**Mode d'Emploi**

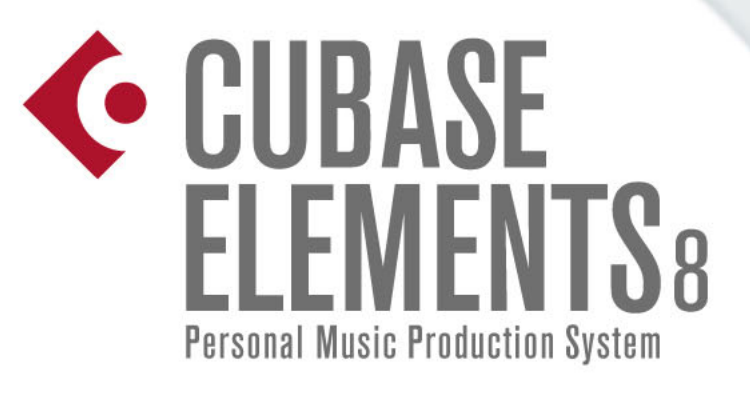

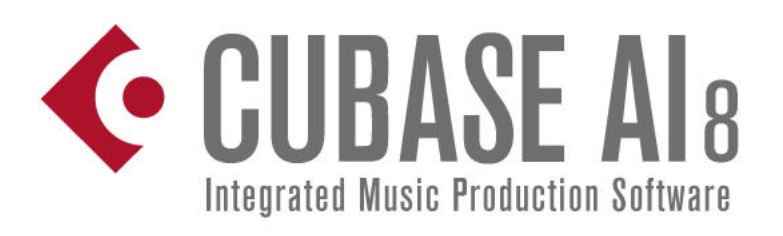

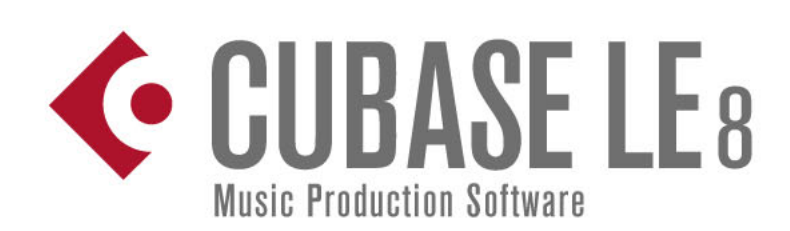

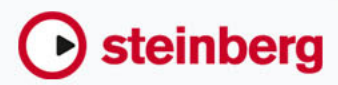

Cristina Bachmann, Heiko Bischoff, Christina Kaboth, Insa Mingers, Matthias Obrecht, Sabine Pfeifer, Kevin Quarshie, Benjamin Schütte

Traduction : Gaël Vigouroux

Ce document PDF a été amélioré pour être plus facile d'accès aux personnes malvoyantes. En raison du grand nombre d'images qu'il contient et de leur complexité, veuillez noter qu'il n'a pas été possible d'intégrer de descriptions textuelles des images.

Les informations contenues dans ce document sont sujettes à modification sans préavis et n'engagent aucunement la responsabilité de Steinberg Media Technologies GmbH. Le logiciel décrit dans ce document fait l'objet d'un Accord de Licence et ne peut être copié sur un autre support sauf si cela est autorisé spécifiquement par l'Accord de Licence. Aucune partie de cette publication ne peut être copiée, reproduite ni même transmise ou enregistrée, sans la permission écrite préalable de Steinberg Media Technologies GmbH. Les détenteurs enregistrés de la licence du produit décrit ci-après sont autorisés à imprimer une copie du présent document pour leur usage personnel.

Tous les noms de produits et de sociétés sont des marques déposées ™ ou ® de leurs propriétaires respectifs. Pour de plus amples informations, rendez-vous sur le site www.steinberg.net/trademarks.

© Steinberg Media Technologies GmbH, 2015.

Tous droits réservés.

# **Table des Matières**

#### **Introduction**

- À propos des versions du programme
- Conventions typographiques

#### **Configuration de votre système**

- Configuration audio
- Configuration MIDI
- Connexion d'un synchroniseur
- Configuration de la vidéo

#### **VST Connexions**

- Fenêtre VST Connexions
- Renommer les entrées et les sorties de l'interface
- Ajouter des bus d'entrée et de sortie
- Préréglages des bus d'entrée et de sortie
- À propos du Monitoring
- Éditer les configurations de bus

#### **Fenêtre Projet**

- Barre d'outils
- Barre d'état
- Ligne d'infos
- Barre d'aperçu
- Règle
- Inspecteur
- Contrôles de piste globaux
- Liste des pistes
- Affichage d'événements
- Racks
- Zoom dans la fenêtre Projet
- Fonction de Calage
- Curseur Réticule
- Boîte de dialogue Historique des modifications

#### **Gestion des projets**

- Création de nouveaux projets
- Steinberg Hub
- Assistant de projet
- À propos des fichiers de projet
- À propos des fichiers de modèle
- Boîte de dialogue Configuration du projet
- Ouvrir des fichiers de projet
- Enregistrer des fichiers de projet
- Revenir à la dernière version enregistrée
- Choisir l'emplacement d'un projet
- Supprimer les fichiers audio inutilisés
- Créer des projets autonomes

#### **Pistes**

- Pistes Audio
- Pistes d'Instrument
- Pistes MIDI
- Piste Arrangeur
- Piste d'Accords
- Pistes de voie FX
- Pistes Répertoire
- Pistes de Groupe
- Piste Marqueur
- Piste Règle
- Piste Vidéo
- Personnalisation des commandes de piste

#### **Gestion des pistes**

- Ajout de pistes
- Suppression de pistes
- Déplacer des pistes dans la liste des pistes
- Renommer des pistes
- Colorer des pistes
- Afficher les images de piste
- Configuration de la hauteur des pistes
- Sélection des pistes
- Duplication de pistes
- Désactivation des pistes Audio (Cubase Elements uniquement)
- Organisation des pistes dans des pistes **Répertoire**
- Gestion des données audio superposées
- Affichage des événements sur les pistes **Répertoire**
- Modifier l'Affichage d'événements sur les pistes Répertoire
- Préréglages de piste

#### **Conteneurs et événements**

- Gestion des données audio
- Conteneurs
- Écoute de conteneurs et d'événements audio
- Ajout d'événements sur une piste
- Écoute dynamique (Scrub)
- Conteneurs répertoire
- Édition de conteneurs et d'événements

#### **Édition d'intervalles**

- Création d'un intervalle de sélection
- Édition des intervalles de sélection

#### **Lecture et Transport**

- Palette Transport
- Menu Transport
- Placement du curseur du projet
- Délimiteurs gauche et droit
- Défilement automatique
- Formats temps
- Placement sur des positions temporelles spécifiques
- Métronome
- Suivi
- **Clavier virtuel**
- Enregistrement MIDI avec le Clavier virtuel
- Options du Clavier virtuel

#### **Enregistrement**

- Méthodes d'enregistrement de base
- Monitoring
- Spécificités de l'enregistrement audio
- Spécificités de l'enregistrement MIDI<br>176 Temps d'enregistrement max.
- Temps d'enregistrement max.
- Verrouiller Enregistrement

#### **Quantification de données MIDI et audio**

- Quantification du début des événements audio
- Quantification du début des événements MIDI
- Quantification de la longueur des événements MIDI
- Quantification de la fin des événements MIDI
- Panneau de quantification
- Autres fonctions de quantification

#### **Fondus et fondus enchaînés**

- Création de fondus
- Les boîtes de dialogue des fondus
- Création de fondus enchaînés
- La boîte de dialogue Fondu enchaîné
- Fondus et fondus enchaînés automatiques
- **Piste Arrangeur (Cubase Elements uniquement)**
- Introduction
- Configuration de la piste arrangeur
- Travailler avec les événements arrangeur
- Mise à plat de la chaîne Arrangeur
- Mode Live
- Arranger votre musique sur une vidéo

#### **Marqueurs**

- Marqueurs de position
- Marqueurs de cycle
- Fenêtre Marqueurs
- Piste Marqueur
- Importation et exportation de marqueurs

### **MixConsole**

- Configuration de la MixConsole
- Barre d'outils de la MixConsole
- Configuration de la MixConsole
- Liaison des voies<br>228 Niveaux d'entrée
- Niveaux d'entrée
- Copie et déplacement des paramètres de rack et de voie
- Section des faders
- Utilisation des racks de voie
- Utilisation des configurations de voie
- Ajout de notes pour une voie de la **MixConsole**
- Navigation avec le clavier

#### **Effets audio**

- Présentation
- Effets d'insert
- Effets Send
- Interfaces des effets
- Comparaison de configurations d'effet
- Préréglages d'effet
- Fenêtre Informations sur les plug-ins

#### **Traitements et fonctions audio**

- Présentation
- Traitement audio
- Geler les modifications
- Détecter les silences
- L'Analyse de spectre
- Statistiques
- Algorithme de modification de la durée

#### **Éditeur d'échantillons**

- Présentation de la fenêtre
- Fonctions générales
- Warp audio
- Utilisation des repères et des tranches

#### **Éditeur de conteneurs audio**

- Présentation de la fenêtre
- Ouvrir l'Éditeur de conteneurs audio
- Opérations
- Options et réglages

#### **Bibliothèque**

- Fenêtre Bibliothèque
- Utilisation de la Bibliothèque

#### **MediaBay**

- Utilisation de la MediaBay
- Configuration de la MediaBay
- Section Définir Lieux à scanner
- Analyser vos contenus
- Actualisation de la MediaBay
- Section Lieux à scanner
- Section Résultats
- Section Pré-écoute
- Section Filtres
- Explorateur de sons et Mini explorateur
- Préférences de la MediaBay
- Raccourcis clavier de la MediaBay
- Utilisation des fenêtres associées à la MediaBay
- Utilisation des bases de données de disques

#### **Automatisation**

- Enregistrement de vos actions
- Courbes d'automatisation
- Ligne de valeur statique
- Écrire/Lire l'automatisation
- Données des conteneurs MIDI et automatisation des pistes
- Écriture des données d'automatisation
- Édition des données d'automatisation
- Pistes d'Automatisation

#### **Instruments VST**

- Fenêtre VST Instruments
- Ajouter des instruments VST
- Préréglages d'instruments
- Contrôles instantanés VST<br>404 Lecture des instruments VS
- Lecture des instruments VST
- À propos de la latence
- Options d'importation et d'exportation
- **Installation et gestion des plug-ins**
- Installer des plug-ins VST
- Gestionnaire de plug-ins
- Créer une collection d'effets
- **Télécommande de Cubase**
- Configuration
- Opérations
- Le périphérique générique
- L'éditeur de télécommande Remote control editor (Cubase Elements uniquement)
- Apple Remote (Mac OS X uniquement)
- **Paramètres MIDI en temps réel**
- L'Inspecteur Manipulations de base
- Les sections de l'Inspecteur

#### **Utilisation de périphériques MIDI**

 Périphériques MIDI – paramètres généraux et gestion des programmes

#### **Traitement MIDI**

- Fonctions MIDI et paramètres MIDI
- Quels sont les événements affectés par les fonctions MIDI ?
- Transposer
- Rendre les réglages permanents
- Dissoudre les conteneurs
- Répéter la boucle
- Autres fonctions MIDI

#### **Éditeurs MIDI**

- Ouverture des éditeurs MIDI
- Modification de l'éditeur MIDI par défaut
- Fonctions communes des éditeurs MIDI
- Éditeur Clavier
- Opérations dans l'éditeur Clavier
- Éditeur de partitions
- Opérations dans l'Éditeur de partitions
- Éditeur de rythme
- Opérations dans l'Éditeur de rythme
- Messages SysEx
- **Fonctions d'accord**
- Piste d'Accords
- Événements d'accords
- Événements de gamme
- Voicings
- Conversion d'événements d'accords en MIDI
- Contrôler la lecture MIDI à l'aide de la piste d'Accords
- Assigner des voix à des notes
- Extraction d'événements d'accords à partir d'événements MIDI
- Enregistrement d'événements d'accords à partir d'un clavier MIDI

#### **Pads d'accords**

- Zone des pads d'accords
- Menu Fonctions
- Préparatifs
- Chord Assistant
- Assignation d'accords à des pads d'accords
- Déplacement et copie des pads d'accords
- Lecture et enregistrement des accords
- Réglages des pads d'accords Télécommande
- Réglages des pads d'accords Joueur
- Réglages des pads d'accords Disposition des pads
- Préréglages de pads d'accords
- Créer des événements à partir de pads d'accords
- **Édition du Tempo et de la Mesure**
- Présentation
- Affichage du tempo et de la mesure
- Édition du Tempo et de la Mesure
- La Calculatrice de tempo
- Alignement des données audio sur le tempo du projet

#### **Exporter un mixage audio**

- Introduction
- Exportation du mixage sous forme de fichiers audio
- La boîte de dialogue Exporter mixage audio
- Les formats de fichier disponibles

#### **Synchronisation**

- Présentation
- Timecode (références de position)
- Sources d'horloge (références de vitesse)
- La boîte de dialogue Réglages de synchronisation du projet
- Fonctionnement en synchronisation
- Utilisation de VST System Link
- Activer VST System Link

#### **Vidéo**

- Avant de commencer
- Préparation d'un projet vidéo
- Lecture vidéo
- Montage vidéo
- Extraction des données audio d'un fichier vidéo
- Remplacement des données audio d'un fichier vidéo

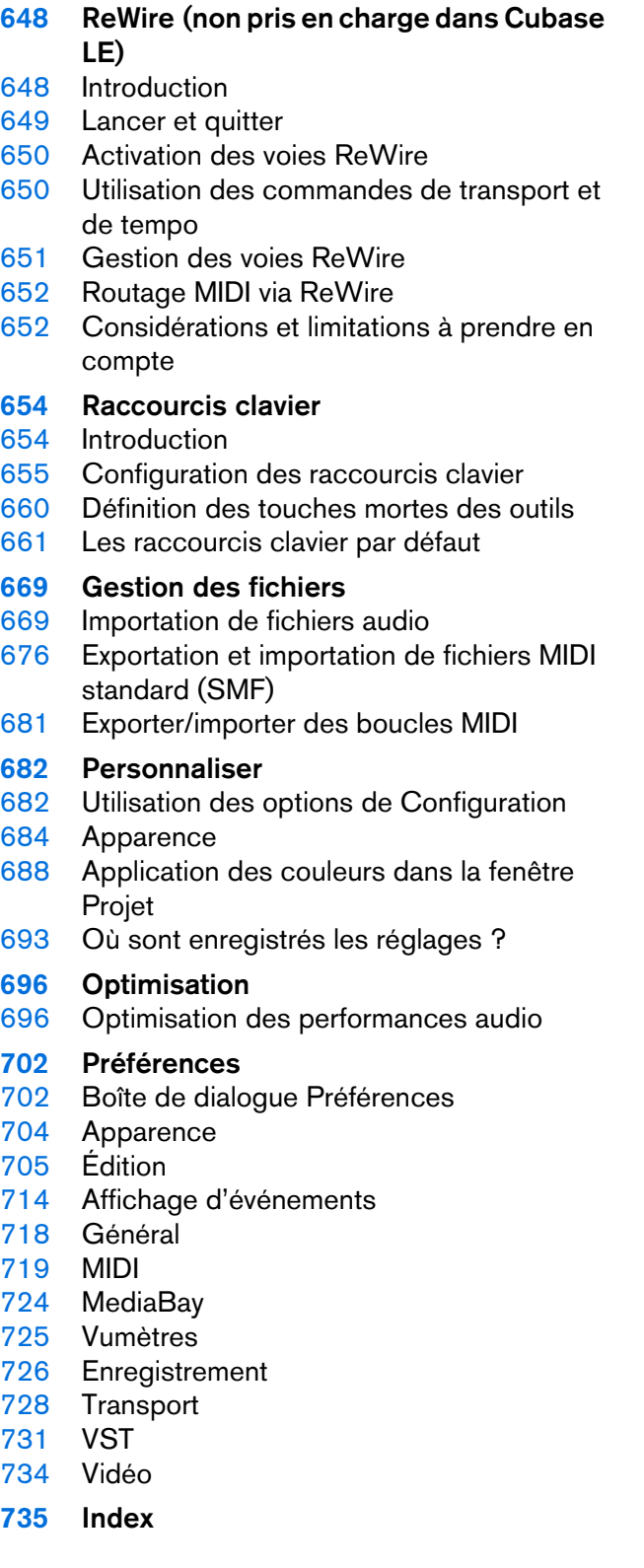

# **Introduction**

# <span id="page-7-1"></span><span id="page-7-0"></span>**À propos des versions du programme**

Cette documentation couvre deux systèmes d'exploitation ou différents: Windows et Mac OS X. Certaines caractéristiques et certains paramètres sont spécifiques à une seule des plates-formes.

Cela sera clairement indiqué lorsque ce sera le cas. Sauf mention contraire, toutes les descriptions et procédures de cette documentation sont valables à la fois pour Windows et Mac OS X.

Les captures d'écran ont été effectuées d'après la version Windows de Cubase.

# <span id="page-7-2"></span>**Conventions typographiques**

Beaucoup de commandes clés par défaut dans utilisent des touches de modification, qui peuvent dépendre du système d'exploitation. Par exemple, le raccourci clavier par défaut pour Annuler est [Ctrl]-[Z] sous Windows et [Commande]-[Z] sous Mac OS X.

Lorsque des raccourcis clavier employant des touches mortes sont mentionnés dans ce manuel, ils indiquent d'abord la touche morte Windows, selon la formule suivante :

[Touche morte Win]/[Touche morte Mac]-[Touche]

Par exemple, [Ctrl]/[Commande]-[Z] signifie «appuyez sur la touche [Ctrl] sous Windows ou [Commande] sous Mac OS X, puis appuyez sur [Z]».

De même, [Alt]/[Option]-[X] signifie «appuyez sur la touche [Alt] sous Windows ou [Option] sous Mac OS X, puis appuyez sur [X]».

#### À NOTER

Ce manuel fait souvent référence au «clic droit», par exemple pour ouvrir des menus contextuels. Si vous utilisez un ordinateur Macintosh avec une souris à un seul bouton, maintenez [Ctrl] et cliquez.

# <span id="page-8-0"></span>**Configuration de votre système**

# <span id="page-8-1"></span>**Configuration audio**

#### **IMPORTANT**

Vérifiez que tous les appareils sont éteints avant d'effectuer les connexions.

### **Configuration simple des entrées et sorties stéréo**

Si vous n'utilisez qu'une entrée stéréo et une sortie stéréo de Cubase, vous pouvez relier votre carte son (par exemple les entrées de votre carte ou de votre interface audio) directement à la source d'entrée et les sorties à un amplificateur ou des enceintes amplifiées.

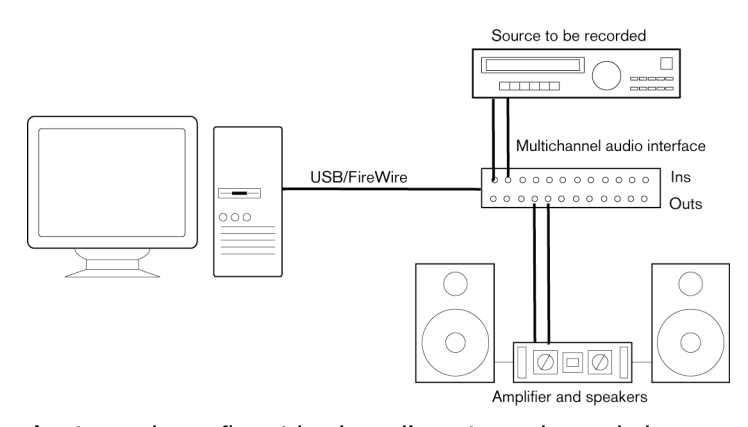

Après avoir configuré les bus d'entrée et de sortie internes, vous pouvez connecter votre source audio (un micro, par exemple) à votre interface audio et commencer à enregistrer.

### **Branchements audio**

La manière dont vous allez configurer votre système dépend de différents facteurs, tels que le type de projet que vous désirez créer, les périphériques externes que vous souhaitez utiliser ou l'ordinateur dont vous disposez. Donc, les sections suivantes ne sont que des suggestions.

La façon de connecter vos équipements externes, c'est-à-dire par des connexions numériques ou analogiques, dépend également de votre configuration.

### **À propos des niveaux d'enregistrement et d'entrée**

Lorsque vous reliez vos différents appareils, assurez-vous que l'impédance et les niveaux des sources audio et des entrées correspondent bien. Employez les bons types d'entrées pour éviter la distorsion ou le bruit de fond dans vos enregistrements. Pour les micros, par exemple, il existe plusieurs types d'entrées, notamment le niveau ligne grand public (-10dBV) et le niveau ligne professionnel  $(+4dBV)$ .

Il est parfois possible de configurer les caractéristiques des entrées sur l'interface audio elle-même ou sur son panneau de configuration. Pour plus de détails, veuillez vous référer à la documentation fournie avec votre interface audio.

#### **IMPORTANT**

Cubase ne procède à aucun réglage du niveau d'entrée pour les signaux arrivant sur la carte audio, puisque cet aspect est géré différemment pour chaque carte. Le réglage du niveau d'entrée s'effectue donc soit via une application spécifique fournie avec l'interface, soit depuis son panneau de configuration.

### **Connexions Word clock**

Si vous effectuez les connexions en numérique, il est souvent nécessaire de connecter le word clock, signal de référence entre la carte audio et les appareils externes. Pour plus de détails, veuillez vous référer à la documentation fournie avec votre interface audio.

#### **IMPORTANT**

Veillez à configurer correctement la synchronisation Word Clock ou vous risquez d'entendre des parasites sur vos enregistrements.

### **Sélection du pilote**

Vous devez sélectionner le bon pilote dans Cubase pour que le programme puisse communiquer avec l'interface audio.

#### À NOTER

Sous Windows, nous vous recommandons d'utiliser le pilote ASIO spécialement conçu pour votre interface. Si aucun pilote ASIO n'est installé, renseignez-vous auprès du fabricant de votre interface audio pour savoir s'il existe des pilotes ASIO pour votre interface. Vous pouvez utiliser le pilote ASIO générique à faible latence si aucun pilote ASIO spécifique n'est disponible.

Quand vous lancez Cubase, une boîte de dialogue vous invite à sélectionner un pilote. Vous pouvez également sélectionner le pilote de votre interface audio en procédant de la manière suivante.

#### PROCÉDÉR AINSI

- 1. Lancez Cubase et sélectionnez **Périphériques > Configuration des périphériques**.
- 2. Dans la liste de périphériques, sélectionnez **Système audio VST**.
- 3. Dans le menu **Pilote ASIO**, sélectionnez le pilote de votre interface audio. Il sera ajouté à la liste des périphériques.
- 4. Dans cette liste, sélectionnez le pilote afin d'accéder aux paramètres du pilote de votre interface audio.
- 5. Ouvrez le panneau de configuration de l'interface audio en procédant de la manière suivante:
	- Sous Windows, cliquez sur le bouton **Panneau de configuration**.
	- Sous Mac OS X, cliquez sur le bouton **Ouvrir App Config**. Ce bouton n'est disponible que pour certains équipements. S'il n'est pas disponible dans votre configuration, reportez-vous à la documentation fournie avec votre interface audio pour savoir où configurer ses paramètres.

#### À NOTER

Le panneau de configuration est fourni par le fabricant de l'interface audio et il n'est pas le même selon les marques et les modèles de cartes son. Néanmoins, les panneaux de configuration du pilote ASIO DirectX et du Pilote ASIO générique à faible latence (Windows uniquement) sont fournis par Steinberg.

- 6. Configurez les paramètres en suivant les recommandations du fabricant de l'interface audio.
- 7. Cliquez sur **Appliquer**.
- 8. Cliquez sur **OK**.

LIENS ASSOCIÉS

[Utilisation d'une interface audio avec un pilote DirectX \(Windows](#page-11-0)  [uniquement\) à](#page-11-0) la page 12

### <span id="page-11-0"></span>**Utilisation d'une interface audio avec un pilote DirectX (Windows uniquement)**

À défaut de pilote ASIO spécifique et de pilote ASIO générique à faible latence, vous pouvez utiliser le pilote DirectX.

Cubase intègre le pilote ASIO DirectX Full Duplex.

• Pour sélectionner le pilote, sélectionnez **Périphériques > Configuration des périphériques > Système audio VST** et ouvrez le menu **Pilote ASIO**.

Quand le pilote ASIO DirectX Full Duplex est sélectionné, vous pouvez ouvrir **ASIO DirectX Full Duplex Driver** dans la **Liste de périphériques** et cliquer sur le bouton **Tableau de bord**. Dans le **Tableau de bord** du pilote, voici les paramètres que vous pouvez configurer:

#### **Ports d'Entrée et de Sortie Direct Sound (Direct Sound Output/Input Ports)**

Liste de tous les ports de sortie et d'entrée Direct Sound disponibles. Pour activer/désactiver un port de la liste, cliquez sur la case correspondante dans la colonne de gauche.

#### **Taille du buffer**

Permet de modifier la taille du buffer. Les tampons audio (Buffers) sont utilisés lors du transfert des données audio entre Cubase et la carte son. Les tampons de grande taille permettent de limiter les risques de parasites pendant la lecture, mais en contrepartie ils engendrent une plus grande latence.

#### **Décalage**

Permet de régler le temps de latence en entrée ou en sortie si vous entendez un décalage constant pendant la lecture des enregistrements audio et MIDI.

#### **Voies Audio**

Liste des voies audio disponibles.

#### **Bit par échantillon**

Indique le nombre de bits par échantillon.

#### **Référence de synchronisation**

Indique si le pilote est utilisé en tant que référence pour la synchronisation.

#### À NOTER

Pour pouvoir utiliser le pilote DirectX Full Duplex, l'interface audio doit prendre en charge le Windows Driver Model (WDM).

### **Utilisation d'équipements synchronisés sur une source d'horloge externe**

Pour une lecture et un enregistrement corrects des données audio, vous devez aligner la fréquence d'échantillonnage du projet sur celle des signaux d'horloge entrants. Si vous utilisez une source d'horloge externe, il vous faut indiquer à Cubase qu'il reçoit des signaux d'horloge externes et doit aligner sa vitesse sur cette source.

PROCÉDÉR AINSI

- 1. Sélectionnez **Périphériques > Configuration des périphériques**.
- 2. Sélectionnez la page du pilote de votre interface audio dans la liste des périphériques.
- 3. Activez **Synchronisé à une horloge externe**.

#### RÉSULTAT

Cubase accepte la différence de fréquences d'échantillonnage et la lecture change de vitesse en conséquence.

Quand il y a différence entre les fréquences d'échantillonnage, le champ **Format d'enregistrement** de la barre d'état est affiché dans une autre couleur.

### **Utilisation de plusieurs applications audio à la fois**

Si vous souhaitez utiliser simultanément plusieurs applications audio, vous devez autoriser les autres applications à émettre un signal via votre interface audio si Cubase est en cours d'exécution.

PROCÉDÉR AINSI

- 1. Sélectionnez **Périphériques > Configuration des périphériques**.
- 2. Dans la liste de périphériques, sélectionnez la page **Système audio VST**.
- 3. Activez **Libérer le pilote ASIO si l'application est en tâche de fond**.

#### RÉSULTAT

L'application active a alors accès à l'interface audio.

#### À NOTER

Veillez à ce que les autres applications audio qui accèdent à l'interface audio soient également configurées pour libérer le pilote ASIO ou Mac OS X.

### **Configuration des bus**

Cubase utilise un système de bus d'entrée et de sortie pour l'échange de données audio entre le programme et l'interface audio.

- Les bus d'entrée permettent de router le signal audio depuis les entrées de votre interface audio dans Cubase. Le signal audio est donc toujours enregistré via un ou plusieurs bus d'entrée.
- Les bus de sortie permettent de router le signal audio depuis Cubase vers les sorties de votre interface audio. Le signal audio est donc toujours lu via un ou plusieurs bus de sortie.

Une fois que vous avez compris le système de bus et savez le configurer, vous pouvez enregistrer, lire et mixer des données.

LIENS ASSOCIÉS [VST Connexions à](#page-18-2) la page 19

### **Configuration de l'interface audio**

Les plupart des cartes son sont fournies avec une ou plusieurs applications qui vous permettent de configurer votre interface.

Ce qui inclut :

- Sélectionner quelles entrées/sorties sont actives.
- Configurer la synchronisation via word clock (si elle est disponible).
- Activer/désactiver l'écoute de contrôle via la carte.
- Régler les niveaux pour chaque entrée.
- Régler les niveaux pour chaque sortie de façon à les adapter aux appareils que vous utilisez pour l'écoute de contrôle.
- Sélectionner les formats d'entrée et de sortie numérique.
- Faire les réglages des buffers audio.

Dans la plupart des cas, les paramètres de l'interface audio sont réunis dans un panneau de configuration auquel vous pouvez accéder à partir de Cubase ou d'ailleurs quand Cubase n'est pas en cours d'exécution. Pour plus d'informations, reportez-vous à la documentation de l'interface audio.

### **Compatibilité Plug & Play pour les périphériques ASIO**

Les interfaces UR824 de Steinberg fonctionnent en Plug & Play dans Cubase. Ces périphériques peuvent être branchés et activés alors que l'application tourne. Cubase utilise automatiquement le pilote de l'UR824 et reconfigure les connexions VST en conséquence.

Steinberg ne garantit pas qu'il en sera de même avec d'autres équipements. Si vous n'êtes pas sûr que votre interface fonctionne en Plug & Play, reportez-vous à la documentation de votre interface.

#### **IMPORTANT**

Si un périphérique non compatible Plug & Play est branché ou débranché alors que l'ordinateur fonctionne, il risque d'être endommagé.

### **Configuration des ports d'entrée et de sortie**

Après avoir sélectionné et configuré le pilote de votre interface audio, il vous faut choisir les entrées et sorties qui seront utilisées.

PROCÉDÉR AINSI

- 1. Sélectionnez **Périphériques > Configuration des périphériques**.
- 2. Dans la boîte de dialogue **Configuration des périphériques**, sélectionnez le pilote dans la liste de **Périphériques** à gauche.
- 3. Configurez les paramètres.
- 4. Facultatif: Pour masquer un port, cliquez sur la colonne **Visible** à son niveau.

IMPORTANT

Quand un port est masqué, il est également déconnecté.

Les ports qui ne sont pas affichés ne peuvent pas être sélectionnés dans la fenêtre **VST Connexions** quand vous configurez vos bus d'entrée et de sortie.

- 5. Facultatif: Pour renommer un port, cliquez sur son nom dans la colonne **Afficher comme** et saisissez un nouveau nom.
- 6. Cliquez sur **OK**.

### **À propos du monitoring**

Dans Cubase, le terme Monitoring fait référence à l'écoute du signal d'entrée soit en préparation, soit en cours d'enregistrement.

Il existe différents types de monitoring.

- Externe, c'est-à-dire avant que le signal atteigne Cubase.
- Via Cubase.
- En utilisant ASIO Direct Monitoring.

Il s'agit d'une combinaison des deux autres méthodes.

LIENS ASSOCIÉS

[Monitoring externe à](#page-159-0) la page 160 [Monitoring via Cubase à](#page-159-1) la page 160 [ASIO Direct Monitoring à](#page-160-0) la page 161

# <span id="page-15-0"></span>**Configuration MIDI**

#### **IMPORTANT**

Éteignez tous les équipements avant de procéder aux branchements.

#### PROCÉDÉR AINSI

- 1. Reliez votre périphérique MIDI (clavier, interface MIDI, etc.) à votre ordinateur.
- 2. Installez les pilotes de vos périphériques MIDI.

#### **RÉSULTAT**

Vous pouvez utiliser vos périphériques MIDI dans Cubase.

### **À propos des ports MIDI**

Pour lire et enregistrer des données MIDI à partir de votre périphérique MIDI (un clavier MIDI, par exemple), il vous faut configurer les ports MIDI dans Cubase.

Branchez le port de sortie MIDI de votre périphérique MIDI sur le port d'entrée MIDI de votre ordinateur. Le périphérique MIDI transmet alors des données MIDI qui peuvent être lues ou enregistrées par votre ordinateur.

Branchez le port d'entrée MIDI de votre périphérique MIDI sur le port de sortie MIDI de votre ordinateur. Vous pourrez ainsi transmettre des données MIDI de Cubase vers le périphérique MIDI. Par exemple, vous pouvez enregistrer une prestation, éditer les données MIDI dans Cubase, puis les faire lire par le clavier et enregistrer le signal audio qu'il émet.

### **Afficher/Masquer des ports MIDI**

Vous pouvez choisir d'afficher ou non un port MIDI dans les menus locaux MIDI du programme.

#### PROCÉDÉR AINSI

- 1. Sélectionnez **Périphériques > Configuration des périphériques**.
- 2. Dans la boîte de dialogue **Configuration des périphériques**, sélectionnez **Configuration des ports MIDI** dans la liste de **Périphériques** à gauche.
- 3. Pour masquer un port MIDI, désactivez-le dans la colonne **Visible**.
- 4. Cliquez sur **OK**.

### **Configuration de toutes les entrées MIDI**

Quand vous enregistrez des données MIDI, vous pouvez définir l'entrée MIDI qui sera utilisée par chaque piste MIDI. Vous pouvez néanmoins enregistrer les données MIDI provenant de n'importe quelle entrée MIDI si vous le souhaitez. Pour définir quelles entrées prendre en compte, sélectionnez **All MIDI Inputs** sur une piste MIDI.

PROCÉDÉR AINSI

- 1. Sélectionnez **Périphériques > Configuration des périphériques**.
- 2. Dans la boîte de dialogue **Configuration des périphériques**, sélectionnez **Configuration des ports MIDI** dans la liste de **Périphériques** à gauche.
- 3. Activez **Dans 'All MIDI Inputs'** pour un port.

À NOTER

Si vous avez connecté un périphérique de contrôle MIDI, veillez à désactiver l'option **Dans 'All MIDI Inputs'** sur cette entrée MIDI. Vous éviterez ainsi d'enregistrer des données provenant du périphérique de contrôle quand l'entrée de la piste MIDI est configurée sur **All MIDI Inputs**.

4. Cliquez sur **OK**.

#### RÉSULTAT

Quand vous sélectionnez **All MIDI Inputs** dans le menu **Routage d'entrée** d'une piste MIDI dans l'Inspecteur, la piste MIDI utilise toutes les entrées MIDI que vous avez définies dans la boîte de dialogue **Configuration des périphériques**.

# <span id="page-16-0"></span>**Connexion d'un synchroniseur**

Quand vous utilisez Cubase avec des magnétophones externes, il vous faut généralement utiliser un synchroniseur.

#### **IMPORTANT**

Vérifiez que tous les appareils sont éteints avant d'effectuer les connexions.

Pour savoir comment brancher et configurer votre synchroniseur, veuillez vous reporter à la documentation de l'appareil.

LIENS ASSOCIÉS

[Synchronisation à](#page-609-2) la page 610

# <span id="page-17-0"></span>**Configuration de la vidéo**

Cubase peut lire les fichiers vidéo de plusieurs formats, notamment AVI, QuickTime ou MPEG. QuickTime joue le rôle de moteur de lecture. La liste des formats pris en charge dépend des codecs vidéo installés sur votre système.

Il existe plusieurs moyens de lire les fichiers vidéo: sans interface particulière, via un port FireWire ou à l'aide de cartes vidéo dédiées, par exemple.

Si vous avez l'intention d'utiliser une carte vidéo spécifique, installez-la et configurez-la en suivant les recommandations du fabricant.

#### À NOTER

Avant d'utiliser votre interface vidéo avec Cubase, nous vous recommandons de tester votre configuration matérielle à l'aide des applications utilitaires fournies avec votre équipement et/ou avec l'application QuickTime Player.

LIENS ASSOCIÉS

[Vidéo à](#page-633-2) la page 634 [Périphériques de sortie vidéo à](#page-635-0) la page 636

# <span id="page-18-2"></span>**VST Connexions**

<span id="page-18-0"></span>Pour lire et enregistrer avec Cubase, configurez les bus d'entrée et de sortie dans la fenêtre **VST Connexions**.

Les types de bus requis dépendent de votre carte son, de votre configuration audio globale) et de vos projets.

# <span id="page-18-1"></span>**Fenêtre VST Connexions**

La fenêtre **VST Connexions** permet de configurer les bus d'entrée et de sortie.

• Pour ouvrir la fenêtre **VST Connexions**, sélectionnez **Périphériques > VST Connexions**.

#### **Onglets entrée/sortie**

Les onglets **Entrée** et **Sortie** permettent de définir et de configurer les bus d'entrée et de sortie.

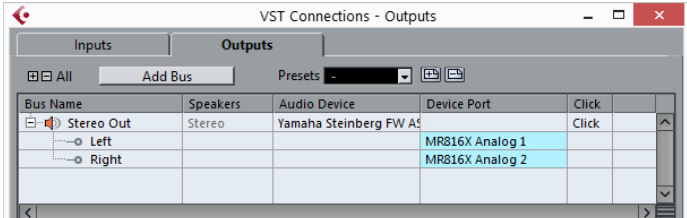

Voici les options disponibles au-dessus de la liste des bus:

#### **+- Tout**

Permet de développer/réduire tous les bus de la liste des bus.

#### **Ajouter bus**

Permet d'ouvrir la boîte de dialogue **Ajouter bus d'entrée** et de créer une nouvelle configuration de bus.

#### **Préréglages**

Permet d'ouvrir le menu **Préréglages** et de sélectionner des préréglages de configuration de bus. Le bouton Enregistrer **ED** permet d'enregistrer une configuration de bus dans un préréglage. Le bouton **Supprimer E** permet de supprimer le préréglage sélectionné.

Voici les colonnes disponibles dans la liste des bus:

#### **Nom de bus**

Liste les bus. Cliquez sur le nom d'un bus pour le sélectionner ou le renommer.

#### **HP**

Indique la configuration de haut-parleurs (mono, stéréo) de chaque bus.

#### **Périphérique audio**

Indique le pilote ASIO actuellement sélectionné.

#### **Port périphérique**

Indique quelles entrées/sorties physiques de la carte son sont utilisées par le bus. Permet de développer l'entrée du bus pour afficher tous les canaux de haut-parleurs. Quand l'entrée du bus est réduite, seul le premier port utilisé par le bus est visible.

Le menu local **Port périphérique** indique combien de bus sont connectés à tel ou tel port. Les bus sont indiqués entre crochets à côté du nom du port.

Il est possible d'afficher jusqu'à trois assignations de bus de cette manière. Quand davantage de connexions ont été effectuées, un numéro figure à la fin du nom du port.

Par exemple, «Adat 1 [Stereo1] [Stereo2] [Stereo3] (+2)» signifie que le port Adat 1 est assigné à trois bus stéréo et à deux bus supplémentaires.

#### **Clic (uniquement sur l'onglet Sorties)**

Vous pouvez router le clic du métronome vers un bus de sortie spécifique.

## <span id="page-19-0"></span>**Renommer les entrées et les sorties de l'interface**

Avant de configurer des bus, il est conseillé de modifier les noms par défaut des entrées et des sorties de votre carte son. Cette opération permet de transférer les projets entre différents ordinateurs et différentes configurations.

Par exemple, si vous apportez votre projet dans un autre studio, il se peut que la carte audio de ce studio soit d'un modèle différent. Toutefois, si vous avez convenu avec les autres utilisateurs du studio d'attribuer des noms identiques aux entrées et sorties, Cubase corrige automatiquement les entrées et les sorties de vos bus.

#### À NOTER

Quand vous ouvrez un projet créé sur un autre ordinateur dont les noms des ports sont différents ou dont la configuration des ports n'est pas la même, la boîte de dialogue **Ports manquants** apparaît. Elle vous permet de router manuellement les ports initialement utilisés dans le projet vers les ports disponibles sur l'ordinateur.

PROCÉDÉR AINSI

- 1. Sélectionnez **Périphériques > Configuration des périphériques**.
- 2. Dans la page **Système audio VST**, assurez-vous que le pilote sélectionné pour la carte son est le bon.

Quand c'est le cas, votre carte son apparaît dans la liste des **Périphériques**, à gauche de la fenêtre **Configuration des périphériques**.

- 3. Sélectionnez votre carte son dans la liste des périphériques. Les ports d'entrée et de sortie disponibles sur votre carte audio sont listés à droite.
- 4. Dans la colonne **Afficher comme**, cliquez sur un nom de port et saisissez un nouveau nom.
- 5. Répétez l'étape précédente pour renommer tous les ports nécessaires.
- 6. Cliquez sur **OK**.

LIENS ASSOCIÉS

[Re-routage des ports manquants à](#page-56-1) la page 57

### **Masquer les ports**

Vous pouvez masquer les ports qui ne sont pas utilisés. Les ports masqués ne s'affichent pas dans la fenêtre **VST Connexions**.

PROCÉDÉR AINSI

- 1. Sélectionnez **Périphériques > Configuration des périphériques**.
- 2. Sélectionnez votre carte son dans la liste des périphériques.
- 3. Dans la colonne **Visible**, désactivez les ports que vous souhaitez masquer.
- 4. Cliquez sur **OK**.

### **Activer et désactiver les ports (Mac uniquement)**

Sur les systèmes d'exploitation Mac, il est possible de définir les ports d'entrée et de sortie qui sont actifs. Ainsi, vous pouvez utiliser l'entrée microphone au lieu de l'entrée ligne ou désactiver l'entrée ou la sortie de la carte son.

#### À NOTER

Cette fonction est uniquement disponible pour les interfaces audio intégrées, les périphériques audio USB standards et certaines autres cartes son.

PROCÉDÉR AINSI

- 1. Sélectionnez **Périphériques > Configuration des périphériques**.
- 2. Sélectionnez votre carte son dans la liste des périphériques.
- 3. Cliquez sur le bouton **Tableau de bord**.
- 4. Activez/désactivez les ports.
- 5. Cliquez sur **OK**.

# <span id="page-21-0"></span>**Ajouter des bus d'entrée et de sortie**

#### PROCÉDÉR AINSI

- 1. Dans la boîte de dialogue **VST Connexions**, cliquez sur l'onglet **Entrées** ou sur l'onglet **Sorties**.
- 2. Cliquez sur **Ajouter bus**.

La boîte de dialogue **Ajouter bus d'entrée** s'ouvre.

- 3. Configurez le bus.
- 4. Facultatif: Saisissez un nom pour le bus.

Quand vous ne saisissez pas de nom, le bus est nommé d'après la configuration de canaux.

5. Cliquez sur **Ajouter bus**.

Le nouveau bus est ajouté à la liste des bus.

6. Pour chaque canal de haut-parleur du bus, cliquez dans la colonne **Port périphérique** et sélectionnez un port pour votre carte son.

## <span id="page-21-1"></span>**Configuration du bus de sortie par défaut (Main Mix)**

Le **Main Mix** est le bus de sortie par défaut sur lequel chaque nouvelle voie audio, de Groupe ou FX est automatiquement routée. Quand il n'y a qu'un seul bus de disponible, il est automatiquement utilisé comme bus de sortie par défaut.

CONDITION PRÉALABLE

Vous avez créé un bus de sortie.

#### PROCÉDÉR AINSI

- 1. Dans la boîte de dialogue **VST Connexions**, cliquez avec le bouton droit sur le bus de sortie que vous souhaitez utiliser comme bus de sortie par défaut.
- 2. Sélectionnez **Définir comme Mix principal**.

#### RÉSULTAT

Le bus sélectionné est utilisé comme bus par défaut. Le **Main Mix** est celui dont le nom est accompagné d'une icône de haut-parleur.

# <span id="page-22-0"></span>**Préréglages des bus d'entrée et de sortie**

Il est possible d'utiliser des types de préréglage différents pour les configurations de bus d'entrée et de sortie.

- Un certain nombre de configurations de bus standard.
- Des préréglages automatiquement créés pour être adaptés à votre configuration matérielle spécifique.

Au démarrage, Cubase analyse les entrées et sorties physiques dont dispose votre carte son et crée un certain nombre de préréglages adaptés à votre interface.

• Vos propres préréglages.

### **Enregistrer un préréglage de configuration de bus**

Vous pouvez enregistrer votre propre configuration de bus d'entrée et de sortie dans un préréglage.

#### PROCÉDÉR AINSI

- 1. Sélectionnez **Périphériques > VST Connexions**.
- 2. Définissez votre configuration de bus.
- 3. Cliquez sur **Enregistrer E**.

La boîte de dialogue **Entrez nom du préréglage** s'ouvre.

- 4. Saisissez un nom.
- 5. Cliquez sur **OK**.

#### **RÉSULTAT**

Le préréglage est disponible dans le menu **Préréglages**.

### **Supprimer un préréglage de configuration de bus**

#### PROCÉDÉR AINSI

- 1. Sélectionnez **Périphériques > VST Connexions**.
- 2. Dans le menu **Préréglages**, sélectionnez le préréglage que vous souhaitez supprimer.
- 3. Cliquez sur **Supprimer ...**

#### RÉSULTAT

Le préréglage est supprimé.

# <span id="page-23-0"></span>**À propos du Monitoring**

Le bus de sortie par défaut (**Main Mix**) est utilisé pour le Monitoring. Vous pouvez régler le niveau du Monitoring dans la **MixConsole**.

```
LIENS ASSOCIÉS
Configuration du bus de sortie par défaut (Main Mix) à la page 22
```
# <span id="page-23-1"></span>**Éditer les configurations de bus**

Une fois les bus configurés pour un projet, vous pouvez éditer leurs noms et modifier leurs assignations de port. La configuration de bus s'enregistre avec le projet.

### **Supprimer des bus**

PROCÉDÉR AINSI

• Dans la fenêtre **VST Connexions**, cliquez avec le bouton droit sur un bus de la liste et sélectionnez **Supprimer bus**.

Vous pouvez également sélectionner le bus et appuyer sur [Arrière].

### **Modifier l'assignation des ports**

Vous pouvez modifier l'assignation des ports des bus dans la fenêtre **VST Connexion**.

- Pour modifier une assignation de ports, cliquez sur la colonne **Port périphérique** d'un bus et sélectionnez un nouveau port.
- Pour assigner des ports différents aux bus sélectionnés, ouvrez le menu local **Port périphérique** de la première entrée sélectionnée, appuyez sur [Maj] et sélectionnez un port périphérique.

Tous les bus suivants sont automatiquement connectés au prochain port disponible.

• Pour assigner un même port à tous les bus sélectionnés, ouvrez le menu local **Port périphérique** de la première entrée sélectionnée, appuyez sur [Maj]-[Alt]/[Option] et sélectionnez un port périphérique.

### **Renommer plusieurs bus**

Vous pouvez renommer tous les bus sélectionnés à la fois en utilisant des suites de numéros ou de lettres.

• Pour utiliser une suite de numéros croissants, sélectionnez les bus que vous désirez renommer et attribuez un nouveau nom suivi d'un numéro à l'un de ces bus.

Si par exemple vous souhaitez renommer vos huit entrées «Entrée 1, Entrée 2, …, Entrée 8», sélectionnez tous les bus et saisissez le nom Entrée 1 pour le premier bus. Tous les autres bus sont ensuite renommés automatiquement.

• Pour utiliser les lettres de l'alphabet, sélectionnez les bus à renommer et attribuez à l'un des bus un nom suivi d'un espacement et d'une lettre majuscule.

Par exemple, pour renommer trois voies FX «FX A, FX B et FX C», sélectionnez tous les canaux et saisissez le nom FX A pour la première. Tous les autres canaux seront renommés automatiquement. La dernière lettre pouvant être utilisée est le Z. Si vous avez sélectionné plus d'entrées qu'il n'y a de lettres dans l'alphabet, les dernières entrées sont ignorées.

#### À NOTER

Vous pouvez commencer à renommer les pistes à partir de n'importe quelle position dans la liste. La suite de noms commence à partir du bus dont vous avez modifié le nom, se prolonge jusqu'en bas de la liste et reprend au début jusqu'à ce que tous les bus sélectionnés soient renommés.

### **Identifier les assignations de ports exclusives**

Pour certains types de canaux, l'assignation des ports est exclusive.

Une fois qu'un port a été assigné à un bus ou une voie de ce type, il ne doit pas être assigné à un autre bus, faute de quoi la connexion avec le premier bus sera rompue.

Les ports correspondants sont marqués en rouge dans la fenêtre **VST Connexions** du menu local **Port périphérique**.

# **Fenêtre Projet**

<span id="page-25-0"></span>La fenêtre **Projet** offre un aperçu du projet et vous permet de vous déplacer dedans, ainsi que de procéder à des éditions de grande ampleur.

À chaque projet correspond une fenêtre **Projet**. La fenêtre **Projet** s'affiche dès que vous ouvrez ou créez un projet.

• Pour ouvrir un projet, sélectionnez **Fichier > Ouvrir**.

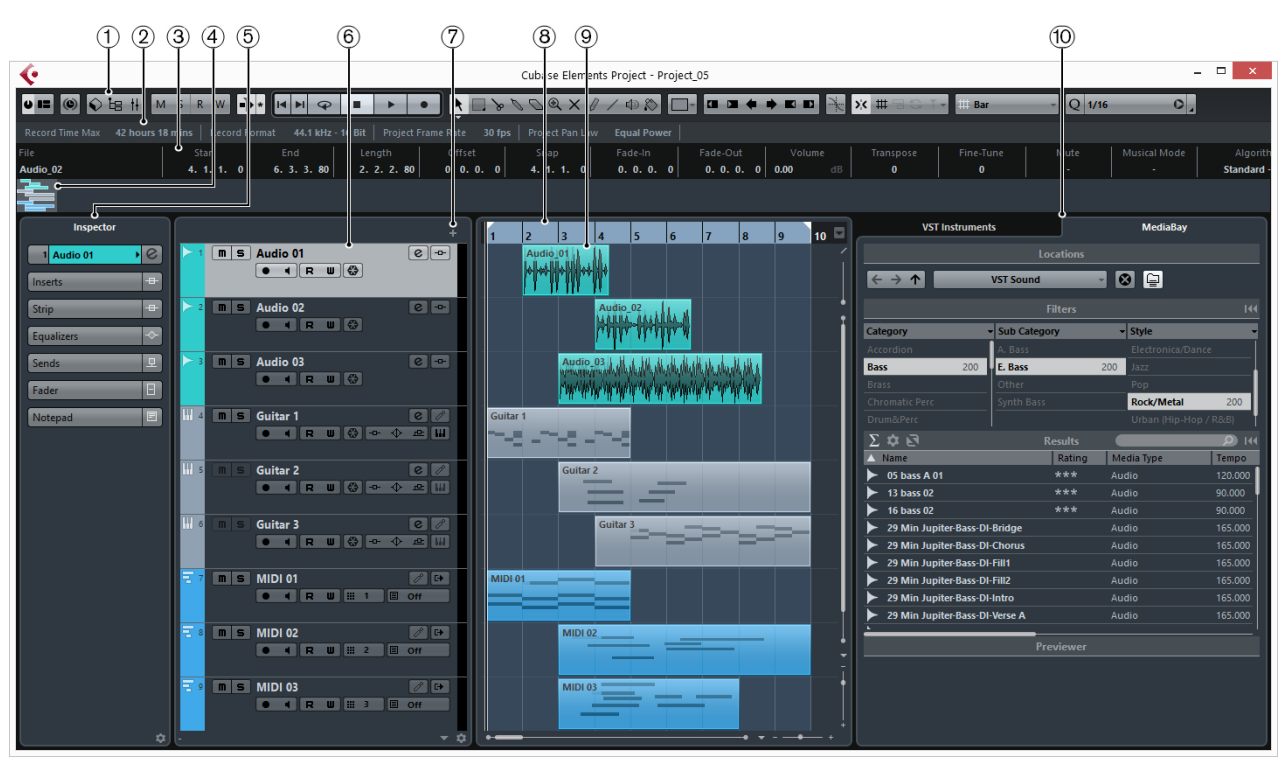

• Pour créer un projet, sélectionnez **Fichier > Nouveau projet**.

La fenêtre **Projet** se répartit en plusieurs sections:

### 1) **Barre d'outils**

Contient des outils et icônes qui permettent d'ouvrir d'autres fenêtres et d'accéder à divers paramètres et fonctions du projet.

### 2) **Barre d'état**

Montre les paramètres les plus importants du projet.

### 3) **Ligne d'infos**

Indique des informations concernant l'élément sélectionné dans la fenêtre Projet.

#### 4) **Barre d'aperçu**

Montre les événements et conteneurs sous forme de cases et permet de zoomer et de naviguer dans le projet.

#### 5) **Inspecteur**

Montre les commandes et paramètres de la première piste sélectionnée.

#### 6) **Liste des pistes**

Montre les types de pistes et les commandes correspondantes.

#### 7) **Ajouter une piste**

Permet d'ajouter une piste.

8) **Règle**

Montre l'axe temporel et le format d'affichage du projet.

#### 9) **Affichage d'événements**

Montre les conteneurs et événements du projet.

10) **Racks**

Montre la **MediaBay**.

# <span id="page-26-0"></span>**Barre d'outils**

La barre d'outils contient des outils et icônes qui permettent d'ouvrir d'autres fenêtres et d'accéder à divers paramètres et fonctions du projet.

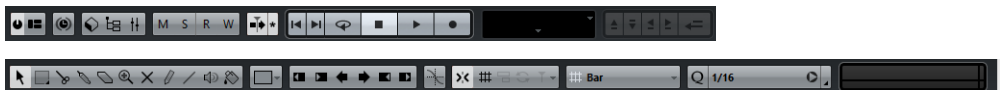

• Pour afficher tous les éléments de la barre d'outils, faites un clic droit dans une zone vide de la barre d'outils et sélectionnez **Tout afficher**.

Les options suivantes sont disponibles :

#### **Activer le projet**

Permet d'activer un projet.

#### **Spécifier configuration de fenêtre**

œ

 $\bullet$ 

Permet d'afficher ou de masquer les sections Inspecteur, barre d'état, ligne d'infos et barre d'aperçu.

#### **Contraindre la compensation du délai**

 $\circledcirc$ 

Permet de réduire les effets de latence de la compensation du délai.

#### **Fenêtres de Média et de MixConsole**

 $\bigcirc$  ta ii

Ces boutons permettent d'ouvrir ou de fermer la MediaBay, la Bibliothèque et la MixConsole.

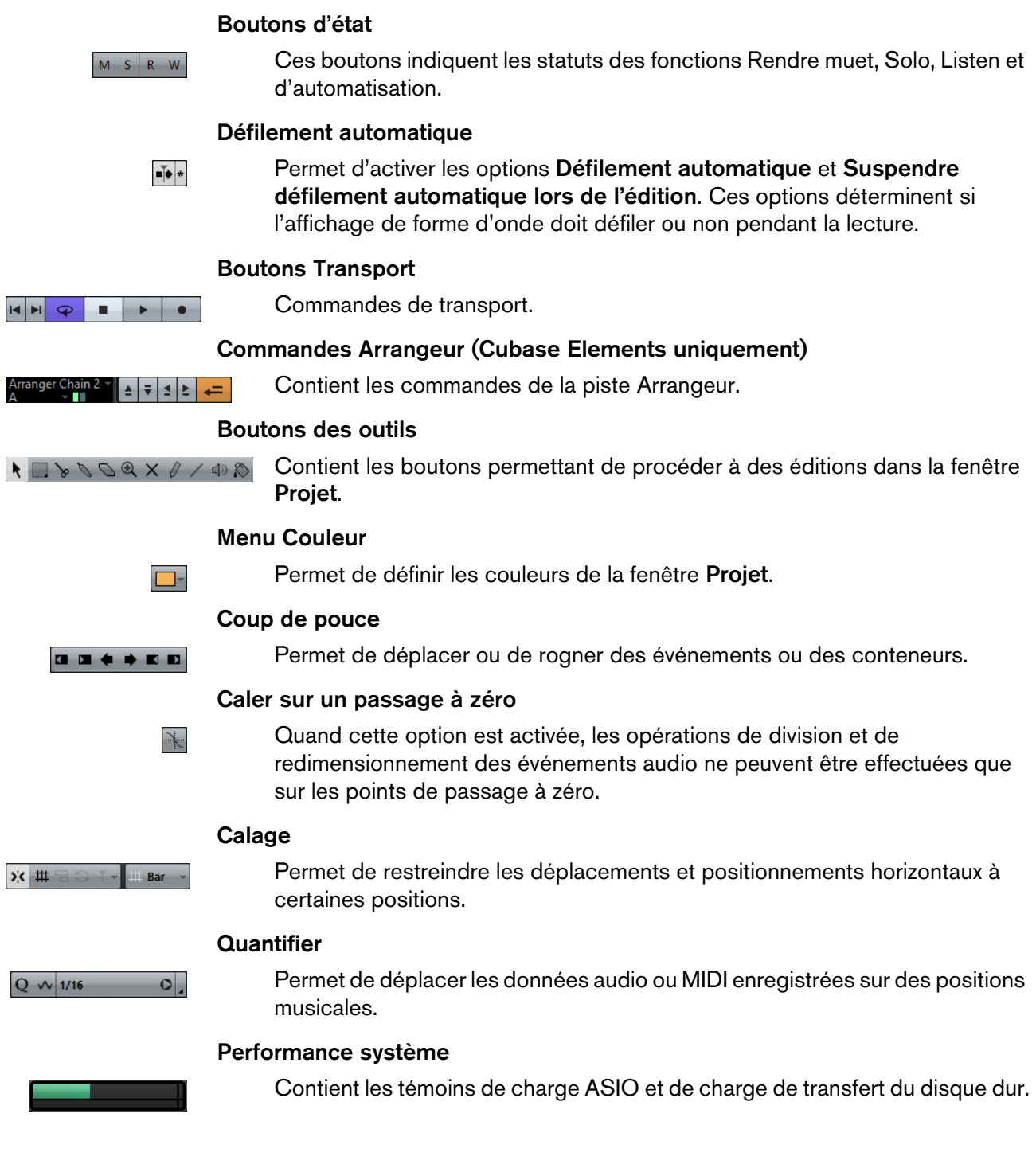

## **Boîte à outils**

La boîte à outils vous permet d'accéder aux outils d'édition à partir de la barre d'outils qui s'affiche à côté du pointeur de la souris. Dans l'affichage d'événements et les éditeurs, il est possible d'ouvrir la boîte à outils au lieu des menus contextuels standard.

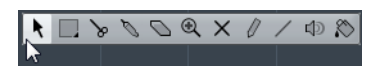

- Pour activer la fonction de boîte à outils, sélectionnez **Fichier > Préférences > Édition > Outils** et activez l'option **Clic droit pour ouvrir la boîte à outils**.
- Pour ouvrir la boîte à outils, faites un clic droit dans l'affichage d'événements ou dans l'éditeur.

Si l'option **Clic droit pour ouvrir la boîte à outils** est désactivée, c'est le menu contextuel qui apparaît.

• Pour ouvrir le menu contextuel au lieu de la boîte à outils, appuyez sur n'importe quelle touche morte et faites un clic droit dans l'affichage d'événements ou dans l'éditeur.

Si l'option **Clic droit pour ouvrir la boîte à outils** est désactivée, appuyez sur n'importe quelle touche morte pour ouvrir la boîte à outils au lieu du menu contextuel.

• Pour modifier le nombre de lignes sur lesquelles les outils s'affichent dans la boîte à outils, maintenez le bouton droit de la souris enfoncé sur la boîte à outils jusqu'à ce que le pointeur prenne la forme d'une double flèche. Après quoi, faites glisser le pointeur vers le bas ou vers la droite.

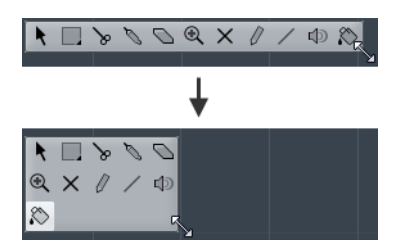

# <span id="page-28-0"></span>**Barre d'état**

La barre d'état montre les paramètres les plus importants du projet.

• Pour afficher ou masquer la barre d'état, cliquez sur **Spécifier configuration de fenêtre** dans la barre d'outils, puis activez ou désactivez la **Barre d'état**.

Voici les informations indiquées dans la barre d'état:

#### **Enregistrement max.**

Indique le temps d'enregistrement qu'il vous reste en fonction des paramètres de votre projet et de l'espace disponible sur votre disque dur. Cliquez dans ce champ pour afficher le temps d'enregistrement restant dans une fenêtre séparée.

#### **Format d'enregistrement**

Indique la fréquence d'échantillonnage et la résolution en bits de l'enregistrement. Cliquez dans ce champ pour ouvrir la boîte de dialogue **Configuration du projet**.

#### **Fréquence d'images**

Indique la fréquence d'images du projet. Cliquez dans ce champ pour ouvrir la boîte de dialogue **Configuration du projet**.

#### **Loi de répartition stéréo du projet**

Indique la loi de répartition stéréo actuellement paramétrée. Cliquez dans ce champ pour ouvrir la boîte de dialogue **Configuration du projet**.

# <span id="page-29-0"></span>**Ligne d'infos**

La ligne d'infos indique des informations concernant l'élément sélectionné dans la fenêtre **Projet**.

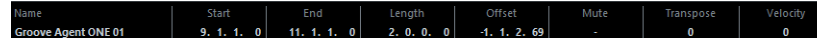

• Pour afficher ou masquer la ligne d'infos, cliquez sur le bouton **Spécifier configuration de fenêtre** dans la barre d'outils, puis activez ou désactivez l'option **Ligne d'infos**.

### **Édition depuis la ligne d'infos**

Vous pouvez éditer pratiquement toutes les données des événements ou des conteneurs de la ligne d'infos en utilisant les méthodes habituelles d'édition des valeurs.

Si vous sélectionnez plusieurs événements ou conteneurs, la ligne d'infos prend une autre couleur et seules les informations relatives au premier élément de la sélection sont affichées. Les principes suivants s'appliquent :

Les modifications de valeurs sont appliquées à tous les éléments sélectionnés, par rapport à leurs valeurs actuelles.

Admettons par exemple que vous ayez sélectionné deux événements audio. Le premier événement fait 1 mesure de longueur et le second 2 mesures. Si vous configurez la valeur sur 3 sur la ligne d'infos, le premier événement fera 3 mesures et le second 4 mesures.

Les modifications de valeurs s'appliquent de manière absolue aux valeurs actuelles, si vous appuyez sur [Ctrl]/[Commande] tout en changeant la valeur sur la ligne d'infos.

Dans l'exemple précédent, les deux événements dureraient 3 mesures.

• Pour changer de touche morte, sélectionnez **Fichier > Préférences > Édition > Touches mortes outils** et sélectionnez une nouvelle touche morte dans la catégorie **Ligne d'infos**.

# <span id="page-30-0"></span>**Barre d'aperçu**

La barre d'aperçu permet de zoomer et d'accéder à d'autres sections de la fenêtre **Projet**.

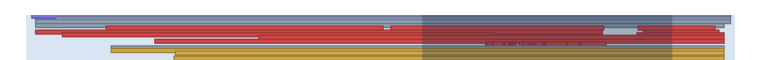

• Pour afficher ou masquer la barre d'aperçu, cliquez sur le bouton **Spécifier configuration de fenêtre** dans la barre d'outils, puis activez ou désactivez l'option **Barre d'aperçu**.

Dans la barre d'aperçu, les événements et conteneurs sont affichés sous forme de cases. La section du projet actuellement affichée dans l'affichage d'événements est encadrée par un rectangle.

- Pour faire un zoom horizontal avant ou arrière dans l'affichage d'événements, redimensionnez le rectangle en en faisant glisser les bordures.
- Pour accéder à une autre section de l'affichage d'événements, faites glisser le rectangle vers la gauche ou la droite, ou cliquez dans la partie supérieure de l'aperçu.

# <span id="page-30-1"></span>**Règle**

La règle montre l'axe temporel et le format d'affichage du projet.

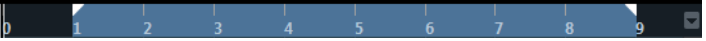

Au départ, la règle de la fenêtre **Projet** utilise le format d'affichage défini dans la boîte de dialogue **Configuration du projet**.

- Pour sélectionner un format d'affichage indépendant pour la règle, cliquez sur le bouton de flèche situé à droite de la règle et sélectionnez une option dans le menu local.
- Pour définir le format d'affichage de toutes les fenêtres, utilisez le menu local de format d'affichage, dans la palette Transport, ou maintenez la touche [Ctrl]/[Commande] enfoncée en sélectionnant le format d'affichage souhaité dans n'importe quelle règle.

LIENS ASSOCIÉS

[Boîte de dialogue Configuration du projet à](#page-51-1) la page 52

## **Formats d'affichage de la règle**

Vous pouvez sélectionner le format d'affichage de la règle.

• Pour sélectionner un nouveau format d'affichage pour la règle, cliquez sur le bouton de flèche situé à droite de la règle et sélectionnez une option dans le menu local.

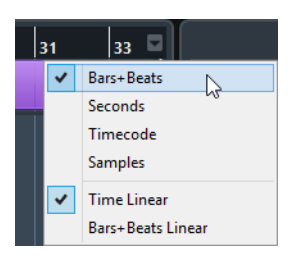

Votre sélection affecte les formats d'affichage temporel des éléments suivants:

- **Règle**
- Ligne d'infos
- Valeurs de position indiquées par l'infobulle

Les options suivantes sont disponibles :

#### **Mesures**

Mesures, temps, doubles-croches et tics. Par défaut, chaque croche contient 120 tics, mais vous pouvez changer cela à l'aide du paramètre **Résolution d'affichage MIDI** (**Fichier > Préférences > MIDI**).

#### **Seconde**

Heures, minutes, secondes et millisecondes.

#### **Timecode**

Heures, minutes, secondes et images. Vous pouvez régler le nombre d'images par seconde (ips) dans la boîte de dialogue **Configuration du projet**, grâce au menu local **Images par seconde**. Vous pouvez également afficher les Subframes en activant l'option **Afficher les Subframes du Timecode** (**Fichier > Préférences > Transport**).

#### **Échantillons**

Échantillons

#### **Temps linéaire**

Permet de configurer la règle linéaire en temps.

#### **Mesure linéaire**

Permet de configurer la règle linéaire en mesures.

# <span id="page-32-0"></span>**Inspecteur**

L'Inspecteur montre les commandes et paramètres du premier type de piste sélectionné (celui qui se trouve le plus haut) dans la liste des pistes.

• Pour afficher ou masquer l'Inspecteur, cliquez sur le bouton **Spécifier configuration de fenêtre** dans la barre d'outils, puis activez ou désactivez **Inspecteur**.

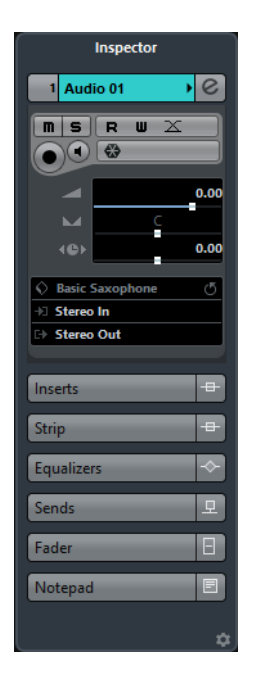

### **Sections de l'Inspecteur**

L'**Inspecteur** comprend plusieurs sections dont chacune contient des commandes de piste différentes.

Par défaut, toutes les sections de l'**Inspecteur** ne sont pas affichées. C'est le type de piste sélectionné qui détermine quelles sections sont affichées.

• Pour masquer ou afficher des sections, cliquez sur leurs noms.

En cliquant sur le nom d'une section cachée, vous la faites apparaître et vous dissimulez les autres sections.

• Pour masquer ou afficher une section sans fermer les autres, faites un [Ctrl]/[Commande]-clic sur le nom de cette section.

LIENS ASSOCIÉS

[Inspecteur des pistes Audio à](#page-63-0) la page 64 [Inspecteur des pistes d'Instrument à](#page-67-1) la page 68 [Inspecteur des pistes MIDI à](#page-71-1) la page 72 [Inspecteur de la piste Arrangeur à](#page-75-1) la page 76 [Inspecteur de la piste d'Accords à](#page-77-0) la page 78 [Inspecteur de la piste Marqueur à](#page-89-1) la page 90 [Inspecteur des pistes Vidéo à](#page-91-1) la page 92

### **Configuration des sections de l'Inspecteur**

Vous pouvez choisir quelles sections afficher dans l'**Inspecteur** pour toutes les pistes du type sélectionné.

• Pour ouvrir la boîte de dialogue **Paramètres de l'Inspecteur de pistes Audio**, cliquez sur le bouton **Ouvrir la boîte de dialogue des paramètres**  de l'Inspecteur  $\dot{\boldsymbol{\alpha}}$  situé en bas à droite de l'Inspecteur.

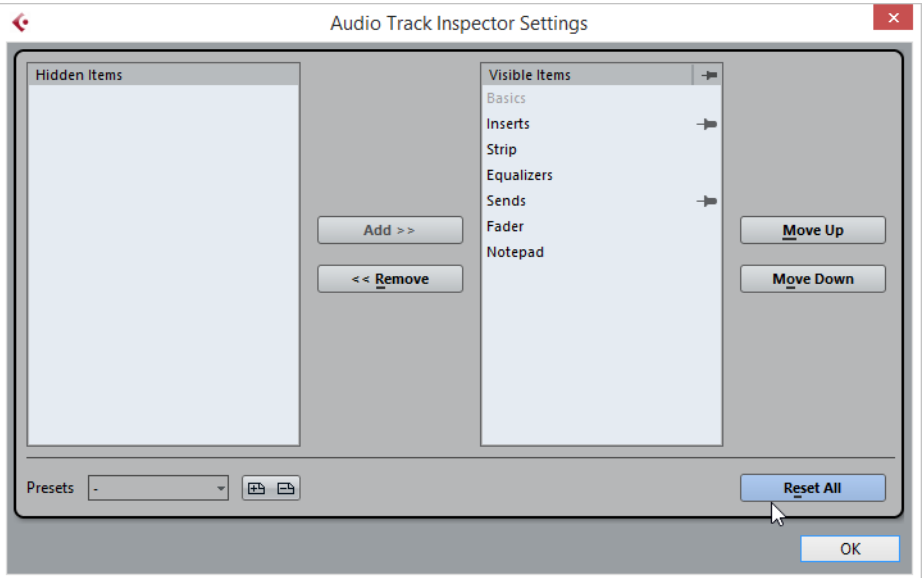

#### **Éléments masqués**

Cette section indique quelles sections ont été masquées de l'Inspecteur.

#### **Éléments visibles**

Cette section indique quelles sections sont visibles dans l'Inspecteur.

#### **Fixer**

Permet de verrouiller le statut d'ouverture ou de fermeture de la section sélectionnée de l'Inspecteur.

#### **Ajouter**

Permet de transférer un élément sélectionné dans la liste des sections masquées vers la liste des sections visibles.

#### **Supprimer**

Permet de transférer un élément sélectionné dans la liste des sections visibles vers la liste des sections masquées.

#### **Monter/Descendre**

Permet de changer l'ordre des éléments dans la liste des sections visibles.

#### **Préréglages**

Permet d'enregistrer la configuration des sections de l'Inspecteur dans un préréglage.

#### **Tout initialiser**

Permet de rétablir la configuration par défaut des sections de l'Inspecteur.

# <span id="page-34-0"></span>**Contrôles de piste globaux**

La zone des contrôles de pistes globaux située au-dessus de la liste des pistes permet d'ajouter des pistes à la liste des pistes.

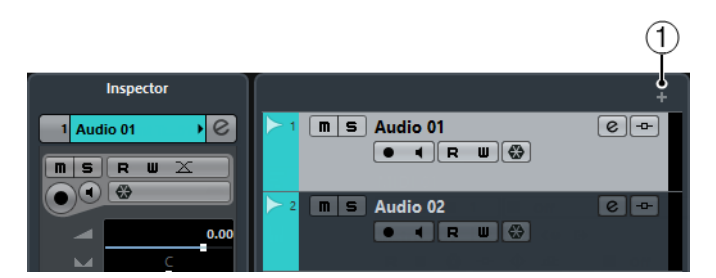

#### 1) **Ajouter une piste**

Permet d'ajouter des pistes à la liste des pistes.

#### LIENS ASSOCIÉS

[Sélecteur de voie à](#page-222-1) la page 223

## <span id="page-34-1"></span>**Liste des pistes**

La liste des pistes montre les pistes qui sont utilisées dans le projet. Quand une piste est ajoutée et sélectionnée, elle indique les champ de nom et les paramètres de cette piste.

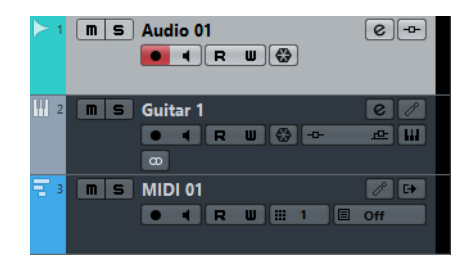

• Pour choisir les commandes qui doivent être affichées pour chaque type de piste, faites un clic droit dans la liste des pistes et ouvrez la boîte de dialogue **Contrôles piste**.

LIENS ASSOCIÉS

[Personnalisation des commandes de piste à](#page-92-1) la page 93

## **Diviser la liste des pistes**

Vous pouvez répartir les pistes dans une liste supérieure et dans une liste inférieure. Le Zoom et le défilement peuvent être configurés indépendamment dans ces deux listes.

Il est intéressant de diviser la liste des pistes pour travailler à la fois sur une piste Vidéo et sur plusieurs pistes Audio, par exemple. Vous pouvez ainsi placer la piste Vidéo dans la liste supérieure et faire défiler indépendamment les pistes Audio dans la liste inférieure, de manière à les organiser par rapport à la vidéo.

• Pour diviser la liste des pistes, cliquez sur le bouton **Diviser liste des pistes** situé dans le coin supérieur droit de la fenêtre **Projet**, sous la règle.

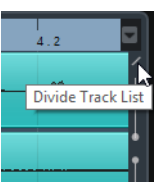

Les pistes Vidéo, Marqueurs et Arrangeur sont automatiquement placées dans la liste supérieure. Tous les autres types de pistes sont placés dans la liste inférieure.

- Pour transférer tout type de piste de la liste inférieure vers la liste supérieure et vice-versa, faites un clic droit sur le type voulu dans la liste des pistes et sélectionnez **Déplacer dans l'autre section de la liste des pistes** dans le menu contextuel.
- Pour redimensionner la partie supérieure de la liste des pistes, faites glisser la ligne qui sépare les deux sections.
- Pour revenir à une seule liste des pistes, cliquez à nouveau sur **Diviser liste des pistes**.

# <span id="page-35-0"></span>**Affichage d'événements**

L'affichage d'événements montre les conteneurs et les événements qui sont utilisés dans le projet. Ils sont positionnés suivant un axe temporel.

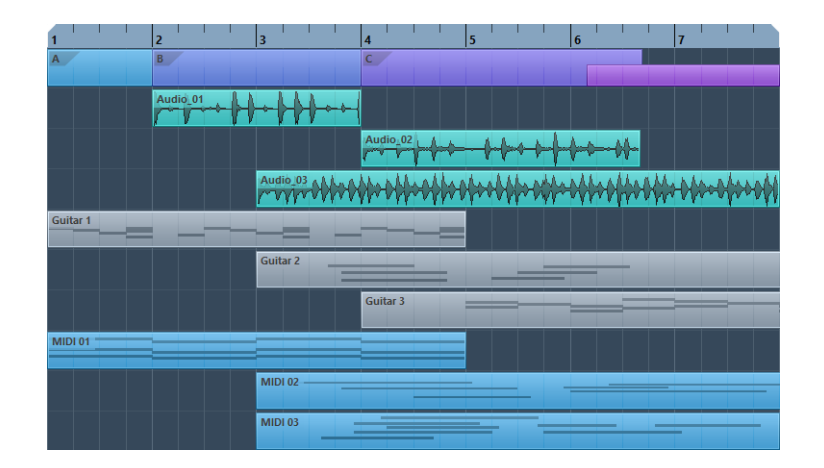
# **Racks**

La zone des racks de la fenêtre Projet vous permet d'afficher les **VST Instruments** et la **MediaBay**.

• Pour afficher ou masquer la zone des racks, cliquez sur le bouton **Spécifier configuration de fenêtre** dans la barre d'outils, puis activez ou désactivez **Racks**.

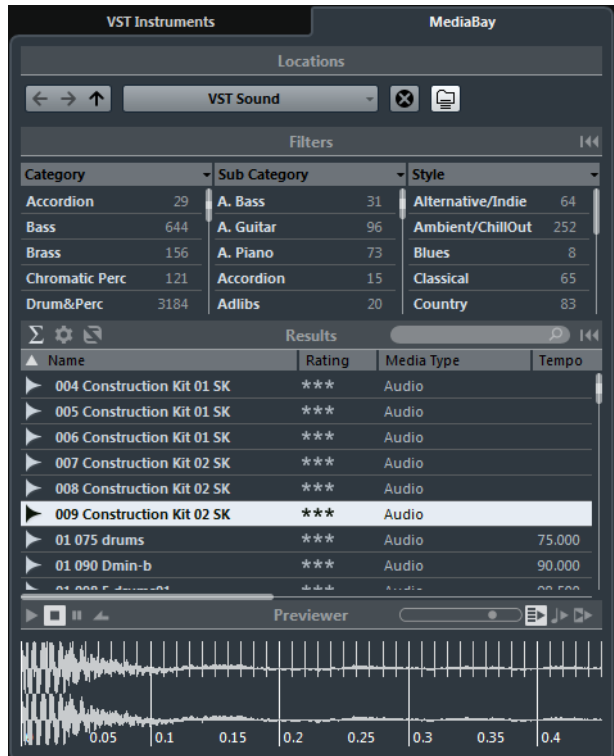

- Cliquez sur l'onglet **VST Instruments** pour ajouter et éditer des instruments VST à partir de la zone des racks de la fenêtre Projet.
- Cliquez sur l'onglet **MediaBay** pour faire glisser des événements audio et des conteneurs MIDI dans la fenêtre Projet ou pour faire glisser des événements audio et des conteneurs MIDI de la fenêtre Projet dans la MediaBay et les enregistrer sous forme de boucles audio ou MIDI.

# **Zoom dans la fenêtre Projet**

Vous pouvez zoomer dans la fenêtre **Projet** en utilisant les techniques habituelles.

Prenez note des détails suivants:

• Lorsque vous utilisez l'outil **Zoom** (la loupe), le résultat obtenu dépend du paramétrage de l'option **Outil Zoom en mode Standard : Zoom horizontal uniquement** (**Fichier > Préférences > Édition > Outils**).

Quand cette option est activée et que vous délimitez un rectangle de sélection avec l'outil **Zoom**, le zoom est uniquement horizontal et la hauteur des pistes n'est pas modifiée. Quand elle est désactivée, le zoom est à la fois horizontal et vertical.

Lorsque vous utilisez les curseurs verticaux de Zoom, les hauteurs des pistes changent à part égales.

Si la hauteur de certaines pistes est différente, ces pistes conservent leur écart de taille avec les autres.

• Si l'option **Zoomer pendant le positionnement dans l'échelle temporelle** est activée (**Fichier > Préférences > Transport**), vous pouvez aussi agrandir en cliquant dans la règle et en maintenant le bouton enfoncé pendant que vous faites glisser la souris vers le haut ou le bas.

Faites glisser vers le haut pour réduire, vers le bas pour agrandir.

• Pour faire un zoom vertical sur le contenu des conteneurs et des événements, utilisez le curseur de zoom des formes d'onde situé dans le coin supérieur droit de l'affichage d'événements.

C'est utile pour mieux observer des passages audio à faible volume.

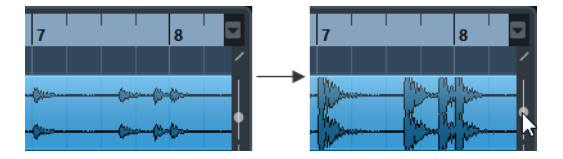

IMPORTANT

Pour obtenir une lecture approximative du niveau des événements audio en observant les formes d'onde, descendez le curseur de zoom jusqu'en bas. Sinon, certaines formes d'onde zoomées pourraient être prises par erreur pour de l'audio écrêté.

• Quand l'option **Zoom rapide** est activée (**Fichier > Préférences > Édition**), le contenu des conteneurs et événements n'est pas redessiné en permanence si vous faites un zoom manuel. En revanche, le contenu est redessiné quand vous arrêtez de modifier le zoom. Activez l'option **Zoom rapide** si la redéfinition de l'affichage est lente sur votre système.

### **Sous-menu Zoom**

Le sous-menu **Zoom** contient des options qui permettent de zoomer dans la fenêtre **Projet**.

• Pour ouvrir le sous-menu **Zoom**, sélectionnez **Édition > Zoom**.

Les options suivantes sont disponibles :

#### **Zoom avant**

Zoom avant d'un cran, centré sur la position du Curseur.

#### **Zoom arrière**

Zoom arrière d'un cran, centré sur la position du Curseur.

#### **Zoom arrière complet**

Zoom arrière de plusieurs crans, de façon à faire apparaître la totalité du projet. Tout le projet signifie l'échelle de temps depuis du début du projet et pour la durée définie dans la boîte de dialogue **Configuration du projet**.

#### **Zoomer sur la sélection**

Zoom avant horizontal et vertical de façon à ce que la sélection occupe tout l'écran.

#### **Zoomer sur la sélection (Horiz.)**

Zoom avant horizontal de façon à ce que la sélection occupe tout l'écran.

#### **Zoom sur l'Événement**

Cette option est uniquement disponible dans l'**Éditeur d'Échantillons**.

#### **Zoom avant vertical**

Zoom avant vertical d'un cran.

#### **Zoom arrière vertical**

Zoom arrière vertical d'un cran.

#### **Zoom avant sur les pistes**

Zoom avant vertical d'un cran sur les pistes sélectionnées.

#### **Zoom arrière sur les pistes**

Zoom arrière vertical d'un cran sur les pistes sélectionnées.

#### **Zoomer sur les pistes sélectionnées**

Permet de faire un zoom avant vertical sur les pistes sélectionnées, ce qui réduit la hauteur des autres pistes.

#### **Annuler/Rétablir zoom**

Ces options permettent d'annuler ou de refaire la dernière opération de zoom.

#### LIENS ASSOCIÉS

[Zoomer à](#page-305-0) la page 306

### **Préréglages de zoom**

Vous pouvez créer des préréglages de zoom correspondant à différentes configurations de zoom. L'une d'entre elles peut par exemple afficher le projet tout entier dans la fenêtre **Projet**, et une autre n'afficher qu'une section précise de la fenêtre. Le menu local **Préréglages Zoom** permet de sélectionner, de créer et d'organiser des préréglages Zoom.

• Pour ouvrir le menu local **Préréglages Zoom**, cliquez sur le bouton situé à gauche de la commande de zoom horizontale.

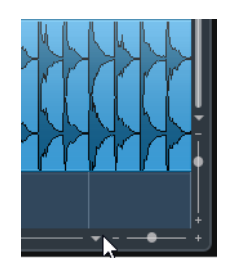

La partie supérieure du menu répertorie les préréglages de zoom.

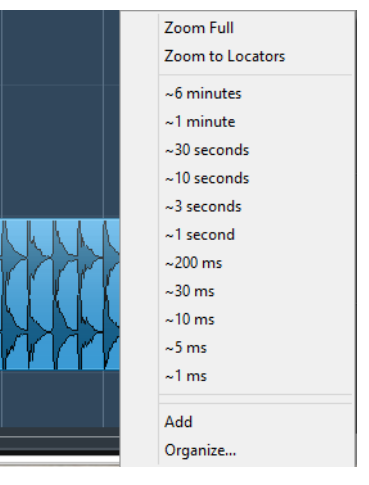

- Pour enregistrer la configuration de zoom actuelle dans un préréglage, ouvrez le menu local **Préréglages Zoom** et sélectionnez **Ajouter**. Dans la boîte de dialogue **Entrez nom du préréglage** qui apparaît, saisissez un nom pour le préréglage et cliquez sur **OK**.
- Pour sélectionner et appliquer un préréglage, sélectionnez-le dans le menu local **Préréglages Zoom**.
- Pour faire un zoom arrière de manière à afficher tout le projet, ouvrez le menu local **Préréglages Zoom** et sélectionnez **Zoom arrière complet**.

Le projet sera affiché du début et sur toute la durée configurée dans la boîte de dialogue **Configuration du projet**.

- Pour supprimer un préréglage, ouvrez le menu local **Préréglages Zoom** et sélectionnez **Organiser**. Dans la boîte de dialogue qui apparaît, sélectionnez le préréglage dans la liste puis cliquez sur le bouton **Supprimer**.
- Pour renommer un préréglage, ouvrez le menu local **Préréglages Zoom** et sélectionnez **Organiser**. Dans la boîte de dialogue qui apparaît, sélectionnez un préréglage dans la liste puis cliquez sur le bouton **Renommer**. Saisissez un nouveau nom pour le préréglage dans la boîte de dialogue qui apparaît. Cliquez sur **OK** pour refermer les boîtes de dialogue.

#### **IMPORTANT**

Les préréglages de zoom s'appliquent de manière globale à tous les projets. Ils sont disponibles dans tous les projets que vous ouvrez ou créez.

### **Zoom avant sur les marqueurs de cycle**

Vous pouvez faire un zoom avant sur la zone située entre les marqueurs de cycle du projet.

• Pour faire un zoom avant sur un marqueur de cycle, cliquez sur le bouton situé à gauche de la commande de zoom horizontal pour ouvrir un menu local et sélectionner un marqueur de cycle.

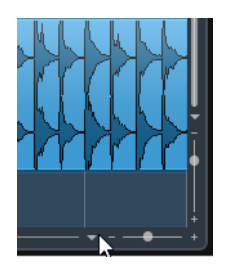

La partie centrale du menu local répertorie les marqueurs de cycle que vous avez ajoutés dans le projet.

#### À NOTER

Seuls les marqueurs de cycle créés dans le projet en cours sont disponibles dans le menu.

Quand vous sélectionnez un marqueur de cycle à partir de ce menu, l'affichage d'événements est agrandi de façon à englober la zone délimitée par les marqueurs.

Vous ne pouvez pas éditer les marqueurs de cycle à partir de ce menu local.

```
LIENS ASSOCIÉS
```
[Fenêtre Marqueurs à](#page-210-0) la page 211

### **Historique des zooms**

Il est possible d'annuler et de rétablir les opérations de zoom. Vous pouvez ainsi zoomer en plusieurs étapes puis revenir à l'étape de zoom par laquelle vous avez commencé.

Pour annuler et rétablir les opérations de zoom, vous avez le choix entre plusieurs méthodes:

- Pour annuler le zoom, sélectionnez **Édition > Zoom > Annuler zoom** ou double-cliquez avec l'outil Zoom (la loupe).
- Pour rétablir le zoom, sélectionnez **Édition > Zoom > Rétablir zoom** ou appuyez sur [Alt]/[Option] et double-cliquez avec l'outil Zoom (la loupe).

# **Fonction de Calage**

La fonction Calage vous aide à vous placer sur des positions exactes lors de l'édition dans la fenêtre **Projet**. Elle le fait en restreignant les déplacements et positionnements horizontaux à certains emplacements. Les opérations concernées par la fonction Calage sont : Déplacer, Dupliquer, Dessiner, Dimensionner, Découper la Sélection d'Intervalle, etc.

• Pour activer/désactiver le **Calage**, activez/désactivez l'icône **Calage** de la barre d'outils.

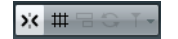

## **Configuration du Point de synchronisation (Cubase Elements uniquement)**

Vous pouvez placer le point de synchronisation à n'importe quel endroit de l'événement audio.

#### PROCÉDÉR AINSI

- 1. Sélectionnez l'événement.
- 2. Placez le curseur de projet à l'endroit souhaité à l'intérieur de l'événement audio sélectionné.
- 3. Sélectionnez **Audio > Point de synchronisation au curseur**.

#### RÉSULTAT

Le point de synchro est alors réglé à la position du Curseur.

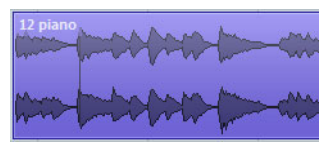

Le point de synchronisation d'un événement est représenté par une ligne verticale dans la fenêtre **Projet**.

#### À NOTER

Vous pouvez également placer le point de synchronisation dans l'**Éditeur d'Échantillons**.

LIENS ASSOCIÉS

[Réglage du point de synchronisation à](#page-308-0) la page 309

### **Caler sur un passage à zéro**

Quand vous divisez et redimensionnez des événements audio, il arrive que les brusques changements d'amplitude provoquent des craquements et des parasites. Pour éviter ce problème, vous pouvez activer l'option **Caler sur un passage à zéro** pour que l'opération s'effectue à un endroit où l'amplitude est à zéro.

• Pour activer la fonction **Caler sur un passage à zéro**, activez **Caler sur un passage à zéro** dans la barre d'outils.

### **Types de Calage**

Vous avez le choix entre différents types de calage pour déterminer le point de synchronisation.

• Pour sélectionner un type de calage, ouvrez le menu local **Type de calage**.

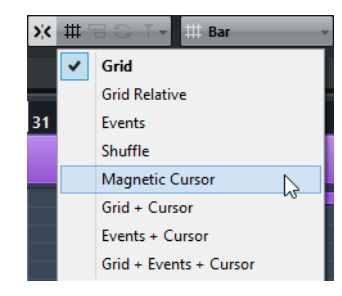

Voici les types de calage disponibles:

#### **Grille**

Quand cette option est activée, les points de synchronisation se définissent à partir du menu local **Type de grille**. Les options dépendent du format sélectionné pour la règle.

Quand vous sélectionnez le format **Secondes**, le **Type de grille** contient des options de grille basées sur le temps.

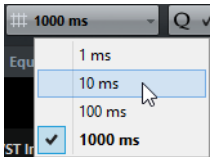

#### **Grille relative**

Quand cette option est activée, les événements et conteneurs ne se calent pas sur la grille. Mais la grille déterminera la taille du pas pour déplacer les événements. Cela signifie qu'un événement déplacé conserve sa position d'origine par rapport à la grille.

Par exemple, si un événement commence à la position 3.04.01, que le calage est configuré sur **Grille relative** et que le menu local **Type de grille** est configuré sur **Mesure**, vous pourrez déplacer l'événement mesure par mesure, c'est-à-dire aux positions 4.04.01, 5.04.01 et ainsi de suite.

#### À NOTER

Ce type de calage ne fonctionne que quand vous faites glisser des événements ou conteneurs préexistants. Quand vous créez des événements ou conteneurs, ce calage fonctionne comme celui de type **Grille**.

#### **Événements**

Quand cette option est activée, les positions de début et de fin des autres événements et conteneurs deviennent magnétiques. Autrement dit, si vous faites glisser un événement à proximité du début ou de la fin d'un autre événement, il s'alignera automatiquement avec ce début ou cette fin.

Pour les événements audio, la position du point de synchronisation est également magnétique. Ces points magnétiques incluent aussi les événements de marqueurs sur la piste Marqueur.

#### **Permutation**

La Permutation est utile si vous désirez modifier l'ordre d'événements adjacents. Si vous avez deux événements adjacents, et que vous faites glisser le premier vers la droite, après le second événement, les deux événements seront permutés.

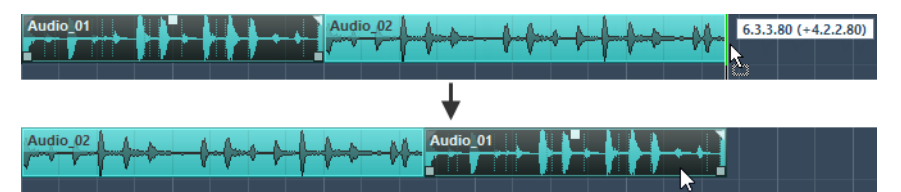

Le même principe reste valable dans le cas de plusieurs événements :

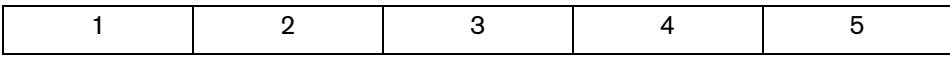

Faire glisser l'événement 2 derrière le 4…

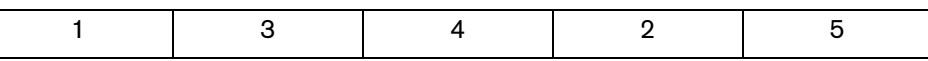

…change l'ordre des événements 2, 3 et 4.

#### **Curseur magnétique**

Ce type de grille rend le curseur de projet magnétique. Par conséquent, faire glisser un événement à proximité du Curseur l'aligne avec celui-ci.

#### **Grille + Curseur**

Combinaison de **Grille** et de **Curseur magnétique**.

#### **Événements + Curseur**

Combinaison d'**Événements** et de **Curseur magnétique**.

#### **Événements + Grille + Curseur**

Combinaison d'**Événements**, de **Grille** et de **Curseur magnétique**.

# **Curseur Réticule**

Le curseur Réticule s'affiche lorsque vous travaillez dans la fenêtre **Projet** et dans les éditeurs. Il facilite la navigation et l'édition, surtout pour l'arrangement de projets de grande taille.

• Pour configurer le curseur Réticule, sélectionnez **Fichier > Préférences > Édition > Outils**.

Vous pouvez configurer les couleurs des lignes, le masque et la largeur du curseur réticule.

Voici comment fonctionne ce curseur :

• Lorsque l'outil **Sélectionner** ou l'un de ses sous-outils est sélectionné, le curseur Réticule apparaît dès que vous commencez à déplacer/copier un conteneur/événement ou lorsque vous utilisez les poignées de rognage sur un événement.

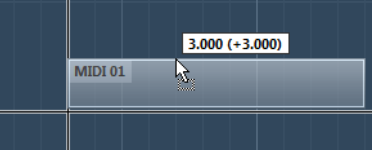

Le curseur Réticule pendant le déplacement d'un événement.

- Quand l'outil **Sélectionner**, l'outil **Séparer** ou tout autre outil employant cette fonction est sélectionné, le curseur Réticule apparaît dès que vous survolez l'affichage d'événements avec la souris.
- Le curseur réticule n'est disponible que pour les outils ayant un usage d'une telle fonction. L'outil **Muet**, par exemple, n'emploie pas le curseur réticule, puisque vous cliquez directement sur un événement pour le rendre muet.

# **Boîte de dialogue Historique des modifications**

Dans la boîte de dialogue **Historique des modifications**, vous pouvez annuler toutes les actions réalisées dans la fenêtre **Projet** et dans les éditeurs. Vous pouvez également annuler les traitements audio ou les plug-ins d'effets appliqués. Cette boîte de dialogue contient une liste de toutes les éditions que vous avez effectuées, les plus récentes figurant en bas de la liste.

• Pour ouvrir la boîte de dialogue **Historique des modifications**, sélectionnez **Édition > Historique**.

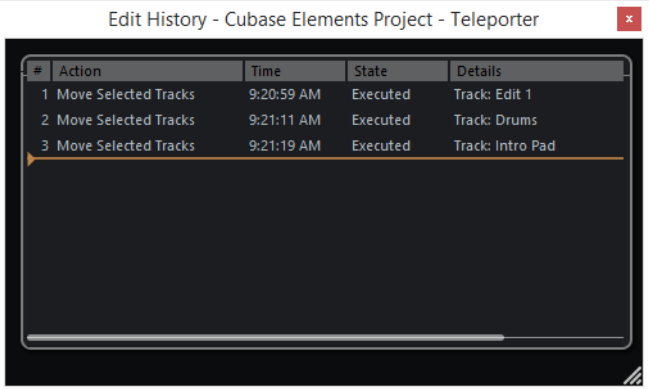

La colonne **Action** indique le nom de l'action et la colonne **Temps** le moment auquel cette action a été effectuée. La colonne **Détails** offre de plus amples détails. Il est possible de saisir un texte en double-cliquant dans la colonne.

• Pour annuler vos actions, déplacez la ligne horizontale colorée vers le haut jusqu'à l'emplacement souhaité.

Vous ne pouvez annuler vos actions que dans l'ordre inverse duquel elles ont été réalisées. En d'autres termes, c'est votre dernière action qui sera annulée en premier.

• Pour rétablir une action qui a été annulée, faites à nouveau redescendre la ligne dans la liste.

### **Définition du nombre maximum d'annulations**

Vous pouvez limiter le nombre d'annulations possibles. Ceci vous sera utile si vous vous trouvez à cours d'espace disque, par exemple.

PROCÉDÉR AINSI

- 1. Sélectionnez **Fichier > Préférences > Général**.
- 2. Définissez une valeur dans le champ **Nombre maximum d'annulations**.

# **Gestion des projets**

# **Création de nouveaux projets**

Vous pouvez créer des projets vides ou partir de modèles de projets.

#### PROCÉDÉR AINSI

1. Sélectionnez **Fichier > Nouveau projet**.

Selon les paramètres configurés, c'est le **Steinberg Hub** ou la boîte de dialogue **Assistant de projet** qui s'ouvre.

- 2. Dans la section des options d'emplacements, sélectionnez l'emplacement où le nouveau projet sera enregistré.
	- Pour utiliser l'emplacement par défaut, sélectionnez **Utiliser emplacement par défaut**.
	- Pour choisir un autre emplacement, sélectionnez **Spécifier autre emplacement**, cliquez sur **Créer** et définissez l'emplacement dans la boîte de dialogue qui apparaît.
- 3. Procédez de l'une des manières suivantes:
	- Pour créer un projet vide, cliquez sur **Créer vide**.
	- Pour créer un projet à partir d'un modèle, sélectionnez un modèle et cliquez sur **Créer**.

#### RÉSULTAT

Un nouveau projet sans titre est créé. Si vous avez sélectionné un modèle, le nouveau projet sera basé sur ce modèle et inclura les pistes, événements et paramètres correspondants.

# **Steinberg Hub**

Quand vous démarrez Cubase ou créez de nouveaux projets à partir du menu **Fichier**, le **Steinberg Hub** apparaît. Le **Steinberg Hub** vous tient informé des dernières évolutions et vous aide à organiser vos projets. Il comprend deux sections: **Nouveautés et didacticiels** et **Projets**.

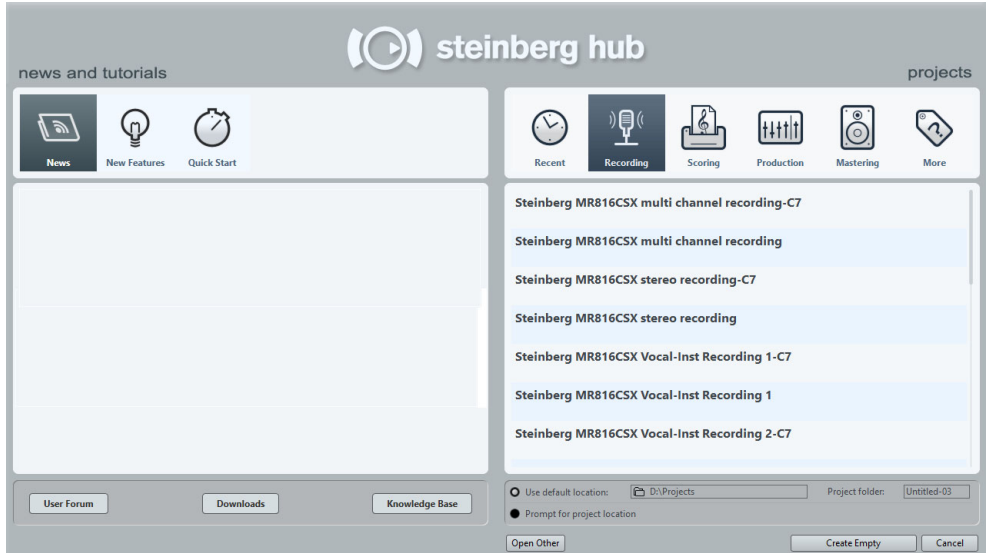

#### **Section Nouveautés et didacticiels**

La section **Nouveautés et didacticiels** contient des informations envoyées par Steinberg, des vidéos didacticielles et des liens vers le forum d'utilisateurs, des téléchargements et la base de connaissances.

#### À NOTER

Pour pouvoir accéder à ces ressources, vous devez disposer d'une connexion internet.

#### **Section Projets**

La section **Projets** vous permet de créer des projets vides ou à partir de modèles. Vous pouvez y définir l'emplacement où les projets seront enregistrés. Cette section vous donne également accès aux projets ouverts en dernier et aux projets enregistrés à d'autres emplacements. Elle contient les mêmes fonctionnalités que la boîte de dialogue **Assistant de projet**.

#### **Barre des Catégories**

Dans cette section, les modèles d'usine disponibles sont classés dans des catégories prédéfinies: **Enregistrement**, **Scoring**, **Production** et **Mastering**.

La catégorie **Projets récents** contient un liste des projets ouverts récemment.

La catégorie **Plus** contient le modèle de projet par défaut et tous les modèles qui n'appartiennent à aucune des autres catégories.

#### **Liste des modèles**

Lorsque vous cliquez sur une des options de catégorie, la liste située sous la barre des catégories indique les modèles qui sont disponibles pour cette catégorie. Tous les modèles que vous créez sont ajoutés en haut de la liste correspondante.

#### **Options d'emplacement**

Cette section vous permet de définir l'emplacement dans lequel le projet sera enregistré.

#### **Ouvrir un autre**

Ce bouton permet d'ouvrir tout fichier de projet enregistré sur votre système. Le résultat est le même qu'avec la commande **Ouvrir** du menu **Fichier**.

LIENS ASSOCIÉS

[Assistant de projet à](#page-48-0) la page 49

### **Désactiver le Steinberg Hub**

Si vous souhaitez démarrer Cubase ou créer de nouveaux projets sans le **Steinberg Hub**, vous pouvez le désactiver.

#### PROCÉDÉR AINSI

• Sélectionnez **Fichier > Préférences > Général** et désactivez l'option **Utiliser Steinberg Hub**.

#### RÉSULTAT

Cubase démarre sans ouvrir de projet et la boîte de dialogue **Assistant de projet** apparaît quand vous créez un projet à partir du menu **Fichier**. Le Steinberg Hub reste néanmoins accessible via le menu **Steinberg Hub**.

### <span id="page-48-0"></span>**Assistant de projet**

Si vous avez désactivé le **Steinberg Hub**, la boîte de dialogue **Assistant de projet** apparaît quand vous créez un projet. Cette boîte de dialogue offre les mêmes fonctions que la section **Projets** du **Steinberg Hub**.

#### **Barre des Catégories**

Dans cette section, les modèles d'usine disponibles sont classés dans des catégories prédéfinies: **Enregistrement**, **Production**, **Scoring** et **Mastering**.

La catégorie **Projets récents** contient un liste des projets ouverts récemment.

La catégorie **Plus** contient le modèle de projet par défaut et tous les modèles qui n'appartiennent à aucune des autres catégories.

#### **Liste des modèles**

Lorsque vous cliquez sur une des options de catégorie, la liste située sous la barre des catégories indique les modèles d'usine qui sont disponibles pour cette catégorie. Tous les modèles que vous créez sont ajoutés en haut de la liste correspondante.

#### **Options d'emplacement**

Cette section vous permet de définir l'emplacement dans lequel le projet sera enregistré.

#### **Ouvrir un autre**

Ce bouton permet d'ouvrir tout fichier de projet enregistré sur votre système. Le résultat est le même qu'avec la commande **Ouvrir** du menu **Fichier**.

# **À propos des fichiers de projet**

Le fichier de projet (extension \*.cpr) est le document central dans Cubase. Il contient des références aux données de média qui peuvent être enregistrées dans le dossier de projet.

#### À NOTER

Il est recommandé de n'enregistrer des fichiers que dans le dossier de projet, même si vous pouvez les enregistrer dans n'importe quel autre emplacement auquel vous avez accès.

Le dossier de projet contient le fichier de projet et les dossiers suivants créés automatiquement par Cubase au besoin:

- Audio
- Éditions
- **Images**
- Images de piste

## **À propos des fichiers de modèle**

Les modèles peuvent être utilisés comme points de départ pour créer des projets. Il s'agit en fait de projets dans lesquels vous pouvez enregistrer les configurations que vous utilisez régulièrement, par exemple la configuration des bus, la fréquence d'échantillonnage, le format d'enregistrement, la configuration des pistes de base, les VSTi paramétrés, les Drum Maps, etc.

Voici les types de modèles disponibles dans le **Steinberg Hub**:

- Modèles d'usine correspondant à des configurations spécifiques. Ils sont classés dans les catégories **Enregistrement**, **Scoring**, **Production** et **Mastering**.
- Modèle par défaut. Il est classé dans la catégorie **Plus**.
- Modèles utilisateur que vous créez et enregistrez. Ils sont classés dans la catégorie **Plus**.

Les projets de modèle ne s'enregistrent pas dans les dossiers de projet. Ils ne contiennent pas de sous-dossiers, ni de fichiers de média.

• Pour ouvrir l'emplacement d'un modèle particulier, faites un clic droit dessus dans la liste de modèles et sélectionnez **Ouvrir dans l'Explorateur** (Win) ou **Ouvrir dans le Finder** (Mac).

### **Enregistrer un fichier de modèle de projet**

Vous pouvez enregistrer le projet actuel en tant que modèle. Quand vous créerez un projet par la suite, vous pourrez sélectionner ce modèle pour vous en servir comme point de départ.

#### CONDITION PRÉALABLE

Permet de supprimer tous les clips de la Bibliothèque avant d'enregistrer le projet en tant que modèle. Les références aux données de média du dossier de projet d'origine sont ainsi supprimées.

#### PROCÉDÉR AINSI

- 1. Configurez un projet comme il vous convient.
- 2. Sélectionnez **Fichier > Enregistrer comme modèle.**
- 3. Dans la section **Nouveau préréglage** de la boîte de dialogue **Enregistrer comme modèle**, saisissez un nom pour le nouveau modèle de projet.

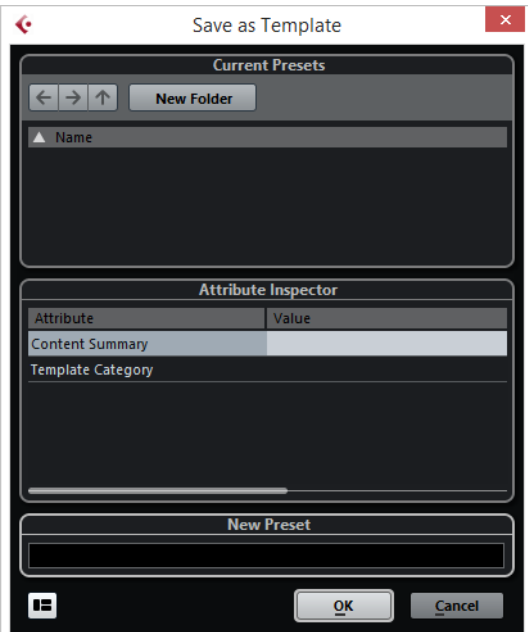

- 4. Dans la section **Inspecteur d'attributs**, double-cliquez sur le champ de **Valeur** de l'attribut **Résumé du contenu** afin de saisir une description pour votre modèle.
- 5. Cliquez dans le champ de **Valeur** de l'attribut **Résumé du modèle** et sélectionnez une catégorie de modèle dans le menu local. Si vous ne sélectionnez pas de catégorie, dans le **Steinberg Hub**, le nouveau modèle sera proposé dans la catégorie **Plus**.
- 6. Cliquez sur **OK** pour enregistrer le modèle.

### **Renommer des modèles**

#### PROCÉDÉR AINSI

- 1. Dans le Steinberg Hub ou dans l'**Assistant de projet**, faites un clic droit sur un modèle et sélectionnez **Renommer**.
- 2. Dans la boîte de dialogue **Renommer**, saisissez un nouveau nom et cliquez sur **OK**.

# **Boîte de dialogue Configuration du projet**

Vous pouvez configurer les paramètres généraux de votre projet dans la boîte de dialogue **Configuration du projet**.

- Pour ouvrir la boîte de dialogue **Configuration du projet**, sélectionnez **Projet > Configuration du projet**.
- Pour que la boîte de dialogue **Configuration du projet** s'ouvre automatiquement quand vous créez un projet, activez l'option **Lancer configuration à la création d'un nouveau projet** (**Fichier > Préférences > Général**).

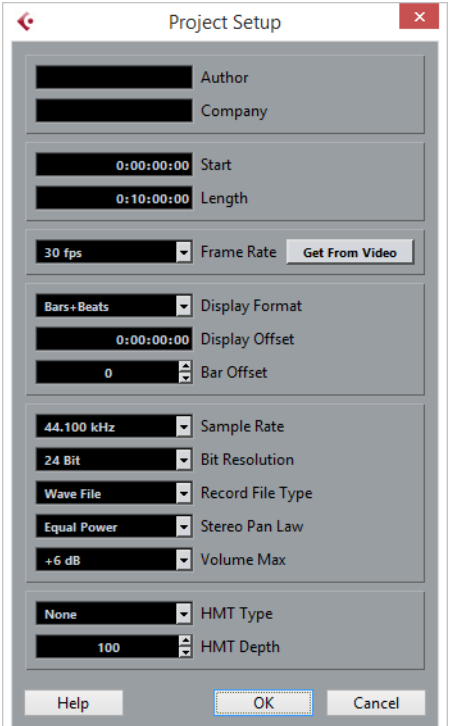

#### **IMPORTANT**

Si la plupart des paramètres de **Configuration du projet** peuvent être modifiés à tout moment, la fréquence d'échantillonnage doit être définie immédiatement après la création du projet. Si vous changez de fréquence d'échantillonnage plus tard, il vous faudra convertir tous les fichiers audio du projet dans la nouvelle fréquence d'échantillonnage afin de permettre leur lecture.

Les options suivantes sont disponibles :

#### **Auteur**

Permet de définir le nom de l'auteur du projet. Ce nom sera inscrit dans le fichier si vous l'exportez sous forme de fichier audio en ayant activé l'option **Insérer informations iXML**. Vous pouvez définir un nom d'auteur par défaut dans le champ **Nom par défaut d'auteur** (**Fichier > Préférences > Général > Personnalisation**).

#### **Entreprise**

Permet de définir le nom d'une entreprise. Ce nom sera inscrit dans le fichier si vous l'exportez sous forme de fichier audio en ayant activé l'option **Insérer informations iXML**. Vous pouvez définir un nom d'entreprise par défaut dans le champ **Nom par défaut d'entreprise** (**Fichier > Préférences > Général > Personnalisation**).

#### **Début**

Permet de définir l'heure de début du projet au format Timecode. Ce Timecode détermine également la position de début pour la synchronisation avec des périphériques externes.

#### **Longueur**

Permet de définir la durée du projet.

#### **Images par seconde**

Permet de définir la norme de Timecode et la fréquence d'images du projet. Quand vous synchronisez le programme avec un périphérique externe, ce paramètre doit correspondre à la fréquence d'images du Timecode entrant.

#### **Depuis vidéo**

Permet de configurer la fréquence d'images du projet sur celle d'un fichier vidéo importé.

#### **Format d'Affichage**

Permet de définir le format d'affichage global de toutes les règles et affichages de position du programme, à l'exception de celui des pistes Règle. Vous pouvez cependant sélectionner des formats individuellement pour les règles et affichages.

#### **Décalage de l'affichage**

Permet de définir un décalage pour les positions temporelles qui sont affichées dans les règles et les affichages de position, afin de compenser la valeur du paramètre Début.

#### **Décalage mesure**

Ce paramètre sert uniquement quand vous sélectionnez le format d'affichage Mesure. Permet de définir un décalage pour les positions temporelles qui sont affichées dans les règles et les affichages de position, afin de compenser la valeur du paramètre Début.

#### **Fréquence d'Échantillonnage**

Permet de définir la fréquence d'échantillonnage adoptée pour l'enregistrement et la lecture de données audio.

- Si votre interface audio génère la fréquence d'échantillonnage en interne et que vous sélectionnez une fréquences incompatible, la valeur prend une autre couleur. Le cas échéant, il vous faut sélectionner une autre fréquence d'échantillonnage pour pouvoir lire normalement vos fichiers audio.
- Si vous sélectionnez un fréquence d'échantillonnage prise en charge par votre interface audio, mais différente de celle configurée sur cette interface, celle-ci adopte automatiquement la fréquence d'échantillonnage du projet.
- Quand votre interface audio est synchronisée sur une horloge externe et reçoit des signaux d'horloge externes, les différences de fréquences d'échantillonnage sont acceptées.

#### **Résolution en bits**

Permet de définir la résolution des fichiers audio que vous enregistrez dans Cubase. Sélectionnez le format d'enregistrement qui correspond à la résolution en bits de votre carte son. Les options disponibles sont 16 bits, 24 bits et 32 bits à virgule flottante.

#### À NOTER

- Quand vous enregistrez avec des effets, il peut s'avérer intéressant de paramétrer la résolution sur 32 bits flottant. Vous éviterez ainsi l'écrêtage (distorsion numérique) sur les fichiers enregistrés et bénéficierez d'une qualité audio parfaite. Le traitement des effets et les modifications de niveau ou d'égalisation sur la voie d'entrée utilisent le format 32 bits flottant. Si vous enregistrez en 16 ou 24 bits, le signal audio sera converti dans cette résolution inférieure au moment de l'écriture du fichier. Il peut en résulter une dégradation du signal. Cette résolution est indépendante de celle de votre interface audio. Même si le signal qui provient de la carte son utilise une résolution de 16 bits, il passera en 32 bits flottant après le traitement de la voie d'entrée par les effets.
- Plus la résolution en bits est élevée, plus la taille des fichiers augmente et plus le disque dur est sollicité. Si l'espace disque est limité, vous pouvez réduire le format d'enregistrement.

#### **Type de Fichier d'Enregistrement**

Permet de définir le type des fichiers audio que vous enregistrez dans Cubase. Voici les types de fichiers disponibles:

- Le format **Wave** est le format de fichier couramment utilisé sur les plates-formes PC. Pour les enregistrements supérieurs à 4 Go, la norme utilisée est EBU RIFF. Quand l'enregistrement s'effectue sur un disque FAT 32 (ce qui n'est pas recommandé), les fichiers audio sont automatiquement divisés.
- **Wave 64** est un format propriétaire développé par Sonic Foundry Inc. Du point de vue du signal audio, il est identique au format Wave, mais sa structure de fichier interne permet d'obtenir des fichiers de taille beaucoup plus importante, ce qui est nécessaire pour les longs enregistrements.
- Les fichiers **Wave Broadcast** sont, en termes de contenus audio, identiques aux fichiers Wave classiques, mais ils intègrent des chaînes de texte qui fournissent des indications supplémentaires sur le fichier. Celles-ci peuvent être configurées dans la boîte de dialogue Préférences (Enregistrement–Audio–Broadcast Wave).
- Le format **AIFF** (Audio Interchange File Format) est la norme définie par Apple Inc. mais la plupart des plates-formes informatiques la prennent en charge. Les fichiers AIFF peuvent intégrer des chaînes de texte. Celles-ci peuvent être configurées dans la boîte de dialogue Préférences (Enregistrement–Audio–Broadcast Wave).
- Le format **FLAC** (Free Lossless Audio Codec) est une norme ouverte. Les fichiers Audio enregistrés dans ce format sont généralement 50 à 60 % moins volumineux que les fichiers Wave classiques.

#### À NOTER

Si le fichier Wave de votre enregistrement est supérieur à 4 Go et que l'option **Utiliser format RF64** est activée dans le menu local **Si la taille des enregistrements des fichiers Wave dépasse 4 Go** (**Fichier > Préférences > Enregistrement > Audio**), votre enregistrement sera enregistré au format RF64. Ainsi, vous n'avez pas à vous soucier de la taille du fichier pendant l'enregistrement. Rappelez-vous cependant que ce format n'est pas pris en charge par toutes les applications.

#### **Loi de répartition stéréo**

Quand vous configurez le panoramique d'un canal vers la gauche ou la droite, la somme des côtés gauche et droit est plus forte que si ce canal était resté centré. Ces modes vous permettent d'atténuer les signaux centrés. **0dB**: le panoramique à puissance constante est désactivé. **Énergies égales**: la puissance du signal reste inchangée, quelle que soit la configuration du panoramique.

#### **Volume Max**

Permet de définir le niveau maximum du fader. Par défaut, cette valeur est fixée à +12dB. Quand vous chargez des projets créés dans des versions de Cubase antérieures à la 5.5, cette valeur est réglée sur l'ancienne valeur par défaut, à savoir +6dB.

#### **Type HMT (MIDI uniquement (Cubase Elements uniquement))**

Permet de choisir le mode d'accordage Hermode des notes MIDI.

#### **Profondeur HMT (MIDI uniquement (Cubase Elements uniquement))**

Permet de définir le degré global de réaccordage.

# **Ouvrir des fichiers de projet**

Vous pouvez ouvrir un ou plusieurs fichiers de projet enregistrés à la fois.

#### **IMPORTANT**

Si vous ouvrez un projet qui a été enregistré dans une autre version du programme et qui contient des données correspondant à des fonctions non disponibles dans votre version, il se peut que vous perdiez ces données en enregistrant le projet avec votre version.

#### PROCÉDÉR AINSI

- 1. Sélectionnez **Fichier > Ouvrir**.
- 2. Dans le sélecteur de fichier qui apparaît, sélectionnez le projet que vous désirez ouvrir et cliquez sur **Ouvrir**.
- 3. Si un projet est déjà ouvert, il vous est demandé si vous désirez activer le nouveau projet. Procédez de l'une des manières suivantes:
	- Pour activer le projet, cliquez sur **Activer**.
	- Pour ouvrir le projet inactif, cliquez sur **Non**.
		- Le chargement des projets est ainsi plus rapide.

### **Activation des projets**

Quand plusieurs projets sont ouverts dans Cubase, seul l'un d'entre eux à la fois peut être actif. Le bouton **Activer le projet** du projet actif est allumé dans le coin supérieur gauche de la fenêtre **Projet**. Si vous souhaitez travailler sur un autre projet, il vous faut activer ce projet.

#### PROCÉDÉR AINSI

• Pour activer un projet, cliquez sur son bouton **Activer le projet**.

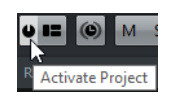

### **Ouvrir des projets récents**

Pour ouvrir un projet ouvert récemment, vous avez plusieurs possibilités:

- Dans la barre de catégories du Steinberg Hub ou dans la boîte de dialogue **Assistant de projet**, cliquez sur **Projets récents**, sélectionnez un projet dans la liste de projets, puis cliquez sur **Ouvrir**.
- Sélectionnez **Fichier > Projets récents** et sélectionnez un projet ouvert récemment.

### **Re-routage des ports manquants**

Quand vous ouvrez un projet Cubase créé sur un système différent avec une autre interface audio, Cubase tente de trouver les entrées et sorties audio correspondant aux bus d'entrée/sortie. Quand Cubase ne parvient pas à retrouver toutes les entrées et sorties audio/MIDI utilisées dans le projet, la boîte de dialogue **Ports manquants** apparaît.

Elle vous permet de re-router manuellement tous les ports initialement utilisés dans le projet sur les ports disponibles sur votre système.

#### À NOTER

Afin de retrouver plus facilement les entrées et sorties audio qui correspondent aux bus d'entrée/sortie, vous devriez attribuer des noms descriptifs et génériques à vos ports d'entrée et de sortie.

LIENS ASSOCIÉS

[Renommer les entrées et les sorties de l'interface à](#page-19-0) la page 20

# **Enregistrer des fichiers de projet**

Vous pouvez enregistrer le projet actif en tant que fichier de projet. Afin de faire en sorte que vos projets restent aussi faciles à gérer que possible, veillez à enregistrer les fichiers de projet et tous les fichiers associés dans les dossiers de projet respectifs.

- Pour enregistrer le projet et définir le nom et l'emplacement du fichier, ouvrez le menu **Fichier** et sélectionnez **Enregistrer sous**.
- Pour enregistrer le projet en utilisant son nom et son emplacement actuels, ouvrez le menu **Fichier** et sélectionnez **Enregistrer**.

#### À NOTER

Veillez à activer l'option **Utiliser extension de fichier dans le sélecteur de fichier** (**Fichier > Préférences > Général**). L'extension de nom de fichier est ainsi automatiquement ajoutée quand vous enregistrez un fichier et vos projets restent compatibles à la fois sous Windows et Mac OS X.

## **À propos de l'option Enregistrement automatique**

Cubase peut enregistrer automatiquement des copies de sauvegarde de tous les fichiers de projet ouverts dont les modifications n'ont pas été enregistrées.

#### À NOTER

Seules les fichiers de projet sont sauvegardés. Si vous désirez inclure les fichiers provenant de la Bibliothèque et enregistrer votre projet dans un autre emplacement, vous devez utiliser la fonction **Copie de sauvegarde du projet**.

Quand l'option **Enregistrement automatique** est activée (**Fichier > Préférences > Général**), Cubase enregistre automatiquement des copies de sauvegarde de tous les projets ouverts dont les modifications n'ont pas été enregistrées. Ces copies de sauvegarde sont nommées "<nom du projet>-xx.bak", xx étant un chiffre croissant. Les copies de sécurité de projets non enregistrés seront nommées de la même façon «SanstitreX-xx.bak», où X est un chiffre croissant pour les projets non enregistrés. Tous les fichiers d'archive sont enregistrés dans le dossier de projet.

- Pour définir la fréquence de création des copies de sauvegarde, utilisez le paramètre **Intervalle entre les enregistrements automatiques**.
- Pour définir le nombre de fichiers de sauvegarde pouvant être créés par la fonction Enregistrement automatique, utilisez l'option **Nombre maximum de fichiers de sauvegarde**. Lorsque le nombre maximum de ces fichiers est atteint, les fichiers existants sont remplacés, à commencer par le plus ancien.

### **Enregistrer des nouvelles versions des fichiers de projet**

Il est possible de créer et d'activer une nouvelle version d'un fichier de projet actif. Vous pourrez ainsi faire des essais avec différentes éditions et divers arrangements, puis revenir ensuite à une version précédente à tout moment.

• Pour enregistrer une nouvelle version du projet actif, appuyez sur [Ctrl]/[Commande]-[Alt]/[Option]-[S].

Le nouveau fichier s'enregistre sous le même nom que le projet d'origine, mais avec en plus un numéro correspondant à la version. Par exemple, si le nom de votre projet est «Mon projet», les nouvelles versions seront appelées «Mon projet-01», «Mon projet-02», et ainsi de suite.

# **Revenir à la dernière version enregistrée**

Vous pouvez revenir à la dernière version enregistrée et annuler toutes les modifications que vous avez apportées.

PROCÉDÉR AINSI

- 1. Sélectionnez **Fichier > Retourner à la version précédente**.
- 2. Dans le message d'avertissement, cliquez sur **Retourner à la version précédente**.

Si vous avez enregistré ou créé des fichiers audio depuis l'enregistrement de la dernière version, vous serez invité à supprimer ou conserver ces fichiers.

# **Choisir l'emplacement d'un projet**

Dans le **Steinberg Hub** et dans l'Assistant de projet, vous pouvez choisir l'emplacement où sera enregistré votre projet.

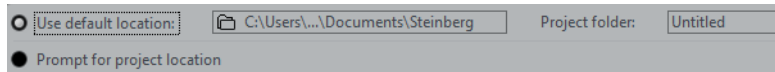

• Pour créer un projet dans l'emplacement de projet par défaut, sélectionnez **Utiliser emplacement par défaut**.

Dans le champ **Dossier de projet**, vous pouvez attribuer un nom au dossier de projet. Si vous ne définissez pas de dossier de projet ici, le projet sera enregistré dans un dossier nommé Sans titre.

• Pour modifier l'emplacement de projet par défaut, cliquez dans le champ du chemin d'accès.

Le sélecteur de fichier qui apparaît vous permet de choisir un nouvel emplacement par défaut.

• Pour créer le projet dans un autre emplacement, sélectionnez **Spécifier autre emplacement**.

Dans la boîte de dialogue qui apparaît, définissez un emplacement et un dossier de projet.

# **Supprimer les fichiers audio inutilisés**

Vous pouvez utiliser la fonction **Nettoyage** pour détecter et supprimer les fichiers audio inutilisés dans les dossiers de projet de votre disque dur.

#### CONDITION PRÉALABLE

Assurez-vous de ne pas avoir déplacé ou renommé des fichiers ou dossiers sans avoir actualisé les chemins d'accès des fichiers du projet. Veillez également à ce que le dossier du projet ne contienne pas de fichiers audio appartenant à des projets qui ne sont pas enregistrés dans ce dossier.

#### PROCÉDÉR AINSI

- 1. Fermez tous les projets.
- 2. Sélectionnez **Fichier > Nettoyage**.
- 3. Cliquez sur le bouton **Démarrer**.

Cubase analyse les dossiers de projet sur vos disques durs et regroupe au sein d'une liste tous les fichiers audio et d'image qui ne sont utilisés par aucun projet.

À NOTER

Vous pouvez également cliquer sur le bouton **Rechercher dans le répertoire** pour nettoyer un dossier en particulier. Il n'est recommandé de le faire que quand vous êtes certain que le dossier ne contient pas de fichiers audio utilisés par d'autres projets.

4. Sélectionnez les fichiers que vous souhaitez supprimer et cliquez sur **Supprimer**.

# **Créer des projets autonomes**

Si vous souhaitez partager vos projets ou les transférer sur un autre ordinateur, il faut que ces projets soient autonomes.

Les fonctions suivantes facilitent la création de projets autonomes:

- Sélectionnez **Média > Préparer l'archivage** afin de vous assurer que tous les clips référencés dans le projet sont bien enregistrés dans le dossier de projet, et faites le nécessaires si ce n'est pas le cas.
- Sélectionnez **Fichier > Copie de sauvegarde du projet** pour créer un nouveau dossier de projet dans lequel le fichier de projet et les données de travail nécessaires seront enregistrés. Le projet d'origine reste inchangé.

### **Préparer l'archivage**

La fonction Préparer l'archivage vous permet de rassembler tous les fichiers référencés par votre projet dans le dossier de projet. Il s'agit d'une étape nécessaire avant de déplacer ou d'archiver un projet.

PROCÉDÉR AINSI

1. Sélectionnez **Média > Préparer l'archivage**.

Si votre projet référence des fichiers externes, vous êtes invité à les copier dans votre répertoire de travail. Si un traitement a été appliqué, vous devez décider si ce traitement doit être gelé.

2. Cliquez sur **Effectuer**.

#### RÉSULTAT

Votre projet est prêt à être archivé. Vous pouvez déplacer ou copier le dossier de projet dans un autre emplacement.

#### À LA FIN DE CETTE ÉTAPE

Les fichiers audio qui se trouvent dans le dossier de projet doivent être copiés dans le dossier Audio ou enregistrés séparément. Vous devez également déplacer manuellement vos clips vidéo car les vidéos sont référencées, mais elles ne sont pas enregistrées dans le dossier de projet.

### **Sauvegarde des projets**

Vous pouvez créer une copie de sauvegarde de votre projet. Les sauvegardes contiennent uniquement les données de travail nécessaires. Tous les fichiers de média à l'exception des fichiers des archives VST Sound sont inclus en copie.

PROCÉDÉR AINSI

- 1. Sélectionnez **Fichier > Copie de sauvegarde du projet**.
- 2. Sélectionnez un dossier vide ou créez-en un nouveau.
- 3. Configurez les paramètres de la boîte de dialogue **Options de copie de sauvegarde** et cliquez sur **OK**.

#### **RÉSULTAT**

Une copie du projet est enregistrée dans le nouveau dossier. Le projet d'origine reste inchangé.

#### À NOTER

Les contenus VST Sound fournis par Steinberg sont protégés contre la copie et ne sont donc pas intégrés dans la copie de sauvegarde du projet. Si vous désirez utiliser une copie de sauvegarde intégrant des contenus VST Sound sur un autre ordinateur, assurez-vous que les contenus correspondants sont également disponibles sur cet ordinateur.

### **Boîte de dialogue Options de copie de sauvegarde**

Cette boîte de dialogue vous permet de créer une copie de sauvegarde de votre projet.

• Pour ouvrir la boîte de dialogue **Options de copie de sauvegarde**, sélectionnez **Fichier > Copie de sauvegarde du projet**.

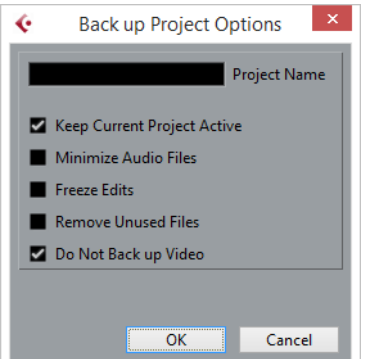

#### **Nom du projet**

Permet de changer le nom du projet sauvegardé.

#### **Garder le projet actuel actif**

Permet de faire en sorte que le projet actuel reste actif après que vous avez cliqué sur **OK**.

#### **Minimiser fichiers audio**

Permet de n'intégrer que les portions de fichiers audio qui sont utilisées dans le projet. Si vous n'utilisez que de petites parties de fichiers volumineux, la taille du dossier de projet peut s'en trouver considérablement réduite. Cependant, vous ne pourrez plus utiliser le reste des fichiers audio si vous continuez de travailler sur le projet dans le nouveau dossier.

#### **Geler les modifications**

Permet de geler toutes les éditions et de rendre permanents tous les traitements et effets appliqués dans chacun des clips de la Bibliothèque.

#### **Effacer fichiers inutilisés**

Permet de supprimer les fichiers inutilisés et de ne sauvegarder que les fichiers utilisés.

#### **Ne pas inclure les fichiers vidéo**

Permet d'exclure les clips vidéo de la piste Vidéo ou de la Bibliothèque du projet actuel.

# **Pistes**

Les pistes sont les éléments de construction des projets. Elles permettent d'importer, d'ajouter, d'enregistrer et d'éditer des données (conteneurs et événements). Les pistes sont répertoriées de haut en bas dans la liste des pistes et elles s'étendent dans le sens horizontal dans la fenêtre **Projet**. À chaque piste correspond une tranche de canal dans la MixConsole.

Quand vous sélectionnez un piste dans la fenêtre **Projet**, les commandes, paramètres et réglages affichés dans l'Inspecteur et la liste de pistes contrôlent cette piste.

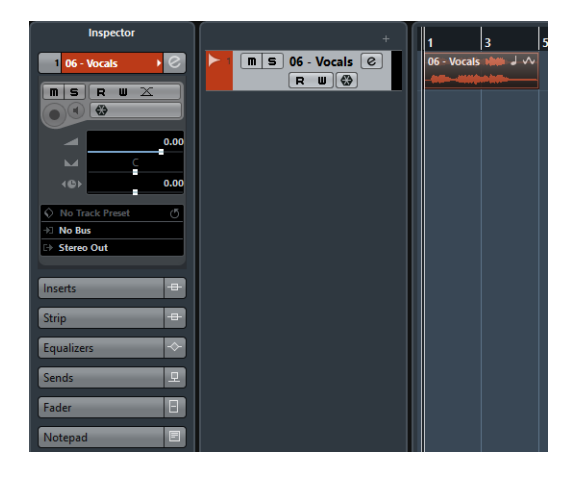

# **Pistes Audio**

Les pistes Audio permettent d'enregistrer et de lire des événements et des conteneurs audio. Chaque piste Audio possède une voie audio correspondante dans la MixConsole. Une piste Audio peut posséder autant de pistes d'automatisation que désiré. Celles-ci vous permettront d'automatiser les paramètres des voies, des effets d'insert, etc.

• Pour créer une piste Audio dans votre projet, sélectionnez **Projet > Ajouter une piste > Audio**.

LIENS ASSOCIÉS [Ajout de pistes à](#page-95-0) la page 96

### **Inspecteur des pistes Audio**

L'**Inspecteur** des pistes Audio contient les commandes et paramètres qui vous permettent d'éditer ces pistes.

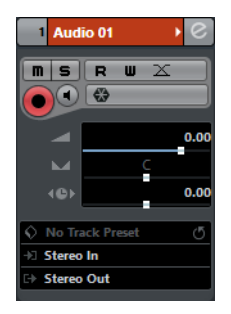

La section située en haut de cet **Inspecteur** contient les paramètres de base suivants:

#### **Nom de la piste**

#### Audio 01

 $\epsilon$ 

 $\blacksquare$ 

Cliquez une fois pour afficher/masquer la section des paramètres de base de la piste. Double-cliquez pour renommer la piste.

#### **Édition**

Permet d'ouvrir la fenêtre **Configurations de voie** de la piste.

#### **Rendre muet**

Permet de rendre la piste muette.

#### **Solo**

 $\vert$  s

 $\overline{\mathbf{R}}$ 

 $\blacksquare$ 

 $\times$ 

 $\bullet$ 

┳

# Permet d'écouter la piste en solo.

#### **Lire l'automatisation**

Permet de lire les automatisations de la piste.

#### **Écrire l'automatisation**

Permet d'écrire des automatisations pour la piste.

#### **Configuration des fondus automatiques**

Permet d'ouvrir une boîte de dialogue dans laquelle il est possible de configurer individuellement les paramètres des fondus audio de la piste.

#### **Activer l'enregistrement**

Permet d'activer la piste pour l'enregistrement.

#### **Monitor**

Permet de router les signaux entrants sur la sortie sélectionnée.

#### **Geler voie Audio**

 $\bigoplus$ 

 $\overline{\phantom{a}}$ 

Permet de geler la voie audio.

#### **Volume**

Permet de régler le niveau de la piste.

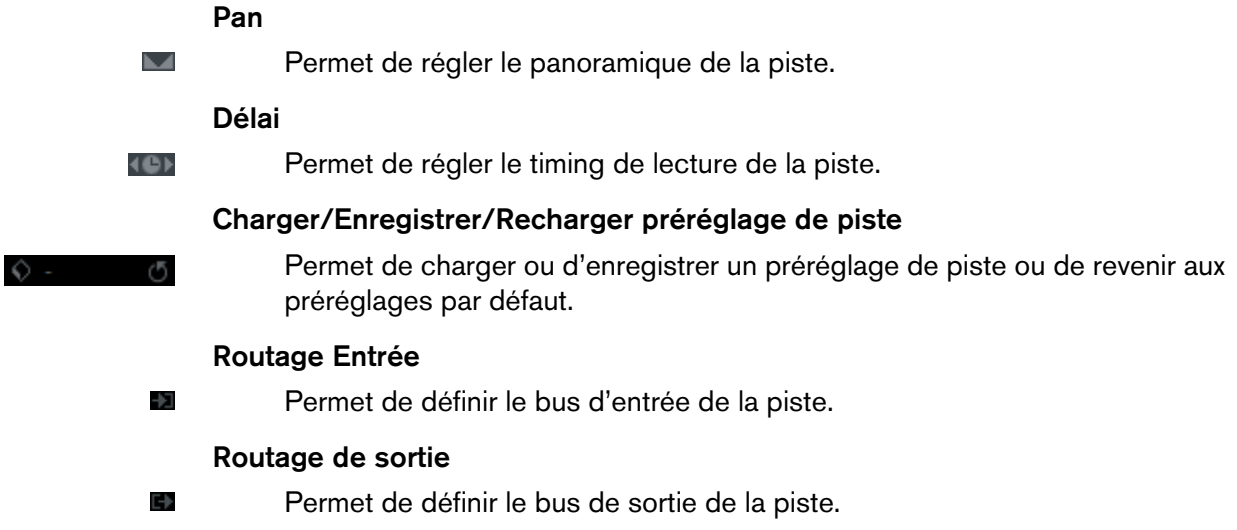

### **Sections de l'Inspecteur des pistes Audio**

En plus des paramètres de base qui restent affichés en permanence, il est possible d'afficher d'autres sections de l'Inspecteur. Ils sont décrits dans les sections suivantes.

### **Section Effets d'Insert**

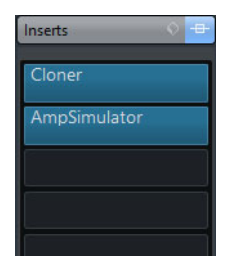

Permet d'ajouter des effets d'insert sur la piste.

### **Section Strip**

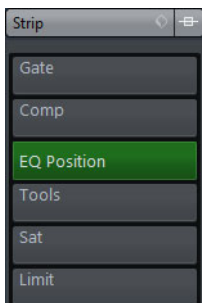

Permet de configurer les modules Channel Strip.

### **Section Égaliseurs**

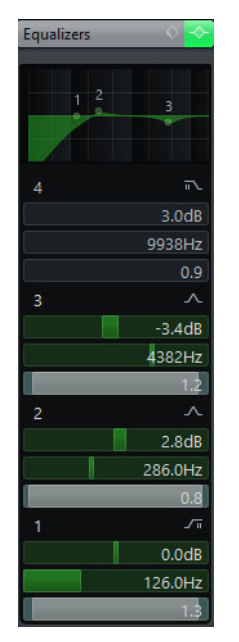

Permet de configurer les égaliseurs de la piste. Chaque piste peut comporter jusqu'à quatre bandes d'égalisation.

### **Section Effets Send**

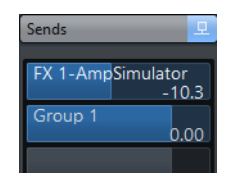

Permet de router la piste sur une ou plusieurs voies FX.

### **Section Fader**

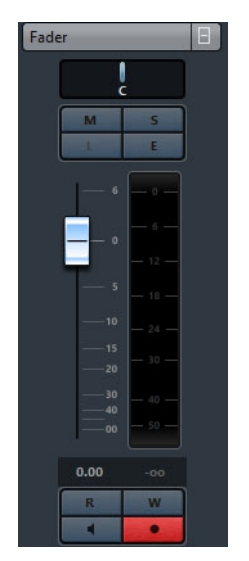

Affiche une réplique de la voie correspondante sur la **MixConsole**.

### **Section Bloc-notes**

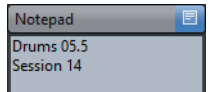

Permet de noter des informations sur la piste.

# **Commandes des pistes Audio**

La section de la liste des pistes consacrée aux pistes Audio contient les commandes et paramètres qui vous permettent d'éditer ces pistes.

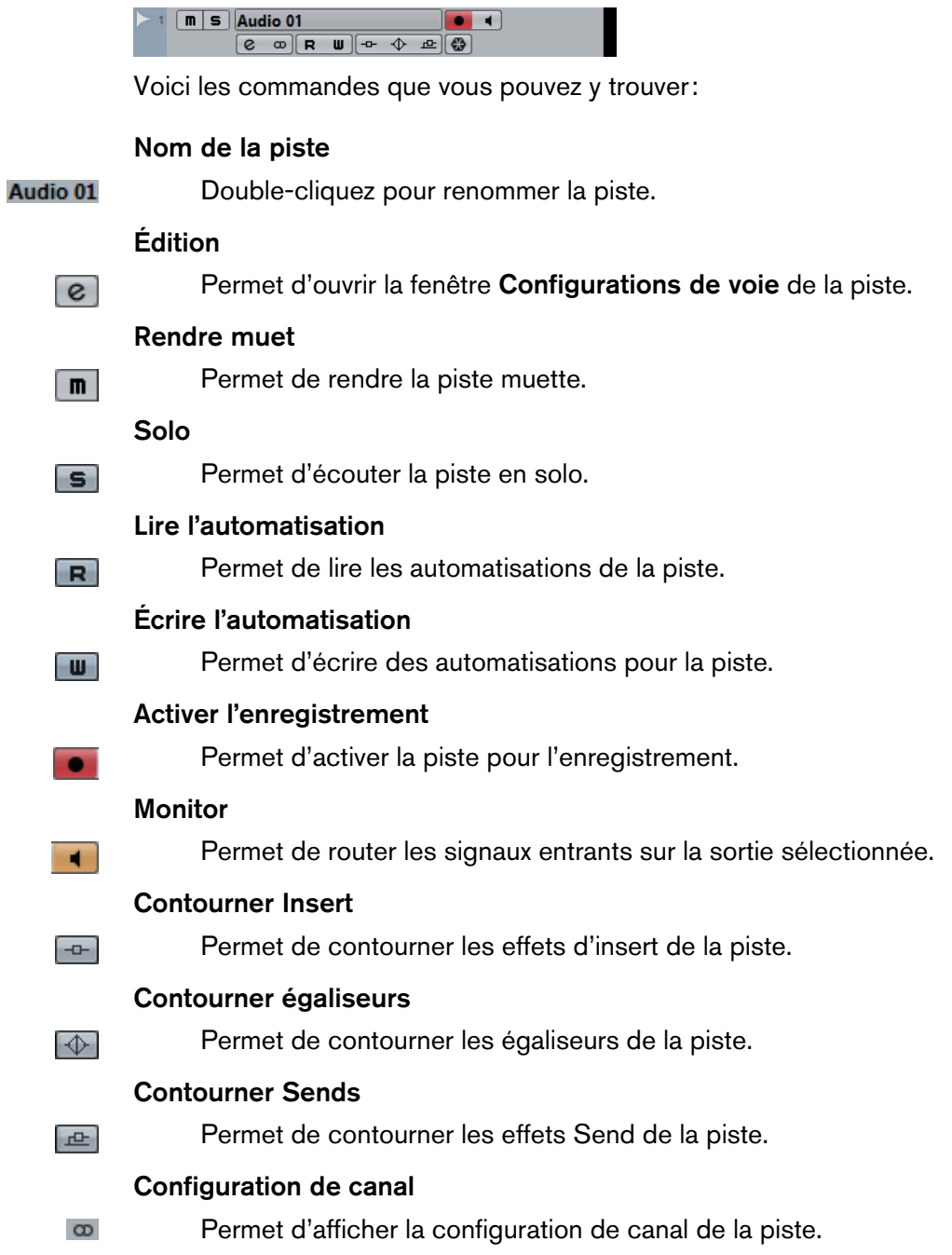

#### **Geler voie Audio**

 $\bigcirc$ 

Permet de geler la voie audio.

# **Pistes d'Instrument**

Vous pouvez utiliser des pistes d'Instrument pour des instruments VST dédiés. À chaque piste d'Instrument correspond une voie sur la **MixConsole**. Une piste d'Instrument peut intégrer de nombreuses pistes d'automatisation.

• Pour créer une piste d'Instrument dans votre projet, sélectionnez **Projet > Ajouter une piste > Instrument**.

### **Inspecteur des pistes d'Instrument**

L'Inspecteur des pistes d'Instrument contient les commandes et paramètres qui vous permettent de contrôler ces pistes. Il comprend certaines sections des voies d'Instrument VST et des pistes MIDI.

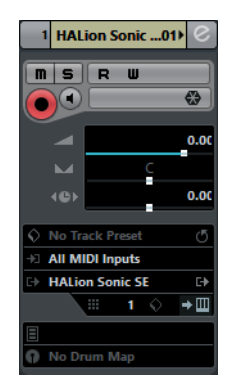

La section située en haut de cet Inspecteur contient les paramètres de base suivants:

#### **Nom de la piste**

#### Instrument Track 01

 $\lceil e \rceil$ 

 $\boxed{\blacksquare}$ 

 $\mathsf{s}$ 

R

Cliquez une fois pour afficher/masquer la section des paramètres de base de la piste. Double-cliquez pour renommer la piste.

#### **Édition**

Permet d'ouvrir la fenêtre **Configurations de voie** de la piste.

#### **Rendre muet**

Permet de rendre la piste muette.

#### **Solo**

Permet d'écouter la piste en solo.

#### **Lire l'automatisation**

Permet de lire les automatisations de la piste.

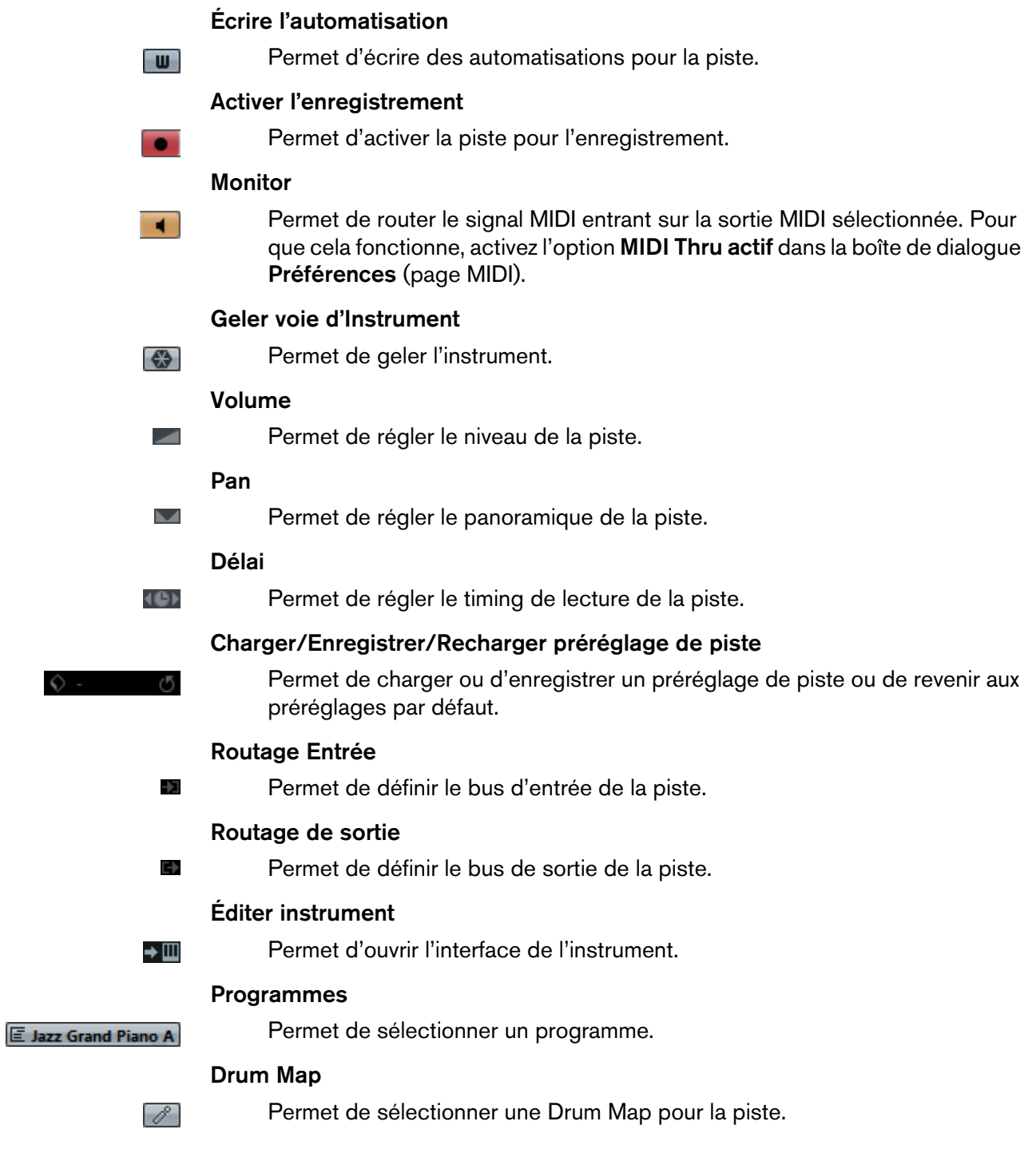

### **Sections de l'Inspecteur des pistes d'Instrument**

En plus des paramètres de base qui restent affichés en permanence, il est possible d'afficher d'autres sections de l'Inspecteur. Ils sont décrits dans les sections suivantes.

### **Section Paramètres MIDI**

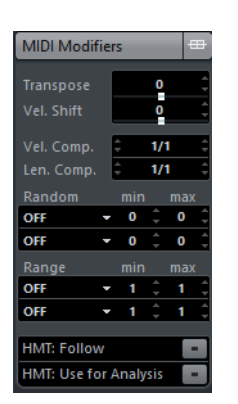

Permet de transposer ou d'ajuster la vélocité des événements de la piste MIDI en temps réel pendant la lecture.

### **Section de l'instrument**

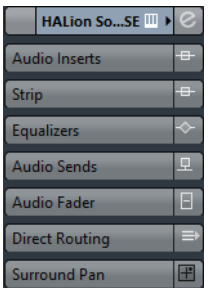

Contient les commandes liées à l'audio de l'instrument.

#### **Section Bloc-notes**

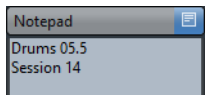

Permet de noter des informations sur la piste.

### **Commandes des pistes d'Instrument**

La section de la liste des pistes consacrée aux pistes d'Instrument contient les commandes et paramètres qui vous permettent d'éditer ces pistes.

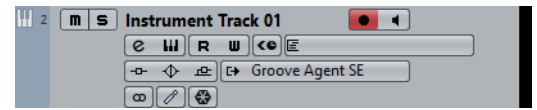

Voici les commandes que vous pouvez y trouver:

#### **Nom de la piste**

Instrument Track 01 <del>▼</del>

Double-cliquez pour renommer la piste.

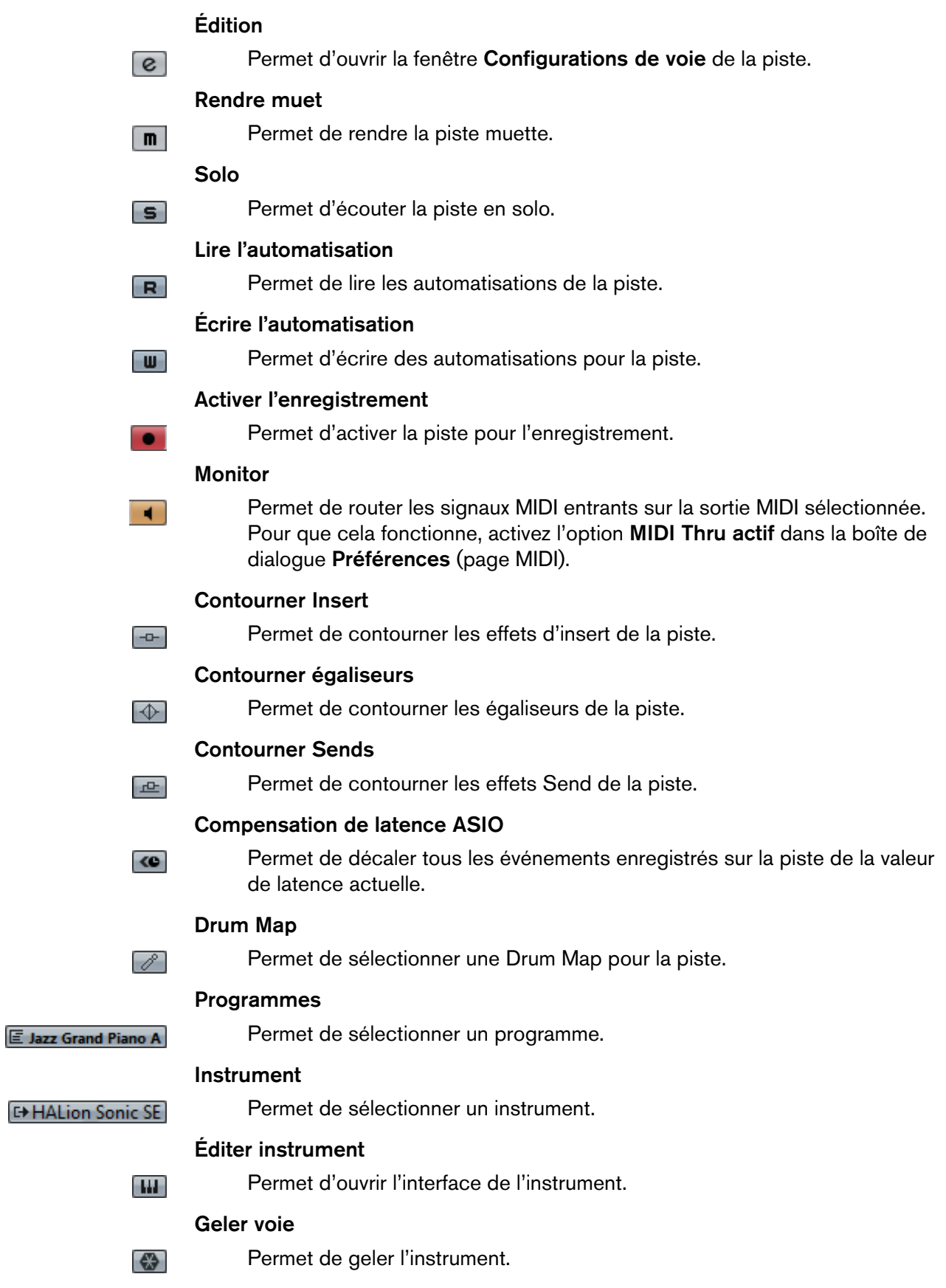

# **Pistes MIDI**

Les pistes MIDI vous permettent d'enregistrer et de lire les conteneurs MIDI. À chaque piste MIDI correspond une voie MIDI sur la **MixConsole**. Une piste MIDI peut intégrer de nombreuses pistes d'automatisation.

• Pour créer une piste MIDI dans votre projet, sélectionnez **Projet > Ajouter une piste > MIDI**.

### **Inspecteur des pistes MIDI**

L'Inspecteur des pistes MIDI contient les commandes et paramètres qui vous permettent de contrôler ces pistes. Ceux-ci affectent les événements MIDI en temps réel (pendant la lecture, par exemple).

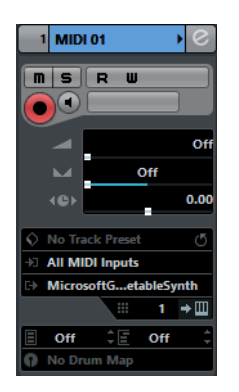

La section située en haut de cet Inspecteur contient les paramètres de base suivants:

#### **Nom de la piste**

Cliquez une fois pour afficher/masquer la section des paramètres de base de la piste. Double-cliquez pour renommer la piste.

#### **Édition**

MIDI 01  $\blacktriangledown$ 

 $\epsilon$ 

 $\Box$ 

 $\vert$ s $\vert$ 

 $R$ 

Fw-

 $\bullet$ 

Permet d'ouvrir la fenêtre **Configurations de voie** de la piste.

#### **Rendre muet**

Permet de rendre la piste muette.

### **Solo**

Permet d'écouter la piste en solo.

#### **Lire l'automatisation**

Permet de lire les automatisations de la piste.

#### **Écrire l'automatisation**

Permet d'écrire des automatisations pour la piste.

#### **Activer l'enregistrement**

Permet d'activer la piste pour l'enregistrement.
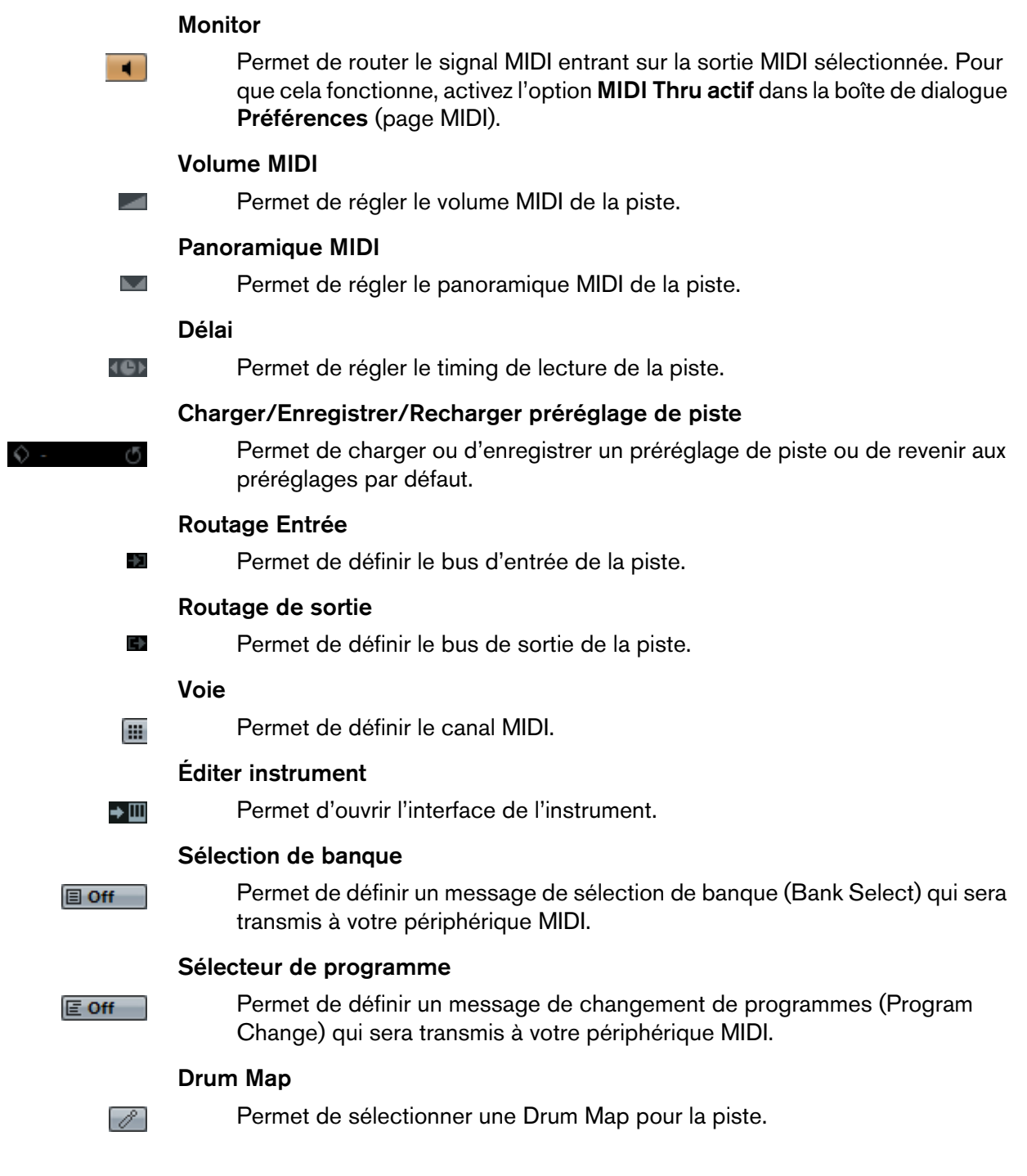

### **Sections de l'Inspecteur des pistes MIDI**

En plus des paramètres de base qui restent affichés en permanence, il est possible d'afficher d'autres sections de l'Inspecteur. Ils sont décrits dans les sections suivantes.

### **Section Paramètres MIDI**

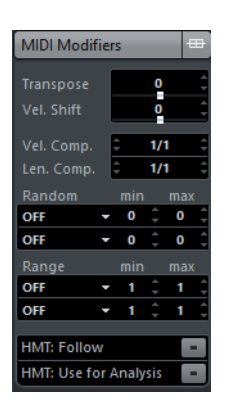

Permet de transposer ou d'ajuster la vélocité des événements de la piste MIDI en temps réel pendant la lecture.

### **Section Tranche de voie MIDI**

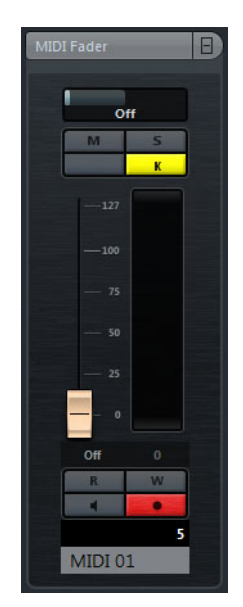

Affiche une réplique de la voie correspondante sur la **MixConsole**.

#### **Section Bloc-notes**

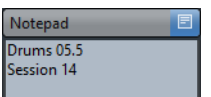

Permet de noter des informations sur la piste.

# **Commandes des pistes MIDI**

La section de la liste des pistes consacrée aux pistes MIDI contient les commandes et paramètres qui vous permettent d'éditer ces pistes.

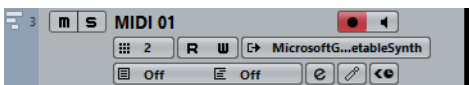

Voici les commandes que vous pouvez y trouver:

#### **Nom de la piste**

MIDI 01  $\blacktriangledown$ Cliquez une fois pour afficher/masquer la section des paramètres de base de la piste. Double-cliquez pour renommer la piste.

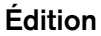

Permet d'ouvrir la fenêtre **Configurations de voie** de la piste.

#### **Rendre muet**

Permet de rendre la piste muette.

**Solo**

 $\epsilon$ 

 $\boxed{\mathbf{m}}$ 

 $\boxed{\mathsf{s}}$ 

 $\overline{\mathbf{R}}$ 

-0-

 $\bullet$ 

 $\blacksquare$ 

 $\mathscr{B}$ 

Permet d'écouter la piste en solo.

#### **Lire l'automatisation**

Permet de lire les automatisations de la piste.

#### **Écrire l'automatisation**

Permet d'écrire des automatisations pour la piste.

#### **Activer l'enregistrement**

Permet d'activer la piste pour l'enregistrement.

#### **Monitor**

Permet de router les signaux MIDI entrants sur la sortie MIDI sélectionnée. Pour que cela fonctionne, activez l'option **MIDI Thru actif** dans la boîte de dialogue **Préférences** (page MIDI).

#### **Drum Map**

Permet de sélectionner une Drum Map pour la piste.

#### **Voie**

Permet de définir le canal MIDI.

#### **Sortie**

**C+ HALion Sonic SE** 

爾

### Permet de définir la sortie de la piste.

#### **Programmes**

E Hard Grand Piano

Permet de sélectionner un programme.

# **Piste Arrangeur**

Vous pouvez utiliser la piste Arrangeur pour organiser la structure de votre projet en définissant des sections et en déterminant dans quel ordre elles seront jouées.

• Pour créer la piste Arrangeur dans votre projet, sélectionnez **Projet > Ajouter une piste > Arrangeur**.

### **Inspecteur de la piste Arrangeur**

Pour la piste Arrangeur, l'Inspecteur affiche les listes de chaînes et d'événements arrangeur disponibles.

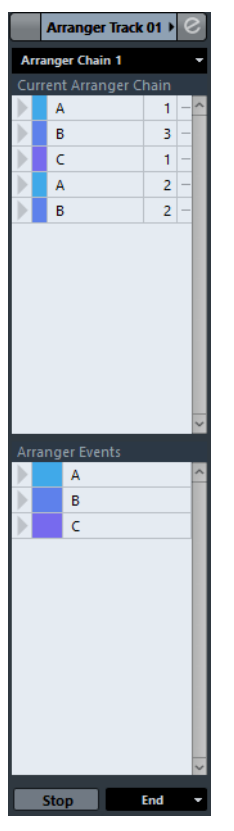

Voici les paramètres que vous pouvez y trouver:

#### **Nom de la piste**

Double-cliquez pour renommer la piste.

#### **Édition**

Permet d'ouvrir l'Éditeur arrangeur.

#### **Sélectionner chaîne Arrangeur active + Fonctions**

Arranger Chain 1 -

**Arranger Track** 

 $\epsilon$ 

Permet de sélectionner la chaîne arrangeur active, de la renommer, d'en créer une nouvelle, de la dupliquer ou de la mettre à plat.

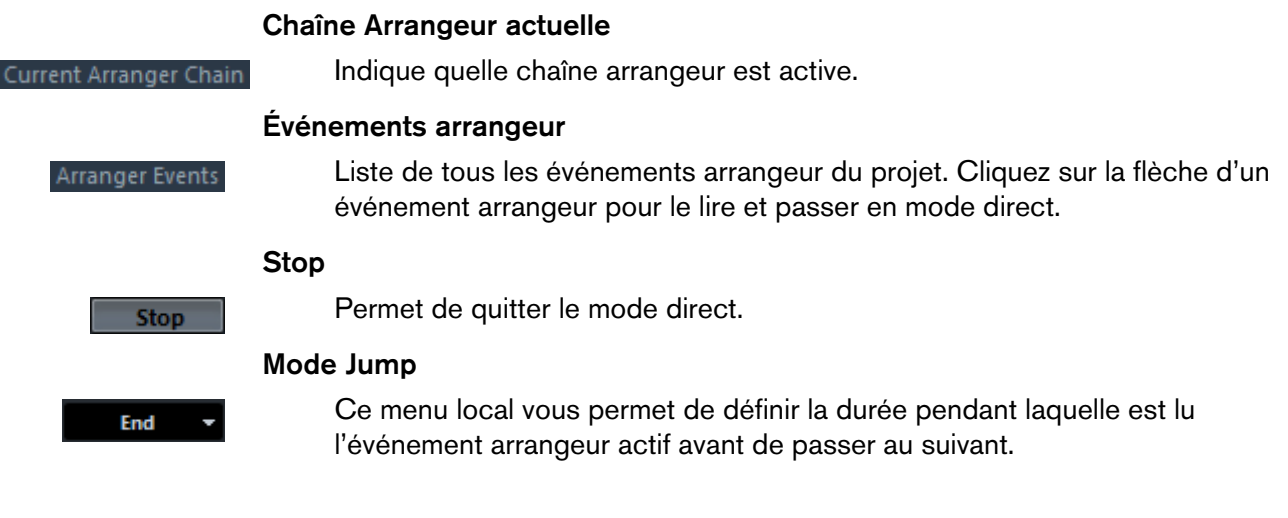

# **Commandes de la piste Arrangeur**

La section de la liste des pistes consacrée à la piste Arrangeur contient les commandes et paramètres qui vous permettent d'éditer cette piste.

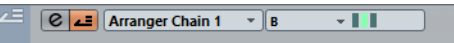

Voici les commandes que vous pouvez y trouver:

**Sélectionner chaîne Arrangeur active Arranger Chain 1** Permet de sélectionner la chaîne arrangeur active. **Objet actuel/Répétition actuelle** Indique quel événement arrangeur et quelle répétition sont actifs.  $\blacksquare$ **Activer mode Arrangeur** Æ Permet d'activer et de désactiver le mode Arrangeur. **Édition** Permet d'ouvrir l'Éditeur arrangeur pour la piste.  $\boxed{e}$ 

# **Piste d'Accords**

Vous pouvez utiliser la piste d'Accords pour ajouter des événements d'accord et de gamme dans votre projet. Ceux-ci transformeront les hauteurs des autres événements.

• Pour créer la piste d'Accords dans votre projet, sélectionnez **Projet > Ajouter une piste > Accord**.

# **Inspecteur de la piste d'Accords**

L'Inspecteur de la piste d'Accords contient plusieurs paramètres qui concernent les événements d'accords.

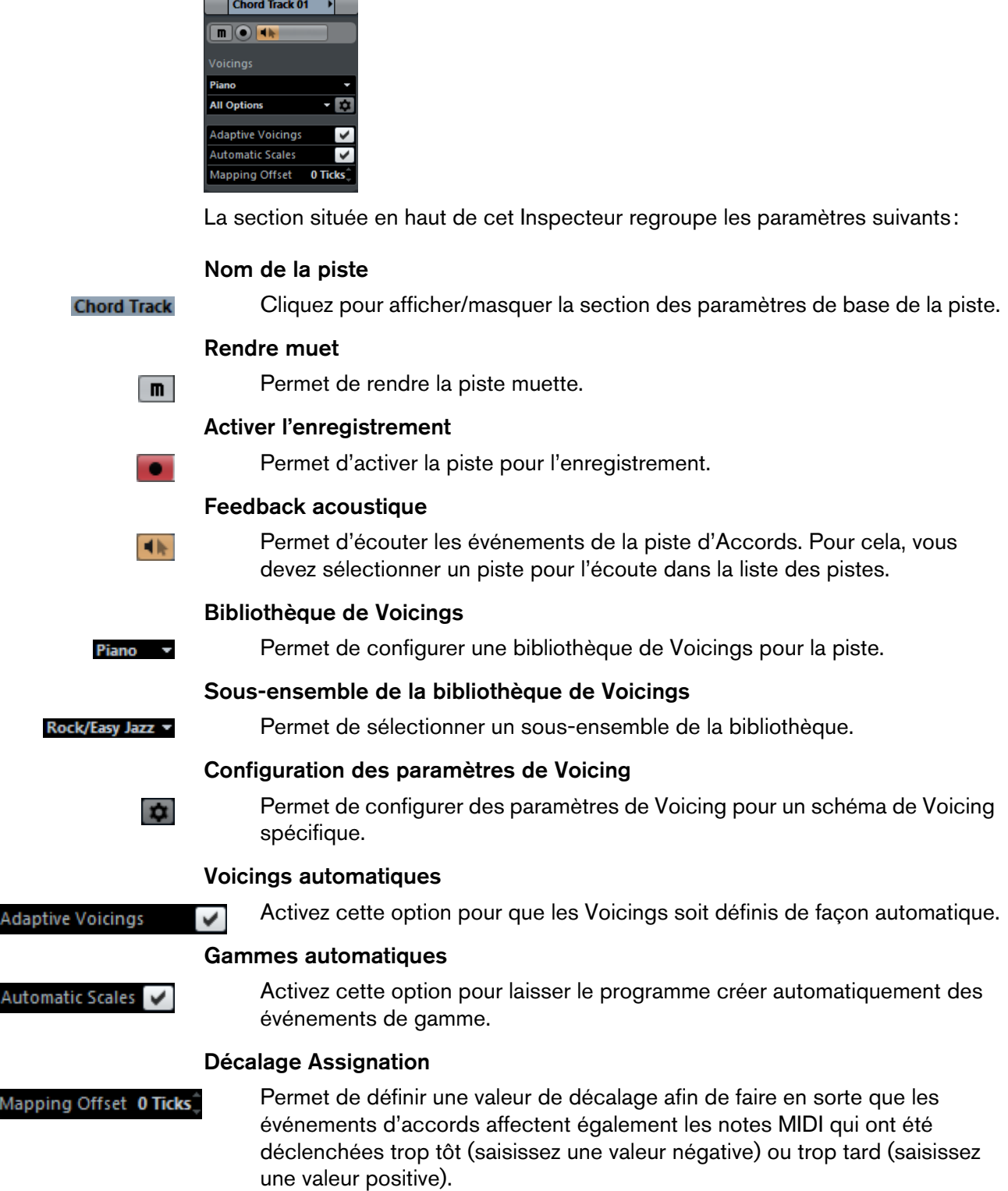

#### **Sections de l'Inspecteur de la piste d'Accords**

En plus des paramètres de base qui restent affichés en permanence, il est possible d'afficher d'autres sections de l'Inspecteur. Ils sont décrits dans les sections suivantes.

#### **Section Bloc-notes**

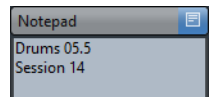

Permet de noter des informations sur la piste.

# **Commandes de la piste d'Accords**

La section de la liste des pistes consacrée à la piste d'Accords contient les commandes et paramètres qui vous permettent d'éditer cette piste.

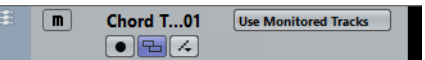

Voici les commandes que vous pouvez y trouver:

Permet d'enregistrer des événements d'accords.

#### **Rendre muet**

Permet de rendre la piste muette.

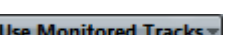

#### **Sélectionner Piste pour l'Écoute**

Permet de sélectionner une piste pour l'écoute des événements d'accords.

#### **Activer l'Enregistrement**

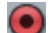

 $\boxed{\mathsf{m}}$ 

### **Résoudre conflits d'affichage**

Permet de faire en sorte que tous les événements d'accords de la piste soient correctement affichés, même quand le facteur de zoom horizontal est faible.

#### **Afficher gammes**

Permet d'afficher la couche des gammes dans la partie inférieure de la piste d'Accords.

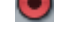

 $\Box$ 

 $\overline{A}$ 

# **Pistes de voie FX**

Vous pouvez utiliser les pistes de voies FX pour ajouter des effets Send. Chaque voie FX peut contenir jusqu'à huit processeurs d'effets. En routant des Sends d'une voie Audio vers une voie FX, vous transmettez le signal de la voie Audio vers les effets de la voie FX. Toutes les pistes de voie FX sont automatiquement placées dans un répertoire voie FX spécial de la liste des pistes, pour une gestion plus aisée. À chaque voie FX correspond une voie sur la MixConsole. Une piste de voie FX peut contenir de nombreuses pistes d'automatisation.

• Pour créer une piste de voie FX dans votre projet, sélectionnez **Projet > Ajouter une piste > Voie FX**.

### **Inspecteur des pistes de voie FX**

L'Inspecteur des pistes de voie FX contient les paramètres de la voie FX sélectionnée. Quand vous sélectionnez la piste Répertoire, l'Inspecteur montre le dossier et les voies FX qu'il contient. Vous pouvez cliquer sur l'une des voies FX contenues dans le dossier pour que l'Inspecteur montre les paramètres relatifs à cette voie FX.

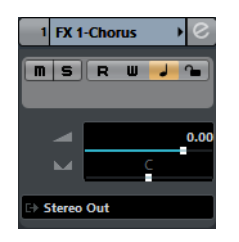

Voici les paramètres de base que vous pouvez trouver dans l'Inspecteur:

#### **Nom de la piste**

**FX 2-MonoDelay** 

 $\lceil e \rceil$ 

 $\Box$ 

 $\overline{\mathbf{s}}$ 

R

 $-\mathbf{u}$ 

 $\sim$ 

Cliquez une fois pour afficher/masquer la section des paramètres de base de la piste. Double-cliquez pour renommer la piste.

#### **Édition**

Permet d'ouvrir la fenêtre **Configurations de voie** de la piste.

#### **Rendre muet**

Permet de rendre la piste muette.

#### **Solo**

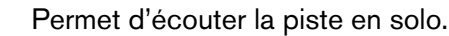

#### **Lire l'automatisation**

Permet de lire les automatisations de la piste.

#### **Écrire l'automatisation**

Permet d'écrire des automatisations pour la piste.

#### **Volume**

Permet de régler le niveau de la piste.

#### **Pan**

M

E-

Permet de régler le panoramique de la piste.

#### **Routage de sortie**

Permet de définir le bus de sortie de la piste.

#### **Sections de l'Inspecteur des pistes de voie FX**

En plus des paramètres de base qui restent affichés en permanence, il est possible d'afficher d'autres sections de l'Inspecteur. Ils sont décrits dans les sections suivantes.

### **Section Effets d'Insert**

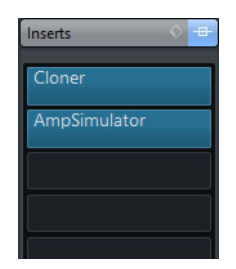

Permet d'ajouter des effets d'insert sur la piste.

#### **Section Strip**

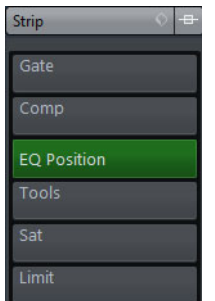

Permet de configurer les modules Channel Strip.

### **Section Égaliseurs**

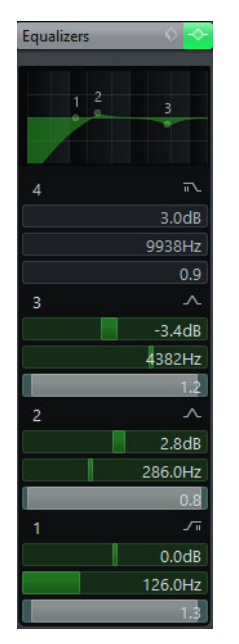

Permet de configurer les égaliseurs de la piste. Chaque piste peut comporter jusqu'à quatre bandes d'égalisation.

### **Section Fader**

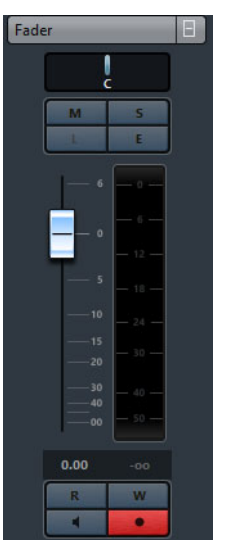

Affiche une réplique de la voie correspondante sur la **MixConsole**.

#### **Section Bloc-notes**

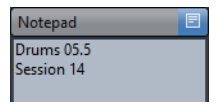

Permet de noter des informations sur la piste.

**FX 2-MonoDelay** 

 $\boxed{e}$ 

 $\blacksquare$ 

 $\vert$  s  $\vert$ 

 $R$ 

 $-\mathbf{u}$ 

 $\Box$ 

 $\frac{1}{2}$ 

 $\overline{\diamondsuit}$ 

 $\frac{1}{2}$ 

# **Commandes des pistes de voie FX**

La section de la liste des pistes consacrée aux pistes de voie FX contient les commandes et paramètres qui vous permettent d'éditer les paramètres de l'effet.

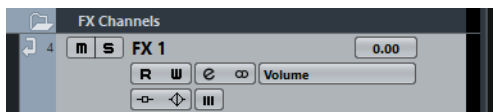

Voici les commandes que vous pouvez y trouver:

#### **Nom de la piste**

Cliquez une fois pour afficher/masquer la section des paramètres de base de la piste. Double-cliquez pour renommer la piste.

#### **Édition**

Permet d'ouvrir la fenêtre **Configurations de voie** de la piste.

#### **Rendre muet**

Permet de rendre la piste muette.

#### **Solo**

Permet d'écouter la piste en solo.

#### **Lire l'automatisation**

Permet de lire les automatisations de la piste.

#### **Écrire l'automatisation**

Permet d'écrire des automatisations pour la piste.

#### **Ignorer l'automatisation**

Permet de désactiver la fonction de lecture des automatisations pour le paramètre sélectionné.

#### **Paramètre d'automatisation**

Volume | -38.2

#### Permet de sélectionner un paramètre pour l'automatisation.

#### **Contourner Insert**

Permet de contourner les effets d'insert de la piste.

#### **Contourner égaliseurs**

Permet de contourner les égaliseurs de la piste.

#### **Contourner Sends**

Permet de contourner les effets Send de la piste.

#### **Configuration de canal**

 $\infty$ Permet d'afficher la configuration de canal de la piste.

# <span id="page-83-0"></span>**Pistes Répertoire**

Les pistes Répertoire contiennent d'autres pistes, ce qui les rend plus faciles à organiser et à structurer. Elles vous permettent également d'éditer plusieurs pistes à la fois.

• Pour créer une piste Répertoire dans votre projet, sélectionnez **Projet > Ajouter une piste > Répertoire**.

### **Inspecteur des pistes Répertoire**

Lorsqu'une piste Répertoire est sélectionnée, l'Inspecteur affiche le répertoire avec les pistes qu'il contient dans une arborescence de dossier analogue à celle de l'Explorateur Windows ou du Finder Mac OS X. Quand vous sélectionnez une des pistes situées sous le dossier, l'Inspecteur montre les paramètres de cette piste.

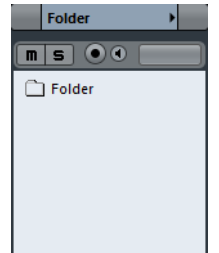

Voici les paramètres de base que vous pouvez y trouver:

Double-cliquez pour renommer la piste.

#### **Nom de la piste**

**Folder** 

### **Rendre muet**

 $\Box$ 

 $\overline{\mathbf{s}}$ 

 $\overline{\phantom{a}}$ 

 $\blacksquare$ 

#### **Solo**

Permet d'écouter la piste en solo.

Permet de rendre la piste muette.

#### **Activer l'enregistrement**

Permet d'activer la piste pour l'enregistrement.

#### **Monitor**

Permet de router les signaux entrants sur la sortie sélectionnée.

# <span id="page-84-0"></span>**Commandes des pistes Répertoire**

La section de la liste des pistes consacrée aux pistes Répertoire contient les commandes et paramètres qui vous permettent d'éditer toutes les pistes comprises dans le répertoire.

Voici les commandes que vous pouvez y trouver:

#### **Agrandir/Réduire**

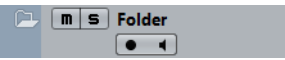

Permet d'afficher/masquer les pistes du répertoire. Les pistes masquées sont quand même lues.

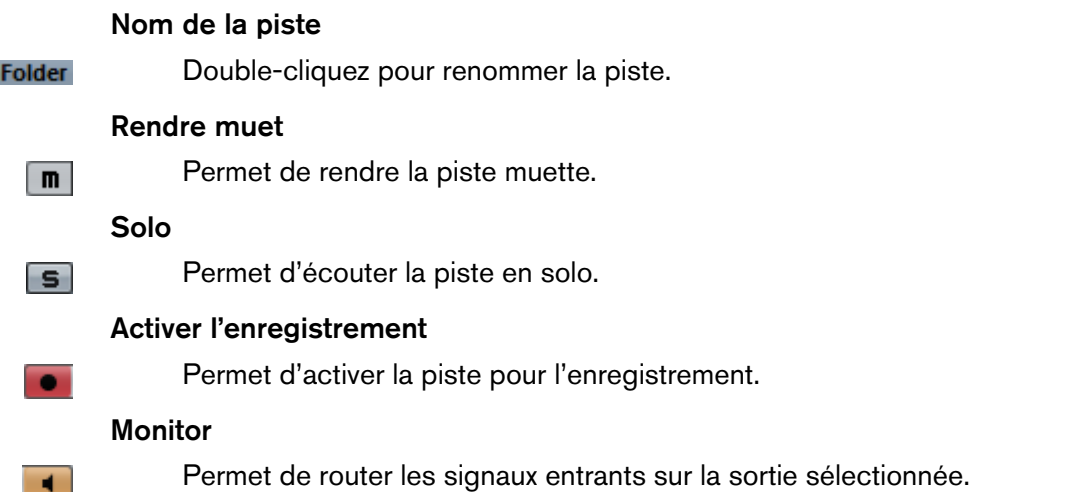

# **Pistes de Groupe**

Vous pouvez utiliser des pistes de Groupe pour créer un sous-mixage de plusieurs voies audio et leur appliquer les mêmes effets. Une piste de Groupe ne contient pas d'événements en tant que tels, mais affiche les réglages et les automatisations de la voie de Groupe correspondante.

Toutes les pistes de Groupe sont automatiquement placées dans un dossier de pistes de Groupe dans la liste des pistes, pour une gestion plus aisée. À chaque voie de Groupe correspond une voie sur la MixConsole. Une voie de Groupe peut contenir de nombreuses pistes d'automatisation.

• Pour créer une voie de Groupe dans votre projet, sélectionnez **Projet > Ajouter une piste > Groupe**.

# **Inspecteur des pistes de voie de Groupe**

L'Inspecteur des pistes de voie de Groupe contient les paramètres de la voie de Groupe sélectionnée.

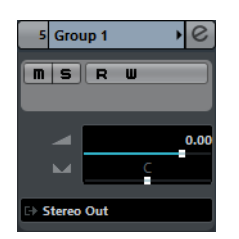

Voici les paramètres de base que vous pouvez trouver dans l'Inspecteur:

#### **Nom de la piste**

Cliquez une fois pour afficher/masquer la section des paramètres de base de la piste. Double-cliquez pour renommer la piste.

#### **Édition**

Permet d'ouvrir la fenêtre **Configurations de voie** de la piste.

#### **Ignorer l'automatisation**

Permet de désactiver la fonction de lecture des automatisations pour le paramètre sélectionné.

#### **Solo**

Permet d'écouter la piste en solo.

#### **Lire l'automatisation**

Permet de lire les automatisations de la piste.

#### **Écrire l'automatisation**

**B** 

**A** 

M

₿

Group 1

e

 $-11$ 

S.

 $\overline{\mathbf{R}}$ 

#### Permet d'écrire des automatisations pour la piste.

#### **Volume**

Permet de régler le niveau de la piste.

#### **Pan**

Permet de régler le panoramique de la piste.

#### **Routage de sortie**

Permet de définir le bus de sortie de la piste.

#### À NOTER

Quand vous sélectionnez la piste Répertoire du groupe, l'Inspecteur montre le dossier et les voies de Groupe qu'il contient. Vous pouvez cliquer sur l'une des voies de Groupe contenues dans le dossier pour que l'Inspecteur montre les paramètres relatifs à cette voie de Groupe.

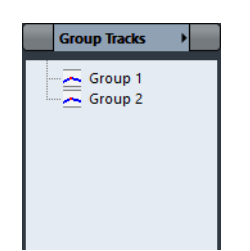

#### **Sections de l'Inspecteur des pistes de voie de Groupe**

En plus des paramètres de base qui restent affichés en permanence, il est possible d'afficher d'autres sections de l'Inspecteur. Ils sont décrits dans les sections suivantes.

#### **Section Effets d'Insert**

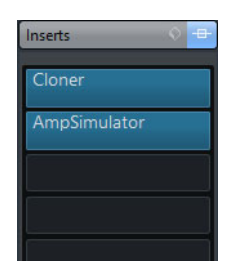

Permet d'ajouter des effets d'insert sur la piste.

### **Section Strip**

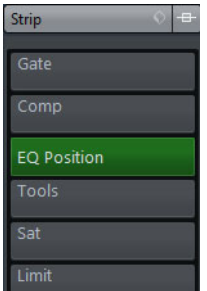

Permet de configurer les modules Channel Strip.

### **Section Égaliseurs**

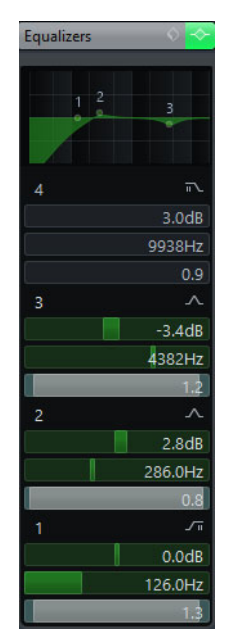

Permet de configurer les égaliseurs de la piste. Chaque piste peut comporter jusqu'à quatre bandes d'égalisation.

### **Section Effets Send**

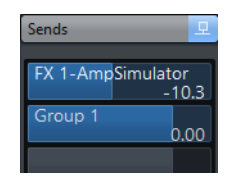

Permet de router la piste sur une ou plusieurs voies FX.

### **Section Fader**

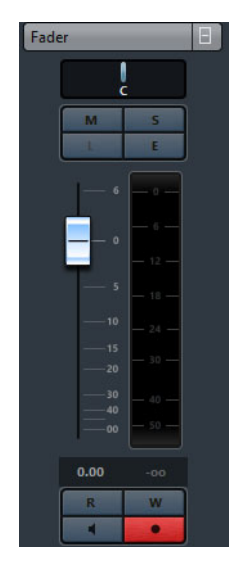

Affiche une réplique de la voie correspondante sur la **MixConsole**.

### **Section Bloc-notes**

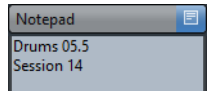

Permet de noter des informations sur la piste.

# **Commandes des voies de Groupe**

La section de la liste des pistes consacrée aux pistes de voie de Groupe contient les commandes et paramètres qui vous permettent d'éditer les paramètres du groupe.

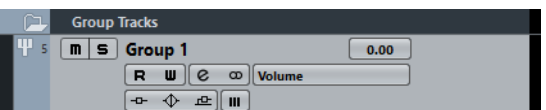

Voici les commandes que vous pouvez y trouver:

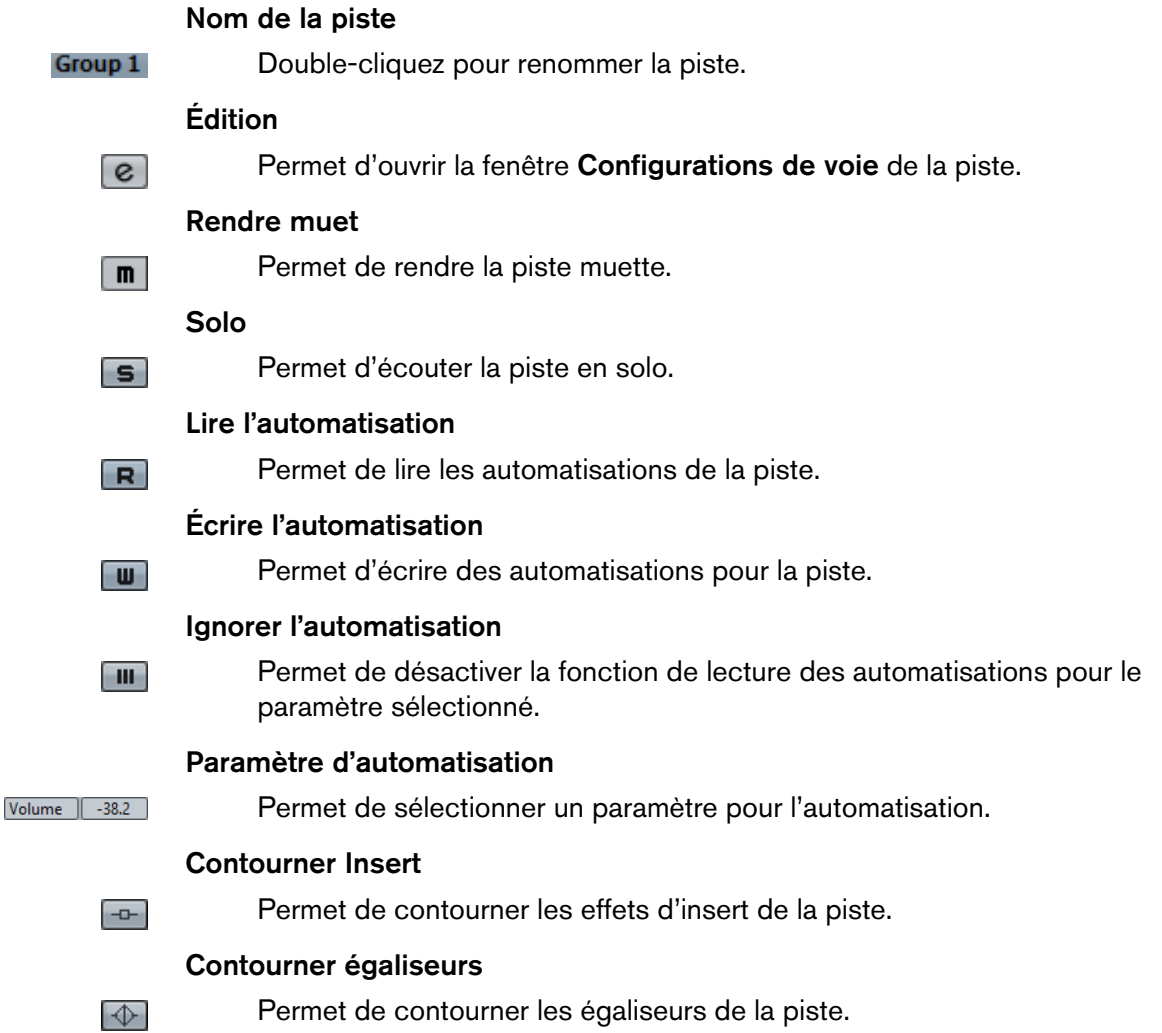

#### **Contourner Sends**

Permet de contourner les effets Send de la piste.

#### **Configuration de canal**

Permet d'afficher la configuration de canal de la piste.

# **Piste Marqueur**

 $\frac{1}{2}$ 

 $\infty$ 

Vous pouvez utiliser la piste Marqueur pour ajouter et éditer des marqueurs afin de situer plus facilement certaines positions.

• Pour créer la piste Marqueur dans votre projet, sélectionnez **Projet > Ajouter une piste > Marqueur**.

### **Inspecteur de la piste Marqueur**

L'Inspecteur de la piste Marqueur contient la liste de marqueurs.

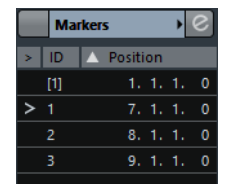

Voici les paramètres que vous pouvez y trouver:

#### **Nom de la piste**

**Markers** 

 $\overline{e}$ 

Double-cliquez pour renommer la piste.

#### **Édition**

Permet d'ouvrir la fenêtre **Configurations de voie** de la piste.

#### **Attributs des marqueurs**

D Position

Indique les identifiants des marqueurs et leurs positions temporelles. Cliquez dans la colonne la plus à gauche au niveau d'un marqueur pour caler le curseur de projet sur la position de ce marqueur.

### **Commandes de la piste Marqueur**

La section de la liste des pistes consacrée à la piste Marqueur contient les commandes et paramètres qui vous permettent d'éditer cette piste.

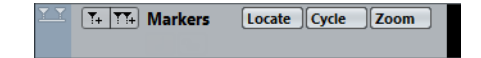

#### **Nom de la piste**

**Markers** 

Double-cliquez pour renommer la piste.

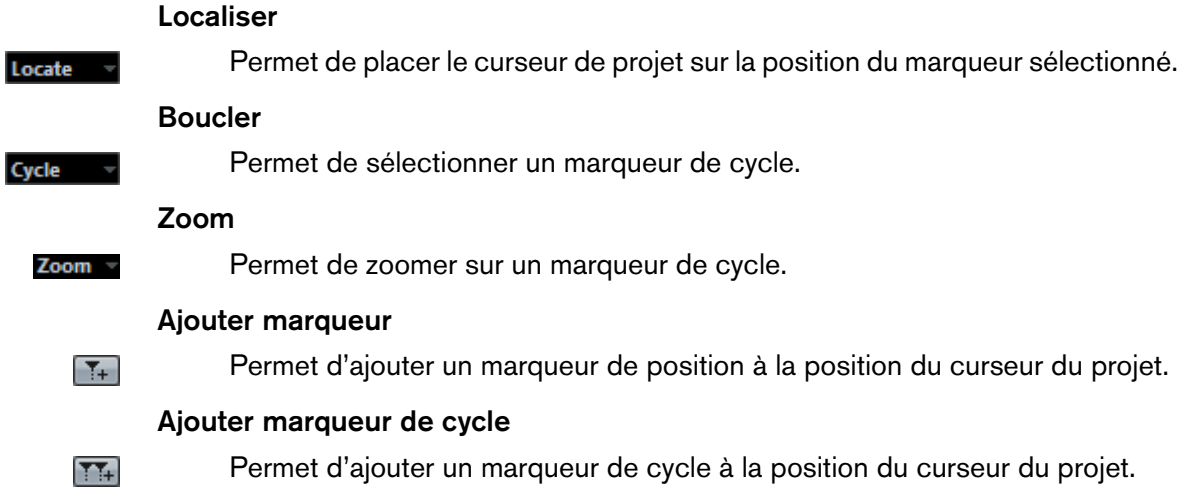

# **Piste Règle**

Vous pouvez utiliser des pistes Règle pour afficher plusieurs règles utilisant des formats d'affichage temporel différents. Ceux-ci sont entièrement indépendants de celui de la règle principale, ainsi que de ceux des règles et des positions des autres fenêtres.

• Pour créer une piste Règle dans votre projet, sélectionnez **Projet > Ajouter une piste > Règle**.

# **Commandes de la piste Règle**

Dans la section de la liste des pistes consacrée aux pistes Règle, vous pouvez modifier le format d'affichage de la règle.

Faites un clic droit sur la règle pour ouvrir le menu local du format d'affichage.

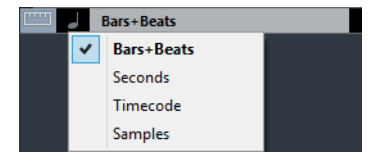

Voici les formats d'affichage disponibles :

#### **Mesures**

Permet d'activer le format mesures, temps, doubles-croches et tics. Par défaut, chaque double-croche comprend 120 tics, mais vous pouvez modifier cette résolution dans le champ **Résolution d'affichage MIDI** de la boîte de dialogue **Préférences** (page MIDI).

#### **Secondes**

Permet d'activer le format d'affichage heures, minutes, secondes et millisecondes.

#### **Timecode**

Permet d'activer le format d'affichage heures, minutes, secondes et images. Vous pouvez régler le nombre d'images par seconde (ips) dans la boîte de dialogue **Configuration du projet**, grâce au menu local **Images par seconde**. Vous pouvez également afficher les subframes en activant **Afficher les Subframes du Timecode** dans la boîte de dialogue **Préférences** (page Transport).

#### **Échantillons**

Permet d'activer un format d'affichage pour les échantillons.

#### À NOTER

Les pistes règle ne sont pas affectées par la configuration du format d'affichage effectuée de la boîte de dialogue **Configuration du projet**.

### **Piste Vidéo**

Vous pouvez utiliser la piste Vidéo pour lire des événements vidéo. Sur une piste Vidéo, les fichiers vidéo se présentent sous forme d'événements/clips, avec des vignettes correspondant aux images du film.

• Pour créer une piste Vidéo dans votre projet, sélectionnez **Projet > Ajouter une piste > Vidéo**.

### **Inspecteur des pistes Vidéo**

L'Inspecteur des pistes Vidéo contient plusieurs paramètres qui permettent de contrôler ces pistes.

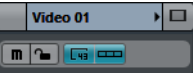

Voici les paramètres que vous pouvez y trouver:

#### **Afficher fenêtre Vidéo**

Permet d'ouvrir la fenêtre **Lecteur vidéo**.

#### **Rendre muette la piste Vidéo**

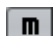

 $\Box$ 

Permet de rendre la piste muette.

#### **Sections de l'Inspecteur des pistes Vidéo**

En plus des paramètres de base qui restent affichés en permanence, il est possible d'afficher une autre section de l'Inspecteur. La section suivante vous indique comment vous y prendre.

#### **Section Bloc-notes**

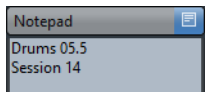

Permet de noter des informations sur la piste.

### **Commandes des pistes Vidéo**

La section de la liste des pistes consacrée à la piste Vidéo contient plusieurs paramètres qui permettent de contrôler cette piste.

 $\boxed{m}$   $\boxed{m}$  Video 01  $\blacksquare$ 

Voici les commandes que vous pouvez y trouver:

**Rendre muette la piste Vidéo**

 $\boxed{\mathbf{m}}$ 

Permet de rendre la piste muette.

# <span id="page-92-0"></span>**Personnalisation des commandes de piste**

Pour chaque type de piste, vous pouvez décider quelles commandes apparaîtront dans la liste des pistes. Vous pouvez également spécifier l'ordre de ces contrôles et les regrouper de façon à ce qu'ils soient toujours affichés les uns à coté des autres.

• Pour ouvrir la boîte de dialogue **Contrôles piste**, faites un clic droit sur une piste dans la liste des pistes et sélectionnez **Contrôles piste** dans le menu contextuel, ou cliquez sur **Ouvrir la boîte de dialogue Contrôles piste** dans le coin inférieur droit de la liste des pistes.

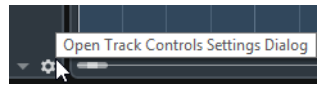

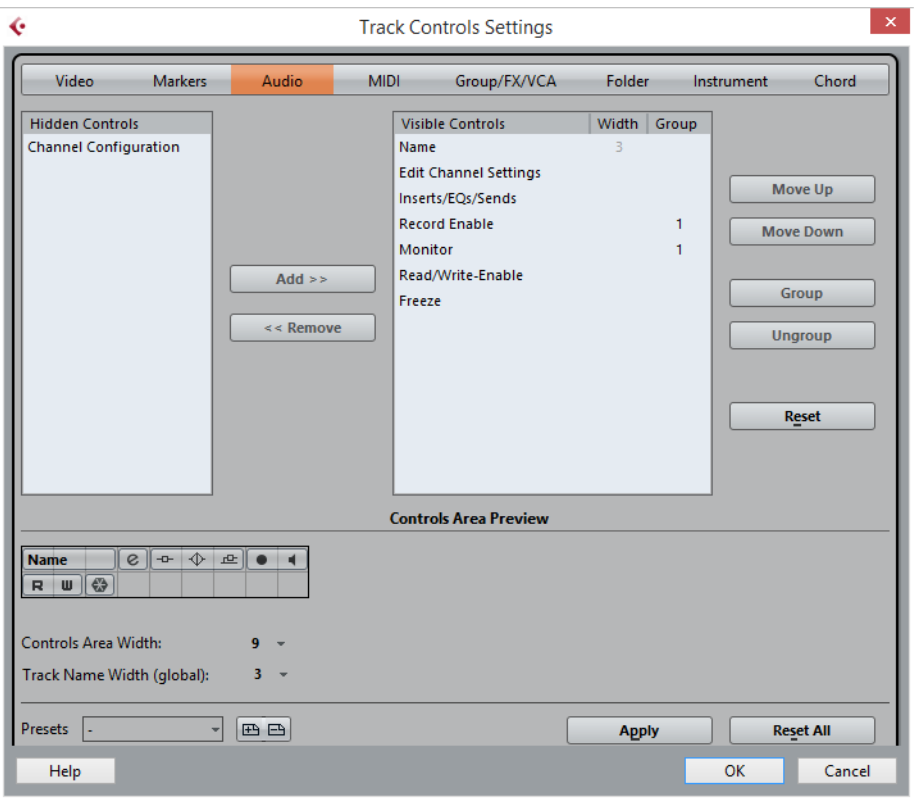

#### **Type de piste**

Permet de sélectionner le type de la piste à laquelle les paramètres s'appliqueront.

#### **Masqué**

Cette section indique quelles commandes ont été masquées de la liste des pistes.

#### **Visible**

Cette section indique quelles commandes sont visibles dans la liste des pistes.

#### **Largeur**

En cliquant dans cette colonne, vous pourrez définir la durée maximale du nom de la piste.

#### **Grouper**

Indique le numéro du groupe.

#### **Ajouter**

Permet de transférer un élément sélectionné dans la liste des commandes masquées vers la liste des commandes visibles.

#### **Supprimer**

Permet de transférer un élément sélectionné dans la liste des commandes visibles vers la liste des commandes masquées. Toutes les commandes peuvent être supprimées à l'exception des boutons **Muet** et **Solo**.

#### **Monter/Descendre**

Permet de changer l'ordre des éléments dans la liste des commandes visibles.

#### **Grouper**

Permet de grouper deux ou plusieurs commandes sélectionnées dans la liste des commandes visibles afin qu'elles soient adjacentes. De cette manière, elles seront toujours positionnées côte à côte dans la liste des pistes.

#### **Dégrouper**

Permet de dégrouper des commandes groupées dans la liste des commandes visibles. Pour supprimer un groupe entier, sélectionnez le premier de ses éléments dans la liste et cliquez sur le bouton **Dégrouper**.

#### **Réinitialiser**

Permet de réinitialiser tous les paramètres des commandes du type de piste sélectionné à leurs valeurs par défaut.

#### **Prévisualisation de la zone des commandes**

Montre un aperçu des commandes de piste personnalisées.

#### **Largeur de la zone des commandes**

Permet de déterminer la largeur de la zone des commandes de piste pour le type de piste sélectionné. Dans la **Prévisualisation de la zone des commandes**, cette zone est encadrée en noir.

#### **Préréglages**

Permet d'enregistrer la configuration des commandes de piste dans un préréglage. Pour charger un préréglage, cliquez sur le bouton **Changer de préréglages** situé dans le coin inférieur droit de la liste des pistes. Le nom du préréglage sélectionné figure dans le coin gauche.

#### **Largeur du nom des pistes (global)**

Permet de déterminer la largeur de nom globale pour tous les types de pistes.

#### **Appliquer**

Permet d'appliquer vos paramètres.

#### **Tout initialiser**

Permet de restaurer les configurations par défaut de toutes les commandes pour tous les types de pistes.

# **Gestion des pistes**

# **Ajout de pistes**

PROCÉDÉR AINSI

- 1. Sélectionnez **Projet > Ajouter une piste** ou faites un clic droit dans la liste des pistes.
- 2. Procédez de l'une des manières suivantes:
	- Ajoutez une piste d'un type spécifique.

Pour certains types de pistes, une boîte de dialogue s'ouvre afin de vous permettre de créer plusieurs pistes à la fois.

• Pour créer une piste à partir d'un préréglage de piste, sélectionnez **Ajouter piste en utilisant préréglage de piste**.

La boîte de dialogue **Sélectionner préréglage de piste** qui apparaît vous permet de sélectionner un préréglage de piste. Le nombre et le type des pistes dépendent du préréglage de piste sélectionné.

RÉSULTAT

La piste est créée dans le projet.

LIENS ASSOCIÉS

[Boîte de dialogue Ajouter une piste à](#page-95-0) la page 96 [Préréglages de piste à](#page-106-0) la page 107

# <span id="page-95-0"></span>**Boîte de dialogue Ajouter une piste**

La boîte de dialogue **Ajouter une piste** apparaît quand vous créez des pistes Audio, MIDI, de Groupe/FX ou d'Instrument.

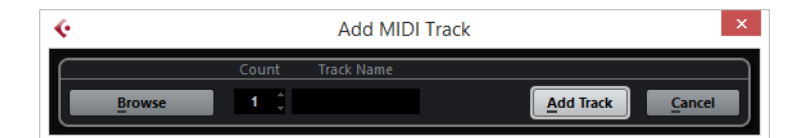

#### **Naviguer**

Permet d'agrandir la boîte de dialogue et de sélectionner un préréglage de piste.

#### **Nombre**

Permet de saisir le nombre de pistes devant être créées.

#### **Configuration**

Permet de définir la configuration de canal. Les pistes de signal audio peuvent être configurées en mono ou en stéréo.

#### **HP**

Montre les noms des haut-parleurs en fonction de la configuration des pistes.

#### **Nom de la piste**

Permet de définir un nom de piste.

#### **Ajouter une piste**

Permet de créer la piste et de refermer la boîte de dialogue.

```
LIENS ASSOCIÉS
```
[Préréglages de piste à](#page-106-0) la page 107

# **Suppression de pistes**

Vous pouvez supprimer les pistes sélectionnées ou vides de la liste des pistes.

- Pour supprimer les pistes sélectionnées, sélectionnez **Projet > Supprimer les pistes sélectionnées** ou faites un clic droit sur la piste que vous souhaitez supprimer, puis sélectionnez **Supprimer les pistes sélectionnées** dans le menu contextuel.
- Pour supprimer les pistes vides, sélectionnez **Projet > Supprimer pistes vides**.

# **Déplacer des pistes dans la liste des pistes**

Vous pouvez déplacer des pistes vers le haut ou le bas dans la liste des pistes.

#### PROCÉDÉR AINSI

Sélectionnez une piste et faites-la glisser vers le haut ou le bas dans la liste des pistes.

# **Renommer des pistes**

#### PROCÉDÉR AINSI

- 1. Double-cliquez sur le nom de la piste et tapez un nouveau nom.
- 2. Appuyez sur [Retour].

Si vous désirez que tous les événements de la piste reçoivent le même nom, maintenez une touche morte enfoncée et appuyez sur [Retour].

#### À LA FIN DE CETTE ÉTAPE

Si l'option **Conteneurs auront noms des pistes** est activée (**Fichier > Préférences > Édition**) et que vous déplacez un événement d'une piste sur une autre, l'événement déplacé sera automatiquement nommé d'après la nouvelle piste sur laquelle il a été placé.

### **Colorer des pistes**

Une couleur déterminée par le paramètre **Mode de coloration automatique des pistes** est automatiquement assignée à toutes les nouvelles pistes. Vous pouvez néanmoins modifier ces couleurs.

• Pour changer la couleur de la piste sélectionnée, servez-vous du menu local **Sélectionner couleurs** de la barre d'outils.

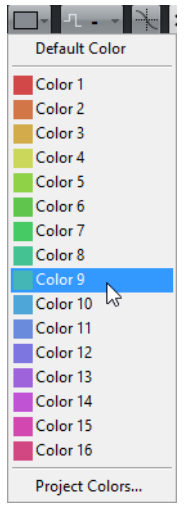

• Vous pouvez également utiliser le Sélecteur de couleur de piste. Dans l'**Inspecteur**, cliquez sur la flèche située à droite du nom de la piste et sélectionnez une couleur.

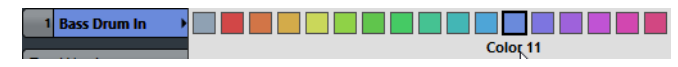

Dans la liste des pistes, faites un [Ctrl]/[Commande]-clic dans la zone de gauche et sélectionnez une couleur.

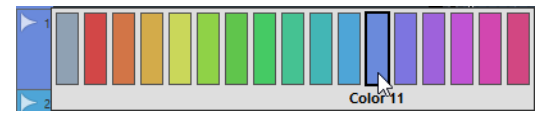

• Pour déterminer quelles couleurs seront utilisées pour les nouvelles pistes, sélectionnez **Fichier > Préférences > Affichage d'événements > Pistes** et configurez le paramètre **Mode de coloration automatique des pistes**.

# **Afficher les images de piste**

Vous pouvez attribuer des images aux pistes pour les reconnaître plus facilement. Il est ainsi possible d'utiliser des images pour les pistes Audio, d'Instrument, MIDI, de voie FX et de voie de Groupe.

CONDITION PRÉALABLE

Configurez la hauteur de piste de manière à voir au minimum deux lignes.

PROCÉDÉR AINSI

- 1. Faites un clic droit sur une des pistes de la liste des pistes.
- 2. Dans le menu contextuel de la liste des pistes, sélectionnez **Afficher les images de piste**.

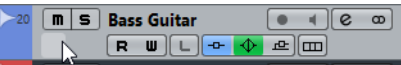

Quand vous survolez la gauche d'une piste avec la souris, un rectangle en surbrillance apparaît.

À LA FIN DE CETTE ÉTAPE

Double-cliquez sur ce rectangle pour ouvrir l'**Explorateur des images de piste** et définir une image de piste.

LIENS ASSOCIÉS [Explorateur des images de piste à](#page-98-0) la page 99

### <span id="page-98-0"></span>**Explorateur des images de piste**

L'**Explorateur des images de piste** permet de configurer et de sélectionner les images qui apparaîtront sur la liste des pistes et dans la MixConsole. Les images de piste vous permettent de reconnaître plus facilement vos pistes et vos voies. Vous pouvez sélectionner des images parmi les contenus d'usine ou en ajouter de nouvelles à la bibliothèque utilisateur.

• Pour ouvrir l'**Explorateur des images de piste** pour une piste, double-cliquez en bas à gauche de la liste des pistes.

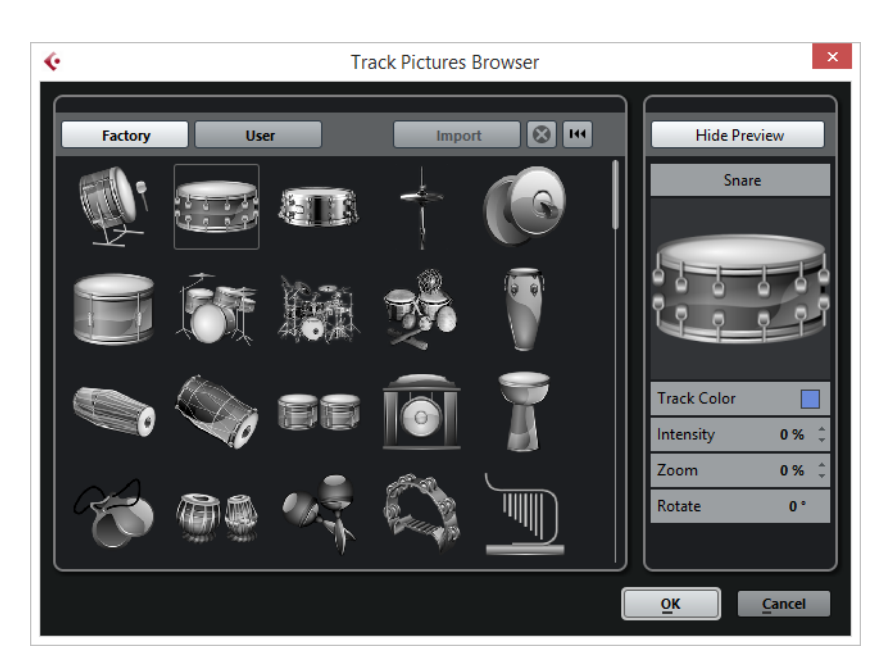

#### **Factory**

Permet d'accéder au contenu d'usine à partir de l'explorateur d'images.

#### **Explorateur des images**

Affiche les images que vous pouvez attribuer à la piste ou à la voie sélectionnée.

#### **Utilisateur**

Permet d'accéder au contenu utilisateur à partir de l'explorateur d'images.

#### **Importer**

Permet d'ouvrir un sélecteur de fichier afin de sélectionner des images aux formats bmp, jpeg ou png, et de les ajouter à la bibliothèque utilisateur.

#### **Supprimer les images sélectionnées de la bibliothèque d'utilisateur**

Permet de supprimer l'image sélectionnée de la bibliothèque utilisateur.

#### **Réinitialiser image actuelle**

Permet de supprimer l'image de la piste/voie sélectionnée.

#### **Afficher/Masquer prévisualisation**

Permet d'ouvrir et de fermer une section contenant davantage de paramètres de couleur et de zoom.

#### **Prévisualisation de l'image de piste**

Affiche l'image de la piste. Quand vous zoomez sur l'image, vous pouvez déplacer le cadre visible à l'aide de la souris.

#### **Couleur de piste**

Permet d'ouvrir le **Sélecteur de couleur de piste**. Cliquez sur le rectangle pour modifier la couleur de la piste.

#### **Intensité**

Permet d'appliquer la couleur de piste à l'image de piste et de configurer l'intensité de cette couleur.

#### **Zoom**

Permet de changer la taille de l'image de piste.

#### **Pivoter**

Permet de faire pivoter l'image de piste.

# **Configuration de la hauteur des pistes**

Vous pouvez agrandir la hauteur des pistes afin de mieux voir les événements qu'elles contiennent. Vous pouvez également diminuer la hauteur de plusieurs pistes pour avoir une meilleure vue d'ensemble de votre projet.

- Pour changer la hauteur d'une piste individuelle, cliquez sur sa bordure inférieure dans la liste des pistes et faites glisser vers le haut ou le bas.
- Pour changer la hauteur de toutes les pistes à la fois, maintenez enfoncée la touche [Ctrl]/[Commande], cliquez sur la bordure inférieure d'une piste et faites glisser la souris vers le haut ou le bas.
- Pour définir le nombre de pistes devant être affichées dans la fenêtre **Projet**, servez-vous du menu de zoom des pistes.
- Pour que la hauteur des pistes soit définie de façon automatique quand vous sélectionnez une piste, cliquez sur **Édition > Élargir la piste sélectionnée**.

LIENS ASSOCIÉS

[Menu Zoom des pistes à](#page-100-0) la page 101 [Personnalisation des commandes de piste à](#page-92-0) la page 93

### <span id="page-100-0"></span>**Menu Zoom des pistes**

Le menu Zoom des pistes permet de définir le nombre de pistes devant être affichées dans la fenêtre **Projet** et leur hauteur.

• Pour ouvrir le menu Zoom des pistes, cliquez sur le bouton de flèche situé au-dessus de la commande de zoom vertical en bas à droite de la fenêtre **Projet**.

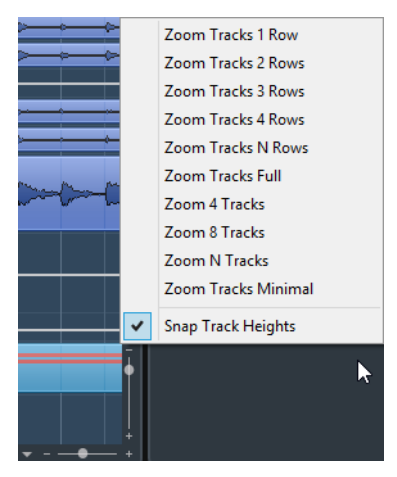

Les options suivantes sont disponibles :

#### **Pistes: x lignes**

Permet de zoomer sur toutes les hauteurs de piste de manière à afficher le nombre de lignes défini.

#### **Afficher toutes les pistes**

Permet de zoomer sur toutes les pistes de manière à ce qu'elles remplissent la fenêtre **Projet** active.

#### **Afficher x pistes**

Permet de zoomer sur le nombre de pistes défini de manière à ce qu'elles remplissent la fenêtre **Projet** active.

#### **Afficher N pistes**

Permet de définir le nombre de pistes devant remplir la fenêtre **Projet** active.

#### **Minimiser pistes**

Permet de réduire la hauteur de toutes les pistes au minimum.

#### **Mode Calage**

Permet de redimensionner la hauteur des pistes par intervalles fixes.

# **Sélection des pistes**

- Pour sélectionner une piste, cliquez dessus dans la liste des pistes.
- Pour sélectionner plusieurs pistes, faites un [Ctrl]/[Commande]-clic sur ces pistes.
- Pour sélectionner une suite continue de pistes, faites un [Maj]-clic sur la première, puis sur la dernière piste de la suite.

Quand elles sont sélectionnées, les pistes prennent une couleur gris clair dans la liste des pistes.

LIENS ASSOCIÉS [Sélection de pistes suit sélection d'événements à](#page-705-0) la page 706 [Défilement à la piste sélectionnée à](#page-711-0) la page 712 [Sélectionner voies/pistes si Solo est activé à](#page-710-0) la page 711 [Sélectionner voie/piste si fenêtre des Configurations de voie est ouverte à](#page-711-1) la [page](#page-711-1) 712

# **Sélection des pistes à l'aide des touches fléchées**

Vous pouvez sélectionner les piste et les événements à l'aide des touches fléchées Haut/Bas du clavier de l'ordinateur. Il est possible de faire en sorte que ces touches soient exclusivement affectées à la sélection des pistes.

• Pour que les touches Haut/Bas servent uniquement à la sélection des pistes, sélectionnez **Fichier > Préférences > Édition** et activez **Utiliser les commandes de navigation haut/bas uniquement pour la sélection de pistes**.

Ce qui suit s'applique :

- Quand cette option est désactivée et qu'aucun événement ou conteneur n'est sélectionné dans la fenêtre **Projet**, les touches fléchées haut/bas du clavier de l'ordinateur permettent de passer d'une piste à l'autre dans la liste des pistes.
- Lorsque cette option est désactivée mais qu'un événement ou un conteneur est sélectionné dans la fenêtre **Projet**, les touches fléchées Haut/Bas servent toujours à passer d'une piste à l'autre dans la liste des pistes, mais sur la piste actuellement sélectionnée, le premier événement ou conteneur est automatiquement sélectionné lui aussi.
- Quand cette option est activée, les touches fléchées haut/bas servent uniquement à la sélection de piste – la sélection des événements ou des conteneurs dans la fenêtre **Projet** n'est pas affectée.

# **Duplication de pistes**

Vous pouvez dupliquer une piste avec tout son contenu et ses paramètres de voie.

PROCÉDÉR AINSI

• Sélectionnez **Projet > Dupliquer pistes**.

#### RÉSULTAT

La piste dupliquée apparaît sous la piste d'origine.

# **Désactivation des pistes Audio (Cubase Elements uniquement)**

Vous pouvez désactiver les pistes Audio que vous ne souhaitez pas lire ni traiter pour le moment. Quand une piste est désactivée, son volume de sortie est coupé et toute activité de transfert du disque et de traitement est stoppée pour cette piste.

PROCÉDÉR AINSI

• Faites un clic droit dans la liste des pistes et sélectionnez **Désactiver la piste** dans le menu contextuel.

#### RÉSULTAT

La couleur de la piste change et la voie correspondante dans la **MixConsole** est masquée.

Pour activer à nouveau une piste désactivée et restaurer tous ses paramètres de voie, faites un clic droit dans la liste des pistes et sélectionnez **Activer la piste**.

# **Organisation des pistes dans des pistes Répertoire**

Vous pouvez classer vos pistes dans des dossiers en les plaçant dans des pistes Répertoire. Il vous sera ainsi possible de réaliser des éditions sur plusieurs pistes à la fois. Les pistes Répertoire peuvent contenir n'importe quel type de piste, y compris d'autres pistes Répertoire.

- Pour créer une piste Répertoire, ouvrez le menu **Projet** et, dans le sous-menu **Ajouter une piste**, sélectionnez **Répertoire**.
- Pour placer les pistes dans un dossier, sélectionnez-les et faites-les glisser dans la piste Répertoire.
- Pour retirer les pistes d'un dossier, sélectionnez-les et faites-les glisser en dehors du dossier.
- Pour afficher/masquer les pistes comprises dans un dossier, cliquez sur le bouton **Déplier/Plier dossier** de la piste Répertoire.
- Pour afficher/masquer les données d'une piste Répertoire, ouvrez le menu contextuel de cette piste et sélectionnez une option dans le sous-menu **Afficher données sur pistes Répertoire**.
- Pour rendre muettes ou écouter en solo toutes les pistes d'une piste Répertoire, cliquez sur le bouton **Rendre muet** ou le bouton **Solo** de la piste Répertoire.

#### À NOTER

Les pistes masquées sont quand même lues.

### **Déplacer des pistes dans des pistes Répertoire**

Vous pouvez déplacer vos pistes dans des pistes Répertoire pour les organiser et les éditer toutes à la fois. Il est possible de placer n'importe quel type de piste dans une piste Répertoire, y compris d'autres pistes Répertoire.

PROCÉDÉR AINSI

• Sélectionnez **Projet > Pliage des pistes > Déplacer les pistes sélectionnées vers nouveau répertoire**.

#### RÉSULTAT

Un nouveau dossier est créé et toutes les pistes sélectionnées sont placées dans ce dossier.

#### À NOTER

Vous pouvez également faire glisser des pistes vers une piste Répertoire ou les en faire sortir.

LIENS ASSOCIÉS

[Pistes Répertoire à](#page-83-0) la page 84 [Commandes des pistes Répertoire à](#page-84-0) la page 85

# **Gestion des données audio superposées**

La règle de base des pistes Audio est que chacune d'entre elles ne peut lire qu'un seul événement audio à la fois. Si deux ou plusieurs événements se superposent, vous n'en entendrez qu'un, celui qui est visible (la dernière prise d'un cycle d'enregistrement, par exemple).

Si une piste contient des régions ou des événements superposés (empilés), employez l'une des méthodes suivantes pour sélectionner l'événement ou la région à lire :

• Ouvrez le menu contextuel pour l'événement audio dans l'affichage d'événements et sélectionnez la région ou l'événement souhaité dans le sous-menu **En avant** ou **Caler sur la région**.

Les options proposées dépendront du type d'enregistrement effectué, linéaire ou en boucle, ainsi que du mode d'enregistrement. Quand vous enregistrez des données audio en mode Boucler, l'événement enregistré est divisé en régions dont chacune correspond à une prise.

• Servez-vous de la poignée située au milieu d'un événement empilé et sélectionnez une option dans le menu local qui apparaît.

# **Affichage des événements sur les pistes Répertoire**

Il est possible d'afficher sous forme de blocs de données ou d'événements les données des pistes Audio, MIDI et d'Instrument comprises dans une piste Répertoire qui a été fermée.

Quand vous fermez des pistes Répertoire, le contenu des pistes comprises dans ces pistes fermées sont affichés sous forme de blocs de données ou d'événements. Selon la hauteur de la piste Répertoire, l'affichage des événements est plus ou moins détaillé.

# **Modifier l'Affichage d'événements sur les pistes Répertoire**

Vous pouvez modifier l'affichage des événements sur les pistes Répertoire.

#### PROCÉDÉR AINSI

- 1. Faites un clic droit sur la piste Répertoire.
- 2. Dans le menu contextuel, sélectionnez **Afficher données sur pistes Répertoire**.

Vous pouvez au choix :

- **Toujours afficher données**
	- Quand cette option est activée, les blocs de données ou les détails des événements sont toujours affichés.
- **Ne jamais afficher données**
	- Quand cette option est activée, rien n'est affiché.
- **Masquer données lorsque piste est agrandie**

Quand cette option est activée, l'affichage des événements est masqué quand vous ouvrez les pistes Répertoire.

• **Afficher les détails des événements**

Quand cette option est activée, les détails des événements sont affichés. Quand elle est désactivée, ce sont les blocs de données qui sont affichés.

À NOTER

Pour configurer ces paramètres, sélectionnez **Fichier > Préférences > Affichage d'événements > Dossiers**.

# <span id="page-106-0"></span>**Préréglages de piste**

Les Préréglages de piste sont des modèles qui peuvent être appliqués aux pistes que vous venez de créer ainsi qu'aux autres, à condition qu'elles soient du même type.

Vous pouvez en créer pour pratiquement tous les types de pistes (audio, MIDI, instrument, groupe, FX et voies d'instrument VST, de retour, d'entrée et de sortie). Ils contiennent des réglages de son et de voie, ce qui vous permet de rapidement explorer, pré-écouter, sélectionner et changer les sons, voire de réutiliser des configurations de voie d'autres projets.

Les préréglages de piste sont organisés dans la MediaBay.

# **Préréglages des pistes Audio**

Les préréglages des pistes Audio, groupe, FX et des voies d'instruments VST, d'entrée et de sortie intègrent tous les paramètres qui définissent le son.

Vous pouvez utiliser les préréglages d'usine comme point de départ pour éditer les vôtres et enregistrer les réglages audio que vous avez optimisés pour un artiste avec lequel vous travaillez souvent sous forme de préréglage pour vos futurs enregistrements.

Les données suivantes sont enregistrées dans les préréglages de pistes Audio :

- Les paramètres des effets d'insert (y compris les préréglages d'effets VST)
- Réglages d'EQ
- Volume et panoramique

#### À NOTER

Pour accéder aux fonctions des préréglages de pistes pour les voies d'entrée et de sortie, activez les boutons **Écrire** des voies d'entrée et de sortie dans la MixConsole. Des pistes seront créées dans la liste des pistes pour ces voies d'entrée et de sortie.

### **Préréglages de piste d'Instrument**

Les préréglages de piste d'Instrument offrent des caractéristiques à la fois MIDI et audio et sont le meilleur choix lorsqu'il s'agit de gérer les sons d'instruments VST simples, mono-timbraux.

Utilisez les préréglages de piste d'Instrument pour écouter vos pistes ou pour enregistrer vos configurations sonores préférées, par exemple. Vous pouvez extraire directement les sons des préréglages de piste d'Instrument pour les utiliser sur des pistes d'Instruments.

Les données suivantes sont enregistrées dans les préréglages de pistes d'Instruments :

- Effets d'insert audio
- EQ Audio
- Volume et panoramique audio
- Effets d'insert MIDI
- Paramètres de piste MIDI
- L'instrument VST utilisé sur la piste
- Réglages Portée
- Réglages de couleurs
- Configuration de la Drum Map

### **Préréglages de pistes MIDI**

Vous pouvez utiliser les préréglages de pistes MIDI pour les instruments VST multitimbraux (non pris en charge dans Cubase LE).

Lorsque vous créez des préréglages de piste MIDI vous pouvez soit inclure le canal actuellement défini, soit le patch actuellement défini.

Les données suivantes sont enregistrées dans les préréglages de pistes MIDI :

- Modificateurs MIDI (Transposition, etc.)
- Sortie et Canal ou Program Change
- Volume et panoramique
- Réglages Portée
- Réglages de couleurs
- Configuration de la Drum Map

### **Préréglages multipistes**

Vous pouvez utiliser des préréglages multipiste pour réaliser des enregistrements sur des configurations intégrant plusieurs micros (pour une batterie ou un chœur, si vous souhaitez toujours enregistrer dans les mêmes conditions) dont vous éditerez toutes les pistes de la même manière. De plus, ces préréglages peuvent être utilisés pour travailler sur des couches de pistes si vous utilisez plusieurs pistes pour générer un certain son au lieu de ne paramétrer qu'une seule piste.
Si vous sélectionnez plusieurs pistes lors de la création d'un préréglage de piste, les paramètres de toutes les pistes sélectionnées seront enregistrés dans un seul préréglage multipiste. Les préréglages multipiste ne pourront être appliqués que si les pistes de destination sont de même type, de même nombre et disposées dans le même ordre que les pistes du préréglage de piste. Par conséquent, ces préréglages s'utilisent de préférence dans des situations récurrentes, avec des paramètres et des pistes identiques.

# **Préréglages VST**

Les préréglages d'instrument VST fonctionnent comme les préréglages de piste d'Instrument. Vous pouvez extraire les sons des préréglages VST pour les utiliser sur vos pistes d'Instrument.

Les données suivantes sont enregistrées dans les préréglages d'instrument VST :

- Instrument VST
- Réglages d'instrument VST

#### À NOTER

Les configurations des paramètres, des effets d'insert et des égaliseurs ne sont pas enregistrées.

Les plug-ins d'effet VST sont disponible aux formats VST 3 et VST 2.

À NOTER

Dans ce manuel, l'appellation préréglages VST désigne les préréglages d'instruments VST 3, sauf mention contraire.

# **Application des préréglages de piste**

Lorsque vous appliquez un préréglage de piste, tous les paramètres enregistrés dans ce préréglage sont appliqués.

Les préréglages de piste ne peuvent être appliqués qu'à des pistes du même type que celui pour lequel ils ont été enregistrés. Les seules exceptions à cette règle sont les pistes d'Instrument : celles-ci peuvent également utiliser des préréglages VST.

### À NOTER

- Une fois le préréglage de piste appliqué, vous ne pouvez plus annuler les changements. Il n'est pas possible de supprimer d'une piste un préréglage appliqué afin de revenir à l'état précédent. Si vous n'êtes pas satisfait des réglages de piste, vous pouvez soit modifier ces réglages manuellement, soit appliquer un autre préréglage.
- Quand vous appliquez des préréglages VST à des pistes d'Instrument, leurs paramètres, effets d'Insert MIDI, effets d'Insert et égaliseurs sont supprimés. Ces paramètres ne s'enregistrent pas dans les préréglages VST.

## **Charger des préréglages de piste ou VST**

#### PROCÉDÉR AINSI

- 1. Sélectionnez une piste dans la fenêtre **Projet**.
- 2. Procédez de l'une des manières suivantes:
	- Dans l'**Inspecteur**, cliquez sur **Charger préréglage de piste**.
	- Dans la liste des pistes, faites un clic droit sur la piste et sélectionnez **Charger préréglage de piste**.
- 3. Dans l'explorateur de **Préréglages**, sélectionnez un préréglage de piste ou VST.
- 4. Double-cliquez sur le préréglage pour le charger.

RÉSULTAT

Le préréglage est appliqué.

#### À NOTER

Vous pouvez également glisser-déplacer les préréglages de piste à partir de la MediaBay, de l'Explorateur Windows ou du Finder Mac OS sur une piste du type correspondant.

LIENS ASSOCIÉS

[Section Filtres à](#page-375-0) la page 376

### **Chargement de préréglages multipistes**

PROCÉDÉR AINSI

1. Sélectionnez plusieurs pistes dans la fenêtre **Projet**.

À NOTER

Les préréglages multipiste ne peuvent s'appliquer que si le type, le nombre et l'ordre des pistes sélectionnées sont identiques à ceux du préréglage.

- 2. Dans la liste des pistes, faites un clic droit sur la piste et sélectionnez **Charger préréglage de piste**.
- 3. Dans l'explorateur de **Préréglages**, sélectionnez un préréglage multipiste.
- 4. Double-cliquez sur le préréglage pour le charger.

RÉSULTAT

Le préréglage est appliqué.

# **Extraction du son d'un préréglage de piste d'Instrument ou d'un préréglage VST**

Pour les pistes d'Instrument, vous pouvez extraire le son d'un préréglage de piste d'Instrument ou d'un préréglage VST.

PROCÉDÉR AINSI

- 1. Sélectionnez la piste d'Instrument désirée pour lui appliquer un son.
- 2. Dans l'**Inspecteur**, cliquez sur **VST Sound**.
- 3. Dans l'explorateur de **Préréglages**, sélectionnez un préréglage de piste d'Instrument ou un préréglage VST.
- 4. Double-cliquez sur le préréglage pour charger ses paramètres.

#### RÉSULTAT

L'instrument VST et ses réglages (sauf les inserts, l'EQ et les modificateurs) de la piste actuelle seront remplacés par les données du préréglage de piste. L'instrument VST précédent de cette piste d'Instrument sera supprimé et le nouvel instrument VST avec ses réglages sera adopté par la piste d'Instrument.

# **Créer un préréglage de piste**

Vous pouvez créer un préréglage de piste à partir d'une seule piste ou de plusieurs.

PROCÉDÉR AINSI

- 1. Sélectionnez une ou plusieurs pistes dans la fenêtre **Projet**.
- 2. Dans la liste des pistes, faites un clic droit sur l'une des pistes sélectionnées et sélectionnez **Enregistrer préréglage de piste**.
- 3. Dans la section **Nouveau préréglage**, saisissez un nom pour le nouveau préréglage.

À NOTER

Vous pouvez également définir des attributs pour ce préréglage.

4. Cliquez sur **OK** afin d'enregistrer le préréglage et de quitter la boîte de dialogue.

### **RÉSULTAT**

Les préréglages de piste s'enregistrent dans le dossier Préréglages de piste qui se trouve dans le dossier de l'application. Ils sont enregistrés dans des sous-dossiers par défaut nommés en fonction du type de piste: Audio, MIDI, Instrument ou Multi.

# **Conteneurs et événements**

Les conteneurs et événements sont les blocs de construction de base dans Cubase.

Les Pistes de la fenêtre Projet contiennent des Conteneurs et/ou des événements. Selon le type d'événement, la gestion dans la fenêtre Projet s'effectue différemment :

- Les événements vidéo et les événements d'automatisation (points de courbe) sont toujours visualisés et réarrangés directement depuis la fenêtre Projet.
- Les événements MIDI sont toujours rassemblés dans des conteneurs MIDI renfermant un ou plusieurs événements MIDI. Ce sont ces conteneurs MIDI qui sont réarrangés et manipulés dans la fenêtre Projet. Pour éditer individuellement les événements MIDI d'un conteneur MIDI, il faut ouvrir ce conteneur dans un éditeur MIDI.
- Les événements audio peuvent être affichés et édités directement dans la fenêtre Projet, mais vous pouvez également travailler avec des conteneurs audio contenant plusieurs événements. C'est utile si vous disposez dans votre projet d'un certain nombre d'événements que vous désirez traiter comme un tout. Les conteneurs audio comportent aussi des informations sur la chronologie au sein du projet.

### À NOTER

Si l'option «Outil de Sélection : Afficher infos supplémentaires» est activée dans la boîte de dialogue Préférences (page Édition–Outils), l'outil Sélectionner sera accompagné d'une infobulle indiquant des informations sur les éléments survolés. Par exemple, dans l'affichage d'événements de la fenêtre Projet, l'outil indiquera la position actuelle du pointeur ainsi que les noms de la piste et de l'événement pointé.

La boîte de dialogue Préférences contient plusieurs paramètres qui permettent de personnaliser l'affichage de la fenêtre Projet.

LIENS ASSOCIÉS

[Affichage d'événements à](#page-713-0) la page 714 [Affichage d'événements - MIDI à](#page-715-0) la page 716 [Affichage d'événements - Accords à](#page-715-1) la page 716 [Affichage d'événements - Pistes à](#page-716-0) la page 717

# **Gestion des données audio**

Lorsque vous travaillez avec des fichiers audio, il est crucial de comprendre de quelle façon Cubase les gère.

Lorsque vous montez ou traitez des données audio dans la fenêtre Projet, vous travaillez toujours sur un clip audio, créé automatiquement lors de l'importation ou de l'enregistrement des données audio. Ce clip audio pointe vers le fichier audio d'origine enregistré sur le disque dur, qui reste inchangé. Autrement dit, les montages et les traitements audio sont «non destructifs» – il est toujours possible d'annuler les modifications ou de revenir aux versions originales.

# **Clips audio**

Le clip audio ne pointe pas forcément vers un seul fichier audio original !

Si vous appliquez un traitement seulement à une partie d'un clip audio, par exemple, vous créez en fait un nouveau fichier audio, ne contenant que les données audio concernées. Le traitement est ensuite appliqué uniquement à ce nouveau fichier audio, ce qui laisse intactes les données audio d'origine. Enfin, le clip audio est ajusté automatiquement, de façon à pointer à la fois vers le fichier d'origine et la nouvelle portion de fichier traité. Lors de la lecture, le logiciel passe de lui-même du fichier d'origine au fichier traité et inversement, aux emplacements corrects. Vous n'entendez qu'un seul enregistrement, avec le traitement appliqué uniquement à l'endroit désiré. De la sorte, vous pouvez annuler le traitement ultérieurement, et appliquer différents traitements à différents clips audio pointant vers un même fichier d'origine.

# **Événements audio**

L'événement audio est l'objet que vous placez sur une position temporelle dans Cubase.

Si vous effectuez des copies d'un événement audio, puis les placez en différents endroits dans le projet, ils pointeront tous quand même vers le même clip audio. De plus, chaque événement audio possède une valeur de décalage et une valeur de durée. Ces paramètres déterminent à quels endroit du clip commence et se termine l'événement – autrement dit, quelle sera la partie du clip audio que lira l'événement audio. Par exemple, si vous redimensionnez l'événement audio, vous ne modifiez que son emplacement de début/de fin dans le clip audio – le clip lui-même n'est pas affecté.

# **Régions audio**

Une région audio est une section à l'intérieur d'un clip audio, caractérisée par une valeur de Longueur, une valeur de Début et un point de Synchro.

Les régions audio sont visualisées dans la Bibliothèque : elles sont crées et modifiées dans l'Éditeur d'échantillons.

#### À NOTER

Si vous désirez utiliser un fichier audio dans des contextes différents ou si vous désirez créer plusieurs boucles à partir d'un même fichier audio, convertissez les parties correspondantes du clip audio en événements, puis convertissez-les en fichiers audio séparés. Cette procédure est nécessaire, puisque des événements différents pointant vers un même clip accèdent aux mêmes informations de clip.

# **Conteneurs**

Les conteneurs peuvent contenir des événements MIDI ou audio et des pistes.

```
LIENS ASSOCIÉS
Conteneurs répertoire à la page 117
```
# <span id="page-113-0"></span>**Créer des conteneurs MIDI**

Un conteneur MIDI est automatiquement créé quand vous enregistrez. Il contient les événements enregistrés. Il est néanmoins possible de créer des conteneurs MIDI vides pour y ajouter des événements par la suite.

Il existe plusieurs moyens de créer des conteneurs MIDI:

• Dessiner un conteneur sur une piste MIDI à l'aide de l'outil Crayon.

Vous pouvez également créer des conteneurs en appuyant sur [Alt]/[Option] et en utilisant l'outil Sélectionner.

• Double-cliquer avec l'outil Sélectionner sur une piste MIDI entre les délimiteurs gauche et droit.

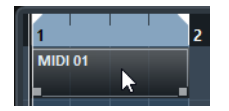

### **Ajout d'événements dans des conteneurs MIDI**

• Pour ajouter des événements à un conteneur MIDI, il faut utiliser les outils et fonctions disponibles dans un éditeur MIDI.

LIENS ASSOCIÉS [Éditeurs MIDI à](#page-465-0) la page 466

# <span id="page-114-0"></span>**Créer des conteneurs audio**

Il n'existe aucun moyen de créer automatiquement des conteneurs audio à l'enregistrement. À l'enregistrement, ce sont des événements audio qui sont toujours créés.

Il existe plusieurs moyens de créer des conteneurs audio:

• Pour réunir des événements audio préexistants dans un conteneur, sélectionnez **Audio > Convertir les événements en conteneurs**.

Vous créez ainsi un conteneur audio contenant tous les événements audio sélectionnés sur la même piste.

Pour supprimer le conteneur et faire à nouveau apparaître les événements en tant qu'objets indépendants sur la piste, sélectionnez le conteneur, puis sélectionnez **Audio > Dissoudre les conteneurs**.

• Dessiner un conteneur sur une piste audio à l'aide de l'outil Crayon.

Vous pouvez également créer des conteneurs en appuyant sur [Alt]/[Option] et en utilisant l'outil Sélectionner.

• Double-cliquer avec l'outil Sélectionner sur une piste audio entre les délimiteurs gauche et droit.

#### À NOTER

Vous pouvez procéder par Copier-Coller ou Glisser-Déposer pour ajouter des événements aux conteneurs audio existants dans l'Éditeur de conteneurs audio.

LIENS ASSOCIÉS [Éditeur de conteneurs audio à](#page-327-0) la page 328

# **Écoute de conteneurs et d'événements audio**

Les conteneurs et événements audio peuvent être écoutés depuis la fenêtre Projet, grâce à l'outil Lecture.

PROCÉDÉR AINSI

- 1. Sélectionnez l'outil Lecture.
- 2. Cliquez là où vous désirez commencer la lecture, et maintenez enfoncé le bouton de la souris.

Seule la piste sur laquelle vous cliquez est lue, à partir de l'endroit où vous avez cliqué.

À NOTER

Lors de l'écoute, c'est le bus de mixage principal qui est utilisé.

3. Pour arrêter la lecture, il suffit de relâcher le bouton de la souris.

# **Ajout d'événements sur une piste**

Pour ajouter des événements sur une piste, procédez de l'une des manières suivantes:

- Enregistrez.
- Glissez-déplacez des fichiers sur la piste.

Vous pouvez faire glisser des fichiers à partir des emplacements suivants: le bureau, la **MediaBay** et les fenêtres associées, la **Bibliothèque**, la boîte de dialogue **Recherche de média**, une autre fenêtre **Projet** ouverte, l'**Éditeur de conteneurs audio**, l'**Éditeur d'échantillons** (appuyez sur [Ctrl]/[Commande] et faites glisser un fichier pour créer un événement avec la sélection actuelle).

- Extrayez les pistes d'un CD audio et convertissez-les en fichiers audio.
- Utilisez les fonctions **Copier** et **Coller** du menu **Édition**.

Cela vous permet de copier toutes sortes d'événements entre différents projets. Vous pouvez aussi copier des événements à l'intérieur du projet, par exemple dans l'**Éditeur d'échantillons**.

- Dessinez des pistes Marqueur ou des pistes d'automatisation. Sur les pistes Audio, MIDI et d'Instrument, vous pouvez uniquement dessiner des conteneurs.
- Importez des fichiers audio ou vidéo à l'aide du menu **Fichier > Importer**. Lorsque vous importez un fichier de cette façon, un clip est créé pour le fichier, et un événement lisant tout le clip est inséré dans la piste sélectionnée, à l'emplacement où se trouve le curseur de projet.
- Importez des fichiers audio ou vidéo à l'aide du menu **Fichier > Importer**.

### LIENS ASSOCIÉS

[Méthodes d'enregistrement de base à](#page-154-0) la page 155 [MediaBay à](#page-357-0) la page 358 [Exportation et importation de fichiers MIDI standard \(SMF\) à](#page-675-0) la page 676 [Importation des plages d'un CD audio à](#page-669-0) la page 670 [Créer des conteneurs MIDI à](#page-113-0) la page 114 [Créer des conteneurs audio à](#page-114-0) la page 115

# **Écoute dynamique (Scrub)**

Le scrubbing nécessite beaucoup de puissance de calcul, ce qui peut engendrer des problèmes de lecture. En cas de problèmes de cette nature, essayez de désactiver l'option «Utiliser mode Haute qualité pour le Scrubbing» dans la boîte de dialogue Préférences (page Transport–Scrub). La qualité de ré-échantillonnage sera alors moins bonne, mais le scrubbing sollicitera moins le processeur. Cette option vous sera très utile si vous souhaitez utiliser le scrubbing sur un grand projet. Le volume de la fonction Scrub peut être ajusté dans la boîte de dialogue Préférences (page Transport–Scrub).

Quand vous utilisez le scrub avec la souris, les effets d'insert sont toujours contournés.

# **Utilisation de l'outil Scrub**

L'outil Scrub vous permet de repérer des positions dans les conteneurs MIDI ou audio et dans les événements audio en les lisant en avant ou en arrière, ce à n'importe quelle vitesse.

#### PROCÉDÉR AINSI

- 1. Sélectionnez l'outil Lecture et cliquez une seconde fois sur l'icône. Un menu local apparaît.
- 2. Sélectionnez «Scrub».
- 3. Cliquez sur l'événement ou le conteneur et maintenez le bouton de la souris enfoncé.

Le curseur de projet se place sur la position où vous avez cliqué. Le pointeur de la souris n'est alors plus visible.

4. Faites glisser vers la gauche ou la droite.

Le curseur de projet se déplace suivant vos mouvements et l'événement ou le conteneur est lu. La vitesse de lecture (et donc la hauteur du son restitué) dépend de la rapidité de déplacement du pointeur.

#### À NOTER

Vous pouvez également lire en scrub toutes les pistes audio et vidéo de votre projet à l'aide de la molette Jog et de la commande Vitesse Shuttle de la palette Transport. Dans ce cas, les événements MIDI sont ignorés.

# <span id="page-116-0"></span>**Conteneurs répertoire**

Un conteneur répertoire est une représentation graphique des événements et des conteneurs inclus dans le dossier. Les conteneurs répertoire indiquent la position et la longueur des événements et des conteneurs, ainsi que la piste où ils se trouvent (leur position verticale). Si des couleurs de conteneurs sont utilisées, elles apparaissent également dans le conteneur répertoire.

# **Édition des conteneurs répertoire**

Toute édition effectuée dans la fenêtre **Projet** sur un conteneur répertoire affecte tous les événements et conteneurs qu'il contient.

Vous pouvez sélectionner plusieurs conteneurs répertoire pour les éditer tous en même temps. Les modifications possibles sont les suivantes :

Déplacer un conteneur répertoire.

Les événements et conteneurs qui sont à l'intérieur sont déplacés, ce qui peut éventuellement créer d'autres conteneurs répertoire, en fonction des chevauchements résultants.

- Couper, copier et coller.
- Effacer un conteneur répertoire. Ceci effacera les événements et les conteneurs qui sont à l'intérieur.
- Scinder un conteneur répertoire à l'aide de l'outil **Séparer**.
- Coller des conteneurs répertoire ensemble à l'aide de l'outil **Tube de colle**. Ceci ne fonctionne que si les conteneurs répertoire adjacents contiennent des événements ou des conteneurs sur une même piste.
- Quand vous redimensionnez un conteneur répertoire, tous les événements et conteneurs qu'il abrite sont également redimensionnés conformément à la méthode de redimensionnement sélectionnée.
- Rendre muet un conteneur répertoire. Tous les événements et les conteneurs qui sont à l'intérieur seront muets.

Les pistes se trouvant à l'intérieur d'un dossier peuvent être éditées comme une seule entité, en effectuant l'édition directement sur le conteneur répertoire contenant les pistes. Vous pouvez aussi éditer des pistes individuelles à l'intérieur du dossier, en affichant les pistes qu'il contient, en sélectionnant des conteneurs et en ouvrant un éditeur comme à l'accoutumée.

Pour ouvrir l'éditeur des catégories de pistes comprises dans un conteneur répertoire, double-cliquez sur ce conteneur répertoire.

Tous les conteneurs MIDI situés sur les pistes à l'intérieur du dossier, apparaissent comme s'ils se trouvaient sur la même piste, comme lorsque vous ouvrez l'**Éditeur Clavier** après avoir sélectionné plusieurs conteneurs MIDI.

Afin de pouvoir discerner les diverses pistes au sein de l'éditeur, attribuez une couleur différente à chaque piste dans la fenêtre Projet et utilisez l'option **Couleurs des conteneurs** de l'éditeur.

Si le dossier contient des pistes avec des événements audio et/ou des conteneurs audio, les Éditeurs d'Échantillons et/ou de Conteneurs Audio sont ouverts, chaque événement et conteneur audio apparaissant dans une fenêtre séparée.

#### LIENS ASSOCIÉS

[Coloration des notes et événements à](#page-469-0) la page 470

# **Édition de conteneurs et d'événements**

Ce paragraphe décrit les techniques d'édition possibles dans la fenêtre **Projet**. Sauf mention contraire explicite, toutes les descriptions s'appliquent à la fois aux événements et aux conteneurs, même si, par commodité, nous n'utilisons que le terme «Événement».

Lorsque vous utilisez les outils pour faire un travail d'édition, vous pouvez dans bien des cas accéder à des fonctions supplémentaires en appuyant sur les touches mortes (par exemple, quand vous appuyez sur [Alt]/[Option] tout en vous déplaçant avec l'outil **Sélectionner**, une copie de l'événement déplacé est créée).

#### À NOTER

Vous pouvez personnaliser les touches mortes par défaut dans la boîte de dialogue **Préférences**.

```
LIENS ASSOCIÉS
```
[Édition - Touches mortes outils à](#page-711-0) la page 712

# <span id="page-118-0"></span>**Sélection d'événements**

Pour sélectionner des événements, vous avez le choix entre les méthodes suivantes:

- À l'aide de l'outil **Sélectionner**.
- À l'aide du sous-menu **Sélectionner** dans le menu **Édition**.
- En faisant un clic droit sur une piste et en sélectionnant **Sélectionner tous les événements** dans le menu contextuel.
- Pour sélectionner des intervalles sans tenir compte des limites des événements et des pistes, servez-vous de l'outil **Sélectionner un intervalle**.
- À l'aide des touches fléchées du clavier de l'ordinateur.
- Quand l'option **Sélection automatique des événements sous le curseur** (**Fichier > Préférences > Édition**) est activée, tous les événements des pistes sélectionnées qui sont en contact avec le curseur de projet sont automatiquement sélectionnés.

Cette option est très utile lorsque vous réarrangez votre projet, puisqu'elle permet de sélectionner des sections complètes (sur toutes les pistes) simplement en déplaçant le curseur de projet.

LIENS ASSOCIÉS

[Sélection à l'aide de l'outil Sélectionner à](#page-119-0) la page 120 [Sous-menu Sélectionner à](#page-119-1) la page 120 [Édition d'intervalles à](#page-131-0) la page 132

# <span id="page-119-0"></span>**Sélection à l'aide de l'outil Sélectionner**

#### PROCÉDÉR AINSI

- 1. Dans la barre d'outils de la fenêtre **Projet**, cliquez sur **Sélectionner**.
- 2. Dans l'affichage d'événements, cliquez sur les événements ou conteneurs que vous souhaitez sélectionner.

Les techniques standard s'appliquent.

### <span id="page-119-2"></span><span id="page-119-1"></span>**Sous-menu Sélectionner**

• Pour ouvrir le sous-menu **Sélectionner**, sélectionnez **Édition > Sélectionner**.

Voici les options disponibles quand l'outil **Sélectionner** est sélectionné:

#### **Tout**

Sélectionne tous les événements de la fenêtre **Projet**.

#### **Néant**

Désélectionne tous les événements.

#### **Invert**

Inverse la sélection, tous les événements sélectionnés ne le sont plus et ceux qui ne l'étaient pas le sont.

### **Le contenu de la boucle**

Sélectionne tous les événements partiellement ou entièrement situés entre les délimiteurs gauche et droit.

### **Du Début jusqu'au Curseur**

Sélectionne tous les événements commençant à gauche du curseur de projet.

### **Du Curseur jusqu'à la Fin**

Sélectionne tous les événements se terminant à droite du curseur de projet.

### **Hauteur égale**

Disponibles dans les éditeurs MIDI et dans l'**Éditeur d'échantillons**.

### **Sélectionner contrôleurs dans plage de note**

Disponibles dans les éditeurs MIDI.

### **Tout sur les pistes sélectionnées**

Sélectionne tous les événements se trouvant sur la piste sélectionnée.

### **Événements sous curseur**

Sélectionne automatiquement tous les événements des pistes sélectionnées qui sont en contact avec le curseur de projet.

### **Sélectionner l'événement**

Option disponible dans l'**Éditeur d'échantillons**.

### **Du bord gauche/droit de la sélection jusqu'au curseur**

Ces deux fonctions ne sont utilisées que pour les intervalles de sélection.

#### À NOTER

Quand l'outil **Sélectionner un intervalle** est sélectionné, le sous-menu **Sélectionner** offre d'autres fonctions.

LIENS ASSOCIÉS

[Options des intervalles de sélection à](#page-131-1) la page 132

# **Supprimer des événements**

Pour supprimer un événement de la fenêtre **Projet**, procédez de l'une des façons suivantes:

- Cliquez sur l'événement avec l'outil **Gomme**.
- Pour supprimer tous les événements qui suivent, mais pas l'événement sur lequel vous avez cliqué ni les événements qui le précèdent, appuyez sur [Alt]/[Option] et cliquez sur un événement.
- Sélectionnez les événements et appuyez sur [Arrière] ou sélectionnez **Édition > Supprimer**.

# **Déplacement d'événements**

Pour déplacer des événements, vous avez le choix entre les méthodes suivantes:

- À l'aide de l'outil **Sélectionner**.
- À l'aide du sous-menu **Déplacer** du menu **Édition**.
- En sélectionnant l'événement et en modifiant sa position de départ dans la ligne d'infos.
- À l'aide des boutons **Coup de pouce** de la barre d'outils.

### LIENS ASSOCIÉS

[Déplacement à l'aide de l'outil Sélectionner à](#page-121-0) la page 122 [Sous-menu «Déplacer» à](#page-121-1) la page 122 [Déplacement à partir de la ligne d'infos à](#page-122-0) la page 123 [Déplacement à l'aide des boutons Déplacer à](#page-122-1) la page 123

# <span id="page-121-0"></span>**Déplacement à l'aide de l'outil Sélectionner**

#### PROCÉDÉR AINSI

- 1. Dans la barre d'outils de la fenêtre **Projet**, cliquez sur **Sélectionner**.
- 2. Dans l'affichage d'événements, cliquez sur les événements ou les conteneurs que vous souhaitez déplacer et faites-les glisser à un autre endroit.

#### À NOTER

Les événements ne peuvent glisser que sur des pistes du même type.

3. Facultatif: Maintenez enfoncée la touche [Ctrl]/[Commande] pendant que vous faites glisser le pointeur afin d'en restreindre les mouvements au sens horizontal ou vertical.

#### RÉSULTAT

Tous les événements sont déplacés, en respectant leurs positions relatives. Si la fonction Calage est activée, c'est elle qui détermine les positions où vous pouvez déplacer les événements.

#### À NOTER

Pour éviter que les événements soient accidentellement déplacés quand vous cliquez dessus dans la fenêtre **Projet**, les déplacements par glisser mettent un peu de temps avant de s'opérer réellement. Vous pouvez configurer ce retard à l'aide du paramètre **Délai avant l'activation du déplacement d'objets** (**Fichier > Préférences > Édition**).

### <span id="page-121-1"></span>**Sous-menu «Déplacer»**

• Pour accéder au sous-menu **Déplacer**, sélectionnez **Édition > Déplacer**.

Les options suivantes sont disponibles :

#### **Curseur**

Envoie l'événement sélectionné à la position où se trouve le curseur de projet. S'il y a plusieurs événements sélectionnés sur la même piste, le premier événement commencera là où se trouve le Curseur, et les autres prendront place, l'un derrière l'autre, après le premier.

#### **Origine**

Place les événements à leurs positions d'origine : autrement dit, les endroits où ils ont été enregistrés.

#### **En avant-plan/ En arrière-plan**

Cette fonction ne modifie pas la position des événements, mais fait passer l'événement sélectionné à l'avant-plan ou à l'arrière-plan. Cette fonction est très utile lorsque les événements se superposent, car elle permet de visualiser sans problème ceux qui sont «masqués» par un autre. Dans le cas des

événements audio, cette fonction est extrêmement importante, puisque seules les sections visibles d'un événement sont lues. Par conséquent, faire passer un événement audio en avant-plan (ou faire passer en arrière-plan celui qui est placé devant lui) permet d'écouter tout l'événement en lecture.

# <span id="page-122-0"></span>**Déplacement à partir de la ligne d'infos**

#### PROCÉDÉR AINSI

- 1. Dans l'affichage d'événements, sélectionnez l'événement ou le conteneur que vous souhaitez déplacer.
- 2. Dans la ligne d'infos, double-cliquez sur le champ **Début** et saisissez une nouvelle valeur de début d'événement.

L'événement est déplacé en conséquence.

# <span id="page-122-1"></span>**Déplacement à l'aide des boutons Déplacer**

#### PROCÉDÉR AINSI

1. Faites un clic droit dans la barre d'outils de la fenêtre **Projet** et activez la palette **Coup de pouce**.

Les boutons de déplacement deviennent disponibles dans la barre d'outils.

2. Dans l'affichage d'événements, sélectionnez les événements ou les conteneurs que vous souhaitez déplacer, puis servez-vous des boutons **Déplacer à gauche**/**Déplacer à droite**.

Les événements ou conteneurs sélectionnés sont déplacés vers la gauche ou la droite.

# **Renommer des événements**

Par défaut, les événements audio font apparaître le nom de leur clip, mais si vous le désirez, vous pouvez saisir un autre nom plus descriptif.

• Pour renommer un événement, sélectionnez cet événement et saisissez un nouveau nom dans le champ **Nom** sur la ligne d'infos.

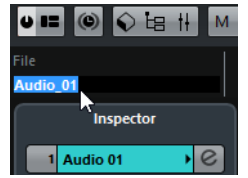

• Pour que tous les événements d'une piste portent le même nom que cette piste, changez le nom de la piste, maintenez enfoncée une touche morte et appuyez sur [Retour].

# **Redimensionnement des événements**

Changer la taille d'événements consiste à modifier séparément leurs positions de début ou de fin.

Voici les modes de redimensionnement disponibles :

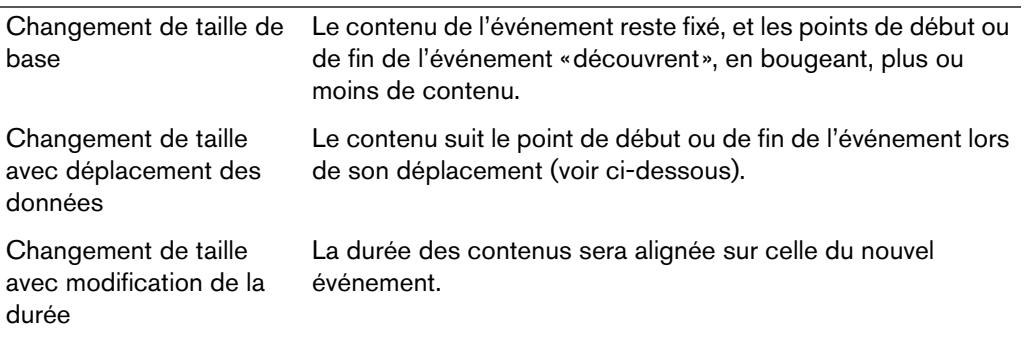

• Pour sélectionner l'un des modes de redimensionnement, activez l'outil **Sélectionner** puis cliquez de nouveau sur son icône dans la barre d'outils. Vous faites ainsi apparaître un menu local dans lequel vous pouvez sélectionner une option.

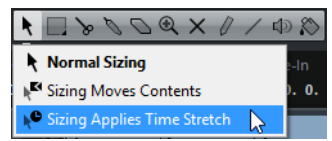

L'icône de la barre d'outils indique quel mode de redimensionnement est activé

#### **IMPORTANT**

Lorsque vous redimensionnez des événements, toutes les données d'automatisation ne sont pas prises en compte.

Pour redimensionner des événements, procédez de l'une des manières suivantes:

• Cliquez-déplacez le coin inférieur gauche ou droit de l'événement.

Si le **Calage** est activé, sa valeur détermine la durée résultante. Si plusieurs événements sont sélectionnés, ils seront tous redimensionnés de la même façon.

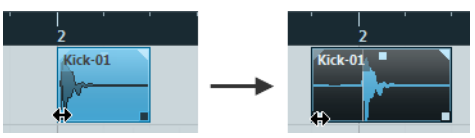

Changement de taille de base

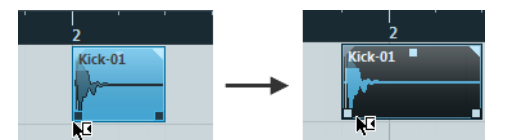

Changement de taille avec déplacement des données

• Utilisez les boutons **Trim** (palette **Coup de pouce**) de la barre d'outils.

Ceci décalera la position de début ou de fin des événements sélectionnés de la valeur définie dans le menu local **Type de grille**. Le type de changement de taille actuellement sélectionné s'applique à cette méthode aussi, à l'exception de l'option **Changement de taille avec modification de la durée** qui est impossible avec cette méthode.

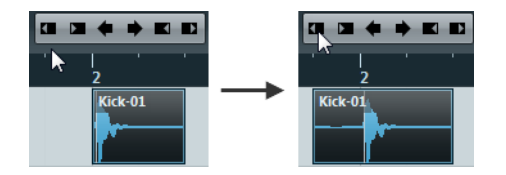

- Utilisez l'outil **Scrub**.
- Appliquez une modification de la durée.

LIENS ASSOCIÉS

[Fonction de Calage à](#page-41-0) la page 42 [Redimensionnement d'événements à l'aide de la fonction de modification de](#page-124-0)  [la durée à](#page-124-0) la page 125

# <span id="page-124-0"></span>**Redimensionnement d'événements à l'aide de la fonction de modification de la durée**

La fonction de Modification de la durée vous permet de redimensionner un conteneur en faisant en sorte que son contenu soit adapté à la durée modifiée.

#### PROCÉDÉR AINSI

- 1. Cliquez sur l'outil **Sélectionner** dans la barre d'outils et cliquez à nouveau pour sélectionner **Changement de taille avec modification de la durée** dans le menu local.
- 2. Pointez à proximité du conteneur que vous désirez modifier.
- 3. Cliquez et tirez vers la gauche ou la droite.

Lorsque vous déplacez la souris, une infobulle montre la position actuelle de la souris et la longueur du conteneur. Le calage est pris en compte.

4. Relâchez le bouton de la souris.

#### RÉSULTAT

Le conteneur est étiré ou compressé afin de s'ajuster à la nouvelle longueur.

Dans le cas de conteneurs MIDI, cela signifie que les événements sont déplacés de manière à maintenir la distance relative entre les événements.

Les données de contrôleur seront également étirées.

Dans le cas de conteneurs audio, cela signifie que les événements sont déplacés et que les fichiers audio références sont soumis à une «Modification de la durée» afin d'être ajustés à la nouvelle longueur.

Une boîte de dialogue montre la progression de l'opération de Modification de la durée.

# **Scinder des événements**

Il existe plusieurs moyens de scinder des événements dans la fenêtre **Projet**:

• Cliquez avec l'outil **Séparer** sur l'événement que vous désirez scinder.

Si la fonction Calage est activée, c'est elle qui détermine la position exacte de la découpe. Vous pouvez également scinder des événements en appuyant sur [Alt]/[Option] et en cliquant avec l'outil **Sélectionner**.

• Sélectionnez **Édition > Fonctions > Couper au curseur**.

Cette fonction permet de découper les événements sélectionnés à l'emplacement où se trouve le curseur de projet. Si aucun événement n'est sélectionné, tous les événements (sur toutes les pistes) traversés par le curseur de projet seront découpés.

• Sélectionnez **Édition > Fonctions > Couper aux délimiteurs**.

Cette fonction permet de découper les événements sur toutes les pistes aux positions des délimiteurs gauche et droit.

### À NOTER

Si vous scindez un conteneur MIDI et que la ligne de découpage traverse une ou plusieurs notes MIDI, le résultat obtenu dépend de la configuration de l'option **Séparer les événements MIDI** (**Fichier > Préférences > Édition > MIDI**). Si elle est activée, les notes concernées seront découpées, et les notes restantes rassemblées dans un second conteneur nouveau. Si elle est désactivée, les notes traversées par la ligne restent dans le premier conteneur, mais débordent après la fin de ce conteneur.

LIENS ASSOCIÉS [Fonction de Calage à](#page-41-0) la page 42

# **Joindre des événements**

Aucune donnée n'est conservée dans le presse-papiers.

Les options suivantes sont disponibles :

• Pour joindre un événement à l'événement suivant sur la piste, cliquez sur cet événement avec l'outil Tube de colle. Les événements ne doivent pas être alignés l'un après l'autre pour cela.

Le résultat en sera un conteneur avec les deux événements. Il y a une exception : si vous découpez d'abord un événement, puis en recollez les deux sections (sans les bouger ni les modifier entre-temps), il redevient un événement unique.

• Vous pouvez sélectionner plusieurs événements sur la même piste, puis cliquer sur l'un d'entre eux avec l'outil Tube de colle.

Un seul conteneur sera crée.

• Pour joindre un événement à l'événement suivant sur la piste, maintenez enfoncée la touche [Alt]/[Option] et cliquez sur un événement avec l'outil Tube de colle.

# <span id="page-126-0"></span>**Dupliquer**

Pour dupliquer des événements, vous disposez des méthodes suivantes :

• Maintenez la touche [Alt]/[Option] enfoncée, et faites glisser l'événement à une nouvelle position.

Si la fonction Calage est activée, c'est elle qui détermine les positions où vous pouvez copier les événements.

#### À NOTER

Si vous maintenez également enfoncée la touche [Ctrl]/[Commande], la direction des mouvements se trouve limitée à un seul sens, horizontal ou vertical. Autrement dit, si vous commencez par faire glisser verticalement un événement, il ne pourra pas être déplacé horizontalement.

• Sélectionnez **Édition > Fonctions > Dupliquer** pour créer une copie de l'événement sélectionné qui sera placée directement à la suite de l'événement d'origine.

Si plusieurs événements sont sélectionnés, ils sont tous copiés «d'un seul bloc», en maintenant leurs espacements relatifs.

### À NOTER

Quand vous dupliquez des événements audio, les copies se réfèrent toujours au même clip audio.

# **Couper, copier et coller des événements**

Vous pouvez couper ou copier les événements sélectionnés, puis les coller, en utilisant les fonctions correspondantes dans le menu **Édition**.

• Si vous collez un événement, il est inséré sur la piste sélectionnée, placé de façon à ce que son point de synchronisation soit aligné avec la position du curseur de projet.

Si la piste sélectionnée n'est pas du bon type, l'événement sera inséré sur sa piste d'origine.

- Quand vous utilisez la fonction **Coller à l'origine** (**Édition > Fonction**), l'événement est collé à l'endroit à partir duquel vous l'avez coupé ou copié.
- Quand vous utilisez la fonction **Coller relatif au curseur** (**Édition > Fonction**), l'événement est collé en gardant sa position par rapport au curseur de projet.

LIENS ASSOCIÉS

[Fonction de Calage à](#page-41-0) la page 42

# **Répétition**

Pour répéter des événements, vous disposez des méthodes suivantes:

- Maintenez enfoncée la touche [Alt]/[Option] et cliquez sur la poignée située dans le coin inférieur droit du dernier événement sélectionné et faites-la glisser vers la droite.
- Sélectionnez **Édition > Fonctions > Répéter** pour ouvrir la boîte de dialogue qui vous permet de créer plusieurs copies (normales ou partagées) des événements sélectionnés.

# **Remplir la boucle**

Vous pouvez créer plusieurs copies entre les délimiteurs droit et gauche.

• Sélectionnez **Édition > Fonctions > Remplir la boucle** pour créer plusieurs copies entre le délimiteur gauche et le délimiteur droit.

La dernière copie est automatiquement raccourcie pour se terminer exactement à l'emplacement du délimiteur droit.

# **Création de copies partagées**

Vous pouvez créer des copies partagées de conteneurs audio et MIDI. Si vous modifiez le contenu d'une copie partagée, toutes les autres copies partagées du même conteneur sont automatiquement modifiées à l'identique.

• Maintenez enfoncées les touches [Alt]/[Option]-[Maj] et faites glisser le pointeur vers la droite.

### À NOTER

Vous pouvez convertir une copie partagée en copie réelle en sélectionnant **Édition > Fonctions > Convertir en copie réelle**. Cette fonction crée une nouvelle version du clip (éditable indépendamment) et l'ajoute à la **Bibliothèque**.

# **Faire glisser le contenu d'un événement ou d'un conteneur**

Vous pouvez faire glisser le contenu d'un événement ou d'un conteneur sans changer sa position dans la fenêtre Projet.

• Pour faire glisser un événement ou conteneur, appuyez sur [Alt]/[Option]-[Maj], cliquez dans l'événement ou le conteneur et faites-le glisser vers la gauche ou la droite.

#### **IMPORTANT**

Lorsque vous faites glisser le contenu d'un événement audio, il est impossible d'aller au-delà du début ou de la fin du clip audio lui-même. Si les événements lisent tout le clip, il est impossible de faire glisser l'audio.

# **Verrouillage d'événements**

Si vous désirez être sûr de ne pas modifier ou déplacer un événement accidentellement, vous pouvez le verrouiller.

Le verrouillage peut affecter l'une des propriétés suivantes ou une combinaison de ces propriétés:

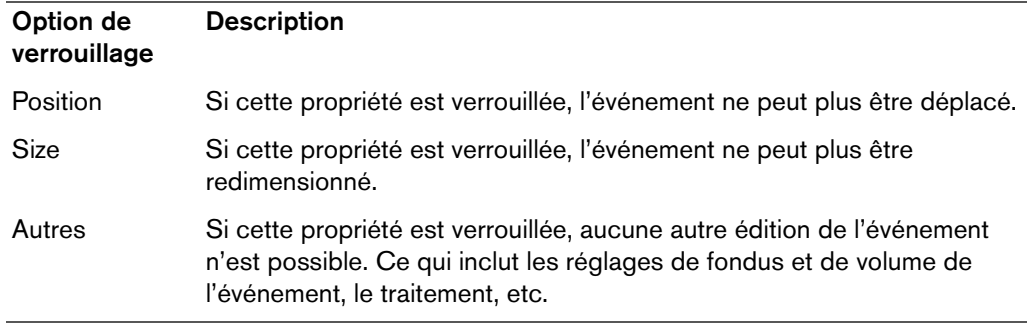

• Vous pouvez sélectionner les propriétés qui seront affectées par la fonction **Verrouiller** dans le menu local **Attributs verrouillés** (**Fichier > Préférences > Édition**).

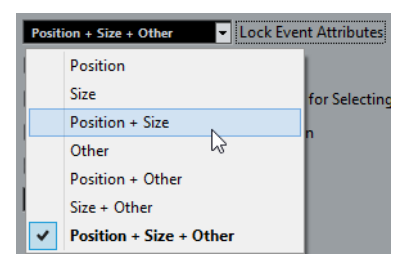

• Pour verrouiller des événements, sélectionnez-les et sélectionnez **Édition > Verrouiller**.

Les événements seront verrouillés en tenant compte des options de la boîte de dialogue **Préférences**.

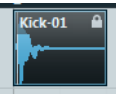

Le symbole de cadenas indique qu'une ou plusieurs options de verrouillage sont sélectionnées pour l'événement.

• Pour configurer les options de verrouillage d'un événement verrouillé, sélectionnez cet événement et sélectionnez **Édition > Verrouiller**.

La boîte de dialogue qui s'ouvre permet d'activer ou non les options de verrouillage désirées.

- Pour déverrouiller un événement (désactivez toutes les options de verrouillage), sélectionnez cet événement et sélectionnez **Édition > Déverrouiller**.
- Pour verrouiller toute une piste, cliquez sur le symbole de cadenas dans la liste des pistes ou dans l'Inspecteur.

Ceci désactive toutes les éditions de tous les événements de la piste.

# **Rendre muets des événements**

Vous pouvez rendre des événements muets dans la fenêtre **Projet**. Les événements muets peuvent être édités selon les méthodes habituelles (à l'exception de l'ajustement des fondus), mais ne sont pas relus.

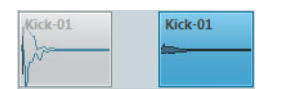

Les événements muets apparaissent en gris.

- Pour rendre des événements muets, sélectionnez-les et sélectionnez **Édition > Rendre muet**.
- Pour entendre à nouveau des événements muets, sélectionnez-les et sélectionnez **Édition > Enlever Rendre muet**.
- Pour rendre muet ou réentendre un seul événement, cliquez dessus avec l'outil **Muet**.

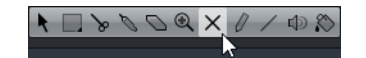

Pour rendre muets ou réactiver plusieurs événements, cliquez dans une zone vide avec l'outil **Muet** et délimitez un rectangle de sélection autour de plusieurs événements.

Tous les événements sélectionnés sont muets.

• Pour changer le statut des événements sélectionnés, faites un [Maj]-clic dessus.

# **Création de nouveaux fichiers à partir d'événements**

Un événement audio lit une partie d'un clip audio, qui lui-même se réfère à un ou plusieurs fichiers audio enregistré(s) sur le disque dur. Vous pouvez néanmoins créer un fichier contenant uniquement la partie lue par l'événement.

PROCÉDÉR AINSI

- 1. Sélectionnez un ou plusieurs événements audio.
- 2. Configurez un fondu d'entrée, un fondu de sortie et définissez le volume de l'événement.

Ces réglages seront appliqués au nouveau fichier.

#### 3. Sélectionnez **Audio > Convertir la sélection en fichier**.

Le programme vous demande alors si vous désirez remplacer l'événement sélectionné.

- 4. Procédez de l'une des manières suivantes:
	- Pour créer un fichier qui contient uniquement les données audio de l'événement d'origine, cliquez sur **Remplacer**.

Un clip correspondant au nouveau fichier est ajouté à la **Bibliothèque**, et l'événement d'origine est remplacé par un nouvel événement lisant le nouveau clip.

• Pour créer un fichier et ajouter un clip correspondant à ce nouveau fichier dans la **Bibliothèque**, cliquez sur **Non**.

L'événement d'origine n'est pas remplacé.

### À NOTER

Vous pouvez également appliquer la fonction **Convertir la sélection en fichier** à un conteneur audio. Dans ce cas, les données audio provenant de tous les événements du conteneur seront rassemblées en un seul fichier audio. Si vous sélectionnez **Remplacer**, le conteneur sera remplacé par un seul événement audio lisant un clip du nouveau fichier.

LIENS ASSOCIÉS

[Création de fondus à](#page-184-0) la page 185

# **Opérations sur les régions**

Les régions sont des sections à l'intérieur d'un clip.

Le meilleur outil pour créer et éditer des régions est l'**Éditeur d'échantillons**. Cependant, pour accéder aux options suivantes, il vous faut sélectionner **Audio > Avancé**.

### **Événement ou sélection comme région**

Cette fonction est disponible lorsqu'un ou plusieurs événements audio sont sélectionnés. Elle permet de créer une région dans le clip correspondant, dont les positions de points de début et de fin sont déterminées par ceux de l'événement à l'intérieur du clip.

### **Convertir les régions en événements**

Cette fonction est disponible si vous avez sélectionné un événement audio dont le clip contient des régions comprises dans les limites de l'événement. Elle permet de supprimer l'événement d'origine et de le remplacer par les événements placés et dimensionnés conformément aux régions.

LIENS ASSOCIÉS

[Utilisation des régions à](#page-312-0) la page 313

# <span id="page-131-0"></span>**Édition d'intervalles**

L'édition dans la fenêtre **Projet** n'est pas limitée à la gestion d'événements et de conteneurs entiers. Vous pouvez aussi travailler dans des intervalles de sélection, indépendants des limites des événements/conteneurs et des pistes.

# **Création d'un intervalle de sélection**

• Pour créer un intervalle de sélection, délimitez un rectangle avec l'outil **Sélection d'intervalle**.

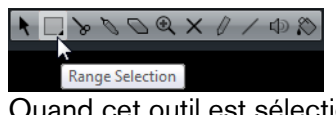

Quand cet outil est sélectionné, vous pouvez sélectionner des options d'intervalle de sélection via le menu **Édition > Sélectionner**.

- Pour créer un intervalle de sélection qui comprenne un événement, double-cliquez sur cet événement avec l'outil **Sélection d'intervalle**.
- Pour créer un intervalle de sélection qui comprenne plusieurs événements, maintenez la touche [Maj] enfoncée et double-cliquez sur plusieurs événements à la suite.
- Pour ouvrir un événement compris dans la sélection dans l'**Éditeur d'Échantillons** afin de l'éditer, double-cliquez dessus.

```
LIENS ASSOCIÉS
```
[Options des intervalles de sélection à](#page-131-2) la page 132

# <span id="page-131-2"></span><span id="page-131-1"></span>**Options des intervalles de sélection**

• Pour ouvrir le menu des options des intervalles de sélection, sélectionnez l'outil **Sélection d'intervalle** et sélectionnez **Édition > Sélectionner**.

### **Tout**

Effectue une sélection qui couvre toutes les pistes, du début à la fin du projet. Vous pouvez définir la durée de la piste à l'aide du paramètre **Longueur** de la boîte de dialogue **Configuration du projet**.

### **Néant**

Supprime l'intervalle de sélection en cours.

### **Inverser**

Permet d'inverser la sélection. Tous les événements sélectionnés sont désélectionnés et tous les événements qui n'étaient pas sélectionnées le sont. Sert uniquement à la sélection d'événements.

#### **Le contenu de la boucle**

Effectue une sélection entre les délimiteurs gauche et droit, sur toutes les pistes.

### **Du Début jusqu'au Curseur**

Effectue une sélection sur toutes les pistes, depuis le début du projet jusqu'au curseur de projet.

#### **Du Curseur jusqu'à la Fin**

Effectue une sélection sur toutes les pistes, depuis le curseur de projet jusqu'à la fin du projet.

#### **Tout sur les pistes sélectionnées**

Sélectionne tous les événements se trouvant sur la piste sélectionnée. Sert uniquement à la sélection d'événements.

#### **Sélectionner l'Événement**

Option disponible dans l'**Éditeur d'Échantillons**.

#### **Du bord gauche de la sélection jusqu'au curseur**

Déplace le bord gauche de l'intervalle de sélection en cours jusqu'à la position du curseur de projet.

#### **Du bord droit de la sélection jusqu'au curseur**

Déplace le bord droit de l'intervalle de sélection en cours jusqu'à la position du curseur de projet.

#### LIENS ASSOCIÉS

[Boîte de dialogue Configuration du projet à](#page-51-0) la page 52 [Sélection d'événements à](#page-118-0) la page 119 [Sous-menu Sélectionner à](#page-119-2) la page 120

# **Sélection d'intervalles sur plusieurs pistes**

Vous pouvez créer des intervalles de sélection recouvrant plusieurs pistes. Il est également possible d'exclure des pistes d'un intervalle de sélection.

### PROCÉDÉR AINSI

- 1. Créez un intervalle de sélection de la première à la dernière des pistes souhaitées.
- 2. Appuyez sur [Ctrl]/[Commande] et cliquez dans l'intervalle de sélection sur les pistes que vous souhaitez exclure de la sélection.

# **Édition des intervalles de sélection**

# **Ajuster la taille des intervalles de sélection**

Vous pouvez ajuster la taille de la zone de sélection, en procédant de diverses façons :

En faisant glisser ses bords.

Le pointeur prend la forme d'une double flèche lorsqu'il se trouve sur une extrémité de l'intervalle de sélection.

• En maintenant la touche [Maj] enfoncée et en cliquant.

L'extrémité de sélection la plus proche viendra occuper l'emplacement où vous avez cliqué.

- En ajustant la position de début ou de fin de la zone sélectionnée dans la ligne d'infos.
- En utilisant les boutons Trim de la barre d'outils.

Les boutons Trim de gauche décalent le début de la zone sélectionnée et les boutons de droite en décalent la fin. Les bords sont déplacés selon la valeur définie dans le menu local **Grille**.

À NOTER

Les boutons Trim se trouvent dans la section **Coup de pouce**, qui ne figure pas dans la barre d'outils par défaut.

• En utilisant les boutons **Déplacer à gauche** et **Déplacer à droite** de la barre d'outils.

Ceux-ci déplacent toute la zone sélectionnée vers la gauche ou la droite. L'ampleur du déplacement dépend du format d'affichage sélectionné et de la valeur définie dans le menu local **Grille**.

### IMPORTANT

Le contenu de la sélection n'est pas déplacé. Les boutons **Déplacer à gauche**/**Déplacer à droite** ont le même effet que quand vous ajustez le début et la fin de l'intervalle de sélection à la même position et de la même valeur.

### À NOTER

Les boutons de déplacement se trouvent dans la section **Coup de pouce**, qui ne figure pas dans la barre d'outils par défaut.

Pour tronquer tous les événements ou conteneurs dont une partie est comprise dans l'intervalle de sélection, sélectionnez **Édition > Intervalle > Tronquer**.

Les événements se trouvant entièrement à l'intérieur ou à l'extérieur de l'intervalle de sélection ne sont pas affectés.

### LIENS ASSOCIÉS

[Les menus contextuels de configuration à](#page-681-0) la page 682

# **Déplacement et duplication d'intervalles de sélection**

• Pour déplacer un intervalle de sélection, cliquez dessus et faites-le glisser à un nouvel emplacement.

Son contenu occupera alors une nouvelle position. Si l'intervalle traversait des événements ou des conteneurs, ceux-ci sont découpés avant le déplacement, de sorte que seules les sections comprises dans l'intervalle de sélection soient affectées.

• Pour dupliquer un intervalle de sélection, maintenez la touche [Alt]/[Option] enfoncée et faites-le glisser.

Vous pouvez également utiliser les fonctions Dupliquer, Répéter et Remplir la boucle qui sont disponibles pour la duplication d'événements.

LIENS ASSOCIÉS [Dupliquer à](#page-126-0) la page 127

# **Couper, copier et coller des intervalles de sélection**

Vous pouvez couper ou copier et coller des intervalles de sélection à l'aide des fonctions du menu **Édition**. Vous pouvez également utiliser les options **Copier et supprimer intervalle** et **Coller avec décalage**.

#### **Couper**

Coupe les données correspondant à l'intervalle de sélection et les place dans le presse-papiers. Ces données sont remplacées par du vide dans la piste de la fenêtre **Projet**, ce qui préserve la position des événements situés à droite de l'intervalle.

### **Copier**

Copie les données correspondant à l'intervalle de sélection dans le presse-papiers.

#### **Coller**

Colle les données contenues dans le presse-papiers à la position de début de la sélection et sur la piste sélectionnée. Les événements qui étaient déjà présents sur les pistes restent à leur position.

### **Coller à l'Origine**

Colle les données contenues dans le presse-papiers à leur position d'origine. Les événements qui étaient déjà présents sur les pistes restent à leur position.

Cette option est disponible dans le menu **Édition > Fonctions**.

### **Copier et Supprimer l'Intervalle**

Coupe les données correspondant à l'intervalle de sélection et les place dans le presse-papiers. Les événements se trouvant à droite de l'intervalle coupé sont déplacés pour combler le blanc.

Cette option est disponible dans le menu **Édition > Intervalle**.

### **Coller avec décalage**

Colle l'intervalle de sélection contenu dans le presse-papiers à la position de début de la sélection et sur la piste sélectionnée. Les événements existants sont déplacés pour faire de la place aux données collées.

Cette option est disponible dans le menu **Édition > Intervalle**.

#### **Coller avec décalage à l'origine**

Colle l'intervalle de sélection contenu dans le presse-papiers à sa position d'origine. Les événements existants sont déplacés pour faire de la place aux données collées.

Cette option est disponible dans le menu **Édition > Intervalle**.

### **Copie globale**

Copie tout ce qui se trouve dans l'intervalle de sélection.

Cette option est disponible dans le menu **Édition > Intervalle**.

# **Supprimer des données dans les intervalles de sélection**

Il existe plusieurs façons de supprimer des intervalles de sélection:

• Pour remplacer les données comprises dans l'intervalle de sélection supprimé pour un blanc sur la piste, sélectionnez **Édition > Supprimer** ou appuyez sur [Arrière].

Les événements situés à droite de l'intervalle de sélection conservent leur position.

• Pour supprimer l'intervalle de sélection et décaler vers la gauche les événements situés à droite, afin de combler l'espace, sélectionnez **Édition > Intervalle > Supprimer intervalle**.

# **Division d'intervalles de sélection**

• Pour diviser tout événement ou conteneur traversé par une bordure de l'intervalle de sélection, sélectionnez **Édition > Intervalle > Scinder**.

# **Insertion d'un silence**

Vous pouvez insérer un espace vierge sur la piste à partir du début de l'intervalle de sélection ; la durée de cet espace vierge correspond à celle de l'intervalle de sélection.

• Pour insérer un silence, sélectionnez **Édition > Intervalle > Insérer un silence**. Les événements situés à la droite de l'intervalle de sélection sont décalés vers la droite pour laisser de l'espace. Les événements traversés par le début de l'intervalle de sélection sont découpés, et la section de droite est déplacée vers la droite.

# **Lecture et Transport**

Ce chapitre décrit les méthodes de contrôle des fonctions de lecture et de transport.

LIENS ASSOCIÉS [Transport à](#page-727-0) la page 728

# **Palette Transport**

La palette **Transport** regroupe les principales fonctions de transport et plusieurs autres options relatives à la lecture et à l'enregistrement.

• Pour afficher la palette Transport, sélectionnez **Transport > Palette Transport** ou appuyez sur [F2].

# **Sections de la palette Transport**

La palette **Transport** comprend différentes sections que vous pouvez afficher ou masquer en activant les options correspondantes dans le menu contextuel de la palette Transport.

• Pour afficher toutes les sections de la palette **Transport**, faites un clic droit n'importe où sur la palette **Transport** et sélectionnez **Tout afficher**.

Voici les sections disponibles:

#### **Clavier virtuel**

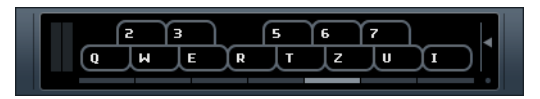

Il vous permet de jouer et d'enregistrer des notes MIDI avec le clavier de l'ordinateur ou la souris.

### **Performance**

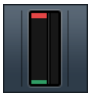

Indique la charge de traitement audio imposée au processeur et le taux de transfert du disque dur.

### **Mode Record**

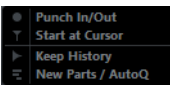

Détermine comment sont traités vos enregistrements et les événements existants sur la piste quand vous enregistrez. Cette section comprend également la fonction de quantification automatique des enregistrements MIDI.

### **Délimiteurs**

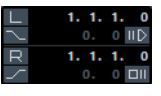

Permet de placer le curseur sur le délimiteur gauche ou droit et d'activer **Punch In auto** et **Punch Out auto**.

En outre, cette fonction permet de définir la position du délimiteur gauche ou droit en saisissant des valeurs numériques et de définir une valeur de Pre-Roll et de Post-Roll.

#### **Jog/Scrub**

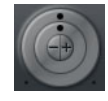

La molette extérieure est la commande **Vitesse Shuttle**.

Celle du milieu est la commande **Jog Wheel**.

Les boutons **Déplacer +** et **-** permettent de déplacer le curseur du projet vers la droite ou la gauche par pas d'une image.

### **Transport principal**

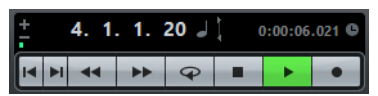

Permet d'afficher les commandes de transport de base et les options d'affichage temps.

#### **Arrangeur**

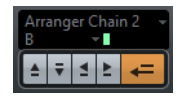

Permet d'afficher les fonctions de l'arrangeur.

#### **Master et sync**

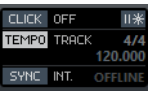

Permet d'afficher les options de base du métronome, du tempo et de la synchronisation.

#### **Marqueur**

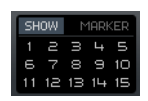

Permet d'afficher les fonctions de base des marqueurs.

### **Activité MIDI**

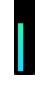

Permet de contrôler les entrées et sorties de signaux MIDI.

#### **Activité audio**

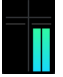

Permet de contrôler les entrées et sorties de signaux audio.

### **Contrôle du niveau audio**

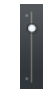

Permet d'afficher les témoins d'écrêtage et une commande de niveau de sortie.

```
LIENS ASSOCIÉS
Transport à la page 728
Transport - Scrub à la page 730
```
# **Pre-Roll et Post-Roll**

Le Pre-Roll et le Post-Roll peuvent être activés à l'aide des boutons correspondants dans la section **Délimiteurs** de la palette **Transport** ou en sélectionnant **Transport > Utiliser Pre-Roll/Utiliser Post-Roll**.

• En définissant une valeur de Pre-Roll, vous faites en sorte que Cubase laisse s'écouler une courte durée avant que commence la lecture quand vous l'activez.

1. 0. 0. 0  $\mathbb{ID}$ 

• En définissant une valeur de Post-Roll, vous faites en sorte que Cubase continue la lecture pendant une courte durée après le Punch Out automatique.

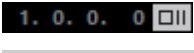

À NOTER

Le Post-Roll ne sert que quand l'option **Punch Out auto** de la palette **Transport** et l'option **Arrêt après Punch Out automatique** ont été activées (**Fichier > Préférences > Transport**).

## **Utilisation du Pre-Roll et du Post-Roll**

#### PROCÉDÉR AINSI

- 1. Réglez les délimiteurs là où vous voulez commencer et arrêter l'enregistrement.
- 2. Sur la palette **Transport**, activez **Punch In auto** et **Punch Out auto**.
- 3. Sélectionnez **Fichier > Préférences > Transport** et activez **Arrêt après Punch Out automatique**.
- 4. Sur la palette Transport, cliquez sur **Valeur Pre-Roll**, puis sur le champ **Valeur Post-Roll** et saisissez les valeurs de Pre-Roll et de Post-Roll.
- 5. Activez **Utiliser Pre-Roll** et **Utiliser Post-Roll**.
- 6. Activez **Enregistrer**.

#### **RÉSULTAT**

Le curseur de projet recule de la durée définie dans le champ **Valeur Pre-Roll** et la lecture démarre. Lorsque le curseur atteint le délimiteur gauche, l'enregistrement est automatiquement activé. Lorsque le curseur atteint le délimiteur droit, l'enregistrement est désactivé mais la lecture continue pendant la durée définie dans le champ **Valeur Post-Roll** avant l'arrêt.

# <span id="page-139-0"></span>**Lecture à l'aide de la molette Vitesse Shuttle**

La molette Vitesse Shuttle permet de lire le projet à une vitesse pouvant atteindre quatre fois la vitesse de lecture normale, vers l'avant ou vers l'arrière. Il s'agit d'un moyen rapide de se repérer ou de se caler sur une position précise dans le projet.

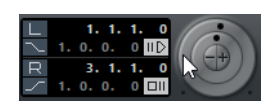

- Pour démarrer la lecture, tournez la molette Vitesse Shuttle vers la droite. Tournez encore pour accélérer la vitesse de lecture.
- Pour lire le projet en sens inverse, tournez la molette vers la gauche. Tournez encore pour accélérer la vitesse de lecture.
- Pour activer les effets d'insert pendant les déplacements avec la molette Vitesse Shuttle, sélectionnez **Fichier > Préférences > Transport > Scrub** et activez **Inclure les inserts lors du Scrubbing**.

Par défaut, les effets d'insert sont contournés.

#### À NOTER

Vous pouvez également utiliser la molette Vitesse Shuttle via un contrôleur externe.

# **Lecture Scrub dans un projet - Molette Jog**

La molette Jog permet de déplacer la position de lecture vers l'avant ou l'arrière, comme sur un magnétophone à bande. Vous pouvez ainsi vous placer plus facilement à des endroits précis de votre projet.

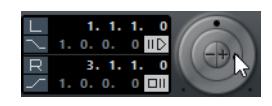

• Pour placer le curseur sur une autre position de lecture, tournez la molette Jog vers la gauche ou la droite.

Plus vous tournez la molette Jog dans un sens, plus la lecture est rapide. La vitesse de lecture d'origine est accélérée au maximum. Vous pouvez tourner la molette Jog aussi souvent que nécessaire pour atteindre l'emplacement souhaité.

Si vous cliquez sur la molette jog pendant la lecture, celle-ci s'arrête automatiquement et passe en Scrubbing.

• Pour activer les effets d'insert pendant les déplacements avec la molette Jog, sélectionnez **Fichier > Préférences > Transport > Scrub** et activez **Inclure les inserts lors du Scrubbing**.

Par défaut, les effets d'insert sont contournés.

À NOTER

Vous pouvez également accéder à la molette Jog via un contrôleur externe.

# <span id="page-140-0"></span>**Menu Transport**

Le menu **Transport** regroupe plusieurs fonctions de transport et bien d'autres options relatives à la lecture et à l'enregistrement.

### **Fonction d'ouverture**

### **Palette Transport**

Permet d'ouvrir la palette **Transport**.

### **Fonctions de déplacement**

### **Délimiteurs à la sélection**

Permet de placer les délimiteurs qui définissent l'intervalle sélectionné.

### **Se caler sur la sélection**

Permet de déplacer le curseur de projet au début de la sélection.

#### **Se caler sur la fin de la sélection**

Permet de placer le curseur de projet sur la fin de la sélection.

#### **Se caler sur le marqueur suivant/précédent**

Permet de placer le curseur de projet sur le marqueur le plus proche à droite ou à gauche.

### **Se caler sur le repère suivant/précédent**

Permet de placer le curseur de projet sur le repère suivant ou précédent de la piste sélectionnée.

#### **Se caler sur l'événement suivant/précédent**

Permet de placer le curseur de projet sur l'événement suivant ou précédent de la piste sélectionnée.

### **Fonctions de lecture**

#### **Post-Roll à partir du Début/de la Fin de la Sélection**

Permet de démarrer la lecture au début ou à la fin de l'intervalle sélectionné et de l'arrêter au bout de la durée définie dans le champ Post-Roll de la palette Transport.

### **Pre-Roll jusqu'au Début/à la Fin de la Sélection**

Démarre la lecture depuis une position située avant le début ou la fin de l'intervalle sélectionné et l'arrête au début ou à la fin de la sélection. La position de début de lecture est définie dans le champ Pre-Roll de la palette Transport.

### **Jouer à partir du Début/de la Fin de la Sélection**

Active la lecture depuis le début ou la fin de l'intervalle sélectionné.

#### **Jouer jusqu'au Début/à la Fin de la Sélection**

Active la lecture deux secondes avant le début ou la fin de la sélection actuelle et l'arrête au début ou à la fin de celle-ci.

### **Jouer jusqu'au Prochain Marqueur**

Permet d'activer la lecture depuis le curseur de projet et de l'arrêter au marqueur suivant.

#### **Jouer la sélection**

Permet d'activer la lecture depuis le début de la sélection actuelle et de l'arrêter à la fin de la sélection.

### **Jouer en boucle la sélection**

Permet d'activer la lecture depuis le début de la sélection en cours et de lire cette sélection en boucle une fois la fin de la sélection atteinte.

### **Fonctions d'enregistrement**

#### **Mode Re-record**

Permet d'activer ou de désactiver le mode Re-Record pour relancer l'enregistrement d'un simple clic.

#### **Démarrer l'enregistrement au délimiteur gauche**

Quand ce mode est activé, le curseur de projet se positionne automatiquement sur le délimiteur gauche lorsque vous cliquez sur le bouton d'enregistrement.

### **Utiliser Pre-/Post-roll**

Permet d'activer le Pre-Roll/Post-Roll.

### **Enregistrement rétrospectif**

Permet de capturer les notes MIDI que vous jouez en mode Stop ou pendant la lecture. Vous devez donc activer l'option **Enregistrement rétrospectif** (**Fichier > Préférences > Enregistrer > MIDI**).

### **Fonctions du métronome**

#### **Configuration du métronome**

Permet d'ouvrir la boîte de dialogue **Configuration du métronome**.

#### **Métronome actif/inactif**

Permet d'activer/désactiver le clic du métronome.

### **Activer/Désactiver Précompte**

Permet d'activer/désactive le précompte.

### **Fonctions de synchronisation**

### **Réglages de Synchronisation du projet**

Permet d'ouvrir la boîte de dialogue **Réglages de Synchronisation du projet**.

### **Synchronisation externe**

Permet de configurer Cubase pour la synchronisation externe.

# **Placement du curseur du projet**

Pour ce faire, procédez de l'une des façons suivantes:

- Servez-vous des fonctions Avance rapide et Rembobiner.
- Servez-vous de la commande Jog/Shuttle/Déplacer de la palette **Transport**.
- Faites glisser le curseur de projet dans la partie inférieure de la règle.

• Cliquez sur la règle.

Double-cliquer dans la règle déplace le curseur et déclenche ou arrête la lecture.

- Quand l'option **Se caler après un clic sur un espace vide** est activée (**Fichier > Préférences > Transport**), vous pouvez déplacer le curseur en cliquant à n'importe où dans une section vide de la fenêtre **Projet**.
- Modifiez la valeur de l'un des affichages de position.
- Utilisez le curseur de positionnement situé au-dessus des boutons de transport dans la palette **Transport**.

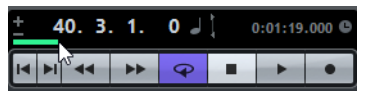

La course du curseur est déterminée en fonction du paramètre de durée de la boîte de dialogue **Configuration du projet**. Vous pouvez donc accéder à la fin du projet en déplaçant le curseur au maximum vers la droite.

- Servez-vous des marqueurs.
- Utilisez les options de lecture.
- Cubase Elements uniquement: Utilisez la fonction Arrangeur.
- Utilisez les fonctions du menu **Transport**.
- Utilisez les raccourcis clavier.

#### À NOTER

Si le **Calage** est activé quand vous faites glisser le curseur de projet, la valeur de calage est prise en compte. C'est pratique pour trouver rapidement des positions exactes.

LIENS ASSOCIÉS

[Marqueurs à](#page-208-0) la page 209 [Menu Transport à](#page-140-0) la page 141 Piste Arrangeur [\(Cubase Elements uniquement\) à](#page-196-0) la page 197 [Lecture à l'aide de la molette Vitesse Shuttle à](#page-139-0) la page 140

# **Délimiteurs gauche et droit**

Les délimiteurs gauche et droit sont des marqueurs qui permettent de définir les positions de Punch In et de Punch Out, ainsi que les limites de la lecture en boucle.

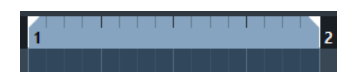

Les délimiteurs sont représentés par des crochets sur la règle. La zone comprise entre ces délimiteurs apparaît en surbrillance sur la règle et dans l'affichage d'événements.
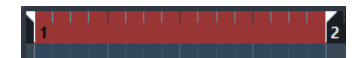

Si le délimiteur droit est placé avant le délimiteur gauche, la zone entre les délimiteurs s'affiche dans une couleur différente.

# **Placement des délimiteurs**

Il existe plusieurs façons de définir les positions des délimiteurs.

Pour placer le délimiteur gauche, procédez de l'une des façons suivantes:

- Faites glisser la poignée de gauche sur la règle.
- Appuyez sur [Ctrl]/[Commande] et cliquez sur une position dans la règle.
- Définissez la valeur **Position du délimiteur gauche** sur la palette **Transport**.

Pour placer le délimiteur gauche sur la position du curseur du projet, procédez de l'une des manière suivantes:

- Appuyez sur [Ctrl]/[Commande], puis sur [1] sur le pavé numérique.
- Appuyez sur [Alt]/[Option] et cliquez sur **L** dans la palette **Transport**.

Pour paramétrer le délimiteur droit, procédez de l'une des façons suivantes:

- Faites glisser la poignée de droite sur la règle.
- Appuyez sur [Alt]/[Option] et cliquez sur une position dans la règle.
- Définissez la valeur **Position du délimiteur droit** dans la palette **Transport**.

Pour placer le délimiteur droit sur la position du curseur du projet, procédez de l'une des manières suivantes:

- Appuyez sur [Ctrl]/[Commande] puis sur la touche [2] du pavé numérique.
- Appuyez sur [Alt]/[Option] et cliquez sur **R** dans la palette **Transport**.

Pour placer les deux délimiteurs à la fois, procédez de l'une des manières suivantes:

- Cliquez dans la partie supérieure de la règle et faites glisser le pointeur vers la gauche ou la droite.
- Sélectionnez un intervalle ou un événement, puis sélectionnez **Transport > Délimiteurs à la sélection**.
- Double-cliquez sur un marqueur de boucle.

# **Défilement automatique**

Le **Défilement automatique** permet de faire défiler l'affichage de la forme d'onde pendant la lecture et de faire en sorte que le curseur de projet reste visible en permanence dans la fenêtre.

- Pour activer le **Défilement automatique**, cliquez sur le bouton **Défilement automatique** dans la barre d'outils.
- Pour que le curseur de projet reste au centre de l'écran, sélectionnez **Fichier > Préférences > Transport** et activez **Curseur stationnaire**.

### À NOTER

Le **Défilement automatique** est disponible dans la barre d'outils de la fenêtre **Projet** et dans tous les éditeurs.

# **Suspendre Défilement automatique lors de l'édition**

Si vous ne souhaitez pas que l'affichage de la fenêtre **Projet** change lors des éditions effectuées pendant la lecture, activez le bouton **Suspendre défilement automatique lors de l'édition**.

Le bouton **Suspendre défilement automatique lors de l'édition** se trouve à droite du bouton **Défilement automatique**.

Lorsque cette option est activée, le défilement automatique s'arrête dès que vous cliquez dans l'affichage d'événements pendant la lecture. Dans ce cas, le bouton **Défilement automatique** devient orange.

Dès que vous stoppez la lecture ou cliquez à nouveau sur le bouton **Défilement automatique**, Cubase repasse en mode de **Défilement automatique** normal.

# **Formats temps**

Vous pouvez définir plusieurs formats de temps.

# **Sélection du format de temps primaire**

Dans la palette **Transport**, vous pouvez sélectionner le format de temps primaire. Ce format d'affichage global est utilisé dans toutes les règles et tous les affichages de position du programme, sauf pour les pistes Règle.

PROCÉDÉR AINSI

- 1. Dans la section de transport principale de la palette **Transport**, cliquez sur **Sélectionner format de temps primaire**.
- 2. Sélectionnez un format temporel dans le menu local.

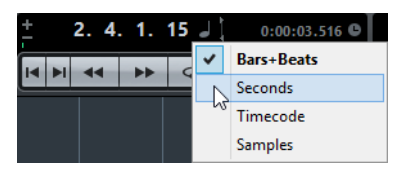

Vous pouvez également sélectionner **Projet > Configuration du projet > Format d'affichage** et sélectionner le format de temps primaire.

#### RÉSULTAT

Le format de temps de la palette **Transport**, ainsi que toutes les règles et tous les affichages de position s'actualisent.

# **Affichages temps différents (Cubase Elements uniquement)**

Il est possible d'afficher le données temporelles dans des formats différents de celui de l'affichage global.

Pour sélectionner un affichage temps différent, procédez de l'une des manières suivantes:

- Dans la règle de la fenêtre du **Projet** ou d'un autre éditeur, cliquez sur le bouton de flèche situé sur la droite de la règle.
- Sélectionnez **Projet > Ajouter une piste > Règle** pour ajouter une piste Règle et faites un clic droit sur la règle.
- Dans la section **Transport principal** de la palette **Transport**, cliquez sur **Sélectionner format de temps secondaire**.

LIENS ASSOCIÉS [Règle à](#page-30-0) la page 31 [Piste Règle à](#page-90-0) la page 91

# **Alterner entre les formats de temps primaire et secondaire (Cubase Elements uniquement)**

#### PROCÉDÉR AINSI

• Dans la section **Transport principal** de la palette **Transport**, cliquez sur **Échanger formats de temps**.

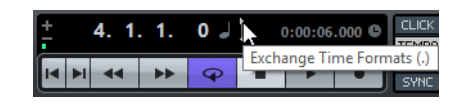

### **RÉSULTAT**

Les formats de temps primaire et secondaire sont intervertis et l'ensemble des règles et des affichages de position sont actualisés.

# **Placement sur des positions temporelles spécifiques**

Il existe plusieurs moyens de se caler sur des positions temporelles spécifiques dans la fenêtre **Projet**.

- Sur la palette **Transport**, servez-vous des fonctions de la section **Transport principal** ou de la section **Jog/Scrub**.
- Sur la palette **Transport**, servez-vous du curseur de positionnement situé au-dessus des boutons de transport.
- Sur la règle, cliquez sur la position temporelle à laquelle vous souhaitez vous placer. Faites un double-clic sur démarrer/arrêter la lecture.
- Dans la partie inférieure de la règle, faites glisser le curseur de projet.
- Utilisez les fonctions suivantes dans le menu **Transport**: **Se caler sur la sélection/Se caler sur la fin de la sélection**, **Se caler sur le marqueur suivant/précédent**, **Se caler sur le repère suivant/précédent**, **Se caler sur l'événement suivant/précédent**.
- Servez-vous des marqueurs.
- Utilisez les fonctions de l'arrangeur.
- Servez-vous des délimiteurs.
	- Sur le pavé numérique, appuyez sur [1] pour accéder à la position du délimiteur gauche et sur [2] pour accéder à la position du délimiteur droit.

Sur la palette **Transport**, cliquez sur **L** pour vous placer sur le délimiteur gauche et sur **R** pour vous placer sur le délimiteur droit.

### À NOTER

Quand le **Calage** est activé, la valeur de calage est prise en compte. C'est pratique pour trouver rapidement des positions exactes.

# **Métronome**

Vous pouvez utiliser le métronome comme référence temporelle. Les deux paramètres qui contrôlent le métronome sont le tempo et la mesure.

• Pour activer le métronome, appuyez sur le bouton **Clic** de la palette **Transport**.

Vous pouvez également sélectionner **Transport > Métronome actif** ou utiliser le raccourci clavier correspondant.

• Pour activer le décompte, cliquez sur le bouton **Précompte** de la palette **Transport**.

Vous pouvez également sélectionner **Transport > Précompte actif** ou définir un raccourci clavier.

• Pour configurer le métronome, sélectionnez **Transport > Configuration du métronome**.

# **Configuration du métronome**

Vous pouvez paramétrer le métronome dans la boîte de dialogue **Configuration du métronome**.

• Pour ouvrir la boîte de dialogue **Configuration du métronome**, sélectionnez **Transport > Configuration du métronome**.

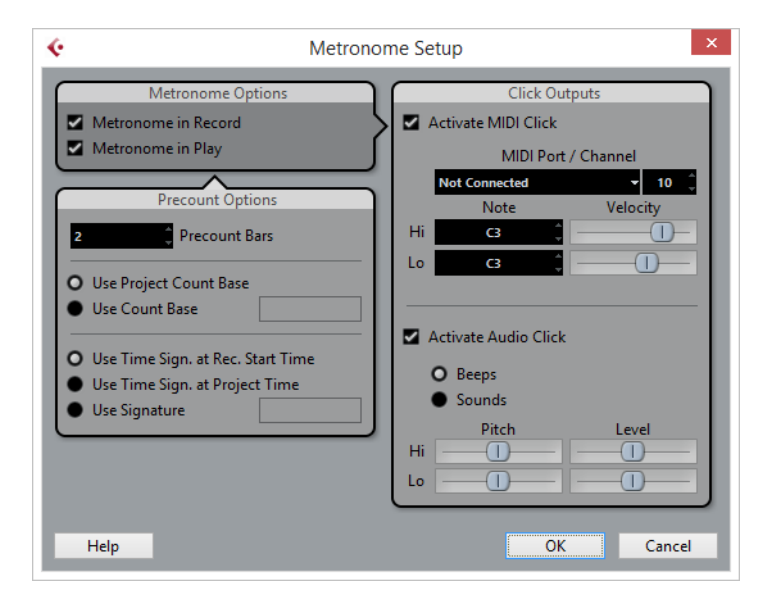

# **Section Options Métronome**

Voici les options disponibles dans la section **Options Métronome**:

# **Métronome lors de l'enregistrement**

Cette option permet d'activer le métronome pendant l'enregistrement.

## **Métronome lors de lecture**

Cette option permet d'activer le métronome pendant la lecture.

# **Section Options de précompte**

Voici les options disponibles dans la section **Options de précompte**:

### **Décompte (Mesures)**

Cette option détermine le nombre de mesures jouées par le métronome avant que commence l'enregistrement.

### **Utiliser longueur du clic du projet**

Lorsque cette option est activée, le métronome joue un clic sur chaque temps en respectant le tempo du projet.

### **Longueur du clic**

Activez cette option pour configurer le rythme du métronome. Par exemple, en configurant ce paramètre sur 1/8, vous obtenez des croches (deux clics par temps).

# **Signature du Début de l'Enregistrement**

Lorsque cette option est activée, le précompte utilise automatiquement la mesure et le tempo définis à la position où l'enregistrement démarre.

### **Utiliser signature du curseur**

Lorsque cette option est activée, le précompte utilise la mesure définie sur la piste tempo et applique toutes les modifications de tempo de cette dernière pendant le précompte.

### **Utiliser mesure**

Cette option permet de définir une mesure pour le précompte. Dans ce mode, les changements de tempo de la piste tempo n'affectent pas le précompte.

# **Section Sorties du clic**

Voici les options disponibles dans la section **Sorties du clic**:

### **Activer clic MIDI**

Cette option permet d'activer le clic MIDI.

### **Voie/Port MIDI**

Permet de sélectionner une sortie et un canal MIDI pour le clic MIDI. Vous pouvez également sélectionner un instrument VST préalablement configuré dans la fenêtre **VST Instruments** (non pris en charge dans Cubase LE).

### **Note/Vélocité haute (Hi)**

Cette option permet de définir le numéro de note MIDI et la valeur de vélocité du premier temps de la mesure, c'est-à-dire la note haute.

# **Note/Vélocité basse (Lo)**

Cette option permet de définir le numéro de note MIDI et la valeur de vélocité des autres temps, c'est-à-dire les notes basses.

# **Activer clic audio**

Cette option permet d'activer le clic audio émis par l'interface audio.

# **Bips**

Cette option permet d'activer les bips générés par le programme. Configurez la hauteur et le niveau des bips pour le temps fort (le premier) et les temps faibles (les autres) à l'aide des curseurs situés en dessous.

### **Sons**

Cette option permet de charger des fichiers audio pour les temps forts et faibles du métronome dans les champs Son situés en dessous. Les curseurs servent à régler le niveau du clic.

# **Suivi**

Le suivi est une fonction qui fait en sorte que le son des instruments MIDI se paramètre correctement quand vous placez le curseur à un autre endroit du projet pour lancer la lecture à partir de cette position. Le programme transmet plusieurs messages MIDI à vos instruments chaque fois que vous placez le curseur à un nouvel endroit du projet, de sorte que les messages Program Change et de contrôleur (tels que le volume MIDI, par exemple) soient correctement pris en compte à la nouvelle position par tous les périphériques MIDI.

### EXFMPLF

Un événement Program Change est inséré au début d'une piste MIDI. Cet événement sert à sélectionner un son de piano sur votre synthétiseur.

Au début du premier refrain, un autre événement de Program Change déclenche un son de cordes sur ce même synthé.

Lorsque vous lisez le morceau, il commence avec le son de piano, puis passe au son de cordes. Au milieu du refrain, vous arrêtez la lecture et revenez à un point situé entre le début et le second Program Change. Le synthé joue toujours le son de cordes, bien que sur cette section, il soit censé jouer un son de piano.

La fonction **Suivi** permet de remédier à ce problème. Si le suivi est configuré pour des événements Program Change, Cubase suit la musique depuis le début, détecte le premier message Program Change et le transmet à votre synthé afin de le configurer sur le bon son.

Cette fonction peut s'appliquer à d'autres types d'événements. La configuration du paramètre **Suivre évts.** (**Fichier > Préférences > MIDI**) détermine quels types d'événements sont suivis lorsque vous changez de position et démarrez la lecture.

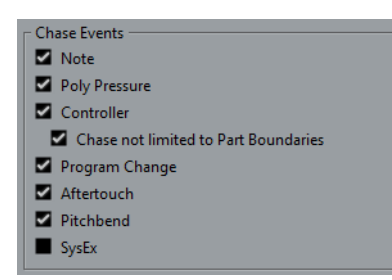

Les types d'événements activés sont suivis.

LIENS ASSOCIÉS [Suivre évts. à](#page-719-0) la page 720

# **Clavier virtuel**

Le Clavier virtuel vous permet de jouer et d'enregistrer en MIDI en utilisant le clavier de l'ordinateur ou la souris. Ce clavier vous sera utile si vous ne disposez pas d'un instrument MIDI externe et que vous ne souhaitez pas dessiner d'événements avec l'outil Crayon.

Lorsque le Clavier virtuel est affiché, les commandes clavier habituelles sont bloquées car elles sont réservées au Clavier virtuel. Les seules exceptions sont les suivantes:

- Enregistrer: [Ctrl]/[Commande]-[S]
- Démarrer/Arrêter l'enregistrement: Num [\*]
- Démarrer/Arrêter la lecture: [Espace]
- Se caler sur le délimiteur gauche: Num [1]
- Supprimer: [Suppr] ou [Arrière]
- Boucle marche/arrêt: Num [/]
- Afficher/Masquer la palette Transport: [F2]
- Afficher/Masquer le Clavier virtuel: [Alt]/[Option]-[K]

# **Enregistrement MIDI avec le Clavier virtuel**

### CONDITION PRÉALABLE

Vous avez sélectionné un piste MIDI ou d'Instrument et activé l'option **Activer l'enregistrement**.

### PROCÉDÉR AINSI

1. Sélectionnez **Périphériques > Clavier virtuel**.

Le Clavier virtuel est affiché dans la palette Transport.

- 2. Dans la palette **Transport**, activez le bouton **Enregistrement**.
- 3. Créez quelques notes en procédant au choix d'une des manières suivantes:
	- Cliquez avec le bouton de la souris sur les touches du Clavier virtuel.
	- Appuyez sur les touches correspondantes sur le clavier de votre ordinateur.

#### À NOTER

Appuyez sur plusieurs touches à la fois pour créer des contenus polyphoniques. Notez que le nombre de notes maximum pouvant être jouées simultanément varie en fonction du système d'exploitation et de la configuration de votre matériel.

### À LA FIN DE CETTE ÉTAPE

Fermez le Clavier virtuel pour que tous les raccourcis clavier soient à nouveau disponibles.

# **Options du Clavier virtuel**

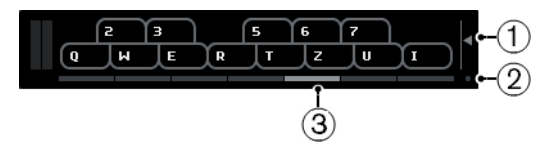

# 1) **Vélocité de note**

Ce curseur permet de définir le volume du Clavier virtuel. Vous pouvez aussi utiliser les touches fléchées Haut et Bas pour cela.

# 2) **Changer type d'affichage du Clavier virtuel**

Ce bouton permet d'alterner entre le mode clavier d'ordinateur et le mode clavier de piano.

En mode clavier d'ordinateur, vous pouvez utiliser les deux rangées de touches qui sont affichées sur le Clavier virtuel pour entrer des notes.

Le clavier de piano bénéficie d'un plus grand nombre de touches. Il vous permet de jouer plus d'une voix à la fois. Pour ce faire, vous pouvez également utiliser la touche [Tab].

# 3) **Décalage d'octave**

Ces boutons vous permettent de changer l'intervalle du clavier par octaves. Vous disposez de sept octaves au complet. Vous pouvez également utiliser les touches fléchées gauche et droite pour cela.

# 4) **Curseurs Pitchbend/Modulation**

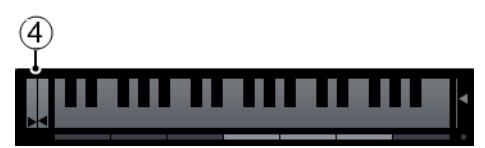

Ces curseurs sont uniquement disponibles en mode clavier de piano. Ils vous permettent d'utiliser le pitchbend et la modulation. Vous pouvez également cliquer sur une touche, maintenir enfoncé le bouton de la souris jusqu'à ce que le pointeur se transforme en curseur Réticule, puis glisser vers le haut ou le bas pour créer une modulation, ou vers la gauche/droite pour créer un effet de Pitchbend.

# **Enregistrement**

Dans Cubase, vous pouvez enregistrer en audio et en MIDI.

Ce chapitre suppose que vous êtes familiarisé avec la plupart des concepts de base de l'enregistrement et que certains préparatifs ont été effectués.

- Installez, connectez et étalonnez votre interface audio.
- Ouvrez un projet et configurez les paramètres du projet en fonction de ses caractéristiques.

Les paramètres de configuration du projet déterminent le format d'enregistrement, la fréquence d'échantillonnage, la durée du projet, etc. et affectent les enregistrements audio que vous ferez lors de l'élaboration du projet.

• Si vous souhaitez enregistrer en MIDI, installez et connectez votre matériel MIDI.

LIENS ASSOCIÉS

[Configuration audio à](#page-8-0) la page 9 [Configuration MIDI à](#page-15-0) la page 16

# **Méthodes d'enregistrement de base**

Cette section décrit les principales méthodes d'enregistrement.

# **Activer l'enregistrement sur les pistes**

Pour pouvoir enregistrer, vous devez activez pour l'enregistrement les pistes sur lesquelles vous souhaitez enregistrer.

- Pour activer une piste pour l'enregistrement, activez le bouton **Activer l'enregistrement** dans la liste des pistes, dans l'Inspecteur ou dans la MixConsole.
- Pour activer toutes les pistes pour l'enregistrement, assignez un raccourci clavier à la fonction **Activer l'enregistrement pour toutes les pistes Audio** dans la catégorie **Console de voies** de la boîte de dialogue **Raccourcis clavier** et utilisez-le.

• Pour que les pistes Audio ou MIDI s'activent pour l'enregistrement quand vous les sélectionnez, activez l'option **Activer l'enregistrement pour les pistes Audio sélectionnées** ou l'option **Activer l'enregistrement pour les pistes MIDI sélectionnées** (**Fichier > Préférences > Édition > Projet et MixConsole**).

## À NOTER

Le nombre exact de pistes Audio que vous pouvez enregistrer simultanément dépend de la puissance de votre ordinateur et des performances de votre disque dur. Activez l'option **Afficher message d'alerte en cas d'interruptions audio** (**Fichier > Préférences > VST**) pour faire en sorte qu'un message d'avertissement s'affiche dès que le témoin de Surcharge du CPU s'allume pendant l'enregistrement.

```
LIENS ASSOCIÉS
Édition - Projet et MixConsole à la page 711
VST à la page 731
```
# <span id="page-155-0"></span>**Activation de l'enregistrement**

Vous pouvez activer l'enregistrement de façon manuelle ou automatique.

# **Activation manuelle de l'enregistrement**

• Pour activer l'enregistrement, cliquez sur le bouton **Enregistrement** de la palette **Transport** ou de la barre d'outils. Vous pouvez également utiliser le raccourci clavier correspondant, par défaut [\*] sur le pavé numérique.

L'enregistrement démarre à partir de la position actuelle du curseur.

### À NOTER

Quand vous lancez l'enregistrement à partir du mode **Stop**, vous pouvez faire démarrer l'enregistrement à partir du délimiteur gauche en activant l'option **Commencer l'enregistrement au délimiteur gauche** dans le menu **Transport**. Le réglage Pre-Roll ou le décompte du Métronome sera appliqué.

# **Activation automatique de l'enregistrement**

Cubase peut passer automatiquement de la lecture à l'enregistrement à une position donnée. Vous pouvez ainsi remplacer une partie sur un enregistrement, tout en écoutant ce qui a déjà été enregistré jusqu'à l'endroit où vous souhaitez réenregistrer.

#### PROCÉDÉR AINSI

- 1. Placez le délimiteur gauche sur la position à laquelle vous voulez que l'enregistrement commence.
- 2. Activez le bouton **Punch In** dans la palette **Transport**.

3. Activez la lecture à partir d'une position située avant le délimiteur gauche. Dès que le curseur de projet atteint le délimiteur gauche, l'enregistrement est automatiquement activé.

# **Arrêter l'enregistrement**

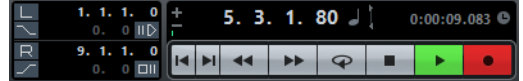

- Pour arrêter l'enregistrement et la lecture, cliquez sur le bouton **Stop** de la palette **Transport** ou servez-vous du raccourci clavier correspondant, qui est par défaut [0] sur le pavé numérique.
- Pour arrêter l'enregistrement et continuer la lecture, cliquez sur le bouton **Enregistrer** ou servez-vous du raccourci clavier correspondant, qui est par défaut [\*] sur le pavé numérique.
- Pour que l'enregistrement s'arrête automatiquement quand le curseur de projet atteint le délimiteur droit et que la lecture continue, activez le bouton **Punch Out** de la palette **Transport**.

# <span id="page-156-0"></span>**Enregistrement en boucle**

Vous pouvez enregistrer en boule, c'est-à-dire enregistrer une section sélectionnée de façon répétée et sans interruption.

# CONDITION PRÉALABLE

Une boucle a été définie à l'aide des délimiteurs gauche et droit.

PROCÉDÉR AINSI

- 1. Cliquez sur le bouton de bouclage de la palette **Transport** pour activer le mode Boucle.
- 2. Activez l'enregistrement à partir du délimiteur gauche, avant la boucle ou dedans.

Dès que le curseur de projet atteint le délimiteur droit, il revient au délimiteur gauche et enregistre un nouveau passage.

### RÉSULTAT

Les résultats obtenus avec l'enregistrement en boucle dépendent du mode d'enregistrement sélectionné. Ils changent également en fonction du signal enregistré: audio ou MIDI.

LIENS ASSOCIÉS

[Enregistrement MIDI à](#page-170-0) la page 171 [Enregistrement audio à](#page-164-0) la page 165

# **Utilisation du Pre-roll et du Post-roll**

Il est possible de configurer un Pre-Roll et un Post-Roll pour l'enregistrement.

CONDITION PRÉALABLE

Sélectionnez **Fichier > Préférences > Transport** et activez l'option **Arrêt après Punch-Out automatique**.

PROCÉDÉR AINSI

- 1. Réglez les délimiteurs là où vous voulez commencer et arrêter l'enregistrement.
- 2. Sur la palette **Transport**, activez **Punch-In auto** et **Punch-Out auto**.
- 3. Activez **Utiliser Pre-Roll** et **Utiliser Post-Roll**.
- 4. Définissez une **Valeur Pre-Roll** et une **Valeur Post-Roll**.
- 5. Cliquez sur **Enregistrer**.

#### RÉSULTAT

Le curseur de projet revient en arrière et démarre la lecture à l'endroit défini par la valeur Pre-Roll. Lorsque le curseur atteint le délimiteur gauche, l'enregistrement est automatiquement activé. Lorsque le curseur atteint le délimiteur droit, l'enregistrement est désactivé, mais la lecture continue pendant la durée définie par la valeur Post-Roll avant de s'arrêter.

# **Modes d'enregistrement**

Les **Modes d'enregistrement** déterminent comment le logiciel réagit quand vous cliquez sur le bouton **Enregistrement** alors qu'un enregistrement audio ou MIDI est déjà en cours.

• Dans la palette **Transport**, cliquez dans la partie supérieure de la section **Mode Enreg.** afin d'ouvrir le menu local **Modes d'enregistrement**.

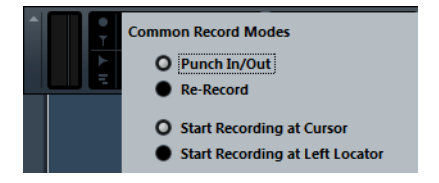

## **Punch In/Out**

Dans ce mode, l'enregistrement s'arrête.

# **Re-Record**

Dans ce mode, l'enregistrement est réinitialisé, les événements sont supprimés et l'enregistrement redémarre exactement à partir du même endroit.

# **Démarrer l'enregistrement au curseur**

Dans ce mode, l'enregistrement démarre à l'emplacement du curseur.

#### **Démarrer l'enregistrement au délimiteur gauche**

Dans ce mode, l'enregistrement démarre à partir du délimiteur gauche.

# **Re-Recording**

PROCÉDÉR AINSI

- 1. Activez **Transport > Re-Record**.
- 2. Lancez l'enregistrement.
- 3. Appuyez à nouveau sur le bouton **Enregistrement** afin de redémarrer l'enregistrement.

### RÉSULTAT

Le curseur de projet revient à la position de début de l'enregistrement et l'enregistrement recommence. Les paramètres de Pre-roll et de précompte sont pris en compte.

### À NOTER

Les enregistrements antérieurs sont supprimés du projet et ne peuvent pas être récupérés à l'aide de la fonction **Annuler**. Ils sont néanmoins conservés dans la **bibliothèque**.

# **Monitoring**

Dans Cubase, le terme Monitoring signifie l'écoute du signal d'entrée soit en préparation, soit en cours d'enregistrement.

Il est possible d'écouter en Monitoring par les moyens suivants.

- Via Cubase.
- En externe, en écoutant le signal avant qu'il n'entre dans Cubase.
- En utilisant l'ASIO Direct Monitoring.

Il s'agit d'une combinaison des deux autres méthodes.

# **Monitoring via Cubase**

Quand vous utilisez le Monitoring de Cubase, le signal d'entrée est mixé avec la lecture audio. Vous avez besoin pour cela d'une configuration d'interface audio bénéficiant d'une faible latence.

PROCÉDÉR AINSI

1. Dans la liste des pistes, activez le bouton **Monitor**.

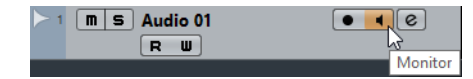

2. Dans la **MixConsole**, réglez le niveau du Monitoring et le panoramique.

Vous pouvez ajouter des effets et de l'égalisation au signal de Monitoring à partir de la voie de la piste. Si vous utilisez des plug-ins d'effet engendrant des retards importants, la fonction de compensation automatique du retard de Cubase fera augmenter la latence. Si cela pose problème, vous pouvez utiliser la fonction Contraindre compensation délai lors de l'enregistrement.

- 3. Sélectionnez **Fichier > Préférences > VST.**
- 4. Ouvrez le menu local **Monitoring automatique** et sélectionnez un mode Moniteur.

### RÉSULTAT

Le signal écouté sera retardé de la valeur de latence, laquelle dépend de votre interface audio et de vos pilotes. Vous pouvez consulter la latence de votre interface audio dans la boîte de dialogue **Configuration des périphériques** (**Périphérique > Configuration des périphériques > Système audio VST**).

LIENS ASSOCIÉS VST à [la page](#page-730-0) 731

# **Monitoring externe**

Le Monitoring externe permet d'écouter le signal d'entrée avant qu'il soit transmis à Cubase. Vous avez besoin d'une console de mixage externe pour mixer la lecture audio avec le signal d'entrée. La valeur de latence de la configuration de l'interface audio n'affecte pas le signal de Monitoring. Lorsque vous utilisez le Monitoring externe, vous ne pouvez pas contrôler le niveau du signal de Monitoring depuis Cubase, ni ajouter des effets VST ou de l'égalisation au signal écouté.

PROCÉDÉR AINSI

- 1. Sélectionnez **Fichier > Préférences > VST.**
- 2. Ouvrez le menu local **Monitoring automatique** et sélectionnez **Manuel**.
- 3. Désactivez les boutons **Monitor** dans Cubase.
- 4. Sur votre console de mixage ou dans l'application de mixage de votre interface audio, activez le mode **Thru** ou **Direct Thru** pour retransmettre le signal audio entrant en sortie.

# **ASIO Direct Monitoring**

Si votre interface audio est compatible ASIO 2.0, elle prend peut-être en charge l'ASIO Direct Monitoring. Il se peut également que cette fonctionnalité soit disponible sur les interfaces audio utilisant des pilotes Mac OS X. En mode ASIO Direct Monitoring, le Monitoring s'effectue à partir de l'interface audio, mais vous le contrôlez depuis Cubase. La valeur de latence de la configuration de carte audio n'affecte pas le signal écouté lors de l'utilisation de l'ASIO Direct Monitoring.

PROCÉDÉR AINSI

1. Dans la liste des pistes, activez le bouton **Monitor**.

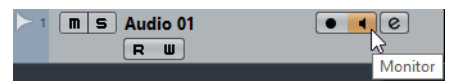

- 2. Sélectionnez **Périphériques > Configuration des périphériques**.
- 3. Dans la boîte de dialogue **Configuration des périphériques**, sélectionnez votre pilote dans la liste des **Périphériques** à gauche, pour ouvrir les paramètres du pilote de la carte son, puis cochez la case **Monitoring direct**. Si cette case est en gris, cela signifie que votre carte audio (ou son pilote actuel) n'est pas compatible ASIO Direct Monitoring. Consultez le fabricant de la carte audio pour en savoir plus.
- 4. Sélectionnez **Fichier > Préférences > VST.**
- 5. Ouvrez le menu local **Monitoring automatique** et sélectionnez un mode Moniteur.
- 6. Dans la MixConsole, réglez le niveau du Monitoring et le panoramique. Cela n'est pas possible sur toutes les interfaces audio.

# À LA FIN DE CETTE ÉTAPE

Vous pouvez écouter les niveaux d'entrée des pistes Audio, c'est-à-dire afficher les activités du vumètre du bus d'entrée sur les pistes Audio dont le Monitoring est activé et ainsi observer les niveaux d'entrée de vos pistes Audio quand vous travaillez dans la fenêtre **Projet**.

• Sélectionnez **Fichier > Préférences > Vumètres** et activez l'option **Envoyer activités vumètre du bus d'entrée vers piste Audio (Monitoring direct)**.

Comme les pistes transmettent le signal du bus d'entrée, vous verrez le même signal aux deux endroits. Lorsque vous utilisez ce type de vumètre, les fonctions que vous appliquez à la piste Audio ne sont pas représentées sur ce vumètre.

### À NOTER

Si vous utilisez un dispositif Steinberg (série MR816) avec l'ASIO Direct Monitoring, le Monitoring sera pratiquement sans aucune latence. Si vous utilisez une carte audio RME Audio Hammerfall DSP, vérifiez que la pondération du panoramique est réglée sur -3dB dans les préférences de la carte.

### À NOTER

Quand le Monitoring direct est activé, il n'est pas possible d'utiliser le Routage direct pour router les destination 2 à 8. Seul le bus Principal peut être utilisé pour le Monitoring direct.

```
LIENS ASSOCIÉS
VST à la page 731
```
# **Monitoring de pistes MIDI**

Vous pouvez écouter en Monitoring tout ce que vous jouez et enregistrez via la sortie et le canal MIDI sélectionnés pour la piste MIDI.

CONDITION PRÉALABLE

Votre instrument MIDI est en mode Local Off.

PROCÉDÉR AINSI

- 1. Sélectionnez **Fichier > Préférences > MIDI**.
- 2. Veillez à activer l'option **MIDI Thru actif**.
- 3. Dans la liste des pistes, activez le bouton **Monitor**.

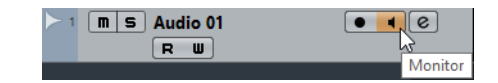

RÉSULTAT

Le signal MIDI entrant est retransmis en sortie.

```
LIENS ASSOCIÉS
MIDI à la page 719
```
# **Spécificités de l'enregistrement audio**

# **Préparatifs**

# **Sélection d'un format de fichier d'enregistrement**

Vous pouvez configurer le format de fichier d'enregistrement, c'est-à-dire la fréquence d'échantillonnage, la résolution en bits et le type de fichier d'enregistrement des nouveaux fichiers audio.

### PROCÉDÉR AINSI

- 1. Sélectionnez **Projet > Configuration du projet**.
- 2. Configurez la **Fréquence d'échantillonnage**, la **Résolution en bits** et le **Type de fichier d'enregistrement**.

#### IMPORTANT

La résolution en bits et le type de fichier peuvent être modifiés à tout moment, mais la fréquence d'échantillonnage d'un projet ne pourra plus être modifiée par la suite.

LIENS ASSOCIÉS

[Création de nouveaux projets à](#page-46-0) la page 47

# **Définition du dossier d'enregistrement audio**

À chaque projet Cubase correspond un dossier de projet qui contient un dossier **Audio**. Par défaut, c'est ici que sont mémorisés les fichiers audio enregistrés. Cependant, vous pouvez choisir pour chaque piste Audio, si nécessaire, des dossiers de sauvegarde indépendants.

#### PROCÉDÉR AINSI

- 1. Dans la liste des pistes, sélectionnez toutes les pistes auxquelles vous souhaitez assigner un même dossier d'enregistrement.
- 2. Faites un clic droit sur une des pistes afin d'ouvrir le menu contextuel.
- 3. Sélectionnez **Définir le répertoire des enregistrements**.

Un sélecteur de fichier s'ouvre.

4. Accédez au dossier que vous souhaitez utiliser en tant que dossier d'enregistrement ou créez un nouveau dossier à l'aide du bouton **Nouveau dossier**.

Si vous souhaitez disposer de dossiers séparés pour les différents types de sources audio (paroles, bruitages, musique, etc.), vous pouvez créer des sous-dossiers dans le dossier **Audio** du projet et répartir ainsi les différentes pistes dans différents sous-dossiers. De cette façon, tous les fichiers audio seront réunis au sein du dossier de projet, ce qui facilitera la gestion du projet.

# **Préparer la piste pour l'enregistrement**

# **Créer une piste et définir la configuration de voie**

#### PROCÉDÉR AINSI

- 1. Sélectionnez**Projet > Ajouter une piste > Audio**.
- 2. Dans le champ **Nombre**, saisissez le nombre de pistes que vous souhaitez ajouter.
- 3. Ouvrez le menu local **Configuration** et sélectionnez une configuration de voie.
- 4. Facultatif: saisissez un nom de piste.
- 5. Cliquez sur **Ajouter une piste**.

LIENS ASSOCIÉS

[Boîte de dialogue Ajouter une piste à](#page-95-0) la page 96

# **RAM minimale requise pour l'enregistrement**

Chacune de ces pistes a besoin d'une certaine quantité de mémoire RAM. Par ailleurs, la mémoire utilisée augmente de paire avec la longueur de l'enregistrement. Pour chaque voie audio, 2,4 Mo de RAM sont nécessaires pour les paramètres de la MixConsole, etc. Plus l'enregistrement est long, la fréquence d'échantillonnage élevée et les pistes nombreuses, plus la mémoire est sollicitée. Veillez à prendre en compte les limitations de votre système d'exploitation en termes de RAM quand vous configurez votre projet pour l'enregistrement.

# **Sélectionner un bus d'entrée pour la piste**

Avant de pouvoir enregistrer sur votre piste, il vous faut ajouter et configurer les bus d'entrée requis et définir le bus d'entrée que la piste enregistrera.

PROCÉDÉR AINSI

1. Dans l'**Inspecteur** de la piste Audio, ouvrez le menu local **Routage d'entrée**.

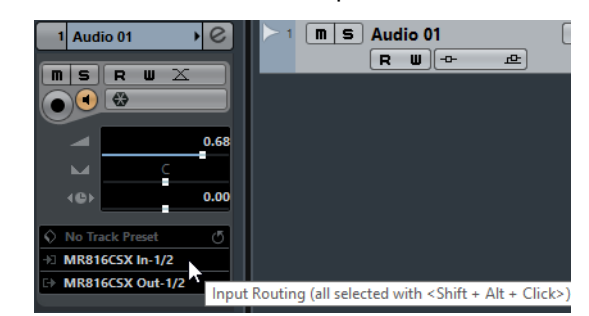

2. Sélectionner un bus d'entrée.

LIENS ASSOCIÉS

[Configuration des ports d'entrée et de sortie à](#page-14-0) la page 15 [Configuration des bus à](#page-13-0) la page 14 [Inspecteur des pistes Audio à](#page-63-0) la page 64

# <span id="page-164-0"></span>**Enregistrement audio**

Vous pouvez enregistrer de l'audio en vous servant de la méthode d'enregistrement basique de votre choix.

Lorsque vous avez terminé l'enregistrement, un fichier audio est créé dans le dossier **Audio** se trouvant dans le dossier de projet. Dans la Bibliothèque, un clip audio est créé pour le fichier audio et un événement audio jouant le clip entier apparaît dans la piste d'enregistrement. Enfin, une image de forme d'onde est calculée pour l'événement audio. Si l'enregistrement était très long, cela peut prendre un moment.

### À NOTER

L'image de la forme d'onde est calculée et s'affiche au fur et à mesure de l'enregistrement. Ce calcul en temps réel consomme des ressources processeur. Si celui-ci est lent ou si votre projet le sollicite lourdement, sélectionnez **Fichier > Préférences > Enregistrement > Audio** et désactivez l'option **Créer images audio lors de la lecture**.

#### LIENS ASSOCIÉS

[Activation de l'enregistrement à](#page-155-0) la page 156 [Enregistrement en boucle à](#page-156-0) la page 157

# **Modes d'enregistrement audio**

Le **Mode d'enregistrement audio** sélectionné détermine comment sont traités les enregistrements et les événements présents sur la piste sur laquelle vous enregistrez. Ce paramètre est utile car vous n'enregistrerez pas toujours sur une piste vide. Il peut arriver que vous enregistriez par dessus des événements, en particulier si vous travaillez en mode Boucle.

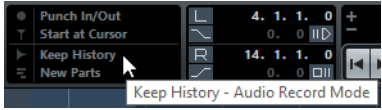

- Pour sélectionner un **Mode d'enregistrement audio**, cliquez sur le symbole audio dans la section **Mode d'enregistrement** de la palette **Transport** et sélectionnez un mode d'enregistrement.
- Pour fermer le panneau **Mode d'enregistrement audio**, cliquez en dehors de ce panneau.

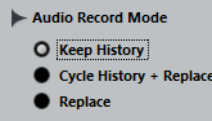

### **Garder historique**

Les événements ou portions d'événements qui sont chevauchés par des données nouvellement enregistrées sont conservés.

## **Historique boucle + Remplacer**

Les événements ou portions d'événements qui sont chevauchés par des données nouvellement enregistrées sont remplacés par ces données. Néanmoins, si vous enregistrez en mode Boucle, toutes les prises du cycle d'enregistrement en cours seront conservées.

#### **Remplacer**

Les événements ou portions d'événements présents qui sont chevauchés par des données nouvellement enregistrées sont remplacés par la dernière prise.

# **Enregistrement avec effets**

Cubase permet d'ajouter des effets et/ou des égaliseurs directement pendant l'enregistrement. Pour ce faire, ajoutez des effets d'insert et/ou réglez l'égalisation sur la voie d'entrée de la MixConsole.

#### **IMPORTANT**

Si vous enregistrez avec des effets, ceux-ci feront partie intégrante du fichier audio. Vous ne pourrez plus modifier les paramètres des effets après l'enregistrement.

Si vous enregistrez du signal avec effets, pensez à utiliser le format 32 bits flottant. Vous éviterez ainsi toute perte de résolution en bits, et donc tout risque d'écrêtage. En outre, ceci préserve intégralement la qualité du signal. L'enregistrement en 16 ou 24 bits offre moins de marge de manœuvre et engendre des risques d'écrêtage en cas de signal trop fort.

# **Annuler un enregistrement**

Si vous n'êtes pas satisfait de ce que vous avez enregistré, vous pouvez le supprimer.

• Sélectionnez **Édition > Annuler.**

Les événements que vous venez d'enregistrer sont supprimés de la fenêtre **Projet** et les clips audio qui se trouvaient dans la Bibliothèque sont transférés dans la corbeille. Pour supprimer les fichiers audio enregistrés du disque dur, ouvrez la Bibliothèque, faites un clic droit sur l'icône de **Corbeille** et sélectionnez **Vider la corbeille**.

LIENS ASSOCIÉS

[Fenêtre Bibliothèque à](#page-335-0) la page 336

# **Récupération des enregistrements audio**

Cubase permet de récupérer les enregistrements audio dans deux situations: quand vous avez défini un temps de pré-enregistrement audio et appuyé trop tard sur le bouton d'enregistrement, et quand l'ordinateur se bloque pendant l'enregistrement.

# **Définition d'un temps de pré-enregistrement audio**

Vous pouvez récupérer jusqu'à une minute du signal audio entrant quand vous êtes en mode Stop ou pendant la lecture. En effet Cubase peut conserver le signal de l'entrée audio dans une mémoire tampon, même s'il n'est pas en enregistrement.

### PROCÉDÉR AINSI

- 1. Sélectionnez **Fichier > Préférences > Enregistrement > Audio**.
- 2. Définissez une durée (jusqu'à 60 secondes) dans le champ **Secondes de pré-enregistrement audio**.

Le buffering de l'entrée audio est alors activé, ce qui rend possible le pré-enregistrement.

- 3. Vérifiez qu'une piste Audio est prête à enregistrer et reçoit le signal audio de la source de signal.
- 4. Après avoir joué le signal audio que vous désirez capturer (soit en mode Stop, soit pendant la lecture), cliquez sur le bouton **Enregistrer**.
- 5. Arrêtez l'enregistrement au bout de quelques secondes.

Un événement audio est créé, il commence à la position où se trouvait le curseur lorsque vous avez activé l'enregistrement. Si vous étiez en mode Stop et que le curseur se trouvait au début du projet, il vous faudra peut-être déplacer l'événement vers la droite par la suite. Si vous étiez en train de lire un projet, vous pouvez le laisser là où il se trouve.

6. Sélectionnez l'outil **Sélectionner** et survolez la bordure inférieure gauche de l'événement avec le pointeur de manière à ce qu'il se change en double flèche. Ensuite, cliquez et faites-le glisser vers la gauche.

### RÉSULTAT

L'événement est étendu et le signal audio que vous avez joué avant d'activer l'enregistrement est inséré. Si vous aviez joué pendant la lecture, les notes capturées seront situées exactement là où vous les aviez jouées par rapport au projet.

LIENS ASSOCIÉS

[Enregistrement - Audio à](#page-725-0) la page 726

# **Récupération des enregistrements audio après une défaillance du système**

Cubase permet de récupérer les enregistrements audio suite à une défaillance du système due à une coupure de courant ou à un autre problème.

Si votre ordinateur bloque alors que vous effectuiez un enregistrement, relancez le système et vérifiez le dossier d'enregistrement du projet. Par défaut, il s'agit du sous-dossier **Audio** qui se trouve dans le dossier de projet. Il doit contenir le fichier audio que vous avez enregistré entre le lancement de l'enregistrement et le moment du blocage de l'ordinateur.

### À NOTER

- Cette fonction ne constitue pas une garantie absolue de Steinberg. Bien que le programme lui-même ait été amélioré dans le but de pouvoir récupérer les enregistrements audio après un arrêt inopiné du système, il est toujours possible qu'une telle panne, ou une coupure de courant, etc. ait endommagé un autre composant de l'ordinateur, ce qui rendrait impossible la sauvegarde ou la récupération des données.
- N'essayez pas de déclencher volontairement une telle situation dans le but de tester cette fonction. Bien que les processus du programme interne aient été améliorés pour faire face à de telles situations, Steinberg ne peut en aucun cas garantir que d'autres pièces de l'ordinateur ne seraient pas endommagées à leur tour.

# **Spécificités de l'enregistrement MIDI**

# **Préparatifs**

Les préparations décrites dans les sections suivantes concernent principalement les périphériques MIDI externes.

# **Instruments et canaux MIDI**

La plupart des synthétiseurs MIDI peuvent jouer plusieurs sons en même temps, chacun sur un canal MIDI différent. Vous pouvez ainsi faire jouer plusieurs sons (basse, piano, etc.) par un même instrument.

Certains périphériques, tels que les expandeurs compatibles General MIDI, reçoivent toujours des données sur les 16 canaux MIDI. Si vous disposez d'un tel instrument, vous n'avez pas de configuration spécifique à effectuer.

Sur les autres instruments, il vous faut utiliser les commandes de la face avant pour définir plusieurs conteneurs, timbres ou autres, afin qu'ils reçoivent tous des données sur un canal MIDI distinct.

Pour de plus amples informations, référez-vous au manuel fourni avec votre instrument.

# **Nommer les ports MIDI**

Parfois les ports d'entrée et de sortie MIDI sont affichés avec des noms longs et compliqués. Dans Cubase, vous pouvez renommer vos ports MIDI afin de leur donner des noms plus descriptifs.

PROCÉDÉR AINSI

- 1. Sélectionnez **Périphériques > Configuration des périphériques**.
- 2. Dans la liste **Périphériques**, sélectionnez **Configuration des ports MIDI**. Les entrées/sorties MIDI disponibles sont listées. Sur les systèmes Windows, le
	- périphérique à choisir dépend de votre système.
- 3. Cliquez dans la colonne **Afficher comme** et saisissez un nouveau nom.
- 4. Cliquez sur **OK**.

### **RÉSULTAT**

Les nouveaux noms des ports apparaissent dans les menus locaux **Entrée MIDI** et **Routage de sortie**.

# **Définition de l'entrée MIDI**

L'**Inspecteur** vous permet de définir l'entrée MIDI de la piste.

#### PROCÉDÉR AINSI

- 1. Dans la liste des pistes, sélectionnez la piste à laquelle vous souhaitez assigner une entrée MIDI.
- 2. Dans la section située en haut de l'**Inspecteur**, ouvrez le menu local **Routage d'entrée** et sélectionnez une entrée.

Les entrées proposées dans ce menu dépendent du type de l'interface MIDI utilisée. Si vous maintenez enfoncée les touches [Maj]-[Alt]/[Option], toutes les pistes MIDI sélectionnées utiliseront l'entrée MIDI que vous choisissez.

À NOTER

Si vous sélectionnez l'option **All MIDI Inputs**, la piste recevra les données MIDI de toutes les entrées MIDI disponibles.

# **Définition du canal et de la sortie MIDI**

Le canal et la sortie MIDI déterminent le routage des données MIDI enregistrées pendant la lecture. Ils sont également importants pour le Monitoring MIDI dans Cubase. Vous pouvez sélectionner le canal et la sortie dans la liste des pistes ou dans l'Inspecteur.

# PROCÉDÉR AINSI

- 1. Dans la liste des pistes, sélectionnez la piste à laquelle vous souhaitez assigner un canal et une sortie MIDI.
- 2. Dans la section située en haut de l'**Inspecteur**, ouvrez le menu local **Routage de sortie** et sélectionnez une sortie.

Les sorties proposées dans ce menu dépendent du type de l'interface MIDI utilisée. Si vous maintenez enfoncée les touches [Maj]-[Alt]/[Option], toutes les pistes MIDI sélectionnées utiliseront la sortie MIDI que vous choisissez.

3. Ouvrez le menu local **Canal** et sélectionnez un canal MIDI.

À NOTER

Si vous sélectionnez le canal MIDI **Quelconque**, les données MIDI seront routées sur les canaux utilisés par votre instrument MIDI.

# **Sélectionner un son**

Vous pouvez sélectionner les sons à partir de Cubase en lui faisant transmettre des messages Program Change et Bank Select (sélection de banque) à votre périphérique MIDI.

#### PROCÉDÉR AINSI

- 1. Dans la liste des pistes, sélectionnez la piste à laquelle vous souhaitez assigner un son.
- 2. Dans la liste des pistes ou dans l'**Inspecteur**, ouvrez le menu local **Sélecteur de programme** et sélectionnez un programme.

Les messages de changement de programme donnent accès à 128 emplacements de programmes différents.

3. Si vos instruments MIDI intègrent plus de 128 programmes, vous pourrez ouvrir le menu local **Sélection de banque** et sélectionner d'autres banques, chacune contenant 128 programmes.

À NOTER

Les messages de sélection de banque ne sont pas reconnus de façon identique par les différents instruments MIDI. La structure et la numérotation des banques et des programmes peuvent également varier. Reportez-vous à la documentation de l'instrument MIDI pour plus de détails.

LIENS ASSOCIÉS

[Inspecteur des pistes MIDI à](#page-71-0) la page 72

# <span id="page-170-0"></span>**Enregistrement MIDI**

Vous pouvez enregistrer des données MIDI en vous servant de la méthode d'enregistrement basique de votre choix.

Lorsque vous avez terminé un enregistrement, un conteneur regroupant les événements MIDI est créé dans la fenêtre **Projet**.

### À NOTER

Quand on enregistre en direct un instrument VST, on compense généralement la latence de l'interface audio en jouant en avance. De ce fait, les balisages sont enregistrés trop tôt. En activant le bouton **Compensation de latence ASIO** dans la liste des pistes, vous ferez en sorte que tous les événements enregistrés soient replacés en tenant compte du niveau de latence actuel.

Voici les préférences qui affectent l'enregistrement MIDI:

- Ajustement longueur
- Caler les conteneurs MIDI sur les mesures
- Enregistrement Solo dans Éditeurs MIDI
- Plage d'Enregistrement MIDI en ms
- Compensation de latence ASIO active par défaut

Vous pouvez les trouver dans les pages **MIDI** et **Enregistrement–MIDI** de la boîte de dialogue **Préférences**.

LIENS ASSOCIÉS MIDI à [la page](#page-718-0) 719 [Enregistrement - MIDI à](#page-726-0) la page 727

# **Enregistrement des différents types de messages MIDI**

Vous pouvez enregistrer différents types de messages MIDI.

• Pour définir les types d'événements à enregistrer, sélectionnez **Fichier > Préférences > MIDI > Filtre MIDI** et désactivez les options des types de messages MIDI que vous souhaitez enregistrer.

LIENS ASSOCIÉS [MIDI - Filtre MIDI à](#page-723-0) la page 724

# **Enregistrement de notes MIDI**

Voici les messages qui sont enregistrés quand vous appuyez sur une touche de votre synthétiseur ou d'un autre clavier MIDI et quand vous la relâchez:

- Note On (touche enfoncée)
- Note Off (touche relâchée)
- Canal MIDI

### À NOTER

Normalement, les informations de canal MIDI sont remplacées par la configuration de canal MIDI de la piste. Cependant, si vous configurez la piste sur le canal MIDI **Quelconque**, les notes seront transmises sur leurs canaux d'origine.

## **Enregistrement de messages continus**

Pitchbend, Aftertouch et contrôleurs, tels que la molette de modulation, la pédale de sustain, le volume, etc. sont considérés comme des événements MIDI continus, par opposition aux messages ponctuels que sont les messages d'enfoncement ou de relâchement des touches.

Vous pouvez enregistrer des messages continus ensemble ou indépendamment à partir des notes, c'est-à-dire après ou avant.

Il est possible de les enregistrer sur des pistes distinctes de celles où se trouvent les notes qu'ils concernent. Tant que vous assignez la même sortie et le même canal MIDI aux deux pistes, tout se passe à la lecture comme si les deux enregistrements avaient eu lieu simultanément.

# **Enregistrement de messages de changement de programme**

Quand vous changez de programme sur votre synthétiseur ou un autre clavier MIDI, un numéro correspondant à ce programme est envoyé via MIDI: c'est ce qu'on appelle un message Program Change.

Vous pouvez enregistrer des messages Program Change ensemble ou indépendamment à partir des notes, c'est-à-dire après ou avant.

Il est possible de les enregistrer sur des pistes distinctes de celles où se trouvent les notes qu'ils concernent. Tant que vous assignez la même sortie et le même canal MIDI aux deux pistes, tout se passe à la lecture comme si les deux enregistrements avaient eu lieu simultanément.

# **Enregistrement de messages de système exclusif**

Les messages de système exclusif (SysEx) sont d'un genre un peu particulier, en ce sens qu'ils transmettent des données qui ne concernent qu'un appareil d'une certaine marque et d'un certain type.

Les messages SysEx peuvent être utilisés pour transmettre une série de données concernant un ou plusieurs sons d'un synthé.

# **Fonction Réinitialiser**

La fonction **Réinitialiser** envoie des messages Note-Off et réinitialise les contrôleurs sur tous les canaux MIDI. Ces étapes sont parfois nécessaires en cas de notes bloquées, de vibrato constant, etc. quand vous enregistrez des données MIDI en Punch In et Out avec le Pitchbend ou des données de contrôleur.

- Pour effectuer manuellement une réinitialisation MIDI, sélectionnez **MIDI > Réinitialiser**.
- Si vous souhaitez que Cubase effectue une réinitialisation MIDI quand la lecture ou l'enregistrement s'arrête, sélectionnez **Fichier > Préférences > MIDI** et activez l'option **Rétablir en cas d'arrêt**.
- Si vous souhaitez que Cubase insère un événement de réinitialisation à la fin d'une partie enregistrée, sélectionnez **Fichier > Préférences > MIDI** et activez **Insérer événement de 'Reset' à la fin d'un enregistrement**.

Les données de contrôleur réinitialisées sont notamment les suivantes: Sustain, Aftertouch, Pitchbend, Modulation, Breath Control, etc. Cette option vous sera utile si vous avez enregistré un conteneur MIDI en maintenant enfoncée la pédale de sustain après la fin de l'enregistrement. Le cas échéant, tous les conteneurs suivants seront joués avec du Sustain, puisque la commande Pedal Off n'a pas été enregistrée.

LIENS ASSOCIÉS MIDI à [la page](#page-718-0) 719

# **Modes d'enregistrement MIDI**

Le **Mode d'enregistrement MIDI** sélectionné détermine la façon dont sont traités les conteneurs présents sur la piste sur laquelle vous enregistrez. Les pistes MIDI peuvent lire tous les événements situés sur des conteneurs qui sont superposés. Même si vous enregistrez plusieurs conteneurs aux mêmes endroits ou déplacez des conteneurs pour les faire se chevaucher, vous entendrez toujours les événements de tous les conteneurs.

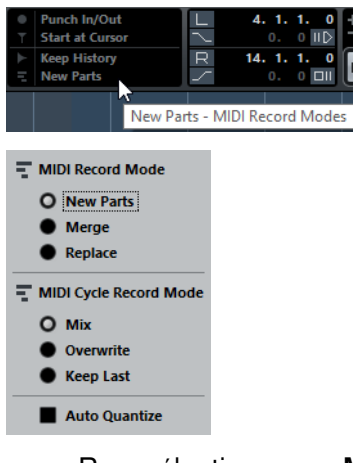

- Pour sélectionner un **Mode d'enregistrement MIDI**, cliquez sur le symbole MIDI situé dans la partie gauche de la palette **Transport**.
- Pour refermer le panneau **Mode d'enregistrement MIDI**, cliquez en dehors de ce panneau.

# **Mode d'enregistrement MIDI**

### **Nouveaux conteneurs**

Les conteneurs qui sont chevauchés par les données nouvellement enregistrées sont conservés. Les nouvelles données sont enregistrées dans un nouveau conteneur.

### **Fusion**

Les événements des conteneurs qui sont chevauchés par les données nouvellement enregistrées sont conservés. Les événements nouvellement enregistrés sont ajoutés au conteneur existant.

### **Remplacer**

Les événements des conteneurs qui sont chevauchés par les données nouvellement enregistrées sont remplacés.

# **Mode d'enregistrement MIDI en boucle**

Quand vous enregistrez des données MIDI en mode Boucle, le résultat que vous obtenez dépend du Mode d'enregistrement MIDI, mais également du Mode d'enregistrement en boucle sélectionné dans la section **Mode d'enregistrement MIDI en boucle**.

### **Mix**

Pour chaque cycle terminé, tout ce que vous avez enregistré est ajouté aux données précédemment enregistrées. Ceci s'avère particulièrement pratique pour la construction de motifs rythmiques. il suffit d'enregistrer la pédale charleston lors du premier cycle, la grosse caisse lors du second, etc.

### **Remplacer**

Dès que vous jouez une note MIDI ou envoyez un message MIDI, toutes les données MIDI que vous avez enregistrées lors des précédents cycles sont remplacées à partir de cet endroit. N'oubliez pas d'arrêter de jouer avant le début du cycle suivant. Faute de quoi toute la prise sera remplacée.

# **Garder la précédente**

Chaque tour effectué entièrement remplace le tour préalablement enregistré. Si vous désactivez l'enregistrement ou appuyez sur **Arrêter** avant que le curseur n'atteigne le délimiteur droit, c'est la prise précédente qui sera conservée. Si vous ne jouez pas ou n'envoyez aucune donnée MIDI durant un cycle, rien ne se passera et la prise précédente sera conservée.

# **Quantification des enregistrements MIDI**

Cubase peut quantifier automatiquement les notes MIDI d'un enregistrement.

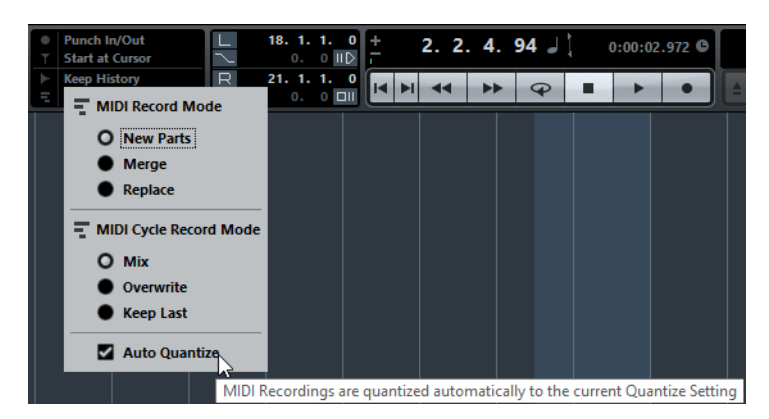

• Pour activer la quantification automatique, ouvrez la palette **Transport** et, dans la section **Mode Enreg.**, activez **Auto quantification**.

Les notes que vous enregistrez sont automatiquement quantifiées en fonction des Réglages de quantification.

### LIENS ASSOCIÉS

[Quantification de données MIDI et audio à](#page-176-0) la page 177 [Réglages communs à](#page-178-0) la page 179

# **Récupération d'enregistrements MIDI**

Cubase vous permet de récupérer des enregistrements MIDI.

# **Activation de l'enregistrement rétrospectif**

Le paramètre **Enregistrement rétrospectif** permet de capturer les notes MIDI que vous jouez en mode Stop ou pendant la lecture afin de les convertir en conteneur MIDI après coup. En effet Cubase peut conserver le signal de l'entrée MIDI dans une mémoire tampon, même s'il n'est pas en enregistrement.

# PROCÉDÉR AINSI

- 1. Sélectionnez **Fichier > Préférences > Enregistrement–MIDI**.
- 2. Activez l'option **Enregistrement rétrospectif** et définissez une **Taille du buffeur pour l'enregistrement rétrospectif**.

Le buffering de l'entrée MIDI est alors activé.

- 3. Dans la liste des pistes MIDI, activez le bouton **Activer l'enregistrement**.
- 4. Jouez des notes MIDI en mode Stop ou pendant la lecture.
- 5. Sélectionnez **Transport > Enregistrement rétrospectif**.

### **RÉSULTAT**

Le contenu du tampon MIDI est converti en conteneur MIDI sur la piste activée pour l'enregistrement et les notes capturées sont exactement placées là où vous les avez jouées dans le projet.

```
LIENS ASSOCIÉS
Enregistrement - MIDI à la page 727
```
# **Temps d'enregistrement max.**

Le champ **Enregistrement max.** vous permet de voir combien de temps peut encore durer l'enregistrement.

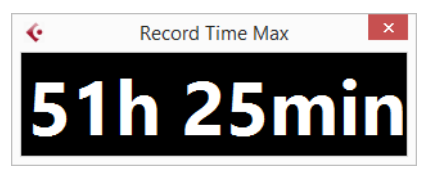

Le temps disponible dépend de votre configuration, par exemple, du nombre de pistes activées pour l'enregistrement, de la fréquence d'échantillonnage de votre projet et de la quantité d'espace libre sur le disque dur.

• Pour ouvrir ce compteur, sélectionnez **Périphériques > Enregistrement max.**.

### À NOTER

Le temps d'enregistrement restant est également indiqué dans la barre d'état située au-dessus de la liste des pistes.

Si vous utilisez des dossiers d'enregistrements distincts, situés sur des disques durs différents, pour les différentes pistes, le temps affiché fait référence au support qui a le moins d'espace de stockage disponible.

# **Verrouiller Enregistrement**

La fonction **Verrouiller l'enregistrement** vous permet d'éviter tout risque de désactiver accidentellement le mode d'enregistrement.

• Sélectionnez **Fichier > Raccourcis clavier** et dans la catégorie **Transport**, assignez des raccourcis clavier aux commandes **Verrouiller l'enregistrement** et **Déverrouiller enregistrement**.

Si vous souhaitez passer en mode Stop alors que la fonction **Verrouiller l'enregistrement** est activée, une boîte de dialogue vous demande de confirmer que vous souhaitez bien arrêter l'enregistrement. Vous pouvez également utiliser d'abord le raccourci clavier **Déverrouiller enregistrement** puis passer en mode Stop comme d'habitude.

#### À NOTER

S'il y a un Punch-Out automatique à la position du délimiteur droit, il est ignoré en mode **Verrouiller l'enregistrement**.

# <span id="page-176-0"></span>**Quantification de données MIDI et audio**

La quantification permet de caler les données audio ou MIDI enregistrées sur les lignes les plus proches de la grille musicale. Cette fonction a pour but de corriger les erreurs de temps, mais vous pouvez également l'utiliser de façon créative.

Vous pouvez quantifier des données audio et MIDI sur une grille régulière, mais également sur un groove.

Il est possible de quantifier des données audio et MIDI en même temps. Toutefois, le processus de quantification n'est pas exactement le même pour les données audio et MIDI :

- La quantification audio s'applique au début des événements audio.
- La quantification MIDI peut avoir une incidence sur le début des événements MIDI d'un conteneur, la longueur des événements MIDI ou la fin des événements MIDI.

### À NOTER

La quantification se base sur la position d'origine des événements. Par conséquent, vous pouvez essayer plusieurs paramètres de quantification sans craindre de modifier irrémédiablement quoi que ce soit.

La fonction Quantifier se trouve dans le menu Édition. Vous pouvez également utiliser le raccourci clavier [Q] ou le bouton «Quantifier» du Panneau de quantification.

LIENS ASSOCIÉS

[Quantification du début des événements audio à](#page-176-1) la page 177 [Quantification du début des événements MIDI à](#page-177-0) la page 178 [Quantification de la longueur des événements MIDI à](#page-177-1) la page 178 [Quantification de la fin des événements MIDI à](#page-177-2) la page 178

# <span id="page-176-1"></span>**Quantification du début des événements audio**

Si vous sélectionnez des événements audio ou une boucle tranchée, puis utilisez la fonction Quantifier, ces événements audio seront quantifiés par rapport à leurs points de synchronisation ou par rapport à leurs points de départ.

Les points de synchronisation qui ne correspondent pas exactement à des positions de notes sur la grille sélectionnée sont calés sur les lignes les plus proches de la grille. La grille se configure dans le menu local Quantifier. Quand aucun point de synchronisation n'est disponible, le début de l'événement est déplacé.

À NOTER

Si vous utilisez la fonction Quantifier sur un conteneur audio, ce sont les départs des événements à l'intérieur du conteneur qui sont quantifiés.

# <span id="page-177-0"></span>**Quantification du début des événements MIDI**

Quand vous sélectionnez des notes MIDI dans un conteneur et utilisez la fonction Quantifier du menu Édition, les débuts des notes MIDI sont quantifiés, c'est-à-dire que les débuts qui ne correspondent pas à des positions de notes exactes sont calés sur les lignes les plus proches de la grille. La grille se configure dans le menu local Quantifier. Les durées des notes sont maintenues.

À NOTER

Quand vous quantifiez des conteneurs MIDI, tous les événements sont quantifiés, même quand aucun événement n'est sélectionné.

# <span id="page-177-1"></span>**Quantification de la longueur des événements MIDI**

La fonction «Quantifier longueurs d'événements MIDI» du menu Édition, sous-menu Quantification avancée, permet de quantifier les longueurs des notes MIDI sans changer leurs positions de départ. À son niveau le plus basique, cette fonction aligne les longueurs des notes sur la valeur Longueur de quantification définie dans la barre d'outils de l'éditeur MIDI en coupant les fins de ces notes.

Néanmoins, si vous avez sélectionné l'option «Lié à la quantification» dans le menu local «Longueur de quantification», la fonction redimensionne les notes par rapport à la grille de quantification en tenant compte des paramètres Swing, N-olet et Région Q.

# <span id="page-177-2"></span>**Quantification de la fin des événements MIDI**

La fonction «Quantifier fins d'événements MIDI» du menu Édition, sous-menu Quantification avancée, place les fins de vos notes MIDI sur les positions les plus proches de la grille en tenant compte des paramètres du menu local Quantifier.

# **Panneau de quantification**

Le Panneau de quantification offre d'autres paramètres permettant d'ajuster la quantification des données audio ou MIDI. Ces paramètres vous permettent de configurer une quantification plus avancée.

À l'aide du Panneau de quantification, vous pouvez quantifier des données audio ou MIDI sur la grille ou sur un groove. Selon la méthode employée, le Panneau de quantification offre des paramètres différents. Vous retrouvez plusieurs paramètres communs.

Vous pouvez ouvrir le Panneau de quantification en cliquant sur le bouton correspondant dans la barre d'outils ou en ouvrant le menu Édition et en sélectionnant «Panneau de quantification».

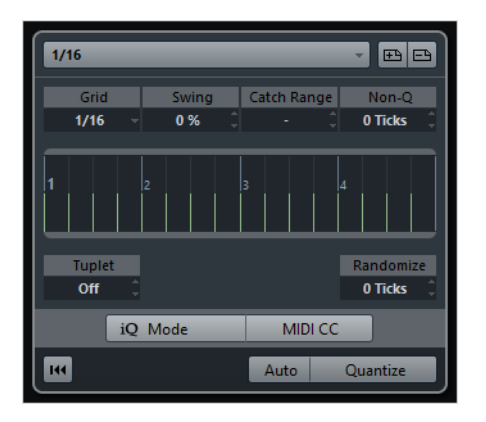

# <span id="page-178-0"></span>**Réglages communs**

# **Menu local Préréglages de quantification**

Ce menu local vous permet de sélectionner un préréglage de quantification ou de groove.

# **Enregistrer/Effacer préréglage**

Les commandes de préréglage vous permettent d'enregistrer les paramètres actuels sous forme de préréglages, lesquels seront ensuite proposés dans tous les menus locaux «Préréglages de quantification». Ces paramètres peuvent être le Swing, la «Région Q», etc.

• Pour enregistrer un préréglage, cliquez sur le bouton « Enregistrer préréglage » (le signe plus) situé à droite du menu local Préréglages de quantification.

Un nom de préréglage est automatiquement généré en fonction des paramètres configurés.

- Pour renommer un préréglage, ouvrez le menu local « Préréglages de quantification », sélectionnez « Renommer préréglage » et saisissez un nouveau nom dans la boîte de dialogue qui apparaît.
- Pour supprimer un préréglage utilisateur, sélectionnez-le et cliquez sur le bouton « Effacer préréglage ».

## **Non-Quantification**

Ce paramètre vous permet de créer une zone de sécurité avant et après les positions de quantification en définissant une «distance» en tics (120 tics = une double-croche). Les événements qui se trouvent dans cette zone ne sont pas quantifiés. Vous pouvez ainsi conserver de légères variations quand vous quantifiez, tout en corrigeant les notes qui sont trop loin des lignes de la grille.

### **Affichage de la grille**

Au milieu du Panneau de quantification se trouve l'affichage de la grille. Les lignes vertes forment la grille de quantification, c'est-à-dire les positions sur lesquelles s'alignent les données audio ou MIDI.

### **Aléatoire**

Ce paramètre vous permet de définir une distance en tics, de sorte que vos données audio ou MIDI soient quantifiées sur des positions aléatoires à une distance définie de la grille de quantification. Vous pouvez ainsi créer de légères variations, tout en évitant que vos données audio ou MIDI soient trop éloignées de la grille.

# **MIDI CC**

Si ce bouton est activé, les contrôleurs associés aux notes MIDI (pitchbend, etc.) sont automatiquement déplacés en même temps que les notes quand celles-ci sont quantifiées.

# **Auto-appliquer**

Si vous activez ce bouton, tous les changements que vous effectuez sont immédiatement appliqués aux conteneurs ou événements sélectionnés. Cette fonction peut permettre de configurer une boucle de lecture et d'ajuster les paramètres jusqu'à obtenir le résultat escompté.

# **Mode iQ et paramètre de Quantification itérative**

Quand vous quantifiez vos données audio ou MIDI en ayant activé le «Mode iQ» (Quantification itérative), la quantification est «flottante». C'est-à-dire que vos données audio ou MIDI s'approchent seulement de la position de la grille la plus proche, sans se caler exactement dessus. Vous pouvez régler le paramètre «Qt. itérative - Taux» situé à droite de l'option «Mode iQ». La valeur de ce paramètre détermine la distance à laquelle vos données audio ou MIDI se placent par rapport à la grille.

### À NOTER

La quantification itérative est basée sur les positions quantifiées actuelles, et non sur les positions d'origine des événements. De ce fait, elle peut être utilisée de façon répétée afin de diminuer progressivement la distance entre vos données audio ou MIDI et la grille de quantification, de manière à obtenir exactement le bon timing.
### **Réinitialiser la quantification**

Ce bouton remplit la même fonction que l'option «Réinitialiser la quantification» du menu Édition.

#### IMPORTANT

Quand vous déplacez manuellement un événement audio, le point de départ de cet événement change. Par conséquent, la fonction «Réinitialiser la quantification» n'a aucun effet sur un événement qui a été déplacé manuellement.

### **Quantifier**

En cliquant sur ce bouton, vous appliquez vos paramètres.

```
LIENS ASSOCIÉS
```
[Réinitialiser la quantification à](#page-183-0) la page 184

# **Options de quantification sur une grille musicale**

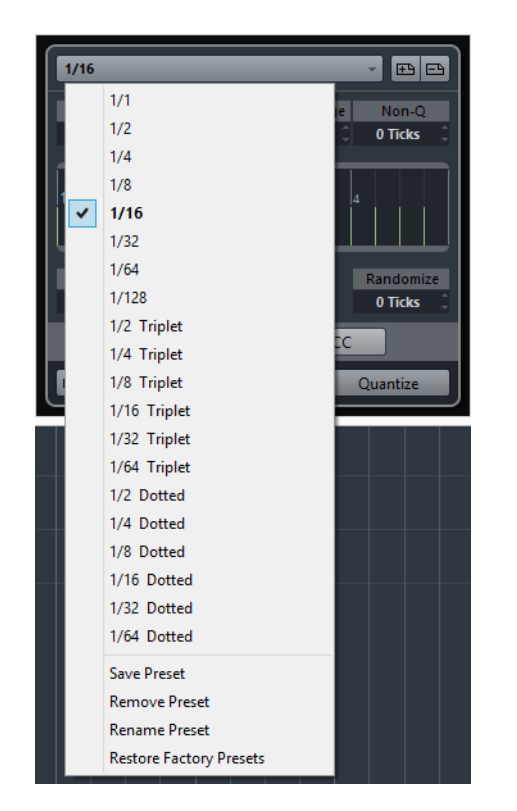

#### **Grille**

Ce menu local vous permet de déterminer la valeur de base de la grille de quantification.

#### **Swing**

Ce paramètre vous permet de décaler les secondes positions de la grille afin de créer une sensation de swing ou de permutation.

Ce paramètre n'est disponible que quand la grille a une valeur régulière et que la fonction N-olet est désactivée (voir ci-après).

### **Région Q**

Ce paramètre vous permet de faire en sorte que la quantification n'ait d'incidence que sur les données audio ou MIDI se trouvant à une certaine distance de la grille. Cette distance est appelée Région Q. Grâce à ce paramètre, vous pouvez gérer des tâches de quantification complexes, comme par exemple ne quantifier que les temps forts proches de chaque temps, sans modifier les événements situés entre ces temps.

À une valeur de 0 %, toutes les données audio ou MIDI sont affectées par la quantification. Avec des pourcentages plus élevés, les régions Q affichées à proximité des lignes vertes de la grille sont plus étendues.

#### **N-olet**

Ce paramètre vous permet de créer des grilles dont la rythmique est plus complexe car les intervalles sont plus réduits. Vous pouvez ainsi créer des n-olets.

# **Options de quantification sur un groove**

La Quantification Groove a pour objectif de recréer une certaine sensation rythmique à partir d'un groove donné. Elle vous permet d'aligner la musique que vous enregistrez sur une grille temporelle générée à partir d'un conteneur MIDI ou d'une boucle audio.

Pour extraire le groove d'un conteneur MIDI, d'une boucle audio, d'un événement audio comportant des repères ou de données audio tranchées, sélectionnez les données et faites-les glisser sur l'affichage de la grille, au milieu du Panneau de quantification. Pour arriver au même résultat, vous pouvez également utiliser la fonction «Créer préréglage de quantification Groove».

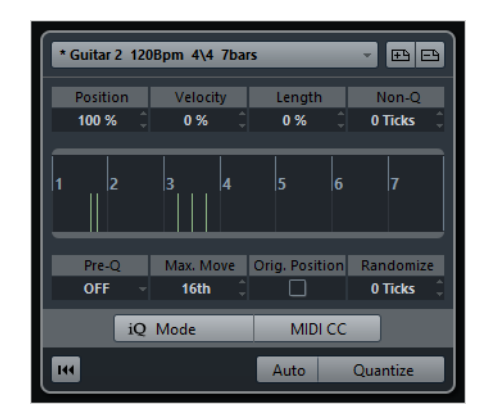

#### **Position**

Ce paramètre vous permet de déterminer dans quelle mesure les temps du groove affectent la musique. À 0 %, le timing de la musique reste inchangé, tandis qu'à 100 % le timing est entièrement aligné sur le groove.

#### **Vélocité (MIDI uniquement)**

Ce paramètre vous permet de déterminer dans quelle mesure les valeurs de vélocité du groove affectent la musique. À noter que les grooves ne contiennent pas forcément des informations de vélocité.

### **Longueur (MIDI uniquement)**

Ce paramètre vous permet de déterminer dans quelle mesure la longueur des notes est affectée par le groove. Ici, c'est la valeur note-off qui est modifiée.

### À NOTER

Pour les batteries, le paramètre Longueur est ignoré car les sons de percussions ne peuvent pas être prolongés.

#### **Préquantification**

Ce menu local vous permet de quantifier vos données audio ou MIDI sur une grille musicale avant la quantification groove. Vous avez ainsi plus de facilité à rapprocher les notes de leur destination groove.

Par exemple, si vous appliquez un groove de permutation à un motif à la double-croche, vous pouvez essayer de configurer une valeur de Préquantification de 16 afin de régulariser le timing avant d'appliquer la quantification groove.

#### **Dépl. max.**

Ce paramètre vous permet de sélectionner la valeur de note qui déterminera la distance maximale de laquelle les données audio ou MIDI pourront être déplacées.

#### **Position orig.**

Quand vous activez cette option, le point de départ de l'opération de quantification n'est pas la première mesure du projet, mais la position de départ d'origine des données audio ou MIDI utilisées pour déterminer le groove. Cette option vous permet donc de synchroniser les données qui ne commencent pas à la première mesure du projet.

#### LIENS ASSOCIÉS

[Création de préréglages de quantification groove à](#page-183-1) la page 184

# **Autres fonctions de quantification**

# **Gel de quantification MIDI**

La fonction Geler quantification MIDI du menu Édition, sous-menu Quantification avancée, rend permanentes les positions de début et de fin des événements MIDI. Ceci peut s'avérer utile si vous devez appliquer une seconde quantification basée sur les positions quantifiées actuelles, et non sur les positions d'origine.

# <span id="page-183-0"></span>**Réinitialiser la quantification**

Cette commande du menu Édition réinitialise vos données audio ou MIDI à leur état d'origine, avant quantification. Il s'agit d'une fonction indépendante de l'Historique des modifications.

À NOTER

La fonction Réinitialiser réinitialise également les modifications de durée apportées à l'aide du curseur «Modifier longueur/Legato».

LIENS ASSOCIÉS

[Longueur à](#page-483-0) la page 484

# <span id="page-183-1"></span>**Création de préréglages de quantification groove**

Vous pouvez générer une table de quantification groove à partir des repères créés dans l'Éditeur d'échantillons:

#### PROCÉDÉR AINSI

- 1. Ouvrez l'Éditeur d'échantillons pour l'événement audio duquel vous souhaitez extraire le timing.
- 2. Créez et éditez les repères.
- 3. Dans l'onglet Repères, cliquez sur le bouton «Créer Groove». Le groove est alors extrait.

#### RÉSULTAT

Si vous ouvrez le menu local Quantifier de la barre d'outils de la fenêtre Projet, vous trouverez une option supplémentaire en bas de la liste. Cette option porte le même nom que le fichier à partir duquel vous avez extrait le groove. Tout comme n'importe quelle autre valeur de quantification, vous pouvez la sélectionner comme référence pour la quantification.

#### À LA FIN DE CETTE ÉTAPE

Pour enregistrer le groove, ouvrez le Panneau de quantification et enregistrez-le sous forme de préréglage.

#### LIENS ASSOCIÉS

[Utilisation des repères et des tranches à](#page-318-0) la page 319 [Enregistrer/Effacer préréglage à](#page-178-0) la page 179

# **Fondus et fondus enchaînés**

# **Création de fondus**

Dans les événements audio de Cubase, il y a deux types de fondus d'entrée et de fondus de sortie : les fondus basés sur des événements, qui se créent à l'aide des poignées de fondu, et les fondus basés sur des clips qui sont créés par traitement.

LIENS ASSOCIÉS

[Fondus d'événements à](#page-184-0) la page 185 [Fondus de clips à](#page-187-0) la page 188

# <span id="page-184-0"></span>**Fondus d'événements**

Les événements audio sélectionnés comportent des poignées triangulaires dans leurs coins supérieurs gauche et droit. En les faisant glisser, vous pourrez créer respectivement un fondu d'entrée ou de sortie.

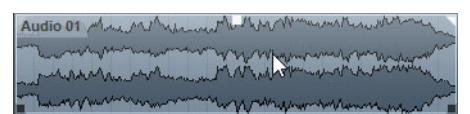

Les poignées de fondu apparaissent quand vous survolez l'événement avec le curseur de la souris.

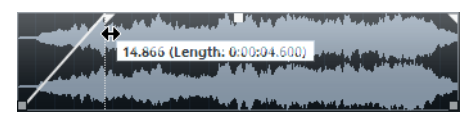

Le fondu se reflète automatiquement sur le contour général de la forme d'onde de l'événement. Vous bénéficiez donc d'un aperçu immédiat du résultat quand vous faites glisser la poignée du fondu.

Les fondus créés à l'aide des poignées ne sont pas vraiment appliqués au clip audio mais calculés en temps réel lors de la lecture. Ce qui signifie que plusieurs événements se référant à un même clip audio peuvent posséder des courbes de fondu différentes. Par contre, ces fondus, s'ils sont trop nombreux, peuvent se révéler gourmands en ressources de traitement.

• Si vous sélectionnez plusieurs événements et que vous faites glisser les poignées du fondu sur l'un d'entre eux, le même fondu est appliqué à tous les événements sélectionnés.

• L'édition d'un fondu s'effectue dans la boîte de dialogue Fondu, comme décrit dans les pages suivantes.

Pour ouvrir cette boîte de dialogue, double-cliquez dans la zone située au-dessus de la courbe de fondu ou sélectionnez l'événement puis choisissez «Ouvrir les Éditeurs de Fondu» dans le menu Audio (veuillez noter que deux boîtes de dialogue s'ouvriront si l'événement possède un fondu de début et un fondu de fin).

Si vous ajustez la forme de la courbe de fondu dans la boîte de dialogue Fondu, cette forme sera conservée lorsque vous ajusterez par la suite la durée du fondu.

• Pour allonger ou raccourcir le fondu, il suffit de faire glisser la poignée.

Cette manipulation peut s'effectuer même sans sélectionner l'événement au préalable, c'est-à-dire même si les poignées ne sont pas visibles. Il suffit de déplacer le pointeur de la souris le long de la courbe de fondu jusqu'à ce que le curseur prenne la forme d'une flèche bidirectionnelle, puis, alors, de cliquer et de faire glisser.

• Si l'option «Afficher toujours les courbes de volume» est activée dans la boîte de dialogue Préférences (page Affichage d'événements–Audio), les courbes de fondu apparaîtront dans tous les événements, que ces derniers soient sélectionnés ou non.

Si cette option est désactivée, les courbes du fondu n'apparaissent que dans les événements sélectionnés.

• Si l'option «Utiliser la molette de la souris pour régler le volume et les fondus» est activée dans la boîte de dialogue Préférences (page Édition–Audio), vous pourrez déplacer la courbe de volume vers le haut ou le bas à l'aide de la molette de la souris.

Lorsque vous appuyez sur [Maj] tout en réglant la molette de la souris et survolez la moitié gauche de l'événement avec le pointeur, le point de fin du fondu d'entrée se déplace. Si vous positionnez le pointeur de la souris dans la moitié droite de l'événement, c'est le point de départ du fondu de sortie qui est déplacé.

### À NOTER

Dans la boîte de dialogue Raccourcis clavier (catégorie Audio), vous pouvez configurer des raccourcis clavier pour modifier la courbe de volume des événements, ainsi que toutes les courbes de fondu.

LIENS ASSOCIÉS [Raccourcis clavier à](#page-653-0) la page 654

## **Création et ajustement des fondus avec l'outil Sélection d'Intervalle**

Les fondus basés sur des événements peuvent également être créés et modifiés à l'aide de l'outil de Sélection d'Intervalle.

PROCÉDÉR AINSI

1. Sélectionnez une section d'un événement audio avec l'outil de Sélection d'Intervalle.

 $A \Box B \lor O Q \times P \lor P \otimes$ 

2. Ouvrez le menu Audio et sélectionnez «Ajuster les fondus à la sélection».

Le résultat dépend de votre sélection :

- Quand la région sélectionnée part du début de l'événement, un fondu d'entrée est créé à l'intérieur de la sélection.
- Si la région sélectionnée va jusqu'à la fin de l'événement, un fondu de sortie est créé à l'intérieur de la sélection.
	- Quand vous sélectionnez un intervalle couvrant le milieu de l'événement, mais ne s'étendant ni jusqu'à son début, ni jusqu'à sa fin, un fondu d'entrée est créé entre le début de l'événement et le début de l'intervalle sélectionné. Un fondu de sortie est également créé entre la fin de l'intervalle sélectionné et la fin de l'événement.

#### IMPORTANT

Vous pouvez sélectionner plusieurs événements audio sur des pistes séparées avec l'outil Sélection d'Intervalle, puis appliquer le fondu simultanément à tous.

### **À propos de la poignée de volume**

Quand un événement audio est sélectionné, une poignée carrée apparaît en haut de cet événement, en son milieu. Il s'agit de la poignée de volume. Celle-ci permet de modifier rapidement le volume d'un événement dans la fenêtre Projet. Quand vous faites glisser la poignée de volume, la valeur correspondante sur la ligne d'infos change en conséquence.

Le changement de volume est représenté par un nombre dans la ligne d'infos.

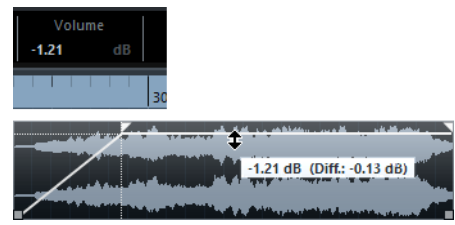

La forme d'onde de l'événement reflète le changement de volume.

• Faites glisser la poignée de volume vers le haut ou le bas pour changer le volume de l'événement.

## **Suppression des fondus**

- Pour supprimer un fondu d'un événement, sélectionnez-le puis choisissez «Supprimer les fondus» dans le menu Audio.
- Si vous désirez supprimer uniquement les fondus d'entrée d'un intervalle spécifique, sélectionnez la zone de fondu avec l'outil de Sélection d'Intervalle, puis sélectionnez «Supprimer les fondus» dans le menu Audio.

# <span id="page-187-0"></span>**Fondus de clips**

Si vous avez sélectionné un événement audio ou une section d'événement audio (avec l'outil Sélection d'Intervalle), vous pourrez appliquer un fondu d'entrée ou de sortie à la sélection en utilisant la fonction «Fondu d'Entrée» ou «Fondu de sortie» du sous-menu Traitement (menu Audio). Ces fonctions ouvrent la boîte de dialogue Fondu correspondante, vous permettant de spécifier une courbe de fondu. Les fondus ainsi créés sont appliqués au clip audio, et non à l'événement.

### **IMPORTANT**

La durée de la zone de fondu est déterminée par votre sélection. Autrement dit, la durée du fondu est définie avant l'ouverture de la boîte de dialogue Fondu. Vous pouvez sélectionner plusieurs événements et leur appliquer simultanément le même traitement.

• Si vous créez par la suite de nouveaux événements se référant au même clip, ils posséderont les mêmes fondus.

Si d'autres événements se réfèrent au même clip audio, un message vous demandera si vous désirez ou non appliquer le traitement à ces événements.

- «Continuer» appliquera le traitement à tous les événements se référant au clip audio.
- Nouvelle version créera une nouvelle version, distincte, du clip audio pour l'événement sélectionné.
- Vous pouvez également activer l'option «Ne plus afficher ce message». Que vous choisissiez «Continuer» ou «Nouvelle version», tout nouveau traitement (et les suivants) se conformeront à l'option sélectionnée.

Vous pouvez modifier ce paramètre à tout moment dans la boîte de dialogue Préférences (page Édition–Audio), grâce à l'option «En cas de traitement de clips partagés».

# <span id="page-188-0"></span>**Les boîtes de dialogue des fondus**

Les boîtes de dialogue de Fondu apparaissent lorsque vous éditez un fondu déjà existant ou quand vous utilisez les fonctions «Fondu d'entrée/Fondu de sortie» du sous-menu Traitement (menu Audio). La copie d'écran ci-après montre la boîte de dialogue Fondu d'Entrée : la boîte de dialogue Fondu de sortie possède des réglages et fonctions identiques.

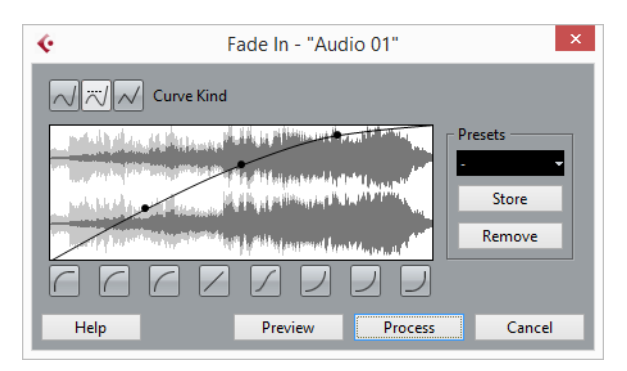

Si vous ouvrez une boîte de dialogue de Fondu alors que plusieurs événements sont sélectionnés, vous pouvez ajuster simultanément les courbes de fondus pour tous ces événements simultanément. Ceci vous sera très utile si vous souhaitez, par exemple, appliquer le même type de fondu d'entrée à plus d'un événement, etc.

Les options disponibles sont les suivantes :

#### **Type de courbe**

Ces boutons permettent de déterminer si la courbe de fondu doit être composée de segments de courbe (bouton gauche), de segments de courbe amortis (bouton central) ou de segments linéaires (bouton droit).

#### **Affichage du fondu**

Montre la forme de la courbe de fondu. La forme d'onde résultante apparaît en gris foncé, la forme d'onde actuelle en gris clair.

Pour ajouter des points, il suffit de cliquer sur la courbe. Pour modifier la courbe, il suffit de cliquer sur des points et de les faire glisser. Pour supprimer un point de la courbe, faites-le glisser en dehors de l'affichage.

### **Boutons de Forme de Courbe**

Ces boutons permettent d'accéder rapidement aux formes de courbes les plus fréquemment utilisées.

#### **Bouton Rétablir**

Ce bouton n'est disponible que pour l'édition de fondus définis à l'aide des poignées. Cliquer sur ce bouton permet d'annuler toutes les modifications effectuées depuis l'ouverture de la boîte de dialogue.

#### **Durée du Fondu**

Ce paramètre n'est disponible que pour l'édition de fondus définis à l'aide des poignées. Elle peut servir à entrer des durées de fondus numériquement. Le format des valeurs affichées ici est déterminé par l'Affichage temps de la palette Transport.

- Lorsque vous activez l'option Appliquer durée, c'est la valeur saisie dans le champ Durée du Fondu qui est utilisée quand vous cliquez sur Appliquer ou sur OK.
	- Si vous définissez le fondu actuel comme fondu par défaut, cette durée sera incluse dans les réglages par défaut.

#### **Préréglages**

Dans cette section, vous pouvez configurer des préréglages pour les courbes de fondu d'entrée et de fondu de sortie devant être appliqués à d'autres événements ou clips.

- Pour appliquer un préréglage mémorisé, sélectionnez-le depuis le menu local.
- Pour renommer le préréglage sélectionné, double-cliquez sur le nom et tapez-en un nouveau.
- Pour supprimer un préréglage mémorisé, sélectionnez-le dans le menu local puis cliquez sur Supprimer.

### **Bouton Par défaut**

Ce bouton n'est disponible que pour l'édition de fondus définis à l'aide des poignées. Cliquez dessus pour enregistrer les paramètres configurés en tant que fondu par défaut. Ce fondu sera utilisé chaque fois que vous créerez de nouveaux fondus en faisant glisser des poignées d'événements.

# **Application d'un fondu**

Selon que vous éditez un fondu créé à l'aide des poignées ou par traitement, les boutons qui figurent sur la ligne inférieure de la boîte de dialogue Fondu ne sont pas les mêmes.

Voici les boutons disponibles dans les boîtes de dialogue des fondus créés par édition :

#### **OK**

Applique la courbe de fondu désirée à l'événement, puis referme la boîte de dialogue.

### **Annuler**

Referme la boîte de dialogue sans appliquer de fondu.

#### **Appliquer**

Applique la courbe de fondu désirée à l'événement, sans fermer la boîte de dialogue.

Dans les boîtes de dialogue des fondus créés par traitement, voici les boutons que vous pouvez trouver :

### **Pré-écoute**

Lit la région correspondant au fondu. Cette lecture se répète jusqu'au prochain clic sur le bouton (dont le libellé devient «Arrêter» en cours de lecture).

#### **Calculer**

Applique la courbe de fondu désirée au clip, puis referme la boîte de dialogue.

#### **Annuler**

Referme la boîte de dialogue sans appliquer de fondu.

# **Création de fondus enchaînés**

Lorsque plusieurs sons se chevauchent sur une même piste, créer un fondu enchaîné permet d'adoucir la transition ou de réaliser des effets spéciaux. Pour créer un fondu enchaîné, il suffit de sélectionner deux événements audio consécutifs, puis d'utiliser la commande Fondu enchaîné du menu Audio (ou le raccourci clavier correspondant, par défaut [X]).

Le résultat final varie selon que les deux événements se chevauchent ou non :

• Si les événements se chevauchent, un fondu enchaîné est créé dans cette zone de chevauchement.

La forme du fondu enchaîné sera celle par défaut (linéaire, symétrique), mais vous pouvez la modifier, comme décrit plus bas.

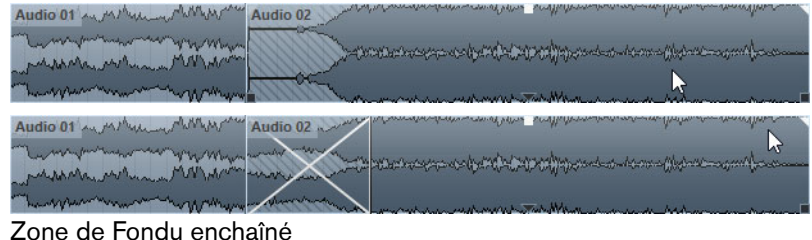

### À NOTER

La durée par défaut du fondu enchaîné se règle dans la boîte de dialogue Fondu enchaîné.

- Si les événements ne se recouvrent pas, mais se suivent bout à bout alors que leurs clips audio respectifs se recouvrent, il est toujours possible de créer un fondu enchaîné. Pour cela, les événements sont redimensionnés de façon à se chevaucher, et un fondu enchaîné de la durée et forme par défaut est appliqué.
- Si les événements ne se chevauchent pas et ne peuvent pas être suffisamment redimensionnés pour se recouvrir, il est impossible de créer un fondu enchaîné.

• Vous pouvez définir la durée du fondu enchaîné à l'aide de l'outil de Sélection d'Intervalle : définissez un intervalle de sélection englobant la zone de fondu enchaîné souhaitée, puis servez-vous de la commande Fondu enchaîné du menu Audio.

Le fondu enchaîné est appliqué à l'intervalle sélectionné (en supposant que les événements ou leurs clips se superposent, comme décrit plus haut).

#### À NOTER

Vous pouvez également délimiter un intervalle de sélection après avoir créé le fondu enchaîné, puis vous servir de la fonction «Ajuster les fondus à la sélection» du menu Audio.

Une fois que vous avez créé un fondu enchaîné, vous pouvez le modifier en sélectionnant l'un ou l'autre ou les deux événements puis en sélectionnant à nouveau «Fondu enchaîné» dans le menu Audio (ou en double-cliquant dans la région de fondu enchaîné).

La boîte de dialogue Fondu enchaîné apparaît alors.

```
LIENS ASSOCIÉS
```
[La boîte de dialogue Fondu enchaîné à](#page-191-0) la page 192

# **Suppression des fondus enchaînés**

Pour supprimer un fondu enchaîné, procédez comme ceci :

- Sélectionnez les événements correspondants et choisissez «Supprimer Fondus» dans le menu Audio.
- Servez-vous de l'outil de Sélection d'intervalle pour sélectionner tous les fondus et fondus enchaînés que vous souhaitez supprimer et sélectionnez «Supprimer les fondus» dans le menu Audio.
- Sélectionnez un fondu enchaîné en cliquant dessus et en le faisant glisser en dehors de la piste.

# <span id="page-191-0"></span>**La boîte de dialogue Fondu enchaîné**

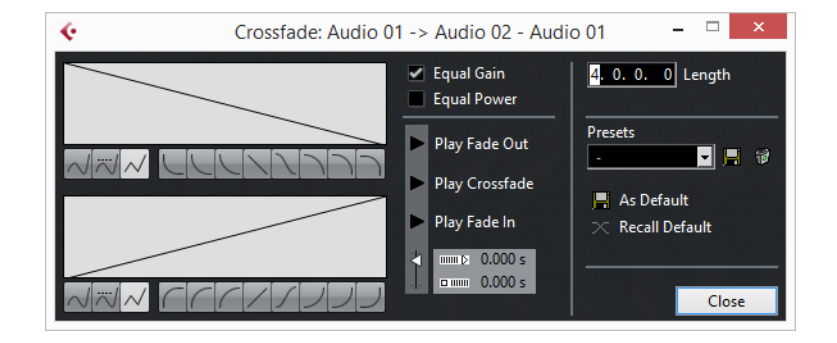

La partie gauche de la boîte de dialogue Fondu enchaîné contient des sections distinctes, bien qu'identiques, pour les paramètres de courbe du fondu d'entrée et du fondu de sortie. La partie droite contient des paramètres communs :

### **Affichages des courbes de fondu**

Ces affichages affichent respectivement la forme de la courbe de fondu de sortie et d'entrée. Cliquez sur une courbe pour ajouter des points, cliquez et faites glisser les points existants afin de modifier la courbe ou faites glisser un point en dehors de l'affichage pour le supprimer.

#### **Boutons des courbes**

Les boutons des types de courbes permettent de déterminer si la courbe de fondu correspondante doit être composée de segments de courbe (bouton gauche), de segments de courbe amortis (bouton central) ou de segments linéaires (bouton droit).

 $\sqrt{\pi}/\sqrt{ }$ 

Ces boutons de formes de courbes permettent d'accéder rapidement aux formes de courbes les plus fréquemment utilisées.

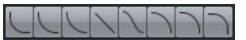

#### **Gains égaux**

Cochez cette case pour paramétrer les courbes de fondus de manière à ce que les amplitudes cumulées du fondu d'entrée et du fondu de sortie soient identiques tout au long de la zone de fondu enchaîné. Ce choix convient bien aux fondus enchaînés courts.

### **Énergies égales**

Cochez cette case pour paramétrer les courbes de fondu de manière à ce que l'énergie (la puissance) du fondu enchaîné reste constante tout au long de la zone de fondu enchaîné.

Les courbes à puissance (énergie) constante ne possèdent qu'un seul point modifiable. Il est impossible d'utiliser les boutons de type de courbe ou les préréglages lorsque ce mode est sélectionné.

### **Boutons de lecture**

Ces boutons vous permettent, au choix, d'écouter tout le fondu enchaîné, la zone de fondu de sortie ou la zone de fondu d'entrée. Vous pouvez configurer des raccourcis clavier pour ces fonctions dans les catégories suivantes de la boîte de dialogue Raccourcis clavier :

- Catégorie Média Déclencher pré-écoute (déclenche la lecture du fondu enchaîné), Arrêter pré-écoute (stoppe la lecture du fondu enchaîné).
- Catégorie Transport Démarrer/Arrêter (déclenche la lecture globale), Stop (stoppe la lecture globale) et Pré-écoute Démarrer/Arrêter (déclenche la lecture du fondu enchaîné).

### **Pré-roll et Post-roll (Amorces)**

Active le pré-roll de lecture avant la zone de fondu. Active le post-roll de lecture après la zone de fondu.

Dans les champs de durées, vous pouvez saisir la durée voulue (en secondes et en millisecondes) pour le pré-roll et le post-roll.

#### **Longueur**

Ce champ détermine la longueur de la zone de fondu enchaîné. Cubase tente de centrer le fondu enchaîné, ce qui signifie que la longueur sera modifiée de la même manière des deux côtés. Pour pouvoir redimensionner un fondu enchaîné, il doit être possible de redimensionner l'événement correspondant. Par exemple, si l'événement de fondu de sortie va déjà jusqu'à la fin du clip audio, il n'y aura plus de marge et son point de fin ne pourra donc pas être décalé vers la droite.

### **Section Préréglages**

Cliquez sur le bouton Enregistrer situé à droite du menu local Préréglages pour enregistrer les paramètres de votre fondu enchaîné de manière à pouvoir les appliquer aux autres événements par la suite.

- Pour changer le nom d'un préréglage, double-cliquez dessus et tapez un autre nom.
- Pour supprimer un préréglage, sélectionnez-le dans le menu local et cliquez sur le bouton Supprimer.

### **Boutons Défaut**

Cliquez sur le bouton Par défaut pour enregistrer les paramètres actuels comme valeurs par défaut. C'est donc cette forme qui sera utilisée lorsque vous créerez de nouveaux fondus enchaînés.

Cliquez sur le bouton Rappeler défaut pour appliquer les courbes et paramètres du fondu enchaîné par défaut dans la boîte de dialogue Fondu enchaîné.

#### LIENS ASSOCIÉS

[Raccourcis clavier à](#page-653-0) la page 654

# **Fondus et fondus enchaînés automatiques**

Cubase est doté d'une fonction de Fondu automatique qui peut être configurée de façon globale ou séparément pour chaque piste audio. La fonction de Fondu Automatique permet de créer des transitions fluides entre les événements en appliquant de courts fondus d'entrée et de sortie (1 à 500 ms).

#### **IMPORTANT**

Comme les fondus basés sur des événements sont calculés en temps réel pendant la lecture, plus il y a d'événements audio, plus le processeur est sollicité quand les Fondus automatiques sont activés.

#### À NOTER

Les fondus automatiques ne sont pas représentés par des lignes de fondus !

# **Configuration des fondus automatiques au niveau global**

#### PROCÉDÉR AINSI

1. Pour procéder à la configuration des fondus automatiques pour tout un projet, sélectionnez «Configuration des fondus automatiques…» dans le menu Projet.

Ceci ouvre la boîte de dialogue des Fondus Automatiques pour le projet.

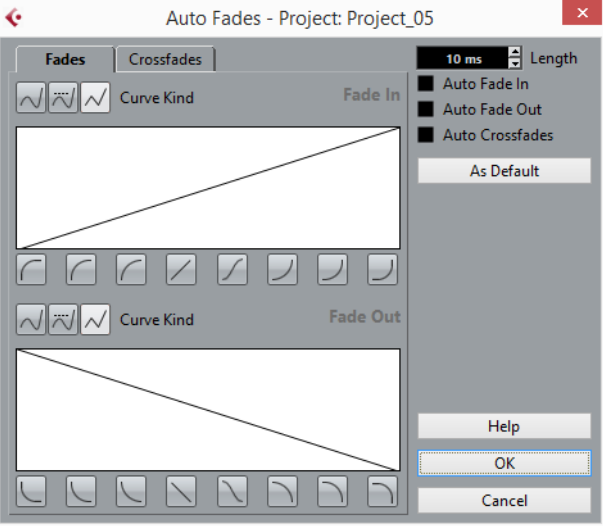

- 2. Le champ de valeur Longueur permet de définir la durée des fondus ou fondus enchaînés automatiques (1 à 500 ms).
- 3. Les cases à cocher en haut à droite servent à activer ou désactiver les fonctions Fondu d'Entrée Auto, Fondu de sortie Auto et Fondus-Enchaînés Auto.
- 4. Pour ajuster les formes des fondus d'Entrée et de Sortie automatiques, sélectionnez l'onglet Fondus puis réglez les paramètres de la même manière que dans les boîtes de dialogue de Fondu habituelles.
- 5. Pour ajuster la forme du fondu enchaîné automatique, sélectionnez l'onglet «Fondus enchaînés» puis réglez les paramètres de la même manière que dans la boîte de dialogue Fondu enchaîné habituelle.
- 6. Si vous voulez utiliser vos paramètres pour de futurs projets, cliquez sur le bouton «Par Défaut».
- 7. Cliquez sur OK pour refermer la boîte de dialogue.

LIENS ASSOCIÉS

[Les boîtes de dialogue des fondus à](#page-188-0) la page 189 [La boîte de dialogue Fondu enchaîné à](#page-191-0) la page 192

# **Configuration des fondus automatiques sur des pistes individuelles**

Par défaut, toutes les pistes audio utiliseront les réglages que vous avez effectués dans la boîte de dialogue Fondus Automatiques du projet.

Toutefois, comme le calcul en temps réel des fondus automatiques consomme des ressources processeur, une meilleure approche peut consister à désactiver globalement les Fondus Auto, puis de les activer, si nécessaire, au niveau des pistes séparées. Pour ce faire :

PROCÉDÉR AINSI

1. Faites un clic droit dans la liste des pistes et sélectionnez «Configuration des fondus automatiques…» dans le menu contextuel (ou sélectionnez la piste et cliquez sur le bouton «Configuration des fondus automatiques» dans l'Inspecteur).

La boîte de dialogue Fondus Automatiques de la piste apparaît. Elle est identique à la boîte de dialogue Fondus Automatiques du projet, et possède une option supplémentaire, «Utiliser la configuration du Projet».

2. Désactivez l'option «Utiliser la configuration du Projet».

Dès lors, tous les réglages que vous effectuerez seront appliqués uniquement à la piste.

3. Configurez les fondus automatiques comme désiré, puis refermez la boîte de dialogue.

### **Revenir aux valeurs de paramètres du projet**

Si vous voulez qu'une piste intégrant un Fondu Automatique individuel utilise les valeurs globales de fondu automatique, ouvrez la boîte de dialogue Fondus Automatiques de la piste et cochez la case «Utiliser la configuration du projet».

# **Piste Arrangeur (Cubase Elements uniquement)**

# **Introduction**

La piste arrangeur permet de travailler sur des sections de votre projet d'une manière non-linéaire afin de simplifier au maximum son arrangement. Plutôt que de déplacer, copier et coller des événements dans la fenêtre Projet pour créer un projet linéaire, vous définissez comment le projet sera relu, comme avec une Play List.

Pour cela, il suffit de définir des événements arrangeur, de les ordonner dans une liste, et d'ajouter des répétitions à votre convenance. Cette méthode complète les méthodes d'édition linéaires habituelles dans la fenêtre Projet.

Vous pouvez créer plusieurs chaînes Arrangeur et ainsi enregistrer plusieurs versions d'un morceau dans un projet sans remplacer la version d'origine. Après avoir créé une chaîne arrangeur qui vous convient, vous avez la possibilité de «mettre à plat» la liste, ce qui créera un projet linéaire basé sur la chaîne arrangeur.

La piste arrangeur peut aussi être utilisée dans des situations Live, sur scène, dans les clubs ou pour des soirées.

# **Configuration de la piste arrangeur**

Supposons que vous ayez préparé un certain nombre de fichiers audio formant la base d'une chanson pop typique, avec introduction, couplet, refrain et pont. Vous désirez maintenant arranger ces fichiers.

La première étape consiste à créer une piste arrangeur. Sur cette piste, vous allez définir des sections spécifiques du projet en créant des événements arrangeur. Ils peuvent avoir n'importe quelle longueur, peuvent se superposer et ne sont pas forcément alignés sur le début ou la fin d'événements ou d'événements existants. Procédez comme ceci :

PROCÉDÉR AINSI

- 1. Ouvrez le projet pour lequel vous désirez créer des événements arrangeur.
- 2. Ouvrez le menu Projet et sélectionnez Arrangeur dans le sous-menu Ajouter Piste (ou faites un clic droit sur la liste des pistes et sélectionnez l'option correspondante dans le menu contextuel).

Une piste arrangeur sera ajoutée. Il ne peut y avoir qu'une seule piste Arrangeur par projet, mais vous pouvez définir plusieurs chaînes Arrangeur sur cette piste.

3. Dans la barre d'outils de la fenêtre Projet vérifiez que le Calage est activé et que le type de calage est réglé sur un mode permettant de caler les événements arrangeur sur des positions appropriées dans le projet.

#### X # B S T

Le calage sur les événements est activé, ainsi lorsque vous les ferez glisser dans la fenêtre Projet, les nouveaux événements se caleront sur les événements existants.

4. Dans la piste Arrangeur, utilisez l'outil Crayon pour dessiner un événement de la longueur désirée.

Un événement arrangeur sera ajouté, il s'appelle «A» par défaut. Les suivants seront nommés dans l'ordre alphabétique.

Vous pouvez renommer un événement Arrangeur, en le sélectionnant et en modifiant son nom dans la ligne d'infos de la fenêtre Projet ou en maintenant la touche [Alt]/[Option] enfoncée et en double-cliquant sur son nom dans la chaîne Arrangeur (voir ci-dessous) puis en saisissant un nouveau nom.

Vous pouvez nommer vos événements arrangeur en fonction de la structure de votre projet, par ex. Couplet, Refrain, etc.

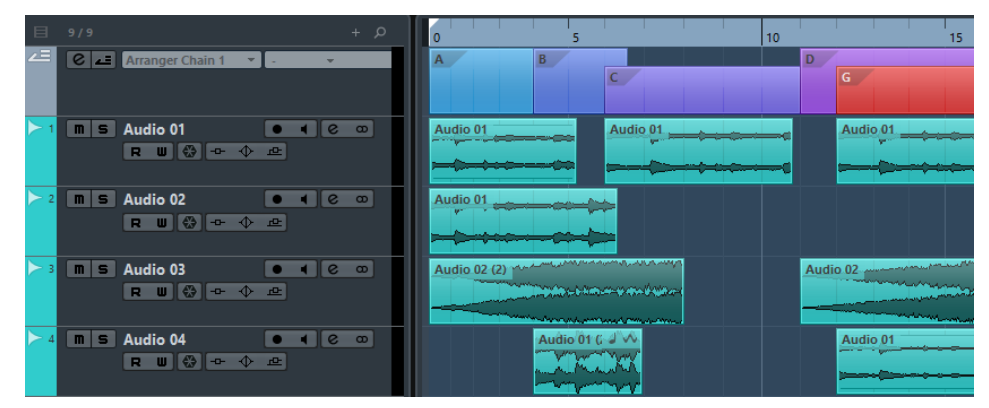

5. Créez autant d'événements que nécessaire.

Une fois les événements arrangeur créés, la séquence musicale est déterminée par ces événements arrangeur.

Les événements peuvent être déplacés, redimensionnés et effacés à l'aide des techniques standard. Veuillez noter que :

- Si vous désirez modifier la longueur d'un événement, activez l'outil Sélectionner et faites glisser les coins inférieurs de l'événement dans la direction souhaitée afin de l'agrandir ou de le raccourcir.
- Si vous copiez un événement Arrangeur (par [Alt]/[Option]-déplacer ou par copier/coller), un nouvel événement sera créé, avec le même nom que l'original.
	- Il sera toutefois complètement indépendant de l'événement d'origine.
	- Quand vous double-cliquez sur un événement arrangeur, celui-ci est ajouté à la chaîne arrangeur actuelle.

LIENS ASSOCIÉS

[Gestion des chaînes Arrangeur à](#page-201-0) la page 202

# **Travailler avec les événements arrangeur**

Vous avez maintenant un certain nombre d'événements arrangeur formant les blocs de construction de base de votre arrangement. L'étape suivante consiste à arranger ces événements à l'aide des fonctions de l'Éditeur arrangeur.

# **Création d'une chaîne arrangeur**

Vous pouvez élaborer un Arrangement dans l'Éditeur arrangeur ou dans l'Inspecteur pour la piste arrangeur. Pour ouvrir l'Éditeur arrangeur, cliquez sur le bouton «e» dans l'Inspecteur ou la Liste des Pistes.

PROCÉDÉR AINSI

1. Cliquez sur le bouton «e» pour ouvrir l'Éditeur arrangeur.

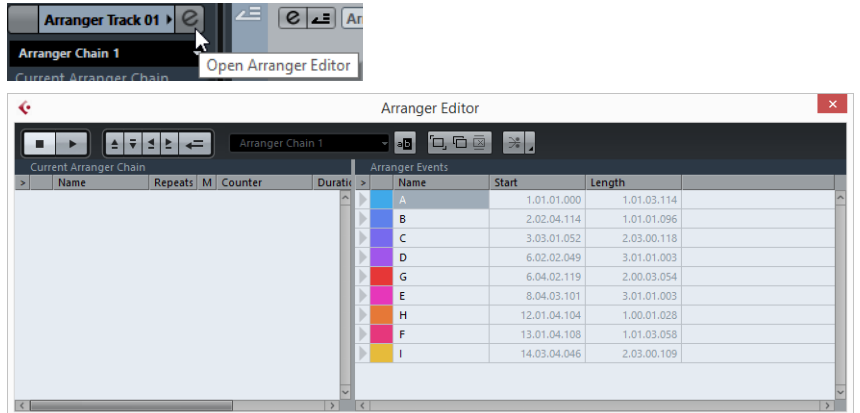

À droite de l'Éditeur arrangeur, vous trouverez la liste des événements de l'arrangeur, classés selon l'ordre dans lequel ils apparaissent sur l'axe temporel. À gauche se trouve la chaîne arrangeur actuelle. Celle-ci indique dans quel ordre seront lus les événements, de haut en bas, et combien de fois ils seront répétés.

Au départ, la chaîne arrangeur est vide, vous définissez l'Arrangement en ajoutant des événements à la chaîne arrangeur. Il existe plusieurs méthodes pour ajouter des événements à la chaîne arrangeur :

• En double-cliquant sur le nom d'un événement dans la partie droite de la fenêtre (ou dans la fenêtre Projet).

Lorsqu'un événement est sélectionné dans la chaîne arrangeur à gauche, ceci ajoute cet événement à la liste, au-dessus de celui qui est sélectionné. Lorsqu'aucun événement n'est sélectionné dans la chaîne arrangeur à gauche, ceci ajoute cet événement à la fin de la liste.

• En sélectionnant un ou plusieurs événements dans la liste, faisant un clic droit puis sélectionnant «Ajouter Sélection à l'Arrangeur».

Ceci ajoute les événements sélectionnés à la fin de la liste.

• En glissant et déposant les événements arrangeur de la liste à droite dans celle de gauche.

Une ligne d'insertion bleue montre où l'événement déplacé va se retrouver dans la liste.

|   |                               |               |                |                                 | <b>Arranger Editor</b> |                 |                        |  |                        |               |               |                |
|---|-------------------------------|---------------|----------------|---------------------------------|------------------------|-----------------|------------------------|--|------------------------|---------------|---------------|----------------|
|   |                               | ÷<br>Æ        | е<br>E.        | $\leftarrow$                    | Count                  |                 | , 石 国<br>۰<br><b>B</b> |  |                        | $\frac{1}{2}$ |               |                |
|   | <b>Current Arranger Chain</b> |               |                |                                 |                        |                 |                        |  | <b>Arranger Events</b> |               |               |                |
| > |                               | Name          | <b>Repeats</b> | M                               | Counter                | <b>Duration</b> | <b>Song Time</b>       |  |                        |               | Name          | <b>Start</b>   |
|   |                               | Intro         | 1              | $\qquad \qquad$                 |                        | 11.076          | $11.076$ ^             |  |                        |               | Intro         |                |
|   |                               | Verse         | $\mathbf{1}$   | $\hspace{0.1mm}-\hspace{0.1mm}$ |                        | 14.769          | 25,846                 |  |                        |               | Verse         |                |
|   |                               | <b>Bridge</b> | 1              | $\overline{\phantom{a}}$        |                        | 7.384           | 33,230                 |  |                        |               | <b>Bridge</b> | IJ             |
|   |                               | <b>Chorus</b> | 1              | $\frac{1}{2}$                   |                        | 16.615          | 49.846                 |  |                        |               | Chorus        | $\overline{2}$ |
|   |                               |               |                |                                 |                        |                 |                        |  |                        |               | Intro         | $\overline{2}$ |
|   |                               | 浮             |                |                                 |                        |                 |                        |  |                        |               | Verse         | R              |

Un événement est glissé dans la chaîne arrangeur.

• En faisant glisser des événements arrangeur de la fenêtre Projet dans la chaîne arrangeur.

Si vous avez suivi notre exemple, vous devez avoir des événements arrangeur placés selon le modèle de base d'une chanson populaire. Mais, nous avons utilisé des fichiers audio qui n'ont que quelques mesures de long – pour transformer notre modèle en «chanson» (ou tout du moins en un semblant de chanson), ces fichiers doivent être lus en boucle. C'est là qu'intervient la fonction Répétitions.

Si vous voulez qu'un événement soit répété plusieurs fois, procédez comme ceci :

• Cliquez dans le champ Répétitions d'un événement, tapez le nombre de répétitions souhaité puis appuyez sur [Entrée].

Lorsque vous rejouerez la chaîne arrangeur, la colonne Compte indiquera quelle répétition de cet événement est en train d'être lue.

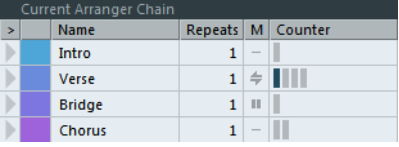

• Cliquez sur le champ Mode d'un événement et sélectionnez le mode de répétition souhaité.

Si vous relisez maintenant la chaîne arrangeur, vous entendrez l'arrangement complet.

2. Vérifiez que le mode Arrangeur est activé.

En mode Arrangeur le projet sera relu en respectant les réglages de l'arrangeur.

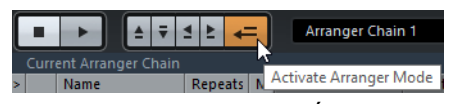

3. Disposez la fenêtre de l'Éditeur arrangeur afin de voir la piste arrangeur dans la fenêtre Projet et cliquez dans la colonne avec la Flèche de l'événement situé en haut de la liste.

Vous verrez le curseur de projet sauter au début du premier événement spécifié dans la chaîne arrangeur.

4. Déclenchez la lecture, depuis l'Éditeur arrangeur ou depuis la palette Transport.

Les événements seront relus dans l'ordre spécifié.

LIENS ASSOCIÉS [Modes de répétition de la chaîne arrangeur à](#page-200-0) la page 201

# <span id="page-200-0"></span>**Modes de répétition de la chaîne arrangeur**

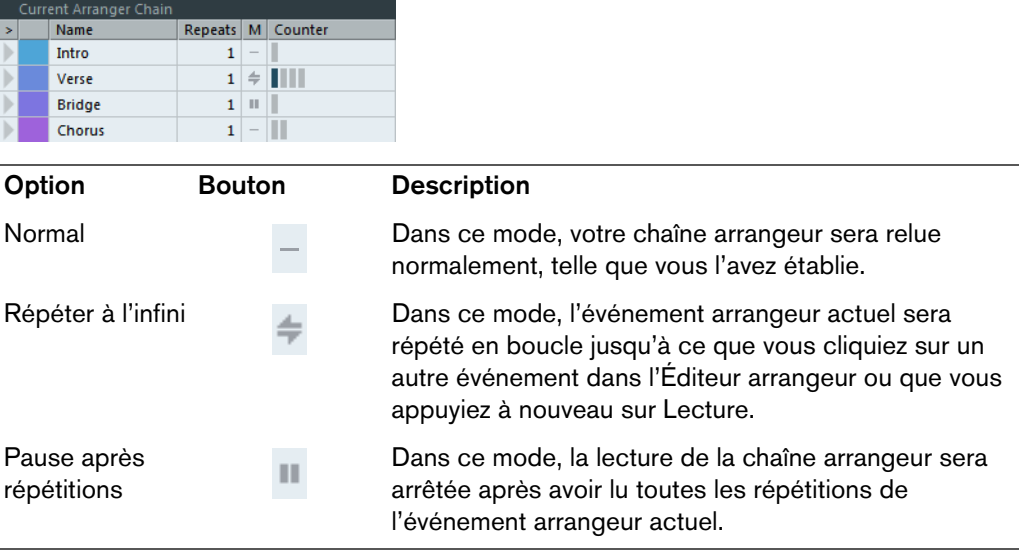

# **Édition de la chaîne arrangeur**

Dans la chaîne arrangeur à gauche vous pouvez :

- Sélectionner plusieurs événements en faisant un [Ctrl]/[Commande]-clic ou un [Maj]-clic, comme d'habitude.
- Faire glisser des événements pour les déplacer dans la liste.
- Faites glisser des événements en maintenant la touche [Alt]/[Option] enfoncée pour créer des copies des éléments sélectionnés.

La position d'insertion des opérations de déplacement et de copie est indiquée par une ligne d'insertion colorée. Une ligne bleue indique que le mouvement ou la copie est possible, une ligne rouge indique qu'il n'est pas possible de déplacer ou copier les événements à la position actuelle.

- Utiliser la colonne Répétitions pour indiquer combien de fois chaque événement doit se répéter.
- Cliquer sur la flèche située à gauche d'un événement dans la chaîne arrangeur pour déplacer la position de lecture au début de cet événement.
- Pour supprimer un événement de la liste, faites un clic droit dessus et sélectionnez «Supprimer Touché» dans le menu local qui apparaît. Pour supprimer plusieurs événements, sélectionnez-les, faites un clic droit et sélectionnez «Supprimer Sélectionné».

# **Navigation**

Pour passer d'un événement à l'autre dans l'arrangeur, utilisez les boutons de transport de l'arrangeur.

$$
\begin{array}{c}\n(1) & 3 \\
1 \\
\hline\n1 \\
1\n\end{array}
$$
\n
$$
\begin{array}{c}\n(1) & 3 \\
1 & 1 \\
1 & 1 \\
2 & 4\n\end{array}
$$

- 1) Maillon précédent
- 2) Maillon suivant
- 3) Première répétition du maillon actuel
- 4) Dernière répétition du maillon actuel

Ces contrôles sont disponibles dans l'Éditeur arrangeur, la barre d'outils de la fenêtre Projet et dans la palette Transport.

Dans l'Éditeur arrangeur, l'événement actuellement relu est indiqué par une flèche dans la colonne de gauche, et les témoins de la colonne Compteur.

# <span id="page-201-0"></span>**Gestion des chaînes Arrangeur**

Vous pouvez créer plusieurs chaînes arrangeur. Vous pourrez ainsi créer différentes versions de lecture.

Dans l'Éditeur arrangeur, les boutons situés sur la droite de la barre d'outils remplissent les fonctions suivantes :

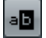

Cliquer pour renommer la chaîne arrangeur actuelle.

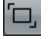

Créer une nouvelle chaîne arrangeur vide.

G

Créer un duplicata de la chaîne arrangeur actuelle, contenant les mêmes événements.

画

Supprimer la chaîne arrangeur actuellement sélectionnée. N'est disponible que si vous avez créé plusieurs chaînes arrangeur.

Dans l'Inspecteur, ces fonctions sont accessibles depuis le menu local Arrangeur (ouvert en cliquant sur le champ de nom de l'Arrangeur).

Les chaînes arrangeur que vous créées sont listées dans le menu local Nom situé dans l'Éditeur arrangeur à gauche des boutons, en haut de l'Inspecteur de la piste arrangeur et dans la liste des pistes. Veuillez noter que pour pouvoir sélectionner une autre chaîne arrangeur dans ce menu local, le mode Arrangeur doit être activé.

# **Mise à plat de la chaîne Arrangeur**

Lorsque vous avez élaboré une chaîne arrangeur qui vous satisfait, vous pouvez la «mettre à plat», c'est-à-dire convertir la liste en un projet linéaire.

#### PROCÉDÉR AINSI

1. Cliquez sur le bouton Mettre à plat la Chaîne (ou sélectionnez Mettre à plat la Chaîne dans le menu local situé dans l'Inspecteur pour la piste arrangeur).

Les événements et conteneurs présents dans le projet sont réordonnés, répétés, redimensionnés, déplacés et/ou supprimés (s'ils se trouvent en dehors des limites des événements arrangeur utilisés), afin que tout corresponde exactement à la chaîne arrangeur.

 $\left| \frac{1}{2} \right|$ 

Le bouton Mettre à plat la chaîne

2. Déclenchez la lecture.

Le projet est lu exactement comme en mode Arrangeur, mais vous pouvez le visualiser et le modifier comme d'habitude.

IMPORTANT

La mise à plat de la chaîne arrangeur peut supprimer des événements et des conteneurs du projet. N'utilisez la fonction Mettre à plat que lorsque vous êtes sûr de ne plus avoir besoin d'éditer la piste arrangeur ou la chaîne arrangeur. En cas de doute, enregistrez une copie du projet avant la mise à plat de la chaîne arrangeur.

# **Options de mise à plat**

Il est parfois utile de conserver les événements arrangeur d'origine même après la mise à plat de la piste arrangeur. En utilisant les options Mettre à plat vous pouvez définir quelle chaîne sera aplatie, où elle sera mémorisée et comment elle sera nommée ainsi que d'autres options.

PROCÉDÉR AINSI

1. Cliquez sur le bouton des Options de Mise à Plat.

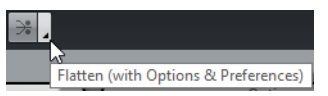

2. Dans la fenêtre qui apparaît, sélectionnez les options désirées.

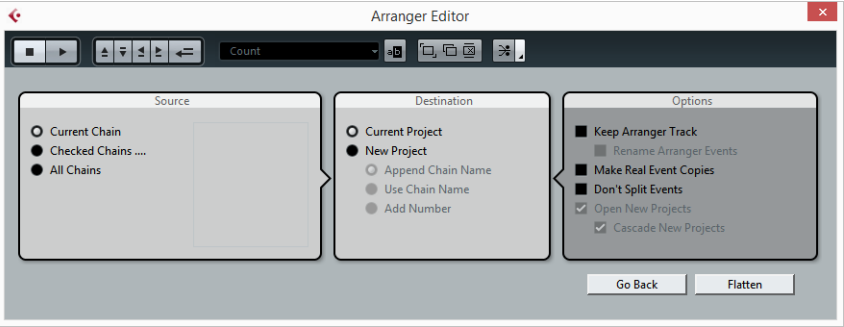

3. Vous pouvez maintenant aplatir la piste arrangeur en cliquant sur le bouton Mettre à Plat.

Si vous réalisez que vous souhaitez encore faire d'autres arrangements, vous pouvez aussi cliquer sur le bouton «En arrière» et faire vos réglages. Les réglages de mise à plat seront conservés.

4. Cliquez sur le bouton «En arrière» pour revenir à l'Éditeur arrangeur ou refermer la fenêtre en cliquant sur sa case de fermeture.

## **Options Mettre à plat dans la boîte de dialogue Éditeur arrangeur**

Dans la section Source vous pouvez spécifier quelle chaîne arrangeur sera aplatie.

#### **Chaîne actuelle**

Si vous activez cette option, seule la chaîne actuelle sera aplatie.

#### **Chaîne sélectionnée…**

Si vous activez cette option, vous pouvez sélectionner la chaîne arrangeur à aplatir dans la liste à gauche.

### **Toutes les chaînes**

Si vous activez cette option, toutes les chaînes arrangeur du projet en cours seront aplaties.

La section Destination permet de choisir où sera enregistré le résultat de la mise à plat. Les options disponibles sont les suivantes :

#### **Projet en cours**

Cette option n'est disponible, que si vous avez sélectionné la «Chaîne actuelle» comme Source. Si vous activez cette option, le résultat de la mise à plat de la Chaîne actuelle sera enregistré dans le projet en cours.

#### **Nouveau projet**

Si vous activez cette option, vous pouvez aplatir une ou plusieurs chaînes dans un nouveau projet. Dans ce cas, il peut être utile d'employer les options de nommage. Si vous activez «Ajouter nom de Chaîne à la fin», les noms de chaînes seront ajoutés, entre crochets au nom du projet. Si vous activez «Utiliser nom de la Chaîne», les nouveaux projets auront le nom des chaînes arrangeur. Si vous activez «Ajouter Numéro, les nouveaux projets seront nommés comme les anciens et un numéro entre crochets sera ajouté à leur nom.

Dans la section Options vous pouvez faire divers réglages. Les options disponibles sont les suivantes :

### **Conserver piste Arrangeur**

Si vous activez cette option, la piste arrangeur sera conservée lors de la mise à plat de la chaîne arrangeur. Activez «Renommer les événements arrangeur» afin d'ajouter un numéro à la fin des événements, en fonction de leur usage. Par exemple, si vous utilisez deux fois l'événement arrangeur «A», la première occurrence sera renommée «A 1» et la seconde «A 2».

#### **Faire copies réelles des événements**

Normalement, vous obtenez des copies partagées lorsque la piste arrangeur est aplatie. Si vous activez cette option, des copies réelles seront créées à la place.

#### **Ne pas scinder les événements**

Si cette option est activée, les notes MIDI qui commencent avant ou durent plus longtemps que l'événement arrangeur ne seront pas incluses. Seules les notes MIDI notes qui commencent et se terminent dans les limites de l'événement arrangeur seront prises en compte.

#### **Ouvrir nouveaux Projets**

Si vous activez cette option, un nouveau projet sera créé pour chaque chaîne arrangeur aplatie. Si vous activez l'option «Nouveaux projets en cascade» les projets seront ouverts en cascade.

# **Mode Live**

Si vous avez configuré une piste arrangeur et que vous voulez la relire, vous avez aussi la possibilité d'agir sur l'Arrangement en «live». Notez que le mode Arrangeur doit avoir été activé pour pouvoir utiliser le mode Live.

#### PROCÉDÉR AINSI

- 1. Définissez une chaîne arrangeur dans l'Inspecteur ou dans l'Éditeur arrangeur pour la piste arrangeur, activez le mode Arrangeur et lisez votre projet. Vous pouvez maintenant utiliser les événements arrangeur listés dans la section inférieure de l'Inspecteur pour lire votre projet en mode Live :
- 2. Passez en mode Live en cliquant sur la petite flèche située dans la liste du bas dans l'Inspecteur à gauche de l'événement arrangeur que vous voulez déclencher.

L'événement arrangeur sera bouclé indéfiniment, jusqu'à ce que vous cliquiez sur un autre événement arrangeur. C'est très utile, par exemple pour lire en boucle un solo de quitare sur une durée modulable.

Dans le menu local du Mode Jump, vous pouvez définir la durée pendant laquelle sera lu l'événement arrangeur actif avant de passer au suivant.

• Vous pouvez arrêter le mode Live en cliquant sur le bouton Stop ou revenir à la lecture «normale» en mode Arrangeur en cliquant sur un événement arrangeur dans la liste du haut.

Dans ce dernier cas, la lecture reprendra à partir de l'événement arrangeur où vous avez cliqué.

LIENS ASSOCIÉS [Options du mode Jump à](#page-205-0) la page 206

# <span id="page-205-0"></span>**Options du mode Jump**

Dans le menu local du Mode Jump, vous pouvez définir la durée pendant laquelle sera lu l'événement arrangeur actif avant de passer au suivant.

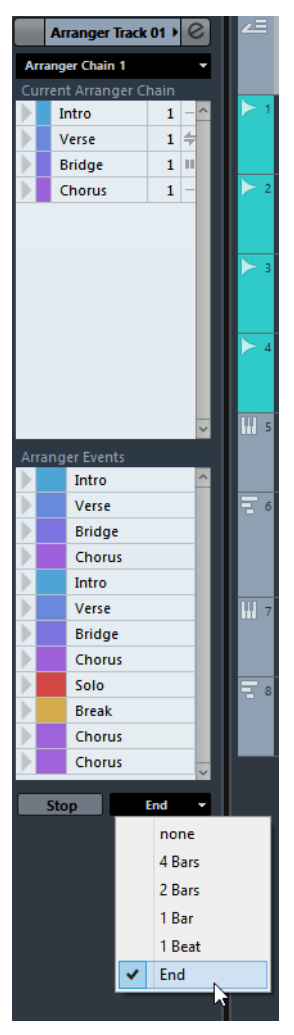

Les options suivantes sont disponibles :

### **Néant**

Passe immédiatement à la section suivante.

### **4 mesures, 2 mesures**

Si un de ces modes est sélectionné, une grille de 4 ou 2 mesures (en fonction du réglage) sera placée sur l'événement arrangeur actif. Dès que la ligne de la grille choisie est atteinte, la lecture passe à l'événement arrangeur suivant. Voici un exemple :

Supposons que vous ayez un événement arrangeur de 8 mesures et que la grille est réglée sur «4 mesures». Si le curseur se trouve entre les 4 premières mesures de l'événement arrangeur et que vous cliquez sur l'événement arrangeur suivant, la lecture passera à l'événement suivant lorsque la fin de la quatrième mesure de l'événement arrangeur est atteinte. Si le curseur se trouve entre les 4 dernières mesures de l'événement arrangeur, la lecture passera à l'événement suivant à la fin de l'événement.

Si un événement est plus court que 4 (ou 2) mesures et que ce mode est sélectionné, la lecture passera à la section suivante à la fin de l'événement.

#### **1 mesure**

Passe à la section qui suit, à la barre de mesure suivante.

#### **1 temps**

Passe à la section qui suit, au temps suivant.

#### **Fin**

Joue la section en cours jusqu'à la fin, puis passe à la suivante.

Vous pouvez arrêter le mode Live en cliquant sur le bouton Stop ou revenir à la lecture «normale» en mode Arrangeur en cliquant sur un événement arrangeur dans la liste du haut.

Dans ce dernier cas, la lecture reprendra à partir de l'événement arrangeur où vous avez cliqué.

# **Arranger votre musique sur une vidéo**

La chronologie relative de votre piste arrangeur peut servir de référence à la place de celle du projet. Ceci vous sera utile si vous désirez utiliser la piste arrangeur pour composer de la musique sur une vidéo et ajouter cette musique sur un passage en répétant le nombre adéquat d'événements arrangeur.

Si vous positionnez votre synchroniseur maître externe sur une position ne correspondant pas à l'Heure de départ, Cubase passera automatiquement à la bonne position dans la piste Arrangeur et commencera la lecture à partir de là. Ainsi, c'est la position relative appropriée qui sera détectée, et non pas l'heure absolue du projet. La référence pour le timecode externe peut être au format MIDI ou à tout autre format de timecode pouvant être interprété/lu par Cubase.

Voici un exemple :

### PROCÉDÉR AINSI

- 1. Configurez un projet avec une piste MIDI et trois conteneurs MIDI. La première partie doit démarrer à la position 00:00:00:00 et se terminer à la position 00:01:00:00, la seconde doit démarrer à la position 00:01:00:00 et se terminer à la position 00:02:00:00 et la troisième doit démarrer à la position 00:02:00:00 et se terminer à la position 00:03:00:00.
- 2. Activez le bouton Sync de la palette Transport.

jouer, car la piste arrangeur est lue deux fois.

- 3. Ajoutez une piste arrangeur et créez des événements arrangeur correspondant aux conteneurs MIDI.
- 4. Définissez une chaîne arrangeur «A-A-B-B-C-C», activez le mode Arrangeur et relisez le projet.
- 5. Démarrez le Timecode externe à la position 00:00:10:00 (dans les limites de «A»).

Dans ce projet, la lecture est calée sur la position 00:00:10:00 vous entendez «A» jouer. Rien de spécial !

Maintenant voyons ce qu'il se passe si votre synchroniseur maître externe démarre à une position qui ne correspond pas à l'heure de départ :

- 6. Démarrez à 00:01:10:00 (dans les limites de ce qui était «B» à l'origine). Dans ce projet, la lecture est calée sur la position 00:01:10:00 vous entendez A»
- 7. Démarrez le Timecode externe à la position 00:02:10:00 (dans les limites de ce qui était «C» à l'origine).

Dans ce projet, la lecture est calée sur la position 00:02:10:00 vous entendez «B» jouer, car il lit «plus tard» dans la piste arrangeur.

À NOTER

Si le mode Arrangeur n'est pas activé ou s'il n'existe aucune piste arrangeur, Cubase fonctionne comme d'habitude.

# **Marqueurs**

Les marqueurs servent à trouver rapidement certaines positions. Il existe deux types de marqueurs : les marqueurs de position et les marqueurs de cycle.

Si vous devez souvent passer d'une position à une autre dans un projet, vous pouvez y placer des marqueurs. Vous pouvez également utiliser les marqueurs pour délimiter des intervalles de sélection ou pour zoomer.

Les marqueurs se trouvent sur la piste Marqueur.

# **Marqueurs de position**

Les marqueurs de position vous permettent d'enregistrer une position particulière.

Sur la piste marqueur, les marqueurs de position sont affichés sous forme d'événements de marqueurs, à savoir des lignes verticales accompagnées d'une description (si assignée) et d'un numéro. Quand vous sélectionnez une piste marqueur, tous ses marqueurs s'affichent dans l'Inspecteur.

# <span id="page-208-0"></span>**Marqueurs de cycle**

En créant des marqueurs de cycle, vous pouvez enregistrer plusieurs positions de délimiteurs gauche/droit marquant le début et la fin d'un intervalle. Il vous suffit ensuite de double-cliquer sur les marqueurs correspondants pour retrouver ces intervalles.

Les marqueurs de cycle sont représentés sur les pistes marqueur sous forme de deux marqueurs reliés par une ligne horizontale. Ces marqueurs sont la solution idéale pour mémoriser les différentes sections d'un projet.

En définissant des marqueurs de cycle qui correspondent aux parties d'un morceau (par exemple «Intro», «Couplet» et «Refrain»), vous pourrez naviguer rapidement entre ces parties et les faire se répéter en activant le bouton Boucler dans la palette Transport.

# **Définition des délimiteurs en fonction des marqueurs de cycle**

Les marqueurs de cycle représentent des intervalles de votre projet. Vous pouvez les utiliser pour déplacer les délimiteurs gauche et droit.

PROCÉDÉR AINSI

- Pour placer le délimiteur gauche sur le début du marqueur de cycle et le délimiteur droit sur la fin du marqueur de cycle, procédez de l'une des manières suivantes :
	- Double-cliquez sur un marqueur de cycle.
	- Dans le menu local Boucler de la liste des pistes, sélectionnez un marqueur de cycle.

#### RÉSULTAT

Les délimiteurs gauche et droit sont placés de manière à couvrir le marqueur de cycle.

À LA FIN DE CETTE ÉTAPE

Vous pouvez à présent déplacer le curseur de position de projet sur le début ou la fin du marqueur de cycle en le déplaçant sur le délimiteur correspondant ou en utilisant les marqueurs de cycle pour exporter des intervalles spécifiques de votre projet à partir de la boîte de dialogue **Exporter mixage audio**.

# **Édition des marqueurs de cycle**

Quand vous éditez des marqueurs de cycle sur la piste Marqueur, le calage s'applique.

- Pour ajouter un marqueur de cycle, appuyez sur [Ctrl]/[Commande] et faites glisser le pointeur sur la piste Marqueur.
- Pour modifier la position de début ou de fin d'un marqueur de cycle, faites glisser la poignées de début ou de fin.
- Pour déplacer un marqueur de cycle, faites glisser sa bordure supérieure.
- Pour supprimer un marqueur de cycle, cliquez avec l'outil **Gomme**.

Si vous maintenez la touche [Alt]/[Option] enfoncée pendant que vous cliquez, tous les marqueurs qui suivent seront effacés.

- Pour rogner un marqueur de cycle, sélectionnez un intervalle dans le marqueur de cycle et appuyez sur [Ctrl]/[Commande]-[X].
- Pour placer le début ou la fin du marqueur de cycle sélectionné à la position du curseur, sélectionnez **Projet > Marqueurs** afin d'ouvrir la fenêtre **Marqueurs**, puis sélectionnez **Fonctions > Positionner début de marqueur au curseur/Positionner fin de marqueur au curseur**.
- Pour créer un intervalle de sélection couvrant toutes les pistes du projet, double-cliquez sur un marqueur de cycle.
- Pour fixer les délimiteurs gauche et droit, double-cliquez sur un marqueur de cycle.
- Pour zoomer sur un marqueur de cycle, appuyez sur [Alt]/[Option] et double-cliquez sur le marqueur de cycle.

# **Fenêtre Marqueurs**

La fenêtre **Marqueurs** vous permet d'afficher et d'éditer les marqueurs. Les marqueurs de la piste Marqueur s'affichent dans la liste de marqueurs selon l'ordre dans lequel ils apparaissent dans le projet.

Voici les différents moyens qui existent pour ouvrir la fenêtre **Marqueurs**:

- Sélectionnez **Projet > Marqueurs**.
- Dans la section consacrée aux marqueurs dans la palette **Transport**, cliquez sur **Afficher**.
- Utilisez un raccourci clavier (par défaut [Ctrl]/[Commande]-[M]).

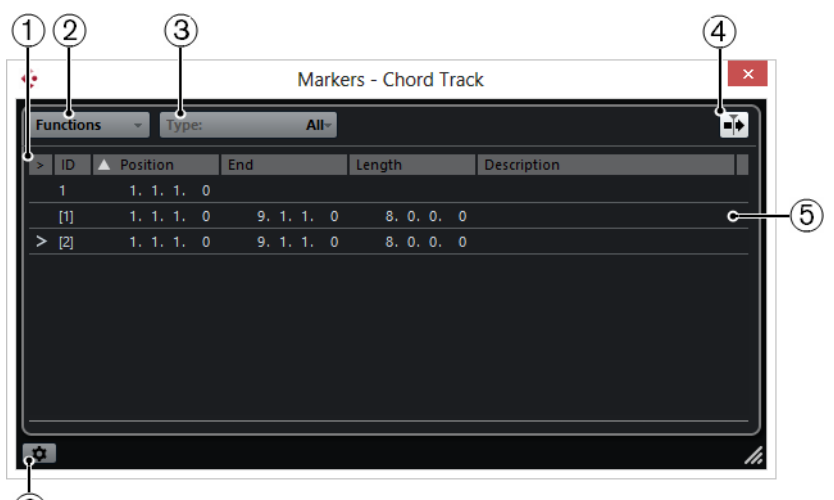

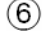

#### 1) **Flèche Localiser**

Indique quel marqueur se trouve à la position du curseur de projet.

### 2) **Menu Fonctions**

Regroupe toutes les fonctions disponibles dans la fenêtre **Marqueurs**.

### 3) **Type de marqueur**

Permet de définir le type de marqueur affiché dans la liste de marqueurs.

### 4) **Défilement automatique avec curseur de projet**

Permet de savoir où se trouve la flèche de position, même si votre projet contient un grand nombre de marqueurs. Quand cette option est activée, la fenêtre **Marqueurs** défile automatiquement de manière à ce que la flèche de position reste visible.

### 5) **Liste de marqueurs**

Montre les marqueurs dans l'ordre dans lequel ils apparaissent dans le projet.

### 6) **Préférences des marqueurs**

Montre les préférences des marqueurs.

# **Édition dans la fenêtre Marqueurs**

La fenêtre **Marqueurs** permet de sélectionner, d'éditer, d'ajouter, de déplacer et de supprimer des marqueurs.

- Pour sélectionner un marqueur, cliquez dessus.
- Pour éditer un marqueur sélectionné, cliquez dessus.

Pour sélectionner plusieurs marqueurs, faites un clic-[Maj] ou [Ctrl]/[Commande] dessus.

• Pour ajouter un marqueur de position à l'emplacement du curseur, sélectionnez **Fonctions > Insérer un marqueur**.

Un marqueur de position est ajouté à la position actuelle du curseur de projet sur la piste Marqueur.

• Pour ajouter un marqueur de cycle à l'emplacement du curseur, sélectionnez **Fonctions > Insérer marqueur de cycle**.

Un marqueur de cycle est ajouté entre les délimiteurs gauche et droit sur la piste Marqueur.

• Pour placer un marqueur sur la position du curseur, sélectionnez ce marqueur, puis sélectionnez **Fonctions > Déplacer marqueurs au curseur**.

Vous pouvez également saisir la valeur numérique de la position dans la colonne **Position**. Quand c'est un marqueur de cycle qui a été sélectionné, l'opération de déplacement change sa position de départ.

• Pour supprimer un marqueur, sélectionnez-le, puis sélectionnez **Fonctions > Supprimer un marqueur**.

# **Naviguer dans la liste de marqueurs**

Vous pouvez naviguer dans la liste de marqueurs à l'aide du clavier de votre ordinateur et sélectionner des entrées en appuyant sur [Entrée]. Il s'agit d'un moyen rapide et pratique de passer d'un marqueur à l'autre lors de la lecture ou de l'enregistrement.

- Pour passer au marqueur précédent/suivant dans la liste, appuyez sur [PagePréc.]/[PageSuiv.].
- Pour vous placer sur le premier/dernier marqueur, appuyez sur [Page Haut]/[Page Bas].

# **Tri et réorganisation de la liste de marqueurs**

Vous pouvez personnaliser l'affichage des attributs de marqueur dans la liste de marqueurs en triant ou en réorganisant les colonnes.

- Pour trier la liste de marqueurs selon un attribut particulier, cliquez sur l'en-tête de colonne correspondant.
- Pour réorganiser les attributs de marqueur, faites glisser les en-têtes de colonnes correspondants.
- Pour ajuster la largeur d'une colonne, placez le pointeur de la souris entre deux en-têtes de colonnes et faites-le glisser vers la gauche ou la droite.

#### À NOTER

Quel que soit l'attribut choisi pour le tri, le second critère de tri est toujours l'attribut de position.

### **Préférences des marqueurs**

Pour accéder aux préférences des marqueurs, cliquez sur le bouton correspondant dans le coin inférieur gauche de la fenêtre **Marqueurs**.

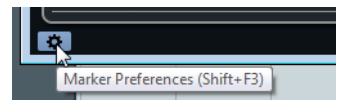

### **Délimiteurs suivent lors du positionnement sur un marqueur**

Cette option permet de placer automatiquement les délimiteurs gauche et droit sur une position ou un marqueur de cycle, quand vous vous calez sur ce marqueur. Ceci peut s'avérer utile si vous devez placer des délimiteurs à la volée, comme par exemple lors d'un enregistrement en Punch In/Punch Out.

#### **Afficher les ID des marqueurs sur la piste Marqueur**

Quand cette option est activée, les ID des marqueurs sont indiqués sur la piste marqueur.

#### **Sélection synchronisée**

Quand cette option est activée, la sélection de la fenêtre **Marqueurs** est liée à la sélection de la fenêtre **Projet**.

# **Attributs des marqueurs**

Voici les attributs de marqueur qui figurent dans la liste de marqueurs de la fenêtre **Marqueurs**:

### **Calage**

Une flèche indique quel marqueur se trouve au niveau du curseur de projet (ou le plus proche du curseur de projet). Si vous cliquez dans cette colonne le curseur de projet se place sur la position du marqueur correspondant. Cette colonne ne peut pas être masquée.

### **ID**

Cette colonne indique les identifiants des marqueurs.

### **Position**

Dans cette colonne, vous pouvez voir et éditer les positions temporelles des marqueurs (ou la position de départ des marqueurs de cycle). Cette colonne ne peut pas être masquée.

### **Fin**

Dans cette colonne vous pouvez voir et éditer les positions de fin des marqueurs de cycle.

### **Length**

Dans cette colonne vous pouvez voir et éditer la durée des marqueurs de cycle.

### **Description**

Ici vous pouvez taper des noms ou des descriptions pour les marqueurs.

### LIENS ASSOCIÉS

[ID de marqueurs à](#page-214-0) la page 215 [Marqueurs de cycle à](#page-208-0) la page 209

# **Édition des attributs**

- Pour éditer un attribut de marqueur, sélectionnez le marqueur correspondant, cliquez sur la colonne d'attribut souhaitée, puis configurez les paramètres.
- Pour modifier les attributs de plusieurs marqueurs, sélectionnez ces marqueurs et cliquez sur la case de l'attribut souhaité.

Les attributs de tous les marqueurs sélectionnés changeront de la même manière. À noter que ceci ne fonctionne pas quand vous cliquez sur une valeur de Timecode ou une zone de texte.

### À NOTER

Pour naviguer dans la liste d'attributs de marqueur, vous pouvez également utiliser la touche [Tab] et les touches fléchées.

### **Tri et réorganisation des colonnes**

Vous pouvez personnaliser l'affichage des attributs de marqueur dans la liste de marqueurs en triant ou en réorganisant les colonnes.

• Pour trier la liste de marqueurs selon un attribut particulier, cliquez sur l'en-tête de colonne correspondant.

#### À NOTER

Quel que soit l'attribut choisi pour le tri, le second critère de tri est toujours l'attribut de position.

- Pour réorganiser les attributs de marqueur, faites glisser les en-têtes de colonnes correspondants.
- Pour ajuster la largeur d'une colonne, placez le pointeur de la souris entre deux en-têtes de colonnes et faites-le glisser vers la gauche ou la droite.

### <span id="page-214-0"></span>**ID de marqueurs**

Chaque fois que vous ajoutez un marqueur il lui est automatiquement et séquentiellement attribué un numéro ID, en commençant par 1.

Les numéros ID pour les marqueurs de cycle sont affichés entre parenthèses, commençant par ID [1]. Il est possible de modifier à tout moment ces numéros ID. Vous pourrez ainsi assigner des raccourcis clavier à des marqueurs spécifiques.

#### À NOTER

Si vous glissez-déposez un marqueur d'une piste Marqueur à une autre dans la fenêtre **Projet** et que l'ID de ce marqueur est déjà utilisé sur la piste de destination, un nouvel ID sera automatiquement attribué au marqueur déplacé.

### **Réassignation des ID de marqueurs**

Dans certains cas, notamment quand on place des marqueurs à la volée, il est possible d'oublier de placer un marqueur. Si ce marqueur est ajouté par la suite, son ID ne correspondra pas à sa position sur la piste marqueur. Il est possible de réassigner les ID de tous les marqueurs d'une piste.

PROCÉDÉR AINSI

- 1. Ouvrez la fenêtre **Marqueurs**.
- 2. Ouvrez le menu local **Fonctions** et sélectionnez l'option **Réaffecter les ID des marqueurs de position** ou l'option **Réaffecter les ID des marqueurs de cycle**.

#### RÉSULTAT

Les ID des marqueurs du type sélectionné sont réassignés en fonction de l'ordre des marqueurs sur la piste marqueur.

# **Piste Marqueur**

La piste Marqueur permet d'ajouter et d'éditer des marqueurs.

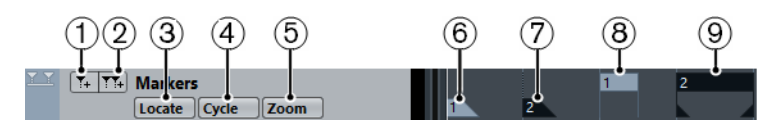

### 1) **Ajouter marqueur**

Permet d'ajouter un marqueur de position à la position du curseur.

### 2) **Ajouter marqueur de cycle**

Permet d'ajouter un marqueur de cycle à la position du curseur.

### 3) **Menu local Localiser**

Si vous sélectionnez un marqueur de position ou de cycle dans ce menu local, le marqueur correspondant sera sélectionné dans l'affichage d'événements et dans la fenêtre **Marqueurs**.

### 4) **Menu local Boucler**

Si vous sélectionnez un marqueur de cycle dans ce menu local, les délimiteurs gauche et droit seront placés sur le marqueur de cycle correspondant.

### 5) **Menu local Zoom**

Si vous sélectionnez un marqueur de cycle dans ce menu local, le marqueur de cycle correspondant sera agrandi.

### 6) **Événement de marqueur (inactif)**

Permet d'afficher un événement de marqueur inactif.

### 7) **Événement de marqueur (actif)**

Permet d'afficher un événement de marqueur actif.

### 8) **Événement de marqueur de cycle (inactif)**

Permet d'afficher un événement de marqueur de cycle inactif.

9) **Événement de marqueur de cycle (actif)** Permet d'afficher un événement de marqueur de cycle actif.

# **Ajout, déplacement et suppression de la piste Marqueur**

- Pour ajouter la piste Marqueur au projet, sélectionnez **Projet > Ajouter une piste > Marqueur**.
- Pour déplacer la piste marqueur dans la liste des pistes, cliquez dessus et faites-la glisser vers le haut ou le bas.
- Pour supprimer la piste Marqueur, faites un clic droit dessus dans la liste des pistes et sélectionnez **Supprimer les pistes sélectionnées**.
- Pour supprimer une piste Marqueur vide, sélectionnez **Projet > Supprimer pistes vides**.

Les autres pistes vides sont également sélectionnées.

## **Édition des marqueurs sur la piste Marqueur**

- Pour ajouter un marqueur de position, cliquez sur **Ajouter marqueur**  $\mathbf{F}$   $\mathbf{F}$  ou servez-vous de l'outil **Crayon**.
- Pour ajouter un marqueur de cycle, cliquez sur **Ajouter marqueur de cycle** ou servez-vous de l'outil **Crayon**.
- Pour sélectionner un marqueur, suivez la méthode habituelle de sélection.
- Pour redimensionner un marqueur de cycle, sélectionnez-le et faites glisser ses poignées. Vous pouvez également saisir des valeurs numériques dans la ligne d'infos.
- Pour déplacer un marqueur, sélectionnez-le et faites-le glisser. Vous pouvez également éditer les positions des marqueurs sur la ligne d'infos.
- Pour supprimer un marqueur, sélectionnez-le et appuyez sur [Suppr] ou servez-vous de l'outil **Gomme**.

## **Utilisation des marqueurs pour sélectionner des intervalles**

Les marqueurs peuvent être utilisés conjointement à l'outil **Sélectionner un intervalle** pour sélectionner des intervalles dans la fenêtre **Projet**. Vous pouvez ainsi délimiter rapidement une sélection sur toutes les pistes du projet.

## PROCÉDÉR AINSI

- 1. Placez des marqueurs au départ et à la fin de la section que vous souhaitez déplacer ou copier.
- 2. Sélectionnez l'outil **Sélectionner un intervalle** et double-cliquez entre les marqueurs sur la piste Marqueur.

Tout ce qui se trouve entre les limites des marqueurs au sein du projet sera sélectionné. Dès lors, les fonctions ou traitements que vous appliquez ne concernent plus que la sélection.

3. Cliquez sur la piste Marqueur dans l'intervalle sélectionné, puis faites glisser cet intervalle à un autre endroit.

Si vous maintenez la touche [Alt]/[Option] enfoncée tout en faisant glisser l'intervalle, c'est la sélection de la fenêtre **Projet** qui sera copiée.

## **Importation et exportation de marqueurs**

Il est possible d'importer et d'exporter des marqueurs et des pistes Marqueur.

Voici les types de fichiers qui peuvent contenir des marqueurs:

**Fichiers MIDI** 

## **Importation de marqueurs en MIDI**

Il est possible d'importer des marqueurs de position en important des fichiers MIDI qui contiennent des marqueurs. Ceci vous sera utile si vous désirez utiliser vos pistes marqueur dans d'autres projets ou souhaitez les partager avec d'autres utilisateurs de Cubase. Tous les marqueurs que vous avez ajoutés sont inclus dans le fichier MIDI en tant qu'événements de marqueurs de fichiers MIDI standard.

• Sélectionnez **Fichier > Préférences > MIDI > Fichier MIDI** et assurez-vous que l'option **Importer marqueurs** est bien activée.

Voici les paramètres qui sont importés :

La position de départ des marqueurs de position et les marqueurs de cycle

LIENS ASSOCIÉS

[Importation de fichiers MIDI à](#page-678-0) la page 679

## **Exportation de marqueurs via MIDI**

Vous pouvez exporter vos marqueurs au sein d'un fichier MIDI.

• Pour inclure tous les marqueurs dans le fichier MIDI, activez **Exporter marqueurs** dans la boîte de dialogue **Options d'exportation**.

Voici les paramètres qui sont exportés :

La position de départ des marqueurs de position et les marqueurs de cycle.

#### À NOTER

Pour que vous puissiez exporter des marqueurs dans le cadre d'une exportation MIDI, votre projet doit contenir une piste Marqueur.

LIENS ASSOCIÉS [Exportation de fichiers MIDI à](#page-676-0) la page 677

# **MixConsole**

La **MixConsole** offre un environnement commun pour le mixage stéréo et Surround. Elle vous permet de contrôler le niveau, le panoramique, l'état solo/muet (etc.) des voies audio et MIDI. En outre, il est possible d'y router simultanément les entrées et les sorties de plusieurs pistes ou voies.

Il existe plusieurs moyens d'ouvrir la **MixConsole**:

- Appuyez sur [F3].
- Sélectionnez **Périphériques > MixConsole**.
- Dans la barre d'outils de la fenêtre **Projet**, cliquez sur **Ouvrir MixConsole** . Cette option n'apparaît dans la barre d'outils que quand la section **Fenêtres de Média et de MixConsole** est activée.

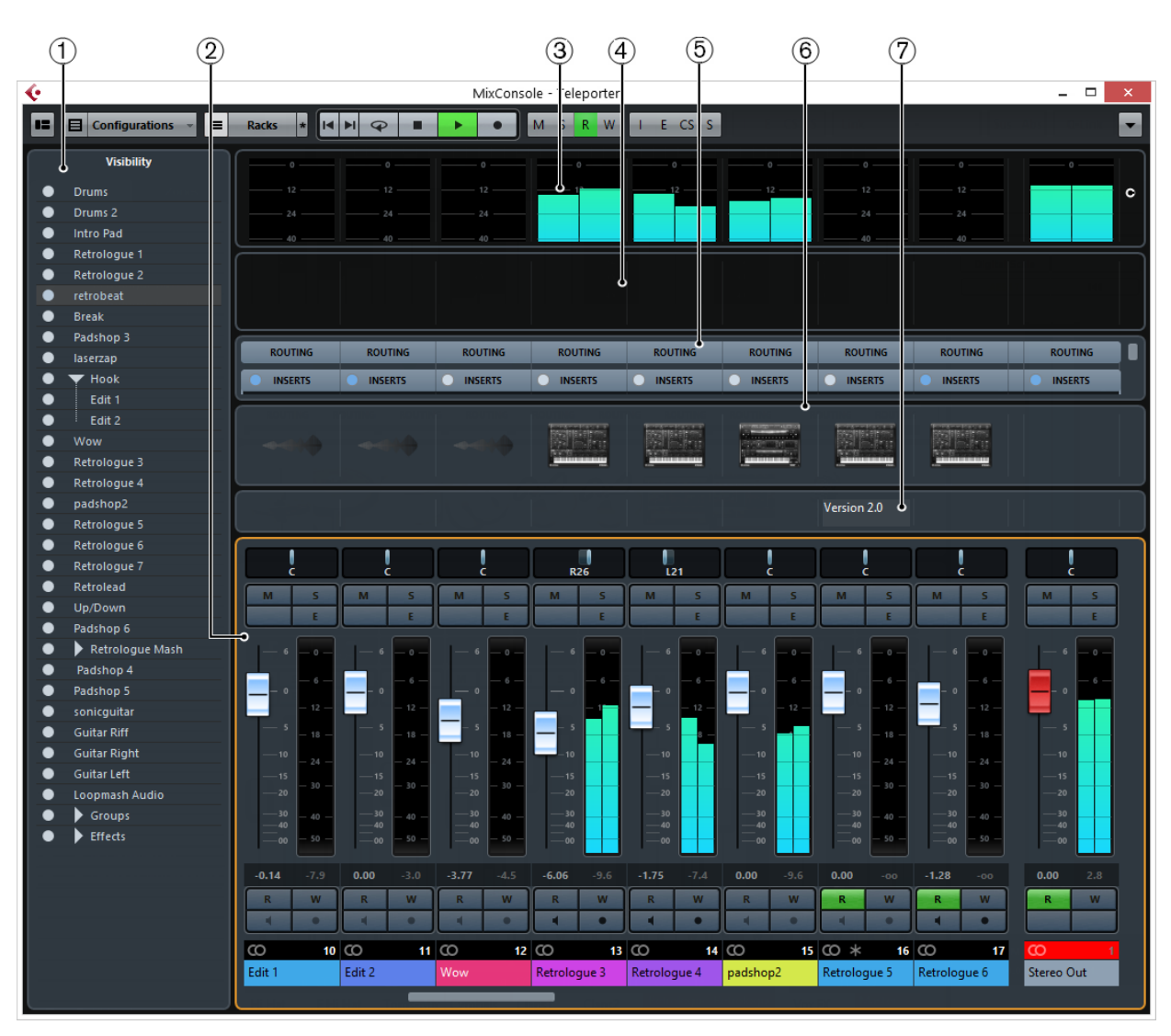

La **MixConsole** se répartit en plusieurs sections:

## 1) **Sélecteur de voie**

Permet de configurer la visibilité des voies dans la section des faders.

## 2) **Section des faders**

La section des faders constitue la base de la **MixConsole**. Elle est toujours visible et montre toutes les voies dans le même ordre que dans la liste des pistes.

## 3) **Meter Bridge**

Permet de contrôler les niveaux des voies.

## 4) **Courbe égaliseur**

Permet de dessiner une courbe d'égaliseur. Cliquez dans l'affichage de la courbe pour agrandir la vue et modifier les points de courbe.

## 5) **Racks de voie**

Permet d'afficher d'autres commandes de voie au besoin.

## 6) **Images**

Permet d'ouvrir la section **Images** pour attribuer une image à la voie sélectionnée. Les images vous aident à reconnaître rapidement les voies dans la **MixConsole**.

## 7) **Bloc-notes**

Le **bloc-notes** permet de saisir des remarques et des commentaires sur une voie. Chaque voie dispose de son propre bloc-notes.

LIENS ASSOCIÉS

[Explorateur des images de piste à](#page-98-0) la page 99

## **Configuration de la MixConsole**

Vous pouvez afficher et masquer les différentes sections de la **MixConsole**. Vous économisez ainsi de l'espace à l'écran et ne voyez que les informations dont vous avez besoin.

PROCÉDÉR AINSI

- 1. Cliquez sur le bouton **Spécifier configuration de fenêtre** dans la barre d'outils de la **MixConsole**.
- 2. Cochez les cases qui correspondent aux sections que vous souhaitez afficher.

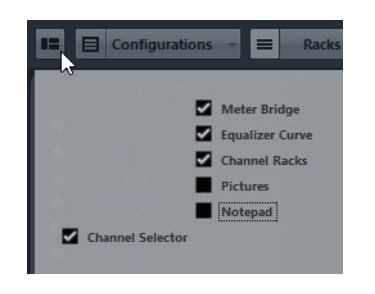

## **Barre d'outils de la MixConsole**

La barre d'outils contient des outils et des raccourcis correspondant aux paramètres et fonctions de la **MixConsole**.

### **Spécifier configuration de fenêtre**

Permet d'activer/désactiver les différentes sections de la **MixConsole**.

#### **Filtrer les types de voies**

Permet d'ouvrir le filtre de voies afin d'afficher/masquer toutes les voies d'un certain type.

## **Configurations de visibilité des voies**

Permet de créer différentes configurations de visibilité afin de passer rapidement d'un affichage à un autre.

## **Afficher Racks des voies**

Permet d'activer/désactiver le sélecteur de rack.

## **Sélectionner racks**

Permet d'ouvrir le sélecteur de rack, à partir duquel vous pouvez afficher/masquer certains racks.

## **Réglages rack**

Permet d'ouvrir un menu local regroupant les paramètres des racks.

## **Délimiteurs**

Indiquent les positions des délimiteurs gauche et droit.

## **Boutons Transport**

Représentent les commandes de transport.

## **Affichage temps**

Indique la position temporelle.

### **Marqueurs**

Représentent les boutons des marqueurs.

## **Boutons d'état**

Indiquent l'état des fonctions Rendre muet, Solo, Listen et des automatisations. Vous pouvez également contourner ici les effets d'insert, les égaliseurs, les Channel Strips et les Sends.

## **Groupe de liaison**

Permet de lier les voies.

## **Palette Zoom**

Permet d'augmenter ou de réduire la largeur des voies et la hauteur des racks. La largeur de toutes les voies peut être modifiée pour la consultation (étroit) ou l'édition (large) à l'aide des raccourcis clavier par défaut [G] et [H].

## **Performance système**

Permet de consulter les vumètres du temps ASIO utilisé et du taux de transfert du disque dur.

## **Menu Fonctions**

Permet d'ouvrir le **Menu Fonctions**, dans lequel vous pouvez configurer la **MixConsole**.

## **Configuration de la MixConsole**

Vous pouvez configurer la **MixConsole** en fonction de vos besoins et de votre façon de travailler.

## **Sélecteur de voie**

Le sélecteur de voie contient un onglet **Visibilité** dans lequel figure la liste de toutes les voies de votre projet.

## **Onglet Visibilité**

L'onglet **Visibilité** vous permet de déterminer quelles voies afficher dans la **MixConsole**. Il vous sera particulièrement utile si vous organisez vos pistes dans des dossiers ou des groupes.

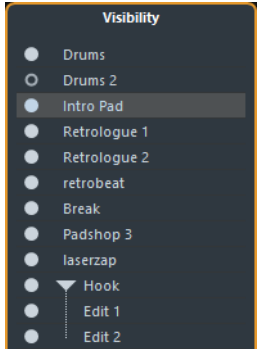

- Pour afficher/masquer des voies, activez/désactivez les points.
- Pour réduire/développer un groupe ou un dossier, cliquez sur le nom de ce groupe ou dossier.

## **Configurations de routage d'entrée pour voies mono**

- Bus d'entrée mono.
- Bus de sortie mono, bus de groupe de sorties mono. Ces configurations ne devraient pas engendrer de boucle de réinjection.

LIENS ASSOCIÉS [Routage à](#page-233-0) la page 234

## **Configurations de routage d'entrée pour voies stéréo**

- Bus d'entrée mono ou stéréo.
- Bus de sortie mono ou stéréo et bus de groupe de sorties mono ou stéréo. Ces configurations ne devraient pas engendrer de boucle de réinjection.

LIENS ASSOCIÉS [Routage à](#page-233-0) la page 234

## **Filtrage des types de voies**

Le filtre de types de voies de la barre d'outils de la **MixConsole** permet de choisir les types de voies devant être affichés.

PROCÉDÉR AINSI

1. Cliquez sur **Filtrer les types de voies**.

Le filtre des types de voies apparaît.

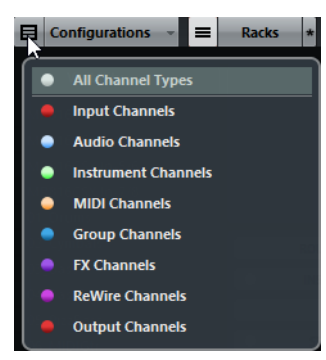

2. Cliquez sur le point situé à gauche d'un type de voie pour masquer ce type de voie.

## RÉSULTAT

Les voies du type exclu disparaissent de la section des faders et la couleur du bouton **Filtrer les types de voies** change afin d'indiquer que ce type de voie a été masqué.

## **Sélecteur de racks**

Le sélecteur de racks permet d'activer des fonctions spécifiques de la **MixConsole** organisés en racks, telles que celles régissant le routage, les inserts ou les Sends.

• Pour activer le sélecteur de racks, activez **Afficher Racks des voies**.

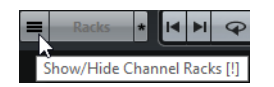

## **Racks de voie**

Vous pouvez activer et désactiver les différents racks de voie dans la **MixConsole**.

• Pour ouvrir le menu local **Sélectionner racks**, cliquez sur **Sélectionner racks**.

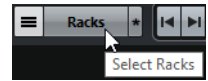

Selon le type de voie, voici les racks que vous pouvez activer/désactiver:

### **Routage**

Permet de configurer le routage d'entrée et de sortie. Pour les voies MIDI, il est également possible de sélectionner un canal MIDI.

## **Pre (Filtres/Gain) (Cubase Elements uniquement)**

Ce menu contient les commandes de gain et de filtre d'entrée, ainsi que les commandes de **Phase** et de **Gain** pour les voies associées à l'audio. Pour les voies MIDI, il offre une commande de **Transformateur d'entrée**.

#### **Inserts**

Permet de sélectionner des effets d'insert pour une voie.

## **Égaliseurs (voies associées à l'audio uniquement)**

Permet de paramétrer l'égalisation de la voie.

## **Channel Strip (voies associées à l'audio uniquement)**

Permet d'intégrer des modules Channel Strip (tranche de voie) destinés à améliorer le son, tels que Gate, Compresseur, EQ, Transformer, Saturator et Limiter.

## **Effets Send**

Permet de sélectionner des effets Send pour une voie.

## **Réglages rack**

Le menu local **Réglages Rack** permet de configurer les racks.

• Pour ouvrir le menu local **Réglages Rack**, cliquez sur **\***.

## **Rack élargi exclusif**

Permet d'afficher uniquement le rack sélectionné et de réduire les autres racks.

### **Nombre de slots fixe**

Montre tous les slots disponibles pour les racks d'**Inserts**, de **Sends**, de **Cues** et de **Contrôles instantanés**.

## **Lier les racks aux configurations**

Quand cette fonction est activée, l'état du rack est pris en compte quand vous enregistrez et chargez une configuration.

## **Afficher pré/filtres comme <Nom et réglage combinés> (Cubase Elements uniquement)**

Sélectionnez **Nom et réglage combinés** si vous souhaitez afficher le nom et le réglage sur une seule ligne.

Sélectionnez **Nom et réglage séparés** si vous souhaitez afficher le nom et le réglage sur des lignes distinctes.

## **Afficher Inserts comme <Nom du plug-in et du préréglage>**

Sélectionnez **Nom du plug-in** si vous souhaitez afficher uniquement les noms des plug-ins.

Sélectionnez **Nom du plug-in et du préréglage** si vous souhaitez afficher les noms du plug-in et du préréglage.

## **Afficher tous les contrôles Channel Strip**

Permet d'afficher toutes les commandes disponibles dans le rack **Channel Strip**.

## **Afficher un seul type de Channel Strip**

Permet de n'afficher qu'un seul type de Channel Strip à la fois.

## **Afficher Sends comme <Destination & gain combinés>**

Sélectionnez **Destination & gain combinés** si vous souhaitez afficher la destination et le gain sur une seule ligne.

Sélectionnez **Destination et gain séparés** si vous souhaitez afficher la destination et le gain sur des lignes distinctes.

## **Configurations de visibilité des voies**

Vous pouvez vous servir du bouton **Configurations de visibilité des voies** situé dans la barre d'outils de la **MixConsole** pour créer des configurations permettant d'alterner rapidement entre différentes options de visibilité.

Ce bouton indique le nom de la configuration active. Une liste de configurations apparaît dès que vous créez la première configuration. Pour charger une configuration, sélectionnez-la dans cette liste. Les configurations de visibilité des voies s'enregistrent dans les projets.

## **Ajouter configuration**

Permet d'ouvrir la boîte de dialogue **Ajouter configuration**, dans laquelle vous pouvez enregistrer votre configuration et lui attribuer un nom.

#### **Actualiser la configuration**

Quand vous modifiez la configuration active, un astérisque apparaît à droite du nom de cette configuration. Cette fonction vous permet d'enregistrer les modifications apportées à la configuration active.

### **Renommer la configuration**

Permet d'ouvrir la boîte de dialogue **Renommer la configuration**, dans laquelle vous pouvez renommer la configuration active.

#### **Supprimer la configuration**

Permet de supprimer la configuration active.

## **Placer la configuration sur la position**

Pour que cette fonction soit disponible, il faut que vous disposiez d'au moins 2 configurations. Elle vous permet de changer l'emplacement de la configuration active dans le menu. Cette fonction est intéressante car vous ne pouvez assigner des raccourcis clavier qu'aux huit premières configurations dans la catégorie **Visibilité des voies et des pistes** de la boîte de dialogue **Raccourcis clavier**.

## **Enregistrement des configurations**

Pour passer rapidement d'une configuration de voies à une autre, vous pouvez enregistrer vos configurations. Les configurations intègrent le paramétrage de l'onglet Visibilité, ainsi que le statut Afficher/Masquer des types de voies et des racks.

## PROCÉDÉR AINSI

- 1. Paramétrez la configuration que vous souhaitez enregistrer.
- 2. Dans la barre d'outils, cliquez sur **Configurations**.
- 3. Dans le menu local, sélectionnez **Ajouter configuration**.
- 4. Dans la boîte de dialogue **Ajouter configuration**, attribuez un nom à la configuration.
- 5. Cliquez sur **OK**.

RÉSULTAT

La configuration est enregistrée et vous pouvez y revenir à tout moment.

## **Liaison des voies**

Il est possible de lier provisoirement les voies sélectionnées. Toute modification apportée à une voie est reproduite sur toutes les voies liées.

## **Utilisation des liens rapides (Q-Link)**

Vous pouvez activer le **Mode de liaison temporaire** pour synchroniser tous les paramètres touchés des voies sélectionnées.

#### PROCÉDÉR AINSI

- 1. Sélectionnez les voies que vous souhaitez lier.
- 2. Dans la barre d'outils de la **MixConsole**, activez **Q-Link**.

#### À NOTER

Vous pouvez également lier provisoirement les voies en appuyant sur [Maj]-[Alt]/[Option]. Dans ce cas, la liaison est uniquement active tant que vous restez appuyés sur les touches.

3. Modifiez les paramètres de l'une des voies sélectionnées.

## RÉSULTAT

Les modifications s'appliquent à toutes les voies sélectionnées tant que **Q-Link** reste activé.

## **Niveaux d'entrée**

Quand vous enregistrez un son numérique, il est important de régler les niveaux d'entrée suffisamment haut pour limiter le bruit et garantir une bonne qualité audio. Dans le même temps, vous devez éviter tout écrêtage (la distorsion numérique).

## **Réglage des niveaux d'entrée**

#### PROCÉDÉR AINSI

1. Cliquez sur **Filtrer les types de voies** et activez **Voies d'Entrée**.

Dans ce mode, les vumètres de niveau du canal d'entrée indiquent le niveau du signal à l'entrée du bus, avant tout réglage, par exemple du gain d'entrée, de l'EQ, des effets, du volume ou du panoramique: Vous pouvez ainsi contrôler le niveau du signal non traité transmis à l'interface audio.

- 2. Sélectionnez **Fonctions > Réglages globaux des vumètres > Position du vumètre** et activez **Entrée**.
- 3. Déclenchez la source audio et vérifiez les vumètres de niveau de la voie d'entrée.

Idéalement, le signal doit être aussi fort que possible sans dépasser 0dB, c'est-à-dire que le témoin d'écrêtage du bus d'entrée ne doit pas s'allumer.

- 4. Si nécessaire, ajustez le niveau d'entrée selon l'une des méthodes suivantes :
	- Réglez le niveau de sortie de la source sonore ou de la console de mixage externe.
- Si possible, utilisez le logiciel fourni avec l'interface audio pour régler les niveaux d'entrée. Reportez-vous aux instructions fournies avec la carte.
- Si votre carte son reconnaît la fonction Tableau de bord ASIO, vous pourrez régler les niveaux d'entrée. Pour ouvrir le tableau de bord ASIO, sélectionnez **Périphériques > Configuration des périphériques** et sélectionnez votre carte son dans la liste à gauche (sous **Système audio VST**). Lorsqu'elle est sélectionnée, vous pouvez ouvrir le tableau de bord en cliquant sur le bouton **Tableau de bord** dans la section des réglages, à droite.
- 5. Facultatif: Sélectionnez **Fonctions > Réglages globaux des vumètres > Position du vumètre** et activez **Post-Fader**.

## À NOTER

Vous pourrez ainsi contrôler le niveau des données audio inscrites dans un fichier sur votre disque dur, ce qui n'est nécessaire que quand vous réglez la voie d'entrée.

- 6. Dans la section **Racks de voie**, dans le rack **Inserts**, cliquez sur une case et sélectionnez un effet, ou dans le rack **Égaliseurs**, configurez l'égalisation. Il est nécessaire pour certains effets de régler le niveau du signal transmis à l'effet. C'est la fonction du paramètre de gain d'entrée. Appuyez sur [Maj] ou sur [Alt]/[Option] pour régler le gain d'entrée.
- 7. Relisez l'audio et observez le vumètre de niveau de la voie d'entrée. Dans l'idéal, le signal doit être raisonnablement élevé, sans toutefois dépasser 0dB, c'est-à-dire que le témoin d'écrêtage du bus d'entrée ne doit pas s'allumer.
- 8. Si nécessaire, utilisez le fader de la voie d'entrée pour ajuster le niveau du signal.

## **Écrêtage**

L'écrêtage se produit habituellement au niveau de l'interface audio, lorsqu'un signal analogique trop fort est converti par les convertisseurs analogiques/numérique de l'interface.

## **Copie et déplacement des paramètres de rack et de voie**

Vous pouvez copier ou déplacer les paramètres de rack et de voie par glisser-déposer.

Le glisser-déposer fonctionne entre les voies et entre les cases d'un rack d'une même voie. Lorsque vous faites glisser les paramètres, un cadre bleu indique les sections où ils peuvent être déposés.

Ce qui suit s'applique :

• Pour copier des paramètres entre deux racks, faites glisser le rack et déposez-le sur le rack de destination.

- Pour déplacer des paramètres d'un rack à un autre, appuyez sur [Alt]/[Option], faites glisser le rack et déposez-le sur le rack de destination.
- Pour copier des configurations de voie entre deux voies, faites glisser la voie et déposez-la sur la voie de destination.

Les paramètres de rack et de voie peuvent être copiés entre différents types de voies, à condition que les voies de destination soient configurées de la même façon que les voies d'origine.

• Par exemple, la copie depuis des voies d'entrée/de sortie n'affecte pas les réglages Sends de la voie cible.

## **Section des faders**

La section des faders constitue la base de la **MixConsole**. Elle montre les voies d'entrée et de sortie, ainsi que les voies Audio, d'Instrument, MIDI, de Groupe, FX et ReWire (non pris en charge dans Cubase LE) dans le même ordre que dans la liste des pistes.

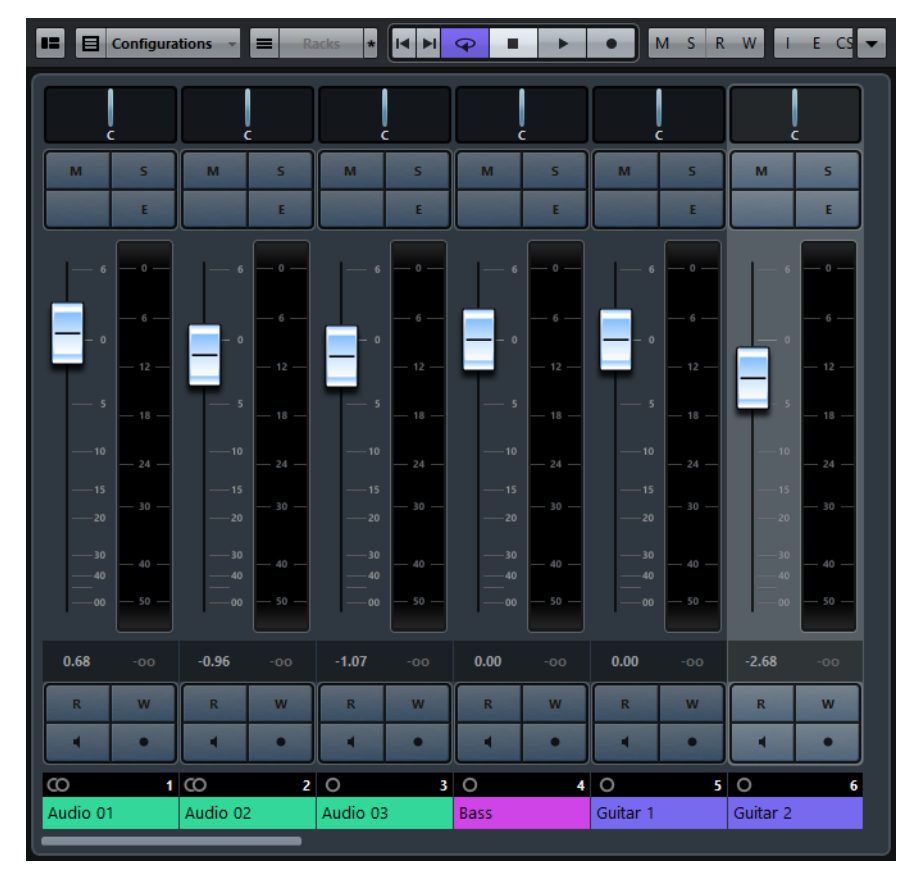

## À NOTER

Si une voie est désactivée dans le Sélecteur de voie ou si son type est désactivé, elle n'apparaît pas dans la section des faders.

Cette section vous offre les possibilités suivantes:

- Définir le panoramique
- Activer les fonctions Rendre muet et Solo
- Ouvrir la configuration de voie
- Régler le volume
- Activer l'automatisation

#### LIENS ASSOCIÉS

[Utilisation des configurations de voie à](#page-251-0) la page 252 [Écrire/Lire l'automatisation à](#page-385-0) la page 386

## **Configuration du panoramique**

Chaque voie traitant de l'audio et possédant une configuration de sortie au moins stéréo est dotée d'une commande de panoramique située en haut de la section des faders. Sur les voies MIDI, le bouton pan envoie des messages MIDI pan. Le résultat obtenu dépendra de la façon dont votre instrument MIDI répond aux messages de panoramique.

La commande de panoramique vous permet de positionner la voie dans le spectre stéréo.

- Pour régler cette commande en précision, maintenez la touche [Maj] enfoncée pendant que vous réglez la commande de panoramique.
- Pour sélectionner la position centrale par défaut, maintenez la touche [Ctrl]/[Commande] enfoncée et cliquez sur la commande de panoramique.
- Pour éditer une valeur numérique, double-cliquez sur la commande de panoramique.

LIENS ASSOCIÉS [Création de nouveaux projets à](#page-46-0) la page 47

## **Stereo Balance Panner**

Le Stereo Balance Panner permet de contrôler l'équilibre entre les canaux gauche et droit. Il est activé par défaut.

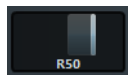

## **Contournement (Bypass) du panoramique**

Vous pouvez contourner le panoramique de toutes les voies de signaux audio.

- Pour activer le contournement du panoramique, cliquez sur le bouton à gauche ou appuyez sur [Ctrl]/[Commande]-[Alt]/[Option]-[Maj] et cliquez sur la commande de panoramique.
- Pour désactiver le contournement du panoramique, appuyez sur [Ctrl]/[Commande]-[Alt]/[Option]-[Maj] et cliquez à nouveau.

Lorsque le panoramique est contourné pour une voie, voici ce qui se produit :

- Les voies mono sont orientées au centre.
- Les voies stéréo sont réglées aux extrêmes gauche et droite.

## **Utilisation des fonctions Solo et Muet**

Les boutons **Solo** et **Muet** permettent de couper une ou plusieurs voies.

- Pour couper le son d'une voie, cliquez sur **Rendre muet**. Cliquez encore une fois pour l'entendre à nouveau.
- Pour couper le son de toutes les autres voies, cliquez sur **Solo** sur une voie. Cliquez à nouveau pour désactiver le Solo.
- Pour désactiver la fonction Rendre muet ou Solo sur toutes les voies à la fois, cliquez sur **Désactiver tous les boutons Muet** ou sur **Désactiver tous les boutons Solo**.
- Pour activer le mode Solo exclusif, maintenez la touche [Ctrl]/[Commande] enfoncée et cliquez sur le bouton **Solo** de la voie concernée. Les boutons **Solo** de toutes les autres voies sont désactivés.
- Pour activer le mode Solo inactif sur une voie, faites un [Alt]/[Option]-clic sur **Solo**.

Vous pouvez également cliquer sur le bouton **Solo** et le maintenir enfoncé pour passer en mode Solo inactif. Dans ce mode, la voie n'est pas coupée lorsqu'une autre voie est activée en solo. Faites à nouveau un [Alt]/[Option]-clic pour désactiver le mode Solo inactif.

## **Réglage du volume**

Dans la section des faders de la **MixConsole**, chaque voie est dotée d'un fader de volume. Le niveau des faders est affiché sous chacun d'entre eux: en dB pour les voies associées à l'audio et en volume MIDI (de 0 à 127) pour les voies MIDI.

Pour régler le volume, déplacez le fader vers le haut ou le bas.

- Pour régler le volume avec davantage de précision, appuyez sur [Maj] tout en déplaçant les faders.
- Pour réinitialiser le volume à sa valeur par défaut, appuyez sur [Ctrl]/[Commande] et cliquez sur un fader.

Sur les voies audio, le fader de volume contrôle le volume de la voie avant qu'elle ne soit routée vers un bus de sortie, directement ou par l'intermédiaire d'un groupe. Sur les voies de sortie, le fader de volume contrôle le niveau de sortie général de toutes les voies audio routées vers un bus de sortie. Sur le voies MIDI, le fader de volume contrôle les changements de volume dans la **MixConsole** en transmettant des messages MIDI de volume aux instruments connectés qui peuvent répondre aux messages MIDI.

## **Vumètres de niveau**

Les vumètres de voie indiquent les niveaux quand vous lisez des données audio ou MIDI. Le témoin **Niveau de crête du vumètre** indique le plus haut niveau enregistré.

• Pour réinitialiser le niveau de crête, cliquez sur la valeur **Niveau de crête du vumètre**.

## À NOTER

Les voies d'entrée et de sortie sont dotées de témoins d'écrêtage. S'ils s'allument, diminuez le gain ou les niveaux jusqu'à ce que le témoin correspondant s'éteigne.

## **Options des vumètres de voie**

Le menu contextuel du vumètre de voie permet de modifier les caractéristiques des vumètres des voies audio.

## **Options de crête des vumètres - Maintenir les crêtes**

Les niveaux les plus élevés enregistrés sont maintenus et affichés sous la forme de lignes horizontales statiques sur le vumètre.

## **Options de crête des vumètres - Maintenir toujours**

Quand cette option est activée, les niveaux de crête restent affichés jusqu'à ce que les vumètres soient réinitialisés. Quand elle est désactivée, vous pouvez utiliser le paramètre **Temps de maintien des crêtes des vumètres** (**Fichier > Préférences > Vumètres**) pour configurer le temps de maintien des niveaux de crête. Les valeurs possibles s'échelonnent de 500 à 30 000 ms.

## **Position du vumètre - Entrée**

Quand cette option est activée, les vumètres affichent les niveaux d'entrée de toutes les voies audio, ainsi que celui des canaux d'entrée/de sortie. Les vumètres d'entrée opèrent après le réglage du gain d'entrée.

## **Position du vumètre - Post-Fader**

Quand cette option est activée, les vumètres indiquent les niveaux en sortie des faders.

## **Position du vumètre - Post-Panner**

Quand cette option est activée, les vumètres indiquent les niveaux en sortie des faders en prenant en compte les réglages de panoramique.

## **Réinitialiser vumètres**

Permet de réinitialiser les vumètres.

## **Utilisation des racks de voie**

La section **Racks de voie** contient des fonctions spécifiques de la **MixConsole** qui permettent par exemple de configurer le routage, les effets d'insert ou les effets Send. Ces fonctions sont organisées en racks.

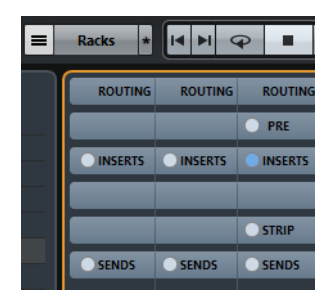

## <span id="page-233-0"></span>**Routage**

Le rack de **Routage** permet de configurer le routage des entrées et sorties, c'est-à-dire de configurer les bus d'entrée et de sortie.

Les bus d'entrée sont utilisés pour enregistrer sur une piste Audio. Le cas échéant, vous devez sélectionner le bus d'entrée à partir duquel le signal audio va être reçu.

### À NOTER

Les paramètres que vous configurez sur une voie d'entrée ne peuvent plus être modifiés sur le fichier audio une fois celui-ci enregistré.

Les bus de sortie sont utilisés pour lire une voie Audio, de Groupe ou de Voie FX. Dans ce cas, vous devez router la voie sur un bus de sortie.

Vous pouvez assigner les sorties de plusieurs voies audio à un même groupe. Ceci vous permet par exemple de contrôler les niveaux des voies à l'aide d'un seul fader et d'appliquer les mêmes effets et la même égalisation à toutes les voies.

## **Configuration du routage**

#### CONDITION PRÉALABLE

Configurez des bus et des voies de Groupe dans la fenêtre **VST Connexions**.

#### PROCÉDÉR AINSI

- 1. Dans la barre d'outils de la **MixConsole**, activez **Afficher Racks des voies**.
- 2. Cliquez sur **Racks** et activez **Routage** pour afficher le rack de **Routage** au-dessus de la section des faders.
- 3. Cliquez sur l'une des cases du rack de **Routage** pour ouvrir le menu local de routage des entrées ou des sorties d'une voie.
- 4. Dans le sélecteur de routage, sélectionnez une entrée.
	- Pour configurer le routage de plusieurs voies sélectionnées à la fois, appuyez sur [Maj]-[Alt]/[Option] et sélectionnez un bus.
	- Pour assigner plusieurs voies sélectionnées à plusieurs bus dans l'ordre croissant (la seconde voie sélectionnée est associée au second bus, la troisième au troisième bus, et ainsi de suite), appuyez sur [Maj] et sélectionnez un bus.
		- Sélectionnez **Pas de bus** pour déconnecter les assignations de bus d'entrée ou de sortie.

## **Input Busses**

Le sélecteur de routage d'entrée répertorie uniquement les bus qui correspondent à la configuration de la voie.

#### À NOTER

Si une voie de Groupe est sélectionnée en entrée d'une voie audio, vous pouvez enregistrer un mixage du groupe.

## **Bus de sortie**

Pour les bus de sortie, toute assignation est possible.

## **Utilisation des voies de Groupe**

Vous pouvez assigner les sorties de plusieurs voies audio à un même groupe. Vous pouvez ainsi contrôler les niveaux de ces voies à partir d'un seul fader, appliquer les mêmes effets et EQ à toutes les voies, etc. vous pouvez également sélectionner une voie de Groupe en tant qu'entrée d'une piste Audio, afin d'exporter un mixage de certaines voies en particulier, par exemple.

#### CONDITION PRÉALABLE

Vous avez créé et configuré une piste de voie de Groupe en stéréo.

### PROCÉDÉR AINSI

- 1. Assignez la piste de voie de Groupe à un bus de sortie.
- 2. Ajoutez des effets d'insert à la voie de Groupe.
- 3. Envoyez la piste Audio mono dans la voie de Groupe.

#### **RÉSULTAT**

Le signal provenant de la piste Audio mono est directement transmis au groupe et traverse l'effet inséré, en stéréo.

## **Pre (Filtres/Gain/Phase) (Cubase Elements uniquement)**

Le **Pré** rack des voies traitant des signaux audio est doté de filtres passe-bas et passe-haut, ainsi que de paramètres de gain et de phase.

Sur les voies MIDI, il vous permet d'accéder au Transformateur d'entrée.

#### À NOTER

Vous ne pouvez pas éditer les paramètres du **Pré** rack dans l'écran de la courbe d'égalisation.

```
LIENS ASSOCIÉS
```
[Paramètres d'égalisation à](#page-239-0) la page 240

## <span id="page-235-0"></span>**Configuration des filtres**

Chaque voie associée à l'audio est dotée de filtres passe-bas et passe-haut indépendants qui vous permettent d'atténuer les signaux dont les fréquences sont plus hautes ou plus basses que la fréquence de coupure.

PROCÉDÉR AINSI

- 1. Dans la barre d'outils de la **MixConsole**, activez **Afficher Racks des voies**.
- 2. Cliquez sur **Racks** et activez **Pre (Filtres/Gain/Phase)** pour afficher le **Pré** rack au-dessus de la section des faders.
- 3. Cliquez à gauche du filtre passe-bas pour activer le filtre passe-bas. Vous pouvez au choix :
	- Faire glisser le curseur pour régler la fréquence de coupure.
		- La plage de sélection s'étend de 20 kHz à 50 Hz.
	- Cliquer sur **Sélectionner la pente du filtre** à droite du filtre passe-bas pour sélectionner une pente de filtre.

Vous avez le choix entre les valeurs 6, 12, 24, 36 et 48dB. La valeur par défaut est 12dB.

- 4. Cliquez à gauche du filtre passe-haut pour activer le filtre passe-haut. Vous pouvez au choix :
	- Faire glisser le curseur pour régler la fréquence de coupure. Les valeurs s'échelonnent entre 20 Hz et 20 kHz.
	- Cliquer sur **Sélectionner la pente du filtre** à droite du filtre passe-haut pour sélectionner une pente de filtre.

Vous avez le choix entre les valeurs 6, 12, 24, 36 et 48dB. La valeur par défaut est 12dB.

RÉSULTAT

Les modifications apportées sont visibles sur la courbe affichée. Quand vous désactivez les filtres passe-bas et passe-haut, les courbes de ces filtres disparaissent de l'écran. Les filtres passe-bas et passe-haut contournés sont représentés dans une autre couleur.

## **Configuration du gain d'entrée**

Le curseur **Pre-Gain** permet de régler le niveau du signal avant qu'il atteigne les sections d'égalisation et d'effet. En effet, le traitement de certains effets change en fonction du niveau du signal entrant. Il peut s'avérer intéressant de créer une compression radicale en augmentant le gain d'entrée d'un compresseur, par exemple. Le gain permet également d'augmenter le niveau des signaux mal enregistrés.

## PROCÉDÉR AINSI

- 1. Dans la barre d'outils de la **MixConsole**, activez **Afficher Racks des voies**.
- 2. Cliquez sur **Racks** et activez **Pre (Filtres/Gain/Phase)** pour afficher le **Pré** rack au-dessus de la section des faders.
- 3. Faites glisser le curseur **Gain** vers la gauche ou la droite afin de réduire ou d'augmenter le gain.

## **Configuration de la phase**

Toutes les voies de signaux audio et d'entrée/sortie possèdent un bouton **Phase** qui vous permet de corriger la phase des lignes et des micros symétriques câblés à l'envers et celle des micros hors phase du fait de leur positionnement.

#### PROCÉDÉR AINSI

- 1. Dans la barre d'outils de la **MixConsole**, activez **Afficher Racks des voies**.
- 2. Cliquez sur **Racks** et activez **Pre (Filtres/Gain/Phase)** pour afficher le **Pré** rack au-dessus de la section des faders.
- 3. Activez **Phase** pour inverser la polarité de la phase du signal.

## **Inserts**

Le Rack d'insert des voies associées à l'audio contient des case qui vous permettent de charger des effets d'insert sur une voie. Sur les canaux MIDI, vous pouvez charger des effets d'insert MIDI.

Pour de plus amples informations, reportez-vous au document PDF séparé Référence des Plug-ins.

LIENS ASSOCIÉS [Effets audio à](#page-255-0) la page 256

## **Ajout d'effets d'insert**

## PROCÉDÉR AINSI

- 1. Dans la barre d'outils de la **MixConsole**, activez **Afficher Racks des voies**.
- 2. Cliquez sur **Racks** et activez **Inserts** pour afficher le rack d'inserts au-dessus de la section des faders.
- 3. Cliquez sur l'une des cases d'insert pour ouvrir le sélecteur d'effets d'insert.
- 4. Cliquez sur un effet d'insert pour le sélectionner.

#### RÉSULTAT

L'effet d'insert sélectionné est chargé et automatiquement activé. Son interface s'ouvre.

## **Transfert des inserts de post à pré-fader (Cubase Elements uniquement)**

Jusqu'à 6 inserts pré-fader et 2 inserts post-fader peuvent être ajoutés sur chaque voie associée à l'audio.

PROCÉDÉR AINSI

- 1. Faites un clic droit sur un effet d'insert en position pré-fader.
- 2. Dans le menu contextuel, sélectionnez **Déplacer vers slot Post-Fader**. Pour transférer un insert de la position post à pré-fader, ouvrez son menu contextuel et sélectionnez **Déplacer vers slot pré-fader**.

## **Contourner les effets d'insert**

- Pour contourner tous les inserts, cliquez sur le bouton de contournement situé en haut du rack **Inserts**.
- Pour contourner un seul insert, cliquez sur le bouton Bypass situé à gauche de la case de cet insert.
- Pour les désactiver, cliquez à nouveau sur le même bouton.

## **Enregistrement/Chargement de préréglages de chaîne FX**

Vous pouvez enregistrer tous les paramètres du rack d'Inserts dans des préréglages de chaîne FX pour les recharger par la suite. Les fichiers de préréglages de chaîne FX portent l'extension .fxchainpreset.

#### PROCÉDÉR AINSI

- Dans le coin supérieur droit du rack d'**Inserts**, ouvrez le menu local des **Préréglages** et procédez de l'une des manières suivantes :
	- Pour enregistrer les paramètres configurés dans un préréglage, sélectionnez **Enregistrer préréglage de chaîne FX** et attribuez un nom à votre préréglage.
	- Pour charger un préréglage, sélectionnez **Charger préréglage de chaîne FX**, puis sélectionnez un préréglage.

#### À NOTER

Les inserts peuvent également être appliqués avec les paramètres des égaliseurs et les configurations de Channel Strip à partir de préréglages de piste. Vous pouvez charger, baliser et enregistrer les préréglages de chaîne FX dans la **MediaBay**.

## **Égaliseurs (EQ)**

Le rack **Égaliseurs (EQ)** est uniquement disponible pour les voies associées à l'audio. Il intègre offre un égaliseur paramétrique 4 bandes intégré pour chaque voie.

## **Activer des bandes de l'égaliseur**

#### PROCÉDÉR AINSI

- 1. Dans la barre d'outils de la **MixConsole**, activez **Afficher Racks des voies**.
- 2. Cliquez sur **Racks** et activez **Égaliseurs** pour afficher le rack **EQ** au-dessus de la section des faders.
- 3. Cliquez sur **Activer bande** pour activer une bande d'EQ.

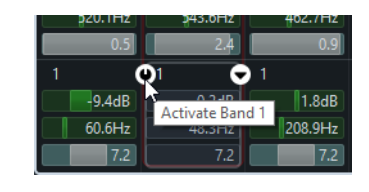

## <span id="page-239-0"></span>**Paramètres d'égalisation**

Vous pouvez configurer les paramètres d'égalisation des quatre bandes. Par défaut, ces bandes possèdent des valeurs de fréquence et des noms Q différents. En revanche, elles opèrent toutes sur la même plage de fréquences (20Hz à 20kHz). Vous pouvez définir des types de filtre différents pour chacun des modules.

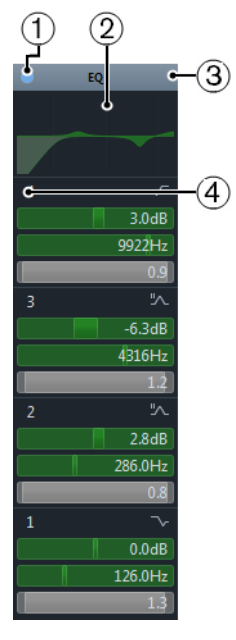

## 1) **Contournement d'EQ**

Cliquez sur ce point pour contourner toutes les bandes d'égalisation.

## 2) **Affichage de la courbe**

Cliquez sur cet écran sur une voie pour en afficher une version agrandie. Cet écran est également présent dans l'**Inspecteur** et dans la boîte de dialogue **Configurations de voie**. Quand vous activez l'option **Courbe égaliseur** dans le panneau **Spécifier configuration de fenêtre**, la courbe disparaît du rack EQ pour s'afficher au-dessus des racks.

Quand vous survolez l'écran avec le pointeur de la souris, celui-ci se transforme en curseur réticule. Les coordonnées de la souris indiquent la fréquence, la valeur de note, le décalage et le niveau en haut ou en bas de l'écran.

Maintenez le bouton de la souris enfoncé pour créer un point de courbe et activer la bande EQ correspondante. Double-cliquez sur un point de courbe pour le désactiver. Faites glisser le point de courbe vers le haut ou le bas pour définir le gain. Appuyez sur [Ctrl]/[Commande] pour régler uniquement le gain. Faites glisser le point de courbe vers la gauche ou la droite pour régler la fréquence. Appuyez sur [Alt]/[Option] pour régler uniquement la fréquence. Faites glisser la souris en appuyant sur [Maj] pour définir le paramètre Q-factor. Pour inverser la courbe d'EQ, ouvrez le menu contextuel et sélectionnez **Inverser réglages EQ**.

La représentation de la courbe finale prend en compte les paramètres d'égalisation, ainsi que les filtres passe-bas et passe-haut actifs dans les paramètres du **Pré** rack. Les paramètres de filtrage contournés apparaissent dans une autre couleur que les paramètres actifs. Les paramètres de filtrage désactivés sont masqués.

## À NOTER

Il n'est pas possible de modifier les filtres passe-bas et passe-haut sur la courbe. Pour configurer les filtres, ouvrez le **Pré** rack.

## 3) **Sélectionner préréglage**

Permet d'accéder à un menu local dans lequel vous pouvez charger/enregistrer un préréglage.

## 4) **Activer bande**

Cliquez sur ce bouton pour activer/désactiver une bande d'EQ.

## **Paramètres des bandes**

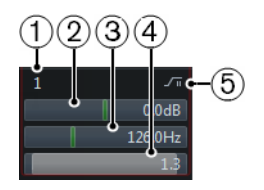

1) **Activer bande**

Permet d'activer la bande d'égalisation.

2) **Gain**

Détermine le niveau de réduction ou d'augmentation appliqué. La plage de sélection est de ±24dB.

## 3) **Fréquence**

Détermine la fréquence centrale de la plage de fréquences à réduire ou augmenter. Vous pouvez définir la fréquence en Hz ou en valeurs de note. Si vous saisissez une valeur de note, la fréquence est automatiquement affichée en Hz. Par exemple, la valeur de note A3 correspond à une fréquence de 440Hz. Quand vous saisissez une valeur de note, vous pouvez également saisir un décalage par centièmes. Par exemple, vous pouvez saisir A5 -23 ou  $C4 + 49.$ 

### À NOTER

Veillez à insérer un espace entre la note et la valeur de décalage. Faute de quoi, les centièmes de décalage ne seront pas pris en compte.

## 4) **Q-Factor**

Détermine la largeur de la bande de fréquence affectée. Des valeurs élevées donneront des bandes de fréquence plus étroites.

## 5) **Type**

Permet d'ouvrir un menu local dans lequel vous pouvez sélectionner le type d'EQ de la bande. Les bandes 1 et 4 peuvent être configurées en tant que filtres paramétriques, en plateau ou passe-haut/bas. Les bandes EQ 2 et 3 sont toujours de type paramétrique.

#### LIENS ASSOCIÉS

[Configuration des filtres à](#page-235-0) la page 236

## **Enregistrement/Chargement de préréglages d'égalisation**

Il est possible d'enregistrer et de charger des préréglages d'égalisation.

#### PROCÉDÉR AINSI

- Dans le coin supérieur droit du rack **EQ**, ouvrez le menu local des préréglages et procédez de l'une des manières suivantes :
	- Pour enregistrer les paramètres configurés dans un préréglage, sélectionnez **Enregistrer préréglage** et attribuez un nom à votre préréglage.
	- Pour charger un préréglage, sélectionnez **Charger préréglage**, puis sélectionnez un préréglage.

#### À NOTER

Les égaliseurs peuvent également être appliqués avec les paramètres des inserts et les configurations de Channel Strip à partir de préréglages de piste. Vous pouvez charger, baliser et enregistrer les préréglages d'égalisation dans la **MediaBay**.

## **Channel Strips**

Le rack **Channel Strip** est uniquement disponible pour les voies associées à l'audio. Il permet de charger des modules de traitement intégrés sur des voies distinctes.

## **Modules Channel Strip**

Les Channel Strips permettent d'appliquer des modules directement sur certaines voies. Vous pouvez déplacer certains modules sur le parcours du signal en les glissant-déplaçant.

## **Gate (Cubase Elements uniquement)**

Permet de couper les signaux audio inférieurs à un certain niveau. Dès que le niveau du signal audio dépasse un seuil défini, la porte s'ouvre et laisse passer le signal.

### **Compresseur**

Permet de créer des effets de compression subtils. Faites glisser le compresseurs vers le haut ou le bas pour le déplacer sur le parcours du signal.

## **EQ**

Permet de configurer des paramètres d'égalisation.

## **Outils (Cubase Elements uniquement)**

Permet d'accéder à divers outils.

### **Sat (Cubase Elements uniquement)**

Confère un son plus chaleureux à vos pistes.

#### **Limit (Cubase Elements uniquement)**

Permet d'éviter tout écrêtage, même à des niveaux élevés.

## **Noise Gate (Cubase Elements uniquement)**

Une porte de bruit coupe les signaux audio inférieurs à un certain niveau. Dès que le niveau du signal audio dépasse le seuil, la porte s'ouvre et laisse passer le signal.

## **Threshold (-60 à 0dB)**

Détermine le niveau à partir duquel l'effet **Gate** s'active. Les signaux de niveau supérieur au seuil fixé déclenchent l'ouverture de la porte et les signaux inférieurs à ce seuil déclenchent sa fermeture.

## **Release (10 à 1000ms ou mode Auto)**

Détermine la durée à l'issue de laquelle la porte se ferme (une fois écoulée la durée définie par le paramètre **Hold**). Quand la fonction **Auto Release** est activée, l'effet **Gate** détermine automatiquement le temps de relâchement le mieux adapté au signal audio.

## **DEL d'état**

Indique si la porte est ouverte (DEL verte), fermée (DEL rouge) ou dans un état intermédiaire (DEL jaune).

## **Attack (0.1 à 1000ms)**

Détermine le durée au bout de laquelle la porte s'ouvre après avoir été déclenchée.

## **Intervalle**

Permet de régler l'atténuation de la porte quand celle-ci est fermée. Quand le paramètre Range est réglé sur  $\cdot \cdot \cdot$ , la porte en complètement fermée. Plus cette valeur est élevée, plus le niveau de signal qui traverse la porte fermée est élevé.

## **Filter Frequency (50 à 20000Hz)**

Quand le **Side-Chain** est activé, ce paramètre détermine la fréquence du filtre.

## **Q-Factor (0.01 à 10000)**

Quand le **Side-Chain** est activé, ce paramètre détermine la résonance du filtre.

#### **Listen Filter**

Permet d'écouter le signal filtré.

### **Compresseur**

Ce module de tranche de canal permet de réduire la plage dynamique du signal audio, et ainsi d'augmenter les signaux trop faibles, de diminuer les sons trop forts, ou de faire les deux à la fois. Ouvrez le menu local afin de sélectionner **Standard Compressor**, **Tube Compressor** (Cubase Elements uniquement) ou **Vintage Compressor** (Cubase Elements uniquement).

## **Standard Compressor**

Permet de créer des effets de compression subtils. Faites glisser le compresseurs vers le haut ou le bas pour le déplacer sur le parcours du signal.

#### **Threshold (-60 à 0dB)**

Détermine le niveau à partir duquel s'active le compresseur. Seuls les signaux supérieurs au seuil défini sont traités.

#### **Ratio (1:1 à 8:1)**

Détermine le niveau de réduction du gain appliqué aux signaux supérieurs au seuil défini. Avec un ratio de 3:1, par exemple, quand le niveau d'entrée augmente de 3dB, le niveau de sortie augmente d'1dB.

#### **DEL de Réduction de gain**

Indique le niveau de compression appliqué au signal.

## **Attack (0.1 à 100ms)**

Détermine la vitesse de réaction du compresseur en cas de dépassement du seuil défini. Plus le temps d'attaque est long, plus la durée de signal non traité au début des transitoires est longue.

## **Release (10 à 1000ms ou mode Auto)**

Détermine le temps que met le gain à revenir à son niveau d'origine une fois le signal descendu en dessous du seuil. Quand l'option **Auto** est activée, le compresseur détermine automatiquement le temps de Release adapté au signal audio.

## **Make-up (0 à 24dB ou mode Auto)**

Permet de compenser la perte de gain engendrée en sortie par la compression. Quand l'option **Auto** est activée, le potentiomètre est ombré et la compensation de gain en sortie est déterminée de façon automatique.

## **Tube Compressor (Cubase Elements uniquement)**

Ce compresseur polyvalent qui émule une saturation à lampe vous permet d'obtenir des effets de compression fluides et chaleureux. Le vumètre indique le niveau de la réduction de gain appliquée. Le **Tube Compressor** intègre une section de Side-Chain qui permet de filtrer le signal de déclenchement.

## **Input (-24.0 à 48.0dB)**

Détermine le niveau de compression appliqué. Plus le gain d'entrée est élevé, plus le niveau de compression est important.

## **Output (-12.0 à 12.0dB)**

Détermine le gain de sortie.

## **DEL de Réduction de gain**

Indique le niveau de compression appliqué au signal.

## **Attack (0.1 à 100.0ms)**

Détermine la vitesse de réponse du compressor. Plus le temps d'attaque est long, plus la durée de signal non traité au début des transitoires est longue.

## **Release (10 à 1000ms ou mode Auto)**

Détermine le temps que met le gain à revenir à son niveau d'origine. Quand l'option **Auto** est activée, le **Tube Compressor** détermine automatiquement le temps de Release adapté au signal audio.

## **Drive (1.0 à 6.0)**

Détermine le niveau de la saturation à lampe appliquée.

## **Mix (0 à 100)**

Détermine l'équilibre entre le niveau du signal non traité et celui du signal traité.

## **VintageCompressor (Cubase Elements uniquement)**

Le **VintageCompressor** émule des compresseurs de type vintage.

## **Input (-24 à 48dB)**

En association avec le niveau de **Sortie** configuré, ce paramètre détermine le niveau de la compression appliquée. Plus le gain d'entrée est élevé et le gain de sortie bas, plus le niveau de compression est important.

## **Output (-48 à 24dB)**

Détermine le gain de sortie.

## **DEL de Réduction de gain**

Indique le niveau de compression appliqué au signal.

## **Attack (0.1 à 100ms)**

Détermine la vitesse de réponse du compressor. Plus le temps d'attaque est long, plus la durée de signal non traité au début des transitoires est longue.

## **Punch (On/Off)**

Quand cette option est activée, la phase d'attaque du signal est préservée et le signal d'origine conserve son punch, même avec un court temps d'**attaque**.

## **Release (10 à 1000ms ou mode Auto)**

Détermine le temps que met le gain à revenir à son niveau d'origine. Quand l'option **Auto** est activée, le **Vintage Compressor** détermine automatiquement le temps de Release adapté au signal audio.

## **EQ**

Vous pouvez configurer les paramètres d'égalisation des quatre bandes. Par défaut, ces bandes possèdent des valeurs de fréquence et des noms Q différents. En revanche, elles opèrent toutes sur la même plage de fréquences (20Hz à 20kHz). Vous pouvez définir des types de filtre différents pour chacun des modules.

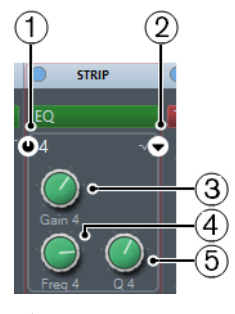

1) **Activer bande x** Permet d'activer la bande d'égalisation.

## 2) **Sélectionner type de la bande EQ x**

Permet d'ouvrir un menu local dans lequel vous pouvez sélectionner le type d'EQ de la bande. Les bandes 1 et 4 peuvent être configurées en tant que filtres paramétriques, en plateau ou passe-haut/bas. Les bandes EQ 2 et 3 sont toujours de type paramétrique.

## 3) **Gain**

Détermine le niveau de réduction ou d'augmentation appliqué.

## 4) **Freq**

Détermine la fréquence centrale de la plage de fréquences à réduire ou augmenter.

## 5) **Q**

Détermine la largeur de la bande de fréquence affectée. Des valeurs élevées donneront des bandes de fréquence plus étroites.

## **Outils (Cubase Elements uniquement)**

## **EnvelopeShaper**

Ce module Channel Strip permet de réduire ou d'augmenter le gain des phases d'attaque et de relâchement du signal audio. Vous pouvez utiliser les potentiomètres pour modifier les valeurs des paramètres. Soyez prudent avec les niveaux quand vous augmentez le gain et n'hésitez pas à réduire le niveau de sortie pour éviter tout écrêtage.

## **Attack (-20 à 20dB)**

Permet de régler le gain de la phase d'attaque du signal.

## **Release (-20 à 20dB)**

Permet de régler le gain de la phase de relâchement du signal.

## **Length (5 à 200ms)**

Détermine la longueur de la phase d'attaque.

## **Output (-24 à 12dB)**

Détermine le gain de sortie.

## **Sat (Cubase Elements uniquement)**

Confère un son plus chaleureux à vos pistes. Ouvrez le menu local pour sélectionner **Tape Saturation** ou **Tube Saturation**.

## **Tape Saturation**

Ce module Channel Strip émule la saturation et la compression caractéristiques des enregistrements réalisés à l'aide de magnétophones à bandes.

## **Drive**

Détermine le niveau de la saturation à bande appliquée.

## **Mode Dual**

Émule l'utilisation de deux magnétophones.

#### **Auto Gain**

Détermine automatiquement le gain.

## **Sortie**

Détermine le gain de sortie.

## **DEL de niveau Drive**

Indique le niveau du paramètre Drive appliquée au signal.

### **Low-Frequency**

Filtre bas en plateau à fréquence fixe.

#### **High-Frequency**

Filtre passe-bas. Servez-vous du fader de fréquence pour atténuer l'agressivité du signal de sortie.

## **Tube Saturation**

Ce module Channel Strip émule la saturation et la compression caractéristiques des enregistrements soumis à une compression analogique à lampe.

## **Drive**

Détermine le niveau de la saturation à lampe appliquée.

### **Output Gain**

Détermine le gain de sortie.

## **DEL de niveau Drive**

Indique le niveau du paramètre Drive appliquée au signal.

### **Low-Frequency**

Filtre bas en plateau à fréquence fixe.

### **High-Frequency**

Filtre passe-bas. Servez-vous du fader de fréquence pour atténuer l'agressivité.

## **Limit (Cubase Elements uniquement)**

Permet d'éviter tout écrêtage, même à des niveaux élevés. Ouvrez le menu local pour sélectionner le **Brickwall Limiter**, le **Maximizer** ou le **Standard Limiter**.

## **Brickwall Limiter**

Le **Brickwall Limiter** permet de faire en sorte que le niveau de sortie ne dépasse jamais une limite définie.

Avec son court temps d'attaque, le **Brickwall Limiter** peut réduire les crêtes de niveau audio les plus brèves sans engendrer d'effets sonores indésirables. Néanmoins, ce module Channel Strip donne lieu à une latence d'1ms. Le **Brickwall Limiter** offre des vumètres distincts pour l'entrée, la sortie et le niveau de limitation.

## **Threshold (-20 à 0dB)**

Détermine le seuil à partir duquel s'active le limiteur. Seuls les signaux supérieurs au seuil défini sont traités.

## **Release (ms)**

Détermine le temps que met le gain à revenir à son niveau d'origine une fois le signal descendu en dessous du seuil. Quand la fonction **Auto** est activée, le **Brickwall Limiter** détermine automatiquement le temps de relâchement le mieux adapté au signal audio.

#### **DEL de Réduction de gain**

Indique le niveau de la réduction appliquée au gain.

## **Maximizer**

Ce module Channel Strip augmente la sonie (Loudness) du signal audio en évitant tout risque d'écrêtage.

## **Optimize**

Détermine la Loudness du signal.

## **Output (-24 à 6dB)**

Détermine le niveau de sortie maximum. Réglez-le à 0dB pour éviter l'écrêtage.

#### **DEL de Réduction de gain**

Indique le niveau de la réduction appliquée au gain.

## **Mix (0 à 100)**

Détermine l'équilibre entre le niveau du signal non traité et celui du signal traité.

## **Standard Limiter**

Ce module Channel Strip vise à éviter que le niveau de sortie ne dépasse un niveau défini, afin d'éviter tout écrêtage dans les périphériques en aval. Le **Limiter** peut déterminer automatiquement la meilleure configuration du paramètre **Release** en analysant les données audio, mais vous pouvez également configurer l'effet manuellement. Le **Limiter** offre également des vumètres distincts pour l'entrée, la sortie et le niveau de limitation (vumètres du milieu).

## **Input (-24 à 24dB)**

Permet de régler le gain d'entrée.

## **Output (-24 à 6dB)**

Détermine le niveau de sortie maximum.

## **DEL de Réduction de gain**

Indique le niveau de la réduction appliquée au gain.

## **Release (0.1 à 1000ms ou mode Auto)**

Détermine le temps que met le gain à revenir à son niveau d'origine. Quand la fonction **Auto** est activée, le **Limiter** détermine automatiquement le temps de relâchement le mieux adapté au signal audio.

## **Enregistrement/Chargement de préréglages de Strip**

Il est possible d'enregistrer et de charger des préréglages de Strip. L'extension de nom de fichier des préréglages de Strip est. strippreset.

### PROCÉDÉR AINSI

- Dans le coin supérieur droit du rack **Channel Strip**, ouvrez le menu local **Préréglages** et procédez de l'une des manières suivantes :
	- Pour enregistrer les paramètres configurés dans un préréglage, sélectionnez **Enregistrer préréglage de Strip** et attribuez un nom à votre préréglage.
	- Pour charger un préréglage, sélectionnez **Charger préréglage de Strip**, puis sélectionnez un préréglage.

## À NOTER

Les paramètres de Channel Strip peuvent également être appliqués avec les paramètres des inserts et des égaliseurs à partir de préréglages de piste. Vous pouvez charger, baliser et enregistrer les préréglages de Strip dans la **MediaBay**.

## **Effets Send**

Le rack **Sends** des voies traitant des signaux audio contient des cases qui vous permettent de charger des effets Send, ainsi que des curseurs grâce auxquels vous pouvez régler le niveau de ces effets sur les voies. Le rack **Sends** pour les voies MIDI contient des cases qui vous permettent de charger des effets Send.

## **Ajout d'effets Send**

PROCÉDÉR AINSI

- 1. Dans la barre d'outils de la **MixConsole**, activez **Afficher Racks des voies**.
- 2. Cliquez sur **Racks** et activez **Sends** pour afficher le rack au-dessus de la section des faders.
- 3. Cliquez sur l'une des cases de Sends pour ouvrir le sélecteur d'effets Send.
- 4. Cliquez sur un effet Send pour le sélectionner. L'effet sélectionné se charge.
- 5. Cliquez à gauche de la case pour activer le Send.

## **Contourner les effets Send**

- Pour contourner tous les Sends, cliquez sur le bouton de contournement situé en haut du rack **Sends**.
- Pour les désactiver, cliquez à nouveau sur le même bouton.

## **Ajout de voies FX à un Send**

#### PROCÉDÉR AINSI

- 1. Faites un clic droit sur la case de l'effet afin d'ouvrir le menu contextuel.
- 2. Sélectionnez **Ajouter voie FX au Send**.
- 3. Dans la fenêtre **Ajouter piste de Voie FX**, sélectionnez l'effet et la configuration.
- 4. Cliquez sur **Ajouter une piste**.

RÉSULTAT

La piste de voie FX est ajoutée dans la fenêtre **Projet** et le Send est automatiquement routé.

## <span id="page-251-0"></span>**Utilisation des configurations de voie**

Vous pouvez ouvrir chaque voie de la **MixConsole** dans une fenêtre **Configurations de voie** distincte. Vous verrez ainsi mieux les configurations de voie et il vous sera plus facile de les éditer.

• Pour ouvrir la configuration de voie d'une voie en particulier, cliquez sur **E** dans la section des faders.

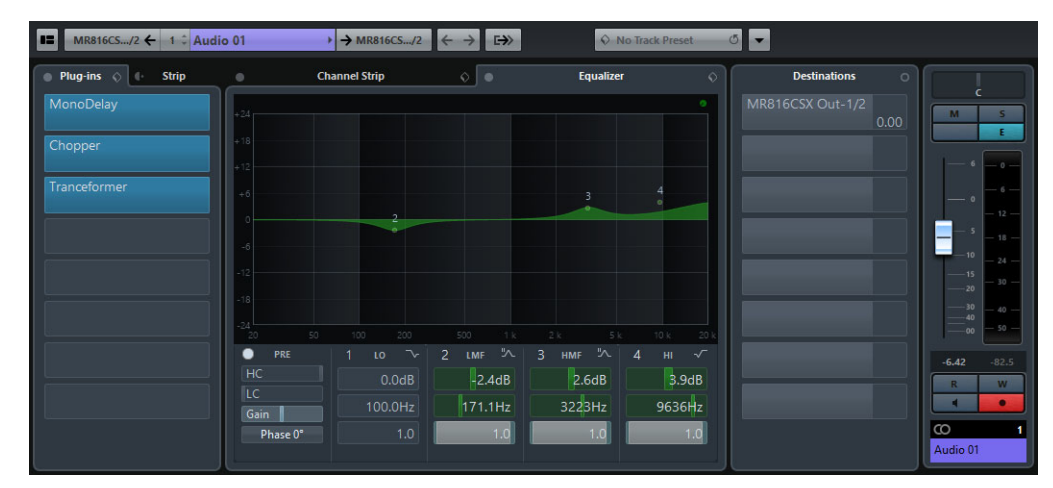

Sur les voix de signaux audio, vous pouvez afficher/masquer les sections suivantes en cliquant sur **Spécifier configuration de fenêtre** et en activant/désactivant les options correspondantes:

- **Inserts de voie**
- **Faders de voie**
- Sends de voie

Le Channel Strip et l'Égaliseur restent visibles en permanence.

Les configurations de voie s'avère particulièrement pratiques pour les opérations suivantes:

• Déplacement du Channel Strip de la position d'insert Pré à Post

Par défaut, les inserts sont placés avant le Channel Strip sur le parcours du signal. Vous pouvez faire descendre la section **Effets d'Insert** en cliquant sur la flèche située en haut de l'onglet **Strip**. Les onglets seront intervertis.

• Configuration des égaliseurs

Les configurations de voie offrent un grand écran représentant la courbe d'égalisation et pouvant fonctionner selon plusieurs modes. Par défaut, les commandes de l'égaliseur sont masquées. Cliquez sur le bouton vert situé en haut à droite pour afficher les commandes ou les potentiomètres de l'égaliseur sous la courbe d'EQ.
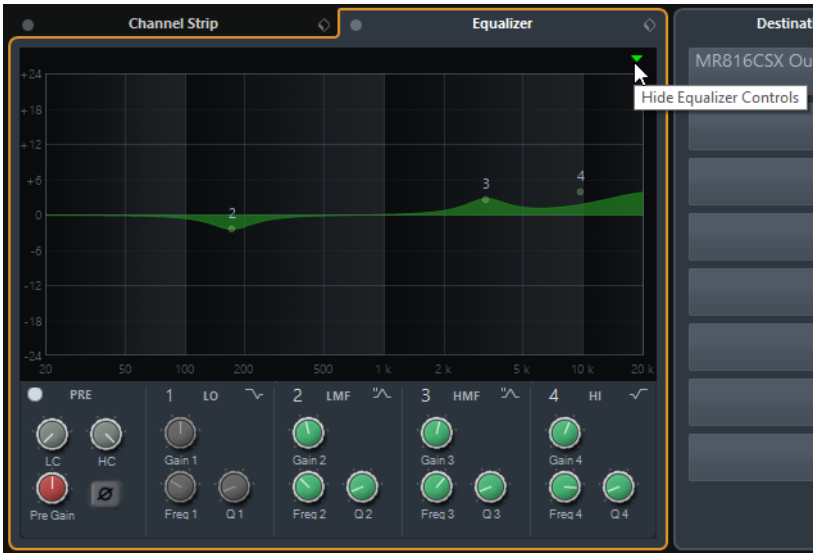

• Affichage de la chaîne de sortie

Quand vous cliquez sur Afficher chaîne de sorties **Digit** dans la barre d'outils, la chaîne de sortie apparaît dans la section **Faders de voie**. Cet aperçu vous permet de suivre les routages de sortie complexes.

• Naviguer entre les voies

LIENS ASSOCIÉS

[Paramètres d'égalisation à](#page-239-0) la page 240

### **Naviguer entre les voies**

Chaque voie possède sa propre fenêtre **Configurations de voie**, mais vous pouvez afficher les paramètres de n'importe quelle voie à partir d'une seule fenêtre. Vous pouvez de la sorte garder une seule fenêtre Configurations de Voie ouverte à l'emplacement qui vous convient, et utiliser cette fenêtre pour régler tous vos paramètres d'égalisation et d'effets Send.

Pour sélectionner une voie dans la fenêtre **Configurations de voie**, procédez ainsi:

- Pour afficher la voie précédente/suivante, cliquez sur **Afficher voie précédente/Afficher la voie suivante**.
- Pour passer d'une voie éditée à une autre, cliquez sur **Afficher la dernière voie éditée/Afficher la voie éditée suivante**.

Ces boutons sont uniquement disponibles quand au moins deux voies ont été éditées.

• Sélectionnez une voie dans la **MixConsole** pour sélectionner la voie correspondante dans la fenêtre **Configurations de voie**.

C'est ce qui se passe par défaut. Si vous ne souhaitez pas que la sélection soit ainsi suivie, ouvrez le menu **Fonctions** et désactivez **Suivre lors d'un changement de sélection ou la manipulation d'un bouton 'e'**.

• Sélectionnez une voie dans la fenêtre **Projet** pour sélectionner la voie correspondante dans la **MixConsole** et la fenêtre **Configurations de voie**.

# **Ajout de notes pour une voie de la MixConsole**

#### PROCÉDÉR AINSI

1. Dans la barre d'outils de la **MixConsole**, cliquez sur **Spécifier configuration de fenêtre** et activez **Bloc-notes**.

La section **Bloc-notes** s'affiche au-dessus de la section des faders.

- 2. Sélectionnez la voie pour laquelle vous souhaitez ajouter des notes, cliquez dans la section Bloc-notes et écrivez vos commentaires.
- 3. Pour fermer le bloc-notes, appuyez sur [Échap] ou cliquez sur une autre section de la **MixConsole**.

# **Navigation avec le clavier**

La section Sélecteur de voie, la section Racks de voie et la section des faders peuvent être contrôlées à l'aide du clavier de votre ordinateur.

Pour ce faire, vous devez activer une section. La section active est encadrée.

# **Activer une section pour la navigation au clavier**

#### PROCÉDÉR AINSI

1. Cliquez avec le pointeur de la souris dans une zone vide de la section pour l'activer.

Les sections activées sont encadrées en blanc.

- 2. Appuyez sur [Tab] pour activer la section suivante.
- 3. Appuyez sur [Maj]-[Tab] pour activer la section précédente.

### **Naviguer dans une section**

Une fois la section activée, utilisez le clavier d'ordinateur comme indiqué ci-après. Dans les sections des racks de voie et des faders, les commandes contrôlables à partir du clavier sont encadrées en rouge.

- Utilisez les touches fléchées pour passer d'une commande à l'autre.
- Appuyez sur [Retour] pour activer ou désactiver un commutateur.
- Appuyez sur [Retour] pour agrandir ou réduire un rack actif, ouvrir ou fermer le champ de valeur d'une case ou ouvrir l'interface d'un plug-in chargé.
- Appuyez sur [Ctrl]/[Commande]-[Retour] pour accéder aux commandes de la zone de gauche.
- Appuyez sur [Retour] pour accéder aux commandes de la zone centrale.
- Appuyez sur [Alt]/[Option]-[Retour] pour accéder aux commandes de la zone de droite.
- Appuyez sur [Échap] pour fermer un menu local ou l'interface d'un plug-in.
- Pour activer ou désactiver le plug-in chargé, appuyez sur [Ctrl]/[Commande]-[Alt]/[Option]-[Retour].

# **Effets audio**

Cubase intègre plusieurs plug-ins d'effets. Ce chapitre contient des informations générales sur la manière d'assigner, d'utiliser et d'organiser les plug-ins d'effets. Les effets eux-mêmes et leurs paramètres sont décrits dans le document PDF séparé «Référence des Plug-ins».

#### **IMPORTANT**

Ce chapitre décrit les effets audio, c'est-à-dire les effets utilisés pour traiter le signal audio, les groupes, les instruments VST et les voies ReWire (non pris en charge dans Cubase LE).

### **Présentation**

Les effets audio peuvent être utilisés de plusieurs façons:

#### • **Effets d'insert**

Ces effets sont insérés dans la chaîne de signal d'une voie audio, ce qui signifie que l'ensemble du signal de la voie traverse l'effet. Les effets d'insert sont donc particulièrement indiqués quand vous n'avez pas besoin de régler l'équilibre entre les signaux traité et non traité, comme c'est habituellement le cas pour la distorsion, les filtres et les autres effets qui modifient les caractéristiques tonales ou dynamiques du son.

Dans Cubase Elements vous pouvez insérer jusqu'à huit effets d'insert différents sur chaque voie (ceci vaut également pour les bus de sortie, pour l'enregistrement avec des effets maîtres). Dans Cubase AI et Cubase LE, chaque voie peut intégrer quatre effets d'insert.

#### • **Effets Send**

Chaque voie audio est dotée de huit Sends dans Cubase Elements et de quatre Sends dans Cubase AI et Cubase LE, chacun d'entre eux pouvant être librement routé sur un effet (ou une chaîne d'effets).

Les effets Send sont pratiques pour deux raisons : vous pouvez contrôler la balance entre le son direct (sans effet) et le son traité (l'effet) individuellement pour chaque voie en utilisant les effets Send, et plusieurs voies audio distinctes peuvent utiliser le même effet Send. Les effets Sends s'utilisent au moyen de pistes de voie FX.

# **Norme VST 3**

Le format de plug-in VST 3 offre de nombreuses améliorations par rapport au précédent format VST 2, tout en restant entièrement rétrocompatible avec ce dernier.

### **Traitement intelligent des plug-ins**

Les plug-ins au format VST 3 fonctionnent de façon intelligente : ils cessent leur traitement quand ils ne reçoivent aucun signal. Ceci réduit considérablement la charge de calcul et permet donc d'employer davantage d'effets.

Pour cela, il faut activer l'option «Suspendre le traitement des plug-ins VST3 lorsqu'aucun signal audio n'est reçu» dans la boîte de dialogue Préférences (page VST–Plug-ins).

Lorsque cette option est activée, les plug-ins VST 3 ne consomment plus de puissance de calcul lors des silences, c'est-à-dire lorsqu'il n'y a pas de données audio qui les traversent.

Attention toutefois car cela peut conduire à des situations où l'on ajoute trop de plug-ins en mode «stop» que le système ne peut en gérer en mode lecture. Vous devez donc vérifier que le passage comportant le plus grand nombre d'événements jouant simultanément est correctement relu pour être sûr que votre système dispose des performances requises.

#### À NOTER

Activer cette option peut grandement accroître les performances du système dans certains projets, mais il y aura aussi le risque que le projet ne pourra pas être relu correctement à toutes les positions de Timecode.

# **Compensation du délai des plug-ins**

Un plug-in d'effet peut présenter un retard ou une latence inhérente. Cela signifie qu'il faut un court instant au plug-in pour traiter l'audio qu'il reçoit – il en résulte que l'audio en sortie sera légèrement retardé. Ceci concerne tout particulièrement les processeurs dynamiques dotés d'une fonctionnalité d'anticipation.

Cubase permet de compenser totalement le retard des plug-ins sur tout le circuit audio. Le retard de tous les plug-ins est compensé, maintenant ainsi la synchronisation et le «timing» de toutes les voies audio.

Normalement, vous n'avez aucun réglage à effectuer pour cette fonction. Néanmoins, les plug-ins de dynamique VST 3 disposant d'une fonctionnalité de compensation du délai ont un bouton «Live», vous permettant de «débrayer» cette compensation afin de réduire la latence, s'ils doivent être utilisés pour un enregistrement en temps réel (voir le document PDF séparé «Référence des Plug-ins»).

Vous pouvez également contraindre la compensation de retard pour éviter la latence lors des enregistrements audio et pendant la lecture des instruments VST en temps réel.

LIENS ASSOCIÉS [Contraindre la compensation du délai à](#page-406-0) la page 407

# **Synchronisation sur le tempo**

Les plug-ins peuvent recevoir les informations de rythme et de tempo de l'application hôte (ici, Cubase). Généralement, ces informations sont utilisées pour synchroniser certains paramètres de plug-in (comme les fréquences de modulation ou les temps de délai) sur le tempo du projet.

• Ces informations sont fournies automatiquement aux plug-ins VST (2.0 ou plus récent) qui en ont besoin.

Vous n'avez pas besoin de faire de réglage pour cela.

La synchronisation au tempo s'effectue en spécifiant une valeur de note de base.

Vous pouvez utiliser des valeurs de note entière, en triolet ou pointées (1/1 à 1/32).

Veuillez vous reporter au document PDF séparé «Référence des Plug-ins» pour en savoir plus sur les effets fournis.

# **Effets d'insert**

Comme l'indique leur nom, les effets d'insert sont insérés dans le parcours du signal audio – cela veut dire que l'audio sera envoyé dans l'effet.

Dans Cubase Elements, vous pouvez ajouter jusqu'à huit effets d'insert différents sur chaque voie traitant du signal audio (piste Audio, piste de voie de Groupe, piste de voie FX, voie d'Instrument VST ou voie ReWire) et sur chaque bus de sortie. Dans Cubase AI et Cubase LE, quatre cases d'insert sont disponibles pour les pistes traitant du signal audio. En outre, les voies ReWire ne sont pas disponibles dans Cubase LE.

Le signal traverse les effets en série, du haut vers le bas, selon les parcours du signal, décrits dans le schéma ci-dessous :

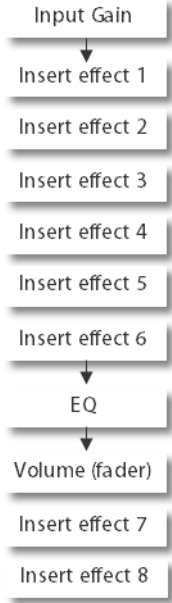

Dans Cubase Elements, les cases 7 et 8 sont des cases Post-EQ et Post-Fader. Les cases Post-fader sont mieux adaptées aux effets d'insert pour lesquels vous ne souhaitez pas que le niveau change en sortie de l'effet, tels que le Dithering et les Maximizers, qui sont généralement utilisés en tant qu'effets d'insert sur les bus de sortie.

#### À NOTER

Appliquer des effets d'insert sur un grand nombre de voies consomme beaucoup de puissance de calcul ! Si vous désirez employer le même effet avec les mêmes réglages sur plusieurs voies, il sera plus efficace de définir une voie de Groupe et d'appliquer cet effet une seule fois, en tant que simple insert de ce groupe. Vous pouvez utiliser la fenêtre Performance VST pour garder un œil sur la charge de calcul du processeur.

```
LIENS ASSOCIÉS
```
Dithering [\(Cubase Elements uniquement\) à](#page-260-0) la page 261

### <span id="page-258-0"></span>**Routage via des effets d'insert**

Les réglages d'effet d'insert sont disponibles dans la fenêtre des Configurations de Voie et dans l'Inspecteur.

Les schémas ci-dessous montrent la fenêtre Configurations de voie, mais les procédures sont identiques pour les trois sections d'insert.

PROCÉDÉR AINSI

1. Ouvrez la fenêtre des Configurations de Voie. Les cases d'insert se trouvent dans l'onglet Effets d'Insert. 2. Survolez la première case d'insert avec le pointeur, cliquez sur le symbole de flèche qui s'affiche et sélectionnez un effet dans le sélecteur.

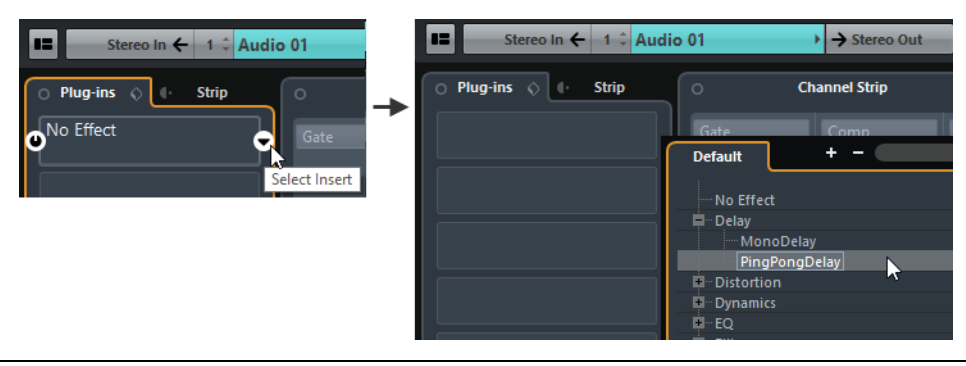

#### RÉSULTAT

L'effet est chargé, activé automatiquement et son tableau de bord apparaît. Vous pouvez ouvrir le tableau de bord d'un effet chargé en double-cliquant au milieu de la case d'insert.

- Si l'effet dispose d'un paramètre de balance son direct/son traité (Dry/Wet), vous pouvez vous en servir pour ajuster la balance entre le signal original et le signal de l'effet.
- Pour supprimer un effet, ouvrez le sélecteur local et sélectionnez «Effet nul».
- Dans Cubase Elements, vous pouvez ajouter jusqu'à huit effets d'insert par voie en procédant de cette manière. Dans Cubase AI et Cubase LE, vous pouvez ajouter quatre effets d'insert.
- Il est possible de réorganiser les effets par cliquer-déplacer.
- Il est possible de copier un effet dans une autre case d'effet (sur la même voie ou sur une autre). Pour ce faire, maintenez la touche [Alt]/[Option] enfoncée et faites glisser l'effet vers une autre case.
- Pour ouvrir tous les plug-ins insérés sur une piste à la fois, maintenez les touches [Ctrl]/[Commande]-[Maj]-[Alt]/[Option] enfoncées et cliquez sur le bouton d'édition de la piste dans l'Inspecteur ou dans la MixConsole. Appuyez sur [Maj] et cliquez sur le bouton d'édition pour fermer les plug-ins d'insert de la piste.

### **Désactivation et contournement**

Si vous souhaitez écouter une piste sans qu'elle soit traitée par un effet particulier, mais que vous ne voulez pas supprimer complètement l'effet de la case d'insert, vous pouvez le désactiver ou le contourner (bypass).

Désactiver signifie éliminer tout traitement, alors que contourner ou bypass signifie relire uniquement le signal d'origine non traité – un effet contourné agit toujours en tâche de fond. Le contourner permet de comparer le signal d'origine («dry») et le signal traité («wet»).

• Pour contourner un effet, cliquez sur le bouton situé sur la gauche de la case d'insert.

Quand un effet est contourné, la case devient grise.

• Pour désactiver un effet, maintenez la touche [Alt]/[Option] enfoncée et cliquez sur son bouton Contourner (Bypass).

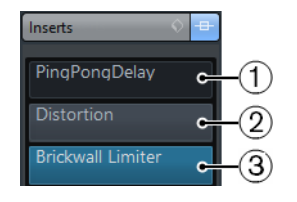

- 1) Cet effet est désactivé.
- 2) Cet effet est contourné.
- 3) Cet effet est activé.
- Pour contourner tous les effets d'insert d'une piste, cliquez sur le bouton «Contourner inserts».

Ce bouton se trouve à droite de l'en-tête de la section Effets d'Insert de l'Inspecteur. Il s'allume en jaune pour indiquer qu'au moins un effet d'insert de cette piste a été contourné.

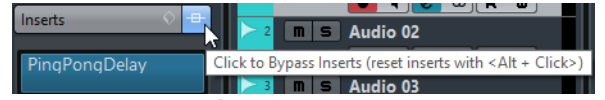

Dans la fenêtre Configurations de voie, vous pouvez trouver ce bouton à gauche de l'onglet Effets d'Insert.

# **Ajout d'effets d'insert sur des bus**

Vous pouvez insérer des effets d'insert sur des bus. Le plus simple est de les insérer à partir de la fenêtre Configurations de voie.

Si vous ajoutez des effets d'insert sur un bus de sortie, tous les signaux audio routés sur ce bus sont affectés.

# <span id="page-260-0"></span>**Dithering (Cubase Elements uniquement)**

Le Dithering est une méthode permettant de contrôler le bruit provoqué par les erreurs de quantification survenues lors d'un enregistrement numérique. La théorie sur laquelle se base cette méthode est que durant les passages à faible niveau, seuls quelques octets (bits) sont utilisés pour représenter le signal, ce qui conduit à des erreurs de quantification et par conséquent à de la distorsion.

Par exemple, lorsque des octets sont «tronqués», à la suite d'une conversion de résolution 24 bits en 16 bits, des erreurs de quantification sont ajoutées à un enregistrement autrement «parfait». En ajoutant à très faible niveau un bruit doté de propriétés particulières, les conséquences de ces erreurs sont atténuées. Dans des conditions d'écoute optimales, le bruit ajouté pourrait être perçu comme un sifflement de très faible niveau. Néanmoins, celui-ci reste quasiment imperceptible et nettement préférable à la distorsion qui surviendrait sans cela.

### **Quand utiliser le Dithering ?**

Le Dithering est à envisager lorsque vous réduisez un mixage vers une résolution inférieure, soit en temps réel (pendant la lecture), soit avec la fonction Exporter mixage audio.

L'exemple typique s'applique lorsque vous réduisez le mixage d'un projet en un fichier audio stéréo 16 bits afin de le graver sur CD.

Mais que signifie résolution «inférieure» ? Cubase exploite une résolution interne 32bits flottant, ce qui signifie que toutes les résolutions entières (16bits, 24bits, etc.) sont inférieures. Les effets négatifs de cette troncation (pas de dithering) s'entendent davantage sur les mixages aux formats 8bits, 16bits et 20bits.Le choix d'appliquer un dithering sur les mixages en 24bits est une affaire de goût.

### **Appliquer le Dithering**

#### PROCÉDÉR AINSI

- 1. Ouvrez la fenêtre Configurations de voie pour la voie de sortie en cliquant sur son bouton Édition dans la MixConsole.
- 2. Ouvrez le sélecteur d'effets de la case 7 ou 8.

Les deux dernières cases d'effet d'insert (pour toutes les voies) sont post-fader, ce qui est essentiel pour un plug-in de Dithering. En effet, tout changement de gain général effectué après le processus de Dithering ramènerait le signal au niveau interne de 32 bits à virgule flottante, rendant ainsi les réglages de Dithering inutiles.

- 3. Sélectionnez le plug-in UV22HR dans le sélecteur.
- 4. Assurez-vous que le plug-in de Dithering est paramétré pour «travailler» à la bonne résolution.

Il s'agit de la résolution de votre interface audio (en lecture) ou de la résolution souhaitée pour le fichier de mixage que vous allez créer (définie dans la boîte de dialogue Exporter le mixage audio).

5. Utilisez les autres paramètres du tableau de bord pour régler le Dithering à votre convenance.

LIENS ASSOCIÉS

[Exporter un mixage audio à](#page-595-0) la page 596

# **Ajout d'effets d'insert sur des voies de Groupe**

Vous pouvez ajouter des effets d'insert sur des voies de Groupe. C'est utile si vous souhaitez faire transiter et traiter plusieurs pistes audio par le même effet (par exemple différentes pistes vocales devant toutes être traitées par le même compresseur).

PROCÉDÉR AINSI

- 1. Créez une piste de voie de Groupe et routez-la sur le bus de sortie souhaité.
- 2. Ajoutez l'effet souhaité à la voie de Groupe en tant qu'effet d'insert.
- 3. Routez la piste Audio sur la voie de Groupe.

#### RÉSULTAT

Le signal de la piste Audio est directement transmis au groupe, dans lequel il est traité par l'effet d'insert.

#### À NOTER

Il est possible de traiter les pistes audio mono avec des effets d'insert stéréo.

### **Geler les effets d'insert sur une piste**

Geler les effets d'insert d'une piste permet d'alléger les calculs du processeur.

• Pour geler une piste, cliquez sur son bouton Geler dans l'Inspecteur.

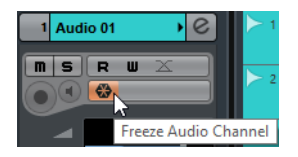

La boîte de dialogue Geler voie - Options apparaît afin de vous permettre de définir une «Durée de l'extension» en secondes.

Ceci ajoute une extension à la fin du fichier restitué afin que la queue de la réverb ou du délai soit jouée jusqu'au bout.

Le programme restitue ensuite la sortie de la piste, en incluant tous les effets d'insert pré-fader, dans un fichier audio (processus de Rendering).

Ce fichier est placé dans le dossier «Freeze» à l'intérieur du dossier de projet.

- La piste Audio ainsi gelée est verrouillée en édition dans la fenêtre Projet. Il est donc impossible de supprimer des effets, de modifier les paramètres ou d'ajouter de nouveaux effets d'insert à la piste (sauf des effets après fader).
- Lors de la lecture, c'est le fichier audio issu du rendu de la piste qui est lu. Vous pouvez donc encore modifier le niveau et le panoramique dans la MixConsole, paramétrer les égaliseurs et régler les huit.

Dans la MixConsole, vous pouvez reconnaître les pistes gelées au symbole de «flocon de neige» qui figure au-dessus du nom de leurs voies.

Au final, vous ne percevez aucune différence lors de la lecture de la piste, mais les effets d'insert ne sont plus calculés en temps réel, ce qui allège la charge du processeur de votre ordinateur. Mieux vaut geler une piste lorsqu'elle est pratiquement complète, et que vous n'avez plus besoin de l'éditer.

#### À NOTER

Vous pouvez seulement geler des pistes audio de cette manière, pas les pistes de voie de Groupe ni les pistes de voie FX.

#### À NOTER

Cubase Elements uniquement: Les effets d'insert Post-Fader ne peuvent pas être gelés.

• Pour dégeler une piste gelée, cliquez à nouveau sur son bouton Geler.

# **Effets Send**

Les effets Send interviennent en dehors du parcours du signal des voies audio. Les données audio à traiter doivent donc être envoyées à l'effet.

Pour ce faire, Cubase intègre des pistes de voie FX. Lorsque vous avez créé une telle piste, elle est ajoutée à la liste et peut être sélectionnée comme cible de routage dans les cases Send des voies audio.

• En sélectionnant une piste de voie FX dans une des cases Send des voies audio, l'audio est envoyé dans la voie FX et dans les effets qui y sont insérés.

Les effets Send peuvent être routés vers d'autres voies FX, et donc vers des configurations différentes d'effets d'insert de voie FX. Vous pouvez contrôler la quantité de signal envoyé dans la voie FX en ajustant le niveau Send vers l'effet.

• Si vous avez ajouté plusieurs effets dans la voie FX, le signal traversera les effets «en série», du haut (la première case) vers le bas.

Ceci permet de personnaliser les configurations des effets Send – vous pouvez par ex. avoir un Chorus suivi d'une Réverb suivie d'un EQ et ainsi de suite.

- La piste de voie FX possède sa propre voie dans la MixConsole. Vous pouvez y ajuster le niveau du retour d'effet et la balance, y ajouter de l'EQ et assigner le retour d'effet à n'importe quel bus de sortie.
- Chaque piste de voie FX dispose d'un certain nombre de pistes d'automatisation, pour automatiser les différents paramètres d'effet.

LIENS ASSOCIÉS [Automatisation à](#page-384-0) la page 385

# <span id="page-264-0"></span>**Ajout d'une piste de voie FX**

#### PROCÉDÉR AINSI

1. Sélectionnez **Projet > Ajouter une piste > Voie FX**.

Une boîte de dialogue s'ouvre.

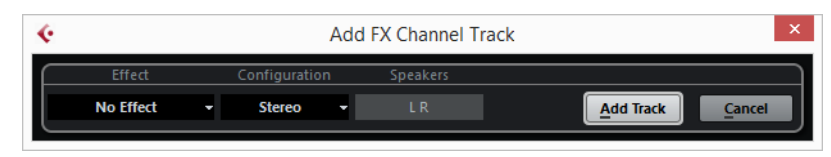

- 2. Sélectionnez une configuration de canal pour la piste de voie FX. Normalement, stéréo est un bon choix puisque la plupart des plug-ins d'effets ont des sorties stéréo.
- 3. Choisissez un effet pour la piste de voie FX.
- 4. Cliquez sur **Ajouter une piste**.

Une piste de voie FX est ajoutée à la liste des pistes, et l'effet sélectionné (s'il y en a) est chargé dans la première case d'effet d'insert de la voie FX (dans ce cas, l'onglet Effets d'Insert dans l'Inspecteur indique qu'un effet a été assigné et activé automatiquement).

#### RÉSULTAT

Toutes les pistes d'effet que vous créez apparaissent dans une sorte de «dossier» dans la liste des pistes. Vous gardez ainsi une trace de toutes les voies FX, ce qui facilite leur gestion et vous permet également d'économiser de l'espace à l'écran en «repliant» le dossier Voie FX.

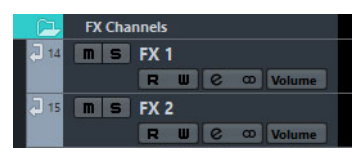

Les voies FX sont automatiquement appelées «FX-1», «FX-2» etc., mais vous pouvez les renommer si vous le souhaitez. Faites un double-clic sur le nom d'une piste FX, dans la liste des pistes ou dans l'Inspecteur, et tapez un nouveau nom.

# **Ajout et configuration des effets**

Vous pouvez ajouter un seul effet d'insert lorsque vous créez une piste de voie FX. Une fois la piste de voie FX créée, utilisez soit la fenêtre Configurations de voie, soit l'Inspecteur de la piste pour ajouter et configurer des effets.

#### PROCÉDÉR AINSI

1. Dans la liste des pistes, la MixConsole ou l'Inspecteur, cliquez sur le bouton Édition de la piste de voie FX pour ouvrir la fenêtre Configurations de voie.

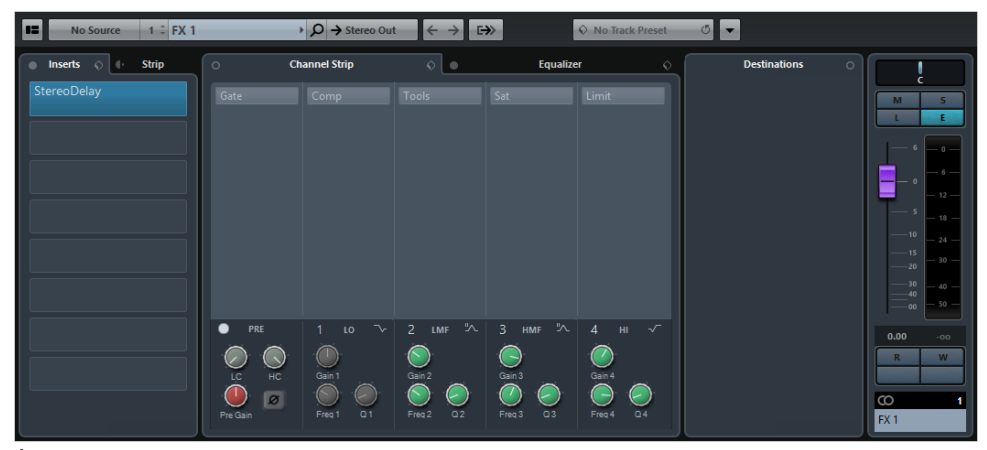

À gauche de la fenêtre, vous trouverez la section Effets d'Insert.

- 2. Dans la barre d'outils, ouvrez le menu local Sortie et vérifiez que la voie FX est routée sur le bon bus de sortie.
- 3. Pour ajouter un effet d'insert dans une case vide (ou remplacer l'effet utilisé dans une case), cliquez sur cette case et sélectionnez un effet dans le sélecteur.
- 4. Dans le tableau de bord de l'effet, réglez la commande Wet/Dry entièrement sur Wet (signal traité).

Ceci parce que vous contrôlez la balance entre le signal direct et le signal traité avec les effets Send.

#### RÉSULTAT

Les plug-ins d'effets d'insert des voies FX s'utilisent de la même manière que ceux des voies audio. Vous pouvez régler le niveau, le panoramique et l'EQ du Send dans la fenêtre Configurations de voie, la MixConsole ou l'Inspecteur.

#### LIENS ASSOCIÉS

[Routage via des effets d'insert à](#page-258-0) la page 259

# **Router une voie audio sur une voie FX**

La prochaine étape consiste à configurer un effet Send pour une voie audio et à le router sur la voie FX.

Vous pouvez le faire dans la fenêtre Configurations de voie ou dans l'Inspecteur de la piste Audio. L'exemple ci-dessous montre la fenêtre des Configurations de Voie, mais la procédure est identique dans les trois cas :

PROCÉDÉR AINSI

1. Cliquez sur le bouton «e» d'une voie audio pour faire apparaître sa fenêtre des Configurations de Voie.

Chacun des Effets Send est doté des commandes suivantes :

- Un commutateur marche/arrêt pour activer/désactiver l'effet
- Un curseur de niveau Send
- 2. Cliquez sur l'icône de flèche dans une case Send vide pour ouvrir le sélecteur et choisissez une piste de voie FX comme destination de routage.

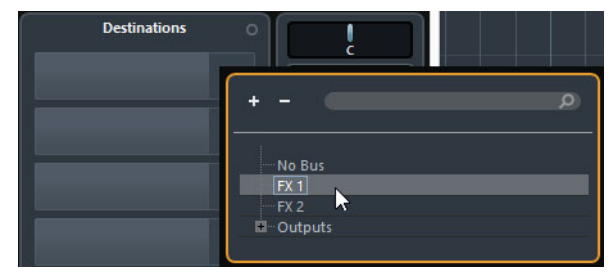

- Si la première option de ce menu («Pas de Bus») est sélectionnée, le Send est dirigé nulle part.
- Les options «FX-1», «FX-2» etc. correspondent aux pistes FX existantes. Quand une piste FX est renommée, son nouveau nom apparaît dans ce menu à la place du nom par défaut.
- Ce menu permet également d'assigner un effet Send directement à des bus de sortie, des voies de bus de sortie séparées ou des voies de Groupe.
- 3. Activez le bouton Activé/Désactivé du Send.

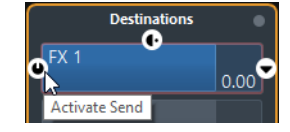

4. Cliquez sur le curseur de niveau du Send et faites-le glisser pour déterminer la quantité de signal de la voie audio devant être routée vers la voie FX.

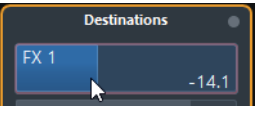

Régler le niveau Send

Vous pouvez également double-cliquer et saisir une valeur numérique. Quand vous maintenez la touche [Alt]/[Option] enfoncée et double-cliquez, la destination du Send s'affiche dans la fenêtre Configurations de voie. Si le Send est routé vers une voie FX, l'interface du plug-in s'ouvre.

#### À NOTER

Pour déterminer la quantité de signal de la voie FX envoyée au bus de sortie, ouvrez la fenêtre Configurations de voie de la piste FX et réglez le niveau de retour de l'effet.

```
LIENS ASSOCIÉS
```
[Ajout d'une piste de voie FX à](#page-264-0) la page 265

### **Sends en Pre/Post fader**

Normalement, le Send doit être proportionnel au volume de la voie (Send en Post-fader). Néanmoins, vous pouvez envoyer le signal vers la voie FX avant le fader de volume de la voie audio.

• Si vous souhaitez que le signal soit envoyé dans la voie FX avant de passer par le fader de volume de la voie audio dans la MixConsole, faites un clic droit sur un Send et sélectionnez «Déplacer vers Pre-Fader».

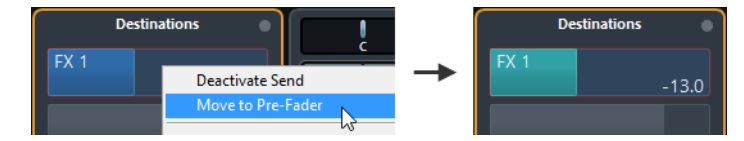

L'illustration ci-dessous indique l'endroit où les effets Send sont «prélevés» dans le signal en mode pré ou post fader.

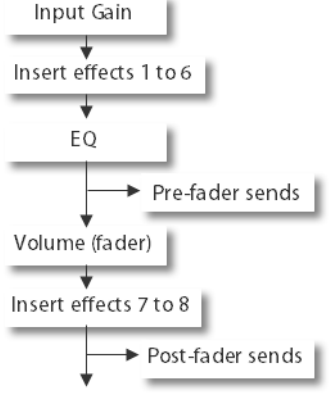

#### À NOTER

Utilisez le bouton Muet de la voie pour déterminer si cela affecte un effet Send en mode pré-fader. Pour ce faire, activez/désactivez l'option «Rendre muet Pre-Send si Muet est activé» dans la boîte de dialogue Préférences (page VST).

# **Interfaces des effets**

Vous pouvez ouvrir l'interface du plug-in chargé en double-cliquant sur la partie centrale d'une case d'effet d'insert ou Send. Si vous éditez les paramètres d'un effet, ces réglages seront automatiquement enregistrés dans le projet.

Le contenu, l'apparence et la présentation du tableau de bord changent selon l'effet sélectionné.

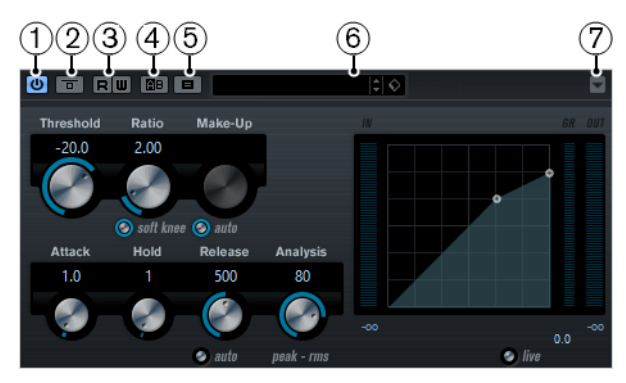

- 1) Activer effet
- 2) Contourner effet
- 3) Lire/Écrire l'automatisation
- 4) Basculer entre réglages A/B
- 5) Copier A vers B
- 6) Sélecteur de préréglage
- 7) Menu Fonctions

#### À NOTER

Pour plus de détails concernant les effets fournis et leurs paramètres, veuillez vous reporter au document PDF séparé «Référence des Plug-ins».

# **Comparaison de configurations d'effet**

Vous pouvez comparer deux réglages différents pour un effet.

#### PROCÉDÉR AINSI

- 1. Configurez les paramètres d'effet pour la configuration A.
- 2. Cliquez sur **Réglage A/B** pour activer la configuration B. Les paramètres du réglage A sont copiés afin de servir de point de départ pour le réglage B.
- 3. Configurez les paramètres du réglage B.
- 4. Cliquez sur **Réglage A/B** pour activer la configuration A et comparer les deux configurations.

#### **RÉSULTAT**

Vous pouvez comparer les configurations A et B en utilisant les boutons correspondants. Les réglages A et B s'enregistrent avec le projet.

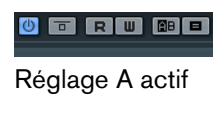

 $0$  d ru 40 d

Réglage B actif

# **Préréglages d'effet**

Dans la MediaBay – ou avec certaines limites dans le dialogue Sauvegarder Préréglage – vous pouvez assigner des attributs aux préréglages ce qui vous permet de les classer et de les rechercher selon divers critères. Cubase intègre une vaste collection de préréglages de piste et de préréglages VST classés par catégories et prêts à l'emploi.

Vous pouvez également pré-écouter les préréglages d'effets avant de les charger, ce qui accélère considérablement le processus de recherche.

Les préréglages d'effets peuvent être divisés en deux catégories principales :

• Préréglages VST d'un plug-in.

Il s'agit de la configuration des paramètres de plug-in d'un effet spécifique.

• Préréglages d'inserts contenant des combinaisons d'effets d'insert. Ils peuvent contenir l'ensemble du rack d'effets d'insert avec les configurations de chaque effet.

# **Explorateur de préréglages**

L'explorateur de préréglages comprend les sections Résultats, Filtres et Arborescence des Lieux à scanner.

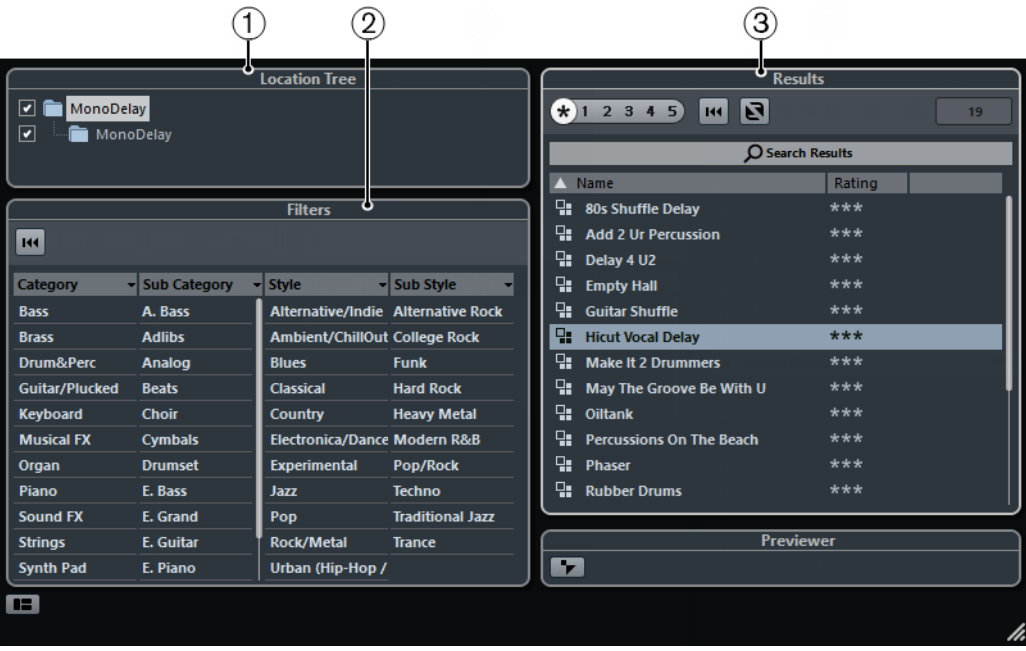

#### 1) **Section Arborescence des Lieux à scanner**

Montre le dossier dans lequel les fichiers de préréglage sont recherchés.

Pour afficher la section Arborescence des Lieux à scanner, cliquez sur **Spécifier configuration de fenêtre** et activez **Lieux à scanner**. Ceci est uniquement disponible si **Filtres** est également actif.

#### 2) **Section Filtres**

Indique les attributs de préréglage disponibles pour l'effet sélectionné.

Pour afficher la section Filtres, cliquez sur **Spécifier configuration de fenêtre** et activez **Filtres**.

#### 3) **Section Résultats**

Cette section répertorie les préréglages disponibles pour l'effet sélectionné.

### **Sélection de préréglages d'effet**

La plupart des plug-ins d'effets VST sont livrés avec un certain nombre de préréglages utiles et que vous pouvez sélectionner instantanément.

#### PROCÉDÉR AINSI

1. Chargez un effet, comme Insert de voie ou dans une voie FX, cela n'a pas d'importance.

Le tableau de bord de l'effet est affiché.

- 2. Procédez de l'une des manières suivantes pour ouvrir l'Explorateur de préréglages:
	- Cliquez dans le champ de nom, en haut du tableau de bord de l'effet.
	- Cliquez sur le bouton à droite du champ des préréglages et sélectionnez «Charger préréglage».

Ceci ouvre l'Explorateur de Préréglages.

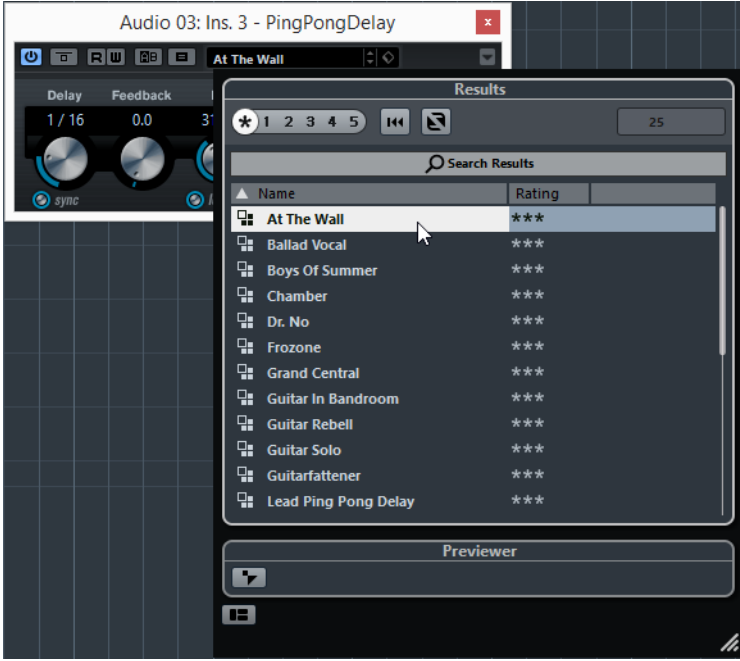

Vous pouvez aussi ouvrir l'Explorateur de Préréglages depuis l'Inspecteur (onglet Effets d'Insert) ou la fenêtre des Configurations de Voie.

- 3. Dans la section Résultats, sélectionnez un préréglage de la liste.
- 4. Déclenchez la lecture pour écouter le préréglage sélectionné.

Parcourez les préréglages jusqu'à trouver le son qui vous convient. Il peut s'avérer utile d'avoir une lecture en boucle d'une section pour faire des comparaisons rapides entre différents préréglages.

5. Une fois que vous avez trouvé le préréglage souhaité, double-cliquez dessus (ou cliquez en dehors de l'Explorateur de préréglages).

Le préréglage est appliqué.

Pour revenir au préréglage qui était sélectionné lorsque vous avez ouvert l'explorateur, cliquez sur le bouton «Retourner aux réglages précédents».

#### À NOTER

La prise en charge des préréglages pour les plug-ins VST 2 est légèrement différente.

LIENS ASSOCIÉS

[Préréglages d'anciens effets VST à](#page-273-0) la page 274

# **Enregistrement de préréglages d'effet**

Vous pouvez enregistrer vos configurations d'effets dans des préréglages pour pouvoir les réutiliser ultérieurement.

PROCÉDÉR AINSI

1. Ouvrez le menu local «Organiser préréglages».

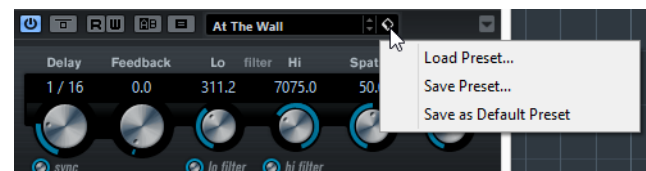

2. Sélectionnez **Enregistrer préréglage**.

La boîte de dialogue **Enregistrer préréglage** s'ouvre.

- 3. Dans la section **Nouveau préréglage**, saisissez le nom du nouveau préréglage.
- 4. Facultatif: cliquez sur le bouton situé en bas à gauche pour ouvrir l'**Inspecteur d'attributs** et enregistrer les attributs du préréglage.
- 5. Cliquez sur **OK** pour enregistrer le préréglage et quitter la boîte de dialogue.

#### RÉSULTAT

Les préréglages définis par l'utilisateur sont enregistrés à l'endroit suivant :

```
Windows:
\Utilisateurs\<nom de l'utilisateur>\Mes documents\
Préréglages VST3\<nom de l'entreprise>\<nom du plug-in>
```
 $Mac$ /Utilisateur/<nom de l'utilisateur>/Bibliothèque/ Audio/Préréglages/<nom de l'entreprise>/<nom du plug-in>

#### À NOTER

Vous ne pouvez pas changer les dossiers par défaut, mais vous pouvez ajouter des sous-dossiers à l'intérieur des dossiers de préréglages de chaque effet (en cliquant sur le bouton Nouveau dossier).

### **Préréglages d'effet par défaut**

Vous pouvez enregistrer un préréglage d'effet par défaut intégrant la configuration des paramètres. Ce préréglage se chargera automatiquement à l'ouverture de l'effet.

- Pour enregistrer un préréglage par défaut, ouvrez le menu local Organiser préréglages et sélectionnez **Enregistrer comme préréglage par défaut**.
- Pour charger un préréglage par défaut, ouvrez l'Explorateur de préréglages et sélectionnez **Par défaut**. Vous pouvez également ouvrir le menu contextuel du plug-in et sélectionner **Préréglage par défaut > Rétablir préréglage par défaut**.

# **Copier et coller des préréglages d'effet**

Vous pouvez copier un préréglage de plug-in et le coller dans une autre instance du même plug-in.

PROCÉDÉR AINSI

- 1. Ouvrez le menu contextuel du plug-in et sélectionnez **Copier réglage (nom du plug-in)**.
- 2. Sélectionnez une autre instance du même plug-in, ouvrez le menu contextuel et sélectionnez **Coller réglage (nom du plug-in)**.

# <span id="page-273-0"></span>**Préréglages d'anciens effets VST**

Certains plug-ins VST 2.x intègrent des préréglages dans l'ancien format de banque/programme FX (.fxp/.fxb).

Pour utiliser toutes les fonctionnalités, vous devez convertir ces préréglages en préréglages VST 3. Si vous enregistrez de nouveaux préréglages pour les plug-ins VST 2 inclus, ils seront automatiquement enregistrés au format .vstpreset.

**IMPORTANT** 

Tous les préréglages VST 2 peuvent être convertis en préréglages VST 3.

### **Conversion des anciens préréglages VST**

CONDITION PRÉALABLE

Vous avez créé vos propres préréglages .fxp/.fxb avec une version précédente de Cubase (ou d'une autre application VST 2).

PROCÉDÉR AINSI

1. Chargez un effet VST 2 que vous avez installé et ouvrez le menu local Organiser préréglages.

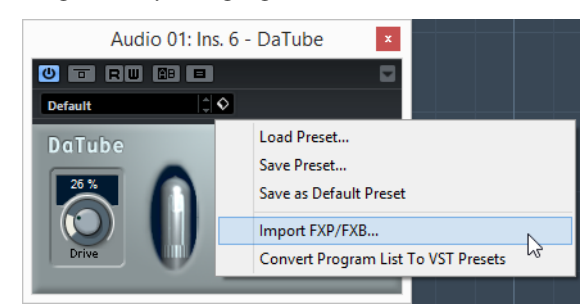

- 2. Sélectionnez **Importer FXP/FXB**.
- 3. Dans le sélecteur de fichier, recherchez le fichier et cliquez sur Ouvrir.

Si vous avez chargé une banque (.fxb), elle remplacera l'ensemble des programmes actuels. Si vous avez chargé un seul préréglage, il remplacera uniquement le préréglage du programme actuellement sélectionné.

#### À LA FIN DE CETTE ÉTAPE

Pour convertir la liste actuelle des programmes en préréglages VST, ouvrez le menu local Organiser préréglages et sélectionnez **Convertir liste des programmes en préréglages VST**.

Une fois convertis, les préréglages seront disponibles dans l'Explorateur de préréglages. Les préréglages convertis seront stockés dans le dossier Préréglage VST 3.

# **Enregistrement de préréglages d'insert**

Vous pouvez aussi enregistrer le rack d'effets d'insert complet pour une voie avec tous les réglages de paramètres sous forme d'un préréglage d'inserts. Un préréglage d'insert peut être appliqué à des pistes audio, d'instruments, FX ou de groupe.

#### PROCÉDÉR AINSI

- 1. Dans la liste des pistes, sélectionnez la piste et ouvrez la section Effets d'insert dans l'Inspecteur.
- 2. Chargez une combinaison d'effets d'insert et réglez les paramètres (ou sélectionnez des préréglages d'effets) pour chaque effet.
- 3. En haut de l'onglet Effets d'Insert cliquez sur le bouton Organiser préréglages afin d'ouvrir le menu local pour les inserts, puis sélectionnez «Enregistrer préréglage de chaîne FX».

Vous pouvez également accéder à cette option en utilisant le bouton Organiser préréglages situé en haut de la section Effets d'Insert de la fenêtre des Configurations de Voie.

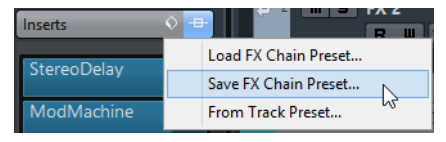

- 4. Saisissez un nom pour le préréglage dans la boîte de dialogue qui apparaît.
- 5. Sélectionnez la piste (Audio/Groupe/Instrument/voie FX) à laquelle vous souhaitez appliquer le nouveau préréglage.
- 6. Dans l'onglet Effets d'Insert, cliquez sur le bouton Organiser préréglages et sélectionnez «Charger préréglage de chaîne FX».

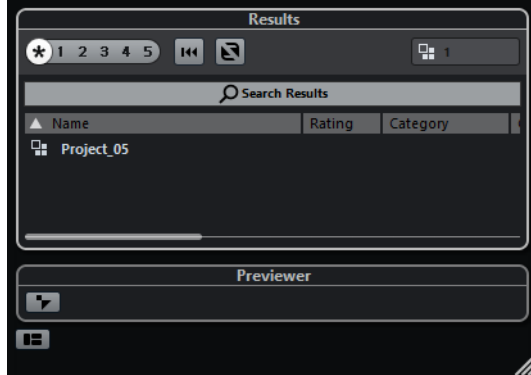

7. Dans la boîte de dialogue qui s'ouvre, sélectionnez le préréglage que vous avez créé.

Les effets sont chargés dans les cases d'insert de la nouvelle piste.

À NOTER

Lorsqu'un préréglage de combinaison d'inserts est chargé, tous les plug-ins chargés précédemment sur la piste sont supprimés, que les cases qu'ils occupent soient utilisées ou non par le préréglage.

### **Extraire des configurations d'effets d'insert à partir de préréglages de piste**

Vous pouvez extraire les effets utilisés dans un préréglage de piste et les charger dans votre rack d'inserts.

PROCÉDÉR AINSI

- 1. Dans le menu local Organiser préréglages, sélectionnez **De préréglage de piste**.
- 2. Dans la boîte de dialogue, sélectionnez une entrée de la liste. Les effets utilisés dans le préréglage de piste sont chargés.

LIENS ASSOCIÉS

[Préréglages de piste à](#page-106-0) la page 107

# **Fenêtre Informations sur les plug-ins**

La fenêtre **Informations sur les plug-ins** répertorie tous les plug-ins audio-codec, les plug-ins de programme, les plug-ins d'export/import de projets et les plug-ins de système virtuel de fichiers disponibles.

• Pour ouvrir la fenêtre **Informations sur les plug-ins**, sélectionnez **Périphériques > Informations sur les plug-ins**.

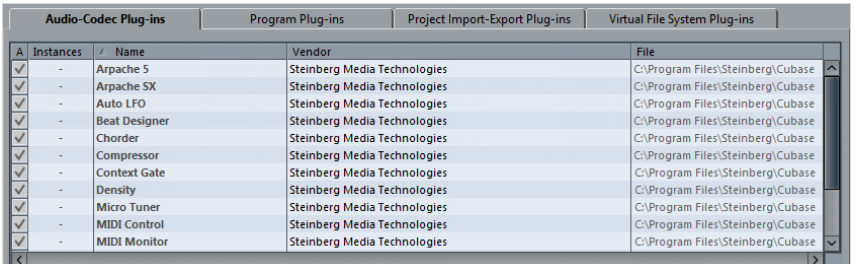

#### **Mise à jour**

Cubase réanalyse les dossiers de plug-ins désignés pour actualiser les informations sur les plug-ins.

Les colonnes suivantes sont disponibles:

#### **Instances**

Indique le nombre d'instances du plug-in en cours d'utilisation dans Cubase.

#### **Nom**

Le nom du plug-in.

#### **Revendeur**

Le fabricant du plug-in.

#### **Fichier**

Nom et extension du plug-in.

#### **Chemin**

Chemin d'accès et nom du dossier dans lequel se trouve le fichier du plug-in.

#### **Catégorie**

Indique la catégorie de chaque plug-in.

#### **Version**

La version du plug-in.

#### **SDK**

Indique avec quelle version du protocole VST chaque plug-in est compatible.

# **Gestion des plug-ins dans la fenêtre Informations sur les plug-ins**

• Pour les rendre disponibles à la sélection, cochez la case dans la colonne de gauche.

Seuls les plug-ins actuellement activés (ceux cochés dans la colonne de gauche) apparaissent dans les sélecteurs d'effets.

• Pour savoir où un plug-in est utilisé, cliquez sur la colonne Instances. Un menu s'ouvre et indique l'emplacement d'utilisation de chaque plug-in.

#### À NOTER

Un plug-in peut être utilisé même s'il n'est pas activé dans la colonne gauche.

Vous pouvez par exemple avoir ouvert un projet contenant des effets actuellement désactivés dans le menu. La colonne de gauche détermine uniquement si le plug-in est visible ou non dans les sélecteurs d'effets.

# **Exportation des fichiers d'informations sur les plug-ins**

Vous pouvez enregistrer les informations sur les plug-ins dans des fichiers XML afin de les archiver ou de les utiliser à des fins de dépannage.

- Le fichier d'informations sur les plug-ins contient des informations sur les plug-ins installés/disponibles, leur version, leur éditeur, etc.
- Le fichier XML peut être ouvert dans toute application d'édition compatible avec ce format.

#### À NOTER

La fonction d'exportation n'est pas disponible pour les plug-ins de programme.

#### PROCÉDÉR AINSI

- 1. Dans la fenêtre **Informations sur les plug-ins**, faites un clic droit sur un onglet et sélectionnez **Exporter**. Un sélecteur de fichier s'ouvre.
- 2. Dans la boîte de dialogue, indiquez un nom et un emplacement pour le fichier d'exportation des informations sur les plug-ins.
- 3. Cliquez sur **OK** pour exporter le fichier.

# **Traitements et fonctions audio**

# **Présentation**

Les traitements audio effectués dans Cubase peuvent être qualifiés de «non-destructifs»: autrement dit, il est toujours possible d'annuler les modifications ou de retourner aux versions d'origine. Ceci vient du fait que ce sont les clips audio qui sont traités, et jamais les fichiers audio d'origine eux-mêmes. Par ailleurs, ces clips audio peuvent se référer à plusieurs fichiers audio.

Voici les principes :

#### PROCÉDÉR AINSI

- 1. Si vous traitez un événement ou un intervalle de sélection, un nouveau fichier audio est créé dans le dossier Edits, à l'intérieur du dossier de projet. Ce nouveau fichier contient les données audio traitées, tandis que le fichier d'origine reste intact.
- 2. La section traitée du clip audio (correspondant à l'événement ou à l'intervalle de sélection) se réfère alors au nouveau fichier audio traité.
	- Les autres sections du clip, de leur côté, se réfèrent toujours au fichier d'origine.
		- Le fichier audio d'origine non traité peut toujours être utilisé par d'autres clips du projet, par d'autres projets ou par d'autres applications.

# **Traitement audio**

Pour appliquer un traitement, faites une sélection, puis choisissez une fonction dans le sous-menu Traitement du menu Audio.

Le traitement s'applique en suivant les règles suivantes :

Lorsque des événements sont sélectionnés dans la fenêtre Projet ou dans l'Éditeur de Conteneurs Audio le traitement sera appliqué uniquement aux événements sélectionnés.

Le traitement n'affectera que les sections de clip qui sont référencées par les événements.

- Lorsqu'un clip audio est sélectionné dans la Bibliothèque, le traitement sera appliqué à l'ensemble du clip.
- Si vous avez fait une sélection particulière, le traitement sera appliqué uniquement à cette sélection.

Les autres sections du clip ne seront pas affectées.

Si vous tentez de traiter un événement qui est en copie partagée (c'est-à-dire un événement faisant référence à un clip utilisé dans d'autres événements du projet), il vous sera demandé si vous voulez créer une nouvelle version du clip.

Sélectionnez «Nouvelle version» si vous désirez que le traitement n'affecte que l'événement sélectionné. Sélectionnez «Continuer» si vous désirez que le traitement affecte toutes les copies partagées.

### **Paramètres et fonctions communs**

S'il existe quelques réglages pour la fonction de traitement audio sélectionnée, ils apparaissent lorsque vous sélectionnez la fonction dans le sous-menu Traitement. Bien que la plupart des réglages soient propres à chaque fonction, il existe quelques caractéristiques et réglages fonctionnant de la même manière pour plusieurs fonctions.

### **Le bouton Plus…**

Si la boîte de dialogue comporte de nombreux réglages, certaines options peuvent être masquées à l'ouverture de cette boîte de dialogue.

• Pour faire apparaître ces réglages «masqués», cliquez sur le bouton «Plus…».

```
More... \bigcap Preview Process
                                        Cancel
Help
```
• Pour les masquer, cliquez à nouveau sur le bouton (qui s'appelle à présent «Moins…».).

### **Les boutons Pré-écoute, Calculer et Annuler**

Ces boutons remplissent les fonctions suivantes :

#### **Bouton Pré-écoute**

Permet d'écouter le résultat du traitement avec les réglages en cours. La lecture continuera en boucle jusqu'à ce que vous cliquiez de nouveau sur le bouton (qui porte la mention «Arrêter» en cours de pré-écoute). Vous pouvez procéder à des ajustements en cours de pré-écoute, mais ces modifications ne seront pas appliquées jusqu'à la fin du «tour». Certains changements peuvent recaler automatiquement la pré-écoute depuis le début.

#### À NOTER

Pour lancer ou arrêter la pré-écoute, vous pouvez également appuyer sur [Espace].

#### **Bouton Calculer**

Effectue le traitement et referme la boîte de dialogue.

#### À NOTER

Pour lancer le traitement, vous pouvez également appuyer sur [Entrée] ou sur [Retour].

#### **Bouton Annuler**

Referme la boîte de dialogue sans traitement.

#### **Pré-/Post-mixage**

Certaines fonctions de traitement permettent d'amener et de faire disparaître progressivement l'effet, selon la valeur des paramètres Pré-mixage et Post-mixage. Si vous activez la fonction Pré-mixage et que vous spécifiez une valeur de 1000 ms par exemple, le traitement sera appliqué progressivement depuis le début de la sélection, de façon à atteindre le plein effet 1000 ms après le début. De même, si vous activez la fonction Post-mixage, le traitement disparaît progressivement à partir de l'intervalle spécifié avant la fin de la sélection.

#### **IMPORTANT**

La somme des durées de Pré-mixage et Post-mixage ne peut être supérieure à la durée globale de la sélection.

Ceci n'est applicable que si l'événement audio est sélectionné ou s'il se trouve en entier dans un intervalle de sélection.

### **Enveloppe**

La fonction Enveloppe permet d'appliquer une enveloppe de volume à l'audio sélectionné.

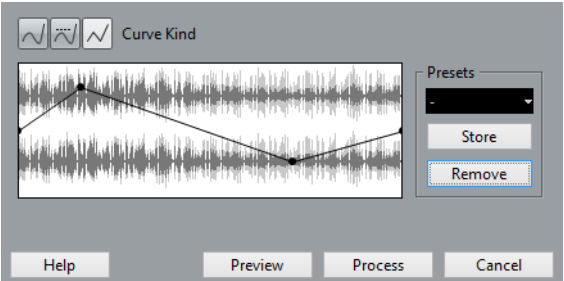

La boîte de dialogue contient les réglages suivants :

#### **Boutons de Type de courbe**

Ces boutons permettent de déterminer si la courbe d'enveloppe doit être constituée de segments de courbe (bouton gauche), de segments de courbe amortis (bouton central) ou de segments linéaires (bouton droit).

#### **Affichage de l'Enveloppe**

Affiche la forme de la courbe d'Enveloppe. La forme d'onde résultante apparaît en gris foncé, la forme d'onde actuelle en gris clair. Pour ajouter des points, il suffit de cliquer sur la courbe ; pour modifier la courbe, il suffit de cliquer sur des points et de les faire glisser. Pour supprimer un point de la courbe, faites-le glisser en dehors de l'affichage.

#### **Préréglages**

Si vous avez créé une courbe d'enveloppe que vous désirez appliquer à d'autres événements ou clips, vous pouvez l'enregistrer dans un préréglage en cliquant sur le bouton Enregistrer.

- Pour appliquer un préréglage mémorisé, sélectionnez-le depuis le menu local.
- Pour changer le nom du préréglage sélectionné, double-cliquez sur son nom et saisissez-en un nouveau.
- Pour supprimer un préréglage mémorisé, sélectionnez-le dans le menu local puis cliquez sur Supprimer.

### **Fondu d'entrée et Fondu de sortie**

Pour obtenir une description de ces fonctions, cliquez sur le lien correspondant.

LIENS ASSOCIÉS [Fondus et fondus enchaînés à](#page-184-0) la page 185

### **Gain**

Permet de changer le gain (niveau) de l'audio sélectionné.

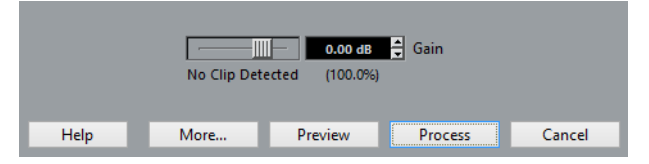

La boîte de dialogue contient les réglages suivants :

#### **Gain**

C'est ici qu'il faut entrer le gain désiré, de -50 à +20dB. Cette valeur apparaît également sous l'affichage du Gain, sous forme de pourcentage.

#### **Alerte d'écrêtage**

Quand vous utilisez la fonction Pré-écoute avant d'appliquer le traitement, le texte qui apparaît sous le curseur vous indique si les paramètres définis engendrent un écrêtage (niveaux audio supérieurs à 0 dB). Si c'est le cas, réduisez la valeur de Gain et réutilisez la fonction de pré-écoute.

• Si vous désirez augmenter autant que possible le niveau des données audio sans toutefois causer d'écrêtage, utilisez la fonction Normaliser.

#### **Pré-/Post-mixage**

Certaines fonctions de traitement permettent d'amener et de faire disparaître progressivement l'effet, selon la valeur des paramètres Pré-mixage et Post-mixage. Si vous activez la fonction Pré-mixage et que vous spécifiez une valeur de 1000 ms par exemple, le traitement sera appliqué progressivement depuis le début de la sélection, de façon à atteindre le plein effet 1000 ms après le début. De même, si vous activez la fonction Post-mixage, le traitement disparaît progressivement à partir de l'intervalle spécifié avant la fin de la sélection.

#### IMPORTANT

La somme des durées de Pré-mixage et Post-mixage ne peut être supérieure à la durée globale de la sélection.

```
LIENS ASSOCIÉS
     Normaliser à la page 285
```
### **Fusion avec le presse-papiers**

Cette fonction permet de mélanger les données audio se trouvant dans le Presse-Papiers avec les données audio sélectionnées pour traitement, à partir du début de la sélection.

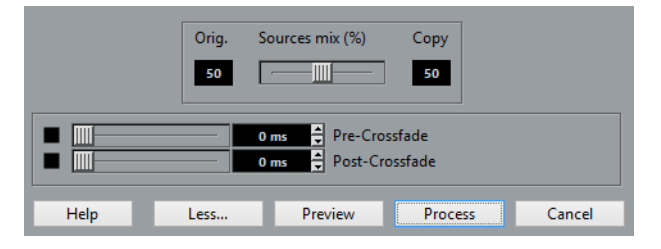

#### **IMPORTANT**

Pour que cette fonction soit disponible, il faut au préalable avoir copié ou coupé des données audio dans l'Éditeur d'Échantillons.

La boîte de dialogue contient les réglages suivants :

#### **Mixage**

Ce curseur permet de spécifier les niveaux relatifs entre l'original (les données audio sélectionnées pour traitement) et la copie (les données audio se trouvant dans le presse-papiers).

#### **Pré-/Post-mixage**

Certaines fonctions de traitement permettent d'amener et de faire disparaître progressivement l'effet, selon la valeur des paramètres Pré-mixage et Post-mixage. Si vous activez la fonction Pré-mixage et que vous spécifiez une valeur de 1000 ms par exemple, le traitement sera appliqué progressivement depuis le début de la sélection, de façon à atteindre le plein effet 1000 ms après le début. De même, si vous activez la fonction Post-mixage, le traitement disparaît progressivement à partir de l'intervalle spécifié avant la fin de la sélection.

#### IMPORTANT

La somme des durées de Pré-mixage et Post-mixage ne peut être supérieure à la durée globale de la sélection.

### **Porte de bruit**

Cette fonction examine les données audio et y recherche les portions où le niveau est plus faible que la valeur de seuil spécifiée, afin de les remplacer par du silence.

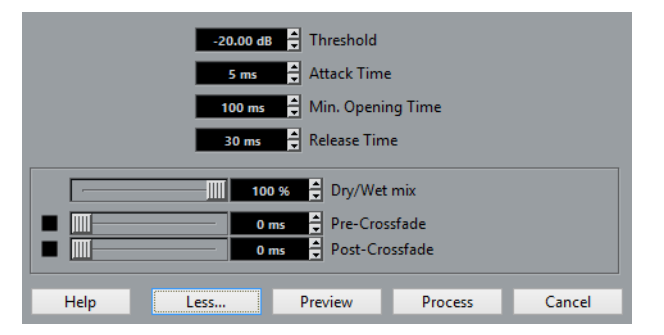

La boîte de dialogue contient les réglages suivants :

#### **Seuil**

Cette valeur définit le niveau en dessous duquel vous désirez remplacer les données audio par du silence : la porte de bruit est alors fermée.

#### **Temps d'Attaque**

C'est la durée que met la porte de bruit à s'ouvrir totalement dès que le niveau audio dépasse la valeur de seuil.

#### **Temps d'Ouverture Minimum**

C'est la durée minimale d'ouverture de la porte de bruit. Si vous trouvez que la porte s'ouvre et se ferme trop souvent lorsque vous traitez des données audio dont le niveau varie rapidement, essayez d'augmenter cette valeur.

#### **Temps de relâche**

C'est la durée que met la porte de bruit pour se refermer complètement une fois que le niveau des données audio est redescendu sous le niveau de seuil.

#### **Mixage original/effet**

Permet de spécifier une proportion de mélange entre signal d'origine et signal traité.

#### **Pré-/Post-mixage**

Certaines fonctions de traitement permettent d'amener et de faire disparaître progressivement l'effet, selon la valeur des paramètres Pré-mixage et Post-mixage. Si vous activez la fonction Pré-mixage et que vous spécifiez une valeur de 1000 ms par exemple, le traitement sera appliqué progressivement depuis le début de la sélection, de façon à atteindre le plein effet 1000 ms après le début. De même, si vous activez la fonction Post-mixage, le traitement disparaît progressivement à partir de l'intervalle spécifié avant la fin de la sélection.

#### IMPORTANT

La somme des durées de Pré-mixage et Post-mixage ne peut être supérieure à la durée globale de la sélection.

### <span id="page-284-0"></span>**Normaliser**

La fonction Normaliser permet de spécifier le niveau audio maximal désiré. Elle analyse ensuite les données audio sélectionnées, et y repère le niveau maximal, dont elle soustrait la valeur du niveau audio maximal spécifié. Elle amplifie alors les données audio de la valeur ainsi calculée (si le niveau maximal spécifié est inférieur au niveau maximal existant, le gain sera négatif). La fonction Normaliser sert le plus souvent à augmenter le niveau de données audio enregistrées à un niveau trop faible.

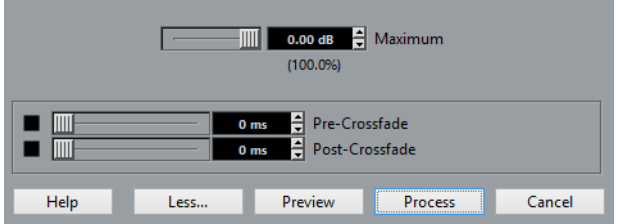

La boîte de dialogue contient les réglages suivants :

#### **Maximum**

C'est le niveau audio maximal désiré, valeurs possibles : -50 à 0dB. Cette valeur apparaît également sous l'affichage du Gain, sous forme de pourcentage.

#### **Pré-/Post-mixage**

Certaines fonctions de traitement permettent d'amener et de faire disparaître progressivement l'effet, selon la valeur des paramètres Pré-mixage et Post-mixage. Si vous activez la fonction Pré-mixage et que vous spécifiez une valeur de 1000 ms par exemple, le traitement sera appliqué progressivement

depuis le début de la sélection, de façon à atteindre le plein effet 1000 ms après le début. De même, si vous activez la fonction Post-mixage, le traitement disparaît progressivement à partir de l'intervalle spécifié avant la fin de la sélection.

#### IMPORTANT

La somme des durées de Pré-mixage et Post-mixage ne peut être supérieure à la durée globale de la sélection.

### **Inverser la phase**

Inverse la phase des données audio sélectionnées, ce qui «retourne» la forme d'onde.

La boîte de dialogue contient les réglages suivants :

#### **Inversion de phase de**

Lorsqu'il s'agit d'audio en stéréo, ce menu local permet de préciser pour quel canal (ou quels canaux) la phase sera inversée.

#### **Pré-/Post-mixage**

Certaines fonctions de traitement permettent d'amener et de faire disparaître progressivement l'effet, selon la valeur des paramètres Pré-mixage et Post-mixage. Si vous activez la fonction Pré-mixage et que vous spécifiez une valeur de 1000 ms par exemple, le traitement sera appliqué progressivement depuis le début de la sélection, de façon à atteindre le plein effet 1000 ms après le début. De même, si vous activez la fonction Post-mixage, le traitement disparaît progressivement à partir de l'intervalle spécifié avant la fin de la sélection.

#### IMPORTANT

La somme des durées de Pré-mixage et Post-mixage ne peut être supérieure à la durée globale de la sélection.

### **Supprimer la composante continue**

Cette fonction permet de supprimer toute composante continue dans la sélection audio. La composante continue est une partie indésirable du signal, qui se traduit parfois par une asymétrie du signal par rapport à l'axe zéro horizontal. Les composantes continues n'affectent pas le contenu audible du signal, mais elles ont une incidence sur la détection automatique des passages par zéro et sur certains traitements. Il est donc recommandé de les éliminer.

#### **IMPORTANT**

Appliquez cette fonction à des clips audio entiers, la composante continue étant généralement présente sur tout l'enregistrement.

# **Rééchantillonnage**

La fonction Rééchantillonnage peut servir à modifier la durée, le tempo et la hauteur d'un événement.

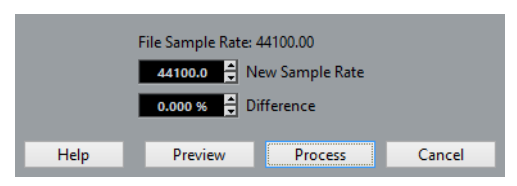

La fréquence d'échantillonnage d'origine de l'événement est indiquée dans la boîte de dialogue. Vous pouvez rééchantillonner un événement à une fréquence plus élevée ou plus faible, soit en indiquant cette nouvelle fréquence, soit en indiquant la différence (par un pourcentage) entre la fréquence d'échantillonnage d'origine et celle désirée.

- Un rééchantillonnage à une fréquence plus élevée rallongera l'événement et la lecture de l'audio sera ralentie et plus grave.
- Un rééchantillonnage à une fréquence plus faible raccourcira l'événement et la lecture de l'audio sera accélérée et plus aiguë.
- Vous pouvez écouter le résultat du rééchantillonnage en entrant la valeur désirée puis en cliquant sur «Pré-écoute».

L'événement sera alors relu tel qu'il sera après le rééchantillonnage.

• Lorsque vous êtes satisfait du résultat en pré-écoute, cliquez sur «Calculer» pour refermer la boîte de dialogue et appliquer le traitement.

### **Inversion**

Inverse temporellement la sélection audio, comme si vous lisiez une bande à l'envers. Cette fonction est dépourvue de paramètres.

### **Silence**

Remplace la sélection par du silence. Cette fonction est dépourvue de paramètres.

# **Permutation stéréo**

Cette fonction n'est applicable qu'à des sélections audio stéréo. Elle permet de manipuler de diverses façons les canaux gauche et droit.

La boîte de dialogue contient les paramètres suivants :

#### **Mode**

Ce menu local détermine comment les canaux seront modifiés par cette fonction :

- **Inversion gauche-droite** Permute les canaux gauche et droit.
- **Gauche vers stéréo** Copie le canal gauche sur le canal droit.
- **Droite vers stéréo** Copie le canal droit sur le canal gauche.
- **Fusion** Mélange les deux canaux de chaque côté, ce qui donne un signal mono.
- **Soustraire**

Soustrait l'information du canal gauche du canal droit. Il s'agit là d'un effet typiquement « Karaoké », servant à éliminer un son centré (une voix, par exemple) d'un signal stéréo.

### **Modification de la durée**

Cette fonction permet de modifier la durée et le «tempo» de l'audio sélectionné, sans changer la hauteur.

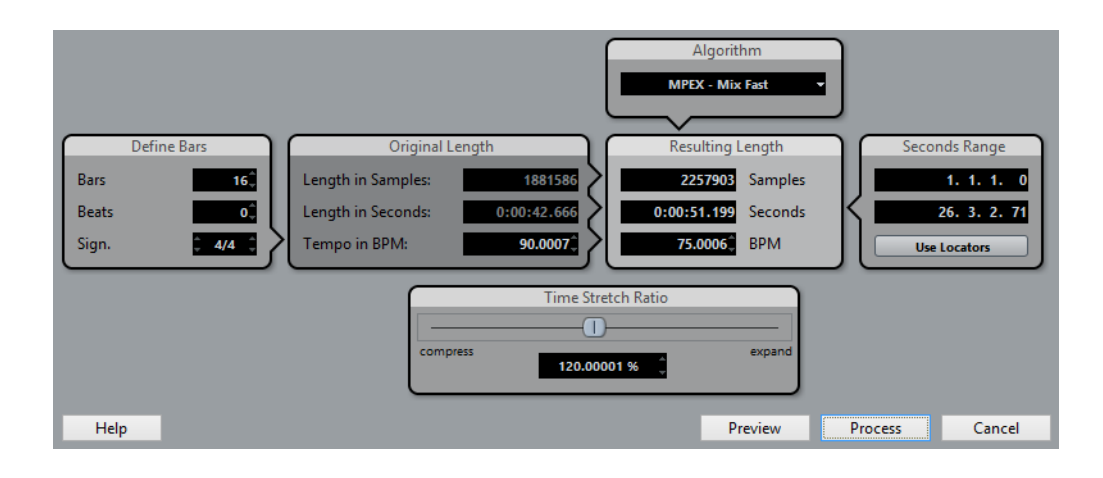
La boîte de dialogue contient les paramètres suivants :

#### **Section Régler mesures**

Cette section vous permet de définir la durée du contenu audio sélectionné et le chiffrage de mesure :

• **Mesures**

Si vous utilisez le champ Tempo (voir ci-dessous), définissez ici la durée de l'audio sélectionné en mesures.

• **Temps**

Si vous utilisez le champ Tempo, définissez ici la durée de l'audio sélectionné en temps (nombre de battements).

• **Sign.**

Si vous utilisez le champ Tempo, définissez ici la signature.

#### **Section Durée originale**

Cette section contient des informations et des paramètres relatifs aux données audio qui ont été sélectionnées pour le traitement :

#### • **Durée en Échantillons**

Durée de l'audio sélectionné, exprimée en échantillons.

• **Longueur en Secondes**

Durée de l'audio sélectionné, exprimée en secondes.

• **Tempo en BPM**

Si vous traitez de la musique et si vous connaissez le tempo de votre sélection audio, vous pouvez l'entrer ici, en BPM (battements par minute). Vous pouvez ainsi passer directement d'un tempo à un autre, sans calculs intermédiaires de pourcentage de modification de durée.

#### **Section Durée résultante**

Ces paramètres servent à modifier la durée de l'audio afin de s'adapter à un espace libre ou un tempo spécifiques. Les valeurs seront automatiquement modifiées si vous réglez le Facteur de modification de la durée (voir ci-dessous).

• **Échantillons**

La durée désirée, en échantillons.

• **Secondes**

La durée désirée, en secondes.

• **BPM**

Le tempo désiré, en battements par minute (BPM). Pour que ce champ soit actif, il faut connaître le tempo réel de l'audio, et le spécifier (avec la métrique et la durée en mesures) dans la section Durée originale, à gauche.

#### **Section Intervalle (Secondes)**

Ces paramètres vous permettent de définir l'intervalle sur lequel la durée sera modifiée.

#### • **Intervalle**

Permet de spécifier la durée désirée, sous forme d'un intervalle entre deux positions temporelles.

#### • **Utiliser délimiteurs**

Cliquer sur ce bouton en forme de losange situé sous les champs Intervalle permet d'utiliser les valeurs de Délimiteurs pour définir la durée.

#### **Section Facteur de modification de la durée**

Le Facteur de modification de la durée permet de déterminer la quantité de réduction temporelle, sous forme d'un pourcentage de la durée d'origine. Si vous utilisez les paramètres de la section Durée résultante pour entrer la quantité de réduction temporelle, cette valeur est automatiquement modifiée.

#### **Section Algorithme**

Vous pouvez ici choisir un préréglage pour l'algorithme de modification de la durée en temps réel.

#### LIENS ASSOCIÉS

[Algorithme de modification de la durée à](#page-297-0) la page 298

# **Geler les modifications**

La fonction Geler les modifications permet de rendre définitifs les divers traitements et/ou effets appliqués à un Clip :

PROCÉDÉR AINSI

- 1. Sélectionnez le clip dans la Bibliothèque, ou un de ses événements dans la fenêtre Projet.
- 2. Sélectionnez «Geler les modifications…» dans le menu Audio.
	- S'il n'existe qu'une seule version modifiée du Clip (autrement dit, aucun autre Clip ne se réfère au même fichier audio), cette boîte de dialogue apparaîtra :

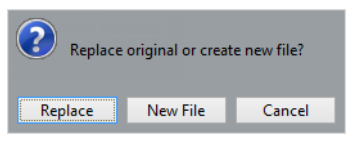

Si vous sélectionnez «Remplacer», toutes les modifications seront appliquées au fichier audio original (celui qui apparaît dans la liste se trouvant dans la colonne Chemin du Clip dans la Bibliothèque). Si vous sélectionnez «Nouveau fichier», l'opération Geler les modifications créera un nouveau fichier dans le dossier Audio à l'intérieur du dossier de projet (ce qui laissera intact le fichier audio d'origine).

• Quand le Clip sélectionné (ou celui lu par l'événement sélectionné) possède plusieurs versions modifiées (autrement dit, s'il existe d'autres Clips se référant au même fichier audio), ce message d'alerte apparaît :

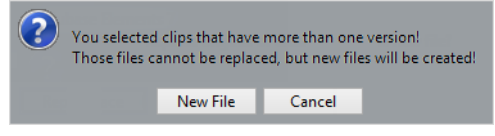

Comme vous pouvez vous en rendre compte, il n'est pas possible dans ce cas de remplacer le fichier audio d'origine. La raison est simple : ce fichier audio est aussi utilisé par d'autres Clips. Sélectionnez «Nouveau fichier» pour créer un nouveau fichier dans le dossier Audio qui se trouve dans le dossier de projet.

#### À NOTER

Après un gel des modifications, le Clip se réfère à un seul et nouveau fichier audio.

# **Détecter les silences**

La fonction Détecter les silences recherche les parties silencieuses d'un événement, puis découpe cet événement, en supprimant les parties silencieuses du projet, ou en créant des régions correspondant aux sections non silencieuses.

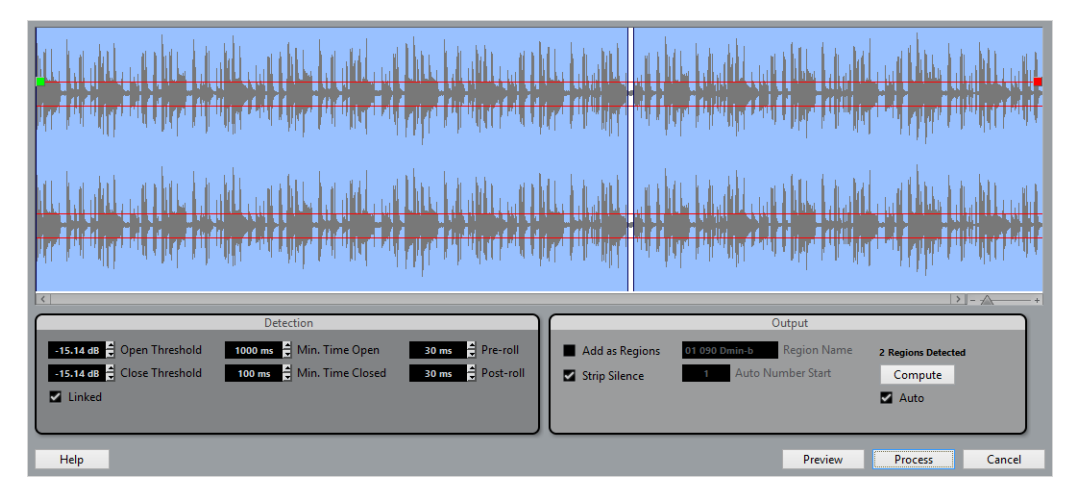

• Pour ouvrir la boîte de dialogue Détecter les silences, sélectionnez un ou plusieurs événements audio dans la fenêtre Projet ou dans l'Éditeur de conteneurs audio. Dans le menu Audio, ouvrez le sous-menu Avancé et sélectionnez «Détecter les silences».

Quand vous sélectionnez plus d'un événement, la boîte de dialogue Détecter les silences vous permet de traiter successivement ces événements avec des paramètres différents ou d'appliquer les mêmes paramètres à tous les événements sélectionnés.

Voici les fonctions de ces paramètres :

#### **Seuil d'Ouverture**

Dès que le niveau audio dépasse cette valeur, la fonction «s'ouvre». Autrement dit, le son passe. Les données audio dont le niveau est inférieur à ce seuil défini sont considérées comme du «silence». Paramétrez cette valeur suffisamment bas pour que la fonction s'ouvre au commencement d'un son, mais suffisamment élevé pour que les bruits indésirables soient éliminés des parties «silencieuses».

#### **Seuil de fermeture**

Quand le niveau du signal audio descend sous cette valeur, la fonction «se ferme», c'est-à-dire que les sons inférieurs à ce niveau sont considérés comme du «silence». Cette valeur ne peut être supérieure à celle du Seuil d'ouverture. Réglez ce seuil suffisamment haut pour éliminer tout bruit indésirable des parties «silencieuses».

#### **Liés**

Quand cette case est cochée, les Seuils d'Ouverture et de Fermeture possèdent toujours les mêmes valeurs.

#### **Temps min. ouvert**

Permet de déterminer la durée minimale pendant laquelle la fonction restera «ouverte» après dépassement de la valeur du seuil d'ouverture.

Si le signal audio contient des sons courts répétés, et que la fonction crée trop de sections «ouvertes» brèves, essayez d'augmenter cette valeur.

#### **Temps min. fermé**

Permet de déterminer la durée minimale pendant laquelle la fonction restera «fermée» après passage de la valeur du signal audio sous le seuil de fermeture.

Configurez ce paramètre sur une valeur peu élevée pour éviter de supprimer des sons.

#### **Pre-Roll**

Permet «d'ouvrir» la fonction un peu avant le dépassement du niveau de Seuil d'Ouverture. Autrement dit, le début de chaque section «ouverte» est légèrement décalé vers la gauche, selon la durée réglée ici.

Cette fonction est utile pour éviter toute suppression d'attaque.

#### **Post-roll**

Permet de «fermer» la fonction peu après que le niveau audio soit descendu sous la valeur de Seuil de fermeture.

Cette fonction est utile pour éviter toute suppression de la résonance naturelle des sons.

#### **Ajouter en régions**

«Ajouter en régions» permet de créer des régions qui correspondent aux sections «non-silencieuses».

Si vous activez l'option «Ajouter en régions», vous pourrez attribuer un nom aux Régions dans le champ Nom de Région. En plus de leur nom, les régions sont numérotées à partir du numéro défini dans le champ «Début de la Numérotation Auto».

#### **Supprimer les silences**

L'option «Supprimer les silences» découpe les événements au début et à la fin de chaque section «non-silencieuse» et supprime les sections silencieuses intermédiaires.

#### **Traiter tous les événements sélectionnés**

Si vous avez sélectionné plus d'un événement, vous pouvez cocher la case «Traiter tous les événements sélectionnés» afin d'appliquer les mêmes réglages à tous les événements sélectionnés.

#### **Calculer**

L'événement audio est alors analysé et l'affichage de la forme d'onde est redessiné afin de faire apparaître les sections considérées, selon vos réglages, comme du «silence». Le nombre de régions détectées est indiqué au-dessus du bouton Calculer.

#### **Automatique**

Quand la case Auto située à côté du bouton Calculer est cochée, l'événement audio est automatiquement analysé (et l'affichage est actualisé) chaque fois que vous modifiez les paramètres de la section Détection de cette boîte de dialogue. Désactivez cette option si vous travaillez sur des fichiers très longs, car ce traitement risquerait de prendre longtemps.

### **Ajustements dans l'affichage de la forme d'onde**

La partie supérieure de la boîte de dialogue affiche la forme d'onde de l'événement sélectionné. Si vous avez sélectionné plusieurs événements audio, c'est la forme d'onde de l'événement audio sélectionné en premier qui est affichée.

Voici les réglages que vous pouvez effectuer :

• Le curseur de Zoom situé en bas à droite de la forme d'onde permet de faire des zooms avant et arrière sur la forme d'onde.

Il est également possible de zoomer en cliquant sur la forme d'onde et en déplaçant la souris tout en maintenant le bouton enfoncé. Déplacez la souris vers le bas pour faire un zoom avant et vers le haut pour faire un zoom arrière.

• Quand vous zoomez sur la forme d'onde, il se peut que celle-ci ne soit plus entièrement visible. Le cas échéant, la barre de défilement située à gauche du curseur de Zoom vous permettra de faire défiler la forme d'onde.

Vous pouvez également utiliser la molette de la souris pour faire défiler la forme d'onde.

• Si l'option «Liés» de la section Détection est désactivée, vous pouvez utiliser le carré vert situé au début et le carré rouge situé à la fin du fichier audio pour définir graphiquement les valeurs de Seuil d'Ouverture et de Seuil de fermeture (respectivement). Quand l'option «Liés» est activée, vous pouvez utiliser l'un ou l'autre des carrés pour régler les deux valeurs.

Les modifications seront répercutées sur les valeurs de Seuil d'ouverture et de Seuil de fermeture de la section Détection.

# **Réglages et traitements**

La partie inférieure de la boîte de dialogue Détecter les silences regroupe les paramètres de détection et de traitement des parties «silencieuses».

```
PROCÉDÉR AINSI
```
- 1. Faites les réglages dans la section Détection, à gauche.
- 2. Cliquez sur le bouton Calculer.

L'événement audio est alors analysé et l'affichage de la forme d'onde est redessiné afin de faire apparaître les sections considérées, selon vos réglages, comme du «silence». Le nombre de régions détectées est indiqué au-dessus du bouton Calculer.

3. Cliquez sur «Pré-écoute» pour écouter le résultat.

L'Événement est lu en boucle sur toute sa durée, mais avec les sections «fermées» remplacées par du silence.

- 4. Affinez les paramètres de la section Détection jusqu'à obtenir les résultats escomptés.
- 5. Dans la section Sortie, activez l'option «Ajouter en régions», «Supprimer les silences» ou les deux.
- 6. Cliquez sur le bouton Calculer.

L'événement est alors découpé et/ou les régions ajoutées.

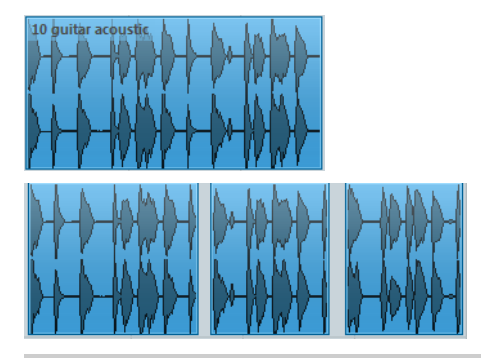

#### À NOTER

Si vous avez sélectionné plus d'un événement, mais n'avez pas activé l'option «Traiter tous les événements sélectionnés» dans la section Sortie, la boîte de dialogue apparaît à nouveau une fois le traitement effectué. Vous pouvez alors modifier les paramètres pour l'événement suivant.

# **L'Analyse de spectre**

Cette fonction permet d'analyser l'audio sélectionné, en faisant apparaître son spectre (distribution des niveaux en fonction des fréquences), qui apparaît sous forme d'une représentation en deux dimensions : les fréquences sur l'axe des x (horizontal), le niveau sur l'axe des y (vertical).

#### PROCÉDÉR AINSI

- 1. Procédez à une sélection audio. Cette sélection peut être soit un Clip, soit un événement, soit un intervalle.
- 2. Sélectionnez «Analyse de spectre» depuis le menu Audio.

Une boîte de dialogue rassemblant les réglages permettant de paramétrer l'analyse apparaît.

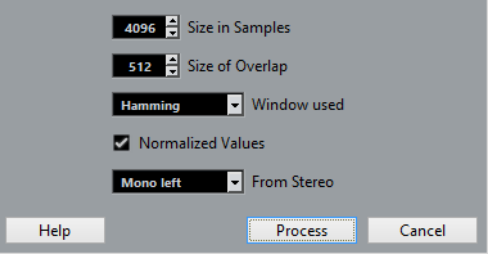

Les valeurs par défaut donneront de bons résultats dans la plupart des situations, mais libre à vous de configurer vos propres réglages :

#### • **Taille en échantillons**

Cette fonction permet de déterminer la taille des «blocs d'analyse» utilisée pour le découpage de données audio avant analyse. Plus cette valeur est grande, plus la résolution fréquentielle du spectre calculé sera élevée.

• **Taille du recouvrement**

Taille du recouvrement entre chaque bloc d'analyse.

#### • **Fenêtre utilisée**

Permet de choisir quel type de fenêtre utiliser pour la FFT (Transformée de Fourier rapide, la méthode mathématique utilisée pour «calculer» le spectre).

#### • **Valeurs normalisées**

Lorsque cette fonction est activée, les valeurs de niveau résultantes sont mises à l'échelle, de façon à ce que le plus haut niveau soit normalisé à la valeur 1 (soit 0dB).

#### • **De la stéréo**

Lors de l'analyse d'un signal stéréo, un menu local apparaît, proposant les fonctions suivantes :

Mixage mono – le signal stéréo est sommé en mono avant l'analyse. Voie gauche/droite – seul le canal gauche/droit est pris en compte pour l'analyse.

Stéréo – les deux canaux sont analysés (ce qui fait apparaître deux spectres séparés).

3. Cliquez sur le bouton Calculer.

Le spectre est alors calculé puis affiché sous forme de représentation graphique.

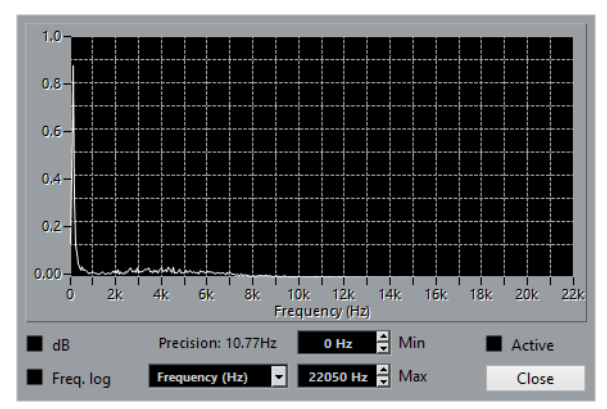

- 4. Vous pouvez ajuster la représentation graphique à l'aide des paramètres proposés dans la fenêtre d'affichage :
	- **dB**

Lorsque cette case est cochée, l'axe vertical est gradué en dB. Dans le cas contraire, ce sont des valeurs comprises entre 0 et 1 qui sont indiquées.

• **Fréq. log**

Lorsque cette case est cochée, l'axe horizontal (fréquences) est gradué selon une échelle logarithmique. Dans le cas contraire, cette graduation est linéaire.

• **Précision**

Ce nombre indique la résolution fréquentielle de la représentation. Cette valeur ne peut pas être modifiée ici, mais elle est définie en fonction de la configuration du paramètre Taille en échantillons de la boîte de dialogue précédente.

• **Fréquence/ Note**

Permet de choisir si les fréquences apparaissent exprimées en Hertz ou en noms de notes.

• **Min.**

Permet d'entrer la plus basse fréquence apparaissant dans la représentation.

• **Max.**

Permet d'entrer la plus haute fréquence apparaissant dans la représentation. En modifiant les valeurs Min. et Max., vous pouvez examiner les fréquences de façon plus détaillée.

• **Actif**

Lorsque cette case est cochée, la prochaine Analyse de spectre apparaîtra dans la même fenêtre. Dans le cas contraire, les nouveaux résultats d'Analyse de spectre apparaissent dans des fenêtres séparées.

5. Quand vous survolez la représentation graphique avec le pointeur de la souris, un curseur réticule suit la courbe graphique et le coin supérieur droit de l'affichage indique la fréquence/note et le niveau qui correspondent à la position de ce curseur.

Pour comparer le niveau entre deux fréquences, placez le pointeur sur l'une d'entre elles, faites un clic droit (Win) ou [Ctrl]-clic (Mac) puis placez le pointeur sur la seconde fréquence. La valeur delta (différence de niveau entre cette position et la première, celle sur laquelle vous avez cliqué avec le bouton droit apparaît dans le coin supérieur droit (repérée avec un «D»).

• Si vous avez analysé des données audio stéréo et sélectionné l'option «Stéréo» dans la première boîte de dialogue, les courbes des canaux gauche et droit apparaissent en superposition dans l'affichage – la courbe correspondant au canal gauche en blanc, celle correspondant au canal droit en jaune.

L'affichage dans le coin supérieur droit indique les valeurs correspondant au canal gauche. Pour lire celles du canal droit, il suffit de maintenir la touche [Maj] enfoncée. Un «L» ou un «R» apparaît pour indiquer à quel canal les valeurs affichées correspondent.

6. Vous pouvez laisser la fenêtre ouverte, ou la refermer en cliquant sur le bouton «Fermer».

Si vous la laissez ouverte avec la case «Activer» cochée, le résultat de la prochaine Analyse de spectre apparaîtra dans la même fenêtre.

# **Statistiques**

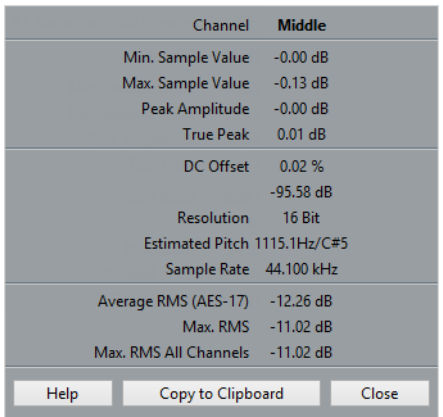

La fonction Statistiques du menu Audio permet, après analyse des données audio sélectionnées (événements, clips ou intervalles de sélection), d'afficher une fenêtre contenant les informations suivantes :

#### **Voie**

Nom de la voie analysée.

#### **Valeur Mini d'Échantillon**

Valeur d'échantillon la plus faible en dB.

#### **Valeur Maxi d'Échantillon**

Valeur d'échantillon la plus élevée en dB.

#### **Amplitude de crête**

Amplitude la plus importante en dB.

#### **True Peak**

Niveau maximum absolu de la forme d'onde du signal audio dans le domaine du temps continu.

#### **Composante continue**

Niveau de Composante continue en pourcentage et en dB.

#### **Résolution**

Résolution audio actuelle calculée.

#### **Hauteur de note estimée**

Hauteur estimée.

#### **Fréquence d'Échantillonnage**

Fréquence d'échantillonnage.

#### **Valeur RMS moyenne (AES-17)**

Loudness moyenne conformément à la norme AES-17.

#### **RMS max.**

Valeur RMS maximale.

#### **RMS max. toutes voies**

Valeur RMS la plus élevée sur toutes les voies.

#### LIENS ASSOCIÉS

[Supprimer la composante continue à](#page-285-0) la page 286

# <span id="page-297-1"></span><span id="page-297-0"></span>**Algorithme de modification de la durée**

### **Standard**

L'algorithme Standard a été optimisé pour permettre un traitement en temps réel ne demandant qu'un minimum de puissance de processeur.

Voici les préréglages disponibles :

#### **Standard – Drums**

Ce mode convient aux sons de percussion, car il ne changera pas le timing de l'audio. Si vous utilisez cette option avec des instruments de percussion jouant des notes, vous risquez d'obtenir des effets indésirables. Le cas échéant, essayez plutôt le mode Mix.

#### **Standard – Plucked**

À utiliser pour l'audio avec des transitoires et un spectre sonore relativement stable (par ex. instruments à cordes pincées).

#### **Standard – Pads**

Utilisez ce mode pour de l'audio modulé en hauteur avec une rythmique lente et un spectre sonore stable. Les effets indésirables seront limités, mais le signal perdra en précision rythmique.

#### **Standard – Vocals**

Ce mode a été prévu pour les signaux lents avec des transitoires et un caractère sonore bien marqué (comme les voix).

#### **Standard – Mix**

Ce mode préserve le rythme et réduit les effets indésirables sur les données audio modulées en hauteur qui ne correspondent pas aux critères précédents (c'est-à-dire ayant un caractère sonore moins homogène).

Ce préréglage est celui qui est sélectionné par défaut pour les signaux audio non classés.

#### **Standard – Custom**

Ce préréglage vous permet de régler manuellement les paramètres de modification de la durée (voir plus bas). Par défaut, les réglages qui sont affichés lorsque vous ouvrez cette boîte de dialogue sont ceux utilisés par le dernier préréglage (sauf si le préréglage Solo a été sélectionné, voir ci-dessous).

#### **Standard – Solo**

Ce mode préserve le timbre du signal audio. Il ne doit être utilisé que pour les enregistrements monophoniques (solo d'instruments à vent/bois/cuivre ou solo vocaux, synthés monophoniques ou instruments à cordes ne jouant pas d'harmonies).

Quand vous sélectionnez l'option «Standard – Custom», la boîte de dialogue qui apparaît vous permet de régler manuellement les trois paramètres qui déterminent la qualité sonore de la modification de durée :

#### **Granulation**

L'algorithme standard de modification de la durée divise l'audio en petites sections appelées «grains». Ce paramètre détermine la taille des grains. Pour les sons qui comportent de nombreux transitoires, vous obtiendrez de meilleurs résultats avec des valeurs de granulation peu élevées.

#### **Chevauchement**

Le chevauchement est le pourcentage des grains qui se superposent aux autres grains. Utiliser des valeurs élevées pour l'audio ayant un caractère sonore stable.

#### **Variance**

La variance est également un pourcentage de la durée totale des grains qui définit une variation de positionnement afin que la surface de chevauchement sonne de manière régulière. Un réglage de Variance de 0 offre un son qui ressemble au time-stretch utilisé dans les premiers échantillonneurs, alors que des valeurs plus élevées produisent des effets plus diffus (rythmiques) mais avec moins de bruits parasites.

# **Éditeur d'échantillons**

# **Présentation de la fenêtre**

L'Éditeur d'échantillons vous permet de visualiser les données audio et de les manipuler par couper-coller, de les supprimer, de les traiter et d'en dessiner de nouvelles. Leur édition est «non-destructive», c'est-à-dire que le fichier lui-même reste inchangé de manière à vous permettre d'annuler vos modifications ou de revenir à tout moment à la configuration d'origine.

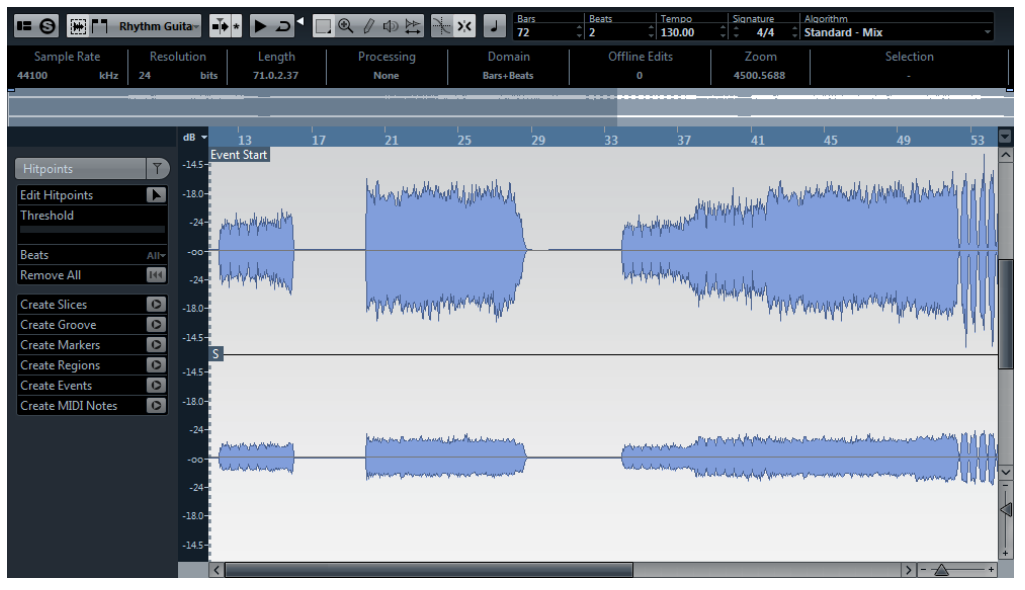

L'Éditeur d'échantillons contient également la plupart des fonctions de modification de la durée en temps réel de Cubase. Ces fonctions vous permettent d'aligner le tempo de vos données audio sur le tempo du projet.

Autre caractéristique spécial de l'Éditeur d'échantillons est la détection des repères. Les repères vous permettent de créer des tranches audio, ce qui s'avère pratique dans de nombreuses situations. Vous pouvez par exemple changer le tempo sans engendrer d'effets indésirables.

#### À NOTER

Dans ce chapitre et dans ce contexte en général, le terme «boucle» fait référence à un fichier audio qui possède une base musicale. Autrement dit, la durée de la boucle représente un certain nombre de mesures et de temps, qui sont lus à un certain tempo. Lire ce fichier en boucle de la durée correspondante, au tempo approprié, donne un son ininterrompu et en mesure, sans aucun trou ni rupture rythmique.

LIENS ASSOCIÉS

[Traitements et fonctions audio à](#page-278-0) la page 279 [Warp audio à](#page-317-0) la page 318 [Utilisation des repères et des tranches à](#page-318-0) la page 319

# **Ouvrir l'Éditeur d'échantillons**

Pour ouvrir l'Éditeur d'échantillons, double-cliquez sur un événement audio dans la fenêtre Projet ou dans l'Éditeur de Conteneurs Audio, ou double-cliquez sur un clip audio dans la Bibliothèque. Il peut y avoir plusieurs fenêtres d'Éditeur d'échantillons ouverts en même temps.

#### À NOTER

Quand vous double-cliquez sur un conteneur audio dans la fenêtre Projet, l'Éditeur de Conteneurs Audio apparaît, même si le conteneur ne contient qu'un seul événement audio.

#### LIENS ASSOCIÉS

[Éditeur de conteneurs audio à](#page-327-0) la page 328

### **La barre d'outils**

La barre d'outils regroupe plusieurs outils qui permettent de sélectionner, de manipuler et de lire les données audio. Elle abrite également des options dédiées à l'apparence et au fonctionnement de l'Éditeur d'échantillons.

#### FS HIT Audio\_03 - 下 ▶ ⊃ □ Q / ⊕ ≿ ★ X

Dans la section Information Musicale située à droite de la barre d'outils, vous pouvez voir la durée estimée du fichier audio en mesures et en temps (PPQ), ainsi que sa mesure et son tempo estimés. Ces valeurs sont importantes pour l'utilisation du mode Musical.

#### Tempo Signature Algorithm<br>  $\frac{1}{x}$  120.00  $\frac{1}{x}$   $\frac{2}{x}$  4/4  $\frac{1}{x}$  élastique Pro - Time  $\overline{2}$

Le menu local Algorithme vous permet de sélectionner un algorithme pour la modification de la durée en temps réel.

• Pour personnaliser la barre d'outils, faites un clic droit dessus puis utilisez le menu local pour choisir les éléments à afficher ou masquer.

#### **Afficher l'Événement Audio**

圈

Lorsque le bouton «Afficher l'Événement Audio» est activé dans la barre d'outils, la section qui correspond à l'événement édité est mise en surbrillance dans l'affichage de forme d'onde et dans la barre d'aperçu. Les sections du clip audio qui sont «en dehors» de l'événement sont affichées sur un fond gris. • Vous pouvez modifier le début et la fin de l'événement dans le clip en faisant glisser les poignées d'événements dans l'affichage de la forme d'onde.

#### IMPORTANT

Ce bouton est uniquement disponible si vous avez ouvert l'Éditeur d'échantillons en double-cliquant sur un événement audio dans la fenêtre Projet ou dans l'Éditeur de Conteneurs Audio. Il n'est pas disponible si vous avez ouvert l'événement audio depuis la Bibliothèque.

#### **Calage**

 $\lambda$ 

Lors de l'édition dans l'Éditeur d'échantillons, la fonction Calage vous aide à trouver les positions exactes en restreignant tout mouvement ou positionnement horizontal à certaines positions de la grille. Pour activer/désactiver la fonction Calage, il suffit de cliquer sur l'icône Calage dans la barre d'outils de l'Éditeur d'échantillons.

#### À NOTER

La fonction de Calage de l'Éditeur d'échantillons est indépendante du réglage de Calage dans la barre d'outils de la fenêtre Projet ou des autres éditeurs. Elle n'a aucun effet en dehors de l'Éditeur d'échantillons.

#### **Caler sur un passage à zéro**

Lorsque cette option est activée, toutes les éditions s'effectuent sur des points de passage à zéro (positions dans l'audio où l'amplitude est à zéro). Vous évitez ainsi toute apparition de clics et autres bruits parasites, qui pourraient survenir lorsque se produisent des changements d'amplitude soudains.

#### À NOTER

La fonction «Caler sur un passage à zéro» de l'Éditeur d'échantillons est indépendante de la même fonction dans la barre d'outils de la fenêtre Projet ou dans les autres éditeurs. Elle n'a aucun effet en dehors de l'Éditeur d'échantillons.

#### **Défilement automatique**

 $\frac{1}{2}$  \*

Lorsque l'option de Défilement automatique est activée dans la barre d'outils de l'Éditeur d'échantillons, l'affichage de forme d'onde défile pendant la lecture, afin que le curseur de projet reste toujours visible dans l'éditeur.

#### À NOTER

Ce réglage est indépendant du réglage de Défilement automatique de la barre d'outils de la fenêtre Projet ou des autres éditeurs.

#### LIENS ASSOCIÉS

[Mode Musical à](#page-316-0) la page 317 [Sélection d'un algorithme pour la lecture en temps réel à](#page-315-0) la page 316 [Fonctions d'accord à](#page-545-0) la page 546 [Utilisation des options de Configuration à](#page-681-0) la page 682

# **La ligne d'infos**

La ligne d'infos figure sous la barre d'outils. Elle vous fournit des informations sur le clip audio, notamment son format audio et son intervalle de sélection.

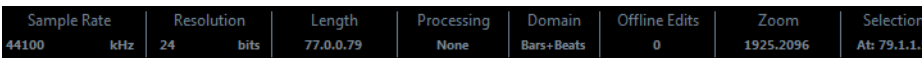

Au départ, les valeurs de durée et de position sont affichées dans le format choisi dans la boîte de dialogue Configuration du projet.

• Pour masquer ou afficher la ligne d'infos, cliquez sur le bouton «Spécifier configuration de fenêtre» dans la barre d'outils et activez ou désactivez l'option Ligne d'infos.

LIENS ASSOCIÉS [Utilisation des options de Configuration à](#page-681-0) la page 682

# **L'Inspecteur de l'Éditeur d'échantillons**

Sur la gauche de l'Éditeur d'échantillons se trouve l'Inspecteur de l'Éditeur d'échantillons. Il contient les outils et fonctions nécessaires pour travailler dans l'Éditeur d'échantillons.

#### **L'onglet Repères**

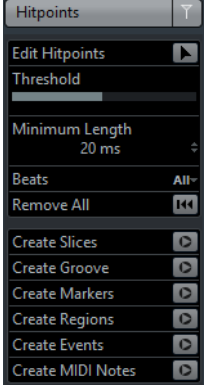

Cet onglet permet de marquer et d'éditer des repères. Les repères vous permettent de trancher vos données audio et de créer des maps de quantification groove basées sur ces données audio. Vous pouvez également créer des marqueurs, des régions et des événements à partir des repères.

LIENS ASSOCIÉS

[Utilisation des repères et des tranches à](#page-318-0) la page 319

# **La barre d'aperçu**

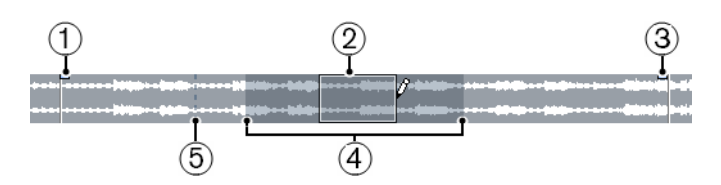

La barre d'aperçu affiche le clip dans son entier.

- 1) Début de l'Événement
- 2) Sélection
- 3) Fin de l'Événement
- 4) Zone de visualisation
- 5) Point de synchronisation

La section affichée dans l'affichage de forme d'onde principal de l'Éditeur d'échantillons (la zone de visualisation) est indiquée par un rectangle dans la barre d'aperçu, tout comme l'intervalle de sélection actuel. Si le bouton «Afficher l'Événement Audio» est activé dans la barre d'outils, le début, la fin et le point de synchronisation de l'événement sont indiqués dans la barre d'aperçu.

• Pour voir d'autres sections du clip, déplacez la zone de visualisation dans la barre d'aperçu.

Cliquez dans la moitié inférieure de la zone de visualisation et faites-la glisser vers la gauche ou la droite.

- Pour zoomer en avant ou en arrière dans le sens horizontal, redimensionnez la zone de visualisation en faisant glisser son bord gauche ou droit.
- Pour définir une nouvelle zone de visualisation, cliquez dans la moitié supérieure de la barre d'aperçu et tracez un rectangle.

# **La règle**

La règle de l'Éditeur d'échantillons se trouve entre la barre d'aperçu et l'affichage de forme d'onde.

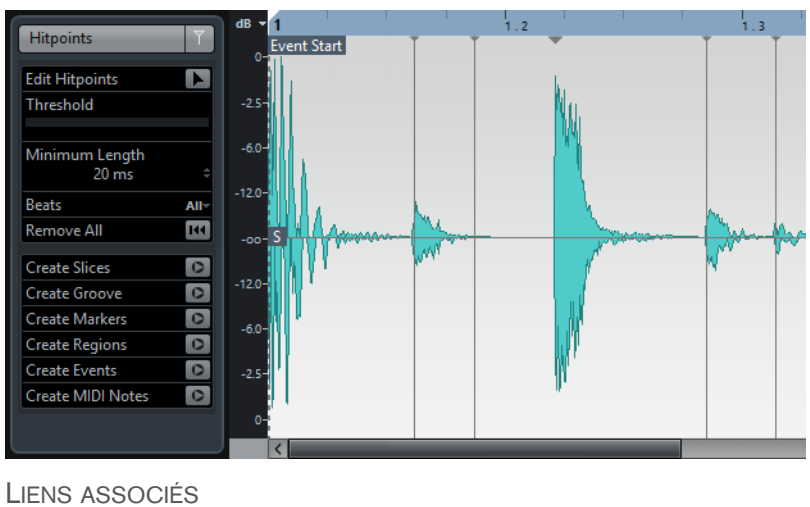

[Règle à](#page-30-0) la page 31

# **L'affichage de la forme d'onde et l'échelle de niveau**

L'affichage de forme d'onde présente une image de la forme d'onde du clip audio édité. Cet affichage tient compte du style d'image de forme d'onde défini dans la boîte de dialogue Préférences (page Affichage d'événements–Audio).

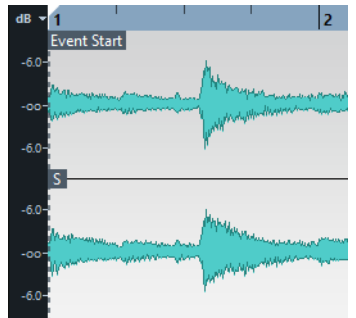

À gauche se trouve une échelle de niveaux indiquant l'amplitude de l'audio.

• Vous pouvez choisir d'afficher ce niveau en pourcentage ou en dB.

Pour ce faire, ouvrez le menu local de l'échelle de niveau situé en haut de l'échelle de niveau et sélectionnez l'une des options proposées.

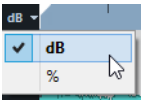

• Cubase Elements uniquement: Sélectionnez l'option «Afficher axes des demi-niveaux» dans le menu contextuel de l'affichage de forme d'onde si vous désirez voir les axes de niveau médian.

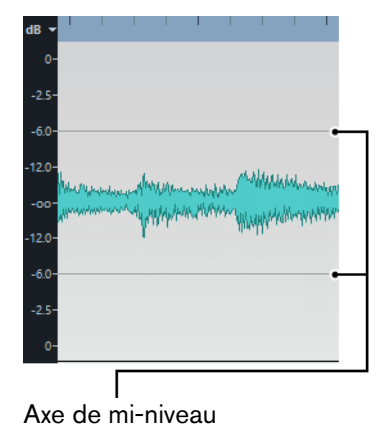

```
LIENS ASSOCIÉS
Affichage d'événements à la page 714
```
# **Fonctions générales**

### **Zoomer**

Le zoom dans l'Éditeur d'échantillons suit la procédure de zoom standard, mais avec quelques nuances dont il vous faut tenir compte :

- Le curseur de zoom vertical modifie l'échelle verticale par rapport à la hauteur de la fenêtre de l'éditeur, comme le Zoom sur la forme d'onde dans la fenêtre Projet.
- Le zoom vertical sera également affecté si la préférence «Outil Zoom en Mode Standard : Zoom Horizontal Uniquement» (page Édition–Outils) est désactivée et que vous tracez un rectangle avec l'outil Zoom.

Les options suivantes concernent l'Éditeur d'échantillons et sont disponibles dans le sous-menu Zoom du menu Édition ou du menu contextuel :

#### **Zoom avant**

Zoom avant d'un cran, centré sur la position du curseur.

#### **Zoom arrière**

Zoom arrière d'un cran, centré sur la position du curseur.

#### **Zoom arrière complet**

Zoom arrière afin que tout le clip soit visible dans l'éditeur.

#### **Zoomer sur la sélection**

Zoom avant horizontal de façon à ce que la sélection occupe tout l'écran.

#### **Zoomer sur la sélection (Horiz.)**

Zoom avant horizontal de façon à ce que la sélection occupe tout l'écran.

#### **Zoom sur l'Événement**

Zooms avant de façon à ce que l'éditeur affiche la section du clip correspondant à l'événement audio édité. Cette option n'est pas disponible si vous avez ouvert l'Éditeur d'échantillons depuis la Bibliothèque (auquel cas tout le clip sera ouvert pour être édité, et non pas un événement).

#### **Zoom avant/arrière vertical**

Identique, mais en utilisant le curseur de zoom vertical (voir-ci-dessus).

#### **Annuler/Rétablir zoom**

Ces options permettent d'annuler ou de refaire la dernière opération de zoom.

Le réglage de zoom actuel est indiqué dans la ligne d'infos, sous forme d'une valeur en «échantillons par pixel».

À NOTER

Vous pouvez faire un zoom avant horizontal jusqu'à une échelle inférieure à un échantillon par pixel ! Ceci peut s'avérer nécessaire pour dessiner à l'aide de l'outil Crayon.

• Si vous avez fait un zoom avant jusqu'à un échantillon par pixel ou moins, l'aspect des échantillons dépendra de l'option «Interpoler les Images Audio» dans la boîte de dialogue Préférences (page Affichage d'événements–Audio).

Si l'option est désactivée, les valeurs d'échantillons seront dessinées comme des «marches». Si elle est activée, elles seront interpolées de façon à former des «courbes».

#### LIENS ASSOCIÉS

[Dessiner dans l'Éditeur d'échantillons à](#page-309-0) la page 310 [Zoom dans la fenêtre Projet à](#page-36-0) la page 37

# **Écoute**

Bien que vous puissiez utiliser les commandes de lecture habituelles pour relire de l'audio alors que l'Éditeur d'échantillons est ouvert, il est souvent pratique de pouvoir écouter uniquement l'audio édité.

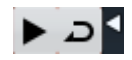

Le fait de cliquer sur l'outil Audition de la barre d'outils relit l'audio édité, en respectant les règles suivantes :

- Si vous avez fait une sélection, celle-ci sera relue.
- En l'absence de sélection et quand l'option «Afficher événement» est désactivée, la lecture débute à l'emplacement actuel du curseur.
- Si le bouton Audition de la boucle est activé, la lecture continuera de manière répétitive jusqu'à ce que vous le désactiviez. Sinon, la section n'est relue qu'une seule fois.

#### À NOTER

Un bouton Lecture distinct a été prévu pour l'écoute des régions.

#### **Au moyen de l'outil Haut-Parleur**

Si vous cliquez quelque part dans l'affichage de forme d'onde avec l'outil Haut-Parleur («Lecture») en maintenant le bouton de la souris enfoncé, le clip sera lu à partir de l'endroit où vous avez cliqué. La lecture continuera jusqu'au relâchement du bouton.

#### **À l'aide des raccourcis clavier**

Si vous activez l'option «[Espace] déclenche la pré-écoute locale» dans la boîte de dialogue Préférences (page Transport), vous pouvez appuyer sur [Espace] pour lancer et arrêter l'écoute. Cela revient à cliquer sur l'icône Audition de la barre d'outils.

Les raccourcis clavier «Déclencher pré-écoute» et «Arrêter pré-écoute» de la catégorie Média dans la boîte de dialogue Raccourcis clavier sont également pris en charge par l'Éditeur d'échantillons. Ces raccourcis clavier permettent de stopper la lecture en cours, que vous soyez en mode de lecture normale ou en mode d'écoute.

#### LIENS ASSOCIÉS

[Écoute des régions à](#page-314-0) la page 315

### **Écoute dynamique (Scrub)**

L'outil Scrub (Écoute dynamique) vous permet de vous repérer dans l'audio en le lisant vers l'avant ou l'arrière à n'importe quelle vitesse :

PROCÉDÉR AINSI

1. Sélectionnez l'outil Scrub.

 $\overline{\mathbb{Z}}$ 

2. Cliquez dans l'affichage de forme d'onde et maintenez le bouton de la souris enfoncé.

Le curseur de projet vient se placer à l'endroit où vous avez cliqué.

3. Faites glisser vers la gauche ou la droite.

Les données audio sont lues. La vitesse de lecture (et donc la hauteur du son restitué) dépend de la rapidité à laquelle vous faites glisser le pointeur.

# **Réglage du point de synchronisation**

Le point de synchronisation est un marqueur situé dans un événement audio. Il sert de position de référence lorsque vous déplacez des événements avec le Calage activé, afin que ce point de synchro soit «magnétique» en fonction de la valeur de calage choisie.

Par défaut, le point de synchro est placé au début de l'événement audio, mais il est souvent utile de le placer à un endroit «significatif» de l'événement, comme un temps fort par exemple.

#### À NOTER

- Quand vous réglez le point de synchronisation à l'aide de l'outil Scrub, les données audio sont lues.
- Cubase Elements uniquement: Vous pouvez également régler le point de synchronisation en plaçant le curseur de projet à l'endroit souhaité, puis en sélectionnant «Point de synchronisation au curseur» dans le menu Audio.

Le point de synchro sera alors placé là où se trouve le curseur de projet. Cette méthode peut également être utilisée dans la fenêtre Projet et l'Éditeur de Conteneurs Audio.

• Il est également possible de définir un point de synchronisation pour un clip (pour lequel il n'existe encore aucun événement).

Pour ouvrir un clip dans l'Éditeur d'échantillons, double-cliquez dessus dans la Bibliothèque. Après avoir fixé le point de synchronisation, vous pouvez insérer le clip dans le projet à partir de la Bibliothèque ou de l'Éditeur d'échantillons en utilisant le point de synchronisation comme position d'insertion.

#### **IMPORTANT**

Les événements et les clips peuvent avoir différents points de synchronisation. Si vous ouvrez un clip à partir de la Bibliothèque, vous pouvez éditer le point de synchronisation du clip. Si vous ouvrez un clip depuis la fenêtre Projet, vous pouvez éditer le point de synchro de l'événement. Le point de synchronisation du clip est utilisé comme modèle pour le point de synchronisation des événements. Toutefois, c'est le point de synchronisation des événements qui est pris en compte lors du calage.

Pour régler le point de synchronisation, procédez ainsi :

#### PROCÉDÉR AINSI

- 1. Activez l'option «Afficher l'Événement Audio» de la barre d'outils, afin que l'événement soit affiché dans l'éditeur.
- 2. Si nécessaire, défilez jusqu'à ce que l'événement soit visible, puis repérez l'étiquette «P» dans l'événement.

Si vous n'avez pas encore réglé le point de synchro, celui-ci est placé au début de l'événement.

3. Cliquez sur le fanion «P» et déplacez-le à l'endroit désiré.

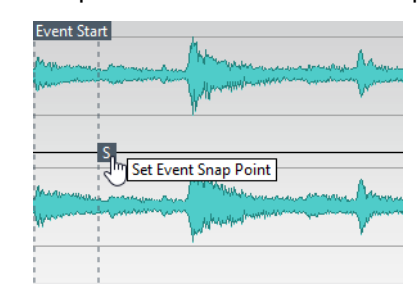

# <span id="page-309-0"></span>**Dessiner dans l'Éditeur d'échantillons**

Il est possible d'éditer le clip audio au niveau de l'échantillon, en dessinant à l'aide de l'outil Crayon. Ceci peut être utile pour éditer manuellement un défaut ou un clic, etc.

#### PROCÉDÉR AINSI

- 1. Faites un Zoom avant jusqu'à avoir une valeur de Zoom inférieure à 1. Cela signifie qu'il y aura plus d'un pixel par échantillon.
- 2. Sélectionnez l'outil Crayon.
- 3. Cliquez au début de la section que vous souhaitez corriger et dessinez la nouvelle courbe.

Un intervalle de sélection couvre automatiquement la section éditée.

### **Faire des sélections**

Pour sélectionner une partie de l'audio dans l'Éditeur d'échantillons, cliquez et faites glisser le pointeur avec l'outil de Sélection d'Intervalle.

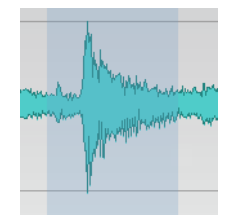

Un intervalle sélectionné

- Si l'option «Caler sur un passage à zéro» a été activée dans la barre d'outils, le début et la fin de la sélection seront toujours placés sur des points de passage à zéro.
- Vous pouvez redimensionner la sélection en faisant glisser son bord gauche ou droit ou en faisant un [Maj]-clic.

### **Utilisation du menu Sélectionner**

Dans le sous-menu Sélectionner du menu Édition, vous trouverez les options suivantes:

#### **Tout**

Sélectionne le clip entier.

#### **Néant**

Rien n'est sélectionné (la durée de sélection est à «0»).

#### **Le contenu de la boucle**

Sélectionne tout l'audio situé entre les délimiteurs gauche et droit.

#### **Sélectionner l'Événement**

Sélectionne uniquement l'audio dans l'événement édité. Cette option est affichée en gris si vous avez ouvert l'Éditeur d'échantillons depuis la Bibliothèque (auquel cas tout le clip sera ouvert pour être édité, et non pas un événement).

#### **Du début jusqu'au curseur**

Sélectionne tout l'audio situé entre le début du clip et le curseur de projet.

#### **Du curseur jusqu'à la fin**

Sélectionne tout l'audio situé entre le curseur de projet et la fin du clip. Pour cela il faut que le curseur de projet soit placé dans les limites du clip.

#### **Du bord gauche de la sélection jusqu'au curseur**

Déplace le bord gauche de l'intervalle de sélection en cours jusqu'à la position du curseur de projet. Pour cela il faut que le curseur soit placé dans les limites du clip.

#### **Du bord droit de la sélection jusqu'au curseur**

Déplace le bord droit de l'intervalle de sélection actuel jusqu'au curseur de projet ou jusqu'à la fin du clip (si le curseur se trouve à la droite du clip).

#### À NOTER

Plusieurs de ces options sont également disponibles dans le menu contextuel de l'Éditeur d'échantillons.

### **Édition des intervalles de sélection**

Les sélections dans l'Éditeur d'échantillons peuvent être manipulées de plusieurs manières.

Si vous tentez d'éditer un événement qui est en copie partagée (c'est-à-dire un événement faisant référence à un clip utilisé dans d'autres événements du projet), il vous sera demandé si vous voulez créer une nouvelle version du clip.

• Sélectionnez «Nouvelle version» si vous désirez que l'édition n'affecte que l'événement sélectionné. Sélectionnez «Continuer» pour que l'édition affecte toutes les copies partagées.

#### À NOTER

Si vous activez l'option «Ne plus afficher ce message» dans la boîte de dialogue, toutes les éditions ultérieures seront effectuées conformément à la méthode sélectionnée («Continuer» ou «Nouvelle version»). Vous pouvez modifier ce réglage à tout moment via le menu local «En cas de traitement de clips partagés» dans la boîte de dialogue Préférences (page Édition–Audio).

#### **Couper, Copier et Coller**

Les commandes Couper, Copier et Coller (dans le menu Édition du menu contextuel de l'Éditeur d'échantillons ou dans le menu Édition principal) fonctionnent conformément aux règles suivantes :

- Sélectionner Copier copie la sélection dans le presse-papiers.
- Sélectionner Couper supprime la sélection du clip et la place dans le presse-papiers.

La partie située à droite de la sélection sera déplacée vers la gauche afin de remplir le vide.

• Quand vous sélectionnez Coller, les données du presse-papiers sont collées dans le clip.

Si des données sont sélectionnées dans l'éditeur, celles-ci sont remplacées par les données collées. S'il n'y a pas de sélection, les données collées sont insérées à partir du curseur de projet. La partie située à droite de cette ligne est déplacée afin de faire de la place aux données collées.

#### **Supprimer**

Quand vous sélectionnez Supprimer (dans le menu Édition du menu contextuel de l'Éditeur d'échantillons ou dans le menu Édition principal), la sélection est supprimée du clip. La partie située à droite de la sélection sera déplacée vers la gauche afin de remplir le vide.

#### **Insérer un silence**

Quand vous sélectionnez «Insérer un silence» (dans le sous-menu Intervalle du menu Édition principal) une section silencieuse de la même longueur que la sélection actuelle est insérée au début de la sélection.

La sélection n'est pas remplacée, mais déplacée vers la droite pour faire de la place.

Si vous voulez remplacer la sélection, utilisez la fonction « Silence ».

#### **Traitement**

Il est possible d'appliquer des fonctions de Traitement (dans le sous-menu Traitement du menu Audio) aux sélections de l'Éditeur d'échantillons.

#### LIENS ASSOCIÉS

[Silence à](#page-286-0) la page 287 [Traitements et fonctions audio à](#page-278-0) la page 279

### **Créer un nouvel événement à partir de la sélection à l'aide du glisser-déposer**

Vous pouvez créer un nouvel événement qui ne lit que l'intervalle sélectionné.

PROCÉDÉR AINSI

- 1. Définissez un intervalle de sélection.
- 2. Faites glisser l'intervalle de sélection sur une piste Audio de la fenêtre Projet.

### **Créer un nouveau clip ou fichier audio à partir de la sélection**

Vous pouvez extraire une sélection d'un événement et créer un nouveau clip ou un nouveau fichier audio.

PROCÉDÉR AINSI

- 1. Définissez un intervalle de sélection.
- 2. Ouvrez le menu contextuel et sélectionnez «Convertir la sélection en fichier» dans le sous-menu Audio.

#### RÉSULTAT

Un nouveau clip est créé et ajouté à la Bibliothèque, et une autre fenêtre de l'Éditeur d'échantillons s'ouvre avec le nouveau clip. Ce clip fera référence au même fichier audio que le clip d'origine, mais il ne contiendra que l'audio correspondant à l'intervalle de sélection.

### **Utilisation des régions**

Les régions sont des sections à l'intérieur d'un clip. Les régions s'utilisent notamment lors de l'enregistrement en boucle: les différentes «prises» sont mémorisées sous forme de régions.

Vous pouvez aussi utiliser cette fonction pour marquer des sections importantes dans le clip audio. Vous pouvez faire glisser les régions dans la fenêtre Projet depuis l'éditeur ou la Bibliothèque, afin de créer de nouveaux événements audio.

LIENS ASSOCIÉS [Enregistrement en boucle à](#page-156-0) la page 157

### **Création et suppression de régions**

#### PROCÉDÉR AINSI

- 1. Sélectionnez l'intervalle à convertir en région.
- 2. Cliquez sur le bouton «Spécifier configuration de fenêtre» et activez l'option Régions.

La liste des régions est affichée à droite.

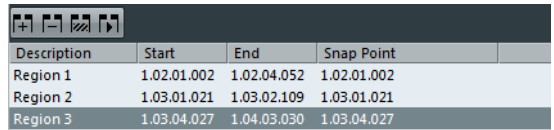

3. Cliquez sur le bouton Ajouter Région situé au-dessus de la liste des régions (ou sélectionnez «Événement ou sélection comme régions» dans le sous-menu Avancé du menu Audio).

Une région sera créée, correspondant à l'intervalle sélectionné.

4. Pour nommer la région, double-cliquez dessus dans la liste et tapez un nouveau nom.

Grâce à cette procédure, il est possible de renommer les régions à tout moment.

#### RÉSULTAT

Lorsque vous cliquez sur une région dans la liste de régions, cette région s'affiche instantanément dans l'Éditeur d'échantillons.

Pour supprimer une région d'un clip, sélectionnez-la dans la liste et cliquez sur le bouton Supprimer Région, au-dessus de la liste.

### **Créer des régions à partir des repères**

Si l'événement audio contient des repères calculés, vous pouvez choisir de créer des régions automatiquement à partir de ces repères. Cela peut s'avérer utile pour isoler des sons enregistrés.

LIENS ASSOCIÉS

[Utilisation des repères et des tranches à](#page-318-0) la page 319

### **Édition des régions**

La région sélectionnée dans la liste est affichée en gris dans l'affichage de forme d'onde et dans la barre d'aperçu.

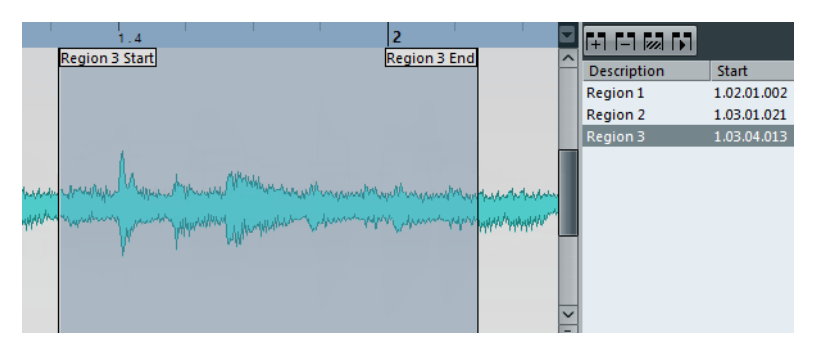

Il y a deux moyens d'éditer les positions de début et de fin d'une région :

• Cliquer et faire glisser les poignées de début et de fin de la région dans l'affichage de forme d'onde (avec n'importe quel outil).

Lorsque vous survolez les poignées avec le pointeur, celui-ci se transforme automatiquement afin de vous indiquer que vous pouvez déplacer les poignées.

• Éditer les positions de début et de fin dans les champs correspondants de la liste des régions.

Les positions sont affichées dans le format d'affichage configuré pour la règle et la ligne d'infos, mais elles sont relatives au point de départ du clip audio, et non à l'échelle temporelle du projet.

### <span id="page-314-0"></span>**Écoute des régions**

Vous pouvez écouter une région en la sélectionnant dans la liste et en cliquant sur le bouton Relire région au-dessus de la liste. Les régions seront relues une fois ou en boucle, en fonction du réglage de l'outil Boucler de la barre d'outils.

Vous pouvez également écouter une région en la sélectionnant dans la liste et en cliquant sur l'icône Audition dans la barre d'outils. De cette manière, vous pouvez pré-écouter séparément différentes régions en cliquant dessus dans la liste ou en les sélectionnant avec les touches fléchées haut/bas sur le clavier de votre ordinateur.

### **Faire des sélections à partir des régions**

Si vous sélectionnez une région dans la liste et cliquez sur le bouton Sélectionner Région (au-dessus de la liste), la section correspondante du clip audio sera sélectionnée (comme si vous l'aviez sélectionnée avec l'outil de Sélection d'Intervalle) et zoomée. C'est très pratique si vous voulez appliquer un traitement uniquement à une région, etc.

#### À NOTER

Vous pouvez également double-cliquer sur une région dans la Bibliothèque, afin que le clip audio correspondant s'ouvre dans l'Éditeur d'échantillons, avec la zone de la région automatiquement sélectionnée.

### **Créer de nouveaux événements audio à partir de régions**

Vous pouvez créer des événements audio à partir des régions par glisser-déplacer.

PROCÉDÉR AINSI

- 1. Dans la liste, cliquez sur la région et maintenez le bouton de la souris enfoncé.
- 2. Faites glisser la région jusqu'à la position désirée dans le projet puis relâchez le bouton de la souris.

#### **RÉSULTAT**

Un nouvel événement est créé.

Vous pouvez également utiliser la fonction «Convertir les régions en événements» dans le sous-menu Avancé du menu Audio.

```
LIENS ASSOCIÉS
Opérations sur les régions à la page 131
```
#### **Exporter des régions sous forme de fichiers audio**

Si vous créez une région dans l'Éditeur d'échantillons, la région peut ensuite être exportée sur le disque sous forme d'un nouveau fichier audio. Cette opération s'effectue depuis la Bibliothèque.

```
LIENS ASSOCIÉS
Exporter des régions sous forme de fichiers audio à la page 352
```
### <span id="page-315-0"></span>**Sélection d'un algorithme pour la lecture en temps réel**

Le menu local Algorithme de la barre d'outils vous permet de sélectionner le préréglage d'algorithme qui doit s'appliquer pendant la lecture en temps réel.

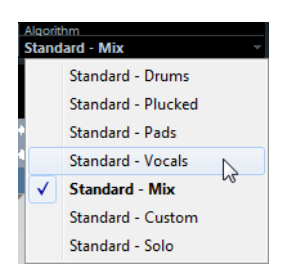

Ce paramètre affecte les modifications Warp en mode Musical.

Le menu local contient les diverses options qui déterminent la qualité audio de la modification de la durée en temps réel. Vous avez le choix entre des préréglages communs et une option Personnalisé qui vous permet de configurer manuellement les paramètres du Warp.

#### LIENS ASSOCIÉS

[Algorithme de modification de la durée à](#page-297-1) la page 298

# <span id="page-316-0"></span>**Mode Musical**

Vous pouvez utiliser le Mode Musical pour aligner les boucles audio sur le tempo du projet. Le Mode Musical vous permet de caler des clips audio sur le tempo du projet en utilisant la fonction de modification de la durée en temps réel. Vous pouvez ainsi utiliser les données audio de votre projet sans trop vous soucier du timing.

Si vous désirez utiliser le Mode Musical, assurez-vous que la longueur en mesures corresponde bien au fichier audio que vous importez. Au besoin, écoutez vos données et saisissez la longueur adéquate en mesures et en temps.

Lorsque le mode Musical est activé, les événements audio s'adaptent aux changements de tempo de Cubase, tout comme s'il s'agissait d'événements MIDI.

Vous pouvez activer le Mode Musical J dans la barre d'outils.

À NOTER

Il est également possible d'activer/désactiver le mode Musical depuis la Bibliothèque en cliquant dans la case adéquate de la colonne Mode Musical.

#### **IMPORTANT**

Cubase est compatible avec les boucles ACID®. Ces boucles sont des fichiers audio standard, mais intégrant des informations de tempo/durée. Lorsque vous importez des fichiers au format ACID® dans Cubase, le mode Musical est automatiquement activé et les boucles s'adaptent d'elles-mêmes au tempo du projet.

# <span id="page-317-0"></span>**Warp audio**

Le Warping est le terme utilisé pour désigner la modification de la durée en temps réel d'une sélection audio. Cette fonction sert généralement à corriger le tempo ou le timing des données audio.

# **Alignement de boucles sur le tempo du projet à l'aide du Mode Musical**

Les boucles audio sont généralement de courts fichiers audio qui contiennent un nombre défini de mesures et de temps réguliers. Il est possible d'aligner ces boucles sur le tempo du projet à l'aide de la fonction Mode Musical.

#### PROCÉDÉR AINSI

1. Importez une boucle audio dans un projet et double-cliquez dessus pour l'ouvrir dans l'Éditeur d'échantillons.

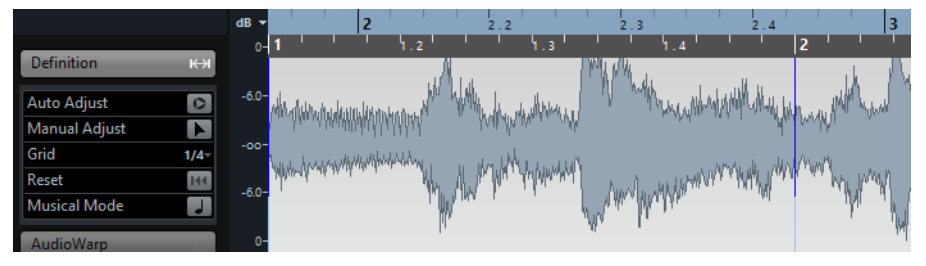

- 2. Dans le menu local Algorithme de la barre d'outils, sélectionnez le préréglage d'algorithme qui doit s'appliquer pendant la lecture en temps réel.
- 3. Écoutez la boucle et, au besoin, corrigez les valeurs de Mesures et de Temps dans la barre d'outils.
- 4. Activez le bouton Mode Musical.

Votre boucle est automatiquement «warpée» et étirée pour s'adapter au tempo du projet.

#### **RÉSULTAT**

Dans la fenêtre Projet, un symbole de note et un symbole de warp figurent désormais dans le coin supérieur droit de l'événement audio. Ces symboles indiquent que la durée de l'événement a été modifiée.

LIENS ASSOCIÉS

[Algorithme de modification de la durée à](#page-297-1) la page 298

# <span id="page-318-0"></span>**Utilisation des repères et des tranches**

Cubase peut détecter des repères, c'est-à-dire des positions musicales, en analysant les débuts des sons et les changements de mélodie. Un certain type de marqueur est ajouté sur ces positions. Les repères vous permettent de créer des tranches dont chacune représente, dans l'idéal, un son ou un «temps» individuel. Cette fonction est particulièrement adaptée aux enregistrements de batteries et autres rythmes, ainsi qu'aux boucles.

# **Objectif et préparation**

Les repères peuvent être utilisés pour trancher les données audio afin de les aligner sur le tempo du projet ou pour modifier le tempo d'un morceau tout en conservant le rythme d'une boucle audio.

Après avoir détecté les bons repères dans un fichier audio, vous pouvez accomplir plusieurs opérations pratiques :

- Changer le tempo des données audio sans modifier leur hauteur ou leur qualité.
- Utiliser les tranches pour remplacer des sons individuels dans une boucle de batterie.
- Extraire des sons d'une boucle.

Vous pouvez encore modifier ces tranches dans l'Éditeur de Conteneurs Audio. Vous pouvez par exemple :

- Supprimer ou rendre muettes des tranches.
- Changer la boucle en réordonnant ou en remplaçant les tranches.
- Appliquer le traitement à chaque tranche.
- Créer de nouveaux fichiers à partir de tranches séparées, en utilisant la fonction «Convertir sélection en fichier» du menu Audio.
- Éditer les enveloppes des tranches.

Les repères peuvent également servir à quantifier des données audio sans créer de tranches.

LIENS ASSOCIÉS

[Quantification de données MIDI et audio à](#page-176-0) la page 177

### **De quels fichiers audio peut-on partir ?**

Voici quelques indications concernant les types de fichiers audio pouvant convenir à la pose de repères :

- Chaque son individuel doit avoir une attaque bien définie.
	- Avec les longues attaques, les passages joués en legato, etc. vous risquez de ne pas obtenir le résultat escompté.

• Un fichier audio mal enregistré peut se révéler difficile à découper correctement.

Dans ce cas, essayez de normaliser le fichier ou de supprimer la Composante DC.

Les données audio enregistrées doivent contenir le minimum possible de diaphonie.

La diaphonie est la «repisse» d'un son dans un micro placé devant un autre instrument lors d'un enregistrement.

• Si les sons sont «noyés» dans des effets (par ex. délai ou écho), des problèmes peuvent apparaître.

# **Détection automatique des repères**

Quand vous ajoutez un fichier audio à votre projet en l'enregistrant ou en l'important, Cubase y détecte automatiquement des repères. Vous pouvez naviguer entre ces repères au sein du fichier audio sans quitter la fenêtre **Projet**.

Sur les longs fichiers audio, la détection des repères peut prendre un certain temps. Toutes les opérations utilisant les repères sont désactivées le temps de ce calcul.

- Pour désactiver la détection automatique des repères, sélectionnez **Fichier > Préférences > Édition > Audio** et désactivez l'option **Activer la détection automatique des repères**.
- Dans la fenêtre **Projet**, les repères sont visibles sur l'événement sélectionné, à condition que le facteur de zoom soit suffisamment élevé.

Pour les masquer, sélectionnez **Fichier > Préférences > Affichage d'événements > Audio** et désactivez **Afficher les repères sur les événements sélectionnés**.

### **Filtrage des repères**

Vous pouvez filtrer les repères dans l'onglet **Repères** de l'Inspecteur de l'**Éditeur d'échantillons**.

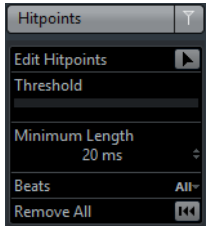

Voici les paramètres qui sont à votre disposition pour filtrer les repères:

#### **Seuil**

Permet de filtrer les repères en fonction de leurs crêtes. Vous pouvez ainsi ignorer les repères des signaux de diaphonie silencieux, par exemple.

#### **Durée minimale**

Permet de filtrer les repères en fonction de la distance qui les sépare. Vous pouvez ainsi éviter de créer des tranches trop courtes.

#### **Temps**

Permet de filtrer les repères en fonction de leurs positions musicales. Vous pouvez ainsi ignorer les repères qui dépassent une plage de valeurs de temps définie.

### **Utilisation des repères pour se caler sur des positions audio dans la fenêtre Projet**

Vous pouvez naviguer entre les repères d'un événement audio dans la fenêtre **Projet**.

CONDITION PRÉALABLE

L'option **Activer la détection automatique des repères** doit être activée (**Fichier > Préférences > Édition > Audio**).

#### PROCÉDÉR AINSI

- 1. Sélectionnez la piste Audio qui contient l'événement audio au sein duquel vous souhaitez vous caler sur un repère.
- 2. Appuyez sur [Alt]/[Option]-[N] pour vous caler sur le repère suivant ou sur [Alt]/[Option]-[B] pour revenir au repère précédent.

#### RÉSULTAT

Le curseur de projet se cale sur le repère correspondant.

### **Audition et repères**

• Vous pouvez écouter les tranches des repères, c'est-à-dire les zones situées entre deux repères, en cliquant sur ces zones de tranche.

Le pointeur se change en icône de haut-parleur et la tranche correspondante est lue du début à la fin.

### **Navigation entre les repères**

- Vous pouvez naviguer entre les tranches à l'aide des touches fléchées ou en appuyant sur la touche [Tab].
- Il est possible de sélectionner le marqueur de repère suivant ou précédent en utilisant les commandes «Se caler sur le repère suivant/précédent».

Les raccourcis clavier par défaut de ces commandes sont [Alt]/[Option]-[N] et [Alt]/[Option]-[B].

# **Édition des repères**

Vous pouvez changer le statut d'un repère, insérer manuellement de nouveaux repères et déplacer les repères présents.

Les repères peuvent avoir trois statuts différents : activé, verrouillé et désactivé. «Activé» est le statut normal d'un repère qui vient d'être détecté. Il est possible de «désactiver» des repères de sorte qu'ils soient toujours affichés sous forme de triangles gris sur l'axe temporel, sans être toutefois pris en compte pour d'autres opérations. En «verrouillant» des repères, vous pouvez faire en sorte qu'ils ne soient pas accidentellement éliminés par filtrage. Les repères verrouillés ne sont pas affectés par le curseur Seuil, ni par le menu local Temps.

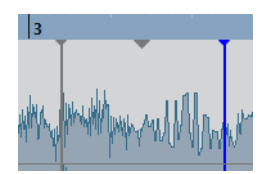

Un repère activé, désactivé et verrouillé

### **Désactivation et verrouillage des repères**

Après avoir appliqué différents filtres de repères, vous vous apercevrez peut-être qu'il était préférable de garder certains repères qui ont été éliminés par filtrage ou de désactiver des repères dont vous n'avez pas besoin. De plus, il se peut que vous souhaitiez verrouiller certains repères.

• Pour verrouiller un repère, survolez son triangle gris sur l'axe temporel avec les pointeur de la souris de manière à afficher l'infobulle «Verrouiller repère». Cliquez sur le triangle.

De cette manière, vous pouvez verrouiller les repères activés et désactivés.

- Pour verrouiller un repère désactivé, vous pouvez également appuyer sur [Alt]/[Option] et survoler la forme d'onde avec votre souris. Aux positions où il est possible de verrouiller un repère désactivé, vous pourrez voir une ligne de repère grise et l'infobulle «Verrouiller repère». Cliquez pour verrouiller le repère.
- Pour verrouiller plusieurs repères, appuyez sur [Maj]-[Alt]/[Option] de manière à afficher l'infobulle «Verrouiller plusieurs repères», puis tracez un rectangle encadrant les repères.

Tous les repères activés et désactivés qui sont compris dans le rectangle seront verrouillés.

• Pour désactiver des repères, appuyez sur [Maj] de manière à afficher l'infobulle «Désactiver repère», puis cliquez sur la ligne d'un repère ou tracez un rectangle encadrant tous les repères que vous désirez désactiver.

De cette manière, vous pouvez désactiver les repères activés et verrouillés.

• Pour désactiver un repère verrouillé, vous pouvez également survoler avec votre souris le triangle de repère bleu sur l'axe temporel afin d'afficher l'infobulle «Désactiver repère». Cliquez sur le triangle.

### **Réinitialisation des repères**

Il peut parfois s'avérer utile de réinitialiser des repères à leur état d'origine, par exemple pour qu'ils soient à nouveau affectés par le curseur Seuil.

PROCÉDÉR AINSI

• Pour réinitialiser des repères, appuyez sur [Ctrl]/[Commande]-[Alt]/[Option] de manière à afficher l'infobulle «Activer/déverrouiller repères», puis tracez un rectangle encadrant les repères souhaités.

#### RÉSULTAT

Tous les repères désactivés et verrouillés qui sont compris dans le rectangle seront réinitialisés. Attention, il est possible que certains repères soient toujours désactivés à cause de la configuration du curseur Seuil et du menu local Temps.

#### **Insertion de repères**

Si après avoir utilisé les options de filtrages vous estimez qu'il n'y a pas assez de repères, vous pouvez en insérer manuellement.

PROCÉDÉR AINSI

• Pour insérer un nouveau repère, appuyez sur [Alt]/[Option] et cliquez à l'endroit où vous souhaitez créer le nouveau repère (c'est-à-dire au début du son).

Les repères ajoutés manuellement sont verrouillés par défaut.

### **Déplacement de repères**

Si un repère a été placé trop loin du début du son ou trop loin dans le son, vous pouvez le déplacer.

PROCÉDÉR AINSI

• Pour déplacer un repère, appuyez sur [Alt]/[Option] et survolez la ligne verticale de ce repère avec votre souris.

#### RÉSULTAT

Le pointeur de la souris prend la forme d'une double flèche et l'infobulle «Déplacer repère» apparaît. Vous pouvez alors faire glisser le repère à un autre endroit.

À NOTER

Les repères déplacés sont verrouillés par défaut.

# **Trancher des données audio**

Après avoir configuré les repères à votre convenance, vous pouvez trancher les données audio en cliquant sur le bouton Créer tranches de l'onglet Repères. Pour ce faire, vous pouvez également sélectionner la commande «Créer tranches audio à partir des repères» dans le sous-menu Repères du menu Audio.

Voici ce qui se passe alors:

- L'Éditeur d'échantillons se referme.
- L'événement audio est «tranché» afin que les sections comprises entre les repères deviennent des événements séparés, se référant tous au même fichier d'origine.
- L'événement audio est remplacé par un conteneur audio qui contient des tranches (double-cliquez sur ce conteneur pour visualiser les tranches dans l'Éditeur de Conteneurs Audio).

#### **IMPORTANT**

Lorsque vous créez des tranches, tous les événements faisant référence au clip édité sont également remplacés.

- Les données audio sont automatiquement adaptées au tempo du projet en tenant compte des valeurs définies pour le tempo ou les mesures et les temps: quand l'événement fait une mesure, le conteneur est redimensionné pour faire exactement une mesure selon le tempo de Cubase et les tranches sont déplacées en conséquence, tout en conservant leurs positions les unes par rapport aux autres dans le conteneur.
- Dans la Bibliothèque, le clip tranché sera affiché avec une icône différente. Si vous faites glisser le clip tranché de la Bibliothèque vers une piste Audio, un conteneur audio sera créé et les tranches de ce conteneur seront alignées sur le tempo du projet, comme ci-dessus.

Les données audio doivent désormais être lues de façon fluide au tempo du projet !

### **Tranches et tempo du projet**

Si le tempo du projet est plus lent que le tempo d'origine de l'événement audio, il se peut que vous entendiez des silences entre les événements tranchés du conteneur. En réponse à ce problème, vous pouvez appliquer la fonction «Réduire les espaces vides (Modifier durée)» dans le sous-menu Avancé du menu Audio sur les conteneurs qui contiennent les événements tranchés. Une modification temporelle est alors appliquée à chaque tranche de façon à combler les trous apparus suite au ralentissement du tempo. Selon la durée du conteneur et l'algorithme choisi dans la boîte de dialogue Préférences (page Édition–Audio), ce processus peut prendre un certain temps.

#### À NOTER

Si vous ouvrez la Bibliothèque, vous verrez qu'un clip a été créé pour chaque tranche.
Si vous décidez de changer à nouveau le tempo après avoir utilisé la fonction «Réduire les espaces vides (Modifier durée)», annulez l'opération Réduire les Espaces Vides ou recommencez tout à partir du fichier d'origine, non modifié.

Vous pouvez également activer des fondus auto sur la piste Audio correspondante. En paramétrant des fondus de sortie d'environ 10ms, vous pourrez éliminer les clics entre les tranches lors de la lecture du conteneur.

Si le tempo du projet est plus élevé que le tempo de l'événement audio d'origine, les événements tranchés se superposeront. Activez les fondus enchaînés automatiques sur la piste afin de fluidifier le son. De plus, vous pouvez sélectionner les événements superposés à l'intérieur du conteneur et appliquer la fonction «Supprimer les recouvrements» dans le sous-menu Avancé du menu Audio.

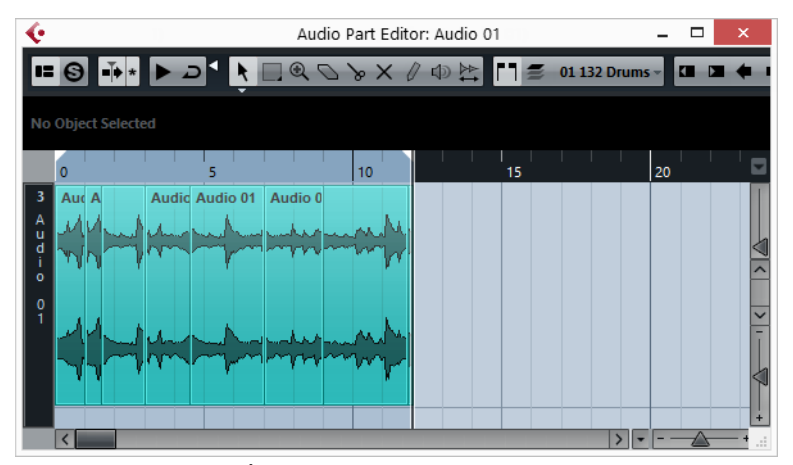

Les tranches dans l'Éditeur de Conteneurs Audio. Ici, le tempo du projet était supérieur à celui du clip – les événements tranchés se superposent.

#### LIENS ASSOCIÉS

[Configuration des fondus automatiques au niveau global à](#page-194-0) la page 195 [Configuration des fondus automatiques sur des pistes individuelles à](#page-195-0) la [page](#page-195-0) 196

# **Autres fonctions concernant les repères**

Dans l'onglet Repères de l'Inspecteur de l'Éditeur d'échantillons, vous trouverez également les fonctions suivantes. Plusieurs de ces fonctions sont également disponibles dans le sous-menu Repères du menu Audio. Si vous les sélectionnez dans le menu Audio, elles peuvent être appliquées à plusieurs événements à la fois, voire à des sélections d'intervalles.

### **Créer Groove**

Vous pouvez générer une map de quantification Groove d'après les repères que vous avez créés.

LIENS ASSOCIÉS

[Création de préréglages de quantification groove à](#page-183-0) la page 184

### **Créer marqueurs**

Si un événement audio contient des repères calculés, vous pouvez cliquer sur le bouton Créer marqueurs dans l'onglet Repères afin d'ajouter un marqueur pour chaque repère. Si votre projet ne contient pas de piste Marqueur, une piste de ce type sera automatiquement ajoutée et activée. Les marqueurs peuvent vous servir à vous caler sur des repères, par exemple pour les situer.

LIENS ASSOCIÉS [Marqueurs à](#page-208-0) la page 209

### **Créer régions**

Si un événement audio contient des repères calculés, vous pouvez cliquer sur le bouton Créer régions dans l'onglet Repères afin de créer automatiquement des régions à partir des repères. Cela peut s'avérer utile pour isoler des sons enregistrés.

### **Créer événements**

Si un événement audio contient des repères calculés, vous pouvez cliquer sur le bouton Créer événements dans l'onglet Repères afin de créer automatiquement des événements séparés à partir des repères.

### **Créer notes MIDI**

Vous pouvez exporter vos repères dans un conteneur MIDI dans lequel chaque note MIDI correspondra à un repère. Cette fonction peut par exemple permettre de doubler, remplacer ou enrichir des coups de batterie en déclenchant les sons d'un instrument VST aux mêmes positions que les repères.

Pour convertir les repères en notes MIDI, cliquez sur le bouton «Créer notes MIDI». Configurez les paramètres souhaités dans la boîte de dialogue Convertir les repères en notes MIDI, puis cliquez sur OK.

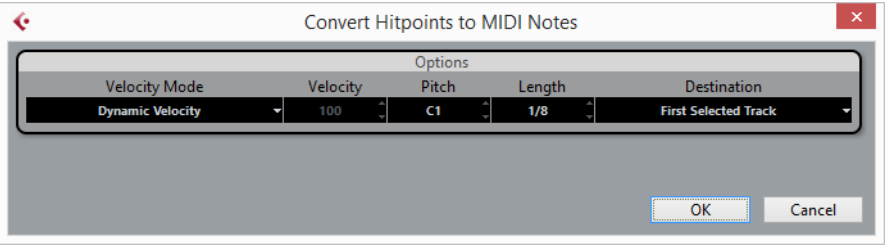

Les options suivantes sont disponibles :

#### **Mode Vélocité/ Vélocité**

• Valeur Vélocité dynamique – les valeurs de vélocité des notes MIDI créées varient en fonction des niveaux de crête des repères correspondants.

• Valeur Forcer la vélocité – les notes MIDI créées ont toutes la même valeur de vélocité. Vous pouvez configurer cette valeur à l'aide du champ Vélocité.

#### **Hauteur / Longueur**

• Les repères n'intègrent pas d'informations concernant la hauteur ou la durée. Par conséquent, toutes les notes MIDI créées ont la même hauteur et la même longueur. Définissez les valeurs souhaitées dans ces champs.

#### **Destination**

- Première piste sélectionnée le conteneur MIDI est placé sur la première piste MIDI ou d'instrument sélectionnée. Notez que tout conteneur MIDI provenant des conversions précédentes et se trouvant sur cette piste sera supprimé.
- Nouvelle piste MIDI une nouvelle piste MIDI est créée pour le conteneur MIDI.
- Presse-papiers du projet le conteneur MIDI est copié dans le presse-papiers de manière à vous permettre de l'insérer à la position désirée sur une piste MIDI ou d'instrument.

# **Éditeur de conteneurs audio**

L'Éditeur de conteneurs audio permet de visualiser et de modifier les événements présents dans les conteneurs audio. Les fonctions d'édition sont à peu près les mêmes que dans la fenêtre Projet.

Il existe plusieurs façons de créer des conteneurs audio dans la fenêtre Projet:

- Sélectionnez un ou plusieurs événements audio sur la même piste, puis sélectionnez **Convertir > les événements audio en conteneurs**.
- Collez ensemble deux événements audio (ou plus) sur la même piste avec l'outil Tube de colle.
- Dessinez un conteneur vide avec l'outil Crayon.
- Double-cliquez sur une piste audio, entre les délimiteurs gauche et droit.

Avec ces deux dernières méthodes, un conteneur vide est créé. Vous pouvez ensuite ajouter des événements au conteneur en collant, ou par glisser/déposer depuis la Bibliothèque.

LIENS ASSOCIÉS [Fenêtre Projet à](#page-25-0) la page 26

# **Présentation de la fenêtre**

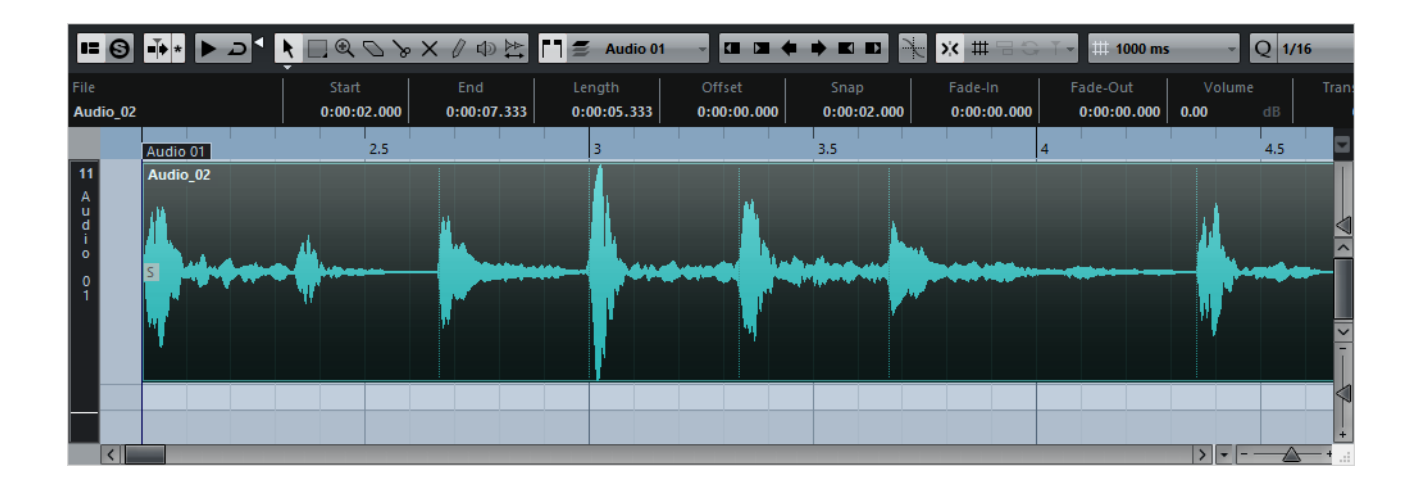

# **Barre d'outils**

Les outils, paramètres et icônes de la barre d'outils possèdent les mêmes fonctionnalités que dans la fenêtre Projet, aux différences suivantes près :

- Un bouton Solo.
- Des outils séparés pour l'écoute (Haut-parleur) et l'écoute dynamique (Scrub).
- Pas d'outil Ligne, ni d'outil Tube de colle.
- Des icônes Jouer et Boucler, ainsi qu'une commande Volume de l'audition.
- Paramètres de la Boucle de piste.
- Les Contrôles de la liste de conteneurs permettent de les gérer s'il y en a plusieurs : Activer les conteneurs pour édition, restreindre l'édition aux conteneurs actifs et afficher les limites des conteneurs.

#### À NOTER

Vous pouvez personnaliser la barre d'outils en masquant ou réorganisant ses éléments.

LIENS ASSOCIÉS

[Écoute à](#page-330-0) la page 331 [Écoute dynamique \(Scrub\) à](#page-332-0) la page 333 [Configuration de la Boucle de piste à](#page-331-0) la page 332 [Gestion de plusieurs conteneurs à](#page-332-1) la page 333 [Utilisation des options de Configuration à](#page-681-0) la page 682

# **La règle et la ligne d'infos**

La règle et la ligne d'infos ont la même apparence et les mêmes fonctionnalités que leurs homonymes dans la fenêtre Projet.

Vous pouvez sélectionner un format d'affichage distinct pour la règle de l'Éditeur de conteneurs audio, en cliquant sur le bouton Flèche situé à sa droite puis en sélectionnant une option dans le menu local.

LIENS ASSOCIÉS

[Formats d'affichage de la règle à](#page-31-0) la page 32

# **Ouvrir l'Éditeur de conteneurs audio**

L'Éditeur de conteneurs audio peut afficher plusieurs conteneurs en même temps et vous pouvez ouvrir plusieurs Éditeurs de Conteneurs Audio à la fois.

PROCÉDÉR AINSI

- 1. Sélectionnez un ou plusieurs conteneurs audio dans la fenêtre Projet.
- 2. Double-cliquez sur l'un d'entre eux ou utilisez le raccourci clavier de la fonction Édition-Ouvrir, par défaut [Ctrl]/[Commande]-[E].

Quand vous double-cliquez sur un événement audio dans la fenêtre Projet, l'Éditeur d'échantillons apparaît.

```
LIENS ASSOCIÉS
```
[Ouvrir l'Éditeur d'échantillons à](#page-300-0) la page 301

# **À propos des couches**

Les couches facilitent le travail avec plusieurs événements audio sélectionnés dans un même conteneur. Si vous déplacez certains événements sur une autre couche, il vous sera plus simple de les sélectionner et de les éditer.

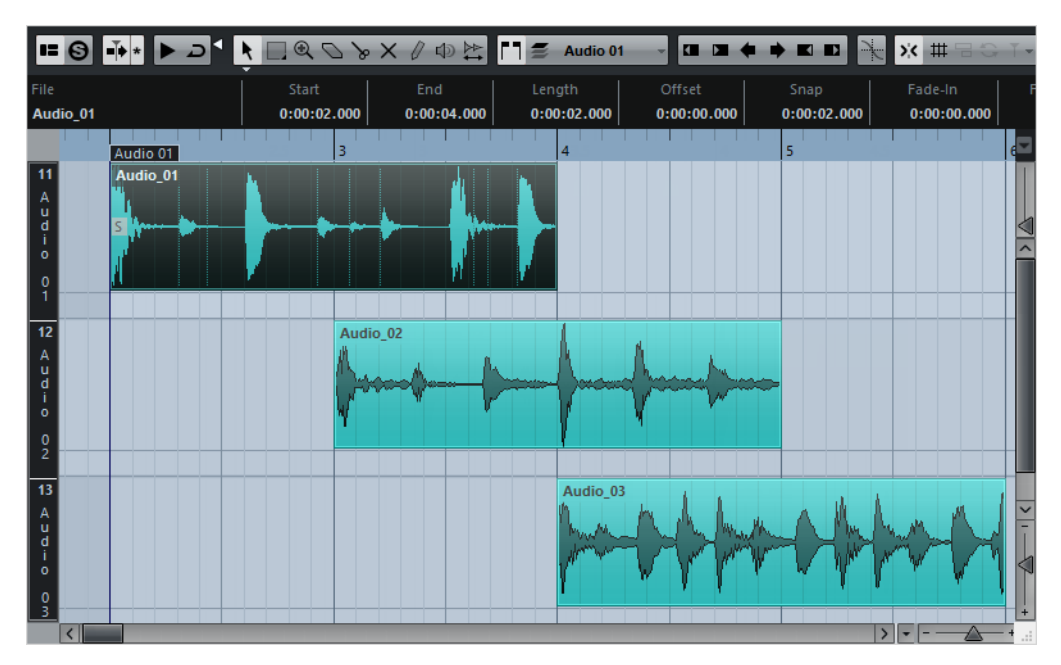

Si la fonction Calage est désactivée et que vous souhaitez placer un événement sur une autre couche sans le déplacer involontairement dans le sens horizontal, appuyez sur la touche [Ctrl]/[Commande] tout en déplaçant l'événement vers le haut ou le bas.

LIENS ASSOCIÉS

[Gestion des pistes à](#page-95-0) la page 96

# **Opérations**

Le zoom, la sélection et l'édition dans l'Éditeur de conteneurs audio fonctionnent exactement comme dans la fenêtre Projet.

#### À NOTER

Quand un conteneur est une copie partagée (c'est-à-dire que vous l'avez déjà copié en appuyant sur [Alt]/[Option]-[Maj] et en le faisant glisser), toutes les éditions que vous apportez sont répercutées sur toutes les copies partagées de ce conteneur.

LIENS ASSOCIÉS [Fenêtre Projet à](#page-25-0) la page 26

# <span id="page-330-0"></span>**Écoute**

Il existe plusieurs façons d'écouter des événements dans l'Éditeur de conteneurs audio.

#### **Au moyen de l'outil Haut-parleur**

Si vous cliquez quelque part dans l'affichage d'événements de l'Éditeur avec l'outil Haut-parleur et que vous maintenez enfoncé le bouton de la souris, le conteneur sera lu depuis l'endroit où vous avez cliqué. La lecture continuera jusqu'au relâchement du bouton.

#### **En utilisant l'icône Audition**

#### ⊺כ ⊀

Icônes Audition et Audition de la boucle

Le fait de cliquer sur l'outil Audition de la barre d'outils relit l'audio édité, en respectant les règles suivantes :

- Si vous avez sélectionné des événements dans le conteneur, seule la partie comprise entre le premier et le dernier événement sélectionné sera lue.
- Si vous avez créé un intervalle de sélection, seule cette partie sera lue.
- S'il n'existe aucune sélection, c'est tout le conteneur qui sera lu. Si le curseur de projet se trouve à l'intérieur du conteneur, la lecture démarre depuis la position actuelle du curseur. Si le curseur se trouve à l'extérieur du conteneur, la lecture commence au début du conteneur.
- Si l'icône Audition de la boucle est activée, la lecture se répète indéfiniment, jusqu'à ce que vous désactiviez l'icône Audition. Sinon, la section n'est relue qu'une seule fois.

Lors d'une écoute à l'aide de l'outil Haut-parleur ou de l'icône Audition, l'audio est directement dirigé vers le mixage principal (le bus de sortie par défaut).

#### **En lecture normale**

Vous pouvez bien sûr utiliser les fonctions «normales» de lecture lorsque vous vous trouvez dans l'Éditeur de conteneurs audio. Par ailleurs, si vous activez le bouton Solo dans la barre d'outils, seuls les événements se trouvant dans le conteneur en cours d'édition seront lus.

#### **À l'aide des raccourcis clavier**

Si vous activez l'option «[Espace] déclenche la pré-écoute locale» dans la boîte de dialogue Préférences (page Transport), vous pouvez appuyer sur [Espace] pour lancer l'écoute. Cela revient à cliquer sur l'icône Audition de la barre d'outils.

#### À NOTER

Les raccourcis clavier «Déclencher pré-écoute» et «Arrêter pré-écoute» de la catégorie Média dans la boîte de dialogue Raccourcis clavier sont également pris en charge par l'Éditeur de conteneurs audio. Ces raccourcis clavier permettent de stopper la lecture en cours, que vous soyez en mode de lecture normale ou en mode audition.

# <span id="page-331-0"></span>**Configuration de la Boucle de piste**

La boucle de piste permet de ne lire en boucle que le conteneur édité. Si la boucle locale est activée, les événements des conteneurs se trouvant dans la boucle seront répétés en continu et de façon complètement indépendante – les autres événements (sur les autres pistes) seront relus normalement. La seule interaction entre la lecture en boucle et la lecture normale est qu'à chaque fois que le cycle redémarre, la boucle en fait autant.

#### PROCÉDÉR AINSI

1. Activez la boucle de piste en cliquant sur le bouton correspondant de la barre d'outils.

S'il n'est pas visible, faites un clic droit dans la barre d'outils et ajoutez la section Réglages de boucle de piste.

#### $\frac{1.2.4.0}{4.2.4.0}$  $\circ$

Lorsque la boucle de piste est activée, le cycle du projet n'apparaît pas dans la règle de l'éditeur. Il faut maintenant indiquer la longueur de la boucle.

2. Faites un [Ctrl]/[Commande]-clic dans la règle afin de définir le début et un [Alt]/[Option]-clic pour définir la fin de la boucle.

À NOTER

Vous pouvez aussi modifier les positions chiffrées de début et de fin de la boucle dans les champs situés à côté du bouton Boucle.

#### RÉSULTAT

La boucle locale est alors indiquée en violet dans la règle.

#### À NOTER

Les événements sont lus en boucle tant que le bouton Boucle est activé et que la fenêtre de l'Éditeur de conteneurs audio est ouverte.

```
LIENS ASSOCIÉS
```
[Utilisation des options de Configuration à](#page-681-0) la page 682

# <span id="page-332-0"></span>**Écoute dynamique (Scrub)**

Dans l'Éditeur de conteneurs audio, l'outil Scrub dispose de son icône spécifique dans la barre d'outils. À part ce détail, cette fonction d'écoute dynamique se comporte exactement comme dans la fenêtre Projet.

```
LIENS ASSOCIÉS
```
[Utilisation de l'outil Scrub à](#page-116-0) la page 117

### <span id="page-332-1"></span>**Gestion de plusieurs conteneurs**

Lorsque vous ouvrez l'Éditeur de conteneurs audio avec plusieurs conteneurs sélectionnés – qu'ils soient tous sur la même piste ou des pistes différentes – il se peut qu'ils ne tiennent pas tous dans la fenêtre de l'éditeur, ce qui peut rendre difficile l'édition des différents conteneurs.

Pour cela, la barre d'outils dispose de quelques fonctions destinées à faciliter le travail sur plusieurs conteneurs :

Le menu «Conteneur en cours d'édition» regroupe tous les conteneurs ayant été sélectionnés à l'ouverture de l'éditeur, et permet de sélectionner celui qui est actif et peut être édité.

Lorsque vous sélectionnez un conteneur dans cette liste, il devient automatiquement actif et se retrouve centré dans l'affichage.

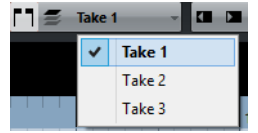

À NOTER

Notez qu'il est aussi possible d'activer un conteneur en cliquant dessus avec l'outil Sélectionner.

Le bouton «Éditer uniquement le conteneur actif» vous permet de restreindre les opérations d'édition au conteneur actif.

Si par exemple vous sélectionnez «Tous» dans le sous-menu Sélection du menu Édition alors que cette option est activée, tous les événements du conteneur actif seront sélectionnés, mais pas les événements des autres conteneurs.

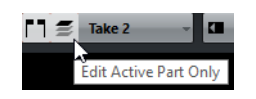

- Vous pouvez zoomer sur un conteneur actif pour l'afficher en entier dans la fenêtre en sélectionnant «Zoomer sur l'Événement» dans le sous-menu Zoom du menu Édition.
- Le bouton «Afficher cadres des conteneurs» permet de voir plus clairement les limites du conteneur actif.

Lorsque cette option est activée, tous les conteneurs sauf celui qui est actif sont en gris, afin de rendre ses limites bien visibles. Deux marqueurs apparaissent aussi dans la règle avec le nom du conteneur actif, marquant le début et la fin. Ils peuvent être déplacés afin de modifier les limites du conteneur.

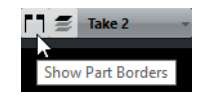

Il est possible de passer d'un conteneur à l'autre, en les rendant actifs à tour de rôle, à l'aide de raccourcis clavier. Dans la boîte de dialogue Raccourcis clavier – catégorie Édition, se trouvent deux fonctions : «Activer conteneur suivant» et «Activer conteneur précédent». Si vous leur assignez des commandes clavier, vous pourrez vous en servir pour passer d'un conteneur à un autre.

```
LIENS ASSOCIÉS
```
[Configuration des raccourcis clavier à](#page-654-0) la page 655

# **Options et réglages**

Les options et réglages suivants sont disponibles dans l'Éditeur de conteneurs audio :

#### **Calage**

La fonctionnalité de Calage de l'Éditeur de conteneurs audio fonctionne exactement de la même manière que celle de la fenêtre Projet.

#### **Défilement automatique**

Lorsque la fonction Défilement automatique est activée dans la barre d'outils, la fenêtre défile en cours de lecture et le curseur de projet reste toujours visible dans l'Éditeur. Cette fonction peut être activée ou désactivée séparément pour chaque fenêtre.

#### **Caler sur un passage à zéro**

Lorsque cette option est activée, toutes les éditions audio s'effectuent sur des points de passage à zéro (positions dans l'audio où l'amplitude est à zéro). Vous évitez ainsi toute apparition de clics et autres bruits parasites, qui pourraient survenir lorsque se produisent des changements d'amplitude soudains.

#### LIENS ASSOCIÉS

[Fonction de Calage à](#page-41-0) la page 42

# **Bibliothèque**

Chaque fois que vous enregistrez sur une piste Audio, un fichier est créé sur votre disque dur. Une référence à ce fichier, un clip, est ajoutée à la Bibliothèque.

Les règles suivantes s'appliquent à la Bibliothèque:

- Tous les clips, audio ou vidéo, appartenant à un projet apparaissent dans la liste de la Bibliothèque.
- Chaque projet possède une Bibliothèque qui lui est propre.

Dans la Bibliothèque, l'affichage des dossiers et de leurs contenus est identique à celui des listes de dossiers et de fichiers dans Explorateur Windows/Finder Mac OS. Dans la Bibliothèque, vous pouvez exécuter des opérations qui affectent les fichiers du disque et d'autres opérations qui affectent uniquement les clips.

#### **Opérations qui affectent les fichiers**

- Importer des clips (les fichiers audio peuvent être automatiquement copiés et/ou convertis)
- Convertir des formats de fichiers
- Renommer des clips (les fichiers référencés sur le disque sont également renommés) et des régions
- Supprimer des clips
- Préparer les archives de fichiers pour l'archivage
- Minimiser les fichiers

#### **Opérations qui affectent les clips**

- Copier les clips
- Audition des clips
- Organiser les clips
- Appliquer un traitement audio aux clips

# **Fenêtre Bibliothèque**

La fenêtre Bibliothèque vous permet de gérer les fichiers de média du projet actif.

Il existe plusieurs moyens d'ouvrir la Bibliothèque:

- Dans la barre d'outils de la fenêtre **Projet**, cliquez sur le bouton **Ouvrir bibliothèque**. Si cette icône n'est pas visible, activez l'option **Fenêtres de Média et de MixConsole** dans le menu contextuel de la barre d'outils.
- Sélectionnez **Projet > Bibliothèque**.
- Sélectionnez **Média > Ouvrir bibliothèque**.

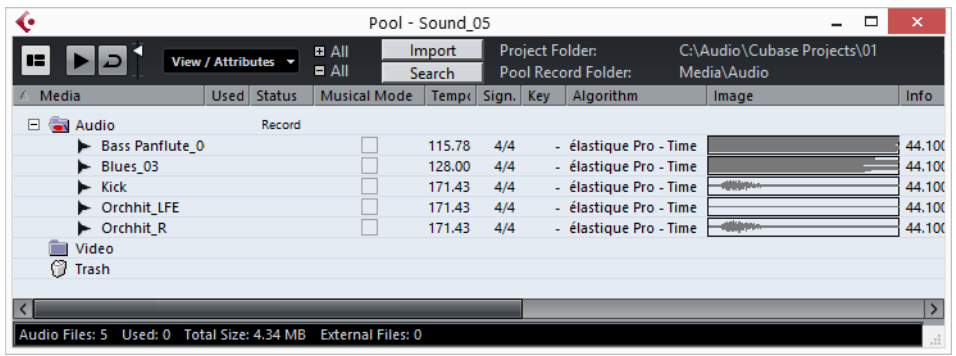

Le contenu de la Bibliothèque est réparti dans plusieurs dossiers:

#### **Dossier Audio**

Contient tous les clips et régions audio faisant actuellement partie du projet.

#### **Dossier Vidéo**

Contient tous les clips vidéo faisant actuellement partie du projet.

#### **Dossier Corbeille**

Contient les clips inutilisés qui ont été placés dans ce dossier pour être à terme supprimés définitivement du disque dur.

#### À NOTER

Ces dossiers ne peuvent être ni renommés ni supprimés, mais vous pouvez ajouter autant de sous-dossiers que vous le souhaitez.

#### **Barre d'outils**

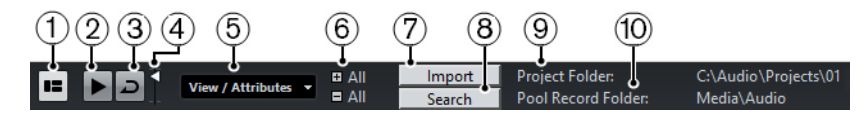

#### 1) **Afficher ligne d'infos**

Permet d'activer/désactiver la ligne d'infos.

#### 2) **Audition**

Quand cette option est activée et que vous sélectionnez un clip dans la Bibliothèque, celui-ci est lu.

#### 3) **Audition de la boucle**

Quand cette option est activée, le clip sélectionné est lu en boucle.

#### 4) **Volume**

Permet de définir le volume de lecture.

#### 5) **Vue / attributs**

Permet d'afficher/masquer les différents attributs dans la fenêtre **Bibliothèque**.

#### 6) **Ouvrir/Fermer tous les dossiers**

Permet d'ouvrir et de fermer tous les dossiers.

#### 7) **Importer**

Permet d'importer des fichiers de média dans la Bibliothèque.

#### 8) **Rechercher**

Permet de rechercher des fichiers de média dans la Bibliothèque et dans les disques connectés.

#### 9) **Dossier de projet**

Indique le chemin d'accès du dossier du projet actif.

#### 10) **Répertoire d'enregistrement de la Bibliothèque**

Indique le chemin d'accès du répertoire d'enregistrement du projet actif. Par défaut, il s'agit du dossier Audio. Vous pouvez toutefois créer un nouveau sous-dossier Audio et le définir en tant que nouveau répertoire d'enregistrement de la Bibliothèque.

#### **Colonnes de la fenêtre Bibliothèque**

Les colonnes de la fenêtre Bibliothèque rassemblent diverses informations concernant les clips et les régions. Les informations suivantes sont affichées :

#### **Média**

Contient les dossiers Audio, Vidéo et Corbeille. Si les dossiers sont ouverts, les noms de clip ou de région apparaissent et peuvent être édités.

#### **Utilisé**

Indique le nombre de fois qu'un clip est utilisé dans le projet. S'il n'y a aucune entrée dans cette colonne, c'est que le clip correspondant n'est pas utilisé.

#### <span id="page-337-0"></span>**Statut**

Les diverses icônes affichées correspondent aux statuts actuels de la Bibliothèque et des clips. Voici les symboles que vous pouvez voir:

• Record

Indique le répertoire d'enregistrement de la Bibliothèque.

۰

•

•

Indique qu'un clip a été traité.

Indique qu'un clip est référencé dans le projet mais qu'il est absent de la Bibliothèque.

• ×

> Indique que le fichier auquel le clip fait référence est externe, c'est-à-dire qu'il est situé hors du dossier Audio du projet en cours, par exemple.

R

Indique que le clip a été enregistré dans la version actuellement ouverte du projet. Ce repère aide à retrouver rapidement les clips enregistrés récemment.

#### **Mode Musical**

•

Vous pouvez utiliser le Mode Musical pour aligner les boucles audio sur le tempo du projet. La case à cocher de cette colonne permet d'activer ou de désactiver le mode Musical. Si la colonne Tempo indique «???», c'est que vous devez saisir le bon tempo avant de pouvoir activer le mode Musical.

#### **Tempo**

Indique le tempo des fichiers audio, s'il est disponible. Si aucun tempo n'a été défini, la colonne indique «???».

#### **Sign.**

Indique la mesure, par exemple «4/4».

#### **Tonalité**

Indique la tonalité de base si elle a été définie pour le fichier.

#### **Algorithme**

Cette colonne indique le préréglage d'algorithme utilisé quand le fichier audio est traité.

• Pour changer de préréglage par défaut, cliquez sur le nom du préréglage et sélectionnez une autre préréglage dans le menu local.

#### **Information**

Pour les clips audio, cette colonne indique la fréquence d'échantillonnage, la résolution, le nombre de canaux et la durée du clip.

Pour les régions, elle indique les positions de début et de fin de la région en valeurs d'images.

Pour les clips vidéo, elle indique la fréquence d'images, la résolution, le nombre d'images et la durée du clip.

#### **Type**

Indique le format de fichier du clip.

#### **Date**

Indique la date de la dernière modification du fichier audio.

#### **Heure d'Origine**

Indique la position temporelle à laquelle le clip a été enregistré à l'origine dans le projet. Comme cette valeur peut servir de référence pour l'option **Insérer dans le projet** de la section **Média** ou du menu contextuel, vous pouvez la modifier si la valeur Heure d'origine est indépendante (ce qui n'est pas le cas pour les régions, par exemple).

Cubase Elements uniquement: Vous pouvez modifier cette valeur directement dans la colonne ou sélectionner le clip correspondant dans la Bibliothèque, placer le curseur de projet à la nouvelle position et sélectionner **Audio > Mettre à jour l'origine**.

#### **Image**

Montre les images de forme d'onde des clips ou des régions audio.

#### **Chemin**

Indique l'emplacement du fichier du clip sur le disque dur.

#### **Nom de bobine**

Les fichiers audio peuvent inclure cet attribut, qui est alors affiché dans cette colonne. Le Nom de bobine décrit la bobine ou la bande à partir de laquelle le média a été capturé à l'origine.

#### **Ligne d'infos**

La ligne d'infos indique des informations supplémentaires sur les fichiers de la Bibliothèque.

• Pour l'activer, cliquez sur le bouton **Afficher ligne d'infos** situé à gauche de la barre d'outils.

#### Audio Files: 5 Used: 0 Total Size: 4.34 MB External Files: 0

La ligne d'infos indique les informations suivantes:

#### **Fichiers audio**

Nombre de fichiers audio dans la Bibliothèque.

#### **Utilisé**

Nombre de fichiers audio en cours d'utilisation.

#### **Taille totale**

Taille totale de tous les fichiers audio compris dans la Bibliothèque.

#### **Fichiers externes**

Nombre de fichiers de la Bibliothèque qui ne se trouvent pas dans le dossier de projet (par exemple les fichiers vidéo).

# **Personnalisation de l'affichage**

Vous pouvez choisir quelles colonnes afficher et masquer, ou encore redéfinir l'ordre des colonnes dans la Bibliothèque.

- Pour choisir quelles colonnes seront affichées ou masquées, ouvrez le menu **Vue / attributs** dans la barre d'outils et activez ou désactives des options.
- Pour redéfinir l'ordre des colonnes, faites glisser leurs en-têtes vers la gauche ou la droite.

# **Utilisation de la Bibliothèque**

#### À NOTER

La plupart des fonctions du menu principal liées à la Bibliothèque sont également disponibles dans le menu contextuel de la Bibliothèque.

# **Renommer des clips ou des régions dans la Bibliothèque**

#### **IMPORTANT**

Quand vous changez les noms des clips ou régions dans la Bibliothèque, les fichiers de référence sur le disque sont également renommés. Il est recommandé de renommer les clips ou les régions dans la Bibliothèque. Faute de quoi, la référence du clip au fichier pourrait être perdue.

#### PROCÉDÉR AINSI

- 1. Dans la fenêtre **Bibliothèque**, sélectionnez un clip ou une région et cliquez sur son nom.
- 2. Saisissez un nouveau nom et appuyez sur [Retour].

LIENS ASSOCIÉS

[À propos des fichiers manquants à](#page-346-0) la page 347

# **Dupliquer des clips dans la Bibliothèque**

Vous pouvez dupliquer des clips pour appliquer différentes méthodes de traitement aux copies.

#### À NOTER

La duplication d'un clip ne crée pas de nouveau fichier sur le disque, mais une nouvelle version d'édition du clip qui se réfère au même fichier audio.

PROCÉDÉR AINSI

- 1. Dans la fenêtre **Bibliothèque**, sélectionnez le clip à dupliquer.
- 2. Sélectionnez **Média > Nouvelle version**.

#### RÉSULTAT

Une nouvelle version du clip apparaît dans le même Dossier bibliothèque. Le nom du clip dupliqué est identique à l'original, mais se termine par un numéro de version. Les régions du clip sont également copiées, mais conservent leur nom.

## <span id="page-340-0"></span>**Insertion de clips dans un projet**

Pour insérer un clip dans un projet, vous pouvez utiliser les commandes d'insertion du menu **Média** ou procéder par glisser-déplacer.

#### **Insérer des clips dans un projet via les commandes de menu**

#### PROCÉDÉR AINSI

- 1. Dans la fenêtre **Bibliothèque**, sélectionnez les clips à insérer dans le projet.
- 2. Sélectionnez **Média > Insérer dans le projet** et choisissez une option d'insertion.

Si plusieurs clips sont sélectionnés, vous avez le choix de les insérer sur une piste ou sur plusieurs.

#### À NOTER

Les points de synchronisation des clips insérés sont alignés sur la position d'insertion sélectionnée. Si vous souhaitez ajuster le point de synchronisation avant d'insérer un clip, double-cliquez sur ce clip afin d'ouvrir l'Éditeur d'échantillons. Cet éditeur vous permet d'ajuster le point de synchronisation et d'utiliser les options d'insertion.

#### RÉSULTAT

Le clip sera inséré sur la piste sélectionnée ou sur une nouvelle piste Audio. Si plusieurs pistes sont sélectionnées, le clip sera inséré sur la première piste sélectionnée.

LIENS ASSOCIÉS [Réglage du point de synchronisation à](#page-308-0) la page 309

### **Insertion de clips dans un projet par glisser-déplacer**

Vous pouvez faire glisser un clip depuis la Bibliothèque vers la fenêtre **Projet**.

Le calage est respecté si l'option Calage est activée.

Lorsque vous faites glisser le clip dans la fenêtre **Projet**, la position de destination est représentée par une ligne de marqueur et une case de position numérique. Ces informations indiquent la position du point de synchronisation dans le clip.

Si vous placez le clip dans une région vide de l'affichage d'événements (par exemple, en dessous des pistes existantes), une nouvelle piste est créée pour l'événement inséré.

```
LIENS ASSOCIÉS
```
[Réglage du point de synchronisation à](#page-308-0) la page 309

# **Supprimer des clips de la Bibliothèque**

Vous pouvez choisir de supprimer des clips de la Bibliothèque sans effacer les fichiers correspondants sur le disque dur.

### **Supprimer des clips de la Bibliothèque**

#### À NOTER

Quand vous supprimez des clips de la Bibliothèque, les fichiers correspondants sur le disque dur ne sont pas effacés.

#### PROCÉDÉR AINSI

1. Dans la fenêtre **Bibliothèque**, choisissez les clips à supprimer et sélectionnez **Édition > Supprimer**

Vous pouvez également appuyer sur [Arrière] ou sur [Suppr].

- 2. Selon que les clips sont utilisés ou non par un événement, vous avez différentes possibilités:
	- Si les clips sont utilisés par un événement, cliquez sur **Supprimer** puis sur **Supprimer**.
	- Si les clips ne sont pas utilisés par un événement, cliquez sur **Supprimer**.

#### **RÉSULTAT**

Les clips ne sont plus disponibles dans la Bibliothèque du projet, mais les fichiers sont toujours sur le disque dur et peuvent être utilisés dans d'autres projets, etc. Cette opération est réversible.

### **Supprimer des fichiers du disque dur**

Pour supprimer un fichier définitivement du disque dur, vous devez d'abord le déplacer vers le dossier Corbeille de la Bibliothèque.

#### **IMPORTANT**

- Avant de procéder à la suppression définitive de fichiers audio du disque dur, assurez-vous qu'ils ne sont pas utilisés dans un autre projet.
- Les opérations suivantes ne peuvent pas être annulées.

#### PROCÉDÉR AINSI

1. Dans la fenêtre **Bibliothèque**, sélectionnez les clips à supprimer du disque dur et sélectionnez **Édition > Supprimer**

Vous pouvez également appuyer sur [Arrière], sur [Suppr] ou faire glisser les clips dans le dossier Corbeille.

#### À NOTER

Il est possible de récupérer un clip ou une région dans le dossier Corbeille en le/la faisant glisser dans un dossier Audio ou Vidéo.

- 2. Selon que les clips sont utilisés ou non par un événement, vous avez différentes possibilités:
	- Si les clips sont utilisés par un événement, cliquez sur **Supprimer**, puis sur **Corbeille**.
	- S'ils ne sont pas utilisés par un événement, cliquez sur **Corbeille**.
- 3. Sélectionnez **Média > Vider la corbeille**.
- 4. Cliquez sur **Effacer**.

#### RÉSULTAT

Les fichiers sont supprimés du disque dur.

### **Supprimer des clips inutilisés de la Bibliothèque**

Vous pouvez rechercher dans la Bibliothèque tous les clips qui ne sont pas utilisés dans le projet. Il est ainsi plus facile de les supprimer.

PROCÉDÉR AINSI

- 1. Dans la Bibliothèque, sélectionnez **Média > Supprimer les média inutilisés**.
- 2. Procédez de l'une des manières suivantes:
	- Pour placer les clips dans le dossier Corbeille, sélectionnez **Corbeille**.
	- Pour supprimer les clips de la Bibliothèque, sélectionnez **Supprimer**.

### **Supprimer des régions de la Bibliothèque**

#### PROCÉDÉR AINSI

• Dans la Bibliothèque, sélectionnez une région, puis sélectionnez **Édition > Supprimer**.

Vous pouvez également appuyer sur [Arrière] ou sur [Suppr].

IMPORTANT

Vous n'êtes pas averti si la région est toujours utilisée.

# **Retrouver des événements et des clips**

Vous pouvez rapidement afficher les clips associés aux événements sélectionnés, de même que les événements associés aux clips sélectionnés.

### **Retrouver des événements à partir de clips dans la Bibliothèque**

Dans la Bibliothèque, vous pouvez trouver à quel clip font référence des événements du projet.

PROCÉDÉR AINSI

- 1. Dans la fenêtre **Bibliothèque**, sélectionnez un ou plusieurs clips.
- 2. Sélectionnez **Média > Sélectionner dans le projet**.

#### RÉSULTAT

Tous les événements qui font référence aux clips sélectionnés sont désormais sélectionnés dans la fenêtre **Projet**.

### **Retrouver des clips à partir d'événements dans la fenêtre Projet**

Dans la fenêtre **Projet**, vous pouvez trouver à quel événement particulier appartient tel ou tel clip.

#### PROCÉDÉR AINSI

- 1. Sélectionnez un ou plusieurs événements dans la fenêtre **Projet**.
- 2. Sélectionnez **Audio > Rechercher les événements sélectionnés dans la bibliothèque**.

#### RÉSULTAT

Les clips correspondants sont localisés et affichés en surbrillance dans la Bibliothèque.

# **Recherche de fichiers audio**

Les fonctions de recherche vous aident à trouver les fichiers audio ou autres médias dans la Bibliothèque ou sur votre disque dur. Elles fonctionnent comme les outils de recherche habituels, mais offrent quelques fonctions supplémentaires.

#### PROCÉDÉR AINSI

1. Dans la fenêtre **Bibliothèque**, cliquez sur le bouton **Rechercher** dans la barre d'outils.

Une section avec les fonctions de recherche apparaît dans la fenêtre.

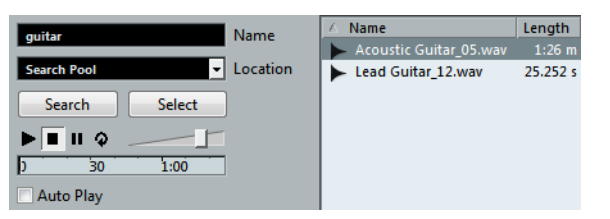

2. Indiquez les fichiers recherchés dans le champ **Nom**.

Vous pouvez utiliser des noms partiels ou des jokers (\*), si vous le désirez.

#### À NOTER

La recherche porte uniquement sur les formats de fichiers audio pris en charge.

3. Utilisez le menu local **Lieu** pour indiquer l'emplacement où rechercher.

Ce menu local répertorie tous vos disques locaux et supports amovibles.

• Pour limiter la recherche à certains dossiers, choisissez **Sélectionner le chemin de recherche** et sélectionnez le dossier souhaité dans la boîte de dialogue qui s'ouvre.

La recherche va inclure le dossier sélectionné mais aussi tous ses sous-dossiers.

#### À NOTER

Les dossiers récemment sélectionnés avec la fonction **Sélectionner le chemin de recherche** apparaissent dans le menu local afin d'en simplifier la sélection.

4. Cliquez sur le bouton **Rechercher**.

La recherche démarre et le bouton **Rechercher** indique la mention **Arrêter**.

• Pour annuler la recherche, cliquez sur **Arrêter**.

Une fois la recherche terminée, les fichiers trouvés s'affichent sur la droite.

- Pour écouter un fichier, sélectionnez-le dans la liste et utilisez les contrôles de lecture situés à gauche (Lecture, Stop, Pause et Cycle). Si **Lecture automatique** est activé, les fichiers sélectionnés sont lus automatiquement.
- Pour importer un fichier dans la Bibliothèque, double-cliquez dessus dans la liste ou sélectionnez-le et cliquez sur le bouton **Importer**.
- 5. Pour fermer le panneau de recherche, cliquez à nouveau sur le bouton **Rechercher** dans la barre d'outils.

## **Utilisation de la fonctionnalité de recherche étendue**

Outre le critère de recherche Nom, vous avez d'autres filtres de recherche à votre disposition. Les options de recherche étendue vous permettent de lancer des recherches détaillées afin de gérer vos bases de données de sons les plus volumineuses.

#### PROCÉDÉR AINSI

1. Dans la fenêtre **Bibliothèque**, cliquez sur le bouton **Rechercher** de la barre d'outils

Le panneau de recherche apparaît en bas dans la fenêtre Bibliothèque.

2. Cliquez sur le texte **Nom** pour ouvrir le menu local de recherche étendue et sélectionner et définir un critère de recherche.

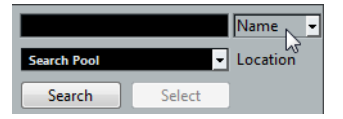

Le menu contient également les sous-menus **Ajouter filtre** et **Préréglages**.

Les critères de recherche disposent des paramètres suivants :

- **Nom**: noms partiels ou caractères de remplacement (\*)
- **Taille**: Inférieur, Supérieur, Égal, Entre (deux valeurs), en secondes, minutes, heures et octets
- **Format** (résolution): 8, 16, 24, 32
- **Voies**: mono, stéréo et de 3 à 16
- **Fréquence d'échantillonnage**: diverses valeurs, sélectionnez **Autres** pour paramétrer librement
- **Date**: divers intervalles de recherche
- 3. Sélectionnez l'un des critères de recherche dans le menu local. Le critère de recherche devient le critère sélectionné.
- 4. Facultatif: pour afficher davantage d'options de recherche, ouvrez le menu local de recherche étendue, sélectionnez le sous-menu **Ajouter filtre** et sélectionnez un élément.
- 5. Facultatif: pour enregistrer les paramètres du filtre de recherche dans un préréglage, ouvrez le menu local de recherche étendue, sélectionnez **Préréglages > Enregistrer préréglage**, puis attribuez un nom à votre préréglage.

Les préréglages enregistrés sont ajoutés au sous-menu **Préréglages**.

6. Facultatif: pour supprimer un paramètre du filtre de recherche, ouvrez le menu local de recherche étendue, sélectionnez le préréglage, puis sélectionnez **Effacer préréglage**.

### **Fenêtre Recherche de média**

La fenêtre **Recherche de média** est une fenêtre autonome qui offre les mêmes fonctionnalités que l'option **Recherche de média** de la Bibliothèque.

- Pour ouvrir la fenêtre **Recherche de média**, sélectionnez **Média > Recherche de média**.
- Pour insérer un clip ou une région dans le projet à partir de la fenêtre **Recherche de média**, choisissez le clip ou la région dans la liste, sélectionnez **Média > Insérer dans le projet**, puis sélectionnez pour une option d'insertion.

LIENS ASSOCIÉS

[Insertion de clips dans un projet à](#page-340-0) la page 341

# <span id="page-346-0"></span>**À propos des fichiers manquants**

Lorsque vous ouvrez un projet et qu'un ou plusieurs fichiers manquent, la boîte de dialogue **Gérer les fichiers manquants** s'ouvre. Si vous cliquez sur **Fermer**, le projet s'ouvre sans les fichiers manquants.

Vous pouvez vérifier dans la Bibliothèque quels fichiers sont considérés comme «manquants» : Ils sont accompagnés d'un point d'interrogation dans la colonne **Statut**.

Un fichier est considéré comme manquant si au moins l'une des conditions suivantes est remplie :

- Le fichier a été déplacé ou renommé en dehors du programme depuis la dernière fois que vous avez travaillé sur le projet et vous avez ignoré la boîte de dialogue **Gérer les fichiers manquants** lorsque vous avez ouvert le projet pour une nouvelle session.
- Vous avez déplacé le fichier ou modifié son nom en dehors du programme au cours de la session actuelle.
- Vous avez déplacé ou renommé le dossier dans lequel se trouvent les fichiers manquants.

### **Retrouver les fichiers manquants**

#### PROCÉDÉR AINSI

- 1. Sélectionnez **Média > Rechercher les fichiers manquants**.
- 2. Dans la boîte de dialogue **Gérer les fichiers manquants**, vous pouvez choisir de laisser le programme rechercher le fichier (**Rechercher**), de le rechercher manuellement (**Localiser**) ou de définir le dossier dans lequel le programme recherchera le fichier (**Répertoire**).
- Quand vous sélectionnez **Rechercher**, une boîte de dialogue s'ouvre pour vous permettre de choisir quel dossier ou disque sera exploré par le programme. Cliquez sur le bouton **Rechercher dans le répertoire**, sélectionnez un dossier ou un disque et cliquez sur le bouton **Démarrer**. Si le programme trouve des fichiers, sélectionnez celui de votre choix dans la liste et cliquez sur **Accepter**. Ensuite, Cubase tente de retrouver automatiquement les autres fichiers manquants.
- Si vous sélectionnez **Localiser**, un sélecteur de fichier apparaît et vous pouvez y rechercher vous-même le fichier. Sélectionnez le fichier et cliquez sur **Ouvrir**.
- Quand vous sélectionnez **Répertoire**, une boîte de dialogue s'ouvre et vous pouvez y définir le répertoire dans lequel le fichier manquant doit être recherché. C'est cette méthode qui peut être la plus indiquée si vous avez renommé ou déplacé le dossier contenant le fichier manquant, mais que le fichier en question porte toujours le même nom. Une fois le dossier correct sélectionné, le programme retrouve le fichier, et vous pouvez refermer la boîte de dialogue.

### **Reconstitution des fichiers d'édition manquants**

Quand un fichier manquant reste introuvable, un point d'interrogation figure à son niveau dans la colonne **Statut** de la Bibliothèque. Toutefois, s'il s'agit d'un fichier d'édition (c'est-à-dire un fichier créé après un traitement audio et enregistré dans le sous-dossier Éditions du dossier de projet), il est possible que le programme parvienne à le reconstituer en reproduisant les opérations d'édition qui avaient été effectuées sur le fichier audio d'origine.

PROCÉDÉR AINSI

- 1. Dans la fenêtre **Bibliothèque**, localisez les clips dont les fichiers manquent.
- 2. Consultez la colonne **Statut**. Si le statut des fichiers est «Reconstructible», Cubase pourra les reconstituer.
- 3. Sélectionnez les clips reconstructibles, puis sélectionnez **Média > Reconstruire**.

#### **RÉSULTAT**

L'édition est effectuée et les fichiers d'édition sont recréés.

### **Supprimer les fichiers manquants de la Bibliothèque**

Si la Bibliothèque contient des fichiers audio ne pouvant être ni retrouvés ni reconstruits, il peut être souhaitable de les supprimer.

PROCÉDÉR AINSI

• Dans la fenêtre **Bibliothèque**, sélectionnez **Média > Effacer les fichiers manquants**.

#### **RÉSULTAT**

Tous les fichiers manquants de la Bibliothèque et les événements correspondants dans la fenêtre **Projet** sont supprimés.

## **Écouter des clips dans la Bibliothèque**

Vous pouvez écouter les clips depuis la Bibliothèque à l'aide des raccourcis clavier, du bouton **Audition** ou en cliquant sur l'image de la forme d'onde d'un clip.

• Raccourcis clavier

Si vous activez l'option **[Espace] déclenche la pré-écoute locale** dans la boîte de dialogue Préférences (page Transport), vous pourrez écouter en appuyant sur la barre [Espace]. Le résultat est le même qu'en activant le bouton **Audition** dans la barre d'outils.

• Sélectionnez un clip et activez le bouton **Audition**.

Le clip est lu en entier. Pour arrêter la lecture, cliquez à nouveau sur bouton **Audition**.

• Cliquez sur l'image de la forme d'onde d'un clip.

Le clip est lu de la position sélectionnée sur la forme d'onde jusqu'à sa fin. Pour arrêter la lecture, cliquez sur le bouton **Audition** ou n'importe où dans la fenêtre **Bibliothèque**.

Les signal audio est routé directement sur le bus de mixage principal (sortie par défaut) et contourne les paramètres de la voie audio, les effets et les égaliseurs.

#### À NOTER

Vous pouvez régler le niveau d'écoute à l'aide du fader de niveau miniature dans la barre d'outils. Ceci n'affecte pas le niveau de lecture normal.

Voici ce qui se produit si vous activez le bouton **Audition de la boucle** avant l'écoute:

- Lorsque vous cliquez sur le bouton **Audition** pour écouter un clip, ce dernier se répète indéfiniment jusqu'à ce que vous arrêtiez la lecture en cliquant à nouveau sur le bouton **Audition** ou **Audition de la boucle**.
- Quand vous cliquez sur l'image de la forme d'onde pour écouter, c'est la section comprise entre l'endroit où vous avez cliqué et la fin du clip qui se répète indéfiniment jusqu'à ce que vous arrêtiez la lecture.

# **Ouverture des clips dans l'Éditeur d'échantillons**

L'Éditeur d'échantillons vous permet d'éditer le clip avec une grande précision.

• Pour ouvrir un clip dans l'Éditeur d'échantillons, double-cliquez sur l'icône d'une forme d'onde d'un clip ou sur son nom dans la colonne **Média**.

• Pour ouvrir dans l'Éditeur d'échantillons une région du clip, double-cliquez sur cette région dans la Bibliothèque.

Cette solution vous permet par exemple de définir le point de synchronisation du clip. Quand vous insérez ensuite le clips dans le projet à partir de la Bibliothèque, le point de synchronisation défini détermine l'alignement du clip.

LIENS ASSOCIÉS

[Réglage du point de synchronisation à](#page-308-0) la page 309 [Éditeur d'échantillons à](#page-299-0) la page 300

# **Importer un média**

La boîte de dialogue **Importer un média** vous permet d'importer des fichiers directement dans la Bibliothèque.

Pour ouvrir la boîte de dialogue, sélectionnez **Média > Importer un média** ou cliquez sur le bouton **Importer** dans la barre d'outils de la Bibliothèque.

Il s'agit d'un sélecteur de fichier standard qui permet d'accéder à d'autres dossiers, d'écouter des fichiers, etc. Les formats de fichiers suivants peuvent être importés:

- Wave (normal ou Broadcast)
- AIFF et AIFC (AIFF compressé)
- REX ou REX 2
- FLAC (Free Lossless Audio Codec)
- SD2 (Sound Designer II) (Mac uniquement)
- MPEG Layer 2 et Layer 3 (fichiers MP2 et MP3)
- Ogg Vorbis (fichiers OGG)
- Windows Media Audio (Windows uniquement)
- Wave 64 (fichiers W64)

Les caractéristiques suivantes sont prises en charge:

- Stéréo ou Mono
- Toute fréquence d'échantillonnage

#### À NOTER

Les fichiers dont la fréquence d'échantillonnage est différente de celle du projet sont lus à une vitesse et une hauteur incorrectes.

- Résolutions 8, 16, 24 ou 32bits flottant
- Divers formats vidéo

#### À NOTER

Vous pouvez également utiliser les commandes du sous-menu **Importer** du menu **Fichier** pour importer des fichiers audio ou vidéo dans la Bibliothèque.

LIENS ASSOCIÉS

[Fichiers Wave Broadcast à](#page-604-0) la page 605 [Importation de fichiers ReCycle à](#page-673-0) la page 674 [Importation de fichiers audio compressés à](#page-674-0) la page 675 [Compatibilité des fichiers vidéo à](#page-633-0) la page 634

### **Importer des CD audio dans la Bibliothèque**

Vous pouvez importer directement des pistes ou des sections de pistes depuis un CD audio dans la Bibliothèque. Une boîte de dialogue s'ouvre et vous invite à choisir les plages du CD qui seront copiées. Ces dernières seront converties en fichiers audio avant d'être ajoutées à la Bibliothèque.

• Pour importer un CD audio dans la Bibliothèque, sélectionnez **Média > Importer des pistes CD Audio**.

LIENS ASSOCIÉS

[Importation des plages d'un CD audio à](#page-669-0) la page 670

### **Boîte de dialogue Options d'import**

Quand vous sélectionnez un fichier dans la boîte de dialogue **Importer un média** et que vous cliquez sur **Ouvrir**, la boîte de dialogue **Options d'import** apparaît.

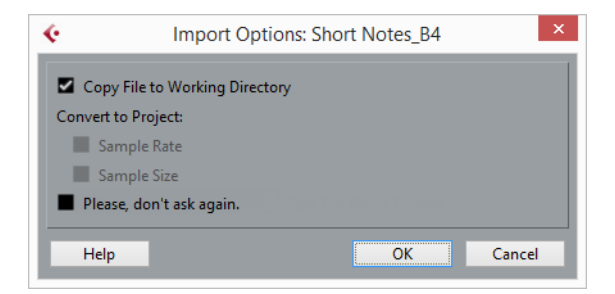

#### **Copier le fichier dans le répertoire de travail**

Quand cette option est activée, le fichier est copié dans le dossier Audio du projet et le clip fait référence à cette copie.

Si elle est désactivée, le clip fait référence au fichier original de l'emplacement d'origine et il est porte la mention «Externe» dans la Bibliothèque.

#### **Conversion à la configuration du projet**

Quand vous importez un seul fichier audio, vous pouvez convertir sa fréquence d'échantillonnage si elle est différente de celle du projet. Si la taille de l'échantillon est inférieure au format d'enregistrement du projet, il est également possible de la convertir.

Si vous importez plusieurs fichiers audio à la fois, la boîte de dialogue **Options d'import** contient une case **Copier et convertir à la configuration du projet si nécessaire**. Quand cette option est activée, les fichiers importés sont uniquement convertis si la fréquence d'échantillonnage est différente ou si la résolution est inférieure à celle utilisée dans le projet.

#### **Ne plus afficher ce message**

Quand cette option est activée, les fichiers sont toujours importés d'après les paramètres que vous avez configurés et cette boîte de dialogue n'apparaît plus. Vous pouvez réinitialiser ces paramètres dans la boîte de dialogue Préférences (**Édition > Audio**).

#### À NOTER

Vous pouvez également convertir les fichiers plus tard grâce aux options **Convertir les fichiers** ou **Conformer les fichiers**.

LIENS ASSOCIÉS

[Statut à](#page-337-0) la page 338 [Conversion de fichiers à](#page-354-0) la page 355 [Conformer les fichiers à](#page-356-0) la page 357

# **Exporter des régions sous forme de fichiers audio**

Si vous avez créé des régions au sein d'un clip audio, elles peuvent être exportées dans des fichiers audio séparés. Si deux clips font référence au même fichier audio, vous pouvez créer un fichier audio différent pour chaque clip.

PROCÉDÉR AINSI

- 1. Dans la fenêtre **Bibliothèque**, sélectionnez la région à exporter.
- 2. Sélectionnez **Audio > Convertir la sélection en fichier**.
- 3. Sélectionnez le dossier dans lequel vous souhaitez créer le nouveau fichier audio et cliquez sur **OK**.
- 4. Si vous utilisez l'option **Convertir la sélection en fichier** pour créer un fichier audio à partir d'un clip qui fait référence à un fichier audio déjà utilisé pour générer un autre clip, attribuez un nom au nouveau fichier audio.

**RÉSULTAT** 

Un nouveau fichier audio est alors créé dans le dossier spécifié. Ce fichier porte le même nom que la région et il est automatiquement ajouté à la Bibliothèque.

LIENS ASSOCIÉS

[Utilisation des régions à](#page-312-0) la page 313

# **Changement du répertoire d'enregistrement de la Bibliothèque**

Tous les clips audio que vous enregistrez dans le projet se retrouvent dans le répertoire d'enregistrement de la Bibliothèque. Le répertoire d'enregistrement de la Bibliothèque est indiqué par le texte Enregistrement dans la colonne Statut et par un point rouge sur le dossier lui-même.

Par défaut, il constitue le dossier Audio principal. Vous pouvez toutefois créer un nouveau sous-dossier Audio et le définir en tant que nouveau répertoire d'enregistrement de la Bibliothèque.

#### À NOTER

Les dossiers que vous créez dans la Bibliothèque sont uniquement utilisés pour l'organisation des fichiers dans la Bibliothèque. Tous les fichiers sont enregistrés dans le dossier définis en tant que répertoire d'enregistrement de la Bibliothèque.

#### PROCÉDÉR AINSI

1. Dans la Bibliothèque, sélectionnez le dossier Audio ou n'importe quel clip audio.

#### À NOTER

Vous ne pouvez toutefois pas désigner le dossier Vidéo, ni aucun de ses sous-dossiers, comme répertoire d'enregistrement de la Bibliothèque.

- 2. Sélectionnez **Média > Créer un dossier**.
- 3. Renommez le nouveau dossier.
- 4. Sélectionnez le nouveau dossier, puis **Média > Définir le répertoire d'enregistrement de la bibliothèque**, ou cliquez dans la colonne **Statut** du nouveau dossier.

#### RÉSULTAT

Le nouveau dossier devient le répertoire d'enregistrement de la Bibliothèque. Toutes les données audio enregistrées dans le projet sont enregistrées dans ce dossier.

# **Organisation des clips et des dossiers**

Si vous accumulez un grand nombre de clips dans la Bibliothèque, vous aurez peut-être des difficultés à retrouver rapidement certains éléments. En réponse à ce problème, vous pouvez classer vos clips dans des sous-dossiers auxquels vous avez attribué des noms caractéristiques. Par exemple, les effets sonores peuvent être groupés dans un dossier, les voix dans un autre, etc.

#### PROCÉDÉR AINSI

1. Dans la fenêtre **Bibliothèque**, sélectionnez le type de dossier, audio ou vidéo, pour lequel vous souhaitez créer un sous-dossier.

#### À NOTER

Il n'est pas possible de ranger des clips audio dans un dossier vidéo, et vice versa.

- 2. Sélectionnez **Média > Créer un dossier**.
- 3. Renommez le dossier.
- 4. Faites glisser les clips dans le nouveau dossier.

# **Appliquer des traitements aux clips de la Bibliothèque**

Vous pouvez appliquer des traitements audio aux clips depuis la Bibliothèque, comme vous le feriez à des événements dans la fenêtre **Projet**.

PROCÉDÉR AINSI

- 1. Dans la fenêtre **Bibliothèque**, sélectionnez les clips à traiter.
- 2. Sélectionnez **Audio > Traitement**, puis choisissez une méthode de traitement.

#### RÉSULTAT

Un symbole de forme d'onde rouge et gris indique que les clips ont été traités.

```
LIENS ASSOCIÉS
Traitements et fonctions audio à la page 279
```
### **Réduction des fichiers**

Vous pouvez réduire les fichiers audio à la taille des clips audio référencés dans le projet. Les fichiers créés grâce à cette option contiennent uniquement les parties du fichier audio qui sont utilisées dans le projet.

Cette opération permet de réduire considérablement la taille du projet si de grandes parties des fichiers audio sont inutilisées. Ainsi, cette fonction est également utile pour l'archivage, après avoir terminé un projet.

#### **IMPORTANT**

Elle modifie définitivement les fichiers audio sélectionnés dans la Bibliothèque. Ce traitement est irréversible. Si vous souhaitez uniquement générer des copies des fichiers audio de taille réduite, sans modifier le projet d'origine, utilisez l'option **Copie de sauvegarde du projet**.

#### À NOTER

Le fait de réduire les fichiers efface tout l'historique des modifications.

PROCÉDÉR AINSI

- 1. Dans la fenêtre **Bibliothèque**, sélectionnez les fichiers à réduire.
- 2. Sélectionnez **Média > Réduire fichier**.
- 3. Cliquez sur **Minimiser**.

Une fois la réduction terminée, les fichiers de référence de la version enregistrée du projet ne sont plus valides.

- 4. Procédez de l'une des manières suivantes.
	- Pour enregistrer le projet mis à jour, cliquez sur **Enregistrer maintenant**.
	- Pour poursuivre avec le projet non enregistré, cliquez sur **Plus tard**.

#### RÉSULTAT

Seules les portions audio utilisées dans le projet restent dans les fichiers audio du répertoire d'enregistrement de la Bibliothèque.

LIENS ASSOCIÉS [Sauvegarde des projets à](#page-60-0) la page 61

## <span id="page-354-0"></span>**Conversion de fichiers**

Dans la Bibliothèque, vous pouvez convertir les fichiers dans un autre format ou modifier leurs attributs.

PROCÉDÉR AINSI

- 1. Dans la fenêtre **Bibliothèque**, sélectionnez les fichiers à convertir.
- 2. Sélectionnez **Média > Convertir les fichiers**.
- 3. Configurez les paramètres de la boîte de dialogue **Options de conversion** et cliquez sur **OK**.

### **Boîte de dialogue Options de conversion**

Cette boîte de dialogue permet de modifier le format et les attributs des fichiers audio de la Bibliothèque.

Pour ouvrir la boîte de dialogue **Options de conversion**, sélectionnez un clip dans la fenêtre **Bibliothèque**, puis sélectionnez **Média > Convertir les fichiers**.

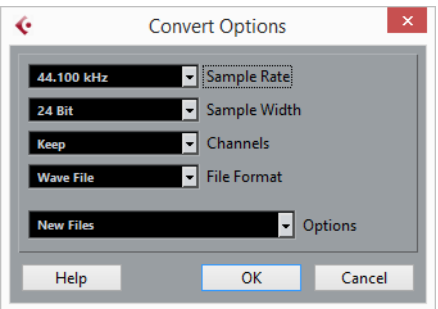

#### **Fréquence d'Échantillonnage**

Permet de modifier la fréquence d'échantillonnage.

#### **Taille des échantillons**

Permet de convertir les fichiers en 16bits, 24bits ou 32bits flottant.

#### **Voies**

Permet de convertir les fichiers au format mono ou stéréo entrelacée.

#### **Format de fichier**

Permet de convertir les fichiers aux formats Wave, AIFF, Wave64 ou Broadcast Wave.

#### **Options**

Vous pouvez vous servir du menu local **Options** pour sélectionner l'une des options suivantes:

#### • **Nouveaux fichiers**

Crée une copie du fichier dans le dossier audio, et convertit ce nouveau fichier conformément aux attributs choisis. Le nouveau fichier est ajouté à la Bibliothèque, mais les clips sont toujours référencés sur le fichier d'origine non converti.

#### • **Remplacer les fichiers**

Convertit le fichier d'origine sans modifier les références aux clips. Les références seront enregistrées la prochaine fois que vous enregistrerez les fichiers.

#### • **Nouveaux et remplacer dans la Bibliothèque**

Crée une nouvelle copie avec les attributs choisis, remplace le fichier d'origine par le nouveau dans la Bibliothèque, et transfère les références du clip en cours du fichier d'origine au nouveau fichier. Sélectionnez cette dernière option si vous souhaitez que les clips audio fassent référence au fichier converti, tout en conservant le fichier d'origine sur le disque (par exemple, pour un fichier utilisé dans d'autres projets).

# <span id="page-356-0"></span>**Conformer les fichiers**

Vous pouvez aligner les attributs des fichiers sur les attributs du projet. Ceci s'avère utile quand les attributs des fichiers sélectionnés sont différents des attributs du projet.

PROCÉDÉR AINSI

- 1. Dans la fenêtre **Bibliothèque**, sélectionnez les clips à conformer.
- 2. Sélectionnez **Média > Conformer les fichiers**.
- 3. Vous pouvez soit conserver, soit remplacer les fichiers d'origine non convertis de la Bibliothèque.
	- Si vous sélectionnez l'option **Remplacer**, les fichiers de la Bibliothèque et du dossier Audio du projet sont remplacés.
	- Si l'une des options **Garder** est sélectionnée, les fichiers d'origine sont conservés dans le dossier Audio du projet et de nouveaux fichiers sont créés.

RÉSULTAT

Les fichiers sont conformés. Les références aux clips ou aux événements de la Bibliothèque sont transférées aux fichiers conformés.

# **Extraction des données audio d'un fichier vidéo**

Vous pouvez extraire les données audio des fichiers vidéo. Cette opération génère automatiquement un nouveau clip audio qui apparaît dans le répertoire d'enregistrement de la Bibliothèque.

#### À NOTER

Cette fonction n'est pas disponible pour les fichiers vidéo MPEG-1.

PROCÉDÉR AINSI

- 1. Dans la fenêtre **Bibliothèque**, sélectionnez **Média > Extraire l'audio de la vidéo**.
- 2. Sélectionnez le fichier vidéo à partir duquel vous souhaitez extraire les données audio et cliquez sur **Ouvrir**.

RÉSULTAT

L'audio est extrait du fichier vidéo. Le fichier audio extrait adopte le format de fichier et la fréquence d'échantillonnage/largeur du projet en cours, et il reprend le nom du fichier vidéo.

# **MediaBay**

La **MediaBay** vous permet de gérer tous vos fichiers de média et préréglages provenant de sources multiples.

Pour ouvrir la **MediaBay**, sélectionnez **Média > MediaBay** ou appuyez sur [F5].

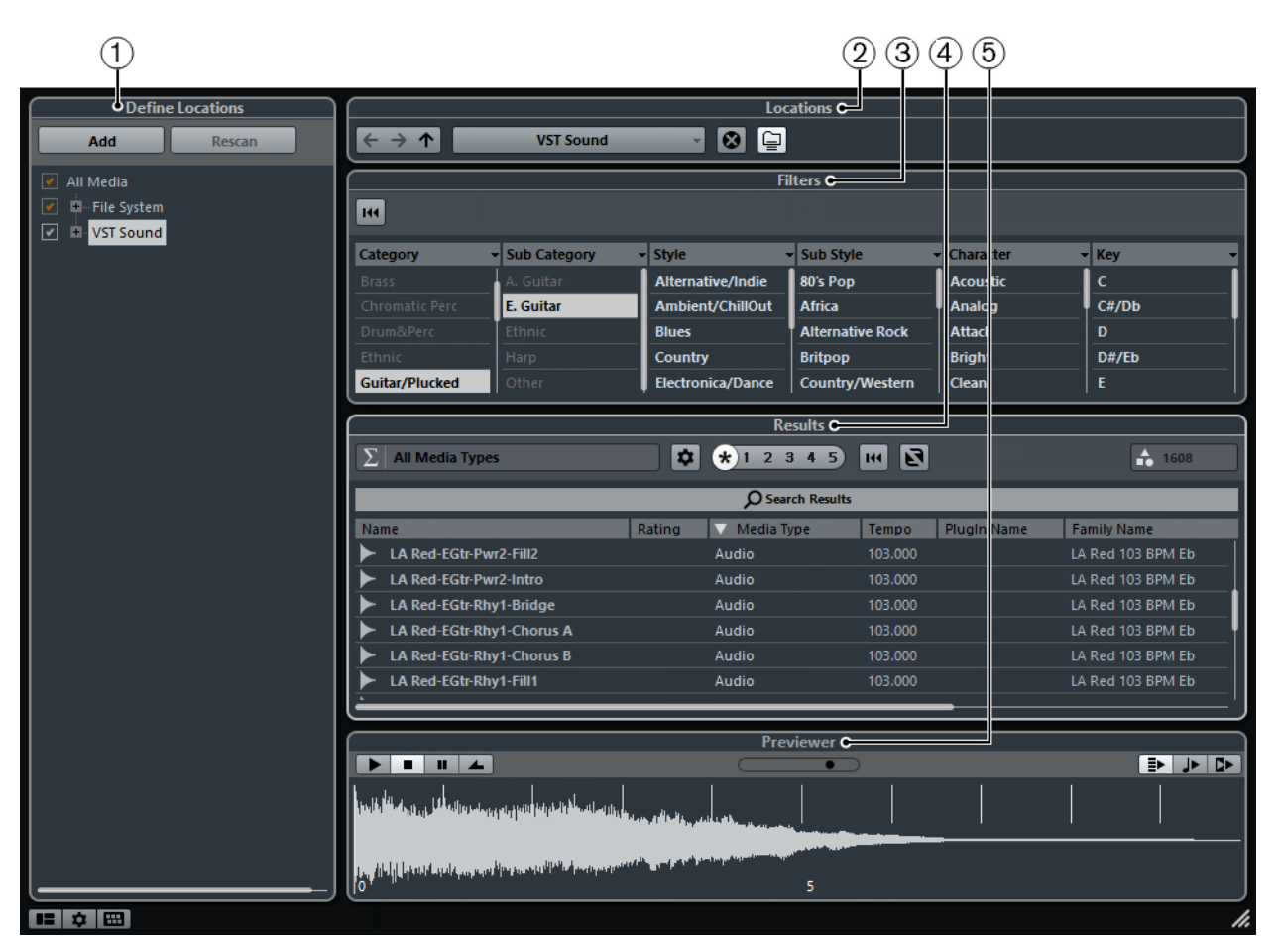

La **MediaBay** est divisée en plusieurs sections:

#### 1) **Définir Lieux à scanner**

Permet de créer des préréglages intégrant les emplacements de votre système dans lesquels les fichiers de média seront recherchés.

#### 2) **Lieux à scanner**

Permet d'alterner entre les emplacements précédemment définis.

#### 3) **Filtres**

Permet de filtrer la liste de résultats à l'aide d'un filtre logique ou d'un filtre d'attributs.

#### 4) **Résultats**

Contient tous les fichiers de média détectés. Vous pouvez filtrer la liste et procéder à des recherches textuelles.

#### 5) **Pré-écoute**

Permet de pré-écouter les fichiers affichés dans la liste de résultats.

# **Utilisation de la MediaBay**

Quand vous travaillez avec de nombreux fichiers musicaux, il est important de pouvoir retrouver rapidement et facilement les contenus dont vous avez besoin.

La **MediaBay** vous aide à rechercher et organiser vos contenus. Après l'analyse de vos dossiers, tous les fichiers de média détectés dont les formats sont pris en charge s'affichent dans la section **Résultats**.

La première chose à faire consiste à configurer les **Lieux à scanner**, c'est-à-dire les dossiers ou répertoires dans lesquels se trouvent les fichiers de média sur votre système. Généralement, les fichiers sont organisés d'une façon spécifique sur votre ordinateur. Certains dossiers contiendront exclusivement des éléments audio, d'autres des effets sonores, d'autres encore les combinaisons de sons qui constituent les ambiances sonores dont vous avez besoin pour une certaine prise vidéo, etc. Il est possible de répartir tout cela dans les différents **Lieux à scanner** de la **MediaBay**. Vous pourrez ainsi limiter en fonction du contexte le nombre de fichiers affichés dans la liste de **Résultats**.

Quand vous ajoutez de l'espace de stockage sur votre système informatique, il est recommandé d'enregistrer les nouveaux volumes en tant que **Lieux à scanner** ou de les ajouter à vos Lieux à scanner déjà enregistrés.

Vous pouvez réduire la liste de résultats à l'aide des options de recherche et de filtrage.

Il est possible d'insérer des fichiers dans le projet par glisser-déplacer, par double-clic ou à l'aide des options du menu contextuel.

# **Configuration de la MediaBay**

Vous pouvez afficher et masquer les différentes parties de la **MediaBay**. Ceci vous permet d'économiser de l'espace à l'écran et de n'afficher que les informations dont vous avez besoin.

PROCÉDÉR AINSI

1. Cliquez sur le bouton **Spécifier configuration de fenêtre** dans le coin inférieur gauche de la **MediaBay**.

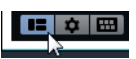

Apparaît alors un panneau transparent contenant des cases qui correspondent aux différentes sections.

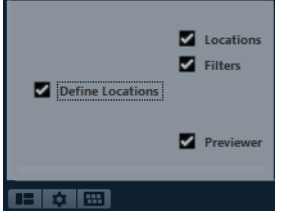

2. Décochez les cases des sections que vous souhaitez masquer.

Vous pouvez également vous servir de raccourcis clavier: les flèches [haut]/[bas] et [gauche]/[droite] du clavier vous permettent de passer d'une case à l'autre et vous pouvez appuyer sur la barre [Espace] pour activer/désactiver les cases sélectionnées.

3. Une fois que vous avez terminé, cliquez en dehors du panneau afin de quitter le mode de configuration.

# **Section Définir Lieux à scanner**

Dans la section **Définir Lieux à scanner**, vous pouvez choisir quels dossiers ou répertoires inclure dans l'analyse des fichiers de média. Pour ce faire, cochez/décochez les cases des différents dossiers.

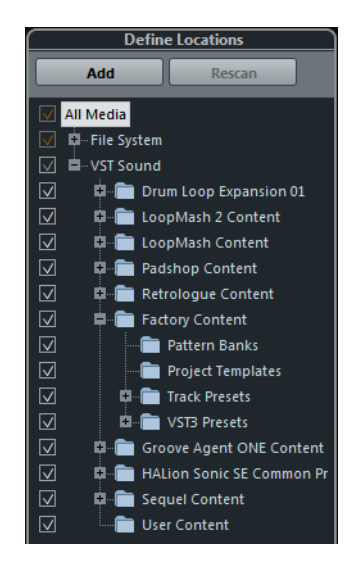
La couleur de la coche vous indique quels dossiers et sous-dossiers sont scannés :

- Quand elle est blanche, tous les sous-dossiers sont analysés.
- Quand elle est orange, c'est qu'au moins un sous-dossier a été exclu du scan. Pour inclure à nouveau un dossier dans son entier, avec tous ses sous-dossiers, cliquez sur une coche orange.

Le statut de scan des différents dossiers est indiqué par la couleur des icônes de ces dossiers:

- Une icône rouge signifie que ce dossier est en train d'être analysé.
- Une icône bleu clair signifie que le dossier a été analysé.
- Une icône bleu foncé signifie qu'un dossier est exclu du scan.
- Une icône orange signifie que le processus d'analyse du dossier a été interrompu.
- Une icône jaune signifie qu'un dossier n'a pas encore été analysé.

# **Nœud VST Sound**

Le nœud VST Sound est un raccourci qui permet d'accéder aux contenus utilisateur et aux fichiers d'usine, notamment aux dossiers de préréglages.

Les dossiers qui figurent dans le nœud VST Sound correspondent aux répertoires dans lesquels sont stockés par défaut les fichiers de contenu, les préréglages de piste, les préréglages VST, etc.

# **Analyser vos contenus**

Vous pouvez définir quels dossiers ou répertoires seront pris en compte dans l'analyse.

- Pour inclure un dossier dans le scan, cochez la case correspondante.
- Pour exclure un dossier du scan, décochez la case correspondante.
- Pour restreindre la recherche à certains sous-dossiers particuliers, cochez-décochez les cases correspondantes.

Les résultats de ce scan sont enregistrés dans un fichier de base de données. Quand vous décochez la case d'un dossier qui a été scanné, un message vous propose de conserver les données de scan dans ce fichier de base de données ou de supprimer toutes les données de ce dossier du fichier de base de données.

- Pour conserver les entrées de la base de données et exclure le dossier de l'analyse, sélectionnez **Garder**.
- Pour supprimer les contenus de la base de données, sélectionnez **Supprimer**.

Tous les fichiers qui seront détectés dans les dossiers définis s'afficheront dans la liste de **Résultats**.

# <span id="page-361-0"></span>**Actualisation de la MediaBay**

Si vous avez apporté des modifications au contenu d'un dossier de médias ou à des attributs, il est recommandé d'actualiser la **MediaBay**. Vous pouvez actualiser la **MediaBay** en relançant une analyse ou en rafraîchissant l'affichage.

# **Rescanner**

Si vous avez apporté des modifications aux contenus de certains dossiers de médias et souhaitez que ces modifications apparaissent dans la **MediaBay**, il vous faut réanalyser ces dossiers.

• Pour rescanner le dossier sélectionné et ses sous-dossiers, cliquez sur le bouton **Rescanner** dans la section **Définir Lieux à scanner**. Vous pouvez également faire un clic droit sur un dossier et sélectionner **Rescanner disque**.

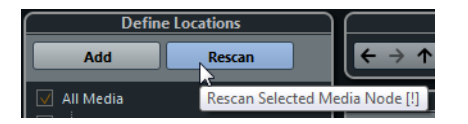

• Pour ne rescanner que les dossiers qui ont été modifiés depuis la dernière analyse, faites un clic droit dans la section **Définir Lieux à scanner** et sélectionnez **Scan rapide du disque**.

# **Rafraîchir**

Si vous avez modifié des valeurs d'attribut ou connecté un nouveau lecteur réseau, vous devez rafraîchir les dossiers correspondants.

- Pour rafraîchir un dossier, faites un clic droit sur un dossier dans la section **Définir Lieux à scanner** de la **MediaBay** et sélectionnez **Actualiser affichages**.
- Pour afficher un nouveau lecteur réseau, faites un clic droit sur le nœud parent dans la section **Définir Lieux à scanner** de la **MediaBay**, et sélectionnez **Actualiser affichages**. Vous pouvez ensuite analyser le lecteur afin de scanner les fichiers de média.

# **Section Lieux à scanner**

Quand vous ouvrez le menu local **Sélectionner Lieu à scanner défini** et sélectionnez un emplacement, les fichiers de média situés à cet emplacement s'affichent dans la liste de **Résultats**. En alternant entre les emplacements que vous avez définis, vous pourrez accéder rapidement aux fichiers recherchés.

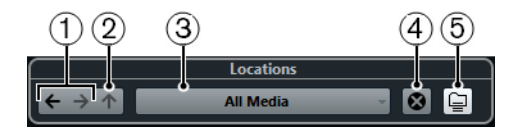

### 1) **Dossier précédent/Prochain dossier**

Permet de sélectionner le dossier précédent/suivant.

### 2) **Naviguer dossier contenu**

Permet d'ouvrir le dossier parent du dossier sélectionné.

### 3) **Sélectionner Lieu à scanner défini**

Voici les emplacements à scanner prédéfinis qui vous sont proposés par défaut:

Tous les médias, Disques Locaux, VST Sound, Documents, Bureau, Musique, Projets Cubase.

### 4) **Supprimer définition de Lieu à scanner**

Permet de supprimer l'emplacement sélectionné.

### 5) **Résultats approfondis**

Quand cette option est activée, les fichiers de média qui se trouvent dans les sous-dossiers de l'emplacement sélectionné sont également affichés dans la liste de résultats.

# **Définir Lieux à scanner**

Vous pouvez définir des lieux à scanner, c'est-à-dire des raccourcis vers les dossiers avec lesquels vous souhaitez travailler. Ceux-ci sont affichés dans la section Lieux à scanner.

### CONDITION PRÉALABLE

Vous devez avoir configuré la section Définir Lieux à scanner et analysé les contenus.

PROCÉDÉR AINSI

- 1. Dans la section **Définir Lieux à scanner** de la **MediaBay**, sélectionnez le dossier que vous souhaitez définir en tant qu'emplacement pour l'analyse.
- 2. Cliquez sur le bouton **Ajouter**.
- 3. Acceptez le nom par défaut ou saisissez un nouveau nom.
- 4. Cliquez sur **OK**.

Le nouvel emplacement est ajouté au menu local **Sélectionner Lieu à scanner défini** dans la section **Lieux à scanner**.

5. Reprenez ces étapes de manière à ajouter tous les emplacements dont vous avez besoin.

### À LA FIN DE CETTE ÉTAPE

Après avoir configuré vos emplacements, vous pourrez masquer la section **Définir Lieux à scanner** de la fenêtre afin d'optimiser l'espace à l'écran.

# **Parcourir les Lieux à scanner**

Il est possible d'alterner rapidement entre les différents emplacements.

• Pour changer de dossier, sélectionnez un autre emplacement dans le menu local **Sélectionner Lieu à scanner défini**.

Si les emplacements disponibles ne contiennent pas les fichiers que vous souhaitez afficher ou si le dossier dans lequel vous désirez rechercher des fichiers ne fait pas partie des lieux à scanner, définissez un nouvel emplacement dans la section **Définir Lieux à scanner**.

- Pour sélectionner le dossier précédent ou suivant, cliquez sur les boutons **Dossier antérieur/Prochain dossier**. Ces chemins d'accès sont supprimés quand vous fermez la **MediaBay**.
- Pour sélectionner le dossier parent du dossier sélectionné, cliquez sur le bouton **Naviguer dossier contenu**.
- Pour supprimer un emplacement du menu local, sélectionnez-le et cliquez sur le bouton **Supprimer définition de Lieu à scanner**.
- Pour afficher les fichiers compris dans le dossier sélectionné, ainsi que ses sous-dossiers s'il en contient, activez le bouton **Résultats approfondis**. Si ce bouton est désactivé, seuls les dossiers et fichiers contenus dans le dossier sélectionné sont affichés.

# **Section Résultats**

La liste de **Résultats** contient tous les fichiers de média qui ont été détectés dans l'emplacement sélectionné.

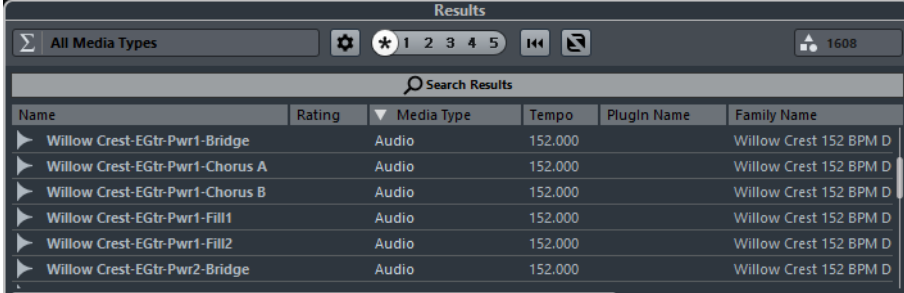

Le champ d'information situé dans le coin supérieur droit de la section **Résultats** indique combien de fichiers ont été détectés avec les paramètres de filtrage configurés. Comme le nombre de fichiers à afficher peut être très important, vous pouvez utiliser les options de filtrage et de recherche de la **MediaBay** pour réduire la taille de la liste.

Pour définir le nombre maximum de fichiers à afficher dans la liste de Résultats, modifiez la valeur du paramètre **Nombre maximum d'éléments dans la liste des Résultats** dans les **Préférences de la MediaBay**.

# **Indicateur de recherche en cours**

À droite du nombre de fichiers détectés, un témoin indique qu'une recherche de médias est en cours.

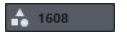

# **Insertion de fichiers dans le projet**

#### PROCÉDÉR AINSI

- Pour insérer un fichier dans votre projet, procédez de l'une des manières suivantes :
	- Faites un clic droit sur le fichier et sélectionnez l'une des options **Insérer dans le projet**.
	- Double-cliquez sur le fichier.
	- Faites-le glisser dans le projet.

### RÉSULTAT

En fonction du type de piste, voici ce qui se passe:

- Les fichiers audio, boucles MIDI et fichiers MIDI sont insérés sur la piste active si celle-ci correspond au type du fichier ou sur une nouvelle piste si aucune piste active ne correspond à ce type de fichier. Les fichiers sont insérés à la position du curseur du projet.
- Si vous double-cliquez sur un préréglage de piste, celui-ci s'applique à la piste active à condition que le type de cette piste corresponde au préréglage de piste. Dans le cas contraire, une nouvelle piste est insérée afin de recevoir les paramètres du préréglage de piste.
- Si vous double-cliquez sur un préréglage VST, une piste d'instrument est ajoutée au projet. Celle-ci contient une instance de l'instrument correspondant. Avec certains préréglages VST, tous les paramètres, programmes, etc. de l'instrument sont chargés. Pour d'autres, seul un programme est chargé.

# **Configuration des colonnes de la liste de résultats**

Pour chaque type de média, ou pour les combinaisons de types de média, vous pouvez paramétrer les colonnes d'attributs qui figurent dans la liste de **Résultats**.

PROCÉDÉR AINSI

- 1. Dans la section des Résultats de la **MediaBay**, sélectionnez les types de médias que vous souhaitez configurer.
- 2. Cliquez sur le bouton **Configurer colonnes de la liste des résultats** et activez ou désactivez les options des sous-menus.

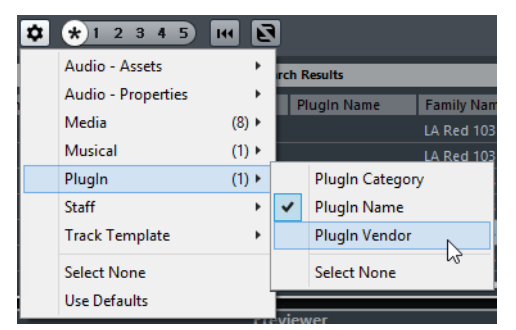

Pour exclure une catégorie, sélectionnez **Désélectionner** dans le sous-menu correspondant.

# **Gestion des fichiers de média dans la liste de Résultats**

- Pour déplacer ou copier un fichier à partir de la liste de **Résultats** vers un autre emplacement, faites-le glisser dans un autre dossier dans la section **Définir Lieux à scanner**.
- Pour changer l'ordre des colonnes dans la liste de **Résultats**, cliquez sur un en-tête de colonne et faites glisser cet en-tête vers un autre endroit.
- Pour supprimer un fichier, faites un clic droit dessus dans la liste et sélectionnez **Supprimer**. Le fichier est définitivement supprimé de votre ordinateur.

### **IMPORTANT**

Quand vous supprimez un fichier dans l'Explorateur Windows/Finder Mac OS, celui-ci continue d'apparaître dans la liste de **Résultats**, bien qu'il ne soit plus disponible dans le programme. Pour résoudre ce problème, analysez à nouveau le dossier correspondant.

# **Permutation de la liste de résultats**

Vous pouvez afficher les entrées de la liste de **Résultats** dans un ordre aléatoire.

• Pour permuter la liste de **Résultats**, cliquez sur le bouton **Permuter résultats** dans la **MediaBay**.

# **Rechercher l'emplacement d'un fichier**

Vous pouvez ouvrir l'Explorateur Windows/Finder Mac OS pour accéder à l'emplacement d'un fichier sur votre système.

#### À NOTER

Cette fonction n'est pas disponible pour les fichiers qui font partie d'une archive VST Sound.

#### PROCÉDÉR AINSI

Dans la liste de résultats, faites un clic droit sur un fichier et sélectionnez **Ouvrir dans l'Explorateur** (Win)/**Ouvrir dans le Finder** (Mac).

### **RÉSULTAT**

L'Explorateur Windows/Finder Mac OS s'ouvre et le fichier correspondant est sélectionné.

# **Filtrage des types de médias**

Vous pouvez configurer la liste de **Résultats** pour n'afficher qu'un type de média particulier ou une combinaison de types de médias.

#### PROCÉDÉR AINSI

1. Dans la section **Résultats**, cliquez sur le bouton **Sélectionner types de média**.

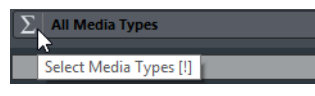

2. Dans la boîte de dialogue **Afficher types de média**, activez les types de médias que vous souhaitez afficher dans la liste de **Résultats**.

Quand vous filtrez la liste de manière à afficher un type de média particulier, une icône correspondant au type en question apparaît à gauche du bouton **Sélectionner types de média**. Si vous avez sélectionné plusieurs types de médias, c'est l'icône **Divers types média** combiné qui s'affiche.

# **Sélecteur Afficher types de média**

Vous pouvez définir les types de médias à afficher dans la liste de **Résultats**.

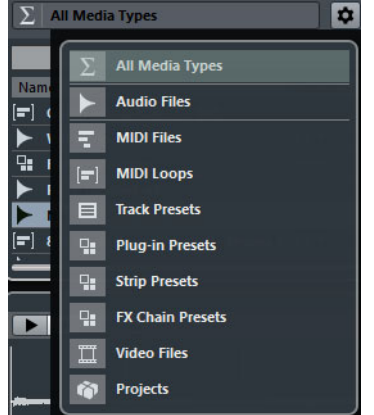

Voici les types de médias disponibles:

### **Fichiers audio**

Lorsque cette option est activée, la liste affiche tous les fichiers audio. Les formats pris en charge sont .wav, .w64, .aiff, .aifc, .rex, .rx2, .mp3, .mp2, .ogg, .sd2 (Mac uniquement), .wma (Windows uniquement).

### **Fichiers MIDI**

Lorsque cette option est activée, la liste montre tous les fichiers MIDI (extension de nom de fichier .mid).

### **Boucles MIDI**

Lorsque cette option est activée, la liste montre toutes les boucles MIDI (extension de nom de fichier .midiloop).

### **Préréglages de piste**

Lorsque cette option est activée, la liste montre tous les préréglages des pistes audio, MIDI et d'instrument (extension de nom de fichier .trackpreset). Les préréglages de piste sont une combinaison de paramètres de piste, d'effets et de paramètres de la **MixConsole** qui peuvent être appliqués aux nouvelles pistes de différents types.

### **Préréglages de plug-in**

Lorsque cette option est activée, la liste montre tous les préréglages VST des plug-ins d'instruments et d'effets. Cette liste comprend également les préréglages d'égalisation enregistrés dans la **MixConsole**. Ces préréglages contiennent tous les paramètres configurés pour un plug-in particulier. Ils peuvent permettre d'appliquer des sons à des pistes d'instrument et des effets à des pistes audio.

# **Préréglages de Strip**

Quand cette option est activée, la liste montre tous les préréglages de strip (extension de fichier .strippreset). Ces préréglages intègrent les chaînes d'effets d'une tranche de canal.

### **Préréglages de chaîne FX**

Lorsque cette option est activée, la liste montre tous les préréglages de chaîne d'effets (extension de fichier .fxchainpreset). Ces préréglages intègrent des chaînes d'effets d'insert.

### **Fichiers vidéo**

Lorsque cette option est activée, la liste montre tous les fichiers vidéo.

### **Projets**

Lorsque cette option est activée, la liste montre tous les fichiers de projet  $(cpr)$ .

#### LIENS ASSOCIÉS

[Préréglages de piste à](#page-106-0) la page 107 [Enregistrement/Chargement de préréglages de Strip à](#page-249-0) la page 250 [Enregistrement/Chargement de préréglages d'égalisation à](#page-241-0) la page 242 [Enregistrement/Chargement de préréglages de chaîne FX à](#page-238-0) la page 239 [Compatibilité des fichiers vidéo à](#page-633-0) la page 634

# **Filtrage en fonction de la note attribuée**

Le **Filtre du rating** vous permet de filtrer les fichiers en fonction de la note que vous leur avez attribuée. Vous pouvez ainsi exclure des fichiers de la recherche selon des critères de qualité.

#### PROCÉDÉR AINSI

1. Dans la section **Résultats** de la **MediaBay**, faites glisser le **Filtre du rating** vers la gauche ou la droite.

 $\bigstar$  1 2 3 4 5

2. Pour afficher tous les fichiers de média quelle que soit leur note, cliquez sur l'icône d'astérisque.

# **Déroulement d'une recherche textuelle**

Vous pouvez lancer une recherche textuelle dans la liste de **Résultats**. Quand vous saisissez du texte dans le champ de recherche de texte, seuls les fichiers de média dont les attributs correspondent au texte saisi s'affichent.

Le champ **Entrez le texte à rechercher** remplit la même fonction que l'opérateur **correspond à** du filtre logique. Cependant, la recherche porte sur tous les attributs de fichier.

• Cliquez dans le champ et saisissez le texte que vous souhaitez rechercher.

Si par exemple vous recherchez toutes les boucles audio de percussion, saisissez «drum» dans le champ de recherche. Seules les boucles portant des noms tels que «Drums 01», «Drumloop», «Snare Drum», etc. apparaîtront dans les résultats de la recherche. Vous obtiendrez également tous les

fichiers de média qui possèdent l'attribut de Catégorie **Drum&Percussion**, ou tout autre attribut contenant le mot «drum». Vous pouvez également ajouter des apostrophes pour rechercher des fichiers correspondant exactement aux mots saisis et utiliser des opérateurs booléens.

Quand vous saisissez du texte dans le champ de recherche, son arrière-plan devient rouge afin d'indiquer qu'une recherche textuelle est en cours pour cette liste.

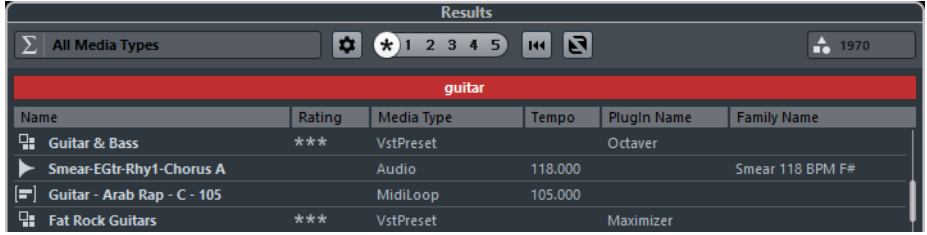

• Pour réinitialiser la recherche textuelle, il vous suffit de supprimer le texte saisi.

# **Réinitialisation de la liste de résultats**

Vous pouvez réinitialiser tous les paramètres de filtrage et les résultats du filtrage.

• Pour réinitialiser la liste de **Résultats**, cliquez sur le bouton **Réinitialiser filtres de la liste des résultats <sup>144</sup> dans la MediaBay.** 

# **Section Pré-écoute**

Vous pouvez pré-écouter des fichiers individuels dans la section **Pré-écoute** afin de déterminer celui que vous allez utiliser dans votre projet.

Les éléments affichés dans cette section et leurs fonctions changent selon le type de média.

### **IMPORTANT**

La section **Pré-écoute** n'est pas disponible pour les fichiers vidéo, ni pour les fichiers de projet ou les préréglages de piste audio. Vous pouvez pré-écouter les préréglages de piste dans l'explorateur de **Préréglages**.

### À NOTER

Certaines préférences spécifiques à la **MediaBay** affectent la lecture des fichiers de média.

LIENS ASSOCIÉS

[Préférences de la MediaBay à](#page-377-0) la page 378

# **Pré-écoute des fichiers audio**

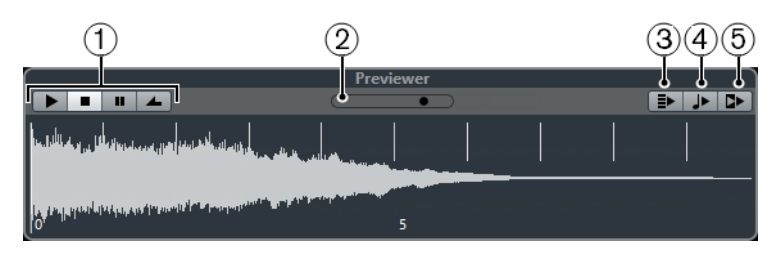

# 1) **Commandes de Transport**

Permettent de lancer la pré-écoute, de l'arrêter, de la mettre en pause et de pré-écouter en boucle.

# 2) **Fader de Volume de pré-écoute**

Permet de régler le volume de pré-écoute.

# 3) **Lecture automatique de l'élément sélectionné dans la liste des Résultats**

Quand cette option est activée, le fichier sélectionné est automatiquement lu.

# 4) **Aligner temps au projet**

Quand cette option est activée, le fichier sélectionné est lu en synchronisation avec le projet à partir de la position du curseur de projet. Dans ce cas, une modification de la durée est appliquée en temps réel à votre fichier audio.

### À NOTER

Quand vous importez un fichier audio dans un projet dans lequel l'option **Aligner temps au projet** a été activée dans la **Pré-écoute**, le **Mode Musical** est automatiquement activé pour la piste correspondante.

# 5) **Attendre lecture du projet**

Quand cette option est activée, les fonctions Lecture et Stop de la palette **Transport** sont synchronisées avec les boutons correspondants dans la section **Pré-écoute**.

Pour utiliser cette option au mieux, placez le délimiteur gauche au commencement d'une mesure et lancez la lecture du projet à l'aide de la palette **Transport**. Les boucles que vous sélectionnerez dans la liste de **Résultats** commenceront en même temps que le projet et seront parfaitement synchronisées avec celui-ci.

# **Pré-écoute des fichiers MIDI**

### **IMPORTANT**

Pour pré-écouter un fichier MIDI, vous devez sélectionner un périphérique de sortie dans le menu local **Sortie**.

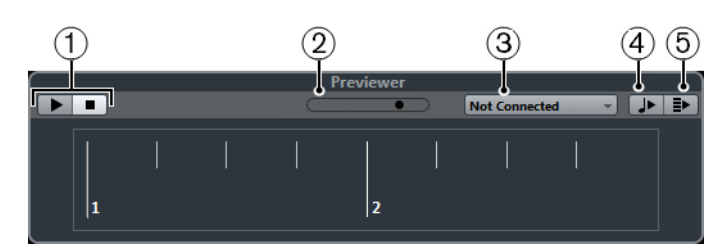

# 1) **Commandes de Transport** Permettent de démarrer et d'arrêter la pré-écoute.

# 2) **Fader de Volume de pré-écoute**

Permet de régler le volume de pré-écoute.

# 3) **Output**

Permet de sélectionner le périphérique de sortie.

# 4) **Lecture automatique de l'élément sélectionné dans la liste des Résultats**

Quand cette option est activée, le fichier sélectionné est automatiquement lu.

### 5) **Aligner temps au projet**

Quand cette option est activée, le fichier sélectionné est lu en synchronisation avec le projet à partir de la position du curseur de projet. Dans ce cas, une modification de la durée est appliquée en temps réel à votre fichier MIDI.

### À NOTER

Quand vous importez un fichier MIDI dans un projet pour lequel l'option **Aligner temps au projet** a été activée dans la **Pré-écoute**, le **Mode Musical** est automatiquement activé pour la piste correspondante.

# **Pré-écoute de boucles MIDI**

### À NOTER

Les boucles MIDI sont toujours lues en synchronisation avec le projet.

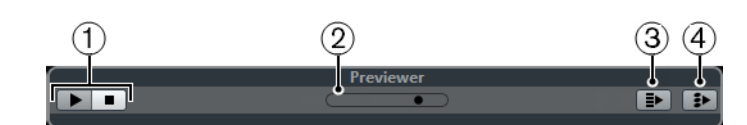

- 1) **Commandes de Transport** Permettent de démarrer et d'arrêter la pré-écoute.
- 2) **Fader de Volume de pré-écoute** Permet de régler le volume de pré-écoute.
- 3) **Lecture automatique de l'élément sélectionné dans la liste des Résultats**

Quand cette option est activée, le fichier sélectionné est automatiquement lu.

### 4) **Lier Lecture à la piste d'Accords**

Quand cette option est activée, les événements de la boucle MIDI sont transposés de manière à correspondre à la piste d'Accords. Notez que pour ce faire il faut que le projet comporte une piste d'Accords contenant des événements d'accords.

Quand cette option est activée et que vous insérez une boucle MIDI dans le projet, la fonction **Suivre piste d'Accords** est automatiquement activée pour la piste.

# **Pré-écoute des préréglages VST et des préréglages de piste pour les pistes MIDI et les pistes d'instrument**

Pour pré-écouter les préréglages des pistes MIDI ou d'Instrument et les préréglages VST, il faut des notes MIDI. Ces notes peuvent être transmises au préréglage de piste via l'entrée MIDI, à partir d'un fichier MIDI, grâce au mode **Enregistreur de séquence** ou via le clavier de l'ordinateur.

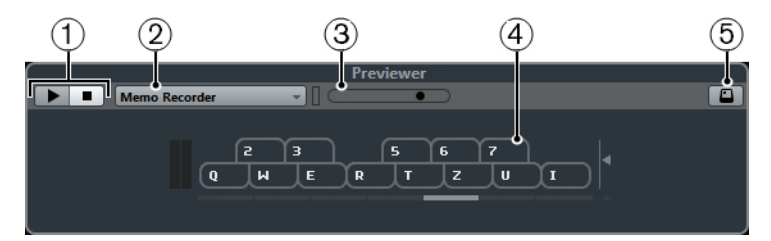

Clavier virtuel en mode d'affichage clavier.

### 1) **Commandes de Transport**

Permettent de démarrer et d'arrêter la pré-écoute.

# 2) **Menu du Mode de séquence pour la pré-écoute**

Permet de charger un fichier MIDI pour appliquer le préréglage actuellement sélectionné au fichier MIDI. Vous pouvez également sélectionner le mode **Enregistreur de séquence** pour répéter en boucle une suite de notes.

### 3) **Fader de Volume de pré-écoute**

Permet de régler le volume de pré-écoute.

# 4) **Clavier virtuel**

Vous pouvez afficher le clavier virtuel en mode d'affichage clavier ou en mode d'affichage piano.

# 5) **Entrée Clavier d'ordinateur**

Quand cette option est activée, vous pouvez utiliser votre clavier d'ordinateur pour pré-écouter les préréglages.

### LIENS ASSOCIÉS

[Pré-écoute des préréglages en mode Enregistreur de séquence à](#page-374-0) la [page](#page-374-0) 375 [Clavier virtuel à](#page-152-0) la page 153

# **Pré-écoute des préréglages via une entrée MIDI**

L'entrée MIDI reste active en permanence: quand un clavier MIDI est connecté à votre ordinateur et correctement configuré, vous pouvez commencer immédiatement à jouer des notes afin de pré-écouter le préréglage sélectionné, par exemple.

# **Pré-écoute de préréglages à partir d'un fichier MIDI**

### PROCÉDÉR AINSI

- 1. Dans le menu local du **Mode de séquence pour la pré-écoute**, sélectionnez **Charger fichier MIDI**.
- 2. Dans le sélecteur de fichier qui apparaît, sélectionnez un fichier MIDI et cliquez sur **Ouvrir**.

Le nom du fichier MIDI est affiché dans le menu local.

3. Cliquez sur le bouton **Lecture** situé à gauche du menu local.

### **RÉSULTAT**

Les notes transmises par le fichier MIDI sont maintenant lues en respectant les paramètres du préréglage de piste.

# À NOTER

Les fichiers MIDI utilisés en dernier sont conservés dans le menu, afin de vous permettre d'y accéder rapidement. Pour supprimer une entrée de cette liste, sélectionnez-la dans le menu, puis sélectionnez **Supprimer fichier MIDI**.

# <span id="page-374-0"></span>**Pré-écoute des préréglages en mode Enregistreur de séquence**

Le mode **Enregistreur de séquence** permet de répéter en boucle une suite de notes.

### À NOTER

Vous ne pouvez pas recourir au mode **Enregistreur de séquence** pour pré-écouter des préréglages via un fichier MIDI.

#### PROCÉDÉR AINSI

- 1. Dans le menu local **Mode de séquence pour la pré-écoute**, sélectionnez **Enregistreur de séquence**.
- 2. Activez le bouton **Lecture**.
- 3. Jouez des notes sur le clavier MIDI ou sur le clavier de l'ordinateur.

### RÉSULTAT

Les notes sont lues en utilisant les paramètres du préréglage.

Attendez deux secondes après avoir cessé de jouer et vous entendrez se lire en boucle la suite de notes que vous venez de jouer.

Pour utiliser une autre séquence, recommencez à jouer des notes.

# **Pré-écoute de préréglages via le clavier de l'ordinateur**

### À NOTER

Quand le bouton **Entrée via le clavier de l'ordinateur** est activé, le clavier de l'ordinateur est exclusivement consacré à la section **Pré-écoute**. Vous pouvez néanmoins continuer d'utiliser les raccourcis clavier suivants: [Ctrl]/[Commande]-[S] (enregistrer), Num [\*] (démarrer/arrêter l'enregistrement),

[Espace] (démarrer/arrêter la lecture), Num [1] (aller au délimiteur gauche), [Suppr] ou [Arrière], Num [/] (activer/désactiver la boucle) et [F2] (afficher/masquer la palette Transport).

PROCÉDÉR AINSI

- 1. Activez le bouton **Entrée via le clavier de l'ordinateur**.
- 2. Jouez quelques notes sur le clavier de votre ordinateur.

# **Section Filtres**

La **MediaBay** vous permet de procéder à des recherches très approfondies.

# **À propos des attributs des fichiers de média**

Les attributs des fichiers de média sont des ensembles de métadonnées qui fournissent des informations supplémentaires sur le fichier.

Les différents types de fichiers de média possèdent des attributs différents. Par exemple, les fichiers audio .wav possèdent des attributs tels que nom, durée, taille, fréquence d'échantillonnage (etc.) et les fichiers .mp3 intègrent des attributs supplémentaires tels que l'artiste ou le genre.

# **Filtre Attribut**

Vous aurez davantage de facilité à organiser vos fichiers de média si vous leur affectez des valeurs d'attribut. Avec le filtre **Attribut**, vous pouvez afficher et modifier certains attributs de fichiers standard dans vos fichiers de média.

La section **Filtres** affiche toutes les valeurs détectées pour un attribut spécifique. Quand vous sélectionnez l'une de ces valeurs, une liste des fichiers contenant cette valeur d'attribut apparaît.

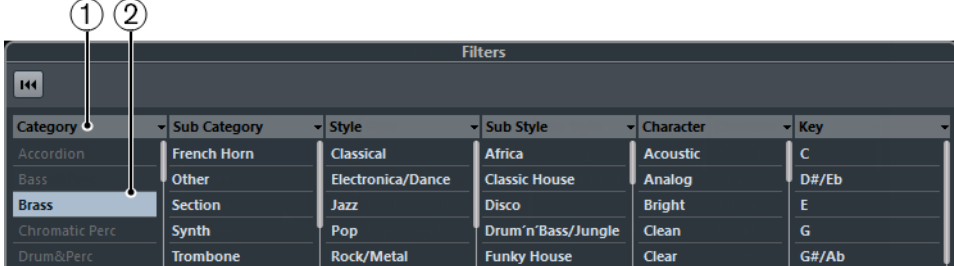

### 1) **Colonnes d'attributs**

Permettent de sélectionner différentes catégories d'attributs. Si la largeur des colonnes le permet, le nombre de fichiers correspondant à ce critère est indiqué à droite du nom du filtre.

# 2) **Valeurs d'attribut**

Indiquent les valeurs des attributs et le nombre d'occurrences d'une certaine valeur d'attribut dans vos fichiers de média.

### À NOTER

- Certains attributs sont directement liés les uns aux autres. Par exemple, pour chaque valeur de catégorie, certaines valeurs de sous-catégories sont disponibles. Quand vous modifiez la valeur de l'une de ces colonnes d'attribut, des valeurs différentes s'affichent dans les autres colonnes.
- Les colonnes d'attribut affichent uniquement les valeurs d'attribut qui ont été détectées dans l'emplacement sélectionné.

# **Application d'un filtre d'attribut**

Le filtre d'**Attribut** vous permet de rechercher rapidement des fichiers audio possédant certains attributs.

• Pour appliquer un filtre d'**Attribut**, cliquez sur une valeur d'attribut.

La liste de **Résultats** est filtrée selon vos choix. Appliquez d'autres filtres d'attributs pour affiner encore la recherche.

- Pour rechercher des fichiers correspondant à l'un ou l'autre des attributs, faites un [Ctrl]/[Commande]-clic sur différentes valeurs d'attribut dans la même colonne.
- Pour modifier les valeurs d'attribut affichées pour une colonne, cliquez sur la colonne de l'attribut et sélectionnez un autre attribut.

À NOTER

Les attributs Rôle utilisent toujours une condition ET.

# **Réinitialisation du filtre**

#### PROCÉDÉR AINSI

• Pour réinitialiser le filtre, cliquez sur le bouton **Initialiser filtre** qui se trouve en haut de la section **Filtres**.

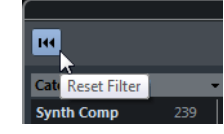

La liste de **Résultats** est également réinitialisée.

# **Explorateur de sons et Mini explorateur**

L'**Explorateur de boucles** et l'**Explorateur de sons** offrent différents affichages de la **MediaBay**.

L'**Explorateur de boucles** vous permet de parcourir rapidement vos boucles (fichiers audio et boucles MIDI, par exemple).

L'**Explorateur de sons** vous permet de rechercher rapidement des sons. Par défaut, il affiche les préréglages de piste et les préréglages de plug-in.

Ces fenêtre d'explorateur offrent les mêmes fonctions que la **MediaBay**. Par exemple, vous pouvez définir différents emplacements à parcourir, lancer des recherches, configurer les panneaux disponibles, etc.

# <span id="page-377-0"></span>**Préférences de la MediaBay**

La boîte de dialogue **Préférences** de Cubase contient une page uniquement consacrée à la **MediaBay**. Vous pouvez y configurer la **MediaBay**. Les paramètres de cette page sont également accessibles depuis la **MediaBay** elle-même.

• Pour afficher les préférences, cliquez sur le bouton **Préférences de la MediaBay** dans le coin inférieur gauche de la **MediaBay**.

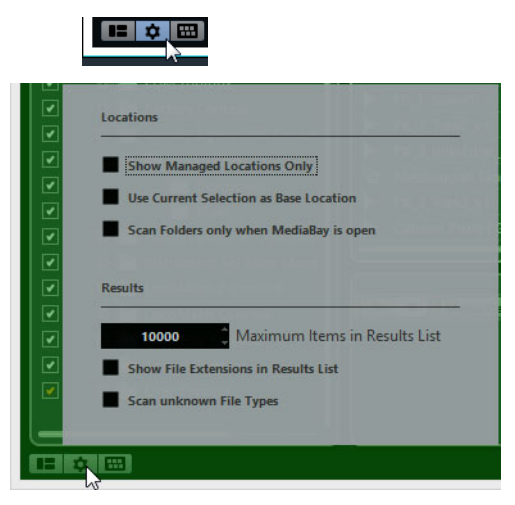

### **Afficher seulement les Lieux scannés**

Quand cette option est activée, tous les dossiers qui ne sont pas pris en compte dans l'analyse sont masqués. L'arborescence de la section Définir Lieux à scanner y gagne en clarté.

### **Utiliser sélection actuelle comme Lieu de base**

Quand cette option est activée, seul le dossier sélectionné et ses sous-dossiers sont affichés.

### **Scanner les dossiers uniquement quand la MediaBay est ouverte**

Lorsque cette option est activée, Cubase n'analyse les fichiers de média que quand la fenêtre de la **MediaBay** est ouverte.

Quand cette option est désactivée, l'analyse des dossiers continue en tâche de fond, même si la fenêtre de la **MediaBay** n'est plus ouverte. Toutefois, Cubase n'analyse jamais les dossiers lors de la lecture ou de l'enregistrement.

### **Nombre maximum d'éléments dans la liste des Résultats**

Permet de définir le nombre maximum de fichiers pouvant être affichés dans la liste de **Résultats**. Vous éviterez ainsi d'avoir à gérer de trop longues listes de fichiers.

### À NOTER

La **MediaBay** ne vous avertit pas quand le nombre maximum de fichiers a été atteint. Il peut arriver que le fichier que vous recherchez ne soit pas détecté parce que le nombre maximum de fichiers a été atteint.

## **Afficher extensions de fichiers dans la liste des résultats**

Quand cette option est activée, les extensions de noms de fichiers apparaissent dans la liste de **Résultats**.

### **Scanner types de fichier inconnus**

Normalement, lors de la recherche de fichiers de média, la **MediaBay** ignore les fichiers dont l'extension est inconnue. Quand cette option est activée, la **MediaBay** tente d'ouvrir et d'analyser tous les fichiers contenus dans l'emplacement analysé, en ignorant les fichiers ne pouvant pas être ouverts pendant cette analyse.

# **Raccourcis clavier de la MediaBay**

 $\sim$   $\sim$   $\sim$   $\sim$ 

Il est possible d'afficher les raccourcis clavier de la **MediaBay** dans la fenêtre **MediaBay** elle-même. Vous pouvez ainsi consulter rapidement la liste des raccourcis clavier affectés et disponibles pour la **MediaBay**.

Pour ouvrir le panneau des raccourcis clavier, cliquez sur le bouton **Raccourcis clavier** situé dans le coin inférieur gauche de la **MediaBay**.

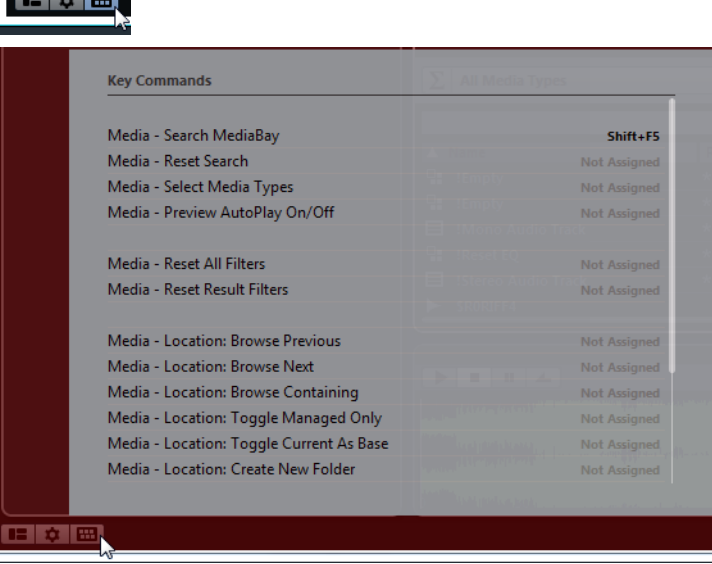

- Pour fermer le panneau des raccourcis clavier, cliquez en dehors de ce panneau.
- Pour assigner ou modifier un raccourci clavier, cliquez dessus.

LIENS ASSOCIÉS

[Raccourcis clavier à](#page-653-0) la page 654

# **Utilisation des fenêtres associées à la MediaBay**

Le concept de la **MediaBay** se retrouve partout dans le programme, comme par exemple quand vous ajoutez des pistes ou choisissez des préréglages d'instruments ou d'effets VST. Toutes les fenêtres associées à la **MediaBay** fonctionnent de la même manière que la **MediaBay** elle-même.

# **Ajout de pistes**

Quand vous ajoutez une piste en sélectionnant **Projet > Ajouter une piste**, la boîte de dialogue suivante apparaît:

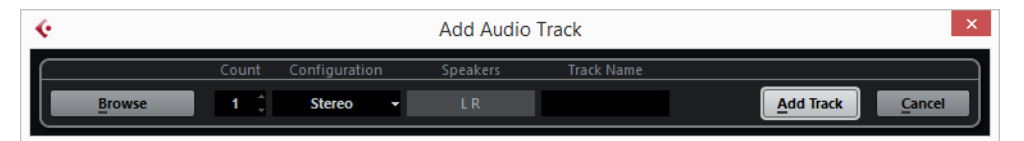

Cliquez sur le bouton **Naviguer** pour agrandir la boîte de dialogue et afficher la liste de **Résultats**. Seuls les types de fichiers pouvant être utilisés dans ce contexte s'affichent.

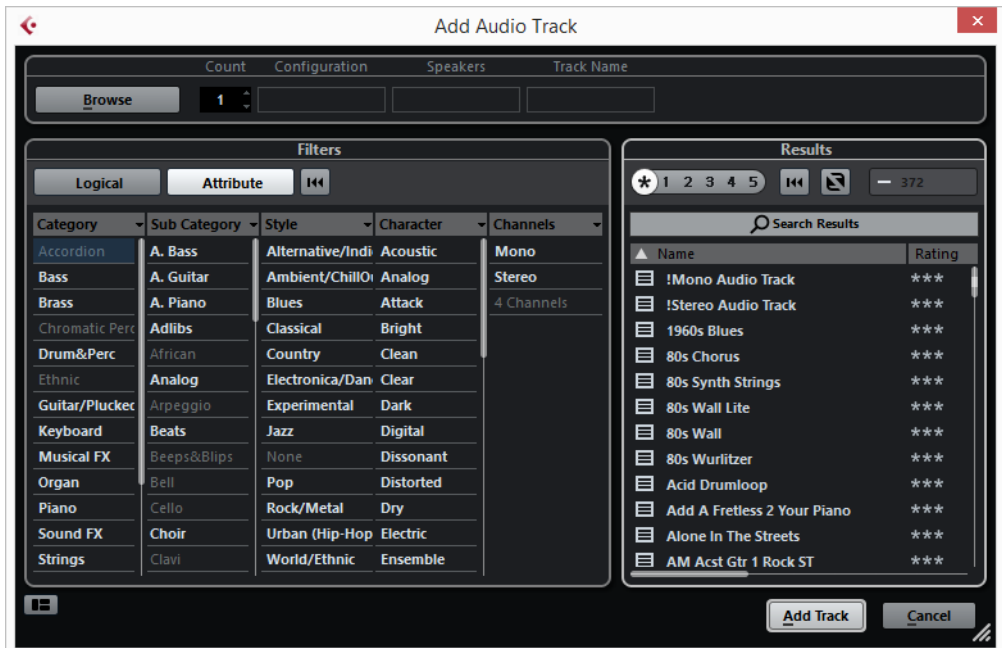

# **Application de préréglages d'effets**

Si vous avez ajouté un effet d'insert sur une piste, vous pouvez faire votre choix dans une liste de préréglages via l'explorateur de **Résultats** de la tranche d'effet.

PROCÉDÉR AINSI

1. Dans l'onglet **Inserts** de l'**Inspecteur**, cliquez sur l'icône **Sélectionner préréglage** située sous le nom du préréglage.

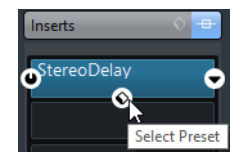

2. Dans l'explorateur de **Résultats**, double-cliquez sur un préréglage pour l'appliquer.

# **Appliquer des préréglages de piste**

Vous avez le choix entre tout un ensemble de préréglages de piste différents.

PROCÉDÉR AINSI

1. Dans l'**Inspecteur**, cliquez sur l'icône **Organiser préréglages** située à droite de l'onglet **Inserts**.

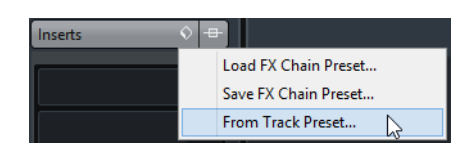

- 2. Sélectionnez **De préréglage de piste**.
- 3. Dans l'explorateur de **Résultats**, double-cliquez sur un préréglage de piste pour l'appliquer.

```
LIENS ASSOCIÉS
Préréglages de piste à la page 107
```
# **Application de préréglages d'instrument**

Quand vous travaillez avec des instruments VST, vous pouvez faire votre choix dans une liste de préréglages via l'explorateur de **Résultats**.

PROCÉDÉR AINSI

- 1. Dans la liste des pistes, faites un clic droit sur la piste d'Instrument et sélectionnez **Charger préréglage de piste**.
- 2. Dans l'explorateur de **Résultats**, double-cliquez sur un préréglage pour l'appliquer.

# **Explorateur de résultats de préréglages d'instrument**

L'explorateur de **Résultats** des préréglages de pistes d'Instrument permet de pré-écouter des préréglages VST et de les appliquer à une piste d'Instrument.

Pour ouvrir l'explorateur de **Résultats**, faites un clic droit sur une piste d'Instrument et sélectionnez **Charger préréglage de piste**.

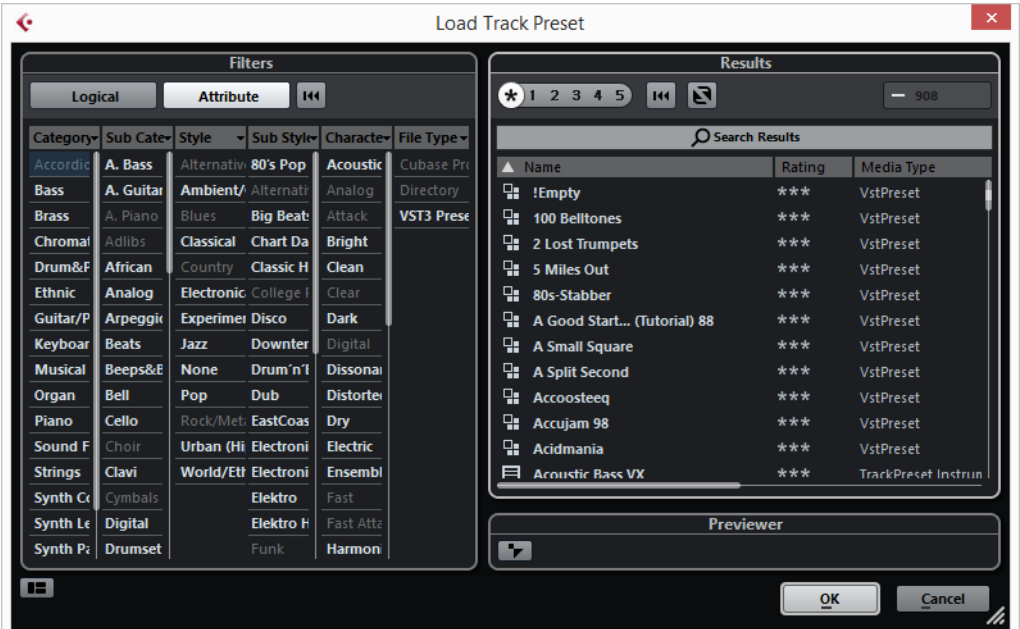

Les préréglages VST des instruments peuvent appartenir aux groupes suivants:

### **Préréglages**

Ces préréglages intègrent les paramètres du plug-in dans son entier. Pour les instruments multi-timbraux, ceci comprend les paramètres de tous les sons, en plus des paramètres globaux.

### **Programmes**

Les programmes n'intègrent que les paramètres d'un seul programme. Pour les instruments multi-timbraux, ils ne comprennent donc que les paramètres d'un son.

# **Utilisation des bases de données de disques**

Cubase enregistre toutes les informations des fichiers de média de la **MediaBay** (les chemins d'accès et les attributs, par exemple) au sein d'un fichier de base de données local situé sur votre ordinateur. Toutefois, dans certains cas, il peut s'avérer nécessaire de parcourir et gérer ce genre de métadonnées sur un volume externe.

Par exemple, un éditeur de son peut être amené à travailler en studio et à son domicile, sur deux ordinateurs différents. Les effets sonores sont stockés sur un support de stockage externe. Pour pouvoir connecter le périphérique externe et parcourir directement son contenu dans la **MediaBay** sans avoir à analyser le périphérique, vous devez créer une base de données de disque pour ce périphérique externe.

Vous pouvez créer des bases de données de disque pour les lecteurs d'un ordinateur ou pour les supports de stockage externes. Les informations sur les fichiers de média de ces lecteurs seront identiques à celles la base de données **MediaBay** classique.

### À NOTER

Quand vous lancez Cubase, toutes les bases de données de disque disponibles sont automatiquement chargées. Les bases de données qui deviennent disponibles alors que le programme est en cours d'exécution doivent être chargées manuellement.

# **Rescanner et rafraîchir des bases de données de disque**

Si vous avez utilisé des paramètres d'analyse différents sur un autre système, vous devez rescanner ou rafraîchir la **MediaBay**.

LIENS ASSOCIÉS [Actualisation de la MediaBay à](#page-361-0) la page 362

# **Création d'une base de données de disque**

#### PROCÉDÉR AINSI

• Dans la section **Définir Lieux à scanner**, faites un clic droit sur le support de stockage externe, le lecteur ou la partition de votre système informatique pour lequel vous souhaitez créer une base de données, puis sélectionnez **Créer base de données de disque**.

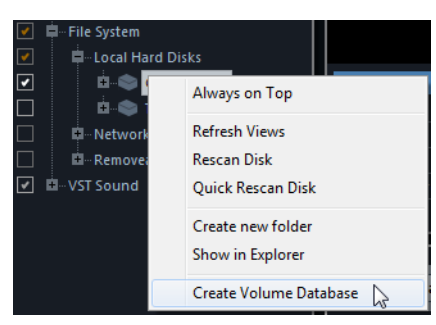

#### IMPORTANT

Pour ce faire, vous devez sélectionner le niveau le plus élevé (la racine). Vous ne pouvez pas créer de fichier de base de données pour un dossier de niveau inférieur.

#### **RÉSULTAT**

Les informations des fichiers de ce lecteur sont inscrites dans un nouveau fichier de base de données. Un symbole apparaît à gauche du nom du lecteur quand le nouveau fichier de base de données est prêt.

#### $\blacksquare$  C: (Harddisk)

À NOTER

Si le lecteur contient un important volume de données, ce processus peut prendre un certain temps.

Les bases de données de disque se chargent automatiquement au lancement de Cubase. Elles apparaissent dans la section **Définir Lieux à scanner** et leurs données peuvent être visualisées et éditées dans la liste de **Résultats**.

# **Suppression d'une base de données de disque**

Après avoir travaillé sur un autre ordinateur avec un disque dur externe, quand vous revenez à votre ordinateur personnel et reconnectez le périphérique externe sur votre système, la base de données de disque devient inutile. Toutes les données contenues dans ce lecteur peuvent alors être réintégrées au fichier de base de données local. Il vous faut pour cela supprimer le fichier de base de données supplémentaire.

#### PROCÉDÉR AINSI

• Dans la section **Définir Lieux à scanner**, faites un clic droit sur la base de données de disque et sélectionnez **Supprimer base de données de disque**

#### **RÉSULTAT**

Les métadonnées sont intégrées au fichier de base de données local de la **MediaBay** et le fichier de base de données de disque est supprimé.

### À NOTER

Si le lecteur contient un important volume de données, ce processus peut prendre un certain temps.

# **Chargement et déchargement de bases de données de disque**

Les bases de données de disque qui deviennent disponibles alors que Cubase est en cours d'exécution doivent être chargées manuellement.

- Pour charger manuellement une base de données de disque, faites un clic droit sur le support de stockage externe, le lecteur ou la partition de votre système informatique que vous souhaitez charger et sélectionnez **Charger base de données de disque**.
- Pour décharger une base de données de disque, faites un clic droit dessus et sélectionnez **Décharger base de données de disque**.

# **Automatisation**

Pour faire bref, l'automatisation consiste à enregistrer les valeurs d'un paramètre de la MixConsole ou d'un effet. Au moment du mixage final, Cubase réglera automatiquement la commande de paramètre en question.

# **Enregistrement de vos actions**

Quand les paramètres d'un projet en cours sont cruciaux, il est hasardeux de tenter des réglages d'automatisation sans être sûr qu'ils conviendront. Si c'est le cas, vous pouvez créer un nouveau projet pour l'exemple suivant. Le projet ne doit pas obligatoirement contenir des événements audio, mais au moins quelques pistes audio.

### PROCÉDÉR AINSI

- 1. Dans la barre d'outils de la fenêtre **Projet**, cliquez sur **W** pour activer l'écriture sur toutes les pistes.
- 2. Lancez la lecture et réglez plusieurs faders de volume et/ou d'autres paramètres de la MixConsole.

Une fois que vous avez terminé, arrêtez la lecture, et retournez à l'endroit où vous avez démarré la lecture.

- 3. Cliquez sur **W** pour désactiver le mode Écrire, puis cliquez sur **R** afin d'activer la lecture d'automatisation pour toutes les pistes.
- 4. Déclenchez la lecture et observez la MixConsole.

Tous les réglages effectués pendant la précédente lecture sont reproduits avec exactitude.

- 5. Sélectionnez **Projet > Afficher toute l'automatisation utilisée** pour afficher tous les événements d'automatisation enregistrés.
- 6. Pour réenregistrer une partie, cliquez à nouveau sur **W** et démarrez la lecture à partir de la même position.

#### À NOTER

Vous pouvez laisser les boutons **W** et **R** activées en même temps afin de voir et écouter les réglages enregistrés pour la MixConsole, tout en enregistrant des mouvements de faders sur une autre voie, etc.

# **Courbes d'automatisation**

Au sein d'un projet Cubase, les modifications des paramètres dans le temps sont représentées par des courbes sur les pistes d'Automatisation.

Il existe deux types de courbes d'automatisation:

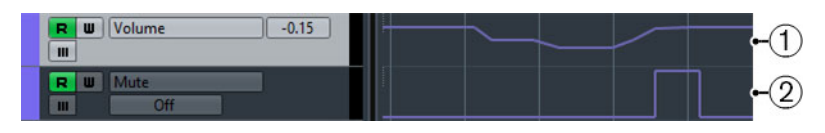

### 1) **Courbes Rampe**

Les courbes Rampe sont créées pour les paramètres qui génèrent des valeurs multiples continues, comme les réglages des faders ou des encodeurs.

2) **Courbes Saut**

Les courbes Saut sont créées pour les paramètres ne possédant que deux états (actif ou inactif), comme Rendre muet.

# **Ligne de valeur statique**

Quand vous ouvrez une piste d'Automatisation pour la première fois, elle ne contient pas d'événements d'automatisation. Cette absence est représentée dans l'affichage des événements sous la forme d'une ligne droite noire et horizontale, la ligne de valeur statique. Cette ligne représente la valeur actuelle du paramètre.

Quand vous ajoutez manuellement des événements d'automatisation ou utilisez le mode Écriture pour ce paramètre, puis désactivez ensuite le mode Lecture, la courbe d'automatisation apparaît en gris dans l'affichage d'événements. Le cas échéant, c'est la valeur statique qui est utilisée.

Dès que le mode **Lire** est activé, il devient possible de modifier la courbe d'automatisation.

# **Écrire/Lire l'automatisation**

Pour activer l'automatisation sur les pistes et les voies de la MixConsole, activez les boutons d'écriture et de lecture des automatisations (**W** et **R**) sur ces pistes et voies.

- Quand vous activez le bouton **W** (écriture) sur une voie, pratiquement tous les paramètres de la MixConsole que vous modifiez sur cette voie pendant la lecture s'enregistrent sous forme d'événements d'automatisation.
- Quand vous activez le bouton **R** (lecture) sur une voie et lancez la lecture du projet, tous les mouvements de paramètres de la MixConsole sont reproduits tels qu'ils ont été enregistrés.

Les boutons **R** et **W** des pistes dans la liste des pistes sont reliés aux boutons **R** et **W** de la MixConsole.

### À NOTER

Le bouton **R** s'active automatiquement quand vous activez le bouton **W**. Ceci permet à Cubase de lire à tout moment les données d'automatisation existantes. Vous pouvez désactiver séparément le bouton d'écriture **W** si vous souhaitez ne lire que les données existantes.

Des boutons globaux **Activer/Désactiver la lecture/l'écriture d'automatisation pour toutes les pistes** figurent également sur la barre d'outil de la MixConsole et en haut de la liste des pistes. Ces boutons s'allument dès qu'un bouton **R** ou **W** est activé sur une voie/piste du projet. Vous pouvez cliquer dessus pour activer ou désactiver les boutons **R**/**W** de toutes les pistes à la fois.

# **Données des conteneurs MIDI et automatisation des pistes**

Il existe deux moyens de saisir (ou d'enregistrer) des données de contrôleur MIDI: sous forme de données d'automatisation sur une piste d'Automatisation ou en tant que données de conteneur MIDI.

- Quand **Lire l'automatisation** est activé pour une piste, les données de contrôleur sont écrites sous forme de données d'automatisation sur une piste d'Automatisation dans la fenêtre **Projet**.
- Lorsque **Lire l'automatisation** est désactivé, les données de contrôleur sont écrites dans un conteneur MIDI et peuvent être affichées et éditées, par exemple dans l'Éditeur clavier.

Néanmoins, un conteneur MIDI peut contenir les deux types de données de contrôleur si vous enregistrez des données de conteneur d'abord, puis des données d'automatisation ensuite. Le cas échéant, ces types de données en conflit sont combinés de la manière suivante lors de la lecture:

L'automatisation du conteneur ne commence que lorsque le premier événement de contrôleur est atteint dans le conteneur. À la fin du conteneur, la dernière valeur du contrôleur est conservée jusqu'à ce qu'un autre point d'ancrage de l'automatisation soit atteint sur la piste d'Automatisation.

# **Écriture des données d'automatisation**

Il existe deux méthodes pour créer des courbes d'automatisation : manuellement et automatiquement.

- L'écriture manuelle permet de modifier facilement et rapidement les valeurs des paramètres à des endroits précis sans avoir à activer la lecture.
- L'écriture automatique vous permet de travailler pratiquement comme sur une véritable table de mixage.

Quelle que soit la méthode employée, toutes les données d'automatisation appliquées sont reproduites à la fois sur la MixConsole (un fader qui se déplace, par exemple) et sur la courbe de la piste d'Automatisation correspondante.

```
LIENS ASSOCIÉS
Écriture manuelle des données d'automatisation à la page 389
```
# **Écriture automatique des données d'automatisation**

Chaque action est automatiquement enregistrée sur les pistes d'Automatisation. Ces dernières peuvent ensuite être ouvertes pour consultation et modification.

### PROCÉDÉR AINSI

1. Dans la liste des pistes, cliquez sur **Afficher/Masquer l'automatisation** sur une piste pour ouvrir sa piste d'Automatisation.

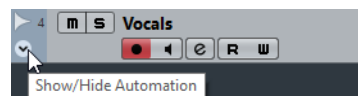

- 2. Cliquez sur **W** pour activer l'écriture des données d'automatisation sur cette piste.
- 3. Déclenchez la lecture.
- 4. Réglez les paramètres dans la **MixConsole**, dans la fenêtre **Configurations de voie** ou sur l'interface de l'effet.

Les valeurs réglées sont enregistrées et affichées sous forme d'une courbe sur les pistes d'automatisation. Quand des données d'automatisation sont écrites, la piste d'automatisation devient rouge et le témoin delta de la piste d'automatisation indique la quantité relative selon laquelle le nouveau réglage du paramètre s'écarte de la valeur précédente.

- 5. Arrêtez la lecture et revenez à la position où la lecture a commencé.
- 6. Cliquez sur **W** pour désactiver l'écriture des données d'automatisation.
- 7. Déclenchez la lecture.

### RÉSULTAT

Toutes les actions enregistrées sont reproduites avec exactitude. Lorsque vous faites glisser un plug-in sur une autre case d'insert de la même voie, les données d'automatisation existantes sont déplacées avec le plug-in. Lorsque vous le faites glisser vers une case d'insert sur une autre voie, les données d'automatisation existantes ne sont pas transférées sur la nouvelle voie.

# <span id="page-388-0"></span>**Écriture manuelle des données d'automatisation**

Vous pouvez également ajouter manuellement des événements d'automatisation en dessinant des courbes d'automatisation.

PROCÉDÉR AINSI

1. Dans la liste des pistes, cliquez sur **Afficher/Masquer l'automatisation** sur une piste pour ouvrir sa piste d'Automatisation.

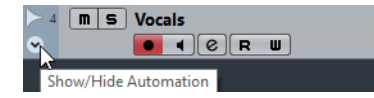

- 2. Cliquez sur le nom du paramètre d'automatisation et sélectionnez le paramètre voulu dans le menu local.
- 3. Sélectionnez l'outil **Crayon**.
- 4. Cliquez sur la ligne de valeur statique.

Un événement d'automatisation est ajouté, le mode de lecture d'automatisation est automatiquement activé et la ligne de valeur statique prend la couleur d'une courbe d'automatisation.

5. Faites glisser le pointeur pour dessiner une courbe et ainsi créer de nombreux événements d'automatisation.

Quand vous relâchez le bouton de la souris, le nombre d'événements d'automatisation est réduit.

À NOTER

Pour configurer la réduction des événements, sélectionnez **Fichier > Préférences > Édition**, puis réglez le **Niveau de réduction de l'automatisation**.

6. Déclenchez la lecture.

### **RÉSULTAT**

Le paramètre automatisé se règle en suivant la courbe d'automatisation et le fader correspondant se déplace en conséquence dans la MixConsole.

### À LA FIN DE CETTE ÉTAPE

Si le résultat ne vous satisfait pas, il vous suffit de recommencer. Redessiner par-dessus une courbe d'événements existante crée automatiquement une nouvelle courbe.

# **Outils de dessin des données d'automatisation**

En plus de l'outil **Crayon**, vous pouvez utiliser les outils suivants pour dessiner des événements d'automatisation:

• Outil **Sélectionner**

Quand le bouton **R** (Lire) est activé et que vous cliquez sur une piste d'Automatisation avec l'outil **Sélectionner**, vous pouvez ajouter des événements d'automatisation.

À NOTER

Les événements créés entre deux événements existants qui ne s'éloignent pas de la courbe existante sont supprimés dès que vous relâchez le bouton de la souris.

Pour activer l'outil **Ligne** dans un autre mode, cliquez sur l'outil **Ligne** et cliquez à nouveau afin d'ouvrir le menu local dans lequel vous pourrez sélectionner le mode souhaité.

个中心  $/$  Line  $\angle$  Parabola  $\wedge$ , Sine  $\sim$  Triangle **L** Square

Voici les modes disponibles pour l'outil **Ligne**:

### **Mode Ligne**

Si vous cliquez sur la piste d'Automatisation et faites glisser l'outil **Ligne** en mode **Ligne**, les événements d'automatisation créés suivront une ligne droite. Il s'agit d'un moyen rapide pour créer des fondus (d'entrée, de sortie) linéaires, etc.

# **Mode Parabole**

En cliquant sur la piste d'Automatisation et en faisant glisser l'outil **Ligne** en mode **Parabole**, vous pourrez créer des courbes et des fondus plus fluides.

### À NOTER

Le résultat dépend de la direction dans laquelle vous dessinez la courbe parabolique.

# **Mode Sinus, Triangle ou Carré**

Quand vous cliquez et faites glisser le curseur sur la piste d'Automatisation avec l'outil **Ligne** en mode **Sinus**, **Triangle** ou **Carré** alors que le calage sur la grille est activé, la période de la courbe (c'est-à-dire la longueur d'un cycle de cette courbe) est déterminée par le paramétrage de la grille. Si vous appuyez sur [Maj] en faisant glisser le pointeur, vous pourrez régler manuellement la durée de la période selon des valeurs multiples de la valeur choisie pour la grille.

À NOTER

L'outil **Ligne** ne peut être utilisé que pour des courbes d'automatisation de type rampe.

# **Édition des données d'automatisation**

Les événements d'automatisation peuvent être édités comme les autres événements.

Vous pouvez couper, copier, coller et déplacer des événements, etc.

• Si vous souhaitez que les événements d'automatisation se déplacent en même temps que les événements ou conteneurs que vous déplacez sur une piste, sélectionnez **Édition > Automatisation suit événements**.

Tous les événements d'automatisation d'une piste compris entre le début et la fin de l'événement ou du conteneur sont déplacés. Tous les événements d'automatisation qui se trouvaient à cet emplacement sont remplacés.

# **Sélectionner des événements d'automatisation**

• Pour sélectionner un événement d'automatisation, cliquez dessus avec l'outil **Sélectionner**.

L'événement devient noir et vous pouvez le déplacer dans toutes les directions entre deux événements.

• Pour sélectionner plusieurs événements, faites un [Maj]-clic sur ces événements ou délimitez un rectangle de sélection avec l'outil **Sélectionner**.

Tous les événements compris dans le rectangle de sélection seront sélectionnés et l'éditeur de la piste d'Automatisation sera dès lors disponible.

• Pour sélectionner tous les événements d'une piste d'Automatisation, faites un clic droit sur cette piste et choisissez **Sélectionner tous les événements** dans le menu contextuel.

# **Supprimer des événements d'automatisation**

- Pour supprimer un événement d'automatisation, cliquez dessus avec l'outil **Gomme**.
- Pour supprimer plusieurs événements d'automatisation, sélectionnez-les et appuyez sur [Arrière] ou sur [Suppr], ou sélectionnez **Édition > Supprimer**.
- Pour supprimer tous les événements d'automatisation de la piste d'Automatisation et fermer cette piste d'Automatisation, cliquez sur le nom du paramètre d'automatisation souhaité dans la liste des pistes et sélectionnez **Supprimer le paramètre** dans le menu local.

### À NOTER

Quand des événements d'automatisation sont supprimés, la courbe est redessinée de manière à relier les événements restants.

# **Ajuster les courbes d'automatisation de type Rampe**

Vous pouvez ajuster les courbes d'automatisation de type Rampe dans l'éditeur de piste d'Automatisation.

• Pour ouvrir l'éditeur de piste d'Automatisation, activez l'outil **Sélectionner** et délimitez un rectangle de sélection encadrant une piste d'Automatisation de type Rampe.

Les commandes intelligentes de chaque mode d'édition s'affichent sur les bordures de l'éditeur de piste d'Automatisation:

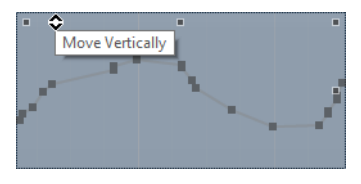

Pour déplacer l'ensemble de la courbe vers le bas ou le haut, cliquez sur une zone vide sur la bordure supérieure de l'éditeur. Vous pourrez ainsi accentuer ou atténuer la courbe.

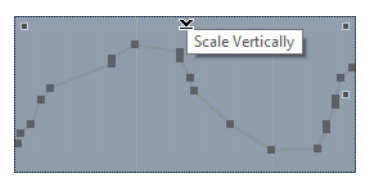

• Pour augmenter ou diminuer les valeurs en gardant leurs écarts les unes par rapport aux autres, cliquez au centre de la bordure supérieure de l'éditeur.

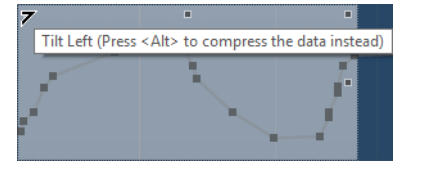

- Pour incliner la partie gauche ou droite de la courbe, cliquez dans l'angle supérieur gauche ou droit de l'éditeur. Vous pouvez procéder ainsi quand vous êtes satisfait de la courbe, mais qu'elle nécessite une légère accentuation ou atténuation au début ou à la fin.
- Pour compresser la partie gauche ou droite de la courbe, faites un [Alt]/[Option]-clic sur l'angle supérieur gauche ou droit de l'éditeur.

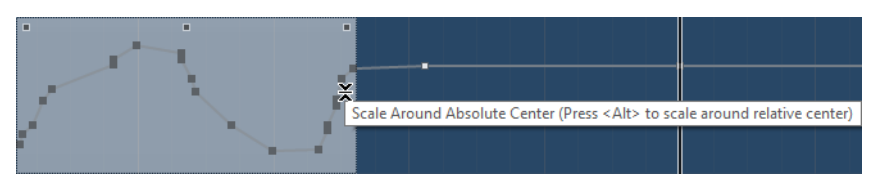

- Pour ajuster la courbe par rapport au centre absolu, par exemple par rapport au centre horizontal de l'éditeur, cliquez au milieu de la bordure droite de l'éditeur.
- Pour manipuler la courbe par rapport à son centre, faites un [Alt]/[Option]-clic au milieu de la bordure droite de l'éditeur.

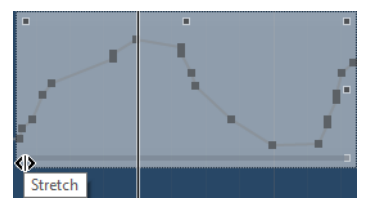

• Pour comprimer/étirer la courbe sélectionnée, cliquez sur la partie inférieure de l'éditeur et faites glisser le pointeur.

Faites un [Maj]-clic et cliquez sur n'importe quelle commande intelligente pour ajuster dans le sens vertical.

- Pour ajuster les courbes d'automatisation de plusieurs pistes à la fois, délimitez un rectangle de sélection encadrant les pistes d'Automatisation correspondantes, maintenez la touche [Ctrl]/[Commande] enfoncée et utilisez les commandes intelligentes d'ajustement.
- Pour déplacer l'ensemble de la sélection vers le haut/bas ou la gauche/droite, cliquez dans l'éditeur et faites glisser le pointeur.
- Pour restreindre le déplacement au sens horizontal ou vertical, appuyez sur [Ctrl]/[Commande] et faites glisser le pointeur.

# À NOTER

Le calage est pris en compte quand vous déplacez des courbes d'automatisation dans le sens horizontal.

# **Pistes d'Automatisation**

La plupart des pistes de votre projet disposent de pistes d'automatisation, une pour chaque paramètre automatisé.

Les pistes d'automatisation sont cachées par défaut.

# **Afficher/Masquer les pistes d'Automatisation**

- Survolez le coin inférieur gauche de la piste avec le pointeur de la souris et cliquez sur l'icône en forme de flèche (**Afficher/Masquer l'Automatisation**) qui apparaît.
- Faites un clic droit sur la piste dans la liste des pistes et sélectionnez **Afficher/Masquer l'automatisation** dans le menu contextuel.
- Pour ouvrir une autre piste d'Automatisation, survolez le coin inférieur gauche de cette piste d'Automatisation avec le pointeur de la souris et cliquez sur **+** (**Ajouter une piste d'Automatisation**).
- Pour afficher toutes les pistes d'Automatisation utilisées dans la liste des pistes, faites un clic droit sur n'importe quelle piste et sélectionnez **Afficher toute l'automatisation utilisée** dans le menu contextuel.
- Pour ouvrir la piste d'Automatisation correspondante aux paramètres d'écriture des automatisations, sélectionnez **Fichier > Préférences > Édition** et activez **Afficher l'automatisation dans le projet lors de l'écriture du paramètre**.

# **Suppression de pistes d'Automatisation**

- Pour supprimer une piste d'Automatisation avec tous ses événements, cliquez sur le nom du paramètre et sélectionnez **Supprimer le paramètre** dans le menu local.
- Pour supprimer toutes les pistes d'Automatisation sur une piste qui ne contient pas d'événements d'automatisation, sélectionnez **Supprimer paramètres non-utilisés** dans un des menus locaux des noms de paramètres de cette piste.
- Pour supprimer des pistes d'Automatisation, vous pouvez également sélectionner **Projet > Panneau d'automatisation > Fonctions**, et sélectionner l'une des options de suppression des automatisations.

# **Assignation d'un paramètre à une piste d'Automatisation**

Les paramètres par défaut sont déjà assignés aux pistes d'Automatisation dans l'ordre de la liste des paramètres quand vous ouvrez une piste d'Automatisation.

### PROCÉDÉR AINSI

1. Ouvrez une piste d'automatisation et cliquez sur le nom du paramètre d'automatisation.

Une liste de paramètres apparaît. Le contenu de cette liste dépend du type de piste choisi.

2. Dans le menu local, sélectionnez le paramètre ou cliquez sur **Plus** pour ouvrir la boîte de dialogue **Ajouter un paramètre** (elle répertorie tous les paramètres automatisables), puis sélectionnez un paramètre.

3. Sélectionnez le paramètre.

Ce paramètre remplace le paramètre en cours sur la piste d'automatisation.

### À NOTER

Le remplacement du paramètre n'annule pas l'automatisation du paramètre précédent. Si la piste d'Automatisation contient des données d'automatisation pour le paramètre que vous venez de remplacer, ces données sont conservées, bien qu'elles ne soient pas visibles. En cliquant sur le nom du paramètre d'automatisation dans la liste des pistes, vous pourrez revenir au paramètre remplacé. Tous les paramètres automatisés sont indiqués par un astérisque (\*) après le nom du paramètre dans le menu local.

# **Rendre muettes des pistes d'Automatisation**

En rendant muette une piste d'Automatisation, vous désactivez l'automatisation d'un seul paramètre.

• Pour rendre muettes des pistes d'Automatisation individuelles, cliquez sur leurs boutons **Rendre muet** dans la liste des pistes.

# **Instruments VST**

Les instruments VST peuvent être des synthétiseurs virtuels et d'autres sources sonores intégrées à Cubase. Ils sont joués en interne via MIDI. Il est possible de traiter les instruments VST en leur appliquant des effets ou une égalisation.

Procédez comme suit pour utiliser les instruments VST dans Cubase:

• Ajoutez un instrument via la fenêtre **VST Instruments** (non pris en charge dans Cubase LE).

Une voie d'instrument VST est créée et vous pouvez router une ou plusieurs pistes MIDI afin de la contrôler.

• Créez une piste d'Instrument.

Les pistes d'Instrument combinent un instrument VST, une voie d'instrument et une piste MIDI. Vous pouvez relire et enregistrer des données de note MIDI directement sur cette piste.

# **Fenêtre VST Instruments**

La fenêtre **VST Instruments** permet d'ajouter des instruments VST pour les pistes MIDI et les pistes d'Instrument, tout en offrant un aperçu de tous les instruments utilisés dans le projet. Elle vous donne également accès à huit contrôles instantanés pour chaque instrument.

### **IMPORTANT**

Dans Cubase LE, la fenêtre **VST Instruments** n'est pas disponible. Seules les pistes d'Instruments et les fonctions associées peuvent être utilisées dans cette version du programme.

Pour ouvrir la fenêtre **VST Instruments**, sélectionnez **Périphériques > VST Instruments**.

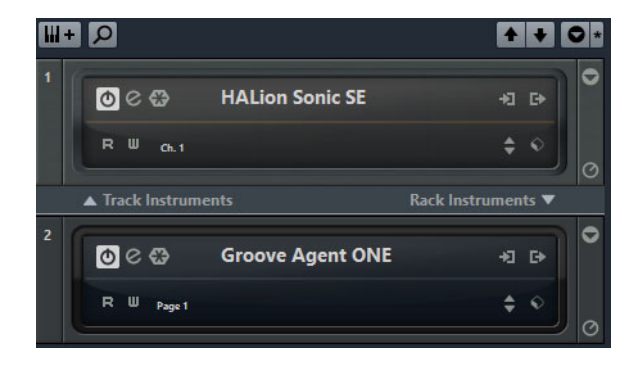
Voici les commandes proposées dans la fenêtre **VST Instruments**:

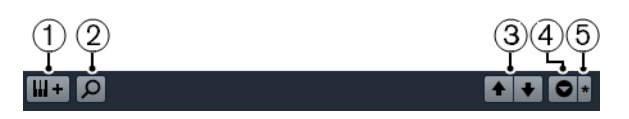

#### 1) **Ajouter instrument de piste**

Permet d'accéder à la boîte de dialogue **Ajouter piste d'Instrument**, dans laquelle vous pouvez sélectionner un instrument et ajouter une piste d'Instrument associée à cet instrument.

#### 2) **Rechercher des instruments**

Permet d'accéder à un sélecteur grâce auquel vous pouvez rechercher un instrument dans la fenêtre **VST Instruments**.

#### 3) **Définir le focus de télécommande pour Contrôles instantanés VST à l'instrument précédent/suivant**

Permet d'afficher et d'activer les contrôles instantanés de l'instrument précédent/suivant dans la fenêtre **Instruments VST**.

#### 4) **Afficher/Masquer tous les Contrôles instantanés VST**

Permet d'afficher/masquer les contrôles instantanés par défaut de tous les instruments chargés.

#### 5) **Réglages**

Permet d'ouvrir le menu **Réglages**, dans lequel vous pouvez activer/désactiver les modes suivants:

L'option **Afficher les Contrôles instantanés VST pour une seule case** permet d'afficher uniquement les contrôles instantanés VST de l'instrument sélectionné.

L'option **Le canal MIDI suit la sélection des pistes** permet de faire en sorte que le sélecteur **Canal** MIDI s'aligne sur les pistes MIDI sélectionnées dans la fenêtre **Projet**. Utilisez cette option si vous travaillez avec des instruments multitimbraux.

L'option **Focus de télécommande pour Contrôles instantanés VST suit la**  sélection des pistes permet de faire en sorte que l'instrument télécommandé via ses contrôles instantanés VST soit toujours celui dont la piste est sélectionnée.

Voici les commandes que vous pouvez trouver sur chaque instrument:

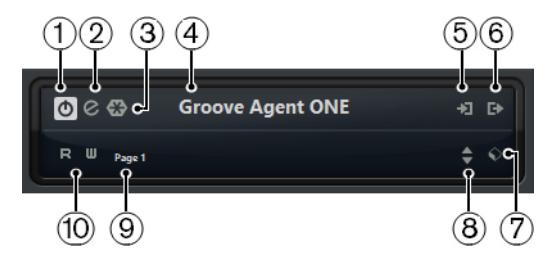

#### 1) **Activer l'instrument**

Permet d'activer/désactiver l'instrument.

#### 2) **Éditer instrument**

Permet d'ouvrir l'interface de l'instrument.

#### 3) **Geler instrument**

Permet de geler l'instrument. Vous pouvez ainsi économiser de la puissance de traitement.

#### 4) **Sélecteur d'instruments**

Permet de sélectionner un autre instrument. Double-cliquez pour renommer l'instrument. Le nom figure dans la fenêtre **Instruments VST** et dans le menu local **Routage de sortie** des pistes MIDI. Il peut s'avérer utile d'attribuer des noms différents à différentes instances d'un même instrument afin de bien les différencier.

#### 5) **Options d'entrée**

Cette diode s'illumine quand des données MIDI sont reçues par l'instrument. Cliquez sur ce bouton pour ouvrir un menu local permettant de sélectionner les pistes qui transmettent des données MIDI à l'instrument (en entrée), de rendre ces pistes muettes ou non muettes et d'activer/désactiver leur fonction solo.

#### 6) **Activer sorties**

Permet d'activer une ou plusieurs sorties pour l'instrument.

#### 7) **Explorateur de préréglages**

Permet de charger ou d'enregistrer un préréglage d'instrument.

#### 8) **Charger le programme précédent/suivant**

Permet de charger le programme précédent/suivant.

#### 9) **Sélectionner la couche de Contrôle instantané**

Permet de sélectionner un programme.

#### 10) **Lire/Écrire l'automatisation**

Permet de lire/écrire des données d'automatisation pour les paramètres de l'instrument.

Voici les commandes disponibles sur chaque rack:

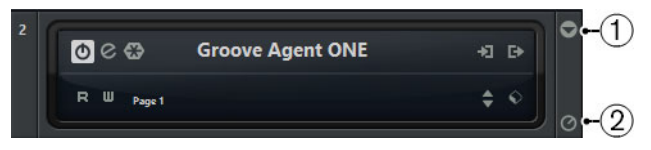

#### 1) **Afficher/Masquer les Contrôles instantanés VST**

Permet d'afficher/masquer les contrôles instantanés VST de l'instrument.

2) **Définir le focus de télécommande pour Contrôles instantanés VST** Permet d'activer la télécommande de l'instrument via ses contrôles instantanés VST.

#### **Menu contextuel de la fenêtre VST Instruments**

Voici les fonctions proposées dans le menu contextuel de la fenêtre **VST Instruments**:

#### **Toujours devant**

Quand cette option est activée, la fenêtre **VST Instruments** figure toujours au premier plan.

#### **Ajouter instrument de piste**

Permet d'accéder à la boîte de dialogue **Ajouter piste d'Instrument**, dans laquelle vous pouvez sélectionner un instrument et ajouter une piste d'Instrument associée à cet instrument.

#### **Ajouter instrument de rack**

Permet d'accéder à un sélecteur vous permettant d'ajouter un instrument VST.

#### **Menu contextuel des instruments**

Voici les fonctions disponibles dans le menu contextuel des instruments:

#### **Copier/Coller réglages de l'instrument**

Permet de copier les réglages de l'instrument et de les coller sur un autre instrument.

#### **Charger/Enregistrer préréglage**

Permet de charger ou d'enregistrer un préréglage d'instrument.

#### **Préréglage par défaut**

Permet de définir et d'enregistrer un préréglage par défaut.

#### **Activer réglage B**

Permet d'activer le réglage B.

#### **Copier A vers B**

Permet de copier les paramètres du réglage A sur le réglage B.

#### **Activer sorties**

Permet d'activer une ou plusieurs sorties pour l'instrument.

#### **Remote Control Editor**

Permet d'ouvrir l'éditeur **Remote control editor**.

# **Ajouter des instruments VST**

#### PROCÉDÉR AINSI

- 1. Dans le menu **Périphériques**, sélectionnez **VST Instruments**.
- 2. Cliquez avec le bouton droit dans une zone vide de la fenêtre **VST Instruments**.
- 3. Dans le menu contextuel, sélectionnez une des options suivantes:
	- **Ajouter instrument de piste**
	- **Ajouter instrument de rack**
- 4. Sélectionnez un instrument dans le sélecteur d'instruments.
	- Cliquez sur **Ajouter une piste** pour ajouter un instrument de piste.
	- Cliquez sur **Créer** pour ajouter un instrument de rack.

#### RÉSULTAT

Si vous avez choisi **Ajouter instrument de piste**, l'interface de l'instrument s'ouvrira et une piste d'Instrument portant le nom de l'instrument sera ajoutée à votre projet.

Si vous avez choisi **Ajouter un instrument de rack**, l'interface de l'instrument s'ouvrira et les pistes suivantes seront ajoutées à la liste des pistes:

• Une piste MIDI portant le nom de l'instrument. La sortie de cette piste MIDI est routée sur l'instrument.

#### À NOTER

Dans la boîte de dialogue **Préférences** (page **VST–Plug-ins**), vous pouvez configurer ce qui se passe lorsque vous chargez un instrument VST.

• Un dossier portant le nom de l'instrument est créé dans un dossier **VST Instruments**. Le dossier de l'instrument contient deux pistes d'automatisation: une pour les paramètres du plug-in et une pour la voie de l'instrument VST dans la **MixConsole**.

### <span id="page-399-0"></span>**Préréglages d'instruments**

Vous pouvez charger et enregistrer des préréglages pour les instruments. Ces préréglages contiennent tous les paramètres requis pour obtenir le son souhaité.

Voici les préréglages d'instruments disponibles:

Les **préréglages VST** comprennent les configurations des paramètres d'un instrument VST.

Ils sont disponibles à partir de la fenêtre **VST Instruments**, de l'interface de l'instrument et du champ **Programmes** de l'Inspecteur.

• Les **préréglages de piste** comprennent les paramètres de la piste d'Instrument et ceux de l'instrument VST correspondant.

Ils sont accessibles à partir de l'Inspecteur ou du menu contextuel de la liste des pistes.

# **Charger des préréglages VST**

Vous pouvez charger des **préréglages VST** à partir de la fenêtre **VST Instruments**, de l'interface de l'instrument ou de l'Inspecteur.

#### PROCÉDÉR AINSI

- 1. Procédez de l'une des manières suivantes:
	- Sélectionnez la piste qui contient l'instrument VST et, dans l'**Inspecteur**, cliquez sur le champ **Programmes**.
	- Dans la fenêtre **VST Instruments**, cliquez sur le bouton **Explorateur de préréglages** pour l'instrument souhaité, et sélectionnez **Charger préréglage**.
	- Sur l'interface de l'instrument VST, cliquez sur le bouton **Explorateur de préréglages** et sélectionnez **Charger préréglage**.
- 2. Dans la liste de l'explorateur de préréglages, sélectionnez un préréglage et faites un double-clic pour le charger.

#### RÉSULTAT

Le préréglage est appliqué. Pour revenir au préréglage chargé auparavant, ouvrez à nouveau l'explorateur de préréglages et cliquez sur **Retourner aux réglages précédents**

### **Enregistrement de préréglages VST**

Vous pouvez enregistrer les paramètres des instruments VST dans des préréglages VST afin de pouvoir les réutiliser ultérieurement.

#### PROCÉDÉR AINSI

- 1. Procédez de l'une des manières suivantes:
	- Dans la fenêtre **VST Instruments**, cliquez sur le bouton **Explorateur de préréglages** de l'instrument et sélectionnez **Enregistrer préréglage**.
	- Sur l'interface de l'instrument VST, cliquez sur le bouton **Explorateur de préréglages** et sélectionnez **Enregistrer préréglage**.
- 2. Dans la boîte de dialogue **Enregistrer préréglage <nom de l'instrument VST>**, saisissez un nom pour le préréglage.
- 3. Facultatif: Cliquez sur **Afficher Inspecteur d'attributs** pour définir les attributs du préréglage.
- 4. Cliquez sur **OK** pour enregistrer le préréglage et fermer la boîte de dialogue.

### **Charger des préréglages de piste**

Vous pouvez charger des préréglages pour les pistes d'Instrument à partir de l'Inspecteur.

PROCÉDÉR AINSI

- 1. Procédez de l'une des manières suivantes:
	- Sélectionnez la piste d'Instrument et, dans l'Inspecteur, cliquez sur le champ **Charger préréglage de piste**.
	- Cliquez avec le bouton droit de la souris sur la piste d'Instrument et sélectionnez **Charger préréglage de piste** dans le menu contextuel.
- 2. Dans la liste de l'explorateur de préréglages, sélectionnez un préréglage et faites un double-clic pour le charger.

RÉSULTAT

Le préréglage de piste est appliqué. Pour revenir au préréglage chargé auparavant, ouvrez à nouveau l'explorateur de préréglages et cliquez sur **Retourner aux réglages précédents**.

### **Enregistrement des préréglages de piste**

Vous pouvez enregistrer les paramètres des pistes d'Instrument dans des préréglages de piste pour pouvoir les réutiliser ultérieurement.

PROCÉDÉR AINSI

- 1. Procédez de l'une des manières suivantes:
	- Sélectionnez la piste d'Instrument et, dans l'Inspecteur, cliquez sur le bouton **Enregistrer préréglage de piste**.
		- Cliquez avec le bouton droit sur la piste d'Instrument et sélectionnez **Enregistrer préréglage de piste** dans le menu contextuel.
- 2. Dans la boîte de dialogue **Enregistrer préréglage de piste**, saisissez un nom pour le préréglage.
- 3. Facultatif: Cliquez sur **Afficher Inspecteur d'attributs** pour définir les attributs du préréglage.
- 4. Cliquez sur **OK** pour enregistrer le préréglage et fermer la boîte de dialogue.

# **Contrôles instantanés VST**

Les contrôles instantanés VST vous permettent de télécommander un instrument VST à partir de la fenêtre **VST Instruments**.

Pour afficher les contrôles instantanés VST dans la fenêtre **VST Instruments**, activez le bouton **Afficher/Masquer tous les Contrôles instantanés VST**.

# **Connecter des contrôles instantanés et des contrôleurs externes**

Les contrôles instantanés sont particulièrement intéressants lorsqu'ils sont utilisés avec un contrôleur externe.

CONDITION PRÉALABLE

Votre contrôleur externe est connecté à Cubase en MIDI.

#### PROCÉDÉR AINSI

- 1. Sélectionnez **Périphériques > Configuration des périphériques**.
- 2. Dans la liste **Périphériques**, sélectionnez **Contrôles instantanés des pistes** ou **Contrôles instantanés VST**.

La section correspondante s'ouvre sur la droite.

3. Dans le menu local **Entrée MIDI**, sélectionnez le port MIDI de votre ordinateur.

Si votre contrôleur externe dispose de sa propre entrée MIDI et prend en charge le retour d'informations MIDI, vous pouvez connecter votre ordinateur à l'entrée Périphérique. Sélectionnez le port MIDI correspondant dans le menu local **Sortie MIDI**.

Vous pouvez également sélectionner **All MIDI Inputs**.

- 4. Cliquez sur **Appliquer**.
- 5. Activez **Apprendre**.
- 6. Dans la colonne **Nom du contrôleur**, sélectionnez **QuickControl 1**.
- 7. Sur votre contrôleur externe, utilisez la commande avec laquelle vous souhaitez contrôler le premier contrôle instantané.
- 8. Sélectionnez la case suivante dans la colonne **Nom du contrôleur** et répétez les étapes précédentes.
- 9. Cliquez sur **OK**.

#### À NOTER

Le tableau de la section **Contrôles instantanés** peut être configuré manuellement ou à l'aide de la fonction Acquisition. Les options proposées sont identiques à celles du Périphérique générique.

#### **RÉSULTAT**

Les contrôles instantanés sont désormais associés aux commandes de votre contrôleur externe. Quand vous réglez une commande sur ce dernier, la valeur du paramètre assigné au contrôle instantané change en conséquence.

Les contrôles instantanés configurés sur le contrôleur externe sont enregistrés globalement, c'est-à-dire indépendamment de tout projet. Si vous disposez de plusieurs contrôleurs externes, enregistrez et chargez plusieurs configurations de contrôles instantanés à l'aide des boutons **Exporter** et **Importer**.

#### LIENS ASSOCIÉS

[Le périphérique générique à](#page-419-0) la page 420

### **Activer le mode Pick-Up pour les commandes matérielles**

Le **mode Pick-Up** permet de modifier les paramètres de Contrôles instantanés configurés en évitant de modifier accidentellement leurs valeurs précédentes.

Il arrive souvent que la configuration des paramètres des Contrôles instantanés soient au départ différente de celle des commandes de votre contrôleur externe. C'est par exemple le cas quand les commandes matérielles contrôlent des Contrôles instantanés différents sur des pistes différentes. Le cas échant, vous remarquerez que quand vous réglez une commande matérielle, la valeur précédente du paramètre correspondant est modifiée en partant de zéro. Par conséquent, vous perdez la valeur sur laquelle le paramètre était configuré au préalable.

En réponse à ce problème, vous pouvez activer le **mode Pick-Up**. Dans ce mode, quand vous réglez votre commande matérielle, le paramètre n'est modifié qu'à partir du moment où la commande atteint la valeur préalablement configurée. La commande reprend le paramètre à partir de la valeur sur laquelle il était configuré auparavant.

#### À NOTER

Ce mode ne s'applique qu'aux contrôleurs externes dont les commandes couvrent des plages délimitées.

#### PROCÉDÉR AINSI

- 1. Sélectionnez **Périphériques > Configuration des périphériques**.
- 2. Dans la liste **Périphériques**, sélectionnez **Contrôles instantanés des pistes** ou **Contrôles instantanés VST**.
- 3. Activez le **mode Pick-Up**.
- 4. Cliquez sur **OK**.

# **Lecture des instruments VST**

Après avoir ajouté un instrument VST et sélectionné un son, vous pouvez lire l'instrument VST à l'aide d'une piste d'Instrument ou d'une piste MIDI de votre projet.

#### PROCÉDÉR AINSI

- 1. Dans la liste des pistes, activez le bouton **Monitor** de la piste sur laquelle l'instrument VST est chargé.
- 2. Appuyez sur une ou plusieurs touches de votre clavier MIDI ou utilisez le clavier virtuel.

Les sons correspondants sont déclenchés sur votre instrument VST.

3. Sélectionnez **Périphériques > MixConsole** pour ouvrir la **MixConsole**, puis ajustez le son, ajoutez une égalisation ou des effets, modifiez le routage de sortie, etc.

### **Instruments VST et charge du processeur**

Il arrive que les instruments VST demandent un importante puissance de calcul. Plus vous ajoutez d'instruments, plus les capacités de calcul du processeur sont sollicitées pendant la lecture.

Quand le témoin de surcharge du CPU de la fenêtre **VST Performance** s'allume ou si vous entendez des craquements, vous avez plusieurs possibilités:

• Activez **Geler** pour les instruments.

L'instrument est déchargé et sa piste est rendue sous forme de fichier audio.

• Activez **Suspendre le traitement des plug-ins VST3 lorsqu'aucun signal audio n'est reçu** pour les instruments VST3.

Vos instruments ne solliciteront plus le processeur pendant les passages silencieux.

LIENS ASSOCIÉS

[Geler instrument à](#page-404-0) la page 405 [Suspendre le traitement des plug-ins VST3 lorsqu'aucun signal audio n'est](#page-733-0)  reçu à [la page](#page-733-0) 734

### <span id="page-404-0"></span>**Geler instrument**

Si votre ordinateur est peu puissant ou si vous utilisez de nombreux instruments VST, il se peut que vous ne soyez pas en mesure de lire tous les instruments en temps réel. Le cas échéant, vous pouvez geler des instruments.

PROCÉDÉR AINSI

- 1. Procédez de l'une des manières suivantes:
	- Sélectionnez **Périphériques > VST Instruments**.
	- Sélectionnez la piste de l'instrument et ouvrez l'onglet situé en haut de l'**Inspecteur**.
- 2. Cliquez sur le bouton **Geler**.
- 3. Dans la boîte de dialogue **Options de gel des instruments**, configurez les paramètres à votre convenance.
- 4. Cliquez sur **OK**.

#### **RÉSULTAT**

- Un rendu audio de l'instrument est effectué et le son diffusé en lecture est identique à celui de l'instrument avant le gel.
- La charge CPU est réduite.
- Le bouton **Geler** s'allume.
- Les commandes de la piste d'Instrument/MIDI sont grisées.
- Les conteneurs MIDI sont verrouillés.

#### À NOTER

Pour éditer les pistes, paramètres ou voies de l'instrument VST et supprimer le fichier de rendu, dégelez l'instrument en cliquant à nouveau sur le bouton **Geler**.

#### **Options de gel des instruments**

La boîte de dialogue **Options de gel des instruments** s'ouvre lorsque vous cliquez sur le bouton **Geler**. Elle permet de configurer ce qui se produit quand vous gelez un instrument.

Voici les commandes proposées dans la boîte de dialogue **Options de gel des instruments**:

#### **Geler instruments seulement**

Activez cette option si vous souhaitez être en mesure d'éditer les effets d'Insert sur la voie de l'instrument VST après avoir gelé cet instrument.

#### **Geler instruments et voies**

Activez cette option si vous ne souhaitez plus éditer les effets d'Insert sur les voies des instruments VST.

#### À NOTER

Vous pouvez toujours régler le niveau, le panoramique, les effets Send et l'égalisation.

#### **Durée de l'extension**

Cette option permet de définir la durée d'extension pour laisser les sons terminer leur phase de relâchement naturelle.

#### **Décharger instrument lors du gel**

Activez cette option pour décharger les instruments après l'opération de gel. La RAM qu'ils consommaient est alors libérée.

# **À propos de la latence**

Le terme latence désigne le temps qu'il faut à l'instrument pour produire un son lorsque vous appuyez sur une touche de votre contrôleur MIDI. La latence peut poser problème lorsque vous utilisez des instruments VST en temps réel. Elle dépend de votre interface audio et de son pilote ASIO.

Idéalement, dans la boîte de dialogue **Configuration des périphériques** (page **Système audio VST**), les valeurs de latence d'entrée et de sortie doivent être de quelques millisecondes.

Si la latence est trop élevée pour jouer confortablement d'un instrument VST en temps réel avec un clavier, utilisez une autre source sonore MIDI pour jouer et enregistrer en direct, puis basculez sur l'instrument VST pour la lecture.

LIENS ASSOCIÉS [Sélection du pilote à](#page-9-0) la page 10

# **Compensation du délai**

Pendant la lecture Cubase compense automatiquement tout retard engendré par les plug-ins VST utilisés.

**Il est possible de définir un seuil de compensation de délai** dans la boîte de dialogue **Préférences** (page **VST**) afin que seuls les plug-ins dont le retard est supérieur au seuil défini soient affectés.

### **Contraindre la compensation du délai**

Pour éviter d'accroître la latence dans Cubase lorsque vous jouez d'un instrument VST en temps réel ou que vous enregistrez un signal audio en direct, activez **Contraindre compensation délai**. Cette fonction réduit les effets de latence engendrés par la compensation du délai, tout en préservant autant que possible la qualité de votre mixage.

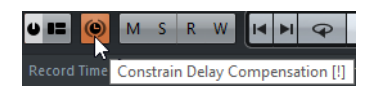

La fonction Contraindre compensation délai est accessible depuis la barre d'outils et depuis la **MixConsole**, à partir du menu **Fonctions**.

La fonction **Contraindre compensation délai** désactive les plug-ins VST activés sur les voies d'instrument VST, les voies de piste Audio activées pour l'enregistrement, les voies de Groupe et les voies de sortie. Les plug-ins VST qui sont activés pour les voies FX sont ignorés. Après que vous avez enregistré ou utilisé un instrument VST, il est recommandé de désactiver à nouveau la fonction **Contraindre compensation délai** afin de restaurer la compensation complète du retard.

# **Options d'importation et d'exportation**

# **Importation de boucles MIDI**

Vous pouvez importer des boucles MIDI (extension de fichier .midiloop) dans Cubase. Ces fichiers contiennent des informations de conteneur MIDI (notes MIDI, contrôleurs, etc.) et tous les paramètres enregistrés dans les préréglages de piste d'Instrument. Vous pouvez ainsi réutiliser les motifs de l'instrument dans d'autres projets ou applications, par exemple.

PROCÉDÉR AINSI

- 1. Sélectionnez **Média > MediaBay**.
- 2. Facultatif: Dans la section **Résultats**, ouvrez le menu **Sélectionner types de média**, puis activez **Boucles MIDI** et **Préréglages de plug-in**.

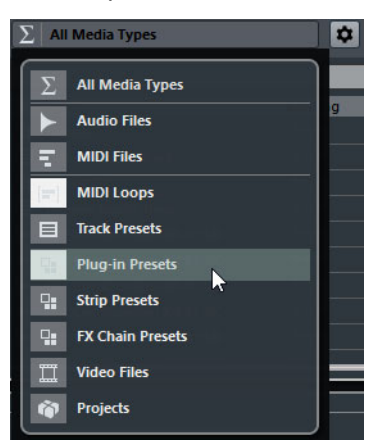

3. Dans la liste de résultats, sélectionnez une boucle MIDI et faites-la glisser dans une section vide de la fenêtre **Projet**.

#### RÉSULTAT

Une piste d'Instrument sera créée et le conteneur d'instrument sera inséré à l'endroit où vous avez déposé le fichier. L'**Inspecteur** reprend tous les réglages enregistrés dans la boucle MIDI, par exemple son instrument VST, les effets d'insert qui ont été appliqués, les paramètres de piste, etc.

#### À NOTER

Vous pouvez aussi faire glisser des boucles MIDI sur des pistes d'Instrument ou MIDI existantes. Dans ce cas, seules les informations de conteneur sont importées. Le conteneur ne contient que les données MIDI (notes, contrôleurs) enregistrées dans la boucle MIDI, mais pas les paramètres de l'Inspecteur ni de l'instrument.

LIENS ASSOCIÉS

[Préréglages d'instruments à](#page-399-0) la page 400 [Filtrage des types de médias à](#page-366-0) la page 367

### **Exportation de boucles MIDI**

Il est possible d'exporter des boucles MIDI pour enregistrer un conteneur MIDI avec ses paramètres d'instrument et d'effet. Vous pourrez ainsi reproduire des motifs que vous avez créés sans avoir à rechercher systématiquement le son, le style ou l'effet utilisé.

#### PROCÉDÉR AINSI

- 1. Sélectionnez un conteneur d'instrument.
- 2. Sélectionnez **Fichier > Exporter > Boucle MIDI**. Un sélecteur de fichier s'ouvre.
- 3. Dans la section **Nouvelle boucle MIDI**, attribuez un nom à la boucle MIDI.
- 4. Facultatif: Pour enregistrer les attributs de la boucle MIDI, cliquez sur le bouton situé en bas à gauche, sous la section **Nouvelle boucle MIDI**. Les attributs de votre boucle MIDI peuvent être définis dans la section **Inspecteur d'attributs** qui apparaît.
- 5. Cliquez sur **OK** pour fermer la boîte de dialogue et enregistrer la boucle MIDI.

#### **RÉSULTAT**

Les fichiers de boucle MIDI sont enregistrés dans le dossier suivant :

Windows: \Utilisateurs\<nom de l'utilisateur>\ AppData\Roaming\Steinberg\MIDI Loops

Mac: /Utilisateurs/<nom de l'utilisateur>/ Bibliothèque/Application Support/Steinberg/MIDI Loops/

Il n'est pas possible de modifier le dossier par défaut. Vous pouvez néanmoins y créer des sous-dossiers dans lesquels classer vos boucles MIDI. Pour créer un sous-dossier, cliquez sur le bouton **Nouveau dossier** dans la boîte de dialogue **Enregistrer la boucle MIDI**.

### **Exporter des pistes d'Instrument sous forme de fichier MIDI**

Vous pouvez exporter les pistes d'Instrument sous forme de fichiers MIDI standard.

#### À NOTER

Comme il n'y a pas d'informations de patch MIDI dans une piste d'Instrument, ces informations ne figurent pas dans le fichier MIDI résultant.

#### À NOTER

Quand vous activez **Exporter configuration de volume/pan de l'Inspecteur**, les informations de volume et de panoramique de l'instrument VST sont converties et inscrites dans le fichier MIDI sous forme de données de contrôleur.

```
LIENS ASSOCIÉS
```
[Exportation de fichiers MIDI à](#page-676-0) la page 677

# **Installation et gestion des plug-ins**

# **Installer des plug-ins VST**

Cubase prend en charge les formats de plug-ins VST 2 et VST 3. Vous pouvez installer des effets et des instruments de ces formats.

Un plug-in est un logiciel qui ajoute une fonctionnalité spécifique à Cubase. Les effets audio et instruments utilisés dans Cubase sont des plug-ins VST.

#### À NOTER

Si le plug-in d'effet ou d'instrument possède son propre programme d'installation, utilisez-le. Le fait de déplacer un plug-in déjà installé peut donner lieu à des problèmes. De façon générale, lisez toujours la documentation ou les fichiers «readme (Lisez-moi)» avant d'installer de nouveaux plug-ins.

Cubase intègre plusieurs plug-ins d'effets. Ces effets et leurs paramètres sont décrits dans le document PDF séparé Référence des plug-ins.

### **Installation de plug-ins VST 3 sur les systèmes Mac OS X**

Pour installer un plug-in VST 3.x sur un système Mac OS X, quittez Cubase et faites glisser le fichier du plug-in vers l'un des dossiers suivants:

• /Bibliothèque/Audio/Plug-Ins/VST3/

Ce n'est possible que si vous êtes l'administrateur du système. Les plug-ins installés dans ce dossier sont disponibles pour tous les utilisateurs et pour toutes les applications compatibles VST 3.

• /Users/<nom de l'utilisateur>/Bibliothèque/Audio/Plug-Ins/VST3/

Le <nom de l'utilisateur> est celui que vous utilisez pour ouvrir une session sur l'ordinateur. Le moyen le plus simple d'ouvrir ce dossier est d'accéder au dossier Home et de suivre le chemin

/Bibliothèque/Audio/Plug-Ins/VST3/. Les plug-ins installés dans ce dossier ne sont accessibles qu'à vous-même.

Quand vous lancez une analyse en vue de détecter les plug-ins nouvellement installés ou quand vous relancez Cubase, les nouveaux effets apparaissent dans les sélecteurs d'effets. Dans le protocole VST 3, la catégorie Effets, la structure des sous-dossiers, etc. sont intégrées et ne peuvent pas être changées. Ces effets se trouvent donc dans les dossiers de catégories correspondants.

### **Installation des plug-ins VST 2 sur les systèmes Mac OS X**

Pour installer un plug-in VST 2.x sur un système Mac OS X, quittez Cubase et faites glisser le fichier du plug-in vers l'un des dossiers suivants:

• Bibliothèque/Audio/Plug-Ins/VST/

Ce n'est possible que si vous êtes l'administrateur du système. Les plug-ins installés dans ce dossier sont disponibles pour tous les utilisateurs et pour toutes les applications compatibles VST 2.x.

• nom d'utilisateur>/Bibliothèque/Audio/Plug-Ins/VST/

Le <nom de l'utilisateur> est celui que vous utilisez pour ouvrir une session sur l'ordinateur. Le moyen le plus simple d'ouvrir ce dossier est d'accéder au dossier Home et de suivre le chemin

/Bibliothèque/Audio/Plug-Ins/VST/. Les plug-ins installés dans ce dossier ne sont accessibles qu'à vous-même.

Quand vous lancez une analyse en vue de détecter les plug-ins nouvellement installés ou quand vous relancez Cubase, les nouveaux effets apparaissent dans les sélecteurs d'effets.

### **Installation de plug-ins VST 3 sur les systèmes Windows**

Sur les systèmes Windows, les plug-ins VST 3 s'installent généralement en faisant glisser les fichiers portant l'extension .vst3 dans le dossier VST3 du dossier d'application de Cubase. Quand vous lancez une analyse en vue de détecter les plug-ins nouvellement installés ou quand vous relancez Cubase, les nouveaux effets apparaissent dans les sélecteurs d'effets. Dans le protocole VST 3, la catégorie Effets, la structure des sous-dossiers, etc. sont intégrées et ne peuvent pas être changées. Les nouveaux effets se trouvent donc dans les dossiers de catégories correspondants.

### **Installation de plug-ins VST 2 sur les systèmes Windows**

Sur les systèmes Windows, on installe généralement les plug-ins VST 2.x en faisant glisser les fichiers portant l'extension .dll dans le dossier Vstplugins du dossier d'application de Cubase ou dans le dossier des plug-ins VST partagés (Windows 32bits uniquement). Quand vous lancez une analyse en vue de détecter les plug-ins nouvellement installés ou quand vous relancez Cubase, les nouveaux effets apparaissent dans les sélecteurs d'effets.

# <span id="page-411-0"></span>**Gestionnaire de plug-ins**

Le **Gestionnaire de plug-ins** offre des listes des effets et instruments VST installés sur votre ordinateur. Ces listes sont utilisées dans les sélecteurs d'instruments VST et d'effets.

Voici ce que permet de faire le **Gestionnaire de plug-ins**:

• Vous pouvez afficher les listes des tous les effets et instruments VST que Cubase charge quand vous lancez le programme.

Les listes de tous les effets ou instruments VST sont créées de façon automatique chaque fois que vous démarrez Cubase. Vous pouvez également relancer une analyse à tout moment afin de faire en sorte que les listes soient toujours à jour.

• Vous pouvez personnaliser les listes d'effets ou d'instruments qui seront utilisées par les sélecteurs d'effets ou d'instruments. Les listes personnalisées sont appelées collections.

Les collections vous permettent de créer des sous-ensembles d'effets ou d'instruments afin, par exemple, de voir plus clairement quels effets sont utilisés dans un projet.

#### À NOTER

Quand Cubase ne parvient pas à charger un effet ou instrument installé, celui-ci n'apparaît pas dans la liste complète des effets ou instruments. Par ailleurs, l'effet ou l'instrument est grisé dans toutes les collections dont il fait partie. C'est par exemple le cas quand la clé anti-copie nécessaire à l'utilisation de l'effet ou de l'instrument n'est pas connectée, ou si le plug-in a été désinstallé.

# **Fenêtre Gestionnaire de plug-ins**

Vous pouvez gérer vos effets et instruments VST dans la fenêtre **Gestionnaire de plug-ins**.

• Pour ouvrir la fenêtre **Gestionnaire de plug-ins**, sélectionnez **Périphériques > Gestionnaire de plug-ins**.

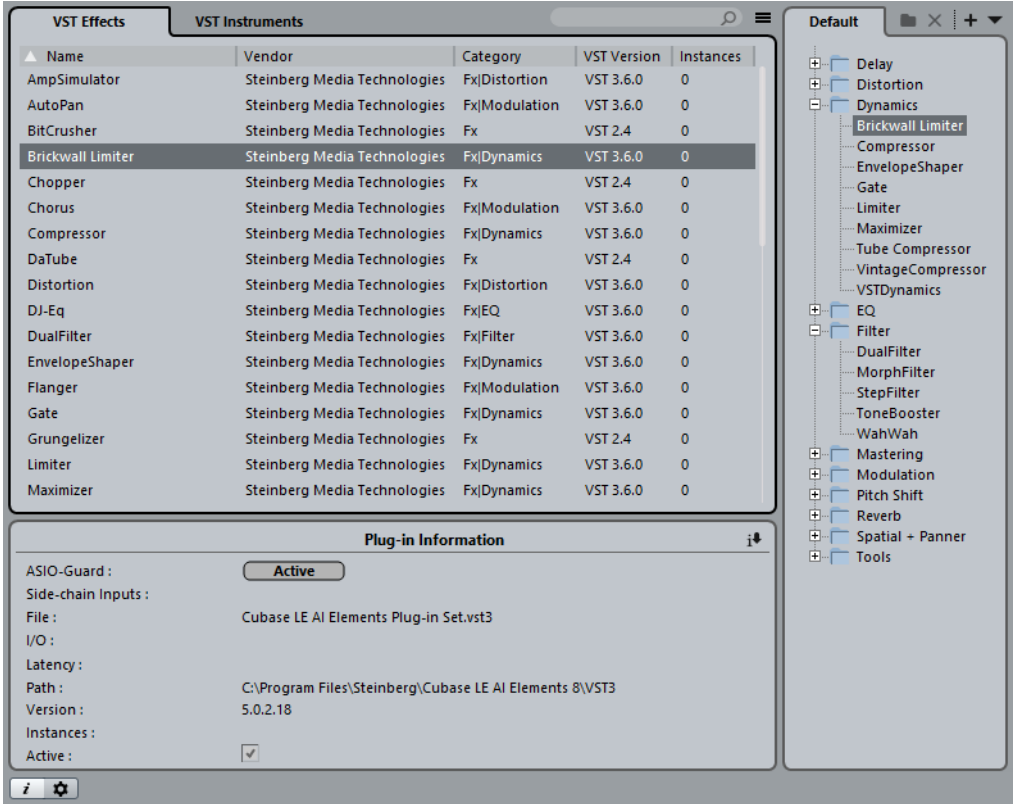

Voici ce que contient la fenêtre **Gestionnaire de plug-ins**:

#### **Effets VST/Instruments VST**

Ouvrez ces onglets pour voir les listes de tous les effets et instruments VST qui ont été chargés par Cubase quand vous avez démarré le programme.

#### **Liste de collection**

Par défaut, la partie droite de la fenêtre montre la collection **Défaut**. Celle-ci contient tous les effets ou instruments VST actuellement chargés par le programme. La collection **Défaut** ne peut pas être modifiée.

Vous pouvez créer vos propres collections d'effets ou d'instruments VST en cliquant sur **Nouvelle collection** et en faisant glisser des éléments de la liste complète des effets ou instruments VST vers la liste de la collection.

Les collections apparaissent dans les sélecteurs d'effets ou d'instruments VST et toutes les modifications effectuées dans le **Gestionnaire de plug-ins** sont immédiatement répercutées dans les sélecteurs.

Saisissez le nom du plug-in recherché dans le champ de recherche. La liste complète des effets ou instruments VST est filtrée et contient uniquement les plug-ins dont les noms contiennent le texte que vous avez saisi.

Le bouton **Alterner la liste entre l'affichage de tous les effets/VSTi absents de la collection actuelle et l'affichage de ces effets/VSTi exclusivement** vous permet de filtrer les listes complètes d'effets ou d'instruments VST afin d'afficher tous les plug-ins chargés ou uniquement ceux qui ne font pas partie de la collection actuelle.

#### œ

 $\equiv$ 

 $\Omega$ 

Le bouton **Nouveau dossier** vous permet de créer un dossier dans la collection actuelle.

#### $\times$

Le bouton **Supprimer** vous permet de supprimer l'élément sélectionné de la collection actuelle.

#### 95

Le bouton **Nouvelle collection** vous permet de créer une collection.

Pour créer une liste vide, sélectionnez **Vide**. Pour créer une collection regroupant tous les effets, sélectionnez **Ajouter tous les plug-ins**. Pour créer une collection basée sur la collection actuelle, sélectionnez **Copier la collection actuelle**.

#### $\overline{\phantom{a}}$

Le menu déroulant **Collections utilisateur** vous permet de sélectionner une autre collection et de renommer ou supprimer la collection actuelle.

Pour supprimer les plug-ins indisponibles de toutes les collections, sélectionnez **Supprimer les plug-ins indisponibles de toutes les collections**.

### $\overline{\mathbf{i}}$

Le bouton **Afficher les informations des plug-ins** fait apparaître en bas de la fenêtre une section qui contient des informations plus détaillées sur l'élément sélectionné. Quand vous sélectionnez plusieurs plug-ins, ce sont les informations relatives au premier plug-in sélectionné qui sont indiquées. Dans cette section, vous pouvez également désactiver les plug-ins sélectionnés. Les plug-ins désactivés ne sont plus disponibles dans les collections. Vous pouvez ainsi n'afficher que les plug-ins installés que vous souhaitez utiliser dans Cubase.

#### $\frac{1}{2}$

Le bouton **Paramètres du Gestionnaire de plug-ins** fait apparaître en bas de la fenêtre une section dans laquelle figurent tous les chemins d'accès des plug-ins VST 2. Vous pouvez ajouter ou supprimer des emplacements de dossier à l'aide des boutons adéquats. Cliquez sur **Tout réanalyser** pour rechercher à nouveau les plug-ins installés sur votre ordinateur.

#### LIENS ASSOCIÉS

[Gestionnaire de plug-ins à](#page-411-0) la page 412

# **Créer une collection d'effets**

Vous pouvez créer une collection d'effets ou d'instruments VST qui sera utilisée dans les sélecteurs de plug-ins.

CONDITION PRÉALABLE

Plusieurs plug-ins d'effets ont été correctement installés sur votre ordinateur et ils apparaissent dans l'onglet **Effets VST** de la fenêtre **Gestionnaire de plug-ins**.

#### PROCÉDÉR AINSI

- 1. Dans la fenêtre **Gestionnaire de plug-ins**, cliquez sur le bouton **Nouvelle collection** et procédez de l'une des manières suivantes:
	- Pour créer une collection regroupant tous les effets, sélectionnez **Ajouter tous les plug-ins**.
		- Pour créer une collection basée sur la collection actuelle, sélectionnez **Copier la collection actuelle**.

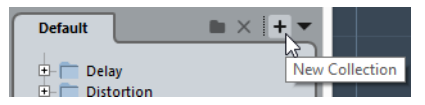

- 2. Saisissez un nom pour la nouvelle collection et cliquez sur **OK**.
- 3. Faites glisser des éléments de la liste complète des effets et déposez-les dans la nouvelle collection. Une ligne bleue vous indique l'emplacement de destination.
	- Cliquez sur le bouton **Nouveau dossier** pour créer des dossiers et placer des éléments directement dedans.
	- Vous pouvez faire glisser des éléments vers d'autres emplacements au sein d'une collection.
	- Pour supprimer des éléments de la collection, faites-les glisser de la liste de la collection vers la liste complète des plug-ins ou sélectionnez-les et cliquez sur **Supprimer**.

#### RÉSULTAT

La nouvelle collection s'enregistre automatiquement.

La procédure est la même pour créer des collections d'instruments VST.

Dans les sélecteurs de plug-ins tels que ceux, par exemple, de l'onglet **Fenêtre Projet > Inspecteur de piste > Inserts**, les collections sont proposées sous forme d'onglets en haut du sélecteur.

# **Télécommande de Cubase**

Il est possible de contrôler Cubase en MIDI.

De nombreux pupitres de contrôle MIDI sont acceptés. Ce chapitre décrit comment configurer Cubase pour la télécommande. Les périphériques compatibles sont décrits dans le document PDF séparé "Pupitres de télécommande".

Par ailleurs, l'option Périphérique générique permet d'utiliser n'importe quel contrôleur MIDI pour télécommander Cubase.

LIENS ASSOCIÉS [Le périphérique générique à](#page-419-1) la page 420

# **Configuration**

### **Connexion de la télécommande**

Connectez la sortie MIDI du pupitre de télécommande à l'entrée MIDI de votre interface MIDI. En fonction du modèle de pupitre, vous pouvez aussi avoir besoin de connecter la prise MIDI Out de l'interface à une prise MIDI In du pupitre (c'est nécessaire si le pupitre dispose de "moyens de retour" tels que témoins, faders motorisés, etc.).

Si vous désirez enregistrer des pistes MIDI, vous ne voudrez sûrement pas que les données MIDI provenant du pupitre soient également enregistrées. Pour cela, vous devez faire les réglages suivants :

#### PROCÉDÉR AINSI

- 1. Ouvrez la boîte de dialogue Configuration des périphériques depuis le menu Périphériques.
- 2. Sélectionnez "Configurations des Ports MIDI" dans la liste à gauche.
- 3. Observez la liste à droite et repérez l'entrée MIDI à laquelle vous avez connecté la télécommande MIDI.
- 4. Cliquez dans la colonne "In 'All MIDI Inputs'" de cette entrée et désactivez la case à cocher, de façon à ce que la colonne "État" affiche "Inactif".
- 5. Cliquez sur OK pour refermer la boîte de dialogue Configuration des périphériques.

#### RÉSULTAT

Vous venez de supprimer l'entrée du pupitre de télécommande du groupe "All MIDI Inputs". Ce qui signifie que vous pouvez enregistrer des pistes MIDI avec le port "All MIDI Inputs" sélectionné sans risquer d'enregistrer en même temps les données provenant du pupitre.

### **Sélection du pupitre de contrôle**

#### PROCÉDÉR AINSI

- 1. Ouvrez la boîte de dialogue Configuration des périphériques depuis le menu Périphériques.
- 2. Si vous n'y trouvez pas le pupitre de contrôle que vous recherchez, cliquez sur le signe plus en haut à gauche et sélectionnez-le dans le menu local. Il sera ajouté à la liste des Périphériques.

À NOTER

Notez qu'il est possible de sélectionner plusieurs pupitres de contrôle du même type. Si vous disposez de plusieurs pupitres de contrôle du même type, ils seront numérotés dans la liste des Périphériques. Par exemple, si vous disposez du Mackie Control Extender, il faudra qu'un second pupitre de contrôle Mackie soit installé.

3. Puis sélectionnez votre modèle de pupitre de contrôle MIDI dans la liste des Périphériques.

En fonction de l'appareil sélectionné, une liste de commandes programmables ou un panneau vide est affiché dans la partie droite de la boîte de dialogue.

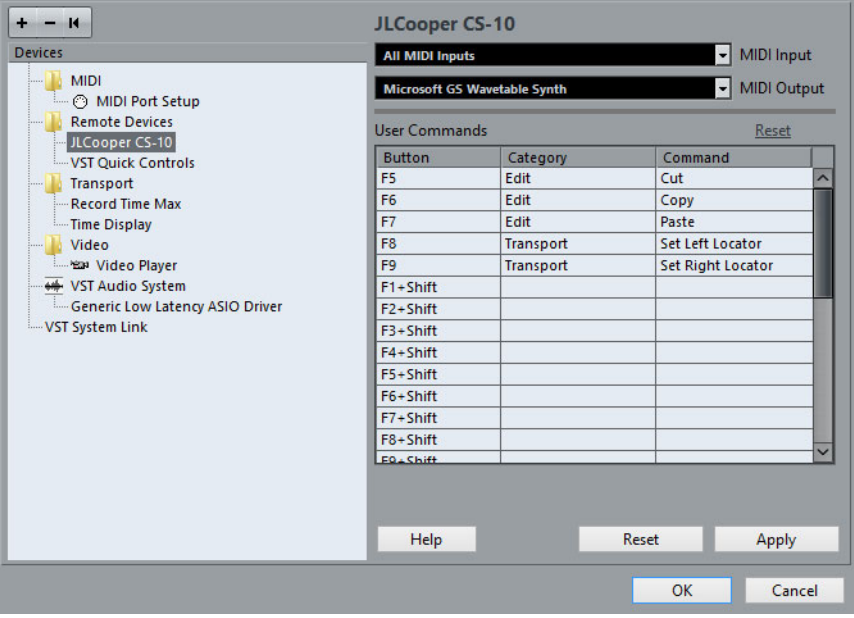

- 4. Sélectionnez l'entrée MIDI correcte dans le menu local Entrée MIDI. Si nécessaire, sélectionnez la sortie MIDI correcte dans le menu local de Sortie MIDI.
- 5. Cliquez sur OK pour refermer la boîte de dialogue.

#### **RÉSULTAT**

Vous pouvez maintenant utiliser votre pupitre de contrôle MIDI pour faire bouger les faders et les potentiomètres, activer Mute et Solo, etc. La configuration exacte des paramètres dépend du pupitre de contrôle MIDI que vous utilisez.

Une bande blanche visible dans la fenêtre Projet et dans la MixConsole indique quelles voies sont reliées au dispositif de télécontrôle.

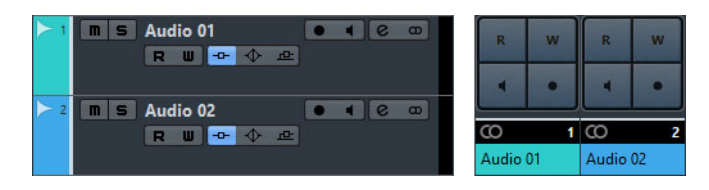

#### **IMPORTANT**

Il arrive que la communication entre Cubase et un périphérique externe soit interrompue ou que le protocole Handshake ne parvienne pas à établir la connexion. Vous pouvez alors rétablir la communication avec un appareil de la liste des Périphériques en le sélectionnant, puis en cliquant sur le bouton "Réinitialiser" dans la partie inférieure de la boîte de dialogue Configuration des Périphériques. Le bouton "Réinitialiser tous les périphériques" situé en haut à gauche de la fenêtre, à côté des boutons "+" et "-", réinitialisera globalement tous les appareils de la liste.

# **Opérations**

### **Options globales pour les télécommandes**

Dans la boîte de dialogue Configuration des Périphériques, sur la page de votre pupitre de télécommande, certaines des fonctions globales suivantes (voire toutes) seront disponibles (selon le périphérique) :

#### **Menu local Banque**

Si votre pupitre de télécommande contient plusieurs banques, vous pouvez sélectionner la banque que vous désirez utiliser.

La banque que vous sélectionnez ici est utilisée par défaut au lancement de Cubase.

#### **Intervalle Smart Switch**

Certaines des fonctions de Cubase (Solo et Rendre muet, par exemple) prennent en charge le comportement Smart Switch: en plus de pouvoir activer/désactiver une fonction en cliquant sur un bouton, vous pouvez faire en sorte que la fonction reste activée tant que le bouton est enfoncé. Au relâchement du bouton de la souris, la fonction est désactivée.

Ce menu local permet de définir combien de temps un bouton doit rester enfoncé pour pouvoir passer en mode smart switch. Quand "Éteint" est sélectionné, la fonction Smart Switch est désactivée dans Cubase.

#### **Activer Auto Select**

Quand cette option est activée, dès que vous touchez un fader sur un pupitre de télécommande sensible au toucher, le canal correspondant est automatiquement sélectionné. Sur les pupitres qui ne sont pas dotés de faders sensibles au toucher, le canal est sélectionné quand vous réglez le fader.

### **Écriture de l'Automatisation au moyen des commandes à distance**

L'automatisation de la MixConsole au moyen d'un pupitre de commande s'effectue pour l'essentiel de la même manière que lorsque vous actionnez les commandes à l'écran en mode Write. Pour pouvoir remplacer les données d'automatisation existantes pour une commande, l'ordinateur a besoin de savoir pendant combien de temps l'utilisateur à vraiment "tenu" ou utilisé cette commande. Lorsque vous faites cela "à l'écran", le programme détecte simplement le moment où le bouton de la souris est enfoncé puis relâché. Quand le contrôleur externe n'est pas équipé de commandes sensibles au toucher, Cubase ne peut pas faire la différence entre un fader que vous gardez en main et un fader que vous relâchez après l'avoir réglé.

Par conséquent, si vous désirez remplacer des données d'automatisation à l'aide d'un pupitre non équipé de commandes sensibles au toucher, tenez compte des détails suivants :

• Si vous activez le mode Write et déplacez un contrôle sur le pupitre de commande, toutes les données correspondant au paramètre sont remplacées à partir de l'endroit où vous avez déplacé le contrôle jusqu'à l'endroit où la lecture a été arrêtée.

En d'autres termes, dès que vous déplacez un contrôle en mode Write, il reste "actif" jusqu'à ce que vous arrêtiez la lecture.

• Veillez à ne déplacer que le contrôleur que vous voulez remplacer.

### **Assignation de raccourcis clavier aux télécommandes**

Pour certains périphériques externes, vous pouvez assigner n'importe quelle fonction de Cubase (à laquelle il est possible d'assigner un raccourci clavier) à des boutons, molettes ou autre commandes génériques.

#### PROCÉDÉR AINSI

- 1. Ouvrez la boîte de dialogue Configuration des Périphériques et sélectionnez votre pupitre de télécommande. Sur le côté droit de la fenêtre se trouvent trois colonnes. C'est là que vous assignez les commandes.
- 2. Localisez dans la colonne Bouton la commande ou le bouton auquel vous souhaitez assigner une fonction de Cubase.
- 3. Cliquez dans la colonne Catégorie au niveau de la commande souhaitée, puis sélectionnez l'une des catégories de fonction de Cubase dans le menu local.
- 4. Cliquez dans la colonne Commande et sélectionnez la fonction de Cubase souhaitée dans le menu local.
	- Les options disponibles dans le menu local dépendent de la catégorie choisie.
- 5. Cliquez sur "Appliquer" lorsque vous avez terminé. Cliquez sur "Réinitialiser" pour retrouver les réglages par défaut.

RÉSULTAT

La fonction sélectionnée est maintenant assignée à la touche ou au contrôle du pupitre de commande.

### **Remarque à propos de la télécommande de pistes MIDI**

Si la plupart des contrôleurs externes peuvent contrôler les canaux MIDI et audio dans Cubase, il se peut que la configuration des paramètres change. Par exemple, les contrôles spécifiques à l'audio (comme l'EQ) seront ignorés lors du contrôle de canaux MIDI.

# <span id="page-419-1"></span><span id="page-419-0"></span>**Le périphérique générique**

Si vous possédez un contrôleur MIDI générique, vous pouvez l'utiliser pour télécommander Cubase en configurant le Périphérique générique:

PROCÉDÉR AINSI

1. Ouvrez la boîte de dialogue Configuration des Périphériques dans le menu Périphériques.

Si le périphérique générique n'est pas affiché dans la liste des Périphériques, vous devez l'y ajouter.

2. Cliquez sur le signe "+" en haut à gauche et sélectionnez "Périphérique Générique" dans le menu local.

Lorsque le périphérique générique est ajouté à la boîte de dialogue Configuration des Périphériques, vous pouvez ouvrir la fenêtre d'état du périphérique en sélectionnant "Périphérique Générique" dans le menu Périphériques.

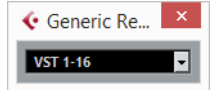

3. Sélectionnez "Périphérique Générique" dans la liste à gauche.

Les paramètres de configuration du Périphérique générique s'affichent. Vous pouvez les utiliser pour définir les paramètres de Cubase qui seront contrôlés par les différentes commandes de votre périphérique.

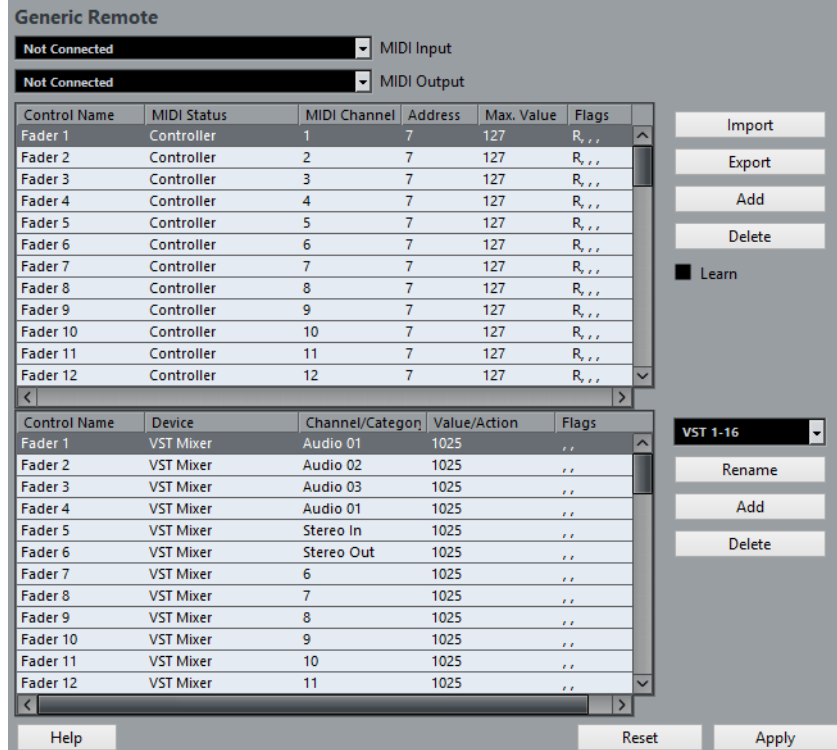

- 4. Utilisez les menus locaux d'Entrée et Sortie MIDI pour sélectionner le ou les Port(s) MIDI auxquels votre télécommande est connectée.
- 5. Sélectionnez une Banque via le menu local de droite.

Le concept de Banques est basé sur le simple fait que la plupart des périphériques MIDI ne peuvent contrôler simultanément qu'un nombre de canaux limité (souvent 8 ou 16). Par exemple, si votre contrôleur externe est équipé de 16 faders de volume et que vous utilisez 32 voies dans la MixConsole de Cubase, il vous faudra deux banques de 16 voies chacune. Lorsque c'est la première Banque qui est sélectionnée, les 16 commandes des voies physiques permettent de contrôler les voies de console 1 à 16 ; lorsque c'est la seconde Banque qui est sélectionnée, vous pouvez contrôler les voies de console 17 à 32.

6. Pour la configuration, référez-vous au tableau supérieur, selon les commandes dont dispose votre pupitre de contrôle MIDI.

Les colonnes ont la fonctionnalité suivante :

#### **Colonne Description**

Nom du **Contrôleur** En double-cliquant dans ce champ, vous pourrez attribuer un nom représentatif à la commande (on choisit généralement le nom inscrit sur la console). Ce nom est automatiquement répercuté dans la colonne Nom du Contrôleur du tableau inférieur.

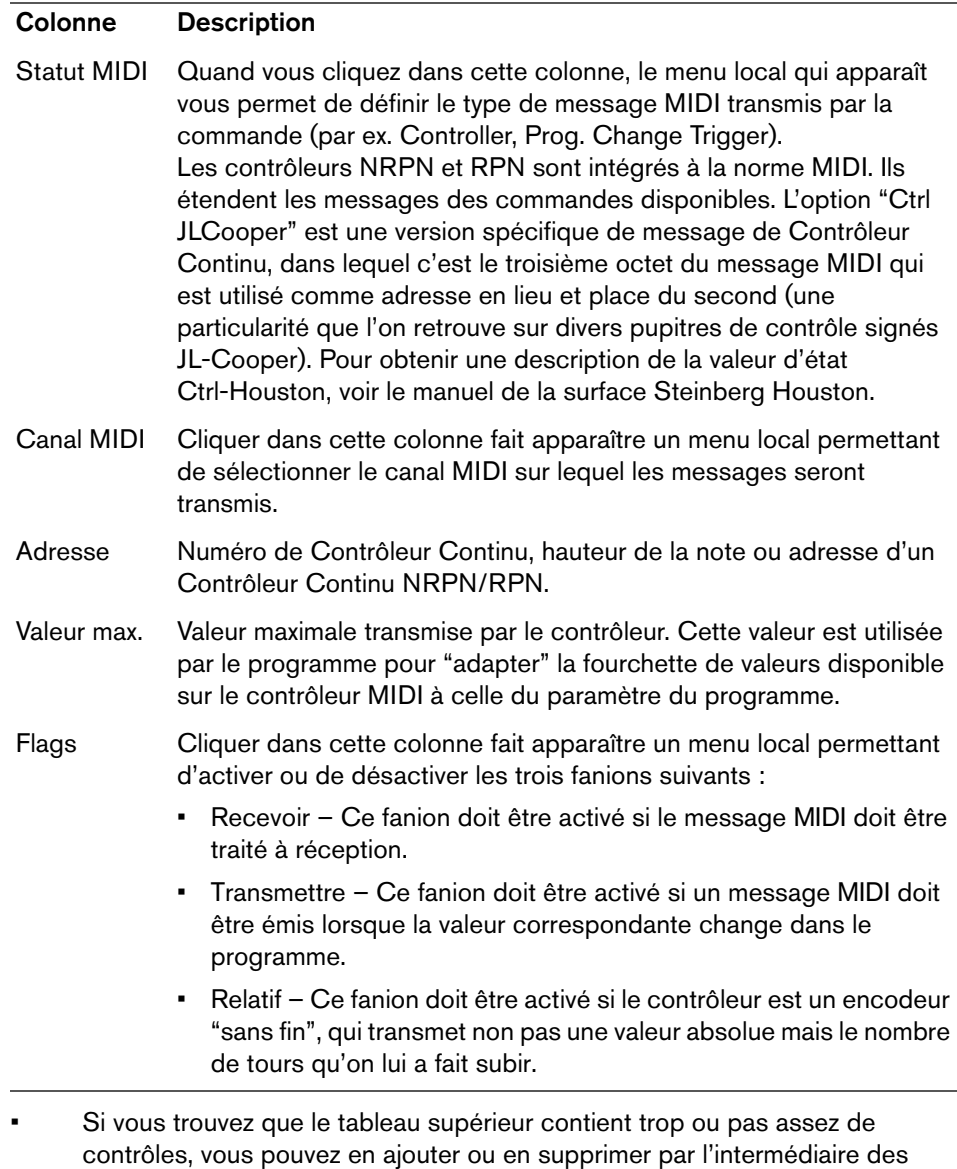

boutons Ajouter et Supprimer situés à droite du tableau supérieur. • Si vous avez des doutes concernant les messages MIDI envoyés par un certain contrôleur, vous pouvez utiliser la fonction "Apprendre".

Sélectionnez le contrôleur dans le tableau supérieur (en cliquant dans la colonne Nom de Contrôleur), manœuvrez le contrôleur correspondant sur votre surface de contrôle MIDI, et cliquez sur le bouton Apprendre situé à droite du tableau. Les valeurs des champs Statut MIDI, Canal MIDI et Adresse sont alors réglées automatiquement en conformité avec celles de la commande manœuvrée.

• Quand vous utilisez la fonction Apprendre pour une commande qui transmet une valeur de Program Change, l'option "Prog. Change Trigger" est automatiquement sélectionnée dans le menu local "Statut MIDI". Vous pouvez ainsi utiliser les différentes valeurs du paramètre Program Change pour contrôler différents paramètres de Cubase.

Si vous n'obtenez pas les résultats escomptés, essayez plutôt la valeur "Prog. Change".

7. Servez-vous du tableau situé en bas pour définir les paramètres de Cubase que vous souhaitez contrôler.

Chaque rangée du tableau est associée au contrôleur de la rangée correspondante dans le tableau supérieur – ce qui est indiqué par la colonne Nom du Contrôleur. Les autres colonnes remplissent les fonctions suivantes :

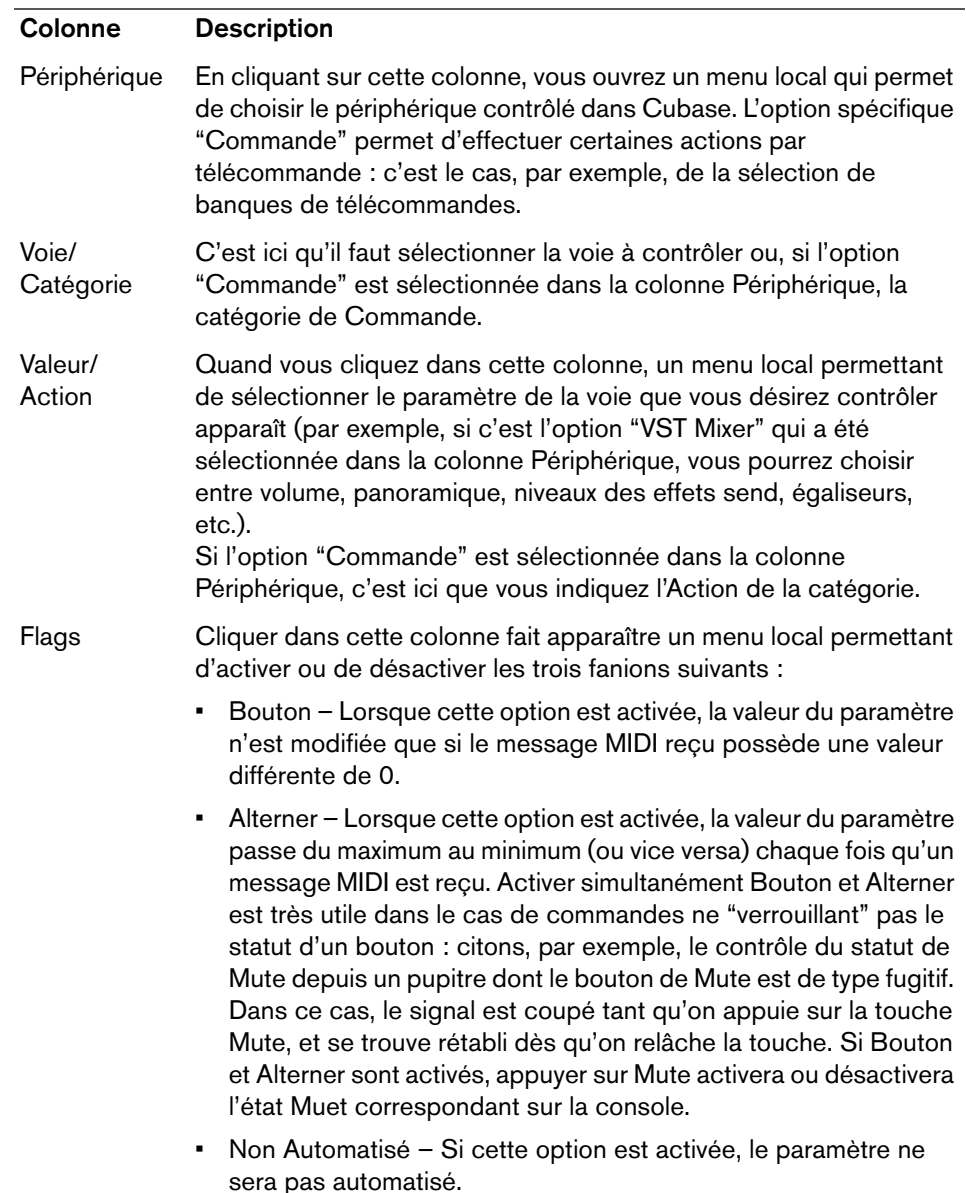

8. Si nécessaire, faites les réglages d'une autre banque.

#### À NOTER

Notez que ces réglages s'effectuent, dans ce cas, uniquement dans le tableau inférieur – le tableau supérieur se trouve déjà automatiquement configuré pour le périphérique de commande MIDI.

Si nécessaire, vous pouvez ajouter des banques en cliquant sur le bouton Ajouter situé en-dessous du menu local Banque.

Cliquer sur le bouton Renommer permet d'assigner un nouveau nom à la Banque sélectionnée. Pour supprimer une Banque devenue inutile, il suffit de cliquer sur le bouton Supprimer.

9. Une fois que vous avez fini, refermez la fenêtre de Configuration des Périphériques.

Vous pouvez désormais contrôler avec le contrôleur MIDI externe les paramètres de Cubase définis. Pour sélectionner une autre Banque, utilisez le menu local de la fenêtre Périphérique Générique (ou utilisez une commande du pupitre de contrôle MIDI, si vous en avez assigné une).

### **Importation et exportation de configurations de télécommandes**

Le bouton Exporter, situé dans le coin supérieur droit de la fenêtre Configuration des Périphériques, permet d'exporter la configuration en cours, c'est-à-dire les données correspondant à la configuration des différentes commandes (le tableau supérieur) ainsi que toutes les Banques. Cette configuration est enregistrée sous forme d'un fichier pourvu de l'extension ".xml". Cliquer sur le bouton Importer permet d'importer des fichiers de configuration de télécommande enregistrés au préalable.

#### À NOTER

C'est la dernière configuration de télécommande importée ou exportée qui se verra chargée automatiquement au démarrage du programme ou que le périphérique Générique a été ajoutée dans la boîte de dialogue Configuration des Périphériques.

# **L'éditeur de télécommande Remote control editor (Cubase Elements uniquement)**

Souvent, l'assignation automatique des paramètres d'un plug-in à un pupitre de télécommande s'effectue de façon assez aléatoire et peu intuitive. L'éditeur Remote control editor vous permet d'assigner vous-même les paramètres des plug-ins VST aux commandes d'un contrôleur physique, à condition que celui-ci soit compatible.

Pour ouvrir cet éditeur, faites un clic droit sur l'interface du plug-in que vous souhaitez télécommander et sélectionnez "Remote control editor".

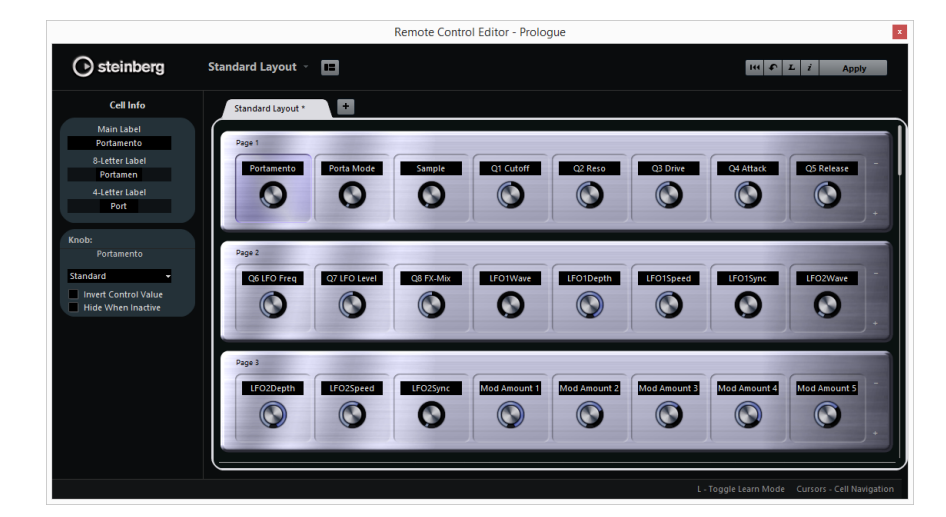

# **Section Configuration matériel**

La majeure partie de l'éditeur est occupée par la section Configuration matériel. Les configurations matériel sont des représentations des périphériques utilisés pour contrôler les paramètres du plug-in. Comme ces périphériques, une configuration matériel peut intégrer plusieurs pages. Ces pages contiennent plusieurs composants qui contiennent eux-mêmes des contrôles. Chaque contrôle comprend une étiquette textuelle, un potentiomètre et deux commutateurs.

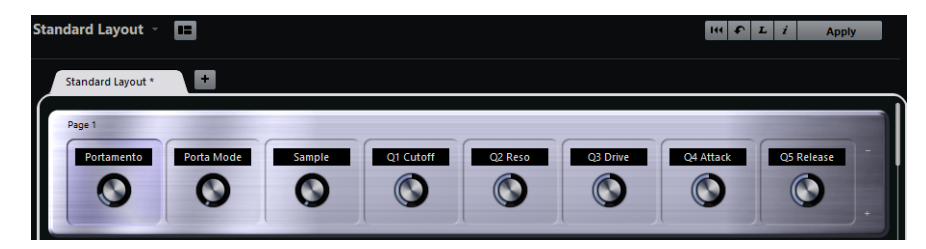

Voici les opérations d'édition que vous pouvez réaliser :

- Modifier les assignations des paramètres
- Modifier le nom inscrit dans l'étiquette
- Configurer les composants
- Modifier l'ordre des composants et des pages

Quand vous ouvrez l'éditeur pour la première fois, c'est la configuration matériel standard qui s'affiche.

### **Section Inspecteur**

L'Inspecteur vous montre les réglages et les assignations de paramètres du composant sélectionné. La section du haut regroupe les paramètres de l'étiquette. La section du bas contient les paramètres du potentiomètre et des commutateurs.

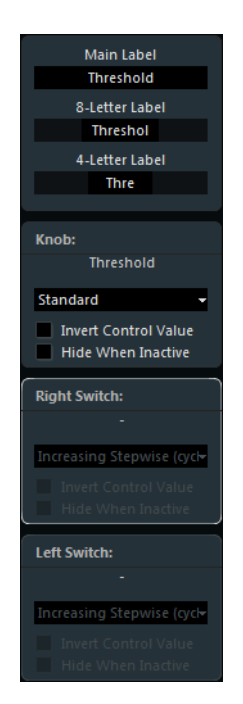

### **Barre d'état**

Quand vous survolez un élément avec le pointeur de la souris dans la fenêtre de l'éditeur, la barre d'état vous indique des informations sur la façon d'utiliser cet élément.

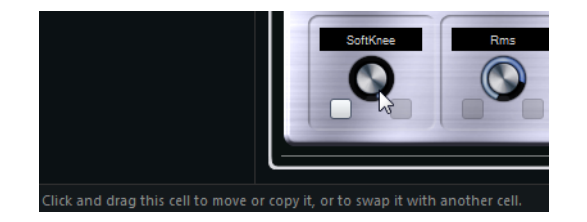

# **Configuration de la configuration matériel standard**

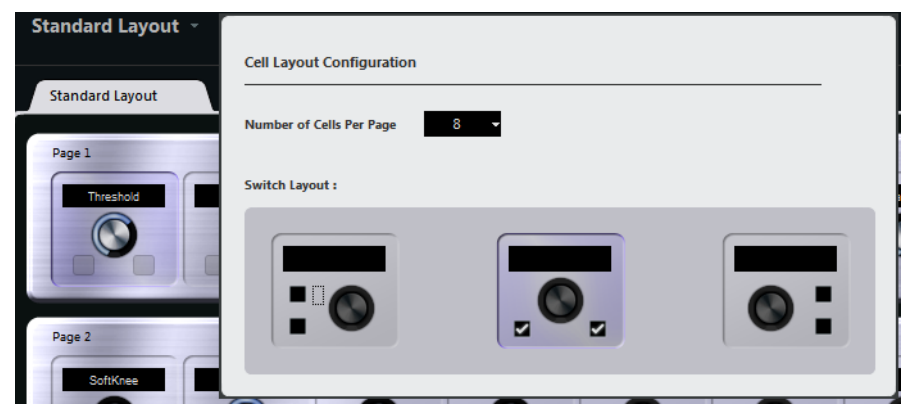

Cliquez sur le bouton "Configurer Composants" afin d'accéder au panneau Configuration des Composants. Voici les paramètres que vous pouvez configurer dans ce panneau :

- Servez-vous du menu local pour définir le nombre de composants à afficher par page.
- Dans la section du bas, sélectionnez la configuration de commutateurs que vous souhaitez utiliser dans les pages.

Vous pouvez choisir le nombre de commutateurs à afficher par composant en activant/désactivant les commutateurs correspondants dans le panneau.

### **Définition des contrôles**

Il est possible de définir le mode de fonctionnement d'un commutateur ou potentiomètre particulier. Vous pouvez en configurer l'anneau LED ou le comportement de cet anneau (au lieu d'une valeur continue, opter pour un contrôle en alternance, par exemple).

Faites un clic droit sur le contrôle souhaité et sélectionnez un autre style de contrôle dans la fenêtre de réglage, ou encore, sélectionnez le contrôle et choisissez un style dans l'Inspecteur.

#### À NOTER

- Pour pouvoir configurer un contrôle, celui-ci doit être assignée à une fonction.
- Tous les périphériques de contrôle ne prennent pas en charge l'ensemble des types de contrôle.

### **Configuration des types de contrôles pour les potentiomètres**

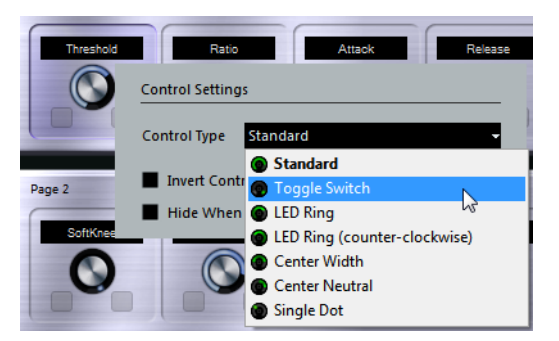

Voici les types de contrôles disponibles pour les potentiomètres :

#### **Standard**

Potentiomètre standard dont le style de LED n'est pas défini.

#### **Commutateur Alterner**

Ce style est tout particulièrement adapté aux paramètres à deux états, comme les boutons On/Off, par exemple.

#### **Anneau LED**

Le potentiomètre est entouré d'un anneau de LED. Ces LED s'éclairent dans le sens des aiguilles d'une montre.

#### **Anneau LED (sens inverse)**

Le potentiomètre est entouré d'un anneau de LED. Ces LED s'éclairent dans le sens inverse des aiguilles d'une montre, de la droite vers la gauche.

#### **Centre - Largeur**

L'anneau de LED commence en haut au centre du potentiomètre et s'étend simultanément dans les deux sens quand vous augmentez la valeur du paramètre.

#### **Centre - Neutre**

L'anneau de LED commence en haut au centre du potentiomètre et s'étend soit vers la gauche, soit vers la droite, comme une commande de panoramique, par exemple.

#### **Point unique**

Plutôt qu'un anneau de LED, c'est un point qui indique la valeur actuelle.

### **Configuration des types de contrôles pour les commutateurs**

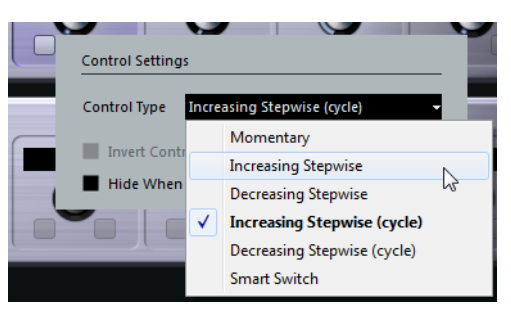

Voici les options disponibles pour les commutateurs :

#### **Momentanée**

La fonction assignée reste activée tant que vous maintenez le commutateur enfoncé.

#### **Monter en incréments**

Chaque fois que vous appuyez sur le commutateur, vous faites progresser d'un pas la valeur du paramètre, jusqu'à atteindre la valeur maximale.

#### **Descendre en incréments**

Chaque fois que vous appuyez sur le commutateur, vous faites descendre d'un pas la valeur du paramètre, jusqu'à atteindre la valeur minimale.

#### **Monter en incréments (en continu)**

Chaque fois que vous appuyez sur le commutateur, vous augmentez d'un pas la valeur du paramètre. Une fois atteinte la valeur maximale, vous reprenez à la valeur minimale.

#### **Descendre en incréments (en continu)**

Chaque fois que vous appuyez sur le commutateur, vous diminuez d'un pas la valeur du paramètre. Une fois atteinte la valeur minimale, vous reprenez à la valeur maximale.

#### **Smart Switch**

Cette option permet d'alterner entre deux états en appuyant sur le commutateur, comme avec un bouton On/Off. Par ailleurs, quand vous maintenez le commutateur enfoncé, vous passez en mode Momentanée, ce qui veut dire que la fonction correspondante reste active tant que le bouton reste enfoncé.

#### **Inverser Valeur du Contrôle**

Cette option permet d'inverser l'état ou la valeur du contrôle.

#### **Masquer si inactif**

Cette option permet de masquer les paramètres du plug-in quand ceux-ci sont inactifs ou désactivés.

### **Assignation de paramètres aux contrôles**

PROCÉDÉR AINSI

1. Cliquez sur le bouton L qui se trouve dans la barre d'outils pour faire passer l'éditeur en mode Acquisition.

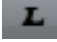

2. Dans l'éditeur, sélectionnez le contrôle que vous souhaitez assigner à un paramètre du plug-in.

Le cadre de couleur qui apparaît autour du contrôle indique que celui-ci est activé pour l'acquisition.

3. Cliquez sur un paramètre sur l'interface du plug-in.

Ce paramètre est alors assigné au contrôle.

Vous pouvez également double-cliquer sur un contrôle dans l'éditeur pour accéder à la liste des paramètres disponibles pour le plug-in, puis cliquer sur un paramètre afin de l'assigner au contrôle.

- 4. Cliquez sur un autre contrôle afin de l'activer pour l'Acquisition et de lui assigner un paramètre.
- 5. Appuyez sur [Échap] pour sortir du mode Acquisition.

### **Suppression d'une assignation de paramètre**

- Pour supprimer l'assignation des paramètres d'une cellule, activez le mode Acquisition, sélectionnez la cellule en question, et appuyez sur [Suppr] ou sur [Arrière].
- Pour supprimer toutes les assignations, cliquez sur le bouton "Supprimer toutes assignations".

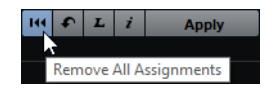

### **Statut d'assignation**

Vous pouvez afficher les assignations de tous les composants d'une configuration matériel en activant le bouton "i" situé dans le coin supérieur droit de l'éditeur. Ceci vous permet de voir rapidement quels paramètres sont assignés aux contrôles disponibles.

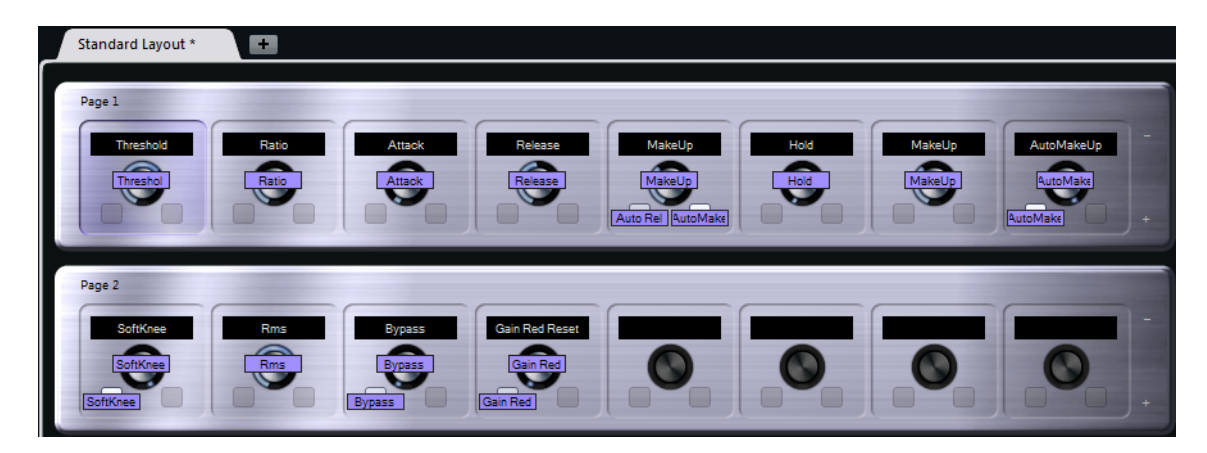

# **Édition de la configuration matériel**

Dans la section Configuration matériel, vous pouvez réaliser plusieurs opérations d'édition et organiser les pages à votre convenance.

### **Configuration des noms des composants**

Les trois zones de texte situées en haut de l'Inspecteur permettent de définir les noms d'un composant.

Ceci peut s'avérer utile si vous travaillez avec des périphériques externes dont les champs de valeur n'affichent qu'un nombre limité de caractères, par exemple. La première zone de texte affiche le nom entier, tel qu'il apparaît sur le composant. Dans la seconde, vous pouvez saisir un nom comportant jusqu'à 8 caractères, tandis que la troisième zone de texte ne comprend que 4 caractères maximum.

### **Réorganisation des pages et des composants**

- Pour copier la configuration d'une cellule sur une autre, sélectionnez cette cellule, appuyez sur [Alt]/[Option] et faites-la glisser sur la cellule de destination.
- Pour déplacer un composant, faites-le glisser sur un composant vide.
- Pour intervertir les contenus de deux cellules, appuyez sur [Ctrl]/[Commande] et faites glisser une cellule sur l'autre.

#### À NOTER

La fonction glisser-déposer fonctionne également entre les pages.

### **Navigation**

- Vous pouvez vous servir des touches de curseur pour vous déplacer dans toutes les directions.
- En mode Acquisition, vous pouvez changer de commande au sein des cellules en appuyant sur [Maj].
- Pour passer à la configuration matérielle suivante ou précédente, servez-vous des touches [Tab] et [Maj]-[Tab].

### **Ajout/Suppression de pages**

- Pour ajouter une page à une configuration matérielle, cliquez sur le bouton "+" situé à droite d'une page.
- Pour supprimer une page, cliquez sur le bouton "-" correspondant.

#### À NOTER

Chaque configuration matériel contient au moins une page.

### **Ajout/Suppression d'une nouvelle configuration matériel**

- Pour ajouter une configuration matériel correspondant à un type particulier de périphérique, cliquez sur le bouton "+" situé à droite des onglets.
- Pour supprimer une configuration matériel, cliquez sur l'icône "x" d'un onglet.

### **Modification des réglages d'une configuration matériel**

• Pour modifier une configuration matériel créée, enregistrez les nouveaux réglages en cliquant sur le bouton Appliquer situé dans le coin supérieur droit de l'éditeur.

Si le contrôleur externe prend en charge cette fonction, les modifications seront immédiatement répercutées sur ses commandes.

### **Réinitialisation de la configuration matériel et copie des réglages de la configuration matériel d'une page à une autre**

### $\bullet$

Cliquez sur le bouton de flèche situé dans le coin supérieur droit de l'éditeur pour restaurer les réglages par défaut de la configuration matériel actuelle ou pour copier les réglages d'une page de configuration matériel sur une autre.
## **Apple Remote (Mac OS X uniquement)**

De nombreux ordinateurs Apple sont livrés avec un petit appareil, l'Apple Remote, qui ressemble à une télécommande de télévision. Il vous permet de télécommander certaines fonctions de Cubase.

PROCÉDÉR AINSI

- 1. Ouvrez la boîte de dialogue "Configuration des Périphériques" et sélectionnez le périphérique Apple Remote dans le menu local "Ajouter périphérique".
- 2. Dans la liste à droite sont listés les boutons de l'Apple Remote. Pour chaque bouton, vous pouvez ouvrir un menu local permettant de sélectionner un paramètre de Cubase.

 $000$ Device Setup  $+ - 11$ **Apple Remote Control** Devices  $MIDI$ Transport | Shuttle Play 2x Plus - Long press MIDI Port Setup Remote Devices Plus - Release Transport | Shuttle Play 2x Apple Remote Control Minus - Long press Transport | Shuttle Play Reverse 2 **ILCooper MCS-3000** Mackie Control Minus - Release **Transport | Shuttle Play Re VST Quick Controls Transport** Menu – Quick press **Record Time Max Time Display** Play - Quick press **Transport | Start/Stop** Video Right - Quick press **Transport | Locate Next Marke YOR Video Player** WST Audio System Left - Quick press **Transport | Locate Previous Ma Built-in Audio VST System Link** Right - Long press **Transport | Forward Transport | Forward Right - Release** Left - Long press **Transport | Rewind** Left - Release **Transport | Rewind** Menu - Long press Play - Long press Disable when application is not in front Version 1.2.1 Build 84 Help Reset Apply  $\boxed{\quad \text{Cancel} \quad }$  $\begin{array}{|c|c|}\n\hline\n\end{array}$  OK

Le paramètre sélectionné est assigné au bouton correspondant de l'Apple Remote.

Par défaut, l'Apple Remote contrôle toujours l'application active sur votre ordinateur Macintosh (pourvu que cette application supporte l'Apple Remote).

À NOTER

Quand l'option "Désactiver quand l'application n'est pas au premier plan" n'est pas sélectionnée, la télécommande Apple Remote contrôle Cubase, même quand celui-ci n'est pas sélectionné.

## <span id="page-433-0"></span>**Paramètres MIDI en temps réel**

Pour chaque piste MIDI, vous pouvez configurer plusieurs paramètres de piste. Ceci affectera la lecture des données MIDI, en «transformant» les événements MIDI en temps réel avant leur envoi sur les sorties MIDI.

Vous trouverez dans les pages suivantes une description des paramètres et des effets disponibles. Rappelez-vous bien que :

- Les événements MIDI eux-mêmes ne seront pas affectés les modifications sont effectuées «à la volée».
- Comme les valeurs des paramètres MIDI ne changent pas les données MIDI réelles de la piste, elles ne sont pas répercutées dans les éditeurs MIDI. Pour convertir les réglages de piste en «vrais» événements MIDI, utilisez la fonction Geler paramètres MIDI ou la fonction Mélanger MIDI dans la boucle.

LIENS ASSOCIÉS [Rendre les réglages permanents à](#page-454-0) la page 455

## **L'Inspecteur – Manipulations de base**

Les paramètres et les effets MIDI se configurent dans l'Inspecteur.

• Pour afficher l'Inspecteur, cliquez sur le bouton «Spécifier configuration de fenêtre» dans la barre d'outils, puis activez l'option Inspecteur. L'Inspecteur s'affiche à gauche de la liste des pistes.

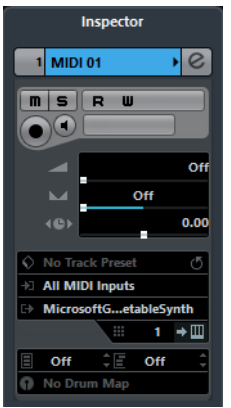

• Pour les pistes MIDI, l'Inspecteur comporte plusieurs sections. Vous pouvez choisir celles qui seront affichées dans le menu contextuel ou la boîte de dialogue Configuration de l'Inspecteur.

• Pour faire apparaître l'une ou l'autre de ces sections, il suffit de cliquer sur leur nom.

Cliquer sur le nom d'une section cachée la fait passer au premier plan, ce qui masque les autres sections. Un [Ctrl]/[Commande]-clic sur l'onglet permet de masquer ou afficher une section sans modifier les autres. Enfin, un [Alt]/[Option]-clic sur un onglet permet d'afficher ou de masquer toutes les sections de l'Inspecteur.

### À NOTER

Replier ou masquer une section (via la boîte de dialogue Configuration) n'affecte pas ses fonctionnalités, mais la rend invisible dans la fenêtre. Autrement dit, vos réglages restent actifs même si vous repliez la section correspondante dans l'Inspecteur.

LIENS ASSOCIÉS

[Utilisation des options de Configuration à](#page-681-0) la page 682

## **Les sections de l'Inspecteur**

## **Réglages de piste de base**

La section qui se trouve tout en haut de l'Inspecteur regroupe les principaux paramètres de piste. Ces réglages affectent les fonctionnalités de base de la piste (Mute, Solo, préparation en enregistrement, etc.) ou envoient d'autres données MIDI aux appareils connectés (changement de programme, volume, etc.). Cette section contient tous les paramètres proposés dans la liste des pistes, avec en plus les paramètres suivants:

### **Bouton Charger/Enregistrer préréglage de piste**

Permet de charger ou d'enregistrer un préréglage de piste.

### **Champ du nom de la piste**

Cliquez une fois pour afficher/masquer la section située en haut de l'Inspecteur. Double-cliquez pour renommer la piste.

### **Bouton Édition**

Permet d'ouvrir la fenêtre Configurations de voie pour la piste (une fenêtre contenant une voie avec son fader de volume et d'autres commandes, ainsi que des paramètres d'effets).

### **Boutons Muet/Solo**

Rend muette ou isole la piste MIDI.

### **Boutons R(ead)/W(rite) (Lire/Écrire)**

Servent à l'automatisation des réglages de piste.

### **Bouton Activer l'enregistrement**

Cliquez dessus pour que la piste soit prête à enregistrer.

### **Bouton Monitor**

Lorsqu'il est activé (et que la case MIDI Thru actif est cochée dans la boîte de dialogue Préférences, à la page MIDI), les données MIDI reçues sont dirigées vers la sortie MIDI sélectionnée.

### **Volume**

Règle le volume de la piste. Quand vous modifiez ce paramètre, le fader de la piste dans la MixConsole se déplace, et vice-versa.

### **Panoramique MIDI**

Sert à régler le panoramique de la piste.

### **Délai**

Sert à modifier le timing de lecture de la piste MIDI. Des valeurs positives retardent la lecture, tandis que des valeurs positives l'avancent. Les valeurs sont exprimées en millisecondes.

### **Menus locaux In/Out/Chn**

Ce menu vous permet de sélectionner l'entrée MIDI, la sortie MIDI et le canal MIDI de la piste.

### **Bouton Éditer instrument**

Si la piste MIDI est assignée à un instrument VST, cliquer sur ce bouton ouvrira le tableau de bord de cet instrument VST.

### **Menu local de sélection de banque et de programme**

Permet de sélectionner un son (voir ci-dessous). (Quand aucune Banque n'est disponible, seul le Sélecteur de programme est visible.)

### **Menu local Map**

Permet de sélectionner une drum map pour la piste.

### À NOTER

- Veuillez noter que la fonctionnalité du Sélecteur de programme et de banque (qui permet de sélectionner des sons sur l'instrument MIDI connecté) dépend de l'instrument sur lequel est routée la sortie MIDI et de la façon dont vous avez configuré l'instrument dans le Manageur des appareils MIDI. Le Manageur des appareils MIDI vous permet de spécifier quels instruments ou autres appareils MIDI sont connectés aux différentes sorties MIDI, ce qui permet de sélectionner les programmes par leur nom.
- De nombreux paramètres de piste de base sont également présents dans la section Tranche de voie MIDI de l'Inspecteur.

LIENS ASSOCIÉS

[Liste des pistes à](#page-34-0) la page 35 [Utilisation des configurations de voie à](#page-251-0) la page 252 [Écriture des données d'automatisation à](#page-386-0) la page 387 [Application des préréglages de piste à](#page-108-0) la page 109 [Réglage du volume à](#page-231-0) la page 232 [Section Tranche de voie MIDI à](#page-441-0) la page 443 [Utilisation de périphériques MIDI à](#page-443-0) la page 444

## **Paramètres MIDI**

Les paramètres de cet onglet affecteront en temps réel les événements MIDI se trouvant sur la piste en cours de lecture. Ils seront également appliqués en «temps réel» si la piste est sélectionnée et prête à enregistrer (à condition que l'option «MIDI Thru actif» soit activée dans la boîte de dialogue Préférences, à la page MIDI). Vous pouvez ainsi transposer ou modifier la vélocité des notes en direct alors que vous jouez.

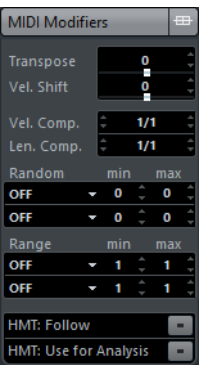

### À NOTER

Si vous désirez comparer le résultat obtenu après avoir appliqué vos paramètres par rapport aux données MIDI «non traitées», utilisez le bouton Bypass qui se trouve dans la section des Paramètres MIDI. Lorsque ce bouton est activé, les nouvelles valeurs des paramètres MIDI sont provisoirement désactivées. Une section ainsi «ignorée» se distingue par un bouton Bypass jaune.

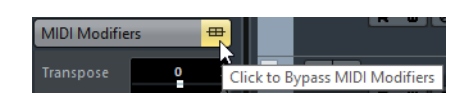

### **Transposer**

Ce paramètre permet de transposer toutes les notes se trouvant sur la piste, par pas d'un demi-ton. Ses valeurs peuvent aller de -127 à +127 demi-tons, mais rappelez-vous que les numéros de notes MIDI eux-mêmes sont compris entre 0 et 127. Par ailleurs, certains instruments ne sont pas capables de générer des sons sur toute cette étendue de notes. Par conséquent, des valeurs de transposition extrêmes peuvent donner des résultats plutôt étranges et non désirés.

• Vous pouvez aussi transposer des conteneurs MIDI séparés en utilisant le champ Transposer de la ligne d'infos.

La transposition effectuée dans la ligne d'infos (pour des conteneurs séparés) est ajoutée à la valeur de transposition que vous avez réglée pour l'ensemble de la piste dans l'Inspecteur.

### **Changement de vélocité**

Ce paramètre permet de modifier la dynamique de toutes les notes sur la piste. La valeur entrée dans ce champ est ajoutée à la vélocité de tous les messages de notes émis – des valeurs négatives réduisent évidemment les valeurs de vélocité. Les valeurs possibles vont de -127 à +127, 0 représentant aucun changement dans la vélocité.

Notez que l'effet provoqué par le changement de la valeur de vélocité varie selon le son et l'instrument.

### À NOTER

Vous pouvez aussi régler la vélocité des événements des conteneurs MIDI séparés en utilisant le champ Vélocité de la ligne d'infos. Le changement de vélocité effectué dans la ligne d'infos (pour des conteneurs séparés) est ajouté au changement de vélocité que vous avez réglé pour l'ensemble de la piste dans l'Inspecteur.

### **Compression de Vélocité (Comp.Vel.)**

Cette fonction permet de multiplier les valeurs de vélocité par le facteur que vous spécifiez, exprimé sous forme d'une fraction, numérateur/dénominateur : par exemple 1/2, 3/4, 3/2 etc. Si vous réglez ce facteur sur 3/4, les vélocités «après» représenteront 75% de leur valeur originale. Du coup, les écarts de vélocité entre notes sont également modifiés, ce qui comprime ou agrandit la dynamique (écart entre notes fortes et notes faibles). Il est fréquent de combiner cette compression de vélocité avec le paramètre Changement Vélocité.

### Voici un exemple :

Imaginons que vous ayez trois notes, dont les valeurs de vélocité sont 60, 90 et 120, et que vous désiriez «aplanir» quelque peu ces différences de vélocité. Si vous réglez la valeur du paramètre Compression de Vélocité à 1/2, ces trois notes seront lues avec une vélocité moitié moindre, soit 30, 45 et 60. Si vous ajoutez 60 au Changement Vélocité, les trois notes verront leurs vélocités augmentées de 60, soit 90, 105 et 120. Autrement dit, vous avez comprimé la gamme des valeurs de vélocités.

De la même manière, vous pouvez utiliser des valeurs de Compression de Vélocité supérieures à 1/1, en combinaison avec des valeurs négatives dans le champ Changement Vélocité, afin d'étendre la plage de vélocité.

### IMPORTANT

N'oubliez pas que la valeur maximale de vélocité reste toujours de 127, quel que soit le facteur d'expansion entré.

### **Compression de la durée (Comp. long.)**

Cette valeur permet de modifier les durées de toutes les notes sur la piste. Tout comme celle de Compression de Vélocité, elle s'exprime sous forme fractionnaire, numérateur/dénominateur. Par exemple, la valeur 2/1 signifie que toutes les durées de notes seront doublées, tandis que 1/4 signifie que toutes les durées de notes seront le quart des durées originales.

### **Aléatoire**

Ce paramètre permet d'introduire des variations aléatoires dans divers aspects et propriétés des notes MIDI – des variations les plus subtiles aux changements les plus spectaculaires.

### **Intervalle**

La fonction Intervalle permet de spécifier un intervalle de hauteurs ou de vélocités de notes puis, au choix, de «forcer» toutes les notes à entrer dans cet intervalle, ou d'exclure de la lecture toutes les notes hors de cet intervalle. Comme avec la fonction Aléatoire, il existe deux valeurs séparées.

### **HMT: Suivre (Cubase Elements uniquement)**

Activez ce bouton pour une piste afin d'appliquer l'accordage Hermode aux notes jouées sur cette piste. L'accordage Hermode réaccorde les notes que vous jouez et crée des fréquences claires toutes les quintes et les tierces, par exemple. Ce réaccordage ne concerne que les notes individuelles et préserve les rapports de hauteur entre les touches et les notes. Le réaccordage est un processus continu qui tient compte du contexte musical.

Quand vous appliquez l'accordage Hermode à des pistes qui utilisent des instruments VST2, les notes jouées sont réaccordées chaque fois que vous appuyez sur une touche. Le réaccordage dynamique pendant que les notes sont jouées est uniquement possible avec les instruments VST 3 qui prennent en charge les technologies Micro Tuning et Note Expression. Avec les instruments VST qui prennent en charge la Note Expression, l'accordage Hermode fonctionne également en mode MIDI Thru.

Pour activer l'accordage Hermode, activez le bouton «HMT: Suivre» et sélectionnez l'un des types d'accordage suivants dans le menu local «Type HMT» de la boîte de dialogue Configuration du projet :

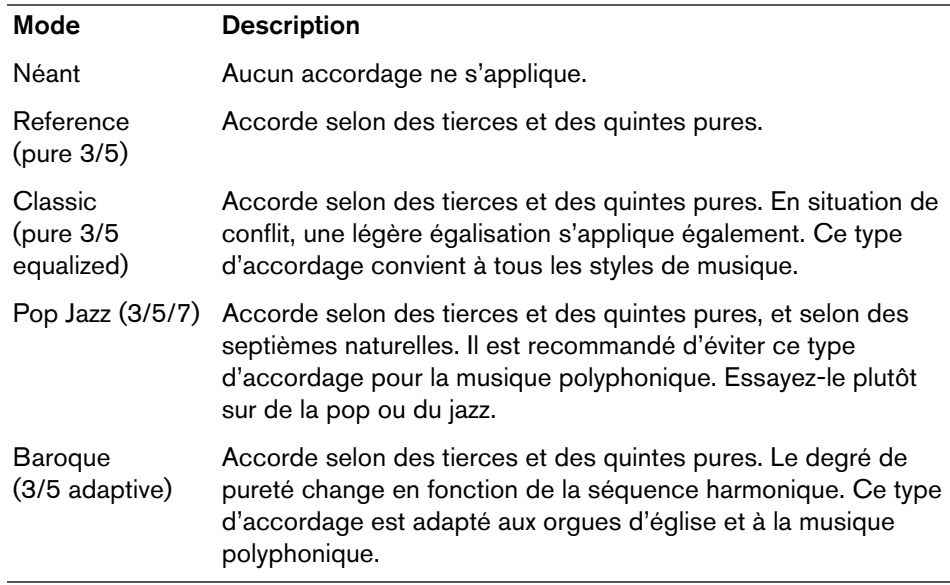

### À NOTER

Le recalcul des notes peut prendre un moment, ce qui fait que vous n'entendez pas toujours immédiatement le résultat du réaccordage. Les notes qui sont générées par des plug-ins MIDI ne sont pas prises en compte.

### **HMT: Utiliser pour analyse (Cubase Elements uniquement)**

Quand vous activez cette option, les notes jouées sur la piste sont utilisées pour calculer le réaccordage. Activez-la quand vous travailler avec l'accordage Hermode. Sur les pistes de piano acoustique, il est recommandé d'activer cette option et de désactiver l'option «HMT: Suivre». Ainsi, le piano n'est pas réaccordé d'une façon qui pourrait sembler artificielle.

### **Édition de la Transposition et de la Vélocité des conteneurs MIDI**

Lorsqu'un ou plusieurs conteneurs MIDI sont sélectionnés, la ligne d'infos contient des champs Transposer et Vélocité.

- Le fait de régler le champ Transposer transpose les conteneurs sélectionnés par pas d'un demi-ton.
- Quand vous réglez le champ Vélocité, la vélocité des conteneurs sélectionnés change. La valeur que vous définissez est ajoutée aux vélocités des notes des conteneurs.

### À NOTER

Cette transposition ne modifie pas les notes du conteneur elles-mêmes. Les notes ne sont modifiées qu'au moment de la lecture. La transposition que vous définissez pour un conteneur dans la ligne d'infos est ajoutée à la transposition définie pour l'ensemble de la piste.

### **Configuration de variations aléatoires**

Il existe deux générateurs aléatoires séparés, se configurant de la manière suivante :

### PROCÉDÉR AINSI

1. Ouvrez le menu local Aléatoire et sélectionnez la propriété de note à laquelle vous désirez appliquer un caractère aléatoire.

Les options possibles sont : position, hauteur, vélocité et durée.

### À NOTER

N'oubliez pas que selon ce que contient la piste, certains changements de paramètres peuvent ne pas être immédiatement décelables, ou même ne pas avoir d'effet du tout. Par exemple, rien ne changera si vous appliquez des variations aléatoires de durée à une piste de percussion jouant des échantillons de type «one-shot». Pour mieux se rendre compte, à l'oreille, des modifications aléatoires apportées, choisissez si possible une piste dont le contenu est bien défini, tant au niveau des notes que des rythmes – autrement dit, évitez une nappe de synthé !

2. Définissez l'amplitude de variation aléatoire désirée en entrant les valeurs de votre choix dans les deux champs numériques.

Ces deux valeurs régissent les limites du côté aléatoire : les valeurs varieront entre la valeur de gauche et la valeur de droite (il est impossible d'entrer une valeur de gauche supérieure à la valeur de droite). Voici les amplitudes maximales de variation en fonction de chaque propriété de note :

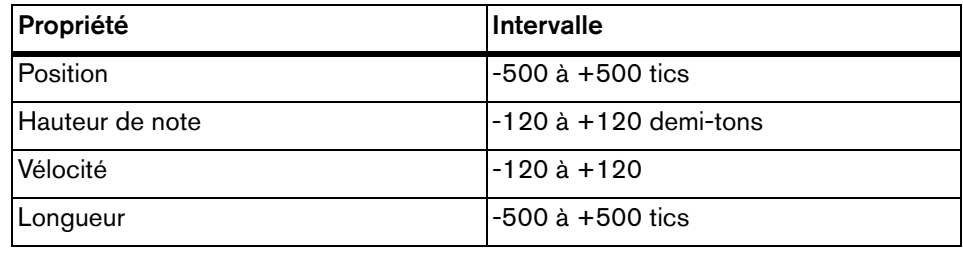

À NOTER

Vous pouvez paramétrer indépendamment les deux générateurs aléatoires.

Pour désactiver la fonction Aléatoire, ouvrez les menus locaux Aléatoire puis sélectionnez «Éteint».

## **Configuration d'intervalles**

### PROCÉDÉR AINSI

1. Ouvrez le menu local Intervalle et sélectionnez l'un des quatre modes suivants :

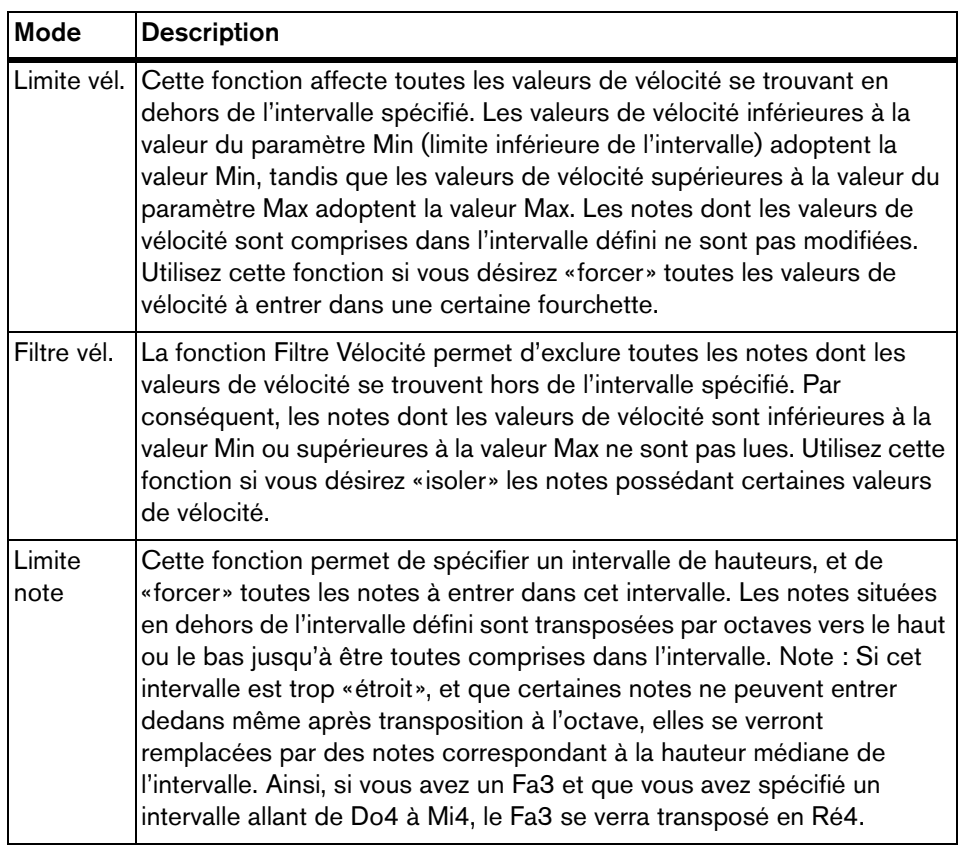

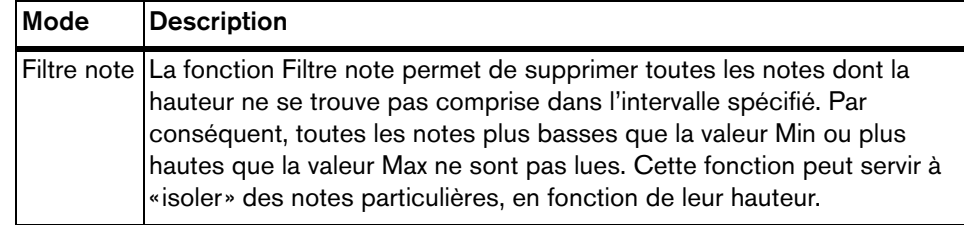

2. Entrez les valeurs minimale et maximale dans les deux champs situés à droite. Ces valeurs apparaissent sous forme de nombres (compris entre 0 et 127) pour les modes de vélocité et sous forme de noms de notes (C-2 à G8, soit do -2 à sol 8) pour les modes de hauteur.

### À NOTER

Notez que vous pouvez procéder à des réglages indépendants pour les deux fonctions Intervalle.

Pour désactiver la fonction Intervalle, ouvrez les menus locaux Intervalle et sélectionnez «Éteint».

## <span id="page-441-0"></span>**Section Tranche de voie MIDI**

Cette section contient une seule voie dont vous pouvez régler le volume, le panoramique, l'état muet/solo et d'autres paramètres, ainsi qu'un panneau regroupant les effets d'insert/send actifs. Il s'agit d'une «réplique» de la voie correspondante sur la MixConsole.

## **Section Bloc-notes**

C'est un bloc-notes par défaut qui vous permet d'écrire des notes et commentaires sur la piste. Chaque piste dispose d'un bloc-notes séparé dans l'Inspecteur.

## **Section Instrument VST (Cubase Elements uniquement)**

Si la piste MIDI est routée sur un instrument VST, une nouvelle section portant le nom de l'instrument VST apparaît en bas de l'Inspecteur. Cliquer sur cette section affiche un duplicata des réglages de l'Inspecteur pour cette voie d'instrument VST. Ce qui facilite les configurations de voie pour instrument VST lorsque vous éditez la piste MIDI.

• Quand plusieurs sorties ont été activées pour un instrument VST, un paramètre «Sortie» apparaît en haut de la section Instrument VST.

De nouvelles sections sont également ajoutées dans les situations suivantes :

• Quand une piste MIDI est routée sur un plug-in d'effet qui reçoit également des données audio, c'est-à-dire qui est utilisé comme effet d'insert sur une piste audio (par ex. MIDI Gate), une section apparaît pour cette piste audio dans l'Inspecteur de piste MIDI.

• Quand une piste MIDI est routée sur un plug-in assigné à une piste de voie FX, une section FX apparaît à l'Inspecteur.

### À NOTER

Pour combiner rapidement les instruments MIDI et VST, servez-vous des pistes d'Instrument.

LIENS ASSOCIÉS

[Instruments VST à](#page-395-0) la page 396

## <span id="page-443-0"></span>**Utilisation de périphériques MIDI**

Le Manageur des appareils MIDI permet de spécifier et de configurer vos appareils MIDI, ce qui permet de les contrôler globalement et d'en sélectionner les sons facilement.

## **Périphériques MIDI – paramètres généraux et gestion des programmes**

Dans les pages suivantes, vous trouverez des informations sur l'installation et la configuration des appareils MIDI pré-configurés, et sur la sélection des programmes (patches) par leur nom dans Cubase.

## **Messages de changement de programme et de sélection de banque**

Pour commander à un instrument MIDI de sélectionner un certain patch (son), il faut lui envoyer un message de changement de programme (Program Change). Ces messages peuvent être enregistrés ou entrés dans un conteneur MIDI comme d'autres événements, mais vous pouvez également entrer une valeur dans le champ Sélecteur de programme dans l'Inspecteur d'une piste MIDI. Vous pouvez de la sorte régler chaque piste MIDI de façon à lui faire jouer un son différent.

Les messages de changement de programme permettent de sélectionner un son parmi 128 patches différents de votre appareil MIDI externe. Toutefois, de nombreux instruments MIDI actuels possèdent bien plus d'emplacements mémoire pour leurs sons. Pour pouvoir accéder à tous ces sons depuis Cubase, il faut utiliser des messages de sélection de banque (Bank Select). Dans ce système, tous les programmes de son d'un instrument MIDI sont répartis dans des banques, chacune contenant 128 programmes. Si vos instruments sont compatibles avec les messages MIDI de sélection de banque, vous pouvez utiliser le champ de sélection de banque dans l'Inspecteur pour sélectionner une banque, puis le champ de programme pour sélectionner le programme désiré dans cette banque.

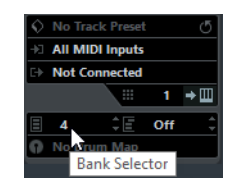

Malheureusement, selon les constructeurs d'instruments, il existe des différences marquées dans la «construction» des messages de sélection de banque, ce qui peut provoquer quelques confusions et compliquer la sélection du son désiré. En outre, sélectionner de la sorte des sons par l'intermédiaire de numéros peut sembler gratuitement fastidieux, à une époque où la plupart des instruments utilisent des noms pour désigner leurs sons.

C'est pourquoi le Manageur des appareils MIDI permet de spécifier quels sont les instruments MIDI connectés, par simple sélection dans une vaste liste d'appareils existants ou en spécifiant vous-même les détails nécessaires. Une fois que vous avez spécifié les appareils MIDI que vous utilisez, vous pouvez sélectionner celui vers lequel chaque piste MIDI est assignée. Vous pouvez alors sélectionner les sons par leur nom depuis la liste des pistes ou l'Inspecteur.

## **Ouvrir le Manageur des appareils MIDI**

**Installed Device Install Device GM Device** Vamaha 580 Remove Device Yamaha S90 **Export Setup Import Setup Yamaha S90** Output **Notice Patch Banks** artad Commands v Enable Edit Undo **Patch Banks** MIDI Message Name Value Valid Range | MIDI Message Bytes **Bank Select 14 Bit** 16256  $0 - 16383$ B0.0.7E B0.20.0 白 -- 10 S90 VOICE MODE S90 PRE 1 Program Change  $\mathbf{0}$  $0 - 127$  $CO<sub>0</sub>$ 亩 S90 PRE 2 由 S90 PRE 3 南 **S90 GM** S90 USER 南 S90 PRESET DRUM 直 Ė. S90 GM DRUM **Ref** Stereo GM **THE S90 USER DRUM**  $\alpha$ <sup>H</sup>

Sélectionner le Manageur des appareils MIDI depuis le menu Périphériques fait apparaître la fenêtre suivante :

### **Appareils installés**

Liste des périphériques MIDI connectés. La première fois que vous ouvrez le Manageur des appareils MIDI, cette liste est vide.

### **Installer un périphérique/Supprimer un périphérique**

Utilisez ces boutons pour installer/supprimer des appareils.

### **Exporter une configuration/Importer une configuration**

Ces boutons servent à l'import/export de réglages de périphériques XML.

### **Ouvrir un périphérique**

Ce bouton ouvre l'appareil sélectionné.

### **Sortie**

Vous spécifiez ici à quelle sortie MIDI le périphérique sélectionné est connecté.

### **Commandes**

Ce menu local permet d'éditer l'appareil sélectionné (à condition que la case «Activer l'Édition» soit cochée). La structure du patch du périphérique sélectionné est indiquée à gauche de la boîte de dialogue.

### **Messages MIDI**

La zone à droite de la boîte de dialogue indique quels messages MIDI exacts sont transmis pour sélectionner le patch en surbrillance dans la liste à gauche.

Lorsque vous ouvrez le Manageur des appareils MIDI pour la première fois, il est vide (puisque vous n'avez pas encore installé d'appareil). Les pages suivantes décrivent comment ajouter à la liste un appareil MIDI pré-configuré, comment modifier les réglages et comment définir un appareil en partant de zéro.

Notez qu'il existe une différence importante entre l'installation d'un appareil MIDI pré-configuré («Installer appareil») et l'importation d'une configuration d'appareil MIDI («Importer configuration») :

• Les appareils MIDI pré-configurés n'incluent aucun mapping (assignation) de paramètres et de contrôles, et aucun panneau graphique.

Il s'agit simplement de scripts de noms de programmes. Lorsque vous installez un appareil MIDI pré-configuré, il vient s'ajouter à la liste des appareils installés. Pour de plus amples informations sur les scripts de nom de patch, voir le document pdf séparé «Périphériques MIDI».

Une configuration de périphérique peut intégrer des assignations de périphériques et/ou des informations de programmes (patch).

Les configurations d'appareils s'installent également à la liste des appareils installés lors de leur importation.

## **Définition d'un nouveau périphérique MIDI**

Si votre appareil MIDI ne figure pas dans la liste des appareils pré-configurés (et qu'il ne s'agit pas d'un appareil «générique» GM ou XG), il faut entrer sa définition à la main si vous désirez pouvoir sélectionner ses sons par leur nom.

### PROCÉDÉR AINSI

- 1. Dans le Manageur des appareils MIDI, cliquez sur «Installer appareil». La boîte de dialogue Ajouter appareil MIDI apparaît alors.
- 2. Sélectionnez «Définir Nouveau…» puis cliquez sur OK. Une boîte de dialogue apparaît.
- 3. Entrez le nom de l'appareil et les canaux MIDI désirés pour l'appareil puis cliquez sur OK.

L'appareil apparaît alors dans la liste des Appareils installés.

4. Sélectionnez l'appareil dans la liste.

Comme vous pouvez le constater, il ne contient qu'un seul élément, Banque vide.

5. Activez la case à cocher Activer l'Édition.

Vous pouvez à présent utiliser les fonctions du menu local Commandes, à gauche, pour organiser la structure des sons du nouvel appareil.

## **Installer un appareil MIDI préréglé**

### PROCÉDÉR AINSI

1. Cliquez sur le bouton «Installer appareil».

Une boîte de dialogue apparaît alors : elle dresse la liste de tous les appareils MIDI pré-configurés. Pour l'instant, nous supposons que votre appareil MIDI figure dans cette liste.

- 2. Repérez l'appareil dans la liste, sélectionnez-le puis cliquez sur OK. Si votre appareil MIDI n'apparaît pas dans la liste, mais qu'il est compatible avec les standards GM (General MIDI) ou XG, vous pouvez sélectionner les options génériques d'appareil GM ou XG, qui apparaissent au début de la liste. Lorsque vous sélectionnez une de ces options, une boîte de dialogue de nom apparaîtra dans lequel vous pouvez entrer un nom pour votre instrument. Votre appareil apparaît dans la liste des Appareils installés, à gauche.
- 3. Assurez-vous que le nouvel appareil est sélectionné dans la liste, puis déroulez le menu local de Sortie.
- 4. Sélectionnez la sortie MIDI connectée à votre appareil.

### RÉSULTAT

La liste des banques de Patch située dans la partie gauche de la fenêtre indique la structure des sons de l'appareil. Il peut s'agir d'une simple liste de patches, mais le plus souvent cette structure prend la forme d'une ou plusieurs séries de banques ou de groupes contenant les patches (un peu comme la structure de dossiers d'un disque dur).

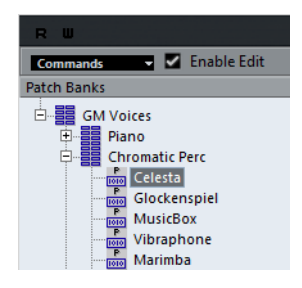

- Pour renommer un périphérique dans la liste Appareils installés, il suffit de double-cliquer sur son nom et de saisir un nouveau nom. Ceci peut s'avérer pratique si vous disposez de plusieurs appareils du même modèle et que vous désirez les distinguer par son nom plutôt que par un numéro.
- Pour supprimer un appareil dans la liste des appareils installés, sélectionnez-le puis cliquez sur «Enlever appareil».

## <span id="page-447-0"></span>**À propos des banques de patch**

Selon l'appareil sélectionné, vous remarquerez que la liste des sons se divise en deux banques principales ou davantage. Elles peuvent porter le nom de Patches, Performances, Drums etc. Pourquoi prévoir plusieurs banques de patches ? Parce que selon les «types» de patches, la gestion des instruments est différente. Par exemple, alors que les «patches» sont généralement des programmes «normaux» qu'on joue un à la fois, les «performances» sont des combinaisons de programmes qui peuvent être réparties entre différentes couches ou plages du clavier, ou encore, utilisées pour la lecture multitimbrale, etc.

Les périphériques qui comprennent plusieurs banques offrent également un onglet «Assignat. banque». Sélectionnez cet onglet pour définir les banques qui seront utilisées par les différents canaux MIDI.

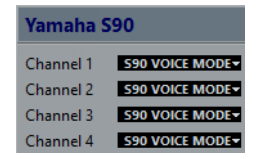

La sélection effectuée ici détermine quelle banque apparaît lorsque vous sélectionnez, pour cet appareil, des programmes par leur nom dans la liste de pistes ou l'Inspecteur (voir ci-après). Par ex. de nombreux instruments utilisent le canal MIDI n°10 comme canal exclusif pour la batterie – dans ce cas, vous voudrez attribuer dans cette liste la banque nommée «Drums» (ou «Rhythm Set», «Percussion», etc.) au canal 10. Vous pourrez alors choisir parmi différents kits de batterie dans la liste des pistes ou l'Inspecteur.

## **Sélection d'un son pour un appareil installé**

Si, à ce point, vous retournez à la fenêtre Projet, vous remarquerez que l'appareil installé est venu s'ajouter dans les menus de sortie MIDI (dans la liste des pistes et dans l'Inspecteur). Vous pouvez à présent sélectionner les sons par leur nom, de la façon suivante :

### PROCÉDÉR AINSI

1. Ouvrez le menu Sortie (dans la liste des pistes ou dans l'Inspecteur) de la piste que vous désirez associer à l'appareil installé, puis sélectionnez l'appareil.

Les données de la piste sont alors dirigées vers la sortie MIDI spécifiée pour l'appareil dans le Manageur des appareils MIDI. Les champs de Sélection de banque et de programme dans la liste des pistes sont alors remplacés par un seul champ de Sélection programme qui affiche «Éteint» pour le moment.

2. Cliquez sur le champ de Sélection de programme pour afficher un menu local, faisant apparaître la liste hiérarchique de tous les patches présents dans l'appareil.

La liste est similaire à celle apparaissant dans le Manageur des appareils MIDI. Vous pouvez, si nécessaire, la faire défiler vers le bas et/ou vers le haut, cliquer sur les symboles plus/moins pour afficher ou masquer des sous-groupes, etc.

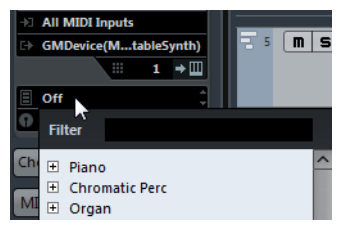

Vous pouvez aussi utiliser la fonction de filtre ici. Entrez le mot à rechercher dans le champ «Filtre», par ex. «drum», et appuyez sur [Retour] pour afficher tous les sons ayant «drum» dans leur nom.

3. Pour sélectionner un son dans la liste, cliquez dessus.

Le message MIDI approprié est alors envoyé à l'appareil. Vous pouvez également faire défiler vers le haut ou vers le bas la sélection du son, comme pour n'importe quelle valeur.

## **Renommer des sons dans un appareil**

La liste des sons des appareils pré-configurés est basée sur celle des préréglages d'usine – autrement dit, les sons livrés avec l'appareil quand vous l'avez acheté. Si vous avez remplacé certains de ces préréglages d'usine par vos propres sons, il faut modifier la liste de façon à ce que les noms de sons qui y apparaissent correspondent à ceux effectivement présents dans votre appareil :

### PROCÉDÉR AINSI

1. Dans le Manageur des appareils MIDI, sélectionnez l'appareil dans la liste des appareils installés.

Assurez-vous que l'onglet Banques de patch est bien sélectionné.

2. Cochez la case Activer l'Édition.

Si cette case n'est pas cochée (son état par défaut), il est impossible de modifier les appareils pré-configurés.

3. Dans la liste Banques de patch, repérez et sélectionnez le patch que vous désirez renommer.

Sur de nombreux instruments, les sons modifiables par l'utilisateur sont groupés dans un groupe ou une banque distinct(e).

- 4. Pour modifier le nom du son, cliquez dessus dans la liste des banques de sons.
- 5. Saisissez le nouveau nom et appuyez sur [Retour].
- 6. Renommez ainsi les sons de votre choix, puis n'oubliez pas de désactiver la case «Activer l'Édition» (afin d'éviter toute modification accidentelle des noms de l'appareil).

### À NOTER

Vous pouvez aussi effectuer des modifications plus profondes à la structure des sons dans un appareil (ajout/suppression de sons, de groupes ou de banques), voir ci-dessous. C'est très utile si par exemple vous désirez augmenter les possibilités de votre appareil MIDI en lui ajoutant des supports de stockage externes tels que des cartes RAM.

## **Structure de son**

Une structure de son se compose des éléments suivants :

- Les Banques constituent les principales catégories de sons typiquement des sons (patches), des performances ou des batteries, comme décrit ci-dessus.
- Chaque banque peut contenir n'importe quel nombre de groupes, représentés dans la liste par des dossiers.
- Les sons, performances ou kits de batterie sont représentés par des préréglages dans la liste.

Le menu local Commandes propose les options suivantes :

### **Créer banque**

Crée une nouvelle banque au niveau hiérarchique le plus haut de la liste des banques de sons. Pour la renommer, il suffit de cliquer dessus puis d'entrer un nouveau nom.

### **Nouveau dossier**

Cette option crée un nouveau sous-dossier dans la banque ou le dossier sélectionné(e). Ce dossier peut correspondre à un groupe de patches dans l'appareil MIDI, ou tout simplement servir à organiser les sons à votre convenance. Lorsque vous sélectionnez cette option, la boîte de dialogue qui apparaît vous permet d'attribuer un nom au dossier. Vous pouvez également le renommer après coup, en cliquant dessus dans la liste puis en entrant le nouveau nom.

### **Nouveau préréglage**

Ajoute un nouveau préréglage dans la banque ou le dossier choisi.

Pour renommer le préréglage, il suffit de cliquer dessus et d'entrer le nouveau nom.

Lorsque le préréglage est sélectionné, les événements MIDI correspondants (changement de programme, sélection de banque, etc.) apparaissent dans l'affichage d'événements, à droite. Le paramètre par défaut d'un nouveau préréglage est Program Change 0 – pour modifier ce paramètre, procédez ainsi :

### IMPORTANT

Pour des détails concernant l'utilisation d'événements MIDI pour sélectionner des sons dans l'appareil MIDI, reportez-vous à sa documentation.

• Pour changer la valeur de Program Change associée à la sélection du son, modifiez le nombre apparaissant dans la colonne Valeur de l'événement de Program Change.

- Pour ajouter un autre événement MIDI (par exemple, de sélection de banque), cliquez juste en dessous du dernier événement dans la liste, et sélectionnez un nouvel événement dans le menu local qui apparaît. Après avoir ajouté ce nouvel événement, il faut entrer sa valeur dans la colonne Valeur, comme pour le changement de programme.
- Pour remplacer un événement, cliquez dessus puis sélectionnez un autre événement depuis le menu local. Par exemple, un appareil MIDI peut exiger qu'on lui envoie d'abord un message de sélection de banque, suivi par un message de changement de programme : dans ce cas, il faut remplacer le message de changement de programme par défaut par un message de sélection de banque, puis ajouter un nouveau changement de programme ensuite.
- Pour supprimer un événement, sélectionnez-le et appuyez sur [Suppr] ou sur [Arrière].

### IMPORTANT

Selon les appareils, les procédés de sélection de banque diffèrent. Lorsque vous insérez un événement de sélection de banque, reportez-vous à la documentation de l'appareil afin de déterminer s'il faut choisir le mode «CC: BankSelect MSB», «Bank Select 14 Bit», «Bank Select 14 Bit MSB-LSB Swapped» ou une autre option.

### **Ajouter plusieurs préréglages**

Ceci ouvre une boîte de dialogue permettant de déterminer une série de préréglages à ajouter à la banque ou au dossier sélectionné.

## **Ajouter plusieurs préréglages**

### PROCÉDÉR AINSI

1. Ajoutez les types d'événements nécessaires pour sélectionner un son dans l'appareil MIDI.

Pour cela, il suffit de procéder comme pour éditer les paramètres d'un événement isolé : cliquer dans l'affichage de l'événement fait apparaître un menu local, dans lequel vous pouvez sélectionner un type d'événement.

2. Dans la colonne Intervalle, entrez soit une valeur fixe, soit une fourchette de valeurs pour chaque type d'événement dans la liste.

Une brève explication s'impose:

Si vous définissez une seule valeur dans la colonne Intervalle (par exemple 3, 15 ou 127), tous les préréglages ajoutés verront l'événement du type correspondant adopter la même valeur.

Si vous spécifiez, à la place, une fourchette de valeurs (valeur de début et valeur de fin, séparées par un tiret, par exemple 0 à 63), le premier préréglage ajouté aura l'événement réglé sur la première valeur, la valeur suivante sera incrémentée de un et ainsi de suite, jusqu'à la dernière valeur incluse.

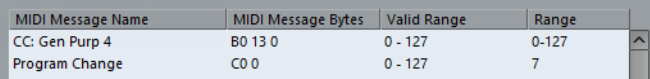

### À NOTER

Le nombre de préréglages ajoutés dépend du réglage de l'Intervalle.

- 3. Spécifiez un nom par défaut en dessous de l'affichage d'événements. Les événements ajoutés porteront ce nom, suivi par un nombre. Vous pourrez renommer ultérieurement, à la main, les préréglages dans la liste des banques de sons.
- 4. Cliquez sur OK.

Un certain nombre de nouveaux préréglages est alors ajouté dans la banque ou le dossier sélectionné, en tenant compte de vos réglages.

### **Autres fonctions d'édition**

- Pour déplacer des préréglages entre banques et dossiers, il suffit de les faire glisser dans la liste des banques de patches.
- Pour supprimer une banque, un dossier ou un préréglage, il suffit de le sélectionner dans la liste des banques de sons puis d'appuyer sur la touche [Arrière].
- Si vous spécifiez plusieurs banques, l'onglet d'Assignation aux banques est ajouté à côté de l'onglet Banques de patch.

LIENS ASSOCIÉS

[À propos des banques de patch à](#page-447-0) la page 448

## **Traitement MIDI**

Ce chapitre décrit les diverses fonctions de traitement MIDI disponibles à partir du menu MIDI. Ces fonctions permettent de changer les notes et autres événements MIDI, que ce soit depuis la fenêtre Projet ou à l'intérieur d'un éditeur MIDI.

## **Fonctions MIDI et paramètres MIDI**

Dans certains cas, il est possible d'arriver au même résultat qu'une fonction MIDI en utilisant des paramètres MIDI. Pour prendre un exemple, les opérations de transposition et de quantification MIDI sont respectivement disponibles sous forme de paramètres et de fonctions MIDI.

La principale différence, c'est que les paramètres MIDI n'affectent aucunement les événements MIDI de la piste, alors que les fonctions MIDI modifient ces événements de manière «permanente» (bien qu'il soit toujours possible de revenir en arrière).

Suivez les conseils mentionnés ci-après pour décider de la méthode à adopter pour les opérations qui sont disponibles à la fois sous forme de paramètre MIDI et sous forme de fonctions MIDI :

- Si vous désirez n'ajuster que quelques conteneurs ou événements, utilisez les fonctions MIDI. Les paramètres MIDI affectent toute la piste (bien qu'il soit possible de les rendre permanents sur une zone particulière en utilisant la fonction «Mélanger MIDI dans la Boucle»).
- Si vous désirez expérimenter divers réglages, utiliser les paramètres MIDI.
- La configuration des paramètres MIDI n'est pas répercutée dans les éditeurs MIDI car les événements MIDI eux-mêmes ne sont pas affectés.

Une telle distinction peut s'avérer déroutante. Ainsi, si vous avez transposé des notes à partir des paramètres MIDI, l'éditeur MIDI affichera toujours les notes avec leur hauteur d'origine (mais elles seront jouées à la hauteur transposée). Donc, l'utilisation des fonctions MIDI est la meilleure solution si vous désirez en voir les effets dans les éditeurs MIDI.

LIENS ASSOCIÉS

[Paramètres MIDI en temps réel à](#page-433-0) la page 434

## **Quels sont les événements affectés par les fonctions MIDI ?**

Les événements affectés lors de l'utilisation d'une fonction MIDI dépendent de la fonction elle-même, de la fenêtre active et de la sélection en cours :

• Une fonction MIDI va affecter des événements MIDI précis et seulement ceux-ci.

Par exemple, la quantification n'affecte que les notes, tandis que la fonction Effacer les contrôleurs s'applique aux divers événements de contrôleurs MIDI.

- Dans la fenêtre Projet, les fonctions MIDI s'appliquent à tous les conteneurs sélectionnés et affectent tous les événements pertinents concernés.
- Dans les éditeurs MIDI, les fonctions MIDI s'appliquent à tous les événements sélectionnés. Si aucun événement n'est sélectionné, tous les événements des conteneurs édités seront affectés.

## **Transposer**

L'option «Configuration de transposition...» du menu MIDI permet d'accéder à une boîte de dialogue regroupant les paramètres de transposition des notes sélectionnées.

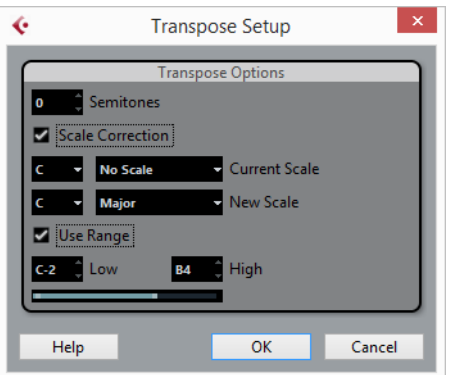

### **Demi-tons**

Réglage de la quantité de transposition.

### **Correction de gamme**

Cette fonction transpose les notes sélectionnées en les forçant à se rapprocher de la note la plus proche selon le type de gamme sélectionné. Grâce à cette fonction, vous pouvez créer des changements de tonalités intéressants. Elle peut être utilisée seule ou en conjonction avec les autres paramètres de la boîte de dialogue Configuration de la transposition.

- Pour activer la fonction Correction de gamme, cochez la case.
- Sélectionnez la fondamentale et le type de la gamme actuelle dans les menus locaux du haut.

• Sélectionnez la fondamentale et le type de la nouvelle gamme dans les menus locaux du bas.

Vérifiez que vous sélectionnez bien la note correcte si vous souhaitez que le résultat reste dans la même tonalité que les notes d'origine, ou choisissez une tonalité entièrement différente si vous désirez faire des essais.

### **Utiliser intervalle**

Lorsque cette case est cochée, les notes transposées restent dans les limites définies par les menus Haute et Basse.

Quand une note se retrouve au-delà de ces limites à l'issue de la transposition, elle est déplacée d'une octave, si possible avec la hauteur de transposition adéquate. Si l'intervalle entre les limites supérieure et inférieure est très étroit, la note sera transposée «aussi loin que possible», c'est-à-dire sur les notes définies par les valeurs Basse et Haute. Si vous configurez les champs Basse et Haute sur la même valeur, toutes les notes sont transposées à cette même hauteur !

### **OK et Annuler**

Cliquer sur OK exécute la transposition. Cliquer sur Annuler ferme la boîte de dialogue sans effectuer la transposition.

## <span id="page-454-0"></span>**Rendre les réglages permanents**

Les réglages décrits dans le chapitre «Paramètres MIDI en temps réel» ne modifient pas les événements MIDI eux-mêmes, mais fonctionnent plutôt comme des «filtres», affectant uniquement la lecture des données musicales. Toutefois, il peut être utile de «figer» ces modifications, afin de les rendre permanentes, autrement-dit les convertir en événements MIDI «réels» sur la piste. Si vous voulez par exemple, transposer une piste, puis intervenir sur les notes transposées dans un éditeur MIDI. Pour ce faire, vous pouvez utiliser deux commandes du menu MIDI : «Geler paramètres MIDI» et «Mélanger MIDI dans la boucle».

LIENS ASSOCIÉS

[Paramètres MIDI en temps réel à](#page-433-0) la page 434

## **Gel des paramètres MIDI**

La commande «Geler paramètres MIDI» applique de façon définitive tous les paramètres de filtrage à la piste sélectionnée. Les paramètres sont «ajoutés» aux événements de la piste et tous les paramètres MIDI sont configurés sur zéro. La fonction «Geler paramètres MIDI» affecte les réglages suivants :

- Plusieurs réglages de l'onglet Configuration de l'Inspecteur (programme et sélection de banque ainsi que le paramètre Délai).
- Les paramètres de l'onglet Paramètres MIDI (c'est-à-dire Transposer, Changem. vél., Compression vélocité et Compression de longueur).

Les réglages suivants des conteneurs MIDI sont également concernés :

Les réglages Transposer et Vélocité des conteneurs affichés dans la ligne d'infos – le réglage de Volume n'est pas pris en compte.

## **Mélanger MIDI dans la boucle**

La fonction «Mélanger MIDI dans la boucle» combine tous les événements MIDI non muets sur toutes les pistes non muettes. Cette fonction applique les paramètres MIDI et génère un nouveau conteneur MIDI regroupant tous les événements tels que vous les entendez pendant la lecture.

### PROCÉDÉR AINSI

1. Rendez muettes toutes les pistes que vous ne souhaitez pas inclure dans le mélange.

Au lieu de rendre muette toute la piste, vous pouvez ne rendre muets que certains conteneurs.

2. Configurez les délimiteurs gauche et droit afin d'englober la zone que vous désirez mélanger.

Seuls les événements commençant à l'intérieur de la région ainsi délimitée seront inclus.

3. Sélectionnez la piste sur laquelle vous désirez créer le conteneur.

Si vous ne sélectionnez aucune piste, une nouvelle piste MIDI sera créée. Si plusieurs pistes MIDI sont sélectionnées, le nouveau conteneur sera inséré sur la première piste sélectionnée. Il est possible de conserver ou de remplacer les données de la piste sélectionnée (voir plus bas).

- 4. Dans le menu MIDI, sélectionnez «Mélanger MIDI dans la boucle…». La boîte de dialogue des Options de fusion MIDI apparaît.
- 5. Activez les options souhaitées et cliquez sur OK.

Un nouveau conteneur est alors créé entre les délimiteurs sur la piste de destination. Il contient les événements MIDI traités.

### À NOTER

Si vous désirez n'inclure que les événements d'une seule piste dans l'opération, il est avisé d'écouter la piste en solo.

LIENS ASSOCIÉS [Boîte de dialogue Options de fusion MIDI à](#page-455-0) la page 456

### <span id="page-455-0"></span>**Boîte de dialogue Options de fusion MIDI**

Les options suivantes sont disponibles :

### **Inclure Effets d'Insert**

Quand cette option est activée, tous les paramètres MIDI activés pour les pistes s'appliquent.

### **Effacer destination**

Quand cette option est activée, les données MIDI qui se trouvent entre les délimiteurs gauche et droit sur la piste de destination sont effacées.

### **Inclure suivi d'événements**

Si cette option est activée, les événements placés en dehors du conteneur sélectionné mais qui le concernent seront inclus dans le traitement, par ex. un Program Change se trouvant juste avant le délimiteur gauche.

LIENS ASSOCIÉS Suivi à [la page](#page-150-0) 151

### **Appliquer les effets à un seul conteneur**

Normalement, les paramètres MIDI s'appliquent à toute une piste MIDI. Ce n'est pas toujours souhaitable. Par exemple, il est parfois nécessaire de n'appliquer certains paramètres MIDI qu'à un seul conteneur (sans pour cela avoir à créer une piste séparée uniquement pour ce conteneur). La fonction «Mélanger MIDI dans la boucle» peut alors s'avérer utile :

### PROCÉDÉR AINSI

- 1. Configurez vos paramètres MIDI comme vous le désirez pour le conteneur. Dans ce cas, c'est bien sûr toute la piste qui est affectée, mais il faut à présent délimiter le conteneur.
- 2. Réglez les délimiteurs de façon à délimiter le conteneur désiré.

Pour ce faire, vous pouvez sélectionner le conteneur et choisir Délimiteurs à la sélection dans le menu Transport (ou utiliser le raccourci clavier correspondant, par défaut [P]).

- 3. Vérifiez que la piste sur laquelle se trouve le conteneur est sélectionnée dans la liste des pistes.
- 4. Dans le menu MIDI, sélectionnez «Mélanger MIDI dans la boucle…». La boîte de dialogue des Options de fusion MIDI apparaît.
- 5. Activez les options désirées, assurez-vous que l'option «Effacer destination» est bien activée et cliquez sur OK.

Un nouveau conteneur est créé sur la même piste. Celui-ci contient les événements traités. Le conteneur d'origine est supprimé.

6. Désactivez ou réinitialisez tous les paramètres MIDI, de sorte que la piste soit lue comme auparavant.

## **Dissoudre les conteneurs**

La fonction Dissoudre les conteneurs du menu MIDI permet de séparer les événements MIDI en fonction de leur canal ou hauteur :

- Lorsque vous travaillez sur des conteneurs MIDI (sur le Canal MIDI «Quelconque») contenant des événements répartis sur différents canaux MIDI, activez l'option «Séparer par canaux».
- Pour séparer des événements MIDI en fonction de leur hauteur, activez l'option «Séparer par hauteur de note».

Exemple typique : les pistes rythmiques et de percussion, où chaque note correspond habituellement à un son de percussion spécifique.

### À NOTER

Lors de la dissolution d'un conteneur en canaux ou en hauteurs séparés, vous pouvez supprimer automatiquement les silences (zones vides) des conteneurs résultants en cochant la case «Affichage optimisé» de la boîte de dialogue Dissoudre les conteneurs.

## **Dissoudre les conteneurs en canaux séparés**

Régler une piste sur le canal MIDI «Tous» a pour effet de faire jouer chaque événement MIDI sur son canal MIDI d'origine, au lieu du canal choisi pour l'ensemble de la piste. Il y a deux situations principales où des pistes réglées sur le canal «Tous» sont utiles :

Lorsque vous enregistrez sur plusieurs canaux MIDI en même temps.

Vous pouvez par exemple avoir un clavier MIDI scindé en plusieurs zones, où chaque zone envoie des données MIDI sur un canal séparé. Enregistrer sur une piste dont le canal est «Tous» permet ensuite de rejouer l'enregistrement avec des sons différents pour chaque zone (puisque les différentes notes MIDI jouent sur des canaux MIDI séparés).

Lorsque vous avez importé un Fichier MIDI de Type 0.

Les fichiers MIDI de Type 0 ne contiennent qu'une seule piste, avec des notes réparties sur 16 canaux MIDI différents. Si vous aviez réglé cette piste sur un canal MIDI spécifique, toutes les notes du fichier MIDI seraient rejouées avec le même son ; en réglant la piste sur «Tous» le fichier importé sera relu comme il faut.

La fonction «Dissoudre les conteneurs» analyse les conteneurs MIDI à la recherche des événements répartis sur des canaux MIDI différents, puis distribue les événements dans de nouveaux conteneurs sur de nouvelles pistes, une pour chaque canal MIDI trouvé. Ceci vous permet de travailler individuellement sur chaque partie musicale.

#### PROCÉDÉR AINSI

- 1. Sélectionnez les conteneurs ayant des notes MIDI réparties sur différents canaux.
- 2. Sélectionnez «Dissoudre les conteneurs» dans le menu MIDI.
- 3. Dans la boîte de dialogue qui apparaît, sélectionnez l'option «Séparer par canaux».

### **RÉSULTAT**

Désormais, pour chaque canal MIDI utilisé dans les conteneurs sélectionnés, une nouvelle piste MIDI est créée, et réglée sur le canal MIDI correspondant. Chaque événement est ensuite copié dans le conteneur se trouvant sur le canal MIDI correspondant. Finalement, les conteneurs d'origine sont rendus muets.

Voici un exemple :

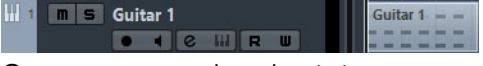

Ce conteneur contient des événements sur les canaux MIDI 1, 2 et 3.

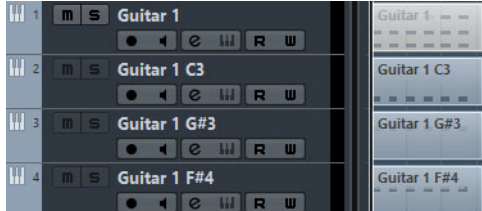

Sélectionner « Dissoudre les conteneurs » crée de nouveaux conteneurs sur de nouvelles pistes réglées sur les canaux 1, 2 et 3. Chaque nouveau conteneur ne contient que les événements du canal MIDI correspondant. Le conteneur MIDI d'origine est rendu muet.

### **Dissoudre les conteneurs selon la hauteur**

La fonction «Dissoudre les conteneurs» peut également servir à explorer des conteneurs MIDI pour y repérer les événements de hauteur différente, et redistribuer ces événements dans de nouveaux conteneurs sur de nouvelles pistes – une pour chaque hauteur de note. Cette procédure est utile lorsque les différentes hauteurs ne sont pas utilisées dans un contexte mélodique normal, mais pour séparer différents sons (par exemple, des pistes de batterie MIDI ou des pistes de sons issus d'un échantillonneur). Dissoudre de tels conteneurs à raison d'un son par piste permet de traiter ensuite chaque son séparément.

#### PROCÉDÉR AINSI

- 1. Sélectionnez les conteneurs ayant des données MIDI.
- 2. Sélectionnez «Dissoudre les conteneurs» dans le menu MIDI.
- 3. Dans la boîte de dialogue qui apparaît, sélectionnez l'option «Séparer par hauteurs de notes».

Une nouvelle piste MIDI est alors créée pour chaque hauteur différente utilisée dans les conteneurs sélectionnés. Les événements sont alors copiés dans les conteneurs de la piste créée pour la hauteur correspondante. Finalement, les conteneurs d'origine sont rendus muets.

## **Répéter la boucle**

Grâce à cette fonction, des événements qui se trouvent dans les boucles de piste locales seront répétées jusqu'à la fin du conteneur, ainsi les notes qui précédemment n'étaient lues que de manière répétitive (en boucle) deviennent de vraies notes dans la piste MIDI. Les événements se trouvant à droite de la boucle de piste locale seront remplacés par cette fonction.

LIENS ASSOCIÉS [Configuration de la Boucle de piste à](#page-331-0) la page 332

## **Autres fonctions MIDI**

Ces options se trouvent dans le sous-menu Fonctions du menu MIDI :

## **Legato**

Prolonge chaque note sélectionnée afin qu'elle atteigne la note suivante.

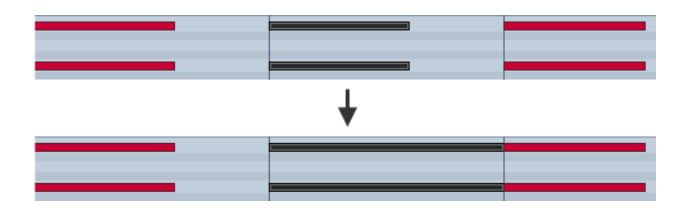

Vous pouvez aussi préciser un blanc ou une superposition pour cette fonction grâce au paramètre «Recouvrement avec Legato» de la boîte de dialogue Préférences (page Édition–MIDI).

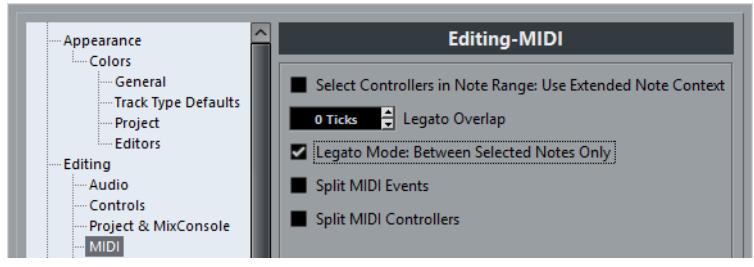

Si vous utilisez le Legato avec ce réglage, chaque note sera prolongée de manière à se terminer 5 tics avant la suivante.

Quand vous activez l'option «Mode Legato : Seulement entre les notes sélectionnées», la durée de la note est ajustée de manière à atteindre la prochaine note sélectionnée, ce qui vous permet d'appliquer le Legato uniquement à la ligne de basse, par exemple.

### À NOTER

Vous pouvez également appliquer un legato à l'aide du curseur «Modifier longueur/Legato» dans les éditeurs MIDI.

LIENS ASSOCIÉS [Inspecteur à](#page-483-0) la page 484

## **Conformer les durées**

Cette fonction redimensionne toutes les notes sélectionnées à la durée établie avec le menu local Quantification sur la barre d'outils de l'éditeur MIDI.

## **Pédale –> Durée Note**

Cette fonction balaye les événements de pédale de maintien (sustain) on/off, allonge les notes affectées afin qu'elles correspondent à la position de pédale de maintien off, et efface ensuite les événements de contrôle de sustain on/off.

## **Eff. chevauchements (Mono)**

Cette fonction permet de s'assurer qu'il n'y aura pas de chevauchement entre deux notes de la même hauteur (l'une démarre avant la fin de l'autre). Lorsque deux notes de la même hauteur se chevauchent, cela peut embrouiller le fonctionnement de certains instruments MIDI (une nouvelle Note On est transmise avant que la Note Off ait pu être transmise). Cette commande résout automatiquement le problème.

## **Eff. chevauchements (Poly)**

Cette fonction raccourcit les notes si nécessaire, de façon à ce qu'aucune note ne démarre avant qu'une autre ne soit terminée. Elle s'applique indépendamment de la hauteur des notes.

## **Vélocité**

Ouvre une boîte de dialogue permettant de manipuler la Vélocité des notes de diverses manières.

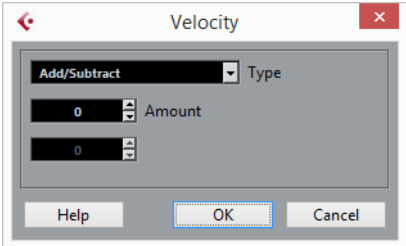

Les types suivants de traitement de la Vélocité sont disponibles :

### **Ajouter/Retirer**

Ceci ajoute simplement une valeur fixe aux valeurs de Vélocité existantes. Vous réglez cette valeur (positive ou négative) à l'aide du paramètre Quantité.

### **Comprimer/Étirer**

Comprime ou élargit la «plage dynamique» des notes MIDI en appliquant un pourcentage aux valeurs de vélocité en fonction du réglage Ratio (0 à 300%). Le principe étant de multiplier les différentes valeurs de Vélocité par un facteur supérieur à 1 (donc supérieur à 100%) ce qui augmente également les différences entre ces valeurs de Vélocité. Utiliser un facteur inférieur à 1 (donc inférieur à 100%) rendra les différences moins importantes. Pour résumer :

• Pour comprimer (« niveler » les différences de Vélocité), utilisez un Ratio inférieur à 100 %.

Après la compression, vous souhaiterez probablement ajouter de la Vélocité (avec la fonction Ajouter/Retirer) afin de conserver le niveau moyen de Vélocité.

• Pour étirer (accentuer les différences de Vélocité), utilisez un Ratio supérieur à 100 %.

Avant d'étirer, vous souhaiterez probablement régler la Vélocité à l'aide de la fonction Ajouter/Retirer, afin que le niveau moyen de Vélocité reste dans des valeurs moyennes. Si la vélocité moyenne est trop élevée (près de 127) ou trop faible (près de 0), l'expansion ne fonctionnera pas correctement, tout simplement parce que les valeurs de vélocité doivent être comprises entre 0 et 127 !

### **Limiter**

Permet d'être sûr qu'aucune valeur de Vélocité ne soit en dehors d'un intervalle défini (les Limites Haute et Basse). Toute valeur de Vélocité située en dehors de cet intervalle sera augmentée ou diminuée pour correspondre exactement aux Limites Haute et Basse.

## **Forcer la vélocité**

Cette fonction règle la Vélocité de toutes les notes sélectionnées sur la valeur de Vélocité de la barre d'outils.

## **Effacer les doublons**

Efface les notes doubles, c'est-à-dire celles ayant la même hauteur sur exactement la même position dans les conteneurs MIDI sélectionnés. Des notes doubles peuvent se produire lors d'un enregistrement en mode Cycle, après une Quantification, etc.

## **Effacer les notes**

Permet d'effacer des notes trop brèves ou trop faibles. C'est utile pour supprimer automatiquement les «notes fantômes» indésirables après un enregistrement. Sélectionner «Effacer les notes…» ouvre une boîte de dialogue dans laquelle vous pouvez définir les critères de cette fonction.

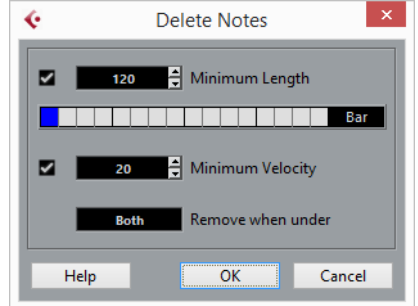

Ces paramètres ont les fonctionnalités suivantes :

### **Durée minimale**

Si la case Durée minimale est cochée, c'est la durée de la note qui est prise en compte et vous pouvez supprimer les notes brèves. Vous pouvez soit spécifier une durée minimale (pour les notes à garder) dans le champ de valeur, soit faire glisser la ligne bleue de la barre graphique située en dessous.

La barre graphique de Durée peut correspondre à 1/4 de mesure, une, deux ou quatre mesures.

Vous modifiez ce réglage en cliquant dans le champ situé tout à fait à droite de la barre.

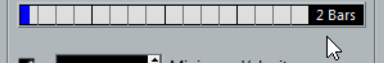

Dans ce cas, l'affichage graphique de la Durée correspond à deux mesures et la Durée minimale a été réglée sur des triples croches (1/32 ronde, 60 tics).

### **Vélocité minimale**

Si la case Vélocité minimale est cochée, c'est la Vélocité des notes qui est prise en compte, ce qui permet de supprimer les notes trop faibles. Vous spécifiez une vélocité minimale (pour les notes à garder) dans le champ de valeur.

### **Supprimer si en dessous de**

Ce réglage n'est disponible que si les deux réglages Durée minimale et Vélocité minimale sont activés. En cliquant dans ce champ, vous choisissez si les notes satisfaisant aux deux critères de Durée et de Vélocité seront effacées, ou si un seul des critères suffira.

### **OK et Annuler**

Cliquer sur OK déclenche l'effacement automatique en fonction des réglages établis. Cliquer sur Annuler referme la boîte de dialogue sans effacer les notes.

## **Effacer les contrôleurs**

Supprime tous les contrôleurs MIDI des conteneurs MIDI sélectionnés.

## **Effacer les contrôleurs continus**

Cette fonction supprime tous les événements de contrôleurs «continus» MIDI des conteneurs MIDI sélectionnés. Ainsi, les événements «on/off» tels que les événements de pédale ne seront pas supprimés.

## **Restreindre polyphonie**

Cette fonction ouvre une boîte de dialogue qui permet de définir le nombre de «voix» de polyphonie à utiliser (pour les notes ou conteneurs sélectionnés). Il est utile de restreindre la polyphonie ainsi lorsque vous utilisez un instrument dont la polyphonie est limitée et désirez vous assurer que toutes les notes seront jouées. L'effet est obtenu en raccourcissant les notes si nécessaire, de façon à ce que leur fin intervienne avant le début de la suivante.

## **Réduction des données**

Réduit les données MIDI. C'est utile pour faciliter le chargement sur des appareils MIDI externes si vous avez enregistré des courbes de contrôle très denses, etc.

Vous pouvez aussi réduire les données MIDI manuellement en utilisant la fonction de quantification de l'Éditeur Clavier.

## **Extraire automatisation MIDI**

C'est une fonction extrêmement utile, car elle permet de convertir facilement et rapidement les contrôleurs continus de vos conteneurs MIDI enregistrés en données d'automatisation de piste MIDI, pouvant ensuite être éditées dans la fenêtre Projet.

### PROCÉDÉR AINSI

- 1. Sélectionnez le conteneur MIDI désiré, contenant des données de contrôleur continu.
- 2. Dans le menu MIDI, ouvrez le sous-menu Fonctions et sélectionnez «Extraire automatisation MIDI».
- 3. Dans la fenêtre Projet, ouvrez les pistes d'automatisation de la piste MIDI correspondante. Vous constaterez qu'une piste d'automatisation a été créée pour chacun des contrôleurs continus du conteneur.

### **RÉSULTAT**

### À NOTER

Dans les éditeurs MIDI, les données de contrôleur seront automatiquement supprimées de la piste de contrôleur.

Cette fonction ne peut être utilisée qu'avec des contrôleurs continus. Des données telles que Aftertouch, Pitchbend ou SysEx ne peuvent pas être converties en données d'automatisation de piste MIDI.

### À NOTER

L'automatisation de contrôleur MIDI est également affectée par le Mode de fusion de l'automatisation.

## **Inversion**

Cette fonction permet d'inverser rythmiquement l'ordre des événements sélectionnés (ou de tous les événements des conteneurs sélectionnés), afin de lire les événements MIDI dans le sens inverse. Notez cependant que l'effet est différent de l'inversion d'un enregistrement audio. En MIDI, les notes individuelles seront toujours jouées telles quelles sur l'instrument MIDI – seul l'ordre de lecture change. D'un point de vue technique, cette fonction inverse le message Note On d'une note à l'intérieur du conteneur ou de la sélection.

## **Miroir**

Cette fonction permet d'inverser graphiquement l'ordre des événements sélectionnés (ou de tous les événements compris dans les conteneurs sélectionnés). D'un point de vue technique, cette fonction transforme les messages Note On en messages Note Off, et vice versa, ce qui peut donner lieu à des inexactitudes rythmiques si la position Note Off des notes n'a pas été quantifiée.

# **Éditeurs MIDI**

Dans Cubase, il existe plusieurs façons d'éditer des données MIDI. Vous pouvez utiliser les outils et fonctions de la fenêtre **Projet** pour une édition à grande échelle, ou les fonctions du menu **MIDI** pour traiter des conteneurs MIDI de diverses façons. Pour éditer manuellement vos données MIDI sur une interface graphique, vous pouvez vous servir des éditeurs MIDI.

- L'**Éditeur Clavier** est l'éditeur MIDI par défaut. Il offre un affichage graphique des notes qui reproduit le clavier d'un piano. L'**Éditeur Clavier** permet également d'éditer en précision des événements autres que des notes (les contrôleurs MIDI, par exemple).
- L'**Éditeur de rythme** est identique à l'**Éditeur Clavier**, à ceci près que chaque touche correspond à un son de batterie différent.

Vous pouvez utiliser l'**Éditeur de rythme** pour éditer des parties de batterie ou de percussions.

• L'**Éditeur de partitions** affiche les notes MIDI sous la forme d'une partition et il offre des fonctions basiques d'édition et d'impression des partitions.

### LIENS ASSOCIÉS

[Éditeur Clavier à](#page-477-0) la page 478 [Éditeur de rythme à](#page-522-0) la page 523 [Éditeur de partitions à](#page-507-0) la page 508

## **Ouverture des éditeurs MIDI**

### PROCÉDÉR AINSI

- 1. Procédez de l'une des manières suivantes:
	- Sélectionnez un ou plusieurs conteneurs MIDI.
	- Sélectionnez toute une piste MIDI sans sélectionner de conteneurs.
- 2. Procédez de l'une des manières suivantes:
	- Pour ouvrir l'**Éditeur Clavier**, sélectionnez **MIDI > Ouvrir Éditeur clavier**.
	- Pour ouvrir l'**Éditeur de rythme**, sélectionnez **MIDI > Ouvrir Éditeur de rythme**.
	- Pour ouvrir l'**Éditeur de partitions**, sélectionnez **MIDI > Partitions > Ouvrir Éditeur de partitions**.
	- Pour ouvrir l'éditeur MIDI par défaut, double-cliquez sur un conteneur.

### **RÉSULTAT**

L'éditeur sélectionné s'ouvre et affiche les conteneurs ou pistes sélectionnés. Si aucun conteneur n'était sélectionné, tous les conteneurs de la piste s'afficheront.

## **Ouvrir une Drum Map dans l'Éditeur de rythme**

Vous pouvez faire en sorte qu'une Drum Map s'ouvre automatiquement dans l'**Éditeur de rythme**.

• Sélectionnez **Préférences > Affichage d'événements > MIDI** et activez **Éditer comme batterie si Drum Map est assignée**.

```
LIENS ASSOCIÉS
```
[Sélection d'une Drum Map pour une piste à](#page-538-0) la page 539

## **Modification de l'éditeur MIDI par défaut**

Quand vous double-cliquez sur un conteneur MIDI, l'éditeur MIDI par défaut s'ouvre. L'**Éditeur Clavier** est l'éditeur MIDI par défaut. Vous pouvez choisir l'éditeur MIDI qui doit s'afficher par défaut.

PROCÉDÉR AINSI

- 1. Cliquez sur **Fichier > Préférences**.
- 2. Sélectionnez **Affichage d'événements > MIDI**.
- 3. Dans le menu local **Action édition par défaut**, sélectionnez l'éditeur MIDI que vous souhaitez utiliser.

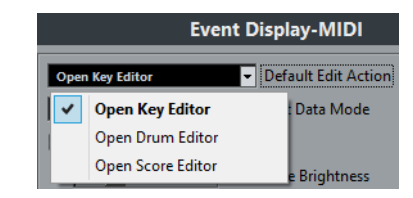

4. Cliquez sur **OK**.

## **Fonctions communes des éditeurs MIDI**

Vous pouvez utiliser les outils et fonctions des éditeurs MIDI pour traiter les conteneurs MIDI de diverses façons.

## **Modification du format affichage de la règle**

Par défaut, la règle affiche l'axe temporel dans le format sélectionné dans la palette Transport.

Vous pouvez modifier le format d'affichage de la règle. Cliquez sur le bouton de flèche situé à droite de la règle et sélectionnez une option dans le menu local.

LIENS ASSOCIÉS [Formats d'affichage de la règle à](#page-31-0) la page 32

## **Zoom avant sur les éditeurs MIDI**

Les éditeurs MIDI offrent plusieurs options de zoom:

• Curseurs de Zoom

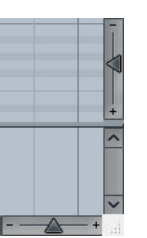

• Outil **Zoom**

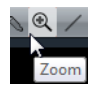

• Via **Édition > Zoom**.

Quand vous utilisez l'outil **Zoom**, vous pouvez faire en sorte que le zoom soit uniquement horizontal ou à la fois horizontal et vertical.

• Pour activer/désactiver l'option correspondante, sélectionnez **Fichier > Préférences > Édition > Outils** et activez/désactivez l'option **Outil Zoom en mode Standard : Zoom horizontal uniquement**.

## **Utilisation des fonctions Couper et Coller**

Vous pouvez utiliser les options **Couper**, **Copier** et **Coller** du menu **Édition** pour déplacer ou copier des données à l'intérieur d'un conteneur ou entre différents conteneurs.

• Pour insérer des événements de note à la position du curseur du projet sans que cela n'affecte les autres notes, sélectionnez **Édition > Coller**.
• Pour insérer des événements de note à la position du curseur du projet, déplacer et, si nécessaire, diviser les événements de note existants pour faire place aux notes collées, sélectionnez **Édition > Intervalle > Coller avec décalage**.

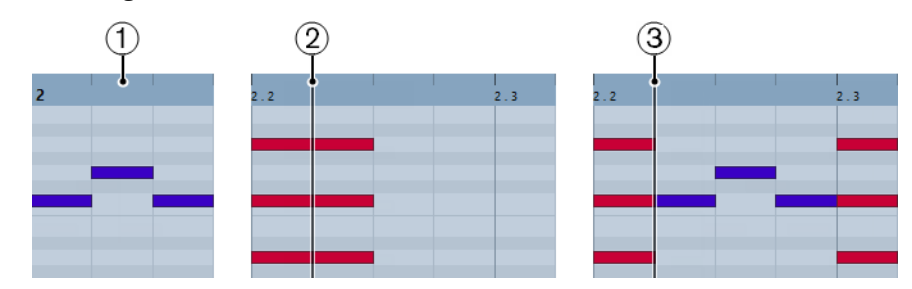

- 1) Données du presse-papiers
- 2) Position du curseur
- 3) Données collées à la position du curseur

# **Suivi du curseur de projet pendant la lecture**

Le **Défilement automatique** permet de faire défiler l'affichage d'événements pendant la lecture en gardant le curseur de projet visible en permanence dans la fenêtre.

Le défilement automatique dans les éditeurs MIDI est indépendant de la fonction Défilement automatique de la **fenêtre Projet**.

• Pour activer/désactiver le Défilement automatique, cliquez sur **Défilement automatique** .

# **Écouter en solo un éditeur MIDI**

• Pour écouter uniquement les conteneurs d'un éditeur MIDI en particulier pendant la lecture, activez **Éditeur en mode Solo** .

# **Feedback acoustique**

Si **Feedback acoustique** est activé, les notes individuelles sont automatiquement lues quand vous les déplacez, les transposez ou les dessinez. Vous pouvez ainsi entendre facilement vos modifications.

• Pour activer le Feedback acoustique, activez le bouton **Feedback acoustique**  $\frac{d\mathbf{x}}{dt}$  dans la barre d'outils.

# **Gestion des événements de note**

# **Coloration des notes et événements**

Vous pouvez attribuer différents codes couleur aux événements de note dans l'éditeur MIDI.

Voici les options disponibles dans le menu local **Couleurs des événements** de la barre d'outils:

## **Vélocité**

Les événements de note prendront des couleurs différentes en fonction de leur vélocité.

## **Hauteur de note**

Les événements de note prendront des couleurs différentes en fonction de leur hauteur.

## **Voie**

Les événements de note prendront des couleurs différentes en fonction de la valeur de leur canal MIDI.

## **Conteneur**

Les événements de note prendront la même couleur que leurs conteneurs correspondants dans la fenêtre **Projet**. Servez-vous de cette option quand vous travaillez sur deux pistes ou plus dans un éditeur, afin de mieux visualiser quelles notes appartiennent à quelles pistes.

# **Couleurs grille PPQ**

Les événements de note prendront des couleurs différentes en fonction de position temporelle. Ce mode permet par exemple de déterminer si les notes d'un accord commencent exactement sur le même temps.

# **Voix**

Les événements de note prennent des couleurs différentes en fonction de leur voix (soprano, alto, ténor, etc.).

# **Piste d'Accords**

Les événements de note prennent des couleurs différentes selon qu'elles correspondent ou non à l'accord actuel, à la gamme actuelle ou aux deux.

Toutes les options de ce menu local (à l'exception de **Conteneur**) offrent également une option **Configuration**. Celle-ci permet d'accéder à une boîte de dialogue dans laquelle vous pouvez définir les couleurs associées aux vélocités, hauteurs ou canaux.

# **Sélection des événements de note**

Selon l'éditeur MIDI sélectionné, les méthodes suivantes s'appliquent.

Procédez de l'une des manières suivantes:

- Utilisez l'outil Sélectionner **\** pour délimiter un rectangle de sélection autour des événements de note que vous souhaitez sélectionner. Vous pouvez également cliquer sur des événements individuels.
- Sélectionnez **Édition > Sélectionner** et sélectionnez l'une des options proposées.
- Pour sélectionner l'événement de note précédent ou suivant, servez-vous des touches fléchées gauche ou droite.
- Pour sélectionner plusieurs notes, appuyez sur [Maj] et servez-vous des touches fléchées.
- Pour sélectionner toutes les notes d'une certaine hauteur, appuyez sur [Ctrl]/[Commande] et cliquez sur une note du clavier affiché à gauche.
- Pour sélectionner tous les événements de note suivants de la même hauteur/portée, appuyez sur [Maj] et double-cliquez sur un événement de note.

LIENS ASSOCIÉS

[Sélection d'événements de note à l'aide du sous-menu Sélectionner à](#page-470-0) la [page](#page-470-0) 471 [Édition à](#page-704-0) la page 705

# <span id="page-470-0"></span>**Sélection d'événements de note à l'aide du sous-menu Sélectionner**

Le sous-menu **Sélectionner** offre plusieurs options permettant de sélectionner des événements de note.

Pour ouvrir le sous-menu **Sélectionner**, sélectionnez **Édition > Sélectionner**.

### **Tout**

Tous les événements de note du conteneur édité sont sélectionnés.

### **Néant**

Tous les événements de note sont désélectionnés.

## **Inverser**

Permet d'inverser la sélection. Tous les événements de note sélectionnés sont désélectionnés et toutes les notes qui n'étaient pas sélectionnées le sont.

# **Le contenu de la boucle**

Tous les événements de note entièrement ou en partie compris entre les délimiteurs gauche et droit sont sélectionnés.

# **Du Début jusqu'au Curseur**

Tous les événements de note commençant à gauche du curseur de projet sont sélectionnés.

## **Du Curseur jusqu'à la Fin**

Tous les événements de note se terminant à droite du curseur de projet sont sélectionnés.

## **Hauteur égale – toutes les Octaves**

 Tous les événements de note possédant la même hauteur (sur toutes les octaves) que l'événement de note sélectionné dans le conteneur actif sont sélectionnés.

## À NOTER

Pour pouvoir utiliser cette fonction, un seul événement de note doit être sélectionné.

# **Hauteur égale – Même octave**

Tous les événements de note possédant la même hauteur (sur la même octave) que l'événement de note sélectionné dans le conteneur actif sont sélectionnés.

## À NOTER

Pour pouvoir utiliser cette fonction, un seul événement de note doit être sélectionné.

### **Sélectionner contrôleurs dans plage de note**

Les données de contrôleur MIDI comprises dans l'intervalle des événements de note sélectionnés sont sélectionnées.

### LIENS ASSOCIÉS

[Suppression d'événements de note à](#page-472-0) la page 473

# **Rendre des événements de note muets**

Vous pouvez rendre muets des événements de note individuels dans un éditeur MIDI. Vous exclurez ainsi des événements de note de la lecture.

Procédez de l'une des manières suivantes:

- Cliquez sur un événement de note avec l'outil **Muet**.
- Délimitez un rectangle autour de toutes les notes que vous souhaitez rendre muettes avec l'outil **Muet**.
- Sélectionnez les événements de note, puis sélectionnez **Édition > Rendre muet**.
- Pour réentendre un événement de note, cliquez dessus ou entourez-le avec l'outil **Muet**. Vous pouvez également sélectionner un événement de note, puis sélectionner **Édition > Enlever Rendre muet**.

Les notes muettes sont atténuées sur l'affichage des notes.

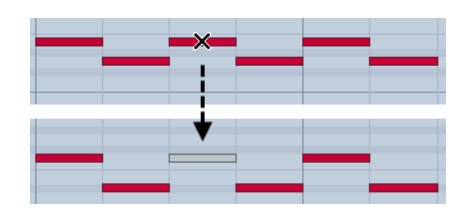

# **Inverser la sélection**

• Pour inverser les éléments sélectionnés dans un rectangle de sélection, appuyez sur [Ctrl]/[Commande] et délimitez un nouveau rectangle de sélection autour des mêmes éléments.

Lorsque vous relâcherez le bouton de la souris, la sélection précédente sera désélectionnée et vice versa.

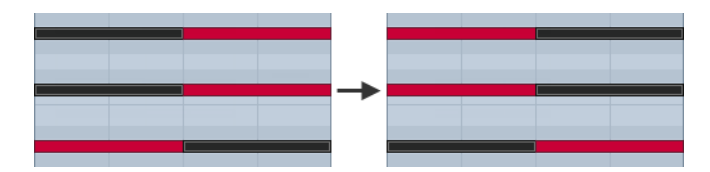

# <span id="page-472-0"></span>**Suppression d'événements de note**

• Pour supprimer des événements de note, cliquez dessus avec l'outil **Effacer** ou sélectionnez-les et appuyez sur [Arrière].

# **Couper des événements de note**

L'outil **Rogner** permet de couper la fin ou le début des événements de note.

PROCÉDÉR AINSI

- 1. Sélectionnez l'outil **Rogner** dans la barre d'outils.
- 2. Procédez de l'une des manières suivantes:
	- Pour rogner la fin d'un seul événement de note, cliquez sur cet événement.
	- Pour rogner le début d'un seul événement de note, appuyez sur [Alt]/[Option] et cliquez sur cet événement.
	- Pour rogner plusieurs événements de note, cliquez puis faites glisser le pointeur sur ces événements.
	- Pour assigner les mêmes débuts et fins à tous les événements de note édités, appuyez sur [Ctrl]/[Commande] et faites glisser le pointeur dans le sens vertical sur les événements de note.

# <span id="page-473-0"></span>**Édition d'événements de note sur la ligne d'infos**

Vous pouvez déplacer, redimensionner et transposer des événements de note ou en modifier la vélocité grâce à la ligne d'infos, en modifiant normalement les valeurs correspondantes.

- Pour appliquer un changement de valeur à tous les événements de note sélectionnés, appuyez sur [Ctrl]/[Commande] et modifiez la valeur souhaitée dans la ligne d'infos.
- Pour configurer la hauteur ou la vélocité des événements de note à partir d'un clavier MIDI, cliquez dans le champ **Hauteur** ou **Vélocité** de la ligne d'infos et jouez une note sur votre clavier MIDI.

Si plusieurs événements de note sont sélectionnés et que vous modifiez une valeur, tous les événements sélectionnés seront modifiés selon le même écart.

# **Duplication et répétition d'événements de note**

Vous pouvez dupliquer et répéter des événements de note tout comme les événements de la fenêtre **Projet**.

• Pour dupliquer les événements de note sélectionnés, maintenez la touche [Alt]/[Option] enfoncée et faites glisser les événements de note à un autre endroit.

Si le **Calage** est activé, il déterminera sur quelles positions vous pourrez copier les notes.

• Pour copier les événements de note sélectionnés directement à la suite des événements d'origine, sélectionnez **Édition > Fonctions > Dupliquer**.

Si vous avez sélectionné plusieurs événements de note, ils seront tous copiés ensemble et conserveront leurs distances les uns par rapport aux autres.

Pour créer plusieurs copies des événements de note sélectionnés, sélectionnez **Édition > Fonctions > Répéter**, définissez le nombre de copies souhaité et cliquez sur **OK**.

Vous pouvez également appuyer sur [Alt]/[Option] et faire glisser vers la droite la bordure droite des événements de note pour créer des copies de ces événements.

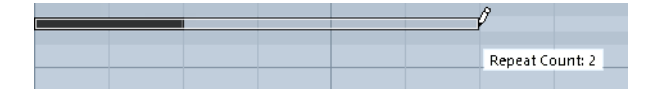

# **Trouver les positions exactes avec le calage**

La fonction Calage restreint les déplacements horizontaux et le positionnement des notes. Vous pouvez ainsi déterminer plus facilement les positions exactes dans l'affichage des notes quand vous éditez des événements de note dans un éditeur MIDI. Le calage s'applique en cas de déplacement, de duplication, de dessin, de redimensionnement, etc.

• Pour activer/désactiver le calage, cliquez sur **Calage** .

Quand vous sélectionnez le format d'affichage **Mesure**, la précision de la grille de calage est déterminée par la valeur de quantification de la barre d'outils. De cette manière, vous pouvez vous caler sur des valeurs de notes régulières, mais également sur des grilles swing configurées dans le **Panneau de quantification**.

Quand vous sélectionnez un autre format affichage, le positionnement s'aligne systématiquement sur la grille affichée.

# **Définition des valeurs de vélocité**

Quand vous dessinez des événements de note dans l'éditeur MIDI, ces événements adoptent la valeur de vélocité configurée dans le champ **Vélocité** de la barre d'outils. Il existe plusieurs moyens de configurer la vélocité.

• Utilisez la touche morte de l'outil **Éditer vélocité**. Le curseur prend la forme d'un haut-parleur et un curseur indiquant la valeur de vélocité de la note apparaît à côté de celle-ci. Déplacez le pointeur de la souris vers le haut ou le bas pour modifier la valeur.

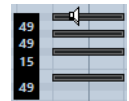

Les modifications de valeur s'appliquent à toutes les notes sélectionnées.

Pour que cela fonctionne, une touche morte d'outil doit être assignée à l'action **Éditer vélocité**. Pour afficher ou éditer la touche morte d'outil, sélectionnez **Fichier > Préférences > Édition > Touches mortes outils > Outil Sélectionner**.

• Ouvrez le menu local **Vélocité** et sélectionnez une valeur de vélocité.

Dans ce menu, vous pouvez également sélectionner **Configuration** et définir des valeurs de vélocité personnalisées pour le menu local.

- Double-cliquez sur le champ **Vélocité** dans la barre d'outils et saisissez une valeur de vélocité.
- Assignez des raccourcis clavier aux fonctions **Vélocité 1 à 5** et utilisez-les.

Vous pourrez ainsi alterner rapidement entre les différentes valeurs de vélocité au moment de créer des événements de note.

# **Gestion de plusieurs conteneurs MIDI**

• Pour activer un conteneur pour l'édition, ouvrez le menu **Conteneur en cours édition** et sélectionnez un conteneur.

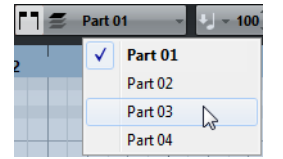

Lorsque vous sélectionnez un conteneur dans cette liste, il devient automatiquement actif et se retrouve centré dans l'affichage des notes.

- Pour zoomer sur un conteneur actif, sélectionnez **Édition > Zoom > Zoomer sur événement**.
- Pour afficher les cadres définis pour le conteneur actif, activez **Afficher cadres des conteneurs**.

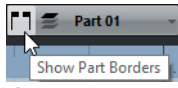

Quand cette option est activée, tous les conteneurs à l'exception du conteneur actif sont grisés.

• Pour restreindre les opérations d'édition au conteneur actif, activez **Éditer uniquement le conteneur actif**.

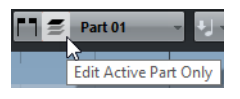

• Pour modifier la taille du conteneur, faites glisser son cadre.

Le nom du conteneur actif est indiqué sur les cadres.

## À NOTER

Si le conteneur ouvert dans l'éditeur est une copie partagée, toute édition effectuée sur ce conteneur affectera toutes les copies partagées de ce conteneur. Dans la fenêtre **Projet**, un signe égal figure dans le coin supérieur droit des copies partagées.

# **Lire des conteneurs MIDI en boucle**

La fonction **Boucle de piste** permet de lire en boucle un conteneur MIDI indépendamment de la lecture du projet.

Quand vous activez la lecture en boucle, les événements MIDI compris dans la boucle sont lus de façon répétée, alors que les événements des autres pistes sont lus normalement. À chaque fin de cycle, la boucle de piste redémarre.

### PROCÉDÉR AINSI

1. Activez **Boucle de piste**  $\oplus$  dans la barre d'outils.

Si le bouton **Boucle de piste** n'est pas visible, faites un clic droit sur la barre d'outils et sélectionnez **Boucle de piste** dans le menu.

Si vous avez configuré un intervalle de boucle dans la fenêtre **Projet**, celui-ci est masqué de la règle dans l'éditeur MIDI.

- 2. Faites un [Ctrl]/[Commande]-clic dans la règle pour définir le début de la boucle de piste.
- 3. Faites un [Alt]/[Option]-clic dans la règle pour définir la fin de la boucle de piste.

## RÉSULTAT

L'intervalle de la boucle indépendante est affiché dans une autre couleur.

Le début et la fin de l'intervalle de la boucle sont affichés dans la barre d'état.

# À LA FIN DE CETTE ÉTAPE

Pour répéter les événements de l'intervalle de la boucle et remplir le conteneur MIDI actif, sélectionnez **MIDI > Répéter la boucle**.

# **Éditeur Clavier**

L'**Éditeur Clavier** est l'éditeur MIDI par défaut. Les notes y sont affichées sur une grille correspondant à un clavier de piano. L'**Éditeur Clavier** permet d'éditer en précision des événements de note et autres (les contrôleurs MIDI, par exemple).

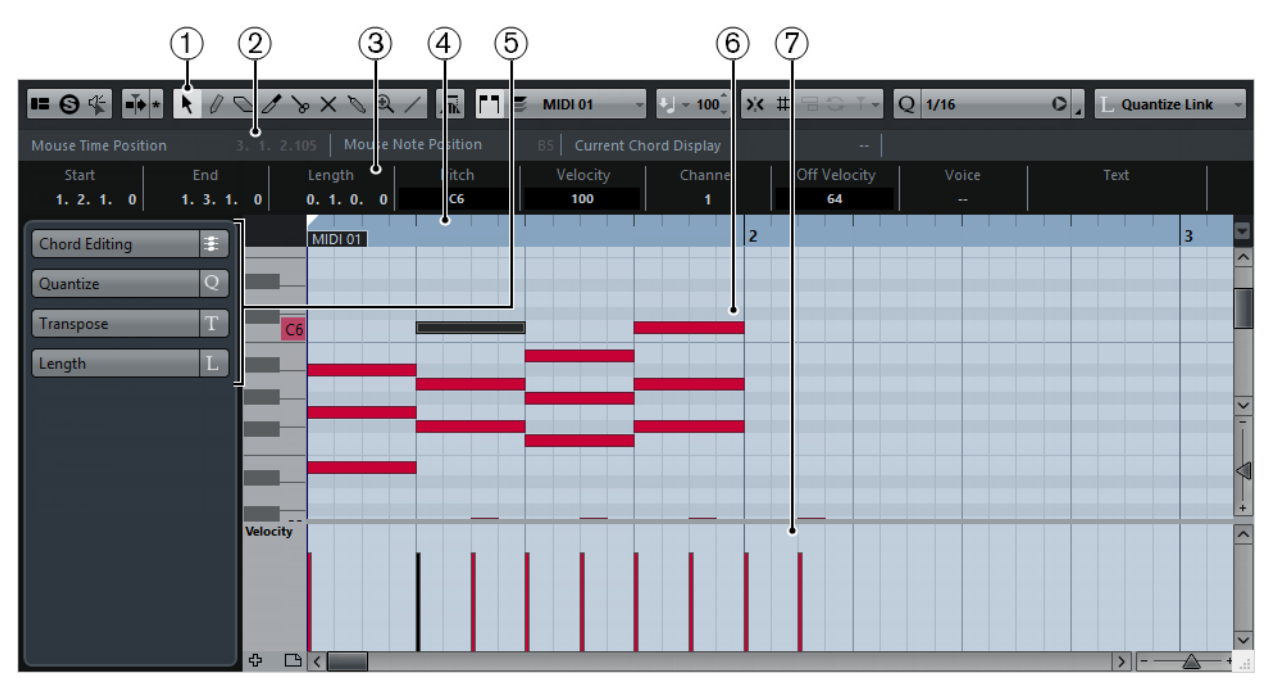

# 1) **Barre d'outils**

Contient des outils et des paramètres.

# 2) **Barre d'état**

Fournit des informations sur la position temporelle de la souris, sur sa position de note et sur l'affichage de l'accord actuel.

# 3) **Ligne d'infos**

Fournit des informations d'événement de note sur une note MIDI sélectionnée.

# 4) **Règle**

Correspond à l'axe temporel.

# 5) **Inspecteur de l'Éditeur Clavier**

Contient les outils et fonctions qui vous permettent de travailler avec des données MIDI.

# 6) **Affichage des notes**

Contient une grille sur laquelle les notes MIDI sont représentées par des cases.

# 7) **Affichage des contrôleurs**

Cette zone située sous l'affichage des notes contient une ou plusieurs pistes de Contrôleur.

# **Barre d'outils**

La barre d'outils regroupe les outils et les paramètres de l'**Éditeur Clavier**.

• Pour afficher ou masquer des éléments de la barre d'outils, faites un clic droit sur la barre d'outils et activez ou désactivez les éléments souhaités.

# **Boutons statiques**

# **Spécifier configuration de fenêtre**

Permet d'afficher/masquer des sections de la fenêtre, par exemple la **Barre d'état**, la **Ligne d'infos**, l'**Inspecteur**, etc. Les sections proposées dépendent de l'éditeur MIDI sélectionné.

# **Éditeur en mode Solo**

华

82

Quand ce bouton est activé, vous entendez uniquement les conteneurs MIDI édités pendant la lecture.

# **Feedback acoustique**

Quand ce bouton est activé, les notes individuelles sont automatiquement lues quand vous les déplacez, quand vous les transposez ou quand vous les dessinez.

# **Défilement automatique**

# **Défilement automatique**

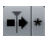

Quand ce bouton est activé, le curseur de projet est visible en permanence dans la fenêtre.

# **Boutons des Outils**

# **Sélectionner**

Permet de sélectionner des événements.  $\ddot{\phantom{1}}$ 

# **Crayon**

Permet de dessiner des événements.  $\sqrt{2}$ 

# **Effacer**

Permet d'effacer des événements.

# **Trim**

Permet de redimensionner les événements sélectionnés en déplaçant leurs  $\overline{\mathscr{E}}$ positions de début ou de fin par pas dont la durée est déterminée par la valeur de **Longueur de quantification**.

# **Scinder**

 $\searrow$ 

 $\sigma$ 

Permet de diviser un événement MIDI.

# **Rendre muet**

Permet de rendre des événements muets. $\times$ 

 $\Theta$ 

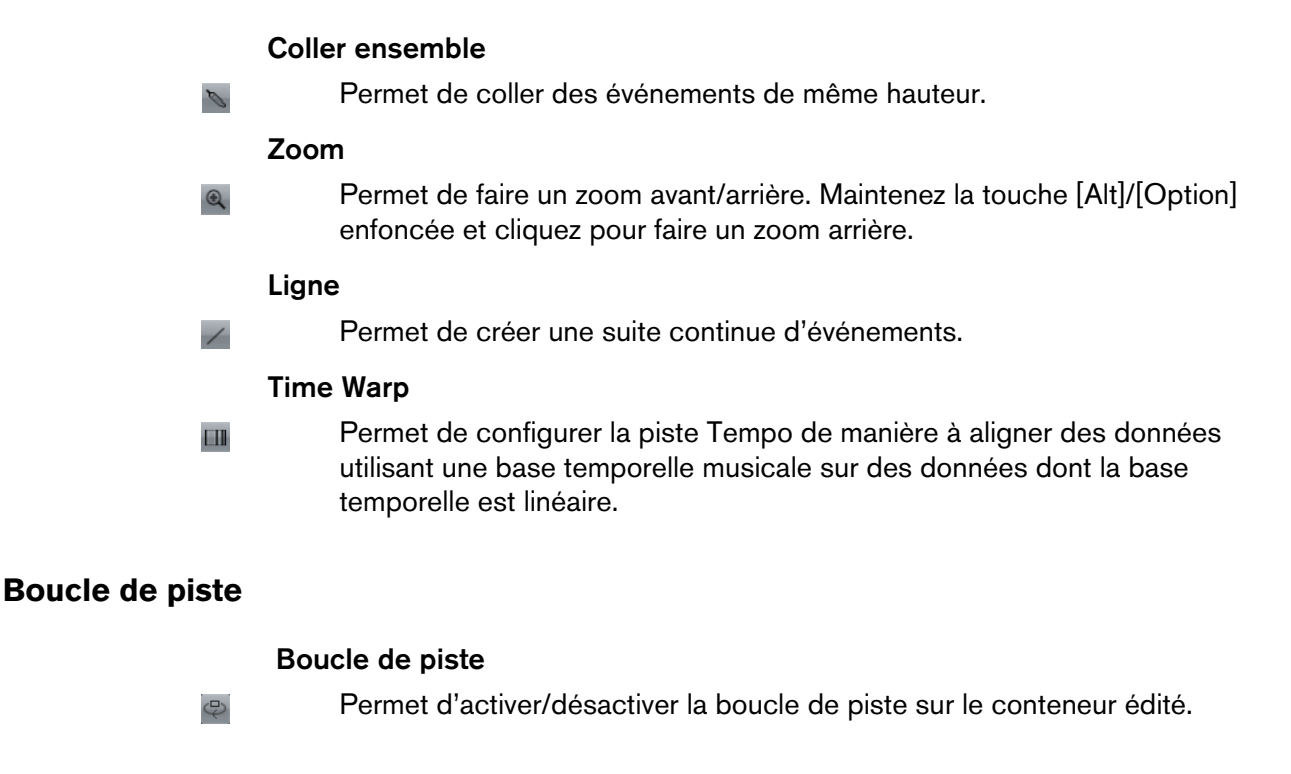

# **Sélection automatique des contrôleurs**

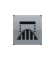

# **Sélection automatique des contrôleurs**

Si cette option est activée et qu'une note est sélectionnée dans l'éditeur, les données de contrôleur correspondantes sont automatiquement sélectionnées.

# **Réglages et sélection de conteneurs**

# **Afficher cadres des conteneurs**

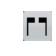

 $\equiv$ 

# Quand ce bouton est activé, les bordures des conteneurs apparaissent dans l'éditeur.

# **Éditer uniquement le conteneur actif**

Quand ce bouton est activé, les opérations d'édition s'appliquent uniquement au conteneur actif.

# **Conteneur en cours édition**

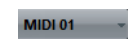

Ce menu local regroupe tous les conteneurs actuellement ouverts dans l'éditeur. Vous pouvez y sélectionner celui que vous souhaitez éditer.

# **Vélocité**

# **Vélocité**

 $U = 100$ 

Permet de définir la valeur de vélocité des nouvelles notes.

# **Coup de pouce**

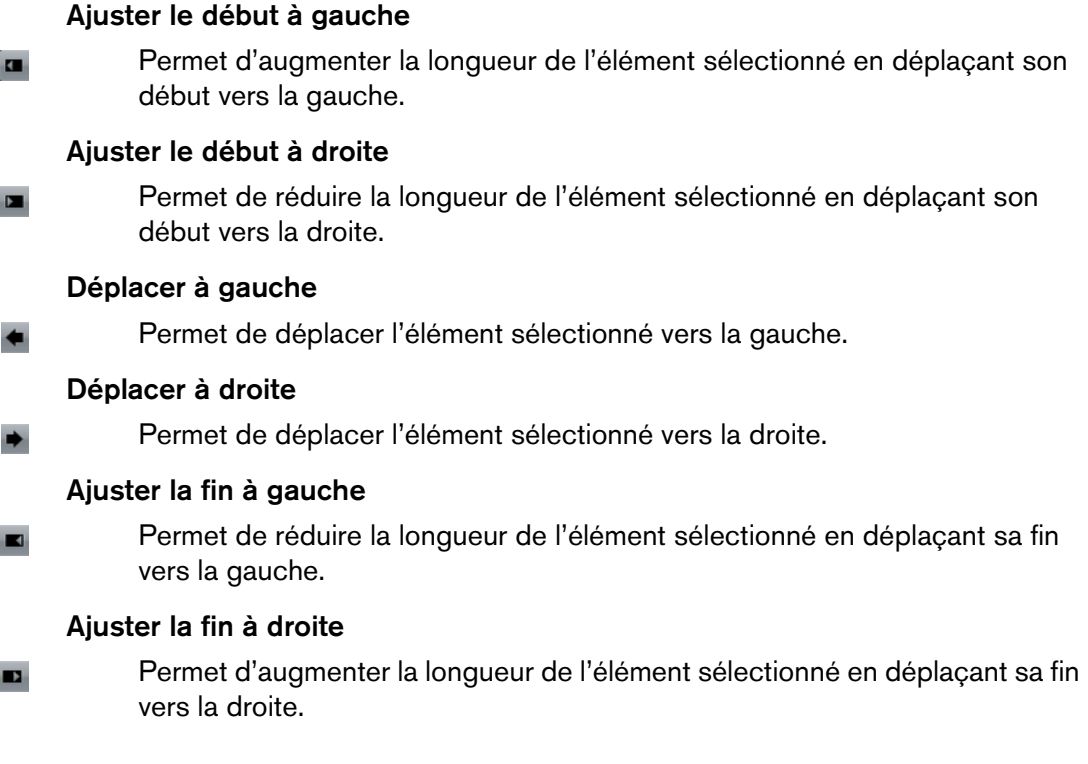

# **Calage/Quantification**

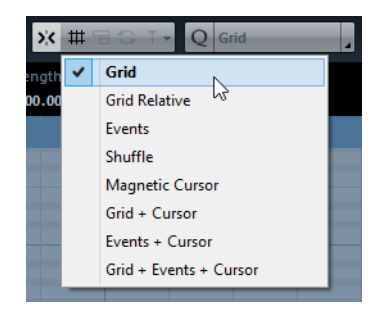

Voici les options disponibles dans le menu **Calage/Quantification**:

# **Calage actif/inactif**

 $\mathbf{y}^{\prime}\mathbf{C}$ 

Permet d'activer/désactiver la fonction de calage.

# **Grille**

文 # 三

Quand cette option est activée, les positions de calage sont déterminées à partir du menu local **Type de grille**. Les options disponibles dépendent du format d'affichage sélectionné pour la règle.

# **Grille relative**

水 单号令下

Quand cette option est activée, les événements conservent leurs distances les uns par rapport aux autres sur la grille quand ils sont déplacés.

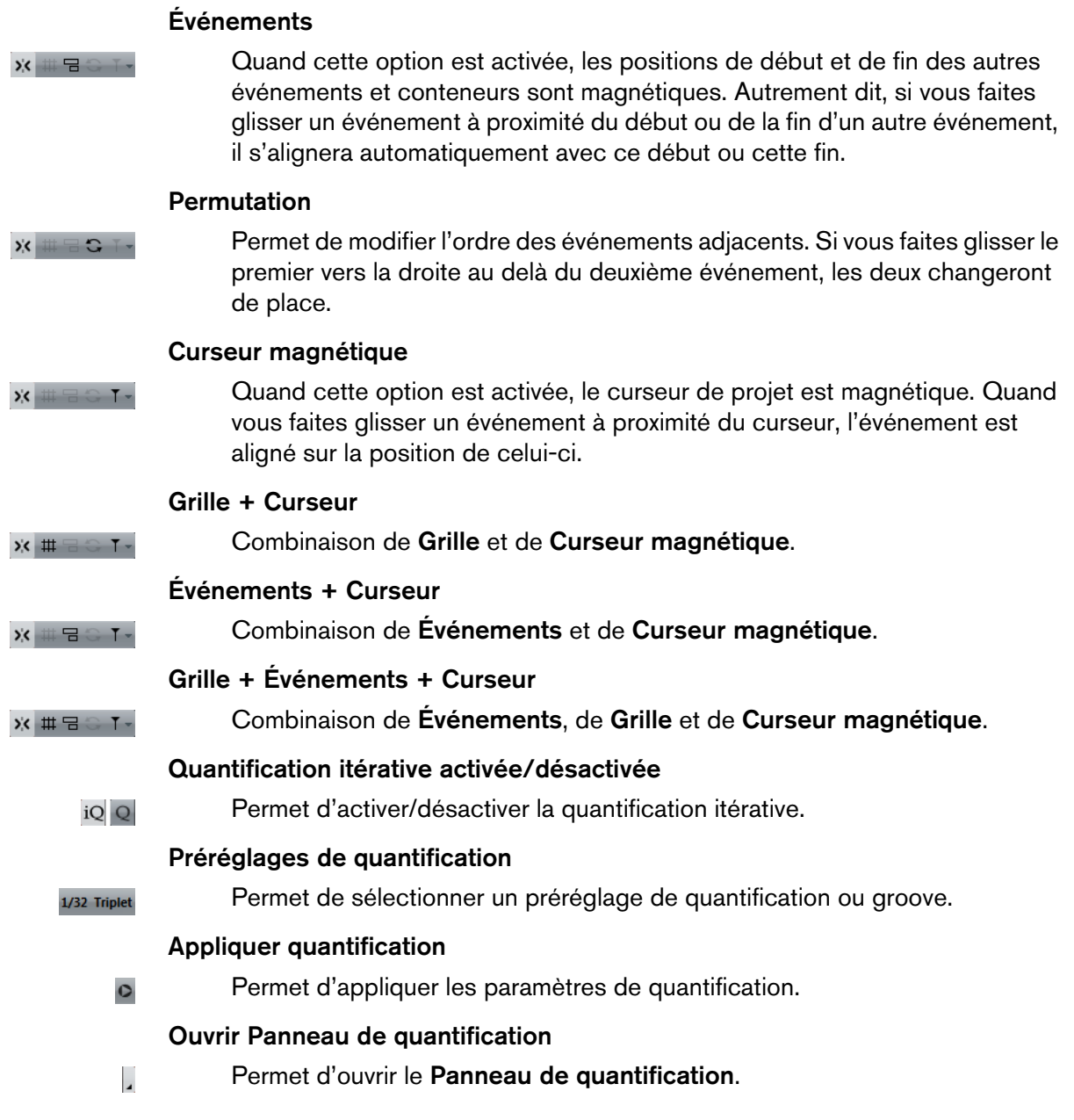

# **Entrée MIDI/pas à pas**

ai.

 $O<sub>n</sub>$ 

# **Entrée pas à pas**

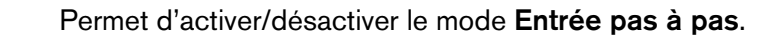

# **Entrée MIDI/Entrée de données Note Expression via MIDI**

Permet d'activer/désactiver les modes d'**Entrée MIDI**.

# **Mode insertion (Événements suivants seront déplacés)**

Permet d'activer/désactiver le **Mode insertion (Événements suivants**   $\Rightarrow$ **seront déplacés)**. Pour cette fonction, l'**Entrée pas à pas** doit être activée.

# **Enregistrer hauteur**

Quand l'**Entrée pas à pas** est activée, utilisez ce bouton pour faire en sorte  $\mathsf J$ que la hauteur soit prise en compte quand vous insérez des notes.

# **Enregistrer vélocité Note On**

Quand l'**Entrée pas à pas** est activée, utilisez ce bouton pour faire en sorte que la vélocité Note-On soit prise en compte quand vous insérez des notes.

# **Enregistrer vélocité Note Off**

Quand l'**Entrée pas à pas** est activée, utilisez ce bouton pour faire en sorte que la vélocité Note-Off soit prise en compte quand vous insérez des notes.

## **Couleurs des événements**

 $\blacksquare$ 

 $\downarrow$  j

tJ.

# **Couleurs des événements**

Permet de sélectionner un code couleur pour les événements dans l'éditeur.

### **Ne pas utiliser les couleurs**

Permet de ne pas afficher les couleurs.

# **Barre d'état**

Velocity -

La barre d'état figure sous la barre d'outils. Elle fournit des informations importantes sur la position de la souris.

Pour afficher ou masquer la barre d'état, cliquez sur **Spécifier configuration de**  fenêtre **d** dans la barre d'outils, puis activez ou désactivez la **Barre d'état**.

## **Position temporelle de la souris**

Indique la position temporelle exacte du pointeur de la souris, en fonction du format d'affichage de la règle sélectionné. Ceci vous permet d'éditer ou d'insérer des notes à des positions exactes.

# **Position de note de la souris**

Indique la hauteur exacte du pointeur de la souris. Vous pouvez ainsi trouver facilement la hauteur à laquelle créer ou transposer vos notes.

### **Affichage de l'accord actuel**

Quand le curseur de projet passe sur des notes qui constituent un accord, cet accord est indiqué ici.

### **Boucle de piste**

Mini boucle tournant uniquement sur le conteneur MIDI que vous éditez. Quand l'option **Boucle de piste** est activée, les événements MIDI compris dans la boucle sont lus de façon répétée.

### LIENS ASSOCIÉS

[Configuration de la Boucle de piste à](#page-331-0) la page 332

# **Ligne d'infos**

La ligne d'infos indique les valeurs et les propriétés des événements sélectionnés. Quand plusieurs notes sont sélectionnées, les valeurs de la première sont affichées en couleur.

Pour afficher ou masquer la ligne d'infos, cliquez sur le bouton **Spécifier**  configuration de fenêtre **=** dans la barre d'outils, puis activez ou désactivez la **Ligne d'infos**.

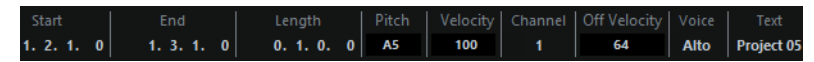

Les valeurs de durée et de position sont exprimées dans le format sélectionné pour la règle.

LIENS ASSOCIÉS

[Édition d'événements de note sur la ligne d'infos à](#page-473-0) la page 474 [Modification du format affichage de la règle à](#page-467-0) la page 468

# **Inspecteur**

L'Inspecteur se trouve à gauche de l'affichage des notes. Il contient les outils et fonctions permettant de travailler avec des données MIDI.

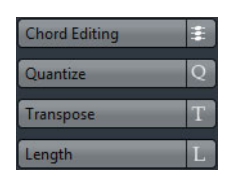

# **Édition d'accords (Cubase Elements uniquement)**

Permet de saisir des accords au lieu de notes individuelles.

# **Quantifier**

Permet d'accéder aux principaux paramètres de quantification. Les fonctions de cette section sont identiques à celles du **Panneau de quantification**.

# **Transposer**

Permet d'accéder aux principaux paramètres de transposition des événements MIDI.

# **Longueur**

Contient les mêmes options de longueur que le sous-menu **Fonctions** du menu **MIDI**.

• Pour changer la longueur des événements MIDI sélectionnés ou de tous les événements du conteneur actif si aucun événement n'a été sélectionné, servez-vous du curseur **Modifier longueur/Legato**. À la valeur maximale, les notes atteignent le début de la note suivante.

- Pour faire en sorte que les nouveaux paramètres de longueur deviennent permanents, servez-vous du bouton **Geler longueurs MIDI** situé à droite du curseur **Modifier longueur/Legato**.
	- Pour régler la distance précise entre les notes qui se suivent, servez-vous du curseur **Chevauch.**.

À **0 Tics**, le curseur **Modifier Legato** permet d'étendre chaque note de manière à ce qu'elle atteigne exactement la note suivante. Quand les valeurs sont positives, les notes se chevauchent et quand les valeurs sont négatives, vous pouvez définir un petit espace entre les notes.

• Pour utiliser la fonction ou le curseur **Legato** afin d'allonger une note jusqu'au début de la prochaine note sélectionnée, activez l'option **Entre sélectionnées**.

Vous obtenez le même résultat qu'en activant l'option **Mode Legato : Seulement entre les notes sélectionnées** dans la boîte de dialogue **Préférences**.

## LIENS ASSOCIÉS

[Panneau de quantification à](#page-178-0) la page 179 [Autres fonctions MIDI à](#page-459-0) la page 460

# **Affichage des notes**

L'affichage des notes est la zone principale de l'**Éditeur Clavier**. Il contient une grille dans laquelle les événements de note sont représentés par des cases.

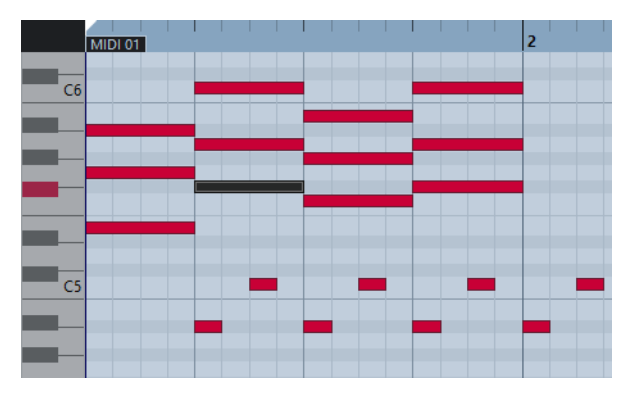

La largeur d'une case correspond à la longueur de la note. La position verticale d'une case correspond au numéro de la note (sa hauteur), les événements de note les plus hauts figurant à des positions plus élevées sur la grille. Le clavier de piano vous aide à trouver plus facilement le bon numéro de note.

# **Affichage des contrôleurs**

La zone située en bas de la fenêtre de l'**Éditeur Clavier** contient les événements de contrôleur. Elle contient les événements de contrôleur.

Cet affichage contient une ou plusieurs pistes de Contrôleur dont chacune affiche l'une des propriétés ou l'un des types d'événements suivants:

- Valeurs de vélocité des notes
- Événements de **Pitchbend**
- Événements d'**Aftertouch**
- Événements de **Poly Pressure**
- Événements **Program Change**
- Événements de **Système exclusif**
- Tout type d'événement de contrôleur continu

Les valeurs de vélocité se présentent sous la forme de barres verticales dans l'affichage des contrôleurs. Chaque barre de vélocité correspond à un événement de note dans l'affichage des notes. Plus les barres sont hautes, plus les valeurs de vélocité sont élevées.

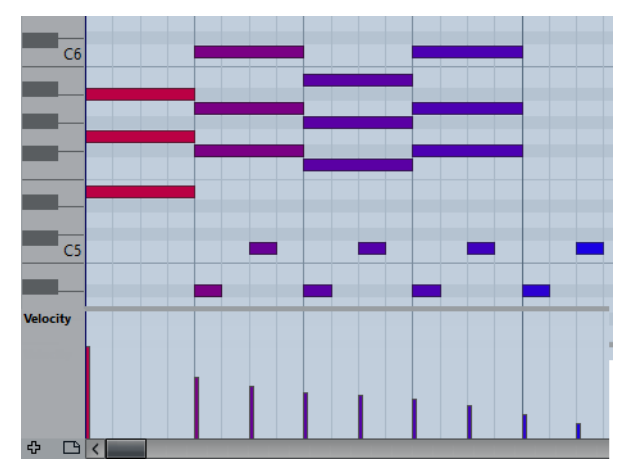

Les événements autres que les valeurs de vélocité se présentent sous la forme de blocs. Ces blocs correspondent aux valeurs des événements. Le début d'un événement est marqué par un point de courbe.

## À NOTER

Contrairement aux événements de note, les événements de contrôleur n'ont pas de durée. La valeur d'un événement de contrôleur reste valide jusqu'au début de l'événement de contrôleur suivant.

# **Opérations dans l'éditeur Clavier**

Dans cette section sont décrites les principales opérations d'édition qu'il est possible d'effectuer dans l'**Éditeur Clavier**.

# **Dessiner des événements de note avec l'outil Crayon**

L'outil **Crayon** permet d'insérer des événements de note un par un dans l'affichage des notes. La position horizontale de l'événement de note correspond à sa position temporelle, tandis que sa position verticale correspond à sa hauteur.

Quand vous déplacez le pointeur dans l'affichage des notes, sa position est indiquée dans la barre d'état. Sa hauteur est indiquée dans la barre d'état et sur le clavier de piano affiché à gauche.

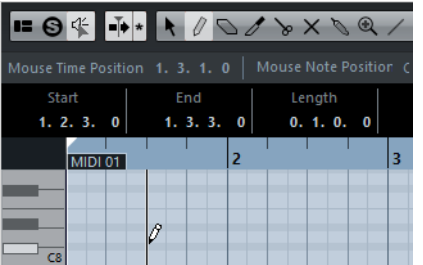

Pour dessiner une note, cliquez dans l'affichage des notes.

L'événement de note adopte la longueur définie dans le menu local **Longueur de quantification**.

• Pour dessiner des événements de note plus longs, faites glisser le pointeur dans l'affichage des notes.

La longueur de l'événement de note est un multiple de la valeur de Longueur de quantification. Quand la **Longueur de quantification** est configurée sur **Lié à la quantification**, la valeur de l'événement de note est déterminée en fonction de la grille de quantification. La fonction Calage est alors prise en compte.

# **Dessiner des événements de note avec l'outil Ligne**

Dans l'affichage des notes, l'outil **Ligne** permet de dessiner une suite d'événements de note qui suivent différentes courbes/lignes.

- Pour créer une suite d'événements de note, faites glisser le pointeur dans l'affichage de notes.
- Pour restreindre les déplacements au sens horizontal, appuyez sur [Ctrl]/[Commande] et faites glisser le pointeur. Les notes auront la même hauteur.

Quand le **Calage** est activé, les événements de note et de contrôleur sont positionnés et dimensionnés en fonction des valeurs **Quantifier** et **Longueur de quantification**.

```
LIENS ASSOCIÉS
Modes de l'outil Ligne à la page 488
```
# <span id="page-487-0"></span>**Modes de l'outil Ligne**

L'outil **Ligne** permet de créer une suite d'événements de note qui suivent différentes courbes/lignes. Il permet également d'éditer plusieurs événements de contrôleur à la fois.

Pour changer de mode Ligne, cliquez sur le bouton **Ligne** et sélectionnez un autre mode dans le menu.

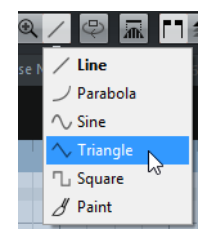

Voici les modes Ligne disponibles :

# **Ligne**

Quand cette option est activée, vous pouvez insérer des événements de note suivant une ligne droite en faisant glisser le pointeur dans l'affichage des notes. Servez-vous de cette option pour éditer des données de contrôleur suivant une ligne droite dans l'affichage des contrôleurs.

# **Parabole, Sinus, Triangle, Carré**

Ces modes permettent d'insérer des événements de note suivant différentes courbes.

# **Pinceau**

Ce mode permet d'insérer des événements de note au pinceau dans l'affichage des notes.

# **Déplacement et transposition des événements de note**

Il existe plusieurs moyens de déplacer et transposer des événements de note.

• Pour déplacer des événements de note dans l'éditeur, sélectionnez l'outil **Sélectionner** et faites glisser les événements à une nouvelle position.

Tous les événements de note sont déplacés et leurs distances les uns par rapport aux autres sont conservées. Le **Calage** est pris en compte.

• Pour restreindre les déplacements au sens horizontal et vertical, maintenez la touche [Ctrl]/[Commande] enfoncée pendant que vous faites glisser les événements.

• Pour déplacer des événements de note à l'aide des boutons **Coup de pouce** de la barre d'outils, sélectionnez ces événements et cliquez sur un bouton **Coup de pouce**.

Les événements de note sélectionnés sont déplacés de la distance configurée dans le menu local **Quantifier**.

- Pour placer des événements de note sur la position du curseur de projet, sélectionnez ces événements, puis sélectionnez **Édition > Déplacer > Curseur**.
- Pour déplacer un événement de note via la ligne d'infos, sélectionnez cet événement et modifiez la **Position** ou la **Hauteur** dans la ligne d'infos.
- Pour transposer des événements de note, sélectionnez-les et utilisez les touches fléchées haut et bas.
- Pour transposer des événements de note via la boîte de dialogue **Configuration de la transposition**, sélectionnez ces événements, puis sélectionnez **MIDI > Configuration de la transposition**.
- Pour transposer des événements de note par intervalles d'une octave, appuyez sur [Maj] et utilisez les touches fléchées haut et bas.

## À NOTER

- Quand vous déplacez des événements de note sélectionnés, tous les contrôleurs sélectionnés pour ces événements sont également déplacés.
- Vous pouvez également ajuster la position des événements de note en utilisant la fonction de quantification.

LIENS ASSOCIÉS [Transposer à](#page-453-0) la page 454

# **Redimensionnement des événements de note**

Procédez de l'une des manières suivantes:

- Pour redimensionner un événement de note, survolez son début ou sa fin avec l'outil **Sélectionner** et faites glisser le pointeur de la souris vers la gauche ou la droite.
- Pour déplacer les positions de début ou de fin des notes sélectionnées selon des intervalles déterminés par la valeur **Longueur de quantification** de la barre d'outils, servez-vous des boutons **Début/Fin** de la palette **Coup de pouce**.
- Sélectionnez la note et réglez sa durée dans la ligne d'infos.
- Sélectionnez l'outil Crayon | et faites-le glisser vers la gauche ou la droite dans l'affichage des notes pour dessiner une note.

La longueur des événements de note que vous obtiendrez sera un multiple de la valeur **Longueur de quantification** de la barre d'outils.

• Sélectionnez l'outil **Rogner** et coupez la fin ou le début des événements de note.

LIENS ASSOCIÉS

[Utilisation des options de Configuration à](#page-681-0) la page 682 [Édition depuis la ligne d'infos à](#page-29-0) la page 30 [Utilisation de l'outil Rogner à](#page-489-0) la page 490 [Redimensionnement d'événements à l'aide de la fonction de modification de](#page-124-0)  [la durée à](#page-124-0) la page 125

# <span id="page-489-0"></span>**Utilisation de l'outil Rogner**

L'outil Rogner (Trim) permet de modifier la durée des événements de note en rognant leur fin ou début. Utiliser cet outil signifie déplacer l'événement note-on ou note-off d'une ou de plusieurs notes sur une position définie à l'aide de la souris.

PROCÉDÉR AINSI

1. Sélectionnez le bouton **Rogner** dans la barre d'outils.

Le pointeur de la souris devient un symbole représentant un couteau.

2. Pour modifier une seule note, cliquez dessus avec l'outil **Rogner**.

La portion comprise entre le pointeur de la souris et la fin de la note sera supprimée. Basez-vous sur les informations de note de la souris qui sont indiquées dans la barre d'état pour trouver la position exacte à laquelle rogner les données.

3. Pour modifier plusieurs notes, cliquez puis faites glisser le pointeur sur les notes.

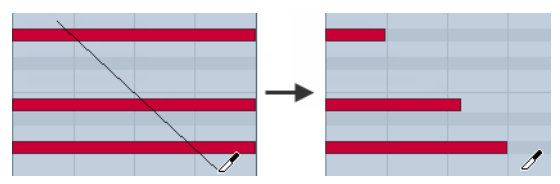

Par défaut, l'outil Rogner coupe la fin des notes. Pour rogner le début des notes, appuyez sur [Alt]/[Option] tout en faisant glisser le pointeur. Quand vous le faites glisser sur plusieurs notes, une ligne apparaît. Les notes seront tronquées le long de cette ligne. Quand vous appuyez sur [Ctrl]/[Commande] tout en faisant glisser le pointeur, une ligne verticale apparaît. Elle permet de définir le même point de départ ou de fin pour toutes les notes éditées. Vous pouvez changer les raccourcis clavier de l'outil Rogner dans la boîte de dialogue Préférences (page Édition–Touches mortes outils).

# **Diviser des événements de note**

Procédez de l'une des manières suivantes:

• Pour diviser une note à l'endroit que vous survolez, cliquez sur cette note avec l'outil **Découper**.

Si vous avez sélectionné plusieurs notes, elles sont toutes divisées à la même position. La valeur de calage est alors prise en compte.

- Pour diviser toutes les notes qui sont traversées par le curseur de projet, sélectionnez **Édition > Fonctions > Couper au curseur**.
- Pour diviser toutes les notes qui sont traversées par le délimiteur gauche ou le droit aux points d'intersection, sélectionnez **Édition > Fonctions > Couper aux délimiteurs**.

# **Coller des événements de note**

Vous pouvez coller ensemble des événements de note de même hauteur.

• Pour coller ensemble des événements de note, sélectionnez l'outil **Tube de**  colle **b** et cliquez sur un événement de note.

L'événement de note est collé à l'événement de note de même hauteur suivant. Vous obtenez un événement de note plus long qui s'étend du début de la première note à la fin de la seconde et qui possède les mêmes propriétés (vélocité, hauteur, etc.) que le premier événement de note.

# **Modification de la hauteur des accords (Cubase Elements uniquement)**

Les boutons de types d'accords vous permettent de modifier la hauteur des accords.

# PROCÉDÉR AINSI

- 1. Dans l'**Inspecteur**, ouvrez la section **Édition d'accords**.
- 2. Dans l'affichage des notes, sélectionnez les notes que vous souhaitez éditer. Si l'accord est reconnu, sa fondamentale, son type et ses tensions sont indiquées dans le champ **Type d'accord**. C'est également le cas avec les notes des arpèges.
- 3. Dans la section **Édition d'accords**, activez l'un des boutons **Triades** ou **Accords de 4 notes**.

Les notes sélectionnées sont transposées de manière à correspondre au type d'accord choisi.

4. Servez-vous des flèches haut ou bas du clavier de votre ordinateur pour modifier la hauteur de l'accord.

# **Changer le Voicing des accords (Cubase Elements uniquement)**

### PROCÉDÉR AINSI

- 1. Dans l'**Inspecteur**, ouvrez la section **Édition d'accords**.
- 2. Dans l'affichage des notes, sélectionnez les notes que vous souhaitez éditer.
- 3. Dans la section **Édition d'accords**, servez-vous des boutons **Inversions** et **Drop Notes** pour modifier le Voicing.

### RÉSULTAT

Les notes sélectionnées sont transposées de manière à correspondre au type d'accord choisi.

# **Section Édition d'accords (Cubase Elements uniquement)**

La section **Édition d'accords** de l'**Inspecteur** permet d'insérer et d'éditer des accords, mais aussi de modifier les Voicings.

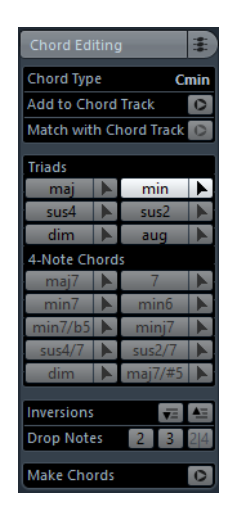

### **Type d'accord**

Indique le type des accords sélectionnés.

### **Ajouter à la piste d'Accords**

Permet d'ajouter à la piste d'Accords l'accord indiqué dans le champ **Type d'accord**. L'événement d'accord est inséré sur la piste d'accords, à la position qui correspond à celle des notes MIDI. Tout événement d'accord situé à la même position est remplacé.

### **Adapter à la piste d'Accords**

Permet d'appliquer les événements d'accords de la piste d'accords aux notes sélectionnées dans l'éditeur MIDI. L'événement d'accord qui se trouve à la position de la première note sélectionnée est appliqué aux notes sélectionnées et celles-ci sont ensuite transposées. Seul le type d'accord basique peut être appliqué. Les tensions ne sont pas prises en compte.

Seul le premier événement d'accord effectif est appliqué.

 $\overline{1}$ 

 $\blacktriangle \equiv$ 

 $2<sup>1</sup>$ 

 $\overline{3}$ 

 $2|4|$ 

# **Triades**

Permet d'insérer des triades dans l'affichage des notes. Vous pouvez également cliquer sur l'un des boutons **Triades** pour transposer les notes sélectionnées de manière à ce qu'elles correspondent au type d'accord sélectionné.

## **Accords de 4 notes**

Permet d'insérer des accords à quatre notes dans l'affichage des notes. Vous pouvez également cliquer sur l'un des boutons **Accords de 4 notes** pour transposer les notes sélectionnées de manière à ce qu'elles correspondent au type d'accord sélectionné.

### **Inversions - Déplacer la note la plus élevée à la position la plus basse**

Permet d'inverser la note la plus haute de l'accord. Les notes correspondantes sont transposées du nombre d'octaves nécessaire.

## **Inversions - Déplacer la note la plus basse à la position la plus élevée**

Permet d'inverser la note la plus basse de l'accord. Les notes correspondantes sont transposées du nombre d'octaves nécessaire.

**Drop Notes - Descendre une octave la seconde note à partir de la note la plus élevée**

Permet de baisser d'une octave la deuxième note la plus élevée de l'accord.

## **Drop Notes - Descendre une octave la troisième note à partir de la note la plus élevée**

Permet de baisser d'une octave la troisième note la plus élevée de l'accord.

**Drop Notes - Descendre d'une octave la seconde et la quatrième note à partir de la note la plus élevée**

Permet de baisser d'une octave les deuxième et quatrième notes les plus élevées de l'accord.

### **Définir accords**

Permet de lancer une analyse d'accord sur les notes sélectionnées. Si vous n'avez rien sélectionné, c'est tout le conteneur MIDI qui sera analysé.

# **Insertion d'accords (Cubase Elements uniquement)**

Vous pouvez utiliser les outils de la section **Édition d'accords** située dans l'**Inspecteur** pour insérer et éditer des accords.

PROCÉDÉR AINSI

- 1. Dans l'Inspecteur, ouvrez la section **Édition d'accords**.
- 2. Sélectionnez **Outil** à droite du type d'accord que vous souhaitez insérer.

3. Cliquez dans l'affichage des notes, faites glisser le pointeur vers la gauche ou la droite pour définir la longueur de l'accord. Faites glisser le pointeur vers le haut ou le bas pour définir sa hauteur.

Pour changer de type d'accord pendant que vous insérez des accords, maintenez enfoncée la touche [Alt]/[Option] et faites glisser le pointeur vers le haut ou le bas.

Si le **Feedback acoustique** est activé, vous entendrez l'accord pendant que vous ferez glisser le pointeur. Une infobulle vous indique la fondamentale et le type de l'accord inséré. Le **Calage** et la **Longueur de quantification** sont pris en compte.

# **Appliquer des événements d'accords à des événements de note (Cubase Elements uniquement)**

Il est possible d'appliquer les événements d'accords de la piste d'Accords aux notes de l'éditeur MIDI.

CONDITION PRÉALABLE

Créez une piste d'Accords et ajoutez-y des événements d'accords.

PROCÉDÉR AINSI

- 1. Ouvrez l'éditeur MIDI.
- 2. Dans l'**Inspecteur**, ouvrez la section **Édition d'accords**.
- 3. Sélectionnez **Adapter à la piste d'Accords**.

### RÉSULTAT

Le premier événement d'accord de la piste d'Accords est appliqué aux notes sélectionnées. Seul le type d'accord basique peut être appliqué. Les tensions ne sont pas prises en compte.

# **Gestion des Drum Maps (Cubase Elements uniquement)**

Quand une Drum Map est assignée à une piste MIDI ou d'instrument, l'**Éditeur Clavier** affiche les noms des sons tels qu'ils ont été définis dans la Drum Map. Vous pouvez ainsi utiliser l'**Éditeur Clavier** pour éditer vos rythmes, par exemple pour éditer les longueurs des notes de batterie ou identifier les événements de batterie quand vous éditez plusieurs conteneurs.

Les noms des sons de batterie figurent aux endroits suivants:

- Sur la ligne d'infos, dans le champ **Hauteur**.
- Dans la barre d'état, dans le champ **Position de note de la souris**.
- Dans l'événement de note lui-même si le facteur de zoom vertical est suffisamment élevé.
- Quand vous faites glisser un événement de note.

# **Édition d'événements de note via un instrument MIDI**

En éditant les propriétés des événements de note via un instrument MIDI, vous pouvez entendre directement les résultats de vos éditions. Ce peut donc être un bon moyen de définir, par exemple, la valeur de vélocité d'un événement de note.

PROCÉDÉR AINSI

- 1. Dans l'**Éditeur Clavier**, sélectionnez l'événement de note que vous souhaitez éditer.
- 2. Cliquez sur **Entrée MIDI O** dans la barre d'outils. L'édition via MIDI est alors activée.
- 3. Utilisez les boutons de note de la barre d'outils afin de choisir les propriétés qui seront modifiées par l'entrée MIDI.

Vous pouvez activer l'édition de la hauteur, de la vélocité note on et/ou note-off. Avec la configuration suivante, par exemple, les notes éditées adoptent les valeurs de hauteur et de vélocité des notes jouées sur l'instrument MIDI, mais les vélocités Note-Off restent inchangées.

4. Jouez une note sur votre instrument MIDI.

## **RÉSULTAT**

La note sélectionnée adopte la hauteur, la vélocité et/ou la vélocité Note-Off de la note jouée. La note suivante du conteneur édité est automatiquement sélectionnée, ce qui facilite l'édition d'une série de notes.

# À LA FIN DE CETTE ÉTAPE

Pour essayer une autre configuration, sélectionnez à nouveau la note et jouez une note sur votre instrument MIDI.

# **Entrée pas à pas**

L'entrée ou l'enregistrement pas à pas permet de créer des événements de note ou des accords un par un sans avoir à se soucier du rythme. Cette méthode vous permet d'enregistrer une partie que vous ne pourriez pas jouer.

PROCÉDÉR AINSI

- 1. Dans la barre d'outils, activez le bouton **Entrée pas à pas** .
- 2. Utilisez les boutons de note situés sur la droite pour déterminer les propriétés à prendre en compte quand vous jouez des notes.

Par exemple, vous pouvez inclure la vélocité et/ou la vélocité Note-Off des notes jouées. Vous pouvez également désactiver la propriété de hauteur, auquel cas toutes les notes seront créées à la hauteur C3, quelles que soient les notes que vous jouez. 3. Cliquez n'importe où dans l'affichage des notes pour définir la position de départ du premier événement de note ou du premier accord.

La position d'entrée des pas est représentée par une ligne bleue dans l'affichage des notes.

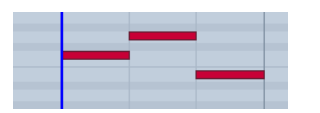

4. Définissez l'espacement entre les événements de note et leur durée dans les menus locaux **Quantifier** et **Longueur de quantification**.

Les événements de note que vous insérez sont positionnés selon la valeur du paramètre **Quantifier** et leur durée est déterminée par la valeur de **Longueur de quantification**.

À NOTER

Quand la **Longueur de quantification** est configurée sur **Lié à la quantification**, la longueur de la note est également déterminée en fonction de la valeur du paramètre **Quantifier**.

5. Jouez le premier événement de note ou le premier accord sur votre instrument MIDI.

L'événement de note ou l'accord apparaît dans l'éditeur et la position d'entrée pas à pas progresse d'un pas équivalent à la valeur de quantification.

### À NOTER

Quand le **Mode d'insertion (Événements suivants seront déplacés)** est activé, tous les événements de note figurant à droite de la position d'entrée pas à pas sont déplacés afin de laisser place à la note ou l'accord inséré.

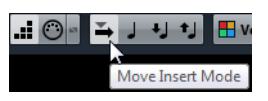

6. Continuez de la même manière avec les autres événements de note ou accords.

Vous pouvez modifier les valeurs des paramètres **Quantifier** ou **Longueur de quantification** de manière à modifier le rythme ou la longueur des événements de note. Vous pouvez également déplacer la position d'entrée pas à pas de façon manuelle en cliquant n'importe où sur l'affichage des notes.

Pour insérer une pause, appuyez sur la touche flèche droite du clavier de votre ordinateur. La position d'entrée pas à pas avancera d'un pas.

7. Quand vous avez terminé, cliquez à nouveau sur le bouton **Entrée pas à pas** afin de désactiver l'entrée pas à pas.

# **Utilisation de l'affichage des contrôleurs**

L'affichage des contrôleurs contient les événements de contrôleur. Par défaut, l'affichage des contrôleurs ne comporte qu'une seule piste qui montre un seul type d'événement à la fois. Néanmoins, vous pouvez ajouter autant de pistes que vous le souhaitez. L'usage de plusieurs pistes de Contrôleur permet de voir et d'éditer différents contrôleurs en même temps.

Chaque piste MIDI dispose de sa propre configuration de piste de Contrôleur (nombre de pistes et types d'événements sélectionnés). Quand vous créez de nouvelles pistes de Contrôleur, leur configuration est celle qui a été utilisée en dernier.

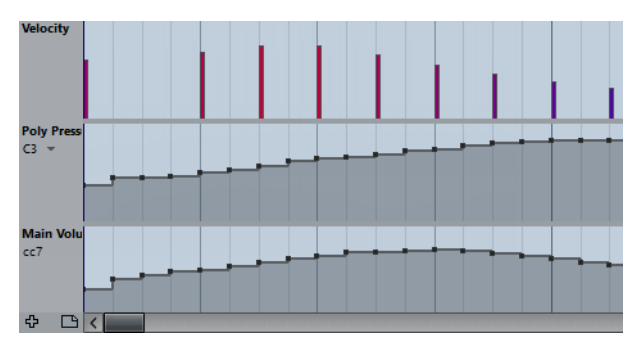

L'affichage des contrôleurs avec trois pistes.

• Pour ajouter une piste de Contrôleur, cliquez sur le bouton **Créer piste de Contrôleur**  $\triangle$  ou ouvrez le menu Sélection et fonctions de contrôleurs et sélectionnez **Créer piste de Contrôleur**.

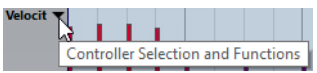

• Pour supprimer une piste de Contrôleur, ouvrez le menu local **Sélection et fonctions de contrôleurs** et sélectionnez **Supprimer cette piste de Contrôleur**.

La piste est alors masquée. Les événements n'en sont pas affectés.

Si vous supprimez toutes les pistes, l'affichage des contrôleurs est masqué. Pour l'afficher à nouveau, cliquez sur le bouton **Créer piste de Contrôleur**.

- Pour afficher/masquer plusieurs pistes, ouvrez le menu local **Configuration de la piste de Contrôleur** et sélectionnez **Afficher/Masquer pistes de Contrôleur**.
- Pour réinitialiser l'affichage des contrôleurs et afficher uniquement la piste de vélocité, ouvrez le menu local **Configuration de la piste de Contrôleur** et sélectionnez **Vélocité seule**.
- Pour afficher automatiquement toutes les pistes de Contrôleur avec leurs données, ouvrez le menu local **Configuration de la piste de Contrôleur** et sélectionnez **Afficher les contrôleurs utilisés**.

# **Sélection du type d'événement**

La piste de Contrôleur affiche un seul type d'événement à la fois. Vous pouvez sélectionner le type d'événement à afficher sur la piste de Contrôleur.

• Pour sélectionner le type à afficher, ouvrez le menu local **Sélection et fonctions de contrôleurs** et sélectionnez un type d'événement.

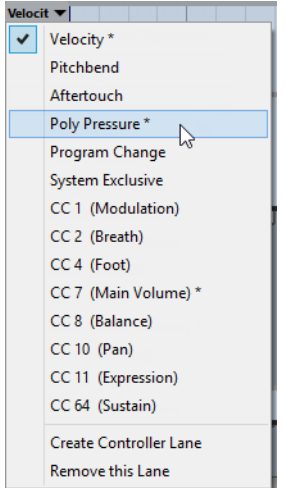

# **Configuration des contrôleurs continus disponibles**

Dans la boîte de dialogue **Configuration des contrôleurs MIDI**, vous pouvez choisir les contrôleurs continus qui pourront être sélectionnés.

### À NOTER

Il est possible d'ouvrir la boîte de dialogue **Configuration des contrôleurs MIDI** à partir de plusieurs endroits dans le programme. Les paramètres configurés sont globaux, c'est-à-dire que si vous configurez des paramètres ici, ces paramètres s'appliqueront à tous les endroits du programme où il est possible de sélectionner des contrôleurs MIDI.

### PROCÉDÉR AINSI

1. Sélectionnez **Sélection et fonctions de contrôleurs > Configuration**.

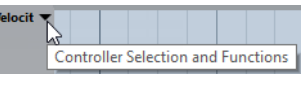

2. Dans la boîte de dialogue **Configuration des contrôleurs MIDI**, ajoutez tous les contrôleurs dont vous avez besoin à la liste située à gauche et transférez les contrôleurs dont vous n'avez pas besoin dans la liste de droite.

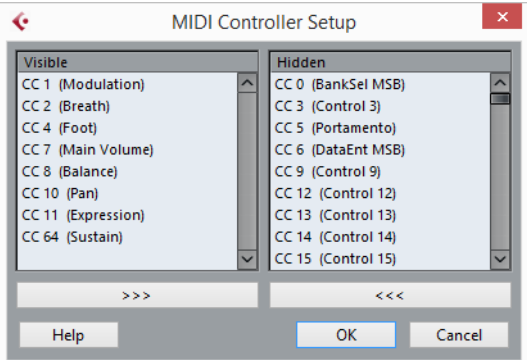

3. Cliquez sur **OK**.

# **Gestion des préréglages de piste de Contrôleur**

Après avoir configuré une piste de Contrôleur, vous pouvez enregistrer cette configuration dans un préréglage de piste de Contrôleur. Vous pouvez par exemple créer un préréglage contenant une seule piste de vélocité et un autre plusieurs pistes, une pour la vélocité, une pour le Pitchbend, une autre pour la modulation, etc.

# **Enregistrement d'une configuration de piste de Contrôleur dans un préréglage**

Vous pouvez enregistrer une configuration de la piste de Contrôleur à partir du menu local **Configuration de la piste de Contrôleur**.

PROCÉDÉR AINSI

- 1. Cliquez sur le bouton **Configuration de la piste de Contrôleur**
- 2. Sélectionnez **Ajouter préréglage**. La boîte de dialogue **Entrez nom du préréglage** s'ouvre.
- 3. Attribuez un nom au préréglage.
- 4. Cliquez sur **OK**.

### **RÉSULTAT**

Votre configuration de piste de Contrôleur est désormais disponible en tant que préréglage de piste de Contrôleur.

### À NOTER

Pour appliquer un préréglage enregistré, ouvrez le menu local **Configuration de la piste de Contrôleur** et sélectionnez ce préréglage.

### À NOTER

 Pour supprimer ou renommer un préréglage, ouvrez le menu local **Configuration de la piste de Contrôleur** et sélectionnez **Organiser préréglages**. La boîte de dialogue qui s'ouvre permet de supprimer et de renommer les préréglages.

# **Ajouter des événements dans l'affichage des contrôleurs**

- Pour créer un événement de vélocité dans l'affichage des contrôleurs, cliquez avec l'outil **Crayon** ou l'outil **Ligne** dans l'affichage d'événements.
- Pour créer un événement d'un autre type, cliquez avec l'outil **Crayon** ou l'outil **Ligne** dans l'affichage des contrôleurs.

# **Édition d'événements dans l'affichage des contrôleurs**

Toutes les valeurs de contrôleur peuvent être éditées à l'aide de l'outil **Crayon** ou de l'outil **Ligne**. Quand vous sélectionnez plus d'un événement de contrôleur sur une piste de Contrôleur, l'éditeur de piste de Contrôleur s'affiche.

• Pour éditer des événements dans l'affichage des contrôleurs de la vélocité, servez-vous de l'outil **Crayon** ou de l'outil **Ligne** et faites glisser les événements.

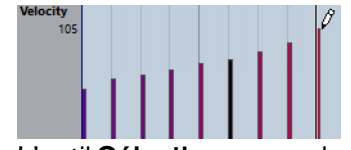

L'outil **Sélectionner** se change automatiquement en outil **Crayon** quand vous survolez l'affichage des contrôleurs avec le pointeur.

Quand vous survolez la piste de Contrôleur avec le pointeur, la valeur du type d'événement correspondant apparaît sous le nom de ce type d'événement.

En mode Vélocité, aucun événement de contrôleur ne peut être créé de cette manière.

• Pour modifier les valeurs d'un autre type d'événement dans l'affichage des contrôleurs, appuyez sur [Alt]/[Option] et faites glisser le pointeur, ou servez-vous de l'outil **Crayon** ou de l'outil **Ligne** et faites glisser le pointeur.

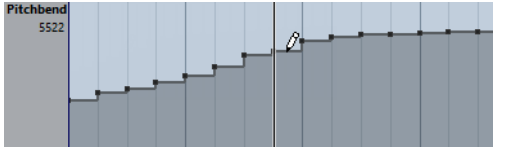

Quand vous survolez la piste de Contrôleur avec le pointeur, la valeur du type d'événement change en fonction des déplacements du pointeur. La valeur du type d'événement figure sous le nom de ce type d'événement, à gauche de l'affichage des contrôleurs.

• Quand il y a plus d'une note à la même position, leurs barres de vélocité sont superposées dans la piste de Contrôleur. Si aucune des notes n'est sélectionnée, toutes les notes à la même position sont réglées sur la même valeur de vélocité quand vous dessinez.

Pour modifier la vélocité d'une seule de ces notes sur cette même position, il faut d'abord sélectionner la note dans l'affichage des notes.

- Pour sélectionner tous les événements d'une piste de Contrôleur, ouvrez le menu local **Configuration de la piste de Contrôleur** et sélectionnez l'option **Sélectionner tous les événements de contrôleur**.
- Si vous souhaitez utiliser l'outil **Sélectionner** pour sélectionner des événements dans l'affichage des contrôleurs de la vélocité, appuyez sur [Alt]/[Option].
- Pour couper, copier et coller des événements dans l'affichage des contrôleurs, sélectionnez les événements souhaités, puis sélectionnez **Édition > Couper/Copier/Coller**.

Quand vous collez des événements, ceux qui se trouvent dans le Presse-Papiers sont insérés à partir de la position du curseur de projet, en conservant leurs distances relatives. Si un événement est collé sur la même position qu'un événement existant du même type, l'ancien événement sera remplacé.

# À NOTER

Si l'icône de haut-parleur (Feedback acoustique) est activée dans la barre d'outils, les notes sont lues quand vous réglez la vélocité. Vous pouvez ainsi écouter ce que donnent vos modifications.

LIENS ASSOCIÉS

[Éditeur de piste de Contrôleur à](#page-504-0) la page 505

# **Édition d'événements dans l'affichage des contrôleurs avec l'outil Ligne**

Vous pouvez dessiner et éditer des événements dans l'affichage des contrôleurs avec l'outil **Ligne**.

# **Mode Ligne**

En mode **Ligne**, vous pouvez dessiner des événements suivant une ligne droite.

• Pour dessiner une ligne droite dans l'affichage des contrôleurs, cliquez à l'endroit où vous souhaitez faire commencer la ligne et faites glisser le pointeur jusqu'à l'endroit où vous souhaitez que la ligne se termine.

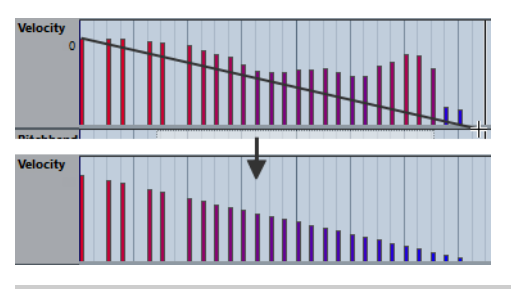

# À NOTER

 Si le **Calage** est activé, la valeur **Longueur de quantification** détermine la densité des courbes de contrôleur créées. Pour obtenir des courbes plus fluides, utilisez une **Longueur de quantification** plus faible ou désactivez le **Calage**. Notez cependant que vous risquez d'obtenir un très grand nombre d'événements MIDI, ce qui peut donner lieu à une lecture saccadée. Une densité moyenne ou basse est souvent suffisante.

# **Mode Parabole**

En mode **Parabole**, vous pouvez dessiner des événements suivant une courbe parabolique. Vous obtenez ainsi des courbes et des fondus plus naturels. Le résultat dépend de la direction dans laquelle vous dessinez la parabole.

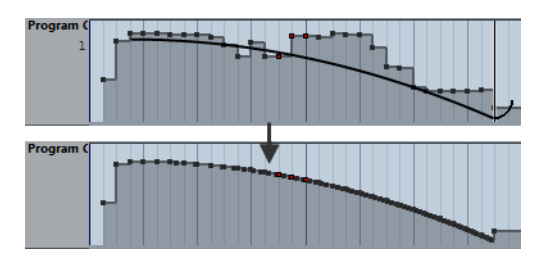

Vous pouvez utiliser les touches mortes pour déterminer la forme de la courbe parabolique.

- Pour inverser la courbe parabolique, appuyez sur [Ctrl]/[Commande].
- Pour déplacer toute la courbe, appuyez sur [Alt]/[Option].
- Pour augmenter ou réduire l'exposant, appuyez sur [Maj].

### À NOTER

Si le **Calage** est activé, la valeur **Longueur de quantification** détermine la densité des courbes de contrôleur créées. Pour obtenir des courbes plus fluides, utilisez une **Longueur de quantification** plus faible ou désactivez le **Calage**. Notez cependant que vous risquez d'obtenir un très grand nombre d'événements MIDI, ce qui peut donner lieu à une lecture saccadée. Une densité moyenne ou basse est souvent suffisante.

# **Modes Sinus, Triangle et Carré**

Les modes **Sinus**, **Triangle** et **Carré** permettent de créer des événements dont les valeurs sont alignées sur des courbes continues.

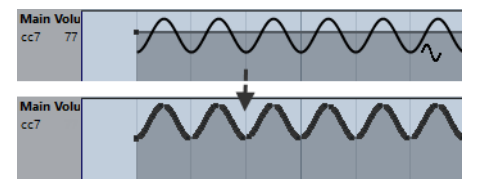

Dans ces modes, la valeur de quantification détermine la période de la courbe, c'est-à-dire la longueur d'un cycle de courbe, tandis que la valeur **Longueur de quantification** détermine la densité des événements. Plus la valeur de note **Longueur de quantification** est basse, plus la courbe est fluide.

# À NOTER

Si la **Longueur de quantification** est configurée sur **Lié à la quantification** et que vous saisissez des données en mode **Sinus**, **Triangle** ou **Carré**, la densité des événements dépend du facteur de Zoom.

Vous pouvez utiliser les touches mortes pour déterminer la forme de la courbe.

- Pour modifier la phase en début de courbe, appuyez sur [Ctrl]/[Commande].
- Pour déplacer toute la courbe, appuyez sur [Alt]/[Option]-[Ctrl]/[Commande].
- Pour modifier la position maximale de la courbe triangulaire ou la pulsation de la courbe carrée dans les modes **Triangle** et **Carré**, appuyez sur [Maj]-[Ctrl]/[Commande]. Vous obtenez ainsi des courbes en dents de scie.
- Vous pouvez également régler librement la période de la courbe en maintenant la touche [Maj] enfoncée quand vous insérez des événements en mode Sinus, Triangle ou Carré. Activez le Calage, [Maj]-cliquez et tirez afin d'établir la durée d'une période. La durée d'une période sera un multiple de la valeur de Quantification.

# **Mode Pinceau**

Le mode **Pinceau** permet de dessiner des suites de notes.

La valeur de quantification détermine la densité des courbes de contrôleur créées. Pour obtenir des courbes plus fluides, utilisez une valeur de quantification plus faible ou désactivez le **Calage**. Notez toutefois que vous obtenez alors un très grand nombre d'événements MIDI, ce qui peut donner lieu à une lecture MIDI saccadée dans certains cas. Une densité moyenne à faible est le plus souvent suffisante.

# **Édition d'événements à l'aide de l'outil Crayon**

Vous pouvez dessiner et éditer des événements dans l'affichage des contrôleurs avec l'outil **Crayon**. L'outil **Crayon** remplit la même fonction que l'outil **Ligne** en mode **Pinceau**.

• Pour modifier la vélocité d'une seule note, cliquez sur sa barre de vélocité et faites-la glisser vers le haut ou le bas.

## À NOTER

Quand vous survolez la piste de Contrôleur avec le pointeur, la valeur du type d'événement change en fonction des déplacements du pointeur. La valeur du type d'événement figure sous le nom de ce type d'événement, à gauche de l'affichage des contrôleurs.

# **Utilisation des contrôleurs continus**

Lorsqu'un contrôleur continu est sélectionné pour une piste de Contrôleur, des données supplémentaires sont affichées sur la piste de Contrôleur. Ceci est dû au fait que les données de contrôleur MIDI peuvent être enregistrées ou saisies pour une piste d'automatisation comme pour un conteneur MIDI.

Si des données d'automatisation sont déjà présentes pour un contrôleur, un astérisque figure à côté du nom de ce contrôleur dans le menu local **Sélection et fonctions de contrôleurs**.

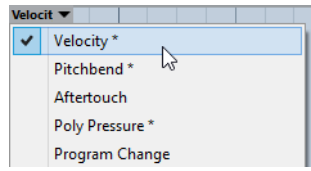

Si les données d'automatisation sont des données de contrôleur que vous avez saisies dans un éditeur MIDI, ces données figurent sur la piste de Contrôleur. Quand les données de contrôleur ont été enregistrées sur une piste d'automatisation dans la fenêtre **Projet**, aucun événement n'apparaît sur la piste de Contrôleur.

Sur la piste de Contrôleur, vous pouvez également voir la courbe de contrôleur qui a été appliquée avant que le conteneur ne démarre. Vous savez ainsi quelle valeur de contrôleur est actuellement utilisée au point de départ du conteneur, ce qui vous permet de choisir la valeur de départ en conséquence.

# **Événements de Poly Pressure**

Les événements de Poly Pressure sont des événements qui appartiennent à un numéro de note (ou une touche) spécifique. En fait, chaque événement de Poly Pressure a deux valeurs éditables: le numéro de note et la quantité de pression.

Quand l'option **Poly Pressure** est sélectionnée dans le menu local **Sélection et fonctions de contrôleurs**, deux champs de valeur apparaissent à gauche de l'affichage des contrôleurs: un pour le numéro de note et un autre pour la quantité.

# **Ajout d'événements de Poly Pressure**

### PROCÉDÉR AINSI

- 1. Ouvrez le menu local **Sélection et fonctions de contrôleurs** et sélectionnez **Poly Pressure**.
- 2. Cliquez sur le clavier affiché pour définir le numéro de note.

Le numéro de note sélectionné est affiché dans le champ de valeur inférieur à gauche de l'affichage des contrôleurs.

### À NOTER

Cela n'est possible que pour la piste la plus haute. Si vous avez sélectionné Poly Pressure pour plusieurs pistes de Contrôleur, vous devez entrer le numéro de note manuellement dans le champ de valeur à gauche de chaque piste.

3. Utilisez l'outil **Crayon** pour ajouter un nouvel événement.
# **Édition d'événements de Poly Pressure**

#### PROCÉDÉR AINSI

- 1. Ouvrez le menu local **Sélection et fonctions de contrôleurs** et sélectionnez **Poly Pressure**.
- 2. Cliquez sur le bouton fléché situé à côté du numéro de note à gauche de la piste de Contrôleur.

Un menu local contenant la liste de tous les numéros de note qui comportent déjà des événements de Poly Pressure apparaît.

3. Sélectionnez un numéro de note dans le menu local.

Les événements de Poly Pressure ayant le numéro de note sélectionné sont affichés dans la piste de Contrôleur.

4. Utilisez l'**outil Crayon** pour éditer les événements.

Pour éditer les événements sans ajouter de nouveaux événements, appuyez sur [Ctrl]/[Commande]+[Alt]/[Option] pendant que vous dessinez.

### **Éditeur de piste de Contrôleur**

L'éditeur de piste de Contrôleur vous permet de procéder à d'autres opérations de déplacement sur les intervalles de sélection des courbes de contrôleur existantes.

Les commandes intelligentes ci-dessous apparaissent sur les bords de l'éditeur de piste de Contrôleur:

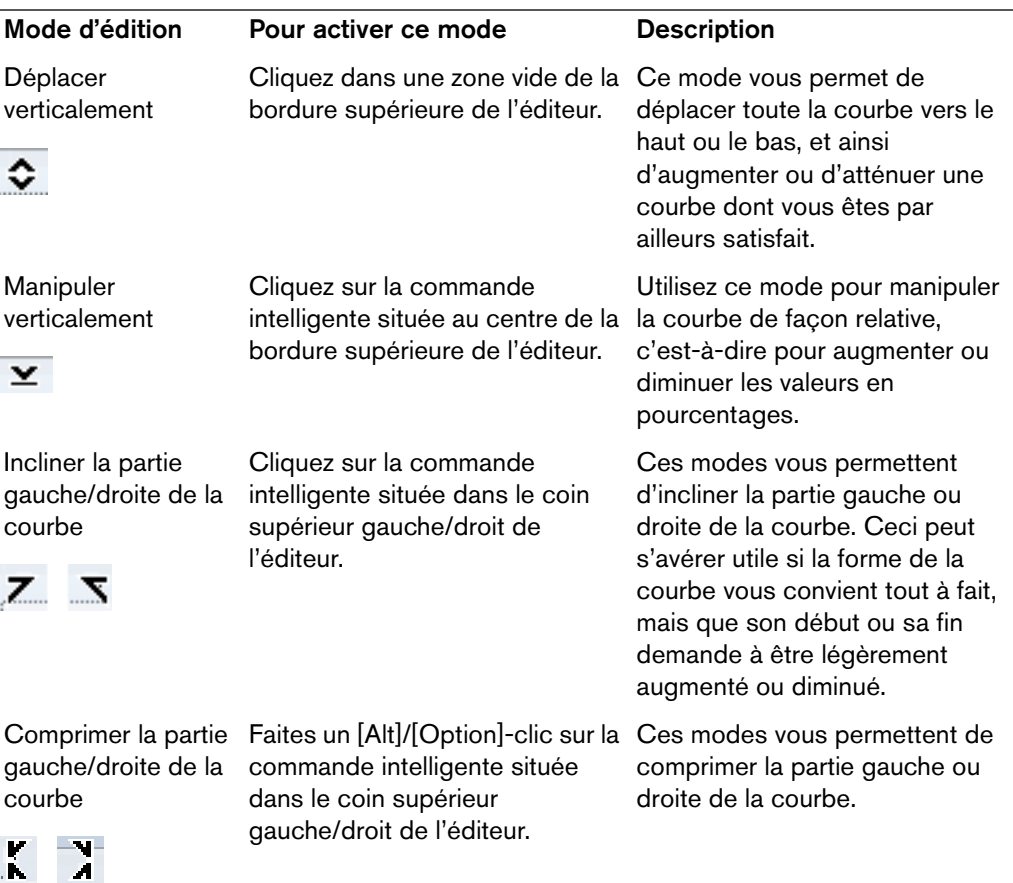

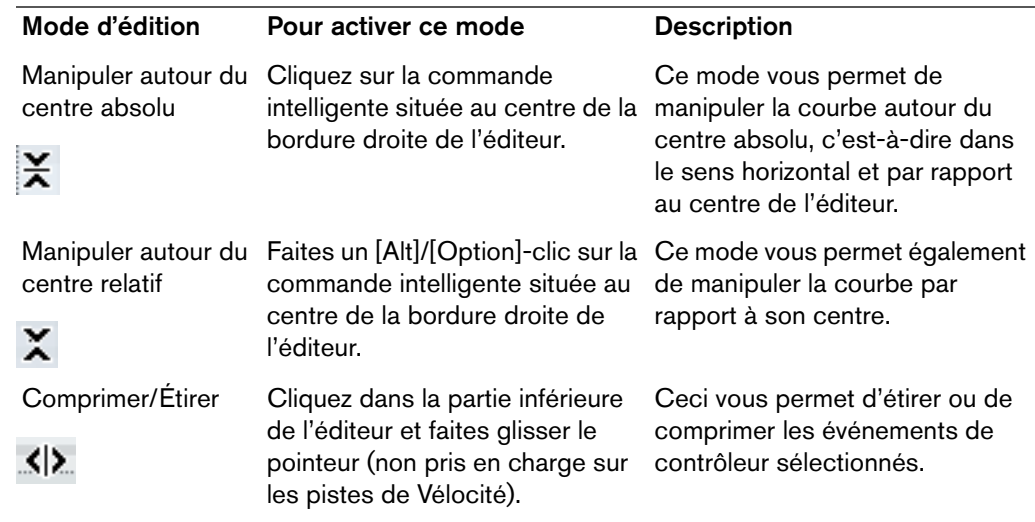

### **Édition des intervalles de sélection**

L'éditeur de piste de Contrôleur vous permet de procéder à d'autres opérations de déplacement sur les intervalles de sélection des courbes de contrôleur existantes.

• Pour ouvrir l'éditeur de piste de Contrôleur, créez un rectangle de sélection sur la piste de Contrôleur à l'aide de l'outil **Sélectionner** et entourez les événements de contrôleur à éditer.

Pour les pistes de vélocité, appuyez sur [Alt]/[Option] pour activer l'outil **Sélectionner**.

- Pour faire passer l'éditeur de piste de Contrôleur en mode de paramétrage vertical, appuyez sur [Maj] et cliquez sur l'une des commandes intelligentes.
- Pour déplacer toute la sélection vers le haut/bas ou la gauche/droite, cliquez sur un événement de contrôleur de l'éditeur et faites glisser la courbe.
- Pour restreindre le déplacement au sens horizontal ou vertical, selon la direction dans laquelle vous commencez à faire glisser le pointeur, appuyez sur [Ctrl]/[Commande] tout en glissant.

À NOTER

Le calage est pris en compte quand vous déplacez des courbes de contrôleur dans le sens horizontal.

# **Déplacement d'événements dans l'affichage des contrôleurs**

Vous pouvez déplacer les événements dans la piste de Contrôleur.

#### PROCÉDÉR AINSI

1. Sélectionnez les événements que vous souhaitez déplacer à l'aide de l'outil **Sélectionner**.

Vous pouvez également cliquer et faire glisser le pointeur afin de délimiter un rectangle de sélection englobant les événements à déplacer.

2. Cliquez sur un point de courbe de la sélection et faites glisser les événements.

#### RÉSULTAT

Les événements de la sélection sont déplacés sur la nouvelle position. Le calage est pris en compte.

#### À NOTER

Si l'option **Sélection automatique des contrôleurs** est activée dans la barre d'outils de l'**Éditeur Clavier**, les événements de contrôleur sont également sélectionnés quand vous sélectionnez des notes. Quand vous déplacez des événements dans l'affichage des notes, les événements de contrôleur correspondants sont également déplacés.

#### LIENS ASSOCIÉS

[Sélection de contrôleurs dans l'intervalle de notes à](#page-507-0) la page 508

# **Supprimer des événements de l'affichage des contrôleurs**

#### **IMPORTANT**

Quand il y a plus d'une note à la même position, vous ne voyez qu'une seule barre de vélocité. Veillez à ne supprimer que les notes que vous souhaitez vraiment supprimer.

• Pour supprimer des événements, cliquez dessus avec l'outil **Gomme** ou sélectionnez-les et appuyez sur [Arrière].

Vous pouvez également supprimer des notes en effaçant leur barre de vélocité dans l'affichage des contrôleurs.

Même quand il y a plus d'une note à la même position, il se peut que vous ne voyiez qu'une seule barre de vélocité. Faites attention de ne pas supprimer de notes que vous souhaitez conserver!

# <span id="page-507-0"></span>**Sélection de contrôleurs dans l'intervalle de notes**

Un intervalle de note range dure jusqu'au début de la note suivante ou jusqu'à la fin du conteneur. Les contrôleurs sélectionnés pour les notes sont déplacés lorsque les notes correspondantes le sont.

Vous pouvez sélectionner les contrôleurs se trouvant dans la zone des notes sélectionnées.

- Si vous souhaitez que les contrôleurs correspondants soient systématiquement sélectionnés quand vous sélectionnez un événement de note, activez **Sélection automatique des contrôleurs** .
- Pour sélectionner les contrôleurs compris dans l'intervalle de notes, sélectionnez **Édition > Sélectionner > Sélectionner contrôleurs dans plage de note**.

Pour que cette fonction puisse opérer, il faut que deux notes soient sélectionnées, pas plus, pas moins.

# **Éditeur de partitions**

L'**Éditeur de partitions** affiche les notes MIDI sous forme de partition.

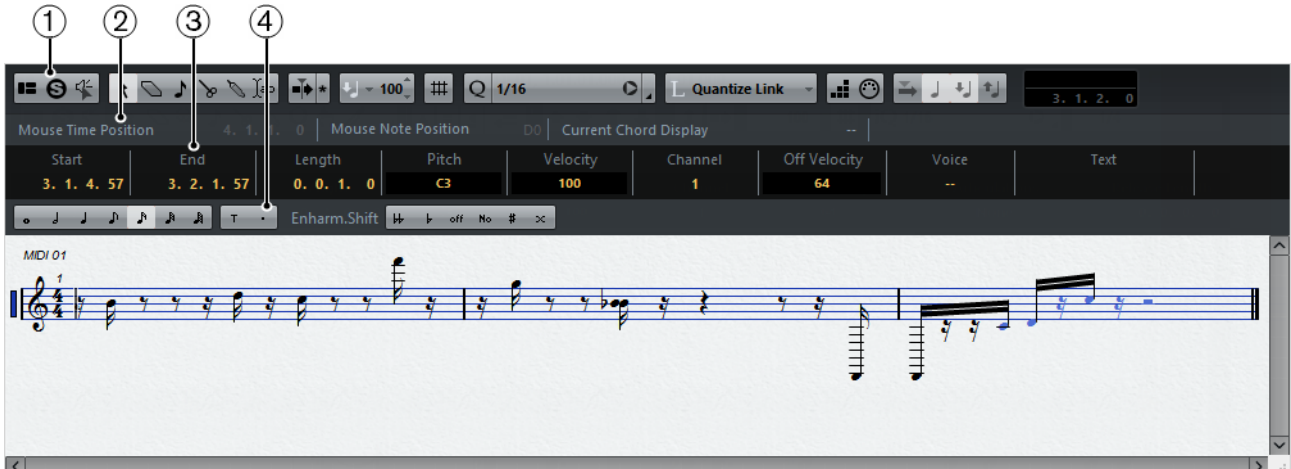

- 1) Barre d'outils
- 2) Barre d'état
- 3) Ligne d'infos
- 4) Barre d'outils de partition
- Pour ouvrir un ou plusieurs conteneurs dans l'**Éditeur de partitions**, sélectionnez une ou plusieurs pistes ou un ou plusieurs conteneurs et sélectionnez **MIDI > Partitions > Ouvrir Éditeur de partitions**.

Si vous avez sélectionné des conteneurs appartenant à plusieurs pistes, vous obtiendrez une portée pour chaque piste. Les portées sont reliées par des barres de mesure et placées dans le même ordre que les pistes dans la fenêtre **Projet**.

• Pour réorganiser les portées, fermez l'éditeur et réorganisez les pistes dans la fenêtre **Projet**. Après quoi, rouvrez l'**Éditeur de partitions**.

# **Barre d'outils**

La barre d'outils regroupe les outils et divers paramètres de l'**Éditeur de partitions**.

• Pour afficher ou masquer des éléments de la barre d'outils, faites un clic droit sur la barre d'outils et activez ou désactivez les éléments souhaités.

# **Boutons des Outils**

# **Sélectionner**

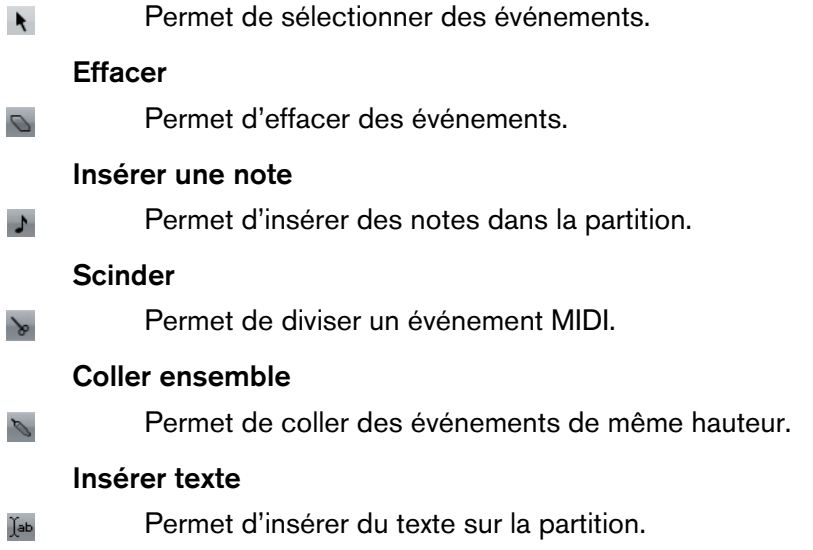

## **Défilement automatique**

### **Défilement automatique**

dans la fenêtre.

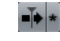

Quand ce bouton est activé, le curseur de projet est visible en permanence

## **Vélocité**

### **Vélocité**

Permet de définir la valeur de vélocité des nouvelles notes.

## **Calage/Quantification**

 $U = 100^{\degree}$ 

### **Type de calage**

 $\pmb{\Downarrow}$ 

Permet de sélectionner le type de calage.

Quand l'option **Grille** est activée, les événements se calent exactement sur les lignes de la grille quand vous les déplacez.

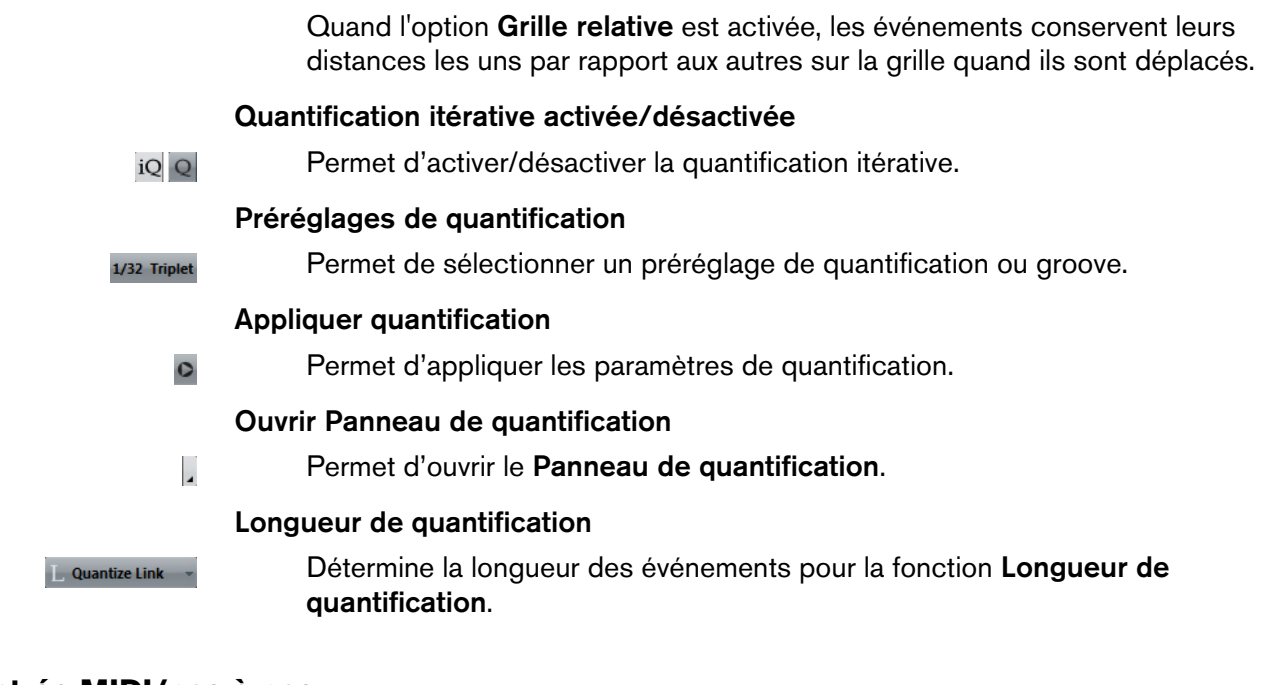

# **Entrée MIDI/pas à pas**

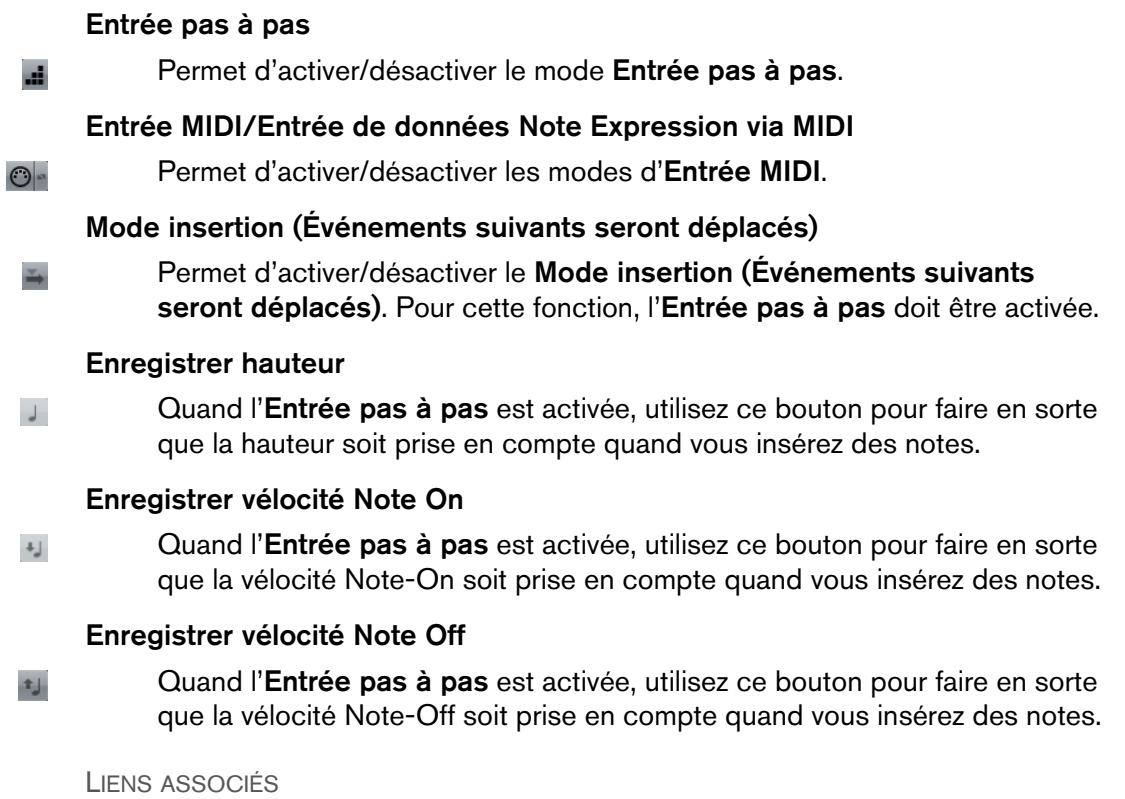

[Utilisation des options de Configuration à](#page-681-0) la page 682

# **Barre d'état**

La barre d'état figure sous la barre d'outils. Elle fournit des informations importantes sur la position de la souris et les accords affichés. Sélectionnez les notes qui composent l'accord pour que la barre d'état apparaisse dans l'**Affichage de l'accord actuel**.

Pour afficher ou masquer la barre d'état, cliquez sur **Spécifier configuration de fenêtre dans la barre d'outils, puis activez ou désactivez la Barre d'état.** 

#### **Position temporelle de la souris**

Indique la position temporelle exacte du pointeur de la souris, en fonction du format d'affichage de la règle sélectionné. Ceci vous permet d'éditer ou d'insérer des notes à des positions exactes.

#### **Position de note de la souris**

Indique la hauteur exacte du pointeur de la souris. Vous pouvez ainsi trouver facilement la hauteur à laquelle créer ou transposer vos notes.

#### **Affichage de l'accord actuel**

Quand le curseur de projet passe sur des notes qui constituent un accord, cet accord est indiqué ici.

# **Ligne d'infos**

La ligne d'infos indique les valeurs et les propriétés des notes MIDI sélectionnées. Quand plusieurs notes sont sélectionnées, les valeurs de la première sont affichées en couleur.

Pour afficher ou masquer la ligne d'infos, cliquez sur **Spécifier configuration de**  fenêtre **dans** la barre d'outils, puis activez ou désactivez la Ligne d'infos.

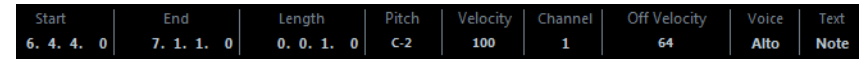

#### LIENS ASSOCIÉS

[Modification du format affichage de la règle à](#page-467-0) la page 468

# <span id="page-510-0"></span>**Barre d'outils de partition**

La barre d'outils de partition contient des boutons de valeurs de notes et des boutons d'enharmonie.

Pour afficher ou masquer la barre d'outils de partition, cliquez sur le bouton **Spécifier configuration de fenêtre**  $\blacksquare$  dans la barre d'outils, puis activez ou désactivez **Outils**.

Charm.Shift + boff No # x

#### **Boutons de valeurs de notes**

Permettent de sélectionner différentes valeurs de notes pour la saisie. Le **T** et le **.** servent pour les triolets et les notes pointées.

La valeur de note sélectionnée est indiquée dans le champ de valeur Durée de la barre d'outils et représentée par la forme de l'outil **Insérer une note**.

Pour aligner toutes les notes sélectionnées sur la même valeur de note, appuyez sur [Ctrl]/[Commande] et cliquez sur un des boutons de valeur de note.

#### **Enharmonie**

Ceci vous permet de sélectionner manuellement si une note doit être affichée avec des altérations bémol ou dièse. Le bouton **Off** réinitialise les notes à leur affichage d'origine. Les autres options sont **double-bémol**, **bémol**, **Non** (pas d'altérations affichées, quelle que soit la hauteur), **dièse** et **double-dièse**.

#### LIENS ASSOCIÉS

[Enharmonie à](#page-518-0) la page 519

# **Affichage des partitions**

La zone principale de la fenêtre de l'**Éditeur de partitions** montre les notes des conteneurs édités sur une ou plusieurs portées. Les conteneurs des différentes pistes sont affichés sur différentes portées.

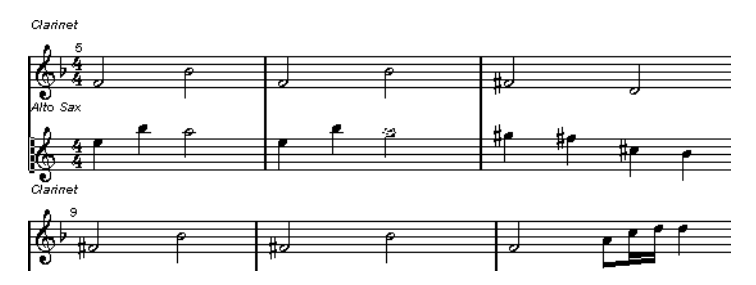

- Si vous éditez un ou plusieurs conteneurs sur une même piste, ils seront visibles, autant que possible sur plusieurs portées, comme sur une partition papier.
- Quand vous éditez des conteneurs sur plusieurs pistes, ils s'affichent sur une portée d'orchestre. Une portée d'orchestre comprend plusieurs portées reliées par des barres de mesure.
- Le nombre de mesures visibles à l'écran dépend de la taille de la fenêtre et du nombre de notes dans chaque mesure.
- La fin du dernier conteneur est indiquée par une double barre de mesure.

Toutes les entrées MIDI sont dirigées sur une des pistes, la portée active. La portée active est indiquée par un rectangle bleu à gauche du symbole de clef.

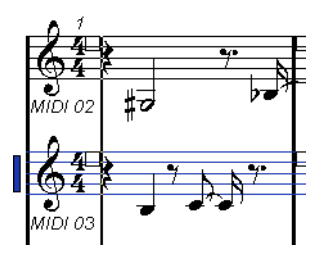

• Pour changer de portée active, cliquez sur la portée que vous désirez activer.

# **Opérations dans l'Éditeur de partitions**

Dans cette section sont décrites les principales opérations d'édition qu'il est possible d'effectuer dans l'**Éditeur de partitions**.

# <span id="page-512-0"></span>**Amélioration de l'affichage des partitions**

Quand vous ouvrez l'**Éditeur de partitions** pour un conteneur enregistré en temps réel, la partition peut s'avérer difficile à lire. L'**Éditeur de partitions** permet d'ignorer les variations temporelles mineures afin de rendre une partition beaucoup plus lisible. Pour cette fonction, la boîte de dialogue **Réglages Portée** offre des paramètres qui déterminent l'affichage musical dans le programme.

# **Boîte de dialogue Réglages Portée**

Cette boîte de dialogue permet de modifier l'affichage musical dans Cubase.

#### **IMPORTANT**

Les paramètres que vous configurez dans cette boîte de dialogue sont propres à chaque portée (ou piste), mais communs à une portée de piano que vous avez créées à l'aide de l'option **Partage**.

Pour ouvrir la boîte de dialogue **Réglages Portée**, double-cliquez dans la zone située à gauche de la portée, ou sélectionnez une portée et sélectionnez **MIDI > Partitions > Réglages Portée**.

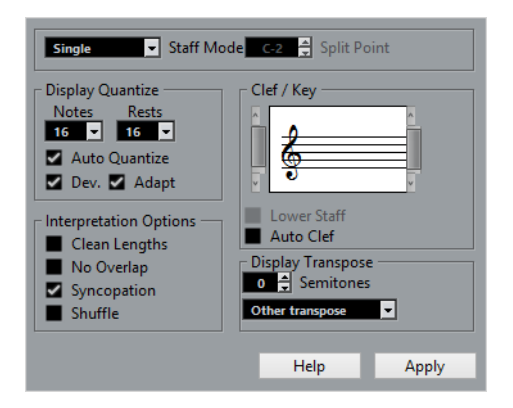

#### À NOTER

La mesure s'aligne sur les mesures configurées dans l'**Éditeur de piste Tempo**. Ces paramètres sont communs à toutes les pistes/portées de la partition.

### **Mode Portée**

Le **Mode** détermine l'affichage de la portée.

- En mode **Simple**, toutes les notes du conteneur sont affichées sur la même portée.
- En mode **Scinder**, le conteneur est scindé à l'écran selon une clé de Fa et une clé de Sol, comme sur une partition de piano.

La valeur de **Point de partage** détermine l'endroit où le conteneur est scindé. Les notes situées au-dessus ainsi que la note de séparation apparaissent sur la portée du haut, et les notes située en-dessous la note de partage apparaissent sur la portée du bas.

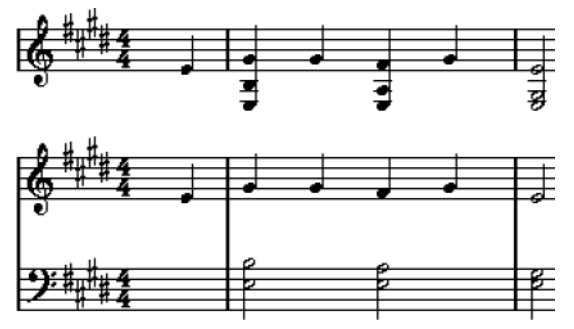

Avant et après réglage d'un Point de partage en Do3.

#### <span id="page-513-0"></span>**Quantification d'affichage**

Cette section permet de modifier l'affichage musical dans Cubase.

#### **IMPORTANT**

Les valeurs d'affichage s'appliquent uniquement à l'affichage graphique dans l'**Éditeur de partitions**. Elles n'ont pas d'incidence sur la lecture.

#### **Notes**

Détermine la plus petite valeur de note qui puisse être affichée et la plus petite position pouvant être reconnue et affichée correctement. Calquez-vous sur la plus petite valeur de note présente dans votre musique.

Par exemple, si vous avez des notes placées sur des doubles-croches impaires, réglez cette valeur sur 16. Les valeurs **T** représentent des triolets. Ce paramètre est en partie annulé par l'**Auto quantification**.

#### **Pauses**

Cette valeur est la valeur recommandée. Cubase n'affiche pas les pauses inférieures à cette valeur à moins que cela soit nécessaire. En fait ce réglage détermine également comment la durée des notes sera affichée. Configurez-le en fonction de la plus petite valeur de note (durée) devant être affichée pour une seule note, placée sur un temps.

#### **Auto quantification**

Permet d'optimiser la lisibilité de la partition. La fonction **Auto quantification** vous permet d'associer des notes normales à des triolets (ou N-olets) dans un conteneur. Cependant, la fonction **Auto quantification** utilise également la valeur de quantification (d'affichage). En l'absence de valeur de note appropriée pour une note ou un groupe de notes, c'est la valeur de quantification qui est utilisée pour l'affichage.

En général, on n'active cette option que quand un morceau contient des triolets mélangés à des notes entières. Si la partie a été jouée de manière imprécise ou si elle est complexe, l'**Auto quantification** peut rencontrer des difficultés à déterminer où les notes doivent être placées exactement.

#### **Dev.**

Quand cette option est activée, les triolets ou les notes normales sont détectés même s'ils ne se trouvent pas exactement sur le temps. Cependant, si vous êtes certain que vos triolets (ou vos notes normales) ont été parfaitement enregistrés, que ce soit manuellement ou grâce à la quantification, désactivez cette option.

Cette option est uniquement disponible quand l'**Auto quantification** est activée.

#### **Adapter**

Quand cette option est activée, le programme devine que quand un triolet est détecté, il y a généralement plusieurs autres triolets à proximité. Activez cette option si tous vos triolets n'ont pas tous été détectés.

Cette option est uniquement disponible quand l'**Auto quantification** est activée.

# **Clef et tonalité**

Cette section permet de définir la bonne clef et la tonalité adéquate.

#### **Affichage de la clef/tonalité**

Permet de sélectionner la clef ou la tonalité à l'aide de la barre de défilement.

#### **Portée inf.**

Détermine la clef et la tonalité de la portée du bas.

#### **Clef auto**

Quand cette option est activée, Cubase tente de trouver la bonne clef en se basant sur la hauteur de la musique.

## **Transposition d'Affichage**

Cette section permet de définir des paramètres de transposition d'affichage différents pour chaque portée (ou piste). Les notes sont transposées dans la partition, mais leur lecture n'est pas affectée. Vous pouvez ainsi enregistrer et jouer un arrangement à plusieurs portées tout en utilisant une notation différente pour chaque instrument en fonction de sa transposition.

#### **Demi-tons**

Permet de définir manuellement une valeur de transposition d'affichage.

#### **Instrument**

Permet de sélectionner l'instrument pour lequel vous écrivez la partie.

#### **Options d'Interprétation**

Cette section vous permet de configurer des paramètres supplémentaires pour l'affichage de la partition.

#### **Nettoyer durées**

Quand cette option est activée, les notes qui sont détectées en tant qu'accords sont affichées avec des durées identiques. Les notes longues sont affichées plus courtes qu'elles ne le sont. Les notes qui se chevauchent légèrement sont également coupées. L'effet obtenu est pratiquement le même qu'avec l'option **Sans recouvrements**, à ceci près qu'il est plus subtil.

#### **Pas de Recouv.**

Quand cette option est activée, aucune note n'en chevauche une autre sur la durée. Ainsi, les notes longues et courtes qui démarrent au même moment peuvent être affichées sans liaisons. Les notes longues sont coupées à l'écran. La partition y gagne en lisibilité.

```
\rightarrow \rightarrow \rightarrow
```
Exemple de mesure sans l'option **Sans recouvrements**.

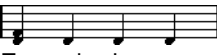

Exemple de mesure avec l'option **Sans recouvrements**.

#### **Syncope**

Quand cette fonction est activée, les notes syncopées sont affichées d'une manière plus lisible.

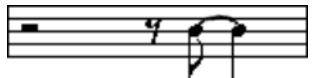

Noire pointée à la fin d'une mesure sans la **Syncope**.

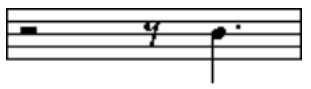

Noire pointée à la fin d'une mesure avec la **Syncope**.

#### **Permutation**

Quand cette option est activée et que vous avez joué sur un rythme imprécis, les temps sont affichés comme des notes normales, et non comme des triolets. C'est un procédé d'écriture courant dans le Jazz.

# **Valeur de quantification**

Lorsque vous déplacez le pointeur de la souris le long de la partition, le champ **Position temporelle de la souris** de la barre d'état indique en permanence la position du pointeur en mesures, temps, doubles-croches et tics.

La valeur de quantification contrôle le positionnement à l'écran. Si cette valeur est réglée sur 1/8 (soit une croche), vous ne pouvez insérer ou déplacer des notes que sur des emplacements de croches, de noires, de blanches ou de rondes.

Il est recommandé de configurer la quantification sur la valeur de note la plus faible du morceau, ce qui ne vous empêche pas de créer des notes à des emplacements plus vagues. Cependant, avec une valeur de quantification trop faible, vous risquez de faire plus d'erreurs de rythme.

#### 555555555

Quand la valeur de quantification est configurée sur 1/8, les notes ne peuvent se placer que sur des positions de croches.

Vous pouvez également vous servir du **Panneau de quantification** pour créer d'autres valeurs de quantification, des grilles irrégulières, etc.

# **Création de notes**

Dans l'affichage des partitions, l'outil **Insérer une note** vous permet de créer des notes. Toutefois, vous devez d'abord configurer la valeur de note (c'est-à-dire sa durée) et l'espacement.

#### PROCÉDÉR AINSI

- 1. Il existe plusieurs moyens de configurer la valeur de note:
	- Cliquez sur les symboles de notes dans la barre d'outils de partition.
	- Sélectionnez une option dans le menu local **Longueur de quantification** de la barre d'outils.
- 2. Sélectionnez l'outil **Insérer une note**.

Si vous sélectionnez la valeur de note en utilisant les boutons de la barre d'outils de partition, l'outil **Insérer une note** est automatiquement sélectionné.

- 3. Ouvrez le menu local **Préréglages de quantification** de la barre d'outils et sélectionnez une valeur de quantification.
- 4. Déplacez la souris sur la portée afin de trouver la position correcte.

La position est indiquée dans le champ **Position temporelle de la souris** de la barre d'état. La position se cale sur la grille définie en fonction de la valeur de quantification.

- 5. Déplacez la souris verticalement, afin de déterminer la hauteur correcte. Le champ **Position de note de la souris** de la barre d'état indique la hauteur à l'emplacement du pointeur.
- 6. Cliquez sur la portée.

#### RÉSULTAT

La note apparaît alors dans la partition. Les notes prennent la valeur de vélocité définie dans le champ **Vélocité** de la barre d'outils.

#### À NOTER

Si les notes que vous jouez ont des valeurs de note incorrectes sur l'affichage, vous pouvez ajuster les paramètres de **Quant. affichage**. Par exemple, quand vous jouez une triple croche, la note s'affiche en tant que double croche.

#### LIENS ASSOCIÉS

[Définition des valeurs de vélocité à](#page-474-0) la page 475 [Quantification d'affichage à](#page-513-0) la page 514

# **Déplacement et transposition de notes**

#### PROCÉDÉR AINSI

- 1. Ouvrez le menu local **Préréglages de quantification** de la barre d'outils et sélectionnez une valeur de quantification.
- 2. Si vous souhaitez entendre la hauteur d'une note pendant son déplacement, activez le **Feedback acoustique** dans la barre d'outils.
- 3. Sélectionnez les notes à déplacer.
- 4. Cliquez sur une des notes sélectionnées et faites-la glisser à sa nouvelle position et/ou hauteur.

Les notes que vous déplacez dans le sens horizontal se calent sur la valeur de quantification. Les cases de position dans la barre d'outils indiquent la position et la hauteur de la note que vous faites glisser.

Pour que les déplacements soient restreints à une direction, appuyez sur [Ctrl]/[Commande] pendant que vous faites glisser le pointeur.

# **Duplication de notes**

PROCÉDÉR AINSI

- 1. Ouvrez le menu local **Préréglages de quantification** de la barre d'outils et sélectionnez une valeur de quantification.
- 2. Sélectionnez les notes à dupliquer.

3. Appuyez sur [Alt]/[Option] et faites glisser les notes sur leur nouvelle position. Pour que les déplacements soient restreints à une direction, appuyez sur [Ctrl]/[Commande] pendant que vous faites glisser le pointeur.

# **Modification de la longueur des notes**

La longueur de note affichée n'est pas forcément la longueur réelle de la note. Elle est déterminée en fonction des valeurs de note et de silence des paramètres de **Quant. affichage**, dans la boite de dialogue **Réglages Portée**. Il est important de s'en souvenir quand on change la longueur d'une note.

Il existe plusieurs moyens de changer la longueur d'une note:

Sélectionnez les notes que vous souhaitez modifier et faites un [Ctrl]/[Commande]-clic sur une des icônes de note dans la barre d'outils de partition.

Toutes les notes sélectionnées prennent la durée de la note sur laquelle vous avez cliqué.

• Sélectionnez les notes que vous souhaitez modifier et éditez leurs valeurs de longueur dans la ligne d'infos.

#### LIENS ASSOCIÉS

[Amélioration de l'affichage des partitions à](#page-512-0) la page 513 [Édition d'événements de note sur la ligne d'infos à](#page-473-0) la page 474

# **Division et collage d'événements de note**

Pour séparer deux notes reliées par une liaison, cliquez sur la tête de la note liée avec l'outil **Séparer**.

La note se divise en deux. La note principale et la note liée conservent leurs distance l'une par rapport à l'autre.

• Pour coller une note à une note de même hauteur qui la suit, cliquez sur la première note avec l'outil **Tube de colle**.

# <span id="page-518-0"></span>**Enharmonie**

Vous pouvez décaler l'affichage des notes sélectionnées. Par exemple, un F# (fa dièse) est affiché en tant que Gb (sol bémol), et vice versa.

PROCÉDÉR AINSI

- 1. Sélectionnez les notes à décaler.
- 2. Cliquez sur un des boutons Enharmonie de la barre d'outils de partition.

LIENS ASSOCIÉS [Barre d'outils de partition à](#page-510-0) la page 511

# **Inversion des hampes**

La direction des hampes est automatiquement déterminée en fonction de la hauteur des notes. Vous pouvez néanmoins changer manuellement de direction.

PROCÉDÉR AINSI

- 1. Sélectionnez les notes dont vous désirez inverser la direction des hampes.
- 2. Sélectionnez **MIDI > Partitions > Inverser hampes**.

# **Utilisation du texte**

Vous pouvez utiliser l'outil **Texte** pour ajouter un commentaire, une articulation ou un conseil d'instrumentation et autres chaînes de texte n'importe où dans la partition.

# **Ajout de texte**

PROCÉDÉR AINSI

1. Dans la barre d'outils, sélectionnez l'outil **Texte**.

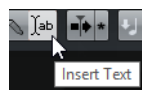

- 2. Cliquez n'importe où dans la partition. Le nouveau curseur qui clignote indique que vous pouvez saisir du texte.
- 3. Saisissez votre texte et appuyez sur [Retour].

# **Édition du texte**

• Pour éditer un texte préexistant, double-cliquez dessus avec l'outil **Sélectionner**.

La zone de texte devient disponible pour l'édition. Servez-vous des touches fléchées pour déplacer le curseur, supprimez des caractères avec la touche [Suppr] ou la touche [Arrière], appuyez sur [Retour] quand vous avez terminé.

- Pour supprimer des blocs de texte, sélectionnez-les avec l'outil **Sélectionner** et appuyez sur [Arrière] ou sur [Suppr].
- Pour déplacer des blocs de texte, faites-les glisser sur une nouvelle position.
- Pour dupliquer des blocs de texte, appuyez sur [Alt]/[Option] et faites-les glisser sur une nouvelle position.

# **Modification de la police, du corps et du style du texte**

Vous pouvez changer la police, le corps et le style du texte créé dans la partition.

PROCÉDÉR AINSI

- 1. Procédez de l'une des manières suivantes:
	- Pour modifier les paramètres d'un bloc de texte en particulier, cliquez dessus avec l'outil **Sélectionner**.
	- Pour configurer les paramètres par défaut de tous les nouveaux blocs de texte, ne sélectionnez aucun bloc de texte avant de modifier les paramètres.
- 2. Sélectionnez **MIDI > Partitions > Régler police**.
- 3. Dans la boîte de dialogue **Réglages Police**, configurez vos paramètres.
- 4. Cliquez sur **Appliquer**.
- 5. Facultatif: sélectionnez un autre bloc de texte, configurez les paramètres et cliquez sur **Appliquer**.

#### **Boîte de dialogue Régler police**

Cette boîte de dialogue vous permet de changer la police, le corps et le style du texte créé dans la partition.

Pour ouvrir la boîte de dialogue **Régler police**, sélectionnez **MIDI > Partitions > Régler police**.

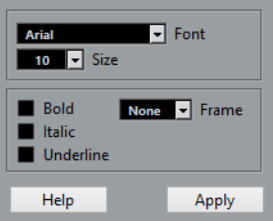

#### **Police**

Permet de choisir la police du texte. Les polices disponibles dans ce menu local dépendent de celles qui ont été installées sur votre ordinateur.

#### IMPORTANT

N'utilisez pas les polices Steinberg. Il s'agit de polices spéciales utilisées par le programme, par exemple, pour les symboles de partition. Elles ne conviennent pas pour du texte.

#### **Taille**

Règle la taille du texte.

#### **Cadre**

Permet d'entourer le texte d'un cadre rectangulaire ou d'un ovale.

#### **Options de police**

Détermine si le texte doit apparaître en gras, en italique et/ou en caractères soulignés.

# **Impression des partitions**

#### PROCÉDÉR AINSI

- 1. Ouvrez les conteneurs que vous souhaitez imprimer dans l'**Éditeur de partitions**.
- 2. Sélectionnez **Fichier > Configuration de l'imprimante** et vérifiez vos paramètres d'impression.

IMPORTANT

Si vous modifiez les réglages de format du papier, d'échelle et de marges maintenant, l'aspect de la partition sera peut-être modifié.

- 3. Cliquez sur **OK**.
- 4. Sélectionnez **Fichier > Imprimer**.
- 5. Dans la boîte de dialogue **Imprimer**, configurez vos paramètres.
- 6. Cliquez sur **Imprimer**.

# **Éditeur de rythme**

L'**Éditeur de rythme** est identique à l'Éditeur Clavier, mais il tire avantage du fait qu'avec les conteneurs rythmiques, chaque touche correspond à un son de percussion spécifique. Cet éditeur est celui qu'il faut utiliser quand vous éditez des conteneurs rythmiques ou de percussions.

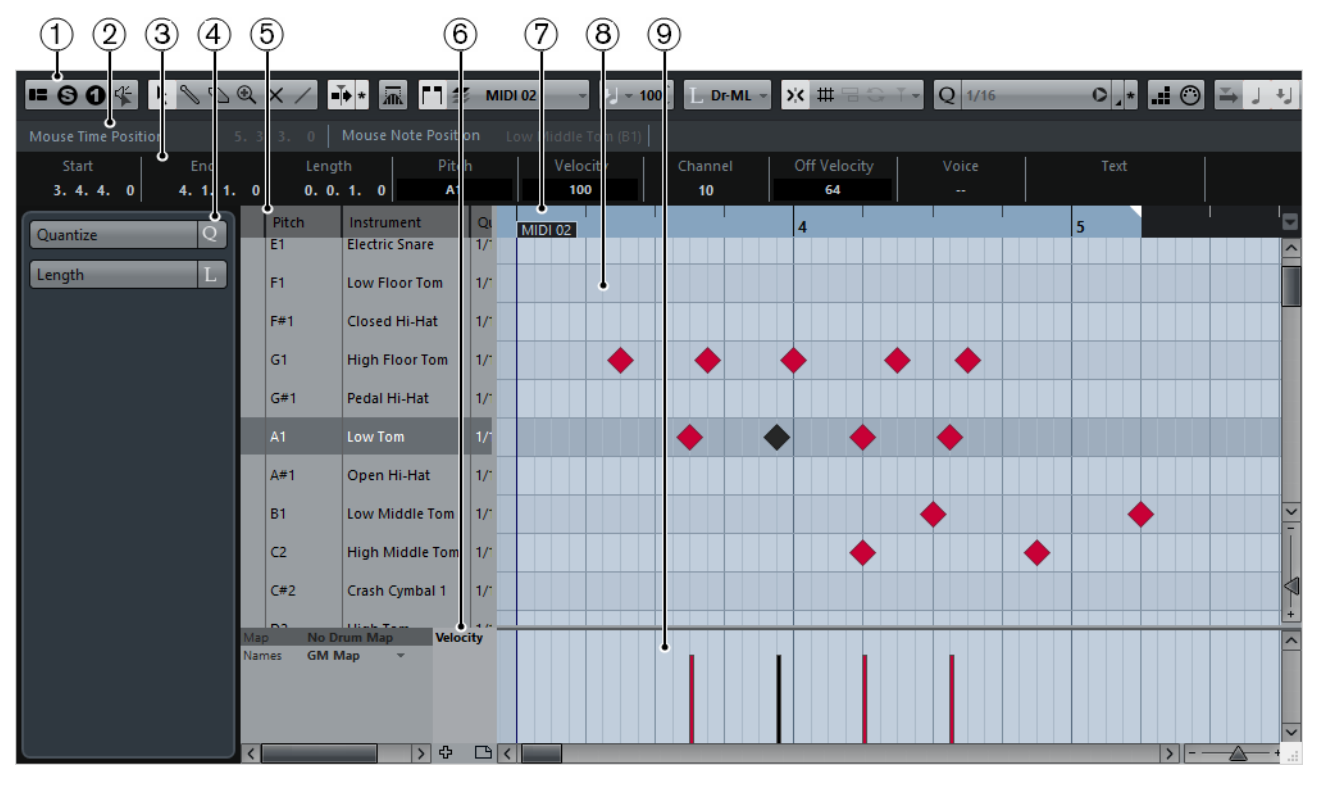

### 1) **Barre d'outils**

Contient des outils et des paramètres.

#### 2) **Barre d'état**

Fournit des informations sur la position temporelle de la souris, sur sa position de note et sur l'affichage de l'accord actuel.

### 3) **Ligne d'infos**

Fournit des informations d'événement de note sur une note MIDI sélectionnée.

#### 4) **Inspecteur de l'Éditeur de rythme**

Contient les outils et fonctions qui vous permettent de travailler avec des données MIDI.

#### 5) **Liste des sons de batterie**

Liste de tous les sons de batterie.

#### 6) **Drum Map**

Permet de sélectionner la Drum Map de la piste éditée ou une liste de noms de sons de batterie.

### 7) **Règle**

Correspond à l'axe temporel.

#### 8) **Affichage des notes**

Contient une grille sur laquelle les notes MIDI sont représentées par des cases.

#### 9) **Affichage des contrôleurs**

Cette zone située sous l'affichage des notes contient une ou plusieurs pistes de Contrôleur.

# **Barre d'outils**

La barre d'outils regroupe les outils et les divers paramètres de l'**Éditeur de rythme**.

• Pour afficher ou masquer des éléments de la barre d'outils, faites un clic droit sur la barre d'outils et activez ou désactivez les éléments souhaités.

### **Solo/Feedback**

IS.

 $\Theta$ 

#### **Spécifier configuration de fenêtre**

Permet d'afficher/masquer des sections de la fenêtre, par exemple la Barre d'état, la Ligne d'infos, l'Inspecteur, etc. Les sections proposées dépendent de l'éditeur sélectionné.

#### **Éditeur en mode Solo**

Quand ce bouton est activé, vous entendez uniquement les conteneurs MIDI édités pendant la lecture.

#### **Instrument solo**

Quand ce bouton est activé, vous entendez uniquement le conteneur MIDI  $\mathbf{o}$ sélectionné pendant la lecture.

#### **Feedback acoustique**

Quand ce bouton est activé, les notes individuelles sont automatiquement  $45$ lues quand vous les déplacez, quand vous les transposez ou quand vous les dessinez.

### **Boutons des Outils**

#### **Sélectionner**

Permet de sélectionner des événements.  $\ddot{\phantom{1}}$ 

#### **Baguette**

Permet de dessiner des événements. 

#### **Effacer**

 $\overline{\mathcal{O}}$ 

Permet d'effacer des événements.

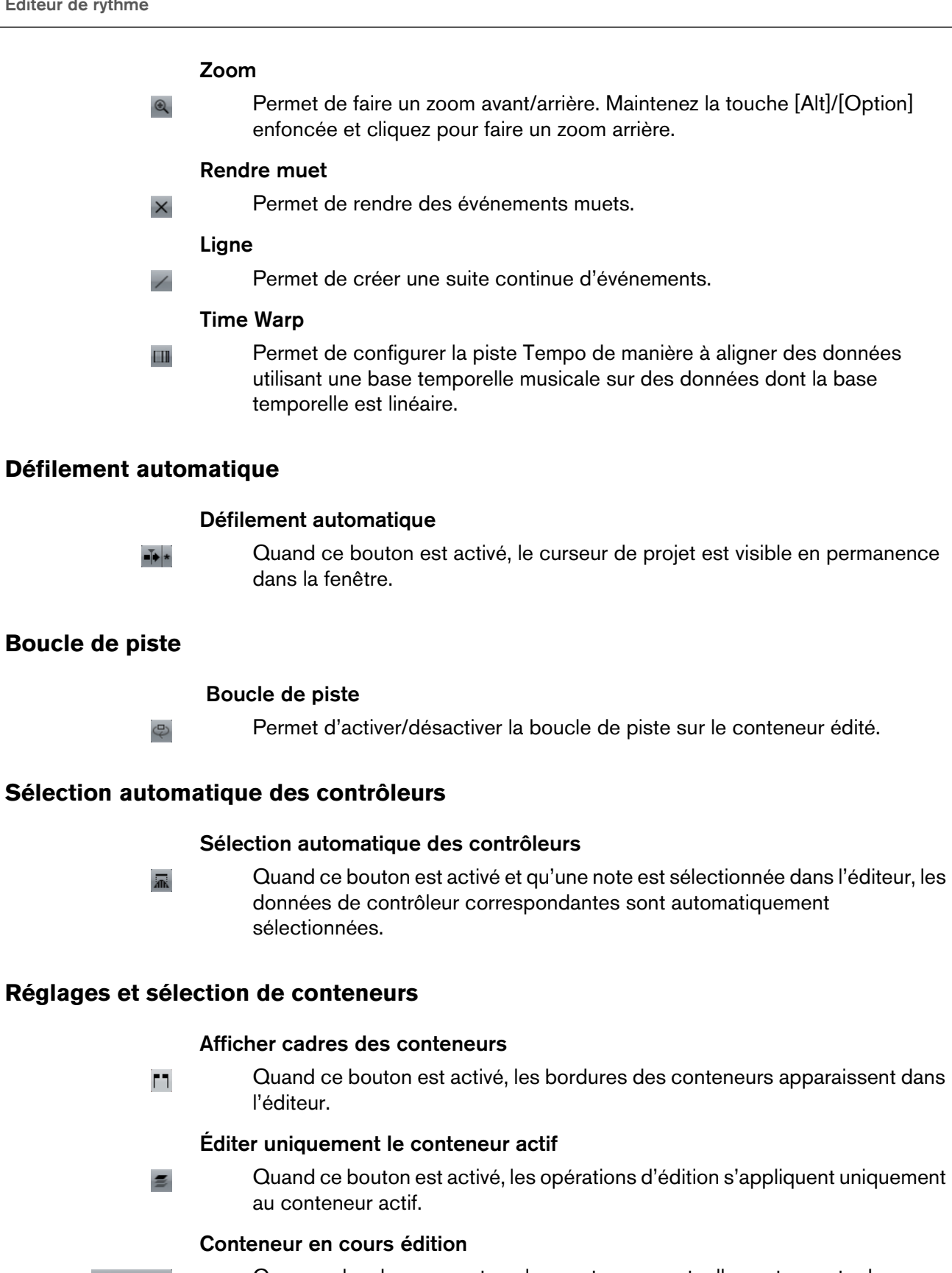

MIDI 01  $-$ 

Ce menu local regroupe tous les conteneurs actuellement ouverts dans l'éditeur. Vous pouvez y sélectionner celui que vous souhaitez éditer.

# **Vélocité**

### **Vélocité**

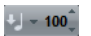

Permet de définir la valeur de vélocité des nouvelles notes.

### **Longueur des notes insérées**

#### **Longueur d'insertion**

 $L$  Dr-ML -

 $\blacksquare$ 

 $\blacksquare$ 

 $\bullet$ 

 $\blacktriangleright$ 

 $\blacksquare$ 

п

## Permet de déterminer la longueur d'une note insérée.

### **Coup de pouce**

### **Ajuster le début à gauche**

Permet d'augmenter la longueur de l'élément sélectionné en déplaçant son début vers la gauche.

### **Ajuster le début à droite**

Permet de réduire la longueur de l'élément sélectionné en déplaçant son début vers la droite.

### **Déplacer à gauche**

Permet de déplacer l'élément sélectionné vers la gauche.

### **Déplacer à droite**

Permet de déplacer l'élément sélectionné vers la droite.

### **Ajuster la fin à gauche**

Permet de réduire la longueur de l'élément sélectionné en déplaçant sa fin vers la gauche.

### **Ajuster la fin à droite**

Permet d'augmenter la longueur de l'élément sélectionné en déplaçant sa fin vers la droite.

## **Calage/Quantification**

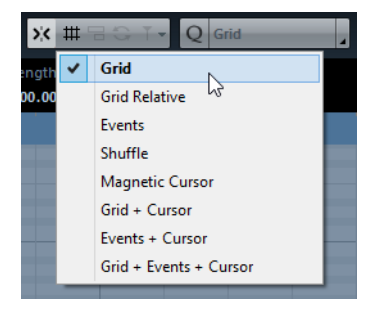

Voici les options disponibles dans le menu **Calage/Quantification**:

### **Calage actif/inactif**

 $\mathbf{y}^{\prime}_{\mathbf{X}}$ 

Permet d'activer/désactiver la fonction de calage.

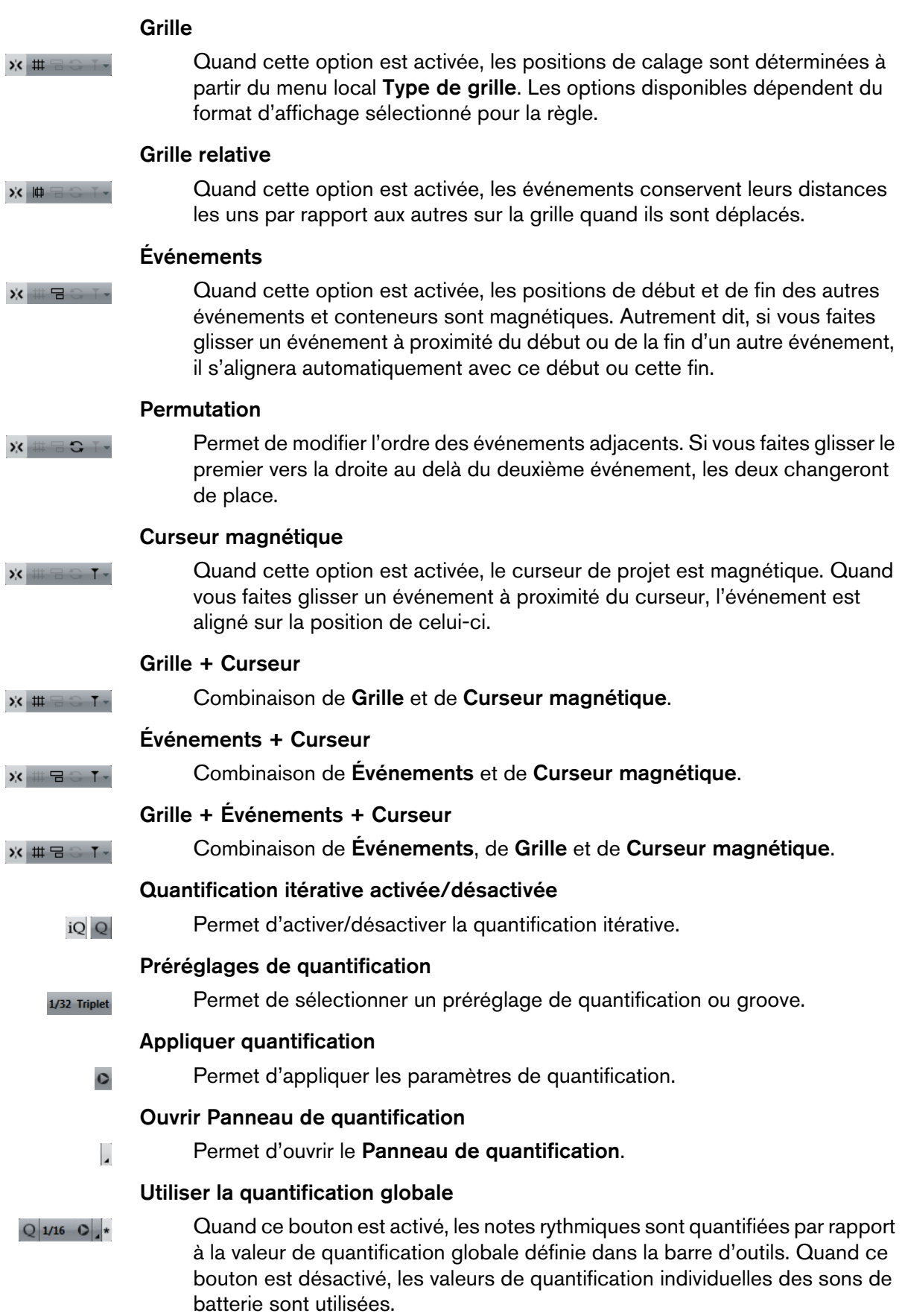

# **Entrée MIDI/pas à pas**

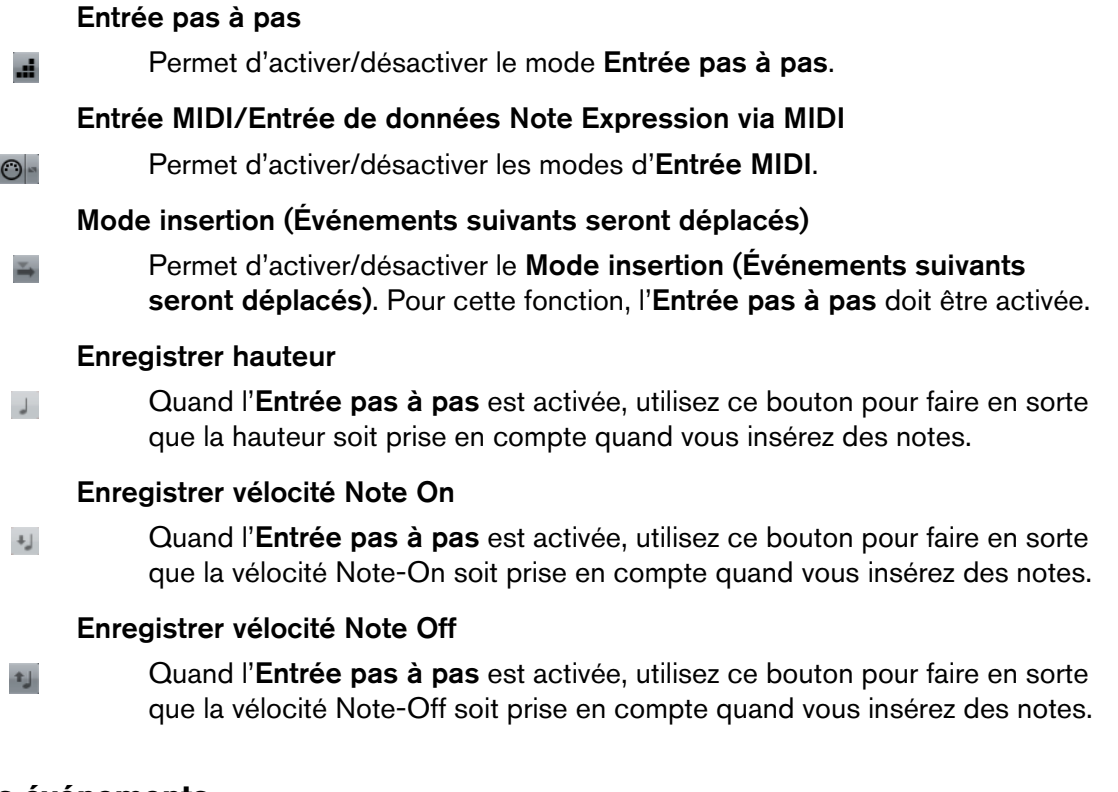

# **Couleurs des événements**

#### **Couleurs des événements**

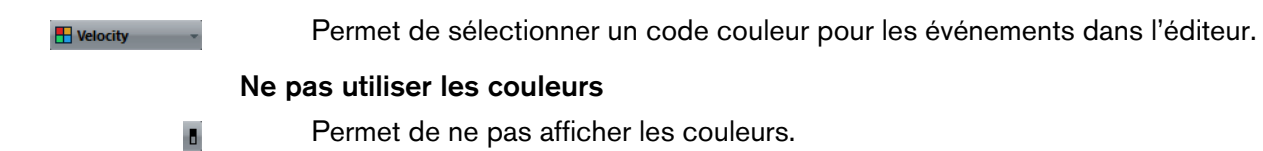

# **Barre d'état**

La barre d'état figure sous la barre d'outils. Elle fournit des informations importantes sur la position de la souris.

Pour afficher ou masquer la barre d'état, cliquez sur **Spécifier configuration de**  fenêtre **a** dans la barre d'outils, puis activez ou désactivez la Barre d'état.

#### **Position temporelle de la souris**

Indique la position temporelle exacte du pointeur de la souris, en fonction du format d'affichage de la règle sélectionné. Ceci vous permet d'éditer ou d'insérer des notes à des positions exactes.

#### **Position de note de la souris**

Indique la hauteur exacte du pointeur de la souris. Vous pouvez ainsi trouver facilement la hauteur à laquelle créer ou transposer vos notes.

#### **Boucle de piste**

Mini boucle tournant uniquement sur le conteneur MIDI que vous éditez. Quand l'option **Boucle de piste** est activée, les événements MIDI compris dans la boucle sont lus de façon répétée.

```
LIENS ASSOCIÉS
```
[Configuration de la Boucle de piste à](#page-331-0) la page 332

# **Ligne d'infos**

La ligne d'infos indique les valeurs et les propriétés des événements sélectionnés. Quand plusieurs notes sont sélectionnées, les valeurs de la première sont affichées en couleur.

Pour afficher ou masquer la ligne d'infos, cliquez sur le bouton **Spécifier**  configuration de fenêtre **=** dans la barre d'outils, puis activez ou désactivez la **Ligne d'infos**.

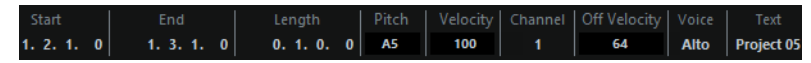

Les valeurs de durée et de position sont exprimées dans le format sélectionné pour la règle.

LIENS ASSOCIÉS

[Édition d'événements de note sur la ligne d'infos à](#page-473-0) la page 474 [Modification du format affichage de la règle à](#page-467-0) la page 468

# **Inspecteur**

L'Inspecteur se trouve à gauche de l'affichage des notes. Il contient les outils et fonctions permettant de travailler avec des données MIDI.

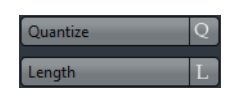

#### **Quantifier**

Permet d'accéder aux principaux paramètres de quantification. Les fonctions de cette section sont identiques à celles du **Panneau de quantification**.

#### **Longueur**

Contient les mêmes options de longueur que le sous-menu **Fonctions** du menu **MIDI**.

• Pour changer la longueur des événements MIDI sélectionnés ou de tous les événements du conteneur actif si aucun événement n'a été sélectionné, servez-vous du curseur **Modifier longueur/Legato**. À la valeur maximale, les notes atteignent le début de la note suivante.

- Pour faire en sorte que les nouveaux paramètres de longueur deviennent permanents, servez-vous du bouton **Geler longueurs MIDI** situé à droite du curseur **Modifier longueur/Legato**.
	- Pour régler la distance précise entre les notes qui se suivent, servez-vous du curseur **Chevauch.**.

À **0 Tics**, le curseur **Modifier Legato** permet d'étendre chaque note de manière à ce qu'elle atteigne exactement la note suivante. Quand les valeurs sont positives, les notes se chevauchent et quand les valeurs sont négatives, vous pouvez définir un petit espace entre les notes.

• Pour utiliser la fonction ou le curseur **Legato** afin d'allonger une note jusqu'au début de la prochaine note sélectionnée, activez l'option **Entre sélectionnées**.

Vous obtenez le même résultat qu'en activant l'option **Mode Legato : Seulement entre les notes sélectionnées** dans la boîte de dialogue **Préférences**.

#### LIENS ASSOCIÉS

[Panneau de quantification à](#page-178-0) la page 179 [Autres fonctions MIDI à](#page-459-0) la page 460

# **Affichage des notes**

Dans l'affichage des notes de l'**Éditeur de rythme**, les notes se présentent sous la forme de losanges.

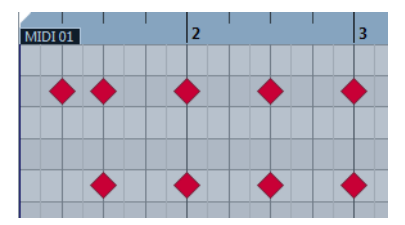

La position verticale des notes correspond à la liste des sons de batterie située à gauche, tandis que la position horizontale correspond à la position temporelle des notes.

#### À NOTER

Les losanges n'indiquent pas la longueur des notes car les sons de batterie sont la plupart du temps des échantillons lus en «one-shot». La longueur des notes ne change donc rien.

# **Affichage des contrôleurs**

La zone située en bas de la fenêtre de l'**Éditeur de rythme** contient les événements de contrôleur.

Cet éditeur offre une ou plusieurs pistes de Contrôleur dont chacune affiche l'une des propriétés ou l'un des types d'événements suivants:

- Valeurs de vélocité des notes
- Événements de Pitchbend
- Événements d'Aftertouch
- Événements de Poly Pressure
- Événements de changement de programme (Program Change)
- Événements Système exclusif
- Tout type d'événement de contrôleur continu

Les valeurs de vélocité se présentent sous la forme de barres verticales dans l'affichage des contrôleurs. Chaque barre de vélocité correspond à une note dans l'affichage des notes. Plus les barres sont hautes, plus les valeurs de vélocité sont élevées.

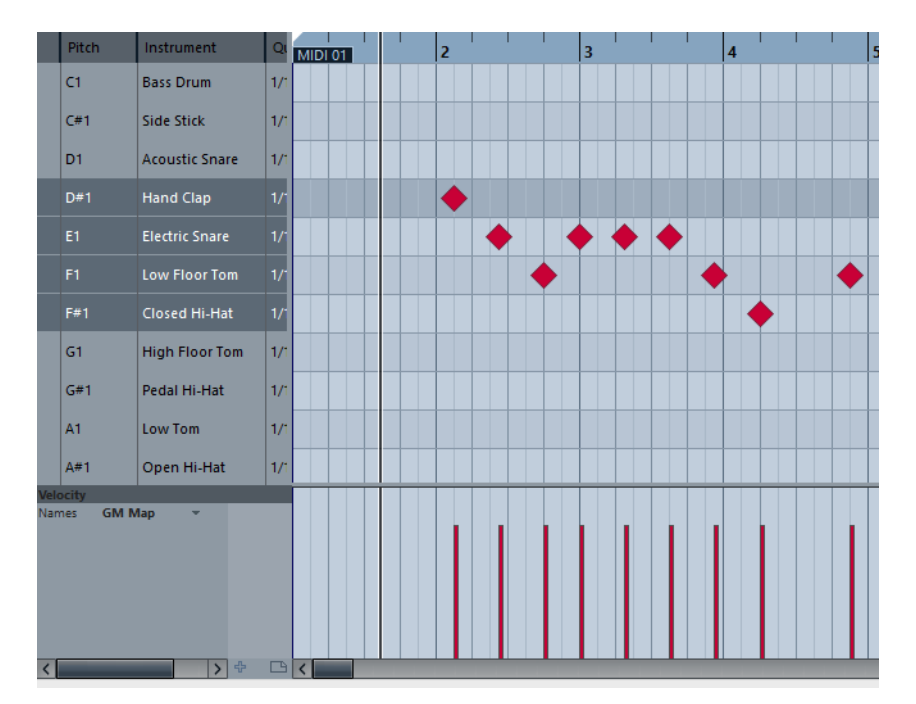

Les événements autres que les valeurs de vélocité se présentent sous la forme de blocs. Ces blocs correspondent aux valeurs des événements. Le début d'un événement est marqué par un point de courbe.

Quand vous sélectionnez une ligne dans la liste de sons de batterie, seuls les événements de contrôleur de vélocité appartenant aux événements de note de cette ligne sont affichés dans l'affichage des contrôleurs.

Si vous sélectionnez plus d'une ligne dans la liste de sons de percussion, la piste de Contrôleur affiche tous les événements de contrôleur de vélocité pour toutes les notes des lignes sélectionnées. Ceci s'avère utile quand vous devez ajuster les valeurs de contrôleur entre différents sons de batterie.

#### À NOTER

Contrairement aux événements de note, les événements de contrôleur n'ont pas de durée. La valeur d'un événement de contrôleur reste valide jusqu'au début de l'événement de contrôleur suivant.

# <span id="page-531-0"></span>**Liste des sons de batterie**

La liste de sons de batterie contient les noms de tous les sons de batterie et permet de modifier et réarranger la configuration des sons de batterie de diverses manières.

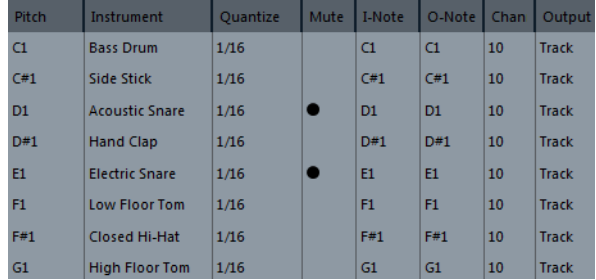

### À NOTER

Le nombre de colonnes de la liste dépend de la sélection d'une Drum Map pour la piste.

#### **Hauteur de note**

Numéro de note du son de batterie. Tel est le lien entre une piste MIDI et les sons de batterie. Par exemple, avec la GM Map indiquée ci-dessus, toutes les notes MIDI ayant la hauteur C1 sont affectées au son Bass Drum (grosse caisse).

#### **Instrument**

Nom du son de batterie.

#### **Quantifier**

Valeur utilisée au moment de la saisie et de l'édition des notes.

#### **Rendre muet**

Rend muets les sons de batterie.

#### **I-Note**

Note d'entrée du son de batterie. Quand cette note MIDI est transmise dans Cubase, c'est-à-dire quand vous la jouez, le note est mappée sur le son de batterie correspondant et automatiquement transposée en fonction du paramètre **Hauteur de note** du son.

#### **O-Note**

Note de sortie, c'est-à-dire le numéro de note MIDI transmis chaque fois que le son de batterie est lu.

#### **Can**

Canal MIDI sur lequel le son de batterie est lu.

#### **Sortie**

Sortie MIDI sur laquelle le son de batterie est lu. Quand elle est réglée sur **Défaut**, c'est la sortie MIDI sélectionnée pour cette piste qui est utilisée.

#### LIENS ASSOCIÉS

[Rendre muets des sons de batterie et des notes à](#page-534-0) la page 535

# **Drum Map et menus Noms**

Sous de la liste des sons de batterie, vous trouvez deux menus locaux permettant de sélectionner une Drum Map pour la piste en cours d'édition ou, si aucune Drum Map n'a été sélectionnée, une liste de noms de sons de batterie.

## Mo Drun<br>GM Man

LIENS ASSOCIÉS [Drum Maps à](#page-534-1) la page 535

# **Opérations dans l'Éditeur de rythme**

Dans cette section sont décrites les principales opérations d'édition qu'il est possible d'effectuer dans l'**Éditeur de rythme**.

# **Création et édition d'événements de note avec l'outil Baguette**

Pour créer une note, sélectionnez l'outil **Baguette** et cliquez dans l'Éditeur **de rythme**.

Si le **Calage** est désactivé dans la barre d'outils, l'événement de note apparaît à l'endroit exact où vous avez cliqué.

Si vous avez activé le **Calage** et désactivé l'option **Utiliser la quantification globale** dans la barre d'outils, les événements de note se calent en fonction de la valeur de quantification définie pour le son dans la liste des sons de batterie. Vous pouvez établir diverses valeurs de Quantification pour divers sons de batterie.

Si le **Calage** et la fonction **Utiliser la quantification globale** sont activés, la note se cale en fonction du paramètre **Quantifier** de la barre d'outils.

La durée de la note insérée est déterminée par la configuration du paramètre **Longueur d'insertion** dans la barre d'outils. Cependant, si ce paramètre est configuré sur **Lié à Drum Map**, la longueur de la note sera déterminée par la valeur de quantification du son de batterie.

- Pour supprimer une note, sélectionnez l'outil **Baguette** et cliquez sur cette note.
- Pour écouter les sons de batterie, cliquez dans la colonne la plus à gauche de la liste de sons de batterie.

# **Déplacement et transposition des événements de note**

Il existe plusieurs moyens de déplacer et transposer des événements de note.

- Pour déplacer des événements de note dans l'éditeur, sélectionnez l'outil **Sélectionner** et faites glisser les événements à une nouvelle position. Tous les événements de note sont déplacés et leurs distances les uns par rapport aux autres sont conservées. Le **Calage** est pris en compte.
- Pour restreindre les déplacements au sens horizontal et vertical, maintenez la touche [Ctrl]/[Commande] enfoncée pendant que vous faites glisser les événements.
- Pour déplacer des événements de note à l'aide des boutons **Coup de pouce** de la barre d'outils, sélectionnez ces événements et cliquez sur un bouton **Coup de pouce**.

Les événements de note sélectionnés sont déplacés de la distance configurée dans le menu local **Quantifier**.

- Pour placer des événements de note sur la position du curseur de projet, sélectionnez ces événements, puis sélectionnez **Édition > Déplacer > Curseur**.
- Pour déplacer un événement de note via la ligne d'infos, sélectionnez cet événement et modifiez la **Position** ou la **Hauteur** dans la ligne d'infos.
- Pour transposer des événements de note, sélectionnez-les et utilisez les touches fléchées haut et bas.
- Pour transposer des événements de note via la boîte de dialogue **Configuration de la transposition**, sélectionnez ces événements, puis sélectionnez **MIDI > Configuration de la transposition**.

• Pour transposer des événements de note par intervalles d'une octave, appuyez sur [Maj] et utilisez les touches fléchées haut et bas.

#### À NOTER

- Quand vous déplacez des événements de note sélectionnés, tous les contrôleurs sélectionnés pour ces événements sont également déplacés.
- Vous pouvez également ajuster la position des événements de note en utilisant la fonction de quantification.

LIENS ASSOCIÉS [Transposer à](#page-453-0) la page 454

# <span id="page-534-0"></span>**Rendre muets des sons de batterie et des notes**

#### **IMPORTANT**

L'état muet des sons de batterie est pris en compte dans les Drum Maps. Par conséquent, toutes les pistes qui utilisent la même map sont également affectées par cet état.

- Pour rendre muettes des notes individuelles, cliquez dessus ou délimitez un rectangle autour d'elles avec l'outil **Muet**, ou encore, sélectionnez **Édition > Rendre muet**.
- De plus, quand vous sélectionnez une Drum Map, la liste des sons de batterie offre une colonne **Rendre muet**. Cliquez dans la colonne **Rendre muet** d'un son de batterie pour le rendre muet.

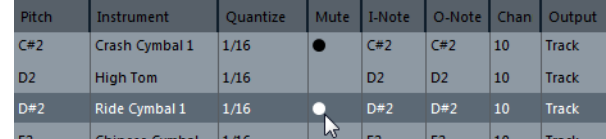

• Pour réduire au silence tous les sons de batterie autres que celui sélectionné, cliquez sur le bouton **Instrument solo** dans la barre d'outils.

LIENS ASSOCIÉS

[Sélection d'une Drum Map pour une piste à](#page-538-0) la page 539

# <span id="page-534-1"></span>**Drum Maps**

Un kit de batterie dans un instrument MIDI est généralement un ensemble de sons de batterie différents dont chacun est placé sur une touche distincte. Par exemple, les différents sons sont assignés à différents numéros de notes MIDI. Une touche va jouer un son de grosse caisse, une autre une caisse claire et ainsi de suite.

De nombreux instruments MIDI utilisent des affectations de touches différentes. Ceci peut poser problème si vous avez créé un motif de batterie sur un périphérique MIDI, et que vous souhaitez l'utiliser sur un autre périphérique. Sur ce périphérique, il se peut que la caisse claire devienne une cymbale ride ou le charleston un tom, parce que les sons de batterie sont affectés à des notes MIDI différentes sur les deux instruments.

Pour résoudre ce problème et simplifier plusieurs aspects des kits de batterie MIDI, notamment pour utiliser des sons de batterie provenant de différents instruments au sein du même kit de batterie, Cubase vous offre des Drum Maps. Une Drum Map est une liste de sons de batterie, avec un certain nombre de réglages relatifs à chaque son. Quand vous lisez une piste MIDI pour laquelle vous avez sélectionné une Drum Map, les notes MIDI sont filtrées par la Drum Map avant d'être transmises à l'instrument MIDI. La map détermine quel numéro de note MIDI transmettre pour chaque son de batterie et quel son jouer sur le périphérique MIDI de destination.

Lorsque vous désirez essayer un motif de batterie sur un autre instrument, vous n'avez plus qu'à activer la Drum Map correspondante afin que votre son de grosse caisse soit bien affecté au son de grosse caisse du périphérique MIDI.

Si vous souhaitez utiliser les mêmes Drum Maps dans plusieurs projets, vous pouvez les charger dans le modèle.

#### À NOTER

Les Drum Maps sont enregistrées avec les fichiers de projet. Si vous avez créé ou modifié une Drum Map, utilisez la fonction **Enregistrer** afin de l'enregistrer dans un fichier XML distinct que vous pourrez charger dans d'autres projets.

LIENS ASSOCIÉS

[Enregistrer un fichier de modèle de projet à](#page-50-0) la page 51

# <span id="page-535-0"></span>**Boîte de dialogue Réglages de la Drum Map**

Cette boîte de dialogue vous permet de charger, modifier et enregistrer des Drum Maps.

Pour ouvrir la boîte de dialogue **Réglages de la Drum Map**, sélectionnez **Réglages de la Drum Map** dans le menu local **Map** ou dans le menu **MIDI**.

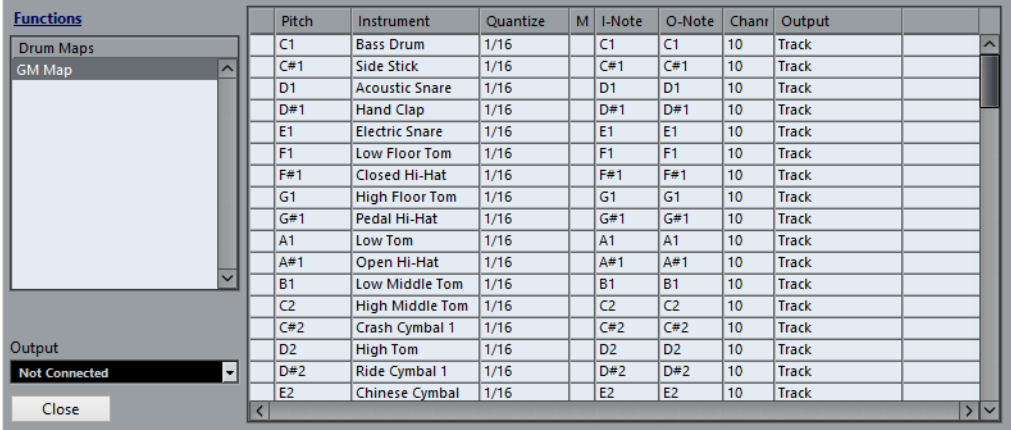

La liste à gauche contient les Drum Maps actuellement chargées. Les sons et paramètres de la Drum Map sélectionnée apparaissent à droite.

#### À NOTER

Les réglages des sons de batterie sont exactement les mêmes que dans l'**Éditeur de rythme**.

#### **Sortie**

Permet de sélectionner la sortie des sons de la Drum Map.

#### **Liste des sons de batterie**

Contient tous les sons de batterie et leurs paramètres. Pour écouter un son de batterie, cliquez sur la colonne la plus à gauche.

#### À NOTER

Si vous écoutez un son dans la boîte de dialogue **Réglages de la Drum Map** et que ce son est envoyé à la sortie MIDI **Par défaut**, c'est la sortie sélectionnée dans le menu local **Sortie** situé en bas à gauche qui sera utilisée. Quand vous écoutez un son de sortie par défaut dans l'**Éditeur de rythme**, c'est la sortie MIDI sélectionnée pour la piste qui est utilisée.

Le menu local **Fonctions** offre les options suivantes:

#### **Nouvelle Map**

Permet d'ajouter une nouvelle Drum Map au projet. Les sons de batterie seront nommés «Son 1, Son 2, etc.», et tous leurs paramètres sont configurés sur leurs valeurs par défaut. La map est nommée «Map vide».

Pour la renommer, cliquez sur son nom dans la liste et saisissez un nouveau nom.

#### **Nouvelle Copie**

Permet de copier la Drum Map sélectionnée afin d'en créer une autre. Vous pouvez ensuite modifier les paramètres des sons de batterie de la copie et renommer la Drum Map dans la liste.

#### **Supprimer**

Supprime la Drum Map sélectionnée du projet.

#### **Charger**

Permet de charger des Drum Maps dans le projet.

#### **Enregistrer**

Permet d'enregistrer sur le disque la Drum Map sélectionnée dans la liste. Les fichiers de Drum Map portent l'extension .drm.

#### **Éditer paires de tête**

Permet de personnaliser les paires de notes.

#### **Initialiser "Afficher notes"**

Permet de réinitialiser les paramètres de l'entrée **Afficher note**, c'est-à-dire l'entrée Hauteur.

LIENS ASSOCIÉS

[Paramètres des Drum Maps à](#page-537-0) la page 538 [Paramètres de canal et de sortie à](#page-537-1) la page 538

## <span id="page-537-0"></span>**Paramètres des Drum Maps**

Une Drum Map comporte des paramètres pour 128 sons de batterie, soit un pour chaque numéro de note MIDI.

• Pour obtenir un aperçu des paramètres de la Drum Map, ouvrez l'**Éditeur de rythme** et utilisez le menu local **Map** situé sous la liste des sons de batterie pour sélectionner la Drum Map **GM Map**.

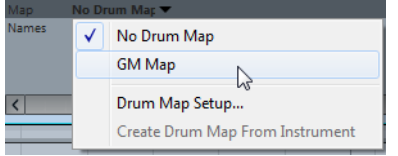

La map GM est configurée selon la norme General MIDI.

À l'exception de la hauteur, vous pouvez modifier tous les paramètres des Drum Maps directement depuis la liste de sons de batterie ou dans la boîte de dialogue **Réglages de la Drum Map**. Les modifications apportées s'appliquent à toutes les pistes qui utilisent cette drum map.

LIENS ASSOCIÉS

[Liste des sons de batterie à](#page-531-0) la page 532 [Boîte de dialogue Réglages de la Drum Map à](#page-535-0) la page 536

# <span id="page-537-1"></span>**Paramètres de canal et de sortie**

Vous pouvez définir des canaux MIDI et/ou des sorties MIDI séparés pour chaque son d'une Drum Map. Lorsque vous sélectionnez une Drum Map pour une piste, les réglages de canaux MIDI de la Drum Map l'emportent sur les réglages de canal de la piste.

Vous pouvez assigner des canaux et/ou des sorties différents à chacun des sons. Cela vous permet de construire des kits de batterie composés de plusieurs appareils MIDI, etc.

- Pour qu'un son de batterie utilise le canal de la piste, configurez le canal de la Drum Map sur **Quelconque**.
- Pour que le son utilise la sortie MIDI sélectionnée pour la piste, configurez la sortie MIDI d'un son de Drum Map sur **défaut**.
- Pour transmettre le son à une sortie MIDI particulière, sélectionnez n'importe quelle autre option.
- Pour sélectionner un même canal MIDI ou périphérique MIDI pour tous les sons d'une Drum Map, cliquez dans la colonne **Canal**, appuyez sur [Ctrl]/[Commande] et sélectionnez un canal ou une sortie.
- Quand vous paramétrez une configuration de canaux et de sorties MIDI particulière pour tous les sons d'une Drum Map, vous pouvez changer de Drum Map pour transmettre vos pistes de batterie sur un autre instrument MIDI.

# <span id="page-538-0"></span>**Sélection d'une Drum Map pour une piste**

- Pour sélectionner une Drum Map pour une piste MIDI, ouvrez le menu local **Map** dans l'Inspecteur ou dans l'**Éditeur de rythme** et sélectionnez une Drum Map.
- Pour désactiver la fonctionnalité Drum Map dans l'**Éditeur de rythme**, ouvrez le menu local **Map** dans l'Inspecteur ou dans l'**Éditeur de rythme** et sélectionnez **Aucune Drum Map**.

Même si vous n'utilisez pas de Drum Map, vous pouvez toujours identifier les sons par leurs noms en utilisant une liste de noms.

#### À NOTER

Au départ, le menu local **Map** ne contient que la **GM Map**.

# **À propos des I-Notes, des O-Notes et des hauteurs**

Il est conseillé d'étudier la théorie suivante afin de pouvoir tirer le maximum du concept des Drum Maps – en particulier si vous souhaitez créer vos propres Drum Maps.

Une Drum Map est une sorte de filtre qui transforme les notes en fonction des paramètres de la map. La transformation s'opère à deux moments: dès la réception d'une note entrante, c'est-à-dire quand vous jouez une note sur votre contrôleur MIDI, et quand la note est transmise du programme vers le module de sons MIDI.

Dans l'exemple qui suit, nous avons modifié la Drum Map afin que le son Bass Drum (grosse caisse) possède des valeurs différentes de Hauteur, I-note et O-note.

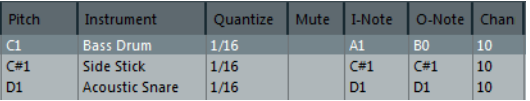

### **I-Notes (notes d'entrée)**

Quand vous jouez une note sur votre instrument MIDI, le programme recherche le numéro de note correspondant dans les I-notes de la Drum Map. Dans notre cas, si vous jouez la note A1, le programme considère qu'il s'agit de la I-note du son Bass Drum.

C'est alors que la première transformation se produit: la note obtient un nouveau numéro de note correspondant à la valeur de hauteur pour ce son de batterie. Dans notre cas, la note est transformée en une note C1, car il s'agit de la hauteur du son Bass Drum dans la Drum Map. Si vous enregistrez la note, elle sera enregistrée comme C1.

Vous pouvez par exemple placer certains sons de batterie tout près les uns des autres sur le clavier afin de les jouer plus facilement, déplacer les sons de façon à ce que les plus souvent utilisés puissent être joués sur un petit clavier et jouer un son avec une touche noire plutôt qu'avec une blanche. Si vous préférez dessiner vos parties de batterie plutôt que de les jouer sur un contrôleur MIDI, vous n'avez pas à vous soucier du paramètre I-note.

## **O-notes (notes de sortie)**

L'étape suivante est la sortie. Voici ce qu'il se passe lorsque vous lisez la note enregistrée, ou lorsque la note jouée est envoyée à un instrument MIDI en temps réel (via le MIDI Thru) :

Le programme consulte la Drum Map et trouve quel est le son de batterie correspondant à la hauteur de la note lue. Dans notre cas, la note C1 correspond à un son de batterie Bass Drum. Avant que cette note soit envoyée à la sortie MIDI, une seconde transformation est opérée : le numéro de note est remplacé par la O-note du son en question. Dans notre exemple, la note envoyée à l'instrument MIDI est un B0.

Les paramètres des O-notes vous permettent de faire en sorte que le son de Bass Drum joue réellement une grosse caisse. Si vous utilisez un instrument MIDI dans lequel le son de grosse caisse se trouve sur la touche C2, configurez la O-note pour le son Bass Drum sur C2. Si vous utilisez un autre instrument sur lequel la grosse caisse est mappée sur C1, vous pouvez configurer la O-note de la grosse caisse sur C1. Une fois que vous avez configuré des Drum Maps pour tous vos instruments MIDI, il vous suffit de sélectionner une autre Drum Map quand vous utilisez un autre instrument MIDI pour les sons de batterie.

# **Configuration de la hauteur des notes en fonction de leur configuration de O-Note**

Vous pouvez configurer la hauteur des notes en fonction de leurs paramètres de O-note. Ainsi, quand vous convertissez une piste en piste MIDI normale sans Drum Map, les notes jouent quand même les bons sons de batterie.

Il est souvent utile d'exporter un enregistrement MIDI sous forme de fichier MIDI standard. En procédant au préalable à une conversion de la O-note, vous pouvez faire en sorte que vos pistes de batterie soient lues comme vous le souhaitez après exportation.

• Pour procéder à une conversion de la O-note, sélectionnez **MIDI > Conversion de la O-note**.

#### LIENS ASSOCIÉS

[Exportation et importation de fichiers MIDI standard \(SMF\) à](#page-675-0) la page 676
### **Listes de noms de batterie**

Les listes de noms de batterie permettent d'utiliser l'**Éditeur de rythme** même si aucune Drum Map n'a été sélectionnée pour la piste MIDI éditée. La liste de sons de batterie comprend alors les colonnes **Audition**, **Hauteur de note**, **Instrument (nom du son de batterie)** et **Quantifier**.

Vous pouvez donc utiliser les noms de sons de batterie dans n'importe quelle Drum Map chargée, sans avoir à utiliser les I-notes et O-notes.

En mode liste de noms de batterie, les noms affichés dans la colonne **Instrument** sont déterminés par l'option sélectionnée dans le menu local **Noms** situé en bas de l'**Éditeur de rythme**. Ce menu local contient les Drum Maps chargées et la **GM Map**.

# **Messages SysEx**

Le Système exclusif (SysEx) est un type de message MIDI spécial servant à régler divers paramètres d'un appareil MIDI. Ce qui permet d'envoyer des informations qui ne pourraient pas l'être via la syntaxe MIDI normale.

Chacun des principaux fabricants de matériel MIDI dispose de son propre code d'identification SysEx. Les messages SysEx servent principalement à transmettre des données de sons, par exemple les valeurs constituant les paramètres d'un ou plusieurs sons d'un instrument MIDI.

Cubase vous permet d'enregistrer et de manipuler les données SysEx de plusieurs façons.

LIENS ASSOCIÉS [Utilisation de périphériques MIDI à](#page-443-0) la page 444

### **Bulk Dumps (Envoi de données en bloc)**

Sur tout périphérique programmable, les paramètres sont stockés sous forme de données binaires dans une mémoire informatique. Quand vous modifiez ces données, les paramètres sont également modifiés. Normalement, les appareils MIDI vous permettent de transmettre tout ou partie des réglages présents sous forme de données binaires dans leur mémoire, sous forme de messages MIDI SysEx.

Cette procédure Dump permet, entre autres, d'effectuer des copies de sauvegarde des paramètres d'un instrument; en renvoyant ces données au périphérique MIDI, vous récupérez vos réglages d'origine.

Si votre instrument permet le dumping de quelques-uns ou de la totalité de ses paramètres en MIDI par activation d'une fonction sur le panneau de contrôle, ce dump pourra probablement être enregistré dans Cubase.

### **Enregistrement d'un Bulk Dump**

#### **IMPORTANT**

Si votre instrument MIDI n'offre pas la possibilité d'initier un dump par lui-même, il vous faudra envoyer un message Dump Request à partir de Cubase pour démarrer le dump. Dans ce cas, utilisez l'**Éditeur MIDI SysEx** pour insérer le message de Dump Request spécifique (voir la documentation de l'instrument) au début d'une piste MIDI. Quand vous activez l'enregistrement, le message Dump Request est lu (c'est-à-dire transmis à l'instrument), le dump démarre et il est enregistré.

#### PROCÉDÉR AINSI

- 1. Procédez de l'une des manières suivantes:
	- Sous Microsoft Windows, sélectionnez **Fichier > Préférences**.
	- Sous Mac, sélectionnez le menu Cubase, puis **Préférences**.
- 2. Dans la boîte de dialogue **Préférences**, sélectionnez **MIDI > Filtre MIDI**.
- 3. Dans la section **Enregistrement**, décochez la case **SysEx** afin de faire en sorte que l'enregistrement des données SysEx ne soit pas filtré. Les messages SysEx sont ainsi enregistrés, mais ils ne sont pas renvoyés à l'instrument. Ceci pourrait engendrer des résultats imprévisibles.
- 4. Activez l'enregistrement pour une piste MIDI puis initiez le dump depuis le panneau de contrôle de l'instrument.
- 5. Une fois que vous avez terminé l'enregistrement, sélectionnez le nouveau conteneur, puis sélectionnez **MIDI > Éditeur Clavier**.
- 6. Ouvrez la piste de Contrôleur du conteneur.

Vous pouvez ainsi vérifier si le dump SysEx a bien été enregistré. Il doit y avoir un ou plusieurs événements SysEx sur la piste de Contrôleur.

### **Renvoyer un Bulk Dump à un périphérique**

#### CONDITION PRÉALABLE

Permet de router la piste MIDI contenant les données Système exclusif sur le périphérique. Reportez-vous à la documentation du périphérique pour savoir quel canal MIDI utiliser, etc.

#### PROCÉDÉR AINSI

- 1. Isolez (Solo) la piste.
- 2. Assurez-vous que le périphérique est bien configuré pour recevoir des messages SysEx.
- 3. Si nécessaire, configurez le périphérique en mode **Prêt à recevoir des données Système exclusif**.
- 4. Déclenchez la lecture des données.

### **À propos de l'enregistrement et de la transmission des Bulk Dumps**

- Ne transmettez pas plus de données qu'il n'est nécessaire. Si vous n'avez besoin de transmettre qu'un seul programme, inutile de tous les transmettre. En effet, vous pourriez avoir du mal à reconnaître le bon programme. Généralement, il est possible de choisir exactement ce que vous allez envoyer.
- Si vous désirez que le séquenceur envoie les sons utilisés par votre instrument à chaque fois que vous chargez un projet, placez les données SysEx dans un décompte silencieux d'une mesure, situé avant le début du projet.
- Si le dump est très court, par exemple pour un seul programme, vous pouvez le placer au milieu d'un projet afin de rapidement reprogrammer le périphérique correspondant. Il est toutefois préférable d'obtenir le même résultat en lui envoyant un message de changement de programme, puisque cette procédure requiert, en émission comme en enregistrement, moins de données MIDI. Certains appareils peuvent être configurés pour envoyer un dump des réglages correspondant à un son dès que vous sélectionnez celui-ci depuis le panneau de contrôle.
- Si vous créez des conteneurs avec des "dumps SysEx" judicieux, vous pouvez les placer sur une piste spéciale muette. Pour utiliser ces conteneurs, faites-les glisser sur une piste vide non muette et lisez-la.
- Ne transmettez pas simultanément plusieurs dumps SysEx destinés à plusieurs instruments différents.
- Notez quelque part le paramètre actuel "Device ID" de votre instrument. S'il se trouvait modifié entre-temps, l'instrument pourrait refuser par la suite de recharger le dump.

### **Enregistrement de changements de paramètres SysEx**

Très souvent, les messages SysEx sont utilisés pour modifier à distance certains paramètres spécifiques d'un périphérique, par exemple pour ouvrir un filtre, sélectionner une forme d'onde, modifier le decay d'une réverb, etc. De nombreux périphériques sont également capables de transmettre sous forme de messages SysEx les modifications de paramètres opérées depuis leur panneau de contrôle. Ces messages peuvent être enregistrés dans Cubase, et donc faire partie d'un enregistrement MIDI tout à fait ordinaire.

Par exemple: vous ouvrez un filtre tout en jouant des notes. Dans ce cas, vous devez enregistrer à la fois les notes et les données SysEx générées par l'ouverture de votre filtre. À la relecture de l'enregistrement, le son change exactement comme lors de son enregistrement.

#### PROCÉDÉR AINSI

- 1. Sélectionnez **Fichier > Préférences**.
- 2. Dans la boîte de dialogue **Préférences**, sélectionnez **MIDI > Filtre MIDI** et assurez-vous que l'option **SysEx** est bien désactivée dans la section **Enregistrement**.
- 3. Assurez-vous que l'instrument est bien configuré pour transmettre sous forme de messages SysEx les actions effectuées sur les commandes de la face avant.
- 4. Enregistrer.

#### À LA FIN DE CETTE ÉTAPE

Sur la piste de Contrôleur, vérifiez si les événements ont bien été enregistrés correctement.

### **Éditeur MIDI SysEx**

Les événements SysEx figurent sur la piste de Contrôleur, mais leur contenu entier est affiché dans l'**Éditeur MIDI SysEx**.

• Pour ouvrir l'**Éditeur MIDI SysEx** d'un événement SysEx, double-cliquez sur cet événement dans la piste de Contrôleur.

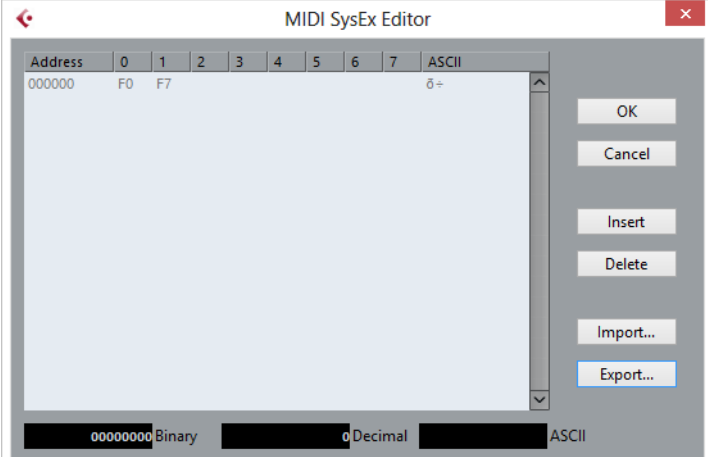

Le message complet est alors affiché sur une ou plusieurs lignes. Les messages SysEx commencent toujours par F0 et se terminent par F7. Entre ces deux valeurs il peut y avoir un certain nombre d'octets. Si le message contient plus d'octets qu'une ligne ne peut en contenir, il continue sur la ligne suivante. L'indication Adresse à gauche vous permet de retrouver la position d'une valeur spécifique dans le message.

Vous pouvez modifier toutes les valeurs sauf la première (F0) et la dernière (F7).

Voici comment les octets sont affichés dans l'**Éditeur MIDI SysEx**:

- Dans l'écran principal, les valeurs sont affichées au format Hexadécimal.
- À droite de la principale section, les valeurs sont affichées au format ASCII.
- En bas de la boîte de dialogue, elles sont affichées aux formats ASCII, décimal et binaire.

### **Ajout et suppression d'octets**

- Pour ajouter un octet, ouvrez l'**Éditeur MIDI SysEx** et cliquez sur **Insérer**. L'octet est ajouté avant l'octet sélectionné.
- Pour supprimer un octet, ouvrez l'**Éditeur MIDI SysEx**, sélectionnez un octet et cliquez sur **Supprimer**.
- Pour supprimer tout le message SysEx, sélectionnez-le sur la piste de Contrôleur et appuyez sur [Suppr] ou sur [Arrière].

### **Édition des valeurs d'octets**

Vous pouvez éditer la valeur d'octet sélectionnée dans l'affichage principal de l'**Éditeur MIDI SysEx**, ou dans les affichages ASCII, décimal et binaire.

• Pour éditer la valeur sélectionnée, ouvrez l'**Éditeur MIDI SysEx**, cliquez sur un octet, et saisissez la valeur souhaitée.

### **Importation et exportation de données SysEx**

Vous pouvez importer des données SysEx à partir du disque et exporter les données éditées dans un fichier.

Le fichier doit être au format binaire MIDI SysEx (.syx). Seul le premier dump d'un fichier SYX sera chargé.

- Pour importer des données SysEx, ouvrez l'**Éditeur MIDI SysEx** et cliquez sur **Importer**.
- Pour exporter des données SysEx, ouvrez l'**Éditeur MIDI SysEx** et cliquez sur **Exporter**.

#### À NOTER

Il ne faut pas confondre ce format avec les fichiers MIDI, ayant comme extension .MID.

# <span id="page-545-0"></span>**Fonctions d'accord**

Les fonctions d'accord vous offrent de nombreuses possibilités d'utilisation des accords.

Les fonctions d'accord vous permettent de:

- Créer des suites d'accords en ajoutant des événements d'accord sur la piste d'Accords.
- Convertir des événements d'accords en MIDI.
- Utiliser la piste d'Accords pour contrôler la lecture MIDI .
- Utiliser le Voicing de la piste d'Accords pour modifier les hauteurs de vos données MIDI.
- Extraire des événements d'accords des données MIDI pour obtenir un aperçu de la structure harmonique d'un fichier MIDI.
- Enregistrer des événements d'accords avec un clavier MIDI.

LIENS ASSOCIÉS

Section Édition d'accords [\(Cubase Elements uniquement\) à](#page-491-0) la page 492

# **Piste d'Accords**

La piste d'Accords permet d'ajouter des événements d'accords et des événements de gamme.

LIENS ASSOCIÉS

[Événements de gamme à](#page-551-0) la page 552 [Événements d'accords à](#page-546-0) la page 547

# <span id="page-546-1"></span>**Créer la piste d'Accords**

PROCÉDÉR AINSI

• Sélectionnez **Projet > Ajouter une piste > Accord**.

#### RÉSULTAT

La piste d'Accords est créée dans le projet.

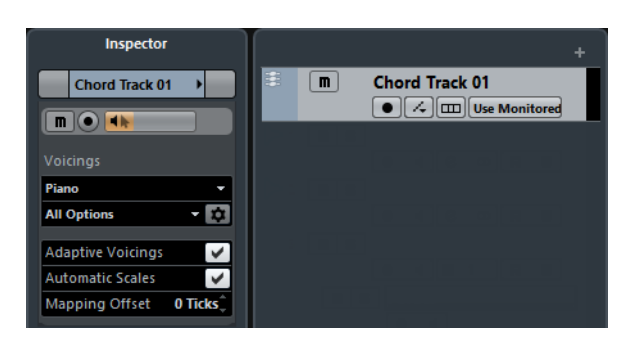

# <span id="page-546-0"></span>**Événements d'accords**

Les événements d'accords sont des représentations d'accords qui contrôlent ou transposent la lecture sur des pistes MIDI et d'instruments.

Quand ces pistes sont configurées pour suivre la piste d'Accords, les événements d'accords contrôlent la hauteur des notes MIDI.

Les événements d'accords possèdent des positions de départ qui leur sont propres. En revanche, leurs fins sont déterminées par le début de l'événement d'accord suivant. Ils peuvent être caractérisés par une fondamentale, un type, une tension et une note basse:

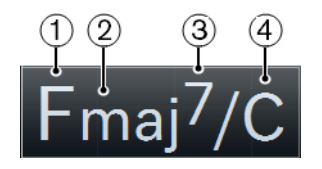

- 1) Fondamentale
- 2) Type
- 3) Tension
- 4) Note basse

LIENS ASSOCIÉS

[Contrôler la lecture MIDI à l'aide de la piste d'Accords à](#page-556-0) la page 557

# <span id="page-547-0"></span>**Éditeur d'accords**

L'**Éditeur d'accords** vous permet de définir ou de modifier les événements d'accords, et également d'ajouter de nouveaux événements d'accords.

• Pour ouvrir l'**Éditeur d'accords**, double-cliquez sur un événement d'accord.

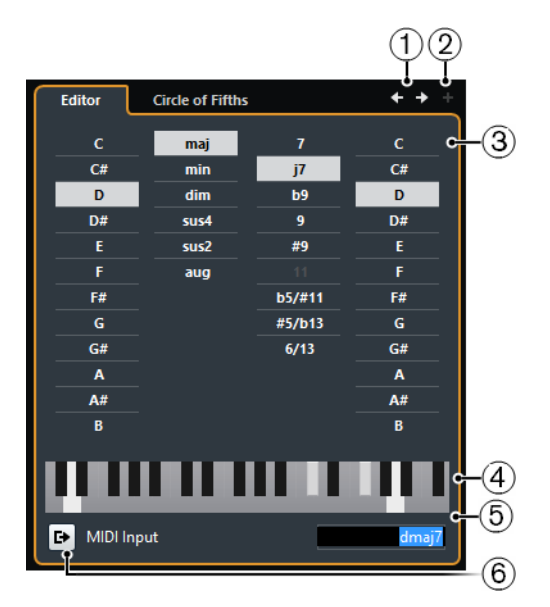

#### 1) **Aller à l'accord précédent/suivant**

Permet de sélectionner l'accord précédent/suivant sur la piste d'Accords pour l'éditer.

#### 2) **Ajouter accord**

Permet d'ajouter un nouvel événement d'accord non défini sur la piste d'Accords.

À NOTER

Ceci ne fonctionne que quand le dernier événement d'accord de la piste d'Accords est sélectionné.

#### 3) **Boutons de définition d'accord**

Activez ces boutons pour définir la note de base, le type d'accord, la tension et la note basse de votre événement d'accord.

À NOTER

Si vous n'avez pas sélectionné de note basse, l'éditeur se configure par rapport à la fondamentale et aucune note basse supplémentaire n'est jouée.

#### 4) **Représentation du clavier**

Montre les notes de l'événement d'accord, compte tenu des paramètres de Voicing configurés.

#### 5) **Définition d'accord par saisie de texte**

Permet de définir un accord à l'aide du clavier de l'ordinateur.

#### 6) **Activation de l'entrée MIDI**

Permet de définir un accord en le jouant sur un clavier MIDI. Si l'accord est reconnu, les boutons d'accord et le clavier virtuel se modifient en conséquence.

### **Ajout d'événements d'accords**

CONDITION PRÉALABLE

Avoir ajouté la piste d'Accords.

#### PROCÉDÉR AINSI

- 1. Sélectionnez l'outil **Crayon** et cliquez dans la piste d'Accords. Un événement d'accord indéfini portant le nom X est créé.
- 2. Activez l'outil **Sélectionner** et double-cliquez sur l'événement d'accord.
- 3. Dans l'**Éditeur**, sélectionnez une note de base.
- 4. Facultatif: Sélectionnez un type d'accord, une tension et une note basse.
- 5. Procédez de l'une des manières suivantes:
	- Pour fermer l'**Éditeur**, cliquez en dehors de l'**Éditeur**.
	- Pour ajouter un nouvel événement d'accord non défini, cliquez sur **Ajouter accord**.

LIENS ASSOCIÉS [Créer la piste d'Accords à](#page-546-1) la page 547

### **Définition des accords par saisie de texte**

L'**Éditeur d'accords** vous permet d'utiliser la zone de saisie de texte pour définir un accord à l'aide du clavier de votre ordinateur.

#### PROCÉDÉR AINSI

- 1. Double-cliquez sur un événement d'accord pour ouvrir l'**Éditeur d'accords**.
- 2. Cliquez dans la zone de saisie de texte située en bas de l'**Éditeur**.
- 3. Saisissez un accord en procédant ainsi:
	- Définissez une note de base, par exemple, C, D, E.
	- Définissez des altérations, par exemple, # ou b.
	- Définissez le type de l'accord, par exemple maj, min, dim, sus ou aug.
	- Définissez une extension d'accord, par exemple 7, 9 ou 13.

#### À NOTER

Si vous avez activé **Solfège** dans le menu local **Nom de note** (**Fichier > Préférences > Affichage d'événements > Accords**), vous pouvez également saisir des accords dans ce format. Vous devez écrire la première lettre en majuscule, c'est-à-dire écrire «Re» plutôt que «re», par exemple. Faute de quoi, l'accord ne sera pas reconnu.

4. Appuyez sur [Tab] pour ajouter un accord et le définir.

# **Chord Assistant**

Le **Chord Assistant** vous permet d'utiliser un accord comme point de départ pour les suggestions de l'accord suivant.

• Pour ouvrir le **Chord Assistant**, dans l'**Éditeur d'accords**, cliquez sur **Cycle des quintes**.

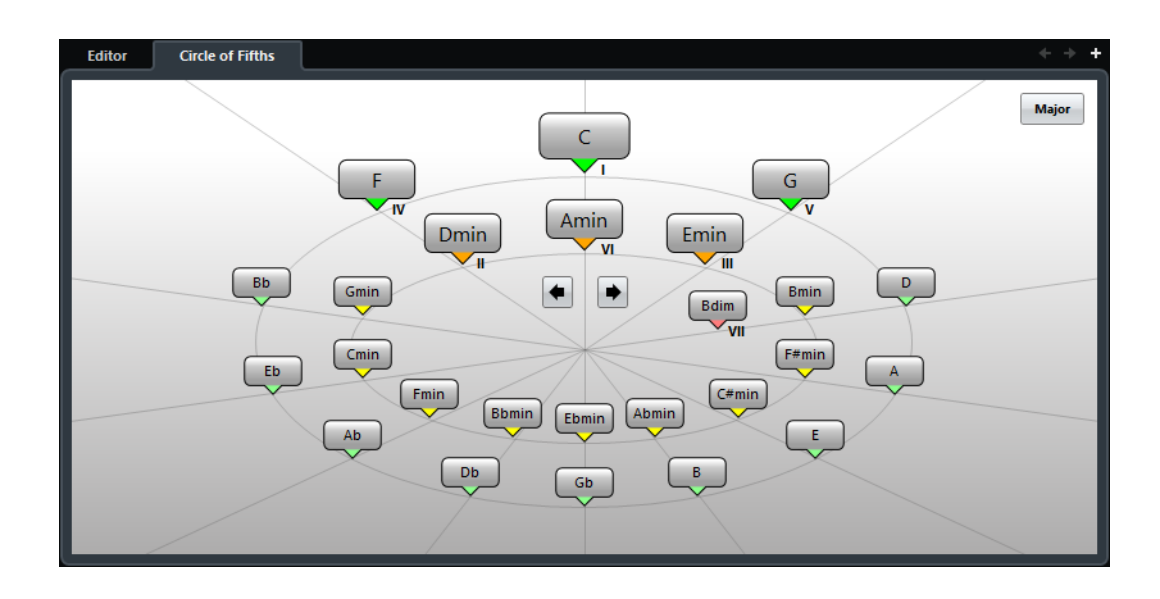

### **Chord Assistant - Cycle des quintes**

Le mode **Cycle des quintes** du **Chord Assistant** représente les accords dans une visualisation interactive du cycle des quintes.

L'accord d'origine qui détermine la tonalité se trouve au centre du **Chord Assistant** et il est marqué en tant que tonique (I).

Sur le cercle externe, vous pouvez voir les douze accords majeurs séparés par des intervalles d'une quinte.

Sur le cercle interne, vous pouvez voir les accords mineurs correspondants en parallèle.

Les accords appartenant à la tonalité actuelle sont accompagnés de chiffres romains qui correspondent aux degrés de l'échelle musicale. Vous pouvez utiliser ces accords pour créer des suites d'accords classiques ou choisir les autres accords pour des résultats plus insolites.

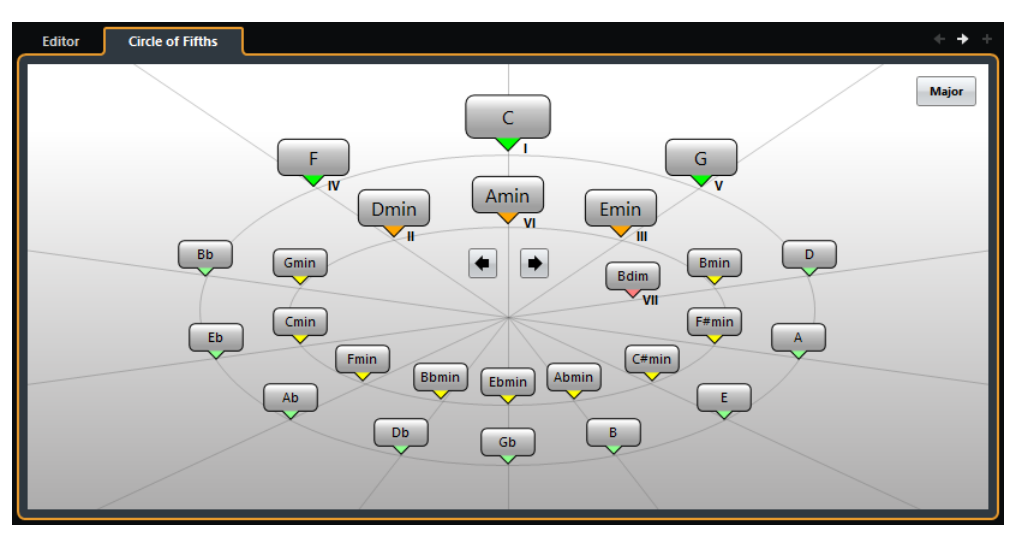

• Pour jouer un accord et l'assigner à l'événement d'accord sélectionné, cliquez dessus.

Les trois derniers accords sur lesquels vous avez cliqué sont encadrés en surbrillance.

- Pour définir une nouvelle tonalité, faites un clic droit sur l'accord dans le **Chord Assistant** et sélectionnez **Utiliser comme origine**, ou servez-vous des commandes **Rotation gauche/Rotation droite**.
- Pour sélectionner l'accord mineur parallèle et le définir en tant que tonalité, cliquez sur **Majeur/mineur**.

### **Écoute des événements d'accords**

Pour entendre les événements d'accords qui se trouvent sur la piste d'Accords, il vous faut connecter celle-ci à la sortie d'une piste MIDI ou d'une piste d'Instrument.

CONDITION PRÉALABLE

Vous devez avoir créé la piste d'Accords et ajouté des événements d'accords.

PROCÉDÉR AINSI

- 1. Procédez de l'une des manières suivantes:
	- Pour ajouter une piste d'Instrument, sélectionnez **Projet > Ajouter une piste > Instrument**.
	- Pour ajouter une piste MIDI, sélectionnez **Projet > Ajouter une piste > MIDI**.
- 2. Assignez un instrument VST à votre piste MIDI ou d'Instrument et sélectionnez un son.
- 3. Dans l'**Inspecteur** de la piste d'Accords, activez le **Feedback acoustique**.
- 4. Dans le menu local **Sélectionner piste pour l'écoute**, sélectionnez la piste que vous souhaitez utiliser pour l'écoute.

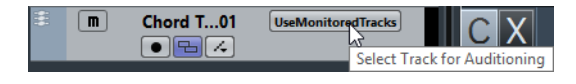

#### **RÉSULTAT**

Les événements d'accords de la piste d'Accords déclenchent à présent les sons de l'instrument assigné à la piste MIDI ou d'Instrument.

### **Modifier l'affichage des événements d'accords**

Vous pouvez modifier l'affichage des événements d'accords. Cela peut s'avérer utile si les événements d'accords se chevauchent en cas de zoom arrière ou si vous n'aimez pas la police de caractères utilisée.

PROCÉDÉR AINSI

1. Sur la piste d'Accords, activez **Résoudre conflits d'affichage**.

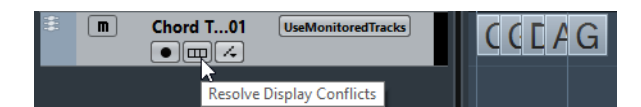

2. Sélectionnez **Fichier > Préférences > Affichage d'événements > Accords** et configurez la police des accords.

Vous pouvez également paramétrer le Nom de note et le Schéma de dénomination.

# <span id="page-551-0"></span>**Événements de gamme**

Les événements de gamme vous montrent quels événements d'accords correspondent à une suite de notes spécifique basée sur une fondamentale particulière.

Cubase crée automatiquement des événements de gamme pour vos événements d'accords.

• Pour afficher les événements de gamme, activez **Afficher gammes** sur la piste d'Accords.

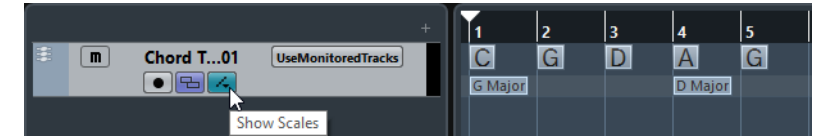

• Pour écouter les notes appartenant à un événement de gamme, cliquez dessus.

Cependant, vous pouvez également ajouter et éditer manuellement des événements de gamme.

Les événements de gamme possèdent des positions de départ qui leur sont propres. Leurs fins sont déterminées par le début de l'événement de gamme suivant.

## **Édition d'événements de gamme**

#### CONDITION PRÉALABLE

Vous devez avoir créé la piste d'Accords et ajouté certains événements d'accords. Désactivez la fonction **Gammes automatiques** dans l'**Inspecteur** de la piste d'Accords.

#### PROCÉDÉR AINSI

- 1. Sur la piste d'Accords, activez la fonction **Afficher gammes**. La couche des gammes s'affiche.
- 2. Sélectionnez l'événement d'accord.

Un événement de gamme apparaît sur la couche des gammes.

- 3. Procédez de l'une des manières suivantes:
	- Cliquez sur le premier événement de gamme sur la piste d'Accords puis sélectionnez une **Tonalité de base** et un **Type** sur la ligne d'infos.

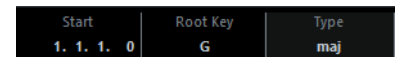

• Double-cliquez sur l'événement de gamme, puis sélectionnez une **Tonalité de base** et un **Type** pour la gamme sur le clavier qui apparaît.

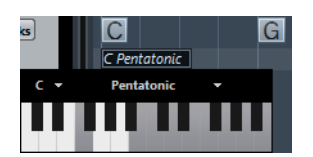

Les touches qui correspondent à la gamme sont en surbrillance.

# <span id="page-552-0"></span>**Voicings**

Les Voicings déterminent la configuration des événements d'accords. Ils déterminent l'espacement vertical et l'ordre des notes d'un accord, et caractérisent également l'instrumentation et le genre du morceau de musique.

Par exemple, un accord de C (Do) peut s'étaler sur une large gamme de hauteurs et un pianiste ne choisira pas les mêmes notes qu'un guitariste. Le pianiste peut également jouer des notes totalement différentes selon le genre musical.

- Vous pouvez configurer le Voicing pour toute la piste d'Accords à partir de son **Inspecteur**.
- Vous pouvez configurer les Voicings d'événements d'accords individuels dans le menu local **Voicing** de la ligne d'infos.

#### À NOTER

Quand la fonction **Voicings adaptatifs** est activée dans l'**Inspecteur** de la piste d'Accords, vous pouvez uniquement modifier les Voicings du premier événement d'accord sur la ligne d'infos.

# **Configuration des Voicings**

Pour configurer les Voicings de toute la piste d'Accords, vous pouvez utiliser l'**Inspecteur** de cette piste.

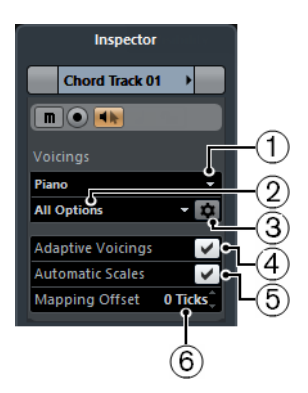

#### 1) **Bibliothèque de Voicings**

Permet de sélectionner la bibliothèque de Voicings **Guitare**, **Piano** ou **Simple**.

#### 2) **Sous-ensemble de la bibliothèque de Voicings**

#### À NOTER

Cette option n'est disponible que si vous avez choisi la bibliothèque de Voicings **Guitare** ou **Piano**.

Permet de sélectionner un sous-ensemble prédéfini de la bibliothèque de Voicings.

#### 3) **Configuration des paramètres de Voicing**

Permet de configurer les paramètres de Voicing selon un schéma de Voicing particulier.

#### 4) **Voicings adaptatifs**

Activez cette option pour permettre à Cubase de définir automatiquement les Voicings. Ainsi les voix individuelles changent moins brusquement.

#### 5) **Gammes automatiques**

Activez cette option pour permettre à Cubase de définir automatiquement les gammes.

#### 6) **Décalage Assignation**

Quand vous saisissez un nombre de tics négatif, les événements d'accords affectent les notes MIDI qui ont été déclenchées trop tôt.

#### **Configurer les paramètres Voicing**

En cliquant sur **Configurer les paramètres Voicing** dans la section **Voicings** de l'**Inspecteur**, vous pourrez configurer les paramètres de Voicing à votre convenance pour un schéma de Voicing particulier.

#### À NOTER

Pour les Voicings de piano, de guitare et simples, la section **Premier Voicing** vous permet de sélectionner un Voicing de départ. Cette section n'est disponible que pour les pistes MIDI et d'instruments, mais pas pour la piste d'Accords, et elle n'apparaît que si vous sélectionnez **Voicings** dans le menu local **Suivre piste d'Accords**.

Dans la section **Style** des Voicings de **Piano**, voici les paramètres que vous pouvez configurer:

#### **Triades**

Permet de définir une triade. Les accords qui comportent plus de trois notes restent inchangés.

#### **Triades avec maj9**

Permet de définir une triade avec neuvième majeure, mais sans fondamentale. Les accords qui comportent plus de trois notes restent inchangés.

#### **Triades avec maj9 et min9**

Permet de définir une triade avec neuvième majeure et neuvième mineure, mais sans fondamentale. Les accords qui comportent plus de trois notes restent inchangés.

#### **Accords de 4 notes**

Permet de définir un accord de 4 notes par défaut sans fondamentale. Les accords qui comportent moins de trois notes restent inchangés.

#### **Accords de 4 notes (Open Jazz)**

Permet de définir un accord de 4 notes sans fondamentale et sans cinquième. Les accords qui comportent moins de trois notes restent inchangés.

#### **Accords de 5 notes**

Permet de définir un accord de 5 notes avec neuvième. Les accords qui comportent moins de quatre notes restent inchangés.

Dans la section **Options** des Voicings de **Piano**, voici les paramètres que vous pouvez configurer:

#### **Ajouter fondamentale**

Permet d'ajouter une fondamentale.

#### **Dupliquer fondamentale**

Permet de dupliquer la fondamentale.

#### **Élargir champ sonore**

Permet de dupliquer le ténor.

Dans la section **Intervalle Voicing** des Voicings de **Piano**, voici les paramètres que vous pouvez configurer:

#### **Fondamentale la plus basse**

Détermine la limite de la fondamentale la plus basse.

#### **Note la plus basse**

Détermine la limite de la note la plus basse. Cette limite ne s'applique pas à la fondamentale.

#### **Note la plus haute**

Détermine la limite de la note la plus haute. Cette limite ne s'applique pas à la fondamentale.

Dans la section **Style** des Voicings de **Guitare**, voici les paramètres que vous pouvez configurer:

#### **Triades**

Permet de définir une triade comportant quatre, cinq ou six voix.

#### **Accords de 4 notes**

Permet de définir un accord de 4 notes comportant quatre, cinq ou six voix sans tensions.

#### **Triades à 3 cordes**

Permet de définir une triade sur trois cordes.

#### **Modern Jazz**

Permet de définir des accords de 4, 5 et 6 notes, en partie sans fondamentales, mais avec des tensions.

Pour les Voicings de type **Simple**, seul le paramètre **Décalage d'octaves partant de C3** est disponible. Elle vous permet de définir une valeur de décalage pour l'intervalle d'octave par défaut.

# **Conversion d'événements d'accords en MIDI**

Vous pouvez convertir des événements d'accords en MIDI pour les éditer ou pour imprimer une partition dans l'**Éditeur de partitions**.

#### PROCÉDÉR AINSI

- 1. Créez une piste d'Instrument ou une piste MIDI.
	- Pour ajouter une piste d'Instrument, sélectionnez **Projet > Ajouter une piste > Instrument**.
	- Pour ajouter une piste MIDI, sélectionnez **Projet > Ajouter une piste > MIDI**.
- 2. Procédez de l'une des manières suivantes:
	- Pour convertir tous les événements d'accords en MIDI, sélectionnez **Projet > Piste d'Accords > Accords en MIDI.**
	- Pour convertir uniquement les accords sélectionnés en MIDI, sélectionnez les événements d'accords souhaités et faites-les glisser sur la piste MIDI ou d'Instrument.

RÉSULTAT

Un nouveau conteneur MIDI dans lequel les accords ont été convertis en événements MIDI est créé.

# <span id="page-556-0"></span>**Contrôler la lecture MIDI à l'aide de la piste d'Accords**

Vous pouvez utiliser la piste d'Accords pour contrôler la lecture MIDI .

### **Utilisation de la fonction Transformer en direct**

La fonction **Transformer en direct** permet de transposer l'entrée MIDI en direct selon une progression d'accords de la piste d'Accords. Vous n'avez ainsi plus à vous soucier des touches que vous jouez sur votre clavier MIDI car l'entrée MIDI est transposée en temps réel sur les accords ou les gammes de votre piste d'Accords.

#### PROCÉDÉR AINSI

- 1. Créez une piste MIDI ou d'Instrument et activez la fonction **Activer l'enregistrement**.
- 2. Dans l'**Inspecteur**, ouvrez la section **Accords**.
- 3. Ouvrez le menu local **Transformer en direct** et procédez de l'une des manières suivantes:
	- Pour mapper l'entrée MIDI sur des événements d'accords, sélectionnez **Accords**.
	- Pour mapper l'entrée MIDI sur des événements de gamme, sélectionnez **Gammes**.
- 4. Jouez quelques notes sur votre clavier MIDI ou sur le **Clavier virtuel**.

#### RÉSULTAT

Toutes les touches que vous jouez sont mappées en temps réel sur les événements d'accord ou de gamme de la piste d'Accords.

### **Utilisation de la fonction Suivre piste d'Accords**

Cette fonction permet d'aligner un enregistrement sur une progression d'accords de la piste d'Accords.

PROCÉDÉR AINSI

- 1. Sélectionnez la piste qui doit suivre à la piste d'Accords.
- 2. Dans l'**Inspecteur**, cliquez sur **Accords**.
- 3. Ouvrez le menu local **Suivre piste d'Accords** et sélectionnez un mode.

À NOTER

La première fois que vous ouvrez ce menu local pour la piste, la boîte de dialogue **Suivre piste d'Accords** apparaît.

- 4. Dans la boîte de dialogue **Suivre piste d'Accords**, configurez vos paramètres.
- 5. Cliquez sur **OK**.

#### RÉSULTAT

Les événements de votre piste suivent à présent la progression d'accords de la piste d'Accords.

À NOTER

Quand vous alignez votre piste MIDI sur la piste d'Accords, il peut arriver que certaines des notes MIDI soient muettes. Pour les masquer dans les éditeurs, sélectionnez **Fichier > Préférences > Édition > Accords** et activez **Masquer les notes muettes dans les éditeurs**.

LIENS ASSOCIÉS

[Boîte de dialogue Suivre piste d'Accords à](#page-559-0) la page 560 [Modes de la fonction Suivre piste d'Accords à](#page-557-0) la page 558

### <span id="page-557-0"></span>**Modes de la fonction Suivre piste d'Accords**

Cette section de l'**Inspecteur** vous permet de déterminer comment votre piste doit suivre la piste d'Accords.

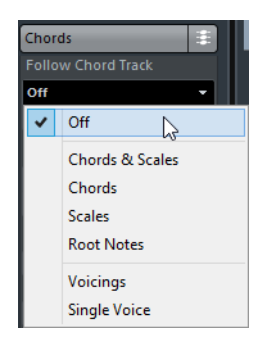

Voici les options disponibles dans le menu local **Suivre piste d'Accords**:

#### **Off**

La fonction **Suivre piste d'Accords** est désactivée.

#### **Accords & gammes**

Permet de maintenir les intervalles de l'accord ou de la gamme d'origine dans la mesure du possible.

#### **Accords**

Permet de transposer les notes MIDI pour les aligner sur la tonalité et les mapper sur l'accord actuel.

#### **Gammes**

Permet de transposer les notes MIDI pour les aligner sur la gamme actuelle. Vous obtenez ainsi une plus grande variété de notes et un jeu plus naturel.

#### **Fondamentales**

Permet de transposer les notes MIDI pour les aligner sur la fondamentale de l'événement d'accord. Le résultat est le même que quand vous transposez une piste. Cette option est particulièrement indiquée pour les pistes de basse.

#### **Voicings**

Permet de transposer les notes MIDI pour les aligner sur les voix de la bibliothèque de Voicings sélectionnée.

#### **Voix individuelle**

Permet d'assigner les notes MIDI sur les notes d'une voix individuelle (soprano, ténor, basse, etc.) du Voicing. Sélectionnez la voix désirée dans le menu local situé en dessous.

#### À NOTER

Quand vous appliquez ce mode à une sélection de plusieurs pistes qui contiennent des voix séparées, vous pouvez configurer l'une de ces pistes en tant que maîtresse et les autres en tant qu'esclaves du Voicing. En modifiant le Voicing de la piste maîtresse, vous ferez ainsi en sorte que les pistes esclaves suivent automatiquement ce Voicing.

LIENS ASSOCIÉS

[Assigner des voix à des notes à](#page-560-0) la page 561

### <span id="page-559-0"></span>**Boîte de dialogue Suivre piste d'Accords**

Cette boîte de dialogue s'ouvre la première fois que vous sélectionnez une option dans le menu local **Suivre piste d'Accords**, dans la section **Accords** de l'**Inspecteur**.

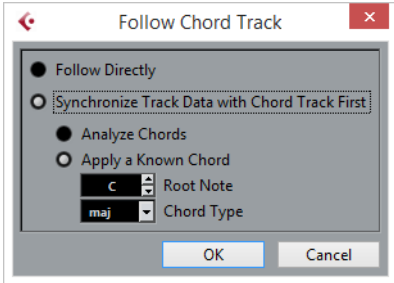

#### **Suivre directement**

Activez cette option si vos notes MIDI sont déjà conformes à la piste d'Accords. C'est le cas quand vous extrayez vos accords des événements MIDI présents sur la piste en sélectionnant **Projet > Piste d'Accords > Créer des symboles d'accords**, par exemple.

#### **D'abord synchroniser les données de piste avec la piste d'Accords**

Activez l'option **Analyser accords** si les données de piste n'ont rien à voir avec les événements d'accords. Les événements MIDI sont analysés et les accords détectés sont alignés sur la piste d'Accords. Cette option ne fonctionne qu'avec les données MIDI.

Activez **Appliquer un accord connu** si les données de la piste n'ont rien à voir avec les événements d'accords et qu'il n'y a pas de changement d'accord. Définissez la **Note de base** et le **Type d'accord** de vos événements.

### **Utilisation de la fonction Conformer à la piste d'Accords**

Cette fonction permet d'aligner des conteneurs ou événements individuels sur une progression d'accords de la piste d'Accords.

#### PROCÉDÉR AINSI

- 1. Dans la fenêtre **Projet**, sélectionnez les événements ou conteneurs qui doivent suivre la piste d'Accords.
- 2. Sélectionnez **Projet > Piste d'Accords > Conformer à la piste d'Accords**. La boîte de dialogue **Conformer à la piste d'Accords** s'ouvre.
- 3. Dans le menu local **Mode d'assignation**, sélectionnez un mode d'assignation.

#### À NOTER

Si vous sélectionnez **Voicings** et qu'aucune voix n'est détectée, c'est le mode **Auto** qui est utilisé.

#### 4. Cliquez sur **OK**.

#### RÉSULTAT

Les accords et les gammes de chacun des événements ou conteneurs sont analysés et utilisés pour l'assignation. En l'absence d'accords, Cubase interprète les données comme étant jouées en «C» (Do). Les modes d'assignation et les Voicings disponibles correspondent aux paramètres de la fonction **Suivre piste d'Accords** de la section **Accords** de l'**Inspecteur**.

```
LIENS ASSOCIÉS
```
[Modes de la fonction Suivre piste d'Accords à](#page-557-0) la page 558

# <span id="page-560-0"></span>**Assigner des voix à des notes**

Vous pouvez transposer les notes MIDI pour les aligner sur les voix de la bibliothèque de Voicings sélectionnée.

PROCÉDÉR AINSI

• Sélectionnez **Projet > Piste d'Accords > Assigner les voix à des notes**.

#### RÉSULTAT

La hauteur des notes suit maintenant le Voicing de la piste d'Accords et vous pouvez toujours éditer les notes MIDI. Quand vous sélectionnez à présent une note dans l'**Éditeur Clavier**, vous voyez dans la ligne d'infos que la **Voix** est assignée.

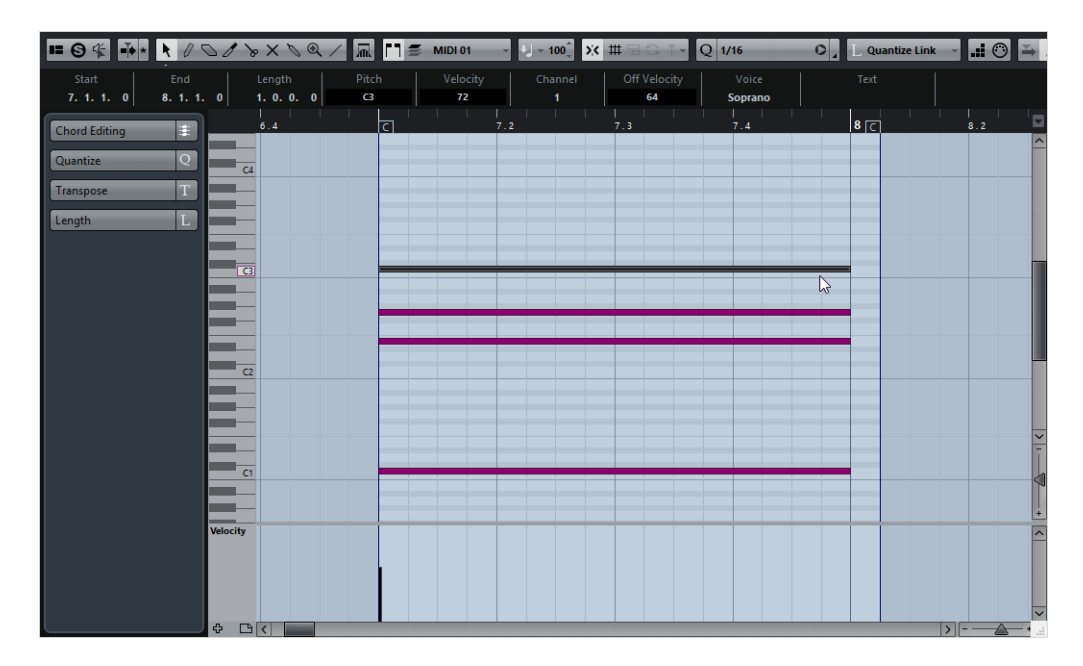

# **Extraction d'événements d'accords à partir d'événements MIDI**

Vous pouvez extraire des accords à partir de notes, de conteneurs ou de pistes MIDI. Cela vous permet de visualiser la structure harmonique d'un fichier MIDI et d'utiliser ce fichier comme point de départ pour travailler.

#### CONDITION PRÉALABLE

Vous avez créé la piste d'Accord et vous y avez placé des notes MIDI pouvant être interprétées comme des accords. Les pistes de batterie, de basse monophonique ou de lead ne sont pas appropriées pour cette fonction.

PROCÉDÉR AINSI

1. Dans la fenêtre **Projet**, sélectionnez un conteneur ou une ou plusieurs pistes MIDI.

Vous pouvez également sélectionner les pistes, conteneurs ou notes MIDI que vous souhaitez extraire dans l'**Éditeur Clavier**, l'**Éditeur de partitions** ou l'**Éditeur sur place**.

- 2. Sélectionnez **Projet > Piste d'Accords > Créer des symboles d'accords**. La boîte de dialogue **Créer des symboles d'accords** s'ouvre.
- 3. Configurez les paramètres à votre convenance et cliquez sur **OK**.

#### **RÉSULTAT**

Les Événements d'accords sont créés sur la piste d'Accords.

```
LIENS ASSOCIÉS
```
[Boîte de dialogue Créer des symboles d'accords à](#page-561-0) la page 562

### <span id="page-561-0"></span>**Boîte de dialogue Créer des symboles d'accords**

Cette boîte de dialogue vous permet de déterminer quelles données MIDI prendre en compte quand des événements d'accords sont extraits de données MIDI.

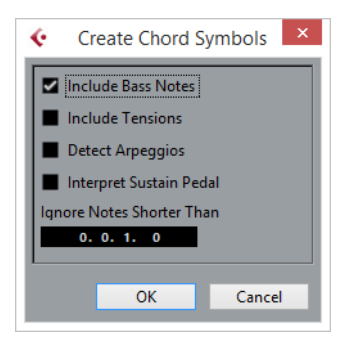

**Inclure notes de basse**

Activez cette option si vous souhaitez que vos événements d'accords contiennent une note basse.

#### **Inclure tensions**

Activez cette option si vous souhaitez que vos événements d'accords contiennent des tensions.

#### **Détecter arpèges**

Activez cette option si vous souhaitez que vos événements d'accords contiennent des accords arpégés, c'est-à-dire des accords dont les notes sont jouées l'une après l'autre, et non toutes à la fois.

#### **Interpréter pédale de sustain**

Activez cette option si vous souhaitez que vos événements d'accords contiennent des accords de pédale de sustain, c'est-à-dire des notes qui sont jouées alors que la pédale de sustain est enfoncée.

#### **Ignorer notes plus courtes que**

Permet de définir la longueur minimale des événements MIDI devant être pris en compte.

# **Enregistrement d'événements d'accords à partir d'un clavier MIDI**

Vous pouvez utiliser un clavier MIDI pour enregistrer les événements d'accords sur la piste d'Accords.

CONDITION PRÉALABLE

Votre projet contient une piste d'Instrument sur laquelle la fonction **Activer l'enregistrement** ou la fonction **Monitor** est activée.

PROCÉDÉR AINSI

- 1. Sur la piste d'Accords, activez la fonction **Activer l'enregistrement**.
- 2. Dans la **palette Transport**, activez l'**Enregistrement**.
- 3. Jouez quelques accords sur votre clavier MIDI.

RÉSULTAT

Tous les accords reconnus sont enregistrés sous forme d'événements d'accords sur la piste d'Accords.

#### À NOTER

La piste d'Accords utilise des paramètres de Voicing qui lui sont propres. Les événements d'accords enregistrés peuvent donc sonner différemment.

#### LIENS ASSOCIÉS

[Créer des événements à partir de pads d'accords à](#page-584-0) la page 585

# **Pads d'accords**

Les pads d'accords vous permettent de moduler les accords et de modifier leurs Voicings et leurs tensions. En termes d'harmonies et de rythmes, ils offrent une approche plus ludique et spontanée de la composition que les fonctions des pistes d'Accords.

Vous pouvez:

- Jouer des accords en temps réel sur un clavier MIDI.
- Enregistrer votre prestation sous forme d'événements MIDI sur une piste MIDI ou une piste d'Instrument, voire sur la piste d'Accords.

#### À NOTER

Partons du principe que vous avez connecté et configuré un clavier MIDI.

```
LIENS ASSOCIÉS
```
[Voicings à](#page-552-0) la page 553

### **Zone des pads d'accords**

La zone des pads d'accords située en bas de la fenêtre **Projet** contient toutes les fonctions dont vous avez besoin pour travailler avec des pads d'accords.

Pour ouvrir la zone des pads d'accords, procédez de l'une de manières suivantes:

- Sélectionnez **Projet > Pads d'accords**
- Sélectionnez une piste MIDI ou d'Instrument et ouvrez la section **Accords** de l'Inspecteur, puis activez **Afficher/Masquer la zone des pads d'accords**.

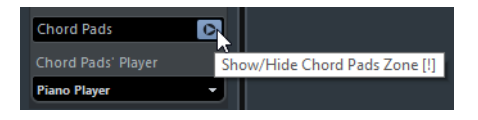

La zone des pads d'accords regroupe les commandes suivantes:

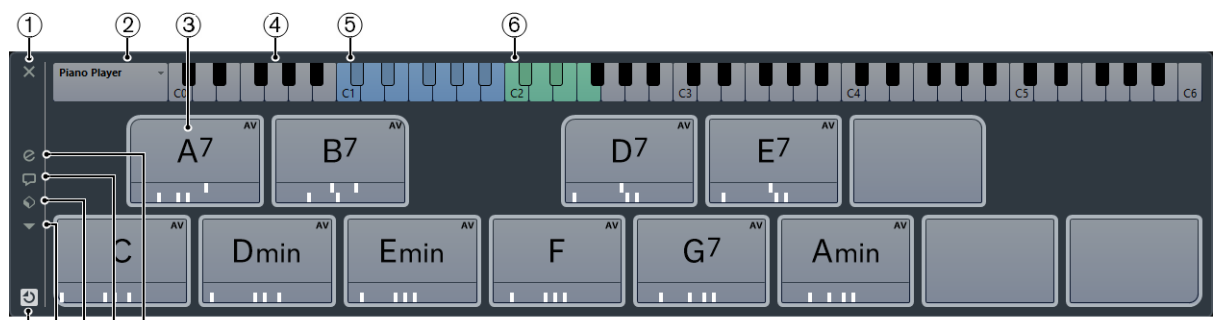

 $(7)(8)(9)(10)(1)$ 

#### 1) **Fermer la zone de pads d'accords**

Permet de fermer la zone des pads d'accords.

#### 2) **Joueur actuel**

Indique le joueur actuel et vous permet d'ouvrir un menu dans lequel vous pouvez sélectionner un autre joueur.

#### 3) **Pad d'accords**

Chaque pad d'accords ne peut contenir qu'un symbole d'accord. Pour en changer, cliquez sur la commandes **Ouvrir l'éditeur** sur le bord gauche du pad d'accords.

#### 4) **Clavier**

Montre les touches qui sont jouées quand vous déclenchez un pad d'accords. Pour zoomer sur le clavier, cliquez sur une touche et faites glisser le pointeur vers le haut ou le bas. Pour faire défiler le clavier, cliquez dessus et faites glisser le pointeur vers la gauche ou la droite.

#### 5) **Touches de déclenchement**

Les touches en surbrillance bleue sur le clavier correspondent aux touches de votre clavier MIDI qui déclenchent les pads d'accords. Vous pouvez définir des touches de déclenchement dans la page **Télécommande** des **Réglages** des pads d'accords.

#### 6) **Plage de télécommande des Voicings/Tensions/Transpositions**

Les touches en surbrillance verte sur le clavier correspondent aux touches de votre clavier MIDI qui permettent de modifier les paramètres de Voicings, de tensions et de transposition des pads. Vous pouvez définir des touches de télécommande dans la page **Télécommande** des **Réglages** des pads d'accords.

#### 7) **Activer/Désactiver la télécommande pour les pads d'accords**

Permet d'activer/désactiver la zone des pads d'accords. Quand vous désactivez la télécommande des pads d'accords, votre clavier MIDI ne déclenche plus les pads.

#### 8) **Menu Fonctions**

Permet d'ouvrir un menu comportant des fonctions et paramètres spécifiques aux pads d'accords.

#### 9) **Préréglages de pads d'accords**

Permet d'enregistrer et de charger des préréglages pour les pads d'accords et les joueurs.

#### 10) **Afficher/Masquer le Chord Assistant**

Permet d'afficher/masquer le **Chord Assistant**, lequel offre des suggestions d'accords à partir de l'accord défini en tant qu'origine.

#### 11) **Afficher/Masquer les paramètres**

Permet d'afficher/masquer les paramètres de configuration des joueurs, de la disposition des pads et des assignations de télécommande des accords.

#### LIENS ASSOCIÉS

[Réglages des pads d'accords – Télécommande à](#page-576-0) la page 577 [Joueurs et Voicings à](#page-580-0) la page 581

# **Commandes des pads d'accords**

Les commandes des pads d'accords vous permettent d'éditer ces pads d'accords.

• Pour afficher les commandes d'un pad d'accords, survolez-le avec le pointeur de la souris.

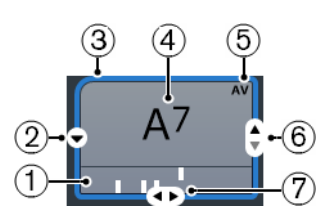

#### 1) **Indicateurs de Voicing**

Indiquent le Voicing utilisé par l'accord. Les indicateurs de Voicing n'apparaissent que quand le niveau de zoom horizontal des pads d'accords est suffisamment élevé.

#### 2) **Ouvrir l'éditeur**

Permet d'ouvrir l'**Éditeur** d'accords et de sélectionner un accord pour le pad d'accords.

#### 3) **Référence des Voicings adaptatifs/Utiliser X en tant qu'origine pour le Chord Assistant**

Quand le pad d'accords actif sert de référence pour le Voicing adaptatif, ses bordures sont de couleur vert clair. Tous les autres pads d'accords suivent son Voicing sans trop s'éloigner de la référence.

Quand un pad d'accords est utilisé en tant qu'origine par le **Chord Assistant**, ses bordures sont de couleur verte. Ce pad d'accords est la base de départ des suggestions proposées dans la fenêtre du **Chord Assistant**.

#### 4) **Accord assigné**

Montre le symbole d'accord assigné au pad d'accords. Chaque pad d'accords ne peut contenir qu'un seul symbole d'accord. Quand le nom de l'accord assigné est trop long pour apparaître entièrement sur un pad d'accords, il est souligné et apparaît au complet dans une infobulle.

#### 5) **AV (Voicing adaptatif)/L (Verrou)**

Par défaut, tous les pads d'accords suivent le Voicing adaptatif. Le symbole AV l'indique. Si vous modifiez manuellement le Voicing d'un pad, le **Voicing adaptatif** sera désactivé.

Le symbole L indique que le pad d'accords est verrouillé contre toute édition.

#### 6) **Voicing**

Permet de configurer un autre Voicing pour le pad d'accords.

#### 7) **Tensions**

Permet d'ajouter ou de supprimer des tensions pour l'accord.

### **Menu contextuel des pads d'accords**

#### • **Utiliser X en tant qu'origine pour le Chord Assistant**

Permet d'utiliser l'accord du pad actuel en tant qu'accord d'origine pour le **Chord Assistant**.

#### • **Assigner le pad depuis l'entrée MIDI**

Permet d'assigner un accord en appuyant sur les touches d'un clavier MIDI.

#### • **Verrou**

Permet de verrouiller un pad d'accords contre toute édition.

#### • **Voicing adaptatif**

Permet de choisir le pad actuel en tant que référence pour le Voicing adaptatif. Quand cette référence est définie, les Voicings automatiques des pads qui suivent ne s'écartent pas trop du Voicing de référence. Il n'est possible d'utiliser qu'un pad en tant que référence pour le Voicing adaptatif.

#### • **Référence des Voicings adaptatifs**

Permet de réinitialiser la référence du Voicing adaptatif.

#### • **Désassigner le pad**

Permet de supprimer l'assignation d'accords du pad actuel.

# **Menu Fonctions**

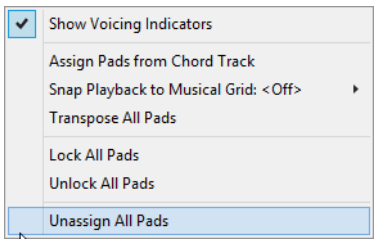

#### • **Afficher les indicateurs de Voicing**

Permet d'activer/désactiver les indicateurs de Voicing qui peuvent être affichés en bas de chaque pad d'accords.

#### • **Assigner les pads depuis la piste d'Accords**

Permet d'assigner les événements d'accords de la piste d'Accords aux pads d'accords en suivant l'ordre dans lequel ils apparaissent sur la piste d'Accords. Les événements d'accords dont il y a plusieurs occurrences ne sont assignés qu'une seule fois.

#### • **Caler la lecture sur la grille musicale**

Permet de retarder la lecture d'un pad d'accord déclenché jusqu'à la prochaine position musicale définie. Cette option pourra s'avérer utile si vous travaillez avec un arpégiateur ou avec le Joueur de patterns.

#### • **Transposer tous les pads**

Permet de transposer tous les pads d'accords d'une valeur définie.

#### • **Verrouiller tous les pads**

Permet de verrouiller tous les pads d'accords contre toute édition.

#### • **Déverrouiller tous les pads**

Permet de déverrouiller tous les pads d'accords.

#### • **Désassigner tous les pads**

Permet de supprimer l'assignation des accords de tous les pads.

# **Préparatifs**

Avant de commencer à utiliser les pads d'accords, vous devez créer une piste MIDI ou une piste d'Instrument, y charger un instrument et ouvrir la zone des pads d'accords.

CONDITION PRÉALABLE

Un clavier MIDI a été installé et configuré.

PROCÉDÉR AINSI

- 1. Sélectionnez **Projet > Ajouter une piste > Instrument**.
- 2. Dans la boîte de dialogue **Ajouter piste d'Instrument**, sélectionnez un instrument et cliquez sur **Ajouter une piste**. Une piste d'Instrument intégrant l'instrument sélectionné est créée dans votre projet.

Sélectionnez un son adapté à un jeu en accords.

- 3. Sur la piste d'Instrument, cliquez sur **Activer l'enregistrement**.
- 4. Sélectionnez **Projet > Pads d'accords** pour ouvrir la **Zone des pads d'accords** en bas de la fenêtre **Projet**.

#### RÉSULTAT

Vous pouvez à présent cliquer sur des pads d'accords ou appuyer des touches assignées sur votre clavier MIDI afin de déclencher les accords préassignés.

### **Chord Assistant**

Le **Chord Assistant** permet d'utiliser un accord en tant que référence pour les suggestions de l'accord suivant. Il vous aide à trouver des accords appropriés dans la suite d'accords de votre morceau.

• Cliquez sur **Afficher/Masquer le Chord Assistant** à gauche de la zone des pads d'accords afin d'ouvrir le **Chord Assistant**.

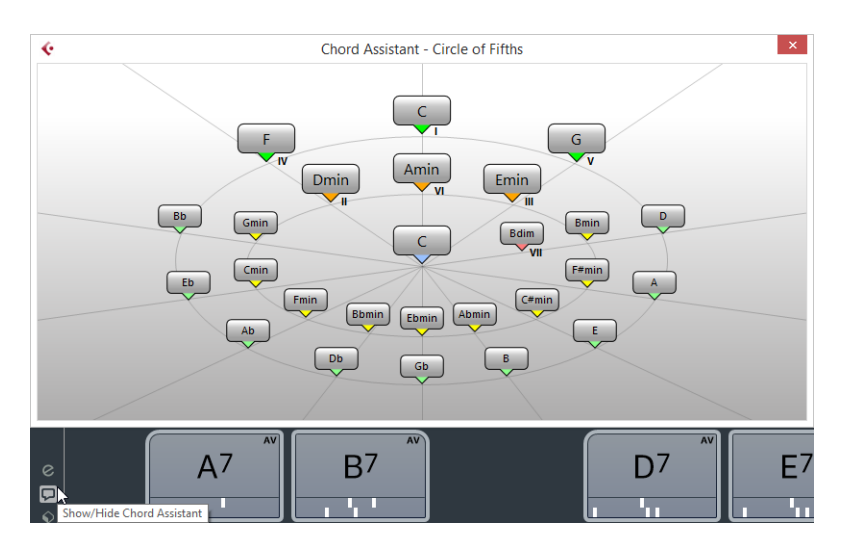

Vous devez définir un accord de départ en procédant comme suit:

• Faites un clic droit sur le pad d'accords qui contient l'accord que vous souhaitez utiliser comme point de départ et sélectionnez **Utiliser X en tant qu'origine pour le Chord Assistant**.

Le **Chord Assistant** vous suggère des accords à suivre que vous pouvez assigner aux pads d'accords.

# **Mode Chord Assistant - Cycle des quintes**

Le **Chord Assistant** montre les accords dans une représentation interactive du cycle des quintes.

L'accord de départ qui détermine la tonalité figure au centre du **Chord Assistant**. La note tonique (I) de cette tonalité figure en haut au centre. Dans le cercle extérieur figurent les douze accords majeurs séparés par des intervalles d'une quinte.

Le cercle intérieur regroupe les accords mineurs parallèles correspondants.

Les accords de la tonalité actuelle sont accompagnés de chiffres romains qui indiquent leurs degrés sur l'échelle musicale. Vous pouvez utiliser ces accords pour créer des suites d'accords classiques. Pour un résultat moins habituel, essayez les autres accords.

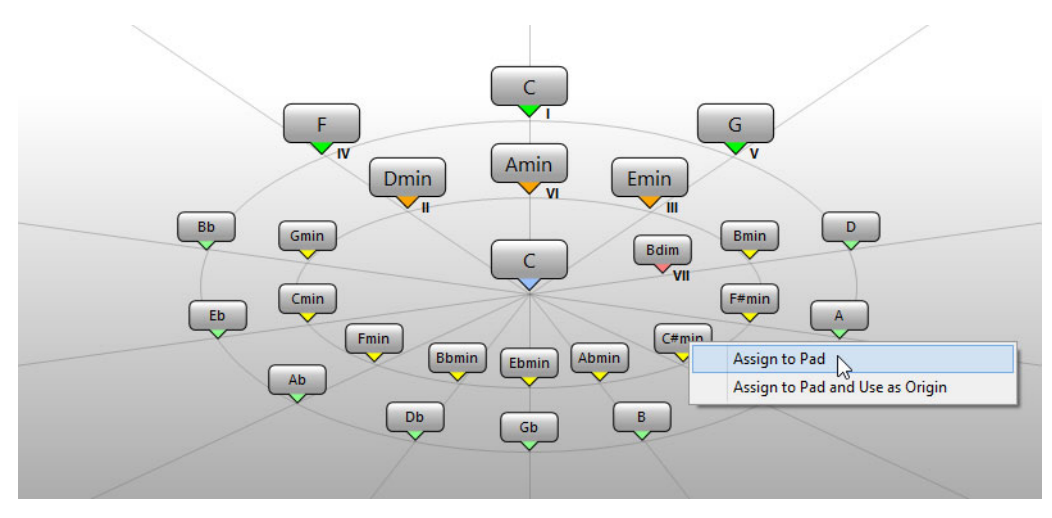

• Pour jouer un accord, cliquez dessus.

Les trois derniers accords sur lesquels vous avez cliqué sont encadrés.

• Pour assigner un accord au prochain pad d'accord non assigné, faites un clic droit sur l'accord suggéré et sélectionnez **Assigner au pad**.

Vous pouvez également faire glisser l'accord suggéré sur un pad d'accords.

• Pour assigner un accord suggéré au prochain pad d'accord non assigné et l'utiliser comme origine, faites un clic droit sur cet accord et sélectionnez **Assigner au pad et utiliser comme origine**.

#### À NOTER

Le **Cycle des quintes** est également disponible dans le **Chord Assistant** de la piste d'Accords.

### **Assignation d'accords à des pads d'accords**

Certains accords sont préassignés aux pads d'accords. Vous pouvez néanmoins assigner vos propres accords.

Pour assigner des accords à des pads d'accords, vous pouvez utiliser:

- L'**Éditeur d'accords**
- Le **Chord Assistant** Cycle des quintes
- Votre clavier MIDI
- Les événements d'accords de la piste d'Accords

Vous pouvez remplacer les accords préassignés ou d'abord effacer tous les accords des pads d'accords afin de partir de zéro. Procédez comme ceci :

• À gauche de la zone des pads d'accords, ouvrez le **Menu Fonctions** et sélectionnez **Désassigner tous les pads**.

### **Assignation d'accords avec l'Éditeur d'accords**

Si vous savez exactement quel accord vous souhaitez assigner à un pad d'accords particulier, vous pouvez utiliser l'**Éditeur d'accords**.

PROCÉDÉR AINSI

- 1. Placez le pointeur de la souris sur le bord gauche du pad d'accords et cliquez sur **Ouvrir l'éditeur**.
- 2. Dans l'**Éditeur d'accords**, servez-vous des boutons de définition d'accords pour définir une note de base, un type d'accord, une tension et une note basse.

Le nouvel accord est automatiquement déclenché pour vous donner une idée du résultat.

LIENS ASSOCIÉS

[Éditeur d'accords à](#page-547-0) la page 548

# **Assignation d'accords en mode Chord Assistant - Cycle des quintes**

Si vous souhaitez utiliser un accord en tant que point de départ pour une suite d'accords sans savoir comment créer cette suite, vous pouvez utiliser le **Chord Assistant** - Cycle des quintes.

#### PROCÉDÉR AINSI

1. Faites un clic droit sur le pad d'accords que vous souhaitez utiliser comme point de départ et activez **Utiliser x en tant qu'origine pour le Chord Assistant**.

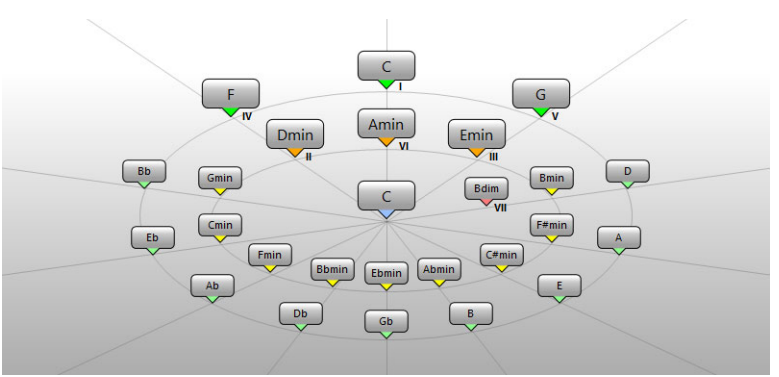

Le **Chord Assistant** s'ouvre et les bordures du pad d'accords changent de couleur, ce qui indique que l'accord assigné est désormais utilisé en tant que point de départ.

L'accord d'origine est affiché au centre et les accords qui appartiennent à la même échelle musicale figurent au-dessus. Les numéros indiquent le degré de l'échelle musicale des accords. Ils vous aideront à créer vos suites d'accords.

- 2. Dans le **Chord Assistant**, cliquez sur les symboles d'accord pour déclencher les accords correspondants.
- 3. Pour assigner un accord, faites-le glisser du **Chord Assistant** sur le pad d'accords.

#### À NOTER

Si l'un des pads d'accords suivants est libre, vous pouvez également faire un clic droit sur l'accord dans le **Chord Assistant** et sélectionner **Assigner au pad**. L'accord est alors assigné au prochain pad libre.

# **Assignation d'accords à l'aide d'un clavier MIDI**

Si vous savez quel accord vous souhaitez assigner à un pad d'accords particulier, vous pouvez l'assigner à l'aide d'un clavier MIDI.

CONDITION PRÉALABLE

Vous avez sélectionné une piste MIDI ou une piste d'Instrument.

#### PROCÉDÉR AINSI

- 1. Faites un clic droit sur le pad d'accords que vous souhaitez utiliser pour le nouvel accord, puis sélectionnez **Assigner le pad depuis l'entrée MIDI**. Les bordures du pad d'accords changent de couleur, ce qui indique que le pad est prêt pour l'enregistrement.
- 2. Sur votre clavier MIDI, appuyez sur les touches de l'accord que vous souhaitez assigner.

L'accord et son Voicing sont assignés au pad d'accords et vous entendez l'accord obtenu.

#### À NOTER

Le Voicing assigné peut être modifié à l'aide du paramètre **Voicing adaptatif**. Si vous souhaitez conserver le Voicing de ce pad, vous avez donc intérêt à faire un clic droit sur le pad d'accords et à sélectionner **Verrouiller** dans le menu contextuel.

LIENS ASSOCIÉS

[Voicing adaptatif à](#page-580-1) la page 581

### **Assignation d'accords à partir de la piste d'Accords**

Vous pouvez assigner aux pads d'accords les événements d'accords de la piste d'Accords.

#### PROCÉDÉR AINSI

• À gauche de la zone des pads d'accords, cliquez sur le bouton **Menu Fonctions** et sélectionnez **Assigner les pads depuis la piste d'Accords**.

Si des accords avaient déjà été assignés aux pads d'accords, un message d'avertissement vous informe que toutes les assignations réalisées auparavant seront remplacées.

#### **RÉSULTAT**

Les événements d'accords sont assignés aux pads d'accords en suivant l'ordre dans lequel ils apparaissent sur la piste d'Accords.

#### À NOTER

Les événements d'accords qui apparaissent plus d'une fois sur la piste d'Accords ne sont assignés qu'une fois.

# **Déplacement et copie des pads d'accords**

Vous pouvez intervertir les assignations d'accords de deux pads ou copier un accord avec ses paramètres d'un pad à un autre.

• Pour intervertir l'assignation des pads d'accords de deux pads, cliquez sur un pad d'accords et faites-le glisser sur un autre pad d'accords.

Pendant que vous faites glisser le pad, la bordure du pad d'accords de destination change de couleur. Quand vous déposez le pad sur un autre pad, les assignations d'accords s'intervertissent.

• Pour copier l'assignation d'accords d'un pad d'accords sur un autre pad, faites un [Alt]/[Option]-clic sur ce pad d'accords et faites-le glisser sur un autre pad d'accords.

Pendant que vous faites glisser le pad, la bordure du pad d'accords de destination change de couleur. Quand vous déposez le pad sur l'autre pad, l'assignation du premier pad est copiée sur le pad d'accords de destination.

#### À NOTER

Quand vous déplacez ou copiez des pads d'accords, l'accord est déplacé ou copié avec tous ses paramètres, à l'exception de la **Référence des Voicings adaptatifs**.

# **Lecture et enregistrement des accords**

### **Jouer des pads d'accords à l'aide d'un clavier MIDI**

#### CONDITION PRÉALABLE

Un clavier MIDI a été connecté et configuré.

#### PROCÉDÉR AINSI

- 1. Sélectionnez **Projet > Ajouter une piste > Instrument**.
- 2. Dans la boîte de dialogue **Ajouter piste d'Instrument**, sélectionnez un instrument VST.
- 3. Cliquez sur **Ajouter une piste**. Une piste d'Instrument intégrant l'instrument VST sélectionné est créée dans votre projet.
- 4. Sur la piste d'Instrument, cliquez sur **Activer l'enregistrement**.
- 5. Sélectionnez **Projet > Pads d'accords** pour ouvrir la **Zone des pads d'accords** en bas de la fenêtre **Projet**.
- 6. Appuyez sur des touches de votre clavier MIDI afin de déclencher les accords préassignés aux pads d'accords.

LIENS ASSOCIÉS

[Réglages des pads d'accords – Télécommande à](#page-576-0) la page 577 [Modification de la plage de télécommande des pads à](#page-578-0) la page 579

### **Enregistrement d'accords sur des pistes MIDI ou d'Instrument**

Il est possible d'enregistrer les accords déclenchés par les pads d'accords sur des pistes MIDI ou d'Instrument. Vous pourrez ainsi relire et éditer votre prestation quand bon vous semblera.

#### CONDITION PRÉALABLE

Vous avez connecté et configuré un clavier MIDI, ouvert et configuré la zone des pads d'accords, et créé dans votre projet une piste d'Instrument ou MIDI sur laquelle vous avez chargé un instrument VST.

#### PROCÉDÉR AINSI

- 1. Sur la piste d'Instrument, cliquez sur **Activer l'enregistrement**.
- 2. Dans la palette **Transport**, activez **Enregistrement**.
- 3. Sur votre clavier MIDI, appuyez sur les touches qui déclenchent des pads d'accords.

#### À NOTER

Servez-vous des touches qui ne sont pas assignées pour jouer et enregistrer d'autres accords.

#### RÉSULTAT

Les accords déclenchés sont enregistrés sur la piste. Les événements de note sont automatiquement assignés à différents canaux MIDI en fonction de leurs hauteurs. Les événements de note qui correspondent à la voix soprano sont assignés au canal MIDI 1, à la voix alto au canal MIDI 2 et ainsi de suite.

#### À LA FIN DE CETTE ÉTAPE

Vous pouvez à présent ouvrir l'**Éditeur Clavier** et retoucher les conteneurs MIDI enregistrés à l'aide des fonctions d'édition des accords, par exemple. Vous pouvez également utiliser la fonction **MIDI > Dissoudre les conteneurs** pour décomposer les accords enregistrés en fonction de leurs hauteurs/canaux.

### **Enregistrement d'accords sur la piste d'Accords**

Il est possible d'enregistrer les accords déclenchés sur la piste d'Accords. Vous pourrez ainsi créer facilement des événements d'accords pour une partition, par exemple.

#### CONDITION PRÉALABLE

Vous avez connecté et configuré un clavier MIDI, ouvert et configuré la zone des pads d'accords, et créé une piste d'Instrument ou MIDI sur laquelle vous avez chargé un instrument VST.

#### PROCÉDÉR AINSI

- 1. Sur la piste d'Instrument, activez **Monitor**.
- 2. Sélectionnez **Projet > Ajouter une piste > Accord** pour créer la piste d'Accords.
- 3. Dans l'Inspecteur de la piste d'Accords, cliquez sur **Activer l'enregistrement**.
- 4. Dans la palette **Transport**, activez **Enregistrement**.
- 5. Sur votre clavier MIDI, appuyez sur les touches qui déclenchent des pads d'accords.

#### À NOTER

Servez-vous des touches qui ne sont pas assignées pour jouer et enregistrer d'autres accords.

#### RÉSULTAT

Les événements d'accords sont enregistrés sur la piste d'Accords.

#### À NOTER

Les événements d'accords enregistrés peuvent être différents ceux lus par les pads d'accords. Ceci est dû au fait que les paramètres de Voicing de la piste d'Accords sont différents de ceux des pads d'accords.

LIENS ASSOCIÉS

[Fonctions d'accord à](#page-545-0) la page 546 [Voicings à](#page-552-0) la page 553
# **Réglages des pads d'accords – Télécommande**

Dans l'onglet **Télécommande** des **Réglages** des pads d'accords, vous pouvez modifier les assignations de télécommande par défaut.

• À gauche de la zone des pads d'accords, cliquez sur **Afficher/Masquer les paramètres** et activez l'onglet **Télécommande**.

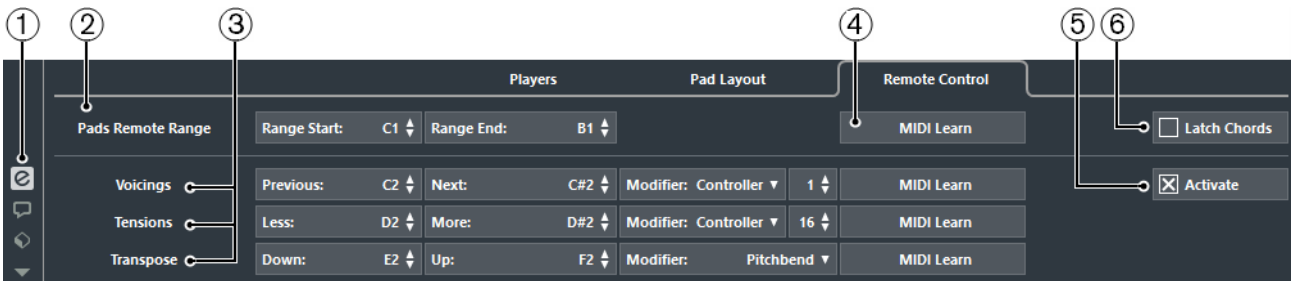

#### 1) **Afficher/Masquer les paramètres**

Permet d'accéder aux paramètres des pads d'accords.

#### 2) **Plage de télécommande des pads**

Permet de configurer les notes de début et de fin de la plage de télécommande.

#### 3) **Voicings/Tension/Transposition**

Permettent d'assigner des touches de télécommande pour contrôler les paramètres de Voicings, de tension et de transposition du dernier pad d'accords joué. Vous pouvez également assigner des contrôleurs continus pour changer simultanément tous les pads.

#### 4) **Acquisition MIDI**

Permet d'activer/désactiver la fonction **Acquisition MIDI** afin d'assigner l'entrée MIDI à la **Plage de télécommande des pads** et aux paramètres **Voicings**, **Tensions** et **Transposition**.

#### 5) **Activer**

Permet d'activer/désactiver l'assignation des touches de télécommande des paramètres **Voicings**, **Tensions** et **Transposition**. Quand cette option est désactivée, seule l'assignation de touche de télécommande du paramètre **Plage de télécommande des pads** est active.

#### 6) **Verrouiller les accords**

Activez cette option si vous souhaitez que le pad d'accords continue de jouer jusqu'à ce qu'il soit redéclenché.

#### À NOTER

Si vous utilisez des contrôleurs MIDI déjà assignés à d'autres fonctions de télécommande, par exemple les Contrôles instantanés VST, tous les précédentes assignations seront perdues.

#### LIENS ASSOCIÉS

[Plage de télécommande des pads à](#page-577-0) la page 578

# <span id="page-577-0"></span>**Plage de télécommande des pads**

La **Plage de télécommande des pads** est la plage des touches de télécommande qui déclenchent les accords assignés aux pads d'accords.

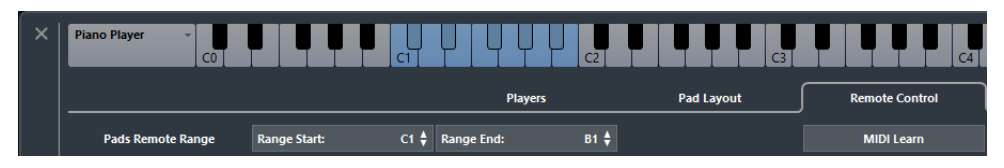

Par défaut, le **Début de l'intervalle** est fixé à C1 et la **Fin de l'intervalle** à B1. Les touches correspondantes sont allumées sur le clavier dans la zone des pads d'accords. Vous pouvez déclencher les accords assignés aux pads d'accords en jouant les touches comprises dans cette plage de notes sur votre clavier MIDI.

### **Assignations de télécommandes par défaut**

Par défaut, les événements MIDI C1 à B1 déclenchent les accords assignés aux pads d'accords. Les touches qui ne sont pas assignées à des télécommandes, par défaut au-delà de G#2, peuvent être utilisées pour jouer normalement.

Vous pouvez modifier le Voicing, la tension ou la transposition de l'accord déclenché en activant **Activer** dans la partie inférieure de l'onglet **Télécommande** et en utilisant les notes de télécommande par défaut suivantes:

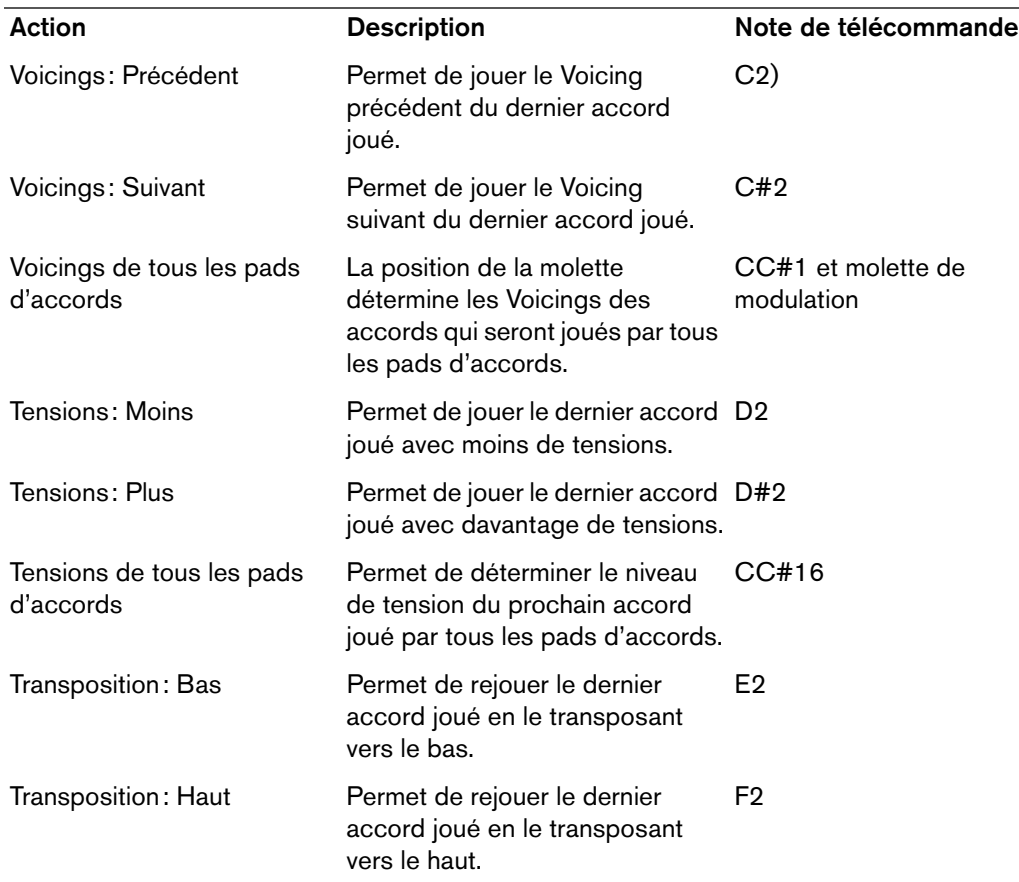

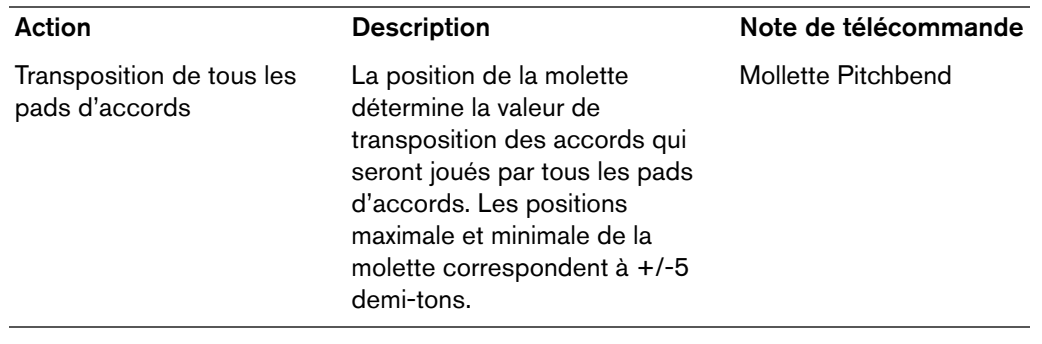

Les assignations de télécommandes s'enregistrent de manière globale.

#### À NOTER

Quand vous utilisez les touches de télécommande contrôlant les Voicings, les tensions ou la transposition après avoir relâché la touche de télécommande du pad d'accords, le prochain accord joué est affecté.

# **Modification de la plage de télécommande des pads**

Vous pouvez agrandir la plage de télécommande des pads afin d'accéder à un plus grand nombre de pads d'accords. Si vous souhaitez disposer d'un plus grand nombre de touches pour jouer des notes normales sur votre clavier MIDI, vous pouvez réduire la plage de télécommande des pads.

#### PROCÉDÉR AINSI

1. Sélectionnez **Afficher/Masquer les paramètres > Télécommande** pour ouvrir les assignations de télécommande.

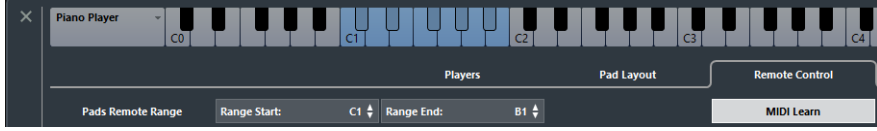

- 2. Procédez de l'une des manières suivantes:
	- Cliquez sur **Acquisition MIDI** de manière à allumer le bouton, puis appuyez sur les touches de votre clavier MIDI que vous souhaitez définir en tant que début et fin de la plage.
	- Saisissez une nouvelle valeur dans les champs **Début de l'intervalle** et **Fin de l'intervalle**.

#### RÉSULTAT

Sur le clavier, la représentation de la plage de télécommande des pads a changé.

# **Réglages des pads d'accords – Joueur**

Dans l'onglet **Joueur** des **Réglages** des pads d'accords, vous pouvez modifier le Voicing utilisé par les pads d'accords. Vous pouvez sélectionner plusieurs joueurs dont les Voicings sont caractéristiques du genre de joueur en question. Par défaut, c'est l'option **Joueur de piano** qui est activée.

• À gauche de la zone des pads d'accords, cliquez sur **Afficher/Masquer les paramètres** et activez l'onglet **Joueur**.

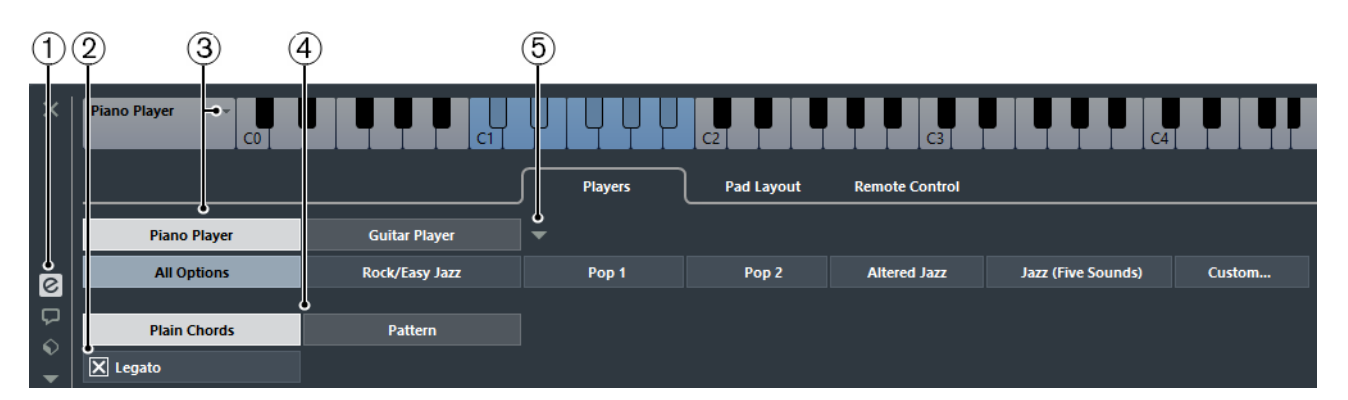

#### 1) **Afficher/Masquer les paramètres**

Permet d'accéder aux paramètres des pads d'accords.

#### 2) **Legato**

Quand cette option est activée, les notes communes à deux accords qui se suivent sont reliées.

#### 3) **Sélection du joueur**

Permet de sélectionner le joueur et d'utiliser son Voicing pour les pads d'accords.

#### 4) **Accords classiques/Pattern**

Sélectionnez **Accords classiques** pour déclencher simultanément toutes les notes d'un accord, ou sélectionnez **Pattern** pour décomposer les accords en notes individuelles.

En mode **Accords classiques**, vous pouvez activer l'option **Legato** si vous souhaitez que les notes communes à deux accords qui se suivent soient maintenues, et non redéclenchées.

#### 5) **Ajouter un joueur**

Permet d'ouvrir un menu dans lequel vous pouvez sélectionner le joueur que vous souhaitez ajouter. Ce menu permet également de renommer ou de supprimer le joueur actuel.

#### LIENS ASSOCIÉS

[Joueurs et Voicings à](#page-580-0) la page 581 [Voicings à](#page-552-0) la page 553

### <span id="page-580-0"></span>**Joueurs et Voicings**

Les différents types d'instruments et de styles intègrent des bibliothèques de Voicings différentes. Celles-ci déterminent comment les accords seront joués, et à quelles hauteurs. Dans la zone des pads d'accords, ces Voicings sont appelés Joueurs.

LIENS ASSOCIÉS [Voicings à](#page-552-0) la page 553

### **Voicing adaptatif**

Dans Cubase, le paramètre **Voicing adaptatif** vise à faire en sorte que les hauteurs ne changent pas trop brusquement dans les progressions d'accords.

Par défaut, le **Voicing adaptatif** est activé et les Voicings des pads d'accords sont déterminés de façon automatique, suivant les règles spécifiques qui s'appliquent aux voix.

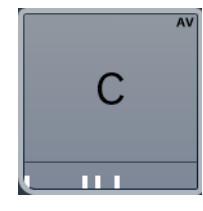

Si vous souhaitez définir manuellement le Voicing d'un pad d'accords particulier, et faire en sorte qu'il ne change pas automatiquement, vous pouvez utiliser la commande **Voicing** située à droite de ce pad d'accords. Quand vous assignez votre propre Voicing, le **Voicing adaptatif** est désactivé pour le pad d'accords et celui-ci ne suit plus les règles qui s'appliquent aux voix dans la référence des Voicings. Pour réactiver le **Voicing adaptatif**, faites un clic droit sur le pad d'accords et activez l'option **Voicing adaptatif**.

Pour verrouiller le Voicing d'un pad d'accords, vous pouvez faire un clic droit sur le pad et activer l'option **Verrouiller**. Ce pad est alors verrouillé contre l'édition et les contrôles de télécommande, et le **Voicing adaptatif** est désactivé. Pour déverrouiller le pad d'accords, faites un clic droit dessus et désactivez l'option **Verrouiller**.

# **Utilisation du Joueur de patterns**

Vous pouvez déterminer comment l'accord déclenché doit être joué: comme un simple accord ou suivant le pattern sélectionné. Le joueur de patterns joue une à une les notes qui constituent l'accord (en arpège).

PROCÉDÉR AINSI

1. Sélectionnez **Afficher/Masquer les paramètres > Joueur > Pattern**.

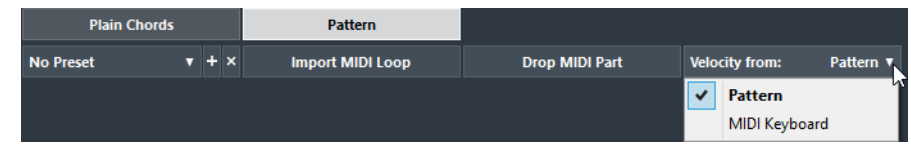

- 2. Procédez de l'une des manières suivantes:
	- Cliquez sur **Importer la boucle MIDI** pour sélectionner la boucle MIDI que vous souhaitez utiliser en tant que pattern.
	- Faites glisser un conteneur MIDI de l'affichage d'événements vers le **champ Déposer un conteneur MIDI**.

#### À NOTER

La boucle ou le conteneur doit comporter entre 3 et 5 voix. Dans la **MediaBay**, le nombre de voix est indiqué dans la colonne **Voix** de la liste de résultats.

La boucle ou le conteneur sert de référence et détermine la manière de laquelle l'accord doit être joué. Le champ **Déposer un conteneur MIDI** indique le nom de la boucle ou du conteneur sélectionné.

- 3. Dans le champ **Vélocité depuis :**, sélectionnez une source de vélocité pour les notes.
	- Activez **Clavier MIDI** pour déterminer les valeurs de vélocité en appuyant plus ou moins fort sur les touches de votre clavier MIDI.
	- Activez **Pattern** pour utiliser les valeurs de vélocité de la boucle ou du conteneur MIDI sélectionné en tant que pattern.

#### À LA FIN DE CETTE ÉTAPE

Si vous souhaitez utiliser un pattern dans d'autres projets, vous pouvez l'enregistrer dans la section des préréglages du joueur de patterns.

LIENS ASSOCIÉS

[Assigner des voix à des notes à](#page-560-0) la page 561 [Configuration des colonnes de la liste de résultats à](#page-365-0) la page 366

### **Utiliser différents Joueurs sur plusieurs pistes**

Vous pouvez configurer plusieurs joueurs utilisant des sons différents sur des pistes différentes. Quand vous activez l'enregistrement sur ces pistes et jouez avec les pads d'accords, chaque piste utilise un joueur différent.

PROCÉDÉR AINSI

- 1. Sélectionnez **Projet > Ajouter une piste > Instrument**.
- 2. Dans la boîte de dialogue **Ajouter piste d'Instrument**, saisissez un nombre de pistes dans le champ **Nombre**, puis sélectionnez un instrument VST.
- 3. Cliquez sur **Ajouter une piste**. Les pistes d'Instrument sont créées dans votre projet.
- 4. Sélectionnez **Projet > Pads d'accords** pour ouvrir la zone des pads d'accords.
- 5. À gauche de la zone des pads d'accords, activez **Afficher/Masquer les paramètres** et cliquez sur **Joueur**.

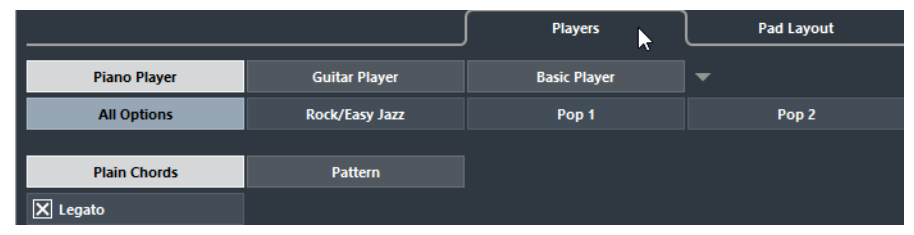

6. Sélectionnez la première piste d'Instrument, sélectionnez un son dans l'instrument VST, puis sélectionnez un joueur dans la zone des pads d'accords.

Par exemple, vous pouvez sélectionner un son de piano et assigner un **Joueur de piano**.

#### À NOTER

Quand vous configurez le joueur sur une piste, assurez-vous que l'enregistrement ou le Monitor est activé uniquement sur cette piste.

7. Sélectionnez la deuxième piste d'Instrument, sélectionnez un son dans l'instrument VST, puis configurez un autre joueur.

Par exemple, vous pouvez sélectionner un son de guitare et assigner un **Joueur de guitare**.

8. Sélectionnez la piste d'Instrument suivante et procédez de la même manière qu'avec les deux autres pistes.

Par exemple, vous pouvez sélectionner un son d'instrument à corde et assigner un **Joueur de base**.

9. Sélectionnez toutes les pistes d'Instrument et cliquez sur **Activer l'enregistrement**.

#### RÉSULTAT

Vous pouvez à présent jouer avec les pads d'accords et télécommander les paramètres **Tensions** et **Transposition** afin de modifier simultanément tous les symboles d'accord pour tous les joueurs. Toutefois, si vous modifiez le **Voicing**, seul le joueur sélectionné sera affecté.

# **Réglages des pads d'accords – Disposition des pads**

L'onglet **Disposition des pads** dans les **Réglages** des pads d'accords vous permettent de modifier la disposition des pads. Par défaut, c'est la disposition sous forme de clavier qui est utilisée, mais vous pouvez afficher les pads dans une grille si vous préférez. Après avoir modifié la disposition des pads, il est parfois nécessaire de revoir la configuration de télécommande.

• À gauche de la zone des pads d'accords, cliquez sur **Afficher/Masquer les paramètres** et activez l'onglet **Disposition des pads**.

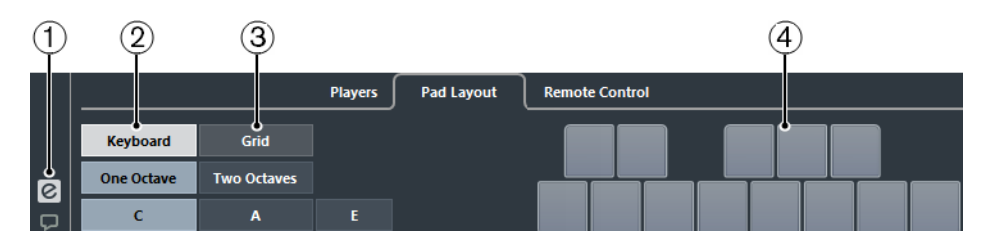

#### 1) **Afficher/Masquer les paramètres**

Permet d'accéder aux paramètres des pads d'accords.

#### 2) **Clavier**

Activez cette option pour afficher les pads d'accords sous la forme d'un clavier. Vous pouvez afficher une ou plusieurs octaves et choisir de fixer le premier pad d'accords à C, A ou E.

#### 3) **Grille**

Activez cette option pour afficher les pads d'accords sous la forme d'une grille. Vous pouvez afficher jusqu'à 4 lignes et 16 colonnes.

#### 4) **Affichage de la disposition**

Permet de voir comment la disposition des pads d'accords active se présente.

# **Préréglages de pads d'accords**

Les préréglages de pads d'accords sont des modèles qui peuvent être appliqués à des pads d'accords nouveaux ou existants.

Les préréglages de pads d'accords intègrent les accords assignés aux pads d'accords, mais également les configurations du joueur, notamment les données relatives aux patterns que vous avez importées via la **MediaBay** ou par glisser-déplacer. Les préréglages de pads d'accords vous permettent de charger des accords ou de réutiliser des configurations du joueur en un clin d'œil. Le menu **Préréglages de pads d'accords** se trouve à gauche de la zone des pads d'accords. Les préréglages de pads d'accords sont classés dans la **MediaBay** et vous pouvez les réorganiser en fonction de leurs attributs.

• Pour enregistrer/charger un préréglage de pads d'accords, sélectionnez **Préréglages de pads d'accords > Enregistrer/Charger un préréglage de pads d'Accords.**

Vous pouvez également charger uniquement les accords assignés d'un préréglage de pads d'accords, sans nécessairement charger les configurations du joueur. Vous pourrez ainsi utiliser des accords que vous avez enregistrés dans un préréglage sans modifier les paramètres que vous avez configurés pour le joueur.

• Pour charger uniquement les accords d'un préréglage de pads d'accords, sélectionnez **Préréglages de pads d'accords > Charger les accords du préréglage.**

De même, vous pouvez choisir de ne charger que les configurations du joueur comprises dans un préréglage de pads d'accords. Si vous avez configuré des paramètres très complexes pour le joueur, vous pourrez ainsi les réutiliser sur d'autres pads d'accords sans changer les accords assignés.

• Pour charger uniquement les configurations du joueur provenant d'un préréglage de pads d'accords, sélectionnez **Préréglages de pads d'accords > Charger les joueurs du préréglage.**

### **Enregistrement de préréglages de pads d'accords**

Après avoir configuré des pads d'accords, vous pouvez les enregistrer dans des préréglages de pads d'accords.

#### PROCÉDÉR AINSI

- 1. À gauche de la zone des pads d'accords, sélectionnez **Préréglage de pads d'accords > Enregistrer le préréglage de pads d'accords**.
- 2. Dans la section **Nouveau préréglage**, saisissez un nom pour le nouveau préréglage.

#### À NOTER

Vous pouvez également définir des attributs pour le préréglage.

3. Cliquez sur OK afin d'enregistrer le préréglage et de quitter la boîte de dialogue.

# **Créer des événements à partir de pads d'accords**

Vous pouvez utiliser les accords assignés aux pads d'accords pour créer des événements d'accords ou des conteneurs MIDI dans la fenêtre **Projet**.

- Pour créer un événement d'accord, faites glisser un pad d'accord sur la piste d'Accords.
- Pour créer un conteneur MIDI d'une longueur d'une mesure, faites glisser un pad d'accords sur une piste MIDI ou d'Instrument.

#### LIENS ASSOCIÉS

[Enregistrement d'événements d'accords à partir d'un clavier MIDI à](#page-562-0) la [page](#page-562-0) 563

# **Édition du Tempo et de la Mesure**

# **Présentation**

Chaque fois que vous créez un nouveau projet, Cubase définit automatiquement le tempo et la mesure de ce projet. Les réglages de tempo et de mesure peuvent être affichés dans l'Éditeur de piste Tempo.

### **Modes de Tempo**

Avant d'aborder plus en détail les réglages de tempo et de mesure, il faut bien comprendre ce que sont les différents modes de tempo.

Le tempo peut être fixe pour tout le projet («mode tempo fixe») ou suivre la piste Tempo («mode tempo piste»), laquelle peut contenir des changements de tempo.

• Pour passer du mode Tempo Fixe au mode Piste Tempo, utilisez le bouton Tempo de la palette Transport :

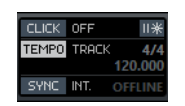

Lorsque le bouton Tempo est allumé (et que le mot «Track» apparaît), le tempo suit les évolutions de la piste tempo ; lorsqu'il est désactivé (et que le mot «Fixed» apparaît), c'est le Tempo fixe qui est utilisé. Vous pouvez également changer de mode de tempo à l'aide du bouton Activer piste Tempo sur la barre d'outils de l'Éditeur de piste Tempo.

En mode Piste Tempo, le tempo ne peut pas être changé dans la palette Transport, car les informations de tempo n'y sont mentionnées qu'à titre indicatif.

Les événements de mesure (signature) sont toujours actifs, que ce soit en mode Fixe ou en mode Piste.

LIENS ASSOCIÉS [Définition du tempo fixe à](#page-591-0) la page 592

### **Remarques à propos des pistes audio basées sur le tempo**

La position de départ des événements audio sur l'axe temporel dépend de la valeur de tempo actuelle. Cependant, il est important de réaliser que l'audio réel («à l'intérieur» des événements) sera relu comme il a été enregistré, quels que soient les changements de tempo que vous ferez. Donc, il faut prendre la bonne habitude de faire les réglages corrects de tempo et de chiffrage de mesure avant de commencer à enregistrer de l'audio basé sur le tempo.

• Pour faire en sorte qu'une piste audio enregistrée suive les changements de tempo, vous pouvez utiliser l'Éditeur d'échantillons.

LIENS ASSOCIÉS [Éditeur d'échantillons à](#page-299-0) la page 300

# **Affichage du tempo et de la mesure**

Vous pouvez voir les réglages de tempo et de mesure actuels de votre projet de diverses manières :

- Dans la palette Transport.
	- Dans l'Éditeur de piste Tempo. Dans le menu Projet, sélectionnez Piste Tempo ou faites un [Ctrl]/[Commande]-clic sur le bouton Tempo dans la palette Transport.

LIENS ASSOCIÉS

[Palette Transport à](#page-136-0) la page 137

# **À propos de l'Éditeur de piste Tempo**

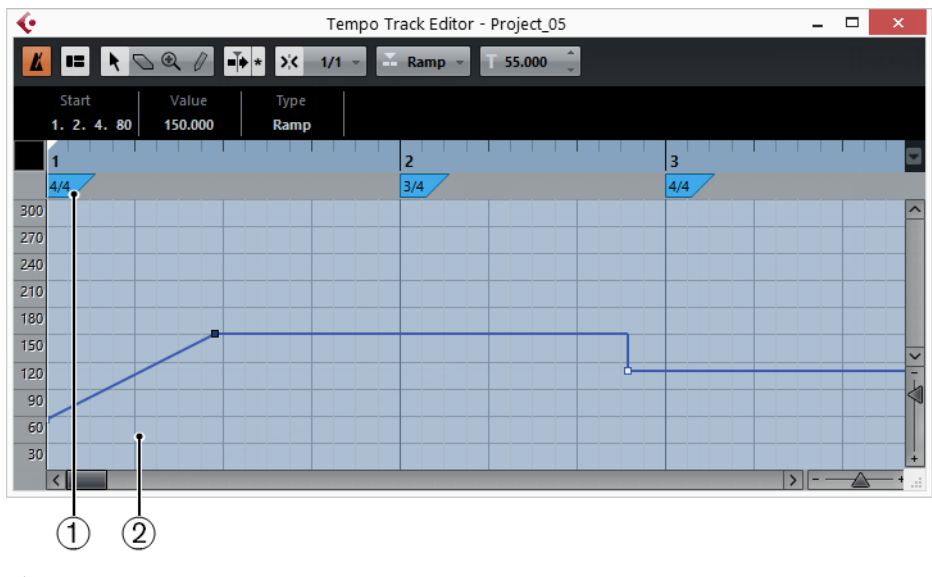

- 1) La zone de chiffrage de mesure
- 2) Affichage de la courbe de tempo

L'Éditeur de piste Tempo est doté d'une barre d'outils, d'une ligne d'infos et d'une règle, tout comme les autres éditeurs de Cubase, mais il offre également une zone dédiée à l'affichage des événements de chiffrage de mesure et de la courbe de tempo.

# **La barre d'outils**

La barre d'outils contient divers outils et réglages :

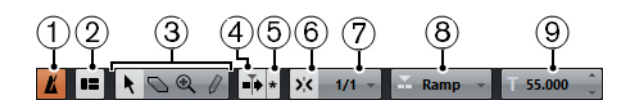

- 1) Activer piste Tempo
- 2) Afficher Ligne d'Infos
- 3) Outils
- 4) Défilement automatique
- 5) Suspendre Défilement automatique lors de l'édition
- 6) Calage actif/inactif
- 7) Valeur du Calage
- 8) Type de courbe des nouveaux événements de tempo
- 9) Le tempo sélectionné
- Les outils pour Sélectionner, Effacer, Zoomer et Dessiner s'utilisent de la même manière que dans les autres éditeurs. Les fonctions de Calage et de Défilement automatique fonctionnent aussi exactement comme dans la fenêtre Projet.

Notez que dans l'Éditeur de piste Tempo, la fonction de Calage affecte uniquement les événements de tempo. Les événements de chiffrage de mesure se calent toujours sur le début des mesures.

- La ligne d'infos de l'Éditeur de piste Tempo vous permet de modifier les réglages des événements de chiffrage de mesure sélectionnés, ainsi que le type et le tempo des points de courbe de tempo.
- La règle de l'Éditeur de piste Tempo montre la chronologie, elle est similaire à la règle de la fenêtre Projet.
- Cette ligne, située sous la règle, contient les événements se rapportant au chiffrage de mesure.
- L'affichage principal indique la courbe de tempo (ou, si le mode Fixe est sélectionné, le tempo fixé). À gauche de l'affichage se trouve une échelle de tempo permettant de repérer facilement le tempo désiré.

Notez que les «lignes de grille» verticales dans l'affichage de courbe de tempo correspondent au format d'affichage sélectionné dans la règle.

LIENS ASSOCIÉS

[Règle à](#page-30-0) la page 31 [Définition du tempo fixe à](#page-591-0) la page 592

# **Édition du Tempo et de la Mesure**

# **Édition de la courbe de tempo**

#### **IMPORTANT**

Ce paragraphe suppose que vous travailliez en mode piste tempo, autrement dit que le bouton Tempo est activé dans la palette Transport.

### <span id="page-588-0"></span>**Ajout de points sur la courbe de tempo**

#### PROCÉDÉR AINSI

1. Servez-vous du menu local «Type des nouveaux points de tempo» situé dans la barre d'outils de l'Éditeur de piste Tempo pour déterminer si le tempo doit passer progressivement d'un point de courbe à l'autre («Rampe») ou changer instantanément de valeur («Saut»).

Vous pouvez également régler cette option sur Automatique. Dans ce cas, les types de points de courbe de tempo existant seront utilisés lors de l'insertion de nouveaux points à la même position.

- 2. Sélectionnez l'outil Crayon.
- 3. Cliquez et faites glisser dans l'affichage de courbe de tempo pour dessiner une courbe de tempo.

Lorsque vous cliquez, l'affichage du tempo dans la barre d'outils indique la valeur du tempo. Si le «Calage» est activé dans la barre d'outils, c'est lui qui détermine à quelles positions temporelles vous pouvez insérer les points dans la courbe de tempo.

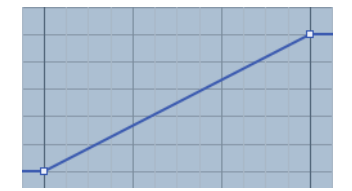

Type des nouveaux points de tempo paramétré sur « Rampe »

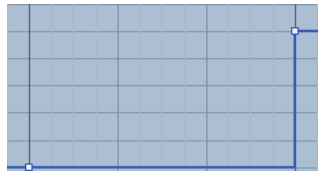

Type des nouveaux points de tempo paramétré sur « Saut »

Vous pouvez également cliquer sur la courbe de tempo avec l'outil Sélectionner. Ceci ajoute un seul point par clic.

À NOTER

Vous pouvez également faire insérer automatiquement des valeurs de tempo par la Calculatrice de tempo.

#### LIENS ASSOCIÉS

[La Calculatrice de tempo à](#page-592-0) la page 593 [Fonction de Calage à](#page-41-0) la page 42

### **Sélection de points dans la courbe de tempo**

Voici comment sélectionner les points de la courbe :

- À l'aide de l'outil Sélectionner. Les techniques de sélection standard s'appliquent.
- À l'aide du sous-menu Sélectionner du menu Édition. Voici les options disponibles :

#### **Tout**

Sélectionne tous les points de la courbe sur la Piste tempo.

#### **Néant**

Désélectionne tous les points de la courbe.

#### **Inverser**

Permet d'inverser la sélection : tous les points qui étaient sélectionnés sont désélectionnés et ceux qui n'étaient pas sélectionnés le deviennent.

#### **Le contenu de la boucle**

Sélectionne tous les points de la courbe situés entre les délimiteurs gauche et droit.

#### **Du Début jusqu'au Curseur**

Sélectionne tous les points de la courbe situés à gauche du curseur de projet.

#### **Du Curseur jusqu'à la Fin**

Sélectionne tous les points de la courbe situés à droite du curseur de projet.

• Vous pouvez aussi utiliser les touches flèche gauche et droite du clavier de l'ordinateur, pour aller d'un point de la courbe au suivant.

En appuyant sur [Maj] et en utilisant les touches fléchées, vous pouvez sélectionner plusieurs points en même temps.

#### **Modifier des points sur la courbe de tempo**

Pour modifier des points sur la courbe de tempo, vous pouvez utiliser les méthodes suivantes :

• En cliquant et en faisant glisser horizontalement et/ou verticalement avec l'outil Sélectionner.

Si plusieurs points sont sélectionnés, tous sont déplacés. Si Calage est activé dans la barre d'outils, c'est cette fonction qui déterminera les endroits exacts où iront se placer les points déplacés sur la courbe.

• En réglant la valeur du tempo dans l'affichage du tempo de la barre d'outils de l'Éditeur de piste Tempo.

#### **IMPORTANT**

Nous recommandons d'utiliser le format Mesure pour éditer des courbes de tempo. Faute de quoi, vous pourriez obtenir des résultats inattendus. En effet, dans ce cas, déplacer un point modifie les relations entre tempo et positions temporelles. Si vous déplacez un point de tempo vers la droite et le déposez à une certaine position temporelle, le mappage entre tempo et temps sera ajusté. Comme vous avez modifié la courbe de tempo, le point déplacé apparaît à une autre position.

LIENS ASSOCIÉS

[Fonction de Calage à](#page-41-0) la page 42

### **Choisir le type de courbe**

Vous pouvez changer à tout moment le type de Courbe d'un segment de courbe de tempo. Procédez comme suit :

PROCÉDÉR AINSI

1. Avec l'outil Sélectionner, sélectionnez tous les points de courbe compris dans le segment que vous désirez éditer.

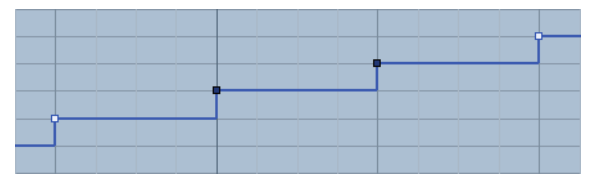

2. Dans la ligne d'infos, cliquez sous le mot «Type» pour passer du type courbe «Saut» à «Rampe».

La portion de courbe comprise entre les points sélectionnés est ajustée.

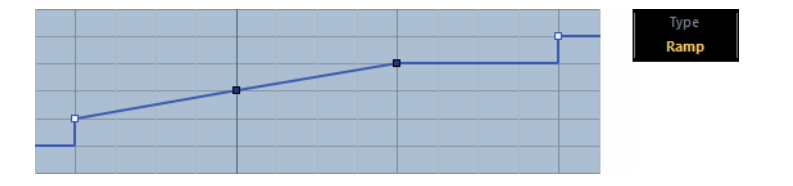

### **Supprimer des points de la courbe de tempo**

Pour supprimer un point de courbe, il suffit de cliquer dessus avec l'outil Gomme, ou de le sélectionner et d'appuyer sur [Arrière]. Le premier point de la courbe de tempo ne peut être supprimé.

# <span id="page-591-0"></span>**Définition du tempo fixe**

Lorsque le bouton Tempo est désactivé, la courbe de piste tempo est en gris (mais reste visible). Comme le tempo fixe reste constant tout au long du projet, il n'y aucun point de courbe de tempo ; à la place, le tempo fixé apparaît sous forme d'une ligne noire horizontale dans l'affichage de la courbe de tempo.

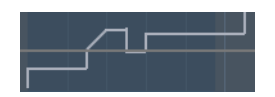

Pour régler le tempo en mode Fixe :

- Ajustez la valeur numériquement dans l'affichage du tempo de la barre d'outils de l'Éditeur de piste Tempo.
- Dans la palette Transport, cliquez sur la valeur de Tempo pour la sélectionner, entrez une nouvelle valeur et appuyez sur la touche [Entrée].

### **Ajouter et modifier des événements de chiffrage de mesure**

• Pour ajouter un événement de mesure, cliquez avec l'outil Crayon dans la zone Fract. mesure.

Un événement par défaut (mesure à 4/4) est alors ajouté au début de la mesure la plus proche.

• Pour éditer la valeur d'un événement de chiffrage de mesure, sélectionnez-le puis réglez sa valeur dans la ligne d'infos, ou double-cliquez sur l'événement et entrer une nouvelle valeur.

Vous noterez la présence de deux contrôles situés de part et d'autre de l'affichage de la mesure : celui de gauche permet de régler le «numérateur», celui de droite le «dénominateur» de la fraction symbolisant la mesure.

• Pour déplacer un événement de mesure, cliquez dessus et faites-le glisser avec l'outil Sélectionner.

Notez que vous pouvez faire un [Maj]-clic pour sélectionner plusieurs événements. Notez également que les événements de chiffrage de mesure ne peuvent être placés qu'en début de mesure. C'est également vrai si le Calage est désactivé.

• Pour supprimer une mesure, cliquez dessus avec l'outil Gomme ou sélectionnez-la et appuyez sur [Arrière] ou sur [Suppr].

Le premier événement de chiffrage de mesure ne peut être supprimé.

# <span id="page-592-0"></span>**La Calculatrice de tempo**

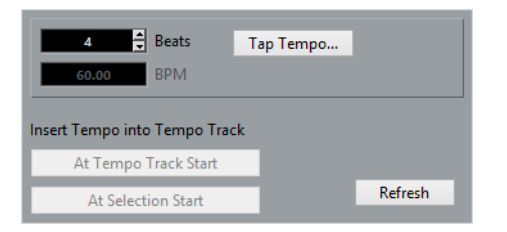

La Calculatrice de tempo est un outil permettant de calculer le tempo de l'audio ou d'un morceau MIDI enregistré sans référence. Elle permet également de régler le tempo en le «donnant» physiquement.

# **Calculer le tempo d'un enregistrement**

#### PROCÉDÉR AINSI

- 1. Dans la fenêtre Projet, effectuez dans l'enregistrement une sélection englobant un nombre entier de temps.
- 2. Dans le menu Projet, sélectionnez «Calculatrice de tempo…». La fenêtre «Calculatrice de tempo» apparaît alors.
- 3. Entrez dans le champ «Temps» le nombre de temps compris dans la sélection.

Le tempo correspondant est alors calculé puis affiché dans le champ BPM. Si vous devez préciser la sélection, il suffit de retourner dans la fenêtre Projet, en laissant la Calculatrice de tempo ouverte.

Pour recalculer le tempo après avoir ajusté la sélection, cliquez sur «Rafraîchir».

4. Vous pouvez insérer le tempo ainsi calculé dans la piste tempo, en cliquant sur un des boutons situés dans le coin inférieur gauche de la fenêtre de la Calculatrice de tempo.

Quand vous cliquez sur «Au début de la piste Tempo», c'est le premier point de la courbe de tempo qui est modifié. Quand vous cliquez sur «Au début de la sélection» un nouveau point de courbe de tempo est ajouté au début de la sélection. C'est la courbe de type «Saut» qui est utilisée.

#### IMPORTANT

Si le mode Fixe est sélectionné lorsque vous insérez la valeur calculée de tempo, le tempo d'exercice sera modifié quel que soit le bouton sur lequel vous cliquez.

LIENS ASSOCIÉS

[Ajout de points sur la courbe de tempo à](#page-588-0) la page 589

# **Utiliser Taper le tempo**

La fonction «Taper le tempo» permet de spécifier le tempo en le «donnant» physiquement :

#### PROCÉDÉR AINSI

- 1. Ouvrez la Calculatrice de tempo.
- 2. Si vous désirez taper le tempo en fonction de sons déjà enregistrés, activez la lecture audio.
- 3. Cliquez sur le bouton Taper le tempo.

La fenêtre Taper le tempo apparaît alors.

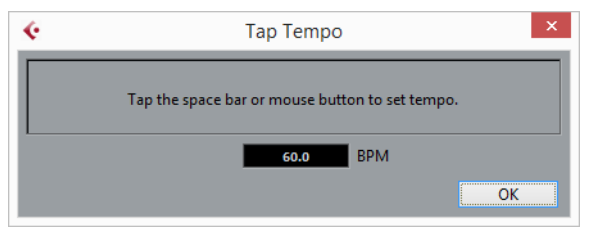

- 4. Tapez le tempo physiquement, sur le clavier de l'ordinateur, en tapant un rythme sur la barre d'espace ou en cliquant avec le bouton de la souris. Le tempo sera calculé précisément d'après l'intervalle temporel séparant deux frappes, et l'affichage du tempo sera mis à jour à chaque fois.
- 5. Cliquez sur OK pour refermer la boîte de dialogue «Taper le tempo». Le tempo ainsi donné apparaît désormais dans l'affichage BPM de la Calculatrice de tempo. Vous pouvez l'insérer dans la piste tempo comme décrit ci-dessus.

# **Alignement des données audio sur le tempo du projet**

Si vous désirez que des données audio enregistrées sans métronome suivent un tempo fixe ou le tempo d'un autre projet, vous pouvez utiliser la boîte de dialogue Régler définition en fonction du tempo pour enregistrer les informations de tempo de la piste tempo des clips audio voulus.

#### PROCÉDÉR AINSI

- 1. Sélectionnez les événements audio qui doivent suivre le tempo du projet. Il peut par exemple s'agir de pistes individuelles dans une session de batterie multi-pistes.
- 2. Dans le menu Audio, ouvrez le sous-menu Avancé et sélectionnez l'option «Régler définition en fonction du tempo…».

La boîte de dialogue Régler définition en fonction du tempo apparaît.

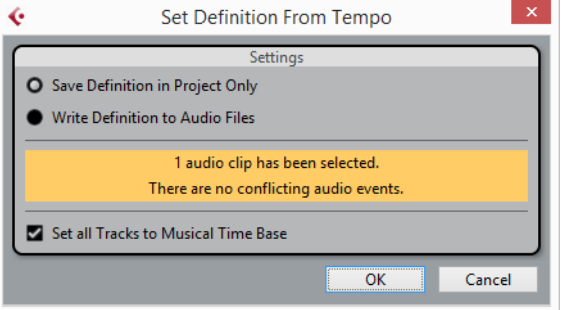

3. Choisissez si vous préférez enregistrer les informations de tempo uniquement dans le fichier de projet ou dans les clips audio sélectionnés.

Si vous inscrivez la définition dans les fichiers audio, vous pourrez réutiliser ceux-ci avec leurs informations de tempo dans d'autres projets.

4. Choisissez, si vous le souhaitez, de régler toutes les pistes sur la base de temps musicale.

Si vous n'activez pas cette option, seules les pistes qui contiennent les événements sélectionnés seront configurées sur la base de temps musicale.

5. Cliquez sur OK.

Les informations de tempo sont maintenant copiées dans les clips audio sélectionnés et les pistes sont configurées en base de temps musicale. Par ailleurs, le Mode Musical est activé pour les événements audio.

#### IMPORTANT

Si vous avez placé les événements audio qui font référence à un même clip audio à différents endroits de l'axe temporel et que vous appliquez simultanément la fonction «Régler définition en fonction du tempo» à ces événements, de nouveaux fichiers audio seront inscrits pour tous les événements à l'exception du premier.

#### RÉSULTAT

Les pistes audio suivront désormais tous les changements de tempo du projet. Par conséquent, vous pouvez désactiver la piste tempo et utiliser un tempo fixe pour votre projet ou éditer la piste tempo pour une nouvelle map de tempo.

# **Exporter un mixage audio**

# **Introduction**

La fonction Exporter mixage audio de Cubase permet d'exporter (mixdown) le signal audio du programme dans un fichier sur votre disque dur.

Vous mixez toujours une voie de sortie. Par exemple, si vous avez réalisé un mixage stéréo dont les pistes sont dirigées vers un bus de sortie stéréo, le mixage de bus de sortie vous donnera un fichier contenant le mixage complet.

Veuillez noter que :

- La fonction Exporter le Mixage Audio mélange la partie située entre les délimiteurs gauche et droit.
- Quand vous procédez à une exportation de mixage, le fichier créé reprend ce que vous entendez dans le programme : le paramétrage des boutons Muet, les réglages de la MixConsole, l'état d'activation pour l'enregistrement des pistes et les effets d'insert sont pris en compte.

Notez toutefois que seul le son de la voie sélectionnée est inclus dans le mixage.

Les pistes MIDI ne sont pas incluses dans le mixage !

Pour récupérer un mixage complet, contenant à la fois les pistes MIDI et audio, il faut d'abord enregistrer tous les sons générés via MIDI dans des pistes audio (en reliant les sorties des instruments MIDI aux entrées audio puis en les enregistrant, comme n'importe quelle autre source sonore).

# **Exportation du mixage sous forme de fichiers audio**

#### PROCÉDÉR AINSI

- 1. Configurez les délimiteurs gauche et droit afin d'englober la région que vous désirez exporter.
- 2. Configurez les pistes de façon à entendre ce que vous souhaitez exporter. Vous pouvez par exemple rendre muets les conteneurs ou pistes à exclure du mixage, régler manuellement les paramètres de la MixConsole et/ou activer les boutons de lecture (R) d'automatisation sur les voies de la MixConsole.
- 3. Ouvrez le menu Fichier et sélectionnez «Mixage Audio…» dans le sous-menu Exporter.

La boîte de dialogue Exporter mixage audio apparaît.

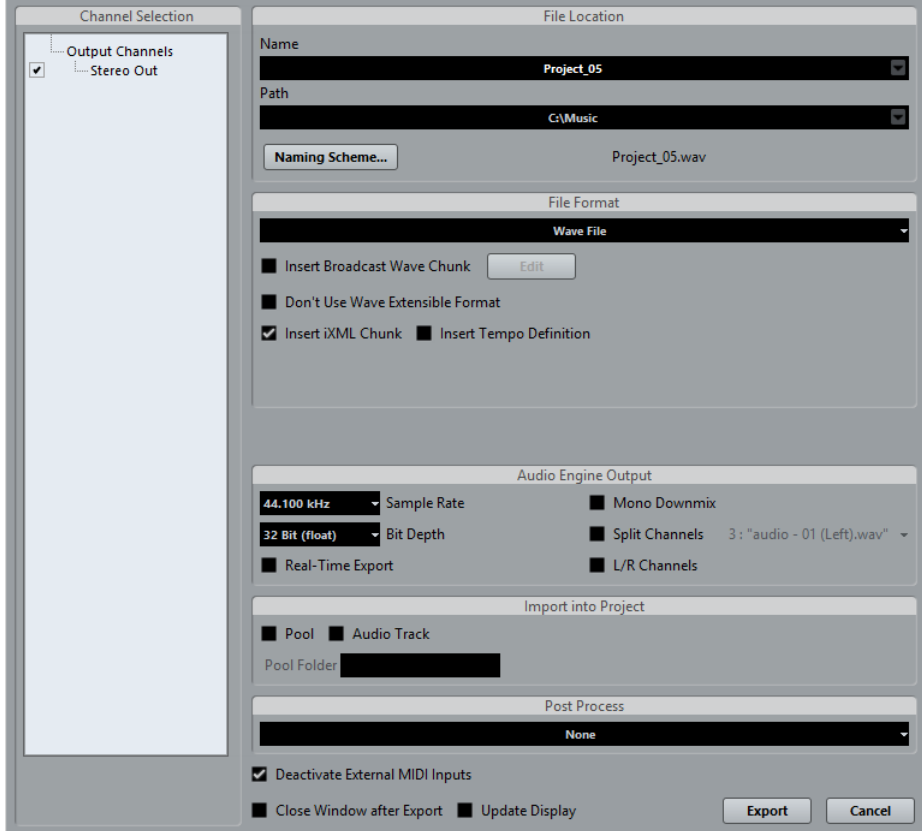

- 4. Dans la section Sélection de Voie à gauche, sélectionnez la voie que vous désirez mixer. La liste regroupe toutes les voies de sortie du projet.
- 5. Dans la section Location située en haut, vous pouvez définir le nom et l'emplacement du fichier d'exportation.
- 6. Sélectionnez une entrée dans le menu local Format de fichier et configurez les autres paramètres de création de fichier.

Ces paramètres portent notamment sur les codecs, les métadonnées, la fréquence d'échantillonnage, la résolution en bits, etc. Les options disponibles dépendent du format de fichier sélectionné.

- 7. Dans la section Sortie Moteur audio, activez l'option Séparer canaux si vous désirez exporter les deux voies d'un bus stéréo dans des fichiers mono séparés.
- 8. Activez Export temps réel si vous souhaitez procéder à l'exportation en temps réel.
- 9. Si vous désirez réimporter automatiquement le fichier audio résultant dans Cubase, cochez les cases de la section «Importer dans projet».
- 10. Si vous activez Actualiser l'Affichage, les vumètres seront actualisés pendant le processus d'exportation.

Ceci vous permet de vérifier qu'il n'y a pas d'écrêtage, par exemple.

11. Cliquez sur Exporter.

Un dialogue avec une jauge de progression apparaît pendant la création du fichier audio.

Pour annuler l'opération, vous pouvez cliquer sur le bouton Annuler.

• Si l'option «Fermer fenêtre après export» a été activée, la boîte de dialogue se fermera automatiquement.

- Si l'option «Désactiver entrées MIDI externes» a été activée, toutes les données MIDI transmises par des périphériques externes seront ignorées pendant le processus d'exportation.
- Si vous avez activé l'une des options de la section «Importer dans le projet», le fichier sera réimporté dans le même projet.

Quand vous lisez le fichier réimporté, veillez à rendre muettes les pistes d'origine afin de n'entendre que le mixage.

#### IMPORTANT

Si l'intervalle d'exportation est défini de telle manière que les effets appliqués à un événement précédent (une réverb, par exemple) se prolongent jusqu'à l'événement mixé, ces effets seront intégrés au mixage (même si l'événement comportant les effets n'est pas compris dans l'intervalle du mixage). Pour éviter cela, veillez à rendre muet l'événement antérieur avant de procéder à l'exportation.

#### LIENS ASSOCIÉS

[À propos de la section Sélection de canal à](#page-597-0) la page 598

[À propos de la section Location à](#page-598-0) la page 599

[Les formats de fichier disponibles à](#page-601-0) la page 602

[À propos de la section Sortie Moteur audio à](#page-599-0) la page 600

[À propos de la section Importer dans le projet à](#page-600-0) la page 601

# **La boîte de dialogue Exporter mixage audio**

Vous trouverez ci-dessous une description détaillée des différentes sections de cette boîte de dialogue et des fonctions correspondantes.

# <span id="page-597-0"></span>**À propos de la section Sélection de canal**

La section Sélection de Voies montre tous les voies de sortie disponibles dans le projet.

• Vous pouvez activer/désactiver des voies en cliquant sur les cases devant leur nom.

# <span id="page-598-0"></span>**À propos de la section Location**

Dans la section Location, vous pouvez spécifier un nom et un chemin d'accès pour les fichiers exportés.

À droite des champs Nom et Chemin, vous trouverez deux menus locaux regroupant un certain nombre d'options :

### **Attribution de nom**

- Sélectionnez «Utiliser nom du projet» pour que le nom du projet s'inscrive dans le champ Nom.
- Activez l'option «Actualisation automatique du nom» si vous souhaitez qu'un numéro soit ajouté au nom de fichier spécifié à chaque fois que vous cliquez sur le bouton Exporter.

### **Spécification du chemin**

Sélectionnez «Sélectionner...» pour ouvrir une boîte de dialogue dans laquelle vous pouvez naviguer et entrer un nom de fichier.

Le nom du fichier sera automatiquement affiché dans le champ Nom.

Sélectionnez une des options de la section Chemins Récents pour réemployer un chemin d'accès déjà spécifié lors d'une précédente exportation.

Cette section n'est visible qu'après avoir terminé une exportation. Grâce à l'option «Supprimer chemins récents» vous pouvez supprimer toutes les entrées de la section Chemins d'accès récents.

• Activez l'option «Utiliser dossier audio du projet» pour enregistrer le fichier de mixage dans le dossier Audio du projet.

# **À propos de la section Format de fichier**

Dans la section Format de fichier, vous pouvez sélectionner le format de vos fichiers de mixage et procéder à d'autres réglages qui diffèrent en fonction du type de fichier.

LIENS ASSOCIÉS

[Les formats de fichier disponibles à](#page-601-0) la page 602

# <span id="page-599-0"></span>**À propos de la section Sortie Moteur audio**

La section Sortie Moteur audio regroupe tous les paramètres associés à la sortie du moteur audio de Cubase. Les options suivantes sont disponibles :

#### **Fréquence d'Échantillonnage (formats de fichier non compressés uniquement)**

Détermine la fréquence d'échantillonnage du fichier audio exporté (plus elle est faible, moins il y aura de fréquences aiguës audibles dans l'audio). Dans la plupart des cas, il vaut mieux sélectionner la fréquence d'échantillonnage utilisée dans le projet : réduire sa valeur débouche sur une dégradation de la qualité audio (par réduction de la bande passante dans les aigus), tandis que l'augmenter n'améliore pas la qualité audio, mais accroît le poids des fichiers. Il faut aussi tenir compte de ce que vous allez faire du fichier : par exemple, si vous désirez l'importer dans une autre application, sélectionnez une fréquence d'échantillonnage compatible avec cette application.

Si votre mixage est destiné à une gravure sur CD, il faut obligatoirement sélectionner 44100Hz, puisque c'est celle utilisée sur ce support.

#### **Résolution en bits (formats de fichier non compressés uniquement)**

Permet de choisir des fichiers de résolution 8 bits, 16 bits, 24 bits ou 32 bits virgule flottante (32 Bit (float)). Si le fichier est un «mixage intermédiaire» que vous avez l'intention de réimporter et de retravailler ensuite dans Cubase, nous vous recommandons de choisir l'option 32 bits virgule flottante.

En effet, ce format 32 bits virgule flottante offre une très haute résolution numérique – c'est celle utilisée en interne par Cubase pour les traitements audio. Par conséquent, les fichiers audio de ce format sont deux fois plus volumineux que les fichiers 16 bits.

Si vous effectuez un mixage en vue de graver un CD, utilisez l'option 16 bits, car il s'agit du format utilisé sur les CD.

Dans ce cas, nous recommandons le Dithering.

Cubase Elements uniquement: Activez le plug-in de dithering UV-22HR (voir le document PDF séparé «Référence des plug-ins» pour de plus amples détails). Il réduira les effets secondaires et artifices provoqués par l'introduction d'un éventuel bruit de quantification au cours de la conversion du fichier audio au format 16 bits. La résolution 8 bits ne doit être utilisée que si cela est absolument nécessaire, car elle offre une qualité audio limitée. Les fichiers audio 8 bits peuvent être utilisés dans certaines applications multimédia, etc.

#### **Downmix mono**

Activez cette option si vous désirez exporter les deux voies d'un bus stéréo dans un seul fichier mono.

#### **Séparer canaux**

Activez cette option si vous désirez exporter les deux canaux d'un bus stéréo dans des fichiers mono séparés.

#### **Export temps réel**

Activez cette option si vous souhaitez que l'exportation se déroule en temps réel, auquel cas le processus durera au moins aussi longtemps que la lecture normale.

Certains plug-ins VST, instruments externes et effets ont besoin de cette option afin de disposer de suffisamment de temps pour effectuer une mise à jour correcte pendant le mixage – consultez le fabricant du plug-in si vous n'êtes pas sûr.

Il se peut que la puissance de calcul de votre ordinateur et la vitesse de son disque dur ne vous permettent pas d'exporter simultanément toutes les voies si l'option Export temps réel est activée. Si une erreur se produit pendant une exportation en temps réel, le programme arrêtera automatiquement le processus, réduira le nombre de voies et recommencera. Après quoi le lot de fichiers suivant sera exporté. Ceci sera répété aussi souvent que nécessaire pour exporter toutes les voies sélectionnées. Du fait de cette répartition du processus d'exportation en plusieurs «tours», l'exportation en temps réel peut prendre plus longtemps que la durée de lecture.

```
LIENS ASSOCIÉS
```
Dithering [\(Cubase Elements uniquement\) à](#page-260-0) la page 261

### <span id="page-600-0"></span>**À propos de la section Importer dans le projet**

Vous trouverez dans cette section les diverses options qui s'appliquent à la réimportation des fichiers de mixage dans le projet d'origine ou dans un nouveau projet :

• Si vous cochez la case Bibliothèque, le fichier audio exporté sera automatiquement réimporté dans la Bibliothèque sous forme de clip.

Servez-vous de l'option Dossier bibliothèque pour choisir dans quel dossier de la Bibliothèque le clip sera stocké.

• Si vous activez également l'option Piste Audio, un événement audio contenant le clip sera créé et placé sur une nouvelle piste Audio, laquelle démarrera au délimiteur gauche.

Si vous activez l'option Piste Audio, l'option Bibliothèque sera automatiquement activée et si vous désactivez l'option Bibliothèque, l'option Piste Audio sera également désactivée.

LIENS ASSOCIÉS [Importer un média à](#page-349-0) la page 350

### **À propos des options de la boîte de dialogue Importer**

Si vous activez l'une des options de la section «Importer dans le projet», la boîte de dialogue des Options d'Import s'ouvrira une fois l'exportation terminée.

LIENS ASSOCIÉS

[Importer un média à](#page-349-0) la page 350

# **À propos de la section Post-traitement**

La section Post-traitement vous permet de sélectionner un traitement à exécuter suite à l'exportation sur fichier audio.

• Vous pouvez sélectionner «Envoyer sur SoundCloud» pour lancer SoundCloud, vous connecter sur votre compte utilisateur et envoyer votre mixage.

# <span id="page-601-0"></span>**Les formats de fichier disponibles**

- Fichiers AIFF
- Fichiers AIFC
- Fichiers Wave
- Fichiers Wave 64
- Fichiers Wave Broadcast
- **Fichiers FLAC**
- **Fichiers MP3**
- Fichiers Ogg Vorbis
- Fichiers Windows Media Audio Pro (Windows uniquement)

#### **IMPORTANT**

À noter que le format de fichier Wave 64 est le seul qui vous permette d'exporter des fichiers dont la taille est supérieure à 2Go.

#### À NOTER

La plupart des réglages décrits ci-dessous pour les fichiers AIFF sont disponibles pour tous les types de fichiers. Lorsque ce n'est pas le cas, vous trouverez des informations complémentaires dans la section correspondante.

LIENS ASSOCIÉS

[Fichiers AIFF à](#page-602-0) la page 603 [Fichiers AIFC à](#page-603-0) la page 604 [Fichiers Wave à](#page-603-1) la page 604 [Fichiers Wave 64 à](#page-604-0) la page 605 [Fichiers Wave Broadcast à](#page-604-1) la page 605 [Fichiers FLAC à](#page-604-2) la page 605 [Fichiers MPEG 1 Niveau 3 à](#page-604-3) la page 605 [Fichiers Ogg Vorbis à](#page-605-0) la page 606 [Fichiers Windows Media Audio Pro \(Windows uniquement\) à](#page-605-1) la page 606

### **Exportation en MP3**

Cette version de Cubase offre une fonction permettant d'exporter des mixages audio sous forme de fichiers MP3. Cette fonction est limitée à 20 encodages d'essai ou à une période d'essai de 30 jours à compter de la date d'installation (selon ce qui se produit en premier). Au terme de cette période, la fonction sera désactivée jusqu'à ce que vous achetiez l'encodeur MP3 pour Cubase.

• Quand le format MP3 est sélectionné et que vous cliquez sur le bouton Exporter, la fenêtre qui apparaît vous indique combien d'encodages d'essai il vous reste. Vous pouvez acheter la fonction d'exportation MP3 non limitée en cliquant sur le bouton «Visiter la Boutique en ligne» dans la boîte de dialogue.

Ceci vous amènera dans la boutique en ligne de Steinberg où vous pourrez acheter cette mise à jour. Notez qu'une connexion internet en état de marche est nécessaire.

### <span id="page-602-0"></span>**Fichiers AIFF**

Les lettres AIFF signifient Audio Interchange File Format – soit, littéralement, format de fichier pour échange audio. Ce standard a été défini par la firme Apple Inc. Les fichiers au format AIFF se reconnaissent à leur extension .aif et ils sont utilisés sur la majorité des plates-formes. Voici les options disponibles pour le format AIFF :

#### **Insérer informations Broadcast Wave**

Permet d'inclure des informations telles que date et heure de création, une position de Timecode (permettant d'insérer l'audio exporté au bon endroit dans d'autres projets, etc.) ainsi que l'auteur, et des chaînes de texte de description et de références, dans le fichier exporté. Certaines applications ne peuvent pas gérer les fichiers ayant des infos intégrées – si vous rencontrez des problèmes lorsque vous utilisez le fichier dans une autre application, désactivez cette option et refaites l'exportation.

#### **Bouton Édition**

Quand vous cliquez sur ce bouton, la boîte de dialogue **Informations Broadcast Wave** apparaît. Vous pouvez y saisir les informations supplémentaires qui seront intégrées dans les fichiers exportés. Si vous cochez la case **Utiliser ce Timecode** dans cette boîte de dialogue, c'est la position de Timecode définie dans le champ **Timecode** qui sera utilisée, et non celle du délimiteur gauche.

#### À NOTER

#### Dans la boîte de dialogue **Préférences** (page

**Enregistrement–Audio–Broadcast Wave**), vous pouvez saisir des chaînes de texte par défaut pour l'auteur, la description et les références. Ces chaînes apparaîtront automatiquement dans la boîte de dialogue **Informations Broadcast Wave**.

#### **Insérer informations iXML**

Cette option vous permet d'intégrer les autres métadonnées associées au projet, telles que le nom du projet, l'auteur et la fréquence d'images, dans le fichier exporté. Certaines applications ne prennent pas en charge les fichiers qui intègrent ces informations. Si vous rencontrez des problèmes en utilisant le fichier dans une autre application, désactivez cette option et réexportez le fichier.

#### À NOTER

Dans la boîte de dialogue **Configuration du projet**, les champs **Auteur** et **Entreprise** vous permettent d'intégrer les données correspondantes dans les infos iXML. Ces champs vous sont également proposés dans la boîte de dialogue **Préférences** (page **Général–Personnalisation**).

#### **Insérer définition du tempo**

Cette option n'est disponible que quand l'option **Insérer informations iXML** est activée. Quand l'option **Insérer définition du tempo** est activée, les informations de tempo de la piste tempo ou de l'onglet **Définition** de l'**Éditeur d'échantillons** sont intégrées dans les informations iXML des fichiers exportés. Ceci peut s'avérer utile si vous désirez utiliser les fichiers dans d'autres projets devant s'adapter au tempo du projet.

### <span id="page-603-0"></span>**Fichiers AIFC**

Les lettres AIFC signifient Audio Interchange File Format Compressed – soit, littéralement, format de fichier compressé pour échange audio, un standard défini par Apple Inc. Ces fichiers supportent un taux de compression pouvant aller jusqu'à 6:1 et contiennent des tags dans leur en-tête. Les fichiers au format AIFC se reconnaissent à leur extension «.aifc», et ils sont utilisés sur la majorité des plates-formes.

Les fichiers au format AIFC disposent des mêmes options que les fichiers AIFF.

### <span id="page-603-1"></span>**Fichiers Wave**

Les fichiers Wave se reconnaissent à leur extension «.wav». Ce format est le plus répandu sur la plate-forme PC.

Les fichiers Wave supportent les mêmes options que les fichiers AIFF et disposent d'une option supplémentaire :

• Ne pas utiliser le format Wave extensible

Le format Wave Extensible contient des métadonnées supplémentaires, telle que la configuration de haut-parleurs. Il s'agit d'une extension du format Wave normal que certaines applications ne peuvent pas gérer.

Si vous rencontrez des problèmes en utilisant un fichier Wave dans une autre application, activez cette option et réexportez le fichier.

### <span id="page-604-0"></span>**Fichiers Wave 64**

Wave 64 est un format propriétaire développé par Sonic Foundry Inc. En termes de qualité audio, les fichiers Wave 64 sont identiques aux fichiers Wave standard, mais dans leur en-tête, ces fichiers utilisent des valeurs en 64 bits pour l'adressage, alors que les fichiers Wave utilisent des valeurs en 32 bits. Conséquence : les fichiers Wave 64 peuvent être largement plus volumineux que les fichiers Wave standard. Wave 64 est donc un excellent format de fichier pour les enregistrements très longs (supérieurs à 2 Go). Les fichiers Wave 64 portent l'extension «.w64».

Ces fichiers disposent des mêmes options que les fichiers AIFF.

### <span id="page-604-1"></span>**Fichiers Wave Broadcast**

Les fichiers Wave Broadcast sont des fichiers Wave qui intègrent des métadonnées supplémentaires. Pour créer un fichier Broadcast Wave, sélectionnez Wave ou Wave 64 comme format de fichier et activez l'option «Insérer informations Broadcast Wave». Cliquez sur Édition pour éditer les informations. Si vous n'éditez pas ces informations, ce sont les valeurs par défaut définies dans la boîte de dialogue Préférences (page Enregistrement–Audio–Broadcast Wave) qui seront utilisées.

Les fichiers Broadcast Wave ont l'extension «.wav».

Les fichiers Broadcast Wave offrent les mêmes options que les fichiers Wave.

### <span id="page-604-2"></span>**Fichiers FLAC**

Les fichiers FLAC (Free Lossless Audio Codec) sont des fichiers audio dont la taille est généralement 50 à 60 % inférieure à celle des fichiers Wave, par exemple. Par ailleurs, il s'agit d'un format en standard ouvert.

Servez-vous du fader Niveau de compression pour régler le niveau de compression du fichier FLAC. Comme le format FLAC n'engendre pas de perte, ce niveau a davantage d'incidence sur la vitesse de l'encodage que sur la taille du fichier.

### <span id="page-604-3"></span>**Fichiers MPEG 1 Niveau 3**

Les fichiers au format MPEG 1 Niveau 3 ont l'extension «.mp3». Grâce à l'utilisation d'algorithmes de compression audio avancés, les fichiers MP3 peuvent être très petits tout en conservant une bonne qualité audio. Dans la section Format de fichier, voici les options qui vous sont proposées pour les fichiers MPEG 1 Layer 3 :

#### **Curseur Débit**

En déplaçant ce fader vous pouvez choisir une résolution en bits pour le fichier mp3. En règle générale, plus la résolution est élevée, plus la qualité audio est bonne et plus le fichier est gros. Pour l'audio en stéréo, 128 kbit/s est souvent considéré comme donnant une «bonne» qualité audio.

#### **Menu local Fréquence d'Échantillonnage**

Ce menu local permet de sélectionner une fréquence d'échantillonnage pour le fichier mp3.

#### **Option Mode Haute qualité**

Lorsque cette option est activée, l'encodeur utilisera un mode de ré-échantillonnage différent, qui peut donner de meilleurs résultats en fonction de vos réglages. Dans ce mode, vous ne pouvez pas définir la Fréquence d'Échantillonnage, mais seulement le Débit du fichier mp3.

#### **Option Insérer tag ID3**

Permet d'inclure des informations de Tag ID3 dans le fichier exporté.

#### **Bouton Édition Tag ID3**

Lorsque vous cliquez dessus, la boîte de dialogue Tag ID3 s'ouvre pour vous permettre de saisir des informations concernant le fichier. Ces informations supplémentaires seront intégrées sous forme de chaînes de texte dans le fichier, et peuvent être affichées par certaines applications de lecture de mp3.

### <span id="page-605-0"></span>**Fichiers Ogg Vorbis**

Ogg Vorbis est une technologie d'encodage audio ouverte, du domaine public, qui génère des fichiers audio compressés (extension «.ogg») de petite taille, avec une qualité audio comparativement plus élevée.

Dans la section Format de fichier se trouve un seul réglage : le curseur Qualité. L'encodeur Ogg Vorbis utilise un encodage au débit variable et le réglage Qualité détermine entre quelles limites le débit variera. En général, un réglage de Qualité élevé donne une meilleure qualité audio, mais aussi des fichiers plus volumineux.

### <span id="page-605-1"></span>**Fichiers Windows Media Audio Pro (Windows uniquement)**

C'est la suite du format Windows Media Audio développé par Microsoft Inc. Grâce à leurs codecs audio élaborés et à la compression sans pertes, les fichiers WMA Pro peuvent être réduits en taille sans aucune perte de qualité audio. De plus, WMA Pro donne la possibilité de mixer en son Surround 5.1. Ces fichiers ont l'extension «.wma».

Lorsque vous sélectionnez «Fichier Windows Media Audio» comme format de fichier, vous pouvez cliquer sur le bouton «Réglages Codec…» pour ouvrir la fenêtre «Réglages du Fichier Windows Media Audio».

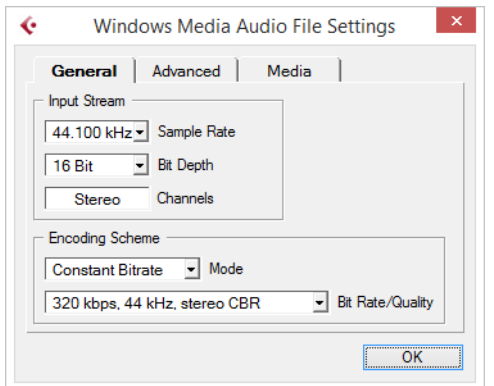

À noter que les options de configuration peuvent changer en fonction des voies de sortie sélectionnées.

### **Onglet Général**

Dans la section «Flux d'entrée», vous réglez la fréquence d'échantillonnage (44,1, 48 ou 96kHz) et la résolution en bits (16 bits ou 24 bits) du fichier encodé. Configurez ces paramètres en fonction de la fréquence d'échantillonnage et de la résolution en bits de l'enregistrement source. Si aucune valeur ne correspond à celle de l'enregistrement source, utilisez une valeur disponible plus élevée que la valeur actuelle. Par exemple, si vous utilisez une source en 20 bits, configurez la résolution sur 24 bits plutôt que sur 16 bits.

Le réglage dans le champ «Voies» dépend de la sortie sélectionnée et ne peut être modifié manuellement.

Les réglages de la section Schéma d'encodage servent à définir la sortie désirée de l'encodeur.

Faites les réglages appropriés en fonction de l'usage du fichier. Si le fichier doit être téléchargé ou transmis en streaming sur Internet, il ne faudra pas un débit trop rapide par exemple. Voir ci-dessous les descriptions des options.

• Menu local Mode

L'encodeur WMA peut utiliser un débit constant ou variable, il peut aussi employer un encodage sans pertes pour encoder en stéréo.

Les options de ce menu sont les suivantes :

#### **Débit constant**

Encodage en un fichier avec un débit constant (paramétré dans le menu Débit numérique/Voies, voir ci-dessous).

Un débit constant est préférable si vous désirez limiter la taille du fichier final. La taille d'un fichier encodé avec un débit constant est égale au débit multiplié par la durée du fichier.

#### **Débit variable**

Encodage en un fichier avec un débit variable, selon un degré de qualité (la qualité se paramètre dans le menu Débit numérique/qualité, voir ci-dessous). Si vous encodez avec un débit variable, celui-ci fluctue en fonction du caractère et de la complexité de l'enregistrement encodé. Plus il y a de passages complexes dans l'enregistrement source, plus le débit sera élevé ; et plus le fichier final sera gros.

#### **Sans pertes**

Encodage en un fichier avec compression sans pertes.

Menu local Débit numérique/qualité

Ce menu permet de régler le débit adéquat. Les réglages de débit disponibles peuvent varier en fonction en fonction du Mode sélectionné et/ou des voies de sortie (voir ci-dessus). Si le Mode «Débit variable» est utilisé, ce menu permet de choisir parmi divers niveaux de qualité, 10 étant la plus faible et 100 la plus haute. Généralement, plus le débit ou la qualité choisi est élevé, plus le fichier final est gros.

### **L'onglet Avancé**

• Contrôle de la dynamique

Ces contrôles permettent de définir la dynamique du fichier encodé. La dynamique étant la différence en dB entre la puissance moyenne et les crêtes de niveau audio (les sons les plus forts). Ces réglages affectent la manière dont l'audio est reproduit si le fichier est relu sur un ordinateur muni de Windows à l'aide d'un lecteur Windows Media Series, et que l'utilisateur active la fonction spéciale «Quiet Mode» du lecteur pour contrôler la dynamique.

La dynamique est calculée automatiquement durant le processus d'encodage, mais vous pouvez aussi la spécifier manuellement.

Pour cela, il faut d'abord cocher la case située à gauche puis entrer les valeurs désirées en dB dans les champs Peak (Crête) et Average (Moyenne). Vous pouvez entrer n'importe quelle valeur comprise entre 0 et -90dB. Notez toutefois qu'il n'est habituellement pas recommandé de modifier la valeur Moyenne, car celle-ci affecte le volume général de l'audio et peut donc affecter la qualité audio par voie de conséquence.

Le Quiet Mode d'un lecteur Windows Media peut être réglé sur une des trois options. Ci-après, ces options sont listées avec une explication sur leur interaction avec les réglages de Dynamique :

- Off : Si Quiet Mode est désactivé, les réglages de dynamique qui ont été calculés automatiquement durant l'encodage seront utilisés.
- Little Difference : Si cette option est sélectionnée et que vous n'avez pas modifié manuellement les réglages de dynamique, le niveau de crête sera limité à 6dB au-dessus du niveau moyen pendant la lecture. Si vous avez indiqué manuellement la dynamique, le niveau de crête sera limité à une valeur moyenne située entre les valeurs de crête (Peak)- et moyenne (Average) que vous avez spécifiées.

• Medium Difference : Si cette option est sélectionnée et que vous n'avez pas modifié manuellement les réglages de dynamique, le niveau de crête sera limité à 12dB au-dessus du niveau moyen pendant la lecture. Si vous avez modifié la dynamique, le niveau de crête sera limité à la valeur de crête que vous avez spécifiée.

### **L'onglet Média**

Ici, vous pouvez entrer un certain nombre de chaînes de texte avec des informations concernant le fichier – titre, auteur, informations sur le copyright et une description de son contenu. Ces informations seront ensuite incorporées à l'en-tête du fichier et pourront être relues par les applications de lecture Windows Media Audio.

# **Synchronisation**

# **Présentation**

#### **Qu'est-ce que la Synchronisation ?**

La synchronisation consiste à faire en sorte que deux appareils (ou davantage) lisent des données à une vitesse et une position identiques. Ces appareils peuvent aussi bien être des magnétophones que des magnétoscopes ou des stations de travail audio-numériques, des séquenceurs MIDI, des contrôleurs de synchronisation ou des appareils vidéo numériques.

#### **Principes de base de la synchronisation**

La synchronisation audio-visuelle repose sur trois informations fondamentales : la position, la vitesse et la phase. Si ces paramètres sont connus pour l'un des appareils (le maître), alors un second périphérique (l'esclave) peut «aligner» sa vitesse et sa position sur le premier, de sorte à ce que les deux appareils soient en parfaite synchronisation.

#### **Position**

La position d'un périphérique peut être indiquée en échantillons (Word Clock audio), en images vidéo (timecode) ou en mesures et temps musicaux (horloge MIDI).

#### **Speed**

La vitesse d'un périphérique se mesure soit à partir de la fréquence d'images du timecode, soit à partir de la fréquence d'échantillonnage (Word Clock audio), soit à partir du tempo de l'horloge MIDI (mesures et temps).

#### **Phase**

La phase est l'alignement de la position et de la vitesse des périphériques entre eux. En d'autres termes, pour un maximum de précision, chaque pulsation de vitesse doit être alignée sur une mesure de position. Chaque image (ou frame) du timecode doit être parfaitement alignée sur l'échantillon audio correspondant. Pour être plus clair, la phase est la position exacte d'un périphérique synchronisé par rapport au maître (à l'échantillon près).

#### **Maître et esclave**

Voici comment les termes sont employés dans ce document :

- Le «maître du timecode» est le périphérique qui génère les informations de position (c'est-à-dire le timecode).
- «L'esclave du timecode» fait référence à tout périphérique récepteur du timecode et synchronisé ou «calé» sur ce timecode.

# **Timecode (références de position)**

La position des périphériques est le plus souvent désignée par un timecode (code temporel). Le Timecode représente le temps en heures, minutes, secondes et images (ou frames) afin de définir les positions sur les différents périphériques. Chaque image correspond à un frame de film ou de vidéo.

Le Timecode peut être communiqué de plusieurs manières :

- Le LTC (Longitudinal Timecode) est un signal analogique enregistré sur bande. Il est généralement utilisé pour fournir des informations de position. Néanmoins, en dernier recours, il peut également servir à déterminer la vitesse et la phase, si aucune autre source d'horloge n'est disponible.
- Le VITC (Vertical Interval Timecode) est intégré à un signal vidéo composite. Enregistré sur la bande vidéo elle-même, il est physiquement lié à chacune des images.
- Le MTC (MIDI Timecode) est identique au LTC, si ce n'est qu'il s'agit d'un signal numérique transmis en MIDI.

### **Normes de timecode**

Il existe plusieurs normes de timecode. La question des formats de timecode peut devenir très compliquée en raison des abréviations parfois mal utilisées pour désigner les différentes normes de timecode et de fréquences d'images. Nous allons voir ci-dessous l'origine de ces erreurs. Le format de Timecode peut être décomposé en deux variables : le nombre d'images et la fréquence d'images.

#### **Nombre d'images (images par seconde)**

Le nombre d'images du timecode détermine sous quelle norme ce timecode sera classé. Il existe quatre normes de timecode :

#### **Film 24ips (F)**

Ce nombre d'images est celui du film. Généralement appelé «24p», il est également utilisé pour les formats de vidéo HD. Néanmoins, avec la vidéo HD, la fréquence d'images (ou vitesse) de la référence de synchronisation vidéo est plus lente (23,976 images par seconde) et le timecode ne correspond donc pas exactement au temps réel d'une horloge vidéo HD 24p.

#### **PAL 25ips (P)**

Il s'agit là du nombre d'images standard utilisé pour la diffusion vidéo par les télévisions européennes (et celles des autres pays PAL).

#### **SMPTE non-drop 30ips (N)**

Il s'agit là du nombre d'images utilisé pour la diffusion de vidéo NTSC. Cependant, la fréquence d'images (ou vitesse) réelle du format vidéo est de 29,97 ips. Cette horloge de timecode ne correspond donc pas au temps réel. Elle est légèrement plus lente (de 0,1%).

#### **SMPTE (D) drop-frame 30ips**

Le nombre d'images 30 ips drop-frame est un format adapté qui permet d'afficher un timecode défilant à 29,97 ips selon le temps réel, en ignorant certaines images pour «rattraper l'horloge» de temps réel.

Vous êtes perdu ? Rappelez-vous simplement qu'il faut bien différencier la norme de timecode (c'est-à-dire le nombre d'images) et la fréquence d'images (ou vitesse).

#### **Fréquence d'images (vitesse)**

Quel que soit le nombre d'images, la vitesse en temps réel à laquelle les images vidéo défilent est la véritable fréquence d'images.

Voici les fréquences d'images disponibles dans Cubase:

#### **24ips**

Il s'agit là de la vitesse réelle des caméras de cinéma standard.

#### **25ips**

Il s'agit de la fréquence d'images de la vidéo PAL.

#### **29,97ips**

Il s'agit de la fréquence d'images de la vidéo NTSC. Ce format peut être exprimé en non-drop-frame (NDF) ou en drop-frame (DF).

#### **30ips**

Cette fréquence d'images n'est plus utilisée en tant que norme vidéo, mais elle reste répandue dans le domaine de l'enregistrement musical. Il y a de nombreuses années, elle était utilisée pour la diffusion NTSC en noir et blanc. Elle équivaut à de la vidéo NTSC amenée à la vitesse film à l'issue d'un transfert téléciné 2-3.

#### **Nombre d'images et fréquence d'images**

Les malentendus liés au Timecode viennent en partie de l'usage du terme «images par seconde». En effet, celui-ci est utilisé à la fois pour la norme de Timecode et pour la fréquence d'images à proprement parler. Quand ce terme fait référence à la norme de Timecode, les images par secondes correspondent au nombre de frames de Timecode affichés sur le compteur pendant la durée d'une seconde. Pour ce qui est des fréquences d'images, les images par seconde correspondent au nombre
d'images qui sont lues en l'espace d'une seconde de temps réel. En d'autres termes, quel que soit le nombre d'images vidéo contenues dans une seconde de timecode (nombre d'images), ces images peuvent défiler à des fréquences différentes en fonction de la vitesse (fréquence d'images) du format vidéo. Par exemple, le Timecode NTSC (SMPTE) comprend 30 images par secondes (ou ips). La vidéo NTSC défile pourtant à une fréquence de 29,97ips. Ainsi, la norme de timecode NTSC appelée SMPTE est une norme à 30 ips qui défile en temps réel à 29,97 ips.

# **Sources d'horloge (références de vitesse)**

Une fois la position établie, l'un des principaux facteurs à prendre en compte pour la synchronisation est la vitesse de lecture. Quand deux périphériques commencent leur lecture à partir de la même position, ils doivent aller exactement à la même vitesse pour rester synchronisés. Il faut donc que les deux se réfèrent à une seule vitesse. Tous les périphériques du système doivent suivre cette référence. En audio numérique, la vitesse est déterminée par la fréquence de l'horloge audio. En vidéo, la vitesse est déterminée par le signal de synchronisation vidéo.

### **Horloge audio**

Les signaux d'horloge audio défilent à la vitesse déterminée par la fréquence d'échantillonnage qu'utilise le périphérique audio-numérique. Ils peuvent être transmis par plusieurs moyens :

#### **Word Clock**

L'horloge Word Clock transmet un signal dédié qui défile à la fréquence d'échantillonnage définie. Il est transmis aux périphériques via des câbles coaxiaux BNC. Il s'agit du format d'horloge audio le plus fiable et il est relativement aisé à connecter et à utiliser.

#### **Audio-numérique AES/SPDIF**

Une source d'horloge audio est intégrée aux signaux audio-numériques AES et SPDIF. Cette source d'horloge peut servir de référence de vitesse. Il est préférable que le signal lui-même ne contienne pas de données audio (noir numérique), mais au besoin, n'importe quelle source audio-numérique peut être utilisée.

#### **ADAT Lightpipe**

Développé par Alesis, le protocole audio-numérique 8 canaux ADAT Lightpipe intègre également une horloge audio et peut servir de référence de vitesse. Il est transmis d'un périphérique à l'autre via des câbles optiques.

#### À NOTER

Ne confondez pas l'horloge audio intégrée au protocole Lightpipe et l'ADAT Sync qui permet le transfert d'un timecode et d'un contrôle de machine via une connexion DIN propriétaire.

### **Horloge MIDI**

L'horloge MIDI est un signal dans lequel les informations de position et de temps correspondent à des mesures et des temps musicaux, lesquels déterminent le positionnement et la vitesse (le tempo). Ce signal remplit les mêmes fonctions de référence de positionnement et de référence de vitesse pour les autres périphériques MIDI. Cubase peut transmettre un signal d'horloge MIDI à des périphériques externes, mais ne peut pas être esclave d'une horloge MIDI entrante.

#### **IMPORTANT**

L'horloge MIDI ne permet pas de synchroniser des données audio-numériques. Elle ne peut que synchroniser des périphériques MIDI en temps musical. Cubase ne peut pas être esclave d'une horloge MIDI.

# **La boîte de dialogue Réglages de synchronisation du projet**

La boîte de dialogue Réglages de synchronisation du projet de Cubase permet de configurer un système de synchronisation complexe à partir d'une seule fenêtre. En parallèle des paramètres de source de timecode, vous disposez de paramètres de configuration du projet, ainsi que de commandes de Transport permettant de tester le système.

Pour ouvrir la boîte de dialogue Réglages de synchronisation du projet, procédez ainsi :

- Dans le menu Transport, sélectionnez l'option «Réglages de synchronisation du projet…».
- Dans la palette Transport, faites un [Ctrl]/[Commande]-clic sur le bouton Sync.

La boîte de dialogue est découpée en plusieurs sections regroupant des paramètres différents. Les flèches qui figurent entre les différentes sections de la boîte de dialogue indiquent comment les paramètres d'une section influencent les paramètres d'une autre section. Dans ce qui suit, nous allons décrire en détail chacune de ces sections.

### **La section Cubase**

Au centre de la boîte de dialogue Réglages de synchronisation du projet, vous pouvez voir la section Cubase. Celle-ci a été prévue pour vous aider à bien comprendre le rôle joué par Cubase au sein de votre configuration. Elle vous indique quels signaux externes entrent ou sortent de l'application.

# **Source de Timecode**

Le paramètre Source de Timecode détermine si Cubase fonctionne en tant maître ou esclave de Timecode.

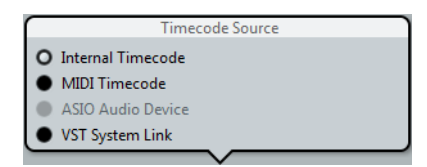

Quand il est configuré sur «Timecode interne», Cubase joue le rôle de maître de Timecode et génère l'ensemble des références de position pour tous les périphériques du système. Les autres options sont dédiées aux sources de Timecode externes. Quand vous sélectionnez l'une ou l'autre, Cubase devient esclave de Timecode si le bouton Sync est activé.

#### **Timecode Interne**

Cubase génère son timecode par rapport à la chronologie et à la configuration du projet. Le timecode suit le format défini dans la section Configuration du projet.

#### **Timecode MIDI**

Cubase fonctionne en esclave du timecode et obéit à tout timecode MIDI (MTC) transmis sur le ou les ports sélectionnés dans la section Timecode MIDI, à droite de la section Source de Timecode.

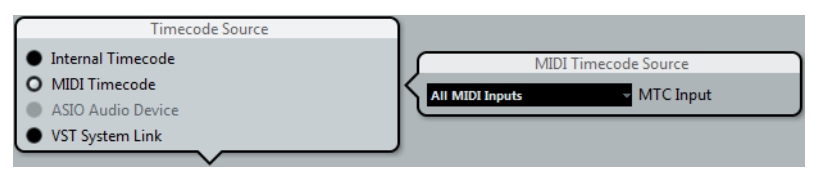

Si vous sélectionnez «All MIDI Inputs», Cubase pourra se synchroniser avec tout MTC transmis via l'une de ses connexions MIDI. Vous pouvez également choisir de ne recevoir le MTC que via un seul port MIDI.

#### **Périphérique audio ASIO**

Cette option n'est disponible qu'avec les cartes son compatibles avec le protocole de positionnement ASIO. Ces cartes son intègrent un lecteur LTC ou un port de synchronisation ADAT, ce qui leur permet d'aligner la phase entre le timecode et l'horloge audio.

#### **VST System Link**

VST System Link offre toutes les fonctionnalités nécessaires pour la synchronisation à l'échantillon près avec d'autres stations de travail System Link.

```
LIENS ASSOCIÉS
```
[Utilisation de VST System Link à](#page-617-0) la page 618

# <span id="page-615-0"></span>**Préférences du timecode**

Quand l'option Timecode MIDI est sélectionnée, d'autres options dédiées au timecode externe vous sont proposées dans la section Cubase.

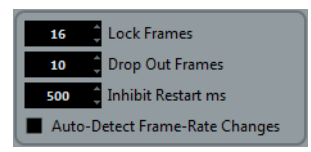

#### **Images à analyser**

Ce paramètre détermine le nombre d'images de Timecode nécessaires à Cubase pour «se caler» et établir si possible la synchronisation. Si le temps de démarrage de votre magnétophone est très court, vous pouvez essayer de réduire ce nombre afin que la synchronisation soit plus rapide. Cette option ne peut être configurée que sur des valeurs multiples de deux.

#### **Drop Out d'Images**

Ce paramètre détermine à partir de combien d'images de Timecode manquées Cubase s'arrête. Quand on utilise un Timecode LTC enregistré sur un magnétophone analogique, des décrochages (drop outs) peuvent survenir. Si vous augmentez ce nombre, Cubase passera sur les images manquées sans s'arrêter. Si vous diminuez ce nombre, Cubase s'arrêtera plus vite suite à l'arrêt du magnétophone.

#### **Empêcher redémarrage**

Certains synchroniseurs transmettent encore du timecode MIDI pendant un court instant après l'arrêt du magnétophone. Ces images supplémentaires de timecode peuvent parfois entraîner un redémarrage soudain de Cubase. Le paramètre «Empêcher redémarrage» permet de contrôler la durée (en millisecondes) pendant laquelle Cubase attend avant de redémarrer (en ignorant le MTC reçu) après s'être arrêté.

#### **Détection des changements de fréquence d'images**

Cubase peut avertir l'utilisateur quand la fréquence d'images ou le Timecode change à un certain point. Cette fonction permet de diagnostiquer les problèmes de Timecode rencontrés avec les périphériques externes. Cet avertissement engendre l'arrêt de la lecture ou de l'enregistrement. Pour éviter toute interruption de la lecture ou de l'enregistrement, désactivez cette option.

#### IMPORTANT

Même s'il y a un écart important entre la fréquence d'images du projet dans Cubase et le timecode entrant, Cubase parvient souvent à se caler sur ce timecode. Néanmoins, si l'utilisateur n'est pas au courant de cet écart, des problèmes risquent de survenir plus tard au moment de la postproduction.

# **Destinations Timecode MIDI**

Cubase peut transmettre un Timecode MTC à tous les ports MIDI. Cette section vous permet de paramétrer les ports MIDI sur lesquels le MTC est routé. Les périphériques qui peuvent se caler sur un signal MTC suivront la position de Timecode de Cubase.

#### À NOTER

Par défaut, certaines interfaces MIDI transmettent du signal MTC via tous leurs ports. Le cas échéant, sélectionnez un seul port de votre interface pour le MTC.

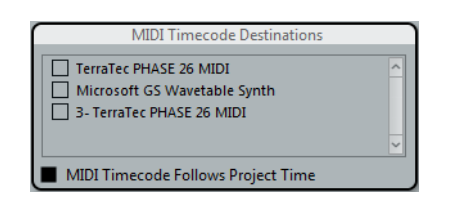

#### **Timecode MIDI suit projet**

Activez cette option pour faire en sorte que la sortie MTC suive en permanence la position temporelle de Cubase, y compris en cas de lecture en boucle ou de changement de position progressif ou abrupt en cours de lecture. Faute de quoi, le MTC continuera sans changer d'emplacement en cas de lecture en boucle ou de changement de position avant que la lecture soit stoppée.

# **Destinations horloge MIDI**

Certains périphériques MIDI comme les boîtes à rythme peuvent caler leur tempo et leur positionnement sur une horloge MIDI transmise. Sélectionnez le ou les ports MIDI sur lesquels vous souhaitez émettre une horloge MIDI.

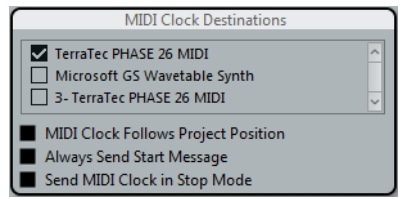

#### **Horloge MIDI suit position de projet**

Activez cette option pour faire en sorte que le périphérique d'horloge MIDI suive Cubase en cas de lecture en boucle ou de changement de position progressif ou abrupt en cours de lecture.

#### À NOTER

Les périphériques MIDI anciens risquent de ne pas bien répondre à ces messages de positionnement et il peut leur falloir un certain temps pour se synchroniser sur une nouvelle position.

#### **Toujours envoyer message Start**

Les commandes de transport prises en charge par l'horloge MIDI sont notamment les commandes Lecture, Arrêter et Continuer. Néanmoins, certains périphériques MIDI ne reconnaissent pas la commande Continuer. En activant l'option «Toujours envoyer message Start», vous pouvez éviter ce problème rencontré avec certains périphériques MIDI.

#### **Envoyer signaux d'Horloge MIDI en Stop**

Activez cette option si vous travaillez avec un périphérique pour lequel l'horloge MIDI doit fonctionner en permanence afin de permettre l'utilisation d'arpégiateurs et de générateurs de boucles.

# **Fonctionnement en synchronisation**

Une fois que vous avez connecté tous les périphériques devant être synchronisés, il est important de comprendre comment Cubase fonctionne en mode Synchro. Le mode Synchro s'active à l'aide du bouton Sync de la palette Transport.

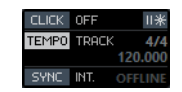

## **Mode Synchro**

Quand vous activez le bouton Sync, voici ce qui se passe :

• Pour lancer la lecture, Cubase doit recevoir un timecode émis par la source de timecode définie dans la boîte de dialogue Réglages de synchronisation du projet.

Quand Cubase détecte le timecode entrant, il se cale sur la position actuelle et lance la lecture en synchronisation avec ce timecode.

# <span id="page-617-0"></span>**Utilisation de VST System Link**

Le VST System Link (littéralement, «lien système VST») est un système de réseau audionumérique permettant de faire collaborer plusieurs ordinateurs différents au sein d'un même système de grande taille. À l'inverse des réseaux conventionnels, ce système ne requiert ni carte Ethernet, ni hub ni câble Cat5 ; il utilise tout simplement les appareils audionumériques et les câbles que vous possédez probablement déjà dans votre studio.

Le VST System Link a été conçu pour être simple à configurer et à faire fonctionner, mais il procure à l'utilisation une grande souplesse et d'importants gains de performances. Il permet de relier des ordinateurs dans un réseau «en anneau» (le signal System Link passe d'une machine à une autre, et revient au final sur la

première machine). Le VST System Link peut envoyer son signal de mise en réseau par l'intermédiaire de n'importe quel câble audionumérique : S/PDIF, ADAT, TDIF ou AES, tant que chaque ordinateur du système est équipé d'une interface audio compatible ASIO convenable.

Pourquoi vouloir relier deux ou plusieurs ordinateurs ? Cumuler de la sorte leur puissance de calcul ouvre de vastes possibilités :

- Réserver un ordinateur aux instruments VST, tout en enregistrant des pistes audio sur un autre (non pris en charge dans Cubase LE).
- Si vous avez besoin de beaucoup de pistes audio, vous pouvez ajouter simplement des pistes sur un autre ordinateur.
- Vous pouvez transformer un de vos ordinateurs en «rack d'effets virtuel», où ne tournent que les plug-ins d'effets les plus gourmands en ressources.
- Comme VST System Link permet d'interconnecter différentes applications VST System Link tournant sur différentes plates-formes, vous pouvez tirer parti des plug-ins d'effets ou d'instruments VST spécifiques à certains logiciels ou systèmes d'exploitation.

# **Configuration minimale**

Pour pouvoir utiliser le VST System Link, les éléments suivants sont requis :

Deux ordinateurs ou plus.

Ils peuvent être du même type ou utiliser des systèmes d'exploitation différents – cela n'a aucune importance. Rien ne vous empêche de relier un PC avec processeur Intel tournant sous Windows avec un Apple Macintosh tournant sous Mac OS.

- Tous les ordinateurs doivent être équipés d'interfaces audio dotées de pilotes ASIO spécifiques.
- La matériel audio doit posséder des entrées et sorties numériques.

Pour permettre la connexion des ordinateurs entre eux, leurs connexions numériques doivent être compatibles (autrement dit, même format numérique et même type de connecteurs).

- Au moins un câble audio-numérique doit être prévu pour chaque ordinateur faisant partie du réseau.
- Une application hôte compatible VST System Link doit être installée sur chaque ordinateur.

Les applications VST System Link peuvent toutes se connecter entre elles.

Par ailleurs, il est recommandé d'utiliser un commutateur KVM.

### **Utiliser un boîtier KVM**

Que vous souhaitiez constituer un réseau multi-ordinateur ou un mini-réseau dans un espace limité, il est judicieux d'investir dans un boîtier de commutation KVM (Clavier/Écran/Souris). Ce type de boîtier permet d'utiliser le même ensemble clavier/vidéo/souris pour contrôler n'importe quel ordinateur du système, ce qui permet de passer très rapidement d'un ordinateur à un autre. Si vous décidez de vous passer d'un tel boîtier, le réseau fonctionnera sans problème, mais il est probable que vous passerez votre temps à aller d'une machine à l'autre en cours de configuration !

### **Branchements**

Nous supposons ci-après que vous reliez deux ordinateurs. Si vous en avez plus de deux, il vaut mieux commencer par en relier deux puis ajouter les autres au système – ce qui facilite les dépannages si vous rencontrez des problèmes. Pour deux ordinateurs, deux câbles numériques audio sont nécessaires, un dans chaque direction :

#### PROCÉDÉR AINSI

- 1. Utilisez le premier câble audio-numérique pour brancher la sortie numérique de l'ordinateur 1 à l'entrée numérique de l'ordinateur 2.
- 2. Utilisez l'autre câble audio-numérique pour brancher la sortie numérique de l'ordinateur 2 à l'entrée numérique de l'ordinateur 1.

Si le matériel dispose de plus d'un jeu d'entrées/sorties, choisissez celui qui vous convient le mieux – pour plus de simplicité, la plupart du temps c'est le premier jeu qui convient le mieux.

# **Synchronisation**

Avant de se lancer, il faut vérifier que les signaux d'horloge référençant vos cartes ASIO sont correctement synchronisés. Cet aspect est d'ailleurs essentiel pour relier tous les systèmes audionumériques, et pas seulement pour le VST System Link.

#### **IMPORTANT**

Tous les câbles audionumériques transportent, par définition, un signal d'horloge, en même temps que les données audio – il n'est par conséquent pas nécessaire d'utiliser une entrée et une sortie de word clock (bien que dans ce cas, les systèmes multi-ordinateurs gagnent en stabilité des données audionumériques).

Le mode d'horloge ou mode de synchronisation se configure dans le Tableau de bord ASIO du matériel audio. Procédez comme ceci :

#### PROCÉDÉR AINSI

- 1. Ouvrez la boîte de dialogue Configuration des périphériques à partir du menu Périphériques.
- 2. À la page Système audio VST, sélectionnez votre interface audio dans le menu local Pilote ASIO.

Le nom de l'interface audio apparaît maintenant comme une sous-entrée du «Système audio VST» dans la Liste des Périphériques.

- 3. Sélectionnez votre interface audio dans la liste des Périphériques.
- 4. Cliquez sur le bouton du Tableau de bord.

Le Tableau de bord ASIO apparaît alors.

5. De même, ouvrez le Tableau de bord ASIO sur l'autre ordinateur.

Si vous utilisez sur cet ordinateur une autre application hôte compatible VST System Link, vérifiez sa documentation pour plus de détails concernant l'ouverture du Tableau de bord ASIO.

6. À présent, il faut vérifier qu'une carte son (et une seule !) est configurée comme horloge maître et que toutes les autres cartes sont esclaves de l'horloge (c'est-à-dire qu'elles reçoivent leur signal d'horloge depuis l'horloge maître).

Les termes utilisés et la procédure à suivre diffèrent selon le matériel audio reportez-vous à la documentation si nécessaire. Si vous utilisez le matériel ASIO de Steinberg Nuendo, toutes les cartes se configureront par défaut sur le paramètre AutoSync. Dans ce cas, vous devrez configurer l'une des cartes (et seulement une) sur «Master» dans la section Clock Mode (Mode d'Horloge) du panneau de contrôle.

#### **RÉSULTAT**

Généralement, le tableau de bord ASIO d'une carte son indique, d'une façon ou d'une autre, si la carte reçoit ou non un signal d'horloge approprié, ainsi que la fréquence d'échantillonnage de ce signal.

Vous pouvez ainsi déterminer rapidement si vous avez connecté les cartes et réglé la synchronisation d'horloge correctement. Pour plus de détails, veuillez vous reporter à la documentation de votre interface audio.

#### **IMPORTANT**

Il est très important de vérifier qu'une carte son, et une seule, est maîtresse de l'horloge : dans le cas contraire, le réseau ne peut fonctionner correctement. Une fois cette configuration correctement effectuée, toutes les autres cartes du réseau iront prélever automatiquement leur signal d'horloge sur cette carte.

Seule exception à cette procédure : si vous utilisez une horloge externe – émise par une console numérique externe ou un générateur de word clock dédié. Dans ce cas, vous devez configurer toutes vos cartes ASIO en esclaves de l'horloge ou en mode AutoSync et vous assurer que toutes reçoivent bien le signal émis par le synchroniseur. Ce signal est généralement transmis vis des câbles ADAT ou des connecteurs Word Clock en série.

# **VST System Link et latence**

De façon très générale, la latence d'un système correspond au laps de temps nécessaire à ce système pour répondre à un message qui lui est envoyé. Par exemple, si la latence de votre système est élevée et que vous désirez jouer des instruments VST en temps réel, vous remarquerez un délai tout à fait notable entre le moment où vous appuyez sur une touche de votre clavier et celui où vous entendez le son produit par l'instrument VST. De nos jours, la plupart des cartes audio compatibles ASIO sont capables de fonctionner avec des latences très faibles. Par ailleurs, toutes les applications VST sont conçues pour compenser cette latence en cours de lecture, ce qui améliore le timing en lecture.

Toutefois, la durée de latence d'un réseau VST System Link correspond à la somme des durées de latence totale de toutes les cartes ASIO du système. Par conséquent, il est extrêmement important de réduire au minimum les durées de latence de chacun des ordinateurs du réseau.

#### **IMPORTANT**

La latence n'affecte pas la synchronisation – les données lues restent toujours parfaitement en place. En revanche, elle peut affecter le temps nécessaire à émettre et recevoir des signaux audio et MIDI, ou sembler ralentir le système.

Pour intervenir sur la latence d'un système, on essaie le plus souvent de modifier la taille des buffers audio dans le Tableau de bord ASIO – plus cette taille est réduite, plus basse est la valeur de latence obtenue. De façon générale, si votre système le permet, il vaut mieux configurer des tailles de buffers relativement réduites, de façon à obtenir une latence assez faible. On arrive alors souvent à obtenir 12 ms, voire moins.

# **Configuration du logiciel**

Il est temps, à présent, de configurer les logiciels. Les procédures ci-dessous décrivent comment régler tout ça dans Cubase. Si vous utilisez un autre programme sur l'autre ordinateur, veuillez vous reporter à sa documentation.

### **Réglage de la fréquence d'échantillonnage**

Les projets doivent être configurés sur la même fréquence d'échantillonnage dans les deux programmes. Sélectionnez «Configuration du projet…» dans le menu Projet et assurez-vous que la valeur de la fréquence d'échantillonnage est identique sur les deux systèmes.

### **Streaming de données audio-numériques entre applications**

#### PROCÉDÉR AINSI

1. Créez des bus d'entrée et de sortie dans les deux applications et envoyez-les vers les entrées et sorties numériques.

Le nombre et la configuration des bus dépendent de votre interface audio et de vos besoins. Si votre système comporte huit canaux d'entrées-sorties numériques (comme avec une connexion ADAT), vous pourrez créer plusieurs bus stéréo ou mono, un bus Surround combiné à un bus stéréo ou toute autre combinaison correspondant à vos besoins. La chose importante à retenir est que la configuration doit être identique dans les deux applications – s'il y a quatre bus de sortie stéréo dans l'ordinateur 1, il devra y avoir quatre bus d'entrée stéréo dans l'ordinateur 2, etc.

2. Effectuez la configuration nécessaire pour que l'ordinateur 1 lise des données audio.

Vous pourriez, par exemple, importer un fichier audio puis le lire en boucle.

- 3. Dans l'Inspecteur ou dans la MixConsole, vérifiez que la voie qui contient le signal audio est assignée à l'un des bus de sortie numérique.
- 4. Dans l'ordinateur 2, ouvrez la MixConsole et repérez le bus d'entrée numérique correspondant.

Les données audio en cours de lecture devraient à présent «apparaître» dans le programme tournant sur l'ordinateur 2. Vous devez par conséquent voir bouger les indicateurs de niveau d'entrée.

5. Inversez cette procédure de façon à ce que l'ordinateur 2 lise et que l'ordinateur 1 «écoute».

#### RÉSULTAT

La vérification des connexions numériques est à présent achevée.

#### À NOTER

Dorénavant dans ce chapitre, nous ferons référence aux bus connectés aux entrées/sorties numériques sous le terme de «bus VST System Link».

### **Réglage du matériel audio**

Quand les ordinateurs doivent échanger des données VST System Link, il est important que les informations numériques ne soient modifiées d'aucune manière d'un programme à l'autre. Il vous faudra donc ouvrir le tableau de bord (ou tout autre application) de votre carte audio afin d'être sûr que les conditions suivantes sont remplies :

• S'il y a d'autres «réglages de format» pour les ports numériques que vous utilisez pour les données VST System Link, vérifiez qu'ils sont désactivés.

Par exemple, si vous utilisez une connexion S/PDIF pour VST System Link, vérifiez que «Format Professionnel», «Emphasis» et «Dithering» sont désactivés.

- Si votre interface audio est accompagnée d'une application de console vous permettant de régler les niveaux des entrées ou des sorties numériques, assurez-vous que cette console est désactivée ou que les niveaux des voies VST System Link sont réglés à ±0dB.
- De même, vérifiez qu'aucune autre forme de DSP (panoramique, effets, etc.) n'est appliqué au signal VST System Link.

### **Remarques destinées aux utilisateurs de DSP Hammerfall**

Si vous utilisez le matériel audio Hammerfall DSP de RME Audio, la fonction Totalmix permet des routages et des mixages de signaux extrêmement complexes dans ces appareils audio, pouvant conduire, dans certaines situations à des «boucles de signal» auquel cas, le VST System Link ne fonctionnera pas. Si vous souhaitez être absolument sûr que cela ne causera aucun problème, vérifiez que le préréglage par défaut ou «plain» est sélectionné pour la fonction Totalmix.

# **Activer VST System Link**

Avant d'aller plus loin, assurez-vous que VST System Link est paramétré en Source de Timecode dans la boîte de dialogue Réglages de synchronisation du projet et que les options de synchro désirées ont été activées.

Après configuration des entrées et des sorties, il faut à présent définir quelle entrée/sortie transférera les informations relatives au VST System Link.

Le signal de mise en réseau VST System Link est transporté sur un seul bit de chaque liaison audio-numérique. Autrement dit, si vous utilisez un système au format ADAT, qui gère normalement 8 canaux en 24 bits, une fois le mode VST System Link activé, vous aurez 7 canaux travaillant en 24 bits et un travaillant en 23 bits seulement (le bit de poids faible de ce dernier canal est consacré à la mise en réseau). Dans la pratique, il n'y a aucune différence audible de qualité audio, puisque même en 23bits, on dispose encore de 138dB de réserve dynamique théorique.

Pour la configuration elle-même, il faut ouvrir le panneau des configurations VST System Link :

PROCÉDÉR AINSI

- 1. Ouvrez la boîte de dialogue Configuration des périphériques à partir du menu Périphériques.
- 2. Dans la liste des Périphériques à gauche, sélectionnez l'option «VST System Link».

Les paramètres VST System Link s'affichent à droite de la liste des Périphériques.

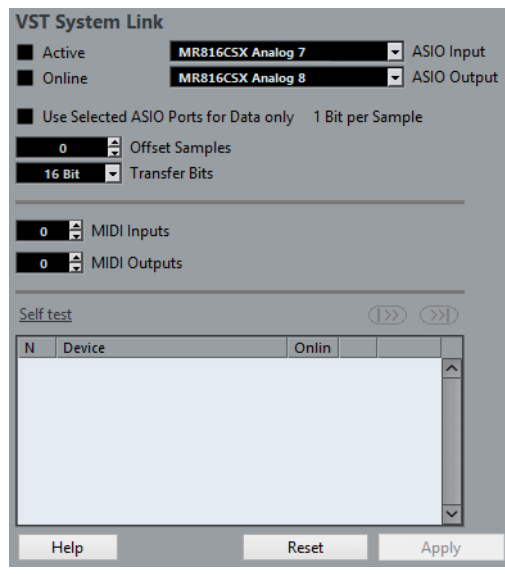

- 3. Servez-vous des menus locaux Entrée ASIO et Sortie ASIO pour définir quel canal joue le rôle de canal de mise en réseau.
- 4. Cochez la case Actif, en haut à gauche du panneau.
- 5. Répétez les points ci-dessus pour chacun des ordinateurs du réseau.

#### **RÉSULTAT**

Lorsque les ordinateurs sont activés, vous devez voir des témoins de Transmission et de Réception clignoter sur chacun, et le nom de chaque ordinateur doit apparaître dans la liste en bas du panneau. Chaque ordinateur se voit assigner un numéro aléatoire – pas la peine de s'en préoccuper, ce numéro sert à l'identification réseau de chaque ordinateur.

• Si vous désirez utiliser un autre nom, il suffit de double-cliquer sur celui apparaissant en gras (c'est celui de l'ordinateur sur lequel vous êtes en train de travailler), puis entrer le nom de votre choix.

Ce nom apparaîtra dès lors dans la fenêtre VST System Link de chacun des ordinateurs du réseau.

#### À NOTER

Si vous ne voyez pas apparaître le nom d'un ordinateur après l'avoir activé, il faut vérifier vos réglages. Reprenez alors la procédure ci-avant et vérifiez que toutes les cartes ASIO sont correctement référencées au signal d'horloge numérique et que les entrées/sorties de chaque ordinateur sont correctement assignées au réseau VST System Link.

LIENS ASSOCIÉS [Préférences du timecode à](#page-615-0) la page 616

# **Mettre le réseau en ligne**

Après chaque nom d'ordinateur, apparaît un témoin indiquant s'il est ou non «en ligne». Lorsqu'un ordinateur est en ligne, il reçoit des signaux de transport et de timecode, et son application de séquenceur peut être lancée en lecture ou arrêtée par télécommande. Si elle est offline, elle ne peut être lancée que depuis son propre clavier – il s'agit en fait d'une machine indépendante, même si elle fait toujours partie du réseau.

#### À NOTER

Notez que n'importe quel ordinateur peut contrôler n'importe quel(s) autre(s) ordinateur(s) du réseau – le protocole VST System constitue un réseau de type «peer to peer», où toutes les machines sont égales entre elles. Il n'y a absolument aucun ordinateur «maître».

Pour connecter tous les ordinateurs en ligne, procédez ainsi :

#### PROCÉDÉR AINSI

- 1. Dans la page VST System Link, cochez la case En ligne pour tous les ordinateurs.
- 2. Pour vérifier que le système fonctionne correctement, démarrez la lecture sur l'un des ordinateurs – tous devraient alors passer quasi-instantanément en lecture et lire les données de façon parfaitement synchrone, avec une précision à l'échantillon près.
	- Le paramètre Décaler échantillon permet de décaler légèrement une machine, de façon à la faire lire légèrement en avance ou en retard par rapport aux autres.

Le plus souvent, un tel décalage n'est pas nécessaire, mais avec certains appareils, on s'aperçoit parfois d'un léger décalage avec les autres machines. Pour l'instant, laissez ce paramètre sur 0 – la plupart du temps, c'est la valeur la plus indiquée.

Le réglage de Bits de transfert permet de régler la vitesse de transfert sur 24 ou 16 bits. Vous pourrez ainsi utiliser d'anciennes cartes audio qui ne supportent pas le transfert en 24 bits.

#### RÉSULTAT

VST System Link peut transmettre et comprendre toutes les commandes de transport (Lecture, Arrêter, Avance rapide, Rembobinage, etc.). Vous pouvez donc contrôler tout le réseau à partir d'un seul ordinateur, et ce sans aucun problème – essayez ! Si vous vous placez sur un point de calage sur une machine, toutes les autres machines se caleront également sur ce point.

#### **IMPORTANT**

N'oubliez pas de vérifier que tous les ordinateurs sont réglés sur une valeur de tempo identique. Dans le cas contraire, la synchronisation est évidemment impossible.

### **Scrub via VST System Link**

Vous pouvez actionner le scrub sur un ordinateur et faire en sorte que la vidéo et l'audio suivent ce scrub sur un autre ordinateur. Toutefois, sur les systèmes reliés, il se peut que la lecture ne soit pas exactement synchronisée pendant le scrub. Par ailleurs, tenez compte des restrictions suivantes concernant le scrub via VST System Link :

• Servez-vous de la commande jog/shuttle de la palette de Transport ou d'une télécommande pour le scrubbing.

La scrubbing à l'aide de l'outil Scrub ne peut pas fonctionner via une connexion VST System Link.

Servez-vous toujours du système avec lequel vous avez commencé le scrubbing pour vos autres opérations de scrub, et notamment pour modifier la vitesse de scrub ou arrêter le scrub.

Si vous changez la vitesse de scrub sur un système de télécommande, cette vitesse sera uniquement modifiée sur le système local.

• Vous pouvez lancer la lecture sur tous les systèmes.

Tous les systèmes stopperont le scrub et commenceront la lecture en synchronisation.

## **Utiliser le MIDI**

Outre les commandes de transport et les fonctions de synchronisation, le protocole VST System Link offre également jusqu'à 16 ports MIDI, possédant chacun 16 canaux.

#### PROCÉDÉR AINSI

1. Définissez le nombre désiré de ports MIDI en utilisant les champs de valeurs Entrées MIDI et Sorties MIDI.

Par défaut, ces deux champs sont réglés sur 0.

2. Créez une piste MIDI dans la fenêtre Projet, puis ouvrez l'Inspecteur (section du haut).

3. Si vous ouvrez le menu local d'Entrée ou de Sortie, vous trouverez les ports System Link définis dans la liste des entrées ou des sorties MIDI.

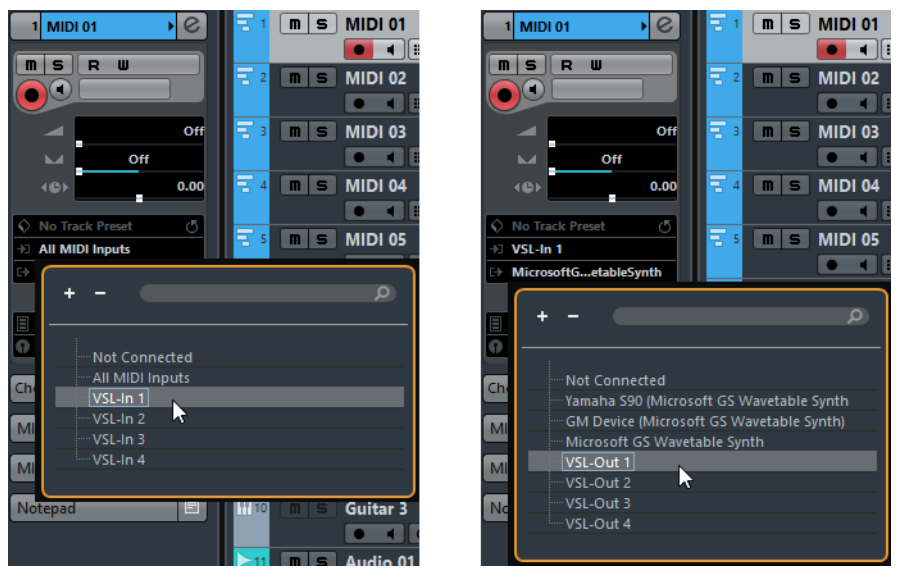

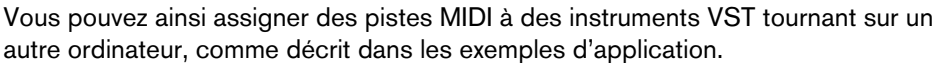

#### LIENS ASSOCIÉS

[Utilisation d'un ordinateur pour les instruments VST](#page-630-0) (non pris en charge dans [Cubase LE\) à](#page-630-0) la page 631

### **L'option «Utiliser les ports ASIO sélectionnés uniquement pour les données»**

Si vous envoyez d'un seul coup de très importantes quantités de données MIDI, il existe une faible probabilité pour que vous vous retrouviez à court de bande passante sur votre réseau VST System Link. Ce phénomène se manifeste par des notes «coincées» ou un timing devenant erratique.

Si c'est le cas, vous pouvez allouer davantage de bande passante aux données MIDI en activant l'option «Utiliser les ports ASIO sélectionnés uniquement pour les données» dans la page VST System Link de la boîte de dialogue Configuration des périphériques. Lorsque cette option est activée, les informations de réseau VST System Link sont envoyées sur tout le canal, et non plus sur un seul bit. Une bande passante bien suffisante pour toutes les données MIDI qu'on peut avoir à utiliser ! En contrepartie, ce canal ASIO n'est plus utilisable pour les transferts audio (n'essayez pas de l'écouter, vos enceintes en pâtiraient !), ce qui, dans notre exemple de liaison ADAT, ne vous laisse que 7 canaux audio disponibles. Selon la façon dont vous travaillez, ce compromis peut être raisonnable.

# **Écouter l'audio du réseau**

Si vous utilisez une console de mixage externe, écouter les données audio du réseau n'est pas vraiment un problème : il suffit de relier aux entrées de la console les sorties audio de chacun des ordinateurs, puis de lancer la lecture sur l'un des ordinateurs.

Toutefois, nombreux sont ceux qui préfèrent mixer «en interne», à l'intérieur de l'ordinateur, et qui n'utilisent une console que pour l'écoute (et parfois même, pas de console externe du tout !). Dans ce cas, il faudra choisir un des ordinateurs pour en faire votre «ordinateur principal de mixage», et lui envoyer les données audio provenant de tous vos autres ordinateurs.

Dans l'exemple suivant, nous supposons que vous utilisez deux ordinateurs ; l'ordinateur 1 est votre ordinateur principal de mixage, et l'ordinateur 2 sert à lire deux pistes audio stéréo, une piste de voie FX contenant un plug-in de réverbération ainsi qu'un instrument VST, sortant en stéréo.

#### PROCÉDÉR AINSI

1. Configurez ce système de façon à pouvoir écouter les données audio lues sur l'ordinateur n°1.

Autrement dit, il faut disposer d'un jeu de sorties inutilisées, par exemple une sortie stéréo analogique, reliée à votre système d'écoute.

2. Sur l'ordinateur n°2, assignez chacune des deux pistes audio à un bus de sortie VST System Link distinct.

Il devrait s'agir des bus connectés aux sorties numériques – appelons-les Bus 1 et 2.

- 3. Envoyez la piste de voie FX vers un autre bus VST System Link (bus 3).
- 4. Envoyez la voie d'instrument VST vers un autre bus (bus 4).
- 5. Retournez sur l'ordinateur 1 et vérifiez les quatre entrées VST System Link correspondantes.

Si vous lancez la lecture sur l'ordinateur 2, l'audio devrait «apparaître» sur les bus d'entrée de l'ordinateur 1. Cependant, pour mixer ces sources audio, vous avez besoin de voies sur la console.

- 6. Ajoutez quatre nouvelles pistes audio stéréo sur l'ordinateur 1 et assignez-les au bus de sortie que vous utilisez pour l'écoute, par ex. les sorties stéréo analogiques.
- 7. Pour chacune des pistes audio, sélectionnez un des quatre bus d'entrée. Chaque bus de l'ordinateur 2 est maintenant envoyé vers une voie audio séparée dans l'ordinateur 1.
- 8. Activez l'écoute (monitoring) pour les quatre pistes.

#### **RÉSULTAT**

À présent, si vous lancez la lecture, les données audio provenant de l'ordinateur n°2 seront envoyées «en direct» aux nouvelles pistes sur l'ordinateur n°1, ce qui permet de les écouter conjointement avec les pistes lues sur l'ordinateur n°1.

### **Ajouter des pistes supplémentaires**

OK, mais que se passe-t-il si vous avez plus de pistes audio que vous ne disposez de bus VST System Link (sorties physiques) ? Dans ce cas, il suffit d'utiliser la console sur l'ordinateur n°2 comme «console annexe» : envoyez plusieurs voies audio à un même bus de sortie, puis réglez le niveau du bus de sortie si nécessaire.

#### À NOTER

Si vos cartes son possèdent plusieurs jeux de connecteurs d'entrée et de sortie, vous pouvez lier ensemble plusieurs liaisons ADAT, par exemple, et envoyer des données audio via n'importe quel bus sur n'importe quel câble.

### **Mixage interne et latence**

Quand on mixe en interne dans l'ordinateur, un des problèmes est la latence audio, déjà mentionnée précédemment. Le moteur VST effectue toujours une compensation automatique des latences à l'enregistrement, mais si vous écoutez à travers l'ordinateur n°1, vous décèlerez un retard, dû au traitement, sur les signaux provenant des autres ordinateurs (ce retard n'est pas présent sur votre enregistrement !). Si la carte son de l'ordinateur n°1 prend en charge la fonction ASIO Direct Monitoring, il est vivement recommandé de l'activer. Vous trouverez ce paramètre dans le panneau de configuration Système audio VST de votre interface. La plupart des cartes/interfaces ASIO modernes sont compatibles avec cette fonction. Si ce n'est pas le cas de la vôtre, il vous faudra modifier la valeur Décaler échantillons dans la page VST System Link pour compenser ces latences.

LIENS ASSOCIÉS [ASIO Direct Monitoring à](#page-160-0) la page 161

# **Configurer un réseau plus important**

Configurer un réseau plus important n'est guère plus compliqué que de configurer un réseau de deux ordinateurs. Le point important à ne pas oublier est que le protocole VST System Link est conçu pour un système en daisy chain. Autrement dit, un peu comme en MIDI, la sortie de l'ordinateur 1 va sur l'entrée de l'ordinateur 2, dont la sortie va sur l'entrée de l'ordinateur 3, et ainsi de suite tout au long de la chaîne. Enfin, la sortie du dernier ordinateur de la chaîne doit toujours revenir à l'entrée de l'ordinateur 1, afin de «fermer» l'anneau ainsi constitué.

Une fois ces branchements effectués, la transmission dans tout le réseau de toutes les données relatives aux transports, à la synchronisation, et des informations MIDI est gérée automatiquement. La seule source éventuelle de confusion, dans un réseau de grandes dimensions, se situe au niveau du retour des signaux audio dans l'ordinateur principal de mixage.

Si vous disposez d'un grand nombre d'entrées et sorties physiques sur vos cartes ASIO, il n'est pas nécessaire de faire passer les données audio par la chaîne : vous pouvez les envoyer directement à l'ordinateur principal de mixage, via une ou plusieurs de ses entrées audio «physiques». Par exemple, si vous disposez d'une

interface Nuendo Digiset ou 9652 sur votre ordinateur 1, vous pouvez utiliser le câble ADAT n°1 pour les informations réseau, le câble 2 comme entrée audio directe depuis l'ordinateur n°2 et le câble ADAT n°3 comme entrée audio directe depuis l'ordinateur n°3.

Vous pouvez également transmettre les données audio via le système en anneau si vous ne disposez pas de suffisamment d'entrées/sorties physiques pour transmettre directement les données audio. Par exemple, avec quatre ordinateurs, vous pouvez envoyer les données audio de l'ordinateur n°2 dans une voie de la console de l'ordinateur n°3, et de là dans une voie de la console de l'ordinateur n°4, pour ensuite les renvoyer dans la console principale de l'ordinateur n°1. Cette configuration étant souvent compliquée, il est généralement recommandé d'utiliser des cartes ASIO dotées d'au moins trois E/S numériques séparées pour les réseaux complexes.

# **Exemples d'application**

### <span id="page-630-0"></span>**Utilisation d'un ordinateur pour les instruments VST (non pris en charge dans Cubase LE)**

Dans cet exemple, vous utilisez un ordinateur comme machine principale d'enregistrement/lecture, et vous désirez utiliser un autre ordinateur comme rack de synthétiseurs virtuels.

#### PROCÉDÉR AINSI

- 1. Enregistrez une piste MIDI dans l'ordinateur n°1.
- 2. Une fois l'enregistrement terminé, assignez la sortie MIDI de cette piste au port VST System Link MIDI n°1.
- 3. Sur l'ordinateur n°2, ouvrez la fenêtre VST Instruments et assignez un instrument à la première case du rack.
- 4. Assignez la voie d'instrument VST au bus de sortie désiré.

Si vous utilisez l'ordinateur 1 comme plate-forme principale de mixage, il devrait s'agir d'un des bus de sortie VST System Link, connecté à l'ordinateur 1.

- 5. Créez une nouvelle piste MIDI dans la fenêtre Projet de l'ordinateur n°2, puis assignez la sortie MIDI de la piste à l'instrument VST que vous venez de créer.
- 6. Assignez la sortie MIDI de la piste au port VST System Link n°1. À présent, la piste MIDI sur l'ordinateur n°1 est assignée à la piste MIDI sur l'ordinateur n°2, assignée à son tour à l'instrument VST.
- 7. Activez l'écoute de la piste MIDI sur l'ordinateur n°2, de façon à l'entendre répondre à toutes les données MIDI entrantes. Dans Cubase, cliquez sur le bouton Monitor dans la liste des pistes ou dans l'Inspecteur.
- 8. Démarrez la lecture sur l'ordinateur 1. Il enverra dès lors les informations MIDI enregistrées sur la piste à l'instrument VST chargé sur l'ordinateur n°2.

#### **RÉSULTAT**

Même avec un ordinateur lent, vous devriez pouvoir faire tourner de la sorte de nombreux instruments VST supplémentaires, ce qui permet d'étendre considérablement votre palette sonore. N'oubliez pas que le protocole VST System Link assure aussi une synchronisation MIDI à l'échantillon près, ce qui est bien plus précis que n'importe quelle interface MIDI jamais inventée !

### **Créer un rack d'effets virtuel**

Les effets Send d'une voie audio dans Cubase peuvent être assignés à une piste de voie FX, ou à n'importe quel bus de groupe ou de sortie activé. Vous pouvez ainsi utiliser un autre ordinateur en tant que rack d'effets virtuel.

#### PROCÉDÉR AINSI

- 1. Sur l'ordinateur n°2 (la machine que vous désirez utiliser comme rack d'effets), ajoutez une nouvelle piste audio stéréo. Vous ne pouvez pas utiliser de piste de voie FX dans ce cas, car la piste doit avoir une entrée audio.
- 2. Ajoutez l'effet désiré, sous forme d'effet d'insert pour cette piste. Imaginons qu'il s'agisse d'un plug-in de réverbération de haute qualité.
- 3. Dans l'Inspecteur, sélectionnez l'un des bus VST System Link comme entrée pour la piste audio.

Vous voulez utiliser un bus VST System Link séparé, qui ne sera utilisé que pour cela.

4. Assignez la voie au bus de sortie souhaité.

Si vous utilisez l'ordinateur 1 comme plate-forme principale de mixage, il devrait s'agir d'un des bus de sortie VST System Link, connecté à l'ordinateur 1.

- 5. Activez le monitoring pour la piste.
- 6. Revenez sur l'ordinateur n°1 et sélectionnez une piste à laquelle vous désirez ajouter un peu de réverbération.
- 7. Faites apparaître les effets send de cette piste dans l'Inspecteur ou dans la MixConsole.
- 8. Ouvrez le menu local Routage Send pour l'un des effets send, puis sélectionnez le bus VST System Link qui a été assigné à la réverbération à l'étape 3.
- 9. Avec le curseur ou le potentiomètre de l'effet Send, dosez l'effet désiré, de la façon habituelle.

#### RÉSULTAT

Ce signal sera envoyé à la piste sur l'ordinateur n°2 et traité par l'effet d'insert, sans utiliser de ressources processeur sur l'ordinateur n°1.

Vous pouvez répéter les points ci-avant pour ajouter d'autres effets au «rack d'effets virtuel». Le nombre d'effets disponibles de cette façon n'est limité que par le nombre de ports utilisés dans la connexion VST System Link (et, bien sûr, par les performances de l'ordinateur n°2, mais comme il n'aura à gérer aucun enregistrement ni lecture de données audio, vous pourrez sans doute utiliser un grand nombre d'effets).

### **Récupérer des pistes audio supplémentaires**

Tous les ordinateurs constituant un réseau VST System Link sont synchronisés à l'échantillon près. Toutefois, si vous vous rendez compte que le disque dur d'un ordinateur n'est pas assez rapide pour fournir autant de pistes audio que vous le désirez, vous pouvez, pour le soulager, enregistrer de nouvelles pistes audio sur un des autres ordinateurs du réseau. Vous créez de la sorte un «système RAID virtuel», où plusieurs disques durs travaillent ensemble. Toutes les pistes restent impeccablement synchronisées, comme si elles étaient toutes lues depuis la même machine. Autrement dit, vous n'êtes plus limité en nombre de pistes simultanées en lecture ! Vous avez besoin de 100 autres pistes ? Il suffit d'ajouter un autre ordinateur.

### **Lecture vidéo dédiée**

La lecture de vidéos haute résolution peut s'avérer lourde pour la puissance de calcul du système. Mais en dédiant un ordinateur à la lecture vidéo via System Link, vous pouvez libérer les ressources du système central pour le traitement audio MIDI. Comme toutes les commandes de transport obéissent aux ordinateurs VST System Link, il est possible de lire la vidéo en mode scrub, même à partir d'un autre ordinateur.

# **Vidéo**

Cubase prend en charge l'intégration des fichiers vidéo dans votre projet.

Vous pouvez lire des fichiers vidéo de divers formats et via différents périphériques de sortie à partir de Cubase, mais également éditer de la musique sur des vidéos, extraire des données audio d'un fichier vidéo et remplacer plus tard ces données audio.

# **Avant de commencer**

Quand vous devez travailler sur un projet qui contient un fichier vidéo, il vous faut avant tout configurer votre système en fonction de vos équipements et de vos besoins.

Les sections suivantes vous fourniront des informations d'ordre général sur les formats de fichiers vidéo, les fréquences d'images et les périphériques de sortie vidéo.

# **Compatibilité des fichiers vidéo**

Comme il existe de nombreux types de fichiers vidéo, il est parfois difficile de déterminer lesquels fonctionneront sur votre système.

Vous avez deux moyens de savoir si Cubase pourra lire un fichier vidéo :

- Ouvrir le fichier vidéo avec QuickTime 7.1 ou supérieur, car Cubase utilise QuickTime pour la lecture des fichiers vidéo.
- Consulter les informations du fichier vidéo dans la Bibliothèque. Si vous lisez «Fichier non valide ou non supporté !», c'est que le fichier vidéo est corrompu ou que son format n'est pas pris en charge par les codecs disponibles.

#### À NOTER

Si vous ne parvenez pas à charger un fichier vidéo, il vous faudra recourir à une application externe pour convertir ce fichier dans un format compatible, ou encore, installer le codec requis.

LIENS ASSOCIÉS [Codecs à](#page-634-0) la page 635

### **Formats des containers vidéo**

Les fichiers vidéo et autres fichiers multimédia ont un format de type container.

Ce container intègre plusieurs flux d'informations, notamment des données vidéo et audio, mais également des métadonnées, comme par exemple les informations de synchronisation qui permettent de caler l'audio sur la vidéo. Le format container peut également intégrer des données telles que la date de création, l'auteur, les marques de chapitres, etc.

Voici les formats container pris en charge par Cubase:

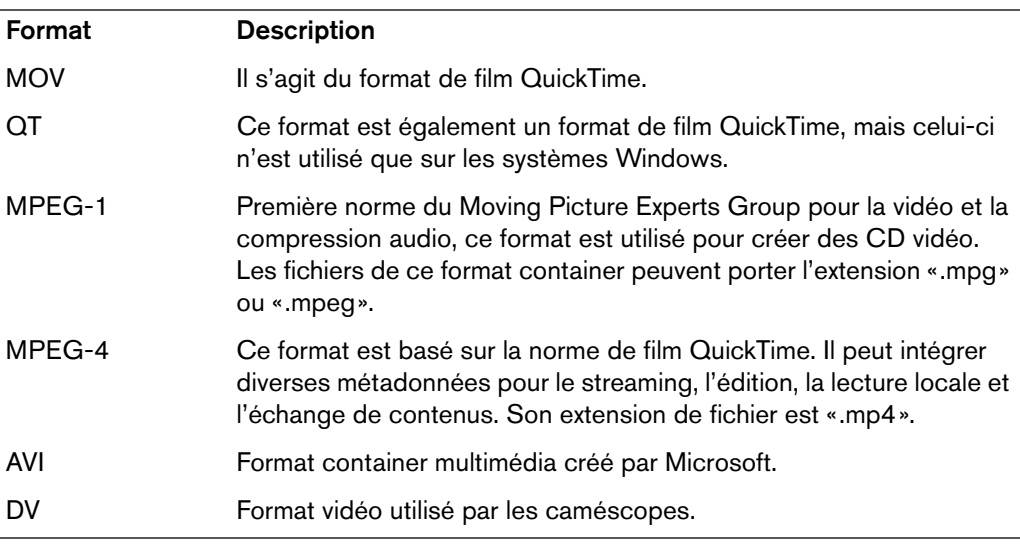

Cubase prend en charge tous ces formats container, mais il peut arriver que l'ordinateur ne soit pas doté des logiciels adéquats pour décoder les vidéos compressées et les flux audio du fichier container, ce qui peut donner lieu à des problèmes. Par ailleurs, vous devez connaître le type de codec qui a été utilisé pour créer le fichier vidéo.

### <span id="page-634-0"></span>**Codecs**

Les codecs sont des algorithmes de compression de données servant à réduire la taille des fichiers vidéo (et audio) et les rendre plus faciles à gérer par les ordinateurs.

Pour pouvoir lire un fichier vidéo, votre ordinateur doit être équipé du codec adéquat. Celui-ci doit être installé sur le système d'exploitation afin de permettre le décodage du flux vidéo.

#### **IMPORTANT**

Les noms des codecs et des formats container peuvent sembler compliqués. Comme de nombreux formats container portent les mêmes noms que les codecs employés dans le fichier, veillez à bien différencier le format container ou le type de fichier (ex. :.mov ou .dv) du codec utilisé par celui-ci.

Si vous ne parvenez pas à charger un fichier vidéo, c'est probablement que le codec requis n'est pas installé sur votre ordinateur. Le cas échéant, vous pouvez rechercher ce codec vidéo sur Internet (notamment sur les sites Web de Microsoft ou d'Apple).

# **Fréquences d'images**

Cubase vous permet de travailler avec différents types de vidéos et de fréquences d'images.

LIENS ASSOCIÉS

[Fréquence d'images \(vitesse\) à](#page-611-0) la page 612

# <span id="page-635-0"></span>**Périphériques de sortie vidéo**

Cubase offre plusieurs moyens de lire les fichiers vidéo.

Si la fenêtre Lecteur vidéo suffit à afficher les fichiers vidéo à l'écran pour de nombreuses applications, il est souvent nécessaire de visualiser la vidéo dans un plus grand format, afin de bien voir de petits détails ou pour pouvoir montrer l'image à plusieurs personnes lors d'une session. C'est la raison pour laquelle Cubase vous permet d'utiliser plusieurs types de périphériques de sortie vidéo.

### **Cartes graphiques multi-écrans**

L'une des méthodes les plus courantes consiste à installer une carte graphique multi-écrans sur l'ordinateur.

Les cartes graphiques multi-écrans vous permettent de connecter jusqu'à quatre moniteurs sur votre ordinateur. Si vous envoyez la sortie vidéo de Cubase vers l'une de ces sorties, le fichier vidéo sera affiché en mode plein écran sur un écran d'ordinateur ou de télévision HD.

#### À NOTER

Il est également possible d'utiliser plusieurs cartes graphiques pour arriver au même résultat.

Les diverses cartes graphiques supportent différents types de sorties dont les standards VGA, DVI, S-Video, HDMI et vidéo composite. Ces options permettent de choisir le type de moniteur employé pour la vidéo. Les télévisions HD et les projecteurs numériques offrent de plus grands écrans mais un moniteur d'ordinateur ordinaire peut tout aussi bien convenir.

### **Cartes vidéo dédiées**

Il est également possible d'utiliser une carte graphique dédiée dans Cubase.

Ces cartes sont normalement utilisées dans les systèmes de montage vidéo pour capturer la vidéo sur disque et l'afficher tout en faisant le montage. Elles ont habituellement une haute résolution mais sont gourmandes en puissance de calcul car les processus de compression et décompression vidéo sont gérés par la carte.

#### À NOTER

Les cartes Decklink de Blackmagic Design sont automatiquement reconnues par Cubase. La vidéo sera directement envoyée à sa sortie.

### **Sortie DV FireWire**

Vous avez la possibilité d'utiliser les ports FireWire de votre ordinateur pour restituer les flux vidéo DV sur des convertisseurs externes tels que des caméscopes ou des unités de conversion FireWire/DV dédiées.

Ces unités peuvent être connectées à un poste de télévision ou à un projecteur pour un plus grand confort de visualisation. Conçu pour transmettre des données à haut débit, le protocole FireWire est la norme la plus utilisée pour la communication avec les équipements périphériques vidéo.

#### **IMPORTANT**

Sur les systèmes Windows, il est important de connecter le périphérique au port FireWire avant de lancer Cubase. Faute de quoi, ce périphérique risque de ne pas être correctement détecté par Cubase.

# **Préparation d'un projet vidéo**

Les sections suivantes décrivent les opérations de base à effectuer pour préparer un projet Cubase comportant des données vidéo.

Il est recommandé d'enregistrer les fichiers vidéo sur un autre disque dur que celui des fichiers audio. Vous éviterez ainsi les problèmes de streaming qui peuvent survenir quand on utilise de la vidéo haute résolution avec de nombreuses pistes audio.

# <span id="page-636-0"></span>**Importation de fichiers vidéo**

Si vous disposez d'un fichier vidéo compatible, il sera très simple de l'importer dans votre projet.

Les fichiers vidéo s'importent de la même façon que les fichiers audio.

• Dans le menu Fichier, en choisissant Importer–Fichier Vidéo.

Dans la boîte de dialogue Importer une vidéo, vous pouvez activer l'option «Extraire l'audio de la vidéo». Les flux audio intégrés dans la vidéo seront importés sur une nouvelle piste audio qui sera créée sous la piste vidéo. La nouvelle piste et le clip respectif auront le nom du fichier vidéo. Le nouvel événement audio commencera au même moment que l'événement vidéo, afin d'être synchronisé.

#### À NOTER

Si vous tentez d'importer un fichier vidéo non pris en charge avec l'option Importer une vidéo, la boîte de dialogue Importer une vidéo indiquera «Fichier non valide ou non supporté !».

- En important dans un premier temps le fichier dans la Bibliothèque puis en le faisant glisser vers la fenêtre Projet.
- En faisant glisser des fichiers à partir de la MediaBay, de la Bibliothèque, de l'Explorateur Windows ou du Finder Mac OS.

Quand vous importez des fichiers vidéo via la Bibliothèque ou en glisser-déposer, Cubase peut extraire automatiquement l'audio de ces fichiers vidéo. Pour cela, il vous faut paramétrer l'option «Extraire l'Audio lors de l'import d'un Fichier Vidéo» dans la boîte de dialogue Préférences (page Vidéo).

Quand vous importez une vidéo, Cubase crée automatiquement un fichier de vignette en cache. Ce fichier est enregistré dans le même dossier que le fichier vidéo et il porte le même nom, mais avec le suffixe «.vcache».

#### **IMPORTANT**

Dans Cubase, il est possible d'intégrer sur une même piste vidéo des fichiers vidéo dont les fréquences d'images et les formats sont différents. À condition d'avoir installé les codecs adéquats, vous pourrez lire tous les fichiers vidéo d'un projet. Néanmoins, pour une bonne synchronisation des événements audio et vidéo, la fréquence d'images des fichiers vidéo doit correspondre à la fréquence d'images du projet.

LIENS ASSOCIÉS

[Bibliothèque à](#page-334-0) la page 335 [Extraction des données audio d'un fichier vidéo à](#page-645-0) la page 646

### **Adoption de la fréquence d'images**

Quand vous utilisez des fichiers vidéo dans Cubase, veillez à aligner la fréquence d'images du projet sur celle de la vidéo importée. De cette manière, les affichages de temps de Cubase correspondront aux images réelles de la vidéo. Quand la fréquence d'images d'un fichier vidéo importé est différente de celle qui a été paramétrée pour le projet, l'événement vidéo affiche un avertissement.

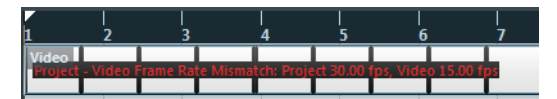

Pour que les deux fréquences d'images correspondent, il vous faut paramétrer correctement la fréquence d'images dans la boîte de dialogue Configuration du projet.

#### PROCÉDÉR AINSI

- 1. Ouvrez le menu Projet et sélectionnez «Configuration du projet…».
- 2. Dans la boîte de dialogue Configuration du projet, cliquez sur le bouton «Depuis vidéo».

Si le fichier vidéo possède une fréquence d'images prise en charge par Cubase, celle-ci sera automatiquement détectée et appliquée au projet. En présence de plusieurs fichiers vidéo dont les fréquences d'images sont différentes, le projet s'alignera sur la fréquence d'images du premier événement vidéo sur la piste vidéo la plus haute.

#### RÉSULTAT

La fréquence d'images du projet s'alignera sur celle du fichier vidéo et, si nécessaire, l'heure de départ du projet changera en fonction de cette nouvelle fréquence d'images.

Par exemple, si vous faites passer la fréquence d'images du projet de 30 à 29,97 ips, le timecode de départ sera modifié de façon à maintenir l'emplacement actuel des événements dans le projet par rapport au temps réel. Si vous désirez que le timecode de début de projet reste le même, il faut le remodifier après coup, manuellement, après avoir cliqué sur le bouton «Depuis vidéo». Dans ce cas, il est important que l'événement vidéo soit calé sur la chronologie pour maintenir une synchronisation et un positionnement adéquats dans le projet.

#### À NOTER

- Cubase détecte uniquement les fréquences d'images prises en charge (il s'agit des fréquences d'images indiquées dans le menu local Images par Seconde de la boîte de dialogue Configuration du projet). Les fichiers vidéo dont les fréquences d'images ne sont pas prises en charge seront bien lus, mais les affichages de temps seront incorrects et le positionnement ne sera pas garanti. D'autre part, il se peut que l'audio et la vidéo ne soient pas synchronisés. Par conséquent, nous vous recommandons de recourir à une application externe pour convertir le fichier vidéo à une fréquence d'images prise en charge par Cubase.
- Quand un projet comporte plus d'un fichier vidéo, il est conseillé de faire en sorte que tous les fichiers vidéo aient la même fréquence d'images que celle du projet. Il est possible de travailler avec des fichiers vidéo dont les fréquences d'images sont différentes, mais il vous faudra alors aligner chaque fois la fréquence d'images du projet sur celle du fichier vidéo que vous éditez. Pour ce faire, vous devrez sélectionner la fréquence d'images adéquate dans le menu local Images par Seconde de la boîte de dialogue Configuration du projet.

# **À propos des vignettes**

Chaque miniature est exactement positionnée au commencement de l'image correspondante.

Quand vous faites un zoom avant et qu'il y a suffisamment de place entre les images, la vignette est reproduite autant de fois qu'il y a d'espace disponible. Ainsi, vous pouvez voir la vignette en permanence, quelle que soit l'ampleur du zoom.

### **Taille du cache de la mémoire des miniatures**

Dans la page Vidéo de la boîte de dialogue Préférences, vous pouvez saisir une valeur de «Taille du Cache de la Mémoire Thumbnail». Ce paramètre détermine la quantité de mémoire allouée à l'affichage «réel» des vignettes. L'image qui est affichée est en fait stockée dans le cache de la mémoire dédiée aux vignettes. Si vous passez à une autre image et qu'il ne reste plus de mémoire disponible, l'image la plus ancienne du cache est remplacée par l'image actuelle. Si vous travaillez sur de longs clips vidéo et/ou avec un important facteur de zoom, il vous faudra peut-être augmenter la valeur «Taille du cache de la mémoire des miniatures».

### **À propos des fichiers cache de vignettes**

Quand vous importez une vidéo, Cubase crée automatiquement un fichier de vignette en cache. Le fichier cache est employé lorsque la charge du processeur devient trop forte et que le retraçage correct ou le calcul en temps réel des vignettes risque d'accaparer les ressources système nécessaires à l'édition ou au traitement. Quand vous faites un zoom avant sur les vignettes, vous pouvez voir qu'elles sont en basse résolution, c'est-à-dire que les images ne sont pas d'aussi bonne qualité que quand elles sont calculées. Dès que les calculs qui occupent l'unité centrale de l'ordinateur sont terminés, les images sont automatiquement recalculées. Le programme bascule automatiquement du calcul en temps réel des images à l'usage du fichier cache.

#### À NOTER

Dans certaines situations, il est impossible de générer des fichiers cache de vignettes. C'est notamment le cas quand vous importez un fichier vidéo à partir d'un dossier protégé en écriture. Si vous avez accès au dossier hôte par la suite, vous pourrez générer manuellement un fichier cache de vignette.

### **Génération manuelle de fichiers cache de miniatures**

S'il n'a pas été possible de générer de fichier cache de vignette lors de l'importation ou s'il vous faut «rafraîchir» le fichier cache de vignette d'une vidéo parce que celle-ci a été éditée à l'aide d'une application d'édition externe, vous pouvez générer manuellement le fichier cache de vignette.

Pour créer manuellement un fichier cache de vignette, vous avez les possibilités suivantes :

• Dans la Bibliothèque, faites un clic droit sur le fichier vidéo pour lequel vous souhaitez créer un fichier cache de vignette, puis sélectionnez l'option «Générer Fichier Cache des Vignettes» dans le menu contextuel.

Un fichier cache de vignette est alors créé. S'il existait déjà un fichier cache de vignette pour ce fichier vidéo, celui-ci est actualisé.

- Dans la fenêtre Projet, ouvrez le menu contextuel de l'événement vidéo et sélectionnez «Générer fichier cache des miniatures» dans le sous-menu Média.
- Ouvrez le menu Média et sélectionnez «Générer fichier cache des miniatures».

#### À NOTER

- Il n'est possible d'actualiser un fichier cache de vignette déjà créé qu'à partir de la Bibliothèque.
- Comme le fichier cache de vignette est généré en tâche de fond, vous pouvez continuer à travailler avec Cubase pendant ce temps.

# **Lecture vidéo**

La vidéo est lue en même temps que toutes les données audio et MIDI. Elle obéit aux commandes de Transport.

#### **IMPORTANT**

- Pour pouvoir lire les fichiers vidéo, il faut que vous ayez installé QuickTime 7.1 ou supérieur sur votre ordinateur. Le programme existe en version gratuite et en version « pro ». Cette dernière offre davantage d'options de conversion vidéo. La méthode de lecture est identique dans les deux versions. Il n'est donc pas nécessaire, pour une simple lecture vidéo dans Cubase, d'acheter la version « pro ».
- Pour une bonne lecture vidéo, votre carte graphique doit être compatible OpenGL (version 2.0 recommandée). Vous pouvez également utiliser une carte OpenGL 1.2, mais les fonctionnalités vidéo risquent alors d'être limitées.

Pour déterminer si votre équipement vidéo est capable de lire une vidéo dans Cubase, ouvrez la page Lecteur vidéo dans la boîte de dialogue Configuration des périphériques. Si votre système n'offre pas la configuration vidéo requise, vous recevrez un message vous en informant.

# **Configuration des périphériques**

La boîte de dialogue Configuration des périphériques vous permet de choisir le périphérique qui servira à la lecture des fichiers vidéo.

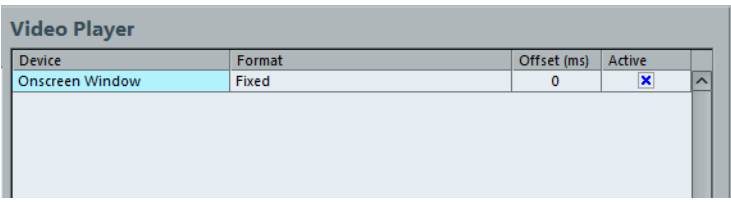

La page Lecteur vidéo de la boîte de dialogue Configuration des périphériques

Il est possible de changer de périphérique de sortie pendant la lecture.

### **Configuration d'un périphérique de sortie vidéo**

#### PROCÉDÉR AINSI

- 1. Ouvrez le menu Périphériques et sélectionnez «Configuration des périphériques…» afin d'accéder à la boîte de dialogue correspondante, puis sélectionnez la page Lecteur vidéo.
- 2. Dans la colonne Actif, cochez la case du périphérique que vous désirez utiliser pour lire la vidéo.

Tous les périphériques capables de lire des données vidéo dans votre système sont regroupés ici. Le périphérique Fenêtre Vidéo sert à la lecture des fichiers vidéo sur votre écran d'ordinateur.

3. Sélectionnez un format de sortie dans le menu local de la colonne Format.

Pour la sortie de la Fenêtre Vidéo, il n'y a qu'un seul format «fixe». Pour les autres périphériques de sortie, vous avez le choix entre différents formats de sortie pour la lecture. Tout dépend du périphérique sélectionné.

4. Vous pouvez régler le paramètre Décalage afin de compenser les retards dus au traitement.

À cause des retards engendrés par le traitement vidéo, il est possible que l'image vidéo ne soit pas alignée sur le signal audio dans Cubase. Le paramètre Décalage vous permet de compenser ces retards. La valeur de Décalage correspond au nombre de millisecondes que la vidéo a d'avance sur l'audio pour compenser la durée de traitement des données vidéo. À chaque appareil correspond une valeur différente : il faut donc en essayer quelques-unes avant de trouver la plus appropriée.

#### À NOTER

- Il est possible de configurer une valeur de Décalage différente pour chacun des périphériques de sortie. Celle-ci est enregistrée en global pour chacun des périphériques de sortie, indépendamment du projet.
- Le décalage ne sert que lors de la lecture. Il est désactivé à l'arrêt et en mode scrub, afin que vous puissiez voir en permanence la bonne image vidéo.

#### À LA FIN DE CETTE ÉTAPE

Si la qualité de l'image vidéo n'est pas un critère déterminant pour vous ou si vous rencontrez des problèmes de performances, vous pouvez essayer de diminuer la valeur dans le menu local Qualité vidéo. Avec des paramètres de qualité élevés, l'image vidéo sera plus nette et fluide, mais le processeur sera davantage sollicité.

#### LIENS ASSOCIÉS

[Périphériques de sortie vidéo à](#page-635-0) la page 636

### **Amélioration des performances vidéo**

Il arrive que des problèmes tels que les sauts dans la lecture vidéo soient dus à des codecs qui ne prennent pas en charge le multi-threading. Ceci peut arriver lorsque vous utilisez des fichiers vidéo utilisant un décodage «single-threading», comme Motion-JPEG, Photo-JPEG et QuickTime DV. Ces types de fichiers vidéo sont généralement créés lors de la capture de vidéos à l'aide de cartes Decklink/AJA.

Pour remédier à ces problèmes de lecture, vous pouvez activer l'option «Augmenter performance vidéo (Performance audio réduite)» dans la page Lecteur vidéo de la boîte de dialogue Configuration des périphériques. Cette option permet de consacrer l'un des cœurs du processeur exclusivement aux tâches vidéo (décodage, lecture, etc.) et non plus au traitement audio. Notez cependant que ceci peut engendrer une réduction de la performance audio.

#### À NOTER

D'autre part, pour que cette option ait une utilité, vous devez activer l'option Mode Multi-Processeur dans la boîte de dialogue Configuration des périphériques (page Système Audio VST).

### **Lecteur vidéo**

La fenêtre Lecteur vidéo vous permet de lire la vidéo sur l'écran de votre ordinateur.

• Pour ouvrir la fenêtre Lecteur vidéo, ouvrez le menu Périphériques et sélectionnez l'option «Lecteur vidéo».

#### **Définition de la taille de la fenêtre et de la qualité vidéo**

Pour redimensionner la fenêtre Lecteur vidéo et/ou changer la qualité de lecture de la vidéo, sélectionnez l'option correspondante dans le menu contextuel de la fenêtre Lecteur vidéo.

#### **Mode Plein écran**

La vidéo occupe tout l'espace à l'écran (de l'ordinateur). Si vous travaillez sur plusieurs moniteurs, vous pourrez placer la fenêtre Lecteur vidéo sur un autre moniteur. Ceci vous permettra d'utiliser Cubase sur un moniteur, tout en affichant la vidéo sur un autre moniteur. Pour quitter le mode plein écran, vous pouvez utiliser le menu contextuel de cette fenêtre ou appuyer sur la touche [Échap] du clavier de votre ordinateur.

#### **Quart de taille**

La fenêtre est réduite au quart de sa taille réelle.

#### **Demie taille**

La fenêtre est réduite à la moitié de sa taille réelle.

#### **Taille réelle**

La taille de la fenêtre correspond à la taille de la vidéo.

#### **Taille double**

La fenêtre fait deux fois la taille réelle de la vidéo.

#### **Qualité vidéo**

Ce sous-menu vous permet de changer la qualité de l'image vidéo.

#### À NOTER

- Pour redimensionner la fenêtre Lecteur vidéo, vous pouvez également faire glisser les bordures.
- Plus la résolution est élevée, plus la lecture demande de puissance de traitement. Si vous devez alléger la charge imposée au processeur, vous pouvez diminuer la taille de la fenêtre Lecteur vidéo ou réduire la valeur du sous-menu Qualité vidéo.

#### **Définition du rapport largeur/hauteur**

Quand vous redimensionnez la fenêtre Lecteur vidéo en faisant glisser ses bordures, il est possible que l'image soit déformée. Afin d'éviter ce problème, vous pouvez définir un rapport largeur/hauteur pour la lecture vidéo.

Dans le sous-menu Rapport largeur/hauteur du menu contextuel Lecteur vidéo, sélectionnez l'une des options suivantes :

#### **Néant**

Le rapport largeur/hauteur de la vidéo n'est pas conservé quand vous redimensionnez la fenêtre. L'image est élargie ou réduite de manière à occuper toute la fenêtre Lecteur vidéo.

#### **Interne**

Vous pouvez redimensionner la fenêtre Lecteur vidéo à votre convenance, le rapport largeur/hauteur de la vidéo sera conservé et des bandes noires rempliront le reste de la fenêtre autour de limage vidéo.

#### **Externes**

Le redimensionnement de la fenêtre Lecteur vidéo est restreint par le rapport largeur/hauteur de l'image vidéo : l'image vidéo remplit toujours la fenêtre et son rapport largeur/hauteur est conservé.

#### À NOTER

Quand la vidéo est lue en mode plein écran, le rapport largeur/hauteur de la vidéo est toujours conservé.

#### **Scrub vidéo**

Il est possible de lire les événements vidéo en mode scrub (lecture dynamique), c'est-à-dire en avant ou en arrière, et ce à n'importe quelle vitesse. Pour ce faire, il vous suffit de cliquer dans la fenêtre Lecteur vidéo et de déplacer la souris vers la gauche ou la droite. Vous pouvez également utiliser les commandes Scrub de la palette Transport ou la molette jog d'une télécommande pour lire les événements vidéo en mode scrub.

LIENS ASSOCIÉS

[Lecture Scrub dans un projet - Molette Jog à](#page-140-0) la page 141 [Lecture à l'aide de la molette Vitesse Shuttle à](#page-139-0) la page 140

# **Montage vidéo**

À l'instar des clips audio, les clips vidéo se lisent par événements.

Vous pouvez utiliser toutes les opérations d'édition de base sur les événements vidéo, comme avec les événements audio. Il est possible de copier un événement en plusieurs exemplaires afin de créer des variations dans un mixage. Vous pouvez également tronquer un événement vidéo à l'aide des poignées d'événement, afin de supprimer un décompte, par exemple. De plus, il est possible d'éditer les clips vidéo dans la Bibliothèque.

Il n'est pas possible de faire des fondus, ni des fondus-enchaînés sur les événements vidéo. D'autre part, vous ne pourrez pas utiliser les outils Crayon, Coller ensemble et Muet avec des événements vidéo.

#### À NOTER

Windows uniquement : si vous ne parvenez pas à éditer un fichier vidéo copié à partir d'un CD, peut-être est-ce dû au fait que les fichiers copiés du CD sont protégés en écriture par défaut. Pour supprimer la protection en écriture, dans l'Explorateur Windows, ouvrez la boîte de dialogue Propriétés et désactivez l'option «Lecture seule».

LIENS ASSOCIÉS [Bibliothèque à](#page-334-0) la page 335

# <span id="page-645-0"></span>**Extraction des données audio d'un fichier vidéo**

Si le fichier vidéo contient une partie audio, il est possible d'extraire ce flux audio.

Comme toujours en cas d'importation de données audio, la boîte de dialogue qui apparaît vous permet de sélectionner les différentes options d'importation.

Il y a plusieurs manières d'extraire l'audio d'un fichier vidéo :

- En activant l'option «Extraire l'audio de la vidéo» dans la boîte de dialogue Importer une vidéo.
- En utilisant l'option «L'Audio d'une Vidéo» dans le sous-menu Importer du menu Fichier.

Vous insérerez ainsi un événement audio commençant à la position du curseur de projet sur la piste audio sélectionnée. Si aucune piste audio n'est sélectionné, une nouvelle piste est crée.

• En activant l'option «Extraire l'Audio lors de l'import d'un Fichier Vidéo» dans la boîte de dialogue Préférences (page Vidéo).

Le flux audio sera automatiquement extrait du fichier vidéo lors de l'importation.

• En utilisant l'option «Extraire l'audio de la vidéo» dans le menu Média.

Ceci crée un clip audio dans la Bibliothèque, mais n'ajoute aucun événement dans la fenêtre Projet.

#### **IMPORTANT**

Ces fonctions ne sont pas disponibles pour les fichiers vidéo MPEG-1.

LIENS ASSOCIÉS

[Options d'importation des fichiers audio à](#page-668-0) la page 669 [Importation de fichiers vidéo à](#page-636-0) la page 637

# **Remplacement des données audio d'un fichier vidéo**

Après avoir adapté toutes les données audio et MIDI à la vidéo et créé un mixage final, vous devrez réintégrer l'audio dans la vidéo. Pour ce faire, il vous faut intégrer l'audio dans un autre flux au sein du fichier container vidéo.

PROCÉDÉR AINSI

- 1. Placez le délimiteur gauche au début du fichier vidéo dans Cubase. De cette manière, les flux audio et vidéo seront synchronisés.
- 2. Ouvrez le menu Fichier et sélectionnez l'option Mixage audio dans le sous-menu Exporter afin d'exporter le fichier audio que vous souhaitez insérer dans le fichier container vidéo.
- 3. Dans le menu Fichier, sélectionnez «Remplacer l'Audio d'une vidéo…». La boîte de dialogue qui apparaît vous invite à localiser le fichier vidéo.
- 4. Sélectionnez le fichier vidéo de votre choix, puis cliquez sur Ouvrir. Après quoi, vous devrez localiser le fichier audio correspondant.
- 5. Sélectionnez le fichier audio, puis cliquez sur Ouvrir. L'audio est ajouté au fichier vidéo, remplaçant le flux audio actuel.

#### À LA FIN DE CETTE ÉTAPE

Une fois le processus terminé, ouvrez le fichier vidéo dans un lecteur de média natif pour vérifier la synchronisation.

LIENS ASSOCIÉS [Exporter un mixage audio à](#page-595-0) la page 596

# **ReWire (non pris en charge dans Cubase LE)**

# **Introduction**

Le protocole ReWire a été spécialement conçu pour le streaming audio entre deux applications informatiques.

Développé conjointement par Propellerhead Software et Steinberg, ReWire offre les fonctions et possibilités suivantes :

• Streaming de données audio en temps réel, représentant jusqu'à 48 voies audio séparées, à pleine bande passante, de l'application de synthétiseur vers l'application de console de mixage.

Dans ce cas, l'application table de mixage est bien sûr Cubase. Un exemple d'application synthétiseur est Reason de Propellerhead Software.

- Synchronisation automatique, précise à l'échantillon près, entre les données audio issues des deux programmes.
- Possibilité de partager une même carte audio entre deux programmes, en tirant parti des sorties multiples de cette carte.
- Mutualisation des commandes de Transport, permettant de lancer la lecture, l'avance rapide, etc. indifféremment depuis Cubase ou depuis l'application synthétiseur (en supposant qu'elle offre des fonctions de commande de Transport).
- Fonction de mixage audio automatique de voies séparées, selon les besoins. Pour ce qui est de Reason, par exemple, cette fonction vous permet d'utiliser des voies séparées pour les différents périphériques.
- De surcroît, ReWire offre la possibilité d'envoyer des pistes MIDI de Cubase vers l'autre application, pour un contrôle MIDI intégral.

Pour chaque périphérique compatible ReWire, plusieurs sorties MIDI supplémentaires seront disponibles dans Cubase. Dans le cas de Reason, vous pouvez ainsi assigner différentes pistes MIDI issues de Cubase à différents composants de Reason, ce qui permet d'utiliser Cubase en tant que séquenceur MIDI principal.

• Économie de ressources processeur par rapport à une utilisation simultanée conventionnelle.
# **Lancer et quitter**

Lorsque vous utilisez ReWire, l'ordre dans lequel vous lancez et quittez les deux programmes est très important.

### **Lancement pour une utilisation normale avec ReWire**

PROCÉDÉR AINSI

- 1. Lancez d'abord Cubase.
- 2. Activez une ou plusieurs voies ReWire dans la boîte de dialogue ReWire de l'autre application.
- 3. Lancez l'autre application.

L'application peut mettre légèrement plus longtemps à se lancer lorsque vous utilisez ReWire.

LIENS ASSOCIÉS [Activation des voies ReWire à](#page-649-0) la page 650

### **Quitter une session ReWire**

Lorsque vous avez fini, vous devez également quitter les applications dans un ordre spécifique.

PROCÉDÉR AINSI

- 1. Quittez d'abord l'application synthétiseur.
- 2. Puis quittez Cubase.

### **Lancer les deux programmes sans utiliser ReWire**

Il est possible de faire tourner Cubase et l'application synthétiseur simultanément sur le même ordinateur sans utiliser ReWire.

PROCÉDÉR AINSI

- 1. Lancez d'abord l'application synthétiseur.
- 2. Lancez ensuite Cubase.

#### À NOTER

Veuillez noter que dans ce cas, les deux programmes se disputent désormais les ressources système comme la carte audio, exactement comme si l'un ou l'autre tournait avec une autre application audio non compatible ReWire.

# <span id="page-649-0"></span>**Activation des voies ReWire**

ReWire permet le streaming de données audio représentant jusqu'à 48 voies Audio séparées. Le nombre exact de voies ReWire disponibles dépend du synthétiseur. Vous pouvez choisir la voie disponible à utiliser dans le panneau de contrôle du périphérique ReWire de Cubase.

#### PROCÉDÉR AINSI

1. Ouvrez le menu Périphériques et sélectionnez l'option de menu portant le nom de l'application ReWire. Toutes les applications compatibles ReWire reconnues apparaîtront dans ce menu.

Le panneau ReWire apparaît. Il s'ordonne en un certain nombre de rangées, chacune correspondant à une voie ReWire disponible.

2. Cliquez sur les boutons Marche/Arrêt à gauche pour activer/désactiver les voies désirées.

Les boutons s'allument pour indiquer les voies actives. Notez bien que plus vous activez de voies ReWire, plus vous consommez de ressources processeur.

Pour plus d'informations sur les signaux transportés sur chaque voie, reportez-vous à la documentation de l'application synthétiseur.

3. Si vous le désirez, vous pouvez double-cliquer sur les étiquettes de la colonne de droite, et entrer un nouveau nom.

Ces étiquettes permettront d'identifier les voies ReWire dans la MixConsole de Cubase.

# **Utilisation des commandes de transport et de tempo**

#### **IMPORTANT**

Cette section n'est pertinente que si l'application synthétiseur possède une sorte de séquenceur intégré ou équivalent.

### **Commandes de transport de base**

Lorsque vous faites tourner ReWire, les transports sont complètement liés dans les deux programmes. Peu importe dans lequel vous appuyez sur Lecture, Stop, Avance rapide ou Rembobinage. Toutefois, l'enregistrement (si applicable) reste complètement séparé dans les deux applications.

### **Paramètres de Cycle**

Si l'application synthétiseur offre une fonction de lecture en boucle, celle-ci sera complètement liée à la fonction Cycle de Cubase. Autrement dit, peu importe dans quel programme vous déplacez les points de début ou de fin, ou même activez/désactivez la fonction de lecture en boucle ; l'autre en tiendra également compte.

### **Valeurs de Tempo**

Au niveau du tempo, c'est Cubase qui est toujours le maître. Autrement dit, les deux programmes «tourneront» selon le tempo défini dans Cubase.

Toutefois, si vous n'utilisez pas la piste Tempo de Cubase, vous pouvez modifier le tempo dans l'un des programmes et l'autre en tiendra compte immédiatement.

#### **IMPORTANT**

Si vous utilisez la piste tempo dans Cubase (autrement dit, si le bouton Tempo est activé dans la palette Transport), il vaut mieux ne pas modifier le tempo dans l'application synthétiseur, car toute requête de tempo formulée via ReWire désactive automatiquement la piste tempo dans Cubase !

# **Gestion des voies ReWire**

Lorsque vous activez les voies ReWire dans les panneaux de périphériques ReWire, des voies sont créées dans la MixConsole.

Les voies ReWire possèdent les propriétés suivantes :

- Les voies ReWire peuvent être mono ou stéréo : tout dépend de l'application synthétiseur.
- Les voies ReWire possèdent les mêmes fonctionnalités que les voies audio normales.

Par conséquent, vous pouvez régler leur volume et leur panoramique, leur ajouter une égalisation, des effets d'insert et send, ou encore, router les sorties de leurs voies vers des groupes ou des bus. Toutefois, les voies ReWire ne disposent pas de boutons Monitor.

• Tous les réglages des canaux peuvent être automatisés via les fonctions de Lecture/Écriture (Read/Write).

Lors de l'écriture des données d'automatisation, des pistes d'automatisation de canaux sont ajoutés à la liste des pistes dans la fenêtre Projet, vous permettant de voir et d'éditer l'automatisation de manière graphique, comme pour les instruments VST, etc.

• Vous pouvez effectuer un mixage audio des voies ReWire sous forme d'un fichier sur votre disque dur à l'aide de la fonction Exporter mixage audio.

Vous pouvez exporter à partir du bus de sortie auquel vous avez affecté les voies ReWire. Vous pouvez également exporter directement des voies ReWire séparées – chaque voie ReWire sera restituée dans un fichier audio séparé.

LIENS ASSOCIÉS

[Exportation du mixage sous forme de fichiers audio à](#page-595-0) la page 596

# **Routage MIDI via ReWire**

Lorsque vous utilisez Cubase avec une application compatible ReWire, des sorties MIDI supplémentaires apparaissent automatiquement dans les menus locaux concernant les sorties MIDI des pistes MIDI. Vous pouvez ainsi faire jouer l'application synthétiseur via MIDI depuis Cubase, en l'utilisant comme s'il s'agissait d'un ou plusieurs expandeurs MIDI séparés.

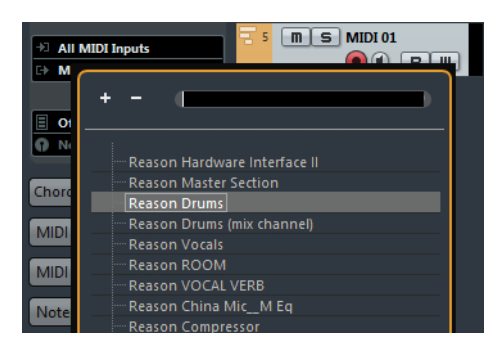

Les sorties MIDI d'un morceau élaboré dans Reason. Ici, chaque sortie arrive directement sur un appareil du rack Reason.

Le nombre et la configuration des sorties MIDI dépend de l'application synthétiseur.

# **Considérations et limitations à prendre en compte**

### **Fréquences d'échantillonnage**

En lecture audio, les applications de synthétiseur peuvent être limitées à certaines fréquences d'échantillonnage. Si la valeur de la fréquence d'échantillonnage de Cubase est différente, alors l'application synthétiseur lira les données à une hauteur erronée. Pour plus de détails, reportez-vous à la documentation de l'application synthétiseur.

# **Pilotes ASIO**

ReWire fonctionne bien avec des pilotes ASIO. En utilisant le système de bus de Cubase, vous pouvez router les sons de l'application synthétiseur vers les différentes sorties d'une carte audio compatible ASIO.

# **Raccourcis clavier**

# **Introduction**

La plupart des menus principaux de Cubase ont des raccourcis clavier correspondant à certaines fonctions des menus. De plus, il y a plusieurs autres fonctions de Cubase qui peuvent être mises en œuvre via ces raccourcis clavier. Il s'agit là de réglages établis par défaut.

Si vous le souhaitez, vous pouvez personnaliser les raccourcis clavier existants à votre convenance ou en ajouter pour d'autres options de menu ou des fonctions ne possédant pas encore de raccourcis clavier.

Pour connaître les fonctions auxquelles il est possible d'assigner des raccourcis clavier, consultez la boîte de dialogue Raccourcis clavier (voir plus bas) ou l'infobulle des différents éléments de l'interface. Si une infobulle indique [!] à sa fin, c'est que vous pouvez assigner un raccourci clavier à cette fonction. Les raccourcis clavier assignés sont indiqués entre crochets dans les infobulles.

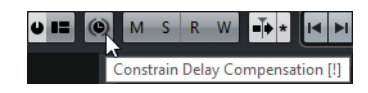

#### **IMPORTANT**

Vous pouvez aussi assigner des touches mortes à un outil, c'est-à-dire des touches qui changent le comportement des divers outils lorsque vous appuyez dessus. Ceci s'effectue dans la boîte de dialogue Préférences.

LIENS ASSOCIÉS

[Définition des touches mortes des outils à](#page-659-0) la page 660

### **Comment sont enregistrés les raccourcis clavier ?**

À chaque fois que vous éditez ou créez des raccourcis clavier, les modifications sont enregistrées comme une configuration globale de Cubase – et non comme une partie d'un projet. Si vous éditez ou créez un raccourci clavier, tous les projets que vous ouvrirez ou créerez utiliseront ces nouveaux raccourcis. Cependant, il est possible de rétablir la configuration d'origine définie par défaut en cliquant sur le bouton «Tout initialiser» dans la boîte de dialogue Raccourcis clavier.

De plus, il vous est possible de sauvegarder les raccourcis clavier dans un «fichier de raccourcis clavier», qui peut être stocké séparément et importé dans n'importe quel projet. De cette manière, vous pouvez rapidement et facilement remettre en place vos propres réglages, si, par exemple, vous travaillez à vos projets sur différents ordinateurs. Les réglages sont enregistrés dans un fichier portant l'extension XML.

#### LIENS ASSOCIÉS

[Sauvegarde des préréglages de raccourcis clavier à](#page-657-0) la page 658

# **Configuration des raccourcis clavier**

### **Ajout ou modification d'un raccourci clavier**

Dans la boîte de dialogue Raccourcis clavier vous trouverez toutes les options des principaux menus ainsi qu'un grand nombre d'autres fonctions, dans une structure de dossier analogue à celle de l'Explorateur Windows ou du Finder Mac OS X. Les catégories de fonctions sont représentées par un nombre de dossiers, qui à leur tour contiennent diverses options et fonctions de menu.

Lorsque vous ouvrez un dossier de catégorie en cliquant sur le signe «+» situé à côté, les raccourcis clavier affectés sont indiqués à côté des options et fonctions affichées.

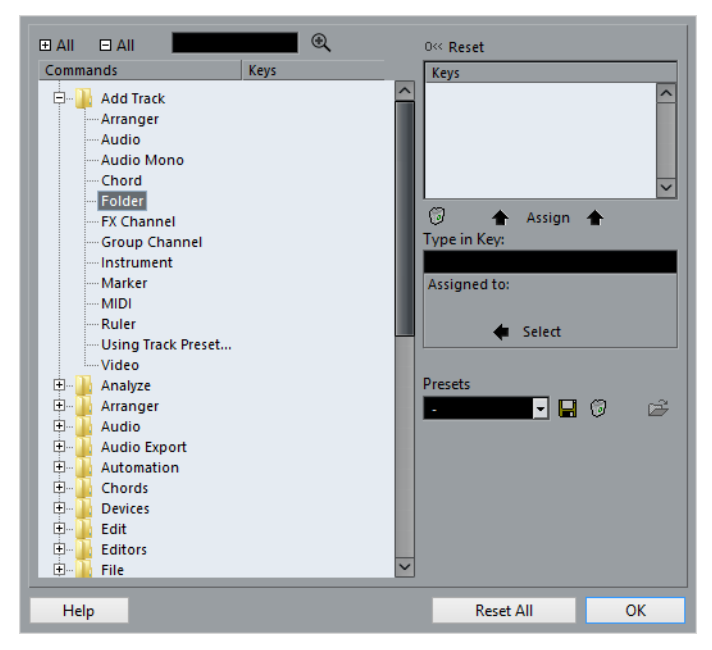

Pour ajouter un nouveau raccourci clavier, procédez comme ceci :

PROCÉDÉR AINSI

- 1. Ouvrez le menu Fichier et sélectionnez «Raccourcis clavier…». La boîte de dialogue Raccourcis clavier apparaît.
- 2. Choisissez une catégorie dans la liste des Commandes à gauche.

3. Cliquez sur le signe «+» pour ouvrir un dossier de catégorie et afficher les options qu'il contient.

Notez que vous pouvez aussi cliquer sur les signes «+» et «-» globaux qui sont situés en haut à gauche pour ouvrir et fermer tous les dossiers de catégorie à la fois.

4. Dans la liste, choisissez l'option à laquelle vous voulez assigner un raccourci clavier.

Les raccourcis clavier déjà existants sont affichés dans la colonne Raccourcis clavier, ainsi que dans la section Raccourcis clavier en haut à droite de la boîte de dialogue.

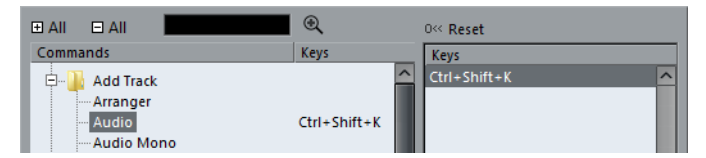

5. Vous pouvez aussi utiliser la fonction de recherche de la boîte de dialogue pour trouver l'option désirée.

Pour une description de la fonction de recherche, voir ci-après.

6. Lorsque vous avez trouvé et sélectionné l'option désirée, cliquez dans le champ «Appuyer sur» et entrez une nouvelle combinaison de touches.

Vous avez le choix entre une seule touche et une combinaison d'une ou plusieurs touches mortes ([Alt]/[Option], [Ctrl]/[Commande], [Maj]) plus n'importe quelle autre touche. Il suffit d'appuyer sur les touches que vous désirez utiliser.

7. Si le raccourci clavier que vous entrez est déjà assigné à une autre option ou fonction, celle-ci sera affichée sous le champ «Assigné à».

Vous pouvez soit ignorer cet état et assigner le raccourci clavier à une autre fonction, soit choisir un autre raccourci clavier.

8. Cliquez sur le bouton Affecter, au-dessus du champ.

Le nouveau raccourci clavier apparaît dans la liste des Touches.

#### IMPORTANT

Si le raccourci clavier que vous entrez est déjà assigné à une autre fonction, un message s'affichera pour vous demander si vous souhaitez réellement réassigner la commande à la nouvelle fonction.

9. Cliquez sur OK pour quitter la boîte de dialogue.

#### À NOTER

Vous pouvez avoir plusieurs raccourcis clavier pour la même fonction. Le fait d'ajouter un raccourci clavier à une fonction qui en possède déjà un ne remplace pas le raccourci clavier déjà attribué à cette fonction. Pour supprimer un raccourci clavier déjà attribué, voir ci-après.

### **Recherche de raccourcis clavier**

Si vous désirez savoir quel raccourci clavier est assigné à une certaine fonction du programme, utilisez la fonction de Recherche de la boîte de dialogue Raccourcis clavier.

#### PROCÉDÉR AINSI

1. Cliquez dans le champ de texte situé en haut de la boîte de dialogue et entrez le nom de la fonction dont vous désirez connaître le raccourci clavier.

C'est une fonction de recherche standard par mot-clé, vous devez donc taper le nom de la commande tel qu'il est écrit dans le programme, ou une partie du mot. Des parties de mots peuvent servir à rechercher toutes les commandes relatives à la quantification, vous pouvez taper «Quantification», «Quant», etc.

- 2. Cliquez sur le bouton Rechercher (l'icône représentant une loupe). La recherche est lancée et la première commande correspondante est sélectionnée et affichée dans la liste des commandes. La colonne et la liste des raccourcis clavier affichent les raccourcis clavier assignés, s'il y en a.
- 3. Pour chercher d'autres commandes contenant les mots entrés, cliquez à nouveau sur le bouton Rechercher.
- 4. Une fois ces manipulations terminées, cliquez sur OK pour refermer la boîte de dialogue.

### **Suppression d'un raccourci clavier**

#### PROCÉDÉR AINSI

- 1. Utilisez la liste des catégories et des commandes pour sélectionner l'option ou la fonction dont vous désirez supprimer le raccourci clavier. Le raccourci clavier est affiché dans la colonne et dans la liste Touches.
- 2. Sélectionnez le raccourci clavier dans la liste et cliquez sur le bouton «Supprimer» (l'icône de la Corbeille).

Il vous sera demandé si vous souhaitez réellement supprimer le raccourci clavier.

- 3. Cliquez sur Supprimer pour supprimer le raccourci clavier sélectionné.
- 4. Cliquez sur OK pour refermer la boîte de dialogue.

### <span id="page-657-0"></span>**Sauvegarde des préréglages de raccourcis clavier**

Comme il l'a été précisé plus haut, toutes les modifications apportées aux raccourcis clavier sont enregistrées automatiquement dans les préférences de Cubase. Il est également possible d'enregistrer séparément les raccourcis clavier. Ainsi, vous pouvez enregistrer dans des préréglages autant de configurations différentes que vous le souhaitez, afin de pouvoir les recharger instantanément.

#### PROCÉDÉR AINSI

- 1. Configurez les raccourcis clavier à votre convenance.
	- Lors de l'édition des raccourcis clavier, n'oubliez pas de cliquer sur «Affecter» pour valider les modifications.
- 2. Cliquez sur le bouton Enregistrer situé près du menu local Préréglages. Une boîte de dialogue apparaît permettant de donner un nom au préréglage.
- 3. Cliquez sur OK pour enregistrer le préréglage.

Vos réglages de commandes clavier enregistrés sont désormais disponibles dans le menu local des Préréglages.

### **Chargement des préréglages de raccourcis clavier**

Pour charger un préréglage de raccourcis clavier, il suffit de le sélectionner dans le menu local des Préréglages.

#### À NOTER

Les réglages de raccourcis clavier que vous avez chargés remplacent la configuration actuelle pour les mêmes fonctions (s'il y a lieu). Si vous avez des macros elles seront aussi remplacées. Si vous voulez pouvoir revenir à cette configuration, assurez-vous de l'avoir d'abord enregistrée, comme décrit précédemment !

# **Charger des configurations de raccourcis clavier de précédentes versions du programme**

Si vous avez enregistré des paramètres de raccourcis clavier dans une précédente version de Cubase, vous pouvez les réutiliser dans cette version de Cubase en utilisant la fonction «Importer fichier des commandes clavier». Cette fonction permet de charger et d'appliquer des raccourcis clavier enregistrés :

#### PROCÉDÉR AINSI

- 1. Ouvrez la boîte de dialogue Raccourcis clavier.
- 2. Cliquez sur le bouton «Importer fichier des commandes clavier» située à droite du menu local des préréglages.

Une boîte de dialogue de sélection de fichier standard s'ouvre.

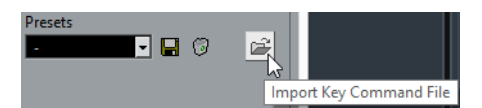

3. Dans ce sélecteur, utilisez le menu local «Type :» pour indiquer si vous désirez importer un fichier de raccourcis clavier («.key») ou un fichier de macros («.mac»).

Après avoir importé un ancien fichier, il est nécessaire de l'enregistrer sous forme de préréglage (voir ci-dessus) pour pouvoir y accéder depuis le menu des Préréglages, par la suite.

- 4. Naviguez jusqu'au fichier que vous désirez importer et cliquez sur «Ouvrir». Le fichier est importé.
- 5. Cliquez sur OK pour quitter la boîte de dialogue Préférences et appliquer les réglages importés.

La configuration du fichier de raccourcis clavier ou de macros chargée remplace dès lors la configuration actuelle.

# **À propos des fonctions Réinitialiser et Tout initialiser**

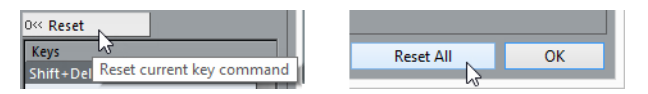

Ces deux boutons de la boîte de dialogue Raccourcis clavier ramèneront la configuration actuelle à la configuration établie par défaut. Les principes suivants s'appliquent :

- «Réinitialiser» ramène la configuration par défaut pour n'importe quel raccourci clavier sélectionné dans la liste des Commandes.
- «Tout initialiser» restaure la configuration par défaut de tous les raccourcis clavier.

#### **IMPORTANT**

Notez que l'opération «Tout initialiser» entraînera la perte de toutes les transformations qui ont été faites sur la configuration par défaut ! Si vous voulez pouvoir revenir à cette configuration, assurez-vous de l'avoir d'abord enregistrée !

# <span id="page-659-0"></span>**Définition des touches mortes des outils**

Une touche morte d'outil permet de modifier le comportement d'un outil lorsque vous la maintenez enfoncée tout en utilisant cet outil. Par exemple, quand vous cliquez sur un événement pour le faire glisser avec l'outil Sélectionner, cet événement est déplacé. Si vous maintenez la touche morte (par défaut [Alt]/[Option]) enfoncée tout en faisant glisser l'événement, celui-ci est alors copié.

Les touches mortes d'outil par défaut sont indiquées dans la boîte de dialogue Préférences (page Édition–Touches mortes outils). Ici vous pouvez les modifier selon vos besoins :

PROCÉDÉR AINSI

1. Ouvrez la boîte de dialogue Préférences et sélectionnez la page Édition–Touches mortes outils.

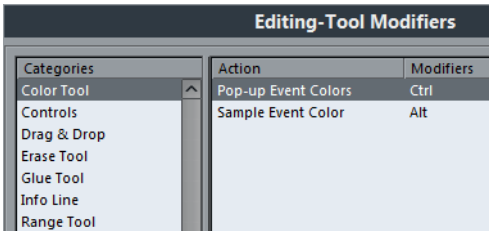

2. Sélectionnez une option dans la liste Catégories, et repérez l'action dont vous souhaitez éditer la touche morte.

Par exemple, la fonction «Copier» mentionné ci-dessus se trouve dans la catégorie «Glisser & Déposer».

- 3. Sélectionnez l'action désirée dans la liste d'actions.
- 4. Maintenez enfoncée les touches mortes désirées, puis cliquez sur le bouton Affecter.

La touche morte actuelle de cette action sera remplacée. Si les touches mortes choisies sont déjà assignées à cet outil, il vous sera demandé si vous souhaitez les remplacer. Si vous le faites, l'autre outil n'aura plus de touche morte assignée.

5. Quand vous avez terminé, cliquez sur OK pour appliquer vos changements et fermer la boîte de dialogue.

# **Les raccourcis clavier par défaut**

Vous trouverez ci-dessous les raccourcis clavier par défaut classés par catégories.

#### À NOTER

Lorsque le Clavier virtuel est affiché, les commandes clavier habituelles sont bloquées car elles sont réservées au Clavier virtuel. Les seules exceptions sont: [Ctrl]/[Commande]-[S] (Enregistrer), Num [\*] (Démarrer/Arrêter l'enregistrement), [Espace] (Démarrer/Arrêter la lecture), Num [1] (Aller au délimiteur gauche), [Suppr] ou [Arrière] (Supprimer), Num [/] (Activer/Désactiver la lecture en boucle), [F2] (Afficher/Masquer la palette Transport) et [Alt]/[Option]-[K] (Afficher/Masquer le clavier virtuel).

### **Catégorie Audio**

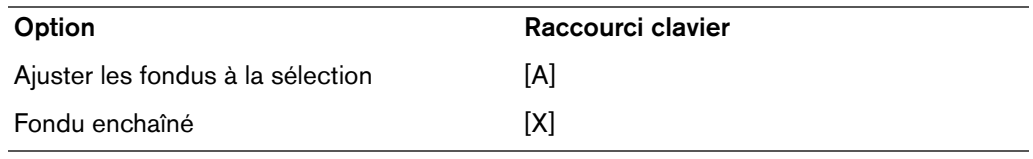

### **Catégorie Automatisation**

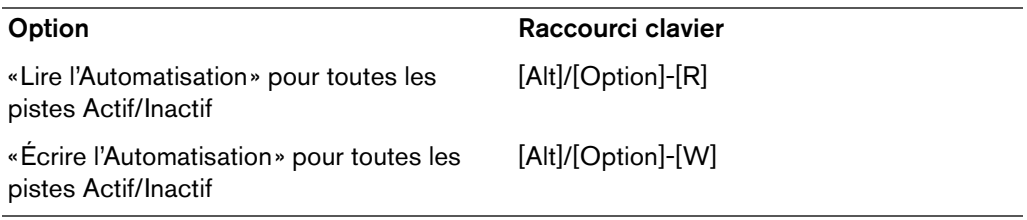

### **Accords**

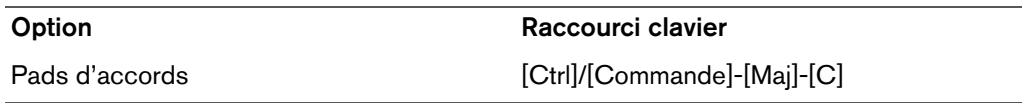

### **Catégorie Périphériques**

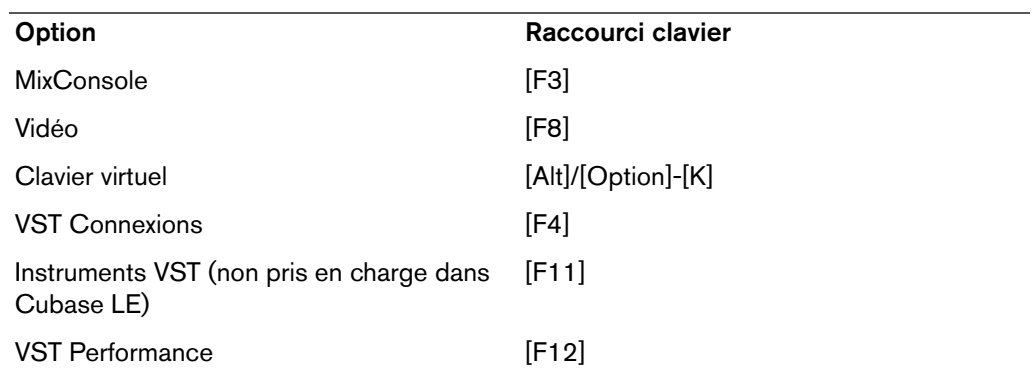

# **Catégorie Édition**

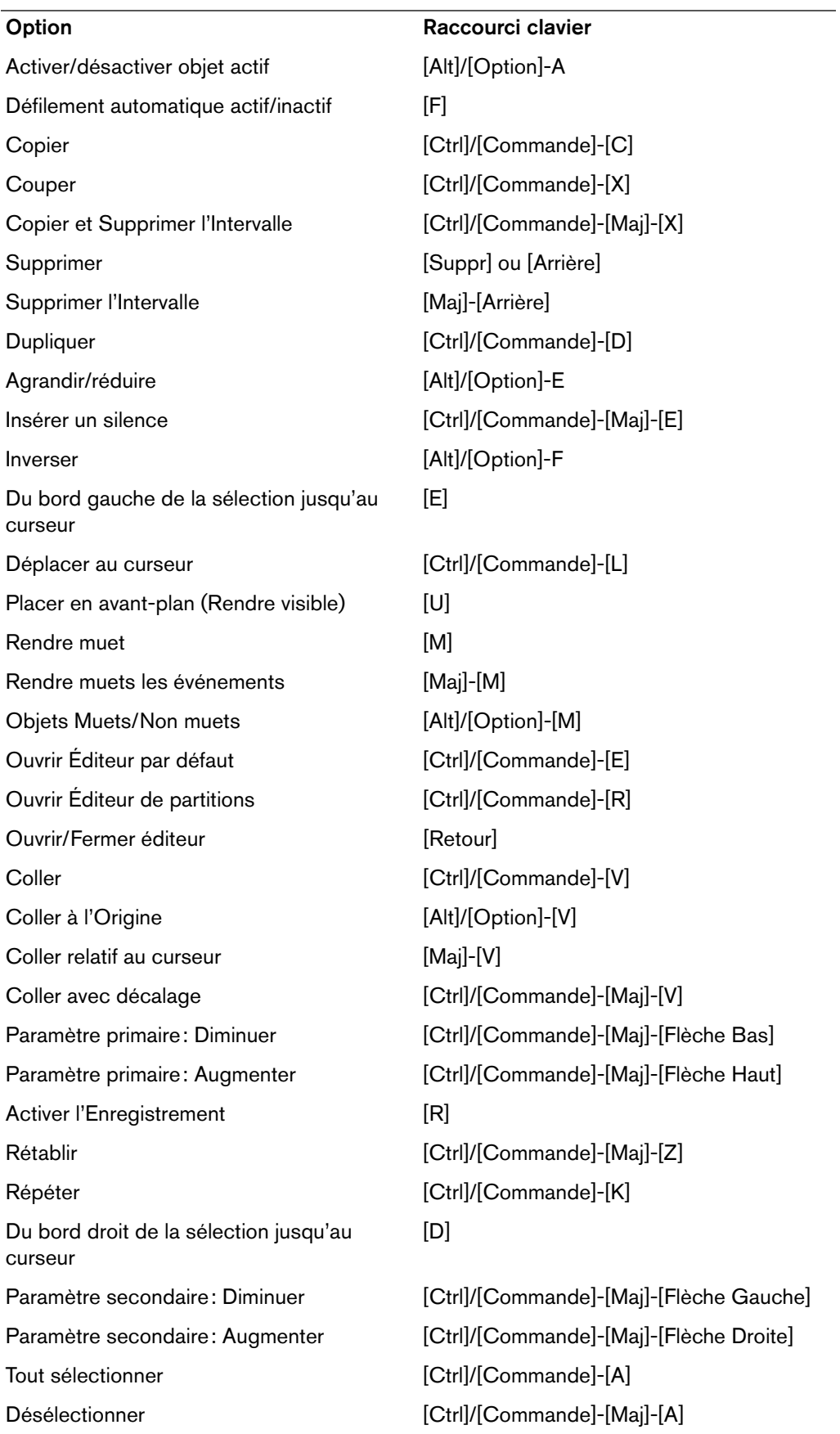

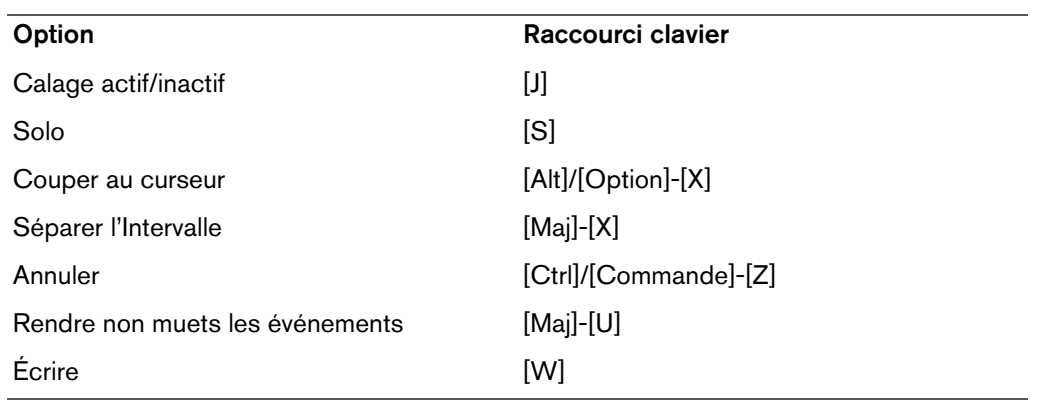

# **Catégorie Éditeurs**

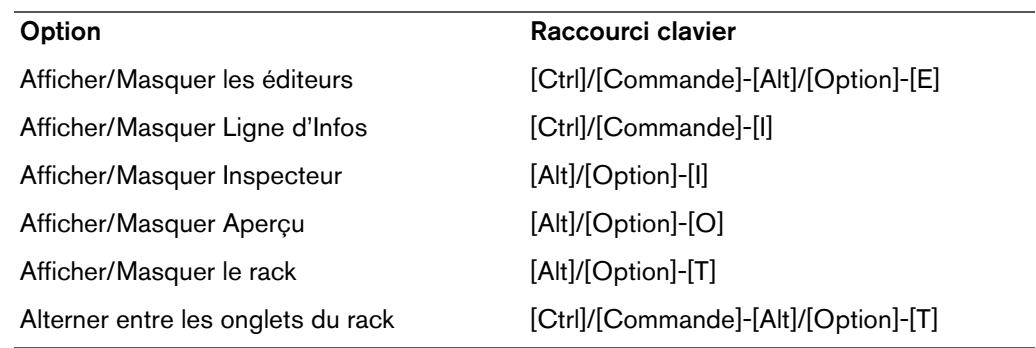

### **Catégorie Fichier**

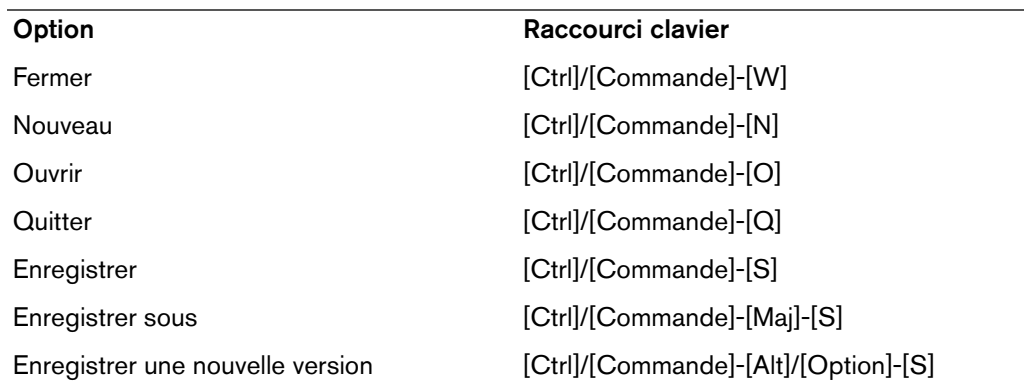

### **Inspecteur**

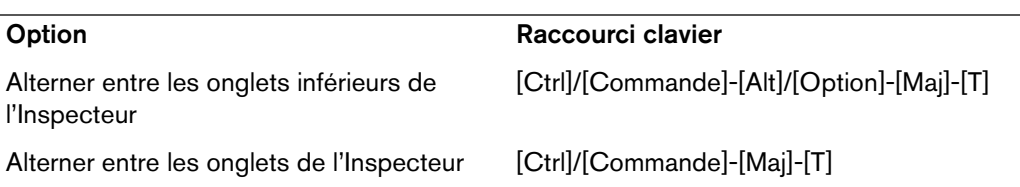

# **Catégorie Média**

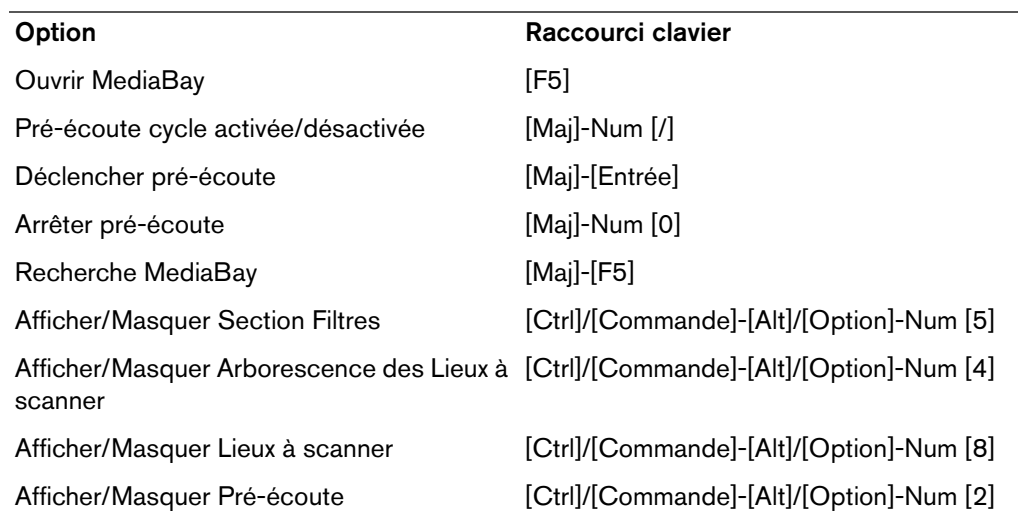

# **Catégorie MIDI**

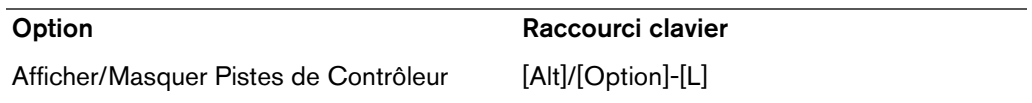

# **Catégorie Naviguer**

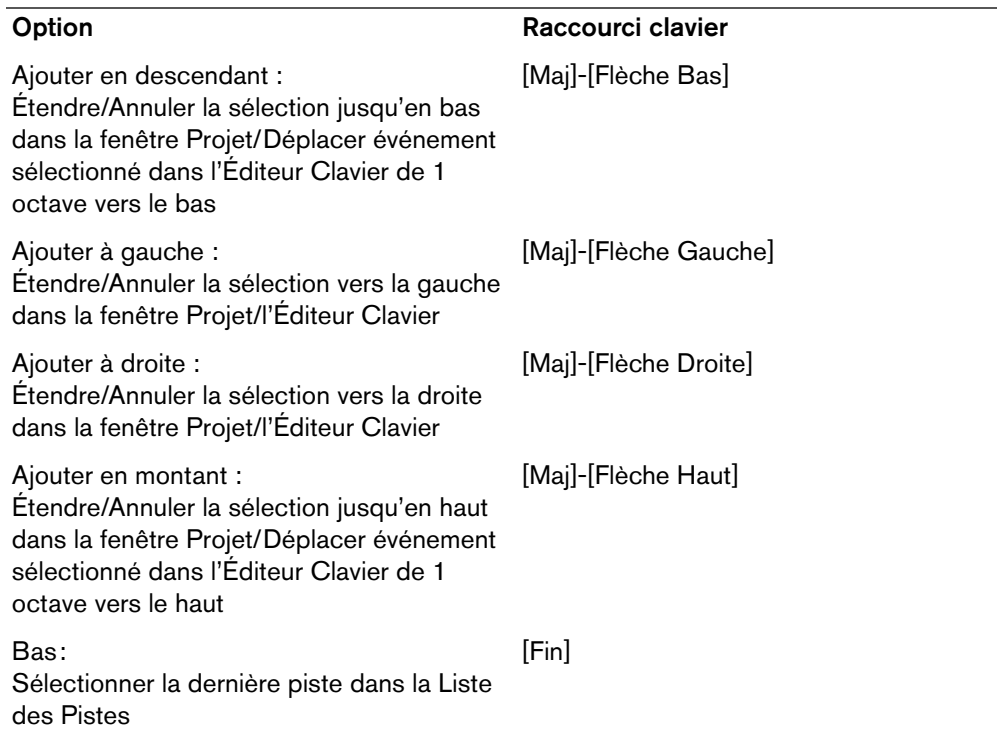

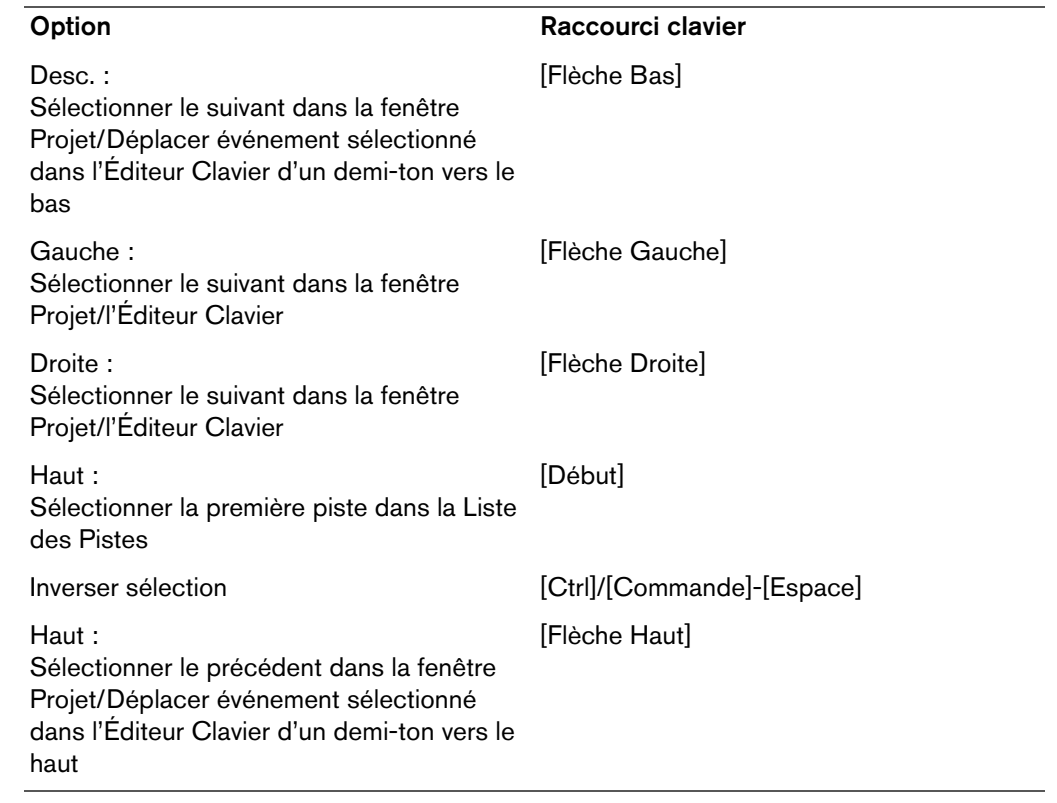

# **Catégorie Déplacer**

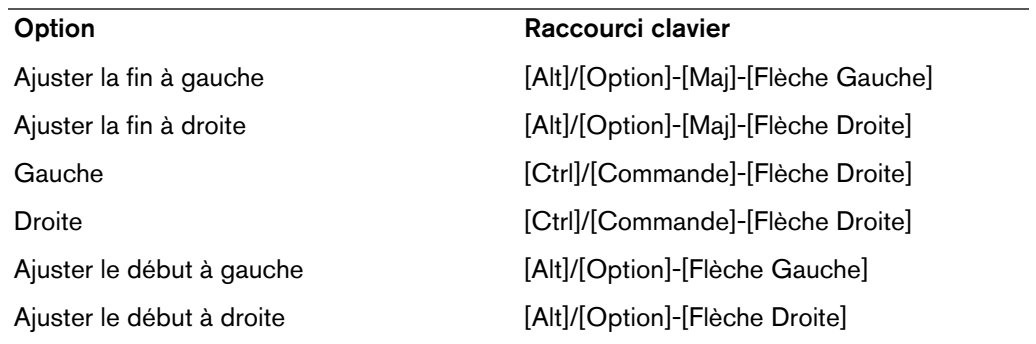

# **Catégorie Projet**

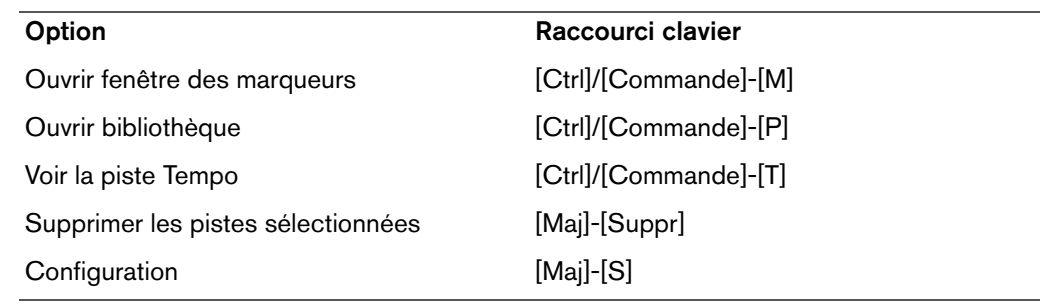

# **Catégorie Quantification**

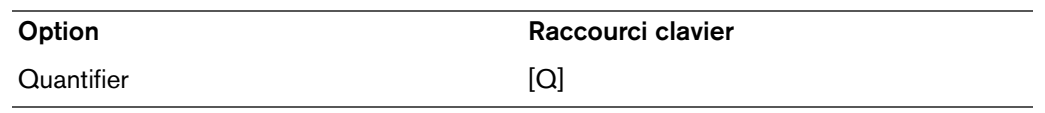

### **Catégorie Outil**

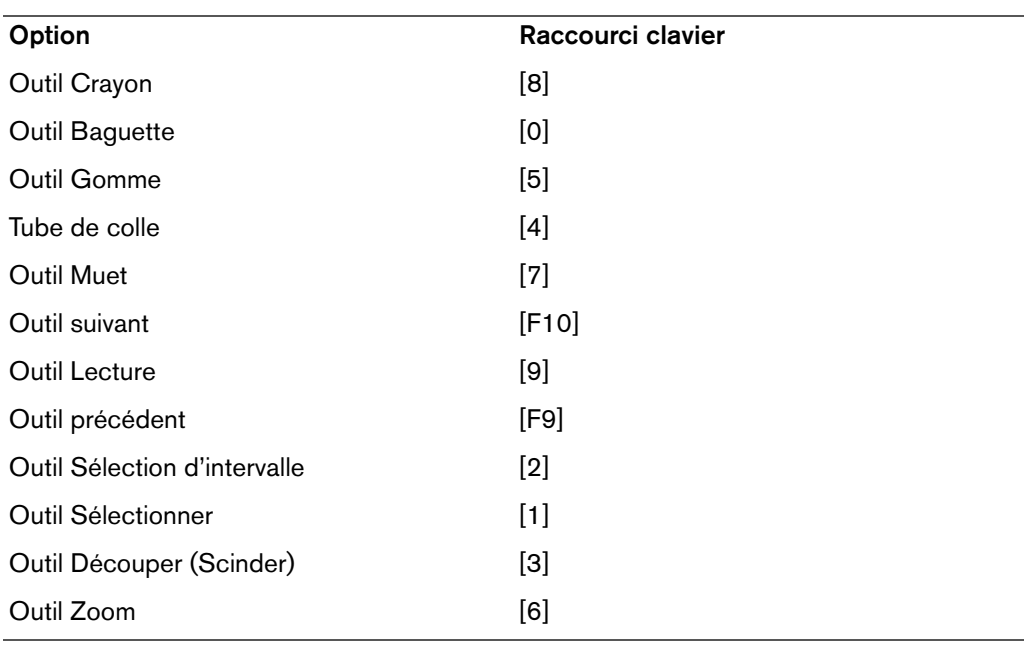

### **Catégorie Transport**

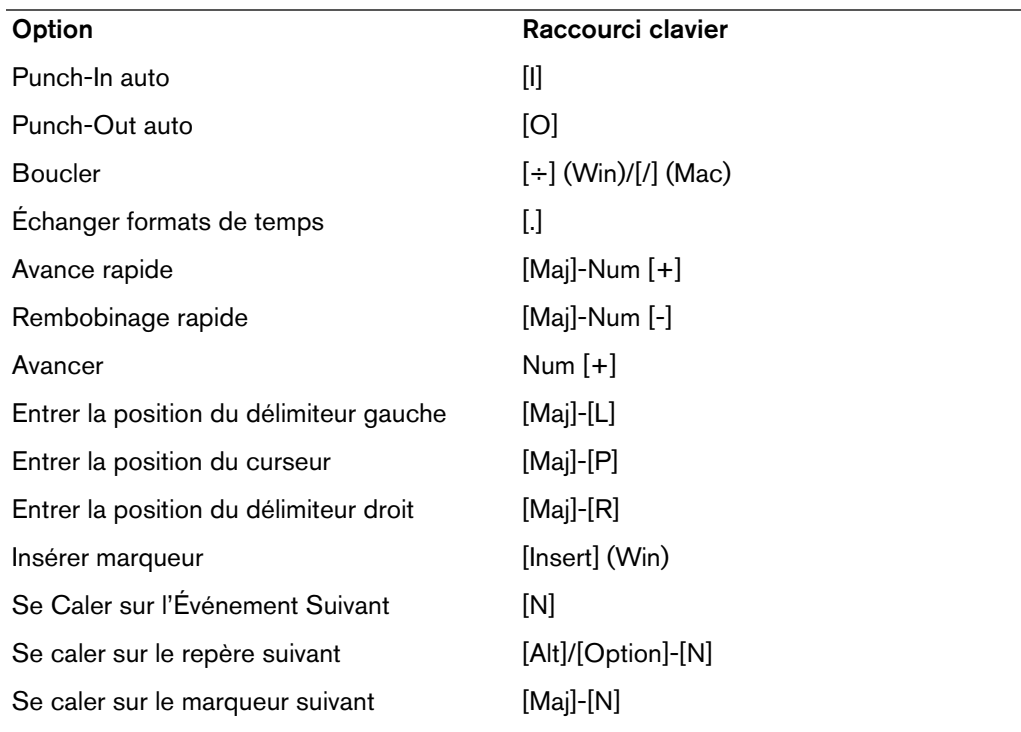

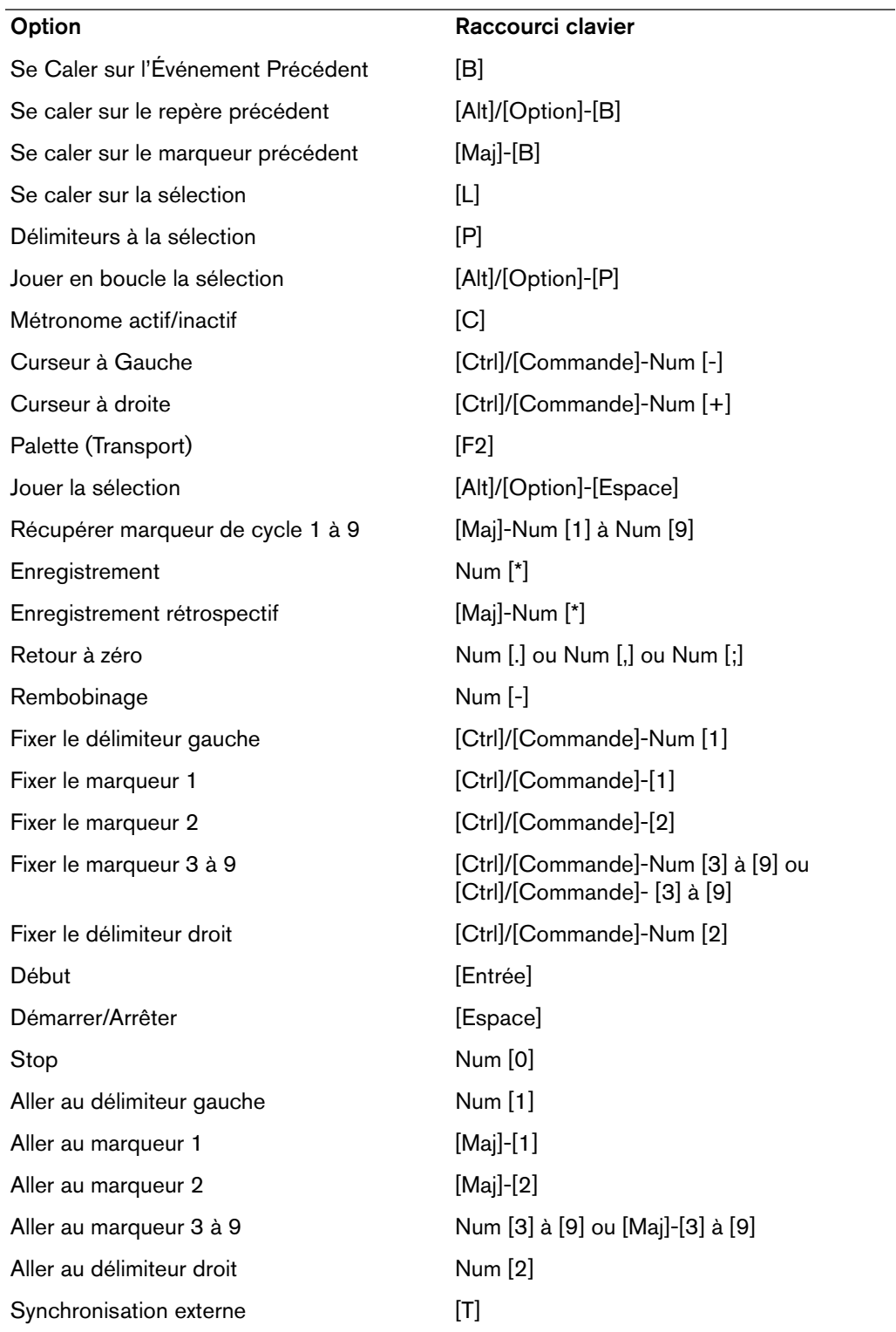

# **Catégorie Fenêtres**

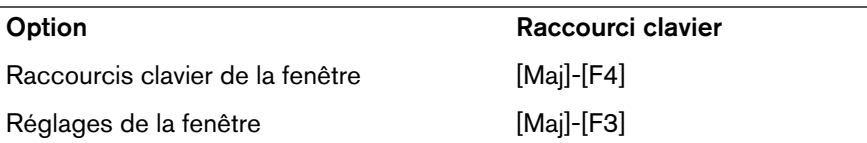

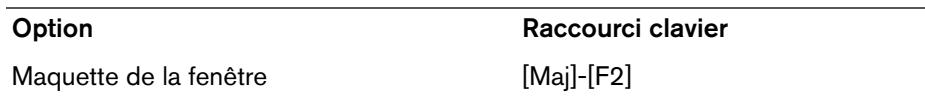

# **Catégorie Zoom**

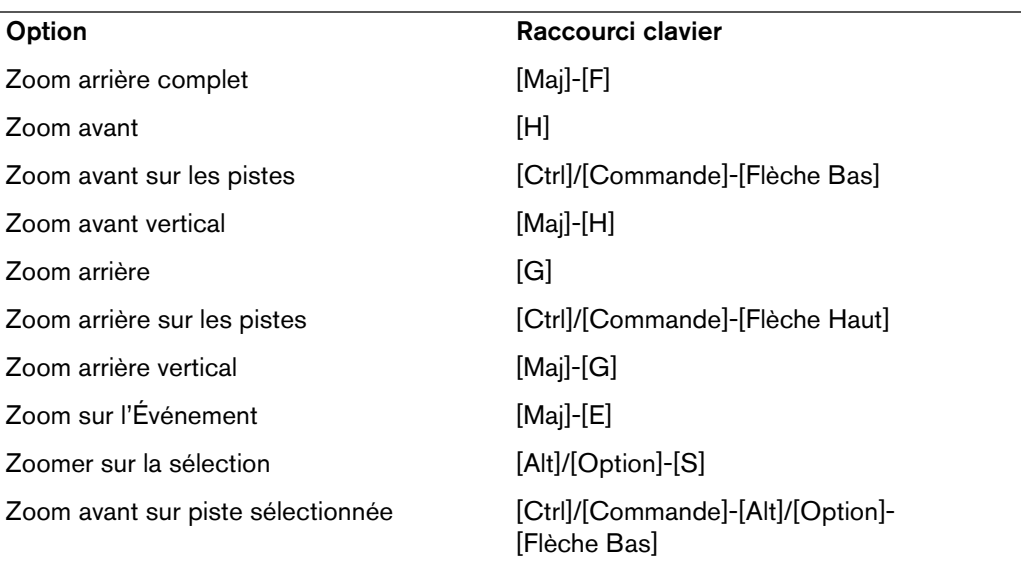

# **Gestion des fichiers**

# **Importation de fichiers audio**

Dans Cubase, il est possible d'importer des données audio sous différents formats. Par exemple, vous pouvez importer des plages de CD audio, ou importer des fichiers audio enregistrés sous différents formats (compressés et non compressés).

LIENS ASSOCIÉS [Importer un média à](#page-349-0) la page 350

# **Options d'importation des fichiers audio**

Quand vous importez des fichiers audio, de nombreuses options vous sont proposées pour déterminer le traitement des fichiers par Cubase :

- Vous pouvez choisir de copier le fichier dans le répertoire Audio du projet, et faire en sorte que le projet se réfère au fichier copié plutôt qu'à l'original. De la sorte, le projet reste «autonome».
- Vous pouvez choisir de séparer les fichiers stéréo et multicanaux en un certain nombre de fichiers mono.
- Vous pouvez aligner tous les fichiers du projet sur la même fréquence d'échantillonnage et la même taille d'échantillon (résolution).

Le menu local «En cas d'Import de Fichier Audio» de la boîte de dialogue Préférences (page Édition–Audio) vous permet de définir comment Cubase doit opérer en cas d'importation de fichier audio. Les options disponibles sont décrites ci-après.

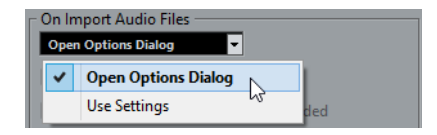

### **Ouvrir Boîte de Dialogue d'Options**

Une boîte de dialogue Options apparaît quand vous importez. Elle vous permet au choix de copier les fichiers dans le dossier Audio et/ou de les convertir aux paramètres du projet. Veuillez noter que :

- Quand vous importez un seul fichier d'un format différent de celui du projet, vous pouvez choisir quelles propriétés (fréquence d'échantillonnage et/ou résolution) seront modifiées.
- Quand vous importez plusieurs fichiers à la fois, vous pouvez les convertir automatiquement si nécessaire, c'est-à-dire si la fréquence d'échantillonnage est différente de celle du projet ou si la résolution est inférieure à celle du projet.

#### À NOTER

Quand vous importez des fichiers à 5 canaux entrelacés qui n'intègrent pas de métadonnées d'arrangement de haut-parleurs («BEXT»), Cubase les considère toujours comme des fichiers au format 5.0.

### **Utiliser réglages**

La boîte de dialogue Options n'apparaît pas en cas d'importation. En revanche, vous pouvez sélectionner des actions standard dans la liste située sous le menu local. Ces actions se lancent automatiquement chaque fois que vous importez des fichiers audio :

#### **Copier les fichiers dans le Répertoire de Travail**

Si les fichiers ne se trouvent pas déjà dans le dossier audio du projet, ils y sont copiés avant d'être importés.

#### **Copier et convertir à la configuration du projet si nécessaire**

Si les fichiers ne se trouvent pas déjà dans le dossier audio du projet, ils y sont copiés avant d'être importés. De plus, si les fichiers ont une fréquence d'échantillonnage différente ou une résolution inférieure à celle du projet, ils sont automatiquement convertis.

### **Importation des plages d'un CD audio**

Vous pouvez importer des données audio provenant de plages de CD audio dans Cubase, et ce de deux façons :

• Pour importer des plages de CD directement dans les pistes du projet, sélectionnez l'option «L'Audio d'un CD-Audio…» dans le sous-menu Importer du menu Fichier.

Les plages du CD audio importées seront insérées sur la piste audio sélectionnée, à l'emplacement où se trouve le curseur de projet.

• Pour importer des plages de CD Audio dans la Bibliothèque, sélectionnez l'option «Importer du CD-audio…» dans le menu Média.

Ce qui peut constituer une méthode préférable si vous désirez importer plusieurs plages d'un coup.

Sélectionner une de ces options pour importer d'un CD Audio fait apparaître la boîte de dialogue suivante :

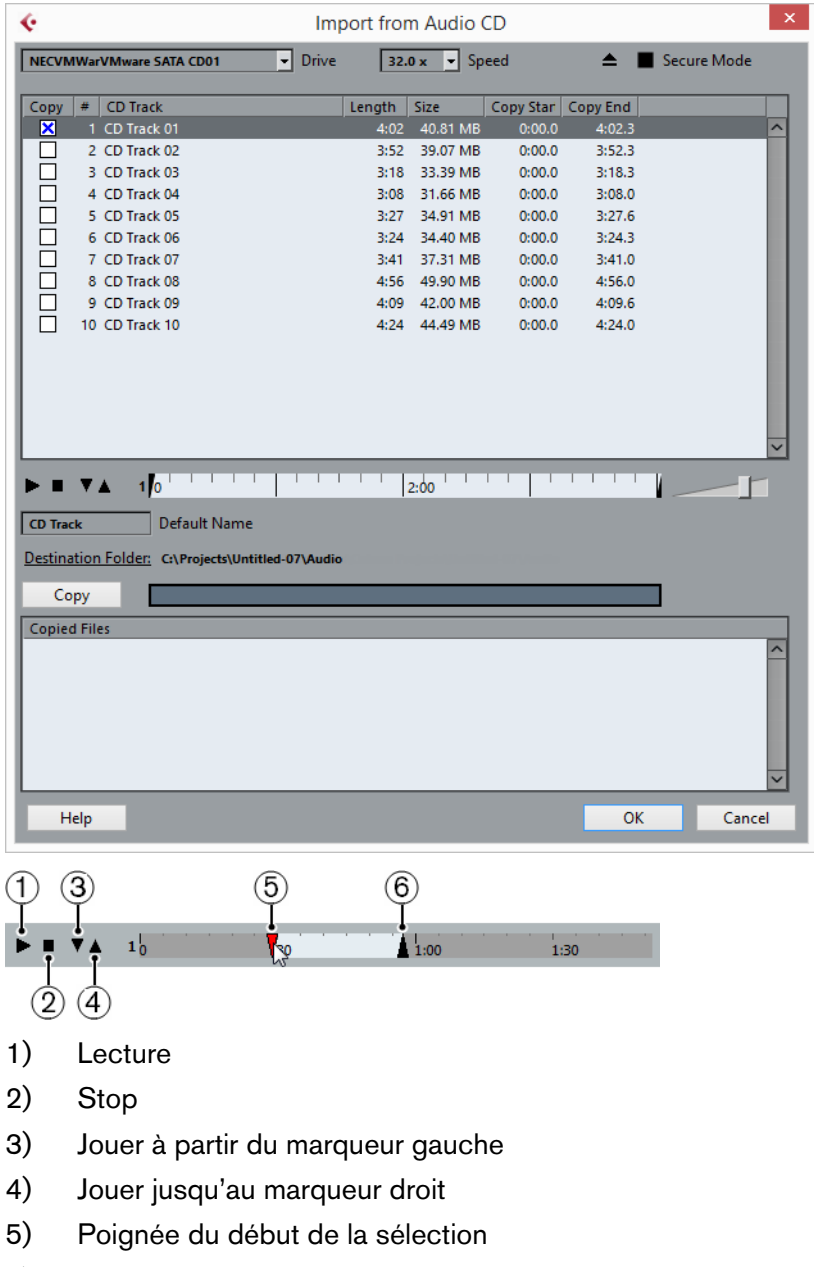

6) Poignée de fin de la sélection

Pour importer une ou plusieurs pistes, procédez comme ceci :

PROCÉDÉR AINSI

1. Si vous disposez de plusieurs lecteurs CD, utilisez le menu local Lecteur à gauche pour sélectionner celui qui contient le CD audio.

À l'ouverture du CD, le programme essaie de retrouver les noms des pistes dans la CDDB (une base de données de CD). Si aucune connexion à la CDDB ne peut être établie ou si les noms des pistes du CD sont introuvables, vous pouvez modifier manuellement le nom de piste générique dans le champ Nom par défaut.

2. Windows uniquement : Activez l'option «Mode Sûr», si vous désirez utiliser un mode de lecture sécurisé.

Utilisez cette option si vous rencontrez des problèmes lorsque vous essayez d'importer un CD audio. Des vérifications et des corrections d'erreurs seront effectuées au cours du processus. Notez que ce mode prendra plus de temps.

3. Dans la version Windows, sélectionnez la vitesse de transfert dans le menu local Vitesse.

La plupart du temps, on désire utiliser la vitesse la plus élevée possible : mais il est parfois préférable de sélectionner une vitesse inférieure afin d'assurer une extraction des données audio sans problème.

- 4. Cochez la case Copier pour chacun des fichiers audio à importer. Vous pouvez aussi sélectionner une section de chacun des fichiers, voir ci-dessous.
- 5. Cliquez sur Copier pour générer une copie locale du ou des fichier(s) audio ou de la ou des section(s).

Les fichiers copiés sont affichés dans la partie inférieure de la boîte de dialogue. Par défaut, les plages de CD audio importées seront stockées sous forme de fichiers Wave (Windows) ou AIFF (Mac) dans le dossier Audio du projet en cours. Pour changer de dossier, cliquez sur le bouton Dossier de Destination et choisissez-en un autre dans la boîte de dialogue. Pendant la copie, ce bouton devient «Arrêter» ; cliquez dessus pour arrêter le processus.

6. Cliquez sur OK pour importer les fichiers audio copiés dans le projet, ou cliquez sur Annuler pour arrêter l'importation et détruire les fichiers copiés.

Si vous importez plusieurs fichiers audio dans le projet, une boîte de dialogue s'ouvre dans laquelle vous devez choisir d'insérer les plages de CD sur une seule piste ou sur des pistes différentes.

La où les nouvelles pistes seront affichées dans la fenêtre Projet. De nouveaux clips audio sont créés et ajoutés à la Bibliothèque.

Les colonnes de la boîte de dialogue «Importer du CD-audio» remplissent les fonctions suivantes :

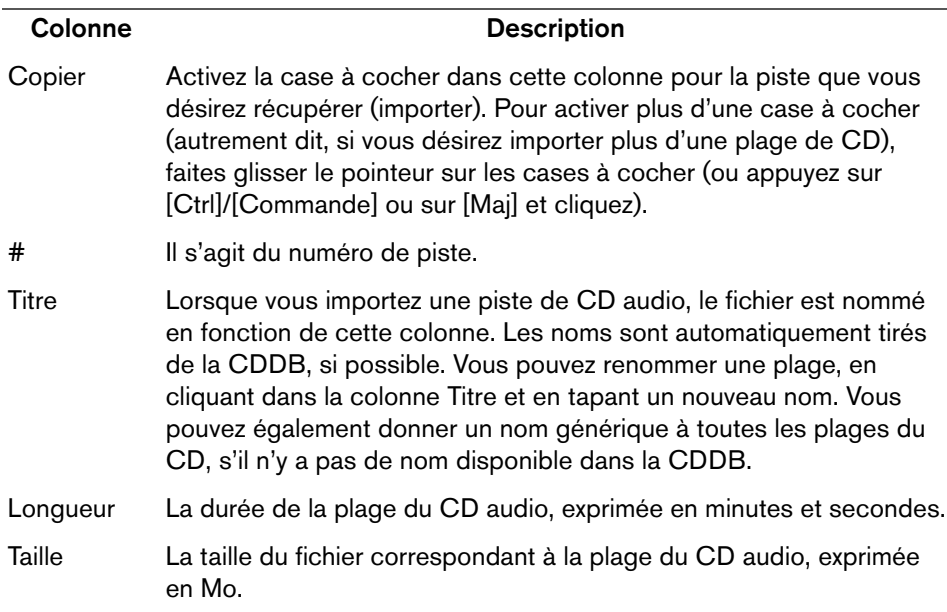

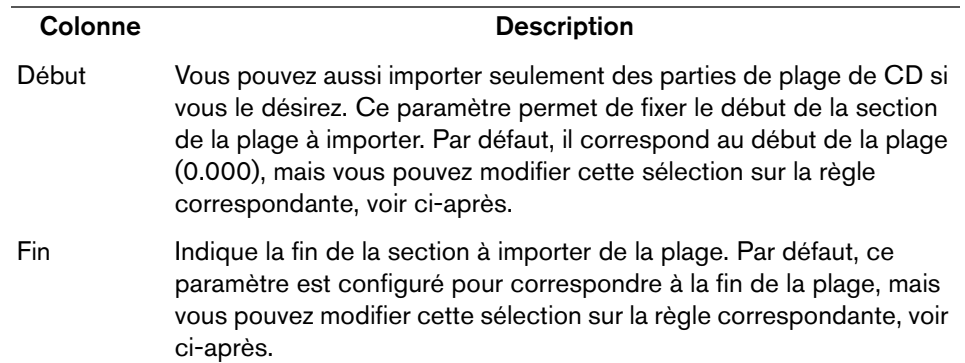

Par défaut, les plages sont entièrement sélectionnées.

• Si vous désirez copier ou importer une section de plage de CD audio, il suffit de sélectionner cette plage dans la liste, puis de spécifier le début et la fin de la sélection en faisant glisser les poignées dans la règle de sélection.

#### À NOTER

Notez que vous pouvez importer des sections de plusieurs plages de CD audio, en les sélectionnant l'une après l'autre et en ajustant ensuite la sélection. Les paramètres de début et de fin de chaque plage apparaissent dans la liste.

• Vous pouvez écouter les plages de CD audio que vous avez sélectionnées en cliquant sur le bouton de Lecture.

La plage sera lue depuis le point de début sélectionné jusqu'à la fin de la plage (ou jusqu'à ce que vous cliquiez sur le bouton Arrêter).

Les boutons Jouer à partir du marqueur gauche (flèche vers le bas) et Jouer jusqu'au marqueur droit (flèche vers le haut) permettent d'écouter uniquement le début et la fin de la sélection.

Le bouton Jouer à partir du marqueur gauche lira une petite portion de son commençant au début de la sélection, tandis que le bouton Jouer jusqu'au marqueur droit lira une petite portion de son commençant juste avant la fin de la sélection.

Pour ouvrir le lecteur de CD, cliquez sur le bouton Ejecter situé en haut de la boîte de dialogue.

# **Importer l'audio de fichiers vidéo**

Vous pouvez extraire automatiquement les données audio lors de l'importation d'un fichier vidéo, mais il est également possible d'importer les données audio d'un fichier vidéo sans pour autant importer cette vidéo :

PROCÉDÉR AINSI

- 1. Ouvrez le menu Fichier, puis le sous-menu Importer et sélectionnez «L'Audio d'une Vidéo…».
- 2. Dans le sélecteur de fichier qui apparaît, localisez et sélectionnez le fichier vidéo, puis cliquez sur Ouvrir.

L'audio du fichier vidéo sélectionné est extrait puis converti en un fichier Wave, placé dans le dossier Audio du projet.

Un nouveau clip est créé et vient s'ajouter à la Bibliothèque. Dans la fenêtre Projet, un événement faisant référence à ce fichier audio est inséré sur la piste sélectionnée, à l'emplacement du curseur de projet. Si aucune piste n'est sélectionné, une nouvelle piste est crée.

Cette procédure est identique à celle de l'importation de fichiers audio «normaux».

#### LIENS ASSOCIÉS

[Extraction des données audio d'un fichier vidéo à](#page-645-0) la page 646 [Importation de fichiers vidéo à](#page-636-0) la page 637

### **Importation de fichiers ReCycle**

Le programme ReCycle développé par Propellerhead Software a été conçu pour travailler sur les boucles échantillonnées (samples). En découpant une boucle «en tranches» pour obtenir des échantillons séparés pour chaque temps, ReCycle permet de faire correspondre le tempo des boucles sans affecter leur hauteur et de les éditer comme si elles étaient issues de sons individuels. Cubase peut importer deux types de fichiers créés par ReCycle :

- Fichiers REX (format d'exportation de fichier des premières versions de ReCycle, extension «.rex»).
- Fichiers REX 2 (format de fichier de ReCycle 2.0 et versions ultérieures, extension «.rx2»).

#### **IMPORTANT**

Pour que cela fonctionne, la bibliothèque partagée «REX Shared Library» doit être installée sur votre système.

#### PROCÉDÉR AINSI

1. Sélectionnez une piste audio et déplacez le curseur de projet là où vous voulez que le fichier importé commence.

La plupart du temps, on importe les fichiers REX sur des pistes audio basées sur le tempo, puisque le grand intérêt de ces fichiers est de s'adapter automatiquement aux modifications ultérieures de tempo.

- 2. Sélectionnez «Fichier Audio…» dans le sous-menu Importer du menu Fichier.
- 3. Dans le menu local Type de fichier du sélecteur de fichier, sélectionner les fichiers REX ou REX 2.
- 4. Repérez et sélectionnez le fichier que vous désirez importer, puis cliquez sur Ouvrir.

Le fichier est importé, puis automatiquement ajusté au tempo en vigueur dans Cubase.

Contrairement à un fichier audio normal, le fichier REX importé est composé de plusieurs événements, un pour chaque «tranche» de la boucle. Ces événements seront automatiquement placés dans un conteneur audio sur la piste sélectionnée et placés afin que le timing d'origine de la boucle soit conservé.

5. Si vous ouvrez ensuite le conteneur dans l'Éditeur de conteneurs audio, vous pourrez éditer chaque tranche séparément en rendant muets, en déplaçant et en modifiant la taille des événements, en leur ajoutant des effets et en leur appliquant des traitements, etc.

Vous pouvez également modifier le tempo et voir le fichier REX suivre automatiquement (à condition que la piste où il se trouve soit basée sur le tempo).

#### À NOTER

Vous pouvez obtenir des résultats similaires en utilisant les propres fonctions de «tranchage de boucle» de Cubase.

#### LIENS ASSOCIÉS

[Utilisation des repères et des tranches à](#page-318-0) la page 319

### **Importation de fichiers audio compressés**

Cubase permet d'importer plusieurs formats de compression audio courants. La procédure est la même que pour importer un fichier audio non compressé, avec une chose importante à noter :

Pour la plupart des formats de fichiers compressés, Cubase crée une copie du fichier et convertit cette copie au format Wave (Windows) ou AIFF (Mac OS X) avant de l'importer. Le fichier d'origine ne sera pas utilisé dans le projet.

Le fichier importé est placé dans le dossier Audio désigné du projet.

#### **IMPORTANT**

Après conversion, le fichier Wave/AIFF est beaucoup plus gros que le fichier compressé d'origine.

Les types de fichiers suivants sont supportés :

### **Fichiers FLAC**

Le format FLAC (Free Lossless Audio Codec) est un format en standard ouvert. Les fichiers Audio de ce format sont généralement 50 à 60% moins volumineux que les fichiers Wave classiques. Les fichiers FLAC ne sont pas convertis au format Wave en cas d'importation.

### **Fichiers audio MPEG**

MPEG (Moving Picture Experts Group) est le nom générique d'une famille de standards utilisés pour coder des informations audiovisuelles (par exemple, des films, des clips, de la musique) en un format numérique compressé.

Cubase peut lire deux types de fichiers audio MPEG : MPEG Niveau 2 (\*.mp2) et MPEG Niveau 3 (\*.mp3). Aujourd'hui, le mp3 est devenu le format le plus répandu, alors que le format mp2 reste le préféré des professionnels des milieux broadcast.

### **Fichiers Ogg Vorbis**

Ogg Vorbis est un format ouvert libre de droits qui génère des fichiers audio très petits conservant une qualité audio comparativement élevée. Les fichiers Ogg Vorbis ont l'extension «.ogg».

### **Fichiers Windows Media Audio (Windows uniquement)**

Windows Media Audio est un format audio développé par Microsoft Inc. Grâce à des algorithmes de compression audio élaborés, les fichiers Windows Media Audio peuvent être très petits tout en conservant une qualité audio élevée. Ces fichiers ont l'extension «.wma».

LIENS ASSOCIÉS [Exporter un mixage audio à](#page-595-1) la page 596

# **Exportation et importation de fichiers MIDI standard (SMF)**

Cubase peut importer et exporter des fichiers au format Standard MIDI, ce qui rend possible le transfert d'enregistrements MIDI de et vers pratiquement toute application MIDI, sur toute plate-forme. Lorsque vous importez et exportez des fichiers MIDI, vous pouvez préciser si certains réglages associés aux pistes doivent être inclus dans les fichiers (pistes d'automatisation, réglages de volume et de panoramique, etc.).

# **Exportation de fichiers MIDI**

Pour exporter vos pistes MIDI dans un fichier au format Standard MIDI, ouvrez le menu Fichier et sélectionnez «Fichier MIDI…» dans le sous-menu Exporter. Un sélecteur de fichier apparaît, permettant d'indiquer un endroit et un nom pour le fichier.

Après avoir spécifié un emplacement et un nom pour le fichier, cliquez sur «Enregistrer». La boîte de dialogue Options d'Exportation apparaît. Elle vous permet de définir un certain nombre d'options pour le fichier, notamment ce qui doit être inclus dans ce fichier, ainsi que le type et la résolution des données (la description de ces options vous est fournie plus bas).

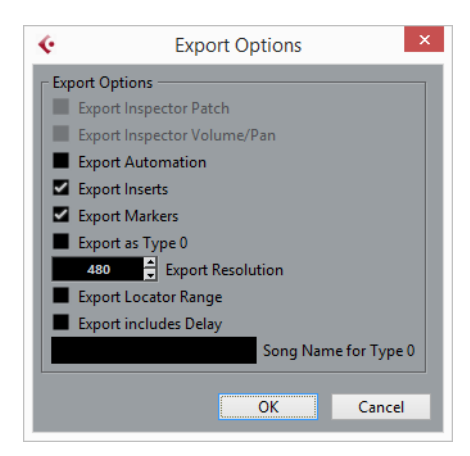

Vous trouverez également la plupart de ces paramètres dans la boîte de dialogue Préférences (page MIDI–Fichier MIDI). Si vous les avez déjà paramétrés dans la boîte de dialogue Préférences, vous n'avez plus qu'à cliquer sur OK dans la boîte de dialogue des Options d'Exportation.

La boîte de dialogue contient les options suivantes :

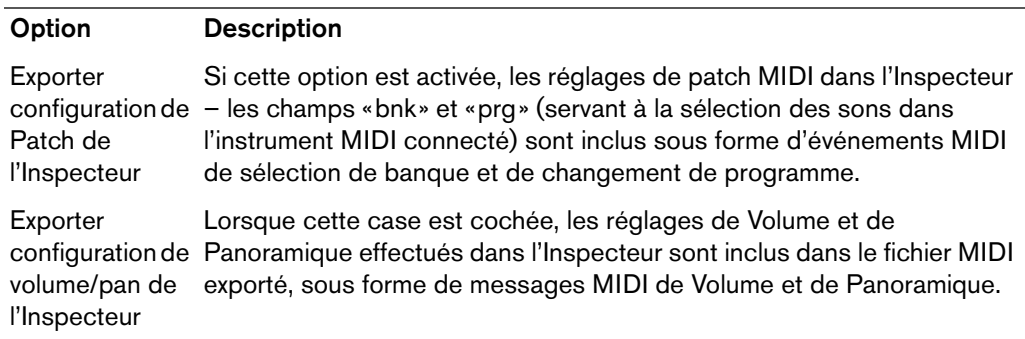

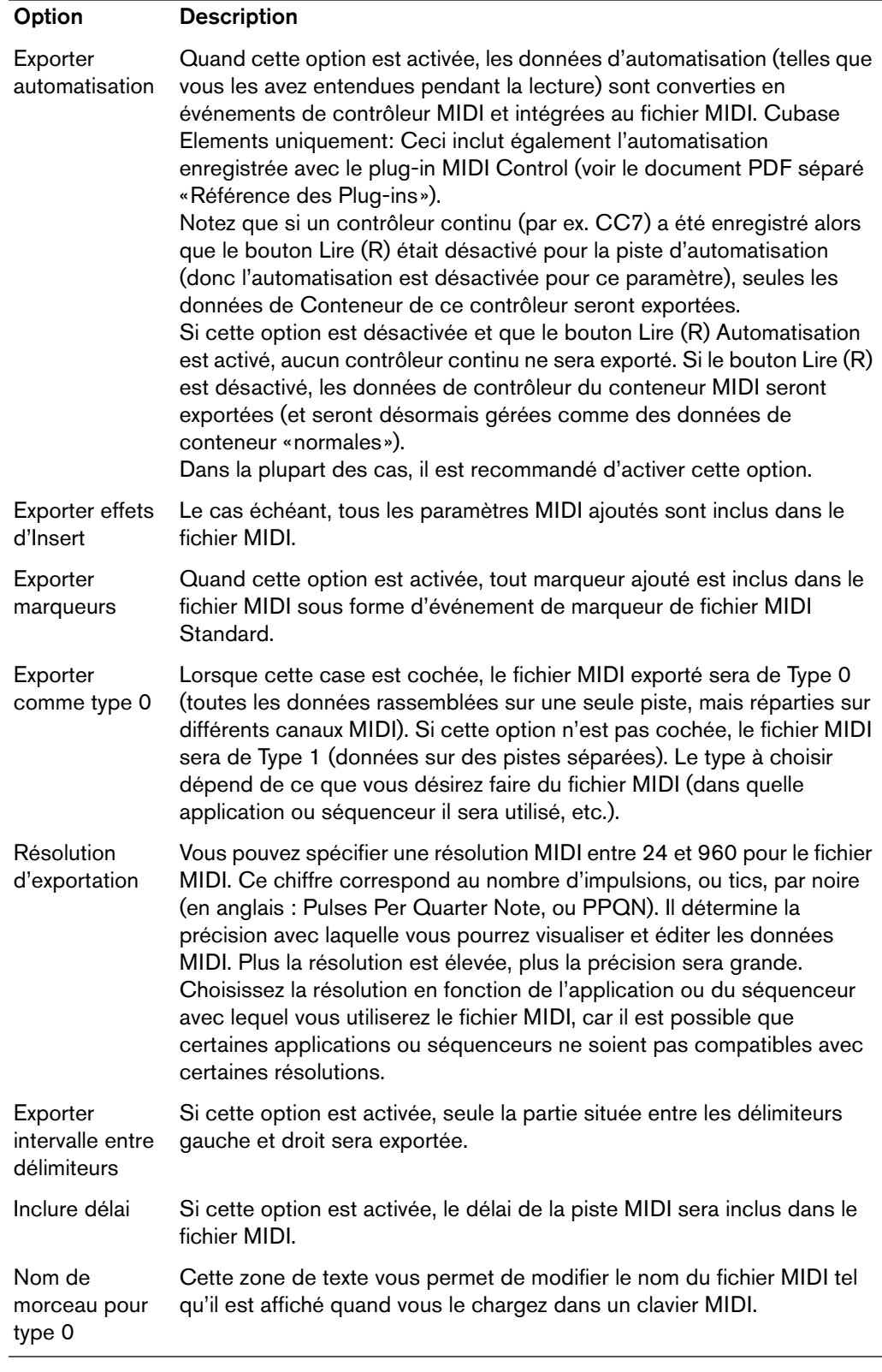

### À NOTER

Le fichier MIDI inclura les informations de tempo du projet (c'est-à-dire les événements de tempo et de mesure de l'Éditeur de piste Tempo ou, si la piste tempo est désactivée dans la palette Transport, le tempo et la mesure actuels).

#### À NOTER

Les réglages de l'Inspecteur pour les pistes ne seront pas inclus dans le fichier MIDI ! Pour les inclure, vous devez convertir ces réglages en événements MIDI et en propriétés réels en utilisant la fonction Mélanger MIDI dans la Boucle pour chaque piste.

LIENS ASSOCIÉS

[Automatisation à](#page-384-0) la page 385 [Marqueurs à](#page-208-0) la page 209 [Réglages de piste de base à](#page-434-0) la page 435 [Mélanger MIDI dans la boucle à](#page-455-0) la page 456

### **Importation de fichiers MIDI**

Pour importer un fichier MIDI d'un disque, procédez comme ceci :

#### PROCÉDÉR AINSI

- 1. Sélectionnez «Fichier MIDI…» dans le sous-menu Importer du menu Fichier.
- 2. S'il y a déjà un projet ouvert, une boîte de dialogue s'ouvre dans laquelle vous pouvez choisir de créer un nouveau projet.

Si vous répondez «Non», le fichier MIDI sera importé dans le projet en cours.

3. Repérez et sélectionnez le fichier MIDI dans le sélecteur et cliquez sur Ouvrir. Si vous choisissez de créer un nouveau projet, il vous sera demandé de spécifier un dossier pour le nouveau projet.

Sélectionnez un répertoire existant ou créez-en un nouveau.

#### RÉSULTAT

Le fichier MIDI est importé. Le résultat dépend du contenu du fichier MIDI et des réglages des Options d'Importation dans la boîte de dialogue Préférences (page MIDI–Fichier MIDI). Voici les options d'importation disponibles :

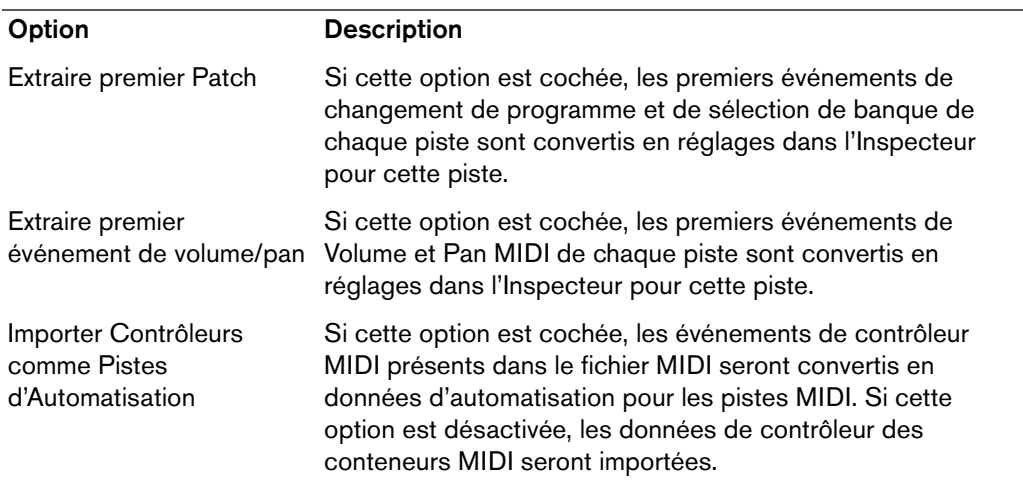

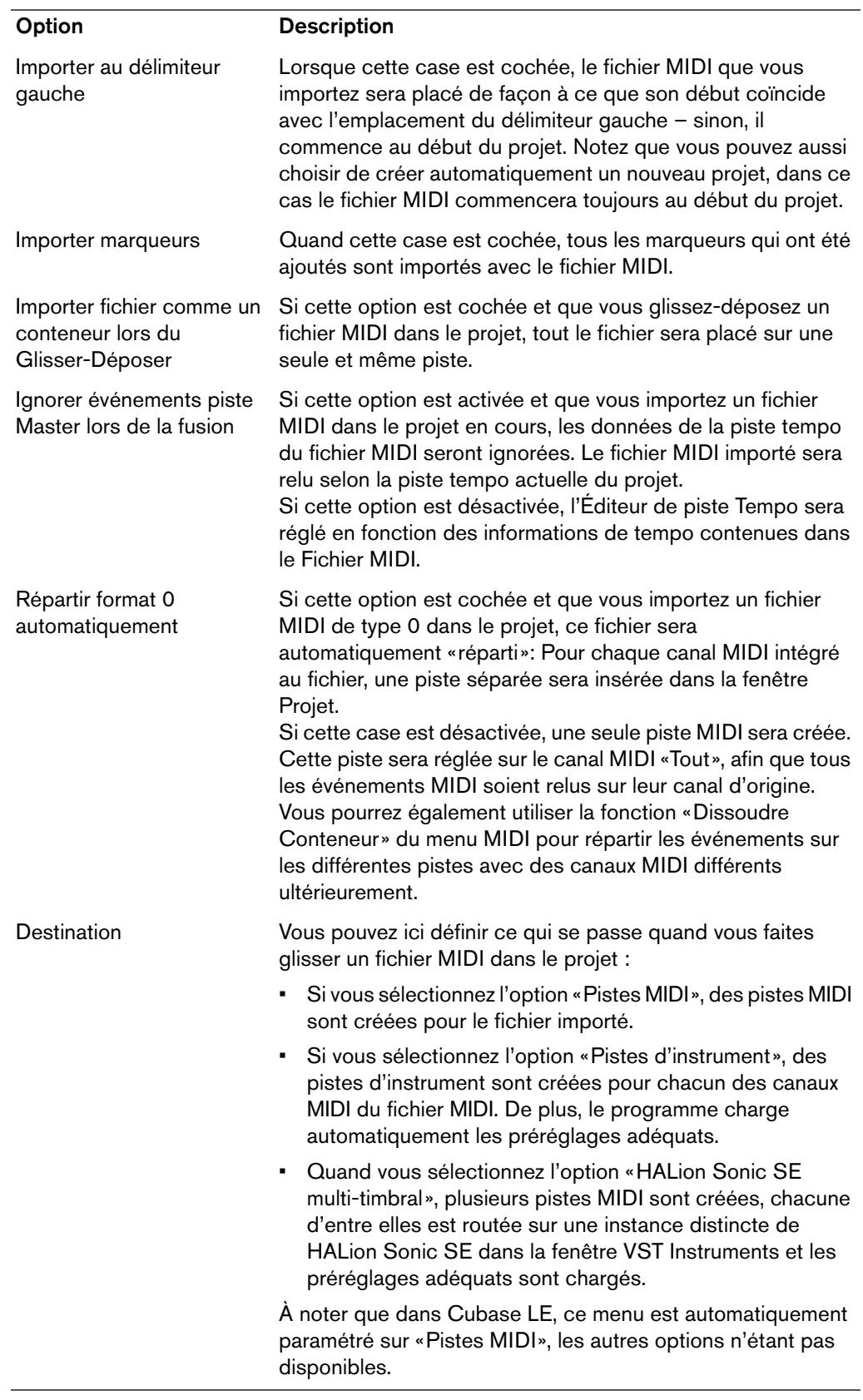

LIENS ASSOCIÉS [Marqueurs à](#page-208-0) la page 209

### **Prise en charge du format de données Yamaha XF**

Cubase est compatible avec le format Yamaha XF. Ce format est une extension du format de fichier MIDI standard. Il permet d'enregistrer des données spécifiques à un morceau avec un fichier MIDI de type 0.

Quand vous importez un fichier MIDI contenant des données XF, ces données sont intégrées à des conteneurs placés sur plusieurs pistes qui sont nommées «Données XF», «Données d'Accord» ou «Données SysEx». Vous pouvez éditer ces conteneurs dans l'Éditeur en Liste (pour ajouter ou modifier des paroles, par exemple).

#### **IMPORTANT**

À moins de posséder une connaissance approfondie des données XF, il est recommandé de ne pas modifier l'ordre des événements au sein des données XF, ni les données des événements eux-mêmes.

Cubase permet également d'exporter des données XF au sein d'un fichier MIDI de type 0. Si vous ne souhaitez pas exporter les données XF en même temps que les données MIDI, rendez muettes ou supprimez les pistes qui contiennent les données XF.

# **Exporter/importer des boucles MIDI**

Cubase permet d'importer des boucles MIDI (extension «.midiloop») et d'enregistrer les conteneurs d'instrument sous forme de boucles MIDI. Les boucles MIDI contiennent non seulement des notes et des contrôleurs MIDI, mais aussi le nombre de voix et le préréglage de piste d'instrument et l'instrument VST associé.

LIENS ASSOCIÉS [Instruments VST à](#page-395-0) la page 396

# **Personnaliser**

# **Utilisation des options de Configuration**

Vous pouvez personnaliser l'apparence des éléments suivants :

- Palette Transport
- Ligne d'infos
- Barres d'outils
- **Inspecteur**

### **Les menus contextuels de configuration**

Quand vous faites un clic droit dans la palette Transport, les barres d'outils, les lignes d'infos ou l'Inspecteur, les menus contextuels de configuration correspondants apparaissent.

Les options générales suivantes sont disponibles dans ces menus contextuels de configuration :

- «Tout afficher» rend visibles tous les éléments.
- «Défaut» réinitialise l'interface à ses réglages par défaut.
- «Configuration…» ouvre la boîte de dialogue Configuration, voir plus bas.

Si des préréglages sont disponibles, ils peuvent être sélectionnés dans la seconde moitié du menu.

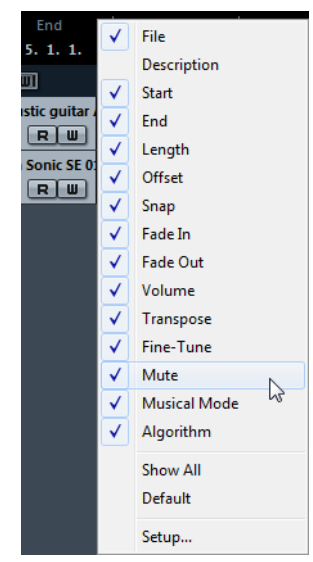

Le menu contextuel de configuration de la ligne d'infos

### **Les boîtes de dialogue de configuration**

Si vous sélectionnez «Configuration…» dans les menus contextuels de configuration, la boîte de dialogue de Configuration s'ouvre. Il vous permet de choisir les options qui seront visibles ou non et de déterminer leur ordre. Dans cette boîte de dialogue, vous pouvez aussi enregistrer et rappeler des préréglages.

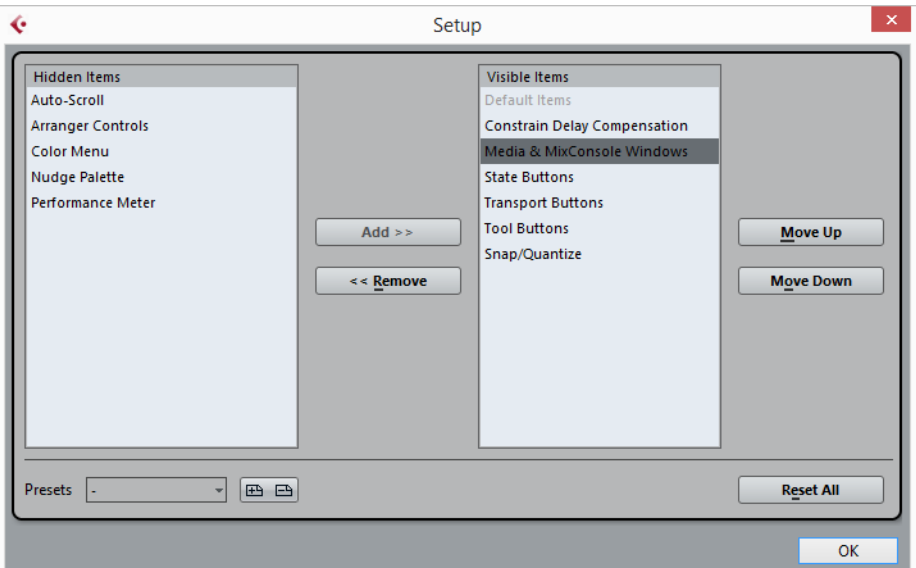

Cette boîte de dialogue est divisée en deux sections. La section de gauche affiche les éléments actuellement visibles et celle de droite les éléments actuellement cachés.

• Vous pouvez changer l'état (visible ou pas) en sélectionnant les éléments d'une colonne et en les faisant passer dans l'autre à l'aide des boutons fléchés situés au milieu de la boîte de dialogue.

Les changements sont appliqués directement.

• En sélectionnant les éléments de la colonne «Éléments visibles» vous pouvez réorganiser le ou les élément(s) sélectionné(s) en utilisant les boutons «Monter» et «Descendre».

Les changements sont appliqués directement. Pour annuler tous les changements et revenir à la disposition standard, sélectionnez «Défaut» dans le menu contextuel de configuration.

- Quand vous cliquez sur le bouton Enregistrer (l'icône de disquette) dans la section Préréglages, la boîte de dialogue qui apparaît vous permet de nommer la configuration et de l'enregistrer dans un préréglage.
- Pour supprimer un préréglage, sélectionnez-le dans le menu local des préréglages et cliquez sur l'icône de corbeille.
- Les configurations enregistrées peuvent être sélectionnées dans le menu local Préréglages de la boîte de dialogue de Configuration ou directement dans le menu contextuel de configuration.

# **Apparence**

Dans la boîte de dialogue Préférences, vous pouvez modifier l'apparence de Cubase dans les pages Apparence (Couleurs) et Vumètres (Apparence).

Voici les sous-pages que vous pouvez trouver dans la page Apparence–Couleurs:

• **Général**

Permet de définir les couleurs par défaut de l'interface globale du programme.

• **Réglages par défaut des types de piste**

Permet de définir les couleurs par défaut des différents types des pistes.

• **Projet**

Permet de définir les couleurs par défaut de la fenêtre Projet.

• **Éditeurs**

Permet de définir les couleurs par défaut des éditeurs.
# **Apparence–Couleurs**

La page Apparence–Couleurs contient plusieurs sous-pages qui vous permettent de changer les couleurs par défaut de la fenêtre principale de Cubase, des types de pistes, des éléments du Projet et des Éditeurs, ainsi que des éléments de la MixConsole.

Voici comment procéder pour changer une couleur :

PROCÉDÉR AINSI

1. Sélectionnez une sous-page et cliquez sur le champ de couleur de l'élément dont vous souhaitez changer la couleur.

Un sélecteur de couleur apparaît.

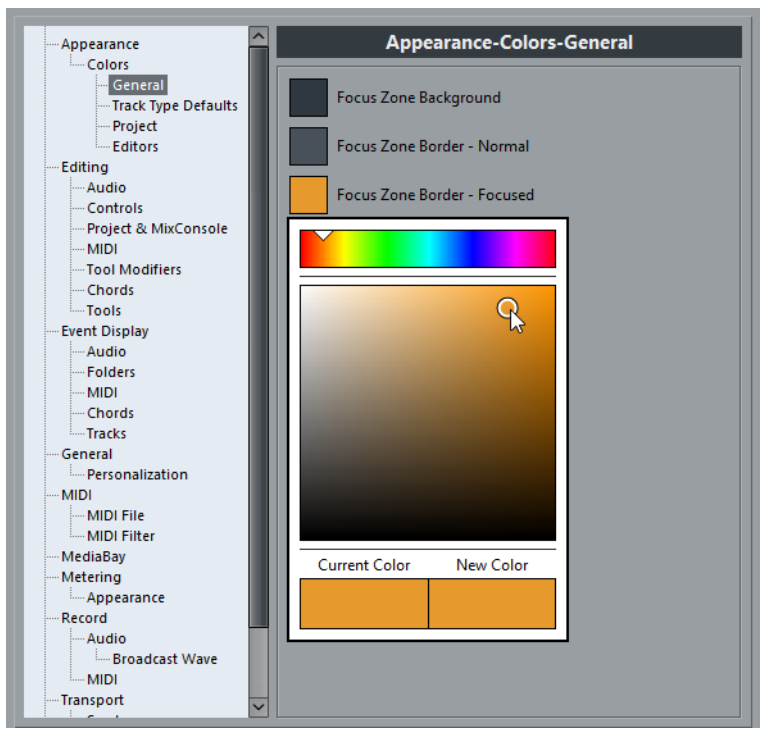

2. Servez-vous des outils de ce sélecteur de couleur pour choisir une nouvelle couleur.

La couleur actuelle et la nouvelle sont indiquées en bas du sélecteur.

3. Cliquez en dehors du sélecteur pour confirmer vos choix et appliquer les modifications.

Notez qu'il vous faudra redémarrer l'application pour que certaines modifications prennent effet.

• Pour copier une couleur et la coller sur un autre élément, même si celui-ci appartient à une autre sous-page, ouvrez le menu contextuel du sélecteur de couleur et sélectionnez «Copier Couleur» et «Coller couleur».

Vous pouvez également copier des couleurs au sein d'une même sous-page par glisser-déplacer.

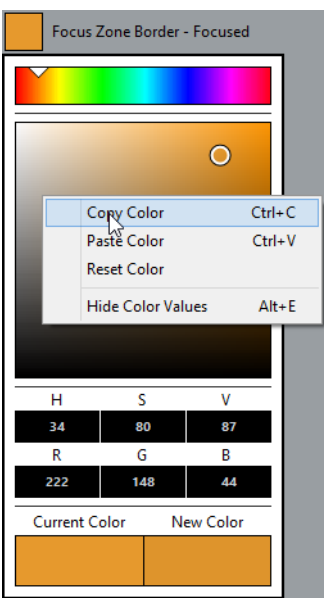

- Pour éditer les couleurs en saisissant des valeurs numériques, ouvrez le menu contextuel du sélecteur de couleur et sélectionnez «Afficher valeurs de couleur».
- Pour sélectionner l'une des couleurs utilisées dans Cubase en tant que nouvelle couleur, ouvrez le sélecteur de couleur, maintenez la touche [Alt]/[Option] enfoncée, et cliquez sur l'élément souhaité dans l'application. La couleur sélectionnée s'affiche dans le champ «Nouvelle couleur».

# **Vumètres–Apparence**

Cubase vous permet de paramétrer avec précision le schéma des couleurs utilisées pour représenter les valeurs des vumètres de niveau. Dans la page Vumètres–Apparence, vous pouvez définir des couleurs qui vous permettront de voir plus clairement quels niveaux sont atteints à quels moments.

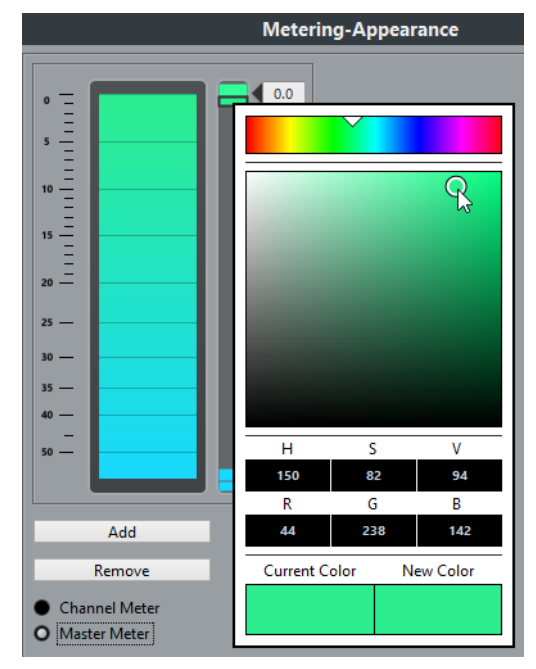

Il est possible de modifier les schémas de couleurs du Vumètre de voie et du Vumètre principal. Pour ce qui est du Vumètre principal, vous pouvez uniquement apporter des modifications au niveau du mode de la Gamme digitale. Les changements sont pris en compte lorsque vous cliquez sur Appliquer ou sur OK.

Pour paramétrer les niveaux et les couleurs, activez l'option Vumètre de voie ou Vumètre principal, puis procédez comme suit :

• Pour définir le niveau à partir duquel la couleur doit changer, double-cliquez sur l'une des poignées situées à droite de l'échelle du vumètre et saisissez la valeur de niveau souhaitée (en dB).

Notez que pour les valeurs en dB inférieures à zéro, vous devez ajouter un signe moins avant le niveau saisi.

Vous pouvez également cliquer sur une poignée et la placer au niveau souhaité. Appuyez sur [Maj] pour un positionnement plus précis. Vous pouvez également régler le niveau par crans en utilisant les touches de flèches vers le haut/bas. Appuyez sur [Maj] pour un positionnement plus rapide.

• Pour assigner une couleur, cliquez sur la partie supérieure ou inférieure d'une poignée, de manière à l'encadrer en noir, puis utilisez le sélecteur de couleur pour sélectionner une couleur (voir plus haut).

Quand vous sélectionnez la même couleur dans les parties supérieure et inférieure de la poignée, le vumètre change progressivement de couleur. En définissant des couleurs différentes, vous pourrez voir les changements avec davantage de précision.

- Pour ajouter d'autres poignées de couleur, cliquez sur le bouton Ajouter ou faites un [Alt]/[Option]-clic sur une position de niveau à droite de l'échelle de valeurs. Une couleur par défaut est automatiquement attribuée à chaque poignée créée.
- Pour supprimer une poignée, sélectionnez-la et cliquez sur le bouton Supprimer ou faites un [Ctrl]/[Commande]-clic sur la poignée à supprimer.

# **Application des couleurs dans la fenêtre Projet**

Vous pouvez utiliser un code couleur pour avoir une meilleure vue d'ensemble des pistes et des événements dans la fenêtre Projet. Il est possible d'appliquer individuellement les couleurs à des pistes ou des événements/conteneurs. Si vous colorez une piste, les événements et conteneurs correspondants prennent la même couleur. Toutefois, vous pouvez également colorer les événements et conteneurs d'une couleur différente et ainsi ignorer la couleur appliquée à la piste.

Dans les sections suivantes, nous allons voir comment configurer les préférences de manière à colorer automatiquement les pistes. Nous verrons également comment colorer manuellement des conteneurs ou des événements, comment déterminer s'il vaut mieux colorer les événements eux-mêmes ou simplement leur fond, et enfin, comment personnaliser la palette de couleurs pour le choix des couleurs.

### **Colorier contrôles de piste**

Dans la boîte de dialogue Préférences (page Affichage d'événements–Pistes), vous pourrez trouver le curseur «Colorier contrôles de piste». Celui-ci vous permet d'appliquer la couleur de la piste aux contrôles de cette piste.

### **Colorer uniquement les commandes des pistes Répertoire**

Il est possible de faire en sorte que la fonction **Colorier contrôles de piste** s'applique uniquement aux pistes Répertoire. Vous pourrez ainsi vous y retrouver plus facilement dans les projets comportant un grand nombre de pistes et de pistes Répertoire.

PROCÉDÉR AINSI

- 1. Sélectionnez **Fichier > Préférences > Affichage d'événements > Pistes**.
- 2. Réglez le curseur **Colorier contrôles de piste** vers la droite.

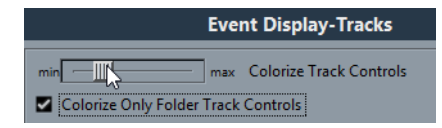

- 3. Activez l'option **Colorer uniquement les contrôles des pistes Répertoire**.
- 4. Cliquez sur **OK**.
- 5. Dans la liste des pistes, sélectionnez la piste Répertoire que vous souhaitez colorer.
- 6. Dans la barre d'outils de la fenêtre **Projet**, sélectionnez l'outil **Couleur** et cliquez à nouveau pour sélectionner une couleur.

RÉSULTAT

Seules les commandes de la piste Répertoire sont colorées.

### **Application automatique des couleurs des pistes**

Dans la boîte de dialogue Préférences (page Affichage d'événements–Pistes), vous trouverez l'option «Mode de coloration automatique des pistes».

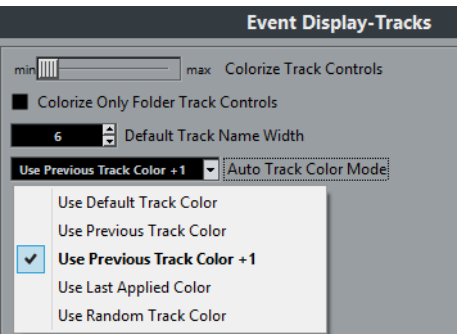

Ce paramètre vous offre plusieurs options pour assigner automatiquement des couleurs aux pistes qui sont ajoutées au projet. Les options suivantes sont disponibles :

#### **Utiliser couleur de piste par défaut**

La couleur par défaut (gris) est assignée.

#### **Couleur de la piste précédente**

Analyser la couleur de la piste sélectionnée et utiliser la même couleur pour la nouvelle piste.

#### **Couleur de la piste précédente + 1**

Analyser la couleur de la piste sélectionnée et utiliser la prochaine couleur dans la palette de couleurs pour la nouvelle piste.

#### **Dernière couleur appliquée**

Utiliser la couleur sélectionnée dans le menu local Sélectionner couleurs.

#### **Couleur de piste aléatoire**

Assigner de façon aléatoire les couleurs de la palette de couleurs aux pistes.

# **Colorer manuellement des pistes, des conteneurs ou des événements**

L'outil **Couleur** de la barre d'outils de la fenêtre **Projet** vous permet de colorer individuellement chaque piste, conteneur ou événement.

#### PROCÉDÉR AINSI

- 1. Dans la fenêtre **Projet**, procédez de l'une des façons suivantes:
	- Pour changer la couleur d'un événement ou d'un conteneur, sélectionnez-le.
	- Pour changer la couleur d'une piste, sélectionnez-la et désélectionnez tous les événements ou conteneurs qu'elle contient.
- 2. Dans la barre d'outils, sélectionnez l'outil **Couleur**, cliquez à nouveau sur l'outil et sélectionnez une couleur dans le menu local.

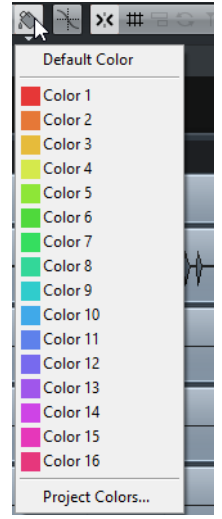

#### **RÉSULTAT**

L'élément sélectionné prend la couleur choisie. Quand vous changez la couleur d'une piste, tous les événements de cette piste et la voie correspondante dans la **MixConsole** prennent cette couleur.

#### À NOTER

Quand vous changez la couleur de conteneurs ou événements individuels, ceux-ci cessent de changer de couleur quand vous changez la couleur de la piste sur laquelle ils se trouvent.

# **Réinitialisation à la couleur par défaut**

Vous pouvez restaurer la couleur par défaut d'une piste, d'un conteneur ou d'un événement.

PROCÉDÉR AINSI

- 1. Dans la fenêtre **Projet**, sélectionnez l'événement ou le conteneur dont vous souhaitez restaurer la couleur par défaut.
- 2. Dans la barre d'outils, sélectionnez l'outil **Couleur**, cliquez à nouveau sur l'outil et sélectionnez **Couleur par défaut** dans le menu local.

### **Boîte de dialogue Couleurs de projet**

La boîte de dialogue **Couleurs de projet** permet de configurer un nouveau jeu de couleurs pour les éléments de la fenêtre **Projet**.

• Pour ouvrir la boîte de dialogue **Couleurs de projet**, sélectionnez l'outil **Couleur** dans la barre d'outils de la fenêtre **Projet**. Cliquez à nouveau sur l'outil pour ouvrir le menu local correspondant, puis sélectionnez **Couleurs de projet**.

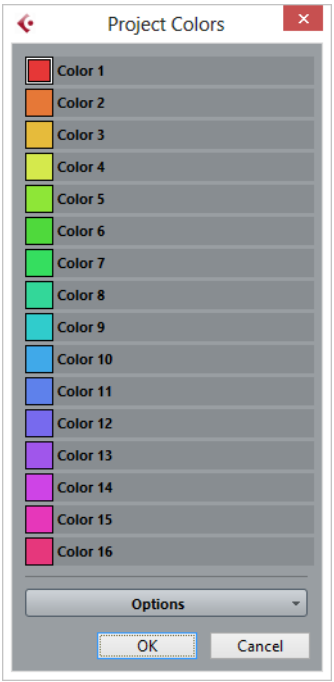

#### **Champs de couleurs**

Cliquez sur un champ pour ouvrir le sélecteur de couleur qui permet de définir une nouvelle couleur.

Cliquez sur **Options** pour accéder aux options suivantes.

#### **Ajouter couleur à la fin de la liste**

Permet d'ajouter un nouveau bouton de couleur en bas de la liste de couleurs.

#### **Insérer couleur au-dessus de la sélection**

Permet d'ajouter un bouton de couleur au-dessus du bouton de couleur sélectionné.

#### **Supprimer couleur sélectionnée**

Permet de supprimer la couleur sélectionnée.

#### **Réinitialiser couleur sélectionnée**

Permet de restaurer les paramètres d'usine de la couleur sélectionnée.

#### **Augmenter l'intensité de toutes les couleurs/Réduire l'intensité pour toutes les couleurs**

Permet d'augmenter ou de réduire l'intensité de toutes les couleurs.

#### **Augmenter la brillance de toutes les couleurs/Réduire la brillance pour toutes les couleurs**

Permet d'augmenter ou de réduire la brillance de toutes les couleurs.

#### **Enregistrer Set actuel comme défauts de programme**

Permet d'enregistrer le jeu de couleurs actuel en tant que jeu de couleurs par défaut.

#### **Charger les réglages de programme pour ce Set**

Permet d'appliquer le jeu de couleurs par défaut.

#### **Réinitialiser réglages par défaut pour ce Set**

Permet de revenir à la palette de couleurs standard.

### **Ajout et édition de couleurs individuelles**

Vous pouvez utiliser le menu Options de la boîte de dialogue Couleurs de projet pour personnaliser à votre convenance la palette de couleurs.

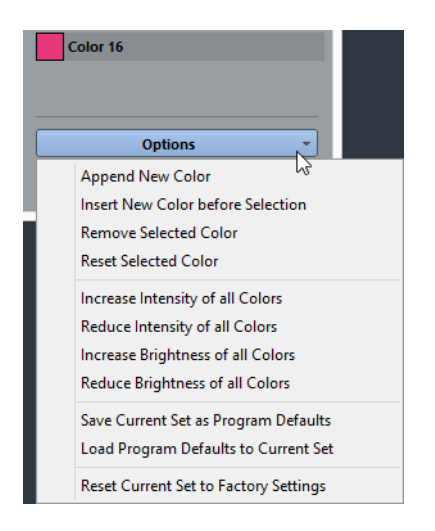

Les options suivantes sont disponibles :

#### **Ajouter couleur à la fin de la liste**

Cette option permet d'ajouter un nouveau bouton de couleur en bas de la liste des couleurs. Pour définir une couleur, cliquez sur le bouton de couleur, puis définissez une couleur dans le sélecteur de couleur qui apparaît.

#### **Insérer couleur au-dessus de la sélection**

Cette option permet d'ajouter un nouveau bouton de couleur au-dessus du bouton de couleur sélectionné. Pour définir une couleur, cliquez sur le bouton de couleur, puis définissez une couleur dans le sélecteur de couleur qui apparaît.

#### **Supprimer couleur sélectionnée**

Cette option permet de supprimer la couleur sélectionnée.

#### **Réinitialiser couleur sélectionnée**

Cette option permet de réinitialiser la couleur sélectionnée.

#### **Augmenter l'intensité de toutes les couleurs/Réduire l'intensité pour toutes les couleurs**

Ces options permettent d'augmenter et de réduire l'intensité de toutes les couleurs.

#### **Augmenter la brillance de toutes les couleurs/Réduire la brillance pour toutes les couleurs**

Ces options permettent d'augmenter et de réduire la brillance de toutes les couleurs.

#### **Enregistrer Set actuel comme défauts de programme**

Cette option permet d'enregistrer le set actuel en tant que set par défaut.

#### **Charger les réglages de programme pour ce Set**

Cette option permet d'appliquer la configuration de set par défaut.

#### **Réinitialiser réglages par défaut pour ce Set**

Cette option permet de réinitialiser la palette de couleurs standard de Cubase.

# **Où sont enregistrés les réglages ?**

Comme vous l'avez vu, il existe de nombreuses façons de personnaliser Cubase. Tandis que certains des réglages sont mémorisés avec chaque projet, d'autres le sont dans des fichiers de préférences séparés.

Si vous avez besoin de transférer vos projets dans un autre ordinateur (par ex. dans un autre studio), vous pouvez «apporter» avec vous tous vos réglages en effectuant préalablement une copie des fichiers de préférences désirés puis en les installant dans l'autre ordinateur.

#### À NOTER

Il est recommandé de faire une copie de sauvegarde de vos fichiers de préférences après avoir réglé les choses à votre convenance ! Ainsi, si un autre utilisateur de Cubase souhaite utiliser ses propres réglages lorsqu'il travaille sur votre ordinateur, vous pourrez ensuite réinstaller vos propres préférences.

• Sur les systèmes Windows, les fichiers de préférences s'enregistrent à l'emplacement suivant : «\Utilisateurs\<nom de

l'utilisateur>\AppData\Roaming\Steinberg\<nom du programme>\».

Vous trouverez un raccourci pour ce dossier dans le menu Démarrer, pour un accès rapide.

• Sur les systèmes Mac OS X, les fichiers de préférences s'enregistrent à l'emplacement suivant : «/Bibliothèque/Préférences/<nom du programme>/» de votre répertoire.

Le chemin d'accès complet est le suivant : «/Utilisateurs/<nom de l'utilisateur>/Bibliothèque/Préférences/<nom du programme>/».

#### À NOTER

Le fichier RAMpresets.xml contenant les divers réglages (voir ci-après) est enregistré lorsque vous quittez le programme.

#### À NOTER

Les fonctions du Programme (par ex. fondu enchaîné) ou les configurations (par ex. panneaux) non utilisées dans le projet ne sont pas mémorisées.

Certaines des préférences ne sont pas mémorisées dans le dossier de Préférences par défaut. Vous pouvez en trouver la liste dans la base de connaissances Steinberg.

Pour ouvrir la base de connaissances, naviguez jusqu'au site web Steinberg, cliquez sur «Support» et choisissez «Knowledge Base» dans la liste située à gauche.

### **Mise à jour à partir d'une version précédente de Cubase**

Quand vous mettez le programme à jour à partir de Cubase 6 ou supérieur, la configuration personnalisée de votre précédente installation est utilisée par la nouvelle version de Cubase.

Quand la version précédente de Cubase est plus ancienne que Cubase 6, sa configuration est ignorée et c'est la configuration par défaut de la nouvelle version de Cubase qui est utilisée.

# **Désactivation des préférences**

Il peut arriver qu'une configuration incohérente des paramètres de préférence amène le programme à fonctionner de façon étrange. Le cas échéant, il est recommandé d'enregistrer le projet et de relancer Cubase. Vous pourrez alors désactiver ou supprimer les paramètres de préférence actuels et les remplacer par les paramètres d'usine par défaut.

#### PROCÉDÉR AINSI

- 1. Quittez Cubase.
- 2. Lancez Cubase et quand l'écran de démarrage apparaît, maintenez enfoncées les touches [Maj]-[Ctrl]/[Commande]-[Alt]/[Option].
- 3. Sélectionnez l'une des options suivantes dans la boîte de dialogue qui apparaît :
	- **Utiliser préférences actuelles**
	- Permet d'ouvrir le programme avec les paramètres de préférence actuels.
		- **Désactiver préférences de programme**

Permet de désactiver les préférences actuelles et d'ouvrir le programme avec les paramètres d'usine par défaut.

• **Supprimer préférences de programme**

Permet de supprimer les préférences et d'ouvrir le programme avec les paramètres d'usine par défaut. Ce processus est irréversible et ne peut être annulé. Notez également que toutes les versions de Cubase installées sur votre ordinateur s'en trouvent modifiées.

LIENS ASSOCIÉS [Préférences à](#page-701-0) la page 702

# **Optimisation**

# **Optimisation des performances audio**

Cette section contient quelques astuces qui vous permettront de tirer le meilleur parti des performances de votre système Cubase. Certaines parties du texte se réfèrent à des particularités de la carte, et peuvent être utilisées comme guides lors d'une mise à jour de votre système. Pour obtenir de plus amples détails et vous procurer les dernières mises à jour, consultez le site internet de Cubase.

# **À propos des performances**

#### **Pistes et effets**

Plus votre ordinateur est rapide, plus le nombre de pistes, effets et égaliseurs qu'il peut prendre en charge simultanément est élevé. Les paramètres qui déterminent la rapidité d'un ordinateur pourraient à eux seuls faire l'objet de tout un ouvrage. Néanmoins, vous trouverez ci-dessous quelques informations qui vous aideront à gérer les performances.

#### **Temps de réponse réduit (Latence)**

Un autre aspect du terme «performances» est le temps de réponse. La «latence» est liée à l'utilisation de la mémoire tampon (ou buffer), c'est-à-dire au stockage temporaire de petits blocs de données audio au cours des diverses phases des processus d'enregistrement et de lecture. Plus ces buffers sont nombreux et gros, plus le temps de latence augmente.

Il est particulièrement gênant d'avoir des temps de latence élevés quand on joue sur des instruments VST ou quand on écoute en direct le signal traité par l'ordinateur, c'est-à-dire la source audio traitée en temps réel par la MixConsole et les effets de Cubase (ce qu'on appelle le Monitoring). Un temps de latence très long (plusieurs centaines de millisecondes) peut également avoir des incidences sur d'autres processus, comme le mixage: quand vous réglez un fader, la modification ne prend effet qu'avec un certain retard.

Le mode «Direct Monitoring» et d'autres astuces permettent de réduire les problèmes provoqués par des temps de latence élevés : il n'en reste pas moins qu'un système doté d'un temps de réponse rapide sera toujours beaucoup plus agréable à utiliser.

- Sur de nombreuses interfaces audio, il est possible de réduire par paliers les temps de latence, généralement en diminuant le nombre et la taille des buffers.
- Pour plus d'informations, reportez-vous à la documentation de votre interface.

### **Facteurs du système ayant une influence sur les performances**

#### **RAM**

En règle générale, il est préférable d'équiper votre ordinateur d'un maximum de RAM (mémoire vive).

#### **IMPORTANT**

Sur les ordinateurs exécutant un système d'exploitation Windows 32bits, une application ne peut employer plus de 2 Go de RAM. Sur les ordinateurs Macintosh qui fonctionnent sous Mac OS X 32 bits, cette limite est de 4Go. Sous les versions 64bits de Windows et de Mac OS X, les applications 64bits peuvent exploiter bien plus de 4Go de RAM.

La limitation de RAM est imposée par le système d'exploitation et ne dépend pas de la quantité de mémoire RAM installée sur votre ordinateur.

Certaines fonctions du programme requièrent beaucoup de mémoire. C'est notamment le cas des fonctions d'enregistrement, des plug-ins d'effets et du préchargement des échantillons.

#### **IMPORTANT**

Quand une fonction consomme toute la mémoire mise à disponibilité par le système d'exploitation, l'ordinateur se bloque.

Veillez à prendre en compte la limitation de la RAM imposée par votre système d'exploitation quand vous configurez vos projets.

LIENS ASSOCIÉS

[RAM minimale requise pour l'enregistrement à](#page-163-0) la page 164 [Traitement intelligent des plug-ins à](#page-256-0) la page 257

#### **Processeur et cache du processeur**

Plus le processeur est rapide, plus les performances globales de l'ordinateur sont élevées. Il n'en reste pas moins que plusieurs facteurs déterminent la rapidité apparente d'un ordinateur : la fréquence du bus de données, son type (le format PCI est fortement recommandé), la taille du cache processeur ainsi, bien entendu, que la marque et la référence du processeur lui-même. Le fonctionnement de Cubase repose pour une grande part sur des calculs en virgule flottante. Au moment de choisir votre processeur, assurez-vous qu'il est performant en matière de calculs arithmétiques en virgule flottante.

Cubase offre une prise en charge intégrale des systèmes multi-processeur. Si votre ordinateur est muni de plusieurs processeurs, Cubase peut tirer parti de leur capacité totale et répartir équitablement la charge de traitement entre tous les processeurs disponibles.

LIENS ASSOCIÉS [Multitraitement à](#page-698-0) la page 699

### **Disque dur et contrôleur**

Le nombre de pistes pouvant être utilisées simultanément en enregistrement et en lecture dépend également de la rapidité du disque dur et du contrôleur de disque dur. Si vous utilisez des disques et contrôleurs au format E-IDE, veillez à configurer le mode de transfert sur DMA Busmaster. Sous Windows, vous pouvez voir quel mode est utilisé en lançant le Gestionnaire de Périphériques Windows et en consultant les propriétés des canaux primaire et secondaire du contrôleur IDE ATA/ATAPI. Le mode de transfert DMA est activé par défaut, mais il arrive que le système le désactive en cas de problème matériel.

### **Interface audio et pilote**

Le choix de la carte et de son pilote peuvent avoir un effet sur les performances. Un pilote mal conçu suffit à ralentir tout l'ordinateur, mais la différence la plus sensible réside dans le temps de latence obtenu.

#### À NOTER

Il est recommandé d'utiliser une interface audio dotée d'un pilote ASIO qui lui est propre.

C'est particulièrement le cas quand Cubase est utilisé sous Windows:

- Sous Windows, les pilotes ASIO spécifiquement conçus pour la carte seront plus efficaces que le pilote ASIO générique à faible latence ou un pilote DirectX et produiront des temps de latence plus courts.
- Sous Mac OS X cependant, les cartes audio avec des pilotes Mac OS X (Core Audio) écrits correctement peuvent se révéler très efficaces et produisent des temps de latence très faibles.

Pourtant, il existe des fonctions supplémentaires qui sont pour le moment uniquement disponibles avec des pilotes ASIO, comme par ex. le protocole de positionnement ASIO.

### **Paramètres ayant une incidence sur les performances**

#### **Configurations du buffer audio**

Les buffers audio affectent comment l'audio est envoyé par et à la carte audio. La taille des buffers audio affecte la latence ainsi que la performance audio.

De façon générale, plus leur taille est petite, plus le temps de latence sera réduit. D'un autre côté, travailler avec de petits buffers augmentera la charge de calcul de l'ordinateur. Si les buffers de la carte audio sont trop petits, le son restitué peut par ex. être confus ou distordu ou d'autres problèmes audio peuvent apparaître.

- Pour configurer la taille du buffer sous Mac OS X, sélectionnez **Périphériques > Configuration des périphériques**, puis sélectionnez la boîte de dialogue **Configuration des périphériques**. Vous trouverez peut-être aussi des réglages des buffers sur le panneau de contrôle de la carte audio.
- Pour configurer la taille du buffer sous Windows, sélectionnez **Périphériques > Configuration des périphériques** et cliquez sur **Tableau de bord** dans la page du pilote.

#### <span id="page-698-0"></span>**Multitraitement**

Lorsque le mode Multitraitement est activé et que votre système intègre plusieurs processeurs, la charge de traitement est distribuée à parts égales entre tous les processeurs disponibles, ce qui permet à Cubase d'exploiter pleinement leur puissance combinée.

• Pour activer le mode Multitraitement, sélectionnez **Périphériques > Configuration des périphériques**, puis **Système audio VST** et activez **Multitraitement**.

### **Fenêtre VST Performance**

Cette fenêtre indique la charge de traitement audio imposée au processeur et le taux de transfert du disque dur. À la lumière de ces informations, vous pouvez faire éviter les problèmes de performance pouvant survenir quand vous ajoutez des effets ou des plug-ins, par exemple.

• Pour ouvrir la fenêtre **VST Performance**, sélectionnez **Périphériques > VST Performance**.

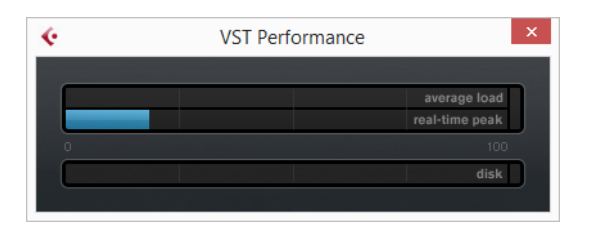

#### **Charge moyenne**

Indique la part de la puissance CPU disponible consacrée au traitement audio.

#### **Crête temps réel**

Indique la charge de traitement utilisée pour le traitement en temps réel par le moteur audio. Plus cette valeur est élevée, plus le risque de décrochage audio augmente.

#### **Témoin de surcharge**

Le témoin de surcharge situé à droite du témoin **Crête temps réel** et du témoin **Charge moyenne** s'allume en cas de surcharge.

Le cas échéant, essayez de réduire le nombre de modules d'égalisation (EQ), d'effets actifs et de voies audio utilisés simultanément. Vous pouvez également activer la fonction ASIO-Guard.

#### **Disque**

Indique la charge de transfert du disque dur.

#### **Témoin de surcharge du disque**

Le témoin de surcharge situé à droite du témoin de disque s'allume quand le disque dur ne transmet pas les données suffisamment rapidement.

En cas de surcharge, utilisez la fonction **Désactiver la piste** pour réduire le nombre de pistes en lecture. Si cela ne suffit pas, il faut utiliser un disque dur plus rapide.

#### À NOTER

Il est possible d'afficher une version simplifiée du vumètre de performance sur la palette **Transport** et dans la barre d'outils de la fenêtre **Projet**. Ces vumètres ne contiennent que le témoin de charge moyenne (Average Load) et le témoin de disque.

### **ASIO-Guard**

La fonction ASIO-Guard permet de transférer un maximum de puissance de traitement du traitement ASIO en temps réel vers le traitement ASIO-Guard. Votre système gagne ainsi en stabilité.

La fonction ASIO-Guard permet de prétraiter toutes les voies et tous les instruments VST qu'il n'est pas indispensable de traiter en temps réel. Ceci limite les risques de coupures du son et permet à l'ordinateur de traiter davantage de pistes et de plug-ins, le tout avec un buffer réduit.

#### **Latence ASIO-Guard**

À un niveau élevé la fonction ASIO-Guard engendre davantage de latence. Par exemple, quand vous réglez un fader, vous entendez la modification du paramètre avec un léger retard. La latence ASIO-Guard, contrairement à la latence de l'interface audio, n'est pas liée aux entrées en direct.

#### **Restrictions**

La technologie ASIO-Guard ne fonctionne pas sur :

- Les signaux en temps réel
- Les instruments et les effets externes

• Les plug-ins n'utilisant pas la même norme de bits que le système d'exploitation (32 ou 64 bits)

#### À NOTER

En sélectionnant **Périphériques > Gestionnaire de plug-ins** et en cliquant sur **Afficher les informations des plug-ins**, vous pouvez désactiver l'option ASIO-Guard pour les plug-ins sélectionnés.

Quand vous activez le monitoring sur une voie d'entrée, une voie MIDI ou une voie d'Instrument VST, la voie audio correspondante et toutes les voies qui en dépendent sont automatiquement dérivées du circuit ASIO-Guard pour repasser en traitement en temps réel, et vice versa. Ceci engendre un léger fondu enchaîné sur la voie audio en question.

### **Activation de la fonction ASIO-Guard**

#### PROCÉDÉR AINSI

- 1. Sélectionnez **Périphériques > Configuration des périphériques**.
- 2. Dans la boîte de dialogue **Configuration des périphériques**, ouvrez la page **Système audio VST**.
- 3. Activez l'option **Activer ASIO-Guard**.

À NOTER

Cette option est uniquement disponible si vous avez activé l'option **Activer le multitraitement**.

4. Sélectionnez un **Niveau ASIO-Guard**.

Plus le niveau est élevé, plus le traitement est stable et meilleures sont les performances de traitement audio. Néanmoins, avec un niveau élevé, la fonction ASIO-Guard engendre davantage de latence et utilise plus de mémoire.

# <span id="page-701-0"></span>**Préférences**

La boîte de dialogue **Préférences** regroupe des options et des paramètres qui déterminent le fonctionnement global du programme.

# **Boîte de dialogue Préférences**

La boîte de dialogue Préférences contient une liste de navigation et une page de paramètres. Quand vous cliquez sur l'une des entrées de la liste de navigation, une page de paramètres apparaît.

• Pour ouvrir la boîte de dialogue **Préférences**, sélectionnez **Fichier > Préférences**.

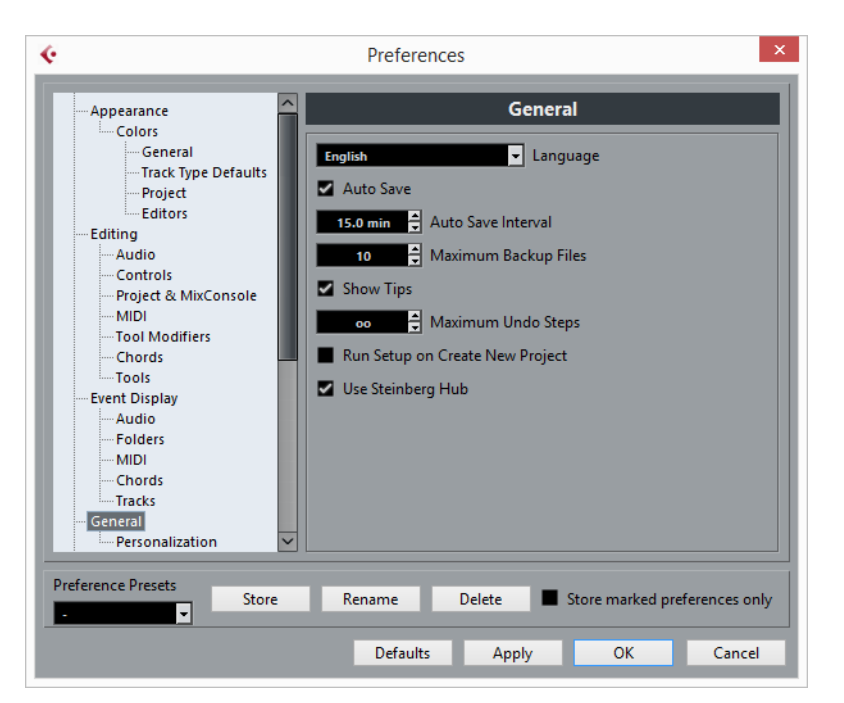

En plus des paramètres, la boîte de dialogue offre les options suivantes:

#### **Préréglages de préférences**

Permet de sélectionner un préréglage de préférences enregistré.

#### **Enregistrer**

Permet d'enregistrer les préférences actuelles dans un préréglage.

#### **Renommer**

Permet de renommer un préréglage.

#### **Supprimer**

Permet de supprimer un préréglage.

#### **Enregistrer seulement les préréglages sélectionnés**

Permet de sélectionner les pages à prendre en compte dans le préréglage.

#### **Aide**

Permet d'ouvrir l'aide des boîtes de dialogue.

#### **Réinitialiser**

Permet de réinitialiser les options de la page active à leurs valeurs par défaut.

#### **Appliquer**

Permet d'appliquer les modifications que vous avez effectuées sans pour autant fermer la boîte de dialogue.

#### **OK**

Permet d'appliquer les modifications que vous avez effectuées et de fermer la boîte de dialogue.

#### **Annuler**

Permet de fermer la boîte de dialogue sans enregistrer les modifications.

### **Enregistrer un préréglage de préférences**

Vous pouvez enregistrer des configurations de préférences complètes ou partielles dans des préréglages.

#### PROCÉDÉR AINSI

- 1. Sélectionnez **Fichier > Préférences**.
- 2. Dans la boîte de dialogue **Préférences**, configurez vos paramètres.
- 3. Cliquez sur le bouton **Enregistrer** dans la section située en bas à gauche de la boîte de dialogue.
- 4. Saisissez un nom pour votre préréglage et cliquez sur **OK**.

#### RÉSULTAT

Vos configurations sont désormais disponibles dans le menu local des **Préréglages**.

# **Enregistrement de configurations partielles des préférences**

Vous pouvez enregistrer des configurations partielles des préférences. Ceci est utile lorsque vous avez effectué des réglages qui n'ont de lien qu'avec un certain projet ou dans certaines situations. Lorsque vous appliquez un préréglage de préférences partiel, vous ne modifiez que les réglages enregistrés. Toutes les autres Préférences demeureront inchangées.

PROCÉDÉR AINSI

- 1. Sélectionnez **Fichier > Préférences**.
- 2. Dans la boîte de dialogue **Préférences**, configurez vos paramètres.
- 3. Activez l'option **Enregistrer seulement les préréglages sélectionnés**.

Dans la liste des préférences, une colonne **Enregistrer** apparaît.

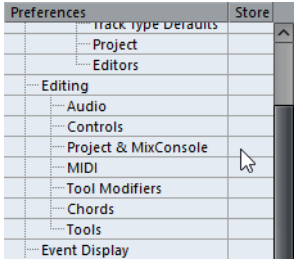

- 4. Cliquez dans la colonne **Enregistrer** des pages de préférences que vous souhaitez enregistrer.
- 5. Cliquez sur **Enregistrer** dans la section située en bas à gauche de la boîte de dialogue.
- 6. Saisissez un nom pour votre préréglage et cliquez sur **OK**.

#### RÉSULTAT

Vos configurations sont désormais disponibles dans le menu local des **Préréglages**.

# **Apparence**

### **Couleurs**

Cette page contient des sous-pages qui permettent de modifier les paramètres de couleurs configurés par défaut.

#### **Général**

Permet de modifier les couleurs par défaut pour toute l'interface du programme.

#### **Réglages par défaut des types de piste**

Permet de modifier les couleurs par défaut des différents types de pistes.

#### **Projet**

Permet de modifier les couleurs par défaut de la fenêtre **Projet**.

#### **Éditeurs**

Permet de modifier les couleurs par défaut des éditeurs.

#### **Faders de la MixConsole**

Permet de modifier les couleurs par défaut des faders de niveaux des différents types de voies de la **MixConsole**.

#### **Racks de la MixConsole**

Permet de modifier les couleurs par défaut des racks de la **MixConsole**.

#### **MixConsole Channel Strip**

Permet de modifier les couleurs par défaut des Channel Strips de la **MixConsole**.

# **Édition**

#### **Sélectionner piste en cliquant sur l'arrière-plan**

Cette option permet de sélectionner une piste en cliquant dans l'arrière-plan de l'affichage d'événements.

#### **Sélection automatique des événements sous le curseur**

Quand cette option est activée, tous les événements de la fenêtre **Projet** ou d'un éditeur qui sont en contact avec le curseur de projet sont automatiquement sélectionnés. Cette option est très utile pour la réorganisation des projets car elle permet de sélectionner des sections complètes (sur toutes les pistes) simplement en déplaçant le curseur de projet.

#### **Boucle suit sélection d'intervalle**

Quand cette option est activée, les intervalles que vous sélectionnez dans l'**Éditeur d'Échantillons** sont également sélectionnés dans la fenêtre **Projet**. Vous pouvez ainsi lire un intervalle en boucle dans l'**Éditeur d'Échantillons** en vous servant des commandes de transport principales, plutôt que des commandes **Audition** et **Audition de la boucle** de l'**Éditeur d'Échantillons**.

#### **Supprimer les recouvrements**

Quand cette option est activée et que vous déplacez, redimensionnez ou décalez un événement de sorte qu'il chevauche un autre événement, cet autre événement est automatiquement redimensionné et la partie recouverte (masquée) est supprimée. Maintenez enfoncée la touche [Maj] pendant l'opération pour ignorer ce paramètre.

#### **Lier les éditeurs**

Quand cette option est activée, les conteneurs ou événements affichés dans les fenêtres d'éditeurs ouvertes reproduisent les sélections que vous effectuez dans la fenêtre **Projet**.

#### **Conteneurs auront noms des pistes**

Quand cette option est activée et que vous déplacez un événement d'une piste sur une autre, l'événement déplacé prend automatiquement le nom de la piste de la piste de destination. Quand cette option est désactivée, l'événement garde le nom de sa piste d'origine.

#### **Zoom rapide**

Quand cette option est activée, le contenu des conteneurs et événements ne sont pas constamment redessinés quand vous effectuez un zoom manuel. En fait, ils ne sont redessinés que lorsque vous cessez de modifier le zoom – activez cette option si les rafraîchissements d'écran sont lents sur votre système.

#### **Utiliser les commandes de navigation haut/bas uniquement pour la sélection de pistes**

- Quand cette option est désactivée et qu'aucun événement ou conteneur n'est sélectionné dans la fenêtre **Projet**, les touches fléchées haut/bas du clavier de l'ordinateur permettent de passer d'une piste à l'autre dans la liste des pistes.
- Cependant, quand cette option est désactivée et qu'un événement ou conteneur est sélectionné dans la fenêtre **Projet**, les touches fléchées haut/bas permettent quand-même de passer d'une piste à l'autre dans la liste des pistes. De plus, le premier conteneur ou événement est également sélectionné, mais uniquement sur la piste actuellement sélectionnée.
- Quand cette option est activée, les touches fléchées haut/bas servent uniquement à la sélection de piste – la sélection des événements ou des conteneurs dans la fenêtre **Projet** n'est pas affectée.

#### **Sélection de pistes suit sélection d'événements**

Quand cette option est activée et que vous sélectionnez un événement dans la fenêtre **Projet**, la piste correspondante est également automatiquement sélectionnée.

#### **Niveau de réduction de l'automatisation**

Ce paramètre détermine le niveau de réduction appliqué quand vous ajoutez des événements d'automatisation en les dessinant ou à l'aide de la fonction **Écrire**. Quand vous écrivez ou dessinez des automatisations, celles-ci sont constituées d'un flux continu de très nombreux points d'événement contigus. La fonction de réduction supprime les points superflus du flux d'événements de sorte que la courbe d'automatisation contienne uniquement les points nécessaires à la reproduction de vos réglages.

- Plus le niveau de réduction est faible, moins il y a d'événements d'automatisation à être supprimés et plus la courbe d'automatisation est détaillée. Le niveau défini par défaut est généralement suffisant.
- Il n'est pas recommandé d'utiliser le niveau minimum de réduction car un nombre trop important d'événements superflus sont conservés.

#### **Afficher l'automatisation dans le projet lors de l'écriture du paramètre**

Si vous activez cette option, la piste d'automatisation correspondante s'affiche quand des paramètres d'automatisation sont enregistrés. Vous pouvez ainsi observer tous les paramètres qui sont modifiés lors de l'écriture.

#### **Automatisation suit événements**

Quand vous activez cette option, les événements d'automatisation suivent automatiquement quand vous déplacez un événement ou un conteneur sur la piste.

Les automatisations restent ainsi associées aux événements ou conteneurs pour lesquels elles ont été créées, et non à des positions dans le projet. Par exemple, vous pouvez automatiser le panoramique d'un événement d'effet sonore (le son passe de gauche à droite, etc.) – si l'événement doit être déplacé, l'automatisation suit automatiquement. Les principes sont les suivants :

- Tous les événements d'automatisation d'une piste compris entre le début et la fin de l'événement ou du conteneur sont déplacés. Si des événements d'automatisation sont déjà présents à la position de destination de l'événement ou du conteneur, ils sont remplacés.
- Quand vous dupliquez un événement ou un conteneur (en maintenant enfoncée la touche [Alt]/[Option] et en le faisant glisser ou à l'aide de la fonction **Dupliquer** ou **Répéter**), les événements d'automatisation sont également dupliqués.
- Cette fonction affecte également la copie et le collage.

#### **Délai avant l'activation du déplacement d'objets**

Quand vous faites glisser un événement, ce paramètre détermine le retard avant que cet événement soit déplacé. Vous avez ainsi moins de risques de déplacer accidentellement des événements quand vous cliquez dessus dans la fenêtre **Projet**.

### **Édition - Audio**

#### **Traiter les événements audio muets comme s'ils étaient supprimés**

Quand deux événements audio se chevauchent dans un projet et que vous rendez muet celui du dessus (l'événement que vous entendez pendant la lecture), la lecture de l'autre événement commence quand même après la fin de la section superposée.

Si vous souhaitez faire en sorte que l'événement du dessous soit immédiatement lu quand l'événement du dessus est muet, activez l'option **Traiter les événements audio muets comme s'ils étaient supprimés**.

#### **Utiliser la molette de la souris pour régler le volume et les fondus**

• Quand cette option est activée, vous pouvez utiliser la molette de la souris pour déplacer la courbe de volume de l'événement vers le haut ou le bas.

• Quand vous maintenez enfoncée la touche [Maj] tout en utilisant la molette de la souris, les courbes de fondu sont affectées. Pour déplacer le point final du fondu d'entrée, survolez la moitié gauche de l'événement. Pour déplacer le point de début du fondu de sortie, survolez la moitié droite de l'événement.

#### **En cas d'import de fichier audio**

Ce paramètre détermine ce qui se passe quand un fichier audio est importé dans un projet:

#### • **Ouvrir Boîte de Dialogue d'Options**

Une boîte de dialogue Options d'import s'ouvre quand vous importez des données. Elle vous permet au choix de copier le fichier dans le dossier Audio et/ou de le convertir aux paramètres du projet.

#### • **Utiliser réglages**

Permet de configurer les actions standard suivantes :

Avec l'option **Copier les fichiers dans le répertoire de travail**, les fichiers sont copiés dans le dossier Audio avant l'importation. Avec l'option **Copier et convertir à la configuration du projet si nécessaire**, les fichiers sont copiés dans le dossier Audio du projet avant l'importation et convertis s'ils ont une fréquence d'échantillonnage différente ou une résolution inférieure à celles du projet.

#### **Activer la détection automatique des repères**

Quand cette option est activée et que vous ajoutez un fichier audio à votre projet en l'enregistrant ou en l'important, Cubase y détecte automatiquement des repères. Vous pouvez naviguer entre ces repères au sein du fichier audio sans quitter la fenêtre **Projet**.

#### **Supprimer régions/repères de tous les traitements hors ligne**

Quand cette option est activée et que vous lancez un traitement en différé sur un intervalle audio qui contient des régions, celles-ci sont supprimées.

#### **En cas de traitement de clips partagés**

Ce paramètre détermine ce qui se passe quand vous appliquez un traitement à un clip partagé, c'est-à-dire à un clip qui est utilisé par plus d'un événement dans le projet:

• **Ouvrir Boîte de Dialogue d'Options**

Une boîte de dialogue **Options** apparaît. Vous pouvez y déterminer si une nouvelle version du clip doit être créée ou si le traitement doit s'appliquer au clip existant.

#### • **Créer une nouvelle version**

Une nouvelle version d'édition du clip est automatiquement créée et le traitement s'applique à cette version (le clip d'origine n'est pas modifié).

#### • **Traiter clip existant**

Le traitement s'applique au clip existant (tous les événement qui utilisent ce clip sont donc affectés).

#### **Algorithme Warp par défaut**

Détermine quel algorithme Warp est utilisé pour les nouveaux clips audio du projet.

# **Édition - Contrôles**

De nombreux paramètres de Cubase se présentent sous la forme d'encodeurs rotatifs, de curseurs et de boutons qui reproduisent des commandes d'équipements matériels. D'autres s'éditent dans des champs de valeurs numériques. Cette page permet de configurer la façon de régler les encodeurs, les curseurs et les champs de valeur.

#### **Mode Champ de valeur/TimeControl**

Le menu contient les options suivantes:

• **Insertion de texte en cliquant**

Dans ce mode, quand vous cliquez sur un champ de valeur, celui-ci s'ouvre afin de vous permettre de saisir une valeur.

#### • **Diminuer/agrandir par clic gauche/droit**

Dans ce mode, vous pouvez diminuer ou augmenter la valeur en cliquant avec le bouton gauche ou droit. Pour éditer les valeurs en saisissant des chiffres dans ce mode, il vous faut double-cliquer. Sous Mac OS X, le [Ctrl]/[Commande]-clic remplit la même fonction que le clic droit. Il est recommandé d'utiliser une souris à deux boutons et d'activer le bouton droit pour qu'il remplisse la fonction du [Ctrl]/[Commande]-clic.

• **Diminuer/agrandir par cliquer et déplacer**

Dans ce mode, vous pouvez régler la valeur en faisant glisser le pointeur vers le haut ou le bas (comme s'il s'agissait d'un fader vertical). Double-cliquez pour saisir des valeurs manuellement.

#### **Fonctionnement des potentiomètres**

Le menu contient les options suivantes:

#### • **Circulaire**

Pour régler un encodeur, cliquez dessus et faites glisser le pointeur dans un mouvement circulaire, comme si vous tourniez un véritable encodeur. Quand vous cliquez sur la bordure de l'encodeur, le paramètre se règle immédiatement sur la valeur où vous avez cliqué.

#### • **Circulaire relatif**

Cette option fonctionne comme l'option **Circulaire**, si ce n'est que le paramètre ne se règle pas automatiquement sur l'endroit où vous cliquez. Pour définir la valeur du paramètre, vous pouvez donc cliquer à n'importe quel endroit de l'encodeur, puis faire glisser le pointeur. Vous n'avez pas besoin de cliquer exactement sur la valeur actuelle de l'encodeur.

#### • **Linéaire**

Pour régler un encodeur, cliquez dessus et faites glisser la souris vers le haut ou le bas (ou vers la gauche ou la droite) en maintenant le bouton enfoncé, comme si l'encodeur était un curseurs vertical (ou horizontal).

#### **Fonctionnement des curseurs**

Le menu contient les options suivantes:

• **Saut**

Dans ce mode, quand vous cliquez sur un curseur, son bouton se règle instantanément à l'endroit où vous avez cliqué.

• **Touch**

Dans ce mode, il vous faut cliquer sur le bouton du curseur pour pouvoir régler le paramètre. Vous avez ainsi moins de risque de régler accidentellement un curseur.

• **Rampe**

Dans ce mode, quand vous cliquez à n'importe quel endroit d'un curseur (mais pas sur son bouton) et maintenez le bouton de la souris enfoncé, le curseur se déplace progressivement vers l'endroit où vous avez cliqué.

• **Relatif**

Dans ce mode, la valeur du curseur ne change pas immédiatement quand vous cliquez dessus. Au lieu de cela, quand vous faites glisser la souris vers le haut ou le bas, la valeur change en fonction de la distance à laquelle vous déplacez la souris, et non en fonction de l'endroit où vous avez cliqué.

## **Édition - MIDI**

#### **Sélectionner contrôleurs dans plage de note: Utiliser contexte de note élargi**

Quand cette option est activée et que vous déplacez des notes avec leurs événements de contrôleur, par exemple dans l'Éditeur Clavier, le contexte de note élargi est pris en compte. Ainsi, les événements de contrôleur situés entre la dernière note sélectionnée et la note suivante (ou la fin du conteneur) sont également déplacés. Quand cette option est désactivée, seuls les événements de contrôleur situés entre la première et la dernière note sélectionnée sont déplacés.

#### **Recouvrement avec Legato**

Détermine le résultat que vous obtenez avec la fonction **Legato** du menu **MIDI**.

- Quand le **Recouvrement avec Legato** est configuré sur 0 tics, la fonction **Legato** étend toutes les notes sélectionnées exactement jusqu'à la note suivante.
- Quand le **Recouvrement avec Legato** est configuré sur une valeur positive, les notes se chevauchent du nombre de tics défini.

• Quand le **Recouvrement avec Legato** est configuré sur une valeur négative, la fonction Legato laisse un court espace entre les notes.

#### **Mode Legato: Seulement entre les notes sélectionnées**

Quand cette option est activée, la longueur des notes sélectionnées est étendue jusqu'aux notes sélectionnées suivantes, ce qui vous permet par exemple d'appliquer uniquement le **Legato** à la ligne de basse.

#### **Séparer les événements MIDI**

Si vous divisez un conteneur MIDI dans la fenêtre **Projet** (avec l'outil **Séparer** ou avec une des fonctions de scission) de sorte que la ligne de division traverse une ou plusieurs notes MIDI, le résultat obtenu dépend de la façon dont vous avez configuré ce paramètre.

- Si l'option **Séparer les événements MIDI** est activée, les notes traversées par la ligne de division sont scindées. Des notes sont alors créées au début du deuxième conteneur.
- Si l'option **Séparer les événements MIDI** est désactivée, les notes restent dans le premier conteneur, mais débordent après la fin du conteneur.

#### **Séparer les contrôleurs MIDI**

Quand vous divisez un conteneur MIDI qui contient des événements de contrôleur, le résultat obtenu dépend de la configuration de ce paramètre:

- Si l'option Séparer les contrôleurs MIDI est activée et que le conteneur contient un événement de contrôleur d'une valeur autre que zéro sur la ligne de séparation, un nouvel événement de contrôleur (de même type et de même valeur) est inséré à l'endroit de la coupure (c'est-à-dire au début du deuxième conteneur).
- Si l'option Séparer les contrôleurs MIDI est désactivée, aucun événement de contrôleur n'est créé.

#### À NOTER

Quand vous divisez un conteneur et lisez le résultat, le son reste le même, quelle que soit la configuration de ce paramètre. Toutefois, si vous divisez un conteneur et que vous en supprimez la première moitié ou déplacez la deuxième moitié dans le projet, il est préférable que vous activiez l'option **Séparer les contrôleurs MIDI** pour faire en sorte que tous les événements de contrôleur aient la bonne valeur au début du deuxième conteneur.

### **Édition - Projet et MixConsole**

#### **Sélectionner voies/pistes si Solo est activé**

Quand cette option est activée, les pistes de la liste des pistes ou les voies de la **MixConsole** sont automatiquement sélectionnées quand vous activez leurs boutons **Solo**. Quand cette option est désactivée, les sélections sont conservées quand vous activez le Solo sur des pistes.

#### **Sélectionner voie/piste si fenêtre des Configurations de voie est ouverte**

Quand cette option est activée, les pistes de la liste des pistes ou les voies de la **MixConsole** sont automatiquement sélectionnées quand vous cliquez sur leurs boutons d'édition (e). Quand cette option est désactivée, les sélections de pistes/voies sont conservées.

#### **Défilement à la piste sélectionnée**

Quand cette option est activée et que vous sélectionnez une voie dans la **MixConsole**, la liste des pistes affiche automatiquement la piste correspondante.

#### **Activer l'enregistrement pour les pistes Audio sélectionnées**

Quand cette option est activée, les pistes Audio sélectionnées sont automatiquement activées pour l'enregistrement.

#### **Activer l'enregistrement pour les pistes MIDI sélectionnées**

Quand cette option est activée, les pistes MIDI sélectionnées sont automatiquement activées pour l'enregistrement.

#### **Activer Solo pour les pistes sélectionnées**

Quand cette option est activée, les pistes sélectionnées sont automatiquement lues en solo.

#### **Élargir la piste sélectionnée**

Activez cette option pour passer dans un mode dans lequel la piste sélectionnée dans la fenêtre **Projet** est agrandie. Vous pouvez régler la taille directement dans la liste des pistes si le facteur d'élargissement par défaut ne vous convient pas. Quand vous sélectionnez une autre piste dans la liste des pistes, cette piste est automatiquement agrandie, tandis que la piste sélectionnée précédemment reprend sa taille d'origine.

### **Édition - Touches mortes outils**

Cette page vous permet de choisir les touches mortes qui seront utilisées pour ajouter des fonctionnalités aux outils.

#### PROCÉDÉR AINSI

- 1. Sélectionnez une option dans la liste **Catégories**.
- 2. Sélectionnez l'action pour laquelle vous souhaitez éditer la touche morte dans la liste **Action**.
- 3. Sur le clavier de votre ordinateur, maintenez enfoncées les touches mortes et cliquez sur **Affecter**.

#### **RÉSULTAT**

Les touches mortes de l'action en question sont remplacées. Si cet outil fonctionnait déjà avec des touches mortes, il vous est demandé si vous souhaitez les remplacer.

# **Édition - Accords**

#### **Les accords 'X' rendent muettes les pistes en mode 'Suivre piste d'Accords'**

Cette option détermine ce qui se passe quand le curseur atteint un événement d'accord non défini (accord X) sur une piste qui suit la piste d'Accords. Activez cette option pour que la lecture de l'accord s'arrête. Désactivez-la pour continuer à lire le dernier événement d'accord défini.

#### **Désactiver le 'Feedback acoustique' pendant la lecture**

Quand cette option est activée, le **Feedback acoustique** est automatiquement désactivé pendant la lecture. Cela permet d'éviter que des événements d'accords ne soient déclenchés deux fois.

#### **Masquer les notes muettes dans les éditeurs**

Si vous configurez une piste MIDI pour qu'elle suive la piste d'Accords en activant l'une des options **Suivre piste d'Accords**, certaines des notes MIDI d'origine seront peut-être muettes. Activez cette option pour masquer ces notes dans les éditeurs.

# **Édition - Outils**

#### **Outil de Sélection : Afficher infos supplémentaires**

Activez cette option si vous souhaitez qu'une infobulle de l'outil **Sélectionner** apparaisse dans l'affichage d'événements de la fenêtre **Projet**. Cette infobulle indique la position actuelle du pointeur et le nom de la piste et de l'événement que vous survolez.

#### **Outil Zoom en mode Standard : Zoom horizontal uniquement**

Cette option détermine ce qui se passe quand vous utilisez l'outil **Zoom** (la loupe).

Quand elle est activée et que vous délimitez un rectangle de sélection avec l'outil **Zoom**, le zoom est uniquement horizontal et la hauteur de la piste n'est pas modifiée. Quand elle est désactivée, le zoom est à la fois horizontal et vertical.

#### **Clic droit pour ouvrir la boîte à outils**

Quand cette option est activée, la boîte à outils s'ouvre quand vous faites un clic droit dans l'affichage d'événements et dans les éditeurs. Vous pouvez paramétrer le nombre de lignes sur lesquelles les outils sont affichés dans la boîte à outils. Maintenez le bouton droit de la souris enfoncé jusqu'à ce que le pointeur se change en double flèche, puis faites-le glisser vers le bas ou vers la droite.

• Pour ouvrir le menu contextuel au lieu de la boîte à outils, appuyez sur n'importe quelle touche morte au moment de cliquer avec le bouton droit.

#### **Curseur Réticule**

Vous pouvez configurer un curseur Réticule pour travailler dans l'affichage d'événements et dans les éditeurs, afin de faciliter la navigation et l'édition dans les projets de grande ampleur. Vous pouvez configurer les couleurs des lignes, le masque et la largeur du curseur réticule. Voici comment fonctionne ce curseur :

- Quand l'outil **Sélectionner** (ou l'un de ses sous-outils) est sélectionné, le curseur réticule apparaît dès que vous commencez à déplacer ou copier un conteneur/événement, ou quand vous utilisez les poignées de rognage sur un événement.
- Quand l'outil **Crayon**, l'outil **Séparer** ou tout autre outil employant cette fonction est sélectionné, le curseur réticule apparaît dès que vous survolez l'affichage d'événements avec la souris.
- Le curseur réticule n'est disponible que pour les outils ayant un usage d'une telle fonction.

# **Affichage d'événements**

Le section **Affichage d'événements** contient plusieurs paramètres qui permettent de personnaliser l'affichage dans la fenêtre **Projet**.

#### **Afficher les noms des événements**

Détermine si les noms des conteneurs et des événements sont affichés ou non.

#### **Masquer les noms d'événements coupés**

Quand vous faites un zoom arrière sur des éléments ou que vous les redimensionnez, il arrive que ceux-ci deviennent si petits que leur nom n'est pus entièrement visible. Il est alors tronqué. Quand cette option est activée, les noms des événements sont masqués quand ils sont trop longs pour figurer entièrement sur les événements.

#### **Afficher chevauchements**

Quand des événements se chevauchent, ce paramètre vous permet de déterminer quand les zones de chevauchement doivent être affichées.

#### **Augmenter l'intensité de la grille**

Permet d'augmenter ou de réduire l'intensité des lignes de la grille.

#### **Opacité lors de l'édition d'événements**

Permet d'augmenter ou de réduire l'opacité du fond d'un événement superposé quand vous le déplacez.

#### **Afficher données à partir de cette hauteur de piste**

Détermine la hauteur de piste à partir de laquelle le contenu d'une piste est affiché.

#### **Afficher noms à partir de cette hauteur de piste**

Détermine la hauteur de piste à partir de laquelle les noms des pistes sont affichés.

### **Affichage d'événements - Audio**

#### **Interpoler les formes d'onde audio**

Si vous avez zoomé jusqu'à un pixel par échantillon ou moins, l'apparence des échantillons est déterminée par ce paramètre. Si l'option est désactivée, les valeurs d'échantillons seront dessinées en escalier. Si elle est activée, les valeurs d'échantillons seront interpolées de façon à former des courbes.

#### **Afficher toujours les courbes de volume**

Quand cette option est activée, les courbes de volume des événements créées à l'aide des poignées de volume et de fondu sont affichées pour tous les événements, qu'ils soient sélectionnés ou non. Quand cette option est désactivée, les courbes de volume n'apparaissent que dans les événements sélectionnés. Vous pouvez néanmoins modifier les fondus et le volume des événements qui ne sont pas sélectionnés en cliquant dessus et en faisant glisser respectivement les bordures supérieure gauche, centrale ou droite.

#### **Afficher formes d'onde**

Quand cette option est activée, les formes d'ondes audio sont affichées pour les événements audio.

#### **Afficher les repères sur les événements sélectionnés**

Quand cette option est activée, les repères sont affichés pour les événements audio.

#### **Brillance des Formes d'Onde**

Permet d'augmenter ou de réduire la brillance des formes d'ondes affichées.

#### **Intensité des Contours de Forme d'Onde**

Permet d'augmenter ou de réduire l'intensité du contour des formes d'ondes.

#### **Brillance des poignées de fondus**

Permet d'augmenter ou de réduire la brillance des lignes de fondus définies dans les événements audio.

#### **Modulation de la couleur de fond**

Quand cette option est activée, la dynamique des formes d'ondes audio est représentée dans leur arrière-plan. C'est très utile pour avoir un aperçu si vous travaillez avec des pistes dont la hauteur d'affichage est étroite.

# **Affichage d'événements - MIDI**

#### **Action d'Édition par Défaut**

Permet de choisir l'éditeur qui s'ouvre quand vous double-cliquez sur un conteneur MIDI ou quand vous le sélectionnez et appuyez sur [Ctrl]/[Commande]-[E]. À noter que ce paramètre est ignoré pour les pistes comportant des Drum Maps si l'option **Éditer comme batterie si Drum Map est assignée** a été activée.

#### **Données dans conteneurs**

Détermine si les événements des conteneurs MIDI doivent s'afficher et si oui, comment: sous forme de lignes, de notes de partition, de notes rythmiques ou de blocs. À noter que ce paramètre est ignoré pour les pistes comportant des Drum Maps si l'option **Éditer comme batterie si Drum Map est assignée** a été activée.

#### **Afficher contrôleurs**

Détermine si les événements qui ne sont pas des notes (les messages de contrôleur, par exemple) doivent être affichés dans les conteneurs MIDI.

#### **Brillance des notes**

Permet d'augmenter ou de réduire la brillance des événements de notes.

#### **Brillance des contrôleurs**

Permet d'augmenter ou de réduire la brillance des événements de contrôleurs.

#### **Éditer comme batterie si Drum Map est assignée**

Quand cette option est activée, les conteneurs des pistes MIDI auxquels des Drum Maps sont assignés affichent des symboles de notes rythmiques. Les conteneurs s'ouvrent automatiquement dans l'**Éditeur de Rythme** quand vous double-cliquez dessus. Cette option annule le paramètre **Action d'édition par défaut**.

### **Affichage d'événements - Accords**

#### **Notation de hauteur de note**

- Le menu local **Nom de note** vous donne le choix entre trois modes d'affichage des accords.
- Le menu local **Schéma de dénomination** permet de déterminer comment les noms des notes MIDI (les hauteurs) seront affichés dans les éditeurs, etc.
- Les options **Afficher 'Bb' comme 'B'** et **Afficher 'B' comme 'H'** permettent de modifier les noms des notes correspondantes.

#### **Police accord**

Permet de définir une police pour tous les symboles d'accords.

#### **Symboles d'accord**

Il existe plusieurs façons d'indiquer les types d'accords (majeurs et mineurs, par exemple). Ces options permettent de sélectionner la méthode d'affichage pour les accords de 7e majeur, les accords mineurs, les accords semi-diminués, les accords diminués et les accords augmentés.

### **Affichage d'événements - Pistes**

#### **Colorier contrôles de piste**

Ce curseur vous permet d'appliquer la couleur d'une piste aux contrôles de cette piste. Faites glisser le curseur vers la droite pour augmenter l'intensité de la couleur.

#### **Colorer uniquement les contrôles des pistes Répertoire**

Activez cette option pour faire en sorte que la fonction **Colorer contrôles de piste** s'applique uniquement aux pistes Répertoire. Vous pourrez ainsi vous y retrouver plus facilement dans les projets comportant un grand nombre de pistes et de pistes Répertoire.

#### **Largeur par défaut des noms de pistes**

Permet de déterminer la largeur de nom par défaut pour tous les types de pistes.

#### **Mode de coloration automatique des pistes**

Ce paramètre vous offre plusieurs options pour assigner automatiquement des couleurs aux pistes qui sont ajoutées au projet:

• **Utiliser couleur de piste par défaut**

Les nouvelles pistes prennent la couleur d'événement par défaut.

• **Couleur de la piste précédente**

Les nouvelles pistes prennent la couleur de la piste située au-dessus d'elles dans la liste des pistes.

• **Couleur de la piste précédente + 1**

Cette option est identique à l'option **Couleur de la piste précédente**, mais les nouvelles pistes prennent la couleur suivante dans la palette de couleurs.

• **Dernière couleur appliquée**

Les nouvelles pistes prennent la dernière couleur que vous avez attribuée à un événement/conteneur.

#### • **Couleur de piste aléatoire**

Les pistes insérées prennent une couleur sélectionnée de façon aléatoire.

# **Général**

La page **Général** contient les paramètres généraux qui s'appliquent à l'interface utilisateur du programme. Configurez-les en fonction de votre méthode de travail.

#### **Langue**

Permet de sélectionner la langue utilisée dans le programme. Après avoir changé de langue, vous devez redémarrer le programme pour que la modification prenne effet.

#### **Enregistrement automatique**

Quand cette option est activée, Cubase enregistre automatiquement des copies de sauvegarde de tous les projets ouverts et comportant des modifications non enregistrées. Celles-ci sont nommées Nom.bak, le nom étant celui du projet, et s'enregistrent dans le dossier de projet. Les copies de sauvegarde des projets non enregistrés sont nommées #UntitledX.bak, X étant un chiffre croissant correspondant au numéro de la sauvegarde, le dossier de projet pouvant contenir plusieurs copies de sauvegarde.

#### **Intervalle entre les enregistrements automatiques**

Permet de définir la fréquence des sauvegardes.

#### **Nombre maximum de fichiers de sauvegarde**

Permet de définir le nombre de fichiers de sauvegarde pouvant être créés par la fonction **Enregistrement automatique**. Lorsque le nombre maximum de ces fichiers est atteint, les fichiers existants seront remplacés (en commençant par le plus ancien).

#### **Afficher les infobulles**

Quand cette option est activée et que vous survolez une icône ou un bouton avec le pointeur dans Cubase, une infobulle explicative apparaît au bout d'une seconde.

#### **Nombre maximum d'annulations**

Permet de définir le nombre de niveaux d'annulation.

#### **Lancer configuration à la création d'un nouveau projet**

Quand cette option est activée, Cubase affiche automatiquement la boîte de dialogue **Configuration du projet** chaque fois que vous créez un projet. Cette boîte de dialogue vous permet de paramétrer la configuration de projet de base.

#### **Utiliser Steinberg Hub**

Activez cette option pour ouvrir le Steinberg Hub quand vous démarrez Cubase ou créez un projet à partir du menu **Fichier**.

# **Général - Personnalisation**

#### **Nom par défaut d'auteur**

Permet de définir le nom d'auteur par défaut des nouveaux projets. Celui-ci sera inclus dans les métadonnées en cas d'exportation de fichiers audio avec des informations iXML.

#### **Nom par défaut d'entreprise**

Permet de définir le nom d'entreprise par défaut des nouveaux projets. Celui-ci sera inclus dans les métadonnées en cas d'exportation de fichiers audio avec des informations iXML.

# **MIDI**

Cette page contient les paramètres qui affectent l'enregistrement et la lecture MIDI.

#### **MIDI Thru actif**

Quand cette option est activée, toutes les pistes MIDI qui sont activées pour l'enregistrement ou pour lesquelles le Monitoring est activé envoient un écho des données MIDI entrantes, c'est-à-dire qu'elles renvoient ces données sur leurs sorties et canaux MIDI respectifs. C'est ce qui vous permet d'entendre le bon son de votre instrument MIDI pendant l'enregistrement.

#### À NOTER

Si vous utilisez le MIDI Thru, sélectionnez le mode **Local Off** sur votre instrument MIDI pour éviter que les notes soient émises deux fois.

#### **Rétablir en cas d'arrêt**

Quand cette option est activée, Cubase envoie des messages Reset MIDI (Note Off et réinitialisation des contrôleurs) à l'arrêt.

#### **Ne pas réinitialiser les événements de contrôleur suivis**

Quand cette option est activée, les contrôleurs ne sont pas réinitialisés à 0 quand vous arrêtez la lecture ou quand vous déplacez le curseur dans le projet.

#### **Ajustement longueur**

Ce paramètre permet de saisir une valeur en tics d'ajustement de la longueur. Les notes qui ont la même hauteur et utilisent le même canal MIDI sont ajustées selon cette valeur. La fin des notes et le début des suivantes sont ainsi toujours séparés par une courte durée. Par défaut, il y a 120 tics par double croche, mais vous pouvez modifier cette valeur à l'aide du paramètre **Résolution d'affichage MIDI**.

#### **Suivre évts.**

Les types d'événements pour lesquels une option a été activée sont suivis quand vous déplacez le curseur dans le projet et démarrez la lecture. Vos instruments MIDI sonnent donc comme ils le doivent quand vous déplacez le curseur dans le projet et démarrez la lecture.

Quand l'option **Suivi au-delà des limites des conteneurs** est activée, les contrôleurs MIDI sont également suivis au-delà des limites du conteneur et le suivi s'effectue sur le conteneur en contact avec le curseur, ainsi que sur tous les conteneurs situés à sa gauche. Désactivez cette option si votre projet est très volumineux, car elle risque de ralentir des processus tels que le positionnement et la lecture en solo.

#### **Résolution d'affichage MIDI**

Ce paramètre permet de définir la résolution d'affichage et d'édition des données MIDI. Seul l'affichage des événements MIDI est affecté, et non leur enregistrement.

#### **Insérer événement de 'Reset' à la fin d'un enregistrement**

Quand cette option est activée, un événement de réinitialisation est inséré à la fin de chaque conteneur enregistré. Les données de contrôleur réinitialisées sont notamment les suivantes: **Sustain**, **Aftertouch**, **Pitchbend**, **Modulation**, **Breath Control**, etc. Cette option vous sera utile si vos arrêtez l'enregistrement avant qu'une commande Note Off soit transmise, par exemple.

#### **Feedback MIDI max. en ms**

Ce paramètre vous permet de définir la durée maximale des notes quand vous utilisez le **Feedback acoustique** dans les éditeurs MIDI.

### **MIDI - Fichier MIDI**

### **Options d'exportation**

Ces options vous permettent de choisir quelles données intégrer dans les fichiers MIDI exportés.

#### **Exporter configuration de Patch de l'Inspecteur**

Si cette option est activée, les réglages de patch MIDI dans l'Inspecteur – les sélecteurs de banque et de programme (servant à la sélection des sons dans l'instrument MIDI connecté) sont inclus sous forme d'événements MIDI de sélection de banque et de changement de programme.

#### **Exporter configuration de volume/pan de l'Inspecteur**

Lorsque cette case est cochée, les réglages de Volume et de Panoramique effectués dans l'Inspecteur sont inclus dans le fichier MIDI exporté, sous forme de messages MIDI de Volume et de Panoramique.
#### **Exporter automatisation**

Quand cette option est activée, les données d'automatisation (telles que vous les avez entendues pendant la lecture) sont converties en événements de contrôleur MIDI et intégrées dans le fichier MIDI. Cubase Elements uniquement: Les automatisations enregistrées avec le plug-in MIDI Control sont aussi prises en compte.

Notez que si un contrôleur continu (par ex. CC7) a été enregistré alors que le bouton Lire (R) était désactivé pour la piste d'automatisation (donc l'automatisation est désactivée pour ce paramètre), seules les données de Conteneur de ce contrôleur seront exportées.

Quand cette option est désactivée et que le bouton Lire l'automatisation est activé, aucun contrôleur continu n'est exporté. Quand le bouton Lire (R) est désactivé, les données de contrôleur du conteneur MIDI sont exportées (et ensuite gérées comme des données de conteneur «normales»).

Il est recommandé d'activer l'option «Exporter automatisation».

#### **Exporter effets d'Insert**

Le cas échéant, tous les paramètres MIDI ajoutés sont inclus dans le fichier MIDI.

#### **Exporter marqueurs**

Quand cette option est activée, tout marqueur ajouté est inclus dans le fichier MIDI sous forme d'événement de marqueur de fichier MIDI standard.

#### **Exporter comme type 0**

Lorsque cette case est cochée, le fichier MIDI exporté sera de Type 0 (toutes les données rassemblées sur une seule piste, mais réparties sur différents canaux MIDI). Si cette option n'est pas cochée, le fichier MIDI sera de Type 1 (données sur des pistes séparées). Le type à choisir dépend de ce que vous désirez faire du fichier MIDI (dans quelle application ou séquenceur il sera utilisé, etc.).

#### **Résolution d'exportation**

Vous pouvez spécifier une résolution MIDI entre 24 et 960 pour le fichier MIDI. Ce chiffre correspond au nombre d'impulsions, ou tics, par noire (en anglais : Pulses Per Quarter Note, ou PPQN). Il détermine la précision avec laquelle vous pourrez visualiser et éditer les données MIDI. Plus la résolution est élevée, plus la précision sera grande. La résolution doit être choisie en fonction de l'application ou du séquenceur avec lequel vous utiliserez le fichier MIDI, car il est possible que certaines applications ou séquenceurs ne soient pas compatibles avec certaines résolutions.

#### **Exporter intervalle entre délimiteurs**

Quand cette option est activée, seule la partie située entre les délimiteurs gauche et droit est exportée.

#### **Inclure délai**

Quand cette option est activée, les paramètres de délai que vous avez configurés dans l'**Inspecteur** sont inclus dans le fichier MIDI.

#### À NOTER

Pour inclure d'autres paramètres de l'**Inspecteur**, vous devez convertir ces paramètres en de réels événements et propriétés MIDI en utilisant la fonction **Mélanger MIDI dans la boucle** pour chaque piste.

#### À NOTER

Les fichiers MIDI exportés intègrent les événements de tempo et de mesure de l'**Éditeur de piste Tempo** ou, si la piste Tempo est désactivée, le tempo et la mesure actuels.

# **Options d'import**

Ces options vous permettent de choisir quelles données intégrer dans les fichiers MIDI importés.

#### **Extraire premier Patch**

Si cette option est cochée, les premiers événements de changement de programme et de sélection de banque de chaque piste sont convertis en réglages dans l'Inspecteur pour cette piste.

#### **Extraire premier événement de volume/pan**

Si cette option est cochée, les premiers événements de Volume et Pan MIDI de chaque piste sont convertis en réglages dans l'Inspecteur pour cette piste.

#### **Importer Contrôleurs comme Pistes d'Automatisation**

Si cette option est cochée, les événements de contrôleur MIDI présents dans le fichier MIDI seront convertis en données d'automatisation pour les pistes MIDI. Quand cette option est désactivée, les données de contrôleur des conteneurs MIDI sont importées.

#### **Importer au délimiteur gauche**

Lorsque cette case est cochée, le fichier MIDI que vous importez sera placé de façon à ce que son début coïncide avec l'emplacement du délimiteur gauche – sinon, il commence au début du projet. Notez que vous pouvez aussi choisir de créer automatiquement un nouveau projet, dans ce cas le fichier MIDI commencera toujours au début du projet.

#### **Importer marqueurs**

Quand cette case est cochée, tous les marqueurs qui ont été ajoutés sont importés avec le fichier MIDI.

#### **Importer fichier comme un conteneur lors du Glisser-Déposer**

Si cette option est cochée et que vous glissez-déposez un fichier MIDI dans le projet, tout le fichier sera placé sur une seule et même piste.

#### **Ignorer événements piste Master lors de la fusion**

Quand cette option est activée et que vous importez un fichier MIDI dans le projet en cours, les données de la piste tempo du fichier MIDI sont ignorées. Le fichier MIDI importé suit le tempo de la piste tempo actuelle du projet.

Si cette option est désactivée, l'Éditeur de piste Tempo sera réglé en fonction des informations de tempo contenues dans le Fichier MIDI.

#### **Répartir format 0 automatiquement**

Si cette option est cochée et que vous importez un fichier MIDI de type 0 dans le projet, ce fichier sera automatiquement réparti: Pour chaque canal MIDI intégré au fichier, une piste séparée sera insérée dans la fenêtre Projet.

Si cette case est désactivée, une seule piste MIDI sera créée. Cette piste sera réglée sur le canal MIDI «Tout», afin que tous les événements MIDI soient relus sur leur canal d'origine. Vous pourrez également utiliser la fonction «Dissoudre Conteneur» du menu MIDI pour ensuite répartir les événements sur les différentes pistes (ou couches) avec des canaux MIDI différents.

#### **Destination**

Ce paramètre permet de définir ce qui se passe quand vous faites glisser un fichier MIDI dans le projet:

- Sélectionnez **Pistes MIDI** pour créer des pistes MIDI pour le fichier importé.
- Sélectionnez **Pistes d'Instrument** si vous souhaitez créer des pistes d'Instrument pour chaque canal MIDI du fichier MIDI et laisser le programme charger automatiquement les préréglages appropriés.
- Sélectionnez **HALion Sonic SE multi-timbral** pour créer plusieurs pistes MIDI, dont chacune est routée sur une instance distincte de HALion Sonic SE dans la fenêtre **VST Instruments** et charger les préréglages appropriés.

#### À NOTER

Dans Cubase LE, ce paramètre est automatiquement configuré sur **Pistes MIDI**.

#### **Importer les paroles karaoké comme texte**

Activez cette option si vous souhaitez convertir les paroles de karaoké du fichier MIDI en un texte qui apparaîtra dans l'**Éditeur de partitions**. Quand cette option est désactivée, les paroles apparaissent uniquement dans l'**Éditeur en liste**.

# **MIDI - Filtre MIDI**

<span id="page-723-1"></span>Cette page vous permet d'exclure certains messages MIDI de l'enregistrement et/ou de l'écho de la fonction MIDI Thru. Elle comprend quatre sections:

#### **Enregistrement**

Quand vous activez l'une de ces options, le type de message MIDI correspondant est exclu de l'enregistrement. Il est toutefois renvoyé via la fonction Thru et, s'il a déjà été enregistré, lu normalement.

#### **Thru**

Quand vous activez l'une de ces options, le type de message MIDI correspondant est exclu de la fonction Thru. Il est toutefois enregistré et lu normalement.

#### **Voies**

Quand vous activez un des boutons Canal, les messages MIDI de ce canal sont exclus de l'enregistrement et de la fonction Thru. Cependant les messages MIDI déjà enregistrés sont lus normalement.

#### **Contrôleur**

Permet d'empêcher l'enregistrement ou la transmission de certains types de contrôleurs MIDI.

Pour filtrer un type de contrôleur, sélectionnez-le dans la liste située en haut de la section et cliquez sur «Ajouter». Il apparaîtra dans la liste située en dessous.

Pour supprimer un type de contrôleur de la liste (et permettre ainsi son enregistrement et sa transmission), sélectionnez-le dans la liste du bas, puis cliquez sur «Supprimer».

# **MediaBay**

#### <span id="page-723-0"></span>**Scanner types de fichier inconnus**

Activez cette option pour ouvrir et analyser les fichiers situés dans l'emplacement de recherche et ignorer les fichiers non reconnus.

#### **Nombre maximum d'éléments dans la liste des Résultats**

Ce paramètre permet de définir le nombre maximum de fichiers pouvant être affichés dans la liste des **Résultats**. Vous évitez ainsi d'avoir à gérer des listes de fichiers trop longues dans la liste de **Résultats**.

#### **Afficher extensions de fichiers dans la liste des résultats**

Activez cette option pour afficher les extensions de noms de fichiers dans la liste de **Résultats**.

#### **Scanner les dossiers uniquement quand la MediaBay est ouverte**

Activez cette option pour rechercher les fichiers de média de Cubase quand la fenêtre de la **MediaBay** est ouverte. Quand elle est désactivée, les dossiers sont analysés en tâche de fond, même quand la fenêtre de la **MediaBay** est fermée.

```
À NOTER
```
Aucune analyse n'est effectuée pendant la lecture ou l'enregistrement.

# **Vumètres**

#### <span id="page-724-1"></span>**Envoyer activités vumètre du bus d'entrée vers piste Audio (Monitoring direct)**

Cette option vous permet d'afficher les activités du vumètre du bus d'entrée sur les pistes Audio dont le Monitoring est activé et ainsi d'observer les niveaux d'entrée de vos pistes Audio quand vous travaillez dans la fenêtre **Projet**. Pour que cela fonctionne, activez le **Monitoring direct** dans la boîte de dialogue **Configuration des périphériques**.

- Quand cette option est activée, les pistes Audio affichent le signal mesuré par le vumètre du bus d'entrée sur lequel elles sont routées dès que le Monitoring est activé sur la piste. Notez que les pistes montrent le signal du bus d'entrée, ce qui veut dire que vous voyez le même signal aux deux endroits. Lorsque vous utilisez ce type de vumètre, les fonctions (le rognage par exemple) que vous appliquez à la piste Audio ne sont pas représentées sur ce vumètre.
- Quand cette option est désactivée, les vumètres fonctionnent comme d'habitude.

#### **Temps de maintien des crêtes des vumètres**

Ce paramètre vous permet de définir la durée pendant laquelle les niveaux de crête restent affichés sur les vumètres. Pour que cela fonctionne, désactivez l'option **Vumètres - Maintenir toujours** dans la **MixConsole**.

#### **Temps de maintien des vumètres**

<span id="page-724-0"></span>Ce paramètre vous permet de définir le temps que mettent les vumètres de la **MixConsole** pour redescendre à des valeurs inférieures après les crêtes.

# **Vumètres - Apparence**

Cette page vous permet d'attribuer des couleurs aux valeurs des vumètres de niveau afin de mieux visualiser ces niveaux. Il est possible de modifier les schémas de couleurs du vumètre de voie et du vumètre principal. Pour ce qui est du vumètre principal, vous pouvez uniquement apporter des modifications au niveau du mode de la **Gamme digitale**. Les changements sont pris en compte lorsque vous cliquez sur **Appliquer** ou sur **OK**.

Pour paramétrer les niveaux et les couleurs, activez l'option Vumètre de voie ou Vumètre principal, puis procédez comme suit:

- Pour définir le niveau à partir duquel la couleur doit changer, double-cliquez sur l'une des poignées situées à droite de l'échelle du vumètre et saisissez la valeur de niveau souhaitée (en dB). Notez que pour les valeurs en dB inférieures à zéro, vous devez ajouter un signe moins avant le niveau saisi. Vous pouvez également cliquer sur une poignée et la placer au niveau souhaité. Appuyez sur [Maj] pour une meilleure précision de déplacement. Vous pouvez également régler le niveau par crans en utilisant les touches de flèches vers le haut/bas. Appuyez sur [Maj] pour un déplacement plus rapide.
- Pour assigner une couleur, cliquez sur la partie supérieure ou inférieure d'une poignée, de manière à l'encadrer en noir, puis utilisez le sélecteur de couleur pour sélectionner une couleur. Quand vous sélectionnez la même couleur dans les parties supérieure et inférieure de la poignée, le vumètre change progressivement de couleur. En définissant des couleurs différentes, vous pourrez voir les changements avec davantage de précision.
- Pour ajouter d'autres poignées de couleur, cliquez sur le bouton **Ajouter** ou faites un [Alt]/[Option]-clic au niveau souhaité sur la droite de l'échelle du vumètre. Une couleur par défaut est automatiquement attribuée à chaque poignée créée.
- Pour supprimer une poignée, sélectionnez-la et cliquez sur le bouton **Supprimer** ou faites un [Ctrl]/[Commande]-clic sur la poignée à supprimer.

# **Enregistrement**

Cette page contient les paramètres relatifs à l'enregistrement et à la lecture audio et MIDI. Sélectionnez l'une des entrées proposées.

# **Enregistrement - Audio**

### **Secondes de pré-enregistrement audio**

<span id="page-725-0"></span>Ce paramètre vous permet de définir combien de secondes de données audio entrantes lues sont conservées dans la mémoire tampon pendant la lecture ou en mode Stop.

### **Si la taille des enregistrements des fichiers Wave dépasse 4 Go**

Ce paramètre vous permet de définir ce qui se passe quand vous enregistrez des fichiers Wave d'une taille supérieure à 4Go.

- Pour diviser le fichier Wave, activez **Séparer fichiers**. Cette option vous sera utile si vous travaillez sur un système de fichiers FAT32 qui ne prend en charge les fichiers que jusqu'à 4 Go.
- Pour enregistrer le fichier Wave sous forme de fichier RF64, activez **Utiliser format RF64**.

Les fichiers RF64 portent l'extension . way. Ils ne peuvent être ouverts que dans des applications compatibles avec la norme RF64.

#### **Créer images audio lors de la lecture**

Quand cette option est activée, Cubase calcule l'image de la forme d'onde et l'affiche pendant le processus d'enregistrement.

À NOTER

<span id="page-726-1"></span>Ce calcul en temps réel consomme des ressources processeur.

# **Enregistrement - Audio - Broadcast Wave**

Cette page vous permet de définir les chaînes de texte **Description**, **Auteur** et **Référence** qui sont intégrées dans les fichiers Wave Broadcast enregistrés. Les chaînes que vous définissez apparaissent également par défaut dans la boîte de dialogue **Informations Broadcast Wave** quand vous exportez des fichiers sous certains formats (les fichiers Wave, Wave 64 et AIFF peuvent également intégrer des informations).

# **Enregistrement - MIDI**

#### **L'activation pour l'enregistrement permet le MIDI Thru**

<span id="page-726-0"></span>Activez cette option si vous ne souhaitez pas que les pistes MIDI ou Instrument activées en enregistrement restituent les données MIDI entrantes. Elle permet d'éviter le dédoublement des notes sur les pistes activées en enregistrement auxquelles un instrument VST a été assigné.

#### **Caler les conteneurs MIDI sur les mesures**

Activez cette option pour étendre automatiquement les conteneurs MIDI enregistrés jusqu'au début et jusqu'à la fin de mesures complètes. Si vous travaillez dans un contexte de Mesures, ceci peut rendre l'édition (déplacement, duplication, répétition, etc.) plus facile.

#### **Enregistrement Solo dans Éditeurs MIDI**

Activez cette option pour que les pistes des conteneurs que vous ouvrez pour l'édition dans un éditeur MIDI soient automatiquement activées pour l'enregistrement. Pour toutes les autres pistes MIDI, l'activation en enregistrement est désactivée tant que vous n'avez pas refermé l'éditeur.

Il vous est ainsi plus facile d'enregistrer des données MIDI quand vous éditez un conteneur: vous avez la certitude que les données sont enregistrées dans le conteneur édité, et non sur une autre piste.

#### **Plage d'Enregistrement MIDI en ms**

Lorsque vous démarrez un enregistrement à partir du délimiteur gauche, ce réglage permet de s'assurer que le tout début de l'enregistrement sera inclus. Quand vous augmentez la valeur de ce paramètre, Cubase capture les événements joués juste avant le point de départ de l'enregistrement. Le problème est ainsi résolu.

#### **Enregistrement rétrospectif**

Quand cette option est activée, le programme capture l'entrée MIDI dans la mémoire tampon même en dehors de l'enregistrement. Le contenu de la mémoire tampon peut ensuite être récupéré et transformé en conteneur MIDI sur une piste MIDI activée pour l'enregistrement. Cette fonction permet donc de capturer toutes les notes MIDI que vous jouez lorsque le programme est à l'arrêt ou en lecture, et de les convertir ensuite en conteneur MIDI enregistré.

Utilisez le paramètre «Taille du buffeur pour l'enregistrement rétrospectif» pour déterminer le volume de données MIDI capturées dans la mémoire tampon.

#### **Compensation de latence ASIO active par défaut**

Cette option détermine l'état initial du bouton «Compensation de latence ASIO» dans la liste des pistes pour les pistes d'Instruments ou MIDI.

Pour l'enregistrement en direct des instruments VST, on compense généralement la latence de l'interface audio en jouant en avance sur le temps. De ce fait, les balisages sont enregistrés trop tôt. Quand cette option est activée, tous les événements enregistrés sont déplacés de la latence actuelle et la lecture reproduit exactement ce que vous entendiez pendant l'enregistrement.

#### **Remplacer enregistrement dans les éditeurs**

Ce paramètre affecte le résultat de l'enregistrement dans un éditeur MIDI quand le mode Remplacer est sélectionné (mode d'enregistrement Linéaire dans la palette Transport):

• **Néant**

Rien n'est remplacé, même si c'est le mode Remplacer qui est sélectionné.

• **Contrôleur**

Seules les données de contrôleur sont remplacées, pas les notes.

• **Tout**

Le mode Remplacer fonctionne normalement: les notes et les contrôleurs sont remplacés pendant l'enregistrement.

# **Transport**

<span id="page-727-0"></span>Cette page contient les options relatives à la lecture, à l'enregistrement et au positionnement.

#### **[Espace] déclenche la pré-écoute locale**

Quand cette option est activée, vous pouvez utiliser la [barre d'espacement] de votre clavier pour démarrer/arrêter en local la lecture du fichier sélectionné dans l'Éditeur d'Échantillons ou dans la Bibliothèque.

Quand l'Éditeur d'Échantillons n'est pas ouvert ou quand aucun fichier n'est sélectionné dans la Bibliothèque, la [barre d'espacement] contrôle la lecture globale du projet.

Quand cette option est désactivée, la [barre d'espacement] contrôle le démarrage et l'arrêt de la lecture du projet.

#### **Zoomer pendant le positionnement dans l'échelle temporelle**

Quand cette option est activée, vous pouvez faire une zoom avant ou arrière en cliquant sur la Règle et en faisant glisser la souris vers le bas ou le haut.

#### **Largeur du curseur**

Permet de configurer la largeur de la ligne du curseur de projet.

#### **Retourner au début en cas d'arrêt**

Quand cette option est activée et que vous arrêtez la lecture, le curseur de projet revient automatiquement à l'emplacement où l'enregistrement ou la lecture a commencé en dernier.

Quand cette option est désactivée et que vous arrêtez la lecture, le curseur de projet reste à la position où vous avez arrêté la lecture.

Quand vous cliquez à nouveau sur **Stop**, le curseur de projet revient à l'endroit où l'enregistrement ou la lecture a été lancé en dernier.

#### **Désactiver le Punch-In en cas d'Arrêt**

Quand cette option est activée, le Punch-In de la palette Transport est automatiquement désactivé à chaque fois que vous passez en mode Stop.

#### **Arrêt après Punch-Out automatique**

Quand cette option est activée, la lecture s'arrête automatiquement après un Punch-Out automatique (lorsque le curseur de projet atteint le délimiteur droit et le Punch-Out est activé dans la palette Transport). Si la valeur de Post-Roll de la palette Transport est réglée sur une valeur autre que zéro, la lecture continuera pendant cette durée avant de s'arrêter.

#### **Arrêter lecture pendant l'Avance/le Rembobinage**

Vous pouvez utiliser les fonctions d'avance rapide et de rembobinage pendant la lecture. Quand cette option est activée, la lecture audio s'arrête dès que vous cliquez sur le bouton Rembobiner ou Avance rapide de la palette Transport.

Quand cette option est désactivée, la lecture audio se poursuit jusqu'à ce que vous relâchiez le bouton Rembobiner ou Avance rapide.

#### **Vitesse de l'Avance rapide/du Rembobinage**

Ces options déterminent la vitesse d'avance rapide et de rembobinage.

• Si la fonction **Ajuster au zoom** a été activée, la vitesse s'adapte au facteur de zoom horizontal.

Si vous avez fait un zoom avant très important pour une édition détaillée, vous ne souhaiterez probablement pas que cette vitesse soit élevée. Par conséquent, le **Facteur de vitesse** n'a aucun effet dans ce mode. Néanmoins, le **Facteur Avance/Rembobinage rapide** continue de s'appliquer.

• Quand l'option **Fixe** est activée, la vitesse reste toujours la même, quel que soit le facteur de zoom horizontal paramétré.

• Utilisez l'option **Facteur de vitesse** si vous souhaitez définir la vitesse. Vous pouvez définir une valeur comprise entre 2 et 50. Plus la valeur est élevée, plus la vitesse l'est également.

Quand la fonction **Ajuster au zoom** est activée, cette option n'a aucun effet.

• Utilisez le **Facteur Avance/Rembobinage rapide** pour définir un multiple de la vitesse.

Quand vous appuyez sur [Maj] tout en faisant une avance rapide ou un rembobinage, la vitesse augmente. Cette augmentation de la vitesse est un multiple du **Facteur de vitesse**. Par exemple, si vous configurez le **Facteur Avance/Rembobinage rapide** sur 2, la vitesse sera deux fois plus rapide. Si vous le configurez sur 4, la vitesse sera quatre fois plus rapide, etc. Vous pouvez utiliser des valeurs comprises entre 2 et 50.

#### **Afficher les Subframes du Timecode**

Quand cette option est activée, tous les formats d'affichage basés sur les images (".ips" et ".dips") affichent également les sub-frames. On compte 80 sub-frames par image.

#### **Curseur stationnaire**

Quand cette option est activée, le curseur de projet se place au milieu de l'écran (si possible) et la fenêtre défile continuellement pendant la lecture (au lieu de changer page par page).

#### **Se caler après un clic sur un espace vide**

<span id="page-729-0"></span>Quand cette option est activée, vous pouvez déplacer le curseur de projet en cliquant dans une zone vide de la fenêtre Projet.

# **Transport - Scrub**

#### **Volume Scrub**

Ce paramètre vous permet de définir le volume de lecture de la fonction Scrub quand elle est utilisée dans la fenêtre Projet et dans les éditeurs audio.

#### **Utiliser mode Haute qualité pour le Scrubbing**

Quand vous activez cette option, les effets sont activés pour le Scrub et la qualité de ré-échantillonnage est supérieure. En contrepartie, la fonction Scrub demande davantage de ressources processeur.

#### **Inclure les Inserts lors du Scrubbing**

Quand vous activez cette option, vous pouvez activer les effets d'Insert pour le Scrub avec la commande de vitesse Shuttle. Par défaut, les effets d'insert sont contournés.

# <span id="page-730-0"></span>**VST**

Cette page contient les paramètres relatifs au moteur audio VST.

#### **Automatiquement connecter les Sends pour tous les nouveaux canaux**

Quand cette option est activée, le routage des Sends des voies FX existantes est automatiquement connecté quand vous créez une voie Audio ou de Groupe. Notez que cette option est désactivée par défaut afin d'économiser de la mémoire.

#### **Les réglages globaux de lecture/écriture s'appliquent aux instruments VST**

Quand vous désactivez cette option, le statut de lecture et d'écriture des automatisations sur les interfaces des instruments VST n'est pas affecté par les commutateurs d'automatisation «Activer/Désactiver bouton R pour toutes les pistes» et «Activer/Désactiver bouton W pour toutes les pistes».

#### **Rendre muet Pre-Send si Muet est activé**

Quand cette option est activée, les Sends configurés en mode «Pré-fader» sont rendus muets quand vous rendez leurs voies muettes.

#### **Niveau Send par défaut**

Ce paramètre vous permet de définir le niveau par défaut de vos effets Send.

#### **Voies de Groupe: État muet s'applique aussi aux canaux d'origine**

Par défaut, que vous rendez muette une voie de Groupe, aucun signal audio ne traverse le groupe. Néanmoins, les autres voies qui sont routées directement sur cette voie de Groupe ne sont pas muettes. Si les Sends Cue d'une ou plusieurs de ces voies sont routés sur d'autres voies de Groupe, voies FX ou bus de sortie, les signaux de ces voies resteront audibles.

Quand l'option **Canaux de Groupe : État muet s'applique aussi aux canaux d'origine** est activée, toutes les voies directement routées sur une voie de Groupe deviennent muettes quand vous rendez muette cette voie de Groupe. Si vous rappuyez sur le bouton Rendre muet de cette voie de Groupe, toutes les voies directement routées sur ce groupe recommenceront à émettre du son. Les voies qui étaient déjà muettes avant que la voie de Groupe ait été rendue muette ne conserveront pas leur statut et recommenceront à émettre du son quand la voie de Groupe ne sera plus muette.

#### À NOTER

L'option **Canaux de Groupe : État muet s'applique aussi aux canaux d'origine** n'affecte pas la manière dont l'automatisation de l'état Muet est écrite. Quand vous enregistrez des automatisations pour la fonction Muet sur une voie de Groupe, seule cette voie est affectée, et non les voies routées sur ce groupe. Pendant l'écriture de l'automatisation, vous verrez que les autres voies deviendront muettes si cette option est activée. Toutefois, lors de la lecture, seul le groupe répondra à l'automatisation.

#### **Seuil compensation délai (Pour enregistrement)**

Cubase intègre une fonction complète de compensation du retard: tout retard engendré par les plug-ins VST que vous utilisez est automatiquement compensé pendant la lecture. Toutefois, si vous jouez un instrument VST en temps réel ou si vous enregistrez du signal audio en direct (en ayant activé le Monitoring via Cubase), cette compensation de délai peut augmenter la latence. Pour éviter cela, il vous suffit de cliquer sur le bouton Contraindre compensation délai, situé dans la barre d'outils de la fenêtre Projet. Cette fonction essaie de réduire les effets de la latence dus à la compensation du délai, tout en maintenant le son du mixage aussi précis que possible.

Le paramètre Seuil compensation délai confère une certaine tolérance à la fonction Contraindre compensation délai: seuls les plug-ins dont le délai est supérieur à la valeur de ce seuil sont affectés par cette fonction. Par défaut, le seuil est fixé à 0,0ms, ce qui signifie que tous les plug-ins sont affectés (c'est-à-dire que le seuil est désactivé) quand vous activez la fonction Contraindre compensation délai. Si vous jugez qu'une courte latence est acceptable, vous pouvez augmenter la valeur de seuil.

#### **Monitoring automatique**

Détermine comment Cubase gère le Monitoring (c'est-à-dire l'écoute du signal d'entrée pendant l'enregistrement). Les options suivantes sont disponibles :

• **Manuel**

Cette option permet d'activer et de désactiver le Monitoring en cliquant sur le bouton Monitor dans la liste des pistes, l'Inspecteur ou la MixConsole.

• **Quand l'enregistrement est activé**

Quand cette option est activée, vous entendez la source audio connectée à la voie d'entrée quand la piste est activée pour l'enregistrement.

• **Quand l'Enregistrement est en Cours**

Cette option permet de passer en Monitoring d'entrée uniquement pendant l'enregistrement.

#### • **Façon magnétophone**

Cette option simule le comportement d'un magnétophone standard : Monitoring d'entrée à l'arrêt et pendant l'enregistrement, mais pas pendant la lecture.

#### À NOTER

Les options de Monitoring automatique s'appliquent quand vous écoutez le signal via Cubase ou quand vous utilisez l'ASIO Direct Monitoring. Si vous écoutez le signal d'entrée en externe (à partir d'une console de mixage, par exemple), sélectionnez le mode «Manuel» et désactivez tous les boutons de Monitoring audio dans Cubase.

#### **Afficher message d'alerte en cas d'interruptions audio**

Quand vous activez cette option, un message d'avertissement s'affiche dès que le témoin de surcharge du CPU (dans la palette Transport) s'allume pendant l'enregistrement.

# **VST - Plug-ins**

#### <span id="page-732-0"></span>**Alerte avant la suppression d'effets modifiés**

Quand cette option est activée, une boîte de dialogue apparaît chaque fois que vous supprimez un plug-in d'effet dont vous avez modifié les paramètres, afin de vous demander si vous souhaitez vraiment supprimer l'effet.

Si vous souhaitez que cette boîte de dialogue cesse d'apparaître et que les effets modifiés soient supprimés sans confirmation, n'activez pas cette option.

#### **Ouvrir l'Éditeur d'effets après l'avoir chargé**

Quand cette option est activée, chaque fois que vous chargez un effet ou un instrument VST (par exemple dans l'une des cases de plug-in de la section des Sends ou de la section des Inserts) l'interface du plug-in s'ouvre automatiquement.

#### **Créer piste MIDI lors du chargement d'un VSTi (non pris en charge dans Cubase LE)**

Ce menu local vous permet de définir ce qui se passe quand vous ajoutez un VSTi dans la fenêtre VST Instruments. Les options suivantes sont disponibles :

• **Toujours**

Quand cette option est sélectionnée, une piste MIDI est toujours créée pour l'instrument VST quand vous l'ajoutez.

#### • **Jamais**

Quand cette option est sélectionnée, l'ajout d'un VSTi dans la fenêtre VST Instruments ne donne pas lieu à la création d'une piste MIDI. C'est ainsi que fonctionnaient les versions antérieures de Cubase.

#### • **Demander toujours**

Quand cette option est sélectionnée, il vous est demandé si vous souhaitez qu'une piste MIDI associée soit créée quand vous ajoutez un VSTi dans la fenêtre VST Instruments.

### **Suspendre le traitement des plug-ins VST3 lorsqu'aucun signal audio n'est reçu**

Lorsque cette option est activée, les plug-ins VST ne consomment plus de puissance de calcul lors des silences, c'est-à-dire lorsqu'il n'y a pas de signaux audio qui les traversent. Les performances système peuvent s'en trouver radicalement améliorées.

#### À NOTER

Notez cependant que cette option peut vous amener à charger davantage de plug-ins en mode Stop que le système ne peut en gérer simultanément en lecture. Par mesure de sûreté, essayez de lire la partie de votre projet comportant le maximum d'événements audio afin de vous assurer que votre ordinateur peut gérer autant de plug-ins VST.

### **Synchroniser la sélection des programmes de plug-in et la sélection des pistes**

Quand vous routez plusieurs pistes MIDI sur des instruments multi-timbraux et activez cette option, la sélection des pistes et des programmes de plug-in est synchronisée.

#### **Éditeurs de plug-in "Toujours devant"**

Quand cette option est activée, les interfaces des plug-ins d'effets et des instruments VST restent affichées en permanence au-dessus des autres fenêtres.

# <span id="page-733-0"></span>**Vidéo**

#### **Extraire l'audio lors de l'import d'un fichier vidéo**

Quand cette option est activée et que vous importez un fichier vidéo, les données audio de la vidéo sont automatiquement extraites et enregistrées dans un clip audio distinct.

#### **Taille du cache de la mémoire des miniatures**

La valeur que vous saisissez pour ce paramètre détermine la quantité de mémoire allouée à l'affichage des vignettes. L'image de la vidéo qui est affichée est en fait stockée dans le cache de la mémoire dédiée aux vignettes. Si vous passez à une autre image et qu'il ne reste plus de mémoire disponible, l'image la plus ancienne du cache est remplacée par l'image actuelle. Si vous travaillez sur de longs clips vidéo et/ou avec un important facteur de zoom, il vous faudra peut-être augmenter cette valeur.

# **Index**

### **A**

Accordage Hermode [437](#page-436-0) Accords Changer le Voicing [492](#page-491-0) Édition [492](#page-491-1) Insérer [493](#page-492-0) Modification de la hauteur [491](#page-490-0) ACID® (Boucles) [317](#page-316-0) Action d'Édition par Défaut [716](#page-715-0) Activer l'enregistrement pour les pistes Audio sélectionnées [711](#page-710-0) Activer l'enregistrement pour les pistes MIDI sélectionnées [711](#page-710-0) Activer la détection automatique des repères [707](#page-706-0) Activer la piste [104](#page-103-0) Activer le projet [56](#page-55-0) Activer Solo pour les pistes sélectionnées [711](#page-710-0) ADAT Lightpipe [613](#page-612-0) Affichage ASCII Édition des valeurs d'octets [545](#page-544-0) Affichage binaire Édition des valeurs d'octets [545](#page-544-0) Affichage d'événements À propos [36](#page-35-0) Modification sur les pistes Répertoire [106](#page-105-0) Pistes Répertoire [106](#page-105-1) Affichage de forme d'onde Éditeur d'échantillons [305](#page-304-0) Affichage de la Partition [513](#page-512-0) Affichage décimal Édition des valeurs d'octets [545](#page-544-0) Affichage des con trôleurs Déplacer des événements [507](#page-506-0)

Affichage des contrôleurs [496](#page-495-0) Ajouter événements [499](#page-498-0) Contrôleurs continus [498](#page-497-0) Éditeur Clavier [486](#page-485-0) Éditeur de rythme [531](#page-530-0) Édition d'événements [500](#page-499-0) Édition d'événements avec l'outil Crayon [503](#page-502-0) Édition d'événements avec l'outil Ligne [501](#page-500-0) Effacer des événements [507](#page-506-1) Affichage des notes Décalage [519](#page-518-0) Éditeur Clavier [485](#page-484-0) Éditeur de rythme [530](#page-529-0) Affichage temps [147](#page-146-0) Afficher chevauchements [714](#page-713-0) Afficher contrôleurs [716](#page-715-0) Afficher données à partir de cette hauteur de piste [714](#page-713-0) Afficher extensions de fichiers dans la liste des résultats [724](#page-723-0) Afficher formes d'onde [715](#page-714-0) Afficher gammes [552](#page-551-0) Afficher l'automatisation dans le projet lors de l'écriture du paramètre [705](#page-704-0) Afficher les images de piste [99](#page-98-0) Afficher les infobulles [718](#page-717-0) Afficher les noms des événements [714](#page-713-0) Afficher les repères sur les événements sélectionnés [715](#page-714-0) Afficher les Subframes du Timecode [728](#page-727-0) Afficher message d'alerte en cas d'interruptions audio [731](#page-730-0) Afficher noms à partir de cette hauteur de piste [714](#page-713-0) Afficher toujours les courbes de volume [715](#page-714-0) Afficher/Masquer des colonnes Bibliothèque [340](#page-339-0) Ajout d'accords [549](#page-548-0) Ajouter une piste [96](#page-95-0) Ajustement longueur [719](#page-718-0)

Alerte avant la suppression d'effets modifiés [733](#page-732-0) Algorithme Realtime À propos [298](#page-297-0) Algorithme Warp par défaut [707](#page-706-0) **Algorithmes** Éditeur d'échantillons [316](#page-315-0) Modification de la durée [298](#page-297-1) Aligner les attributs des fichiers sur ceux du projet Bibliothèque [357](#page-356-0) All MIDI Inputs [17](#page-16-0) Analyse de spectre [295](#page-294-0) Annuler Historique des modifications [45](#page-44-0) Nombre maximum d'annulations [46](#page-45-0) Annuler un enregistrement Audio [166](#page-165-0) Aperçu voie MixConsole [219](#page-218-0) Apparence Couleurs [704](#page-703-0) Vumètres [725](#page-724-0) Application des préréglages de piste [109](#page-108-0) Archive Préparer [60](#page-59-0) Arrêt après Punch-Out automatique [728](#page-727-0) Arrêter lecture pendant l'Avance/le Rembobinage [728](#page-727-0) ASIO Monitoring direct [15](#page-14-0) ASIO Direct Monitoring [161](#page-160-0) ASIO-Guard [700](#page-699-0) Assignat. banque [448](#page-447-0) Assistant de projet [49](#page-48-0) Attributs des marqueurs [214](#page-213-0) Attributs verrouillés [129](#page-128-0) Audio À propos [113](#page-112-0) Chevauchement [105](#page-104-0) Créer des tranches [324](#page-323-0) Audio-numérique AES/SPDIF [613](#page-612-0)

Augmenter l'intensité de la grille [714](#page-713-0) Automatiquement connecter les Sends pour tous les nouveaux canaux [731](#page-730-0) Automatisation À propos [385](#page-384-0) Courbes Rampe [386](#page-385-0) Courbes Saut [386](#page-385-0) Données [387](#page-386-0) Écrire [386](#page-385-1) Écriture [385](#page-384-1) Enregistrement des actions [385](#page-384-1) Ligne de valeur statique [386](#page-385-2) Lire [386](#page-385-1) Automatisation suit événements [705](#page-704-0)

### **B**

Banques de patch [448](#page-447-0) Barre d'aperçu Fenêtre Projet [31](#page-30-0) Barre d'état Éditeur Clavier [483](#page-482-0) Éditeur de partitions [511](#page-510-0) Fenêtre Projet [29](#page-28-0) Barre d'outils Éditeur Clavier [479](#page-478-0) Éditeur d'échantillons [301](#page-300-0) Éditeur de conteneurs audio [329](#page-328-0) Éditeur de partitions [509](#page-508-0) Éditeur de rythme [524](#page-523-0) Fenêtre Projet [27](#page-26-0)

**Bibliothèque** Afficher/Masquer des colonnes [340](#page-339-0) Aligner les attributs des fichiers sur ceux du projet [357](#page-356-0) Appliquer différentes méthodes de traitement [341](#page-340-0) Boîte de dialogue Gérer les fichiers manquants [347](#page-346-0) Choix d'un nouveau répertoire d'enregistrement pour la bibliothèque [353](#page-352-0) Édition de clips [349](#page-348-0) Fichier de référence [335](#page-334-0) Génération automatique de nouveaux fichiers audio [357](#page-356-1) Gestion des bases de données de sons volumineuses [346](#page-345-0) Insérer et rechercher des médias [347](#page-346-1) Organisation des fichiers dans des sous-dossiers [354](#page-353-0) Raccourcis clavier d'audition [349](#page-348-1) Réduire la taille du projet [354](#page-353-1) Traitement audio [354](#page-353-2) Bloc-notes MixConsole [254](#page-253-0) Boîte à outils Fenêtre Projet [28](#page-27-0) Boîte de dialogue Ajouter une piste [96](#page-95-1) Boîte de dialogue Configuration du projet [52](#page-51-0) Boîte de dialogue Historique des modifications [45](#page-44-0) **Boucle** Conteneurs MIDI [477](#page-476-0) Éditeur de conteneurs audio [332](#page-331-0) Boucle de piste Éditeur de conteneurs audio [332](#page-331-0) Boucle suit sélection d'intervalle [705](#page-704-0) Boucles audio Alignement sur le tempo [318](#page-317-0) Mode Musical [318](#page-317-0) Bouton Édition Inspecteur de piste MIDI [435](#page-434-0) **Branchement** Audio [9](#page-8-0) MIDI [16](#page-15-0) Brillance des contrôleurs [716](#page-715-0) Brillance des Formes d'Onde [715](#page-714-0) Brillance des notes [716](#page-715-0)

Brillance des poignées de fondus [715](#page-714-0) Bus Ajouter [22](#page-21-0) Mixage sous forme de fichier [596](#page-595-0) Bus d'entrée Ajouter [22](#page-21-0) Renommer [20](#page-19-0) Routage [235](#page-234-0) Bus de sortie Ajouter [22](#page-21-0) Mixage sous forme de fichier [596](#page-595-0) Par défaut [22](#page-21-1) Renommer [20](#page-19-0) Routage [235](#page-234-1) **C** Cadences d'image Inadaptation [638](#page-637-0) Synchronisation [611](#page-610-0) Vidéo [638](#page-637-0) Calage [475](#page-474-0) À propos [42](#page-41-0) Éditeur d'échantillons [301](#page-300-0) Passages à zéro (Éditeur d'échantillons) [301](#page-300-0) Calculatrice de tempo [593](#page-592-0) Caler les conteneurs MIDI sur les mesures [727](#page-726-0) Caler sur un passage à zéro

À propos [43](#page-42-0) Éditeur de conteneurs audio [334](#page-333-0) Canaux MIDI Séparation pour les sons de Drum Map [538](#page-537-0) Carte audio [698](#page-697-0) Connexions [9](#page-8-0) Synchronisé sur une Horloge externe [13](#page-12-0) Changement Vélocité [437](#page-436-0) Chargement de préréglages multipistes [110](#page-109-0) Chargement de préréglages VST [110](#page-109-1) Charger préréglage de piste [110](#page-109-1) Chiffrages de mesure Édition [592](#page-591-0) Choix d'un nouveau répertoire d'enregistrement pour la bibliothèque

Chord Assistant [550](#page-549-0), [569](#page-568-0) Assignation d'accords à des pads d'accords [572](#page-571-0) Cycle des quintes [569](#page-568-0), [570](#page-569-0) Proximité [569](#page-568-0) **Chronologie** Règle [468](#page-467-0) Clavier virtuel À propos [153](#page-152-0) Clavier d'ordinateur [154](#page-153-0) Clavier de piano [154](#page-153-0) Décalage d'octave [154](#page-153-0) Enregistrement MIDI [153](#page-152-1) Modulation [154](#page-153-0) Niveau de vélocité de note [154](#page-153-0) Options [154](#page-153-0) Pitchbend [154](#page-153-0) Clic droit pour ouvrir la boîte à outils [713](#page-712-0) Clips Audio À propos [113,](#page-112-1) [279](#page-278-0) Coller Notes [519](#page-518-1) Coller à l'Origine [127](#page-126-0) Coller des événements ensemble [126](#page-125-0) Coller relatif au curseur [127](#page-126-0) Colorier Événements [470](#page-469-0) Événements de note [470](#page-469-0) Colorier contrôles de piste [717](#page-716-0) Commandes des pads d'accords [566](#page-565-0) Commandes matérielles Activation du mode Pick-Up [404](#page-403-0) Compensation de latence ASIO active par défaut [727](#page-726-0) Compensation du délai Contraindre [407](#page-406-0) Compensation du délai des plug-ins [257](#page-256-0) Composante continue Supprimer [286](#page-285-0) **Compresseur** Module Strip [243](#page-242-0) Compression de Vélocité [437](#page-436-0) Configuration des ports MIDI [169](#page-168-0) Configuration des sons de batterie Liste des sons de batterie [532](#page-531-0) Configuration du matériel Tableau de bord [10](#page-9-0) Configurations de voie [252](#page-251-0) Copie [229](#page-228-0) Conformer les durées [461](#page-460-0)

**Conteneurs** À propos [112,](#page-111-0) [114](#page-113-0) Affichage dans une partition [512](#page-511-0) Dissolution (MIDI) [458](#page-457-0) Édition [119](#page-118-0) Faire glisser le contenu [128](#page-127-0) Répertoire [117](#page-116-0) Conteneurs Audio Créer [115](#page-114-0) Écoute [115](#page-114-1) Éditer dans l'Éditeur de conteneurs audio [328](#page-327-0) Conteneurs auront noms des pistes [705](#page-704-0) Conteneurs MIDI Ajouter événements [114](#page-113-1) Boucle [477](#page-476-0) Créer [114](#page-113-2) Gestion de plusieurs [476](#page-475-0) Traitement [467](#page-466-0) Conteneurs répertoire [117](#page-116-0) Édition [118](#page-117-0) Contraindre la compensation du délai [407](#page-406-0) Control Link [227](#page-226-0) Contrôle de machine À propos [610](#page-609-0) Contrôles de piste globaux [35](#page-34-0) Contrôles instantanés Connexion avec les contrôleurs externes [403](#page-402-0) Contrôles piste [93](#page-92-0) **Contrôleurs** Sélection [508](#page-507-0) Contrôleurs continus Affichage des contrôleurs [498](#page-497-0) Piste de Contrôleur [503](#page-502-1) Contrôleurs externes Connexion avec les contrôles instantanés [403](#page-402-0) Conversion d'événements d'accords en MIDI [556](#page-555-0) Convertir en copie réelle [128](#page-127-1) Convertir en fichier (Audio) [596](#page-595-0) Convertir la sélection en fichier [130](#page-129-0) Éditeur d'échantillons [313](#page-312-0) Copie de sauvegarde du projet [60](#page-59-0) Copies partagées Convertir en copie réelle [128](#page-127-1) Créer [128](#page-127-1) Correction de hauteur Algorithmes [298](#page-297-1) **Couches** Éditeur de conteneurs audio [330](#page-329-0)

Couleurs Personnaliser [685](#page-684-0) Préférences [704](#page-703-0) Couleurs des pistes [98](#page-97-0) Couper au curseur [126](#page-125-1) Couper aux délimiteurs [126](#page-125-1) Courbe égaliseur MixConsole [219](#page-218-0) Courbes de contrôleur Commandes d'étalonnage intelligentes [505](#page-504-0) Créer images audio lors de la lecture [726](#page-725-0) Créer piste MIDI lors du chargement d'un VSTi [733](#page-732-0) Curseur de projet Visible en permanence [469](#page-468-0) Curseur Réticule [45,](#page-44-1) [713](#page-712-0) Curseur stationnaire [728](#page-727-0) **D** Décalage Affichage des notes [519](#page-518-0) Décalage Assignation [554](#page-553-0) Défilement à la piste sélectionnée [711](#page-710-0)

Défilement automatique Éditeur d'échantillons [301](#page-300-0) Fondus enchaînés [192](#page-191-0) Défilement pendant la lecture [469](#page-468-0) Définir accords [562](#page-561-0) Délai avant l'activation du déplacement d'objets [705](#page-704-0) **Délimiteurs** Réglage [145](#page-144-0) Démarrer l'enregistrement au curseur Modes d'enregistrement [158](#page-157-0) Démarrer l'enregistrement au délimiteur gauche Modes d'enregistrement [158](#page-157-0) Déplacement de pistes [97](#page-96-0) Désactiver la piste [104](#page-103-0) Désactiver le 'Feedback acoustique' pendant la lecture [713](#page-712-1) Désactiver le Punch-In en cas d'Arrêt [728](#page-727-0) Dessiner Dans l'Éditeur d'échantillons [310](#page-309-0) Détecter les silences [291](#page-290-0) **Dithering** À propos [262](#page-261-0) Appliquer [262](#page-261-1) Effets [261](#page-260-0)

Données audio superposées [105](#page-104-0)

Données d'automatisation Ajuster les courbes [392](#page-391-0) Édition [391](#page-390-0) Sélection [391](#page-390-1) Supprimer [392](#page-391-1) Données d'automatisation de piste Automatisation [387](#page-386-0) Données dans conteneurs [716](#page-715-0) Données de conteneur MIDI Automatisation [387](#page-386-0) Dossier d'enregistrement Audio [163](#page-162-0) Dossier Edits [279](#page-278-0) Drum Maps [539](#page-538-0) Configuration [536](#page-535-0), [538](#page-537-1) Éditeur Clavier [494](#page-493-0) Ouverture automatique [467](#page-466-1) Sélection [533](#page-532-0) Dumping de sons vers un instrument [543](#page-542-0) Duplication d'événements [127](#page-126-1) Dupliquer Événements de note [518](#page-517-0) Dupliquer pistes [103](#page-102-0)

# **E**

Échelle de niveau Axe de mi-niveau [305](#page-304-0) Éditeur d'échantillons [305](#page-304-0) Écoute À l'aide des raccourcis clavier [307,](#page-306-0) [331](#page-330-0) Conteneurs Audio [115](#page-114-1) Éditeur d'échantillons [307](#page-306-0) Éditeur de conteneurs audio [331](#page-330-0) Événements audio [115](#page-114-1) Outil Haut-Parleur [307](#page-306-0) Écoute dynamique (Scrub) [116](#page-115-0) Événements dans l'Éditeur d'échantillons [308](#page-307-0) Outil Scrub [117](#page-116-1) Écouter accords [551](#page-550-0) Écrire l'Automatisation Automatiquement [387,](#page-386-1) [388](#page-387-0) Manuellement [387,](#page-386-1) [389](#page-388-0) Outils [390](#page-389-0) Écrire l'automatisation [386](#page-385-1) Éditer comme batterie si Drum Map est assignée [716](#page-715-0) Éditeur Clavier [478](#page-477-0) Affichage des contrôleurs [486](#page-485-0) Affichage des notes [485](#page-484-0) Barre d'état [483](#page-482-0) Barre d'outils [479](#page-478-0) Couper et coller [468](#page-467-1) Inspecteur [484](#page-483-0) Ligne d'infos [484,](#page-483-1) [529](#page-528-0)

Éditeur d'accords [548](#page-547-0) Assignation d'accords à des pads d'accords [571](#page-570-0) Entrée MIDI [550](#page-549-0) Éditeur d'échantillons Afficher l'Événement Audio [301](#page-300-0) Audio aligné sur le tempo [318](#page-317-1) Audition [307](#page-306-0) Barre d'aperçu [304](#page-303-0) Barre d'outils [301](#page-300-0) Défilement automatique [301](#page-300-0) Fonction de Calage [301](#page-300-0) Informations sur le Clip Audio [303](#page-302-0) Inspecteur [303](#page-302-1) Ligne d'infos [303](#page-302-0) Mode Musical [317](#page-316-0) Ouvrir [301](#page-300-1) Régions [313](#page-312-1) Règle [305](#page-304-1) Zoomer [306](#page-305-0) Éditeur de fondu enchaîné simple [192](#page-191-0) Éditeur de partitions [508](#page-507-1) Barre d'état [511](#page-510-0) Barre d'outils [509](#page-508-0) Ligne d'infos [511](#page-510-1) Réglages Portée [513](#page-512-1) Éditeur de piste de Contrôleur Ouvrir [506](#page-505-0) Éditeur de rythme [523](#page-522-0) Affichage des contrôleurs [531](#page-530-0) Affichage des notes [530](#page-529-0) Barre d'état [528](#page-527-0) Barre d'outils [524](#page-523-0) Ligne d'infos [484,](#page-483-1) [529](#page-528-0) Éditeur MIDI Rendre des événements de note muets [472](#page-471-0) Éditeur MIDI par défaut [467](#page-466-2) Éditeur MIDI SysEx Messages de demande de Dump [542](#page-541-0) Éditeurs de plug-in "Toujours devant" [733](#page-732-0) Éditeurs MIDI Ouvrir [466](#page-465-0) Solo [469](#page-468-1) Zoomer [468](#page-467-2) Édition d'intervalles [132](#page-131-0) Édition de clips Bibliothèque [349](#page-348-0)

Effets À propos [256](#page-255-0) Coller des préréglages [274](#page-273-0) Comparaison des configurations [269](#page-268-0) Compensation du délai des plug-ins [257](#page-256-0) Configuration [266](#page-265-0) Conversion des anciens préréglages [274](#page-273-1) Copier des préréglages [274](#page-273-0) Dithering [261](#page-260-0) Effets d'insert [256](#page-255-1), [258](#page-257-0) Effets Send [256,](#page-255-1) [264](#page-263-0) Enregistrement de préréglages d'insert [275](#page-274-0) Enregistrer les préréglages [273](#page-272-0) Explorateur de préréglages [271](#page-270-0) Exporter des fichiers d'informations sur les plug-ins [278](#page-277-0) Extraire des effets d'insert des préréglages de piste [276](#page-275-0) Fenêtre Informations sur les plug-ins [276](#page-275-1) Gestion des plug-ins [277](#page-276-0) Hors ligne [256](#page-255-1) Préréglages [270](#page-269-0) Préréglages anciens [274](#page-273-2) Préréglages par défaut [273](#page-272-1) Routage [267](#page-266-0) Sélection de préréglages [271](#page-270-1) Sends en Pre/Post fader [268](#page-267-0) Synchro au Tempo [258](#page-257-1) Tableau de bord [269](#page-268-1) VST 3 [257](#page-256-1) Effets audio Utiliser VST System Link [631](#page-630-0) Effets d'insert [256](#page-255-1) À propos [258](#page-257-0) Ajout sur des bus [261](#page-260-1) Ajout sur des voies de Groupe [263](#page-262-0) Contourner [260](#page-259-0) Désactiver [260](#page-259-0) Geler [263](#page-262-1) Routage [259](#page-258-0) Effets Send [256](#page-255-1) À propos [264](#page-263-0) Ajout de pistes de Voie FX [265](#page-264-0) MixConsole [251](#page-250-0) Élargir la piste sélectionnée [101](#page-100-0), [711](#page-710-0) En cas d'import de fichier audio [707](#page-706-0) En cas de traitement de clips partagés [707](#page-706-0)

Énergies égales Fondus enchaînés [192](#page-191-0) Enharmonie [519](#page-518-0) **Enregistrement** À propos [155](#page-154-0) Activation [156](#page-155-0) Arrêter [157](#page-156-0) Boucler [157](#page-156-1) Modes d'enregistrement [158](#page-157-0) Niveaux [10](#page-9-1) Pre-roll et Post-roll [158](#page-157-1) Temps d'enregistrement max. [176](#page-175-0) Verrouiller Enregistrement [176](#page-175-1) Enregistrement audio [165](#page-164-0) Annuler [166](#page-165-0) Besoins en mémoire RAM [164](#page-163-0) Dossier d'enregistrement [163](#page-162-0) Enregistrement avec effets [166](#page-165-1) Format de fichier d'enregistrement [163](#page-162-1) Modes d'enregistrement [165](#page-164-1) Préparatifs [164](#page-163-1) Récupération [168](#page-167-0) Récupération des enregistrements [167](#page-166-0) Temps de pré-enregistrement [167](#page-166-1) Enregistrement automatique [58,](#page-57-0) [718](#page-717-0) Enregistrement avec effets [166](#page-165-1) Enregistrement en cycle [157](#page-156-1) Enregistrement max. [176](#page-175-0)

Enregistrement MIDI Canal et sortie [170](#page-169-0) Définition de l'entrée MIDI [169](#page-168-1) Enregistrement de différents types de messages MIDI [171](#page-170-0) Enregistrement de messages continus [172](#page-171-0) Enregistrement de messages de changement de programme [172](#page-171-1) Enregistrement de messages de système exclusif [172](#page-171-2) Enregistrement de notes [171](#page-170-1) Enregistrement rétrospectif [175](#page-174-0) Exportation dans un fichier MIDI [540](#page-539-0) Instruments et canaux [168](#page-167-1) Mode d'enregistrement [173](#page-172-0) Nommer les ports MIDI [169](#page-168-0) Préparatifs [168](#page-167-2) Récupération des enregistrements [175](#page-174-1) Réinitialiser [172](#page-171-3) Sélection de son [170](#page-169-1) Enregistrement pas à pas [495](#page-494-0) Enregistrement rétrospectif [727](#page-726-0) MIDI [175](#page-174-0) Enregistrement Solo dans Éditeurs MIDI [727](#page-726-0) Enregistrer comme modèle [51](#page-50-0) Enregistrer des configurations partielles des préférences [704](#page-703-1) Enregistrer préréglage de piste [111](#page-110-0) Entrée MIDI Éditeur d'accords [550](#page-549-0) Entrées Options de Position des vumètres [233](#page-232-0) Entrées MIDI Configuration [169](#page-168-1) Enveloppe Calculer [281](#page-280-0) Envoyer activités vumètre du bus d'entrée vers piste Audio [725](#page-724-1) EQ Préréglages [242](#page-241-0) Racks de voie [239](#page-238-0)

Événements À propos [112](#page-111-0) Affichage sur les pistes Répertoire [106](#page-105-1) Ajout dans l'affichage des contrôleurs [499](#page-498-0) Coller [126](#page-125-0) Colorier [470](#page-469-0) Copier et coller [127](#page-126-0) Coupure [127](#page-126-0) Création de nouveaux fichiers à partir d'événements [130](#page-129-0) Créer à partir des repères [326](#page-325-0) Déplacement dans l'affichage des contrôleurs [507](#page-506-0) Déplacer [121](#page-120-0) Dupliquer [127](#page-126-1) Édition [119](#page-118-0) Édition avec l'outil Crayon [501](#page-500-0), [503](#page-502-0) Faire glisser le contenu [128](#page-127-0) Poly Pressure [504](#page-503-0) Redimensionnement [124](#page-123-0) Rendre muet [130](#page-129-1) Renommer [123](#page-122-0) Répétition [128](#page-127-2) Scinder [126](#page-125-1) Sélection [119](#page-118-1) Suppression de l'affichage des contrôleurs [507](#page-506-1) Verrouiller [129](#page-128-0) Événements audio À propos [113](#page-112-2) Affichage dans l'Éditeur d'échantillons [301](#page-300-0) Création à partir des régions [316](#page-315-1) Créer des tranches [324](#page-323-0) Écoute [115](#page-114-1) Édition dans l'Éditeur d'échantillons [301](#page-300-1) Édition des sélections [311](#page-310-0) Faire des sélections [310](#page-309-1) Poignées de fondu [185](#page-184-0) Poignées de volume [187](#page-186-0)

Événements d'accords [547](#page-546-0) Ajout d'accords [549](#page-548-0) Ajouter [549](#page-548-0) Conversion en MIDI [556](#page-555-0) Décalage Assignation [554](#page-553-0) Écoute [551](#page-550-0) Édition [549](#page-548-0) Extraction à partir d'événements MIDI [562](#page-561-0) Résoudre conflits d'affichage [552](#page-551-1) Tension [547](#page-546-0) Type d'accord [547](#page-546-0) Voicings [553](#page-552-0) Événements de gamme À propos [552](#page-551-0) Afficher [552](#page-551-0) Ajouter [553](#page-552-1) Écoute [552](#page-551-0) Gammes automatiques [553](#page-552-1) Modification [553](#page-552-1) Suivre piste d'Accords [560](#page-559-0) Événements de note Ajout dans l'affichage des contrôleurs [499](#page-498-0) Coller [491](#page-490-1), [519](#page-518-1) Colorier [470](#page-469-0) Configuration avec le calage [475](#page-474-0) Configuration des valeurs [517](#page-516-0) Coupure [473](#page-472-0) Création dans l'Éditeur de partitions [517](#page-516-0) Créer [533](#page-532-1) Déplacement dans l'affichage des contrôleurs [507](#page-506-0) Déplacer [488](#page-487-0), [534](#page-533-0) Dessiner avec l'outil Crayon [487](#page-486-0) Dessiner avec l'outil Ligne [487](#page-486-1) Dupliquer [474](#page-473-0), [518](#page-517-0) Édition [474](#page-473-1) Édition avec l'outil Crayon [501](#page-500-0) Édition via un instrument MIDI [495](#page-494-1) Exclusion de la lecture [472](#page-471-0) Modification de la vélocité [503](#page-502-0) Redimensionnement [489](#page-488-0) Rendre muet [472](#page-471-0) Répétition [474](#page-473-0) Scinder [491,](#page-490-2) [519](#page-518-1) Sélection [471](#page-470-0) Suppression de l'affichage des contrôleurs [507](#page-506-1) Transposer [488](#page-487-0), [534](#page-533-0) Événements de Poly Pressure [504](#page-503-0) Explorateur de préréglages Effets [271](#page-270-0)

Explorateur des images de piste [99](#page-98-1) Export temps réel [596](#page-595-1) Exportation de marqueurs [218](#page-217-0) Exportation multiple Voies Audio [596](#page-595-0) **Exporter** Fichiers MIDI [676](#page-675-0) Exporter mixage audio [596](#page-595-0) En temps réel [600](#page-599-0) Nom du fichier [599](#page-598-0) Paramètres du moteur audio [600](#page-599-0) Sélection de canal [598](#page-597-0) Extraction Automatisation MIDI [464](#page-463-0) L'Audio d'une Vidéo [646](#page-645-0), [674](#page-673-0) Extraction d'événements d'accords à partir d'événements MIDI [562](#page-561-0) Extraire l'audio lors de l'import d'un fichier vidéo [734](#page-733-0)

### **F**

Feedback acoustique [469](#page-468-2) Feedback MIDI max. en ms [719](#page-718-0) Fenêtre Bibliothèque Gestion des fichiers de média [336](#page-335-0) Fenêtre des Marqueurs À propos [211](#page-210-0) Fonctions [212](#page-211-0) Liste de marqueurs [212](#page-211-1) Fenêtre Lecteur vidéo [643](#page-642-0) Définition de la qualité vidéo [643](#page-642-0) Définition de la taille de la fenêtre [643](#page-642-0) Rapport largeur/hauteur [643](#page-642-0) Fenêtre Projet À propos [26](#page-25-0) Affichage d'événements [36](#page-35-0) Barre d'aperçu [31](#page-30-0) Barre d'état [29](#page-28-0) Barre d'outils [27](#page-26-0) Boîte à outils [28](#page-27-0) Calage [42](#page-41-0) Caler sur un passage à zéro [43](#page-42-0) Contrôles de piste globaux [35](#page-34-0) Inspecteur [33](#page-32-0) Ligne d'infos [30](#page-29-0) Liste des pistes [35](#page-34-1) Règle [31](#page-30-1) Zoomer [37](#page-36-0) Fichier de référence Bibliothèque [335](#page-334-0) Fichiers AIFF [603](#page-602-0) Fichiers audio Exporter [596](#page-595-0) Supprimer inutilisés [60](#page-59-1) Fichiers MIDI [676](#page-675-0)

Fichiers MP3 Exporter [605](#page-604-0) Importer [675](#page-674-0), [676](#page-675-1) Fichiers MPEG [675](#page-674-0), [676](#page-675-1) Fichiers Ogg Vorbis Exporter [606](#page-605-0) Importer [676](#page-675-2) Fichiers ReCycle [674](#page-673-1) Fichiers REX [674](#page-673-1) Fichiers Wave [604](#page-603-0) Fichiers Wave 64 [605](#page-604-1) Fichiers Wave Broadcast Exporter [605](#page-604-2) Informations intégrées [727](#page-726-1) Fichiers Windows Media Audio Exporter [606](#page-605-1) Format Surround (Pro) [606](#page-605-1) Importer [606](#page-605-1), [676](#page-675-3) Filtre MIDI [724](#page-723-1) Fonctionnement des curseurs [709](#page-708-0) Fonctionnement des potentiomètres [709](#page-708-0) Fonctions Fondu d'Entrée/de Sortie [188](#page-187-0) Fondus Avec l'outil de Sélection d'Intervalle [187](#page-186-1) Créer [185](#page-184-1) Édition dans la boîte de dialogue [189](#page-188-0) Fondus automatiques [194](#page-193-0) Préréglages [189](#page-188-0) Supprimer [188](#page-187-1) Traitement [188](#page-187-0) Fondus automatiques Réglages de piste [196](#page-195-0) Réglages globaux [195](#page-194-0) Fondus enchaînés Créer [191](#page-190-0) Défilement automatique [192](#page-191-0) Éditeur de fondu enchaîné simple [192](#page-191-0) Édition dans la boîte de dialogue [192](#page-191-0) Énergies égales [192](#page-191-0) Fondus symétriques [192](#page-191-0) Gains égaux [192](#page-191-0) Préréglages [192](#page-191-0) Supprimer [192](#page-191-1) Zoom auto. [192](#page-191-0) Forcer la vélocité [462](#page-461-0) Format d'Affichage Règle [31](#page-30-1) Format de fichier d'enregistrement Audio [163](#page-162-1)

Fréquence d'échantillonnage Synchronisé sur une Horloge externe [13](#page-12-0) Fusion avec le presse-papiers (fonction) [283](#page-282-0)

# **G**

Gain [282](#page-281-0) Gain d'entrée MixConsole [237](#page-236-0) Gains égaux Fondus enchaînés [192](#page-191-0) Gammes automatiques [553](#page-552-1) Gate Module Strip [243](#page-242-0) Gel Éditions [290](#page-289-0) Effets d'insert [263](#page-262-1) Instruments VST [405](#page-404-0) Quantification MIDI [183](#page-182-0) Geler instrument [405](#page-404-0) Génération automatique de nouveaux fichiers audio Bibliothèque [357](#page-356-1) Gestion des fichiers de média Fenêtre Bibliothèque [336](#page-335-0) Gestionnaire de plug-ins [412](#page-411-0) Collections [413](#page-412-0) Fenêtre [413](#page-412-0) Groupes de liaison [227](#page-226-0) Q-Link [228](#page-227-0)

### **H**

Hampes Inversion de la direction [520](#page-519-0) Hampes des notes Inversion de la direction [520](#page-519-0) Hauteur de note Changement pour les accords [491](#page-490-0) Hauteur des pistes [101](#page-100-0) HMT Suivre [437](#page-436-0) Utiliser pour analyse [437](#page-436-0) Horloge audio À propos [613](#page-612-0) Horloge MIDI Destinations [617](#page-616-0) Synchronisation [613](#page-612-0) **I** ID de marqueurs [215](#page-214-0)

Images de piste [99](#page-98-0) Importation de marqueurs [218](#page-217-0) Importer Audio de fichiers vidéo [674](#page-673-0) Fichiers MIDI [676](#page-675-0) Fichiers MPEG [675,](#page-674-0) [676](#page-675-1) Fichiers Ogg Vorbis [676](#page-675-2) Fichiers REX [674](#page-673-1) Fichiers vidéo [637](#page-636-0) Fichiers WMA [676](#page-675-3) Inclure les Inserts lors du Scrubbing [730](#page-729-0) Informations sur la souris [528](#page-527-0) Informations sur les plug-ins [276](#page-275-1) Gestion des plug-ins [277](#page-276-0) I-notes (notes d'entrée) [539](#page-538-1) Insérer et rechercher des médias Bibliothèque [347](#page-346-1) Insérer événement de 'Reset' à la fin d'un enregistrement [719](#page-718-0) Insérer un silence Éditeur d'échantillons [311](#page-310-0) Inserts MixConsole [238](#page-237-0) Préréglages de chaîne FX [239](#page-238-1) Inspecteur À propos [33](#page-32-0) Éditeur Clavier [484](#page-483-0) Panneaux annexes [443](#page-441-0) Pistes MIDI [434](#page-433-0) Instruments VST Configuration [396](#page-395-0) Enregistrer les préréglages [401](#page-400-0) Geler [405](#page-404-0) Préréglages [400](#page-399-0) Utiliser VST System Link [631](#page-630-0) Intensité des Contours de Forme d'Onde [715](#page-714-0) Interface MIDI Branchement [16](#page-15-0) Interpoler les formes d'onde audio [715](#page-714-0) Intervalle entre les enregistrements automatiques [718](#page-717-0) Intervalles de sélection Créer [132](#page-131-1) Édition [134](#page-133-0) Édition dans l'éditeur de piste de Contrôleur [506](#page-505-0) Inverser Direction des hampes [520](#page-519-0) Inverser la phase [286](#page-285-1) Inversion (Fonction MIDI) [465](#page-464-0) Inversion (traitement audio) [287](#page-286-0) **L** L'activation pour l'enregistrement permet le MIDI Thru [727](#page-726-0)

Lancer configuration à la création d'un nouveau projet [718](#page-717-0) Langue (Préférences) [718](#page-717-0) Largeur du curseur [728](#page-727-0) Latence Optimisation [696](#page-695-0) VST System Link [622](#page-621-0) Lecture Exclusion d'événements de note [472](#page-471-0) Lecture Scrub Projet [141](#page-140-0) Lecture Scrub d'un projet [141](#page-140-0) Legato [460](#page-459-0) Les accords 'X' rendent muettes les pistes en mode 'Suivre piste d'Accords' [713](#page-712-1) Les réglages globaux de lecture/écriture s'appliquent aux instruments VST [731](#page-730-0) Lier les éditeurs [705](#page-704-0) Ligne d'infos Éditeur Clavier [484](#page-483-1), [529](#page-528-0) Éditeur d'échantillons [303](#page-302-0) Éditeur de partitions [511](#page-510-1) Éditeur de ryth me [529](#page-528-0) Éditeur de rythme [484](#page-483-1) Fenêtre Projet [30](#page-29-0) Ligne de valeur statique Automatisation [386](#page-385-2) Limiteur Module Strip [243](#page-242-0) Lire l'automatisation [386](#page-385-1) Liste des pistes À propos [35](#page-34-1) Diviser [36](#page-35-1) Longueur Compression [437](#page-436-0) Longueur des événements Modification avec l'outil Rogner [490](#page-489-0) Longueurs des notes Modification [519](#page-518-2) **M** Mac OS X Activation du port [21](#page-20-0) Sélection du port [21](#page-20-0) **Marqueurs** À propos [209](#page-208-0) Créer à partir des repères [326](#page-325-1) Exportation via MIDI [218](#page-217-1) Exporter [218](#page-217-0) Importation via MIDI [218](#page-217-2) Importer [218](#page-217-0)

Marqueurs de cycle [209](#page-208-1) Marqueurs de position [209](#page-208-2)

La fonction Nettoyage [669](#page-668-0)

Marqueurs de cycle À propos [209](#page-208-1) Édition avec des outils [210](#page-209-0) Utilisation [210](#page-209-1) Zoom [210](#page-209-0) Marqueurs de position À propos [209](#page-208-2) Masquer les noms d'événements coupés [714](#page-713-0) Masquer les notes muettes dans les éditeurs [713](#page-712-1) MediaBay À propos [358](#page-357-0) Affichage des résultats [364](#page-363-0) Affichage des sections [360](#page-359-0) Bases de données de disque [382](#page-381-0) Définir Lieux à scanner [360](#page-359-1), [363](#page-362-0) Filtrage [376](#page-375-0) Filtrage d'attributs [376](#page-375-1) Masquer des sections [360](#page-359-0) Module VST Sound [361](#page-360-0) Opérations de Scanning [360](#page-359-1) Pré-écoute [370](#page-369-0) Préférences [378](#page-377-0) Raccourcis clavier [379](#page-378-0) Sélection des emplacements [364](#page-363-1) Mélanger MIDI dans la boucle [456](#page-455-0) Mémoire tampon (Buffer) Réglages [698](#page-697-1) Menu local Map [538](#page-537-1) Menu Transport Fonctions [141](#page-140-1) Options de lecture [141](#page-140-1) Messages de demande de Dump Éditeur MIDI SysEx [542](#page-541-0) Messages SysEx [541](#page-540-0) MIDI Dissoudre les conteneurs [458](#page-457-0) MIDI Thru actif [719](#page-718-0) Monitoring [162](#page-161-0) Mixage principal Configuration [22](#page-21-1)

MixConsole [219](#page-218-0) Aperçu voie [219](#page-218-0) Bloc-notes [254](#page-253-0) Configuration [221](#page-220-0) Courbe égaliseur [219](#page-218-0) Liaison de voies [227](#page-226-0) Masquer les voies [221](#page-220-0) Onglet Visibilité [223](#page-222-0) Outils Zoom [221](#page-220-1) Ouvrir [219](#page-218-0) Panoramique [231](#page-230-0) Pré rack [236](#page-235-0) Préréglages d'égalisation [242](#page-241-0) Préréglages de chaîne FX [239](#page-238-1) Préréglages de Strip [250](#page-249-0) Racks [234](#page-233-0) Racks de voie [224](#page-223-0) Réglage du volume [232](#page-231-0) Rendre muet [232](#page-231-1) Section des faders [230](#page-229-0) Sections [219](#page-218-0) Sélecteur de voie [223](#page-222-0) Solo [232](#page-231-1) Solo inactif [232](#page-231-1) Spécifier configuration de fenêtre [221](#page-220-0) Types de voie [224](#page-223-1) Vumètres de niveau [233](#page-232-1) Mode Champ de valeur/TimeControl [709](#page-708-0) Mode d'enregistrement MIDI [173](#page-172-0) Mode de coloration automatique des pistes [717](#page-716-0) Mode Legato - Seulement entre les notes sélectionnées [710](#page-709-0) Mode Multi-processeur [698](#page-697-1) Mode Musical À propos [317](#page-316-0) Alignement de boucles audio [318](#page-317-0) Bibliothèque [317](#page-316-0) Mode Pick-Up [404](#page-403-0) Modèles Renommer [52](#page-51-1) Modes d'enregistrement audio [165](#page-164-1) Modification de la durée [288](#page-287-0) Algorithmes [298](#page-297-1) Modification des styles [521](#page-520-0) Modulation de la couleur de fond [715](#page-714-0) Molette Jog [141](#page-140-0) Monitoring [159](#page-158-0) À propos [15](#page-14-0) ASIO Direct Monitoring [161](#page-160-0) Externe [160](#page-159-0) MIDI [162](#page-161-0) Via Cubase [160](#page-159-1)

Monitoring automatique [731](#page-730-0) Monitoring externe [160](#page-159-0) Motifs rythmiques Sur différents instruments [535](#page-534-0) **N** Navigation MixConsole [254](#page-253-1) Navigation avec le clavier MixConsole [254](#page-253-1) Ne pas réinitialiser les événements de contrôleur suivis [719](#page-718-0) Niveau de réduction de l'automatisation [705](#page-704-0) Niveau Send par défaut [731](#page-730-0) Niveaux d'entrée [10](#page-9-1) N-olets Quantification [181](#page-180-0) Nom par défaut d'auteur [719](#page-718-1) Nom par défaut d'entreprise [719](#page-718-1) Nombre d'images [611](#page-610-0) Nombre maximum d'annulations [718](#page-717-0) Nombre maximum d'éléments dans la liste des Résultats [724](#page-723-0) Nombre maximum de fichiers de sauvegarde [718](#page-717-0) Normaliser Effet audio [285](#page-284-0) Norme VST 3 [257](#page-256-1) Notation de hauteur de note [716](#page-715-1) Notes MIDI Transposition (fonction) [454](#page-453-0) Numéros de notes MIDI [535,](#page-534-0) [538](#page-537-1) **O** O-notes (notes de sortie) [539](#page-538-1) Opacité lors de l'édition d'événements [714](#page-713-0) Options d'exportation MIDI [720](#page-719-0) Options d'importation MIDI [720](#page-719-0) Options de crête des vumètres [233](#page-232-0) Maintenir les crêtes [233](#page-232-0) Maintenir toujours [233](#page-232-0) Options de Position des vumètres [233](#page-232-0) Entrée [233](#page-232-0) Post-Fader [233](#page-232-0) Post-Panner [233](#page-232-0) Organisation des fichiers dans des sous-dossiers Bibliothèque [354](#page-353-0) Outil Baguette [533](#page-532-1)

Outil Crayon Dessiner des événements de note [487](#page-486-0) Édition d'événements [503](#page-502-0) Édition d'événements dans l'affichage des contrôleurs [503](#page-502-0) Outil de Sélection - Afficher infos supplémentaires [713](#page-712-0) Outil Gomme [473](#page-472-1) Outil Haut-Parleur Éditeur d'échantillons [307](#page-306-0) Outil Haut-parleur Éditeur de conteneurs audio [331](#page-330-0) Outil Ligne [488](#page-487-1) Dessiner des événements de note [487](#page-486-1) Édition d'événements [501](#page-500-0) Édition d'événements dans l'affichage des contrôleurs [501](#page-500-0) **Outil Rogner** Modification de la longueur des événements [490](#page-489-0) Outil Sélection d'intervalle [132](#page-131-1) Création de fondus [187](#page-186-1) Outil Zoom en mode Standard : Zoom horizontal uniquement [713](#page-712-0) Ouvrir l'Éditeur d'effets après l'avoir chargé [733](#page-732-0)

### **P**

Pads d'accords [564,](#page-563-0) [569](#page-568-0) Assignation d'accords à des pads d'accords [571](#page-570-1) Assignation d'accords à l'aide d'un clavier MIDI [573](#page-572-0) Assignation d'accords à partir de la piste d'Accords [573](#page-572-1) Assignation d'accords avec l'Éditeur d'accords [571](#page-570-0) Assignation d'accords avec le Chord Assistant [572](#page-571-0) Assignations de télécommandes par défaut [578](#page-577-0) Commandes [569](#page-568-0) Configuration [569](#page-568-0) Créer des événements à partir de pads d'accords [585](#page-584-0) Déplacement et copie [574](#page-573-0) Enregistrement d'accords sur des pistes MIDI ou d'Instrument [575](#page-574-0) Enregistrement d'accords sur la piste d'Accords [576](#page-575-0) Enregistrer les préréglages [585](#page-584-1) Jouer à l'aide d'un clavier MIDI [574](#page-573-1) Joueur de patterns [582](#page-581-0) Joueurs [581](#page-580-0) Menu contextuel [567](#page-566-0) Menu Fonctions [568](#page-567-0) Modification de la plage de télécommande des pads [579](#page-578-0) Plage de télécommande des pads [578](#page-577-1) Préparatifs [569](#page-568-1) Préréglages [584](#page-583-0) Utiliser différents Joueurs sur plusieurs pistes [583](#page-582-0) Voicing adaptatif [581](#page-580-1) Voicings [581](#page-580-0) Zone [569](#page-568-0) Palette Transport Afficher [137](#page-136-0) Format d'Affichage [147](#page-146-0) Masquer [137](#page-136-0) Présentation [137](#page-136-1) Sections [137](#page-136-1) Panneau de quantification À propos [179](#page-178-0) Paramètres communs [179](#page-178-1) Quantification sur un groove [182](#page-181-0) Quantification sur une grille [181](#page-180-0)

**Panoramique** Contourner [232](#page-231-2) MixConsole [231](#page-230-0) Paramètres MIDI [437](#page-436-0) **Partition** Afficher [512](#page-511-0) **Partitions** Imprimer [522](#page-521-0) Passages à zéro Fonction de Calage [301](#page-300-0) Pédales À la durée de la note [461](#page-460-1) **Performance** À propos [696](#page-695-0) Carte audio [698](#page-697-0) Disque dur et contrôleur [698](#page-697-2) Optimisation [696](#page-695-1) Pilote [698](#page-697-0) RAM [697](#page-696-0) Unité centrale et cache du processeur [697](#page-696-1) VST Performance [699](#page-698-0) Performances audio Optimisation [696](#page-695-1) Périphérique générique [420](#page-419-0) Périphériques ASIO Compatibilité Plug&Play [14](#page-13-0) Périphériques MIDI Définir un nouveau [446](#page-445-0) Édition de Patches [449](#page-448-0) Installation [447](#page-446-0) Manageur de périphériques [445](#page-444-0) Sélectionner des Patches [448](#page-447-1) Permutation stéréo [288](#page-287-1) Personnaliser Apparence [684](#page-683-0) Barres d'outils [682](#page-681-0) Couleurs [685](#page-684-0) Inspecteur [682](#page-681-0) Ligne d'infos [682](#page-681-0) Palette Transport [682](#page-681-0) Phase MixConsole [238](#page-237-1) Pilote [698](#page-697-0) Pilote ASIO Configuration DirectX [12](#page-11-0) Piste Arrangeur [76](#page-75-0) Piste d'Accords [77](#page-76-0) À propos [546](#page-545-0) Assigner des pads [573](#page-572-1) Contrôle de la lecture MIDI ou audio [558](#page-557-0) Transformer en direct [557](#page-556-0)

Piste de Contrôleur Configuration dans un préréglage [499](#page-498-1) Contrôleurs continus [503](#page-502-1) Éditeur [506](#page-505-0) Sélection de types d'événements [497](#page-496-0) Piste Marqueur [90](#page-89-0), [216](#page-215-0) Piste Règle [91](#page-90-0) Piste vidéo [92](#page-91-0) Pistes À propos [63](#page-62-0) Accord [77](#page-76-0) Ajouter [96](#page-95-0) Arrangeur [76](#page-75-0) Audio [63](#page-62-1) Colorier [98](#page-97-0) Déplacer [97](#page-96-0) Désactivation des pistes Audio [104](#page-103-0) Dupliquer [103](#page-102-0) Groupe [85](#page-84-0) Instrument [68](#page-67-0) Marqueur [90](#page-89-0) MIDI [72](#page-71-0) Personnalisation des contrôles de piste [93](#page-92-0) Règle [91](#page-90-0) Renommer [98](#page-97-1) Répertoire [84](#page-83-0) Sélection [102](#page-101-0) Supprimer [97](#page-96-1) Vidéo [92](#page-91-0) Voie FX [80](#page-79-0) Pistes arrangeur Ajouter [197](#page-196-0) Créer une chaîne [199](#page-198-0) Mettre à plat [203](#page-202-0) Renommer des événements [197](#page-196-0) Pistes Audio [63](#page-62-1) Pistes d'automatisation À propos [393](#page-392-0) Afficher [394](#page-393-0) Assigner des paramètres [394](#page-393-1) Masquer [394](#page-393-0) Rendre muet [395](#page-394-0) Supprimer [394](#page-393-2) Pistes d'Instrument [68](#page-67-0) Pistes de Groupe [85](#page-84-0) Pistes de voie d'effet (FX) Ajouter [265](#page-264-0) Mixage sous forme de fichier [596](#page-595-0) Pistes de voie FX [80](#page-79-0)

Pistes MIDI [72](#page-71-0) Paramètres MIDI [437](#page-436-0) Réglages [435](#page-434-0) Routage sur un périphérique [542](#page-541-1) Pistes multicanal Exporter [596](#page-595-0) Pistes Répertoire [84](#page-83-0) Affichage des événements [106](#page-105-1) Modification de l'affichage d'événements [106](#page-105-0) Plage d'Enregistrement MIDI en ms [727](#page-726-0) Plug-ins Gestion [410](#page-409-0) Installation [410](#page-409-0) Plug-ins VST Installation [410](#page-409-1) Poignée de volume [187](#page-186-0) Poignées de fondu [185](#page-184-0) Point de synchronisation Réglage [42](#page-41-1) Régler dans l'Éditeur d'échantillons [309](#page-308-0) Point de synchronisation au curseur [42](#page-41-1) Police accord [716](#page-715-1) Polyphonie Restreindre [464](#page-463-1) Porte de bruit [284](#page-283-0) Ports ASIO Utilisation pour les données uniquement [628](#page-627-0) Ports d'Entrée [15](#page-14-1) Ports de Sortie [15](#page-14-1) Ports manquants Re-routage [57](#page-56-0) Ports MIDI Configuration [16](#page-15-1) Ports Périphérique Sélectionner pour des bus [22](#page-21-0) Position EQ Module Strip [243](#page-242-0) Post-mixage [281](#page-280-1) Post-roll Enregistrement [158](#page-157-1) Préférences Boîte de dialogue [702](#page-701-0) Couleurs [704](#page-703-0) Enregistrer seulement les préréglages sélectionnés [704](#page-703-1) Préférences des marqueurs [213](#page-212-0) Pré-mixage [281](#page-280-1)

Préréglages Configurations de piste de Contrôleur [499](#page-498-1) Piste de Contrôleur [499](#page-498-2) Préréglages d'égalisation [242](#page-241-0) Préréglages de chaîne FX [239](#page-238-1) Préréglages de piste À propos [107](#page-106-0) Appliquer [109](#page-108-0) Audio [107](#page-106-1) Charger [110](#page-109-1) Créer [111](#page-110-0) Extraire le son [111](#page-110-1) Instrument [107](#page-106-2) MIDI [108](#page-107-0) Multipiste [108](#page-107-1) Préréglages VST [109](#page-108-1) Préréglages de piste de Contrôleur [499](#page-498-2) Préréglages de préférences Enregistrement [703](#page-702-0) Préréglages de Strip [250](#page-249-0) Préréglages VST Charger [110](#page-109-1) Pre-roll Enregistrement [158](#page-157-1) Projets À propos des fichiers de modèle [50](#page-49-0) À propos des fichiers de projet [50](#page-49-1) Activation [56](#page-55-0) Assistant de projet [49](#page-48-0) Configuration [52](#page-51-0) Créer [47,](#page-46-0) [49](#page-48-0) Emplacement [59](#page-58-0) Enregistrement [57](#page-56-1) Enregistrement automatique [58](#page-57-0) Enregistrement de modèles [51](#page-50-0) Ouvrir [56](#page-55-1) Ouvrir un projet récent [57](#page-56-2) Ports manquants [57](#page-56-0) Préparer l'archivage [60](#page-59-0) Retourner à la version précédente [59](#page-58-1) Sauvegarde [60](#page-59-0) Steinberg Hub [47](#page-46-1) Supprimer les fichiers audio inutilisés [60](#page-59-1) Projets de modèle [50](#page-49-0) Projets récents [57](#page-56-2) Punch In/Out Modes d'enregistrement [158](#page-157-0) Punch-In auto [158](#page-157-1) Punch-Out auto [158](#page-157-1) **Q** Q-Link [228](#page-227-0)

Quantification À propos [177](#page-176-0) Aléatoire [179](#page-178-1) Auto-appliquer [179](#page-178-1) Débuts des événements MIDI [178,](#page-177-0) [257](#page-256-2) Départ des événements audio [177](#page-176-1) Durées des événements MIDI [178](#page-177-1) Fins des événements MIDI [178](#page-177-2) Gel [183](#page-182-0) N-olets [181](#page-180-0) Non-Quantification [179](#page-178-1) Position d'origine [182](#page-181-0) Préquantification [182](#page-181-0) Préréglages de quantification [179](#page-178-1) Région Q [181](#page-180-0) Réinitialiser la quantification [179](#page-178-1), [184](#page-183-0) Swing [181](#page-180-0) Utilisation des préréglages de groove [184](#page-183-1) Quantification Groove [184](#page-183-1)

### **R**

Raccourcis clavier À propos [654](#page-653-0) Charger [658](#page-657-0) Enregistrement [658](#page-657-1) Importer [659](#page-658-0) Modifier [655](#page-654-0) Par défaut [661](#page-660-0) Rechercher [657](#page-656-0) Réinitialiser [659](#page-658-1) Supprimer [657](#page-656-1) Raccourcis clavier d'audition Bibliothèque [349](#page-348-1) Rack Channel Strip [243](#page-242-0) Compresseur [243](#page-242-0) Gate [243](#page-242-0) Limiteur [243](#page-242-0) Position EQ [243](#page-242-0) Préréglages [250](#page-249-0) Saturation [243](#page-242-0) Transformer [243](#page-242-0) Racks MixConsole [234](#page-233-0)

Racks de voie [224,](#page-223-0) [234](#page-233-0) Effets Send [251](#page-250-0) EQ [239](#page-238-0) Filtres [236](#page-235-1) Gain [237](#page-236-0) Inserts [238](#page-237-0) Phase [238](#page-237-1) Pré [236](#page-235-0) Routage [235](#page-234-2) Strips [243](#page-242-0) RAM Enregistrement [164](#page-163-0) Rapport largeur/hauteur Fenêtre Lecteur vidéo [643](#page-642-0) Recouvrement avec Legato [710](#page-709-0) Récupération d'enregistrements MIDI [175](#page-174-1) Récupération des enregistrements audio [167](#page-166-0) Redimensionnement des événements [124](#page-123-0) Réduire la taille du projet Bibliothèque [354](#page-353-1) **Régions** À propos [131,](#page-130-0) [313](#page-312-1) Convertir les régions en événements [131](#page-130-0) Créer [314](#page-313-0) Créer à partir des repères [314](#page-313-1), [326](#page-325-2) Créer utilisant la fonction Détecter les silences [294](#page-293-0) Écoute [315](#page-314-0) Édition [315](#page-314-1) Événement ou sélection comme région [131](#page-130-0) Exporter sous forme de fichiers au dio [316](#page-315-2) Supprimer [314](#page-313-0) Régions audio À propos [113](#page-112-3) Réglages des pads d'accords Disposition des pads [584](#page-583-1) Joueurs [580](#page-579-0) Télécommande [577](#page-576-0) Réglages rack [225](#page-224-0) Copie [229](#page-228-0) Règle Chronologie [468](#page-467-0) Éditeur d'échantillons [305](#page-304-1) Format d'Affichage [31](#page-30-1) Réinitialiser Quantifier [179](#page-178-1), [184](#page-183-0) Remplacer enregistrement dans les éditeurs [727](#page-726-0) Remplir la boucle [128](#page-127-3)

Rendre muet MixConsole [232](#page-231-1) Rendre muet Pre-Send si Muet est activé [731](#page-730-0) Rendre muets des événements [130](#page-129-1) Renommer des événements [123](#page-122-0) Renommer des pistes [98](#page-97-1) Renommer un objet [123](#page-122-0) Repères À propos [319](#page-318-0) Création d'événements [326](#page-325-0) Création de marqueurs [326](#page-325-1) Création de régions [314](#page-313-1), [326](#page-325-2) Menu local Temps [320](#page-319-0) Trancher des données audio [324](#page-323-0) Répéter Boucle [460](#page-459-1) Répéter les événements [128](#page-127-2) Re-Record Activation [159](#page-158-1) Modes d'enregistrement [158](#page-157-0), [159](#page-158-1) Résolution d'affichage MIDI [719](#page-718-0) Rétablir en cas d'arrêt [719](#page-718-0) Retourner au début en cas d'arrêt [728](#page-727-0) **ReWire** À propos [648](#page-647-0) Activation [650](#page-649-0) Routage MIDI [652](#page-651-0) Voies [651](#page-650-0) Routage Bus d'entrée [235](#page-234-0) Bus de sortie [235](#page-234-1) MixConsole [235](#page-234-2) Voies de Groupe [236](#page-235-2) Routage via des effets d'insert [259](#page-258-0) **S** Saturation Module Strip [243](#page-242-0) Scanner les dossiers uniquement quand la MediaBay est ouverte [724](#page-723-0) Scanner types de fichier inconnus [724](#page-723-0) Scinder Notes [519](#page-518-1) Par intervalles [136](#page-135-0) Scinder des événements [126](#page-125-1) Se caler après un clic sur un espace vide [728](#page-727-0) Secondes de pré-enregistrement audio [726](#page-725-0) Section des faders (MixConsole) [230](#page-229-0)

Sélection automatique des événements sous le curseur [705](#page-704-0) Sélection de pistes suit sélection d'événements [705](#page-704-0) Sélection des pistes [102](#page-101-0) Sélectionner contrôleurs dans plage de note - Utiliser contexte de note élargi [710](#page-709-0) Sélectionner piste en cliquant sur l'arrière-plan [705](#page-704-0) Sélectionner Piste pour l'Écoute [551](#page-550-0) Sélectionner voie/piste si f enêtre des Configurations de voie est ouverte [711](#page-710-0) Sélectionner voies/pistes si Solo est activé [711](#page-710-0) Sends en Post fader [268](#page-267-0) Sends en Pré fader [268](#page-267-0) Séparer les contrôleurs MIDI [710](#page-709-0) Séparer les événements MIDI [710](#page-709-0) Seuil compensation délai (Pour enregistrement) [731](#page-730-0) Si la taille des enregistrements des fichiers Wave dépasse 4 Go [726](#page-725-0) Silence [287](#page-286-1) Insérer [136](#page-135-1) Solo Éditeur de conteneurs audio [331](#page-330-0) Éditeurs MIDI [469](#page-468-1) MixConsole [232](#page-231-1) Solo inactif MixConsole [232](#page-231-1) Sons de batterie De différents instruments [535](#page-534-0) Réglages [538](#page-537-1) Sortie DV FireWire [637](#page-636-1) Sources d'horloges [613](#page-612-0) Spécifier configuration de fenêtre MixConsole [221](#page-220-0) Statistiques [297](#page-296-0) Steinberg Hub [47](#page-46-1) Désactiver [49](#page-48-1) Suite d'événements de note [488](#page-487-1) Suivre Évts [151](#page-150-0) Suivre évts. [719](#page-718-0) Suivre piste d'Accords [558](#page-557-1) Accords [558](#page-557-1) Auto [558](#page-557-1) Directement [560](#page-559-0) Événements de gamme [560](#page-559-0) Synchronisation des données de piste [560](#page-559-0) Utilisation [558](#page-557-0) Voix individuelle [558](#page-557-1)

Supprimer Contrôleurs [464](#page-463-2) Contrôleurs continus [464](#page-463-3) Contrôleurs MIDI [464](#page-463-2) Doubles [462](#page-461-1) Notes [463](#page-462-0) Supprimer les pistes sélectionnées [97](#page-96-1) Supprimer les recouvrements [705](#page-704-0) Mono (MIDI) [461](#page-460-2) Poly (MIDI) [461](#page-460-3) Supprimer les silences [294](#page-293-0) Supprimer pistes vides [97](#page-96-1) Supprimer régions/repères de tous les traitements hors ligne [707](#page-706-0) Suspendre le traitement des plug-ins VST3 lorsqu'aucun signal audio n'est reçu [257,](#page-256-2) [733](#page-732-0) Swing Quantification [181](#page-180-0) Symboles d'accord [716](#page-715-1) **Synchronisation** À propos [610](#page-609-0) Configuration [614](#page-613-0) Fonctionnement (mode Synchro) [618](#page-617-0) Nuendo SyncStation [615](#page-614-0) Périphériques 9 broches [615](#page-614-0) Préférences du timecode [616](#page-615-0) Références de vitesse [613](#page-612-0) Source de Timecode [615](#page-614-0) Timecode [611](#page-610-1) Synchronisation des données de piste Suivre piste d'Accords [560](#page-559-0) Synchroniser la sélection des programmes de plug-in et la sélection des pistes [733](#page-732-0) SysEx Modification à distance des paramètres d'un périphérique [543](#page-542-1) Système audio VST [10](#page-9-0) **T** Taille du cache de la mémoire des miniatures [734](#page-733-0)

Télécommande Configuration [416](#page-415-0) Écrire l'Automatisation [419](#page-418-0) Raccourcis clavier [419](#page-418-1) Tempo À propos [586](#page-585-0) Alignement audio [318](#page-317-1) Calculer [593](#page-592-0) Écrire une définition sur des fichiers [595](#page-594-0) Édition [589](#page-588-0)

Tempo fixe [586](#page-585-1) Temps de maintien des crêtes des vumètres [725](#page-724-1) Temps de maintien des vumètres [725](#page-724-1) Temps de pré-enregistrement Enregistrement audio [167](#page-166-1) **Textes** Ajout dans l'Éditeur de partitions [520](#page-519-1) Édition dans l'Éditeur de partitions [520](#page-519-2) Textes des partitions [521](#page-520-0) Ajouter [520](#page-519-1) Édition [520](#page-519-2) Modification des polices [521](#page-520-0) Modification des styles [521](#page-520-1) Modification des tailles [521](#page-520-0) **Timecode** Normes [611](#page-610-0) Synchronisation [611](#page-610-1) Timecode MIDI Destinations [617](#page-616-1) Touches mortes [660](#page-659-0) Touches mortes des outils [660](#page-659-0) Touches mortes outils [712](#page-711-0) **Traitement** À propos [279](#page-278-1) Fonctions et réglages [280](#page-279-0) Traitement audio Bibliothèque [354](#page-353-2) Traiter les événements audio muets comme s'ils étaient supprimés [707](#page-706-0) **Tranches** À propos [319](#page-318-0) Créer [324](#page-323-0) Transformer Module Strip [243](#page-242-0) Transformer en direct Piste d'Accords [557](#page-556-0) Transmettre des dumps SysEx à une piste muette spéciale [543](#page-542-0) **Transposer** Fonction MIDI [454](#page-453-0) Paramètre M IDI [437](#page-436-0) Type de calage Sélection [43](#page-42-1) Types d'accords de base Appliquer aux notes sélectionnées [494](#page-493-1) Types d'événements Sélection dans la piste de Contrôleur [497](#page-496-0) Types de voie MixConsole [224](#page-223-1)

### **U**

Utilisation des données MIDI Outils et fonctions permettant de [529](#page-528-1) Utiliser la molette de la souris pour régler le volume et les fondus [707](#page-706-0) Utiliser les commandes de navigation haut/bas uniquement pour la sélection de pistes [705](#page-704-0) Utiliser mode Haute qualité pour le Scrubbing [730](#page-729-0) Utiliser Steinberg Hub [718](#page-717-0) **V** Valeur de quantification [517](#page-516-1) Valeurs d'octets Édition dans l'affichage ASCII [545](#page-544-0) Édition dans l'affichage binaire [545](#page-544-0) Édition dans l'affichage décimal [545](#page-544-0) Valeurs de note Réglage [517](#page-516-0) Vélocité Fonction MIDI [461](#page-460-4) Modification pour des événements de note [503](#page-502-0) Verrouiller Enregistrement [176](#page-175-1) Vidéo Codecs [635](#page-634-0) Configuration des périphériques [642](#page-641-0) Écoute dynamique (Scrub) [643](#page-642-0) Édition [645](#page-644-0) Extraire l'Audio [646](#page-645-0) Formats [635](#page-634-1) Importer [637](#page-636-0) Lecture [641](#page-640-0) Périphériques de sortie [636](#page-635-0) Remplacer l'Audio [646](#page-645-1) Signaux bi-level [613](#page-612-0) Signaux tri-level [613](#page-612-0) Synchronisation [613](#page-612-0) Vignettes [640](#page-639-0) Vignettes À propos [640](#page-639-0) Fichiers cache de vignettes [640](#page-639-0) Visibilité MixConsole [223](#page-222-0) Vitesse de l'Avance rapide/du Rembobinage [728](#page-727-0) Voicing Changement pour les accords [492](#page-491-0) Voicing des accords Modification [492](#page-491-0)

Voicings [553](#page-552-0) Bibliothèque [554](#page-553-0) Configuration des paramètres [554](#page-553-0) Décalage d'octave [554](#page-553-0) Intervalle [554](#page-553-0) Piano [554](#page-553-0) Sous-ensemble de bibliothèque [554](#page-553-0) Voicings automatiques [554](#page-553-0) Voicings automatiques [554](#page-553-0) Voicings de piano [554](#page-553-0) Voies Liaison [227](#page-226-0) Voies Audio Mixage sous forme de fichier [596](#page-595-0) Voies de Groupe Ajout d'effets d'insert [263](#page-262-0) Routage [236](#page-235-2) Voies de Groupe - État muet s'applique aussi aux canaux d'origine [731](#page-730-0) Voix individuelle Suivre piste d'Accords [558](#page-557-1) Volume MixConsole [232](#page-231-0) Volume Scrub [730](#page-729-0) VST Ports d'Entrée [15](#page-14-1) Ports de Sortie [15](#page-14-1) VST 3 Suspendre le traitement du plug-in [405](#page-404-1) VST Connexions [19](#page-18-0) À propos [19](#page-18-1) Édition [24](#page-23-0) Préréglages [23](#page-22-0) VST System Link À propos [618](#page-617-1) Activation [624](#page-623-0) Configuration [620](#page-619-0) Configuration minimale [619](#page-618-0) Connexions [620](#page-619-1) Latence [622](#page-621-0) Mettre les ordinateurs en ligne [626](#page-625-0) MIDI [627](#page-626-0) Réglages [622](#page-621-1) Vumètres Réglages [233](#page-232-0) Vumètres de niveau (MixConsole) [233](#page-232-1) **W** Word Clock À propos [613](#page-612-0)

## **Z**

Zone des pads d'accords [564,](#page-563-1) [566,](#page-565-0) [567,](#page-566-0) [568](#page-567-0) Zoom Fenêtre Projet [37](#page-36-0) Sur des marqueurs de cycle [210](#page-209-0) Zoom des pistes [101](#page-100-1) Zoom rapide [705](#page-704-0) Zoomer Éditeur d'échantillons [306](#page-305-0) Zoomer pendant le positionnement dans l'échelle temporelle [728](#page-727-0) Zoomer sur des pistes [101](#page-100-1)